Kaspersky Endpoint Security 11.11.0 for Windows © 2024 AO Kaspersky Lab 目录

[Kaspersky](#page-9-0) Endpoint Security for Windows 帮助 [新闻](#page-10-0) [常见问题回答](#page-15-0) [Kaspersky](#page-16-0) Endpoint Security for Windows [分发包](#page-19-0) [硬件和软件要求](#page-20-0) [取决于操作系统类型的可用应用程序功能比较](#page-22-0) [根据管理工具比较应用程序功能](#page-23-0) [与其他应用程序的兼容性](#page-25-0) [安装和删除程序](#page-27-0) 通过 [Kaspersky](#page-27-1) Security Center 部署 [应用程序的标准安装](#page-27-2) [创建安装包](#page-31-0) [更新安装包中的数据库](#page-33-0) [创建远程安装任务](#page-34-0) [使用向导在本地安装应用程序](#page-37-0) [使用系统中心配置管理器远程安装应用程序](#page-40-0) setup.ini [文件安装设置说明](#page-41-0) [更改应用程序组件](#page-46-0) [从以前版本的应用程序升级](#page-48-0) [卸载应用程序](#page-51-0) [应用程序授权许可](#page-56-0) [关于最终用户授权许可协议](#page-56-1) [关于授权许可](#page-56-2) [关于授权许可证书](#page-56-3) [关于订阅](#page-57-0) [关于授权许可密钥](#page-57-1) [关于激活码](#page-58-0) [关于密钥文件](#page-58-1) [根据工作站的授权许可类型比较应用程序功能](#page-58-2) [根据服务器的授权许可类型比较应用程序功能](#page-60-0) [激活应用程序](#page-61-0) 通过 Kaspersky Security Center [激活应用程序](#page-62-0) [使用激活向导激活程序](#page-65-0) [查看授权许可信息](#page-66-0) [购买授权许可](#page-67-0) [续费订阅](#page-68-0) [数据提供](#page-69-0) [在最终用户授权许可协议下的数据提供](#page-69-1) [使用卡巴斯基安全网络时的数据提供](#page-71-0) 使用 Detection and Response [解决方案时的数据提供](#page-76-0) [Kaspersky](#page-76-1) Endpoint Detection and Response [Kaspersky](#page-80-0) Sandbox [与欧盟立法兼容](#page-83-0)(GDPR) [入门](#page-84-0) 关于 [Kaspersky](#page-85-0) Endpoint Security for Windows 管理插件 [使用不同版本的管理插件时的特别考虑](#page-86-0) [为与外部服务的交互使用加密协议时的特殊考虑](#page-87-0)

[程序界面](#page-87-1)

1

[任务栏通知区域中的程序图标](#page-89-0) [简化应用程序界面](#page-90-0) [配置应用程序界面的显示](#page-90-1) [入门](#page-92-0) [管理策略](#page-94-0) [任务管理](#page-97-0) [配置本地应用程序设置](#page-99-0) [启动和停止](#page-100-0) Kaspersky Endpoint Security [暂停和恢复计算机保护和控制](#page-102-0) [创建和使用配置文件](#page-103-0) [恢复应用程序默认设置](#page-104-0) [恶意软件扫描](#page-104-1) [扫描计算机](#page-105-0) [扫描连接到计算机的可移动驱动器](#page-110-0) [后台扫描](#page-111-0) [从上下文菜单扫描](#page-113-0) [应用程序完整性控制](#page-115-0) [编辑扫描范围](#page-117-0) [运行计划扫描](#page-120-0) [以其他用户身份运行扫描](#page-122-0) [扫描优化](#page-123-0) [更新数据库和程序软件模块](#page-126-0) [数据库和应用程序模块更新方案](#page-127-0) [从服务器存储库更新](#page-128-0) [从共享文件夹更新](#page-130-0) 使用 Kaspersky [更新实用程序更新](#page-132-0) [在移动模式下更新](#page-133-0) [开始和停止更新任务](#page-133-1) [在不同用户帐户权限下开始更新任务](#page-134-0) [选择更新任务运行模式](#page-134-1) [添加更新源](#page-135-0) [配置从共享文件夹更新](#page-136-0) [更新应用程序模块](#page-136-1) [使用代理服务器进行更新](#page-137-0) [上次更新回滚](#page-138-0) [处理活动威胁](#page-138-1) [清除工作站上的活动威胁](#page-139-0) [清除服务器上的活动威胁](#page-140-0) [启用或禁用高级清除技术](#page-140-1) [处理活动威胁](#page-141-0) [计算机保护](#page-143-0) [文件威胁防护](#page-143-1) [启用和禁用文件威胁防护](#page-143-2) [自动暂停文件威胁防护](#page-145-0) 更改"文件威胁防护"[组件对受感染文件执行的操作](#page-145-1) 构成"文件威胁防护"[组件的保护范围](#page-146-0) [使用扫描方法](#page-146-1) 在"文件威胁防护"[组件的运行中使用扫描技术](#page-147-0) [优化文件扫描](#page-147-1) [扫描复合文件](#page-148-0) [更改扫描模式](#page-148-1) Web [威胁防护](#page-149-0) [启用和禁用](#page-150-0) Web 威胁防护

[配置恶意网址检测方法](#page-152-0) [反钓鱼](#page-154-0) [创建受信任网址列表](#page-155-0) [导出和导入受信任网址列表](#page-157-0) [邮件威胁防护](#page-158-0) [启用和禁用邮件威胁防护](#page-158-1) [更改对受感染电子邮件采取的操作](#page-160-0) 构成"邮件威胁防护"[组件的保护范围](#page-160-1) [扫描附加于电子邮件中的复合文件](#page-161-0) [邮件消息附件过滤器](#page-162-0) [导出和导入附件过滤的扩展名](#page-162-1) 扫描 Microsoft Office Outlook [中的电子邮件](#page-164-0) [网络威胁防护](#page-165-0) [启用和禁用网络威胁防护](#page-165-1) [阻止攻击计算机](#page-165-2) [配置排除在阻止外的地址](#page-166-0) [导出和导入扩展名排除列表](#page-166-1) [按类型配置对网络攻击的保护](#page-168-0) [防火墙](#page-168-1) [启用或禁用防火墙](#page-170-0) [更改网络连接状态](#page-170-1) [管理网络数据包规则](#page-171-0) [创建网络数据包规则](#page-171-1) [启用或禁用网络数据包规则](#page-175-0) [更改网络数据包规则的防火墙操作](#page-175-1) [更改网络数据包规则的优先级](#page-175-2) [导出和导入网络包规则](#page-176-0) [管理应用程序网络规则](#page-177-0) [创建应用程序网络规则](#page-178-0) [启用和禁用应用程序网络规则](#page-182-0) [更改应用程序网络规则的防火墙操作](#page-183-0) [更改应用程序网络规则的优先级](#page-183-1) [网络监控器](#page-184-0) BadUSB [攻击防护](#page-184-1) [启用和禁用](#page-185-0) BadUSB 攻击防护 [使用屏幕键盘授权](#page-186-0) USB 设备 [AMSI](#page-186-1) 保护 [启用和禁用](#page-187-0) AMSI 保护 使用 AMSI [保护扫描复合文件](#page-187-1) [漏洞利用防御](#page-187-2) [启用和禁用漏洞利用防御](#page-187-3) [选择在检测到漏洞时执行的操作](#page-188-0) [系统进程内存保护](#page-188-1) [行为检测](#page-188-2) [启用和禁用行为检测](#page-188-3) [选择在检测到恶意软件活动时要执行的操作](#page-189-0) [防止共享文件夹被外部加密](#page-189-1) [启用和禁用共享文件夹对外部加密的防护](#page-189-2) [选择在检测到共享文件夹外部加密时采取的操作](#page-190-0) [配置共享文件夹对外部加密的防护的排除项](#page-190-1) [配置共享文件夹对外部加密的防护的排除项地址](#page-193-0) [从共享文件夹对外部加密的防护中导出和导入排除项列表](#page-193-1)

[主机入侵防御](#page-195-0)

[启用和禁用主机入侵防御](#page-196-0) [管理应用程序信任组](#page-197-0) [更改应用程序的信任组](#page-197-1) [配置信任组权限](#page-199-0) 选择在 Kaspersky Endpoint Security [启动之前启动的应用程序受信任组](#page-201-0) [为未知应用程序选择信任组](#page-202-0) [为数字签名的应用程序选择信任组](#page-203-0) [管理应用程序权限](#page-204-0) [保护操作系统资源和个人数据](#page-207-0) [删除有关未使用的应用程序的信息](#page-209-0) [监控主机入侵防御](#page-211-0) [保护对音频和视频的访问](#page-211-1) [修复引擎](#page-212-0) [卡巴斯基安全网络](#page-214-0) [启用和禁用卡巴斯基安全网络](#page-214-1) 私有 KSN [的限制](#page-215-0) [为保护组件启用和禁用云模式](#page-215-1) KSN [代理设置](#page-216-0) [在卡巴斯基安全网络中检查文件信誉](#page-217-0) [加密连接扫描](#page-218-0) [启用加密连接扫描](#page-218-1) [安装受信任根证书](#page-220-0) [扫描带有不受信任证书的加密连接](#page-221-0) 在 Firefox 和 Thunderbird [中扫描加密连接](#page-222-0) [从扫描中排除加密连接](#page-223-0) [擦除数据](#page-224-0) [计算机控制](#page-227-0) [Web](#page-227-1) 控制 [启用和禁用](#page-228-0) Web 控制 [网页资源访问规则操作](#page-228-1) 添加 Web [资源访问规则](#page-229-0) [为网页资源访问规则分配优先级](#page-230-0) [启用和禁用网页资源访问规则](#page-231-0) [导出和导入受信任网址列表](#page-231-1) [测试网页资源访问规则](#page-233-0) [导出和导入网页资源地址列表](#page-233-1) [监控用户](#page-234-0) Internet 活动 编辑 Web [控制消息模板](#page-235-0) [编辑网页资源地址的掩码](#page-236-0) [从旧版本应用程序迁移网页资源访问规则](#page-237-0) [设备控制](#page-238-0) [启用和禁用设备控制](#page-240-0) [关于访问规则](#page-241-0) [编辑设备访问规则](#page-242-0) [编辑连接总线访问规则](#page-243-0) 将 Wi-Fi [网络添加至受信任列表](#page-243-1) [监控可移动驱动器的使用](#page-244-0) [更改缓存持续时间](#page-245-0) [对受信任设备的操作](#page-245-1) [在应用程序界面中向受信任列表添加设备](#page-246-0) 在 Kaspersky Security Center [中向受信任列表添加设备](#page-246-1) [导出和导入受信任设备的列表](#page-248-0) [获取访问被阻止设备的权限](#page-249-0)

[授予访问权限的在线模式](#page-250-0) [授予访问权限的离线模式](#page-250-1) [编辑设备控制消息模板](#page-252-0) [反桥接](#page-253-0) [启用反桥接](#page-253-1) [更改连接规则的状态](#page-254-0) [更改连接规则的优先级](#page-254-1) [自适应异常控制](#page-254-2) [启用和禁用自适应异常控制](#page-256-0) [启用和禁用自适应异常控制规则](#page-257-0) [在自适应异常控制规则触发时更改执行的操作](#page-257-1) [为自适应异常控制规则创建排除项](#page-257-2) [为自适应异常控制规则导出和导入排除项](#page-259-0) [更新自适应异常控制规则](#page-259-1) [编辑自适应异常控制消息模板](#page-260-0) [查看自适应异常控制报告](#page-260-1) [应用程序控制](#page-261-0) [应用程序控制功能限制](#page-263-0) [接收有关安装在用户计算机上的应用程序的信息](#page-265-0) [启用和禁用应用程序控制](#page-265-1) [选择应用程序控制模式](#page-266-0) [管理应用程序控制规则](#page-267-0) [为应用程序控制规则添加触发条件](#page-268-0) 将"可执行文件"[文件夹中的可执行文件添加到应用程序类别](#page-272-0) [将事件相关的可执行文件添加到应用程序类别](#page-273-0) [添加应用程序控制规则](#page-273-1) 通过 Kaspersky Security Center [更改应用程序控制规则的状态](#page-275-0) [导出和导入应用程序控制规则](#page-276-0) 查看"应用程序控制"[组件的运行所产生的事件](#page-278-0) [查看有关阻止的应用程序的报告](#page-278-1) [测试应用程序控制规则](#page-278-2) [启用和禁用应用程序控制规则测试](#page-278-3) [查看有关测试模式下阻止的应用程序的报告](#page-280-0) 查看"应用程序控制"[组件的测试运行所产生的事件](#page-280-1) [应用程序活动监控](#page-280-2) [为文件或文件夹创建名称掩码的规则](#page-281-0) [编辑应用程序控制消息模板](#page-281-1) [允许的应用程序列表的最佳实践](#page-282-0) [为应用程序配置允许列表模式](#page-283-0) [而是允许列表模式](#page-284-0) [支持允许列表模式](#page-284-1) [网络端口监控](#page-284-2) [启用对所有网络端口的监控](#page-285-0) [创建受监控网络端口的列表](#page-285-1) [创建所有网络端口受监控的应用程序的列表](#page-285-2) [导入和导入受监控端口列表](#page-286-0) [日志审查](#page-289-0) [配置预定义规则](#page-289-1) [添加自定义规则](#page-292-0) [文件完整性监控](#page-294-0) [编辑监控范围](#page-294-1) [查看系统完整性信息](#page-297-0)

[密码保护](#page-298-0)

[启用密码保护](#page-300-0) [为单个用户或组授予权限](#page-301-0) [使用临时密码授予权限](#page-301-1) [密码保护权限的特殊方面](#page-303-0) 重置 [KLAdmin](#page-304-0) 密码 [信任区域](#page-305-0) [创建扫描排除项](#page-305-1) [选择可检测对象的类型](#page-314-0) [编辑受信任应用程序列表](#page-323-0) [使用受信任的系统证书存储](#page-330-0) [管理备份](#page-330-1) [配置备份区中的文件的最长存储期](#page-330-2) [配置备份区的最大大小](#page-331-0) [从备份区中还原文件](#page-332-0) [从备份区中删除文件备份副本](#page-333-0) [通知服务](#page-333-1) [配置事件日志设置](#page-333-2) [配置通知的显示和传送](#page-334-0) [配置应用程序状态警告在通知区域的显示](#page-334-1) [用户和管理员之间的消息传递](#page-335-0) [管理报告](#page-336-0) [查看报告](#page-337-0) [配置最大报告存储时间](#page-337-1) [配置报告文件的最大大小](#page-338-0) [将报告保存到文件](#page-339-0) [清理报告](#page-340-0) [Kaspersky](#page-341-0) Endpoint Security 自我保护 [启用和禁用自我防御](#page-342-0) [启用和禁用](#page-342-1) AM-PPL 支持 [针对外部管理对应用程序服务的保护](#page-343-0) [支持远程管理应用程序](#page-343-1) Kaspersky Endpoint Security [的性能以及与其他应用程序的兼容性](#page-344-0) [启用或禁用节能模式](#page-345-0) [启用或禁用允许其他应用程序使用资源](#page-345-1) 优化 Kaspersky Endpoint Security [性能的最佳实践](#page-345-2) [数据加密](#page-348-0) [加密功能限制](#page-349-0) [更改加密密钥的长度](#page-352-0) (AES56 / AES256) [卡巴斯基磁盘加密](#page-353-0) SSD [驱动器加密的特殊功能](#page-354-0) [启动卡巴斯基磁盘加密](#page-355-0) [创建硬盘驱动器加密排除列表](#page-358-0) [导出或导入从加密范围中排除的硬盘驱动器列表](#page-359-0) [启用单点登录](#page-360-0) (SSO) 技术 [管理身份验证代理帐户](#page-362-0) [配合身份验证代理使用令牌和智能卡](#page-368-0) [硬盘驱动器解密](#page-369-0) [还原对受卡巴斯基磁盘加密技术保护的驱动器的访问权限](#page-370-0) [使用身份验证代理服务账户登录](#page-374-0) [更新操作系统](#page-375-0) [消除加密功能更新的错误](#page-376-0) [选择身份验证代理跟踪级别](#page-376-1)

[编辑身份验证代理帮助文本](#page-377-0)

[测试身份验证代理的操作后,删除剩余的对象和数据](#page-378-0) [BitLocker](#page-379-0) 管理 启动 BitLocker [驱动器加密](#page-379-1) 解密受 BitLocker [保护的硬盘驱动器](#page-383-0) 恢复对 BitLocker [保护的驱动器的访问权限](#page-384-0) 暂停 BitLocker [保护以更新软件](#page-388-0) [本地计算机驱动器上的文件级加密](#page-389-0) [加密本地计算机磁盘驱动器上的文件](#page-390-0) [为应用程序创建加密文件访问规则](#page-391-0) [加密特定应用程序创建或修改的文件](#page-392-0) [生成解密规则](#page-393-0) [在本地计算机磁盘驱动器上解密文件](#page-394-0) [创建加密数据包](#page-394-1) [还原对加密文件的访问权限](#page-396-0) [操作系统故障后恢复对加密数据的访问](#page-398-0) [编辑加密文件访问消息模板](#page-399-0) [可移动驱动器加密](#page-399-1) [启动可移动驱动器加密](#page-400-0) [为可移动驱动器添加加密规则](#page-402-0) [为可移动驱动器导出和导入加密规则列表](#page-403-0) [用于访问可移动驱动器上的加密文件的便携模式](#page-404-0) [可移动驱动器解密](#page-410-0) [查看数据加密详细信息](#page-410-1) [查看加密状态](#page-411-0) 在 Kaspersky Security Center [信息显示板上查看加密统计信息](#page-411-1) [查看本地计算机驱动器上文件加密错误](#page-412-0) [查看数据加密报告](#page-412-1) [无法访问加密设备时的设备使用](#page-413-0) 使用 FDERT [恢复实用程序恢复数据](#page-413-1) [创建操作系统紧急修复磁盘](#page-416-0) [Detection](#page-417-0) and Response 解决方案 [Kaspersky](#page-417-1) Endpoint Agent Kaspersky Endpoint Agent [的策略和任务迁移](#page-418-0) 迁移 [\[KES+KEA\]](#page-419-0) 配置到 [KES+内置代理] 配置 Managed [Detection](#page-421-0) and Response 与 MDR [的整合](#page-421-1) 从 [Kaspersky](#page-423-0) Endpoint Agent 迁移 Endpoint [Detection](#page-424-0) and Response 与 [Kaspersky](#page-424-1) Endpoint Detection and Response 的整合 从 [Kaspersky](#page-426-0) Endpoint Agent 迁移 [妥协的指标扫描\(标准任务\)](#page-427-0) [移动文件到隔离区](#page-429-0) [获取文件](#page-431-0) [删除文件](#page-432-0) [进程启动](#page-433-0) [终止进程](#page-434-0) [执行防护](#page-436-0) [计算机网络隔离](#page-438-0) Cloud [Sandbox](#page-441-0) 附录 1.[执行防护支持的文件扩展名](#page-442-0) 附录 2.[支持的脚本解释器](#page-443-0) 附录 3.注册表中的 IOC 扫描范围 [\(RegistryItem\)](#page-444-0) 附录 4.IOC [文件需求](#page-445-0)

[Kaspersky](#page-447-0) Sandbox 与 [Kaspersky](#page-447-1) Sandbox 的集成 从 [Kaspersky](#page-449-0) Endpoint Agent 迁移 添加 [TLS](#page-449-1) 证书 添加 [Kaspersky](#page-450-0) Sandbox 服务器 [妥协的指标扫描\(独立任务\)](#page-450-1) [Kaspersky](#page-451-0) Anti Targeted Attack Platform (KATA EDR) [管理隔离](#page-452-0) [配置最大隔离区大小](#page-453-0) [发送有关隔离文件的数据到](#page-454-0) Kaspersky Security Center [Kaspersky](#page-454-1) Security for Windows Server 在 KSWS [之上安装](#page-454-2) KES 使用 KSWS [密钥激活](#page-456-0) KES [在核心模式服务器上管理应用程序](#page-456-1) 附录。KSWS 和 KES [设置的对应关系](#page-457-0) [从命令行管理应用程序](#page-478-0) [安装应用程序](#page-478-1) [激活应用程序](#page-483-0) [卸载应用程序](#page-483-1) AVP [命令](#page-484-0) SCAN[。恶意软件扫描](#page-484-1) UPDATE[。更新数据库和程序软件模块](#page-486-0) ROLLBACK[。上次更新回滚](#page-487-0) [TRACES](#page-487-1)。跟踪 START[。启动配置文件](#page-488-0) STOP[。停止配置文件](#page-489-0) STATUS[。配置文件状态](#page-489-1) STATISTICS[。配置文件操作统计](#page-489-2) RESTORE[。从备份区中还原文件](#page-489-3) EXPORT[。导出应用程序设置](#page-490-0) IMPORT[。导入应用程序设置](#page-491-0) ADDKEY[。应用密钥文件](#page-491-1) LICENSE[。授权许可](#page-491-2) RENEW[。购买授权许可](#page-492-0) PBATESTRESET[。在加密磁盘之前重置磁盘检查结果](#page-492-1) EXIT[。退出应用程序](#page-492-2) [EXITPOLICY](#page-493-0)。禁用策略 [STARTPOLICY](#page-493-1)。启用策略 DISABLE[。禁用保护](#page-493-2) SPYWARE[。间谍软件检测](#page-493-3) KSN[。全球](#page-493-4)/私有 KSN 转变 [KESCLI](#page-494-0) 命令 SCAN[。恶意软件扫描](#page-494-1) GetScanState[。扫描完成状态](#page-495-0) GetLastScanTime[。决定扫描完成时间](#page-495-1) GetThreats[。获取检测到的威胁的数据](#page-495-2) UpdateDefinitions[。更新数据库和程序软件模块](#page-497-0) **GetDefinitionState**[。决定更新完成时间](#page-497-1) EnableRTP[。启用保护](#page-497-2) [GetRealTimeProtectionState](#page-498-0)。"文件威胁防护"状态 Version[。识别应用程序版本](#page-498-1) [Detection](#page-498-2) and Response 管理命令 [SANDBOX](#page-498-3)。管理 Kaspersky Sandbox

[防护。管理执行防护](#page-500-0) [隔离。管理网络隔离](#page-500-1) RESTORE[。从隔离区中恢复文件](#page-500-2) IOC [扫描。妥协的指标](#page-501-0) (IOC) 扫描 [MDRLICENSE](#page-504-0)。MDR 激活 [错误代码](#page-505-0) [附录。应用程序配置文件](#page-510-0) 通过 REST API [管理应用程序](#page-511-0) 使用 REST API [安装应用程序](#page-511-1) [使用](#page-513-0) API [关于应用程序的信息源](#page-514-0) [联系技术支持](#page-514-1) [跟踪文件的内容和存储](#page-515-0) [应用程序操作跟踪](#page-517-0) [应用程序性能跟踪](#page-518-0) [转储写入](#page-519-0) [保护转储文件和跟踪文件](#page-519-1) [限制和警告](#page-519-2) [术语表](#page-533-0) [IOC](#page-533-0) IOC [文件](#page-533-0) OLE [对象](#page-533-0) **[OpenIOC](#page-533-0)** [任务](#page-533-0) [便携式文件管理器](#page-533-0) [保护范围](#page-533-0) [反病毒数据库](#page-533-0) [受信任平台模块](#page-533-0) [受感染的文件](#page-533-0) [可疑网址的数据库](#page-533-0) [备用密钥](#page-533-0) [存档](#page-533-0) [已感染文件](#page-533-0) [扫描范围](#page-533-0) [授权许可证书](#page-533-0) [掩码](#page-533-0) [活动密钥](#page-533-0) [清除](#page-533-0) [管理组](#page-533-0) [网络代理](#page-533-0) [网页资源地址的规范化格式](#page-533-0) [证书发布者](#page-533-0) [误报](#page-533-0) [身份验证代理](#page-533-0) [钓鱼网页地址数据库](#page-533-0) 附录 附录 1.[应用程序设置](#page-536-0) [文件威胁防护](#page-536-1) Web [威胁防护](#page-538-0) [邮件威胁防护](#page-540-0) [网络威胁防护](#page-542-0)

[防火墙](#page-543-0)

BadUSB [攻击防护](#page-545-0)

[AMSI](#page-546-0) 保护 [漏洞利用防御](#page-547-0) [行为检测](#page-547-1) [主机入侵防御](#page-548-0) [修复引擎](#page-550-0) [卡巴斯基安全网络](#page-551-0) [日志审查](#page-552-0) [Web](#page-553-0) 控制 [设备控制](#page-555-0) [应用程序控制](#page-558-0) [自适应异常控制](#page-561-0) [文件完整性监控](#page-564-0) [端点传感器](#page-564-1) [Kaspersky](#page-565-0) Sandbox Endpoint [Detection](#page-566-0) and Response [完整磁盘加密](#page-567-0) [文件级加密](#page-571-0) [可移动驱动器加密](#page-573-0) [模板\(数据加密\)](#page-575-0) [排除项](#page-576-0) [应用程序设置](#page-587-0) [报告和存储](#page-588-0) [网络设置](#page-590-0) [界面](#page-592-0) [管理设置](#page-593-0) [更新数据库和程序软件模块](#page-594-0) 附录 2.[应用程序信任组](#page-596-0) 附录 3.[快速可移动驱动器扫描的文件扩展名](#page-596-1) 附录 4.[邮件威胁防护附件过滤的文件类型](#page-599-0) 附录 5.[与外部服务交互的网络设置](#page-601-0) 附录 6.[应用程序事件](#page-603-0) [有关第三方代码的信息](#page-690-0) [商标通知](#page-690-1)

## <span id="page-9-0"></span>Kaspersky Endpoint Security for Windows 帮助

## 11.11.0 的新功能

- 添加了新组件:服务器上运行的应用程序的[日志审查](#page-289-0)[和文件完整性监控。](#page-294-0)
- 每个 Kaspersky Endpoint Security for Windows [版本的新功能](#page-10-0)

## 入门

- [Kaspersky](#page-27-2) Endpoint Security for Windows 部署
- Kaspersky Endpoint Security for Windows [初始化设置](#page-84-0)
- [Kaspersky](#page-61-0) Endpoint Security for Windows 授权许可
- 消除威胁
	- [在工作站上](#page-139-0)
- [在服务器上](#page-140-0)
- 针对检测到妥协的指标的反应([网络隔离](#page-438-0)→[隔离](#page-429-0)→[执行防护](#page-436-0))

使用 KES 作为其他解决方案的一部分

- [Kaspersky](#page-424-0) EDR
- [Kaspersky](#page-447-0) Sandbox
- [Kaspersky](#page-421-0) MDR
- 数据提供
	- [在最终用户授权许可协议下](#page-69-1)
	- [当使用](#page-71-0) KSN 时
- [GDPR](#page-83-0)

## <span id="page-10-0"></span>新闻

#### 更新 11.11.0

Kaspersky Endpoint Security 11.11.0 for Windows 提供了以下功能和改进:

- 1. [已添加服务器的日志检查组件](#page-289-0)。日志检查根据 Windows 事件日志分析的结果监控受保护环境的完整性。当应用程序在 系统中检测到非典型行为的迹象时,它会通知管理员,因为该行为可能表示试图进行网络攻击。
- 2. [已添加服务器的文件完整性监控组件](#page-294-0)。文件完整性监控检测给定监控区域中对象(文件和文件夹)的更改。这些更改 可能表明存在计算机安全漏洞。当检测到对象更改时,应用程序通知管理员。
- 3. 改进了 [Kaspersky](#page-424-0) Endpoint Detection and Response Optimum (EDR Optimum) 的警报详情界面。威胁发展链的要素已经 对齐,链中流程之间的联系不再重叠。这使得更容易分析威胁的演变。
- 4. 应用程序性能已得到改善。为此,我们优化[了网络威胁防护组件](#page-165-0)的网络流量处理。
- 5. 添加了[无需重新启动即可升级](#page-48-0) Kaspersky Endpoint Security 的选项。这使您可以确保升级应用程序时服务器的不间断运 行。从 11.10.0 版开始,无需重新启动即可升级应用程序。从 11.11.0 版开始,您也可以无需重新启动即可安装补丁。
- 6. [病毒扫描](#page-104-1)任务已在 Kaspersky Security Center 控制台中重命名。此任务现在称为*恶意软件扫描*。

#### 更新 11.10.0

Kaspersky Endpoint Security 11.10.0 for Windows 提供了以下功能和改进:

- 1. [支持将第三方凭证提供程序用于卡巴斯基完整磁盘加密的单点登录](#page-360-0)。Kaspersky Endpoint Security 监控用户的 ADSelfService Plus 密码,并在用户更改密码时更新身份验证代理的数据。
- 2. 添加了启用显示 Cloud [Sandbox](#page-441-0) 技术检测到的威胁的选项。该技术可供 Endpoint [Detection](#page-424-0) and Response 解决方案 (EDR Optimal 或 EDR Expert)的用户使用。Cloud Sandbox 是一种可以检测计算机上高级威胁的技术。Kaspersky Endpoint Security 自动将可疑文件转发到 Cloud Sandbox 进行分析。Cloud Sandbox 在隔离的环境中运行这些文件, 以 识别恶意活动并决定其信誉。
- 3. 有关文件的其他信息已添加到 EDR Optimal 用户的警报详细信息中。警报详细信息现在包括有关信任组、数字签名和文 件分发的信息以及其他信息。您还可以直接从警报详细信息跳转到卡巴斯基威胁情报门户 (KL TIP) 上的详细文件描述。
- 4. 应用程序性能已得到改善。为此,我们优化[了后台扫描](#page-111-0)的操作,并添加了在扫描已经运行时[将扫描任务排队的](#page-123-0)功能。

#### 更新 11.9.0

Kaspersky Endpoint Security 11.9.0 for Windows 提供了以下功能和改进:

- 1. 当使用卡巴斯基磁盘加密是,您现在可以[创建身份验证代理服务账户。](#page-374-0)服务账户是访问计算机所必需的,例如,当用 户忘记密码时。您还可以将服务账户用作备用账户。
- 2. Kaspersky Endpoint Agent 分发包不再是[应用程序分发包的](#page-19-0)一部分。要支持 [Detection](#page-417-0) and Response 解决方案,您可以 使用 Kaspersky Endpoint Security 内置代理。如果必要,您可以从 Kaspersky Anti Targeted Attack Platform 分发工具 包下载 Kaspersky Endpoint Agent 分发包。
- 3. 改进了 [Kaspersky](#page-424-0) Endpoint Detection and Response Optimum (EDR Optimum) 的警报详情界面。威胁响应功能现在有工 具提示。当检测到泄露迹象时,还将显示确保公司基础设施安全的分步说明。
- 4. 现在, 您可以使用 Kaspersky Hybrid Cloud Security [授权许可密钥](#page-60-0)激活 Kaspersky Endpoint Security for Windows。
- 5. 添加了[建立与具有受信任证书的域的连接和](#page-221-0)加密连接扫描错误的事件。

#### 更新 [11.8.0](javascript:toggleBlock()2

Kaspersky Endpoint Security 11.8.0 for Windows 提供了以下功能和改进:

- 1. [添加了内置代理以支持](#page-424-0) Kaspersky Endpoint Detection and Response Expert 解决方案的操作。Kaspersky Endpoint Detection and Response Expert 是一种保护企业 IT 基础架构免受高级网络威胁的解决方案。该解决方案 的功能将自动检测威胁与应对这些威胁的能力结合起来,以抵御高级攻击,包括新的漏洞利用、勒索软件、无文 件攻击以及使用合法系统工具的方法。EDR Expert 比 EDR Optimum 提供更多的威胁监控和响应功能。有关该解 决方案的更多信息,请参阅 [Kaspersky](https://support.kaspersky.com/KEDR_Expert/en-US/index.htm) Endpoint Detection and Response Expert 帮助 ⊠。
- 2. 改进[了网络监控](#page-184-0)界面。网络监控现在显示 TCP 之外的 UDP 协议。
- 3. 改进了*[病毒扫描](#page-104-1)*任务。如果您在扫描期间重新启动了计算机, Kaspersky Endpoint Security 将自动运行该任务, 并从扫描中断的位置继续。
- 4. 现在您可以设置任务执行时间的限制。您可以限制*病毒扫描*和 IOC 扫描任务的执行时间。超出指定时间后, Kaspersky Endpoint Security 将停止任务。要缩短*病毒扫描*[任务执行时间,例如,您可以](#page-123-0)[配置扫描范](#page-117-0)[围或优化扫](#page-123-0) 描。
- 5. Windows 10 Enterprise multi-session 上安装的应用程序取消了服务器平台的限制。Kaspersky Endpoint Security 现在视 Windows 10 Enterprise 多会话为工作站操作系统, 而不是服务器操作系统。相应地, 服务器平台限制不再 适用于 Windows 10 Enterprise multi-session 上的应用程序。应用程序也使用工作站授权许可密钥来激活,而不是 服务器授权许可密钥。

## 更新[11.7.0](javascript:toggleBlock() ?

Kaspersky Endpoint Security for Windows 11.7.0 提供了以下新功能和改进:

- 1. [Kaspersky](#page-87-1) Endpoint Security for Windows 界面已更新。
- 2. 对 [Windows](#page-20-0) 11、Windows 10 21H2 和 Windows Server 2022 的支持。

• 添加了用于与 Kaspersky Sandbox [集成的内置代理。](#page-447-0)Kaspersky Sandbox 解决方案检测并自动阻止计算机上 的高级威胁。Kaspersky Sandbox 分析对象行为,以检测恶意活动和针对组织 IT 基础设施的攻击的活动特 征。Kaspersky Sandbox 使用部署的 Microsoft Windows 操作系统虚拟映像(Kaspersky Sandbox 服务器)分 析和扫描特殊服务器上的对象。关于解决方案的详情,请参阅 [Kaspersky](https://support.kaspersky.com/KSB/2.0/en-US/index.htm) Sandbox 帮助 Z。

您不再需要 Kaspersky Endpoint Agent 以使用 Kaspersky Sandbox。Kaspersky Endpoint Security 可以执行所 有 Kaspersky Endpoint Agent 功能。要迁移 Kaspersky Endpoint Agent 策略,请使[用迁移向导](#page-417-1)。您需要 Kaspersky Security Center 13.2 以便 Kaspersky Sandbox 的所有功能可以正常运行。关于从 Kaspersky Endpoint Agent 迁移到 Kaspersky Endpoint Security for Windows 的详细信息,请参阅[应用程序帮助](#page-419-0)。

● [添加了内置代理以支持](#page-424-0) Kaspersky Endpoint Detection and Response Optimum 解决方案的操作。Kaspersky Endpoint Detection and Response Optimum 是一种保护组织 IT 基础架构免受高级网络威胁的解决方案。该解 决方案的功能将自动检测威胁与应对这些威胁的能力结合起来,以抵御高级攻击,包括新的漏洞利用、勒索 [软件、无文件攻击以及使用合法系统工具的方法。有关该解决方案的更多信息,请参阅](https://support.kaspersky.com/KEDR_Optimum/2.0/en-US/index.htm) Kaspersky Endpoint Detection and Response Optimum 帮助口。

您不再需要 Kaspersky Endpoint Agent 以使用 Kaspersky Endpoint Detection and Response。Kaspersky Endpoint Security 可以执行所有 Kaspersky Endpoint Agent 功能。要迁移 Kaspersky Endpoint Agent 策略和 任务, 请使用[迁移向导。](#page-417-1)要使用所有功能, Kaspersky Endpoint Detection and Response Optimum 需要 Kaspersky Security Center 版本 13.2。关于从 Kaspersky Endpoint Agent 迁移到 Kaspersky Endpoint Security for Windows 的详细信息,请参阅[应用程序帮助](#page-419-0)。

- 4. 添加了 Kaspersky Endpoint Agent 策略和任务的[迁移向导。](#page-417-1)迁移向导为 Kaspersky Endpoint Security for Windows 创建新的合并策略和任务。该向导允许将 Detection and Response 解决方案从 Kaspersky Endpoint Agent 切换到 Kaspersky Endpoint Security。Detection and Response 解决方案包括 Kaspersky Sandbox、Kaspersky Endpoint Detection and Response Optimum (EDR Optimum) 和 Kaspersky Managed Detection and Response (MDR)。
- 5. 分发包中包含的 [Kaspersky](#page-417-1) Endpoint Agent 已更新至版本 3.11。

升级 Kaspersky Endpoint Security 时,应用程序会检测 Kaspersky Endpoint Agent 的版本和指定用途。如果 Kaspersky Endpoint Agent 被指定用于 Kaspersky Sandbox、Kaspersky Managed Detection and Response (MDR) 和 Kaspersky Endpoint Detection and Response Optimum (EDR Optimum) 的操作,Kaspersky Endpoint Security 将这些解决方案的操作切换到应用程序的内置代理。对于 Kaspersky Sandbox 和 EDR Optimum, 应用程序自动卸 载 Kaspersky Endpoint Agent。对于 MDR,您可以手动卸载 Kaspersky Endpoint Agent。如果应用程序指定用于 Kaspersky Endpoint Detection and Response Expert (EDR Expert) 的操作,则 Kaspersky Endpoint Security 将升 级 Kaspersky Endpoint Agent 的版本。关于应用程序的更多详情,请参考支持 Kaspersky Endpoint Agent 的 Kaspersky 解决方案的文档。

6. BitLocker 加密功能得到改进:

- 增强 PIN 现在可以与 BitLocker [驱动器加密](#page-379-1)一起使用。*增强 PIN* 允许使用数字字符以外的其他字符: 大写和 小写拉丁字母、特殊字符和空格。
- 添加了用于禁用 BitLocker [身份验证以升级操作系统或安装更新包的](#page-388-0)功能。安装更新可能需要多次重新启动 计算机。要正确安装更新,可以暂时关闭 BitLocker 身份验证,并在安装更新后重新启用身份验证。
- 现在, 您可以为 Bitl ocker 加密密码或 PIN [设置过期时间。](#page-379-1)当密码或 PIN 过期时, Kaspersky Fndpoint Security 提示用户输入新密码。
- 7. 现在, 您可以配置键盘授权尝试的最大次数, 以防止 BadUSB 攻击。当达[到输入授权码失败尝试的配置次数时](#page-185-0), USB 设备将被临时锁定。

8. 防火墙功能得到改进:

- 现在,您可以为[防火墙数据包规则配](#page-171-1)置 IP 地址范围。您可以输入 IPv4 或 IPv6 格式的地址范围。例如, 192.168.1.1-192.168.1.100 或 12:34::2-12:34::99。
- 现在,您可以输[入防火墙数据包规则](#page-171-1)的 DNS 名称,而不是 IP 地址。您应该仅对 LAN 计算机或内部服务使用 DNS 名称。与云服务(如 Microsoft Azure)和其他互联网资源的交互应由 Web 控件组件处理。
- 9. 改进了 Web [控件规则](#page-229-0)搜索。要搜索 Web 资源访问规则,除了规则的名称外,还可以使用网站的 URL、用户名、 内容类别或数据类型。

10. 改进了病毒扫描任务:

- 改进了*[病毒扫描](#page-104-1)*任务。如果您在扫描期间重新启动了计算机, Kaspersky Endpoint Security 将自动运行该任 务,并从扫描中断的位置继续。
- 优化了*[病毒扫描](#page-104-1)*任务。默认情况下, Kaspersky Endpoint Security 仅在计算机空闲时运行扫描。您可以在任 务属性中配置何时运行计算机扫描。
- 11. 现在,您可以限制用户访[问应用程序活动监控](#page-280-2)提供的数据。*应用程序活动监控器*是一个用于实时查看用户计算机 应用程序活动信息的工具。管理员可以在应用程序策略属性中对用户隐藏应用程序活动监控。
- 12. 通过 RESTAPI [改进了管理应用程序的安全性](#page-511-0)。现在,Kaspersky Endpoint Security 验证通过 REST API 发送的请求 的签名。要管理程序,您需要安装身份证书。

#### 更新[11.6.0](javascript:toggleBlock() ?

Kaspersky Endpoint Security 11.6.0 for Windows 提供了以下功能和改进:

- 1. 支持 [Windows](#page-20-0) 10 21H1。有关对 Microsoft Windows 10 操作系统的支持的详细信息,请参[阅技术支持知识库](https://support.kaspersky.com/kes11/13036) E。
- 2. Managed [Detection](#page-421-0) and Response 组件被添加。该组件促进与 Kaspersky Managed Detection and Response 解决 方案的交互。Kaspersky Managed Detection and Response (MDR) 提供全天候保护,使之免受越来越多的威胁, 能够绕过自动保护机制,为那些难以找到高素质专家或内部资源有限的组织提供保护。对于该解决方案如何工作 的详情, 请参考 Kaspersky Managed Detection and Response 帮助。
- 3. 分发包中包含的 [Kaspersky](#page-417-1) Endpoint Agent 已更新至版本 3.10。Kaspersky Endpoint Agent 3.10 提供了新功能,解 决了先前的一些问题,改进了稳定性。关于应用程序的更多详情,请参考支持 Kaspersky Endpoint Agent 的 Kaspersky 解决方案的文档。
- 4. 它现在可以管理攻击保护,例如[网络威胁防护设置中](#page-168-0)的网络 Flooding 和端口扫描。
- 5. 添加了为防火墙创建网络规则的新方法。您可以为显示在[网络监控](#page-184-0)窗口中的连接[添加包规则](#page-171-1)[和应用程序规则。](#page-178-0)然 而,网络规则连接设置将被自动配置。
- 6. 改进[了网络监控](#page-184-0)界面。添加了网络活动信息:发起网络活动的进程 ID; 网络类型(本地网路或互联网); 本地端 口。默认下,网络类型信息被隐藏。
- 7. 现在可以为新 Windows [用户自动创建身份验证代理账户。代理允许用户完成身份验证代理以访问使用卡巴斯基](#page-355-0) 磁盘加密技术加密的驱动器,以及加载操作系统。应用程序检查计算机上的 Windows 用户账户信息。如果 Kaspersky Endpoint Security 检测到有 Windows 用户账户没有身份验证代理账户,应用程序将创建新账户以访问 加密驱动器。这意味着您不需要对存在已加密驱动器的计算机[手动添加身份验证代理账户。](#page-362-0)
- 8. [现在可以在用户计算机上的应用程序界面中监控磁盘加密进度](#page-87-1)(卡巴斯基磁盘加密和 BitLocker)。您可以从主应用 程序窗口运行加密监控器工具。

#### 更新[11.5.0](javascript:toggleBlock() ?

Kaspersky Endpoint Security 11.5.0 for Windows 提供了以下功能和改进:

- 1. 支持 [Windows](#page-20-0) 10 20H2。有关对 Microsoft Windows 10 操作系统的支持的详细信息,请参[阅技术支持知识库](https://support.kaspersky.com/kes11/13036) E。
- 2. 更新[了应用程序界面。](#page-87-1)也更新了[通知区域的应用程序图标](#page-89-0)、应用程序通知和对话框。
- 3. 改进了 Kaspersky Endpoint Security Web 插件中应用程序控制、设备控制和自适应异常控制组件的界面。
- 4. 添加了以 XML 格式导入和导出规则和排除项列表的功能。XML 格式允许您到导出后编辑列表。您仅可以在 Kaspersky Security Center 控制台管理列表。以下列表可用于导出/导入:
	- [行为检测\(排除项列表\)。](#page-193-1)
	- Web [威胁防护\(受信任网址列表\)](#page-157-0)。
	- [邮件威胁防护\(附件过滤器扩展程序列表\)。](#page-162-1)
	- [网络威胁防护\(排除项列表\)](#page-166-1)。
	- [防火墙\(网络包规则列表\)](#page-176-0)。
	- [应用程序控制\(规则列表\)](#page-276-0)。
	- Web [控制\(规则列表\)](#page-231-1)。
	- 网络端口监控(Kaspersky Endpoint Security [监控的端口和应用程序列表\)。](#page-286-0)
	- [卡巴斯基磁盘加密\(排除项列表\)。](#page-359-0)
	- [可移动驱动器加密\(规则列表\)。](#page-403-0)
- 5. 对象 MD5 信息被添加[到威胁检测报告](#page-336-0)。在应用程序先前版本中,Kaspersky Endpoint Security 仅显示对象的 SHA256。
- 6. 在设备控制设置中添加[了为设备访问规则分配优先级](#page-242-0)的功能。优先级的分配对用户访问设备启用了更灵活的配 置。如果用户被添加到若干组,Kaspersky Endpoint Security 基于具有最高优先级的规则规范设备访问。例如, 您可以授予只读权限到 Everyone 组并授予读/写权限到管理员组。为此,给管理员组分配优先级 O,给 Everyone 组分配优先级 1。您仅可以为具有文件系统的设备配置优先级。这包含硬盘驱动器、可移动驱动器、软盘、 CD/DVD 驱动器和便携设备(MTP)。
- 7. 添加了新功能:
	- [管理音频通知。](#page-334-0)
	- 如果互联网连接被限制(例如,通过移动连接), 按流量计费的 Kaspersky Endpoint Security 限制其自己的 网络流量。
	- [通过受信任的远程管理应用程序管理](#page-343-0) Kaspersky Endpoint Security 设置(例如 TeamViewer、LogMeIn Pro 和 Remotely Anywhere)。您可以使用远程管理应用程序启动 Kaspersky Endpoint Security 并在应用程序界面 中管理设置。
	- 管理在 Firefox 和 Thunderbird [中扫描安全流量的设置。](#page-222-0)您可以选择 Mozilla 使用的证书存储:Windows 证书 存储或 Mozilla 证书存储。该功能仅对未应用策略的计算机可用。如果有策略应用到计算机,Kaspersky Endpoint Security 在 Firefox 和 Thunderbird 中自动启用 Windows 证书存储。
- 8. 添加[了配置安全流量扫描模式的](#page-218-1)功能:总是扫描流量,甚至在保护组件被禁用时,或者在保护组件要求时扫描流 量。
- 9. 修订[了从报告删除信息的](#page-340-0)过程。用户仅可以删除所有报告。在应用程序的先前版本中,用户可以选择特定的要从 报告删除其信息的应用程序组件。
- 10. 修订了导入包含 Kaspersky Endpoint Security [设置的配置文件](#page-103-0)的过程, 并修订[了恢复应用程序设置](#page-104-0)的过程。在导 入或恢复之前, Kaspersky Endpoint Security 仅显示警告。在先前应用程序版本中, 您可以查看在新设置值被应 用之前进行查看。
- 11. 简化了恢复对被 BitLocker [加密的驱动器的访问权限的](#page-384-0)过程。在完成访问权限恢复过程后, Kaspersky Endpoint Security 提示用户设置新密码或 PIN 码。设置新密码后, BitLocker 将加密驱动器。在先前应用程序版本中, 用户 必须手动重置 BitLocker 设置中的密码。

12. 用户现在可以为特定计算机创建他们自己[的受信任域](#page-305-0)。这样,除了策略中的常规信任域,用户可以创建他们自己 的[排除项](#page-305-1)和[受信任应用程序](#page-323-0)列表。管理员可以允许或阻止使用本地排除项或本地受信任应用程序。管理员可以使 用 Kaspersky Security Center 在计算机属性中查看、添加、编辑或删除列表项目。

13. 添加[了在受信任应用程序属性中输入注释的](#page-323-0)功能。注释帮助对受信任应用程序进行简单搜索和排序。

#### 14. 通过 REST API [管理应用程序:](#page-511-0)

- 现在可以配置 Outlook 的 Mail Threat Protection 扩展程序的设置。
- 禁止禁用对病毒、蠕虫和木马的检测。

Kaspersky Endpoint Security 11.4.0 for Windows 提供了以下功能和改进:

- 1. 全新设计的[任务栏通知区域中的程序图标。](#page-89-0)现在将显示全新的 k 图标, 以取代原来的 K 图标。如果需要用户执 行操作(例如,在更新应用程序后重新启动计算机),则图标将更改为 K。如果应用程序的保护组件被禁用或发 生故障,则图标将更改为 Ic 或 Ic.。如果将鼠标悬停在该图标上方, Kaspersky Endpoint Security 将显示有关计算 机保护问题的描述。
- 2. 分发包中包含的 Kaspersky Endpoint Agent 已更新至版本 3.9。Kaspersky Endpoint Agent 3.9 支持与新的卡巴斯 基解决方案集成。关于应用程序的更多详情,请参考支持 Kaspersky Endpoint Agent 的 Kaspersky 解决方案的文 档。
- 3. 为 Kaspersky Endpoint Security 组件增加了"*授权许可不支持*"状态。您可以通过[主应用程序窗口中](#page-87-1)的组件列表来 查看组件的状态。
- 4. 来自[漏洞利用防御](#page-187-2)的新事件已添加[到报告中](#page-336-0)。
- 5. 现在,在启动驱动器加密时,会自动将[卡巴斯基磁盘加密技术的](#page-353-0)驱动程序添加到 Windows 恢复环境 (WinRE) 中。 安装该应用程序时,会向 Kaspersky Endpoint Security 的早期版本添加驱动程序。在受到卡巴斯基磁盘加密技术 保护的计算机上恢复操作系统时,向 WinRE 添加驱动程序可以提高应用程序的稳定性。

端点传感器组件已从 Kaspersky Endpoint Security 中删除。如果计算机上已安装 Kaspersky Endpoint Security 版本 11.0.0 至 11.3.0, 您仍然可以在策略中配置端点传感器设置。

## <span id="page-15-0"></span>常见问题回答

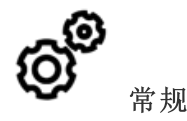

Kaspersky Endpoint Security [可以在哪些计算机上运行?](#page-20-0)

[自上个版本以来有哪些更改?](#page-10-0)

Kaspersky Endpoint Security 可以与其他哪些 Kaspersky 应 [用程序一起运行?](#page-25-0)

如何在 Kaspersky Endpoint Security [运行期间节省计算机资](#page-345-1) 源?

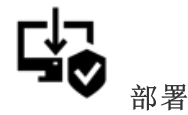

如何将 Kaspersky Endpoint Security [安装到组织的所有计算](#page-27-1) 机上?

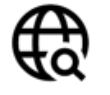

互联网

Kaspersky Endpoint Security [是否扫描加密连接](#page-218-0) (HTTPS)?

[如何允许用户只连接到受信任的](#page-243-1) Wi-Fi 网络?

[如何阻止社交网络?](#page-229-0)

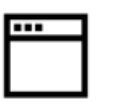

应用程序

[如何找出用户计算机上安装了哪些应用程序\(资](#page-265-0) 产)?

如何防止运行计算机游戏?

## [哪些安装设置可以在命令行中配置?](#page-478-1) [如何远程卸载](#page-51-0) Kaspersky Endpoint Security?

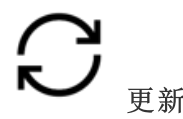

[有哪些方法可以更新数据库?](#page-126-0) [如果更新后出现问题应该怎么办?](#page-138-0) [如何更新公司网络外部的数据库?](#page-133-0) [是否能使用代理服务器进行更新?](#page-137-0)

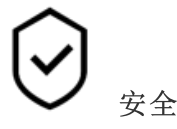

Kaspersky Endpoint Security [如何扫描电子邮件?](#page-158-0) [如何从扫描中排除受信任的文件?](#page-305-1) [如何保护计算机免受闪存驱动器中的病毒的侵害?](#page-110-0) [如何运行对用户隐藏的恶意软件扫描?](#page-111-0) [如何临时暂停](#page-102-0) Kaspersky Endpoint Security 的保护? 如何还原 Kaspersky Endpoint Security [错误删除的文件?](#page-332-0) 如何保护 Kaspersky Endpoint Security [不被用户卸载?](#page-300-0)

如何验证"应用程序控制"[是否已正确配置?](#page-278-3) [如何将应用程序添加到受信任列表?](#page-323-0)

设备

[如何阻止使用闪存驱动器?](#page-242-0) [如何将设备添加到受信任列表?](#page-245-1) [是否能获取对阻止的设备的访问权限?](#page-249-0)

加密

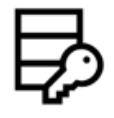

[在哪些条件下无法进行加密?](#page-349-0) [如何使用密码限制对压缩文件的访问?](#page-394-1) [是否能使用加密的智能卡和令牌?](#page-368-0) 如果未与 Kaspersky Security Center 连接, 是否能 [访问加密数据?](#page-413-0) [如果计算机操作系统出现故障但数据仍然加密,应](#page-398-0) 该怎么办?

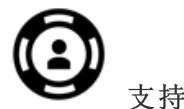

[报告文件存储在何处?](#page-339-0) [如何创建跟踪文件?](#page-517-0) [如何启用转储写入?](#page-519-0)

## <span id="page-16-0"></span>Kaspersky Endpoint Security for Windows

Kaspersky Endpoint Security for Windows(以下简称 Kaspersky Endpoint Security)为计算机提供全面保护,阻止各种类型 的威胁、网络攻击和钓鱼攻击。

[该应用程序不适用于涉及自动化控制系统的技术流程。为了保护此类系统中的设备,建议使用](https://support.kaspersky.com/KICS4Nodes/3.2/en-US/index.htm) Kaspersky Industrial CyberSecurity for Nodes 应用程序。

威胁检测技术

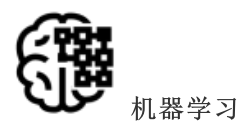

Kaspersky Endpoint Security 使用基于机器 学习的模型。该模型由 Kaspersky 专家开 发。随后,该模型不断地输入来自 KSN(模 型训练)的威胁数据。

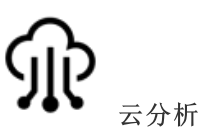

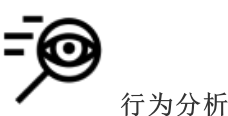

Kaspersky Endpoint Security 实时分析对象的活动。

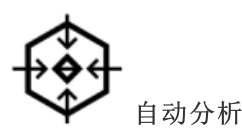

Kaspersky Endpoint Security 从对象自动分析系统接收数据。系统 处理发送给 Kaspersky 的所有对象。然后,系统确定对象的信誉, 并将数据添加到反病毒数据库中。如果系统无法确定对象的信誉, 系统将询问 Kaspersky 病毒分析师。

Kaspersky Endpoint Security 从卡巴斯基安 [全网络接收威胁数据。](#page-214-0)卡巴斯基安全网络 (KSN) 是一个云服务的基础架构。它可以访 问在线卡巴斯基知识库。该知识库中包含了 文件信誉、网页资源和软件的相关信息。

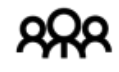

专家分析

Kaspersky Endpoint Security 使用由 Kaspersky 病毒分析师添加的威胁数据。如 果对象的信誉不能被自动判定,则病毒分析 师手动检查该对象。

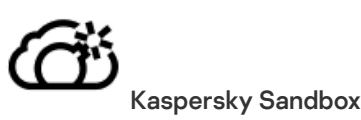

Kaspersky Endpoint Security 在虚拟机上处理对象。Kaspersky Sandbox 分析对象的行为并判定其信誉。该技术仅在您使用 [Kaspersky](#page-447-0) Sandbox 解决方案时可用。

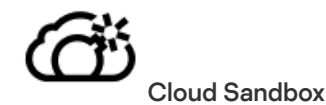

Kaspersky Endpoint Security 在卡巴斯基提供的隔离环境中扫描对 象。Cloud Sandbox 技术是永久启用的,可供所有卡巴斯基安全网 络用户使用,无论他们使用的授权许可类型如何。如果您已经部署 了 Endpoint Detection and Response Optimum,您可以为 Cloud Sandbox 检测到的威胁启用单独的计数器。

## 选择树

每种类型的威胁均由专门的组件应对。各个组件均可独立启用或禁用,并可以配置其设置。

选择树

区域 スタック しょうしょう しょうしょう しょうしょう エストリック 组件 しょうかん

#### 文件威胁防护

关键威胁 防护

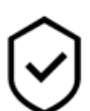

"文件威胁防护"组件允许您防止计算机的文件系统受到感染。默认情况下,"文件威胁防护"组件永久驻 留在计算机的 RAM 中。该组件将扫描计算机所有驱动器以及连接的驱动器上的文件。该组件借助反 病毒数据库、[卡巴斯基安全网络云服务和](#page-214-1)启发式分析来提供计算机保护。

#### Web 威胁防护

"Web 威胁防护"组件可防止从 Internet 下载恶意文件,同时阻止恶意网站和钓鱼网站。该组件借助反 病毒数据库、[卡巴斯基安全网络云服务和](#page-214-1)启发式分析来提供计算机保护。

#### 邮件威胁防护

"邮件威胁防护"组件扫描传入和传出电子邮件的附件是否有病毒和其他威胁。该组件还扫描邮件中是 否有恶意链接和钓鱼链接。默认情况下,"邮件威胁防护"组件永久驻留在计算机的 RAM 中,并扫描使 用 POP3、SMTP、IMAP 或 NNTP 协议或 Microsoft Office Outlook 邮件客户端 (MAPI) 接收或发送的 所有邮件。该组件借助反病毒数据库、[卡巴斯基安全网络云服务](#page-214-1)和启发式分析来提供计算机保护。

#### 网络威胁防护

"网络威胁防护"组件将扫描入站网络流量以查找常见的网络攻击活动。当 Kaspersky Endpoint Security 检测在用户计算机上检测到网络攻击企图时,它将阻止与攻击计算机的网络连接。 Kaspersky Endpoint Security 数据库提供了当前已知类型的网络攻击以及应对方法的描述。"网络威胁 防护"组件检测到的网络攻击列表[在数据库和应用程序模块更新期](#page-126-0)间更新。

#### 防火墙

在 Internet 或局域网上工作时,防火墙会阻止未经授权的计算机连接。防火墙还控制计算机上应用程 序的网络活动。这允许您保护公司局域网免受身份盗窃和其他攻击。该组件借助反病毒数据库、卡巴 斯基安全网络云服务和预定义*网络规则*来提供计算机保护。

#### BadUSB 攻击防护

BadUSB 攻击防护组件可以防止受感染的模拟键盘 USB 设备连接至计算机。

#### AMSI 保护

AMSI 保护组件旨在支持 Microsoft 的反恶意软件扫描接口。反恶意软件扫描接口 (AMSI) 允许具有 AMSI 支持的第三方应用程序将对象(例如, PowerShell 脚本)发送到 Kaspersky Endpoint Security 进行附加扫描,然后接收这些对象的扫描结果。

#### 高级威胁 卡巴斯基安全网络

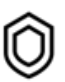

卡巴斯基安全网络 (KSN) 是一个云服务的基础架构。它可以访问在线卡巴斯基知识库。该知识库中包 含了文件信誉、网页资源和软件的相关信息。使用卡巴斯基安全网络的数据可确保 Kaspersky Endpoint Security 能够更快地对新威胁作出响应,提高一些保护组件的性能,并减少误报风险。如果 您正在参与卡巴斯基安全网络,KSN 服务将为 Kaspersky Endpoint Security 提供有关所扫描文件的类 别和信誉的信息,以及有关所扫描网址的信誉的信息。

#### 行为检测

"行为检测"组件接收您计算机上的应用程序操作的信息,并将此信息提供给其他保护组件以提高性 能。"行为检测"组件将行为流签名 (BSS) 用于应用程序。如果应用程序操作匹配行为流签名, Kaspersky Endpoint Security 将执行选定的响应操作。基于行为流签名的 Kaspersky Endpoint Security 功能为计算机提供了主动防御。

#### 漏洞利用防御

"漏洞利用防御"组件可检测利用计算机漏洞来利用管理员权限或执行恶意活动的程序代码。例如,漏 洞利用程序可以利用缓冲区溢出攻击。为此,漏洞利用程序会向易受攻击的应用程序发送大量数据。 处理此数据时,易受攻击的应用程序会执行恶意代码。此攻击的结果是,漏洞利用程序可启动未经授 权的恶意软件安装。当存在从易于感染的应用程序运行可执行文件的尝试,并且该尝试并非由用户执 行时, Kaspersky Endpoint Security 将阻止该文件运行或通知用户。

#### 主机入侵防御

"主机入侵防御"组件可避免应用程序执行可能给操作系统带来危险的操作,并确保控制对操作系统资 源和个人数据的访问。该组件借助反病毒数据库和卡巴斯基安全网络云服务来提供计算机保护。

#### 修复引擎

修复引擎允许 Kaspersky Endpoint Security 回滚恶意软件在操作系统中执行的操作。

#### 安全控制 应用程序控制

韭

"应用程序控制"管理用户计算机上的应用程序启动。这允许您在使用应用程序时实施公司安全策略。 "应用程序控制"还通过限制对应用程序的访问来降低计算机感染的风险。

#### 设备控制

"设备控制"管理用户对安装在计算机上或连接到计算机的设备(例如,硬盘驱动器、相机或 Wi-Fi 模 块)的访问。这样可以在连接此类设备时保护计算机免受感染,并防止丢失或泄漏数据。

#### Web 控制

"Web 控制"管理用户对 Web 资源的访问。这有助于减少流量和工作时间的不当使用。当用户尝试打 开受"Web 控制"限制的网站时,Kaspersky Endpoint Security 阻止访问或显示警告。

#### 自适应异常控制

自适应异常控制组件会监视并阻止不是公司网络内计算机典型操作的相关操作。自适应异常控制使用 一组规则来跟踪非典型行为(例如, 从 office 应用程序启动 Microsoft PowerShell 规则)。规则由 Kaspersky 专家根据恶意活动的典型情景创建。您可以配置"自适应异常控制"处理每条规则的方式, 例如,允许执行使某些工作流任务自动化的 PowerShell 脚本。Kaspersky Endpoint Security 会同时更 新规则集和应用程序数据库。

#### 日志审查

日志检查根据 Windows 事件日志分析的结果监控受保护环境的完整性。当应用程序在系统中检测到 非典型行为的迹象时,它会通知管理员,因为该行为可能表示试图进行网络攻击。

#### 文件完整性监控

文件完整性监控检测给定监控区域中对象(文件和文件夹)的更改。这些更改可能表明存在计算机安 全漏洞。当检测到对象更改时,应用程序通知管理员。

#### 任务 恶意软件扫描

IξΞ

Kaspersky Endpoint Security 扫描计算机以查找病毒和其他威胁。恶意软件扫描有助于排除传播未被 保护组件检测到(例如,由于安全级别低)的恶意软件的可能性。

#### 更新

Kaspersky Endpoint Security 下载经过更新的应用程序数据库和模块。更新可以确保计算机防护最新 的病毒和其他威胁。在默认设置下,程序将自动更新,但是如有需要,您可以手动更新数据库和程序 模块。

上次更新回滚

Kaspersky Endpoint Security将回滚最新更新的数据库和模块。这允许您在必要时将数据库和应用程 序模块回滚到以前的版本,例如,当新数据库版本包含无效签名而导致 Kaspersky Endpoint Security 阻止了安全的应用程序时。

#### 完整性检查

Kaspersky Endpoint Security 将检查应用程序安装文件夹内的应用程序模块以检查任何损坏或修改。 如果应用程序模块拥有错误的数字签名,则该模块被认定为损坏。

#### 数据加密 文件级加密

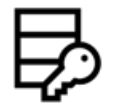

#### 该组件允许创建文件加密规则。您可以选择要加密的预定义文件夹、手动选择文件夹或按扩展名选择 单个文件。

#### 完整磁盘加密

该组件允许使用卡巴斯基磁盘加密或 BitLocker 驱动器加密来加密硬盘。

#### 可移动驱动器加密

该组件允许保护可移动驱动器上的数据。您可以使用完整磁盘加密 (FDE) 或文件及加密 (FLE)。

#### Detection Endpoint Detection and Response Optimum

and Response

Kaspersky Endpoint Detection and Response Optimum 解决方案(也叫 "EDR Optimum")的内置代 理。Kaspersky Endpoint Detection and Response 是一种保护企业 IT 基础架构免受高级网络威胁的解 决方案。该解决方案的功能将自动检测威胁与应对这些威胁的能力结合起来,以抵御高级攻击,包括 新的漏洞利用、勒索软件、无文件攻击以及使用合法系统工具的方法。有关该解决方案的更多信息, 请参阅 [Kaspersky](https://support.kaspersky.com/KEDR_Optimum/2.0/en-US/index.htm) Endpoint Detection and Response Optimum 帮助 □。

#### Endpoint Detection and Response Expert

Kaspersky Endpoint Detection and Response Expert 解决方案(也叫 "EDR Expert")的内置代理。 EDR Expert 比 EDR Optimum 提供更多的威胁监控和响应功能。有关该解决方案的更多信息,请参阅 [Kaspersky](https://support.kaspersky.com/KEDR_Expert/en-US/index.htm) Endpoint Detection and Response Expert 帮助 2.

#### Kaspersky Sandbox

Kaspersky Sandbox 解决方案的内置代理。Kaspersky Sandbox 解决方案检测并自动阻止计算机上的 高级威胁。Kaspersky Sandbox 分析对象行为,以检测恶意活动和针对组织 IT 基础设施的攻击的活动 特征。Kaspersky Sandbox 使用部署的 Microsoft Windows 操作系统虚拟映像(Kaspersky Sandbox 服 务器)分析和扫描特殊服务器上的对象。关于解决方案的详情,请参阅 [Kaspersky](https://support.kaspersky.com/KSB/2.0/en-US/index.htm) Sandbox 帮助 D.。

#### Managed Detection and Response

支持 Kaspersky Managed Detection and Response 解决方案操作的内置代理。Kaspersky Managed Detection and Response (MDR)解决方案自动检测和分析您基础架构中的安全事故。为此, MDR 使用 从端点和机器学习接收的遥测数据。MDR 发送事故数据到 Kaspersky 专家。然后专家便可以处理事 故,例如,添加新条目到反病毒数据库。或者,专家可以发布处理事件的建议,例如,建议将计算机 [从网络隔离。对于该解决方案如何工作的详情,请参考](https://support.kaspersky.com/MDR/en-US/) Kaspersky Managed Detection and Response 帮助口。

## <span id="page-19-0"></span>分发包

分发套装包括以下分发包:

#### 强加密 (AES256)

此分发包包含用于实施有效密钥长度为 256 位的 AES (高级加密标准) 加密算法的加密工具。

简单加密 (AES56)

此分发包包含用于实施有效密钥长度为 56 位的 AES 加密算法的加密工具。

每个分发包都包含以下文件:

kes\_win.msi Kaspersky Endpoint Security 安装包。

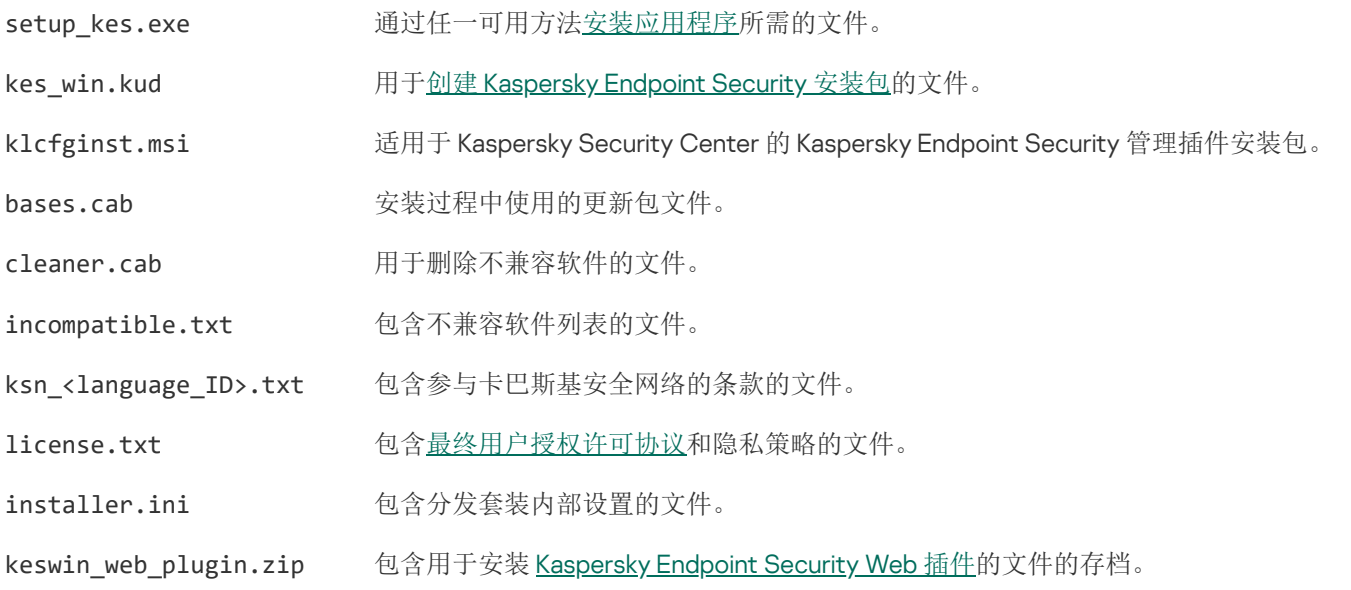

不建议更改这些设置的值。如果您希望更改安装选项,请使用 [setup.ini](#page-41-0) 文件。

## <span id="page-20-0"></span>硬件和软件要求

为确保 Kaspersky Endpoint Security 的良好运行, 您的计算机必须满足以下要求:

最低一般要求:

- 2 GB 磁盘可用空间;
- CPU:
	- 工作站: 1 GHz;
	- 服务器:1.4 GHz;
	- 对 SSE2 指令集的支持。
- RAM:
	- 工作站(x86):1GB;
	- 工作站(x64): 2 GB;
	- 服务器:2 GB。

#### 工作站

#### 支持的工作站操作系统:

- Windows 7 Home / Professional / Ultimate/ Enterprise Service Pack 1 或更高版本;
- Windows 8 Professional / Enterprise;
- Windows 8.1 Professional / Enterprise;
- Windows 10 Home / Pro / Pro for Workstations / Education / Enterprise / Enterprise multi-session;
- Windows 11 Home / Pro / Pro for Workstations / Education / Enterprise。

有关对 Microsoft Windows 10 操作系统的支持的详细信息,请参[阅技术支持知识库](https://support.kaspersky.com/kes11/13036) Z。

有关对 Microsoft Windows 11 操作系统的支持的详细信息, 请参[阅技术支持知识库](https://support.kaspersky.com/15778) E 。

#### 服务器

Kaspersky Endpoint Security 对运行 Windows 服务器操作系统的计算机上的应用程序核心组件进行支持。您可以在组织的 服务器和集群上使用 Kaspersky Endpoint Security for Windows, 而不是 Kaspersky Security for Windows Server。该应用程 序还支持核心模式(请参[阅已知问题](#page-519-2))。

支持的服务器操作系统:

Windows Small Business Server 2011 Essentials / Standard (64-bit);

Microsoft Small Business Server 2011 Standard (64-bit) 仅在 Service Pack 1 for Microsoft Windows Server 2008 R2 被安装时被支持。

- Windows MultiPoint Server 2011 (64-bit);
- Windows Server 2008 R2 Foundation / Standard / Enterprise / Datacenter Service Pack 1 或更高版本;
- Windows Server 2012 Foundation / Essentials / Standard / Datacenter;
- Windows Server 2012 R2 Foundation / Essentials / Standard / Datacenter;
- Windows Server 2016 Essentials / Standard / Datacenter;
- Windows Server 2019 Essentials / Standard / Datacenter;
- Windows Server 2022。

有关对 Microsoft Windows Server 2016 和 Microsoft Windows Server 2019 [操作系统的支持的详细信息,请参阅技术支](https://support.kaspersky.com/kes11/13036) 持知识库 。

有关对 Microsoft Windows Server 2022 操作系统的支持的详细信息,请参[阅技术支持知识库](https://support.kaspersky.com/15778) E。

#### 不支持的服务器操作系统:

- Windows Server 2003 Standard / Enterprise / Datacenter SP2 或更高版本;
- Windows Server 2003 R2 Foundation / Standard / Enterprise / Datacenter SP2 或更高版本;
- Windows Server 2008 Standard / Enterprise / Datacenter SP2 或更高版本;
- Windows Server 2008 Core Standard / Enterprise / Datacenter SP2 或更高版本;
- Microsoft Small Business Server 2008 Standard / Premium SP2 或更高版本。

#### 支持的虚拟平台:

- VMware Workstation 16.2.3:
- VMware ESXi 7.0 Update 3f:
- Microsoft Hyper-V Server 2019;
- Citrix Virtual Apps and Desktops 7 2206;
- Citrix Provisioning 2206;
- Citrix Hypervisor 8.2 LTSR (Cumulative Update 1)。

## 终端服务器

支持的终端服务器类型:

- Microsoft Remote Desktop Services based on Windows Server 2008 R2 SP1;
- Microsoft Remote Desktop Services based on Windows Server 2012;
- Microsoft Remote Desktop Services based on Windows Server 2012 R2;
- Microsoft Remote Desktop Services based on Windows Server 2016;  $\bullet$
- Microsoft Remote Desktop Services based on Windows Server 2019;
- Microsoft Remote Desktop Services based on Windows Server 2022。

## Kaspersky Security Center 支持

Kaspersky Endpoint Security 支持以下版本 Kaspersky Security Center 的操作:

- Kaspersky Security Center 11;
- Kaspersky Security Center 12;
- Kaspersky Security Center 13;
- Kaspersky Security Center 13.1;
- Kaspersky Security Center 13.2;
- Kaspersky Security Center 13.2.2;
- Kaspersky Security Center 14.

## <span id="page-22-0"></span>取决于操作系统类型的可用应用程序功能比较

可用的 Kaspersky Endpoint Security 功能集取决于操作系统的类型:工作站或服务器(请参见下表)。

Kaspersky Endpoint Security 功能比较

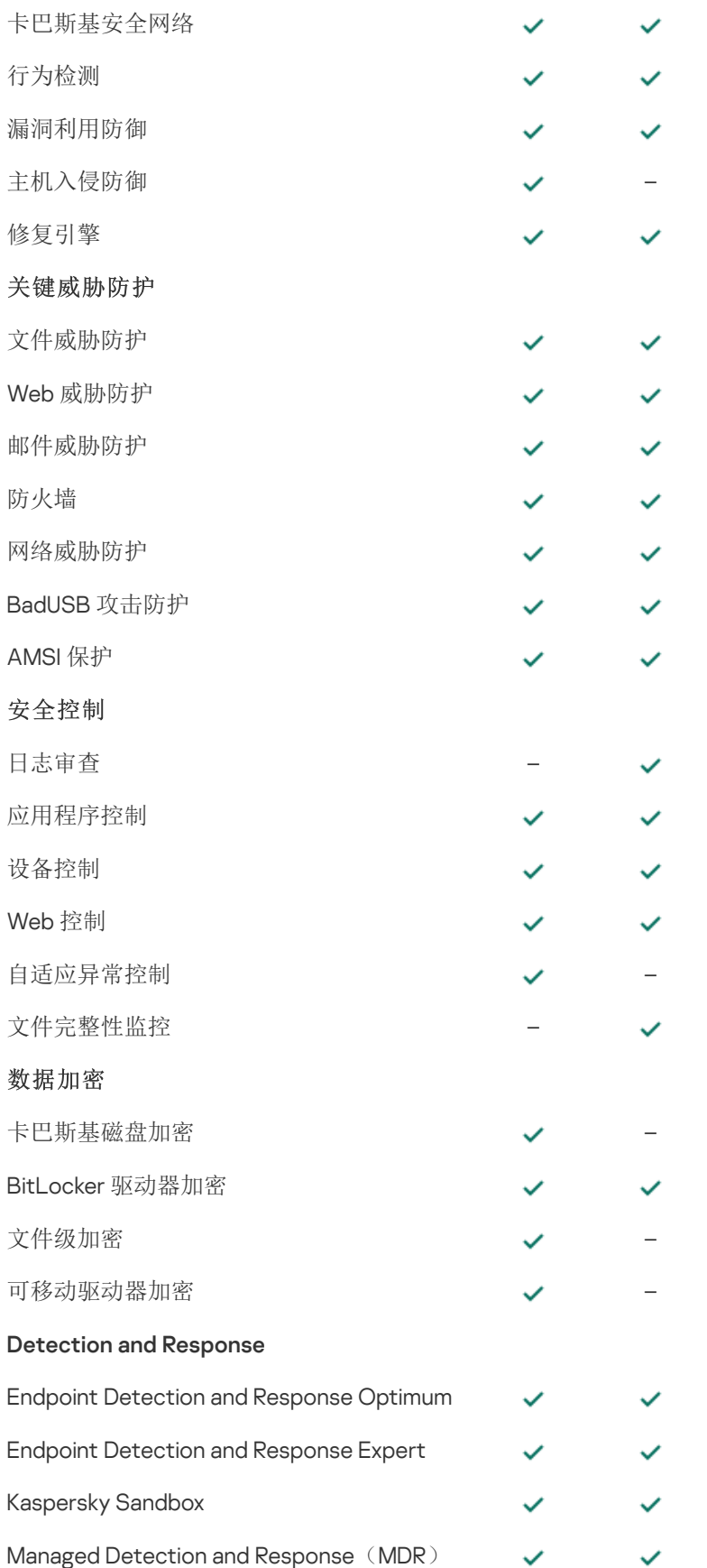

# <span id="page-23-0"></span>根据管理工具比较应用程序功能

Kaspersky Endpoint Security 中提供的功能集取决于管理工具(请参见下表)。

您可以使用 Kaspersky Security Center 的以下控制台管理应用程序:

管理控制台。管理员工作站上安装的 Microsoft 管理控制台 (MMC) 管理单元。

Web 控制台。管理服务器上安装的 Kaspersky Security Center 组件。您可以在任何可访问管理服务器的计算机上通过 浏览器在 Web Console 中工作。

您也可以使用 Kaspersky Security Center 云控制台管理应用程序。Kaspersky Security Center 云控制台是 Kaspersky Security Center 的云版本。这意味着 Kaspersky Security Center 的管理服务器和其他组件安装在卡巴斯基云基础架构中。 有关使用 Kaspersky Security Center [云控制台管理应用程序的详细信息,请参阅](https://support.kaspersky.com/KSC/CloudConsole/en-US/) Kaspersky Security Center 云控制台帮 助口。

Kaspersky Endpoint Security 功能比较

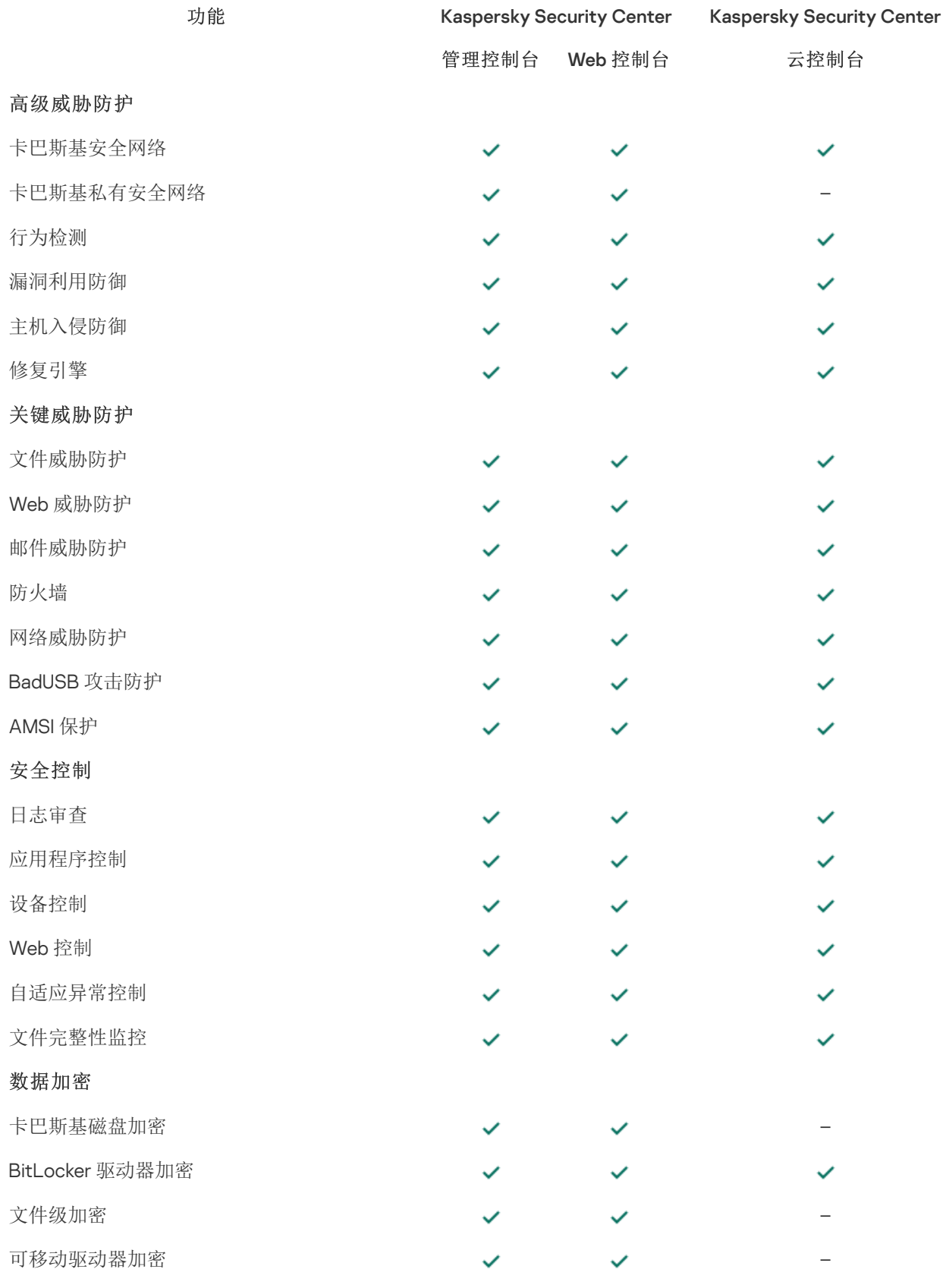

Detection and Response

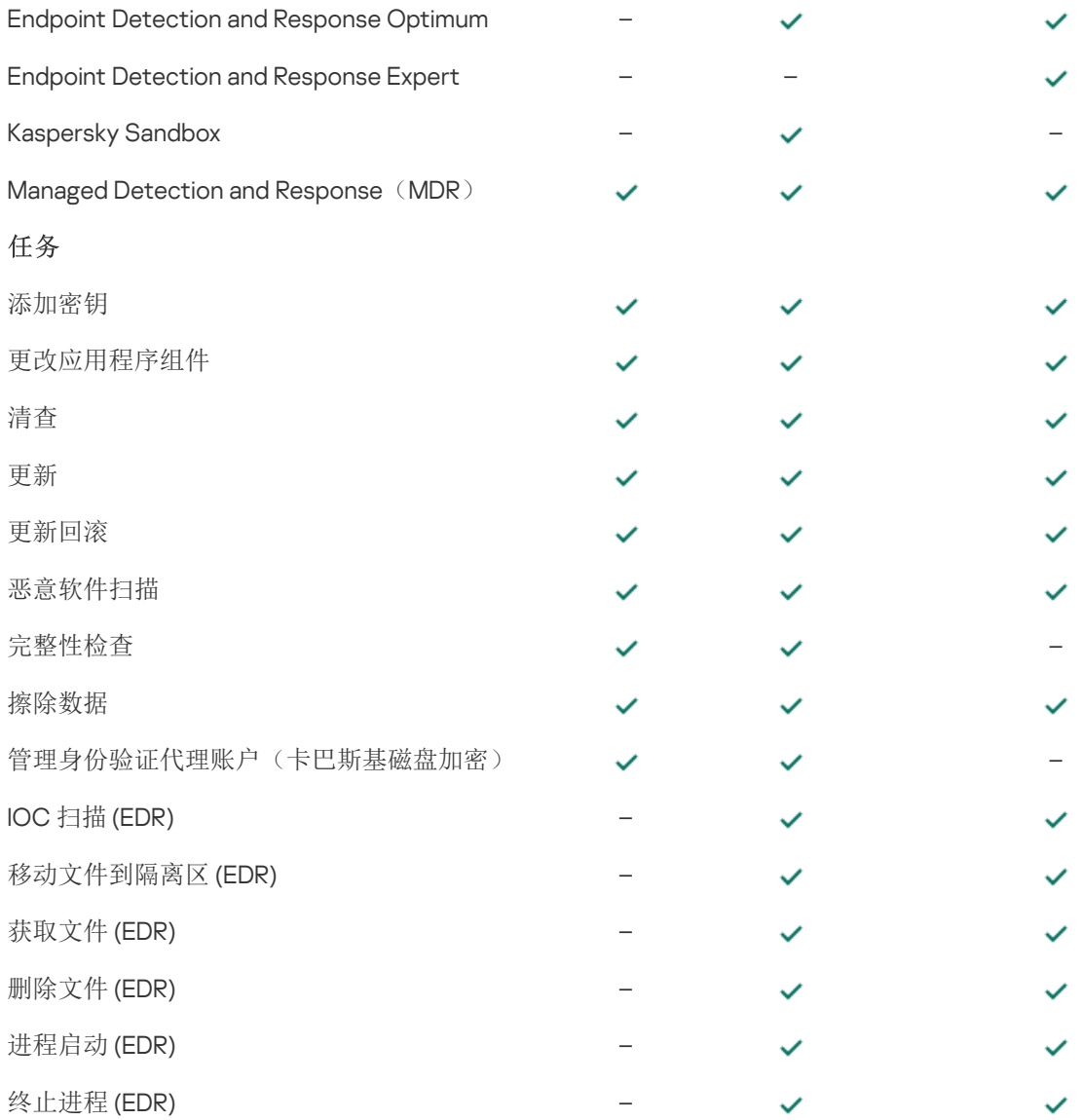

<span id="page-25-0"></span>与其他应用程序的兼容性

在安装前, Kaspersky Endpoint Security 会检查计算机中是否存在 Kaspersky 应用程序。应用程序也检查计算机上的不兼容 软件。

与第三方应用程序的兼容性

[分发包](#page-19-0)中包含的 incompatible.txt 文件提供了不兼容软件列表。

# 下载 [INCOMPATIBLE.TXT](https://support.kaspersky.com/Help/KESWin/11.11.0/Incompatible.txt/incompatible.txt) 文件 2

与卡巴斯基应用程序的兼容性

Kaspersky Endpoint Security 与以下 Kaspersky 应用程序不兼容:

- Kaspersky Small Office Security。
- 卡巴斯基安全软件。
- 卡巴斯基反病毒软件。
- 卡巴斯基全方位安全软件。
- Kaspersky Safe Kids。
- Kaspersky 免费版。
- Kaspersky Anti-Ransomware Tool。
- Kaspersky Anti Targeted Attack Platform (包括"端点传感器"组件)。
- Kaspersky Sandbox (包括 Kaspersky Endpoint Agent)。
- Kaspersky Endpoint Detection and Response(包括"端点传感器"组件)。

如果使用其他 Kaspersky 应用程序的部署工具在计算机上安装了"端点代理"组件,则在安装 Kaspersky Endpoint Security 的过程中将自动删除该组件。如果在应用程序组件列表中选择了"端点代理",则 Kaspersky Endpoint Security 也可能包括"端点传感器"/"Kaspersky Endpoint Agent"组件。

- Kaspersky Security for Virtualization Light Agent.
- Kaspersky Fraud Prevention for Endpoint.
- Kaspersky Embedded Systems Security。

如果计算机安装了该列表中的 Kaspersky 应用程序, Kaspersky Endpoint Security 会删除这些应用程序。请等待此过程结 束,然后再继续安装 Kaspersky Endpoint Security。

#### 跳过不兼容软件检查

如果 Kaspersky Endpoint Security 检测到计算机上存在不兼容的软件, 则应用程序的安装将不会继续。要继续安装, 需要 卸载不兼容的软件。然而,如果第三方软件供应商在其文档中指出其软件与端点保护平台(EPP)兼容,则可以将 Kaspersky Endpoint Security 安装到包含该供应商的应用程序的计算机上。例如,Endpoint Detection and Response(EDR)解决方案提供商可以声明其与第三方 EPP 系统的兼容性。如果是这种情况,则需要在不运行不兼容软件 检查的情况下开始安装 Kaspersky Endpoint Security。为此,请将以下参数传递给安装程序:

- SKIPPRODUCTCHECK=1。禁用不兼容软件检查[。分发包中](#page-19-0)包含的 incompatible.txt 文件提供了不兼容软件列表。如果没 有为此参数设置任何值,并且检测到不兼容软件,则将终止 Kaspersky Endpoint Security 的安装。
- SKIPPRODUCTUNINSTALL=1。禁用自动删除检测到的不兼容软件。如果没有为此参数设置任何值, 则 Kaspersky Endpoint Security 将尝试删除不兼容软件。

[在本地安装应用程序时,](#page-478-1)您可以在命令行中传递参数。

#### 例如:

C:\KES\setup\_kes.exe /pEULA=1 /pPRIVACYPOLICY=1 /pKSN=0 /pSKIPPRODUCTCHECK=1 /pSKIPPRODUCTUNINSTALL=1 /s

要远程安装 Kaspersky Endpoint Security,您需要在 [Setup] 中向名为 kes\_win.kud 的安装包生成文件添加适当的参数 (见下文)。kes\_win.kud 文件包含在[分发工具中](#page-19-0)。

kes\_win.kud

[Setup]

UseWrapper=1

ExecutableRelPath=EXEC

Params=/s /pAKINSTALL=1 /pEULA=1 /pPRIVACYPOLICY=1 /pKSN=0 /pSKIPPRODUCTCHECK=1 /pSKIPPRODUCTUNINSTALL=1

Executable=setup\_kes.exe

RebootDelegated = 1

RebootAllowed=1

ConfigFile=installer.ini

RelPathsToExclude=klcfginst.msi

## <span id="page-27-0"></span>安装和删除程序

可以通过以下方式在计算机上安装 Kaspersky Endpoint Security:

- 本地使[用安装向导](#page-37-0)。
- 本地使[用命令行。](#page-478-1)
- 使用 [Kaspersky](#page-27-1) Security Center 远程。
- 远程通过 Microsoft Windows 组策略管理编辑器(有关详细信息,请参阅 Microsoft [技术支持网站](https://docs.microsoft.com/en-us/previous-versions/windows/it-pro/windows-server-2012-r2-and-2012/hh831791(v%3dws.11)) Z)。
- 远程使[用系统中心配置管理器](#page-40-0)。

您可以通过多种方式配置应用程序安装设置。如果同时使用多种方法配置设置,Kaspersky Endpoint Security 将应用具有最 高优先级的设置。Kaspersky Endpoint Security 使用以下优先级顺序:

- 1. 从 [setup.ini](#page-41-0) 文件收到的设置。
- 2. 从 installer.ini 文件收到的设置。
- 3. [从命令行](#page-478-1)收到的设置。

我们建议您在启动 Kaspersky Endpoint Security 安装(包括远程安装)之前关闭所有活动的应用程序。

## <span id="page-27-1"></span>通过 Kaspersky Security Center 部署

Kaspersky Endpoint Security 可以通过多种方式部署在企业网络内的计算机上。您可以为您的组织选择最合适的部署方案, 或同时组合多个部署方案。Kaspersky Security Center 支持以下主要部署方法:

使用保护部署向导安装应用程序。

如果您满意 Kaspersky Endpoint Security for Windows 的默认设置,并且的您组织的基础架构很简单,不需要特殊配 置,则[标准安装方法](#page-27-2)很方便。

使用远程安装任务安装应用程序。

通用安装方法允许您配置 Kaspersky Endpoint Security 设置并灵活管理远程安装任务。Kaspersky Endpoint Security 的 安装包括以下步骤:

- 1. [创建安装包](#page-31-0)。
- 2. [创建远程安装任务。](#page-34-0)

<span id="page-27-2"></span>Kaspersky Security Center 还支持使用其他方法来安装 Kaspersky Endpoint Security, 例如在操作系统映像内部署。有关其 他部署方法的详细信息,请参阅 [Kaspersky](https://support.kaspersky.com/help/KSC/14/en-US/index.htm) Security Center 帮助 口。

## 应用程序的标准安装

Kaspersky Security Center 提供了保护部署向导,以便在企业计算机上安装应用程序。保护部署向导包括以下主要操作:

1. 选择 Kaspersky Endpoint Security 安装包。

安装包是为通过 Kaspersky Security Center 远程安装 Kaspersky 应用程序而创建的一组文件。安装包中包含安装应用程 序以及安装后立即运行应用程序所需的一系列设置。安装包通过应用程序分发包中包括的扩展名为 .kpd 和 .kud 的文件 创建。Kaspersky Endpoint Security 安装包通用于所有受支持的 Windows 版本和处理器架构类型。

2. 创建 Kaspersky Security Center 管理服务器的"*远程安装应用程序*"任务。

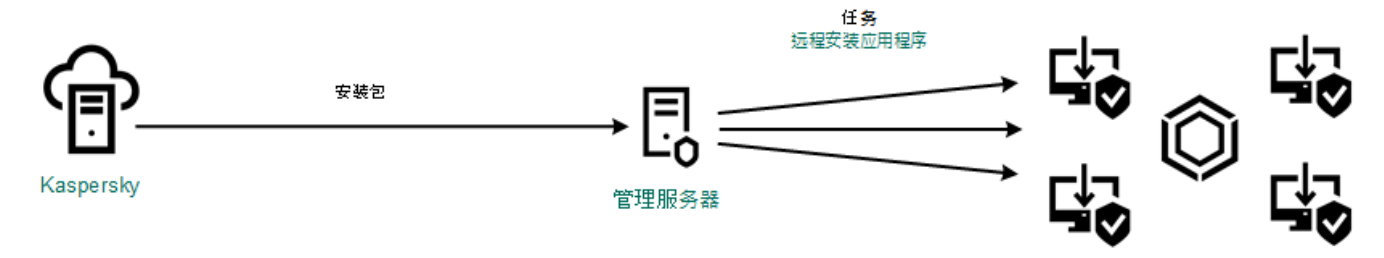

Kaspersky Endpoint Security 部署

#### 如何在管理控制台(MMC)[中运行保护部署向导](javascript:toggleBlock() ?

1. 在管理控制台中, 转到文件夹"管理服务器"→"附加"→"远程安装"。

2 单击"在受管理设备上部署安装包(工作站)"链接。

这将启动保护部署向导。按照向导的说明进行操作。

客户端计算机上的 TCP 端口 139 和 445 以及 UDP 端口 137 和 138 必须开放。

#### 步骤 1. 选择安装包

从列表中选择 Kaspersky Endpoint Security 安装包。如果列表不包含 Kaspersky Endpoint Security 安装包,可以在向 导中创建安装包。

您可以在 Kaspersky Security Center 中配[置安装包设置](#page-31-0)。例如,您可以选择将安装到计算机的应用程序组件。

网络代理也将与 Kaspersky Endpoint Security 一起安装。网络代理可促进管理服务器与客户端计算机之间的交互。如 果计算机上已安装网络代理,则不会再次安装。

## 步骤 2. 选择要进行安装的设备

选择要安装 Kaspersky Endpoint Security 的计算机。下列选项可用:

- 将任务分配给管理组。在这种情况下,任务分配给先前创建的管理组中包括的计算机。
- 选择管理服务器在网络中检测到的计算机: *未分配设备*。网络代理不会安装在未分配设备上。在这种情况下, 任 务将分配给特定设备。特定设备可包括管理组中的设备以及未分配设备。
- 手动指定设备地址或从列表中导入地址。您可以指定您要将任务分配给的设备的 NetBIOS 名称、IP 地址和 IP 子 网。

配置以下其他应用程序设置:

- 强制下载安装包。选择应用程序安装方法:
	- 使用网络代理。如果计算机上未安装网络代理,将首先使用操作系统的工具安装网络代理。然后通过网络代 理的工具安装 Kaspersky Endpoint Security。
	- 通过分发点使用操作系统资源将安装包传输到客户端计算机。如果网络中 [有至少一个分发点,则可以选择此选项。有关分发点的详细信息,请参阅](https://support.kaspersky.com/help/KSC/14/en-US/index.htm) Kaspersky Security Center 帮 助口。
	- 通过管理服务器使用操作系统资源。文件将通过管理服务器使用操作系统资源传送到客户端计算机。如果 客户端计算机上未安装网络代理,但客户端计算机与管理服务器在同一网络中,可以选择此选项。
- 通过其他管理服务器管理的设备的行为。选择 Kaspersky Endpoint Security 安装方法。如果网络中安装了多个 管理服务器,这些管理服务器可能看到相同的客户端计算机。例如,这可能导致通过不同的管理服务器在同一客 户端计算机上多次远程安装同一应用程序,或产生其他冲突。
- 如果已经安装应用程序则不再重新安装。例如,如果要安装较早版本的应用程序,则清除此复选框。
- 在活动目录组策略中指定网络代理的安装。使用 Active Directory 资源手动安装网络代理。要安装网络代理, 必须以域管理员权限运行远程安装任务。

步骤 4. 选择授权许可密钥

向安装包添加用于激活应用程序的密钥。该步骤为可选项。如果管理服务器包含带自动分发功能的授权许可密钥,则 该密钥稍后将自动添加。您也可以在以后使用"添加密钥任务[来激活应用程序。](#page-62-0)

步骤 5. 选择操作系统重启设置

选择当需要重新启动计算机时所执行的操作。安装 Kaspersky Endpoint Security 时, 不需要重新启动。仅当在安装前 必须删除不兼容的应用程序时,才需要重新启动。更新应用程序版本时也可能需要重新启动。

步骤 6. 在安装应用程序前删除不兼容的应用程序

请仔细阅读不兼容应用程序列表并允许删除这些应用程序。如果计算机上安装了不兼容的应用程序,安装 Kaspersky Endpoint Security 将以出错结束(参见下图)。

步骤 7. 选择用于访问设备的账户

选择用于使用操作系统工具安装网络代理的账户。在这种情况下,访问计算机需要管理员权限。您可以添加多个账 户。如果某个账户没有足够权限,安装向导将使用下一个账户。如果使用网络代理工具安装 Kaspersky Endpoint Security, 则无需选择账户。

步骤 8. 开始安装

退出向导。如有必要,选中"向导完成时运行任务"复选框。您可以在任务属性中监控任务进度。

#### 如何在 Web Console [和云控制台中启动保护部署向导](javascript:toggleBlock()

在 Web Console 的主窗口中,选择"发现和部署" → "部署和分配" → "保护部署向导"。

这将启动保护部署向导。按照向导的说明进行操作。

客户端计算机上的 TCP 端口 139 和 445 以及 UDP 端口 137 和 138 必须开放。

#### 步骤 1. 选择安装包

从列表中选择 Kaspersky Endpoint Security 安装包。如果列表不包含 Kaspersky Endpoint Security 安装包,可以在向 导中创建安装包。要创建安装包,您无需搜索分发包并将其保存到计算机内存中。在 Kaspersky Security Center 中, 可以查看位于 Kaspersky 服务器中的分发包列表,安装包会自动创建。Kaspersky 在发布新版本的应用程序后会更新 该列表。

您可以在 Kaspersky Security Center 中配[置安装包设置](#page-31-0)。例如,您可以选择将安装到计算机的应用程序组件。

#### 步骤 2. 选择授权许可密钥

向安装包添加用于激活应用程序的密钥。该步骤为可选项。如果管理服务器包含带自动分发功能的授权许可密钥,则 该密钥稍后将自动添加。您也可以在以后使用"*添加密钥*"任务[来激活应用程序。](#page-62-0)

#### 步骤 3. 选择网络代理

选择将与 Kaspersky Endpoint Security 一起安装的网络代理的版本。网络代理可促进管理服务器与客户端计算机之间 的交互。如果计算机上已安装网络代理,则不会再次安装。

步骤 4. 选择要进行安装的设备

选择要安装 Kaspersky Endpoint Security 的计算机。下列选项可用:

- 将任务分配给管理组。在这种情况下,任务分配给先前创建的管理组中包括的计算机。
- 选择管理服务器在网络中检测到的计算机: *未分配设备*。网络代理不会安装在未分配设备上。在这种情况下, 任 务将分配给特定设备。特定设备可包括管理组中的设备以及未分配设备。
- 手动指定设备地址或从列表中导入地址。您可以指定您要将任务分配给的设备的 NetBIOS 名称、IP 地址和 IP 子 网。

#### 步骤 5. 配置高级设置

配置以下其他应用程序设置:

- 强制下载安装包。选择应用程序安装方法:
	- 使用网络代理。如果计算机上未安装网络代理,将首先使用操作系统的工具安装网络代理。然后通过网络代 理的工具安装 Kaspersky Endpoint Security。
	- 通过分发点使用操作系统资源将安装包传输到客户端计算机。如果网络中 [有至少一个分发点,则可以选择此选项。有关分发点的详细信息,请参阅](https://support.kaspersky.com/help/KSC/14/en-US/index.htm) Kaspersky Security Center 帮 助口。
	- 通过管理服务器使用操作系统资源。文件将通过管理服务器使用操作系统资源传送到客户端计算机。如果 客户端计算机上未安装网络代理,但客户端计算机与管理服务器在同一网络中,可以选择此选项。
- 如果已经安装应用程序则不再重新安装。例如,如果要安装较早版本的应用程序,则清除此复选框。

在活动目录组策略中指定安装包的安装。Kaspersky Endpoint Security 通过网络代理安装或通过 Active Directory 手动安装。要安装网络代理,必须以域管理员权限运行远程安装任务。

步骤 6. 选择操作系统重启设置

选择当需要重新启动计算机时所执行的操作。安装 Kaspersky Endpoint Security 时, 不需要重新启动。仅当在安装前 必须删除不兼容的应用程序时,才需要重新启动。更新应用程序版本时也可能需要重新启动。

步骤 7. 在安装应用程序前删除不兼容的应用程序

请仔细阅读不兼容应用程序列表并允许删除这些应用程序。如果计算机上安装了不兼容的应用程序,安装 Kaspersky Endpoint Security 将以出错结束(参见下图)。

#### 步骤 8. 分配到管理组

选择安装网络代理后计算机将被移动到的管理组。需要将计算机移至管理组,以便应用[策略](#page-94-0)和[组任务](#page-97-0)。如果计算机已 在任意管理组中,则该计算机不会被移动。如果不选择管理组,计算机将被添加到未分配的设备组。

步骤 9. 选择用于访问设备的账户

选择用于使用操作系统工具安装网络代理的账户。在这种情况下,访问计算机需要管理员权限。您可以添加多个账 户。如果某个账户没有足够权限,安装向导将使用下一个账户。如果使用网络代理工具安装 Kaspersky Endpoint Security, 则无需选择账户。

步骤 10.开始安装

退出向导。如有必要,选中"向导完成时运行任务"复选框。您可以在任务属性中监控任务进度。

## <span id="page-31-0"></span>创建安装包

安装包是为通过 Kaspersky Security Center 远程安装 Kaspersky 应用程序而创建的一组文件。安装包中包含安装应用程序 以及安装后立即运行应用程序所需的一系列设置。安装包通过应用程序分发包中包括的扩展名为 .kpd 和 .kud 的文件创建。 Kaspersky Endpoint Security 安装包通用于所有受支持的 Windows 版本和处理器架构类型。

#### [如何在管理控制台](javascript:toggleBlock() (MMC) 中创建安装包

1. 在管理控制台中,转到文件夹"管理服务器"→"附加"→"远程安装"→"安装包"。

这将打开已下载到 Kaspersky Security Center 的安装包列表。

2 单击"创建安装包"按钮。

新安装包向导启动。按照向导的说明进行操作。

步骤 1. 选择安装包类型

选择"为卡巴斯基应用程序创建安装包"选项。

步骤 2. 定义安装包名称

输入安装包的名称,例如,Kaspersky Endpoint Security for Windows 11.11.0。

步骤3. 选择用于安装的分发包

单击"浏览"按钮,然后选[择分发包中](#page-19-0)包含的 kes\_win.kud 文件。

如果需要,通过使用"从存储库中复制更新到安装包"复选框来更新安装包中的反病毒数据库。

步骤4. 最终用户授权许可协议和隐私策略

阅读并接受最终用户授权许可协议和隐私策略的条款。

安装包将被创建并添加到 Kaspersky Security Center 中。使用安装包,您可以在企业网络计算机上安装 Kaspersky Endpoint Security 或更新应用程序版本。在安装包设置中,您还可以选择应用程序组件并配置应用程序安装设置(请 参见下表)。安装包包含来自管理服务器存储库的反病毒数据库。您可以[更新安装包中的数据库,](#page-33-0)以减少在安装 Kaspersky Endpoint Security 之后更新数据库时的流量消耗。

#### 如何在 Web Console [和云控制台中创建安装包](javascript:toggleBlock() ?

1.在 Web Console 的主窗口中,选择"发现和部署" → "部署和分配" → "安装包"。 这将打开已下载到 Kaspersky Security Center 的安装包列表。

2 单击"添加"按钮。

新安装包向导启动。按照向导的说明进行操作。

步骤 1. 选择安装包类型

选择"为卡巴斯基应用程序创建安装包"选项。

向导将根据 Kaspersky 服务器上的分发包创建安装包。该列表在新版本的应用程序发布时会自动更新。建议选择此选 项来 安装 Kaspersky Endpoint Security。

您还可以从文件创建安装包。

#### 步骤 2. 安装包

选择 Kaspersky Endpoint Security for Windows 安装包。安装包创建过程启动。在安装包创建期间,您必须接受最终 用户授权许可协议和隐私策略的条款。

安装包将被创建并添加到 Kaspersky Security Center 中。使用安装包,您可以在企业网络计算机上安装 Kaspersky Endpoint Security 或更新应用程序版本。在安装包设置中,您还可以选择应用程序组件并配置应用程序安装设置(请 参见下表)。安装包包含来自管理服务器存储库的反病毒数据库。您可以[更新安装包中的数据库,](#page-33-0)以减少在安装 Kaspersky Endpoint Security 之后更新数据库时的流量消耗。

安装包设置

区域 描述

[在此区域中,可以选择将可用的应用程序组件。您可以在稍后使用](#page-46-0)"*更改应用程序组件*"任务更改应用程序 组件集。默认情况下不安装"BadUSB 攻击防护"组件、"Detection and Response"组件和数据加密组件。这 些组件可以在安装包设置中添加。 保护 组件

如果您需要安装 Detection and Response 组件, Kaspersky Endpoint Security 支持以下配置:

- 仅 Endpoint Detection and Response Optimum
- 仅 Endpoint Detection and Response Expert
- 仅 Kaspersky Sandbox
- Endpoint Detection and Response Optimum 和 Kaspersky Sandbox
- Endpoint Detection and Response Expert 和 Kaspersky Sandbox

Kaspersky Endpoint Security 在安装应用程序之前验证选择的组件。如果所选的 Detection and Response 组件配置不被支持, Kaspersky Endpoint Security 无法被安装。

在本节中,您可以激活应用程序。要激活应用程序,您必须选择授权许可密钥。在执行此操作之前,您 必须将密钥添加到管理服务器。有关将密钥添加到 Kaspersky Security Center 管理服务器的详细信息, 请参阅 [Kaspersky](https://support.kaspersky.com/help/KSC/14/en-US/index.htm) Security Center 帮助 Z. 授权 许可 密钥

不兼 容的 请仔细阅读不兼容应用程序列表并允许删除这些应用程序。如果计算机上安装了不兼容的应用程序, 安 装 Kaspersky Endpoint Security 将以出错结束。

应用

程序

"将 avp.com 文件路径添加至系统变量 %PATH%"。 您可以将安装路径添加到 %PATH% 变量中,以方便 [使用命令行界面](#page-478-0)。 安装 设置

> "不保护安装进程"。安装保护包括防止分发包被替换为恶意应用程序、阻止对 Kaspersky Endpoint Security 安装文件夹的访问,以及阻止对包含应用程序密钥的系统注册表部分的访问。但是,如果无法 安装应用程序(例如,使用 Windows 远程桌面协助执行远程安装),我们建议您禁用安装过程的保护。

"确保与 Citrix PVS 兼容(仅在使用 Citrix PVS 时有必要)"。 您可以启用 Citrix Provisioning Services 支持 以将 Kaspersky Endpoint Security 安装到虚拟机。

"应用程序安装文件夹的路径"。您可以更改客户端计算机上的 Kaspersky Endpoint Security 安装路径。 默认情况下,应用程序安装在文件夹 %ProgramFiles%\Kaspersky Lab\KES 中。

"配置文件"。您可以上传定义了 Kaspersky Endpoint Security 设置的文件。您可以<u>在应用程序的本地界</u> 面中创建配置文件。

## <span id="page-33-0"></span>更新安装包中的数据库

安装包包含来自管理服务器存储库的反病毒数据库,这些数据库在创建安装包时是最新的。创建安装包后,可以更新安装 包中的反病毒数据库。这样可以减少在安装 Kaspersky Endpoint Security 后更新反病毒数据库时的流量消耗。

要更新管理服务器存储库中的反病毒数据库,请使用管理服务器的"*将更新下载到管理服务器存储库*"任务。有关更新管理服 务器存储库中的反病毒数据库的详细信息,请参阅 [Kaspersky](https://support.kaspersky.com/help/KSC/14/en-US/index.htm) Security Center 帮助 。

您只能在管理控制台和 Kaspersky Security Center Web Console 中更新安装包中的数据库。无法在 Kaspersky Security Center 云控制台中更新安装包中的数据库。

#### 如何通过管理控制台(MMC)[更新安装包中的反病毒数据库](javascript:toggleBlock() ?

1. 在管理控制台中,转到文件夹"管理服务器"→"附加"→"远程安装"→"安装包"。 这将打开已下载到 Kaspersky Security Center 的安装包列表。

2. 打开安装包的属性。

3. 在"常规"区域中,单击"更新数据库"按钮。

结果,将从管理服务器存储库更新安装包中的反病毒数据库[。分发包中](#page-19-0)包含的 bases.cab 文件将被 bases 文件 夹替换。更新包文件将位于该文件夹中。

1.在 Web Console 的主窗口中,选择"发现和部署" → "部署和分配" → "安装包"。 这将打开已下载到 Web Console 的安装包列表。

2. 单击要更新其中的反病毒数据库的 Kaspersky Endpoint Security 安装包的名称。 安装包属性窗口将打开。

3. 在"常规信息"选项卡上,单击"更新数据库"链接。

结果,将从管理服务器存储库更新安装包中的反病毒数据库[。分发包中](#page-19-0)包含的 bases.cab 文件将被 bases 文件 夹替换。更新包文件将位于该文件夹中。

## <span id="page-34-0"></span>创建远程安装任务

"*远程安装应用程序*"任务旨在远程安装 Kaspersky Endpoint Security。"*远程安装应用程序*"任务允许您将<u>[应用程序的安装包](#page-31-0)</u> 部署到组织中的所有计算机。在部署安装软件包之前,您可[以更新安装包内的反病毒数据库](#page-33-0),并在安装包的属性中选择可 用的应用程序组件。

#### 如何在管理控制台 (MMC) [中创建远程安装任务](javascript:toggleBlock() 2

1 在管理控制台中,转到文件夹"管理服务器→任务"。 任务列表打开。

2 单击"新任务"按钮。

"任务向导"将启动。按照向导的说明进行操作。

步骤 1. 选择任务类型

选择"Kaspersky Security Center 管理服务器"→"远程安装应用程序"。

步骤 2. 选择安装包

从列表中选择 Kaspersky Endpoint Security 安装包。如果列表不包含 Kaspersky Endpoint Security 安装包,可以在向 导中创建安装包。

您可以在 Kaspersky Security Center 中配[置安装包设置](#page-31-0)。例如,您可以选择将安装到计算机的应用程序组件。

网络代理也将与 Kaspersky Endpoint Security 一起安装。*网络代理*可促进管理服务器与客户端计算机之间的交互。如 果计算机上已安装网络代理,则不会再次安装。

步骤 3. 其他

选择网络代理安装包。所选版本的网络代理将与 Kaspersky Endpoint Security 一起安装。

步骤 4. 设置

配置以下其他应用程序设置:

- 强制下载安装包。选择应用程序安装方法:
	- 使用网络代理。如果计算机上未安装网络代理,将首先使用操作系统的工具安装网络代理。然后通过网络代 理的工具安装 Kaspersky Endpoint Security。
	- 通过分发点使用操作系统资源将安装包传输到客户端计算机。如果网络中 [有至少一个分发点,则可以选择此选项。有关分发点的详细信息,请参阅](https://support.kaspersky.com/help/KSC/14/en-US/index.htm) Kaspersky Security Center 帮 助口。
	- 通过管理服务器使用操作系统资源。文件将通过管理服务器使用操作系统资源传送到客户端计算机。如果 客户端计算机上未安装网络代理,但客户端计算机与管理服务器在同一网络中,可以选择此选项。
- 通过其他管理服务器管理的设备的行为。选择 Kaspersky Endpoint Security 安装方法。如果网络中安装了多个 管理服务器,这些管理服务器可能看到相同的客户端计算机。例如,这可能导致通过不同的管理服务器在同一客 户端计算机上多次远程安装同一应用程序,或产生其他冲突。
- 如果已经安装应用程序则不再重新安装。例如,如果要安装较早版本的应用程序,则清除此复选框。

步骤 5. 选择操作系统重启设置

选择当需要重新启动计算机时所执行的操作。安装 Kaspersky Endpoint Security 时, 不需要重新启动。仅当在安装前 必须删除不兼容的应用程序时,才需要重新启动。更新应用程序版本时也可能需要重新启动。

步骤 6. 选择任务将分配到的设备

选择要安装 Kaspersky Endpoint Security 的计算机。下列选项可用:

- 将任务分配给管理组。在这种情况下,任务分配给先前创建的管理组中包括的计算机。
- 选择管理服务器在网络中检测到的计算机: *未分配设备*。网络代理不会安装在未分配设备上。在这种情况下, 任 务将分配给特定设备。特定设备可包括管理组中的设备以及未分配设备。
- 手动指定设备地址或从列表中导入地址。您可以指定您要将任务分配给的设备的 NetBIOS 名称、IP 地址和 IP 子 网。

步骤 7. 选择要运行任务的账户

选择用于使用操作系统工具安装网络代理的账户。在这种情况下,访问计算机需要管理员权限。您可以添加多个账 户。如果某个账户没有足够权限,安装向导将使用下一个账户。如果使用网络代理工具安装 Kaspersky Endpoint Security, 则无需选择账户。

步骤 8. 配置任务启动计划

配置启动任务的计划,例如,手动或在计算机空闲时。

步骤 9. 定义任务名称

输入任务的名称, 例如"*安装 Kaspersky Endpoint Security for Windows 11.11.0*"。

步骤 10.完成任务创建
退出向导。如有必要,选中"向导完成时运行任务"复选框。您可以在任务属性中监控任务进度。应用程序将以静默模 式安装。安装后, R 图标将添加到用户计算机的通知区域。如果图标看起来像 R, 请确保[您已激活应用程序。](#page-62-0)

如何在 Web Console [和云控制台中创建远程安装任务](javascript:toggleBlock() ?

1. 在 Web 控制台的主窗口中, 选择"设备"→"任务"。 任务列表打开。

2 单击"添加"按钮。

"任务向导"将启动。按照向导的说明进行操作。

步骤 1. 配置常规任务设置

配置常规任务设置:

1.在"应用程序"下拉列表中,选择"Kaspersky Security Center"。

2 在"任务类型"下拉列表中,选择"远程安装应用程序"。

3. 在"任务名称"字段中,输入简要说明,例如,"*为经理安装 Kaspersky Endpoint Security*"。

4. 在"选择要对其分配任务的设备"块中, 选择任务范围。

步骤 2. 选择要进行安装的计算机

在此步骤中,按照选定的任务范围选项,选择要安装 Kaspersky Endpoint Security 的计算机。

步骤 3. 配置安装包

在此步骤中,配置安装包:

1. 选择 Kaspersky Endpoint Security for Windows (11.11.0) 安装包。

2. 选择网络代理安装包。

所选版本的网络代理将与 Kaspersky Endpoint Security 一起安装。网络代理可促进管理服务器与客户端计算机之 间的交互。如果计算机上已安装网络代理,则不会再次安装。

3. 在"强制下载安装包"块,选择应用程序安装方法:

- 使用网络代理。如果计算机上未安装网络代理,将首先使用操作系统的工具安装网络代理。然后通过网络代 理的工具安装 Kaspersky Endpoint Security。
- 通过分发点使用操作系统资源将安装包传输到客户端计算机。如果网络中 [有至少一个分发点,则可以选择此选项。有关分发点的详细信息,请参阅](https://support.kaspersky.com/help/KSC/14/en-US/index.htm) Kaspersky Security Center 帮 助口。
- 通过管理服务器使用操作系统资源。文件将通过管理服务器使用操作系统资源传送到客户端计算机。如果 客户端计算机上未安装网络代理,但客户端计算机与管理服务器在同一网络中,可以选择此选项。
- 4. 在"同时下载的最大数量"字段中,设置发送到管理服务器的安装包下载请求数量限制。限制请求数有助于防止网 络过载。
- 5. 在"安装尝试最大数量"字段中,设置应用程序安装尝试次数限制。如果安装 Kaspersky Endpoint Security 以出错 结束,任务将自动再次启动安装。
- 6. 如果必要, 清除"如果已经安装应用程序则不再重新安装"复选框。例如, 这样可以安装应用程序的一个先前版 本。
- 7. 如有必要, 清除"下载之前验证操作系统类型"复选框。这样可避免在计算机的操作系统不符合软件要求时下载 应用程序分发包。如果您确定计算机的操作系统符合软件要求,可以跳过此验证。
- 8. 如有必要, 选中"在活动目录组策略中指定安装包的安装"复选框。Kaspersky Endpoint Security 通过网络代理 安装或通过 Active Directory 手动安装。要安装网络代理,必须以域管理员权限运行远程安装任务。
- 9. 如有必要,选中"提示用户关闭运行中应用程序"复选框。安装 Kaspersky Endpoint Security 会占用计算机资源。 为方便用户,应用程序安装向导会在开始安装前提示您关闭正在运行的应用程序。这有助于防止其他应用程序运 行中端,并防止可能的计算机故障。
- 10. 在"通过其他管理服务器管理的设备的行为"块中,选择 Kaspersky Endpoint Security 安装方法。如果网络中安 装了多个管理服务器,这些管理服务器可能看到相同的客户端计算机。例如,这可能导致通过不同的管理服务器 在同一客户端计算机上多次远程安装同一应用程序,或产生其他冲突。

#### 步骤 4. 选择要运行任务的账户

选择用于使用操作系统工具安装网络代理的账户。在这种情况下,访问计算机需要管理员权限。您可以添加多个账 户。如果某个账户没有足够权限,安装向导将使用下一个账户。如果使用网络代理工具安装 Kaspersky Endpoint Security, 则无需选择账户。

步骤 5. 完成任务创建

单击"完成"按钮完成向导。在任务列表中将显示一个新任务。要运行任务,请选中与任务对应的复选框,然后单击"开 始"按钮。应用程序将以静默模式安装。安装后,1€图标将添加到用户计算机的通知区域。如果图标看起来像 1€,请 确保[您已激活应用程序](#page-62-0)。

## <span id="page-37-0"></span>使用向导在本地安装应用程序

应用程序安装向导的界面包含了对应于应用程序安装步骤的一系列窗口。

使用"安装向导"安装程序或从上一版本升级程序:

1. 复制[分发包](#page-19-0)文件夹到用户计算机。

2. 运行 setup\_kes.exe。

"安装向导"将启动。

准备安装

在计算机上安装 Kaspersky Endpoint Security 或从先前版本升级之前,将检查以下条件:

- 是否安装了不兼容的软件[\(分发包中](#page-19-0)包含的 incompatible.txt 文件提供了不兼容软件列表)。
- 无论是否满足[软硬件要求。](#page-20-0)
- 用户是否有权限安装软件产品。

如果不满足以上任何要求,系统将在计算机屏幕上显示相关通知。例如,关于不兼容软件的通知(参见下图)。

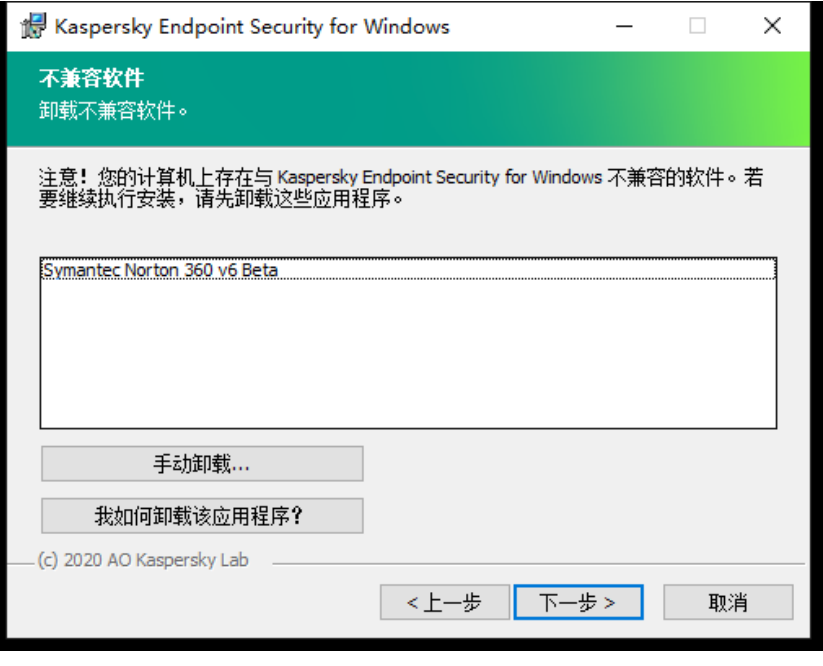

删除不兼容的软件

如果计算机满足列出的要求,"安装向导"将搜索应用程序安装期间可能导致冲突的卡巴斯基应用程序。如果找到这样的程 序,系统将提示您手动删除它们。

如果检测到的应用包括以前版本的 Kaspersky Endpoint Security, 所有可以被迁移的数据(如激活数据和应用程序设置)会 在安装 Kaspersky Endpoint Security 11.11.0 for Windows 时被保留和使用,以前版本的应用程序将被自动删除。这适用于以下 应用程序版本:

- Kaspersky Endpoint Security 10 Service Pack 2 Maintenance Release 4 for Windows (版本 10.3.3.304)。
- Kaspersky Endpoint Security 11.2.0 for Windows (版本 11.2.0.2254)。
- Kaspersky Endpoint Security 11.2.0 for Windows CF1 (版本 11.2.0.2254)。
- Kaspersky Endpoint Security 11.3.0 for Windows (版本 11.3.0.773)。
- Kaspersky Endpoint Security 11.4.0 for Windows (版本 11.4.0.233)。
- Kaspersky Endpoint Security 11.5.0 for Windows (版本 11.5.0.590)。
- Kaspersky Endpoint Security 11.6.0 for Windows (版本 11.6.0.394)。
- Kaspersky Endpoint Security 11.7.0 for Windows (版本 11.7.0.669)。
- Kaspersky Endpoint Security 11.8.0 for Windows (版本 11.8.0.384)。
- Kaspersky Endpoint Security 11.9.0 for Windows (版本 11.9.0.351)。
- Kaspersky Endpoint Security 11.10.0 for Windows (版本 11.10.0.399)。

#### Kaspersky Endpoint Security 组件

在安装过程中,您可以选择想要安装的 Kaspersky Endpoint Security 组件(参见下图)。"文件威胁防护"组件是必须安装的 必备组件。您无法取消其安装。

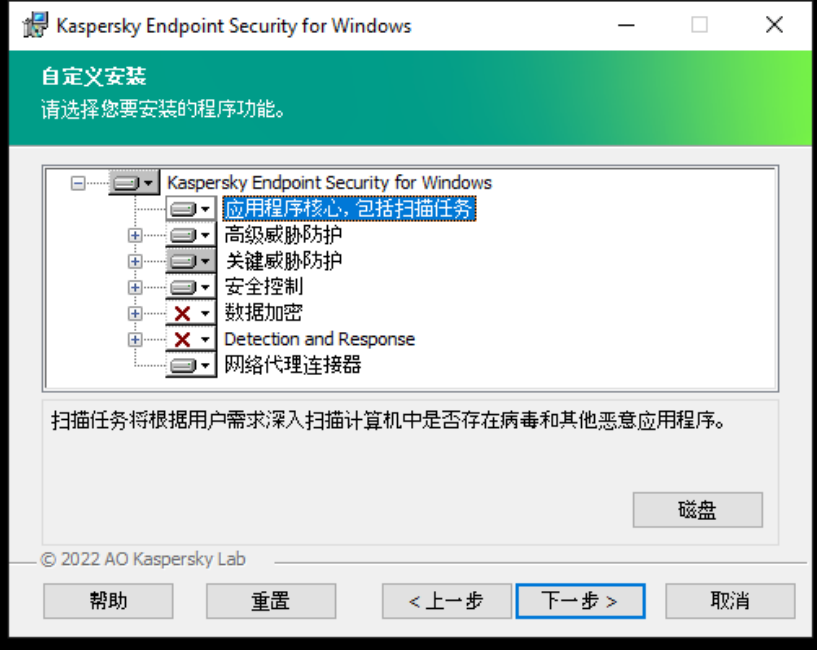

选择要安装的应用程序组件

默认情况下,除了以下组件之外选定安装所有应用程序组件:

- BadUSB [攻击防护。](#page-184-0)
- [数据加密组件。](#page-348-0)
- [Detection](#page-417-0) and Response 组件。

[安装应用程序后,您可以更改可用的应用程序组件。](#page-46-0)为此,您需要再次运行安装向导,然后选择更改可用组件。

如果您需要安装 Detection and Response 组件, Kaspersky Endpoint Security 支持以下配置:

- 仅 Endpoint Detection and Response Optimum
- 仅 Endpoint Detection and Response Expert
- 仅 Kaspersky Sandbox
- Endpoint Detection and Response Optimum 和 Kaspersky Sandbox
- Endpoint Detection and Response Expert 和 Kaspersky Sandbox

Kaspersky Endpoint Security 在安装应用程序之前验证选择的组件。如果所选的 Detection and Response 组件配置不被支 持, Kaspersky Endpoint Security 无法被安装。

高级设置

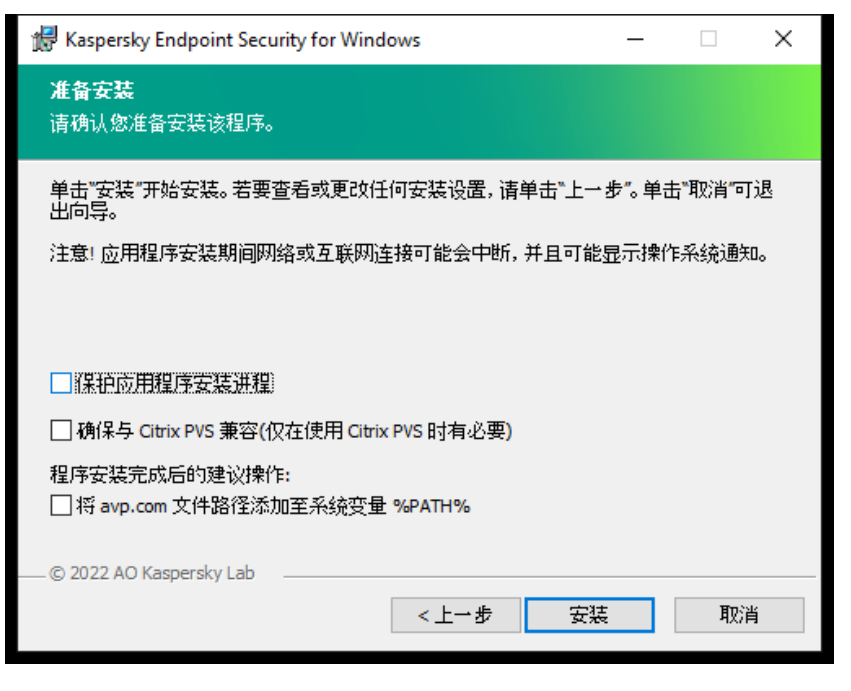

高级应用程序安装设置

"保护应用程序安装进程"。安装保护包括防止分发包被替换为恶意应用程序、阻止对 Kaspersky Endpoint Security 安装文 件夹的访问,以及阻止对包含应用程序密钥的系统注册表部分的访问。但是,如果无法安装应用程序(例如,使用 Windows 远程桌面协助执行远程安装),我们建议您禁用安装过程的保护。

"确保与 Citrix PVS 兼容(仅在使用 Citrix PVS 时有必要)"。您可以启用 Citrix Provisioning Services 支持以将 Kaspersky Endpoint Security 安装到虚拟机。

"将 avp.com 文件路径添加至系统变量 %PATH%"。您可以将安装路径添加到 %PATH% 变量中, 以方便[使用命令行界面](#page-478-0)。

<span id="page-40-0"></span>使用系统中心配置管理器远程安装应用程序

这些指南适用于 System Center Configuration Manager 2012 R2。

若要使用系统中心配置管理器远程安装应用程序:

1. 打开配置管理器控制台。

- 2 在控制台右侧,在"应用管理"块中选择"软件包"。
- 3. 在控制面板中控制台右上部分, 单击"创建安装包"按钮。 这会启动"新建软件包和应用程序向导。
- 4. 在新建软件包和应用程序向导中:
	- a.在"软件包"区域中:
		- 在"名称"字段中输入安装包名称。
		- 在"源文件夹"字段中指定包含 Kaspersky Endpoint Security 分发包的文件夹的路径。

b.在"应用程序类型"区域中选择"标准程序"选项。

- c.在"标准程序"区域中:
	- 在"名称"字段中,输入安装包的唯一名称(例如包含版本的应用程序名称)。
- 在"命令行"字段中从命令行中指定 Kaspersky Endpoint Security 安装选项。
- 单击"浏览"按钮指定应用程序可执行文件的路径。
- 确保运行模式列表选择了使用管理权限运行项。

d.在"要求"区域中:

- 如果您希望在安装 Kaspersky Endpoint Security 之前启用其他应用程序,则选择"首先运行其他程序"复选框。 从"应用程序"下拉列表中选择该应用程序,或者单击"浏览"按钮指定该应用程序可执行文件的路径。
- 如果您希望只在指定操作系统中安装该应用程序,则选择"平台要求"块中的"此程序只能在指定的平台上运 "选项。 行

在该列表中选择要安装 Kaspersky Endpoint Security 的操作系统旁的复选框。

该步骤为可选项。

e. 在"摘要"区域中选中所有输入的设置值,单击"下一步"。

创建的安装包将显示在可用安装包列表的"软件包"区域中。

- 5. 在安装包的上下文菜单中, 选择"部署"。 这将启动"*部署指南*"。
- 6. 在部署向导中:
	- a. 在"常规"区域中:
		- 在"软件"字段中输入安装包的唯一名称或者单击"浏览"按钮从列表中选择安装包。
		- 在"集合"字段中输入要安装应用程序的计算机集合的名称,或者单击"浏览"按钮选择集合。

b.在"包括"区域中,添加分发点(有关详情,请参阅系统中心配置管理器的帮助文档)。

c. 如有必要,在部署向导中指定其他设置的值。这些设置是 Kaspersky Endpoint Security 远程安装的可选项。

d. 在"摘要"区域中选中所有输入的设置值, 单击"下一步"。

部署向导完成后将创建远程安装 Kaspersky Endpoint Security 的任务。

## setup.ini 文件安装设置说明

从命令行安装程序或使用 Microsoft Windows 的组策略编辑器安装程序时需要使用 setup.ini 文件。要应用 setup.ini 文件中的 设置,请将该文件放入包含 Kaspersky Endpoint Security 分发包的文件夹。

#### 凸 下载 [SETUP.INI](https://support.kaspersky.com/Help/KESWin/11.11.0/Setup.ini/setup_ini.zip) 文件 E

setup.ini 文件包含以下部分:

- [Setup] 应用程序安装的常规设置。
- [Components] 选择要安装的应用程序组件。如果未指定任何组件,则安装所有可在操作系统中使用的组件。"文件 威胁防护"是强制性组件,无论该区域中表明的是哪种设置都会安装在计算机上。该块也没有 Managed Detection and Response 组件。要安装该组件,您必须在 Kaspersky Security Center [控制台激活](#page-421-0) Managed Detection and Response。
- [Tasks] 选择要包含在 Kaspersky Endpoint Security 任务列表中的任务。如果未指定任务,则将所有任务包括在 Kaspersky Endpoint Security 的任务列表中。

0 值的替代值可为 no、off、disable 和 disabled。

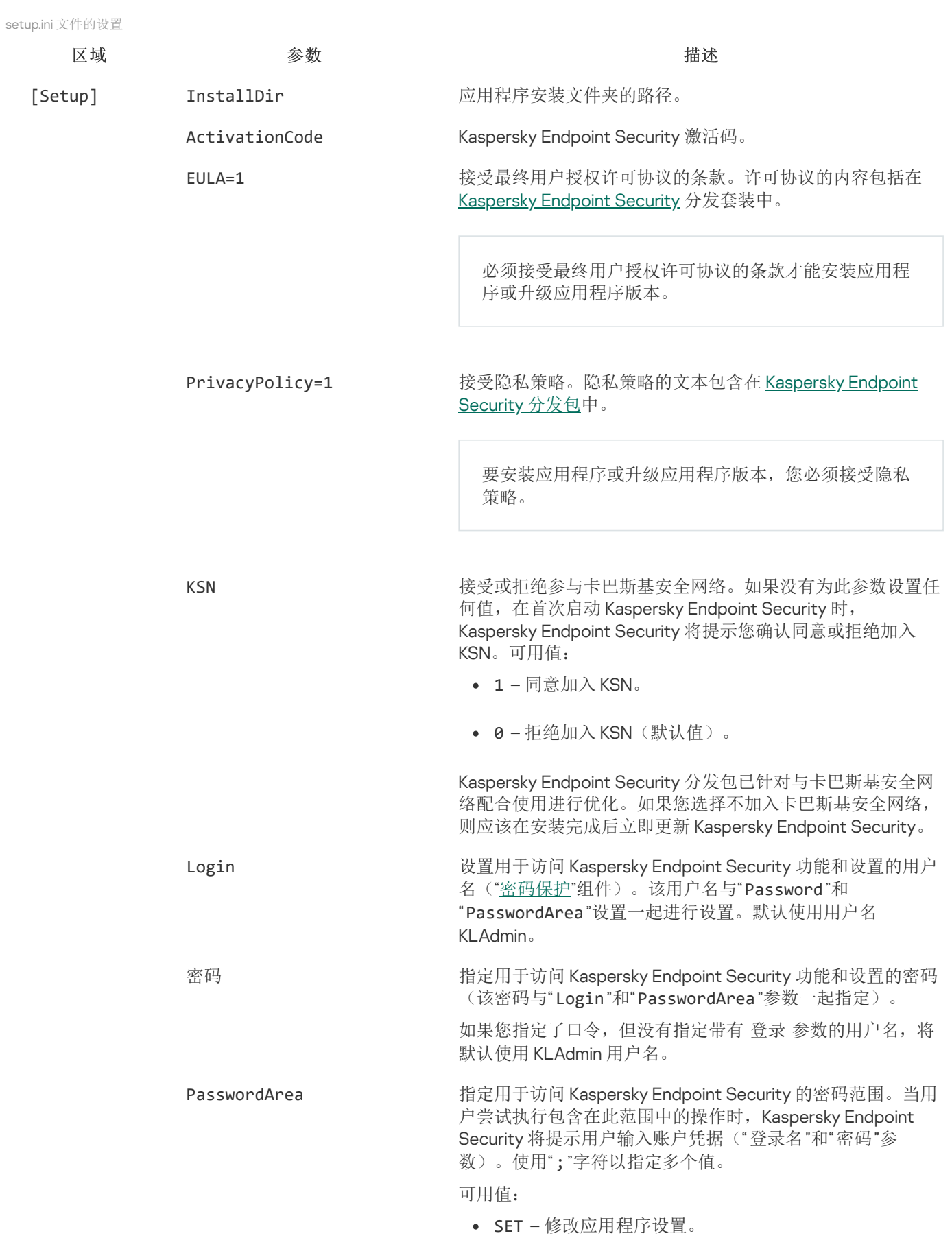

EXIT – 退出应用程序。 DISPROTECT – 禁用保护组件并停止扫描任务。 DISPOLICY – 禁用 Kaspersky Security Center 策略。 UNINST – 从计算机中删除应用程序。 DISCTRL – 禁用控制组件。 REMOVELIC – 删除密钥。 REPORTS – 查看报告。 SelfProtection 高用或禁用应用程序安装保护机制。可用值: 1 – 启用程序安装保护机制(默认值)。 0 – 禁用程序安装保护机制。 安装保护包括防止分发包被替换为恶意应用程序、阻止对 Kaspersky Endpoint Security 安装文件夹的访问, 以及阻止对 包含应用程序密钥的系统注册表部分的访问。但是,如果无法 安装应用程序(例如,使用 Windows 远程桌面协助执行远程 安装),我们建议您禁用安装过程的保护。 Reboot=1 安装 Kaspersky Endpoint Security 时, 不需要重新启动。仅当 在安装前必须删除不兼容的应用程序时,才需要重新启动。更 新应用程序版本时也可能需要重新启动。 AddEnvironment 在 %PATH% 系统变量中,添加位于 Kaspersky Endpoint Security 安装文件夹的可执行文件的路径。可用值: • 1 – 以位于 Kaspersky Endpoint Security 安装文件夹的可 执行文件的路径补充 %PATH% 系统变量。 0 – 不以位于 Kaspersky Endpoint Security 安装文件夹的 可执行文件的路径补充 %PATH% 系统变量。 AMPPL 启用或禁用 Kaspersky Endpoint Security 进程使用 AM-PPL 技 术(反恶意软件受保护轻型进程)提供的保护。有关 AM-PPL 技术的详细信息,请访问 [Microsoft](https://docs.microsoft.com/en-us/windows/win32/services/protecting-anti-malware-services-) 网站 Z。 AM-PPL 技术适用于 Windows 10 版本 1703 (RS2) 或更高版本 以及 Windows Server 2019 操作系统。 可用值: ● 1 – 启用 Kaspersky Endpoint Security 进程使用 AM-PPL 技术提供的保护。 0 – 禁用 Kaspersky Endpoint Security 进程使用 AM-PPL 技术提供的保护。 UPGRADEMODE 应用程序升级模式: 无缝意味着通过计算机重启升级应用程序(默认值)。 强制意味着在不重新启动的情况下升级应用程序。 自动重新启动计算机(如果安装或升级应用程序后需要重新启 动)。如果未为此参数设置任何值,则阻止计算机自动重启。

从11.10.0 版开始,无需重新启动即可升级应用程序。要升级应 用程序的早期版本,必须重新启动计算机。从 11.11.0 版开始, 您也可以无需重新启动即可安装补丁。 安装 Kaspersky Endpoint Security 时,不需要重新启动。因 [此,应用程序的升级模式将在应用程序设置中指定。您可以在](#page-48-0) 应用程序设置或策略中更改此参数。 升级已安装的应用程序时,在 setup.ini 文件中指定的参数的优 先级高于[在应用程序设置或](#page-48-0)[命令行中](#page-478-1)指定的参数的优先级。例 如,如果在 setup.ini 文件中指定了"强制"升级模式,而在应用 程序设置中指定了"无缝"模式,升级将在不重新启动的情况下 安装(强制)。如果您正在使用 setup.ini 文件,其中未指定 UPGRADEMODE 参数, 安装程序将使用默认值(无缝), 并在 计算机重新启动时安装升级。 SetupReg hetup.reg 文件中的注册表项写入注册表。SetupReg: setup.reg 参数值。 EnableTraces 启用或禁用应用程序跟踪。Kaspersky Endpoint Security 在启 动后将跟踪文件保存在文件夹 %ProgramData%\Kaspersky Lab\KES\Traces 中。可用值: 1 – 启用跟踪。 0 – 禁用跟踪(默认值)。 TracesLevel 跟踪详细级别。可用值: 100(关键)。仅包含有关致命错误的消息。 200(高)。有关所有错误的消息,包括致命错误。 300(诊断)。有关所有错误的消息以及警告。 400(重要)。所有错误消息、警告和其他信息。 • 500 ( 常规 ) 。有关所有错误的消息和警告, 以及有关正 常模式下应用程序操作的详细信息(默认)。 600(低)。所有消息。 RESTAPI **Example 2018** 通过 REST API 管理应用程序。要通过 REST API 管理应用程 序, 必须指定用户名(RESTAPI User 参数)。 可用值: 1 –允许通过 REST API 进行管理。 0 –阻止通过 REST API 进行管理(默认值)。 要通过 REST API 管理应用程序,必须允许使用管理系统进行 管理。要执行此操作,请设置 AdminKitConnector=1 参数。 如果通过 REST API 管理应用程序,则无法使用 Kaspersky 的 管理系统来管理应用程序。 RESTAPI User <br>
用于通过 REST API 管理应用程序的 Windows 域账户的用户 名。只有此用户可以通过 REST API 管理应用程序。输入格式 为<DOMAIN>\<UserName>的用户名(例如, RESTAPI User=COMPANY\Administrator)。您只能选择一 个用户来使用 REST API。 添加用户名是通过 REST API 管理应用程序的先决条件。 RESTAPI Port http:///www.mindelick.com/port/mindelick/mindelick/reserved in Figure and Theorem and T

签名。

RESTAPI\_Certificate 识别请求的证书(例如,

[Components] ALL 2000 ALL 安装所有组件。如果指定了参数值 1,所有组件都将安装,与 单个组件的安装设置无关。

RESTAPI\_Certificate=C:\cert.pem)。Kaspersky Endpoint Security 与 REST 客户端的安全交互需要配置请求标 识。为此,您必须安装证书,然后对每个请求的有效负载进行

出于 Detection and Response 解决方案的支持方式, Endpoint Detection and Response Optimum 以及 Kaspersky Sandbox 组件被安装在计算机。Endpoint Detection and Response Expert 组件与该配置不兼容。

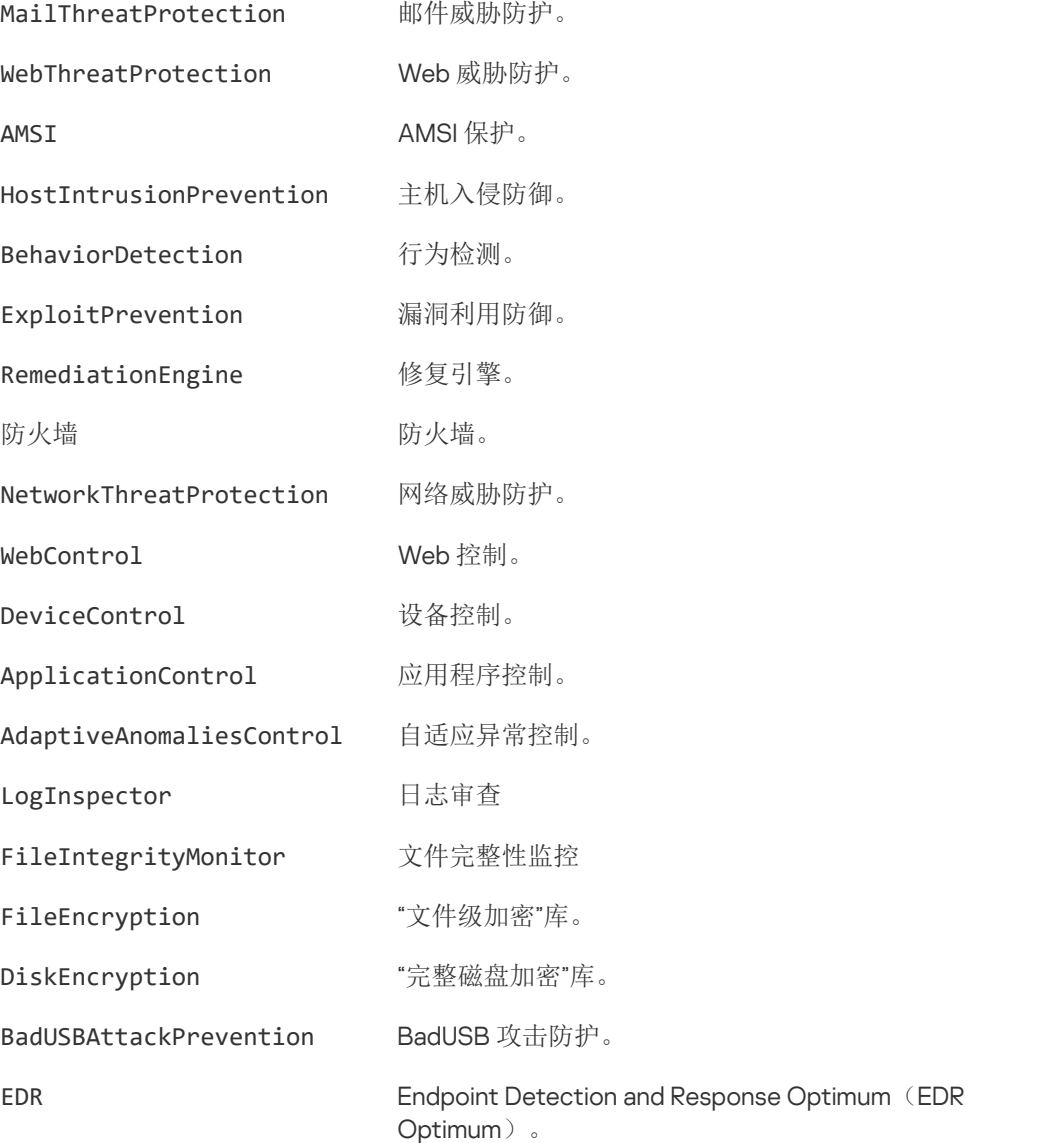

该组件与 EDR Expert (EDRCloud) 组件不兼容。

EDRCloud Endpoint Detection and Response Expert (EDR Expert) 。

该组件与 EDR Optimum (EDR) 组件不兼容。

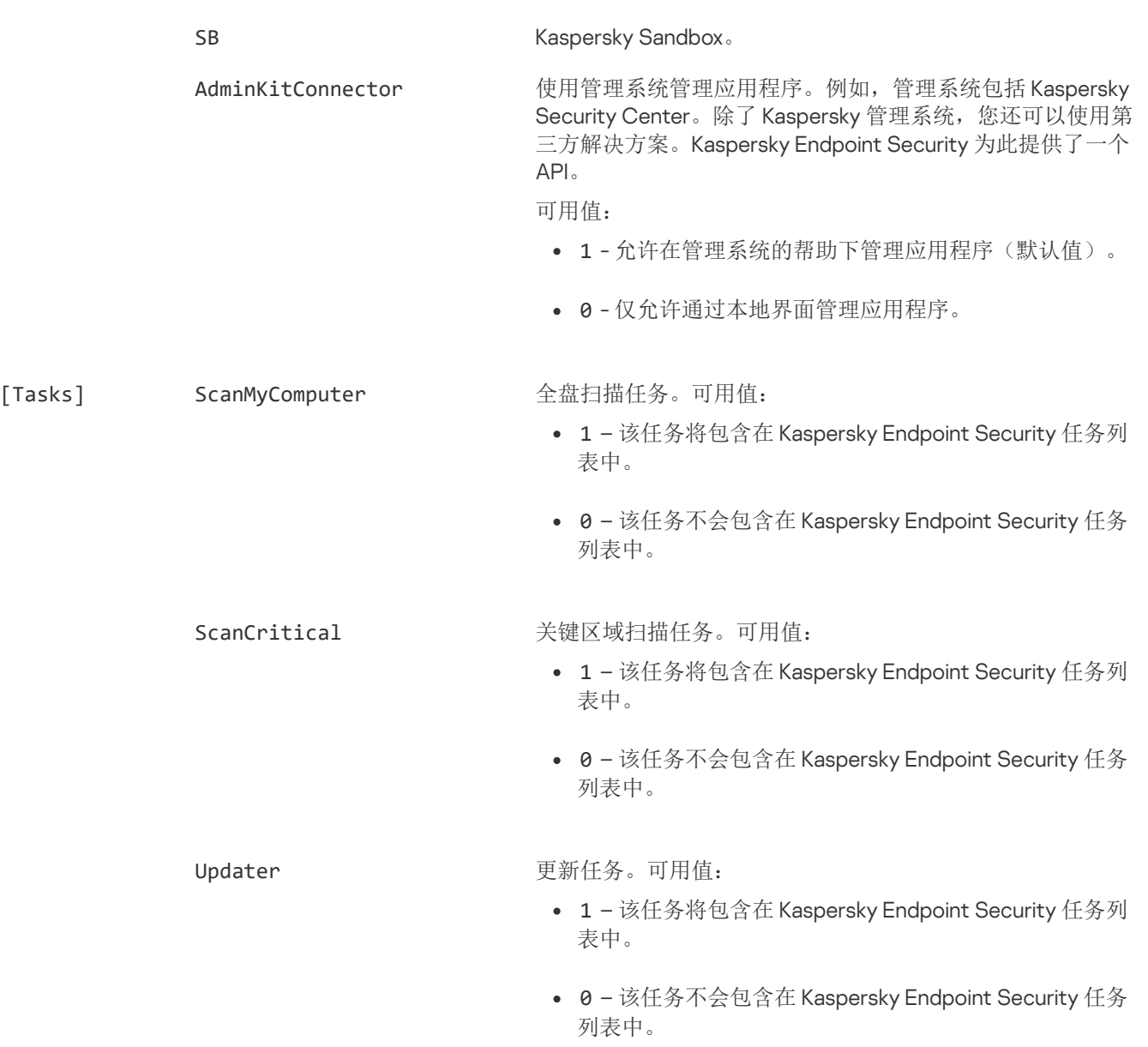

## <span id="page-46-0"></span>更改应用程序组件

在安装应用程序期间,您可以选择将可用的组件。您可以通过以下方式更改可用的应用程序组件:

本地使用安装向导。

使用 Windows 操作系统的常规方法(通过"控制面板")更改应用程序组件。运行应用程序安装向导,然后选择用于更 改可用应用程序组件的选项。按照屏幕上的说明进行操作。

使用 Kaspersky Security Center 远程。

"更改应用程序组件"任务允许您在安装应用程序后更改 Kaspersky Endpoint Security 组件。

更改应用程序组件时,请考虑以下特殊注意事项:

- 在运行 Windows Server 的计算机上,无法安装 Kaspersky Endpoint Security [的所有组件](#page-22-0)(例如,"自适应异常控制"组 件不可用)。
- 如果计算机上的硬盘驱动器受"<u>[完整磁盘加密](#page-353-0)(FDE)</u>"保护,则无法删除"完整磁盘加密"组件。要删除"完整磁盘加密"组 件,请解密计算机的所有硬盘驱动器。

• 如果计算机具有[加密的文件](#page-389-0)(FLE) 或用户使用[加密的可移动驱动器\(](#page-399-0)FDE 或 FLE), 则在删除数据加密组件之后将无法 访问文件和可移动驱动器。您可以通过重新安装数据加密组件来访问这些文件和可移动驱动器。

如何在管理控制台 (MMC) [中添加或删除应用程序组件](javascript:toggleBlock() ?

1. 在管理控制台中,转到文件夹"管理服务器 → 任务"。 任务列表打开。

2 单击"新任务"按钮。

"任务向导"将启动。按照向导的说明进行操作。

步骤 1. 选择任务类型

选择"Kaspersky Endpoint Security for Windows (11.11.0)"→ "选择要安装的组件"。

步骤 2. 更改应用程序组件的任务设置

选择将在用户计算机上可用的应用程序组件。

选择卸载不兼容的第三方应用程序复选框。可以在<u>分发包中</u>包含的 incompatible.txt 中查看不兼容的应用程序 列表。如果计算机上安装了不兼容的应用程序,安装 Kaspersky Endpoint Security 将以出错结束。

如有必要,启用"[密码保护](#page-298-0)"以确保任务性能:

1. 单击"附加"。

2 选择使用密码修改应用程序组件集复选框。

3. 输入 KLAdmin 用户账户凭据。

步骤 3. 选择任务将分配到的设备

选择将要执行任务的计算机。下列选项可用:

- 将任务分配给管理组。在这种情况下,任务分配给先前创建的管理组中包括的计算机。
- 选择管理服务器在网络中检测到的计算机: 未分配设备。特定设备可包括管理组中的设备以及未分配设备。
- 手动指定设备地址或从列表中导入地址。您可以指定您要将任务分配给的设备的 NetBIOS 名称、IP 地址和 IP 子 网。

步骤 4. 配置任务启动计划

配置启动任务的计划,例如,手动或在计算机空闲时。

步骤 5. 定义任务名称

输入任务的名称,例如"添加应用程序控制组件"。

步骤 6. 完成任务创建

退出向导。如有必要,选中"向导完成时运行任务"复选框。您可以在任务属性中监控任务进度。

结果,用户计算机上的 Kaspersky Endpoint Security 组件集将在静默模式下更改。可用组件的设置将显示在应用程序 的本地界面中。应用程序中未包括的组件将被禁用,并且这些组件的设置不可用。

如何在 Web Console [和云控制台中添加或删除应用程序组件](javascript:toggleBlock() ?

1. 在 Web 控制台的主窗口中,选择"设备"→"任务"。 任务列表打开。

2 单击"添加"按钮。

"任务向导"将启动。按照向导的说明进行操作。

步骤 1. 配置常规任务设置

配置常规任务设置:

1. 在"应用程序"下拉列表中,选择"Kaspersky Endpoint Security for Windows (11.11.0)"。

2 在"任务类型"下拉列表中,选择"更改应用程序组件"。

3. 在"任务名称"字段中,输入简要说明,例如, "*添加应用程序控制组件*"。

4. 在"选择要对其分配任务的设备"块中, 选择任务范围。

步骤 2. 选择任务将分配到的设备

选择将要执行任务的计算机。例如,选择单独的管理组或构建一个选项。

步骤 3. 完成任务创建

选中"创建完成时打开任务详情"复选框,然后完成向导。在任务属性中,选择"应用程序设置"选项卡,然后选择将 可用的应用程序组件。

如有必要,启用"[密码保护](#page-298-0)"以确保任务性能:

1.在"高级设置"块中,选中"使用密码修改应用程序组件集"复选框。

2. 输入 KLAdmin 用户账户凭据。

保存更改并运行任务。

结果,用户计算机上的 Kaspersky Endpoint Security 组件集将在静默模式下更改。可用组件的设置将显示在应用程序 的本地界面中。应用程序中未包括的组件将被禁用,并且这些组件的设置不可用。

## <span id="page-48-0"></span>从以前版本的应用程序升级

将以前版本的应用程序更新为较新版本时,请考虑以下事项:

Kaspersky Endpoint Security 新版本的本地化必须与应用程序安装版本的本地化相匹配。如果应用程序的本地化不匹 配,应用程序升级将完成,但带有错误。

- 建议在开始更新之前退出所有活动的应用程序。
- 如果计算机具有使[用完整磁盘加密](#page-353-0)(FDE) 功能加密的硬盘驱动器,则需要对已加密的所有硬盘驱动器进行解密,才能将 Kaspersky Endpoint Security 从版本 10 升级到版本 11.0.0 或更高版本。

在更新之前, Kaspersky Endpoint Security 会阻止完整磁盘加密功能。如果无法锁定完整磁盘加密, 升级安装将 不会启动。更新应用程序后,将恢复完整磁盘加密功能。

Kaspersky Endpoint Security 支持以下应用程序版本的更新:

- Kaspersky Endpoint Security 10 Service Pack 2 Maintenance Release 4 for Windows (版本 10.3.3.304)。
- Kaspersky Endpoint Security 11.2.0 for Windows (版本 11.2.0.2254)。
- Kaspersky Endpoint Security 11.2.0 for Windows CF1 (版本 11.2.0.2254)。
- Kaspersky Endpoint Security 11.3.0 for Windows(版本 11.3.0.773)。
- Kaspersky Endpoint Security 11.4.0 for Windows (版本 11.4.0.233)。
- Kaspersky Endpoint Security 11.5.0 for Windows (版本 11.5.0.590)。
- Kaspersky Endpoint Security 11.6.0 for Windows (版本 11.6.0.394)。
- Kaspersky Endpoint Security 11.7.0 for Windows (版本 11.7.0.669)。
- Kaspersky Endpoint Security 11.8.0 for Windows (版本 11.8.0.384)。
- Kaspersky Endpoint Security 11.9.0 for Windows (版本 11.9.0.351)。
- Kaspersky Endpoint Security 11.10.0 for Windows (版本 11.10.0.399)。

#### 应用程序升级方法

可以通过以下方式在计算机上更新 Kaspersky Endpoint Security:

- 本地使[用安装向导](#page-37-0)。
- 本地使[用命令行。](#page-478-1)
- 使用 [Kaspersky](#page-27-0) Security Center 远程。
- 远程通过 Microsoft Windows 组策略管理编辑器(有关详细信息,请参阅 Microsoft [技术支持网站](https://docs.microsoft.com/en-us/previous-versions/windows/it-pro/windows-server-2012-r2-and-2012/hh831791(v%3dws.11)) )。
- 远程使[用系统中心配置管理器](#page-40-0)。

如果公司网络中部署的应用程序所包含的组件集与默认组件集不同,则通过管理控制台 (MMC) 更新应用程序与通过 Web Console 和云控制台更新应用程序也有所差异。在更新 Kaspersky Endpoint Security 时,应考虑以下事项:

- Kaspersky Security Center Web Console 或 Kaspersky Security Center 云控制台。 如果使用默认组件集为新版本的应用程序创建安装包,则将不会更改用户计算机上的组件集。要为 Kaspersky Endpoint Security 使用默认组件集,您需[要打开安装包属性,](#page-31-0)更改组件集,然后恢复为原始组件集并保存更改。
- Kaspersky Security Center 管理控制台。 更新后的应用程序组件集将与安装包中的组件集相匹配。也就是说,例如,如果新版本的应用程序采用默认组件集, 则将从计算机中删除 BadUSB 攻击防护组件,因为此组件已从默认组件集中排除。要继续为应用程序使用与更新之前 相同的组件集,请[在安装包设置中](#page-31-0)选择所需的组件。

### 无需重新启动即可升级应用程序

在应用程序版本更新时,无需重新启动即可升级应用程序可提供不间断的服务器操作。

在不重新启动的情况下升级应用程序有以下限制:

- 从11.10.0 版开始,无需重新启动即可升级应用程序。要升级应用程序的早期版本,必须重新启动计算机。
- 从11.11.0 版开始, 您可以无需重新启动即可安装补丁。要安装应用程序早期版本的补丁, 可能需要重新启动计算机。
- 在启用了数据加密(卡巴斯基加密(FDE)、BitLocker、文件级加密(FLE))的计算机上, 无法在不重新启动的情况 下升级应用程序。要在启用了数据加密的计算机上升级应用程序,必须重新启动计算机。
- 更改应用程序组件或修复应用程序后,您必须重新启动计算机。

如何在管理控制台 (MMC) [中选择应用程序升级模式](javascript:toggleBlock()

1. 打开 Kaspersky Security Center Administration Console。

2 在管理控制台树的"受管理设备"文件夹中,打开相关客户端计算机所属的管理组名称的文件夹。

3. 在工作区中选择"策略"选项卡。

4. 选择必要的策略并双击以打开策略属性。

5. 在策略窗口中, 选择 常规设置 → 应用程序设置。

6. 在"高级设置"块,选择或清空"安装应用程序更新而不重启计算机"复选框以配置应用程序升级模式。

7. 保存更改。

#### 如何在 Web Console [中选择应用程序升级模式](javascript:toggleBlock()回

1.在 Web Console 的主窗口中, 选择"设备"→"策略和配置文件"。

2. 单击 Kaspersky Endpoint Security 策略的名称。 策略属性窗口将打开。

3. 选择"应用程序设置"选项卡。

4. 选择 常规设置 → 应用程序设置。

5. 在"高级设置"块,选择或清空"安装应用程序更新而不重启计算机"复选框以配置应用程序升级模式。

6. 保存更改。

[如何在应用程序界面中选择应用程序升级模式](javascript:toggleBlock()回

1. 打开主程序窗口并单击 + 按钮。

2 在应用程序设置窗口中,选择"常规设置"→"应用程序设置"。

3. 在"操作模式"块,选择或清空"安装更新而不重启计算机"复选框以配置应用程序升级模式。

4. 保存更改。

因此,在升级应用程序而不重新启动后,计算机上将安装两个版本的应用程序。安装程序将应用程序的新版本安装到 "Program Files"和"Program Data"文件夹中的独立子文件夹中。安装程序还为应用程序的新版本创建一个单独的注册表项。 您不必手动卸载应用程序的早期版本。重新启动计算机时,将自动卸载以前的版本。

您可以使用 Kaspersky Security Center 控制台中的卡巴斯基应用程序版本报告来检查 Kaspersky Endpoint Security 升级。

卸载应用程序

删除 Kaspersky Endpoint Security 将导致计算机和用户数据失去对威胁的防护。

#### 使用 Kaspersky Security Center 远程卸载应用程序

您可以使用"*远程卸载应用程序*"任务远程卸载应用程序。执行该任务时, Kaspersky Endpoint Security 会将应用程序卸载实 用程序下载到用户的计算机。完成应用程序的卸载后,将自动删除该实用程序。

#### [如何通过管理控制台](javascript:toggleBlock() (MMC) 删除应用程序

1. 在管理控制台中,转到文件夹"管理服务器 → 任务"。 任务列表打开。

2 单击"新任务"按钮。

"任务向导"将启动。按照向导的说明进行操作。

步骤 1. 选择任务类型

选择"Kaspersky Security Center 管理服务器"→"附加"→"远程卸载应用程序"。

步骤 2. 选择要删除的应用程序

选择"卸载 Kaspersky Security Center 支持的应用程序"。

步骤 3. 应用程序卸载的任务设置

选择"Kaspersky Endpoint Security for Windows (11.11.0)"。

步骤 4. 卸载实用程序设置

配置以下其他应用程序设置:

- 强制下载卸载实用程序。选择实用程序传送方式:
	- 使用网络代理。如果计算机上未安装网络代理,将首先使用操作系统的工具安装网络代理。然后通过网络代 理的工具卸载 Kaspersky Endpoint Security。
- 通过管理服务器使用操作系统资源。实用程序将通过管理服务器使用操作系统资源传送到客户端计算机。 如果客户端计算机上未安装网络代理,但客户端计算机与管理服务器在同一网络中,可以选择此选项。
- 通过分发点使用操作系统资源将实用程序传输到客户端计算机。如果网络 [中有至少一个分发点,则可以选择此选项。有关分发点的详细信息,请参阅](https://support.kaspersky.com/help/KSC/14/en-US/index.htm) Kaspersky Security Center 帮 助口。
- 下载之前验证操作系统类型。如有必要,清除此复选框。这样可避免在计算机的操作系统不符合软件要求时下 载卸载实用程序。如果您确定计算机的操作系统符合软件要求,可以跳过此验证。

如果应用程序卸载操[作受密码保护](#page-298-0),请执行以下操作:

1. 选中"使用卸载密码"复选框。

2 单击"编辑"按钮。

3. 输入 KLAdmin 账户密码。

步骤 5. 选择操作系统重启设置

卸载应用程序后,需要重新启动。选择将要执行的用于重新启动计算机的操作。

步骤 6. 选择任务将分配到的设备

选择将要执行任务的计算机。下列选项可用:

- 将任务分配给管理组。在这种情况下,任务分配给先前创建的管理组中包括的计算机。
- 选择管理服务器在网络中检测到的计算机: 未分配设备。特定设备可包括管理组中的设备以及未分配设备。
- 手动指定设备地址或从列表中导入地址。您可以指定您要将任务分配给的设备的 NetBIOS 名称、IP 地址和 IP 子 网。

步骤 7. 选择要运行任务的账户

选择用于使用操作系统工具安装网络代理的账户。在这种情况下,访问计算机需要管理员权限。您可以添加多个账 户。如果某个账户没有足够权限,安装向导将使用下一个账户。如果使用网络代理工具卸载 Kaspersky Endpoint Security, 则无需选择账户。

步骤 8. 配置任务启动计划

配置启动任务的计划,例如,手动或在计算机空闲时。

步骤 9. 定义任务名称

输入任务的名称,例如"*卸载 Kaspersky Endpoint Security 11.11.0*"。

步骤 10.完成任务创建

退出向导。如有必要,选中"向导完成时运行任务"复选框。您可以在任务属性中监控任务进度。

应用程序将以静默模式卸载。

1. 在 Web 控制台的主窗口中, 选择"设备"→"任务"。 任务列表打开。

2 单击"添加"按钮。

"任务向导"将启动。按照向导的说明进行操作。

步骤 1. 配置常规任务设置

配置常规任务设置:

1.在"应用程序"下拉列表中,选择"Kaspersky Security Center"。

2 在"任务类型"下拉列表中,选择"远程卸载应用程序"。

3. 在"任务名称"字段中,输入简要说明,例如,"*卸载技术支持计算机中的Kaspersky Endpoint Security*"。

4. 在"选择要对其分配任务的设备"块中, 选择任务范围。

步骤 2. 选择任务将分配到的设备

选择将要执行任务的计算机。例如,选择单独的管理组或构建一个选项。

步骤 3. 配置应用程序卸载设置

在此步骤中,配置应用程序卸载设置:

1. 选择"卸载受管理应用程序"。

2 选择"Kaspersky Endpoint Security for Windows (11.11.0)"。

3. 强制下载卸载实用程序。选择实用程序传送方式:

- 使用网络代理。如果计算机上未安装网络代理,将首先使用操作系统的工具安装网络代理。然后通过网络代 理的工具卸载 Kaspersky Endpoint Security。
- 通过管理服务器使用操作系统资源。实用程序将通过管理服务器使用操作系统资源传送到客户端计算机。 如果客户端计算机上未安装网络代理,但客户端计算机与管理服务器在同一网络中,可以选择此选项。
- 通过分发点使用操作系统资源将实用程序传输到客户端计算机。如果网络 [中有至少一个分发点,则可以选择此选项。有关分发点的详细信息,请参阅](https://support.kaspersky.com/help/KSC/14/en-US/index.htm) Kaspersky Security Center 帮 助口。
- 4. 在"同时下载的最大数量"字段中,设置发送到管理服务器的下载应用程序卸载实用程序请求数量限制。限制请求 数有助于防止网络过载。
- 5. 在"尝试卸载的最大次数"字段中, 设置应用程序卸载尝试次数限制。如果卸载 Kaspersky Endpoint Security 以出 错结束,任务将自动再次启动卸载。
- 6. 如有必要, 清除"下载之前验证操作系统类型"复选框。这样可避免在计算机的操作系统不符合软件要求时下载 卸载实用程序。如果您确定计算机的操作系统符合软件要求,可以跳过此验证。

#### 步骤 4. 选择要运行任务的账户

选择用于使用操作系统工具安装网络代理的账户。在这种情况下,访问计算机需要管理员权限。您可以添加多个账 户。如果某个账户没有足够权限,安装向导将使用下一个账户。如果使用网络代理工具卸载 Kaspersky Endpoint Security, 则无需选择账户。

步骤 5. 完成任务创建

单击"完成"按钮完成向导。在任务列表中将显示一个新任务。

要运行任务,请选中与任务对应的复选框,然后单击"开始"按钮。应用程序将以静默模式卸载。卸载完成后, Kaspersky Endpoint Security 会显示重新启动计算机的提示。

如果应用程序卸载操[作受密码保护,](#page-298-0)请在"*远程卸载应用程序*"任务的属性中输入 KLAdmin 账户密码。如果没有 密码, 任务不会执行。

要在"远程卸载应用程序"任务中使用 KLAdmin 账户密码:

1. 在 Web 控制台的主窗口中, 选择"设备"→"任务"。 任务列表打开。

2. 单击 Kaspersky Security Center 任务"远程卸载应用程序"。 任务属性窗口将打开。

- 3. 选择"应用程序设置"选项卡。
- 4. 选中"使用卸载密码"复选框。
- 5. 输入 KLAdmin 账户密码。
- 6. 保存更改。

重新启动计算机以完成卸载。为此,网络代理将显示一个弹出窗口。

#### 使用活动目录远程卸载应用程序

您可以使用 Microsoft Windows 组策略远程卸载应用程序。要卸载应用程序,您需要打开组策略管理控制台 (gpmc.msc), 并使用组策略编辑器创建应用程序卸载任务(有关详细信息, 请访问 Microsoft [技术支持网站](https://docs.microsoft.com/en-us/previous-versions/windows/it-pro/windows-server-2012-r2-and-2012/hh831791(v%3dws.11)) Z)。

如果应用程序卸载操作[受密码保护](#page-298-0),您需要执行以下操作:

1. 创建包含以下内容的 BAT 文件:

Msiexec.exe /x<GUID> KLLOGIN=<用户名> KLPASSWD=<密码> /qn <GUID> 是应用程序的唯一 ID。您可以使用以下命令找到应用程序的 GUID: wmic product where "Name like '%Kaspersky Endpoint Security%'" get Name, IdentifyingNumber

例如:

```
msiexec.exe /x{6BB76C8F-365E-4345-83ED-6D7AD612AF76} KLLOGIN=KLAdmin KLPASSWD=!Password1
/qn
```
2. 在组策略管理控制台(gpmc.msc)中为计算机创建新的 Microsoft Windows 策略。

3. 使用新策略在计算机上运行创建的 BAT 文件。

### 本地卸载应用程序

您也可以使用安装向导在本地卸载应用程序。使用 Windows 操作系统的常规方法(通过"控制面板")卸载 Kaspersky Endpoint Security。"安装向导"将启动。按照屏幕上的说明进行操作。

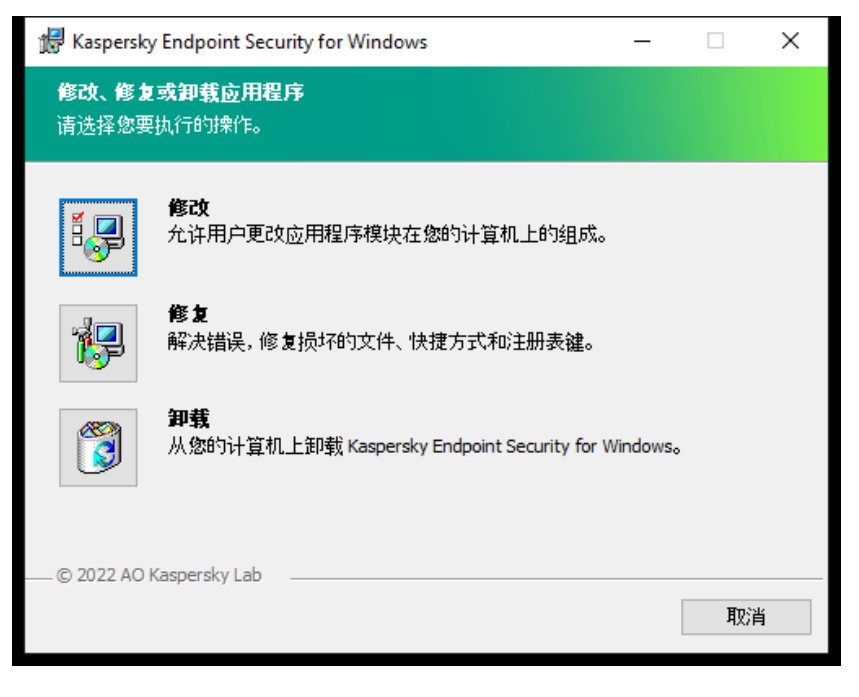

选择应用程序卸载操作

您可以指定要保存应用程序使用的哪些数据,以供在下次安装应用程序(例如升级到较新版本的应用程序)时使用。如果 不指定任何数据,应用程序将被完全卸载(参见下图)。

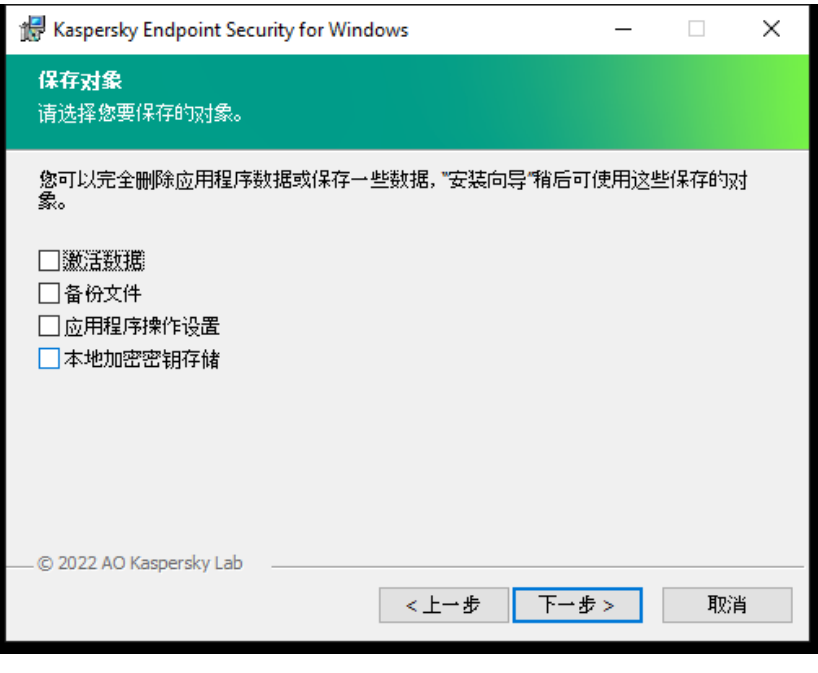

卸载后保存数据

您可以保存以下数据:

- 激活数据,让您避免再次激活应用程序。如果授权许可期限在安装之前未到期, Kaspersky Endpoint Security 会自动添 加授权许可密钥。
- 备份文件-程序要扫描的置于"备份区"中的对象。

在删除应用程序之后保存的备份文件只能在用于保存这些文件的同一版本应用程序中访问。

如果您计划在删除应用程序之后使用备份对象,必须在删除应用程序之前还原这些对象。但是,Kaspersky 专家 不推荐从备份区中还原对象,因为这可能会损坏计算机。

- 应用程序操作设置-应用程序配置过程中选择的应用程序设置值。
- 本地加密密钥存储 该数据提供对在卸载程序之前加密的文件和驱动器的访问权限。为保证对加密文件和驱动器的访 问权限,请确保在重新安装 Kaspersky Endpoint Security 时选择了数据加密功能。访问以前加密的文件和驱动器不需要 进一步操作。

您还可以使用[命令行在](#page-483-0)本地卸载应用程序。

## 应用程序授权许可

本部分提供了 Kaspersky Endpoint Security 授权许可相关常规概念的信息。

关于最终用户授权许可协议

最终用户授权许可协议是您和 Kaspersky 之间的绑定协议,其中规定了您使用该应用程序应遵守的条款。

建议您在使用应用程序前认真阅读《授权许可协议》条款。

您可通过下列方式查看该许可协议的条款:

- [以互动模式安装](#page-37-0) Kaspersky Endpoint Security 时。
- 通过阅读 license.txt 文件。该文档包括[在应用程序分发包](#page-19-0)中, 还位于应用程序安装文件夹 %ProgramFiles(x86)%\Kaspersky Lab\KES\Doc\<位置>\KES 中。

安装程序时确认您同意最终用户授权许可协议即表示您同意最终用户授权许可协议中的条款。如果您不接受最终用户授权 许可协议的条款,您必须终止安装。

# <span id="page-56-1"></span>关于授权许可

授权许可是根据最终用户授权许可协议授予的在有限时间内使用本应用程序的权限。

该授权许可授权您根据最终用户授权许可协议的条款使用该应用程序,并获得技术支持。可用功能列表和应用程序使用期 限取决于用于激活该应用程序的授权许可的类型。

提供以下授权许可类型:

- 试用版 用于试用该应用程序的免费授权许可。 试用版授权许可通常拥有较短的有效期。当试用版授权许可过期时,所有 Kaspersky Endpoint Security 功能都将被禁 用。要继续使用程序,您必须购买商业版授权许可。 您只能使用试用授权许可激活应用程序一次。
- 商业版-当您购买 Kaspersky Endpoint Security 时获得的付费授权许可。 商业授权许可中所能使用的应用程序功能取决于所选产品。所选的产品指定在 [授权许可证书](#page-56-0) 中。可用产品的信息可以 在[Kaspersky](https://www.kaspersky.com.cn/small-to-medium-business-security) 网站 L 找到。

<span id="page-56-0"></span>当商业版授权许可到期时,应用程序的关键功能将不可用。要继续使用应用程序,您必须续费您的商业版授权许可。 如果您不打算续费授权许可,则必须从计算机中卸载应用程序。

# 关于授权许可证书

授权许可证书 是发送给用户的一个带有密钥文件或激活码的文档。

授权许可证书包含以下授权许可信息:

- 授权许可密钥或订单号。
- 被授予授权许可的用户详情。
- 可以使用授权许可激活的应用程序详情。
- 授权单元的数量限制(例如,可以在该授权许可下使用应用程序的设备数量)。
- 授权许可期限开始日期。
- 授权许可到期日期或授权许可期限。
- 授权许可类型。

## 关于订阅

Kaspersky Endpoint Security 订阅是一项带有特定参数(如订阅过期日期和受保护设备数量)的应用程序购买订单。您可以 从服务提供商(例如您的 ISP)处订购 Kaspersky Endpoint Security 订阅。您可以手动或自动对订阅进行续费,也可以取消 订阅。您可以在服务提供商的网站上管理您的订阅。

订阅可以是有限订阅(例如一年时间)或无限订阅(无过期时间)。有限订阅期到期后,要使 Kaspersky Endpoint Security 继续工作,您需要续费订阅。如果按时预支付供应商服务,则可以自动续费无限订阅。

有限订阅过期时,您可能得到订阅续费宽限期,在此期间应用程序继续运行。宽限期的可用性和期限由服务提供商决定。

要在订阅下使用 Kaspersky Endpoint Security,您需要应用从服务提供商处接收到[的激活码。](#page-58-0)应用激活码之后,将添加活动 密钥。活动密钥确定了在订阅下使用应用程序的授权许可。您无法使[用密钥文件](#page-58-1)激活订阅下的应用程序。服务提供商只能 提供激活码。无法在订阅下添加备用密钥。

在订阅下购买的激活码可能无法用于激活先前版本的 Kaspersky Endpoint Security。

## <span id="page-57-0"></span>关于授权许可密钥

授权许可密钥是一个位序列,可用于按照最终用户授权许可协议条款激活和使用应用程序。

对于订阅下添加的密钥,不提[供授权许可证书。](#page-56-0)

您可以通过应用密钥文件或输入激活码来向应用程序添加授权许可密钥。

如果违反了最终用户授权许可协议的条款,则 Kaspersky 可以阻止该密钥。如果密钥被阻止, 您需要添加其他密钥才能继 续使用应用程序。

有两种类型的密钥:活动密钥和备用密钥。

活动密钥是程序当前正在使用的密钥。试用版授权许可或商业版授权许可密钥可以被添加为活动密钥。本应用程序不能拥 有两个及以上活动密钥。

备用密钥是允许用户使用程序但是当前未使用的密钥。活动密钥过期后,备用密钥将自动生效。仅当活动密钥可用时才能 添加备用密钥。

只能将试用版授权许可的密钥以活动密钥的形式进行添加。无法将其添加为备用密钥。试用版授权许可密钥无法替换 商业版授权许可的活动密钥。

如果有密钥被添加到禁止的密钥列表,由[激活应用程序的授权许可定](#page-56-1)义的应用程序功能维持八天可用。应用程序通知用户 密钥已被添加到禁止的密钥列表。八天后,应用程序功能将限制为授权许可到期后可用的功能级别。您可以使用保护和控 制组件并使用授权许可过期之前安装的应用程序数据库运行扫描。该应用程序也会继续加密在授权许可过期前经过修改或 加密过的文件,但是不会加密新文件。卡巴斯基安全网络不可用。

## <span id="page-58-0"></span>关于激活码

激活码是由20个字母数字字符组成的唯一序列。输入激活码以添加用于激活 Kaspersky Endpoint Security 的授权许可密 钥。在您购买 Kaspersky Endpoint Security 之后,您指定的电子邮件地址会收到激活码。

要用激活码激活应用程序,需要互联网接入连接到 Kaspersky 的激活服务器。

当应用程序使用激活码激活时,将添加活动密钥。备用密钥只能使用激活码添加,而不能使用密钥文件添加。

如果激活应用程序后丢失了激活码,则您可以恢复激活码。您可能会需要激活码,例如用于注册[Kaspersky](https://companyaccount.kaspersky.com/) 公司帐号 E。如 果激活码在应用程序激活后丢失,请联系您购买授权许可的 Kaspersky 合作伙伴。

## <span id="page-58-1"></span>关于密钥文件

密钥文件是您从 Kaspersky 接收到的 .key 扩展名的文件。密钥文件的目的是添加能够激活应用程序的授权许可密钥。

在购买 Kaspersky Endpoint Security 或订购 Kaspersky Endpoint Security 试用版后,您会在您提供的电子邮件地址收到密钥 文件。

使用密钥文件无需连接至 Kaspersky 激活服务器以激活应用程序。

如果密钥文件被意外删除,则您可以恢复它。您可能需要密钥文件注册诸如 Kaspersky 公司账户之类的服务。

若要恢复密钥文件,请执行以下操作:

- 联系授权许可销售商。
- 基于您现有的激活码在[Kaspersky](https://keyfile.kaspersky.com/) 网站 上获得密钥文件。

当使用密钥文件激活应用程序时,将添加活动密钥。备用密钥只能使用密钥文件添加,而不能使用激活码添加。

### <span id="page-58-2"></span>根据工作站的授权许可类型比较应用程序功能

工作站上可用的 Kaspersky Endpoint Security 功能集取决于授权许可类型(见下表)。

#### [另请参见服务器应用程序功能的比较](#page-60-0)

Kaspersky Endpoint Security 功能比较

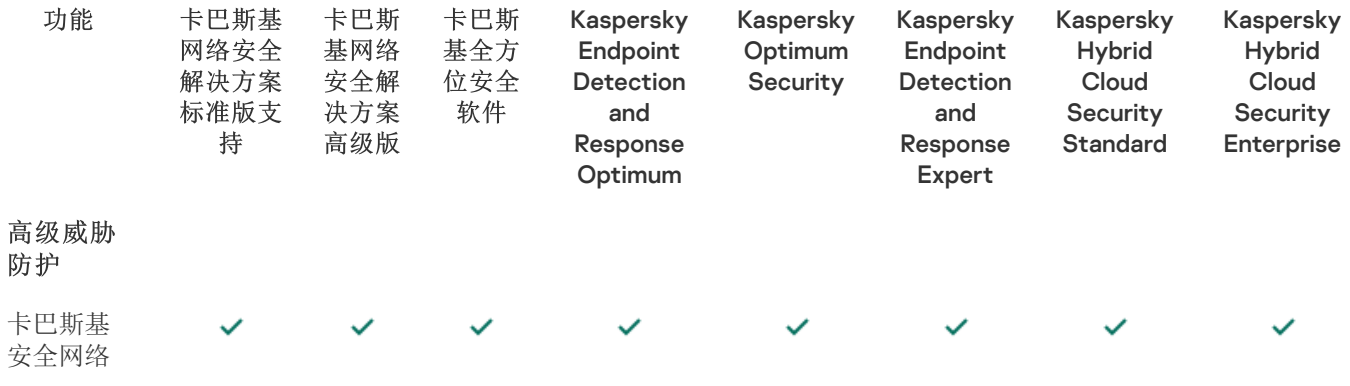

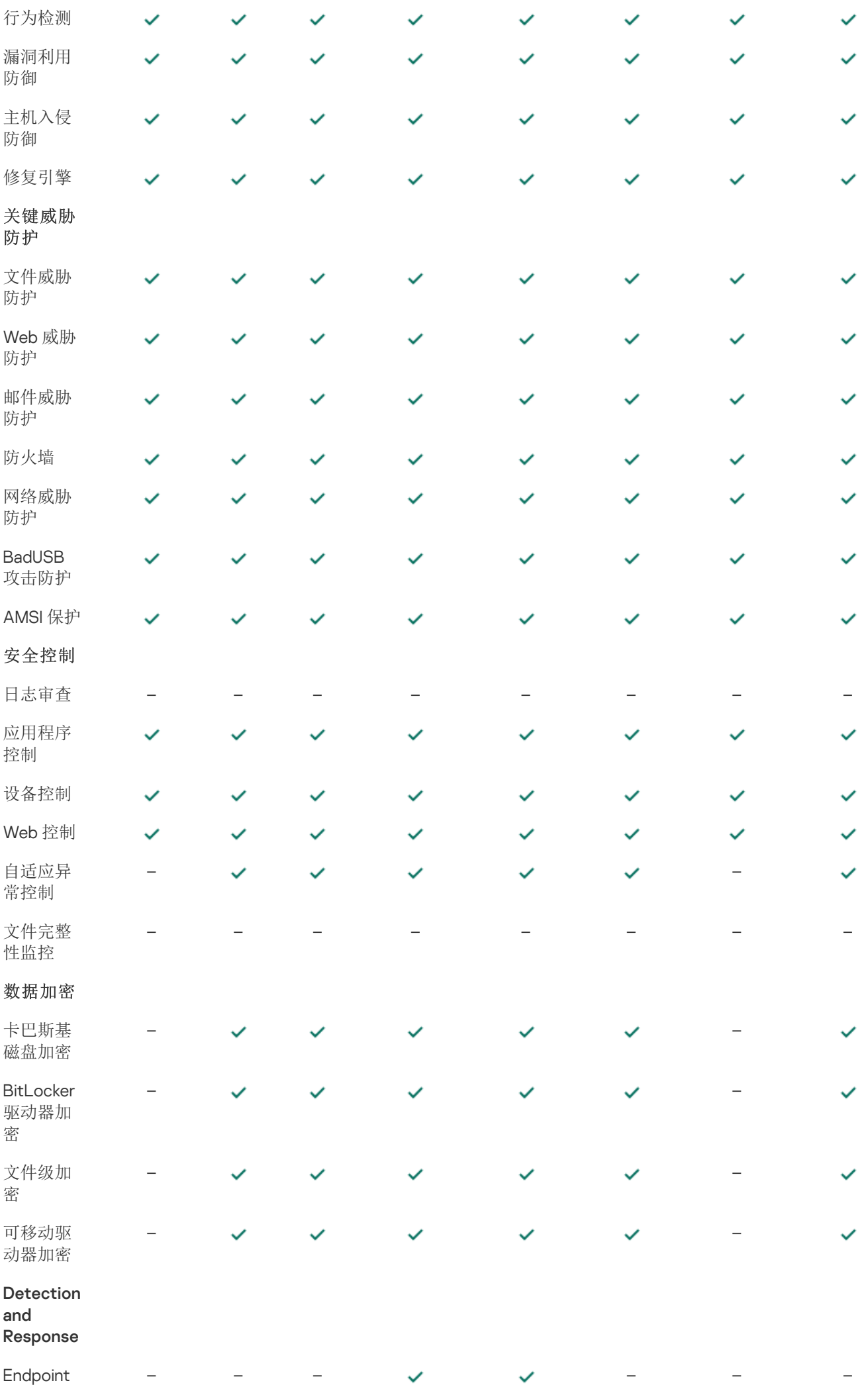

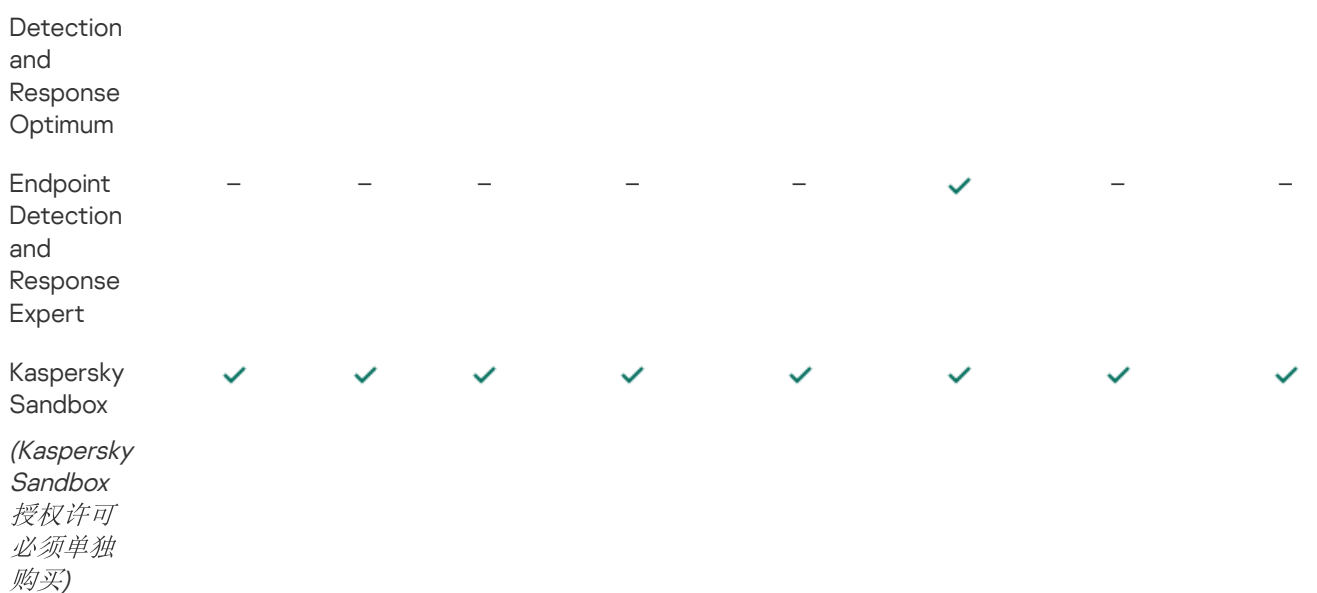

# <span id="page-60-0"></span>根据服务器的授权许可类型比较应用程序功能

服务器上可用的 Kaspersky Endpoint Security 功能集取决于授权许可类型(见下表)。

#### [另请参见工作站应用程序功能的比较](#page-58-2)

Kaspersky Endpoint Security 功能比较

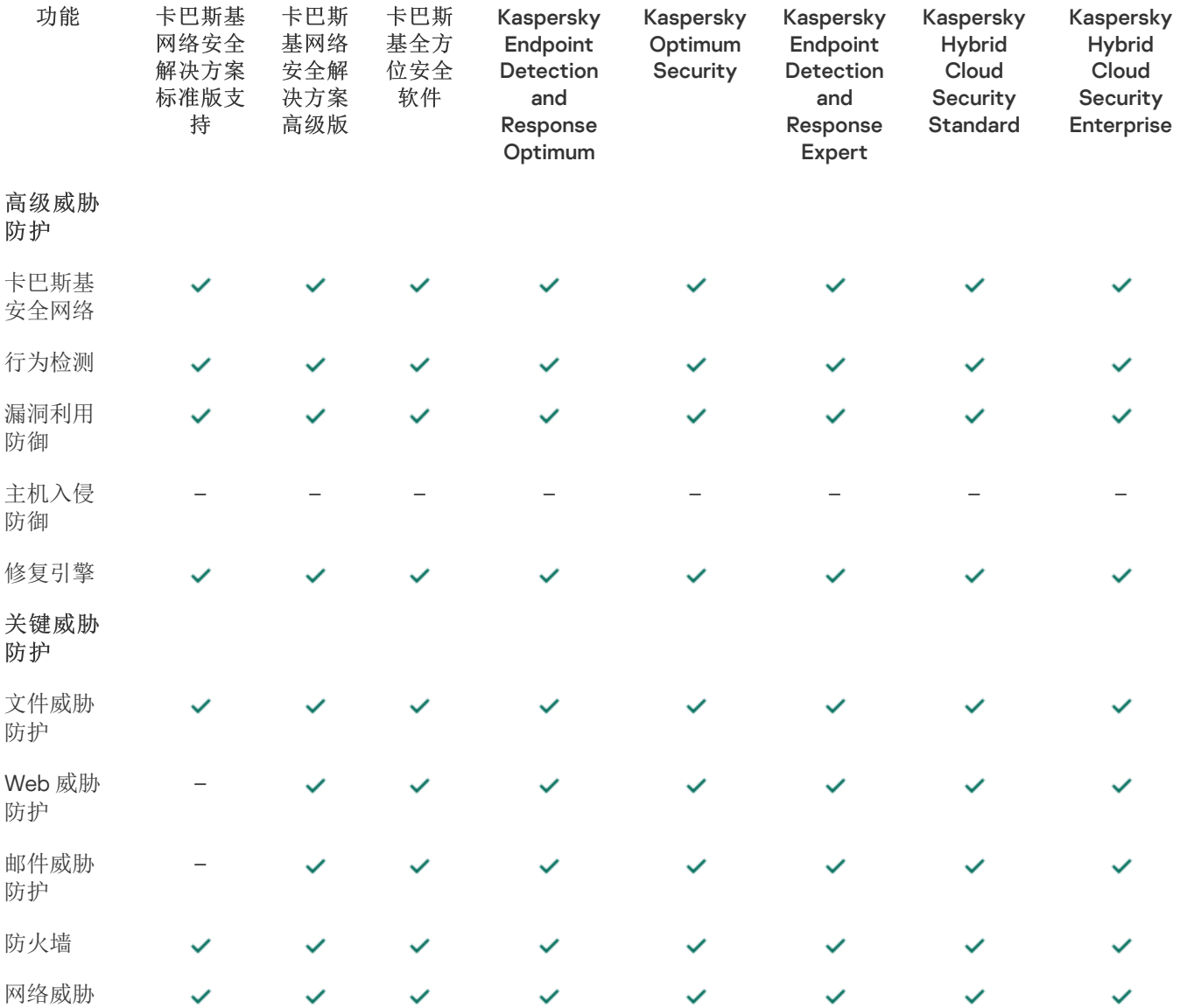

防护

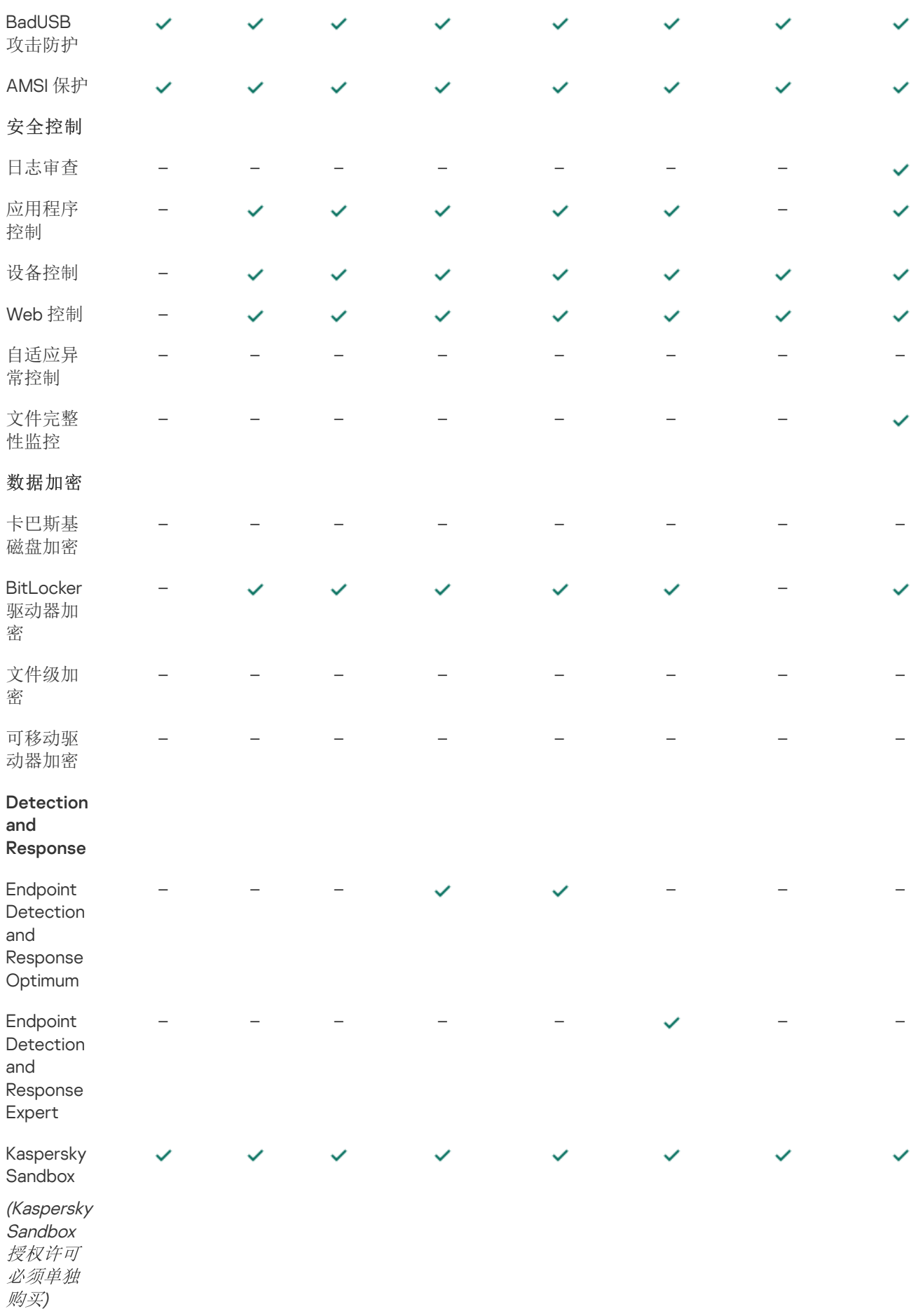

激活应用程序

激活[是一种激活](#page-57-0)[授权许](#page-56-1)[可的过程,允许您在授权许可过期之前使用该应用程序全部的功能。应用程序激活涉及添加授权许](#page-57-0) 可密钥。

您可以采用以下方式之一激活应用程序:

- 通过使[用激活向导](#page-65-0)从应用程序界面本地完成,您可以使用这种方式添加活动密钥和备用密钥。
- 通过创建和启动添加授权许可密钥任务远程使用 [Kaspersky](#page-62-0) Security Center 软件套件。您可以使用这种方式添加活动 密钥和备用密钥。
- 通过将存储在 Kaspersky Security Center 管理服务器密钥存储中的密钥文件和激活码分发到客户端计算机来远程激 活。有关分发密钥的详细信息,请参阅 [Kaspersky](https://support.kaspersky.com/help/KSC/14/en-US/index.htm) Security Center 帮助 口。您可以使用这种方式添加活动密钥和备用 密钥。

在订阅下购买的激活码位于第一位。

使用[命令行](#page-483-1)。

根据 Kaspersky 的激活服务器的负载分布情况, (在远程安装或非交互安装时)程序用激活码激活可能会花一定时 间。如果您需要立即激活应用程序,您可以中断正在进行的激活过程,然后使用激活向导进行激活。

## <span id="page-62-0"></span>通过 Kaspersky Security Center 激活应用程序

您可以使用以下方式通过 Kaspersky Security Center 远程激活应用程序:

- 使用"添加密钥任务。 此方法允许您向特定计算机或属于管理组的计算机添加密钥。
- 通过将存储在 Kaspersky Security Center 管理服务器中的密钥分发到计算机。 使用此方法可以自动将密钥添加到已连接到 Kaspersky Security Center 的计算机和新计算机。要使用此方法,需要先 将密钥添加到 Kaspersky Security Center 管理服务器。有关将密钥添加到 Kaspersky Security Center 管理服务器的详 细信息,请参阅 [Kaspersky](https://support.kaspersky.com/help/KSC/14/en-US/index.htm) Security Center 帮助 Z。
- 通过向 Kaspersky Endpoint Security 安装包添加密钥。 此方法允许您在 Kaspersky Endpoint Security 部署期间添加[安装包属性中](#page-31-0)的密钥。安装后,应用程序将自动激活。

Kaspersky Security Center 云控制台提供了试用版。*试用版*是 Kaspersky Security Center 云控制台的特殊版本,旨在使用 户熟悉该应用程序的功能。在此版本中,您可以在 30 天内在工作区中执行操作。所有托管的应用程序都自动在 Kaspersky Security Center 云控制台的试用授权许可下运行,包括 Kaspersky Endpoint Security。但是,当 Kaspersky Security Center 云控制台的试用授权许可到期时,您无法使用 Kaspersky Endpoint Security 自身的试用授权许可激活该应用程序。有关 Kaspersky Security Center 授权许可的详细信息,请参阅 Kaspersky Security Center [云控制台帮助](https://support.kaspersky.com/KSC/CloudConsole/en-US/) Z。

Kaspersky Security Center 云控制台试用版不允许以后切换到商业版本。30 天期限到期后, 所有试用工作区及其所有 内容都将被自动删除。

您可以通过以下方式监控授权许可的使用:

- 查看组织基础架构的*密钥使用报告*("监控和报告"→"报告")。
- 在"设备"→"受管理设备"选项卡上查看计算机的状态。如果应用程序未激活,计算机将具有 <u>∧</u>"*应用程序未激活*"状态。
- 查看计算机属性中的授权许可信息。
- 查看密钥属性("操作"→"授权许可")。

1. 在管理控制台中,转到文件夹"管理服务器 → 任务"。 任务列表打开。

2 单击"新任务"按钮。

"任务向导"将启动。按照向导的说明进行操作。

步骤 1. 选择任务类型

选择"Kaspersky Endpoint Security for Windows (11.11.0)"→ "添加密钥"。

步骤 2. 添加密钥

输[入激活码或](#page-58-0)选择密钥文件。

有关将密钥添加到 [Kaspersky](https://support.kaspersky.com/help/KSC/14/en-US/index.htm) Security Center 存储库的详细信息,请参阅 Kaspersky Security Center 帮助 D.

步骤 3. 选择任务将分配到的设备

选择将要执行任务的计算机。下列选项可用:

- 将任务分配给管理组。在这种情况下,任务分配给先前创建的管理组中包括的计算机。
- 选择管理服务器在网络中检测到的计算机: 未分配设备。特定设备可包括管理组中的设备以及未分配设备。
- 手动指定设备地址或从列表中导入地址。您可以指定您要将任务分配给的设备的 NetBIOS 名称、IP 地址和 IP 子 网。

步骤 4. 配置任务启动计划

配置启动任务的计划,例如,手动或在计算机空闲时。

步骤 5. 定义任务名称

输入任务的名称,例如"激活 Kaspersky Endpoint Security for Windows"。

### 步骤 6. 完成任务创建

退出向导。如有必要,选中"向导完成时运行任务"复选框。您可以在任务属性中监控任务进度。结果,Kaspersky Endpoint Security 将以静默模式在用户计算机上激活。

如何在 Web Console [和云控制台中激活应用程序](javascript:toggleBlock()

1. 在 Web 控制台的主窗口中, 选择"设备"→"任务"。 任务列表打开。

2 单击"添加"按钮。

"任务向导"将启动。按照向导的说明进行操作。

步骤 1. 配置常规任务设置

配置常规任务设置:

1. 在"应用程序"下拉列表中,选择"Kaspersky Endpoint Security for Windows (11.11.0)"。

2 在"任务类型"下拉列表中,选择"添加密钥"。

3. 在"任务名称"字段中,输入简要说明,例如,"*激活 Kaspersky Endpoint Security for Windows*"。

4. 在"选择要对其分配任务的设备"块中, 选择任务范围。转到下一步。

步骤 2. 选择任务将分配到的设备

选择将要执行任务的计算机。下列选项可用:

- 将任务分配给管理组。在这种情况下,任务分配给先前创建的管理组中包括的计算机。
- 选择管理服务器在网络中检测到的计算机: 未分配设备。特定设备可包括管理组中的设备以及未分配设备。
- 手动指定设备地址或从列表中导入地址。您可以指定您要将任务分配给的设备的 NetBIOS 名称、IP 地址和 IP 子 网。

步骤 3. 选择授权许可

选择要用于激活应用程序的授权许可。转到下一步。

您可以向 Web Console 添加密钥("操作"→"授权许可")。

步骤 4. 完成任务创建

单击"完成"按钮完成向导。在任务列表中将显示一个新任务。要运行任务,请选中与任务对应的复选框,然后单击"开 始"按钮。结果, Kaspersky Endpoint Security 将以静默模式在用户计算机上激活。

在"添加密钥任务的属性中,可以将备用密钥添加到计算机。当活动密钥到期或被删除时, 备用密钥成为活动密钥。使用备 用密钥可避免当授权许可到期时应用程序功能受限。

#### 如何通过管理控制台 (MMC) [自动向计算机添加授权许可密钥](javascript:toggleBlock() ?

1. 在管理控制台中, 转到文件夹"管理服务器 → 卡巴斯基授权许可"。 将打开授权许可密钥列表。

2. 打开授权许可密钥属性。

3. 在"常规"区域中,选中"自动分发的授权许可密钥"复选框。

4. 保存更改。

结果是密钥将自动分发到相应计算机。在将密钥作为活动密钥或备用密钥进行自动分发的过程中,会考虑授权许 可对计算机数量的限制(在密钥属性中设置)。如果达到授权许可限制,会自动停止将该密钥分发到计算机。您 可以在"设备"区域的密钥属性中查看已添加密钥的计算机数量以及其他数据。

如何通过 Web Console [和云控制台自动向计算机添加授权许可密钥](javascript:toggleBlock() 2

1.在 Web Console 的主窗口中,选择"操作"→"授权许可"→"卡巴斯基授权许可"。 将打开授权许可密钥列表。

2. 打开授权许可密钥属性。

3. 在"常规"选项卡上,打开"自动部署授权许可密钥"切换按钮。

4. 保存更改。

结果是密钥将自动分发到相应计算机。在将密钥作为活动密钥或备用密钥进行自动分发的过程中,会考虑授权许 可对计算机数量的限制(在密钥属性中设置)。如果达到授权许可限制,会自动停止将该密钥分发到计算机。您 可以在"设备"选项卡上的密钥属性中查看已添加密钥的计算机数量以及其他数据。

## <span id="page-65-0"></span>使用激活向导激活程序

要使用"激活向导"激活 Kaspersky Endpoint Security, 请执行以下操作:

1. 在应用程序主窗口中, 转到"授权许可"区域。

2 单击"使用新授权许可激活应用程序"。

应用程序激活向导将启动。按照"激活向导"的说明进行操作。

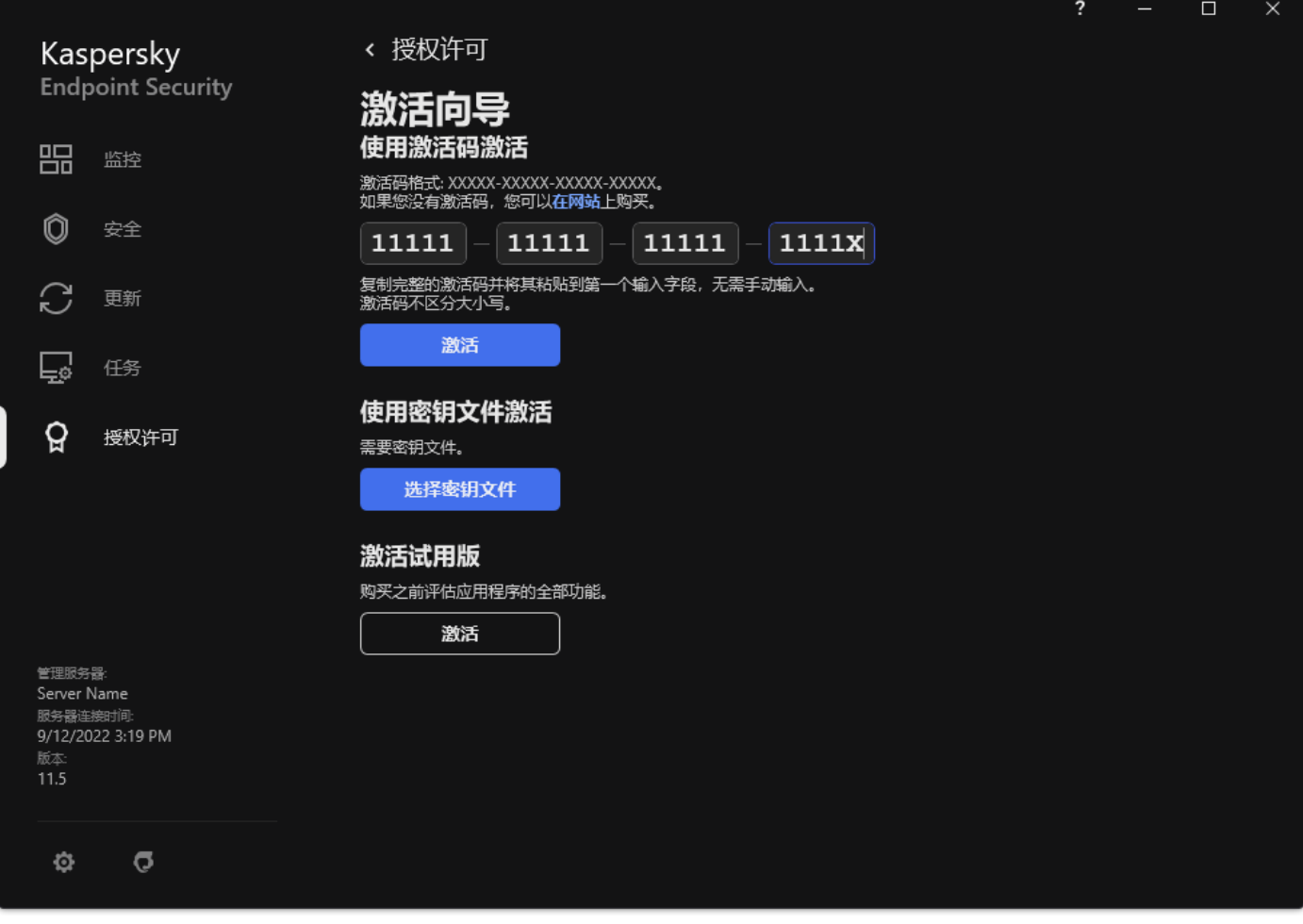

激活应用程序

# 查看授权许可信息

要查看授权许可的相关信息:

在应用程序主窗口中,转到"授权许可"区域(参见下图)。

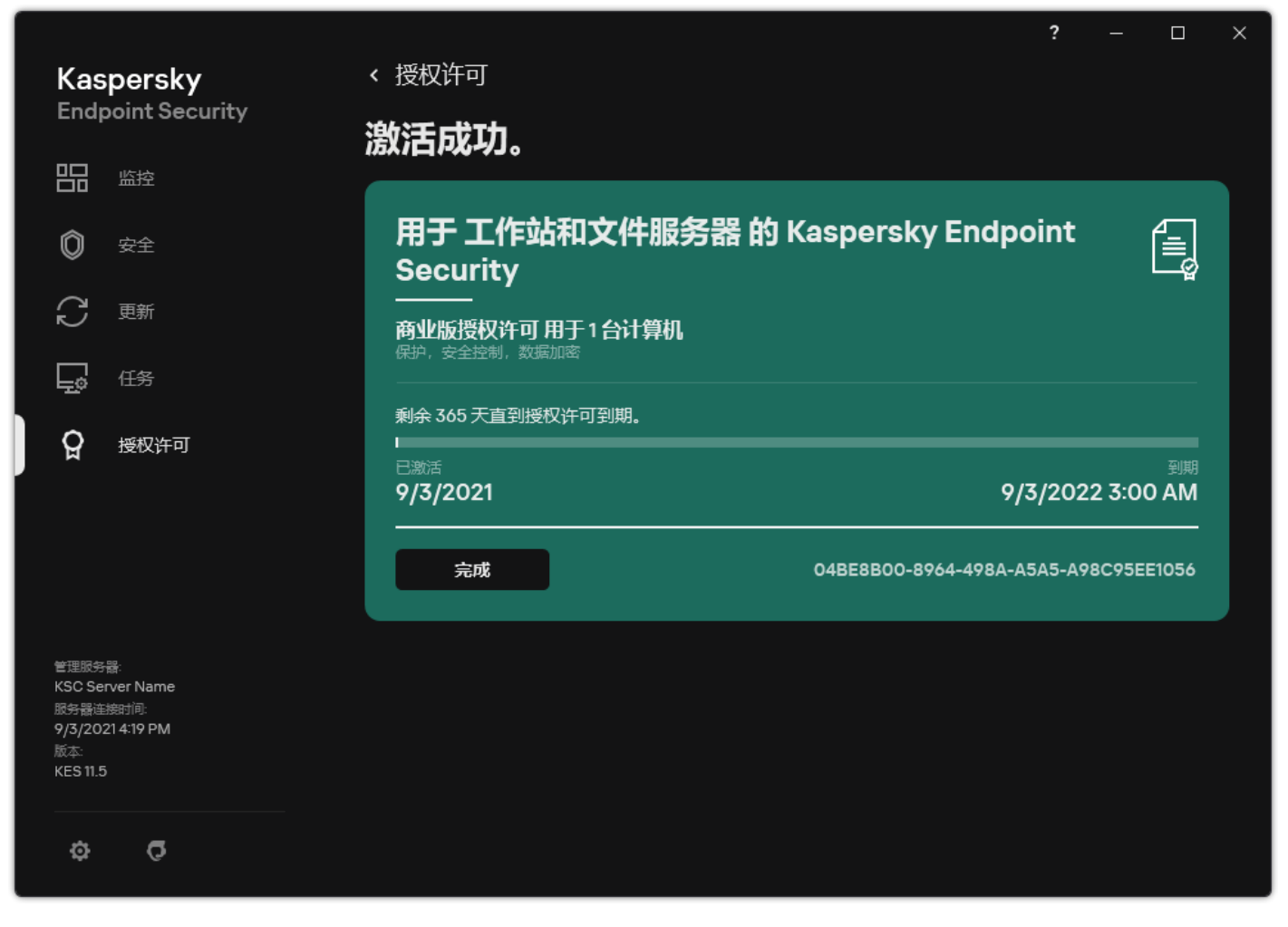

"授权许可"窗口

该区域显示以下详情:

- 密钥状态。一台计算机上可以存储多[个密钥。](#page-57-0)有两种类型的密钥: 活动密钥和备用密钥。本应用程序不能拥有两个及 以上活动密钥。只有活动密钥到或使用删除按钮删除活动密钥后,备用密钥才变为活动密钥。
- 应用程序名称。已购买的 Kaspersky 应用程序的全名。
- 授权许可类型可用: 试用和商业。
- 功能。在您的授权许可下提供的应用程序功能。功能可能包括保护、安全控制、数据加密等[。授权许可证书中](#page-56-0)还提供 了可用功能的列表。
- 有关授权许可的附加信息。授权许可期限的开始日期和结束日期(仅适用于活动密钥),授权许可期限的剩余期限。

授权许可到期日期根据操作系统中配置的时区进行显示。

• 密钥。密钥是从激活码或密钥文件生成的唯一字母数字序列。

在"授权许可"窗口中,还可以执行下列操作之一:

- 购买授权许可 / 续费授权许可。打开受保护设备在线商店网站,在其中可以购买或续费授权许可。为此,请输入您的 公司信息并支付订单。
- "使用新授权许可激活应用程序。在同学的话向导。在此向导中可以使用激活码或密钥文件添加密钥。应用程 序激活向导允许您添加一个活动密钥和一个(且仅有一个)备用密钥。

购买授权许可

您可以在安装程序后购买授权许可。购买授权许可后,您将收到用于激活应用程序的激活码或密钥文件。

要购买授权许可:

1. 在应用程序主窗口中, 转到"授权许可"区域。

2. 执行下列操作之一:

- 如果未添加任何密钥, 或添加了试用版授权许可的密钥, 请单击"购买授权许可"按钮。
- 如果安装了商用版授权许可的密钥,请单击"续费授权许可"按钮。

这时浏览器将打开 Kaspersky 在线商店的窗口, 您可以在此网站中购买授权许可。

## 续费订阅

当您在订阅下使用程序时, Kaspersky Endpoint Security 将按照指定间隔自动联系激活服务器, 直至您的订阅过期。

如果您在无限订阅下使用应用程序,Kaspersky Endpoint Security 将自动检查激活服务器,以后台模式获取续费的密钥。如 果激活服务器上有可用密钥,应用程序会替换先前授权许可继而添加此授权许可。通过这种方式,使用无限订阅的 Kaspersky Endpoint Security 无需用户介入进行更新。

如果您在有限订阅下使用本应用程序,在订阅到期之日(或订阅续费宽限期到期之日), Kaspersky Endpoint Security 将通 知您,并停止尝试自动续费订阅。在这种情况下, Kaspersky Endpoint Security 将[与商用版应用程序过](#page-56-1)期一样的方式运行: 应用程序运行但是没有更新且卡巴斯基安全网络不可用。

您可以在服务提供商的网站上续费订阅。

若要从程序界面中访问服务提供商网站,请执行以下操作:

1. 在应用程序主窗口中,转到"授权许可"区域。

2 单击"联系您的订阅提供商"。

您可以手动更新订阅状态。如果在宽限期后对订阅进行续费并且订阅状态未自动更新时,您可能需要执行此操作。

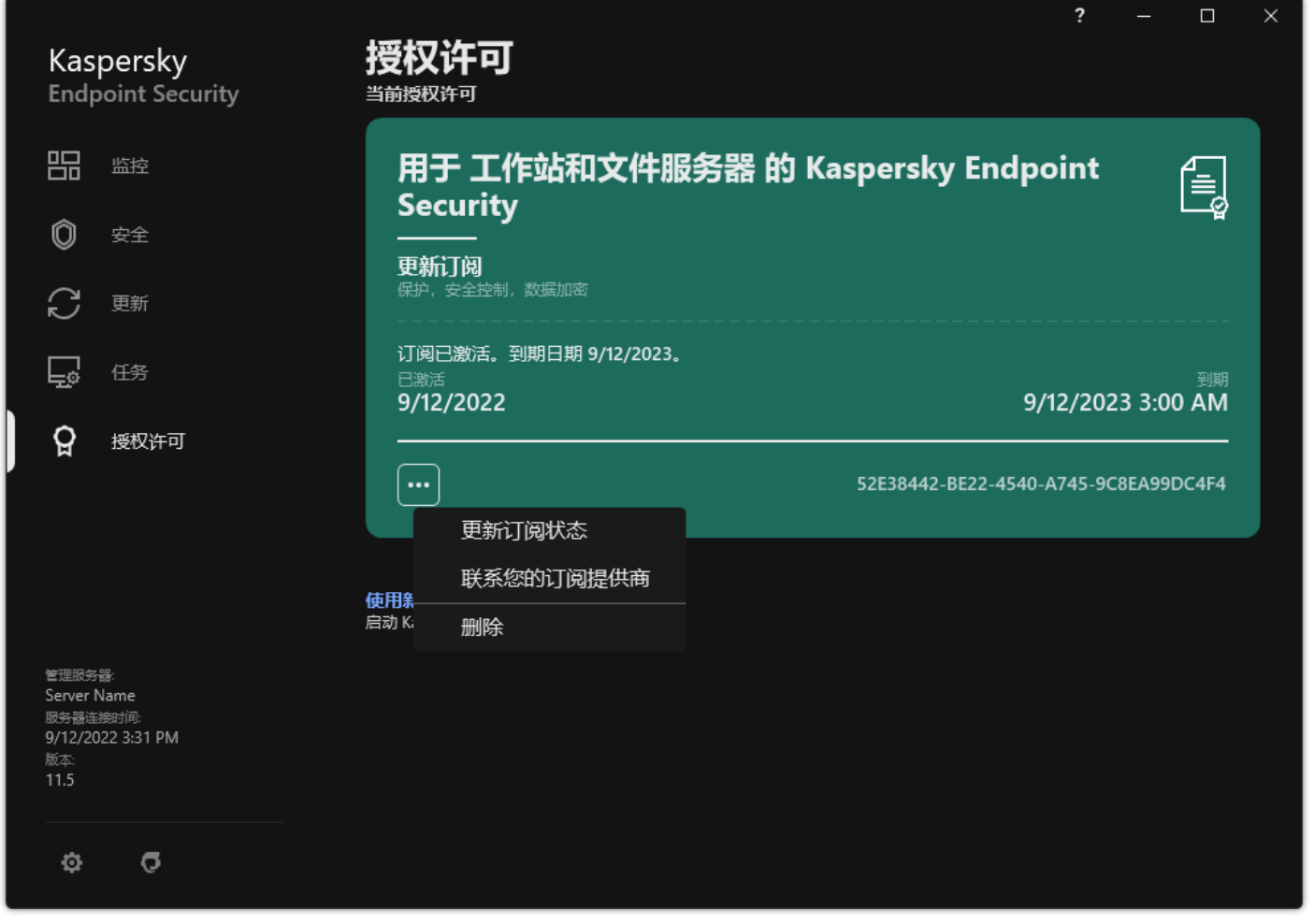

续费订阅

# 数据提供

# 在最终用户授权许可协议下的数据提供

如果应[用激活码](#page-58-0) E 来激活 Kaspersky Endpoint Security, 则您同意为验证应用程序的正确使用而自动定期向 Kaspersky 发送 以下信息:

- Kaspersky Endpoint Security 的类型、版本和本地化;
- Kaspersky Endpoint Security 已安装更新的版本;
- 计算机 ID 和该计算机上的特定 Kaspersky Endpoint Security 安装的 ID;
- 序列号和活动密钥标识符;
- 操作系统的类型、版本和比特率,以及虚拟环境的名称(如果 Kaspersky Endpoint Security 安装在虚拟环境中);
- 发送信息时活动的 Kaspersky Endpoint Security 组件的 ID。

Kaspersky 也可以使用这些信息来生成关于 Kaspersky 软件传播和使用的统计信息。

使用激活码,即表明您同意自动发送以上列出的数据。如果您不同意发送这些信息至 Kaspersky,则应该使用[密钥文件来](#page-58-1)激 活 Kaspersky Endpoint Security。

同意最终用户授权许可协议的条款,表示您同意自动发送以下信息:

- 升级 Kaspersky Endpoint Security 时:
	- Kaspersky Endpoint Security 的版本;
- Kaspersky Endpoint Security 的 ID;
- 活动密钥;
- 升级任务启动的唯一 ID;
- Kaspersky Endpoint Security 安装的唯一 ID。
- 点击 Kaspersky Endpoint Security 界面中的链接时:
	- Kaspersky Endpoint Security 的版本;
	- 操作系统版本;
	- Kaspersky Endpoint Security 激活日期;
	- 授权许可到期日期;
	- 密钥创建日期;
	- Kaspersky Endpoint Security 安装日期;
	- Kaspersky Endpoint Security 的 ID;
	- 操作系统中检测到的漏洞的 ID;
	- 为 Kaspersky Endpoint Security 安装的最新更新的 ID;
	- 检测到的带威胁的文件的哈希值,以及按照 Kaspersky 分类确定的威胁名称;
	- Kaspersky Endpoint Security 激活错误类别;
	- Kaspersky Endpoint Security 激活错误代码;
	- 密钥到期前的天数;
	- 添加密钥后经过的天数;
	- 授权许可过期后经过的天数;
	- 应用活动授权许可的计算机数量;
	- 活动密钥;
	- Kaspersky Endpoint Security 授权许可条款;
	- 授权许可当前状态;
	- 活动的授权许可的类型;
	- 应用程序类型;
	- 升级任务启动的唯一 ID;
	- 计算机上 Kaspersky Endpoint Security 安装的唯一 ID;
	- Kaspersky Endpoint Security 界面语言。

Kaspersky 将根据法律和 Kaspersky 应用程序管理规定保护收到的信息。数据通过加密的通信通道传输。

请阅读最终用户授权许可协议并访问 [Kaspersky](https://www.kaspersky.com/products-and-services-privacy-policy) 网站 口了解当您接受《最终用户授权许可协议》和同意《卡巴斯基安全网 络声明》之后我们如何接收、保存和销毁有关程序使用的信息。license.txt 和 ksn\_<语言 ID>.txt 文件包含最终用户授权许可 协议的文本,卡巴斯基安全网络声明包含在应用程[序分发包中](#page-19-0)。

## 使用卡巴斯基安全网络时的数据提供

Kaspersky Endpoint Security 发送到 Kaspersky 的数据集取决于授权许可类型和卡巴斯基安全网络使用设置。

### 在不多于 4 台计算机的授权许可下使用 KSN

同意卡巴斯基安全网络声明,表示您同意自动发送以下信息:

- 有关 KSN 配置更新的信息:活动配置的标识符、收到的配置的标识符、配置更新的错误代码;
- 有关要扫描的文件和 URL 地址的信息: 所扫描文件的校验和 (MD5、SHA2-256、SHA1)和文件模式 (MD5), 模式大 小,检测到的威胁的类型及其在权利持有人分类中的名称,反病毒数据库的标识符,其信誉被请求的 URL 地址,以及 引用页 URL 地址, 连接协议的标识符和使用的端口号;
- 检测到威胁的扫描任务 ID;
- 有关需要用来验证真实性的数字证书的信息:用于对扫描的对象进行签名的证书的校验和 (SHA256) 以及证书的公钥;
- 执行扫描的软件组件的标识符;
- 反病毒数据库的 ID 以及这些反病毒数据库中的记录的 ID;
- 有关计算机上的软件激活的信息:来自激活服务的已签名票证头(区域激活中心的标识符、激活码的校验和、票证的 校验和、票证创建日期、票证的唯一标识符、票证版本、授权许可状态、票证有效期的开始/结束日期和时间、授权许 可的唯一标识符、授权许可版本),用于对票证头签名的证书的标识符,密钥文件的校验和 (MD5):
- 有关权利持有人的软件的信息:完整版本、类型、用于连接到 Kaspersky 服务的协议的版本。

### 在大于等于 5 台计算机的授权许可下使用 KSN

同意卡巴斯基安全网络声明,表示您同意自动发送以下信息:

如果选中"卡巴斯基安全网络"复选框并且清除"启用扩展 KSN 模式"复选框,则应用程序发送以下信息:

- 有关 KSN 配置更新的信息:活动配置的标识符、收到的配置的标识符、配置更新的错误代码;
- 有关要扫描的文件和 URL 地址的信息: 所扫描文件的校验和 (MD5、SHA2-256、SHA1)和文件模式 (MD5), 模式大 小,检测到的威胁的类型及其在权利持有人分类中的名称,反病毒数据库的标识符,其信誉被请求的 URL 地址,以及 引用页 URL 地址, 连接协议的标识符和使用的端口号;
- 检测到威胁的扫描任务 ID;
- 有关需要用来验证真实性的数字证书的信息:用于对扫描的对象进行签名的证书的校验和 (SHA256) 以及证书的公钥;
- 执行扫描的软件组件的标识符;
- 反病毒数据库的 ID 以及这些反病毒数据库中的记录的 ID;
- 有关计算机上的软件激活的信息:来自激活服务的已签名票证头(区域激活中心的标识符、激活码的校验和、票证的 校验和、票证创建日期、票证的唯一标识符、票证版本、授权许可状态、票证有效期的开始/结束日期和时间、授权许 可的唯一标识符、授权许可版本),用于对票证头签名的证书的标识符,密钥文件的校验和 (MD5);
- 有关权利持有人的软件的信息:完整版本、类型、用于连接到 Kaspersky 服务的协议的版本。
如果除"卡巴斯基安全网络"复选框外还选中了"启用扩展 KSN 模式"复选框,则除上面列出的信息外,应用程序还会发送以 下信息:

- 有关对请求的包含主机的被处理 URL 和 IP 地址的 Web 资源进行分类的结果的信息,执行分类的软件组件的版本,分类 方法,以及针对 Web 资源定义的类别集;
- 有关计算机上安装的软件的信息:软件应用程序和软件供应商的名称,注册表项及其值,已安装的软件组件的文件信 息(校验和(MD5、SHA2-256、SHA1)、名称、文件在计算机上的路径、大小、版本和数字签名);
- 计算机反病毒保护状态的信息:正在使用的反病毒数据库的版本和发布时间戳、任务的 ID 和执行扫描的软件的 ID;
- 有关最终用户正在下载的文件的信息:下载的文件和下载页的 URL 和 IP 地址,下载协议标识符和连接端口号,表示 URL 是否为恶意的状态,文件的属性、大小和校验和(MD5、SHA2-256、SHA1),下载文件的进程的相关信息(校验 和(MD5、SHA2-256、SHA1)、创建/构建日期和时间、自动运行状态、属性、打包程序的名称、签名信息、可执行 文件标志、格式标识符和熵),文件名及其在计算机上的路径,文件的数字签名及其生成时的时间戳,发生检测的 URL 地址,页面上看上去可疑或有害的脚本的编号,有关生成的 HTTP 请求以及对它们的响应的信息;
- 有关正在运行的应用程序及其模块的信息: 系统中正在运行的进程的数据(进程 ID (PID), 进程名称, 有关启动进程的 账户的信息,启动进程的应用程序和命令,受信任程序或进程的标志,进程文件的完整路径及其校验和(MD5、SHA2- 256、SHA1), 启动命令行, 进程完整性级别, 进程所属产品的描述(产品名称和发布者详细信息), 以及所使用的数 字证书和验证它们的真实性所需的信息或者关于是否缺少文件数字签名的信息),以及有关加载到进程中的模块的信 息(模块的名称、大小、类型、创建日期、属性、校验和(MD5、SHA2-256、SHA1)以及在计算机上的路径),PE 文件头信息,打包程序的名称(如果文件已打包);
- 有关所有潜在恶意对象和活动的信息:检测到的对象的名称,计算机上对象的完整路径,所处理文件的校验和 (MD5、SHA2-256、SHA1),检测日期和时间,感染文件的名称、大小和路径,路径模板代码,可执行文件标志,表 示对象是否为容器的指示器,打包程序名称(如果文件已打包),文件类型代码,文件格式 ID, 恶意软件执行的操作 列表以及软件和用户针对其做出的响应决策,反病毒数据库的 ID 和这些反病毒数据库中用于制定决策的记录的 ID, 潜 在恶意对象的指示器,检测到的威胁在权利持有人分类中的名称,危险等级,检测状态和检测方法,包含在已分析上 下文中的原因及上下文中文件的序列号,校验和(MD5、SHA2-256、SHA1),用于发送感染消息或链接的应用程序的 可执行文件的名称和属性,被阻止对象的主机的去个性化 IP 地址(IPv4 和 IPv6), 文件熵, 文件自动运行指示器, 在 系统中首次检测到文件的时间,上次发送统计信息后文件被执行的次数,通过其收到恶意对象的邮件客户端的名称、 校验和(MD5, SHA2-256, SHA1)和大小,执行扫描的软件任务的 ID,表示文件信誉或签名是否经过检查的指示器,文 件处理结果,为对象收集的模式的校验和 (MD5), 模式大小(以字节为单位), 以及使用的检测技术的技术规格;
- 有关扫描的对象的信息: 文件移入或移出的指定信任组, 将文件移入该类别的理由, 类别标识符, 有关类别源的信息 和类别数据库版本,文件的受信任证书标志,文件的供应商名称,文件版本,包含该文件的软件应用程序的名称和版 本;
- 有关检测到的漏洞的信息:漏洞数据库中的漏洞 ID,漏洞危险等级;
- 有关可执行文件模拟的信息: 文件大小及其校验和 (MD5、SHA2-256、SHA1), 模拟组件的版本, 模拟深度, 模拟过 程中获得的逻辑块内的一系列属性和函数,可执行文件的 PE 头中的数据;
- 发起攻击的计算机的 IP 地址(IPv4 和 IPv6),被当作网络攻击目标的计算机端口号,包含攻击的 IP 数据包的协议的标 识符,攻击目标(组织名称、网站),攻击响应标记,攻击的权重,信任等级;
- 有关与欺诈网络资源相关的攻击的信息,所访问网站的 DNS 和 IP 地址 (IPv4 和 IPv6):
- 请求的 Web 资源的 DNS 和 IP 地址 (IPv4 或 IPv6), 有关访问该 Web 资源的文件和 Web 客户端的信息, 文件的名 称、大小和校验和(MD5、SHA2-256、SHA1), 文件的完整路径和路径模板代码, 检查其数字签名的结果, 及其在 KSN 中的状态;
- 有关恶意软件操作回滚的信息:有关其活动被回滚的文件的数据(文件名、文件的完整路径、文件的大小和校验和 (MD5、SHA2-256、SHA1)),有关删除、重命名和复制文件以及还原注册表中的值(注册表项的命令和值)的成功 和失败操作的数据,有关恶意软件修改的系统文件的信息(回滚前后);
- 有关为自适应异常控制组件设置的排除项的信息:触发的规则的 ID 和状态,触发规则时软件执行的操作,进程或线程 执行可疑活动时所用的用户账户的类型,以及有关受可疑活动支配的进程的信息(脚本 ID 或进程文件名,进程文件的 完整路径,路径模板代码,进程文件的校验和(MD5、SHA2-256、SHA1));有关执行了可疑操作的对象的信息以及 受可疑活动支配的对象的信息(注册表项名称或文件名,文件的完整路径,路径模板代码和文件的校验和(MD5、 SHA2-256、SHA1))。
- 有关加载的软件模块的信息:模块文件的名称、大小和校验和(MD5、SHA2-256、SHA1),模块文件的完整路径和路 径模板代码,模块文件的数字签名设置,签名创建数据和时间,为模块文件签名的主体和组织的名称,加载模块的进 程的 ID, 模块供应商的名称, 以及加载队列中模块的序列号;
- 有关软件与 KSN 服务的交互质量的信息:生成统计信息的时间段的开始和结束日期及时间,有关对所用的每个 KSN 服 务的请求和连接的质量的信息(KSN 服务 ID,成功请求数量,含有来自缓存的响应的请求数量,不成功请求数量(网 络问题、软件设置中禁用 KSN、路由不正确),成功请求的时间分布,取消的请求的时间分布,超出时间限制的请求 的时间分布,与取自缓存的KSN 的连接数,与KSN 的成功连接数,与KSN 的不成功连接数,成功事务数,不成功事务 数,与KSN 的成功连接的时间分布,与KSN 的不成功连接的时间分布,成功事务的时间分布,不成功事务的时间分 布);
- 如果检测到潜在恶意对象,将提供进程的内存中的数据的相关信息:系统对象层次结构 (ObjectManager) 的元素、UEFI BIOS 内存中的数据、注册表项的名称及其值;
- 有关系统日志中的事件的信息: 事件的时间戳, 在其中发现事件的日志的名称, 事件的类型和类别, 事件来源的名称 和事件的描述;
- 有关网络连接的信息:启动了开启端口的进程的文件的版本和校验和(MD5、SHA2-256、SHA1),进程文件的路径和 数字签名,本地和远程 IP 地址,本地和远程连接端口号,连接状态,端口开启时间戳;
- 有关计算机上软件安装和激活日期的信息:销售授权许可的合作伙伴的 ID、授权许可的序列号、来自激活服务的票证 的签名页眉(区域激活中心的 ID、激活代码的校验和、票证的校验和、票证的创建日期、票证的唯一 ID、票证版本、 授权许可状态、票证开始/结束日期和时间、授权许可的唯一 ID、授权许可版本)、用于签署票证头的证书 ID、密钥文 件的校验和(MD5)、计算机上软件安装的唯一 ID、更新的应用程序的类型和 ID、更新任务的 ID;
- 有关所有已安装的更新集的信息以及最近安装/删除的更新集的信息,导致发送更新信息的事件的类型,上次安装更新 后经过的时间,有关任何当前已安装的反病毒数据库的信息;
- 有关计算机上的软件运行的信息: CPU 使用率数据, 内存使用率数据(专用字节, 未分页缓冲池, 分页缓冲池), 软 件进程中的活动线程数和挂起线程数,以及错误发生前的软件运行时间;
- 自软件安装以来和上次更新以来软件转储和系统转储 (BSOD) 的次数,崩溃的软件模块的标识符和版本,软件进程中的 内存堆栈,以及崩溃时的反病毒数据库的相关信息;
- 有关系统转储 (BSOD) 的数据:指示计算机上发生 BSOD 的标志,导致 BSOD 的驱动程序的名称,驱动程序中的地址 和内存堆栈, 指示发生 BSOD 之前操作系统会话持续时间的标志, 崩溃的驱动程序的内存堆栈、存储的内存转储的类 型,指示 BSOD 之前操作系统会话持续10 分钟以上的标志、转储的唯一标识符,BSOD 的时间戳;
- 有关软件组件运行期间出现的错误或性能问题的信息:软件的状态 ID,错误类型,代码和原因以及发生错误的时间, 组件的 ID,出现错误的产品的组件、模块和进程的 ID,出现错误的任务或更新类别的 ID,软件使用的驱动程序的日志 (错误代码、模块名称、源文件的名称和出现错误的行);
- 有关反病毒数据库和软件组件更新的信息:在上次更新过程中下载以及当前更新过程中正在下载的索引文件的名称、 日期和时间;
- 有关软件操作异常终止的信息:转储的创建时间戳、类型,导致软件操作异常终止的事件的类型(意外断电、第三方 应用程序崩溃),意外断电的日期和时间;
- 有关软件驱动程序与硬件和软件的兼容性的信息:有关限制软件组件功能的操作系统属性的信息(安全启动、KPTI、 WHQL 强制、BitLocker、区分大小写),安装的下载软件的类型(UEFI、BIOS),受信任平台模块 (TPM) 标识符, TPM 规范版本,有关计算机上安装的 CPU 的信息,代码完整性和 Device Guard 的运行模式和参数,驱动程序的运行模 式和使用当前模式的原因,软件驱动程序的版本,计算机的软件和硬件虚拟化支持状态;
- 有关导致出错的第三方应用程序的信息:应用程序名称、版本和本地化,系统应用程序日志中关于该错误的错误代码 和信息,发生错误的地址和第三方应用程序的内存堆栈,指示软件组件中出现错误的标志,出错之前第三方应用程序 的运行时长,出错的应用程序进程映像的校验和(MD5、SHA2-256、SHA1),应用程序进程映像的路径和路径模板代 码,系统日志中与该应用程序相关的错误说明信息,发生错误的应用程序模块的相关信息(异常标识符,应用程序模 块中偏移量形式的崩溃内存地址,模块的名称和版本,权利持有人插件中的应用程序崩溃标识符以及崩溃的内存堆 栈,崩溃之前应用程序会话的持续时间);
- 软件更新程序组件的版本,在组件的生命周期内运行更新任务时更新程序组件崩溃的次数,更新任务类型的 ID,更新 程序组件完成更新任务的失败尝试次数;
- 有关软件系统监控组件运行的信息:组件的完整版本,启动组件时的日期和时间,溢出事件队列的事件的代码及此类 事件的数量,队列溢出事件的总数,有关事件的发起程序的进程的文件的信息(文件名及其在计算机上的路径、文件 路径的模板代码、与文件关联的进程的校验和(MD5、SHA2-256、SHA1)、文件版本),发生的事件拦截的标识符, 拦截筛选器的完整版本,拦截的事件的类型的标识符,事件队列的大小和队列中第一个事件与当前事件之间的事件数 量,队列中过期事件的数量,有关当前事件的发起程序进程的文件的信息(文件名及其在计算机上的路径,文件路径 的模板代码,与文件关联的进程的校验和(MD5、SHA2-256、SHA1)),事件处理持续时间,事件处理最大持续时 间,发送统计信息的概率,有关超过处理时间限制的操作系统事件的信息(事件的日期和时间,反病毒数据库的重复 初始化次数,反病毒数据库更新后最近一次重复初始化的日期和时间,每个系统监控组件的事件处理延迟时间,排队 的事件数量,已处理的事件数量,当前类型的延迟事件数量,当前类型的事件的总延迟时间,所有事件的总延迟时 间);
- 发生软件问题时来自 Windows 事件跟踪工具(Windows 事件跟踪, ETW)的信息, Microsoft 的 SysConfig/SysConfigEx/WinSATAssessment 事件的提供方: 有关计算机的信息(型号、制造商、外壳外形规格、版 本),有关 Windows 性能度量标准的信息(WinSAT 评估、Windows 性能指标),域名,有关物理和逻辑处理器的信 息(物理和逻辑处理器数量、制造商、型号、步进等级、核心数、时钟频率、CPUID、缓存特征、逻辑处理器特征、指 示的模式和指令的指示器),有关 RAM 模块的信息(类型、外形规格、制造商、型号、容量、内存分配粒度),有关 网络接口的信息(IP 和 MAC 地址、名称、描述、网络接口配置、网络数据包按类型细分的数量和大小、网络交换速 度、网络错误按类型细分的数量),IDE 控制器的配置,DNS 服务器的 IP 地址,有关视频卡的信息(型号、描述、制 造商、兼容性、显存容量、屏幕权限、每像素位数,BIOS 版本),有关即插即用设备的信息(名称、描述、设备标识 符 [PnP, ACPI]),有关磁盘和存储设备的信息(磁盘或闪存驱动器数量、制造商、型号、磁盘容量、柱面数、每柱面 磁道数、每磁道扇区数、扇区容量、缓存特征、序号、分区数、SCSI 控制器配置),有关逻辑磁盘的信息(序号、分 区容量、卷容量、卷号、分区类型、文件系统类型、簇数、簇大小、每簇扇区数、空簇和已占用簇的数量、可启动卷 号、相对于磁盘起始处的偏移分区地址)。有关 BIOS 主板的信息(制造商、发布日期、版本),有关主板的信息(制 造商、型号、类型),有关物理内存的信息(共享和可用容量),有关操作系统服务的信息(名称、描述、状态、标 签、有关进程的信息 [名称和 PID]),计算机的能耗参数,中断控制器的配置,Windows 系统文件夹(Windows 和 System32)的路径,有关操作系统的信息(版本、内部版本号、发布日期、名称、类型、安装日期),页面文件大 小,有关监视器的信息(编号、制造商、屏幕权限、分辨率能力、类型),有关视频卡驱动程序的信息(制造商、发 布日期、版本);
- 来自 ETW 的信息, Microsoft 的 EventTrace/EventMetadata 事件的提供方: 有关系统事件序列的信息(类型、时间、 日期、时区),带跟踪结果的文件元数据(名称、结构、跟踪参数、按类型细分的跟踪操作数),有关操作系统的信 息(名称、类型、版本、内部版本号、发布日期、启动时间);
- 来自 ETW 的信息, Microsoft 的进程/Microsoft Windows 内核进程/Microsoft Windows 内核处理器电源事件的提供 方:有关已启动和已完成进程的信息(名称、PID、启动参数、命令行、返回代码、电源管理参数、启动和完成时间、 访问令牌类型、SID、SessionID、已安装的描述符数),有关线程优先级变化的信息(TID、优先级、时间),有关进 程的磁盘操作的信息(类型、时间、容量、编号),可用内存进程的结构和容量的更改历史记录;
- 来自 ETW 的信息, Microsoft 的 StackWalk/Perfinfo 事件的提供方: 有关性能计数器的信息(单个代码段的性能、函 数调用的序列、PID、TID、ISR 和 DPC 的地址和属性);
- 来自 ETW 的信息, Microsoft 的 KernelTraceControl-ImageID 事件的提供方: 有关可执行文件和动态库的信息(名称、 映像大小、完整路径),有关 PDB 文件的信息(名称、标识符),可执行文件的 VERSIONINFO 资源数据(名称、描 述、创建者、本地化、应用程序版本和标识符、文件版本和标识符);
- 来自 ETW 的信息, Microsoft 的 FileIo/DiskIo/映像/Windows 内核磁盘事件的提供方: 有关文件和磁盘操作的信息(类 型、容量、开始时间、完成时间、持续时间、完成状态、PID、TID、驱动程序函数调用地址、I/O 请求数据包 (IRP)、 Windows 文件对象属性),有关文件和磁盘操作所涉及的文件的信息(名称、版本、大小、完整路径、属性、偏移、 映像校验和、打开和访问选项);
- 来自 ETW 的信息,Microsoft 的 PageFault 事件的提供方:有关内存页面访问错误的信息(地址、时间、容量、PID、 TID、Windows 文件对象属性、内存分配参数);
- 来自 ETW 的信息, Microsoft 的线程事件的提供方: 有关线程创建/完成的信息, 有关已启动的线程的信息(PID、 TID、堆栈大小、CPU 资源的优先级和分配、 I/O 资源、线程间的内存页面、堆栈地址、初始函数地址、线程环境块 (TEB) 的地址、Windows 服务标签);
- 来自 ETW 的信息, Microsoft 的 Windows 内核内存事件的提供方: 有关内存管理操作的信息(完成状态、时间、数 量、PID),内存分配结构(类型、容量、SessionID、PID);
- 有关发生性能问题时软件操作的信息:软件安装标识符,性能下降的类型和值,有关软件内的事件序列的信息(时 间、时区、类型、完成状态、软件组件标识符、软件运行场景标识符、TID、PID、函数调用地址),有关要检查的网络

连接的信息(URL、连接方向、网络数据包大小),有关 PDB 文件的信息(名称、标识符、可执行文件的映像大 小),有关要检查的文件的信息(名称、完整路径、校验和),软件性能监控参数;

- 有关操作系统上次重启失败的信息: 操作系统安装以来重启失败的次数,系统转储数据(错误的代码和参数,导致操 作系统运行出错的模块的名称、版本和校验和(CRC32),模块内偏移量形式的错误地址,系统转储的校验和(MD5、 SHA2-256、SHA1));
- 验证用于对文件进行签名的数字证书的真实性所需的信息:证书的指纹,校验和算法,证书的公钥和序列号,证书颁 发者的名称,证书验证的结果和证书的数据库标识符;
- 有关对软件的自我防护执行攻击的进程的信息:进程文件的名称和大小,其校验和(MD5、SHA2-256、SHA1),进程 文件的完整路径和文件路径的模板代码,创建/构建时间戳,可执行文件标志,进程文件的属性,用于对进程文件签名 的证书的相关信息,用于启动进程的账户的代码,为访问进程所执行的操作的 ID,用于执行操作的资源的类型(进 程,文件,注册表对象,FindWindow 搜索函数),用于执行操作的资源的名称,表示操作成功的标志,进程文件的状 态及其在 KSN 中的签名;
- 有关权利人软件的信息:所用软件的完整版本、类型、本地化和运行状态、安装的软件组件的版本及其运行状态、安 装的软件更新的信息、目标过滤器的值、用于连接到权利人服务的协议的版本;
- 有关计算机上安装的硬件的信息:类型、名称、型号名称、固件版本、内置和所连接设备的参数、带有已安装软件的 计算机的唯一标识符;
- 有关操作系统和己安装更新的版本的信息,操作系统运行模式的字大小、版本和参数,操作系统内核文件的版本和检 验和(MD5、SHA2-256、SHA1), 以及操作系统启动日期和时间;
- 可执行和非可执行文件(完整或部分);
- 计算机 RAM 的一部分;
- 操作系统引导过程中涉及的扇区;
- 网络流量数据包;
- 包含可疑对象和恶意对象的网页和电子邮件;
- WMI 存储库的类和类实例的描述;
- 应用程序分析报告:
	- 所发送文件的名称、大小和版本、其说明和校验和(MD5、SHA2-256、SHA1)、文件格式标识符、文件供应商名 称、文件所属产品名称、计算机上文件的完整路径、路径的模板代码、文件的创建和修改时间戳;
	- 证书有效期的开始和结束日期/时间(如果文件有数字签名)、签名的日期和时间、证书颁发者的名称、证书持有 人的信息、指纹、证书的公钥和适当的算法以及证书的序列号;
	- 运行进程的帐户的名称;
	- 运行进程的计算机名称的校验和(MD5、SHA2-256、SHA1);
	- 进程窗口标题;
	- 反病毒数据库的标识符,根据权利人的分类检测到的威胁的名称;
	- 已安装软件授权许可的数据、ID、类型和到期日期;
	- 提供信息的计算机的本地时间;
	- 进程访问的文件的名称和路径;
	- 进程访问的注册表项名称及其值;
- 进程访问的 URL 和 IP 地址;
- 下载正在运行文件的 URL和 IP 地址。

# 使用 Detection and Response 解决方案时的数据提供

在安装了 [Kaspersky](#page-424-0) Endpoint Security 的计算机上,将存储为自动发送到Kaspersky Endpoint Detection and Response 和 [Kaspersky](#page-447-0) Sandbox 服务器而准备的数据。文件以纯文本、未加密的形式存储在计算机上。

具体的数据集取决于使用 Kaspersky Endpoint Security 的解决方案。

# Kaspersky Endpoint Detection and Response

当卸载 Kaspersky Endpoint Security 时,应用程序本地存储在计算机上的所有数据将从计算机中删除。

# 作为"IOC 扫描"任务执行(标准任务)结果收到的数据

Kaspersky Endpoint Security 自动提交"IOC 扫描'任务执行结果数据到 Kaspersky Security Center。

"IOC 扫描"任务执行结果中的数据可能包含以下信息:

- $\bullet$  ARP 表中的 IP 地址
- ARP 表中的物理地址
- DNS 记录类型和名称
- 受保护计算机的 IP 地址
- 受保护计算机的物理地址(MAC 地址)
- 事件日志条目中的标识符
- 日志中的数据源名称
- 日志名称
- 事件时间
- 文件的 MD5 和 SHA256 哈希值
- 文件的全名(包括路径)
- 文件大小
- 扫描期间建立连接的远程 IP 地址和端口
- 本地适配器 IP 地址
- 在本地适配器上打开端口
- 协议作为数字(符合 IANA 标准)
- 进程名称
- 处理参数
- 进程文件的路径
- 进程的 Windows 标识符 (PID)
- 父进程的 Windows 标识符 (PID)
- 启动进程的用户账户
- 进程开始的日期和时间
- 服务名称
- 服务说明
- DLL 服务的路径和名称(对于 svchost)
- 服务可执行文件的路径和名称
- 服务的 Windows 标识符 (PID)
- 服务类型(例如,内核驱动程序或适配器)
- 服务状态
- 服务启动模式
- 用户账户名称
- 卷名
- 卷字母
- 卷类型
- Windows 注册表值
- 注册表巢值
- 注册表项路径(没有巢和值名称)
- 注册表设置
- 系统(环境)
- 计算机上安装的操作系统的名称和版本
- 受保护计算机的网络名称
- 受保护计算机所属的域或组
- 浏览器名称
- 浏览器版本
- 上次访问 Web 资源的时间
- 来自 HTTP 请求的 URL
- 用于 HTTP 请求的账户名称
- 发出 HTTP 请求的进程的文件名
- 发出 HTTP 请求的进程文件的完整路径
- 发出 HTTP 请求的进程的 Windows 标识符 (PID)
- HTTP Referer (HTTP 请求源 URL)
- 通过 HTTP 请求的资源的 URI
- 有关 HTTP 用户代理(发出 HTTP 请求的应用程序)的信息
- HTTP 请求执行时间
- 发出 HTTP 请求的进程的唯一标识符

## 用于创建威胁发展链的数据

创建威胁发展链的数据默认保存 7 天。数据会自动发送到 Kaspersky Security Center。

用于创建威胁发展链的数据可能包含以下信息:

- 事件日期和时间
- 检测名称
- 扫描模式
- 与检测相关的最后一个操作的状态
- 检测处理失败的原因
- 检测到的对象类型
- 检测到的对象名称
- 对象处理后的威胁状态
- 对对象执行操作失败的原因
- 为回滚恶意操作而执行的操作
- 已处理对象的相关信息:
	- 进程的唯一标识符
	- 父进程的唯一标识符
	- 进程文件的唯一标识符
	- Windows 进程标识符(PID)
	- 进程命令行
	- 启动进程的用户账户
	- 运行进程的登录会话的代码
	- 运行进程的会话类型
- 正在处理的进程的完整性级别
- 在特权本地和域组中启动进程的用户账户的成员身份
- 已处理对象的标识符
- 已处理对象的全名
- 受保护设备的标识符
- 对象的全名(本地文件名或已下载文件网址)
- 已处理对象的 MD5 或 SHA256 哈希
- 已处理对象的类型
- 已处理对象的创建日期
- 已处理对象最后修改的日期
- 已处理对象的大小
- 已处理对象的属性
- 签署已处理对象的组织
- 已处理对象数字证书校验结果
- 已处理对象的安全标识符 (SID)
- 已处理对象的时区标识
- 已处理对象下载网址(仅适用于磁盘文件)
- 下载文件的应用程序的名称
- 下载文件的应用程序的 MD5 和 SHA256 哈希
- 最后修改文件的应用程序的名称
- 最后修改文件的应用程序的 MD5 和 SHA256 哈希
- 已处理对象启动数
- 已处理对象首次启动的日期和时间
- 文件的唯一标识符
- 文件全名(本地文件名或下载文件网址)
- 已处理的 Windows 注册表变量的路径
- 已处理的 Windows 注册表变量的名称
- 已处理的 Windows 注册表变量的值
- 已处理的 Windows 注册表变量的类型
- 自动运行点中已处理注册表项成员关系的指示器
- 已处理的 Web 请求的网址
- 已处理的 Web 请求的链接源
- 已处理的 Web 请求的用户代理
- 已处理的 Web 请求的类型("GET"或"POST")。
- 已处理的 Web 请求的本地 IP 端口
- 已处理的 Web 请求的远程 IP 端口
- 已处理的 Web 请求的连接方向(入站或出站)
- 嵌入恶意代码的进程的标识符

# Kaspersky Sandbox

当卸载 Kaspersky Endpoint Security 时,应用程序本地存储在计算机上的所有数据将从计算机中删除。

## 服务数据

Kaspersky Endpoint Security 存储在自动响应期间处理的以下数据:

- 在配置 Kaspersky Endpoint Security 的内置代理期间由用户输入的已处理文件和数据:
	- 已隔离的文件
	- 用于与 Kaspersky Sandbox 集成的证书的公钥
- Kaspersky Endpoint Security 内置代理的缓存:
	- 扫描结果写入缓存的时间
	- 扫描任务的 MD5 哈希
	- 扫描任务标识符
	- 对象的扫描结果
- 对象扫描请求队列:
	- 队列中对象的 ID
	- 对象放入队列的时间
	- 队列中对象的处理状态
	- 创建对象扫描任务的操作系统中用户会话的 ID
	- 其账户用于创建任务的操作系统用户的系统标识符 (SID)
	- 对象扫描任务的 MD5 哈希
- 有关 Kaspersky Endpoint Security 内置代理正在等待来自 Kaspersky Sandbox 的扫描结果的任务的信息:
	- 收到对象扫描任务的时间
- 对象处理状态
- 创建对象扫描任务的操作系统中用户会话的 ID
- 对象扫描任务的标识符
- 对象扫描任务的 MD5 哈希
- 其账户用于创建任务的操作系统用户的系统标识符 (SID)
- 自动创建的 IOC 的 XML Schema
- 扫描对象的 MD5 或 SHA256 哈希
- 处理错误
- 为其创建任务的对象的名称
- 对象的扫描结果

## Kaspersky Sandbox 请求中的数据

来自 Kaspersky Endpoint Security 内置代理对 Kaspersky Sandbox 的请求的以下数据存储在本地计算机上:

- 扫描任务的 MD5 哈希
- 扫描任务标识符
- 已扫描对象和所有相关文件

作为"IOC 扫描"任务执行(独立任务)结果接收的数据

Kaspersky Endpoint Security 自动提交"IOC 扫描任务执行结果数据到 Kaspersky Security Center。

"IOC 扫描"任务执行结果中的数据可能包含以下信息:

- ARP 表中的 IP 地址
- ARP 表中的物理地址
- DNS 记录类型和名称
- 受保护计算机的 IP 地址
- 受保护计算机的物理地址(MAC 地址)
- 事件日志条目中的标识符
- 日志中的数据源名称
- 日志名称
- 事件时间
- 文件的 MD5 和 SHA256 哈希值
- 文件的全名(包括路径)
- 文件大小
- 扫描期间建立连接的远程 IP 地址和端口
- 本地适配器 IP 地址
- 在本地适配器上打开端口
- 协议作为数字(符合 IANA 标准)
- 进程名称
- 处理参数
- 进程文件的路径
- 进程的 Windows 标识符 (PID)
- 父进程的 Windows 标识符 (PID)
- 启动进程的用户账户
- 进程开始的日期和时间
- 服务名称
- 服务说明
- DLL 服务的路径和名称(对于 svchost)
- 服务可执行文件的路径和名称
- 服务的 Windows 标识符 (PID)
- 服务类型(例如,内核驱动程序或适配器)
- 服务状态
- 服务启动模式
- 用户账户名称
- 卷名
- 卷字母
- 卷类型
- Windows 注册表值
- 注册表巢值
- 注册表项路径(没有巢和值名称)
- 注册表设置
- 系统(环境)
- 计算机上安装的操作系统的名称和版本
- 受保护计算机的网络名称
- 受保护计算机所属的域或组
- 浏览器名称
- 浏览器版本
- 上次访问 Web 资源的时间
- 来自 HTTP 请求的 URL
- 用于 HTTP 请求的账户名称
- 发出 HTTP 请求的进程的文件名
- 发出 HTTP 请求的进程文件的完整路径
- 发出 HTTP 请求的进程的 Windows 标识符 (PID)
- HTTP Referer (HTTP 请求源 URL)
- 通过 HTTP 请求的资源的 URI
- 有关 HTTP 用户代理(发出 HTTP 请求的应用程序)的信息
- HTTP 请求执行时间
- 发出 HTTP 请求的进程的唯一标识符

与欧盟立法兼容(GDPR)

Kaspersky Endpoint Security 可能在以下情景下传输数据到 Kaspersky:

- 使用卡巴斯基安全网络。
- 用激活码激活应用程序。
- 更新应用程序模块和反病毒数据库。
- 遵从应用程序界面的链接。
- 转储写入。

无论数据分类和接收数据的地区如何,Kaspersky 都坚持高标准的数据安全,并采用各种法律、组织和技术措施来保护用户 的数据,保证数据的安全性和保密性,并确保用户权利的实现适用法律。隐私策略的文本包含在[应用程序分发工具并](#page-19-0)在 [Kaspersky](https://www.kaspersky.com/products-and-services-privacy-policy) 网站 Z 上可用。

在使用 Kaspersky Endpoint Security 之前,请仔细阅读<u>[最终用户授权许可协议](#page-69-0)和卡巴斯基安全网络声明</u>中传输数据的描 述。如果根据当地法律或标准,Kaspersky Endpoint Security 在上述任何情景下传输的特定数据被归类为个人数据,则您必 须确保这些数据是合法处理的,并在收集和传输此类数据时获得最终用户的同意。

请阅读最终用户授权许可协议并访问 [Kaspersky](https://www.kaspersky.com/products-and-services-privacy-policy) 网站 口了解当您接受《最终用户授权许可协议》和同意《卡巴斯基安全网 络声明》之后我们如何接收、保存和销毁有关程序使用的信息。license.txt 和 ksn\_<语言 ID>.txt 文件包含最终用户授权许可 协议的文本,卡巴斯基安全网络声明包含在应用程[序分发包中](#page-19-0)。

如果您不想传输数据到 Kaspersky,您可以禁用数据提供。

通过使用卡巴斯基安全网络,您同意自动提[供卡巴斯基安全网络声明中](#page-71-0)列出的数据。如果您不同意将此数据提供给 Kaspersky,请使用私有 KSN 或禁用 KSN [的使用](#page-214-0)。有关私有 KSN 的详细信息,请参阅*卡巴斯基私有安全网络的文档*。

## 用激活码激活应用程序

通过使用激活码,您同意自动提[供最终用户授权许可协议中](#page-69-0)列出的数据。如果您不同意提供这些数据给 Kaspersky,请使用 [密钥文件](#page-58-0)来激活 Kaspersky Endpoint Security。

#### 更新应用程序模块和反病毒数据库

通过使用 Kaspersky 服务器,您同意自动提供[最终用户授权许可协议](#page-69-0)中列出的数据。Kaspersky 需要这些信息来验证 Kaspersky Endpoint Security [是否被合法使用。如果您不同意将此信息提供给](#page-126-0) Kaspersky,请使用 Kaspersky Security Center 进行数据库更新或 Kaspersky [更新实用程序](#page-132-0)。

## 遵从应用程序界面的链接

通过使用应用程序界面中的链接,您同意自动提供[最终用户授权许可协议](#page-69-0)中列出的数据。每个特定链接中传输的数据的精 [确列表取决于链接在应用程序接口中的位置以及它要解决的问题。如果您不同意将此数据提供给](#page-90-0) Kaspersky,请使用简化的 应用程序界面[或隐藏应用程序界面](#page-90-1)。

## 转储写入

如果[启用了转储写入,](#page-519-0) Kaspersky Endpoint Security 将创建一个转储文件,该文件将包含创建此转储文件时应用程序进程中 的所有内存数据。

# 入门

安装 Kaspersky Endpoint Security 后,您可以使用以下界面管理应用程序:

- [本地应用程序界面](#page-87-0)。
- Kaspersky Security Center 管理控制台。
- Kaspersky Security Center Web Console。
- Kaspersky Security Center 云控制台。

#### Kaspersky Security Center 管理控制台

Kaspersky Security Center 允许您远程安装和卸载、启动和停止 Kaspersky Endpoint Security,配置应用程序设置,更改可 用应用程序组件的集合,添加密钥以及启动和停止更新和扫描任务。

可以使用 Kaspersky Security Center 管理插件通过 Kaspersky Endpoint Security 管理应用程序。

有关通过 [Kaspersky](https://support.kaspersky.com/help/KSC/14/en-US/index.htm) Security Center 管理应用程序的详细信息,请参阅 Kaspersky Security Center 帮助 Ø。

#### Kaspersky Security Center Web Console 和 Kaspersky Security Center 云控制台

Kaspersky Security Center Web Console(以下简称"Web Console")是用于集中执行主要任务来管理和维护组织网络的安 全系统的 Web 应用程序。Web Console 是提供用户界面的 Kaspersky Security Center 组件。有关 Kaspersky Security Center Web Console 的详细信息, 请参阅 [Kaspersky](https://support.kaspersky.com/help/KSC/14/en-US/index.htm) Security Center 帮助 □ 。

Kaspersky Security Center 云控制台(以下简称"*云控制台*")是用于保护和管理组织网络的基于云的解决方案。有关 Kaspersky Security Center 云控制台的详细信息,请参阅 Kaspersky Security Center [云控制台帮助](https://support.kaspersky.com/KSC/CloudConsole/en-US/)  $\alpha$ .

Web Console 和云控制台允许您执行以下操作:

- 监控组织的安全系统的状态。
- 在网络内的设备上安装卡巴斯基应用程序。
- 管理已安装的应用程序。
- 查看有关安全系统状态的报告。

通过 Web Console、云控制台和 Kaspersky Security Center 管理控制台管理 Kaspersky Endpoint Security 都提供不同的管 理功能。对于不同的控制台,[可用的组件和任务也](#page-23-0)有所不同。

# 关于 Kaspersky Endpoint Security for Windows 管理插件

Kaspersky Endpoint Security for Windows 管理插件允许在 Kaspersky Endpoint Security 和 Kaspersky Security Center 之间 进行交互。通过管理插件,您可以使用[策略](#page-94-0)[、任务](#page-97-0)[和本地应用程序设置](#page-99-0)来管理 Kaspersky Endpoint Security。该 Web 插件 提供了与 Kaspersky Security Center Web Console 进行交互的功能。

管理插件的版本会根据客户端计算机上所安装 Kaspersky Endpoint Security 应用程序版本的不同而有所不同。如果所 安装的管理插件版本比已安装版本的 Kaspersky Endpoint Security 的功能少, 则管理插件不会管理缺失功能的设置。 用户可以在 Kaspersky Endpoint Security 本地界面修改这些设置。

默认情况下,该 Web 插件不安装在 Kaspersky Security Center Web Console 中。与安装到管理员工作站的 Kaspersky Security Center 管理控制台管理插件相反,该 Web 插件必须安装到已安装 Kaspersky Security Center Web Console 的计算 机上。有权在浏览器中访问 Web 控制台的所有管理员都可以使用该 Web 插件的功能。您可以在 Web 控制台界面中查看已 安装的 Web 插件列表: "控制台设置"→"Web 插件"。有关 Web 插件版本与 Web 控制台的兼容性的详细信息, 请参阅 [Kaspersky](https://support.kaspersky.com/help/KSC/14/en-US/index.htm) Security Center 帮助口。

## 安装 Web 插件

您可以按如下方式安装该 Web 插件:

使用 Kaspersky Security Center Web Console 的快速启动向导安装 Web 插件。

第一次将 Web 控制台连接到管理服务器时, Web 控制台会自动提示您运行快速启动向导。您也可以在 Web Console 界面中运行快速启动向导("发现和部署"→"部署和分配"→"快速启动向导")。快速启动向导还可以检查已安装的 Web 插件是否为最新,并下载必需的更新。有关 Kaspersky Security Center Web Console 的快速启动向导的详细信 息, 请参阅 [Kaspersky](https://support.kaspersky.com/help/KSC/14/en-US/index.htm) Security Center 帮助 Z.

在 Web 控制台中使用可用分发包列表安装 Web 插件。

要安装 Web 插件,请在 Web 控制台界面中选择 Kaspersky Endpoint Security Web 插件的分发包: "控制台设置" →"Web 插件"。在新版本的 Kaspersky 应用程序发布后, 可用分发包列表会自动更新。

将分发包从外部源下载到 Web 控制台。

要安装 Web 插件,请在 Web 控制台界面中添加 Kaspersky Endpoint Security for Windows Web 插件的分发包的 ZIP 存 档:"控制台设置"→"Web 插件"。例如,可以在 Kaspersky 网站下载 Web 插件的分发包。

#### 更新管理插件

要更新 Kaspersky Endpoint Security for Windows 管理插件,请下载该插件的最新版本(包含[在分发包中\)](#page-19-0),并运行插件安 装向导。

如果有新版本的 Web 插件可用, Web 控制台将显示通知"所用插件有更新"。您可以继续从该 Web 控制台通知更新 Web 插 件版本。您也可以在 Web 控制台界面中手动检查新 Web 插件更新 ("控制台设置"→"Web 插件") 。更新过程中将自动删 除以前版本的 Web 插件。

Web 插件更新后,将保存已有项目(例如,策略或任务)。用于实现 Kaspersky Endpoint Security 新功能的新项目设 置将显示在现有项目中,并采用默认值。

您可以按如下方式更新 Web 插件:

在在线模式下,在 Web 插件列表中更新 Web 插件。

要更新 Web 插件, 必须在 Web 控制台界面中选择 Kaspersky Endpoint Security Web 插件的分发包("控制台设置" →"Web 插件")。Web 控制台将在 Kaspersky 服务器中检查可用更新,并下载相关更新。

从文件更新 Web 插件。

要更新 Web 插件,必须在 Web 控制台界面中选择 Kaspersky Endpoint Security for Windows Web 插件的分发包的 ZIP 存档:"控制台设置"→"Web 插件"。例如,可以在 Kaspersky 网站下载 Web 插件的分发包。您只能将 Kaspersky Endpoint Security Web 插件更新到最新版本。Web 插件不能更新到较旧版本。

如果打开了任何项目(如策略或任务),则 Web 插件将检查其兼容性信息。如果 Web 插件的版本等于或晚于兼容性信息 中指定的版本,则您可更改此项目的设置。否则您无法使用 Web 插件更改所选项目的设置。建议更新 Web 插件。

# 使用不同版本的管理插件时的特别考虑

只有当管理插件的版本等于或晚于 Kaspersky Endpoint Security 与管理插件兼容性信息中指定的版本时,您才可以通过 Kaspersky Security Center 管理 Kaspersky Endpoint Security。您可以在包括[在分发包](#page-19-0)中的 installer.ini 档案中查看管理插件 的最低要求版本。

如果打开了任何项目(如策略或任务),则管理插件将检查其兼容性信息。如果管理插件的版本等于或晚于兼容性信 息中指定的版本,则您可更改此项目的设置。否则您无法使用管理插件更改所选项目的设置。建议升级管理插件。

## 升级 Kaspersky Endpoint Security 10 for Windows 管理插件

如果在管理控制台中安装了 Kaspersky Endpoint Security 10 for Windows 管理插件,在安装 Kaspersky Endpoint Security 11 for Windows 管理插件时请考虑以下事项:

- Kaspersky Endpoint Security 10 for Windows 管理插件不会被删除,且一直可用于操作。因此,您将可以访问两个管理 插件以配合使用应用程序版本 10 和 11。
- Kaspersky Endpoint Security 11 for Windows 管理插件不支持管理用户计算机上的 Kaspersky Endpoint Security 10 for Windows。
- Kaspersky Endpoint Security 11 for Windows 管理插件不支持使用 Kaspersky Endpoint Security 10 for Windows 管理插件 创建的项目(例如,策略或任务)。

您可以使用"策略和任务批量转换向导"从版本10 到版本11 转换策略和任务。有关转换策略和任务的详细信息,请 参阅 [Kaspersky](https://support.kaspersky.com/help/KSC/14/en-US/index.htm) Security Center 帮助 E.

## 升级 Kaspersky Endpoint Security 11 for Windows 管理插件

如果在管理控制台中安装了 Kaspersky Endpoint Security 11 for Windows 管理插件,在安装新版本的 Kaspersky Endpoint Security 11 for Windows 管理插件时请考虑以下事项:

- 以前版本的 Kaspersky Endpoint Security 11 for Windows 管理插件将被删除。
- 新版本的 Kaspersky Endpoint Security 11 for Windows 管理插件支持管理用户计算机上的 Kaspersky Endpoint Security 11 for Windows。
- 您可以使用新版本的管理插件更改由以前版本的管理插件创建的策略、任务和其他项目中的设置。
- 对于新设置,新版本的管理插件会在第一次保存策略、策略配置文件或任务时分配默认值。

升级管理插件后,建议检查新设置的值并将其保存在策略和策略配置文件中。如果不执行此操作,用户计算机上 的新 Kaspersky Endpoint Security 设置组将采用默认值并可以编辑( 画 属性)。建议从顶级层级的策略和策略配 置文件开始检查设置。还建议使用有权访问所有 Kaspersky Security Center 功能区域的用户账户。

要了解应用程序的新功能,请参阅版本说明[或应用程序帮助。](#page-10-0)

- 如果新版本的管理插件的一组设置中添加了新参数,先前为该组设置的 [4] 属性定义的状态不会更改。  $\bullet$
- 当升级管理插件到版本 11.2.0 时,您需要打开策略以自动转换它。此时,Kaspersky Endpoint Security 将提示您确认参 与 KSN。如果您已经在组织的计算机上将应用程序升级到版本 11.20,参与 KSN 将被禁用,直到您同意参与条款。

为与外部服务的交互使用加密协议时的特殊考虑

Kaspersky Endpoint Security 和 Kaspersky Security Center 利用 TLS(传输层安全)使用一个加密的通信通道来配合使用 Kaspersky 外部服务。Kaspersky Endpoint Security 将外部服务用于以下功能:

- 更新数据库和应用程序软件模块;
- 用激活码(激活 2.0)激活应用程序;
- 使用卡巴斯基安全网络。

TLS 的使用通过提供以下功能来保护应用程序:

- 加密。消息内容是保密的,不向第三方用户披露。
- 完整性。消息收件人确定消息内容在发件人转发后未被修改。
- 身份验证。接收者确信通信是建立在一个可信的 Kaspersky 服务器上。

Kaspersky Endpoint Security 使用公钥证书进行服务器身份验证。使用证书需要公共密钥基础架构(PKI)。证书颁发机构 是 PKI 的一部分。Kaspersky 使用自己的证书颁发机构,因为 Kaspersky 的服务是高度技术性的,不是公开的。在这种情况 下,当 Thawte、VeriSign、GlobalTrust 等的根证书被吊销时, Kaspersky PKI 仍然可以正常运行而不会中断。

Kaspersky Endpoint Security 认为具有 MITM (支持 HTTPS 协议解析的软硬件工具)的环境是不安全的。使用 Kaspersky 服 务时可能会遇到错误。例如,在使用自签名证书时可能存在错误。这些错误可能是因为您的环境中的 HTTPS 检查工具无法 识别 Kaspersky PKI。T要纠正这些问题,必须配置[与外部服务交互的排除项](#page-601-0)。

<span id="page-87-0"></span>程序界面

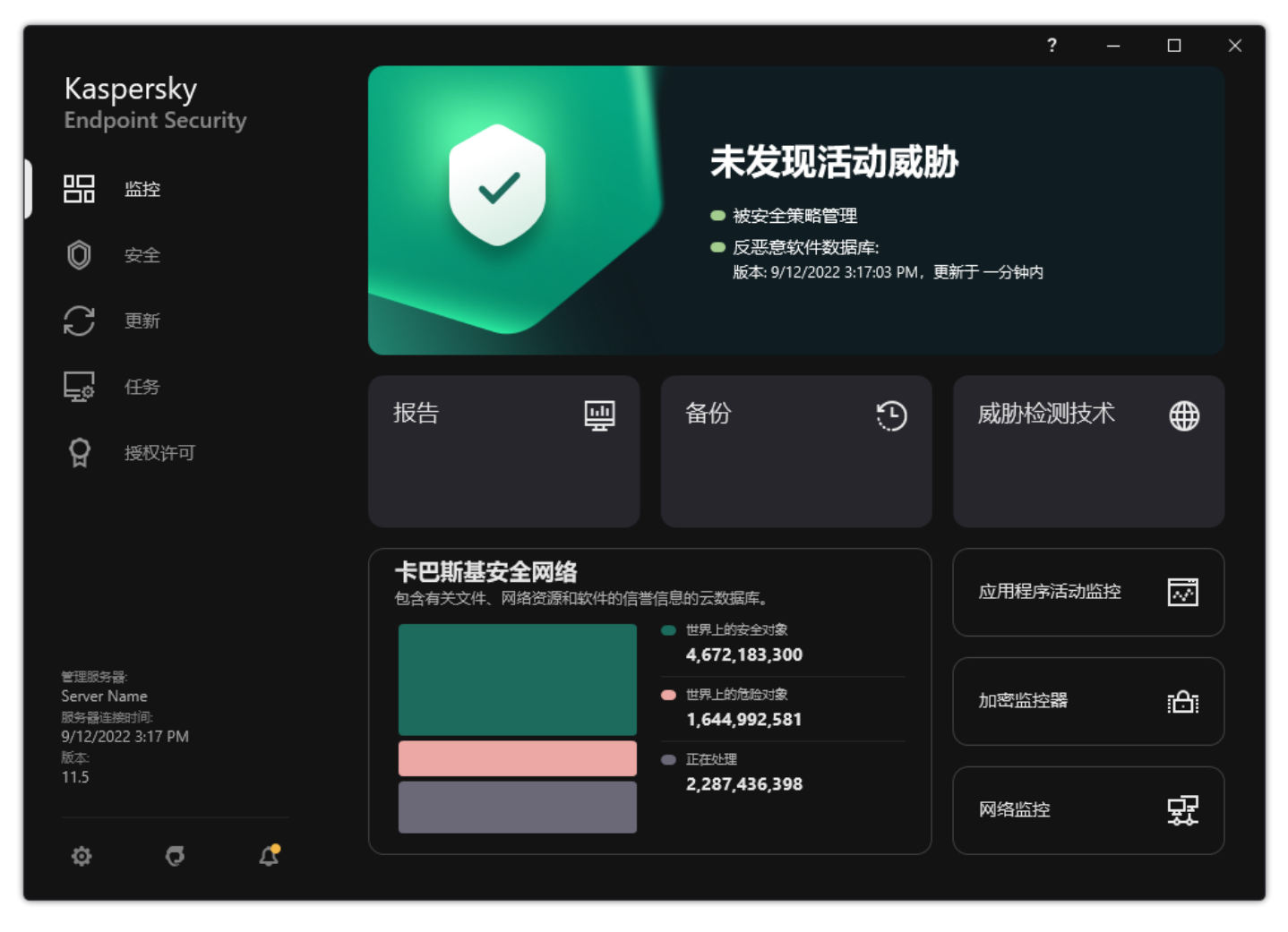

主应用程序窗口

- 监控 "报告"。查看应用程序、单独组件和任务在操作过程中发生的事件。
	- "备份"。查看已保存的应用程序检测到的受感染对象的副本列表。
	- "威胁检测技术"。查看威胁检测技术和这些技术检测到的威胁数量信息。
	- "卡巴斯基安全网络"。Kaspersky Endpoint Security 和卡巴斯基安全网络之间的连接状态,以及全球 KSN 统计信息。*卡巴斯基安全网络 (KSN)* 是一个云服务的基础架构。它可以访问在线卡巴斯基知识 库。该知识库中包含了文件信誉、网页资源和软件的相关信息。使用卡巴斯基安全网络的数据可确 保 Kaspersky Endpoint Security 能够更快地对新威胁作出响应,提高一些保护组件的性能,并减少 误报风险。如果您正在参与卡巴斯基安全网络,KSN 服务将为 Kaspersky Endpoint Security 提供有 关所扫描文件的类别和信誉的信息,以及有关所扫描网址的信誉的信息。
	- "应用程序活动监控"。 查看已安装应用程序的操作信息。系统监控将保持对文件、注册表以及与应 用程序关联的操作系统事件的跟踪。
	- 网络监控。实时<u>查看计算机网络活动信息</u>。
	- "加密监控器"。实时监控磁盘加密或解密过程。加密监控器在卡巴斯基磁盘加密组件或 BitLocker 驱 动器加密组件被安装时可用。
- 已安装组件的操作状态。您还可以继续配置组件或查看报告。 安全
- 管理 Kaspersky Endpoint Security [更新任务。您可以](#page-138-0)[更新反病毒数据库和应用程序模块](#page-126-0)[以及回滚上一次](#page-138-0) 更新。管理员可[以对用户隐藏分区或限制任务管理。](#page-97-0) 更新
- 管理 Kaspersky Endpoint Security 扫描任务。您可以运行[恶意软件扫描](#page-104-0)和[应用程序完整性检查。](#page-115-0)管理员 可以[从用户隐藏任务或限制任务管理](#page-97-0)。 任务
- [应用程序授权许可。您可以](#page-66-0)[购买授权许可](#page-67-0)[、](#page-66-0)[激活应用程序](#page-65-0)[或续](#page-66-0)[费订阅](#page-68-0)[。您也可以查看当前授权许可信](#page-66-0) 息。 授权 许可
- O 配置应用程序设置。管理员可以禁止对 Kaspersky Security Center [设置进行更改。](#page-94-0)
- O 应用程序相关信息:Kaspersky Endpoint Security 的当前版本、数据库发布日期、密钥和其他信息。您也 可以转到提供有用的信息、建议以及有关如何购买、安装和使用应用程序的常见问题解答的 Kaspersky 信息资源。
- 戊 包含可用更新以及到加密文件和设备的访问请求信息的消息。

# <span id="page-89-0"></span>任务栏通知区域中的程序图标

Kaspersky Endpoint Security 安装完成后,应用程序图标将立即出现在 Microsoft Windows 任务栏通知区域。

该图标有以下功能:

- 它指示程序活动。
- 是访问上下文菜单和应用程序主窗口的快捷方式。

提供以下应用程序图标状态以显示应用程序运行信息:

- k 图标表示应用程序至关重要的保护组件已启用。如果需要用户执行操作(例如,在更新应用程序后重新启动计算 机), 则 Kaspersky Endpoint Security 将显示警告 R.
- 图标表示应用程序至关重要的保护组件已禁用或发生故障。例如,如果授权许可已过期或存在应用程序错误,则可 能导致保护组件发生故障。Kaspersky Endpoint Security 将显示警告 区并描述计算机保护中的问题。

应用程序图标的上下文菜单包含下列项:

- "Kaspersky Endpoint Security for Windows"。打开应用程序主窗口。在此窗口中,您可以调节应用程序组件和任务的 运行,并查看已处理的文件和检测到的威胁的统计数据。
- 暂停保护 / 恢复保护。暂停策略中不带锁标记 (@) 的所有保护和控制组件的运行。在执行此操作之前, 建议禁用 Kaspersky Security Center 策略。

在暂停保护和控制组件的运行之前,应用程序会请求 Kaspersky Endpoint Security [的访问密码\(](#page-298-0)账户密码或临时密 码)。您随后可以选择暂停时间段:特定一段时间、直至重新启动或用户请求后。

如果<u>[已启用密码保护](#page-300-0)</u>,则此上下文菜单项可用。要恢复保护和控制组件运行,请在应用程序的上下文菜单中单击"恢复 保护"。

暂停保护和控制组件的运行不会影响更新和扫描任务的性能。应用程序也继续使用卡巴斯基安全网络。

- 禁用策略/启用策略。在计算机上禁用 Kaspersky Security Center 策略。所有 Kaspersky Endpoint Security 设置均可 进行配置,包括策略中已上锁的设置 ()。如果禁用策略,应用程序将请求访问 [Kaspersky](#page-298-0) Endpoint Security 的密码 (账户密码或临时密码)。如果[已启用密码保护](#page-300-0),则此上下文菜单项可用。要启用策略,请在应用程序的上下文菜单 中选择"启用策略"。
- "设置"。打开应用程序设置窗口。
- "支持"。这将打开包含联系 Kaspersky 技术支持所需信息的窗口。
- "关于"。该项目可打开一个包含应用程序详细信息的窗口。
- "退出"。该项目可退出 Kaspersky Endpoint Security。点击该上下文菜单中的"退出"项会导致应用程序退出计算机的 RAM。

**Kaspersky Endpoint Security for Windows** 暂停保护... 设置 支持 关于 退出

应用程序图标上下文菜单

# <span id="page-90-0"></span>简化应用程序界面

如果将配置了"[显示简化应用程序界面](#page-90-1)"的 Kaspersky Security Center 策略应用于已安装 Kaspersky Endpoint Security 的客户 端计算机,则在该客户端计算机上不能使用应用程序主窗口。右键单击 Kaspersky Endpoint Security 图标可打开上下文菜 单(如下图),其中包含以下项目:

- 禁用策略/启用策略。在计算机上禁用 Kaspersky Security Center 策略。所有 Kaspersky Endpoint Security 设置均可 进行配置,包括策略中已上锁的设置 ()。如果禁用策略,应用程序将请求访问 [Kaspersky](#page-298-0) Endpoint Security 的密码 (账户密码或临时密码)。如果[已启用密码保护](#page-300-0),则此上下文菜单项可用。要启用策略,请在应用程序的上下文菜单 中选择"启用策略"。
- "任务"。包含以下项的下拉列表:
	- "完整性检查"。
	- "回滚数据库到其先前版本"。
	- "全盘扫描"。
	- "可选择扫描"。
	- "关键区域扫描"。
	- "运行数据库更新"。
- "支持"。这将打开包含联系 Kaspersky 技术支持所需信息的窗口。
- "退出"。该项目可退出 Kaspersky Endpoint Security。点击该上下文菜单中的"退出"项会导致应用程序退出计算机的 RAM。

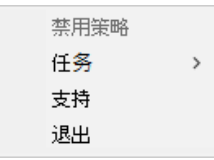

显示简化界面时应用程序图标的上下文菜单

# <span id="page-90-1"></span>配置应用程序界面的显示

您可以为用户配置应用程序界面显示模式。用户可以通过以下方式与应用程序进行交互:

- "使用简化界面"。在客户端计算机上,主应用程序窗口不可访问,只有 Windows [通知区域中的图标](#page-89-0)可用。在该图标的 上下文菜单中,用户可以使用 Kaspersky Endpoint Security [执行有限数量的操作。](#page-90-0)Kaspersky Endpoint Security 还会在 应用程序图标上方显示通知。
- "使用完整界面"。在客户端计算机上,Kaspersky Endpoint Security 的主窗口和 <u>Windows 通知区域中的图标</u>均可用。 在该图标的上下文菜单中,用户可以使用 Kaspersky Endpoint Security 执行操作。Kaspersky Endpoint Security 还会在 应用程序图标上方显示通知。
- "无界面"。在客户端计算机上,不显示 Kaspersky Endpoint Security 操作的迹象。<u>Windows 通知区域中的图标</u>和通知不 可用。
- 1. 打开 Kaspersky Security Center Administration Console。
- 2 在管理控制台树的"受管理设备"文件夹中,打开相关客户端计算机所属的管理组名称的文件夹。
- 3. 在工作区中选择"策略"选项卡。
- 4. 选择必要的策略并双击以打开策略属性。
- 5. 在策略窗口中,选择常规设置 → 界面。
- 6. 在"用户交互"块中执行以下操作之一:
	- 如果您要在客户端计算机上显示以下界面元素, 请选择"显示用户界面"复选框:
		- 包含"开始"菜单中的应用程序名称的文件夹
		- Microsoft Windows 任务通知区域中的 [Kaspersky](#page-89-0) Endpoint Security 图标
		- 弹出通知

如果选中此复选框,用户可以从应用程序界面查看应用程序设置,并可以根据可用权限更改应用程序设置。

- 如果您希望在客户端计算机上隐藏 Kaspersky Endpoint Security 的所有迹象, 请清除"显示用户界面"复选 框。
- 7. 如果您希望在已安装 Kaspersky Endpoint Security 的客户端计算机上显示<u>简体应用程序界面</u>,请在"用户交互"块 中选中"显示简化界面"复选框。

#### 如何在 Web Console [和云控制台中配置应用程序界面显示模式](javascript:toggleBlock() ?

- 1.在 Web Console 的主窗口中,选择"设备"→"策略和配置文件"。
- 2. 单击 Kaspersky Endpoint Security 策略的名称。 策略属性窗口将打开。
- 3. 选择"应用程序设置"选项卡。
- 4. 选择 常规设置 → 界面。

5. 在"用户交互"块中,配置应用程序界面的显示方式:

- "使用简化界面"。在客户端计算机上,主应用程序窗口不可访问,只有 Windows [通知区域中的图标可](#page-89-0)用。在 该图标的上下文菜单中,用户可以使用 Kaspersky Endpoint Security [执行有限数量的操作。](#page-90-0)Kaspersky Endpoint Security 还会在应用程序图标上方显示通知。
- "使用完整界面"。在客户端计算机上,Kaspersky Endpoint Security 的主窗口和 Windows [通知区域中的图标](#page-89-0) 均可用。在该图标的上下文菜单中,用户可以使用 Kaspersky Endpoint Security 执行操作。Kaspersky Endpoint Security 还会在应用程序图标上方显示通知。
- "无界面"[。在客户端计算机上,不显示](#page-89-0) Kaspersky Endpoint Security 操作的迹象。<u>Windows 通知区域中的图</u> 标和通知不可用。

6. 保存更改。

# <span id="page-92-0"></span>入门

在客户端计算机上部署应用程序后,要从 Kaspersky Security Center Web Console 使用 Kaspersky Endpoint Security,需要 执行以下操作:

创建并配置策略。

您可以使用策略让同一 Kaspersky Endpoint Security 设置应用于一个管理组的所有客户端计算机中。Kaspersky Security Center 的快速启动向导会自动为 Kaspersky Endpoint Security 创建策略。

• 创建"更新和"恶意软件扫描不各。

使计算机安全性保持最新需要"*更新*'任务。执行该任务时, Kaspersky Endpoint Security 将<u>更新反病毒数据库和应用程</u> 序模块。"更新任务由 Kaspersky Security Center [的快速启动向导自动创建。要创建](#page-126-0)"更新任务,请在运行向导时安装 Kaspersky Endpoint Security for Windows Web 插件。

及时检测威胁和其他恶意软件需要"*恶意软件扫描*"任务。您需要手动创建"病毒扫*描*"任务。

## 如何在管理控制台 (MMC) [中创建恶意软件扫描任务](javascript:toggleBlock()

1. 在管理控制台中,转到文件夹"管理服务器 → 任务"。

任务列表打开。

2 单击"新任务"按钮。

"任务向导"将启动。按照向导的说明进行操作。

步骤 1. 选择任务类型

选择"Kaspersky Endpoint Security for Windows (11.11.0)"→ "恶意软件扫描"。

步骤2. 扫描范围

创建 Kaspersky Endpoint Security 在执行扫描任务时要扫描的对象列表。

步骤3. Kaspersky Endpoint Security 操作

选择检测到威胁后的操作:

- "清除;如果清除失败则删除"。如果选择该选项,应用程序将自动尝试对已经检测到的所有受感染的文件执行 清除操作。如果清除失败,应用程序将删除文件。
- "清除;如果清除失败则通知"。如果选择该选项, Kaspersky Endpoint Security 将自动尝试对已经检测到的所有 受感染的文件执行清除操作。如果无法进行清除, Kaspersky Endpoint Security 会将检测到的受感染文件的相关 信息添加到活动威胁列表。
- "通知"。如果选择此选项,Kaspersky Endpoint Security 会在检测到受感染文件时将这些文件的相关信息添加到 活动威胁列表。
- "立即运行高级清除"。如果选中该复选框,则 Kaspersky Endpoint Security 在扫描过程中将使用高级清除技术来 处理活动威胁。

高级清除技术致力于清除 RAM 中已启动进程, 以及阻止 Kaspersky Endpoint Security 使用其他方式移除它们的 恶意应用程序。结果就是威胁被消除。执行高级杀毒时,我们建议您不要开启新的进程或者编辑操作系统注册 表。高级清除技术会占用相当多的操作系统资源,这可能会降低其他应用程序的运行速度。完成高级清除后, Kaspersky Endpoint Security 将重启计算机,且不提示用户进行确认。

使用"仅在计算机空闲时运行"配置任务运行模式。此复选框可启用/禁用当计算机资源有限时暂停*恶意软件扫描*任务 功能。当屏幕保护关闭且计算机解除锁定时,Kaspersky Endpoint Security 将暂停*恶意软件扫描*任务。

步骤 4. 选择任务将分配到的设备

选择将要执行任务的计算机。下列选项可用:

- 将任务分配给管理组。在这种情况下,任务分配给先前创建的管理组中包括的计算机。
- 选择管理服务器在网络中检测到的计算机: 未分配设备。特定设备可包括管理组中的设备以及未分配设备。
- 手动指定设备地址或从列表中导入地址。您可以指定您要将任务分配给的设备的 NetBIOS 名称、IP 地址和 IP 子 网。

步骤 5. 选择要运行任务的账户

选择要运行*恶意软件扫描*任务的账户。默认情况下, Kaspersky Endpoint Security 将使用本地用户账户的权限启动任 务。如果扫描范围包括网络驱动器或访问受限的其他对象,请选择具有足够访问权限的用户账户。

步骤 6. 配置任务启动计划

配置任务启动计划,例如,手动或在将反病毒数据库下载到存储库之后。

步骤 7. 定义任务名称

输入任务的名称,例如"每日全盘扫描"。

步骤 8. 完成任务创建

退出向导。如有必要,选中"向导完成时运行任务"复选框。您可以在任务属性中监控任务进度。结果,将按照指定计 划在用户计算机上执行"恶意软件扫描"任务。

#### 如何在 Web Console [中创建恶意软件扫描任务](javascript:toggleBlock()图

1. 在 Web 控制台的主窗口中,选择"设备"→"任务"。 任务列表打开。

2 单击"添加"按钮。

"任务向导"将启动。

3. 配置任务设置:

a. 在"应用程序"下拉列表中,选择"Kaspersky Endpoint Security for Windows (11.11.0)"。

b.在"任务类型"下拉列表中,选择"恶意软件扫描"。

c. 在"任务名称"字段中,输入简要说明, 例如"*每周扫描*"。

d. 在"选择要对其分配任务的设备"块中, 选择任务范围。

4. 按照所选任务范围选项选择设备。转到下一步。

5. 退出向导。

在任务列表中将显示一个新任务。

- 6. 要配置任务计划,请转到任务属性。 建议将任务计划为每周至少运行一次。
- 7. 选中该任务旁边的复选框。
- 8. 单击"运行"按钮。

您可以监控任务的状态,以及成功完成任务或完成任务时发生错误的设备数量。

结果,将按照指定计划在用户计算机上执行"恶意软件扫描"任务。

# <span id="page-94-0"></span>管理策略

策略是为管理组定义的一系列应用程序设置。您可以为一个应用程序配置多个具有不同值的策略。对于不同的管理组,应 用程序可以在不同的设置下运行。每个管理组都有自己的应用程序策略。

在同步期间,策略设置由网络代理发送到客户端计算机。默认情况下,管理服务器在策略设置发生变化后立刻执行同步。 使用客户端计算机上的 UDP 端口 15000 进行同步。默认情况下,管理服务器每 15 分钟执行一次同步。如果在策略设置发生 变化后同步失败,将按照配置的计划执行下一次同步尝试。

#### 活动和不活动策略

策略用于一组受管理的计算机,可以处于活动或不活动状态。活动策略的设置在同步期间保存到客户端计算机上。您无法 同时将多个策略应用到一台计算机,因此每个组只能有一个策略处于活动状态。

您可以创建无限数量的不活动策略。不活动策略不影响网络中计算机的应用程序设置。不活动策略用作紧急情况(如病毒 攻击)的后备。如果存在通过闪存驱动器进行的攻击,您可以激活用于阻止访问闪存驱动器的策略。在这种情况下,活动 策略会自动变为不活动。

#### 漫游策略

当计算机离开组织网络周界时,漫游策略激活。

#### 设置继承

像管理组一样,策略按层次结构排列。默认情况下,子策略从父策略继承设置。*子策略*是用于嵌套层次结构级别的策略, 即用于嵌套管理组和从属管理服务器的策略。您可以禁用从父策略继承设置。

每个策略设置都具有 属性,它表示设置可以在子策略中修改还是在[本地应用程序设置中](#page-99-0)修改。仅当为子策略中启用了继 承父策略设置时, 属性才适用。漫游策略不通过管理组的层次结构影响其他策略。

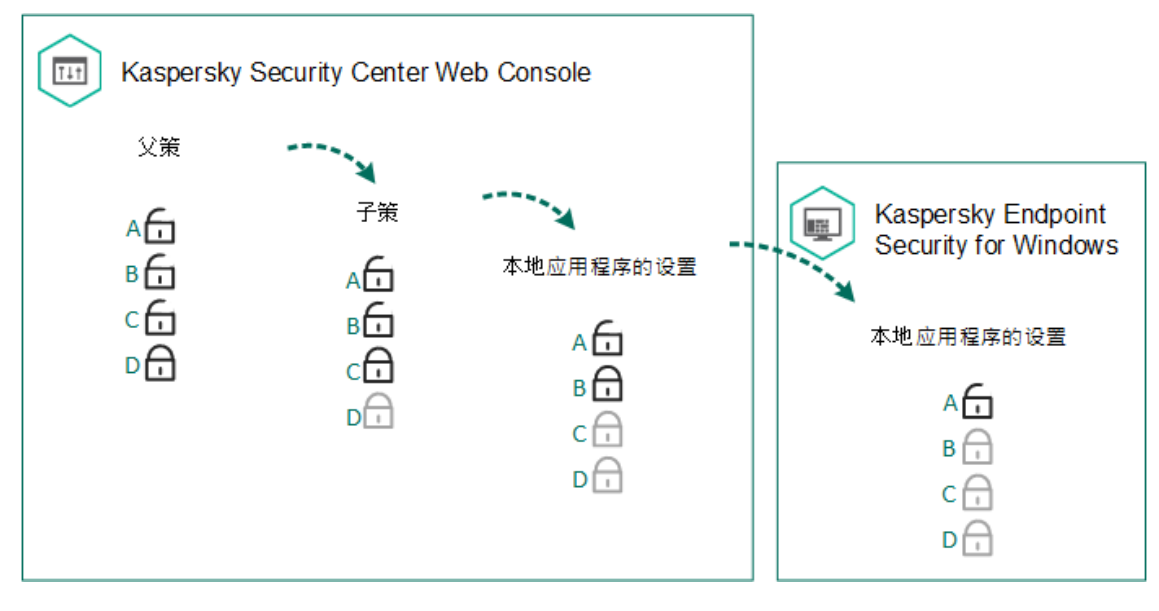

设置继承

为每个拥有 Kaspersky Security Center 管理服务器访问权限的用户指定访问策略设置的权限(读取、写入、执行),并为 Kaspersky Endpoint Security 的每个功能范围单独指定策略设置。若要配置访问策略设置的权限,请转至 Kaspersky Security Center 管理服务器属性窗口的"安全性"区域。

## 创建策略

## [如何在管理控制台](javascript:toggleBlock() (MMC) 中创建策略

1. 打开 Kaspersky Security Center Administration Console。

- 2 在管理控制台树的"受管理设备"文件夹中,选择相关客户端计算机所属的管理组名称的文件夹。
- 3. 在工作区中选择"策略"选项卡。
- 4. 单击"新策略"按钮。

"策略向导"将启动。

5. 按照"策略向导"的说明进行操作。

#### 如何在 Web Console [和云控制台中创建策略](javascript:toggleBlock()

- 1.在 Web Console 的主窗口中,选择"设备"→"策略和配置文件"。
- 2 单击"添加"按钮。

"策略向导"将启动。

- 3. 选择 Kaspersky Endpoint Security 并单击"下一步"。
- 4. 请阅读并接受卡巴斯基安全网络 (KSN) 声明的条款,然后单击"下一步"。
- 5. 在"常规"选项卡上,可以执行以下操作:
	- 更改策略名称。
	- 选择策略状态:
- 活动。下次同步后,该策略将用作计算机上的活动策略。
- 不活动。备份策略。如有必要,不活动策略可切换为活动状态。
- 。当计算机离开组织网络周界时,将激活该策略。 漫游
- 配置设置继承:
	- 从父策略继承设置.如果打开此切换按钮,策略设置值将继承自顶级策略。如果为父策略设置了 A,则 无法编辑策略设置。
	- 在子策略中强制继承设置。如果开启该切换按钮,策略设置的值将传播到子策略。在子策略的属性 中, "从父策略继承设置"切换按钮将自动打开, 且无法关闭。子策略设置继承自父策略, 除了标记有 的设置外。如果为父策略设置了 A, 则无法编辑子策略设置。

6. 在"应用程序设置"选项卡上,可以配置 <u>[Kaspersky](#page-536-0) Endpoint Security 策略设置</u>。

7. 保存更改。

结果,在下次同步期间,将在客户端计算机上配置 Kaspersky Endpoint Security 设置。通过单击主屏幕上的 5 按钮,可以 在 Kaspersky Endpoint Security 界面中查看有关应用于计算机的策略的信息(例如,策略名称)。为此,在网络代理策略 的设置中,需要启用接收扩展策略数据。有关网络代理策略的详细信息,请参阅 [Kaspersky](https://support.kaspersky.com/help/KSC/14/en-US/index.htm) Security Center 帮助 E。

#### 安全级别指示器

安全级别指示器显示在"属性: <策略名称>"窗口的上部。该指示器的值可能如下:

- "高保护级别"。如果启用以下类别的所有组件,指示器为该值并变为绿色:
	- "关键"。此类别包含以下组件:
		- 文件威胁防护。
		- 行为检测。
		- 漏洞利用防御。
		- 修复引擎。
	- "重要"。此类别包含以下组件:
		- 卡巴斯基安全网络。
		- Web 威胁防护。
		- 邮件威胁防护。
		- 主机入侵防御。
- "中保护级别"。如果禁用了一个重要组件,指示器为该值并变为黄色。
- "低保护级别"。在以下任意一种情况下,指示器为该值并变为红色:
	- 一个或多个关键组件被禁用。
	- 两个或更多重要组件被禁用。

如果指示器的值为"中保护级别"或"低保护级别",则指示器的右侧将显示一个链接,单击该链接可打开"推荐的保护组件" 窗口。在此窗口中,可以启用任一推荐的保护组件。

# <span id="page-97-0"></span>任务管理

您可以创建以下类型的任务来通过 Kaspersky Security Center 管理 Kaspersky Endpoint Security。

- 为单独的客户端计算机配置的本地任务。
- 为管理组中的客户端计算机配置的组任务。
- 面向一组所选计算机的任务。

您可以创建任意数量的组任务、面向一组所选计算机的任务或本地任务。有关使用管理组和计算机选择的详细信息,请参 阅 [Kaspersky](https://support.kaspersky.com/help/KSC/14/en-US/index.htm) Security Center 帮助口。

Kaspersky Endpoint Security 支持以下任务:

- <u>[恶意软件扫描](#page-104-0)</u>。Kaspersky Endpoint Security 扫描在任务设置中指定的计算机区域以查找病毒和其他威胁。Kaspersky Endpoint Security 运行需要"*恶意软件扫描*"任务,该任务在快速启动向导期间创建。建议将[任务计划为每](#page-120-0)周至少运行一 次。
- <u>[添加密钥](#page-62-0)</u>。Kaspersky Endpoint Security 添加用于激活应用程序的密钥,包括附加密钥。在运行该任务前,请确保将执 行该任务的计算机数量不超过授权许可允许的计算机数。
- [更改应用程序组件](#page-46-0)。Kaspersky Endpoint Security 将根据任务设置中指定组件列表在客户端计算机上安装和删除组 件。"文件威胁防护"组件无法删除。Kaspersky Endpoint Security 组件的最优集合有助于节省计算机资源。
- <u>[清查](#page-265-0)</u>。Kaspersky Endpoint Security 将接收计算机上存储的所有应用程序可执行文件的相关信息。"*清查*"任务由"应用程 序控制"组件执行。如果未安装"应用程序控制"组件,该任务将以错误结束。
- <u>[更新](#page-126-0)</u>。Kaspersky Endpoint Security 更新数据库和应用程序模块。Kaspersky Endpoint Security 运行需要"*更新*"任务, 该任务在快速启动向导期间创建。建议配置每天至少运行一次该任务的计划。
- <u>[擦除数据](#page-224-0)</u>。Kaspersky Endpoint Security 立即或与 Kaspersky Security Center 长时间没有连接后删除用户计算机中的文  $\bullet$ 件和文件夹。
- [更新回滚](#page-138-0)。Kaspersky Endpoint Security 回滚最近的数据库和应用程序模块更新。例如,如果新数据库包含可能导致 Kaspersky Endpoint Security 阻止安全应用程序的错误数据,可能需要执行此任务。
- [完整性检查](#page-115-0)。Kaspersky Endpoint Security 分析应用程序文件,检查文件是否损坏或被修改,并验证应用程序文件的 数字签名。
- <u>[管理身份验证代理账户](#page-362-0)</u>。Kaspersky Endpoint Security 会配置身份验证代理账户设置。使用加密驱动器需要身份验证 代理。加载操作系统之前,用户需要使用代理完成身份验证。

仅当 [Kaspersky](#page-100-0) Endpoint Security 正在运行时,才会在计算机上运行任务。

添加新任务

## [如何在管理控制台](javascript:toggleBlock() (MMC) 中创建任务

1. 打开 Kaspersky Security Center Administration Console。

2 选择管理控制台树中的"任务"文件夹。

3. 单击"新任务"按钮。

"任务向导"将启动。

4. 按照"任务向导"的说明进行操作。

#### 如何在 Web Console [和云控制台中创建任务](javascript:toggleBlock()

1. 在 Web 控制台的主窗口中,选择"设备"→"任务"。 任务列表打开。

2 单击"添加"按钮。

"任务向导"将启动。

3. 配置任务设置:

a. 在"应用程序"下拉列表中,选择"Kaspersky Endpoint Security for Windows (11.11.0)"。

b. 在"任务类型"下拉列表中,选择要在用户计算机上运行的任务。

c.在"任务名称"字段中,输入简要说明。

d. 在"选择要对其分配任务的设备"块中, 选择任务范围。

4. 按照所选任务范围选项选择设备。转到下一步。

5. 退出向导。

在任务列表中将显示一个新任务。该任务将具有默认设置。要配置任务设置,需要转到任务属性。要运行任务,需要选中 与任务对应的复选框,然后单击"开始"按钮。启动任务后,您可以暂停任务并稍后恢复。

在任务列表中,您可以监视任务结果,其中包括任务状态和计算机上的任务性能统计。您还可以创建一组用于监控任务完 成的事件("监控和报告"→"事件分类")。有关事件选择的详细信息,请参阅 <u>[Kaspersky](https://support.kaspersky.com/help/KSC/14/en-US/index.htm) Security Center 帮助指南</u> ⊠ 。任 务执行结果还本地保存在 Windows 事件日志和 [Kaspersky](#page-336-0) Endpoint Security 报告中。

#### 任务访问控制

通过设置 Kaspersky Endpoint Security 的功能区访问权限, 为每个拥有 Kaspersky Security Center 管理服务器访问权的用 户定义 Kaspersky Endpoint Security 任务的访问权限(读取、写入、执行)。若要配置访问 Kaspersky Endpoint Security 功 能区的权限,请转至 Kaspersky Security Center 管理服务器属性窗口的"安全性"区域。有关通过 Kaspersky Security Center 进行任务管理的详细信息,请参阅 [Kaspersky](https://support.kaspersky.com/help/KSC/14/en-US/index.htm) Security Center 帮助 E。

您可以使用策略配置用户访问任务的权限(*任务管理模式*)。例如,您可以在 Kaspersky Endpoint Security 界面中隐藏组 任务。

#### 如何通过管理控制台 (MMC) 在 Kaspersky Endpoint Security [界面中配置任务管理模式](javascript:toggleBlock() 2

1. 打开 Kaspersky Security Center Administration Console。

2 在管理控制台树的"受管理设备"文件夹中,打开相关客户端计算机所属的管理组名称的文件夹。

3. 在工作区中选择"策略"选项卡。

4. 选择必要的策略并双击以打开策略属性。

5. 在策略窗口中,选择本地任务→任务管理。

6. 配置任务管理模式(参见下表)。

#### 如何通过 Web Console 在 Kaspersky Endpoint Security [界面中配置任务管理模式](javascript:toggleBlock()

1.在 Web Console 的主窗口中,选择"设备"→"策略和配置文件"。

2. 单击 Kaspersky Endpoint Security 策略的名称。 策略属性窗口将打开。

3. 选择"应用程序设置"选项卡。

4.选择 本地任务 → 任务管理。

5. 配置任务管理模式(参见下表)。

6. 保存更改。

任务管理设置

参数 描述

- 如果选择此复选框,本地任务将显示在 Kaspersky Endpoint Security 的本地界面上。当没有其他策略限 制时,用户可以配置并运行任务。然而,配置任务运行计划对该用户保持不可用。用户仅可以手动运行 任务。 允许 使用 本地 任务
	- 如果该复选框被清空,则停止使用本地任务。在该模式中,本地任务不根据计划运行。任务无法在 Kaspersky Endpoint Security 本地界面中启动或编辑,使用命令行工作时也无法进行。

用户仍可以通过在文件或文件夹的上下文菜单中选择"扫描病毒"选项开始文件或文件夹扫描。扫描任务 将使用自定义扫描任务的默认设置值启动。

- 允许 显示 如果选择此复选框,组任务将显示在 Kaspersky Endpoint Security 的本地界面上。用户可以在应用程序 界面中查看所有任务的列表。
- 务 如果清除该复选框,则 Kaspersky Endpoint Security 将显示空任务列表。

允许 管理 如果选中该复选框,则用户可以启动和停止在 Kaspersky Security Center 中指定的组任务。用户可以在 应用程序界面或简化应用程序界面中启动和停止任务。

组任

组任

务 如果清除该复选框, 则 Kaspersky Endpoint Security 将自动启动计划任务, 或者由管理员在 Kaspersky Security Center 中手动启动任务。

# <span id="page-99-0"></span>配置本地应用程序设置

在 Kaspersky Security Center 中,您可以配置特定计算机上的 Kaspersky Endpoint Security 设置。这些设置是*本地应用程* 序设置。某些设置可能无法进行编辑。这些设置在<u>策略属性</u>中被 A 属性锁定。

#### 如何在管理控制台 (MMC) [中配置本地应用程序设置](javascript:toggleBlock() ?

1. 打开 Kaspersky Security Center Administration Console。

2 在管理控制台树的"受管理设备"文件夹中,打开相关客户端计算机所属的管理组名称的文件夹。

3. 在工作区中选择"设备"选项卡。

4. 选择您想要为其配置 Kaspersky Endpoint Security 设置的计算机。

- 5. 在客户端计算机的上下文菜单中, 选择"属性"。 客户端计算机属性窗口打开。
- 6. 在客户端计算机属性窗口中选择"应用程序"区域。

安装在客户端计算机上的 Kaspersky 应用程序列表将显示在客户端计算机属性窗口的右侧。

- 7. 选择"Kaspersky Endpoint Security"。
- 8. 单击 Kaspersky 应用程序列表下方的"属性"按钮。

这将打开"Kaspersky Endpoint Security for Windows 应用程序设置"窗口。

9. 在"常规设置"区域中,配置 Kaspersky Endpoint Security 以及报告和存储的设置。

"**Kaspersky Endpoint Security for Windows** 应用程序设置"窗口中的其他区域与 Kaspersky Security Center 的标 准区域相同。《Kaspersky Security Center 帮助》提供了这些区域的说明。

如果某个应用程序受到禁止更改特定设置的策略的限制,则在"常规设置"区域中配置应用程序设置时,您 将无法编辑它们。

10. 保存更改。

#### 如何在 Web Console [和云控制台中配置本地应用程序设置](javascript:toggleBlock()

1.在 Web Console 的主窗口中, 选择"设备"→"受管理设备"。

- 2. 选择要为其配置本地应用程序设置的计算机。 这将打开计算机属性。
- 3.选择"应用程序"选项卡。
- 4. 单击"Kaspersky Endpoint Security for Windows"。 这将打开本地应用程序设置。
- 5. 选择"应用程序设置"选项卡。
- 6. 配置本地应用程序设置。
- 7. 保存更改。

本地应用程序设置与[策略设置相](#page-536-0)同,但加密设置除外。

# <span id="page-100-0"></span>启动和停止 Kaspersky Endpoint Security

将 Kaspersky Endpoint Security 安装到用户的计算机后,该应用程序会自动启动。默认情况下, Kaspersky Endpoint Security 在操作系统启动后启动。在操作系统设置中无法配置应用程序的自动启动。

在操作系统启动后下载 Kaspersky Endpoint Security 反病毒数据库最多可能需要两分钟,具体取决于计算机的功能。 在该期间计算机保护级别降低。在已启动的操作系统上启动 Kaspersky Endpoint Security 时,下载反病毒数据库不会 导致计算机保护等级降低。

1. 打开 Kaspersky Security Center Administration Console。

2 在管理控制台树的"受管理设备"文件夹中,打开相关客户端计算机所属的管理组名称的文件夹。

3. 在工作区中选择"策略"选项卡。

4. 选择必要的策略并双击以打开策略属性。

5. 在策略窗口中, 选择 常规设置 → 应用程序设置。

6. 使用"在计算机启动时启动 Kaspersky Endpoint Security for Windows"复选框配置应用程序启动。

7. 保存更改。

如何在 Web Console 中配置 [Kaspersky](javascript:toggleBlock() Endpoint Security 的启动 ?

1.在 Web Console 的主窗口中,选择"设备"→"策略和配置文件"。

2. 单击 Kaspersky Endpoint Security 策略的名称。 策略属性窗口将打开。

3.选择"应用程序设置"选项卡。

4. 选择 常规设置 → 应用程序设置。

5. 使用"在计算机启动时启动 Kaspersky Endpoint Security(推荐)"复选框配置应用程序启动。

6. 保存更改。

#### [如何在应用程序界面中配置](javascript:toggleBlock() Kaspersky Endpoint Security 的启动 2

1. 打开主程序窗口并单击 + 按钮。

2 在应用程序设置窗口中,选择"常规设置"→"应用程序设置"。

3. 使用"在计算机启动时启动 Kaspersky Endpoint Security for Windows"复选框配置应用程序启动。

4. 保存更改。

Kaspersky 专家建议您不要手动停止 Kaspersky Endpoint Security, 因为这样做会使计算机和您的个人数据暴露于威 胁之中。如有必要,您可以根据需要[暂停计算机保护](#page-102-0)而无需停止应用程序。

您可以使用"保护状态"小组件来监控应用程序状态。

#### [如何在管理控制台](javascript:toggleBlock() (MMC) 中启动或停止 Kaspersky Endpoint Security

1. 打开 Kaspersky Security Center Administration Console。

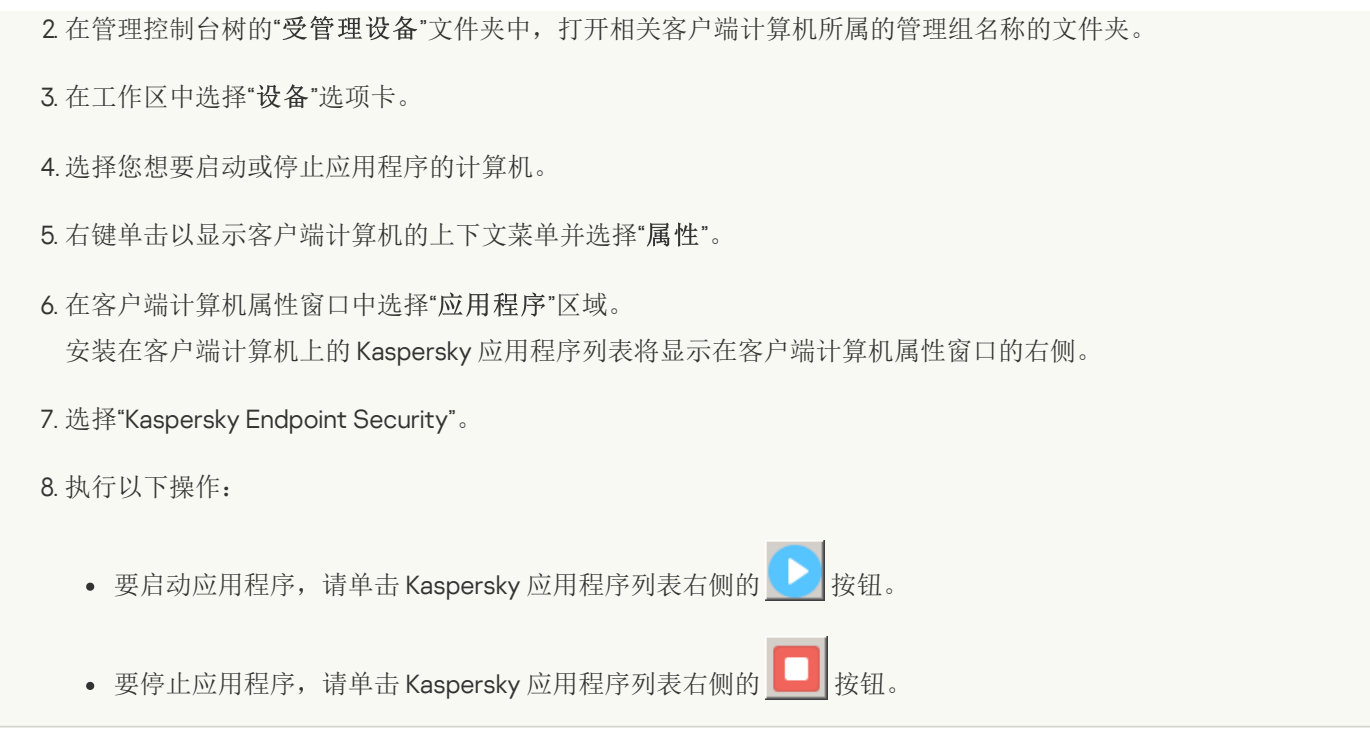

**如何在 Web Console** [中启动或停止](javascript:toggleBlock() Kaspersky Endpoint Security ?

1. 在 Web Console 的主窗口中, 选择"设备"→"受管理设备"。

- 2. 单击您要在其上启动或停止 Kaspersky Endpoint Security 的计算机的名称。 计算机属性窗口将打开。
- 3.选择"应用程序"选项卡。

4. 选中与 **Kaspersky Endpoint Security for Windows** 对应的复选框。

5. 单击"启动"或"停止"按钮。

[如何从命令行启动或停止](javascript:toggleBlock() Kaspersky Endpoint Security

要从命令行停止应用程序,[请启用系统服务的外部管理。](#page-343-0)

Kaspersky Endpoint Security 分发包中包括的文件 klpsm.exe 用于从命令行启动或停止应用程序。

1. 以管理员身份运行命令行解释器 (cmd.exe)。

2. 转到 Kaspersky Endpoint Security 可执行文件所在文件夹。

3. 要从命令行启动应用程序,请输入 klpsm.exe start\_avp\_service。

4. 要从命令行停止应用程序, 请输入 klpsm.exe stop avp service。

# <span id="page-102-0"></span>暂停和恢复计算机保护和控制

暂停计算机保护和控制意味着禁用 Kaspersky Endpoint Security 的所有保护和控制组件一段时间。

应用程序状态使[用任务栏通知区域中应用程序图标进行显示。](#page-89-0)

- 图标表示计算机保护和控制已暂停。
- k 图标表示计算机保护和控制已启用。

暂停或恢复计算机保护和控制不影响扫描或更新任务。

如果在暂停或恢复计算机保护和控制时已建立任何网络连接,系统会显示有关终止这些网络连接的通知。

暂停计算机保护和控制:

1. 在任务栏通知区域右键单击程序图标,调出上下文菜单中。

2.在上下文菜单中,选择"暂停保护"(参见下图)。 如果[已启用密码保护](#page-300-0),则此上下文菜单项可用。

3. 选择以下选项之一:

- 暂停时间 <时间段>--经过下面的下拉列表中所指定的时间后将恢复计算机保护和控制。
- 暂停至应用程序重启一重启应用程序或重启操作系统后将恢复计算机保护和控制。必须启用应用程序的自动启动 才能使用该选项。
- 暂停-在您决定重新启用时将恢复计算机保护和控制。

4. 单击"暂停保护"。

Kaspersky Endpoint Security 将暂停策略中不带锁标记 (3) 的所有保护和控制组件的运行。在执行此操作之前, 建议禁用 Kaspersky Security Center 策略。

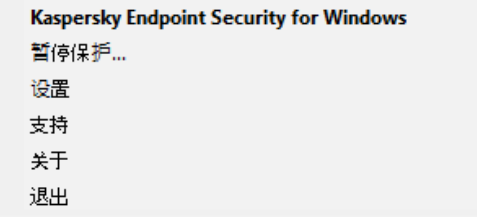

应用程序图标上下文菜单

恢复计算机保护和控制:

1. 在任务栏通知区域右键单击程序图标,调出上下文菜单中。

2 在上下文菜单中,选择"恢复保护"。

如果您决定恢复计算机保护和控制,可以随时进行该操作,这与您之前选择的保护和控制暂停选项无关。

# 创建和使用配置文件

带有 Kaspersky Endpoint Security 设置的配置文件允许您完成以下任务:

- 通过命令行使用预定义的设置本地安装 Kaspersky Endpoint Security。 若要执行操作,您必须在分发包所在的相同文件夹内保存配置文件。
- 通过 Kaspersky Security Center 使用预定义的设置远程安装 Kaspersky Endpoint Security。

从一台计算机上将 Kaspersky Endpoint Security 设置迁移至其他计算机上。

要创建配置文件,请执行以下操作:

- 1. 打开主程序窗口并单击 〇 按钮。
- 2 在应用程序设置窗口中, 选择"常规设置"→"管理设置"。
- 3. 单击"导出"。

4. 在打开的窗口中,指定您要保存配置文件的路径并输入其名称。

若要使用配置文件本地或远程安装 Kaspersky Endpoint Security, 您必须将其命名为 install.cfg。

5. 保存文件。

#### 若要从配置文件导入 Kaspersky Endpoint Security 设置:

1. 打开主程序窗口并单击 + 按钮。

2 在应用程序设置窗口中, 选择"常规设置"→"管理设置"。

3. 单击"导入"。

- 4. 在打开的窗口中,输入配置文件的路径。
- 5. 打开文件。

Kaspersky Endpoint Security 设置的所有值都将根据选定配置文件进行设置。

# 恢复应用程序默认设置

您可以随时恢复卡巴斯基建议的应用程序设置。在设置被恢复后,应用程序将为所有保护组件设置"建议"安全级别。

#### 要恢复应用程序默认设置:

1. 打开主程序窗口并单击 + 按钮。

2 在应用程序设置窗口中, 选择"常规设置"→"管理设置"。

3. 单击"恢复"。

4. 保存更改。

# <span id="page-104-0"></span>恶意软件扫描

恶意软件扫描对于计算机安全至关重要。定期进行恶意软件扫描有助于防止因安全级别设置过低或者其他原因导致保护组 件未能检测到的恶意软件进行传播。

Kaspersky Endpoint Security 不会扫描其内容位于 OneDrive 云存储中的文件, 但会创建日志条目来说明尚未扫描这些 文件。

### 全盘扫描

彻底地扫描整个计算机。Kaspersky Endpoint Security 扫描以下对象:

- 内核内存
- 操作系统启动时加载的对象
- 引导扇区
- 操作系统备份
- 所有硬盘和可移动驱动器

Kaspersky 专家建议不要更改"*全盘扫描*"任务的扫描范围。

为节省计算机资源,建议使用[后台扫描任务](#page-111-0)而不是全盘扫描任务。这不会影响计算机的安全级别。

## 关键区域扫描

默认情况下, Kaspersky Endpoint Security 会扫描内核内存、运行进程和磁盘的引导扇区。

Kaspersky 专家建议不要更改"*关键区域扫描*"任务的扫描范围。

# 自定义扫描

Kaspersky Endpoint Security 将扫描用户选择的对象。您可以扫描下表中的任意对象:

- 系统内存
- 操作系统启动时加载的对象
- 操作系统备份
- Microsoft Outlook 邮箱
- 硬盘、可移动和网络驱动器
- 任何选定的文件

# 后台扫描

后台扫描是 Kaspersky Endpoint Security 的一种扫描模式, 不会向用户显示通知。后台扫描比其他类型的扫描(如全盘扫 描)需要更少的计算机资源。在此模式下, Kaspersky Endpoint Security 扫描启动对象、引导扇区、内核内存和系统分区。

## 完整性检查

Kaspersky Endpoint Security 将检查程序的模块是否损坏或者被修改,

# 扫描计算机

扫描对于计算机安全至关重要。定期进行恶意软件扫描有助于防止因安全级别设置过低或者其他原因导致保护组件未能检 测到的恶意软件进行传播。该组件借助反病毒数据库[、卡巴斯基安全网络云服务](#page-214-0)和启发式分析来提供计算机保护。

Kaspersky Endpoint Security 具有预定义的标准任务*全盘扫描、关键区域扫描、自定义扫描*。如果您的组织部署了 Kaspersky Security Center 管理系统,您可以创建一个*[恶意软件扫描](#page-92-0)*任务并配置扫描。[后台扫描任务](#page-111-0)也在 Kaspersky Security Center 中可用。后台扫描无法被配置。

#### [如何在管理控制台](javascript:toggleBlock() (MMC) 中创建扫描任务 ?

1. 打开 Kaspersky Security Center Administration Console。

2 在管理控制台树的"受管理设备"文件夹中,打开相关客户端计算机所属的管理组名称的文件夹。

3. 在工作区中选择"任务"选项卡。

- 4. 选择扫描任务并双击以打开任务属性。 如果必要,请创建一个"[恶意软件扫描](#page-92-0)在经多。
- 5. 在任务属性窗口中, 选择"设置"区域。
- 6. 配置扫描任务(参见下表)。

如果必要,[配置扫描任务计划。](#page-120-0)

- 7. 保存更改。
- 8. 运行扫描任务。

Kaspersky Endpoint Security 将开始扫描计算机。如果用户中断了任务的执行, 例如通过关闭计算机, Kaspersky Endpoint Security 将自动运行该任务,并从中断点继续运行。

#### 如何在 Web Console [和云控制台中运行扫描任务](javascript:toggleBlock()图

- 1. 在 Web 控制台的主窗口中, 选择"设备"→"任务"。 任务列表打开。
- 2. 单击扫描任务。 任务属性窗口将打开。
- 3.选择"应用程序设置"选项卡。
- 4. 配置扫描任务(参见下表)。 如果必要,[配置扫描任务计划。](#page-120-0)
- 5. 保存更改。
- 6. 运行扫描任务。

Kaspersky Endpoint Security 将开始扫描计算机。如果用户中断了任务的执行, 例如通过关闭计算机, Kaspersky Endpoint Security 将自动运行该任务,并从中断点继续运行。

#### [如何在应用程序界面中运行扫描任务](javascript:toggleBlock()?

1. 在应用程序主窗口中,转到"任务"区域。

2 在任务列表中,选择扫描任务并单击 +按钮。

3. 配置扫描任务(参见下表)。

如果必要,[配置扫描任务计划。](#page-120-0)

4. 保存更改。

5. 运行扫描任务。

Kaspersky Endpoint Security 将开始扫描计算机。应用程序将显示扫描进度,扫描过的对象以及剩余扫描时间。您 可以通过单击停止按钮随时停止任务。如果扫描任务未显示,这意味着管理员[已禁止在策略中使用本地任务。](#page-97-0)

扫描设置

参数 描述

- Kaspersky Endpoint Security 可以使用不同的设置组运行扫描。存储在应用程序中的设置组叫做安 全级别: 安全级别
	- "高"。Kaspersky Endpoint Security 扫描所有类型的文件。在扫描复合文件时,应用程序同时 将扫描邮件格式的文件。
	- "建议"。 Kaspersky Endpoint Security 将仅扫描计算机所有硬盘驱动器、网络驱动器和可移动 存储介质中的指定文件格式,还有嵌入式 OLE 对象。应用程序不扫描压缩包或安装包。
	- "低"。Kaspersky Endpoint Security 仅扫描计算机的所有硬盘驱动器、可移动驱动器以及网络 驱动器上拥有指定扩展名的新建文件或已修改文件。应用程序不扫描复合文件。

您可以选择某种预设的安全级别或手动配置安全性级别的设置。如果您改变了文件安全级别设 置,仍可随时恢复到推荐的文件安全级别设置。

"清除;如果清除失败则删除"。如果选择该选项,应用程序将自动尝试对已经检测到的所有受感 染的文件执行清除操作。如果清除失败,应用程序将删除文件。 检测到威胁 后的操作

> "清除; 如果清除失败则阻止"。如果选择该选项, Kaspersky Endpoint Security 将自动尝试对已 经检测到的所有受感染的文件执行清除操作。如果无法进行清除,Kaspersky Endpoint Security 会 将检测到的受感染文件的相关信息添加到活动威胁列表。

> "通知"。如果选择此选项,Kaspersky Endpoint Security 会在检测到受感染文件时将这些文件的相 关信息添加到活动威胁列表。

[在对感染的文件进行清除或删除操作之前,应用程序会创建一个备份,以免日后会需要恢复](#page-332-0) 该文件或对该文件进行清除。

在检测到属于 Windows Store 应用程序一部分的受感染文件时,Kaspersky Endpoint Security 将尝试删除文件。

立即运行高 级清除

(仅在 Kaspersky Security Center 控制 台可用)

仅当在应用于计算机的策略的属性中启用"[高级清除](#page-140-0)"功能后,才会在该计算机上运行病毒扫 描任务期间执行高级清除。

如果选中该复选框,则在执行病毒扫描任务期间检测到活动感染后, Kaspersky Endpoint Security 会立即对其进行清除。在活动感染被清除后,Kaspersky Endpoint Security 会在不提示用户的情况 下重启计算机。

如果清空该复选框,则在执行病毒扫描任务期间检测到活动感染后,Kaspersky Endpoint Security 不对其进行清除。Kaspersky Endpoint Security 在本地应用程序报告中和 Kaspersky Security Center 端生成活动感染事件。在启用高级清除功能的情况下再次运行病毒扫描任务时,可以对活 动感染进行清除。这样,系统管理员可以选择适当的时间进行高级清除,然后自动重启计算机。
扫描范围 Kaspersky Endpoint Security 在运行扫描任务时扫描的对象列表。扫描范围内的对象可以包括内核 内存、运行的进程、启动扇区、系统备份存储、邮件数据库、硬盘驱动器、可移动驱动器或网络 驱动器、文件夹或文件。

"手动"。您可以在方便时手动启动扫描的运行模式。 扫描计划

> "根据计划"。在该扫描任务运行模式下, 应用程序将按照您创建的计划启动扫描任务。如果选择 该扫描任务运行模式,您也可以手动启动扫描任务。

应用程序启动后已推迟扫描任务的启动。在操作系统启动时,许多进程正在运行,因此推迟运行 扫描任务而不是在 Kaspersky Endpoint Security 启动后立即运行扫描任务是有利的。 在应用程序 启动此时间

后延迟运行 N 分钟

如果选中该复选框, Kaspersky Endpoint Security 将在可能的情况下尽快启动已忽略的扫描任务。 扫描任务在某些情况下可能被略过,例如,计算机在启动计划扫描时处于关闭状态。如果清除该 复选框, Kaspersky Endpoint Security 不会运行已忽略的扫描任务。它将按照当前计划运行下一次 扫描任务。 运行略过的 任务

计算机资源忙时推迟扫描任务。如果计算机被锁定或屏幕保护开启,Kaspersky Endpoint Security 启动扫描任务。如果您中断了任务的执行,例如通过解锁计算机,Kaspersky Endpoint Security 将 自动运行该任务,并从中断点继续运行。 仅在计算机 空闲时运行

默认下,扫描任务以您使用其权限在操作系统中注册的用户的名称运行。保护范围可能包含需要 特殊权限才能访问的网络驱动器或其他对象。您可以在应用程序设置中指定拥有所需权限的用 户,然后在该用户账户下运行扫描任务。 运行扫描身 份

文件类型

Kaspersky Endpoint Security 将没有扩展名的文件视为可执行文件。应用程序总是扫描可执 行文件,而与所选的要扫描的文件类型无关。

"所有文件"。如果启用该设置, Kaspersky Endpoint Security 将毫无例外地扫描所有文件(所有格 式和扩展名)。

"按格式扫描文件"。如果启用该设置,则应用程序仅扫描[被感染的文件](javascript:void(0)) ??。在扫描文件以查找恶 意代码之前,系统将分析文件的内部头以确定文件的格式(例如,txt、doc 或 exe)。该扫描也 查找具有特殊文件扩展名的文件。

"按扩展名扫描文件"。如果启用该设置,则应用程序仅扫描[被感染的文件](javascript:void(0)) ②。此时,系统将根据 文件的扩展名确定文件格式。

默认情况下, Kaspersky Endpoint Security 按格式扫描文件。按扩展名扫描文件不太安全, 因为恶 意文件的扩展名可能不在潜在可感染列表中(例如,.123)。

仅扫描新文件以及自从上次扫描以来被修改的文件。这有助于缩短扫描的持续时间。此模式适用 于简单文件和复合文件。 仅扫描新建 和已更改的

文件

这设置了扫描单个对象的时间限制。超出指定时间后,应用程序将停止扫描文件。这有助于缩短 扫描的持续时间。 跳过扫描超 过该时间的

对象 N 秒

不同时运行 多个扫描任 务 如果扫描已在运行,则推迟启动扫描任务。如果当前扫描继续,Kaspersky Endpoint Security 将使 新的扫描任务排队。这有助于优化计算机上的负载。例如,假设应用程序已根据计划启动了全盘 扫描任务。如果有用户试图从应用程序界面启动快速扫描,Kaspersky Endpoint Security 会将此快 速扫描任务排队,然后在完成全盘磁盘扫描任务后自动启动此任务。

然而, 即使正在运行以下扫描任务之一, Kaspersky Endpoint Security 也会立即启动扫描任务:

- [连接时扫描可移动驱动器。](#page-110-0)
- [从上下文菜单扫描](#page-113-0)。
- [在检测到妥协的指标\(](#page-427-0)loC)时开始的关键区域扫描。

如果清除此复选框,则 Kaspersky Endpoint Security 允许您同时运行多个扫描任务。运行多个扫 描任务需要更多的计算机资源。

扫描 ZIP、GZIP、BZIP、RAR、TAR、ARJ、CAB、LHA、JAR、ICE 和其他压缩包。应用程序不仅 按扩展名扫描压缩包,还按格式扫描压缩包。当检查存档时,应用程序执行递归解包。这允许检 测多级存档(存档中的存档)中的威胁。 扫描压缩包

该复选框用于启用/禁用对第三方分发包的扫描。 扫描分发包

> 扫描 Microsoft Office 文件(DOC、DOCX、XLS、PPT 和其他 Microsoft 扩展程序)。Office 格 式文件也包括 OLE 对象。

Microsoft Office 格式 文件

扫描

扫描电子邮件格式文件和电子邮件数据库。该应用程序扫描 MS Outlook 和 Windows Mail/Outlook Express 邮件客户端使用的 PST 和 OST 文件以及 EML 文件。 扫描电子邮 件格式

> Kaspersky Endpoint Security 不支持 64 位版本的 MS Outlook 邮件客户端。这意味着,如果 计算机上安装了64位版本的 MS Outlook, 即使[邮件包含在扫描范围内](#page-117-0), Kaspersky Endpoint Security 也不会扫描 MS Outlook 文件(PST 和 OST 文件)。

如果选择该选框, Kaspersky Endpoint Security 将把邮件格式文件的各个部分分解(标题、正文、 附件)后扫描威胁。

如果清空该选框, Kaspersky Endpoint Security 将把邮件格式的文件作为一个单独的文件扫描。

扫描受密码 保护的存档 如果选择该选框,应用程序将扫描密码保护的存档。在扫描存档中的文件前,系统将提示您输入 密码。

如果清空该选框,应用程序将跳过扫描密码保护的存档。

- 如果选中该复选框,应用程序不会扫描其大小超过指定值的复合文件。 复合文件大 于指定值时
- 如果清除该复选框,应用程序将扫描所有大小的复合文件。 不解压

应用程序扫描从存档中提取的大文件,无论是否选择该复选框。

机器学习和签名分析方法使用 Kaspersky Endpoint Security 数据库,其中包含已知威胁的描述以 及消除它们的方法。使用此方法的保护提供了可接受的最低安全级别。 机器学习和 特征码分析

根据 Kaspersky 专家的推荐,机器学习和签名分析始终启用。

开发该技术的目的是检测使用当前版本的 Kaspersky 应用程序数据库无法检测到的威胁。它可以 检测可能受未知病毒或已知病毒新变种感染的文件。 启发式分析

> 当扫描文件以查找恶意代码时,启发式分析执行可执行文件中的指令。启发式分析执行的指令数 量取决于启发式分析级别。启发式分析级别可在全面搜索新威胁、加载操作系统资源和启发式分 析持续时间之间进行平衡。

(仅在管理控 该技术允许通过排除特定文件不扫描的方式提高扫描速度。该技术将使用特殊算法将文件排除在 扫描范围之外,该算法会考虑 Kaspersky Endpoint Security 数据库的发布日期、文件的上次扫描 日期以及对扫描设置的任何修改。iSwift 技术是对用于 NTFS 文件系统的 iChecker 技术的增强 版。 iSwift 技术

制台 (MMC)和 Kaspersky Endpoint Security 界面 可用)

该技术允许通过排除特定文件不扫描的方式提高扫描速度。该技术将使用特殊算法将文件排除在 扫描范围之外,该算法会考虑 Kaspersky Endpoint Security 数据库的发布日期、文件的上次扫描 日期以及对扫描设置的任何修改。iChecker 技术受到一些限制:它无法操作大型文件,并且仅能 应用于具有应用程序可识别结构的文件(例如:EXE、DLL、LNK、TTF、INF、SYS、COM、 CHM、ZIP 和 RAR)。 iChecker 技 术

(仅在管理控 制台 (MMC)和 Kaspersky Endpoint Security 界面 可用)

# <span id="page-110-0"></span>扫描连接到计算机的可移动驱动器

Kaspersky Endpoint Security 扫描您运行或复制的所有文件,即使该文件位于可移动驱动器(文件威胁保护组件)上。为了 防止病毒和其他恶意软件的传播,您可以配置可移动驱动器连接到计算机时的自动扫描。Kaspersky Endpoint Security 将自 动尝试对已经检测到的所有受感染的文件执行清除操作。如果清除失败,Kaspersky Endpoint Security 将删除文件。该组件 通过运行实现了机器学习、启发式分析(高级别)和特征码分析的扫描来保证计算机的安全。Kaspersky Endpoint Security 还使用 iSwift 和 iChecker 扫描优化技术。该技术总是启用且无法被禁用。

#### 如何在管理控制台 (MMC) [中配置运行可移动驱动器扫描](javascript:toggleBlock() ?

1. 打开 Kaspersky Security Center Administration Console。

2. 在管理控制台树的"受管理设备"文件夹中, 打开相关客户端计算机所属的管理组名称的文件夹。

3. 在工作区中选择"策略"选项卡。

4. 选择必要的策略并双击以打开策略属性。

5. 在策略窗口中,选择本地任务→可移动驱动器扫描。

6. 在连接可移动驱动器时的操作下拉列表中, 选择详细扫描或快速扫描。

7. 为可移动驱动器扫描配置高级选项(参见下表)。

8. 保存更改。

如何在 Web Console [和云控制台中配置可移动驱动器扫描的运行](javascript:toggleBlock()图

1.在 Web Console 的主窗口中,选择"设备"→"策略和配置文件"。

2. 单击 Kaspersky Endpoint Security 策略的名称。 策略属性窗口将打开。

3. 选择"应用程序设置"选项卡。

4. 选择 本地任务 → 可移动驱动器扫描。

5. 在连接可移动驱动器时的操作下拉列表中, 选择详细扫描或快速扫描。

6. 为可移动驱动器扫描配置高级选项(参见下表)。

7. 保存更改。

[如何在应用程序界面中配置运行可移动驱动器扫描](javascript:toggleBlock()回

1.在应用程序主窗口中,转到"任务"区域。

2. 在任务列表中, 选择扫描任务并单击 O 按钮。

3. 使用可移动驱动器扫描开关以启用或禁用在可移动驱动器连接到计算机时对其进行扫描。

4. 为可移动驱动器扫描配置高级选项(参见下表)。

5. 保存更改。

因此, Kaspersky Endpoint Security 会对不大于指定最大大小的可移动驱动器运行可移动驱动器扫描。如果*可移动* 驱动器扫描任务未显示,这意味着管理员[已禁止在策略中使用本地任务](#page-97-0)。

"可移动驱动器扫描"任务设置

#### 参数 描述 "详细扫描"。如果选择此选项,Kaspersky Endpoint Security 将在连接可移动驱动器时扫描可移动驱动 器上的所有文件,包括嵌入在复合对象、存档、分发包中的文件和 Office 格式的文件。Kaspersky Endpoint Security 不扫描邮件格式的文件或受密码保护的存档文件。 "快速扫描"。如果选择此选项,Kaspersky Endpoint Security 将在连接可移动驱动器后只扫描最容易被 感染的[特定格式的文件,](#page-596-0)并且不会解压缩复合对象。 如果选中该复选框,Kaspersky Endpoint Security 对于大小不超过指定最大驱动器大小的可移动驱动 器,执行在"连接可移动驱动器时的操作"下拉列表中选择的操作。 如果清空该复选框,Kaspersky Endpoint Security 对于任何大小的可移动驱动器,均执行在" 连接可移 动驱动器时的操作"下拉列表中选择的操作。 如果选中该复选框,Kaspersky Endpoint Security 将在单独的窗口和"任务"区域中显示可移动驱动器扫 描进度。 如果清除该复选框,Kaspersky Endpoint Security 将在后台启动可移动驱动器扫描。 如果选中了该复选框,则对于 Kaspersky Endpoint Security 本地界面中的可移动驱动器扫描任务, "任 务"区域的"停止"按钮和"可移动驱动器扫描"窗口中的"停止"按钮不可用。 连接可 移动驱 动器时 的操作 可移动 驱动器 最大大 小 显示扫 描进度 阻止停 止扫描 任务

# <span id="page-111-0"></span>后台扫描

后台扫描是 Kaspersky Endpoint Security 的一种扫描模式,不会向用户显示通知。后台扫描比其他类型的扫描(如全盘扫 描)需要更少的计算机资源。在此模式下,Kaspersky Endpoint Security 扫描启动对象、引导扇区、内核内存和系统分区。

为节省计算机资源,建议使用后台扫描任务而不是[全盘扫描任务](#page-105-0)。这不会影响计算机的安全级别。这些任务具有相同的扫 描范围。要优化计算机上的负载,应用程序不会同时运行全盘扫描任务和后台扫描任务。如果您已经运行了全盘扫描任 务,Kaspersky Endpoint Security 在全盘扫描任务完成后的七天内不会启动后台扫描任务。

在以下情况下,启动后台扫描:

- 反病毒数据库更新后。
- Kaspersky Endpoint Security 启动 30 分钟后。
- 每六个小时一次。
- 当计算机空闲超过 5 分钟时(计算机被锁定或屏保开启)。

当满足以下任一条件时,计算机空闲时进行的后台扫描会中断:

计算机进入活动模式。

如果后台扫描超过十天未运行,则扫描不会中断。

计算机(笔记本电脑)切换到电池模式。

执行后台扫描时, Kaspersky Endpoint Security 不扫描其内容位于 OneDrive 云存储中的文件。

#### [如何在管理控制台](javascript:toggleBlock() (MMC) 中启用后台扫描 ?

1. 打开 Kaspersky Security Center Administration Console。

2 在管理控制台树的"受管理设备"文件夹中,打开相关客户端计算机所属的管理组名称的文件夹。

3. 在工作区中选择"策略"选项卡。

4. 选择必要的策略并双击以打开策略属性。

5. 在策略窗口中,选适择本地任务→后台扫描。

6. 使用启用后台扫描开关启用或禁用后台扫描。

7. 保存更改。

如何在 Web Console [和云控制台中启用后台扫描](javascript:toggleBlock()?

1.在 Web Console 的主窗口中,选择"设备"→"策略和配置文件"。

2. 单击 Kaspersky Endpoint Security 策略的名称。 策略属性窗口将打开。

3. 选择"应用程序设置"选项卡。

4. 选择 本地任务 → 后台扫描。

5. 使用启用后台扫描开关启用或禁用后台扫描。

6. 保存更改。

#### [如何在应用程序界面中启用后台扫描](javascript:toggleBlock()?

1. 在应用程序主窗口中,转到"任务"区域。

2 在任务列表中,选择扫描任务并单击 +按钮。

3. 使用后台扫描开关启用或禁用背景扫描。

4. 保存更改。

如果后台扫描任务未显示,这意味着管理[员已禁止在策略中使用本地任务](#page-97-0)。

# <span id="page-113-0"></span>从上下文菜单扫描

Kaspersky Endpoint Security 允许您从上下文菜单运行单个文件扫描来查找病毒和其他恶意软件(请参见下图)。

从上下文菜单执行扫描时, Kaspersky Endpoint Security 不扫描其内容位于 OneDrive 云存储中的文件。

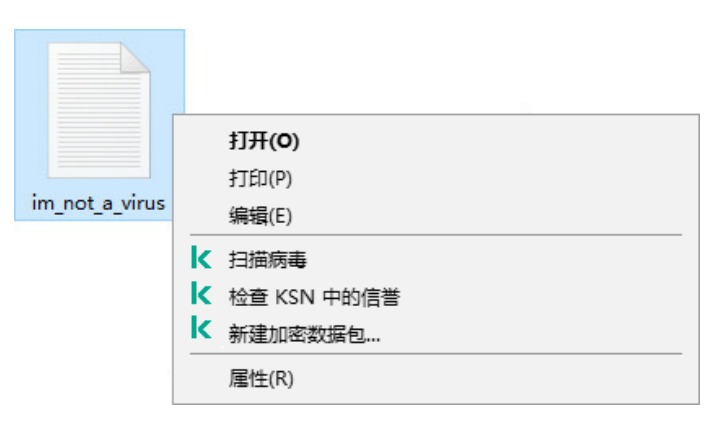

从上下文菜单扫描

#### 如何从管理控制台(MMC)[的上下文菜单配置扫描](javascript:toggleBlock()?

1. 打开 Kaspersky Security Center Administration Console。

2. 在管理控制台树的"受管理设备"文件夹中, 打开相关客户端计算机所属的管理组名称的文件夹。

3. 在工作区中选择"策略"选项卡。

4. 选择必要的策略并双击以打开策略属性。

5. 在策略窗口中,选择 本地任务 → 从上下文菜单扫描。

6. 配置从上下文菜单扫描(参见下表)。

7. 保存更改。

如何在 Web Console [和云控制台中配置从上下文菜单扫描](javascript:toggleBlock() ?

1.在 Web Console 的主窗口中,选择"设备"→"策略和配置文件"。

2. 单击 Kaspersky Endpoint Security 策略的名称。 策略属性窗口将打开。

3. 选择"应用程序设置"选项卡。

4. 选择 本地任务 → 从上下文菜单扫描。

5. 配置从上下文菜单扫描(参见下表)。

6. 保存更改。

1.在应用程序主窗口中,转到"任务"区域。

2. 在任务列表中, 选择扫描任务并单击 O 按钮。

3. 配置从上下文菜单扫描(参见下表)。

4. 保存更改。

如果从上下文菜单扫描任务未显示,这意味着管理[员已禁止在策略中使用本地任务](#page-97-0)。

"从上下文菜单扫描"任务设置

参数 描述

- Kaspersky Endpoint Security 可以使用不同的设置组运行扫描。存储在应用程序中的设置组叫做安全 级别: 安全级别
	- "高"。Kaspersky Endpoint Security 扫描所有类型的文件。在扫描复合文件时,应用程序同时将扫 描邮件格式的文件。
	- "建议"。 Kaspersky Endpoint Security 将仅扫描计算机所有硬盘驱动器、网络驱动器和可移动存储 介质中的指定文件格式,还有嵌入式 OLE 对象。应用程序不扫描压缩包或安装包。
	- "低"。Kaspersky Endpoint Security 仅扫描计算机的所有硬盘驱动器、可移动驱动器以及网络驱动 器上拥有指定扩展名的新建文件或已修改文件。应用程序不扫描复合文件。
- "清除;如果清除失败则删除"。如果选择该选项,应用程序将自动尝试对已经检测到的所有受感染 的文件执行清除操作。如果清除失败,应用程序将删除文件。 检测到威 胁后的操

"清除;如果清除失败则阻止"。如果选择该选项,Kaspersky Endpoint Security 将自动尝试对已经检 测到的所有受感染的文件执行清除操作。如果无法进行清除,Kaspersky Endpoint Security 会将检测 到的受感染文件的相关信息添加到活动威胁列表。

"通知"。如果选择此选项,Kaspersky Endpoint Security 会在检测到受感染文件时将这些文件的相关 信息添加到活动威胁列表。

#### 文件类型

作

Kaspersky Endpoint Security 将没有扩展名的文件视为可执行文件。应用程序总是扫描可执行文 件,而与所选的要扫描的文件类型无关。

"所有文件"。如果启用该设置,Kaspersky Endpoint Security 将毫无例外地扫描所有文件(所有格式 和扩展名)。

"按格式扫描文件"。如果启用该设置,则应用程序仅扫描[被感染的文件](javascript:void(0)) ②。在扫描文件以查找恶意代 码之前,系统将分析文件的内部头以确定文件的格式(例如,txt、doc或 exe)。该扫描也查找具有 特殊文件扩展名的文件。

"按扩展名扫描文件"。如果启用该设置,则应用程序仅扫[描被感染的文件](javascript:void(0)) ②。此时,系统将根据文件 的扩展名确定文件格式。

默认情况下, Kaspersky Endpoint Security 按格式扫描文件。按扩展名扫描文件不太安全, 因为恶意 文件的扩展名可能不在潜在可感染列表中(例如, .123)。

仅扫描新文件以及自从上次扫描以来被修改的文件。这有助于缩短扫描的持续时间。此模式适用于简 单文件和复合文件。 仅扫描新 建和已更

改的文件

这设置了扫描单个对象的时间限制。超出指定时间后,应用程序将停止扫描文件。这有助于缩短扫描 的持续时间。 跳过扫描 超过该时

间的对象 N 秒

- 扫描 ZIP、GZIP、BZIP、RAR、TAR、ARJ、CAB、LHA、JAR、ICE 和其他压缩包。应用程序不仅按 扩展名扫描压缩包,还按格式扫描压缩包。当检查存档时,应用程序执行递归解包。这允许检测多级 存档(存档中的存档)中的威胁。 扫描压缩 包
- 该选框用于启用或禁用对分发包的扫描。 扫描分发

包

扫描 Microsoft Office 文件(DOC、DOCX、XLS、PPT 和其他 Microsoft 扩展程序)。Office 格式文 件也包括 OLE 对象。 扫描 Microsoft

Office 格 式文件

扫描电子邮件格式文件和电子邮件数据库。该应用程序扫描 MS Outlook 和 Windows Mail/Outlook Express 邮件客户端使用的 PST 和 OST 文件以及 EML 文件。 扫描电子 邮件格式

> Kaspersky Endpoint Security 不支持 64 位版本的 MS Outlook 邮件客户端。这意味着,如果计 算机上安装了 64 位版本的 MS Outlook, 即[使邮件包含在扫描范围内,](#page-117-0) Kaspersky Endpoint Security 也不会扫描 MS Outlook 文件(PST 和 OST 文件)。

如果选择该选框, Kaspersky Endpoint Security 将把邮件格式文件的各个部分分解(标题、正文、附 件)后扫描威胁。

如果清空该选框,Kaspersky Endpoint Security 将把邮件格式的文件作为一个单独的文件扫描。

扫描受密 码保护的 存档 如果选择该选框,应用程序将扫描密码保护的存档。在扫描存档中的文件前,系统将提示您输入密 码。

如果清空该选框,应用程序将跳过扫描密码保护的存档。

- 如果选中该复选框,应用程序不会扫描其大小超过指定值的复合文件。 复合文件 大于指定
- 如果清除该复选框,应用程序将扫描所有大小的复合文件。 值时不解

压 应用程序扫描从存档中提取的大文件,无论是否选择该复选框。

机器学习和签名分析方法使用 Kaspersky Endpoint Security 数据库, 其中包含已知威胁的描述以及消 除它们的方法。使用此方法的保护提供了可接受的最低安全级别。 机器学习 和特征码 分析

根据 Kaspersky 专家的推荐,机器学习和签名分析始终启用。

启发式分 析 开发该技术的目的是检测使用当前版本的 Kaspersky 应用程序数据库无法检测到的威胁。它可以检测 可能受未知病毒或已知病毒新变种感染的文件。

> 当扫描文件以查找恶意代码时,启发式分析执行可执行文件中的指令。启发式分析执行的指令数量取 决于启发式分析级别。启发式分析级别可在全面搜索新威胁、加载操作系统资源和启发式分析持续时 间之间进行平衡。

iSwift 技 术 该技术允许通过排除特定文件不扫描的方式提高扫描速度。该技术将使用特殊算法将文件排除在扫描 范围之外,该算法会考虑 Kaspersky Endpoint Security 数据库的发布日期、文件的上次扫描日期以及 对扫描设置的任何修改。iSwift 技术是对用于 NTFS 文件系统的 iChecker 技术的增强版。

iChecker 技术 该技术允许通过排除特定文件不扫描的方式提高扫描速度。该技术将使用特殊算法将文件排除在扫描 范围之外, 该算法会考虑 Kaspersky Endpoint Security 数据库的发布日期、文件的上次扫描日期以及 对扫描设置的任何修改。iChecker 技术受到一些限制:它无法操作大型文件,并且仅能应用于具有应 用程序可识别结构的文件(例如:EXE、DLL、LNK、TTF、INF、SYS、COM、CHM、ZIP 和 RAR)。

## <span id="page-115-0"></span>应用程序完整性控制

Kaspersky Endpoint Security 将检查程序的模块是否损坏或者被修改,例如,如果应用程序库的数字签名错误,则该库被视 为损坏。"*完整性检查*"任务用于扫描应用程序文件。如果 Kaspersky Endpoint Security 检测到恶意对象但未清除它,请运行 "完整性检查"任务。

您可以在 Kaspersky Security Center Web Console 和管理控制台中创建"*完整性检查*"任务。无法在 Kaspersky Security Center 云控制台中创建任务。

在以下情况下,应用程序完整性可能会被破坏:

- 恶意对象修改了 Kaspersky Endpoint Security 的文件。在这种情况下,使用操作系统的工具执行还原 Kaspersky Endpoint Security 的步骤。还原后,运行计算机全盘扫描并重复完整性检查。
- 数字签名已过期。在这种情况下,请更新 Kaspersky Endpoint Security。

如何通过管理控制台 (MMC) [运行应用程序完整性检查](javascript:toggleBlock() ?

1. 在管理控制台中,转到文件夹"管理服务器 → 任务"。 任务列表打开。

2 单击"新任务"按钮。

"任务向导"将启动。按照向导的说明进行操作。

步骤 1. 选择任务类型

选择"Kaspersky Endpoint Security for Windows (11.11.0)"→ "完整性检查"。

步骤 2. 选择任务将分配到的设备

选择将要执行任务的计算机。下列选项可用:

- 将任务分配给管理组。在这种情况下,任务分配给先前创建的管理组中包括的计算机。
- 选择管理服务器在网络中检测到的计算机: 未分配设备。特定设备可包括管理组中的设备以及未分配设备。
- 手动指定设备地址或从列表中导入地址。您可以指定您要将任务分配给的设备的 NetBIOS 名称、IP 地址和 IP 子 网。

步骤 3. 配置任务启动计划

配置任务启动计划,例如,手动或当检测到病毒爆发时。

步骤 4. 定义任务名称

输入任务的名称,例如"在计算机感染后执行完整性检查。

#### 步骤 5. 完成任务创建

退出向导。如有必要,选中"向导完成时运行任务"复选框。您可以在任务属性中监控任务进度。结果,Kaspersky Endpoint Security 将检查应用程序的完整性。您还可以在任务属性中配置应用程序完整性检查计划(参见下表)。

#### 如何通过 Web Console [运行应用程序完整性检查](javascript:toggleBlock()2

- 1. 在 Web 控制台的主窗口中, 选择"设备"→"任务"。 任务列表打开。
- 2 单击"添加"按钮。

"任务向导"将启动。

3. 配置任务设置:

a. 在"应用程序"下拉列表中,选择"Kaspersky Endpoint Security for Windows (11.11.0)"。

b.在"任务类型"下拉列表中,选择"完整性检查"。

c. 在"任务名称"字段中,输入简要说明,例如, "*在计算机感染后检查应用程序的完整性*"。

d. 在"选择要对其分配任务的设备"块中, 选择任务范围。

4. 按照所选任务范围选项选择设备。转到下一步。

5. 退出向导。

在任务列表中将显示一个新任务。

6. 选中该任务旁边的复选框。

结果, Kaspersky Endpoint Security 将检查应用程序的完整性。您还可以在任务属性中配置应用程序完整性检查计 划(参见下表)。

#### [如何在应用程序界面中运行完整性检查](javascript:toggleBlock()回

1.在应用程序主窗口中,转到"任务"区域。

2 这将打开任务列表;选择"*完整性检查*"任务并单击"运行扫描"。

结果, Kaspersky Endpoint Security 将检查应用程序的完整性。您还可以在任务属性中配置应用程序完整性检查计 划(参见下表)。如果完整性检查任务未显示,这意味着管理[员已禁止在策略中使用本地任务](#page-97-0)。

完整性检查任务设置

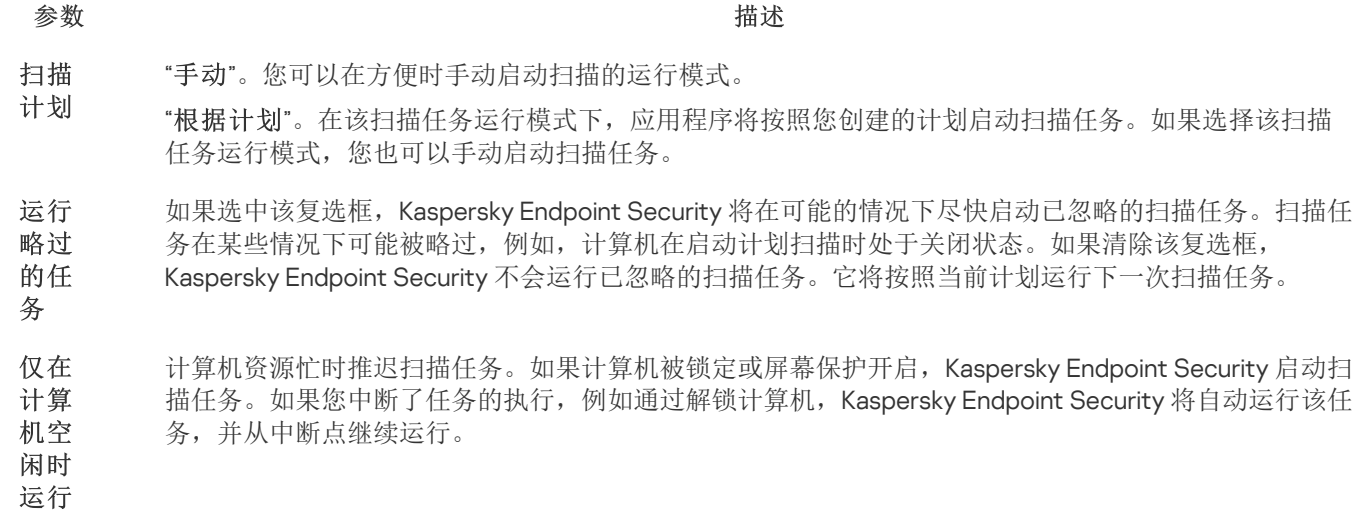

<span id="page-117-0"></span>编辑扫描范围

扫描范围是指向文件夹的路径列表,以及 Kaspersky Endpoint Security 在执行任务时扫描的路径。当输入掩码时, Kaspersky Endpoint Security 支持环境变量和 \* 以及 ? 字符。

要编辑扫描范围,我们建议使用*自定义扫描*任务。Kaspersky 专家建议不要更改"*全盘扫描*"任务和"*关键区域扫描*"任务 的扫描范围。

Kaspersky Endpoint Security 具有以下预定义对象作为扫描范围的一部分:

"我的电子邮件"。

与 Outlook 邮件客户端相关的文件:数据文件 (PST)、脱机数据文件 (OST)。

- "系统内存"。
- "启动对象"。 系统启动时运行的进程和应用程序可执行文件占用的内存。
- "磁盘引导扇区"。 硬盘和可移动磁盘引导扇区。
- "系统备份"。 系统卷信息文件夹的内容。
- "所有外部设备"。
- "所有硬盘驱动器"。
- "所有网络驱动器"。

我们建议创建单独的扫描任务来扫描网络驱动器或共享文件夹。在"*恶意软件扫描*"任务的设置中,指定对此驱动 器具有写入权限的用户;这对于减轻检测到的威胁是必要的。如果网络驱动器所在的服务器有自己的安全工具, 请不要对该驱动器运行扫描任务。这样就可以避免两次检查对象,提高服务器的性能。

要从扫描范围中排除文件夹或文件,请[将文件夹或文件添加到受信任区域](#page-305-0)。

#### [如何在管理控制台](javascript:toggleBlock()(MMC)中编辑扫描范围回

1. 打开 Kaspersky Security Center Administration Console。

2 在管理控制台树的"受管理设备"文件夹中,打开相关客户端计算机所属的管理组名称的文件夹。

- 3.在工作区中选择"任务"选项卡。
- 4. 选择扫描任务并双击以打开任务属性。

如果必要,请创建一个"[恶意软件扫描](#page-92-0)"任务。

- 5. 在任务属性窗口中,选择"设置"区域。
- 6. 在"扫描范围"区域中单击"设置"。
- 7. 在打开的窗口中, 选择您要添加到扫描范围或从扫描范围排除的对象。
- 8. 如果您希望将新对象添加至扫描范围:

a. 单击"添加"。

b. 在对象字段, 输入文件夹或文件的路径。 使用掩码:

- \* (星号)字符代表任意一组字符,但 \ 和 / 字符除外(这两个字符是文件和文件夹路径中的文件和文 件夹名称的分隔符)。例如,掩码 C:\\*\\*.txt 将包括位于 C: 驱动器的文件夹(但不包括子文件夹)中 所有具有 TXT 扩展名的文件的路径。
- 两个连续 \* 字符在文件或文件夹名称中代表任意一组字符(包括空集),包括 \ 和 / 字符(这两个字 符是文件和文件夹路径中的文件和文件夹名称的分隔符)。例如,掩码 C:\Folder\\*\*\\*.txt 将包括 位于 Folder 嵌套子文件夹(除了 Folder 本身)中所有带 TXT 扩展名的文件的路径。掩码必须包含至 少一个嵌套级别。掩码 C:\\*\*\\*.txt 不是有效掩码。
- ? (问号)字符代表任意单个字符,但 \ 和 / 字符除外(这两个字符是文件和文件夹路径中的文件和文 件夹名称的分隔符)。例如,掩码 C:\Folder\???.txt 将包括位于 Folder 文件夹中所有带 TXT 扩展 名且名称由三个字符构成的文件的路径。

您可以在文件或文件夹路径中的任何位置使用掩码。例如,如果您希望扫描范围包括计算机上所有用户账户 的下载文件夹,请输入 C:\Users\\*\Downloads\ 掩码。

您可以从扫描排除对象,而不用将其从对象列表删除。为此,清空对象旁边的复选框。

9. 保存更改。

如何在 Web Console [和云控制台中编辑扫描范围](javascript:toggleBlock() ?

1. 在 Web 控制台的主窗口中, 选择"设备"→"任务"。 任务列表打开。

2. 单击扫描任务。

任务属性窗口将打开。如果必要,请创建"[恶意软件扫描](#page-92-0)任务。

3. 选择"应用程序设置"选项卡。

4. 在扫描范围中, 选择您要添加到扫描范围或从扫描范围排除的对象。

5. 如果您希望将新对象添加至扫描范围:

a. 单击"添加"按钮。

b. 在路径字段, 输入文件夹或文件的路径。 使用掩码:

- \*(星号)字符代表任意一组字符,但 \ 和 / 字符除外(这两个字符是文件和文件夹路径中的文件和文 件夹名称的分隔符)。例如,掩码 C:\\*\\*.txt 将包括位于 C: 驱动器的文件夹(但不包括子文件夹)中 所有具有 TXT 扩展名的文件的路径。
- 两个连续 \* 字符在文件或文件夹名称中代表任意一组字符(包括空集), 包括 \ 和 / 字符(这两个字 符是文件和文件夹路径中的文件和文件夹名称的分隔符)。例如,掩码 C:\Folder\\*\*\\*.txt 将包括 位于 Folder 嵌套子文件夹(除了 Folder 本身)中所有带 TXT 扩展名的文件的路径。掩码必须包含至 少一个嵌套级别。掩码 C:\\*\*\\*.txt 不是有效掩码。
- ? (问号)字符代表任意单个字符,但 \ 和 / 字符除外(这两个字符是文件和文件夹路径中的文件和文 件夹名称的分隔符)。例如,掩码 C:\Folder\???.txt 将包括位于 Folder 文件夹中所有带 TXT 扩展 名且名称由三个字符构成的文件的路径。

您可以在文件或文件夹路径中的任何位置使用掩码。例如,如果您希望扫描范围包括计算机上所有用户账户 的下载文件夹,请输入 C:\Users\\*\Downloads\ 掩码。

您可以从扫描排除对象,而不用将其从对象列表删除。为此,请将其旁边的切换开关设置为关闭位置。

6. 保存更改。

### [如何在应用程序界面中编辑扫描范围](javascript:toggleBlock()?

1. 在应用程序主窗口中,转到"任务"区域。

2 在任务列表中,选择"*自定义扫描*"任务并单击"选择"。

您也可以为其他任务编辑扫描范围。Kaspersky 专家建议不要更改"*全盘扫描*"任务和"*关键区域扫描*"任务的扫描范 围。

3. 在打开的窗口中,选择您要添加到扫描范围的对象。

4. 保存更改。

如果扫描任务未显示,这意味着管理员[已禁止在策略中使用本地任务。](#page-97-0)

# 运行计划扫描

完全扫描计算机需要计算机的一些时间和资源。您应该选择运行计算机扫描的最佳时间,以避免对其他软件的性能产生不 利影响。Kaspersky Endpoint Security 允许您配置扫描计算机的正常计划。如果您的组织有一个工作时间表,这是很方便 的。您可以将计算机扫描配置为在夜间或周末运行。如果由于任何原因无法运行扫描任务(例如,当时计算机处于关机状 态),则可以配置跳过的任务,使其在计算机可用时尽快自动运行。

如果无法配置最佳扫描计划,Kaspersky Endpoint Security 允许您在满足以下特殊条件时运行计算机扫描:

在数据库更新之后。

Kaspersky Endpoint Security 使用更新的签名数据库运行计算机扫描。

在应用程序启动后。

Kaspersky Endpoint Security 在应用程序启动后经过指定的时间后运行计算机扫描。在操作系统启动时,许多进程正在 运行,因此推迟运行扫描任务而不是在 Kaspersky Endpoint Security 启动后立即运行扫描任务是有利的。

网络唤醒。

Kaspersky Endpoint Security 按计划运行计算机扫描, 即使计算机已关机。为此, 应用程序使用操作系统的网络唤醒功 能。网络唤醒功能允许通过本地网络发送特殊信号远程启动计算机。要使用此功能,必须在 BIOS 设置中启用网络唤 醒。

您可以仅为 Kaspersky Security Center 的*恶意软件扫描*任务配置使用网络唤醒运行扫描。无法在应用程序界面中启用 网络唤醒以扫描计算机。

在计算机空闲时扫描。

当屏幕保护程序处于活动状态或屏幕被锁定时, Kaspersky Endpoint Security 会按计划运行计算机扫描。如果用户解锁 计算机, Kaspersky Endpoint Security 将暂停扫描。这意味着应用程序可能需要几天时间才能完成完整的计算机扫描。

#### [如何在管理控制台](javascript:toggleBlock() (MMC) 中配置扫描计划 ?

1. 打开 Kaspersky Security Center Administration Console。

2. 在管理控制台树的"受管理设备"文件夹中, 打开相关客户端计算机所属的管理组名称的文件夹。

3. 在工作区中选择"任务"选项卡。

- 4. 选择扫描任务并双击以打开任务属性。 如果必要,请创建一个"[恶意软件扫描](#page-92-0)"任务。
- 5. 在任务属性窗口中,选择"计划"区域。
- 6. 配置扫描任务计划。
- 7. 根据选定的频率,配置指定任务运行计划的高级设置(参见下表)。

8. 保存更改。

#### 如何在 Web Console [和云控制台中配置扫描计划](javascript:toggleBlock()

1. 在 Web 控制台的主窗口中, 选择"设备"→"任务"。 任务列表打开。

2. 单击扫描任务。

任务属性窗口将打开。

- 3. 选择"计划"选项卡。
- 4. 配置扫描任务计划。
- 5. 根据选定的频率,配置指定任务运行计划的高级设置(参见下表)。

6. 保存更改。

#### [如何在应用程序界面中配置扫描计划](javascript:toggleBlock()回

仅当策略未应用于计算机时,才能配置扫描计划。对于策略下的计算机,您可以在 Kaspersky Security Center 配置恶意软件扫描任务计划。

1.在应用程序主窗口中,转到"任务"区域。

2. 在任务列表中,选择扫描任务并单击 + 按钮。 您可以为运行全盘扫描、关键区域扫描或完整性检查配置计划。您仅可以手动运行自定义扫描。

3. 单击"扫描计划"。

4. 在打开的窗口中,配置扫描任务运行计划。

5. 根据选定的频率,配置指定任务运行计划的高级设置(参见下表)。

6. 保存更改。

扫描计划设置

参数 描述

扫描计划 "手动"。您可以在方便时手动启动扫描的运行模式。

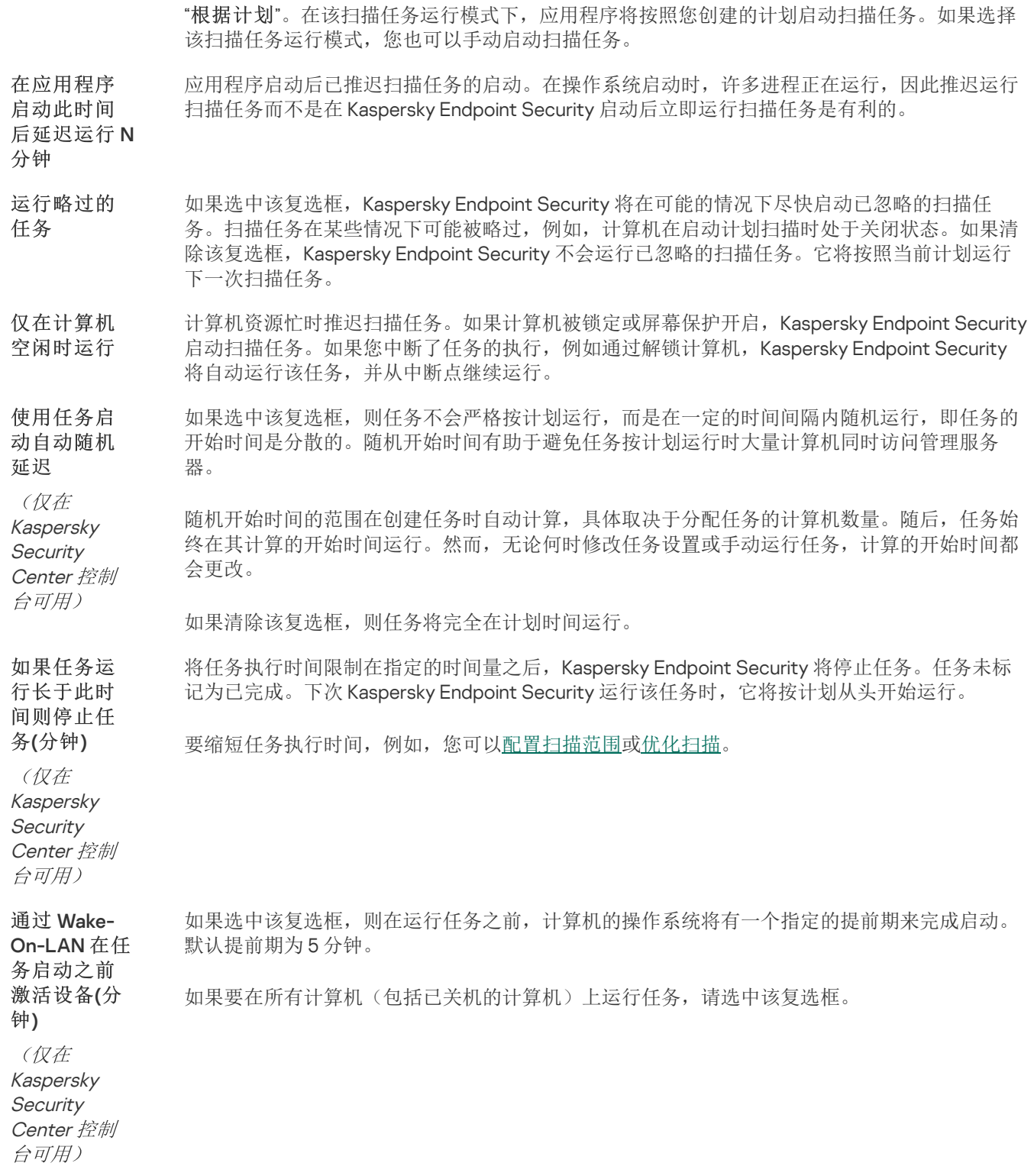

# 以其他用户身份运行扫描

默认下,扫描任务以您使用其权限在操作系统中注册的用户的名称运行。保护范围可能包含需要特殊权限才能访问的网络 驱动器或其他对象。您可以在应用程序设置中指定拥有所需权限的用户,然后在该用户账户下运行扫描任务。

您可以以其他用户身份运行以下扫描:

- 关键区域扫描。
- 全盘扫描。
- 自定义扫描。
- [从上下文菜单扫描](#page-113-0)。

### 您无法配置用户权限以运[行可移动驱动器扫描](#page-110-0)、[后台扫描或](#page-111-0)[完整性检查](#page-115-0)。

#### 如何在管理控制台 (MMC) [中以其他用户身份运行扫描](javascript:toggleBlock()

1. 打开 Kaspersky Security Center Administration Console。

2 在管理控制台树的"受管理设备"文件夹中,打开相关客户端计算机所属的管理组名称的文件夹。

3. 在工作区中选择"任务"选项卡。

4. 选择扫描任务并双击以打开任务属性。

5. 在任务属性窗口中,选择"账户"区域。

6. 输入要使用其权限运行扫描任务的用户的账户凭证。

7. 保存更改。

如何在 Web Console [或云控制台中以其他用户身份运行扫描](javascript:toggleBlock() ?

1. 在 Web 控制台的主窗口中, 选择"设备"→"任务"。 任务列表打开。

2. 单击扫描任务。 任务属性窗口将打开。

3. 选择"设置"选项卡。

4. 在"账户"块中单击"设置"。

5. 输入要使用其权限运行扫描任务的用户的账户凭证。

6. 保存更改。

[如何在应用程序界面中以其他用户身份运行扫描](javascript:toggleBlock()?

1. 在应用程序主窗口中,转到"任务"区域。

2 在任务列表中,选择扫描任务并单击 +按钮。

3. 在任务属性中, 选择"高级设置"→"运行扫描身份"。

4. 在打开的窗口中,输入要使用其权限运行扫描任务的用户的账户凭证。

5. 保存更改。

如果扫描任务未显示,这意味着管理员[已禁止在策略中使用本地任务。](#page-97-0)

<span id="page-123-0"></span>扫描优化

您可以优化文件扫描:缩短扫描时间并提高 Kaspersky Endpoint Security 的操作速度。这可以通过仅扫描新文件和上次扫 描后经过修改的文件来实现。此模式适用于简单文件和复合文件。您还可以设置单个文件的扫描限制。当指定的时间间隔 到期时,Kaspersky Endpoint Security 将从当前扫描中排除该文件(除包含多个文件的存档和对象之外)。

隐藏病毒和其他恶意软件的一种常用方法就是将其植入复合文件中,例如存档或数据库中。为了检测以这种方式隐藏的病 毒和其它恶意软件,必须将复合文件解压缩,但是这可能会降低扫描速度。您可以限制要扫描的复合文件类型,从而加快 扫描速度。

您也可以启用 iChecker 和 iSwift 技术。iChecker 和 iSwift 技术可以通过排除上次扫描后未修改的文件来优化文件的扫描速 度。

### [如何在管理控制台](javascript:toggleBlock() (MMC) 中优化扫描 ?

- 1. 打开 Kaspersky Security Center Administration Console。
- 2 在管理控制台树的"受管理设备"文件夹中,打开相关客户端计算机所属的管理组名称的文件夹。
- 3. 在工作区中选择"任务"选项卡。
- 4. 选择扫描任务并双击以打开任务属性。 如果必要,请创建一个"[恶意软件扫描](#page-92-0)在各。
- 5. 在任务属性窗口中,选择"设置"区域。
- 6. 在"安全级别"块中单击"设置"按钮。 这将打开扫描任务设置窗口。

7. 在"扫描优化"块,配置扫描设置:

- "仅扫描新建和已更改的文件"。仅扫描新文件以及自从上次扫描以来被修改的文件。这有助于缩短扫描的持 续时间。此模式适用于简单文件和复合文件。 您还可以配置按类型扫描新文件。例如,您可以扫描所有分发包,并且只扫描新的压缩文件和 Office 格式文 件。
- 跳过扫描时间超过以下值的文件 N 秒。这设置了扫描单个对象的时间限制。超出指定时间后,应用程序将 停止扫描文件。这有助于缩短扫描的持续时间。
- 不同时运行多个扫描任务。如果扫描已在运行,则推迟启动扫描任务。如果当前扫描继续,Kaspersky Endpoint Security 将使新的扫描任务排队。这有助于优化计算机上的负载。例如,假设应用程序已根据计划 启动了全盘扫描任务。如果有用户试图从应用程序界面启动快速扫描,Kaspersky Endpoint Security 会将此 快速扫描任务排队,然后在完成全盘磁盘扫描任务后自动启动此任务。

8. 单击"附加"。

这将打开复合文件扫描设置窗口。

9. 在"大小限制"块中,选中"复合文件大于指定值时不解压"复选框。这设置了扫描单个对象的时间限制。超出指定 时间后,应用程序将停止扫描文件。这有助于缩短扫描的持续时间。

无论是否选中"复合文件大于指定值时不解压"复选框,Kaspersky Endpoint Security 均会扫描从存档中提 取的大型文件。

10. 单击"确定"。

11. 选择"附加"选项卡。

12. 在"扫描技术"块,选中您要在扫描期间使用技术的名称旁边的复选框。

- "iSwift 技术"。该技术允许通过排除特定文件不扫描的方式提高扫描速度。该技术将使用特殊算法将文件排 除在扫描范围之外,该算法会考虑 Kaspersky Endpoint Security 数据库的发布日期、文件的上次扫描日期以 及对扫描设置的任何修改。iSwift 技术是对用于 NTFS 文件系统的 iChecker 技术的增强版。
- "iChecker 技术"。该技术允许通过排除特定文件不扫描的方式提高扫描速度。该技术将使用特殊算法将文件 排除在扫描范围之外,该算法会考虑 Kaspersky Endpoint Security 数据库的发布日期、文件的上次扫描日期 以及对扫描设置的任何修改。iChecker 技术受到一些限制:它无法操作大型文件,并且仅能应用于具有应用 程序可识别结构的文件(例如:EXE、DLL、LNK、TTF、INF、SYS、COM、CHM、ZIP 和 RAR)。

13. 保存更改。

#### 如何在 Web Console [和云控制台中优化扫描](javascript:toggleBlock() ?

1. 在 Web 控制台的主窗口中,选择"设备"→"任务"。 任务列表打开。

- 2. 单击扫描任务。 任务属性窗口将打开。如果必要,请创建一个"*[恶意软件扫描](#page-92-0)*"任务。
- 3. 选择"应用程序设置"选项卡。
- 4. 在"检测到威胁后的操作"块中,选中"仅扫描新建和已更改的文件"复选框。仅扫描新文件以及自从上次扫描以 来被修改的文件。这有助于缩短扫描的持续时间。此模式适用于简单文件和复合文件。 您还可以配置按类型扫描新文件。例如,您可以扫描所有分发包,并且只扫描新的压缩文件和 Office 格式文件。
- 5. 在"扫描优化"块,选择"复合文件大于指定值时不解压"复选框。这设置了扫描单个对象的时间限制。超出指定时 间后,应用程序将停止扫描文件。这有助于缩短扫描的持续时间。

无论是否选中"复合文件大于指定值时不解压"复选框,Kaspersky Endpoint Security 均会扫描从存档中提 取的大型文件。

- 6. 选择"不同时运行多个扫描任务"复选框。如果扫描已在运行,则推迟启动扫描任务。如果当前扫描继续, Kaspersky Endpoint Security 将使新的扫描任务排队。这有助于优化计算机上的负载。例如,假设应用程序已根 据计划启动了全盘扫描任务。如果有用户试图从应用程序界面启动快速扫描,Kaspersky Endpoint Security 会将 此快速扫描任务排队,然后在完成全盘磁盘扫描任务后自动启动此任务。
- 7. 在"高级设置"块中,选择"跳过扫描时间超过以下值的文件 N 秒"复选框。这设置了扫描单个对象的时间限制。 超出指定时间后,应用程序将停止扫描文件。这有助于缩短扫描的持续时间。

8. 保存更改。

#### [如何在应用程序界面中优化扫描](javascript:toggleBlock()?

1.在应用程序主窗口中,转到"任务"区域。

- 2 在任务列表中,选择扫描任务并单击 +按钮。
- 3. 单击"高级设置"。
- 4. 在"扫描优化"块,配置扫描设置:
	- "仅扫描新建和已更改的文件"。仅扫描新文件以及自从上次扫描以来被修改的文件。这有助于缩短扫描的持 续时间。此模式适用于简单文件和复合文件。

您还可以配置按类型扫描新文件。例如,您可以扫描所有分发包,并且只扫描新的压缩文件和 Office 格式文 件。

- 跳过扫描超过该时间的对象 N 秒。这设置了扫描单个对象的时间限制。超出指定时间后,应用程序将停止 扫描文件。这有助于缩短扫描的持续时间。
- 不同时运行多个扫描任务。如果扫描已在运行,则推迟启动扫描任务。如果当前扫描继续, Kaspersky Endpoint Security 将使新的扫描任务排队。这有助于优化计算机上的负载。例如,假设应用程序已根据计划 启动了全盘扫描任务。如果有用户试图从应用程序界面启动快速扫描,Kaspersky Endpoint Security 会将此 快速扫描任务排队,然后在完成全盘磁盘扫描任务后自动启动此任务。
- 5. 在"大小限制"块中,选中"复合文件大于指定值时不解压"复选框。这设置了扫描单个对象的时间限制。超出指定 时间后,应用程序将停止扫描文件。这有助于缩短扫描的持续时间。

无论是否选中"复合文件大于指定值时不解压"复选框,Kaspersky Endpoint Security 均会扫描从存档中提 取的大型文件。

6. 在"扫描技术"块,选中您要在扫描期间使用技术的名称旁边的复选框。

- "iSwift 技术"。该技术允许通过排除特定文件不扫描的方式提高扫描速度。该技术将使用特殊算法将文件排 除在扫描范围之外,该算法会考虑 Kaspersky Endpoint Security 数据库的发布日期、文件的上次扫描日期以 及对扫描设置的任何修改。iSwift 技术是对用于 NTFS 文件系统的 iChecker 技术的增强版。
- "iChecker 技术"。该技术允许通过排除特定文件不扫描的方式提高扫描速度。该技术将使用特殊算法将文件 排除在扫描范围之外,该算法会考虑 Kaspersky Endpoint Security 数据库的发布日期、文件的上次扫描日期 以及对扫描设置的任何修改。iChecker 技术受到一些限制:它无法操作大型文件,并且仅能应用于具有应用 程序可识别结构的文件(例如:EXE、DLL、LNK、TTF、INF、SYS、COM、CHM、ZIP 和 RAR)。

7. 保存更改。

如果扫描任务未显示,这意味着管理员[已禁止在策略中使用本地任务。](#page-97-0)

# 更新数据库和程序软件模块

更新 Kaspersky Endpoint Security 的数据库和程序模块可为您的计算机提供最新保护。新病毒和其他类型的恶意软件每天 都在全世界出现。Kaspersky Endpoint Security 数据库包含有关威胁的信息和使其失效的方法。要快速检测到威胁,建议您 定期更新数据库和应用程序模块。

常规更新要求具有已生效的授权许可。如果当前没有授权许可,您将只能执行一次更新。

Kaspersky Endpoint Security 的主要更新源是卡巴斯基更新服务器。

您的计算机必须连接到互联网才能成功下载来自卡巴斯基更新服务器的更新包。默认情况下,系统将自动确定互联网连接 设置。如果您使用代理服务器,则需要配置代理服务器设置。

通过 HTTPS 协议下载更新。当无法通过 HTTPS 协议下载更新时, 也可以通过 HTTP 协议下载。

当执行更新时,以下对象将下载并安装到您的计算机中:

• Kaspersky Endpoint Security 数据库。该程序使用包含病毒签名和其他威胁签名以及清除方法的数据库实现计算机保 护。当搜索并为受感染文件清除时,保护组件将使用此信息。数据库将不断更新应对它们的方法和新威胁记录。因 此,我们建议您定期更新数据库。

除了 Kaspersky Endpoint Security 数据库之外,系统也会更新已启用程序组件以拦截网络流量的网络驱动程序。

● 程序模块。除了 Kaspersky Endpoint Security 数据库, 您也可以更新程序模块。更新程序模块可以修补 Kaspersky Endpoint Security 中的漏洞、添加新功能或增强现有功能。

更新时,您的计算机上的程序模块和数据库将与最新版本更新源进行对比。如果您当前数据库和程序模块与相应的最新版 本不同,缺少的更新部分将安装在您的计算机上。

上下文帮助文件可以与应用程序模块更新一起更新。

如果数据库过时,更新包可能会很大,这可能会花费更多的互联网流量(最多达几十 MB)。

有关 Kaspersky Endpoint Security 数据库的当前状态的信息显示在主应用程序窗口中, 或将光标悬停在通知区域中的应用 程序图标上时看到的工具提示中。

有关更新任务运行期间更新结果和所有发生事件的信息将记录在 [Kaspersky](#page-336-0) Endpoint Security 报告中。

# 数据库和应用程序模块更新方案

更新 Kaspersky Endpoint Security 的数据库和程序模块可为您的计算机提供最新保护。新病毒和其他类型的恶意软件每天 都在全世界出现。Kaspersky Endpoint Security 数据库包含有关威胁的信息和使其失效的方法。要快速检测到威胁,建议您 定期更新数据库和应用程序模块。

以下对象在用户的计算机上更新:

- 反病毒数据库包括恶意软件签名数据库、网络攻击描述、恶意和钓鱼网址数据库、广告栏数据库、垃 圾邮件数据库以及其他数据。
- 程序模块。模块更新旨在消除应用程序中的漏洞和改进计算机保护方法。模块更新可能更改应用程序组件的行为和添 加新功能。

Kaspersky Endpoint Security 支持下列数据库和应用程序模块更新方案:

从 Kaspersky 服务器更新。

Kaspersky 更新服务器位于全球多个国家。这可确保更新的高可靠性。如果无法从一台服务器执行更新,Kaspersky Endpoint Security 会切换到下一台服务器。

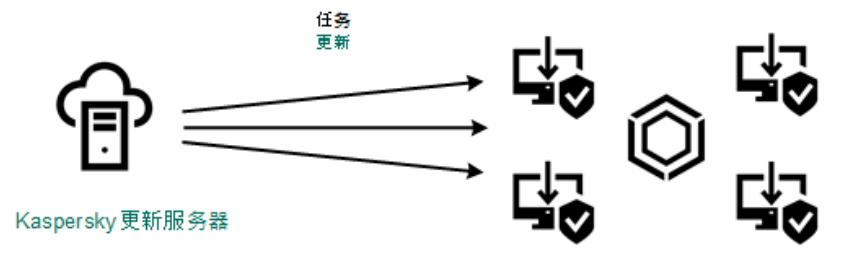

从 Kaspersky 服务器更新

集中更新。

集中更新可减少外部 Internet 流量,并提供方便的更新监控。 集中更新包括以下步骤:

1. 将更新包下载到组织网络内的存储库。 更新包由名为"将更新下载到管理服务器存储库"的管理服务器任务下载到存储库。

2. 将更新包下载到共享文件夹(可选)。 您可以使用以下方法将更新包下载到共享文件夹:

● 使用 Kaspersky Endpoint Security 的"*更新*"任务。该任务用于公司局域网中的一台计算机。

• 使用 [Kaspersky](https://support.kaspersky.com/kuu4-for-windows) 更新实用程序。有关使用 Kaspersky 更新实用程序的详细信息,请参阅 Kaspersky 知识库 D.。

#### 3. 将更新包分发到客户端计算机。

更新包由 Kaspersky Endpoint Security 的"更新任务分发到客户端计算机。您可以为每个管理组创建无限数量的更 新任务。

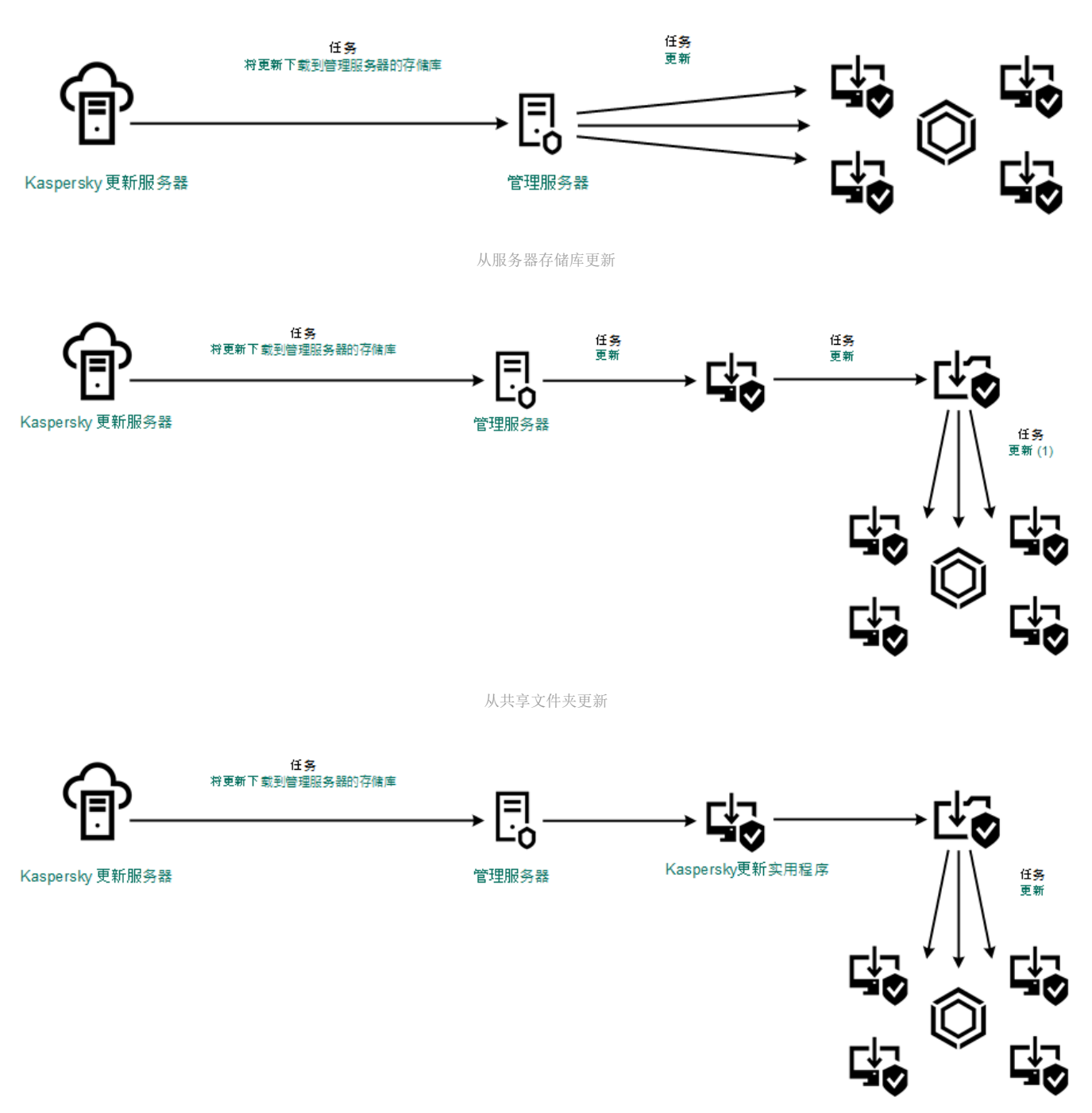

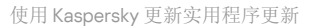

对于 Web Console,默认更新源列表包含 Kaspersky Security Center 管理服务器和 Kaspersky 更新服务器。对于 Kaspersky Security Center 云控制台, 默认更新源列表包含分发点和 Kaspersky 更新服务器。有关分发点的详细信息, 请参阅 Kaspersky Security Center [云控制台帮助](https://support.kaspersky.com/KSC/CloudConsole/en-US/) E。您可以在列表中添加其他更新源。您可以指定 HTTP/FTP 服务器和共享文件 夹作为更新源。如果无法从一个更新源执行更新,Kaspersky Endpoint Security 会切换到下一个更新源。

更新通过标准网络协议从 Kaspersky 更新服务器或其他 FTP 或 HTTP 服务器下载。如果访问更新源需要连接代理服务器, 则在 Kaspersky Endpoint Security [策略设置中指定代理服务器设置。](#page-137-0)

<span id="page-128-0"></span>从服务器存储库更新

为了节省 Internet 流量, 您可以配置组织的 LAN 中的计算机从服务器存储库更新数据库和应用程序模块。为此, Kaspersky Security Center 必须将更新包从卡巴斯基更新服务器下载到存储库(FTP 或 HTTP 服务器、网络或本地文件夹)。组织的 LAN 中的其他计算机将能够从服务器存储库接收更新包。

配置从服务器存储库更新数据库和应用程序模块包括以下步骤:

1. 配置将更新包下载到管理服务器存储库("将更新下载到管理服务器存储库任务)。

2. 配置组织的 LAN 中的其余计算机从指定服务器存储库更新数据库和应用程序模块("*更新*"任务)。

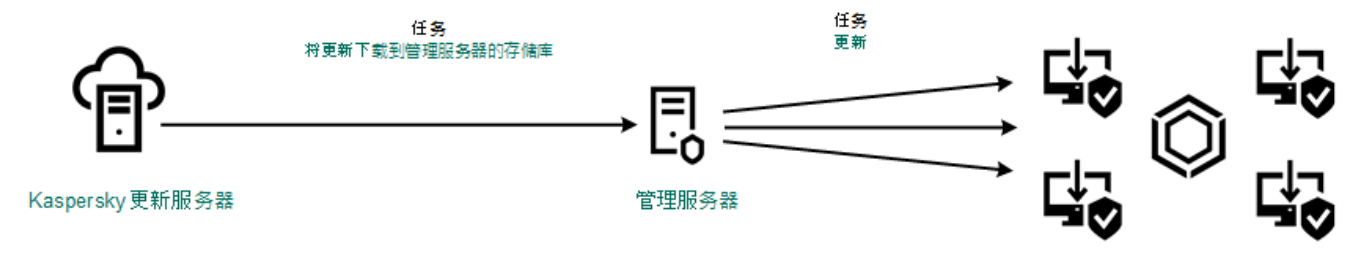

从服务器存储库更新

#### 要配置将更新包下载到服务器存储库:

1. 在 Web 控制台的主窗口中, 选择"设备"→"任务"。 任务列表打开。

任务属性窗口将打开。

"*将更新下载至管理服务器存储库*"管理服务器任务由 Kaspersky Security Center Web Console 的快速启动向导自动创 建,并且此任务可能只有一个实例。

- 3.选择"应用程序设置"选项卡。
- 4. 在"其他设置"块中,单击"配置"。
- 5. 在"更新存储文件夹"字段中,指定 Kaspersky Security Center 会将接收自卡巴斯基更新服务器的更新包复制到的 FTP 或 HTTP 服务器、网络文件夹或者本地文件夹的地址。 更新源使用以下路径格式:
	- 对于 FTP 或 HTTP 服务器,请输入它的网址或 IP 地址。 例如, http://dnl-01.geo.kaspersky.com/ 或 93.191.13.103。 对于 FTP 服务器,可以用以下格式在地址内指定身份验证设置: ftp://<用户名>:<密码>@<节点>:<端口>。
	- 对于网络文件夹,输入 UNC 路径。 例如, \\Server\Share\Update distribution。
	- 对于本地文件夹,输入该文件夹的完整路径。 例如, C:\Documents and Settings\All Users\Application Data\Kaspersky Lab\AVP11\Update distribution\。

6. 保存更改。

要配置指定服务器存储中的 Kaspersky Endpoint Security 更新:

1. 在 Web 控制台的主窗口中, 选择"设备"→"任务"。 任务列表打开。

2. 单击 Kaspersky Endpoint Security 的"更新"任务。 任务属性窗口将打开。

<sup>2</sup> 选择"将更新下载至管理服务器存储库"管理服务器任务。

"更新任务由 Kaspersky Security Center 的快速启动向导自动创建。要创建"更新任务,请在运行向导时安装 Kaspersky Endpoint Security for Windows Web 插件。

3.选择"应用程序设置"选项卡 → "本地模式"。

- 4. 在更新源列表中, 单击"添加"按钮。
- 5. 在"源"字段中,指定 Kaspersky Security Center 会将接收自 Kaspersky 服务器的更新包复制到的 FTP 或 HTTP 服务器、 网络文件夹或者本地文件夹的地址。

更新源的地址必须与您在配置将更新下载到服务器存储(请参见*上述说明*)时在"更新存储文件夹"字段中指定的 地址匹配。

6.在"状态"块中,选择"已启用"。

7. 单击"确定"。

8. 使用"上移"和"下移"按钮配置更新源的优先级。

9. 保存更改。

如果无法从第一个更新源执行更新,Kaspersky Endpoint Security 会自动切换到下一个更新源。

# 从共享文件夹更新

为了节省流量,您可以配置组织的 LAN 中的计算机从共享文件夹更新数据库和应用程序模块。为此,组织的 LAN 中的一台 计算机必须从 Kaspersky Security Center 管理服务器或从卡巴斯基更新服务器接收更新包,然后将收到的更新包复制到共 享文件夹。组织的 LAN 中的其他计算机将能够从该共享文件夹接收更新包。

配置从共享文件夹更新数据库和应用程序模块包括以下步骤:

1. [配置从服务器存储库进行数据库和应用程序模块更新。](#page-128-0)

2. 启用将更新包复制到位于企业 LAN 上的一台计算机的共享文件夹中(参加以下说明)。

3. 配置组织的 LAN 中的其余计算机从指定共享文件夹更新数据库和应用程序模块。

将更新包复制到共享文件夹的 Kaspersky Endpoint Security 应用程序的版本和本地化必须与从共享文件夹更新数 据库的应用程序的版本和本地化相匹配。如果应用程序的版本或本地化不匹配,数据库更新可能会以错误结束。

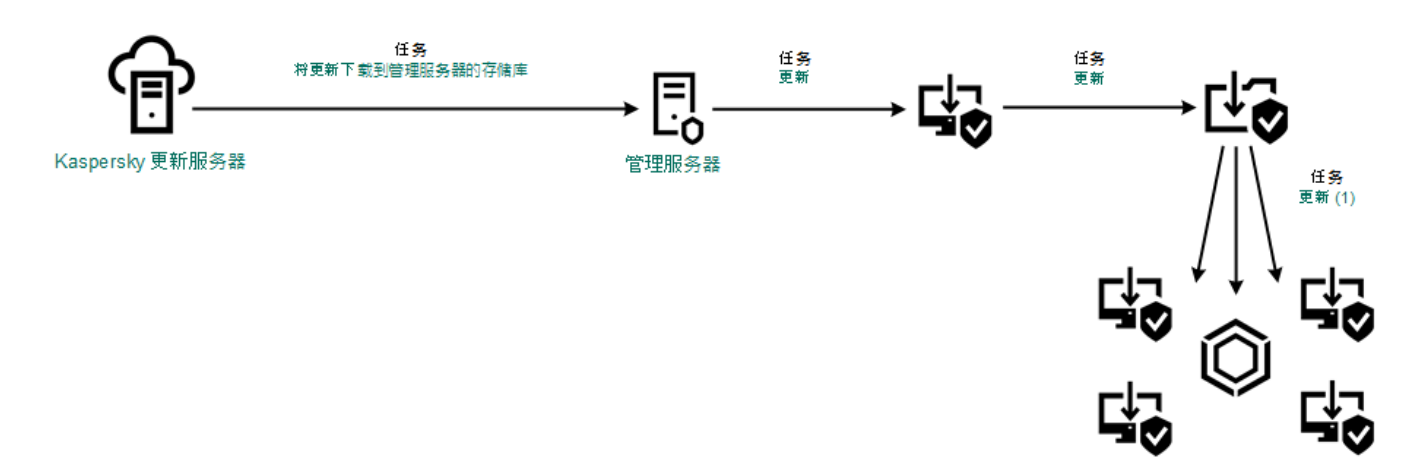

从共享文件夹更新

要启用复制更新源到共享文件夹,请执行以下操作:

1. 在 Web 控制台的主窗口中, 选择"设备"→"任务"。 任务列表打开。

必须为将用作更新源的计算机分配"更新任务。

2. 单击 Kaspersky Endpoint Security 的"更新"任务。

任务属性窗口将打开。

"*更新*"任务由 Kaspersky Security Center 的快速启动向导自动创建。要创建"*更新*"任务,请在运行向导时安装 Kaspersky Endpoint Security for Windows Web 插件。

- 3.选择"应用程序设置"选项卡 → "本地模式"。
- 4. 配置更新源。

更新源可以是卡巴斯基更新服务器、Kaspersky Security Center 管理服务器、其他 FTP 或 HTTP 服务器、本地文件夹或 网络文件夹。

- 5. 选择将更新复制到文件夹复选框。
- 6. 在"路径"字段中,输入共享文件夹的 UNC 路径(例如 \\Server\Share\Update distribution )。

如果将该字段留空,Kaspersky Endpoint Security 会将更新包复制到文件夹 C:\Documents and Settings\All Users\Application Data\Kaspersky Lab\AVP11\Update distribution\ 。

7. 保存更改。

要配置从共享文件夹更新:

- 1. 在 Web 控制台的主窗口中, 选择"设备"→"任务"。 任务列表打开。
- 2 单击"添加"按钮。

"任务向导"将启动。

3. 配置任务设置:

a. 在"应用程序"下拉列表中,选择"Kaspersky Endpoint Security for Windows (11.11.0)"。

b.在"任务类型"下拉列表中,选择"更新"。

c. 在"任务名称"字段中,输入简要说明,例如, "*从共享文件夹更新*"。

d. 在"选择要对其分配任务的设备"块中, 选择任务范围。

必须为组织的 LAN 中除用作更新源的计算机之外的计算机分配"更新'任务。

4. 按照所选任务范围选项选择设备,然后转到下一步。

5. 退出向导。

在任务表中将显示一个新任务。

6. 单击新创建的"*更新*"任务。 任务属性窗口将打开。

7. 转到"应用程序设置"区域。

- 8. 选择本地模式选项卡。
- 9. 在"更新源"块,单击"添加"。

10. 在"源"字段中,输入共享文件夹的路径。

源地址必须与您之前配置将更新包复制到共享文件夹时在"路径"字段中指定的地址相匹配(请参见*上述说明*)。

11. 单击"确定"。

12. 使用"上移"和"下移"按钮配置更新源的优先级。

13. 保存更改。

# 使用 Kaspersky 更新实用程序更新

为了节省 Internet 流量, 您可以使用 Kaspersky 更新实用程序配置从共享文件夹更新组织 LAN 中的计算机上的数据库和应 用程序模块。为此,组织的 LAN 中的一台计算机必须从 Kaspersky Security Center 管理服务器或从 Kaspersky 更新服务器 接收更新包,然后使用实用程序将收到的更新包复制到共享文件夹。组织的 LAN 中的其他计算机将能够从该共享文件夹接 收更新包。

配置从共享文件夹更新数据库和应用程序模块包括以下步骤:

1. [配置从服务器存储库进行数据库和应用程序模块更新。](#page-128-0)

2. 在组织的 LAN 的一台计算机上安装 Kaspersky 更新实用程序。

3. 在 Kaspersky 更新实用程序设置中配置将更新包复制到共享文件夹。

4. 配置组织的 LAN 中的其余计算机从指定共享文件夹更新数据库和应用程序模块。

将更新包复制到共享文件夹的 Kaspersky Endpoint Security 应用程序的版本和本地化必须与从共享文件夹更新数 据库的应用程序的版本和本地化相匹配。如果应用程序的版本或本地化不匹配,数据库更新可能会以错误结束。

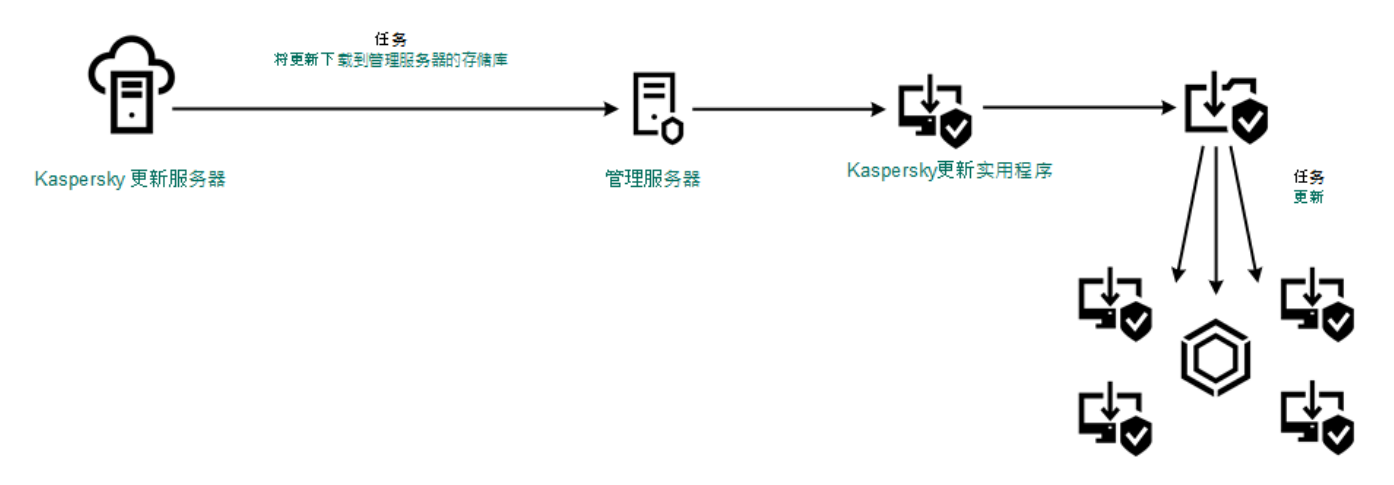

使用 Kaspersky 更新实用程序更新

您可以从 Kaspersky [技术支持网站](https://support.kaspersky.com/updater4) La 下载 Kaspersky 更新实用程序分发包。安装该实用程序后, 选择更新源(例如, 管理服 务器存储库)和 Kaspersky 更新实用程序将更新包复制到的共享文件夹。有关使用 Kaspersky 更新实用程序的详细信息,请 参阅 [Kaspersky](https://support.kaspersky.com/kuu4-for-windows) 知识库口。

#### 要配置从共享文件夹更新:

- 1. 在 Web 控制台的主窗口中, 选择"设备"→"任务"。 任务列表打开。
- 2. 单击 Kaspersky Endpoint Security 的"更新"任务。

任务属性窗口将打开。

"*更新*"任务由 Kaspersky Security Center 的快速启动向导自动创建。要创建"*更新*"任务,请在运行向导时安装 Kaspersky Endpoint Security for Windows Web 插件。

3.选择"应用程序设置"选项卡 → "本地模式"。

4. 在更新源列表中,单击"添加"按钮。

5. 在"源"字段中,输入共享文件夹的 UNC 路径(例如 \\Server\Share\Update distribution )。

源地址必须与 Kaspersky 更新实用程序设置中指示的地址匹配。

#### 6. 单击"正常"。

7. 使用"上移"和"下移"按钮配置更新源的优先级。

8. 保存更改。

# 在移动模式下更新

移动模式是计算机离开组织网络周界(离线计算机)时 Kaspersky Endpoint Security 的运行模式。有关使用离线计算机以 及与漫游用户一起工作的详细信息,请参阅 [Kaspersky](https://support.kaspersky.com/help/KSC/14/en-US/index.htm) Security Center 帮助 □。

组织网络外部的离线计算机无法连接到管理服务器来更新数据库和应用程序模块。默认情况下,只有卡巴斯基更新服务器 用作移动模式下更新数据库和应用程序模块的更新源。是否使用代理服务器连接到 Internet 由特[殊漫游策略](#page-94-0)确定。漫游策 略必须单独创建。当 Kaspersky Endpoint Security 切换到移动模式后,更新任务每两小时启动一次。

#### 要配置移动模式的更新设置:

1. 在 Web 控制台的主窗口中, 选择"设备"→"任务"。 任务列表打开。

2. 单击 Kaspersky Endpoint Security 的"更新"任务。

任务属性窗口将打开。

"*更新*'任务由 Kaspersky Security Center 的快速启动向导自动创建。要创建"*更新*'任务,请在运行向导时安装 Kaspersky Endpoint Security for Windows Web 插件。

选择"应用程序设置"选项卡 → "移动模式"。

3. 配置更新源。更新源可以是卡巴斯基更新服务器、其他 FTP 和 HTTP 服务器、本地文件夹或网络文件夹。

4. 保存更改。

结果,当用户计算机切换到移动模式时,数据库和应用程序模块将获得更新。

# 开始和停止更新任务

无论选定的更新任务运行模式是什么,您都可以随时启动或停止 Kaspersky Endpoint Security 更新任务。

要启动或停止更新任务,请执行以下操作:

1.在应用程序主窗口中,转到"更新"区域。

2 在"数据库和应用程序模块更新"块,单击"更新"按钮以开始更新任务。

Kaspersky Endpoint Security 将开始更新应用程序模块和数据库。应用程序将显示任务进度、已下载文件大小和更新 源。您可以通过单击停止更新按钮随时停止任务。

要在显示简化的应用程序界面时启动或停止更新任务:

1. 在任务栏通知区域右键单击程序图标,调出上下文菜单中。

2 在上下文菜单中的"任务"下拉列表中,执行以下操作之一:

- 选择未运行的更新任务以将其启动
- 选择正在运行的更新任务以将其停止
- 选择暂停的更新任务以将其恢复或重新启动

# 在不同用户帐户权限下开始更新任务

默认情况下, Kaspersky Endpoint Security 使用您用来登陆操作系统的帐户执行更新任务。但是, Kaspersky Endpoint Security 可以从用户没有访问权限的更新源(例如,含有更新包的共享文件夹)进行更新,或者从没有配置过代理服务器 身份验证的更新源进行更新。在应用程序设置中,您可以指定一个拥有以上权限的用户,然后使用该用户帐户开始 Kaspersky Endpoint Security 更新任务。

要使用不同的用户帐户开始更新任务,请执行以下操作:

1.在应用程序主窗口中,转到"更新"区域。

2 这将打开任务列表;选择更新任务并单击

3. 单击"以用户权限运行数据库更新"。

- 4. 在打开的窗口中, 选择"其他用户"。
- 5. 输入具有访问更新源必要权限的用户的账户凭证。

6. 保存更改。

### 选择更新任务运行模式

如果出于任何原因无法运行更新任务(例如,计算机当时没有打开),您可以配置被跳过的任务在可能执行时立即自动开 始。

如果您选择了"根据计划"更新任务运行模式,而且 Kaspersky Endpoint Security 的启动时间与更新任务启动计划相匹配,您 可以在程序启动后推迟更新任务的启动。更新任务只能在 Kaspersky Endpoint Security 启动后经过特定时间间隔后运行。

要选择更新任务运行模式,请执行以下操作:

1.在应用程序主窗口中,转到"更新"区域。

2 这将打开任务列表;选择更新任务并单击心。

3. 单击"运行模式"。

4. 在打开的窗口中, 选择更新任务运行模式:

- 如果您希望 Kaspersky Endpoint Security 根据是否能够从更新源获取更新包来运行更新任务,请选择"自动"。 Kaspersky Endpoint Security 检查更新包的频率在病毒爆发时会增加,在其他时候会减少。
- 如果您希望手动开始更新任务,请选择"手动"。
- 如果您希望为更新任务配置一个启动计划,请选择其他选项。为更新任务启动配置高级设置:
	- 在"在应用程序启动此时间后延迟运行 N 分钟"字段中,指定更新任务在 Kaspersky Endpoint Security 启动后 的开始时间间隔。
	- 如果您想让 Kaspersky Endpoint Security 优先运行略过的更新任务,选择 计算机关闭时,在第二天运行计划 。 扫描

5. 保存更改。

添加更新源

更新源是包含 Kaspersky Endpoint Security 的数据库和程序模块更新的资源。

更新源包括 Kaspersky Security Center 服务器、卡巴斯基更新服务器以及网络或本地文件夹。

更新源的默认列表包括了 Kaspersky Security Center 和卡巴斯基更新服务器。您可以在列表中添加其他更新源。您可以指 定 HTTP/FTP 服务器和共享文件夹作为更新源。

Kaspersky Endpoint Security 不支持来自 HTTPS 服务器的更新,除非它们是 Kaspersky 的服务器。

如果选择了多个源作为更新源,Kaspersky Endpoint Security 将尝试从列表顶端开始依次连接,使用从第一个可用源检索到 的更新包执行更新任务。

要添加更新源,请执行以下操作:

1.在应用程序主窗口中,转到"更新"区域。

2 这将打开任务列表;选择更新任务并单击心。

- 3. 单击选择更新源按钮。
- 4. 在打开的窗口中,单击"添加"按钮。
- 5. 在打开的窗口中,指定包含更新包的 FTP 或 HTTP 服务器、网络文件夹或本地文件夹的地址。 更新源使用以下路径格式:
	- 对于 FTP 或 HTTP 服务器,请输入它的网址或 IP 地址。 例如, http://dnl-01.geo.kaspersky.com/ 或 93.191.13.103。 对于 FTP 服务器,可以用以下格式在地址内指定身份验证设置:ftp://<用户名>:<密码>@<节点>:<端口>。
	- 对于网络文件夹,输入 UNC 路径。 例如, \\Server\Share\Update distribution。
	- 对于本地文件夹,输入该文件夹的完整路径。 例如, C:\Documents and Settings\All Users\Application Data\Kaspersky Lab\AVP11\Update distribution\。

6. 单击"选择"按钮。

7. 使用"上移"和"下移"按钮配置更新源的优先级。

# <span id="page-136-0"></span>配置从共享文件夹更新

为了节省流量,您可以配置组织的 LAN 中的计算机从共享文件夹更新数据库和应用程序模块。为此,组织的 LAN 中的一台 计算机必须从 Kaspersky Security Center 管理服务器或从卡巴斯基更新服务器接收更新包,然后将收到的更新包复制到共 享文件夹。组织的 LAN 中的其他计算机将能够从该共享文件夹接收更新包。

配置从共享文件夹更新数据库和应用程序模块包括以下步骤:

1. 启用将更新包复制到位于本地网络上的一台计算机的共享文件夹中。

2. 配置组织的 LAN 中的其余计算机从指定共享文件夹更新数据库和应用程序模块。

要启用复制更新源到共享文件夹,请执行以下操作:

1.在应用程序主窗口中,转到"更新"区域。

2 这将打开任务列表;选择更新任务并单击

3. 在"分发更新"块中,选中"将更新复制到文件夹"复选框。

4. 输入共享文件夹的 UNC 路径(例如 \\Server\Share\Update distribution)。

5. 保存更改。

要配置从共享文件夹更新:

1.在应用程序主窗口中,转到"更新"区域。

2 这将打开任务列表;选择更新任务并单击  $\bullet$ 。

3. 单击"选择更新源"。

4. 在打开的窗口中,单击"添加"按钮。

5. 在打开的窗口中,输入共享文件夹的路径。

源地址必须与您之前在配置将更新包复制到共享文件夹时指定的地址相匹配(请参见上述说明)。

#### 6. 单击"选择"。

7. 使用"上移"和"下移"按钮配置更新源的优先级。

8. 保存更改。

### 更新应用程序模块

应用程序模块更新可修复错误、提高性能并添加新功能。当新的应用程序模块更新可用时,您需要确认更新的安装。您可 以在应用程序界面或 Kaspersky Security Center 确认应用程序模块更新的安装。无论何时有更新可用,应用程序都会在 Kaspersky Endpoint Security 的主窗口中显示通知: , 或果应用程序模块更新需要查看和接受最终用户授权许可协议, 应用程序将在最终用户授权许可协议被接受后,安装更新。有关跟踪应用程序模块更新并在 Kaspersky Security Center 确 认更新的详细信息,请参阅 [Kaspersky](https://support.kaspersky.com/help/KSC/14/en-US/index.htm) Security Center 帮助 Z.

安装应用程序更新后,您可能需要重启计算机。

若要配置应用程序模块更新:

1.在应用程序主窗口中,转到"更新"区域。

2 这将打开任务列表;选择更新任务并单击  $\bullet$ 。

3.在"下载和安装应用程序模块更新"块中,选中"下载应用程序模块更新"复选框。

4. 选择您要安装的应用程序模块更新。

- "安装关键和批准的更新"。如果选择此选项,当有应用程序模块更新可用时,仅在这些更新通过应用程序界面或 在 Kaspersky Security Center 一侧被本地批准后, Kaspersky Endpoint Security 才会自动安装关键更新和所有其他 应用程序模块更新。
- "仅安装批准的更新"。如果选择该选项,当有应用程序模块更新可用时,仅在这些更新通过应用程序界面或在 Kaspersky Security Center 一侧被本地批准后, Kaspersky Endpoint Security 才会安装它们。默认情况下已选定该 选项。

5. 保存更改。

# <span id="page-137-0"></span>使用代理服务器进行更新

您可能需要指定代理服务器设置才能从更新源下载数据库和应用程序模块更新。如果有多个更新源,代理服务器设置将适 用于所有源。如果某些更新源不需要代理服务器,可以在策略属性中禁用代理服务器。Kaspersky Endpoint Security 还将使 用代理服务器访问卡巴斯基安全网络和激活服务器。

#### 要配置通过代理服务器连接到更新源:

1. 在 Web Console 的主窗口中单击 。。

"管理服务器"属性窗口将打开。

2 转到配置互联网访问部分。

- 3. 选中"使用代理服务器"复选框。
- 4. 配置代理服务器连接设置:代理服务器地址、端口和身份验证设置(用户名和密码)。
- 5. 保存更改。

要对特定管理组禁止使用代理服务器:

1.在 Web Console 的主窗口中,选择"设备"→"策略和配置文件"。

2. 单击 Kaspersky Endpoint Security 策略的名称。 策略属性窗口将打开。

3. 选择"应用程序设置"选项卡。

4. 选择 常规设置 → 网络设置。

5. 在"代理服务器设置"块中,选择"对本地地址不使用代理服务器"。

6. 保存更改。

要在应用程序界面配置代理服务器设置:

1. 打开主程序窗口并单击 + 按钮。

2 在应用程序设置窗口中, 选择"常规设置"→"网络设置"。

3. 在"代理服务器"区域,单击"代理服务器设置"链接。

4. 在打开的窗口中,选择以下选项之一以确定代理服务器地址:

- "自动检测代理服务器设置"。 默认情况下已选定该选项。Kaspersky Endpoint Security 使用在操作系统设置中定义的代理服务器设置。
- "使用指定的代理服务器设置"。 如果您选择该选项,配置连接到代理服务器的设置:代理服务器地址和端口。

5. 如果您在代理服务器上启用身份验证,选择使用代理服务器身份验证复选框并提供您的用户账户凭证。

- 6. 如果您希望在从共享文件夹<u>更新数据库和应用程序模块</u>时禁用代理服务器, 请选中"对本地地址不使用代理服务器"复 选框。
- 7. 保存更改。

结果, Kaspersky Endpoint Security 将使用代理服务器下载应用程序模块和数据库更新。Kaspersky Endpoint Security 还 将使用代理服务器访问卡巴斯基安全网络和 Kaspersky 激活服务器。如果代理服务器需要身份验证但是用户账户凭证未 正确提供, Kaspersky Endpoint Security 将提示您输入用户名和密码。

# 上次更新回滚

在数据库和程序模块进行第一次更新以后,就能够将数据库和程序模块回滚至前一版本的功能。

每次用户开始更新程序时,Kaspersky Endpoint Security 会为当前数据库和程序模块创建一个备份副本。让您能够在必要时 将数据库和程序模块回滚至它们的前一版本。回滚至前一更新这个功能十分有用,例如,当新数据库版本包含一个无效的 签名而导致 Kaspersky Endpoint Security 阻止某个安全的应用程序时,回滚操作就会十分有用。

要回滚到最近更新,请执行以下操作:

1.在应用程序主窗口中,转到"更新"区域。

2. 在回滚数据库到其先前版本块中,单击回滚按钮。

Kaspersky Endpoint Security 将开始回滚上一次数据库更新。应用程序将显示回滚进度、已下载文件大小和更新源。您 可以通过单击停止更新按钮随时停止任务。

要在显示简化的应用程序界面时启动或停止回滚任务:

1. 在任务栏通知区域右键单击程序图标,调出上下文菜单中。

2 在上下文菜单中的"任务"下拉列表中,执行以下操作之一:

- 选择未运行的回滚任务以将其启动。
- 选择正在运行的回滚任务以将其停止。
- 选择暂停的回滚任务以将其恢复或重新启动。

# <span id="page-138-0"></span>处理活动威胁

Kaspersky Endpoint Security 将记录由于某种原因而未能处理的文件的信息。此信息在活动威胁列表中以事件的形式记录 (参见下表)。要处理活动威胁, Kaspersky Endpoint Security 使[用高级清除技术。](#page-140-0)高级清除针对工作站和服务器具有不同 功能。您可以在"[恶意软件扫描](#page-105-0)任务设置和[应用程序设置](#page-140-0)中配置高级清除。

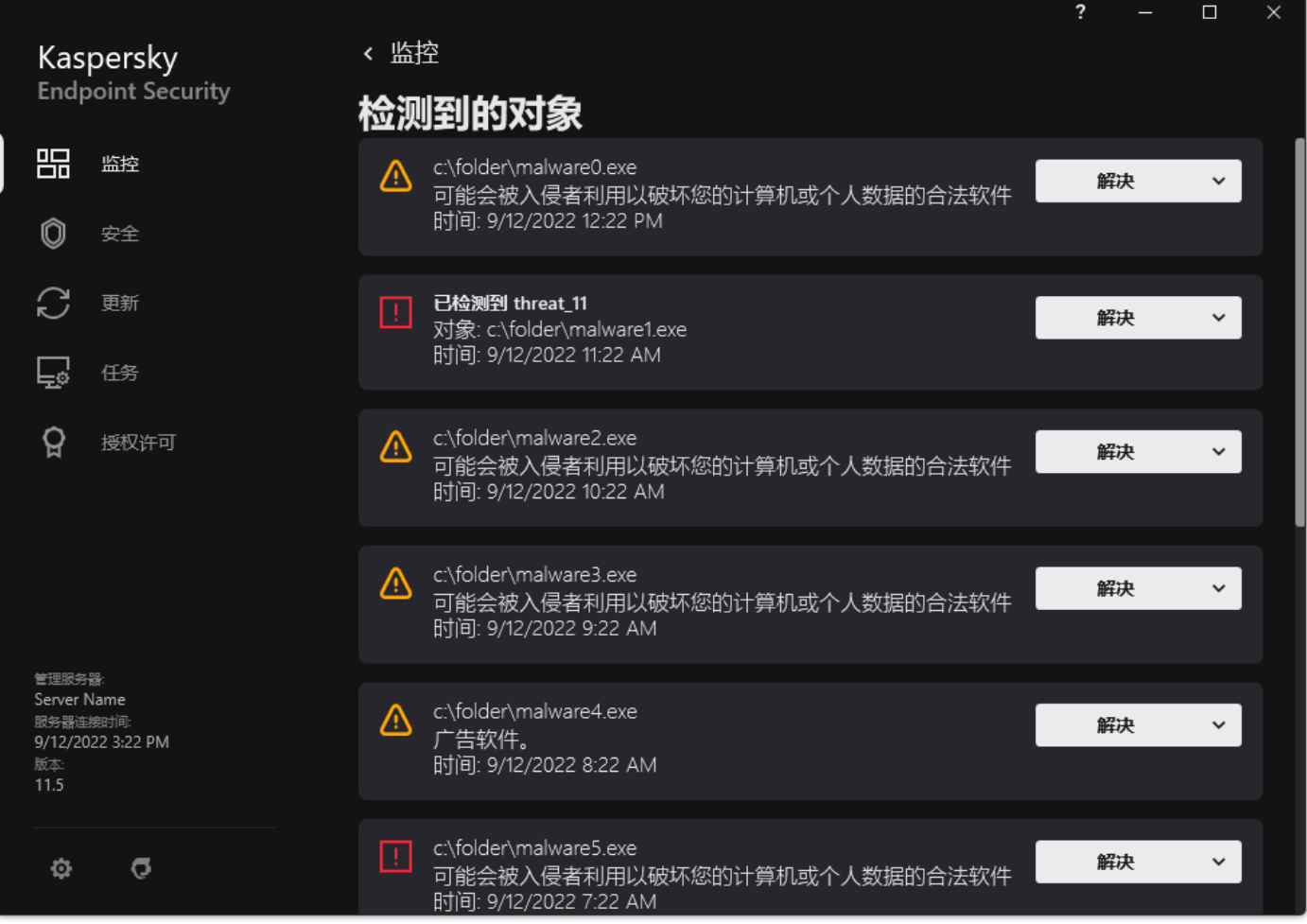

活动威胁列表

# 清除工作站上的活动威胁

要在工作站上处理活动威胁,在应用程序设置中<u>启用高级清除技术</u>。下一步,在"[恶意软件扫描](#page-105-0)在各属性中配置用户经验。 在任务属性中有立即运行高级清除复选框。如果设置了该标志,Kaspersky Endpoint Security 将执行清除而不通知用户。 当清除完成时, 计算机将被重启。如果未设置该标志, Kaspersky Endpoint Security 将显示关于活动威胁的通知(参见下 图)。您无法不处理该文件而关闭该通知。

仅当在应用于计算机的策略的属性中启用"[高级清除](#page-140-0)"功能后,才会在该计算机上运行病毒扫描任务期间执行高级清 除。

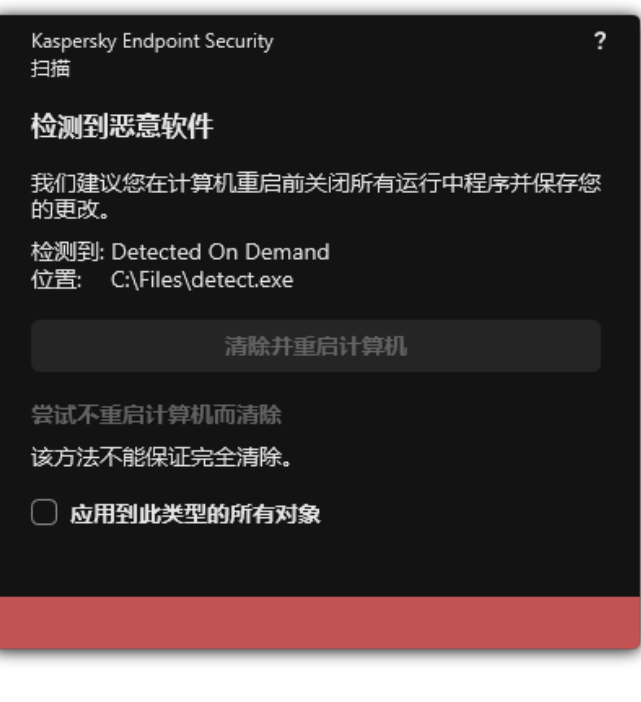

通知活动威胁

# 清除服务器上的活动威胁

要在服务器上处理活动威胁,您需要做以下操作:

- 在应用程序设置[中启用高级清除技术](#page-140-0);
- 在"*恶意软件扫描*"任务属性[中启用即时高级清除。](#page-105-0)

如果 Kaspersky Endpoint Security 安装在运行 Windows for Servers 的计算机上, Kaspersky Endpoint Security 不显示 通知。因此,用户无法选择操作以清除活动威胁。要清除威胁,您需要在应用程序设置[中启用高级清除技术](#page-140-0)以及在 "*恶意软件扫描*"任务设置[中立即启动高级清除](#page-105-0)。然后您需要启动"*恶意软件扫描*"任务。

# <span id="page-140-0"></span>启用或禁用高级清除技术

如果 Kaspersky Endpoint Security 无法停止执行恶意软件, 您可以使用高级清除技术。默认下, 高级清除被禁用, 因为该 技术使用大量的计算机资源。因此,您仅可以在[处理活动威胁](#page-138-0)时启用高级清除。

[高级清除针对工作站和服务器具有不同功能。要在服务器上使用该技术,您必须在](#page-105-0)"*恶意软件扫描*"任务的属性中启用 即时高级清除。在工作站上使用此技术时不需要此先决条件。

### 如何在管理控制台(MMC)[中启用或禁用高级清除技术](javascript:toggleBlock()?

1. 打开 Kaspersky Security Center Administration Console。

2 在管理控制台树的"受管理设备"文件夹中,打开相关客户端计算机所属的管理组名称的文件夹。

3. 在工作区中选择"策略"选项卡。

4. 选择必要的策略并双击以打开策略属性。

5. 在策略窗口中, 选择 常规设置 → 应用程序设置。

6. 在"操作模式"块,选中或清空"启用高级清除技术"复选框以启用或禁用高级清除技术。

7. 保存更改。

#### 如何在 Web Console [和云控制台中启用或禁用高级清除技术](javascript:toggleBlock() ?

1.在 Web Console 的主窗口中,选择"设备"→"策略和配置文件"。

2. 单击 Kaspersky Endpoint Security 策略的名称。 策略属性窗口将打开。

3.选择"应用程序设置"选项卡。

4. 选择"常规设置"→"应用程序设置"。

5. 在"操作模式"块,选中或清空"启用高级清除技术"复选框以启用或禁用高级清除技术。

6. 保存更改。

#### [如何在应用程序界面中启用或禁用高级清除技术](javascript:toggleBlock()?

1. 打开主程序窗口并单击 心 按钮。

2 在应用程序设置窗口中,选择"常规设置"→"应用程序设置"。

3.在"操作模式"块,选中或清空"使用高级清除技术(需要大量计算机资源)"复选框以启用或禁用高级清除技术。

4. 保存更改。

因此,在进行主动清除时,用户无法使用大多数操作系统功能。当清除完成时,计算机被重启。

### 处理活动威胁

如果 Kaspersky Endpoint Security 在扫描计算机病毒和其他恶意软件时对受感染的文件进行了清除或消除了威胁, 则认为 该文件已处理。

如果 Kaspersky Endpoint Security 在扫描计算机中的病毒和其他威胁时由于某种原因未能按照指定的应用程序设置对某个 文件执行操作,Kaspersky Endpoint Security 会将该文件移至活动威胁列表。

在下列情况中可能出现此状况:

- 扫描的文件不可用(例如,文件位于网络驱动器或没有写权限的可移动驱动器上)。
- 在"*[恶意软件扫描](#page-105-0)*"任务设置中,检测到威胁后的操作被设置为"通知"。然后,会在屏幕上显示已感染文件的通知,用户 选择跳过。

如果有任何未处理的威胁,Kaspersky Endpoint Security 更改其图标到 K。在应用程序主窗口中,威胁通知被显示(参见 下图)。在 Kaspersky Security Center 控制台中, 计算机的状态更改为"严重"

#### [如何在管理控制台](javascript:toggleBlock() (MMC) 中处理威胁

1. 在管理控制台中,转到文件夹"管理服务器"→"附加"→"存储库"→"活动威胁"。

活动威胁列表打开。

2. 选择您要处理的对象。

3. 选择如何处理威胁:

。如果选择该选项,应用程序将自动尝试对已经检测到的所有受感染的文件执行清除操作。如果清除失 清除 败,应用程序将删除文件。

。 删除

#### 如何在 Web Console [和云控制台中处理威胁](javascript:toggleBlock() ?

1. 在 Web Console 的主窗口中,选择操作 → 存储库 → 活动威胁。 活动威胁列表打开。

2. 选择您要处理的对象。

3. 选择如何处理威胁:

。如果选择该选项,应用程序将自动尝试对已经检测到的所有受感染的文件执行清除操作。如果清除失 清除 败,应用程序将删除文件。

。 删除

#### [如何在应用程序界面中处理威胁](javascript:toggleBlock()回

1.在应用程序主窗口中,在"监控"区域,单击"保护存在风险"瓦片。 活动威胁列表打开。

2. 选择您要处理的对象。

3. 选择如何处理威胁:

- "解决"。如果选择该选项, 应用程序将自动尝试对已经检测到的所有受感染的文件执行清除操作。如果清除 失败,应用程序将删除文件。
- 添加到排除项。如果选择此操作,Kaspersky Endpoint Security 建议<u>将文件添加到扫描排除项列表中</u>。排除 项设置是自动配置的。如果添加排除项不可用,则表示管理员已禁用在策略设置中添加排除项。
- 忽略。如果选择该选项,Kaspersky Endpoint Security 将从活动威胁列表中删除此条目。如果列表上没有活 动威胁, 计算机状态将变为"*正常*"。如果对象再次被检测到, Kaspersky Endpoint Security 将向活动威胁列表 新添一个条目。
- 打开所在文件夹。如果选择此选项,Kaspersky Endpoint Security 将在文件管理程序中打开包含此物件的文 件夹。然后您可以手动删除对象或将对象移到在保护范围内的文件夹中。
- 了解更多。如果选择此选项,Kaspersky Endpoint Security 将打开<u>Kaspersky [病毒百科全书网站](https://encyclopedia.kaspersky.com/knowledge/the-classification-tree/)</u> Ø 。

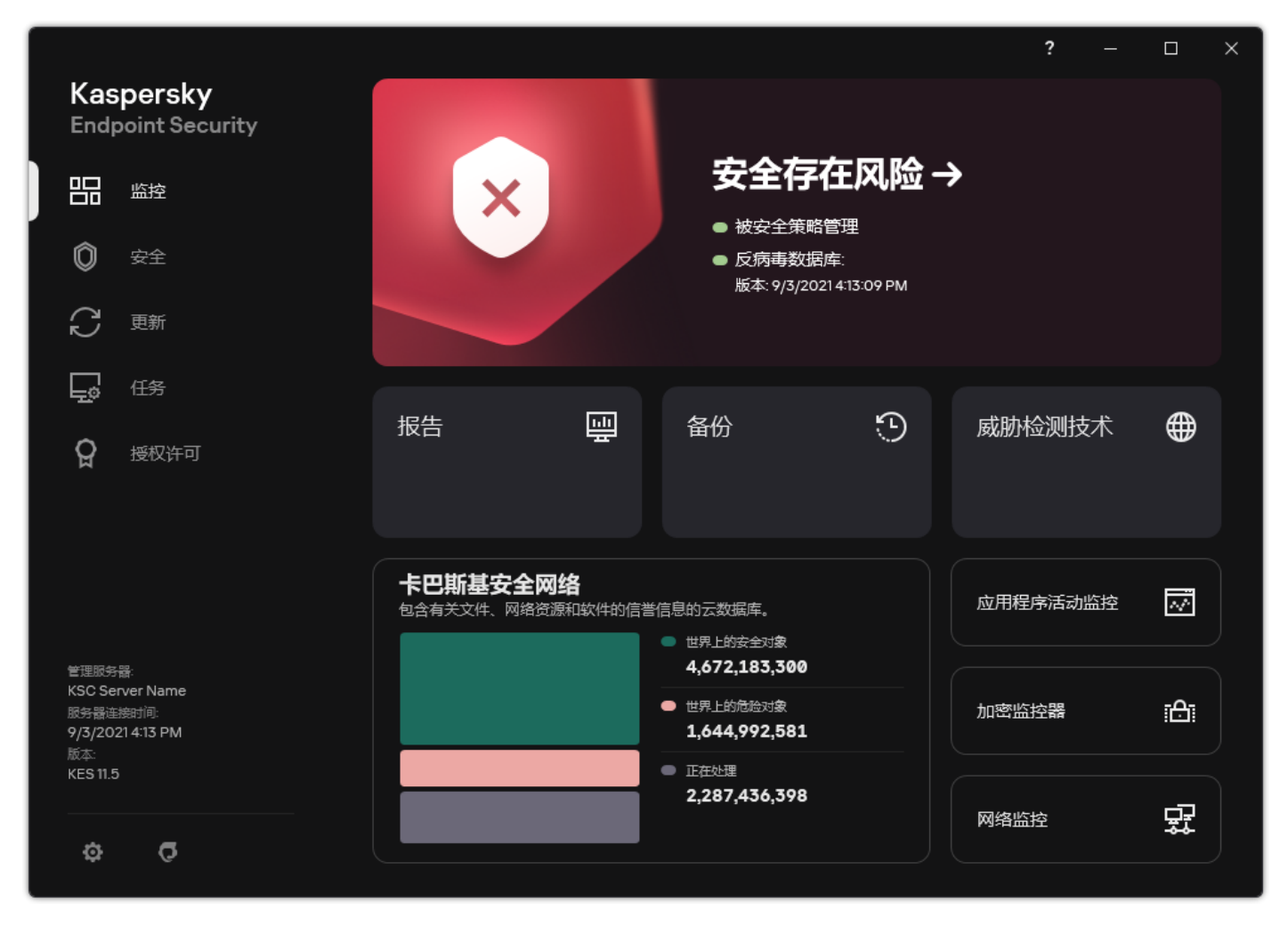

当检测到威胁时,主应用程序窗口

# 计算机保护

# 文件威胁防护

"文件威胁防护"组件允许您防止计算机的文件系统受到感染。默认情况下,"文件威胁防护"组件永久驻留在计算机的 RAM 中。该组件将扫描计算机所有驱动器以及连接的驱动器上的文件。该组件借助反病毒数据库、[卡巴斯基安全网络云服务](#page-214-0)和 启发式分析来提供计算机保护。

该组件将扫描用户或应用程序访问的文件。如果检测到恶意文件, Kaspersky Endpoint Security 将阻止文件操作。应用程序 随后将根据"文件威胁防护"组件的设置来清除或删除恶意文件。

当尝试访问其内容存储在 OneDrive 云中的文件时, Kaspersky Endpoint Security 会下载并扫描文件内容。

# 启用和禁用文件威胁防护

默认情况下,"文件威胁防护"组件已启用并在 Kaspersky 专家建议的模式下运行。对于文件威胁防护, Kaspersky Endpoint Security 可以应用不同的设置组。存储在应用程序中的设置组叫做"*安全级别*": 高、建议、低。建议安全级别设置将被视 为 Kaspersky 专家建议的最佳设置(参加下表)。您可以选择某种预设的安全级别或手动配置安全性级别的设置。如果您 改变了文件安全级别设置,仍可随时恢复到推荐的文件安全级别设置。

要启用或禁用"文件威胁防护"组件:

- 1. 打开主程序窗口并单击 + 按钮。
- 2. 在应用程序设置窗口中,选择"关键威胁防护"→"文件威胁防护"。
3. 使用文件威胁防护开关启用或禁用组件。

4. 如果您启用了组件,在"安全级别"块做以下之一:

- 如果您希望应用一种预设的安全级别,请使用滑动条选择:
	- "高"。选择该文件安全级别后,"文件威胁防护"组件将对打开、保存和运行的所有文件实施最严格的控制。"文 件威胁防护"组件会扫描计算机的所有硬盘驱动器、可移动驱动器和网络驱动器上的所有文件类型。它还扫描 存档、安装包和嵌入式 OLE 对象。
	- "建议"。该文件安全级别被 Kaspersky 专家推荐。"文件威胁防护"组件仅扫描计算机的所有硬盘驱动器、可移 动驱动器和网络驱动器上的指定文件格式,以及嵌入式 OLE 对象。"文件威胁防护"组件不扫描压缩包或安装 包。推荐安全级别的设置值在下表中提供。
	- "低"。该文件安全级别的设置确保最大的扫描速度。"文件威胁防护"组件仅扫描计算机的所有硬盘驱动器、可 移动驱动器以及网络驱动器上拥有指定扩展名的文件。"文件威胁防护"组件不扫描复合文件。
- 如果您要配置自定义安全级别,单击高级设置按钮并定义您自己的组件设置。 您可以通过单击"恢复推荐的安全级别"按钮恢复预设安全级别的值。

#### 5. 保存更改。

Kaspersky 专家推荐的文件威胁防护设置(推荐的安全级别)

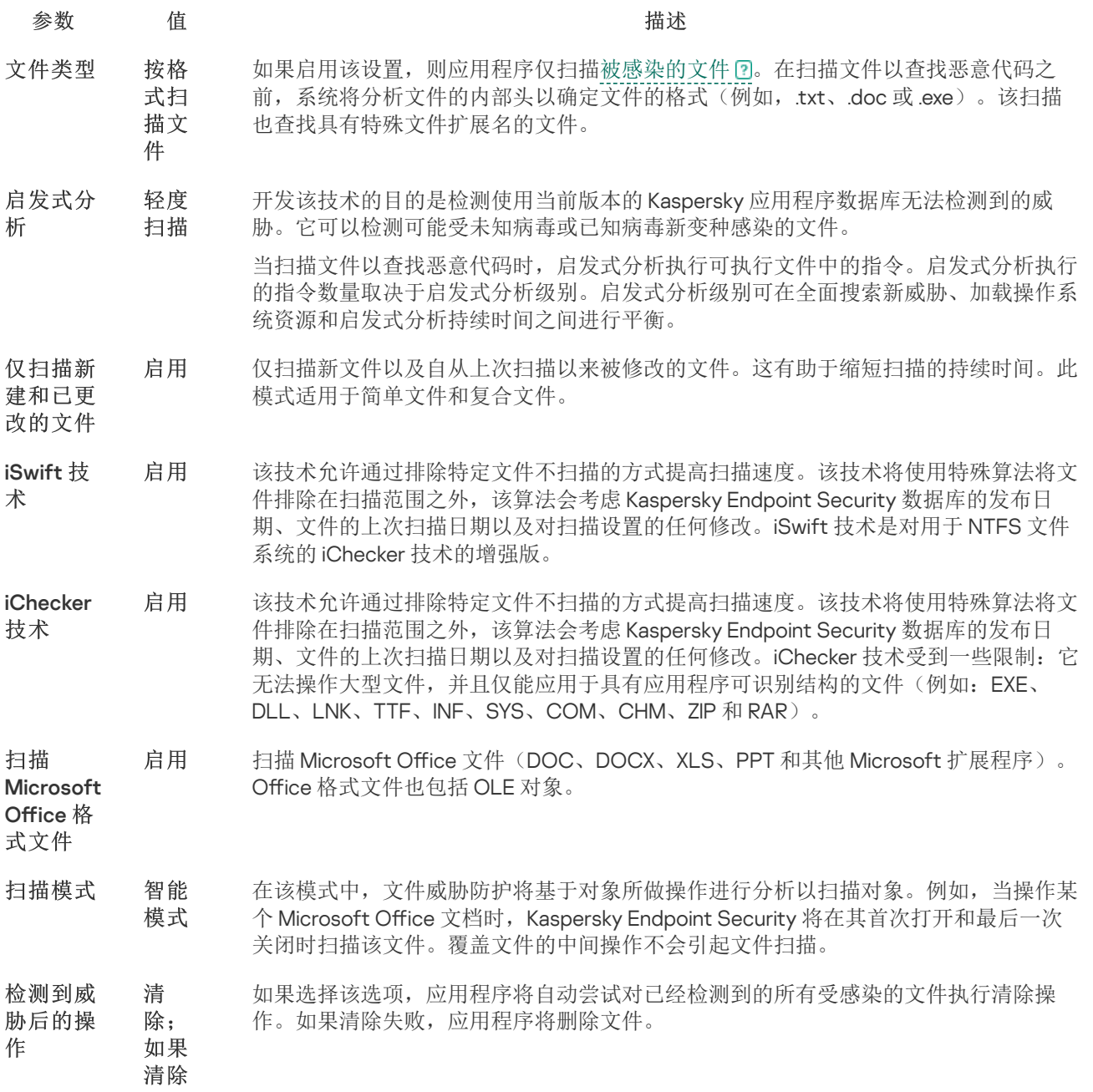

# 自动暂停文件威胁防护

您可以配置"文件威胁防护"在指定时间或处理特定应用程序时自动暂停。

只有"文件威胁防护"与某些应用程序冲突时,才应将其暂停作为最后手段。如果组件在运行过程中产生任何冲突,建 议您联系 [Kaspersky](https://companyaccount.kaspersky.com/) 技术支持 La。支持专家将帮助您设置"文件威胁防护"组件以便与您的计算机上的其他应用程序同 时运行。

要配置"文件威胁防护"的自动暂停:

1. 打开主程序窗口并单击 心 按钮。

2. 在应用程序设置窗口中,选择"关键威胁防护"→"文件威胁防护"。

3. 单击"高级设置"。

4. 在"暂停文件威胁防护"区域,单击"暂停文件威胁防护"链接。

5. 在打开的窗口中,配置暂停文件威胁防护的设置:

a. 配置计划以自动暂停文件威胁防护。

b. 创建其操作可以导致文件威胁防护暂停的应用程序的列表。

6. 保存更改。

更改"文件威胁防护"组件对受感染文件执行的操作

默认情况下,"文件威胁防护"组件将自动尝试对已经检测到的所有受感染文件执行清除操作。如果清除失败,"文件威胁防 护"组件将删除这些文件。

要更改"文件威胁防护"组件对受感染文件执行的操作:

1. 打开主程序窗口并单击 + 按钮。

2 在应用程序设置窗口中,选择"关键威胁防护"→"文件威胁防护"。

3. 在"检测到威胁后的操作"块,选选择相关选项:

- "清除;如果清除失败则删除"。如果选择该选项,应用程序将自动尝试对已经检测到的所有受感染的文件执行清 除操作。如果清除失败,应用程序将删除文件。
- "清除;如果清除失败则阻止"。如果选择该选项, Kaspersky Endpoint Security 将自动尝试对已经检测到的所有受 感染的文件执行清除操作。如果无法进行清除,Kaspersky Endpoint Security 会将检测到的受感染文件的相关信息 添加到活动威胁列表。
- "阻止"。如果选择该选项,"文件威胁防护"组件将自动阻止所有受感染的文件,而不对其进行清除处理。

[在对感染的文件进行清除或删除操作之前,应用程序会创建一个备份,以免日后会需要恢复该文件或对该文件进](#page-332-0) 行清除。

# 构成"文件威胁防护"组件的保护范围

保护范围是指组件启用时的扫描对象。不同组件的保护范围有不同的参数。要扫描的文件的位置和类型是"文件威胁防护"组 件保护范围的属性。默认情况下, "文件威胁防护"组件仅扫描从硬盘、可移动驱动器和网络驱动器运行[的潜在受感染文件](javascript:void(0))回  $\circ$ 

在选择要扫描的文件类型时,请考虑以下信息:

- 1. 将恶意代码引入某些格式的文件并随后将其激活的可能性很低(例如 TXT格式)。同时,有些文件格式包含可执行代 码(如 .exe、.dll)。可执行代码还可能包含在并非用于此用途的格式(例如 DOC 格式)的文件中。这些文件中,恶意 代码入侵并激活的可能性高。
- 2. 入侵者可能会把可执行文件的扩展名重命名为 .txt,然后将其中的病毒或其他恶意应用程序发送到您的计算机中。如果 您按照扩展名选择扫描文件,程序将在扫描期间忽略该文件。如果选择按格式扫描文件,则 Kaspersky Endpoint Security 会分析文件标头,和扩展名无关。如果此分析显示文件具有可执行文件的格式(例如,EXE),则应用程序将 对其进行扫描。

要创建保护范围,请执行以下操作:

1. 打开主程序窗口并单击 + 按钮。

2 在应用程序设置窗口中,选择"关键威胁防护"→"文件威胁防护"。

3. 单击"高级设置"。

4. 在"文件类型"块中,指定您希望"文件威胁防护"组件扫描的文件类型:

- "所有文件"。如果启用该设置,Kaspersky Endpoint Security 将毫无例外地扫描所有文件(所有格式和扩展名)。
- "按格式扫描文件"。如果启用该设置,则应用程序仅扫描[被感染的文件](javascript:void(0)) ②。在扫描文件以查找恶意代码之前, 系统 将分析文件的内部头以确定文件的格式(例如,.txt、.doc 或 .exe)。该扫描也查找具有特殊文件扩展名的文件。
- "按扩展名扫描文件"。 如果启用该设置,则应用程序仅扫[描被感染的文件](javascript:void(0)) ②。 此时,系统将根据文件的扩展名确 定文件格式。

5. 单击编辑保护范围链接。

6. 在打开的窗口中,选择您要添加到保护范围或从保护范围排除的对象。

您无法删除或编辑包括在默认保护范围中的对象。

7. 如果您希望将新对象添加至保护范围:

a. 单击"添加"。

文件夹树打开。

b. 选择对象以添加到保护范围。

您可以从扫描排除对象,而不用将其从对象列表删除。为此,清空对象旁边的复选框。

8. 保存更改。

使用扫描方法

Kaspersky Endpoint Security 使用一种称为机器学习和特征码分析的扫描技术。在特征码分析中, Kaspersky Endpoint Security 会将检测对象与其数据库中的记录进行匹配。根据 Kaspersky 专家的推荐, 机器学习和签名分析始终启用。

您可以使用启发式分析提高保护效率。当扫描文件以查找恶意代码时,启发式分析执行可执行文件中的指令。启发式分析 执行的指令数量取决于启发式分析级别。启发式分析级别可在全面搜索新威胁、加载操作系统资源和启发式分析持续时间 之间进行平衡。

要配置"文件威胁防护"组件运行中启发式分析的使用:

- 1. 打开主程序窗口并单击 心 按钮。
- 2 在应用程序设置窗口中,选择"关键威胁防护"→"文件威胁防护"。

3. 单击"高级设置"。

4. 如果您想让应用程序使用启发式分析来防护文件威胁,在启发式分析块选择扫描方式复选框。然后使用滑块设置启发 式分析的级别: 轻度扫描、中度扫描或深度扫描。

5. 保存更改。

## <span id="page-147-0"></span>在"文件威胁防护"组件的运行中使用扫描技术

要配置"文件威胁防护"组件运行中扫描技术的使用:

1. 打开主程序窗口并单击 〇 按钮。

2 在应用程序设置窗口中,选择"关键威胁防护"→"文件威胁防护"。

3. 单击"高级设置"。

4. 在"扫描技术"块,选中中您要在文件威胁防护中使用的技术的名称旁边的复选框。

- "iSwift 技术"。该技术允许通过排除特定文件不扫描的方式提高扫描速度。该技术将使用特殊算法将文件排除在扫 描范围之外,该算法会考虑 Kaspersky Endpoint Security 数据库的发布日期、文件的上次扫描日期以及对扫描设置 的任何修改。iSwift 技术是对用于 NTFS 文件系统的 iChecker 技术的增强版。
- "iChecker 技术"。该技术允许通过排除特定文件不扫描的方式提高扫描速度。该技术将使用特殊算法将文件排除在 扫描范围之外, 该算法会考虑 Kaspersky Endpoint Security 数据库的发布日期、文件的上次扫描日期以及对扫描设 置的任何修改。iChecker 技术受到一些限制:它无法操作大型文件,并且仅能应用于具有应用程序可识别结构的文 件(例如:EXE、DLL、LNK、TTF、INF、SYS、COM、CHM、ZIP 和 RAR)。

5. 保存更改。

# <span id="page-147-1"></span>优化文件扫描

您可以通过减少扫描时间和提高 Kaspersky Endpoint Security 的运行速度来优化"文件威胁防护"组件执行的文件扫描。这可 以通过仅扫描新文件和上次扫描后经过修改的文件来实现。此模式适用于简单文件和复合文件。

您也可以启用 [iChecker](#page-147-0) 和 iSwift 技术,在扫描中排除最近一次扫描后未修改的文件,从而优化文件扫描速度。

要优化文件扫描,请执行以下操作:

1. 打开主程序窗口并单击 + 按钮。

2 在应用程序设置窗口中,选择"关键威胁防护"→"文件威胁防护"。

3. 单击"高级设置"。

4. 在"扫描优化"块中,选中"仅扫描新建和已更改的文件"复选框。

# 扫描复合文件

隐藏病毒和其他恶意软件的一种常用方法就是将其植入复合文件中,例如存档或数据库中。为了检测以这种方式隐藏的病 毒和其它恶意软件,必须将复合文件解压缩,但是这可能会降低扫描速度。您可以限制要扫描的复合文件类型,从而加快 扫描速度。

用于处理受感染复合文件(杀毒或删除)的方法取决于文件类型。

"文件威胁防护"组件会清除 ZIP、GZIP、BZIP、RAR、TAR、ARJ、CAB、LHA、JAR 和 ICE 格式的复合文件并删除所 有其它格式的文件(邮件数据库除外)。

要配置复合文件的扫描,请执行以下步骤:

1. 打开主程序窗口并单击 + 按钮。

2. 在应用程序设置窗口中,选择"关键威胁防护"→"文件威胁防护"。

3. 单击"高级设置"。

4. 在"扫描复合文件"块中,指定您希望扫描的复合文件类型: 存档、分发包或 Office 格式文件。

5. 如果[仅扫描新建和已修改的文件被禁用](#page-147-1),配置扫描每种复合文件的设置:扫描所有该类型的文件或仅扫描新文件。 如果仅扫描新建和已修改的文件被启用, Kaspersky Endpoint Security 仅扫描所有类型的新建和已修改的复合文件。

6. 配置复合文件扫描的高级设置。

"复合文件大于指定值时不解压"。 如果选中该复选框,Kaspersky Endpoint Security 不会扫描其大小超过指定值的复合文件。 如果清除该复选框,Kaspersky Endpoint Security 将扫描所有大小的复合文件。

无论是否选中"复合文件大于指定值时不解压"复选框,Kaspersky Endpoint Security 均会扫描从存档中提取 的大型文件。

"在后台解压复合文件"。

如果选中该复选框, Kaspersky Endpoint Security 会提供对大于指定值的复合文件的访问权限, 然后再扫描这些文 件。在这种情况下, Kaspersky Endpoint Security 在后台解压并扫描复合文件。

对于小于该值的复合文件,只有在解压和扫描这些文件后, Kaspersky Endpoint Security 才会提供对这些文件的访 问权限。

如果未选中该复选框,则只有在解压和扫描任何大小的复合文件后,Kaspersky Endpoint Security 才会提供对这些 文件的访问权限。

7. 保存更改。

## 更改扫描模式

扫描模式是指触发"文件威胁防护"组件进行文件扫描的条件。默认情况下, Kaspersky Endpoint Security 以智能模式扫描文 件。在此文件扫描模式下, "文件威胁防护"组件将确定是否在用户、应用程序(以用户身份在登录的帐户下或用不同帐户) 或操作系统对文件执行分析操作后扫描文件。例如,当操作某个 Microsoft Office Word 文档时, Kaspersky Endpoint Security 将在其首次打开和最后一次关闭时扫描该文件。覆盖文件的中间操作不会引起文件扫描。

要更改文件扫描模式,请执行以下操作:

1. 打开主程序窗口并单击 + 按钮。

2. 在应用程序设置窗口中,选择"关键威胁防护"→"文件威胁防护"。

3. 单击"高级设置"。

4. 在"扫描模式"块,选择所需的模式:

- "智能模式"。在该模式中,文件威胁防护将基于对象所做操作进行分析以扫描对象。例如,当操作某个 Microsoft Office 文档时, Kaspersky Endpoint Security 将在其首次打开和最后一次关闭时扫描该文件。覆盖文件的中间操作 不会引起文件扫描。
- "在访问和修改时"。在该模式中,文件威胁防护将在出现打开/修改文件的尝试时扫描对象。
- "在访问时"。在该模式中,文件威胁防护将在出现打开对象的尝试时进行扫描。
- "执行时"。在该模式中,文件威胁防护仅在出现运行文件的尝试时扫描对象。

5. 保存更改。

Web 威胁防护

"Web 威胁防护"组件可防止从 Internet [下载恶意文件,同时阻止恶意网站和钓鱼网站。该组件借助反病毒数据库、卡巴斯基](#page-214-0) 安全网络云服务和启发式分析来提供计算机保护。

Kaspersky Endpoint Security 扫描 HTTP、HTTPS 和 FTP 流量。Kaspersky Endpoint Security 扫描 URL 和 IP 地址。您可以 指定 Kaspersky Endpoint Security [将监控的端口,](#page-284-0)或选择所有端口。

对于 HTTPS 流量监控, 您需要[启用加密连接扫描。](#page-218-0)

当用户尝试打开恶意网站或钓鱼网站时, Kaspersky Endpoint Security 将阻止访问并显示警告(请参见下图)。

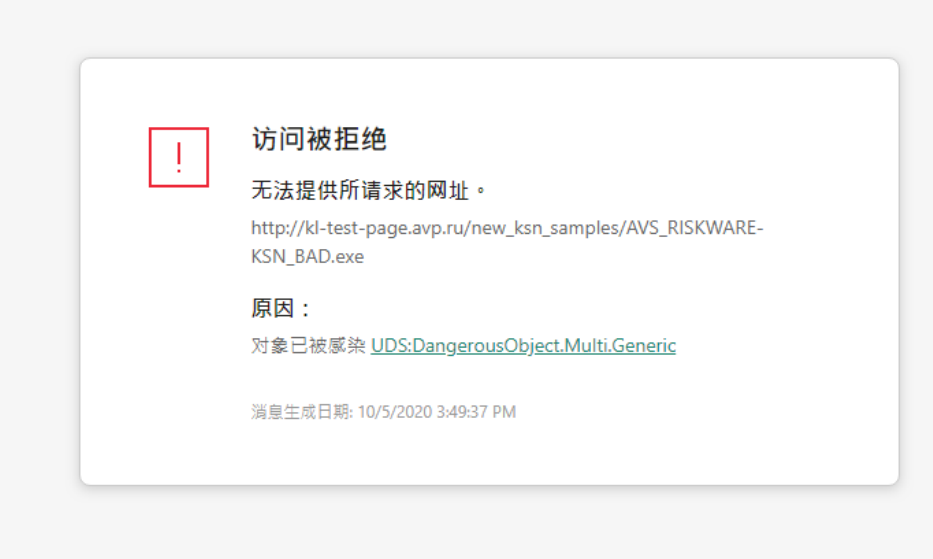

# 启用和禁用 Web 威胁防护

默认情况下,"Web 威胁防护"组件已启用并在 Kaspersky 专家建议的模式下运行。对于 Web 威胁防护,应用程序可以应用 不同的设置组。存储在应用程序中的设置组叫做"*安全级别*": 高、建议、低。建议Web 流量安全级别设置将被视为 Kaspersky 专家建议的最佳设置(参加下表)。您可以选择预安装的通过 HTTP 和 FTP 协议接收或传输的 Web 流量安全级 别之一, 或配置自定义 Web 流量安全级别。如果您更改了 Web 流量安全级别设置, 您仍可随时转换到推荐的 Web 流量安 全级别设置。

您仅可以在管理控制台(MMC)或应用程序本地界面中选择或配置安全级别。您无法在 Web Console 或云控制台中选 择或配置安全级别。

### [如何在管理控制台](javascript:toggleBlock()(MMC)中启用或禁用 Web 威胁防护组件2

1. 打开 Kaspersky Security Center Administration Console。

2 在管理控制台树的"受管理设备"文件夹中,打开相关客户端计算机所属的管理组名称的文件夹。

3. 在工作区中选择"策略"选项卡。

4. 选择必要的策略并双击以打开策略属性。

5. 在策略窗口中, 选择 关键威胁防护 → Web 威胁防护。

6. 使用"Web 威胁防护"复选框启用或禁用组件。

7. 如果您启用了组件, 在"安全级别"块做以下之一:

- 如果您希望应用一种预设的安全级别,请使用滑动条选择:
	- "高"。在此安全级别下,"Web 威胁防护"组件对计算机通过 HTTP 和 FTP 协议收到的 Web 流量执行最大 限度的扫描。"Web 威胁防护"使用整个程序应用数据库详细扫描所有 Web 流量对象,并尽可能执行最深 度[的启发式分析](javascript:void(0)) ?。
	- "建议"。该安全级别在 Kaspersky Endpoint Security 的性能和 Web 流量的安全之间提供最佳平衡。"Web 威胁防护"组件执行"中度扫描"扫描级别的启发式分析。Kaspersky 专家推荐使用此 Web 流量安全级别。 推荐安全级别的设置值在下表中提供。
	- "低"。此 Web 流量安全级别的设置可确保 Web 流量的最快扫描。"Web 威胁防护"组件执行"轻度扫描"扫 描级别的启发式分析。

如果您要配置自定义安全级别,单击设置按钮并定义您自己的组件设置。 您可以通过单击"根据默认"按钮恢复预设安全级别的值。

8. 在"检测到威胁后的操作"块中选择 Kaspersky Endpoint Security 对恶意 Web 流量对象所采取的操作:

- "阻止下载"。如果选择此选项并且在 Web 流量中检测到受感染对象, "Web 威胁防护"组件将阻止访问对象并 在浏览器中显示一条消息。
- "通知"。如果选择此选项并且在 Web 流量中检测到受感染对象,Kaspersky Endpoint Security 将允许将该对 象下载到计算机,但会将受感染对象的相关信息添加到活动威胁列表中。

9. 保存更改。

1.在 Web Console 的主窗口中,选择"设备"→"策略和配置文件"。

- 2. 单击 Kaspersky Endpoint Security 策略的名称。 策略属性窗口将打开。
- 3. 选择"应用程序设置"选项卡。
- 4. 选择 关键威胁防护 → Web 威胁防护。
- 5. 使用Web 威胁防护开关启用或禁用组件。

6. 在"检测到威胁后的操作"块中选择 Kaspersky Endpoint Security 对恶意 Web 流量对象所采取的操作:

- "阻止下载"。如果选择此选项并且在 Web 流量中检测到受感染对象, "Web 威胁防护"组件将阻止访问对象并 在浏览器中显示一条消息。
- "通知"。如果选择此选项并且在 Web 流量中检测到受感染对象,Kaspersky Endpoint Security 将允许将该对 象下载到计算机,但会将受感染对象的相关信息添加到活动威胁列表中。

7. 保存更改。

#### [如何启用或禁用](javascript:toggleBlock()"Web 威胁防护"组件

1. 打开主程序窗口并单击 〇 按钮。

- 2. 在应用程序设置窗口中, 选择"关键威胁防护"→ "Web 威胁防护"。
- 3. 使用Web 威胁防护开关启用或禁用组件。

4. 如果您启用了组件,在"安全级别"块做以下之一:

- 如果您希望应用一种预设的安全级别,请使用滑动条选择:
	- "高"。在此安全级别下,"Web 威胁防护"组件对计算机通过 HTTP 和 FTP 协议收到的 Web 流量执行最大 限度的扫描。"Web 威胁防护"使用整个程序应用数据库详细扫描所有 Web 流量对象,并尽可能执行最深 度[的启发式分析](javascript:void(0)) ?。
	- "建议"。该安全级别在 Kaspersky Endpoint Security 的性能和 Web 流量的安全之间提供最佳平衡。"Web 威胁防护"组件执行"中度扫描"扫描级别的启发式分析。Kaspersky 专家推荐使用此 Web 流量安全级别。 推荐安全级别的设置值在下表中提供。
	- "低"。此 Web 流量安全级别的设置可确保 Web 流量的最快扫描。"Web 威胁防护"组件执行"轻度扫描"扫 描级别的启发式分析。
- 如果您要配置自定义安全级别,单击高级设置按钮并定义您自己的组件设置。 您可以通过单击"恢复推荐的安全级别"按钮恢复预设安全级别的值。

5. 在"检测到威胁后的操作"块中选择 Kaspersky Endpoint Security 对恶意 Web 流量对象所采取的操作:

- "阻止下载"。如果选择此选项并且在 Web 流量中检测到受感染对象, "Web 威胁防护"组件将阻止访问对象并 在浏览器中显示一条消息。
- "通知"。如果选择此选项并且在 Web 流量中检测到受感染对象, Kaspersky Endpoint Security 将允许将该对 象下载到计算机,但会将受感染对象的相关信息添加到活动威胁列表中。

6. 保存更改。

Kaspersky 专家推荐的 Web 威胁防护设置(推荐的安全级别)

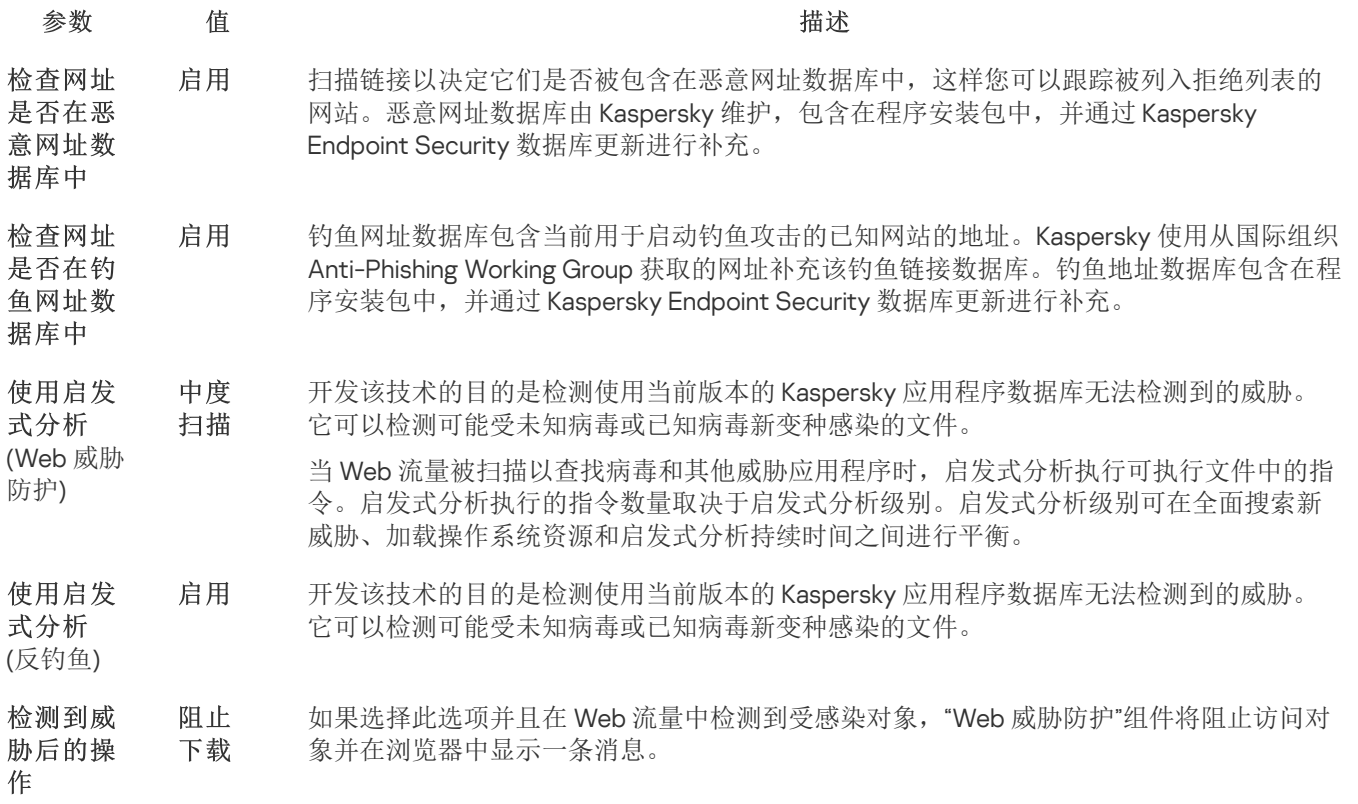

# 配置恶意网址检测方法

Web 威胁防护使用反病毒数据库、[卡巴斯基安全网络云服务](#page-214-0)和启发式分析检测恶意网址。

您仅可以在管理控制台(MMC)或应用程序本地界面中选择恶意网址检测方法。您无法在 Web Console 或云控制台中 选择恶意网址检测方法。默认选项是使用启发式分析检查网址是否在恶意网址数据库中(中度扫描)。

使用恶意网址数据库进行扫描

扫描链接以决定它们是否被包含在恶意网址数据库中,这样您可以跟踪被列入拒绝列表的网站。恶意网址数据库由 Kaspersky 维护,包含在程序安装包中,并通过 Kaspersky Endpoint Security 数据库更新进行补充。

Kaspersky Endpoint 扫描所有链接以决定它们是否在恶意网址数据库中。[应用程序的安全连接扫描](#page-218-0)设置不影响链接扫 描功能。换句话说,如果加密连接扫描被禁用, Kaspersky Endpoint Security 检查链接是否在恶意网址数据库中, 即 便网络流量是通过加密连接传输的。

### 如何使用管理控制台(MMC)[启用或禁用检查网址是否在恶意网址数据库中](javascript:toggleBlock()2

1. 打开 Kaspersky Security Center Administration Console。

2 在管理控制台树的"受管理设备"文件夹中,打开相关客户端计算机所属的管理组名称的文件夹。

3. 在工作区中选择"策略"选项卡。

4. 选择必要的策略并双击以打开策略属性。

5. 在策略窗口中,选择关键威胁防护→Web 威胁防护。

6. 在"安全级别"块中单击"设置"按钮。

7. 在打开的窗口中,在"扫描方式"下,选择或清空"检查网址是否在恶意网址数据库中"复选框以启用或禁用检查 网址是否在恶意网址数据库中。

8. 保存更改。

#### [如何在应用程序界面中启用或禁用检查网址是否在恶意网址数据库中](javascript:toggleBlock()图

1. 打开主程序窗口并单击 心 按钮。

2. 在应用程序设置窗口中, 选择"关键威胁防护"→ "Web 威胁防护"。

3. 单击"高级设置"。

4.在"扫描方式"块中,选择或清空"检查网址是否在恶意网址数据库中"复选框以启用或禁用检查网址是否在恶意 网址数据库中。

5. 保存更改。

### 启发式分析

在启发式分析中,Kaspersky Endpoint Security 将分析应用程序在操作系统中的活动。启发式分析可以检测 Kaspersky Endpoint Security 数据库中尚无记录的安全威胁。

当 Web 流量被扫描以查找病毒和其他威胁应用程序时,启发式分析执行可执行文件中的指令。启发式分析执行的指令数量 取决于启发式分析级别。启发式分析级别可在全面搜索新威胁、加载操作系统资源和启发式分析持续时间之间进行平衡。

#### 如何在管理控制台(MMC)[中启用或禁用使用启发式分析](javascript:toggleBlock()回

1. 打开 Kaspersky Security Center Administration Console。

2 在管理控制台树的"受管理设备"文件夹中,打开相关客户端计算机所属的管理组名称的文件夹。

3. 在工作区中选择"策略"选项卡。

4. 选择必要的策略并双击以打开策略属性。

5. 在策略窗口中,选择关键威胁防护→Web 威胁防护。

6. 在"安全级别"块中单击"设置"按钮。

7. 如果您想让应用程序在扫描 Web 流量以查找病毒和其他恶意软件时使用启发式分析,请在扫描方式块选择使用 启发式分析复选框。

8. 使用滑块设置启发式分析的级别: 轻度扫描、中度扫描或深度扫描。

当 Web 流量被扫描以查找病毒和其他威胁应用程序时,启发式分析执行可执行文件中的指令。启发式分析执行 的指令数量取决于启发式分析级别。启发式分析级别可在全面搜索新威胁、加载操作系统资源和启发式分析持续 时间之间进行平衡。

#### [如何在应用程序界面中启用或禁用启发式分析](javascript:toggleBlock()回

1. 打开主程序窗口并单击 ◆ 按钮。

2. 在应用程序设置窗口中, 选择"关键威胁防护"→ "Web 威胁防护"。

3. 单击"高级设置"。

4. 如果您想让应用程序在扫描 Web 流量以查找病毒和其他恶意软件时使用启发式分析,请在扫描方式块选择使用 启发式分析复选框。

当 Web 流量被扫描以查找病毒和其他威胁应用程序时,启发式分析执行可执行文件中的指令。启发式分析执行 的指令数量取决于启发式分析级别。启发式分析级别可在全面搜索新威胁、加载操作系统资源和启发式分析持续 时间之间进行平衡。

5. 保存更改。

## 反钓鱼

Web 威胁防护检查链接以查看它们是否属于钓鱼网址。这将帮助防止*钓鱼攻击*。钓鱼攻击常常带有伪装,比如从您银行发 来的带有银行官方网站链接的电子邮件消息。单击此链接,您将进入银行网站的完整复制网站,甚至可以在浏览器地址栏 看到其真实地址,即使您在假网站上。从此刻起,您在网站上的所有操作都将被跟踪,进而用来窃取您的金钱。

由于钓鱼网站的链接不仅能通过电子邮件消息传送,而且还可能来自其他来源(例如聊天软件),因此"Web 威胁防护"组 件将在 Web 流量扫描级别监视访问钓鱼网站的尝试并阻止对此类网站的访问。Kaspersky Endpoint Security 分发套装中包 含了钓鱼网址列表。

您可以仅在管理控制台(MMC)中或者应用程序本地界面中配置反钓鱼。您无法在 Web Console 或云控制台中配置反 钓鱼。默认下,带有启发式分析的反钓鱼被启用。

#### 如何在管理控制台(MMC)[中启用或禁用反钓鱼](javascript:toggleBlock()回

1. 打开 Kaspersky Security Center Administration Console。

2 在管理控制台树的"受管理设备"文件夹中,打开相关客户端计算机所属的管理组名称的文件夹。

3. 在工作区中选择"策略"选项卡。

4. 选择必要的策略并双击以打开策略属性。

5. 在策略窗口中, 选择 关键威胁防护 → Web 威胁防护。

- 6. 在"安全级别"块中单击"设置"按钮。
- 7. 在打开的窗口中, 在"反钓鱼设置"块, 选择或清空"检查网址是否在钓鱼网址数据库中"复选框以启用或禁用反 钓鱼。

钓鱼网址数据库包含当前用于启动钓鱼攻击的已知网站的地址。Kaspersky 使用从国际组织 Anti-Phishing Working Group 获取的网址补充该钓鱼链接数据库。钓鱼地址数据库包含在程序安装包中,并通过 Kaspersky Endpoint Security 数据库更新进行补充。

8. 如果您想让应用程序在扫描网页以查找钓鱼链接时使用启发式分析, 请选择使用启发式分析复选框。

在启发式分析中,Kaspersky Endpoint Security 将分析应用程序在操作系统中的活动。启发式分析可以检测 Kaspersky Endpoint Security 数据库中尚无记录的安全威胁。

如果您除了反病毒数据库和启发式分析外还想扫描链接,您可以使用[卡巴斯基安全网络信](#page-214-0)誉数据库。

9. 保存更改。

#### [如何在应用程序界面中启用或禁用反钓鱼](javascript:toggleBlock()回

- 1. 打开主程序窗口并单击 + 按钮。
- 2. 在应用程序设置窗口中, 选择"关键威胁防护"→ "Web 威胁防护"。
- 3. 单击"高级设置"。
- 4. 如果您想让 Web 威胁防护组件检查链接是否在钓鱼网址数据库中, 请在反钓鱼块中选择"检查网址是否在钓鱼 网址数据库中"复选框。钓鱼网址数据库包含当前用于启动钓鱼攻击的已知网站的地址。Kaspersky 使用从国际 组织 Anti-Phishing Working Group 获取的网址补充该钓鱼链接数据库。钓鱼地址数据库包含在程序安装包中,并 通过 Kaspersky Endpoint Security 数据库更新进行补充。
- 5. 如果您想让应用程序在扫描网页以查找钓鱼链接时使用启发式分析,请选择使用启发式分析复选框。 在启发式分析中,Kaspersky Endpoint Security 将分析应用程序在操作系统中的活动。启发式分析可以检测 Kaspersky Endpoint Security 数据库中尚无记录的安全威胁。 如果您除了反病毒数据库和启发式分析外还想扫描链接,您可以使用[卡巴斯基安全网络信](#page-214-0)誉数据库。

6. 保存更改。

# 创建受信任网址列表

除了恶意和钓鱼网站,Web 威胁防护还可以阻止其他网站。例如,Web 威胁防护阻止不满足 RFC 标准的 HTTP 流量。您可 以为您信任其内容的网址创建一个列表。"Web 威胁防护"组件不会分析来自受信任网址的信息,不会检查它们中是否含有 病毒或其他威胁。在一些情况下本选项十分有用,例如,当"Web 威胁防护"组件干扰您从一个已知网站上下载文件时。

网址可以是某特定网页的地址,也可以是某网站的地址。

### [如何使用管理控制台](javascript:toggleBlock()(MMC)添加受信任网址

- 1. 打开 Kaspersky Security Center Administration Console。
- 2 在管理控制台树的"受管理设备"文件夹中,打开相关客户端计算机所属的管理组名称的文件夹。
- 3. 在工作区中选择"策略"选项卡。
- 4. 选择必要的策略并双击以打开策略属性。
- 5. 在策略窗口中,选择关键威胁防护→Web 威胁防护。
- 6. 在"安全级别"块中单击"设置"按钮。
- 7. 在打开的窗口中,选选择"受信任网址"选项卡。
- 8. 选择不扫描受信任网址的 Web 流量复选框。

如果选中此选框,"Web 威胁防护"组件将不再扫描其网址包含在受信任网址列表中的网页或网站的内容。您可以 将网页/网站的特定地址和地址掩码添加至受信任网址列表。

9. 为您信任其内容的网页或网址创建列表。

输入掩码时, Kaspersky Endpoint Security 支持 \* 字符和 ? 字符。 您也可以从 XML [文件导入受信任网址列表](#page-157-0)。

10. 保存更改。

#### 如何在 Web Console [和云控制台中添加受信任网址](javascript:toggleBlock()

1.在 Web Console 的主窗口中,选择"设备"→"策略和配置文件"。

- 2. 单击 Kaspersky Endpoint Security 策略的名称。 策略属性窗口将打开。
- 3. 选择"应用程序设置"选项卡。
- 4. 选择 关键威胁防护 → Web 威胁防护。
- 5. 在"受信任网址"块中,选中"不扫描受信任网址的 Web 流量"复选框。 如果选中此选框,"Web 威胁防护"组件将不再扫描其网址包含在受信任网址列表中的网页或网站的内容。您可以 将网页/网站的特定地址和地址掩码添加至受信任网址列表。
- 6. 为您信任其内容的网页或网址创建列表。 输入掩码时,Kaspersky Endpoint Security 支持 \* 字符和 ? 字符。 您也可以从 XML [文件导入受信任网址列表](#page-157-0)。
- 7. 保存更改。

#### [如何在应用程序界面中添加受信任网址](javascript:toggleBlock()回

- 1. 打开主程序窗口并单击 + 按钮。
- 2. 在应用程序设置窗口中, 选择"关键威胁防护"→ "Web 威胁防护"。
- 3. 单击"高级设置"。
- 4.选择"不从 受信任网址扫描流量"复选框。

如果选中此选框,"Web 威胁防护"组件将不再扫描其网址包含在受信任网址列表中的网页或网站的内容。您可以 将网页/网站的特定地址和地址掩码添加至受信任网址列表。

5. 为您信任其内容的网页或网址创建列表。

输入掩码时, Kaspersky Endpoint Security 支持 \* 字符和 ? 字符。

您也可以从 XML [文件导入受信任网址列表](#page-157-0)。

6. 保存更改。

作为结果,Web 威胁防护不扫描受信任网址的流量。用户总是可以打开受信任网址并从该网址下载文件。如果您无法访问 该网址,请检查"[加密连接扫描](#page-218-1)"、"Web [控制](#page-227-0)"和"[网络端口监控](#page-284-0)"组件的设置。如果 Kaspersky Endpoint Security 检测到从受 信任网址下载的文件是恶意的,您可以[添加此文件到排除项。](#page-305-0)

您也可[以为加密连接创建排除项常规列表。](#page-223-0)此种情况下,在 Web 威胁防护、邮件威胁防护和 Web 控制组件正常运行的情 况下, Kaspersky Endpoint Security 不扫描受信任网址的 HTTPS 流量。

# <span id="page-157-0"></span>导出和导入受信任网址列表

可以将受信任网址列表导出到 XML 文件。然后可以修改文件,例如,添加大量相同类型的网址。还可以使用导出/导入功 能备份受信任网址列表或将列表迁移到其他服务器。

### 如何在管理控制台(MMC)[中导出和导入受信任网址列表](javascript:toggleBlock()?

1. 打开 Kaspersky Security Center Administration Console。

2 在管理控制台树的"受管理设备"文件夹中,打开相关客户端计算机所属的管理组名称的文件夹。

3. 在工作区中选择"策略"选项卡。

4. 选择必要的策略并双击以打开策略属性。

5. 在策略窗口中, 选择 关键威胁防护 → Web 威胁防护。

6. 在"安全级别"块中单击"设置"按钮。

7. 在打开的窗口中,选选择"受信任网址"选项卡。

8. 要导出受信任网址列表:

a. 选择您要导出的受信任网址。要选择多个端口,使用 CTRL 或 SHIFT 键。 如果您未选择任何受信任网址, Kaspersky Endpoint Security 将导出所有网址。

b. 单击导出链接。

c. 在打开的窗口中, 指定您要将受信任网址列表导出到的 XML 文件的名称, 然后选择要保存此文件的文件夹。

d. 保存文件。

Kaspersky Endpoint Security 会将整个受信任网址列表导出到 XML 文件。

9. 要导入受信任地址的列表:

a. 单击导入链接。

在打开的窗口中,选择要从中导入受信任地址列表的 XML 文件。

b. 打开文件。

如果计算机已经具有受信任地址的列表,则 Kaspersky Endpoint Security 将提示您删除现有列表或从 XML 文 件向其中添加新条目。

10. 保存更改。

#### 如何在 Web Console [和云控制台中导出和导入受信任网址列表](javascript:toggleBlock() ?

1.在 Web Console 的主窗口中,选择"设备"→"策略和配置文件"。

2. 单击 Kaspersky Endpoint Security 策略的名称。 策略属性窗口将打开。

3. 选择"应用程序设置"选项卡。

4. 选择 关键威胁防护 → Web 威胁防护。

5. 要在受信任网址块导出排除项列表:

a. 选择您要导出的受信任网址。

b. 单击导出链接。

c. 在打开的窗口中, 指定您要将受信任网址列表导出到的 XML 文件的名称, 然后选择要保存此文件的文件夹。

d. 保存文件。

Kaspersky Endpoint Security 会将整个受信任网址列表导出到 XML 文件。

6. 要在受信任网址块导入排除项列表:

a. 单击导入链接。

在打开的窗口中,选择要从中导入受信任地址列表的 XML 文件。

b. 打开文件。

如果计算机已经具有受信任地址的列表,则 Kaspersky Endpoint Security 将提示您删除现有列表或从 XML 文 件向其中添加新条目。

7. 保存更改。

# 邮件威胁防护

"邮件威胁防护"[组件扫描传入和传出电子邮件的附件是否有病毒和其他威胁。该组件借助反病毒数据库、卡巴斯基安全网络](#page-214-0) 云服务和启发式分析来提供计算机保护。

邮件威胁防护可以扫描传入和传出的邮件。该应用程序在以下邮件客户端中支持 POP3、SMTP、IMAP 和 NNTP:

- Microsoft Office Outlook
- Mozilla Thunderbird
- Microsoft Outlook Express
- Windows Mail

邮件威胁防护不支持其他协议和邮件客户端。

邮件威胁防护可能并不总是能够获得邮件的*协议级*访问权限(例如,使用 Microsoft Exchange 解决方案时)。为此,邮件 威胁防护包括 [Microsoft](#page-164-0) Office Outlook 扩展程序。该扩展程序允许在*邮件客户端级别*扫描邮件。邮件威胁防护扩展程序支 持 Outlook 2010、2013、2016 和 2019。

如果在浏览器中打开邮件客户端,"邮件威胁防护"组件不会扫描邮件。

当在附件中检测到恶意文件时,Kaspersky Endpoint Security 会将有关已执行操作的信息添加到邮件主题,例如,[邮件己 被处理] <sup>&</sup>lt;邮件主题>。

启用和禁用邮件威胁防护

默认情况下,"邮件威胁防护"组件已启用并在 Kaspersky 专家建议的模式下运行。对于邮件威胁防护, Kaspersky Endpoint Security 应用不同的设置组。存储在应用程序中的设置组叫做"*安全级别*": 高、建议、低。建议邮件安全级别设置将被视 为 Kaspersky 专家建议的最佳设置(参加下表)。您可以选择预安装的邮件安全级别之一或配置自定义邮件安全级别。如 果您改变了邮件安全级别设置,您仍可随时转换到推荐的邮件安全级别设置。

要启用或禁用"邮件威胁防护"组件:

1. 打开主程序窗口并单击 心 按钮。

2 在应用程序设置窗口中,选择"关键威胁防护"→"邮件威胁防护"。

3. 使用邮件威胁防护开关启用或禁用组件。

4. 如果您启用了组件,在"安全级别"块做以下之一:

- 如果您希望应用一种预设的安全级别,请使用滑动条选择:
	- "高"。选择此电子邮件安全级别时,"邮件威胁防护"组件会最彻底地扫描电子邮件。"邮件威胁防护"组件将扫描 发送和接收的电子邮件消息,并执行深度启发式分析。"高"邮件安全级别被推荐用于高风险环境。这种情况的 一个例子就是,未获得集中式电子邮件保护的家庭网络连接免费的电子邮件服务。
	- "建议"。该电子邮件安全级别在 Kaspersky Endpoint Security 的性能和电子邮件安全性之间提供最佳平衡。"邮 件威胁防护"组件将扫描发送和接收的电子邮件,并执行中度启发式分析。Kaspersky 专家推荐采用这一邮件流 量安全级别。推荐安全级别的设置值在下表中提供。
	- "低"。选择此电子邮件安全级别时,"邮件威胁防护"组件只扫描接收的电子邮件消息,执行轻度启发式分析, 不扫描电子邮件的压缩包附件。在这一邮件安全级别中,"邮件威胁防护"组件将使用最少的操作系统资源,以 最大速度扫描电子邮件。在保护良好的环境中工作时,推荐使用"低"邮件安全级别。这类环境的例子包括具有 集中式电子邮件保护的企业局域网。
- 如果您要配置自定义安全级别,单击高级设置按钮并定义您自己的组件设置。 您可以通过单击"恢复推荐的安全级别"按钮恢复预设安全级别的值。

#### 5. 保存更改。

Kaspersky 专家推荐的邮件威胁防护设置(推荐的安全级别)

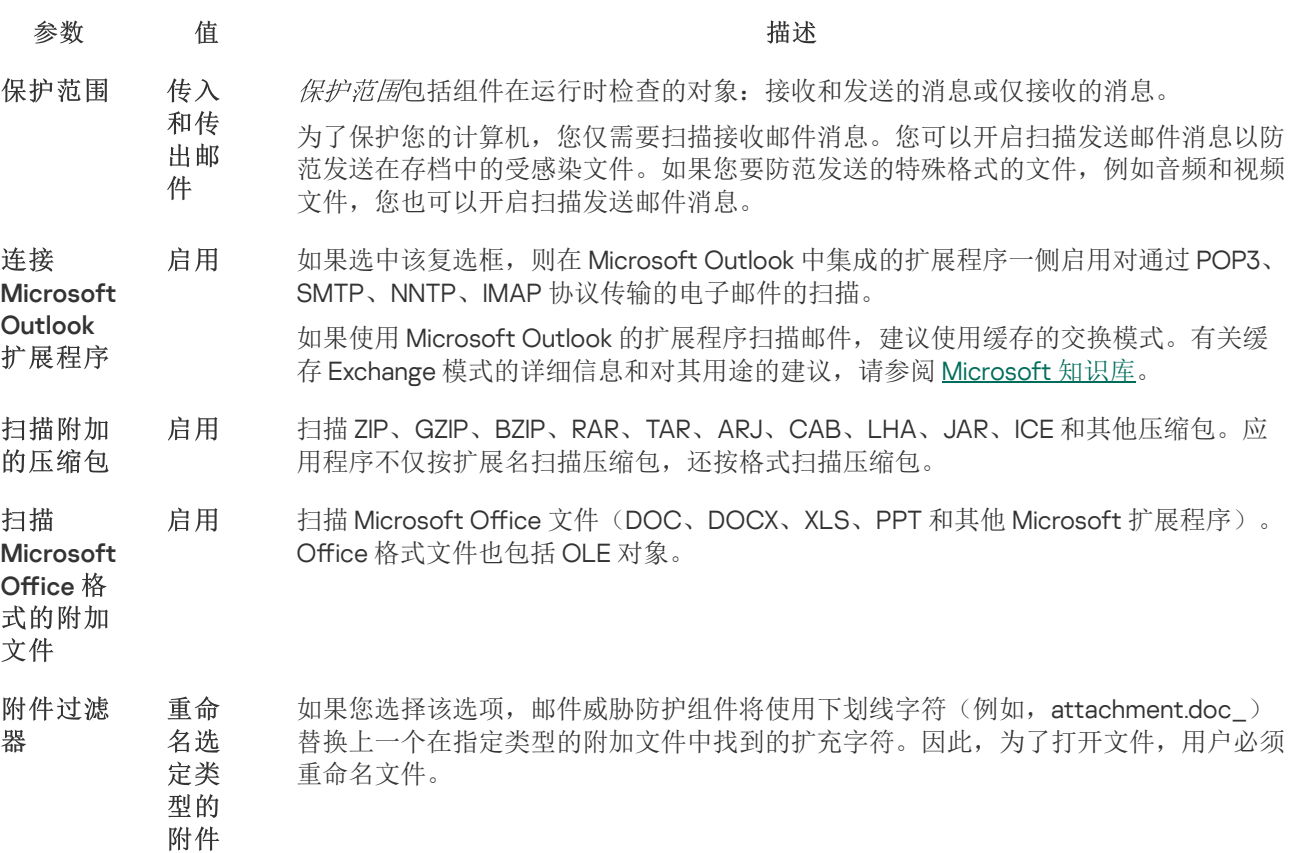

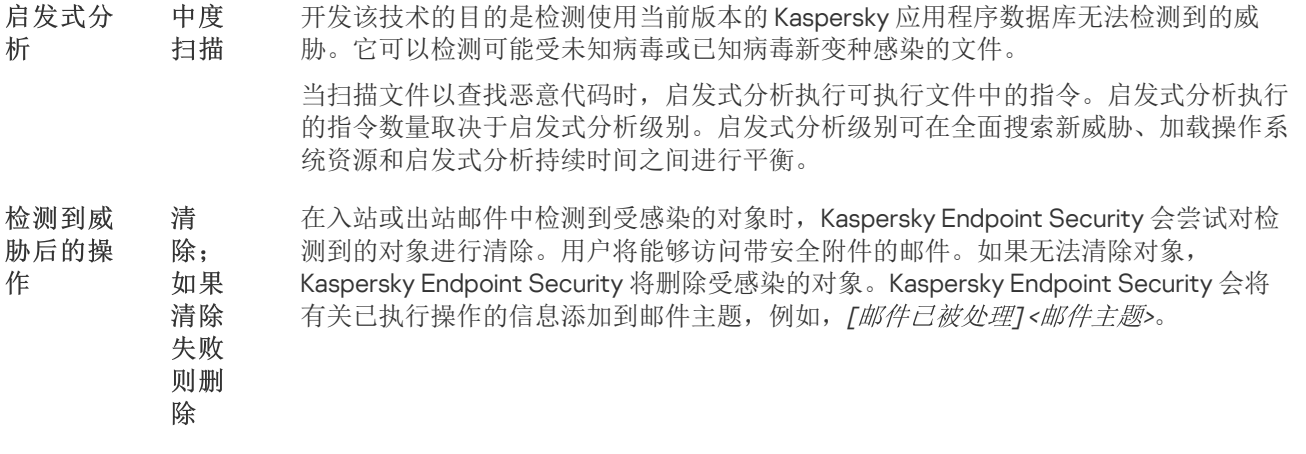

# 更改对受感染电子邮件采取的操作

默认情况下, "邮件威胁防护"组件将自动尝试对已经检测到的所有受感染电子邮件执行清除操作。如果清除失败, "邮件威 胁防护"组件会删除感染的电子邮件。

更改对受感染电子邮件执行的操作,请执行以下操作:

1. 打开主程序窗口并单击 + 按钮。

2. 在应用程序设置窗口中,选择"关键威胁防护"→"邮件威胁防护"。

3. 在"检测到威胁后的操作"块中选择 Kaspersky Endpoint Security 对检测到的感染邮件执行的操作:

- "清除;如果清除失败则删除"。在入站或出站邮件中检测到受感染的对象时, Kaspersky Endpoint Security 会尝试 对检测到的对象进行清除。用户将能够访问带安全附件的邮件。如果无法清除对象,Kaspersky Endpoint Security 将删除受感染的对象。Kaspersky Endpoint Security 会将有关已执行操作的信息添加到邮件主题,例如, [邮件已被 处理] <sup>&</sup>lt;邮件主题>。
- "清除;如果清除失败则阻止"。在入站邮件中检测到受感染的对象时,Kaspersky Endpoint Security 会尝试对检测 到的对象进行清除。用户将能够访问带安全附件的邮件。如果无法清除对象,Kaspersky Endpoint Security 会将警 告添加到邮件主题。用户将能够访问带原始附件的邮件。在出站邮件中检测到受感染的对象时,Kaspersky Endpoint Security 会尝试对检测到的对象进行清除。如果无法清除对象,Kaspersky Endpoint Security 会阻止邮件 的传输,邮件客户端会显示错误。
- "阻止"。如果在入站邮件中检测到受感染的对象,Kaspersky Endpoint Security 会将警告添加到邮件主题。用户将 能够访问带原始附件的邮件。如果在出站邮件中检测到受感染的对象,Kaspersky Endpoint Security 会阻止邮件的 传输,邮件客户端会显示错误。

4. 保存更改。

# <span id="page-160-0"></span>构成"邮件威胁防护"组件的保护范围

保护范围是指活动时被该组件扫描的对象。不同组件的保护范围有不同的参数。"邮件威胁防护"组件的保护范围属性包括将 "邮件威胁防护"组件集成至邮件客户端的设置,以及被"邮件威胁防护"组件扫描流量的电子邮件类型和电子邮件协议。默认 情况下, Kaspersky Endpoint Security 通过 POP3、SMTP、NNTP 和 IMAP 协议扫描收件箱和发件箱邮件, 并且该扫描与 Microsoft Office Outlook 电子邮件客户端相集成。

要构成"邮件威胁防护"组件的保护范围:

1. 打开主程序窗口并单击 〇 按钮。

2. 在应用程序设置窗口中,选择"关键威胁防护"→"邮件威胁防护"。

3. 单击"高级设置"。

4. 在保护范围块,选择要扫描的消息:

- "传入和传出邮件"。
- "仅传入的邮件"。

为了保护您的计算机,您仅需要扫描接收邮件消息。您可以开启扫描发送邮件消息以防范发送在存档中的受感染文 件。如果您要防范发送的特殊格式的文件,例如音频和视频文件,您也可以开启扫描发送邮件消息。

如果您选择仅扫描接收的邮件,建议为所有发送的邮件执行一次性扫描,因为有可能您的计算机存有邮件蠕虫病 毒并且会通过邮件传播。这有助于避免因未监视计算机大量电子邮件散播而造成的问题。

5. 在"连接"块中执行下列操作:

如果您希望"邮件威胁防护"组件在经由 POP3、SMTP、NNTP 和 IMAP 协议传送的电子邮件到达计算机之前进行扫 描,请选中"扫描 POP3、SMTP、NNTP 和 IMAP 流量"复选框。

如果您不希望"邮件威胁防护"组件在经由 POP3、SMTP、NNTP 和 IMAP 协议传送的电子邮件到达计算机之前进行 扫描, 请清空"扫描 POP3、SMTP、NNTP 和 IMAP 流量"复选框。在这种情况下, 如果选定了"连接 Microsoft Outlook 扩展程序"复选框,用户计算机上接收到邮件时,邮件将经过 Microsoft Office Outlook 邮件客户端中嵌入 的"邮件威胁防护"扩展插件的扫描。

I如果使用的邮件客户端不是 Microsoft Office Outlook, 则如果清除了扫描 POP3、SMTP、NNTP 和 IMAP 复选框,则邮件威胁防护组件不会扫描通过 POP3、SMTP、NNTP 和 IMAP 协议传输的邮件。 流量

如果您希望允许从 Microsoft Oice Outlook 访问"邮件威胁防护"组件设置并且希望经由 POP3、SMTP、NNTP、 IMAP和 MAPI 协议发送的邮件在到达计算机后由嵌入在 Microsoft Office Outlook 的扩展插件进行扫描,请选中"连 接 Microsoft Outlook 扩展程序"复选框。

如果您希望阻止从 Microsoft Oice Outlook 访问"邮件威胁防护"组件设置并且禁止经由 POP3、SMTP、NNTP、 IMAP 和 MAPI 协议发送的邮件在到达计算机后由嵌入在 Microsoft Office Outlook 的扩展插件进行扫描,请清除"连 接 Microsoft Outlook 扩展程序"复选框。

"邮件威胁防护"扩展程序在安装 Kaspersky Endpoint Security 时嵌入在 Microsoft Oice Outlook 邮件客户端 中。

6. 保存更改。

## 扫描附加于电子邮件中的复合文件

您可以启用或禁用扫描邮件附件,限制要扫描的邮件附件的最大大小并限制邮件附件最大扫描时长。

若要配置对附加于电子邮件中的复合文件的扫描:

1. 打开主程序窗口并单击 + 按钮。

2. 在应用程序设置窗口中,选择"关键威胁防护"→"邮件威胁防护"。

3. 单击"高级设置"。

4. 在"扫描复合文件"块,配置扫描设置:

"扫描 Microsoft Office 格式的附加文件"。扫描 Microsoft Office 文件(DOC、DOCX、XLS、PPT 和其他 Microsoft 扩展程序)。Office 格式文件也包括 OLE 对象。

"扫描附加的压缩包"。扫描 ZIP、GZIP、BZIP、RAR、TAR、ARJ、CAB、LHA、JAR、ICE 和其他压缩包。应用程 序不仅按扩展名扫描压缩包,还按格式扫描压缩包。

如果在扫描过程中, Kaspersky Endpoint Security 检测到消息文本中的存档密码, 则该密码将用于扫描存档 内容中的恶意应用程序。在这种情况下,不会保存密码。在扫描过程中,存档被解包。如果在解包过程中发 生应用程序错误,您可以手动删除保存到以下路径的解包文件:%systemroot%\temp。文件具有 PR 前缀。

- 不扫描大于该值的存档 N MB。如果选择此选框,"邮件威胁防护"组件将在扫描中排除大小超过指定值的电子邮件 附件。如果清空该选框,则"邮件威胁防护"组件可以扫描任意尺寸的电子邮件附件。
- 限制检查存档的时间到 N 秒。如果选择该选框, 则分配的用于扫描电子邮件压缩文件附件的时间将被限制为指定 的长度。

5. 保存更改。

# 邮件消息附件过滤器

附件过滤功能不适用于发出的电子邮件。

恶意应用程序会以电子邮件附件的形式传播。您可以根据邮件附件类型配置筛选,银边指定类型的文件可以被自动重命名 或删除。通过重命名某种类型的附件,Kaspersky Endpoint Security 可以保护您的计算机,防御恶意应用程序的自动执行。

要配置附件的过滤,请执行以下操作:

1. 打开主程序窗口并单击 + 按钮。

2. 在应用程序设置窗口中, 选择"关键威胁防护"→"邮件威胁防护"。

3. 单击"高级设置"。

4. 在"附件过滤器"块中执行以下操作之一:

- "禁用过滤"。如果选择此选项,"邮件威胁防护"组件将不过滤属于电子邮件附件的文件。
- "重命名选定类型的附件"。如果您选择该选项,邮件威胁防护组件将使用下划线字符(例如, attachment.doc\_) 替换上一个在指定类型的附加文件中找到的扩充字符。因此,为了打开文件,用户必须重命名文件。
- "删除选定类型的附件"。如果选择此选项,"邮件威胁防护"组件将从电子邮件中删除指定的附件类型。
- 5. 如果您在上个步骤中选择了"重命名选定类型的附件"选项或者"删除选定类型的附件"选项, 则选择相应类型文件旁的 复选框。

6. 保存更改。

# 导出和导入附件过滤的扩展名

您可以将附件过滤扩展名列表导出到 XML 文件。还可以使用导出/导入功能备份扩展名列表或将列表迁移到其他服务器。

### 如何在管理控制台(MMC)[中导出和导入附件过滤扩展名列表](javascript:toggleBlock()2

1. 打开 Kaspersky Security Center Administration Console。

2 在管理控制台树的"受管理设备"文件夹中,打开相关客户端计算机所属的管理组名称的文件夹。

3. 在工作区中选择"策略"选项卡。

4. 选择必要的策略并双击以打开策略属性。

5. 在策略窗口中, 选择 关键威胁防护 → 邮件威胁防护。

6. 在"安全级别"块中单击"设置"按钮。

7. 在打开的窗口中选择"附件过滤"选项卡。

8. 要导出扩展名列表:

a. 选择您要导出的扩展名。要选择多个端口,使用 CTRL 或 SHIFT 键。

b. 单击"导出"链接。

c. 在打开的窗口中, 指定您要将扩展名列表导出到的 XML 文件的名称, 然后选择要保存此文件的文件夹。

d. 保存文件。

Kaspersky Endpoint Security 会将整个扩展名列表导出到 XML 文件。

9. 要导入扩展名列表:

a. 单击导入链接。

b. 在打开的窗口中,选择要从中导入扩展名列表的 XML 文件。

c. 打开文件。

如果计算机已经具有扩展名的列表,则 Kaspersky Endpoint Security 将提示您删除现有列表或从 XML 文件向 其中添加新条目。

10. 保存更改。

如何在 Web Console [和云控制台中导出和导入附件过滤扩展名列表](javascript:toggleBlock() ?

1.在 Web Console 的主窗口中,选择"设备"→"策略和配置文件"。

2. 单击 Kaspersky Endpoint Security 策略的名称。 策略属性窗口将打开。

3.选择"应用程序设置"选项卡。

4. 选择 关键威胁防护→ 邮件威胁防护。

5. 要在附件过滤器块导出扩展名列表:

a. 选择您要导出的扩展名。

b. 单击导出链接。

c. 在打开的窗口中,指定您要将扩展名列表导出到的 XML 文件的名称,然后选择要保存此文件的文件夹。

d. 保存文件。

Kaspersky Endpoint Security 会将整个扩展名列表导出到 XML 文件。

6. 要在附件过滤器块导入扩展名列表:

a. 单击导入链接。

b. 在打开的窗口中,选择要从中导入扩展名列表的 XML 文件。

c. 打开文件。

如果计算机已经具有扩展名的列表,则 Kaspersky Endpoint Security 将提示您删除现有列表或从 XML 文件向 其中添加新条目。

7. 保存更改。

# <span id="page-164-0"></span>扫描 Microsoft Office Outlook 中的电子邮件

在 Kaspersky Endpoint Security 安装期间, "邮件威胁防护"扩展程序嵌入到 Microsoft Office Outlook (以下简称 Outlook) 中。您可从 Outlook 内部快速打开"邮件威胁防护"组件设置,指定在何时扫描电子邮件以查找扫描病毒和其他威胁。 Outlook 的"邮件威胁防护"扩展插件可扫描通过 POP3、SMTP、NNTP、IMAP 和 MAPI协议发送或接收的电子邮件。 Kaspersky Endpoint Security 还支持与其他电子邮件客户端(包括 Microsoft Outlook Express®、Windows Mail 和 Mozilla™ Thunderbird™)一起使用。

邮件威胁防护扩展程序支持 Outlook 2010、2013、2016 和 2019。

当使用 Mozilla Thunderbird 邮件客户端时,如果使用过滤器将电子邮件移出"收件箱"文件夹,则"邮件威胁防护"组件不 扫描经由 IMAP 协议发送的电子邮件以查找病毒和其他威胁。

在 Outlook 中,接收的电子邮件首先由"邮件威胁防护"组件进行扫描(如果在 Kaspersky Endpoint Security 界面中选定了 "POP3、[SMTP](#page-160-0)、NNTP 和 IMAP 流量"复选框),然后由 Outlook 的"邮件威胁防护"扩展程序进行扫描。如果"邮件威胁防护" 组件在邮件中检测到恶意对象,会就此事件向您发出警报。

如果在 Kaspersky Endpoint Security 界面中选定了"已链接 [Microsoft](#page-160-0) Office Outlook 扩展程序", 则可以直接在 Outlook 中配 置"邮件威胁防护"组件设置(参见下图)。

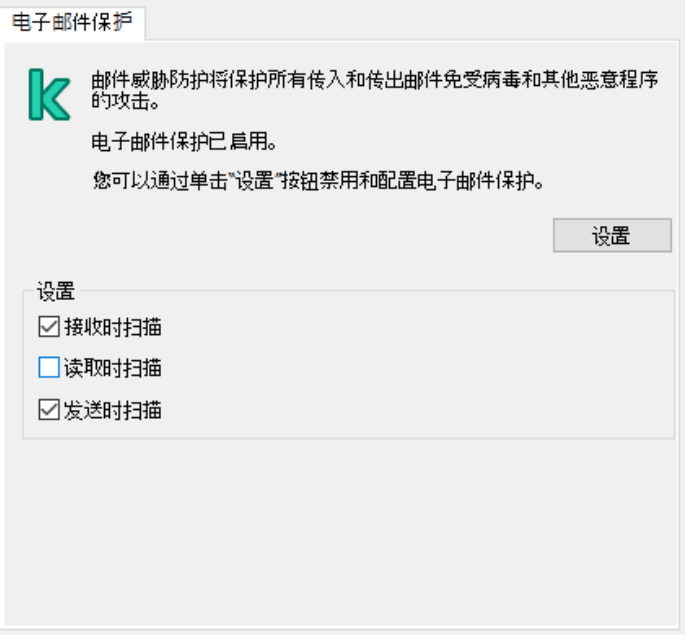

Outlook 中的邮件威胁防护组件设置

发送的电子邮件首先由 Outlook 的"邮件威胁防护"扩展程序进行扫描,然后由"邮件威胁防护"组件进行扫描。

要配置 Outlook 的邮件威胁防护扩展程序的操作模式:

1. 打开 Kaspersky Security Center Administration Console。

2 在管理控制台树的"受管理设备"文件夹中,打开相关客户端计算机所属的管理组名称的文件夹。

3. 在工作区中选择"策略"选项卡。

4. 选择必要的策略并双击以打开策略属性。

5. 在策略窗口中,选择关键威胁防护→邮件威胁防护。

6. 在"安全级别"块中单击"设置"按钮。

7. 在"连接"块中单击"设置"按钮。

8. 在"电子邮件保护"窗口中,执行以下操作之一:

- 如果您想让 Outlook 的邮件威胁防护扩展程序扫描邮箱中的传入消息,选择接收时扫描复选框。
- 如果您想让 Outlook 的邮件威胁防护扩展程序在用户打开邮箱中的传入消息时扫描它们, 选择读取时扫描复选 框。
- 如果您想让 Outlook 的邮件威胁防护扩展程序扫描发送的传出消息, 选择发送时扫描复选框。

9. 保存更改。

### <span id="page-165-0"></span>网络威胁防护

"网络威胁防护"组件将扫描入站网络流量以查找常见的网络攻击活动。当 Kaspersky Endpoint Security 检测在用户计算机上 检测到网络攻击企图时,它将阻止与攻击计算机的网络连接。Kaspersky Endpoint Security 数据库提供了当前已知类型的网 络攻击以及应对方法的描述。"网络威胁防护"组件检测到的网络攻击列表[在数据库和应用程序模块更新](#page-126-0)期间更新。

# 启用和禁用网络威胁防护

默认情况下,"网络威胁防护"已启用并在最优模式下运行。如有必要,您可以禁用"网络威胁防护"。

要启用或禁用"网络威胁防护":

1. 打开主程序窗口并单击 + 按钮。

2. 在应用程序设置窗口中,选择"关键威胁防护"→"网络威胁防护"。

3. 使用网络威胁防护开关启用或禁用组件。

4. 保存更改。

结果,如果网络威胁防护被启用,Kaspersky Endpoint Security 扫描入站网络流量以杳找网络攻击。当 Kaspersky Endpoint Security 检测在用户计算机上检测到网络攻击企图时,它将阻止与攻击计算机的网络连接。

## 阻止攻击计算机

要阻止攻击计算机:

1. 打开主程序窗口并单击 + 按钮。

2. 在应用程序设置窗口中,选择"关键威胁防护"→"网络威胁防护"。

3. 选择"将攻击计算机到阻止计算机列表的时长 N 分钟"复选框。

如果选中此选框,"网络威胁防护"组件将把攻击计算机添加至阻止列表。这意味着,"网络威胁防护"组件将会在攻击计 算机的首次网络攻击尝试后的指定时间段内,阻止与该计算机的网络连接。此阻止动作将会自动保护计算机免受以后 来自同一地址的更多攻击。攻击计算机必须保持在阻止列表中的最短时间为一分钟。最长时间为 32768 分钟。 您可以[在网络监控工具窗](#page-184-0)口查看阻止列表。

当应用程序重启和网络威胁防护设置被更改时,Kaspersky Endpoint Security 清空阻止列表。

4. 在"将攻击计算机添加到阻止计算机列表的时长 N 分钟"复选框右侧的字段中为攻击计算机设置不同的阻止持续时 间。

5. 保存更改。

结果,当 Kaspersky Endpoint Security 检测到针对用户计算机的网络攻击企图时,它将阻止与攻击计算机的网络连接。

## 配置排除在阻止外的地址

Kaspersky Endpoint Security 可以识别网络攻击并阻止不安全的传输大量数据包的网络连接(例如,从摄像头)。要使用收 信人设备,您可以添加这些设备的 IP 地址到排除项列表。

### 若要配置排除在阻止外的地址:

1. 打开主程序窗口并单击 + 按钮。

- 2. 在应用程序设置窗口中,选择"关键威胁防护"→"网络威胁防护"。
- 3. 单击管理排除项链接。
- 4. 在打开的窗口中, 单击"添加"按钮。
- 5. 输入不阻止网络攻击的计算机的 IP 地址。
- 6. 保存更改。

结果, Kaspersky Endpoint Security 不跟踪排除列表中设备的活动。

### 导出和导入扩展名排除列表

可以将排除列表导出到 XML 文件。然后可以修改文件,例如,添加大量相同类型的地址。还可以使用导出/导入功能备份 排除列表或将列表迁移到其他服务器。

### 如何在管理控制台(MMC[\)中导出和导入排除列表](javascript:toggleBlock()2

1. 打开 Kaspersky Security Center Administration Console。

2 在管理控制台树的"受管理设备"文件夹中,打开相关客户端计算机所属的管理组名称的文件夹。

3. 在工作区中选择"策略"选项卡。

4. 选择必要的策略并双击以打开策略属性。

5. 在策略窗口中,选插择关键威胁防护→网络威胁防护。

6. 在"网络威胁防护设置"块中单击"排除项"按钮。

7. 要导出规则列表:

a. 选择您要导出的排除项。要选择多个端口,使用 CTRL 或 SHIFT 键。 如果您未选择任何排除项, Kaspersky Endpoint Security 将导出所有排除项。

b. 单击导出链接。

c. 在打开的窗口中,指定您要将排除项列表导出到的 XML 文件的名称,然后选择要保存此文件的文件夹。

d. 保存文件。

Kaspersky Endpoint Security 会将整个排除项列表导出到 XML 文件。

8. 要导入排除项列表:

a. 单击"导入"。

b. 在打开的窗口中, 选择要从中导入排除项列表的 XML 文件。

c. 打开文件。

如果计算机已经具有排除项的列表,则 Kaspersky Endpoint Security 将提示您删除现有列表或从 XML 文件向 其中添加新条目。

9. 保存更改。

### 如何在 Web Console [和云控制台中导出和导入排除列表](javascript:toggleBlock() ?

1.在 Web Console 的主窗口中,选择"设备"→"策略和配置文件"。

2. 单击 Kaspersky Endpoint Security 策略的名称。 策略属性窗口将打开。

- 3. 选择"应用程序设置"选项卡。
- 4. 选择 关键威胁防护 → 网络威胁防护。
- 5. 在"网络威胁防护设置"区域,单击"排除项"链接。 排除项列表打开。
- 6. 要导出规则列表:

a. 选择您要导出的排除项。

b. 单击"导出"。

c. 确认您仅想导出所选排除项,或导出整个排除项列表。

d. 在打开的窗口中, 指定您要将排除项列表导出到的 XML 文件的名称, 然后选择要保存此文件的文件夹。

e. 保存文件。

Kaspersky Endpoint Security 会将整个排除项列表导出到 XML 文件。

7. 要导入排除项列表:

a. 单击"导入"。

b. 在打开的窗口中, 选择要从中导入排除项列表的 XML 文件。

c. 打开文件。

如果计算机已经具有排除项的列表,则 Kaspersky Endpoint Security 将提示您删除现有列表或从 XML 文件向 其中添加新条目。

8. 保存更改。

# 按类型配置对网络攻击的保护

Kaspersky Endpoint Security 允许您管理对以下类型的网络攻击的保护:

- 网络 Flooding 是对网络资源或组织(例如 Web 服务器)的攻击。该攻击包括发送大量的请求以让网络资源过载。当发 生此类事情时,用户无法访问组织的网络资源。
- 端口扫描攻击包括扫描计算机上的 UDP 端口、TCP 端口和网络服务。该攻击允许攻击者识别计算机的漏洞程度,然后 再发起更危险的网络攻击。端口扫描也允许攻击者识别计算机上的操作系统并选择针对性的网络攻击。
- MAC 欺骗攻击包括更改网络设备(网卡)的 MAC 地址。结果,攻击者可以将发送到某台设备的数据重定向到另一台 设备,并获得对该数据的访问权限。Kaspersky Endpoint Security 允许您阻止 MAC 欺骗攻击并接收关于攻击的通知。

如果一些您允许的应用程序执行了类似某些类型攻击的操作,您可以禁用对这些类型攻击的检测。这将帮助避免误报。

默认下, Kaspersky Endpoint Security 不监控网络 Flooding、端口扫描和 MAC 欺骗攻击。

### 要按类型配置对网络攻击的保护:

1. 打开主程序窗口并单击 + 按钮。

2. 在应用程序设置窗口中,选择"关键威胁防护"→"网络威胁防护"。

3. 使用将端口扫描和网络 Flooding 视为攻击开关以启用或禁用对这些攻击的检测。

4. 使用MAC 欺骗防护开关。

5. 在在检测到 MAC 欺骗攻击时区块, 选择以下选项之一:

- "仅通知"。
- "通知并阻止"。

6. 保存更改。

## 防火墙

在 Internet 或局域网上工作时,防火墙会阻止未经授权的计算机连接。防火墙还控制计算机上应用程序的网络活动。这允 许您保护公司局域网免受身俗容和其他攻击。该组件借助反病毒数据库、卡巴斯基安全网络云服务和预定义网络规则来 提供计算机保护。

网络代理被用于与 Kaspersky Security Center 的交互。防火墙自动创建应用程序和网络代理工作所需的网络规则。结 果,防火墙打开计算机上的若干个端口。打开哪些端口取决于计算机的角色(例如,分发点)。要了解要在计算机上 打开的端口,请参阅 [Kaspersky](https://support.kaspersky.com/KSC/13/zh-Hans/158830.htm) Security Center 帮助 Z.

您可以在以下级别配置网络规则:

- 网络数据包规则各对网络数据包进行限制,与应用程序无关。此类规则将限制通过特定端口的选定 数据协议发送和接收的网络流量。Kaspersky Endpoint Security 具有预定义的网络数据包规则,其中权限由 Kaspersky 专家推荐。
- 应用程序网络规则。应用程序网络对特定应用程序的网络活动进行限制。它们不仅将网络数据包的特征列入重 要参考因素,还把接收或发送该网络数据包的应用程序列入重要参考因素中。

应用程序对操作系统资源、进程和个人数据的受控访问由"[主机入侵防御](#page-548-0)"组件通过应用程序权限提供。

在应用程序首次启动期间,"防火墙"执行以下操作:

1. 使用下载的反病毒数据库检查应用程序的安全性。

- 2. 在卡巴斯基安全网络中检查应用程序安全性。 建议您[加入卡巴斯基安全网络](#page-214-0)以帮助"防火墙"更有效地工作。
- 3. 将应用程序置于其中一个信任组中:受信任、低限制、高限制、不信任。

[信任组定](#page-596-0)义了在控制应用程序活动时 Kaspersky Endpoint Security 所引用的权限。Kaspersky Endpoint Security 会将应 用程序放置在某个信任组中,具体取决于该应用程序可能对计算机造成的危险级别。

Kaspersky Endpoint Security 将应用程序放置在"防火墙"和"主机入侵防御"组件的信任组中。您不能仅更改"防火 墙"或"主机入侵防御"的信任组。

如果您拒绝加入KSN 或没有网络,Kaspersky Endpoint Security 会根据"[主机入侵防御](#page-202-0)"组件的设置将应用程序放 置在某个信任组中。从 KSN 收到应用程序的信誉后,可以自动更改信任组。

4. 它根据信任组阻止应用程序的网络活动。例如,不允许"*高限制*"信任组中的应用程序使用任何网络连接。

当应用程序下一次启动时,Kaspersky Endpoint Security 会检查该应用程序的完整性。如果应用程序未更改,则该组件对其 应用当前网络规则。如果应用程序已经过修改,Kaspersky Endpoint Security 会分析应用程序,就像它首次启动时一样。

### 网络规则优先级

每条规则都有优先级。规则在列表中的位置越高,优先级越高。如果将网络活动添加到多条规则中,"防火墙"会根据优先级 最高的规则来管理网络活动。

网络数据包规则的优先级比应用程序网络规则高。如果网络数据包规则和应用程序网络规则指定了同一类别的网络活动, 则该网络活动将根据网络数据包规则进行处理。

应用程序的网络规则以特定方式工作。应用程序的网络规则包括基于网络状态的访问规则: 公用网络、本地网络、受信任 网络。例如,默认情况下,"高限制"信任组中的应用程序在所有状态的网络中均不允许进行任何网络活动。如果为单个应用 程序(父应用程序)指定了网络规则,则其他应用程序的子进程将依据父应用程序的网络规则运行。如果为单个应用程序 (父应用程序)指定了网络规则,则其他应用程序的子进程将依据父应用程序的网络规则运行。

例如,对于除浏览器 X 之外的所有应用程序,您已禁止所有状态的网络中的任何网络活动。如果从浏览器 X(父应用程序) 中启动浏览器 Y 的安装(子讲程), 则浏览器 Y 安装程序将能够访问网络并下载必要的文件。安装之后, 浏览器 Y 将根据 防火墙设置被拒绝任何网络连接。要禁止作为子进程的浏览器 Y 安装程序的网络活动, 必须为浏览器 Y 的安装程序添加网 络规则。

"防火墙"允许您根据网络连接的状态来控制网络活动。Kaspersky Endpoint Security 从计算机的操作系统接收网络连接状 [态。操作系统中的网络连接状态由用户在设置连接时设置。您可以在](#page-170-0) Kaspersky Endpoint Security 设置中更改网络连接的 状态。"防火墙"将根据 Kaspersky Endpoint Security 设置而不是操作系统中的网络状态来监控网络活动。

网络连接可具有下列状态类型之一:

- "公用网络"。网络不受反病毒应用程序、防火墙或过滤器保护(例如咖啡馆中的 Wi-Fi)。当用户操作连接到此类网络 的计算机时,防火墙可阻止对此计算机的文件和打印机的访问。外部用户也无法通过共享文件夹访问数据和远程访问 该计算机的桌面。防火墙根据为每一个应用程序设置的网络规则,过滤应用程序的网络活动。 防火墙已默认将互联网分配公用网络状态。您无法更改互联网的状态。
- "本地网络"。用户对此计算机上的文件和打印机的访问受限的网络(例如,公司局域网或家庭网络)。
- "受信任网络"。其中的计算机不会暴露于攻击或未经授权的数据访问尝试的安全网络。防火墙允许在具有此状态的网络 中进行任何网络活动。

## 启用或禁用防火墙

默认情况下,防火墙为启动状态,各种功能均配置为最优模式。

要启用或禁用防火墙:

- 1. 打开主程序窗口并单击 + 按钮。
- 2 在应用程序设置窗口中,选择"关键威胁防护"→"防火墙"。
- 3. 使用防火墙开关启用或禁用组件。
- 4. 保存更改。

因此,如果启用防火墙,Kaspersky Endpoint Security 将控制网络活动,并阻止未经授权的网络连接到您的计算机,以及阻 止您计算机上应用程序的未经授权的网络活动。网络活动也[由网络威胁防护组件](#page-165-0)控制。"网络威胁防护"组件将扫描入站网络 流量以查找常见的网络攻击活动。

Kaspersky Endpoint Security 在其报告中记录网络攻击事件,而不考虑防火墙设置。即使防火墙使用规则阻止网络连 接,从而防止网络攻击,网络威胁防护组件也会注册网络攻击事件。需要生成有关组织中计算机上网络攻击的统计信 息。

# <span id="page-170-0"></span>更改网络连接状态

防火墙已默认将互联网分配*公用网络*状态。您无法更改互联网的状态。

要更改网络连接状态,请执行以下操作:

1. 打开主程序窗口并单击 + 按钮。

2 在应用程序设置窗口中,选择"关键威胁防护"→"防火墙"。

3. 单击"可用网络"。

4. 选择您想要更改其状态的网络连接。

5. 在网络类型栏,选择网络连接状态:

"公用网络"。网络不受反病毒应用程序、防火墙或过滤器保护(例如咖啡馆中的 Wi-Fi)。当用户操作连接到此类 网络的计算机时,防火墙可阻止对此计算机的文件和打印机的访问。外部用户也无法通过共享文件夹访问数据和远 程访问该计算机的桌面。防火墙根据为每一个应用程序设置的网络规则,过滤应用程序的网络活动。

- "本地网络"。用户对此计算机上的文件和打印机的访问受限的网络(例如,公司局域网或家庭网络)。
- "受信任网络"。其中的计算机不会暴露于攻击或未经授权的数据访问尝试的安全网络。防火墙允许在具有此状态的 网络中进行任何网络活动。

6. 保存更改。

# 管理网络数据包规则

您在管理网络数据包规则时可执行以下操作:

- 创建新的网络数据包规则。 您可以通过创建一个可应用于网络数据包和数据流的条件集和操作集来创建新的网络数据包规则。
- 启用或禁用网络数据包规则。

默认情况下,由防火墙创建的所有网络数据包规则处于"*启用*"状态。当启用网络数据包规则时,防火墙应用此规则。 您可以禁用网络数据包规则列表中选择的任何网络数据包规则。当禁用网络数据包规则时,防火墙临时不应用此规 则。

默认情况下,新添加到网络数据包规则列表中的自定义网络数据包规则处于"*启用*"状态。

- 编辑现有网络数据包规则的设置。 当您创建新的网络数据包规则之后,您始终可以重新编辑其设置并根据需要进行修改。
- 更改网络数据包规则的防火墙操作。 在网络数据包规则列表中,您可以编辑防火墙在检测到与特定网络数据包规则匹配的网络活动时的操作。
- 更改网络数据包规则的优先级。 您可以提高或降低列表中选择的网络数据包规则的优先级。
- 删除网络数据包规则。

您可以删除网络数据包规则以停止防火墙将此规则应用于检测网络活动,并停止将此规则显示在"*禁用*"状态的网络数据 包规则列表中。

# 创建网络数据包规则

您可以用以下方法之一创建网络数据包规则:

使用[网络监控工具](#page-184-0)。

网络监控器是一个用于实时查看用户计算机网络活动信息的工具。这个方法很方便,因为您不需要配置所有的规则设 置。一些防火墙设置将被从网络监控数据自动插入。网络监控仅在应用程序界面可用。

配置防火墙设置。

这允许您微调防火墙设置。您可以为任何网络活动创建规则,即便当前没有网络活动。

在创建网络数据包规则时,请记住,它们的优先级比应用程序网络规则高。

#### [如何使用网络监控工具在应用程序界面中创建网络数据包规则](javascript:toggleBlock()图

1.在应用程序主窗口中,在"监控"区域,单击"网络监控"瓦片。

2 选择网络活动选项卡。

"网络活动"选项卡将显示计算机的所有当前活动网络连接。接收和发送的网络连接都将显示出来。

3. 在网络连接上下文菜单中, 选择创建网络包规则。 这将打开包规则属性。

4. 为包规则设置活动状态。

5. 在名称字段手动输入网络服务名称。

- 6. 配置网络规则设置(参见下表)。 您可以通过单击网络规则模板链接通定义的规则模板。规则模板描述了最常使用的网络连接。 所有网络规则设置将被自动填充。
- 7. 如果您希望将网络规则的操作反映在"<u>[报告](#page-336-0)</u>"中,请选中"记录事件"复选框。
- 8. 单击"保存"。 网络规则将被添加到列表。
- 9. 使用上移 / 下移按钮设置网络规则的优先级。

10. 保存更改。

#### [如何使用防火墙设置在应用程序界面中创建网络数据包规则](javascript:toggleBlock()回

1. 打开主程序窗口并单击 + 按钮。

- 2 在应用程序设置窗口中,选择"关键威胁防护"→"防火墙"。
- 3. 单击"包规则"。

这将打开防火墙设置的默认网络规则列表。

- 4. 单击"添加"。 这将打开包规则属性。
- 5. 为包规则设置活动状态。
- 6. 在名称字段手动输入网络服务名称。
- 7. 配置网络规则设置(参见下表)。 您可以通过单击网络规则模板链接通定义的规则模板。规则模板描述了最常使用的网络连接。 所有网络规则设置将被自动填充。
- 8. 如果您希望将网络规则的操作反映在"<u>[报告](#page-336-0)</u>"中, 请选中"记录事件"复选框。
- 9. 单击"保存"。

网络规则将被添加到列表。

10. 使用上移 / 下移按钮设置网络规则的优先级。

11. 保存更改。

#### 如何在管理控制台 (MMC) [中创建网络数据包规则](javascript:toggleBlock() ?

1. 打开 Kaspersky Security Center Administration Console。

2 在管理控制台树的"受管理设备"文件夹中,打开相关客户端计算机所属的管理组名称的文件夹。

3. 在工作区中选择"策略"选项卡。

4. 选择必要的策略并双击以打开策略属性。

5. 在策略窗口中,选择"关键威胁防护"→"防火墙"。

- 6. 在"防火墙设置"块中单击"设置"按钮。 这将打开网络数据包规则列表和应用程序网络规则列表。
- 7. 选择网络数据包规则选项卡。 这将打开防火墙设置的默认网络规则列表。
- 8. 单击"添加"。 这将打开包规则属性。

9. 在名称字段手动输入网络服务名称。

- 10. 配置网络规则设置(参见下表)。 您可以通过单击 按钮选择预定义的规则模板。规则模板描述了最常使用的网络连接。 所有网络规则设置将被自动填充。
- 11. 如果您希望将网络规则的操作反映在"<u>[报告](#page-336-0)</u>"中,请选中"记录事件"复选框。

12. 保存新网络规则。

13. 使用上移 / 下移按钮设置网络规则的优先级。

14. 保存更改。

防火墙将根据规则控制网络数据包。您可以在防火墙操作中禁用一个包规则而不将其从列表删除。为此,清空对 象旁边的复选框。

### 如何在 Web Console [和云控制台中创建网络包规则](javascript:toggleBlock() ?

1.在 Web Console 的主窗口中,选择"设备"→"策略和配置文件"。

- 2. 单击 Kaspersky Endpoint Security 策略的名称。 策略属性窗口将打开。
- 3.选择"应用程序设置"选项卡。
- 4. 选择"关键威胁防护"→"防火墙"。
- 5. 在"防火墙设置"区域,单击"网络数据包规则"链接。 这将打开防火墙设置的默认网络规则列表。
- 6. 单击"添加"。 这将打开包规则属性。

7. 在名称字段手动输入网络服务名称。

8. 配置网络规则设置(参见下表)。 您可以通过单击选择模板链接还择预定义的规则模板。规则模板描述了最常使用的网络连接。 所有网络规则设置将被自动填充。

9. 如果您希望将网络规则的操作反映在"<u>[报告](#page-336-0)</u>"中,请选中"记录事件"复选框。

10. 保存网络规则。

网络规则将被添加到列表。

11. 使用上移 / 下移按钮设置网络规则的优先级。

12. 保存更改。

防火墙将根据规则控制网络数据包。您可以在防火墙操作中禁用一个包规则而不将其从列表删除。使用状态栏的 开关启用或禁用包规则。

"网络数据包规则"设置

参数 描述

操作 "允许"。

"阻止"。

"根据应用程序规则"。如果该选项被选择,防火墙应用<u>应用程序网络规则</u>到网络连接。

在所选协议上控制网络活动:TCP、UDP、ICMP、ICMPv6、IGMP 和 GRE。 如果选择的是 ICMP 或 ICMPv6 端口,您可以定义 ICMP 数据包类型和代码。 如果选择的是 TCP 或 UDP 协议类型, 您可以指定其连接受监控的本地和远程计算机逗号分隔的端口。 协议

方向 "入站(包)"。防火墙应用网络规则到所有入站网络包。

"入站"。防火墙应用网络规则到所有通过由远程计算机发起的网络连接发送的网络包。

"入站/出站"。防火墙将为接收和发送的网络数据包应用网络规则, 与该网络连接的发起者是用户计算机 还是远程计算机无关。

"出站(包)"。防火墙应用网络规则到所有出站网络包。

"出站"。防火墙应用网络规则到所有通过由用户计算机发起的网络连接发送的网络包。

- 您可以发送和/或接收网络包的网络适配器。指定网络适配器的设置可以区分相同 IP 地址发送或接收的 网络数据包。 网络 适配
- 基于生存时间(TTL)限制对网络包的控制。 生存

时间

器

(TTL)

远程 地址 发送和/或接收网络数据包的远程计算机的网络地址。防火墙将网络规则应用于指定范围的远程网地址。 您可以包含所有 IP 地址到网络规则,创建 IP 地址的单独列表, 指定 IP 地址范围, 或选择一个子网(受信 任网络、本地网络、公共网络)。您还可以指定计算机的 DNS 名称,而不是其 IP 地址。您应该仅对 LAN 计算机或内部服务使用 DNS 名称。与云服务(如 Microsoft Azure)和其他互联网资源的交互应由 Web 控件组件处理。

> Kaspersky Endpoint Security 从 11.7.0 版本开始支持 DNS 名称。如果您为 11.6.0 或更老版本指定 DNS 名称, Kaspersky Endpoint Security 可能会将相关规则应用于所有地址。

本地 地址 发送和/或接收网络数据包的计算机的网络地址。防火墙将网络规则应用于指定范围的本地网地址。您可 以包含所有 IP 地址到网络规则,创建 IP 地址的单独列表,或指定一个 IP 地址范围。

Kaspersky Endpoint Security 从 11.7.0 版本开始支持 DNS 名称。如果您为 11.6.0 或更老版本指定 DNS 名称, Kaspersky Endpoint Security 可能会将相关规则应用于所有地址。

有时候无法获得应用程序的本地地址。如果是这种情况,该参数被忽略。

## 启用或禁用网络数据包规则

要启用或禁用网络数据包规则,请执行以下操作:

- 1. 打开主程序窗口并单击 + 按钮。
- 2 在应用程序设置窗口中,选择"关键威胁防护"→"防火墙"。
- 3. 单击"包规则"。

这将打开防火墙设置的默认网络数据包规则列表。

- 4. 在列表中选择所需的网络数据包规则。
- 5. 使用状态栏的开关启用或禁用规则。
- 6. 保存更改。

### 更改网络数据包规则的防火墙操作

要更改应用于网络数据包规则的防火墙操作,请执行以下操作:

- 1. 打开主程序窗口并单击 + 按钮。
- 2 在应用程序设置窗口中,选择"关键威胁防护"→"防火墙"。
- 3. 单击"包规则"。

这将打开防火墙设置的默认网络数据包规则列表。

- 4. 在列表中选择该规则, 并单击"编辑"按钮。
- 5. 在"操作"下拉列表中选择防火墙在检测到此类网络活动后的操作:
	- "允许"。
	- "阻止"。
	- "根据应用程序规则"。如果该选项被选择,防火墙应用<u>应用程序网络规则</u>到网络连接。

6. 保存更改。

## 更改网络数据包规则的优先级

网络数据包规则的优先级取决于其在网络包规则列表中的位置。包规则列表中位于最上方的优先级最高。

每个手工创建的网络数据包规则都将被添加到包规则列表尾部,拥有最低的优先级。

防火墙将按照网络数据包规则列表中规则的显示顺序自上而下执行规则。根据应用于特定网络连接的每个已处理网络数据 包规则,防火墙会允许或阻止对该网络连接设置中指定的地址和端口的网络访问。

要更改网络数据包规则优先级,请执行以下操作:

1. 打开主程序窗口并单击 + 按钮。

2 在应用程序设置窗口中,选择"关键威胁防护"→"防火墙"。

3. 单击"包规则"。

这将打开防火墙设置的默认网络数据包规则列表。

4. 在列表中选择您希望更改其优先级的网络数据包规则。

5. 使用上移 / 下移按钮设置网络规则的优先级。

6. 保存更改。

## 导出和导入网络包规则

您可以将网络包规则列表导出到 XML 文件。然后可以修改文件,例如,添加大量相同类型的规则。还可以使用导出/导入 功能备份网络包规则列表或将列表迁移到其他服务器。

### 如何在管理控制台(MMC)[中导出和导入网络包规则列表](javascript:toggleBlock()图

1. 打开 Kaspersky Security Center Administration Console。

2 在管理控制台树的"受管理设备"文件夹中,打开相关客户端计算机所属的管理组名称的文件夹。

3. 在工作区中选择"策略"选项卡。

4. 选择必要的策略并双击以打开策略属性。

5. 在策略窗口中, 选择"关键威胁防护"→"防火墙"。

6. 在"防火墙设置"块中单击"设置"按钮。

这将打开网络数据包规则列表和应用程序网络规则列表。

7. 选择网络数据包规则选项卡。

8. 要导出网络包规则列表:

a. 选择您要导出的规则。要选择多个端口,使用 CTRL 或 SHIFT 键。

如果您未选择任何规则, Kaspersky Endpoint Security 将导出所有规则。

- b. 单击导出链接。
- c. 在打开的窗口中, 指定您要将规则列表导出到的 XML 文件的名称, 然后选择要保存此文件的文件夹。
- d. 保存文件。

Kaspersky Endpoint Security 会将整个规则列表导出到 XML 文件。

9. 要导入网络包规则列表:

a. 单击导入链接。

在打开的窗口中,选择要从中导入规则列表的 XML 文件。

b. 打开文件。

如果计算机已经具有规则的列表,则 Kaspersky Endpoint Security 将提示您删除现有列表或从 XML 文件向其 中添加新条目。

10. 保存更改。

#### 如何在 Web Console [和云控制台中导出和导入网络包规则列表](javascript:toggleBlock() ??

1.在 Web Console 的主窗口中,选择"设备"→"策略和配置文件"。

2. 单击 Kaspersky Endpoint Security 策略的名称。 策略属性窗口将打开。

3. 选择"应用程序设置"选项卡。

4. 选择"关键威胁防护"→"防火墙"。

5. 单击"网络数据包规则"链接。

6. 要导出网络包规则列表:

a. 选择您要导出的规则。

b. 单击"导出"。

c. 确认您仅想导出所选规则,或导出整个列表。

d. 保存文件。

Kaspersky Endpoint Security 导出规则列表到默认下载文件夹中的 XML 文件。

7. 要导入网络包规则列表:

a. 单击导入链接。

在打开的窗口中,选择要从中导入规则列表的 XML 文件。

b. 打开文件。

如果计算机已经具有规则的列表, 则 Kaspersky Endpoint Security 将提示您删除现有列表或从 XML 文件向其 中添加新条目。

8. 保存更改。

## <span id="page-177-0"></span>管理应用程序网络规则

默认情况下, Kaspersky Endpoint Security 将按照其所监控的文件或网络活动所对应的软件的供应商名称对安装在计算机上 的所有应用程序进行分组。应用程序组将依次被归类到"[信任组](#page-596-0)"中。所有应用程序和应用程序组都将继承来自其父组的属 性:应用程序控制规则、应用程序网络规则及其执行优先级。

像"[主机入侵防御](#page-195-0)"组件一样,默认情况下,"防火墙"组件在过滤应用程序组内所有应用程序的网络活动时将应用该应用程序 组的网络规则。应用程序组网络规则将定义组中应用程序访问不同网络连接的权限。

默认情况下,防火墙将为计算机上的 Kaspersky Endpoint Security 检测到的每个应用程序组创建网络规则集。您可以 更改应用于默认创建的应用程序组网络规则的防火墙操作。您不能编辑、删除、禁用或更改默认情况下创建的应用程 序组网络规则的优先级。

# 创建应用程序网络规则

默认情况下,应用程序的活动由 Kaspersky Endpoint Security 在此应用程序第一次启动时将其分配到的[信任组定](#page-596-0)义的网络 规则来控制。如有必要,您可以为整个信任组、单个应用程序或信任组内的一组应用程序创建网络规则。

手动定义的网络规则比信任组的网络规则具有更高的优先级。换言之,如果手动定义的应用程序规则与信任组定义的应用 程序规则不同,防火墙根据手动定义的应用程序规则控制应用程序活动。

默认下,防火墙为每个应用程序创建以下网络规则:

- 受信任网络中的任何网络活动。
- 本地网络中的任何网络活动。
- 公共网络中的任何网络活动。

Kaspersky Endpoint Security 根据以下预定义的网络规则控制应用程序的网络活动:

- 受信任和低限制:所有网络活动被允许。
- 高限制和不受信任:所有网络活动被阻止。

预定义应用程序规则无法被编辑或删除。

您可以用以下方法之一创建应用程序网络规则:

使用[网络监控工具](#page-184-0)。

网络监控器是一个用于实时查看用户计算机网络活动信息的工具。这个方法很方便,因为您不需要配置所有的规则设 置。一些防火墙设置将被从网络监控数据自动插入。网络监控仅在应用程序界面可用。

配置防火墙设置。

这允许您微调防火墙设置。您可以为任何网络活动创建规则,即便当前没有网络活动。

当创建应用程序网络规则时,网络包规则比应用程序网络规则具有更高的优先级。

#### [如何使用网络监控工具在应用程序界面中创建应用程序网络规则](javascript:toggleBlock()?

1.在应用程序主窗口中,在"监控"区域,单击"网络监控"瓦片。

2 选择网络活动或开放端口选项卡。

"网络活动"选项卡将显示计算机的所有当前活动网络连接。接收和发送的网络连接都将显示出来。 "开放端口"选项卡列出了计算机的所有开放网络端口。

- 3. 在网络连接上下文菜单中, 选择创建应用程序网络规则。 应用程序规则和属性窗口打开。
- 4.选择网络规则选项卡。

这将打开防火墙设置的默认网络规则列表。

5. 单击"添加"。

这将打开包规则属性。

- 6. 在名称字段手动输入网络服务名称。
- 7. 配置网络规则设置(参见下表)。 您可以通过单击网络规则模板链接通定义的规则模板。规则模板描述了最常使用的网络连接。 所有网络规则设置将被自动填充。
- 8. 如果您希望将网络规则的操作反映在"<u>[报告](#page-336-0)</u>"中,请选中"记录事件"复选框。
- 9. 单击"保存"。

网络规则将被添加到列表。

10. 使用上移 / 下移按钮设置网络规则的优先级。

11. 保存更改。

[如何使用防火墙设置在应用程序界面中创建应用程序网络规则](javascript:toggleBlock()回

1. 打开主程序窗口并单击 + 按钮。

- 2 在应用程序设置窗口中,选择"关键威胁防护"→"防火墙"。
- 3.单击"应用程序规则"。 这将打开防火墙设置的默认网络规则列表。
- 4. 在应用程序列表中,选择您想为其创建或编辑网络规则的应用程序或应用程序组。
- 5. 右键单击以打开上下文菜单并选择"详情和规则"。 应用程序规则和属性窗口打开。
- 6. 选择网络规则选项卡。
- 7. 单击"添加"。 这将打开包规则属性。

8. 在名称字段手动输入网络服务名称。

- 9. 配置网络规则设置(参见下表)。 您可以通过单击网络规则模板链接通定义的规则模板。规则模板描述了最常使用的网络连接。 所有网络规则设置将被自动填充。
- 10. 如果您希望将网络规则的操作反映在"<u>[报告](#page-336-0)</u>"中,请选中"记录事件"复选框。
- 11. 单击"保存"。 网络规则将被添加到列表。
- 12. 使用上移 / 下移按钮设置网络规则的优先级。

13. 保存更改。

#### 如何在管理控制台 (MMC) [中创建应用程序网络规则](javascript:toggleBlock()
- 1. 打开 Kaspersky Security Center Administration Console。
- 2. 在管理控制台树的"受管理设备"文件夹中, 打开相关客户端计算机所属的管理组名称的文件夹。
- 3. 在工作区中选择"策略"选项卡。
- 4. 选择必要的策略并双击以打开策略属性。
- 5. 在策略窗口中, 选择"关键威胁防护"→"防火墙"。
- 6. 在"防火墙设置"块中单击"设置"按钮。 这将打开网络数据包规则列表和应用程序网络规则列表。
- 7. 选择应用程序网络规则选项卡。
- 8. 单击"添加"。
- 9. 在打开的窗口中,输入标准以查找您要为其创建网络规则的应用程序。 您可以输入应用程序名称或供应商名称。当输入掩码时,Kaspersky Endpoint Security 支持环境变量和 \* 以及 ? 字符。
- 10. 单击"刷新"按钮。

- 11. 选择需要的应用程序。
- 12. 在将选定应用程序添加至信任组下拉列表中, 选择默认组并单击确定。 应用程序将被添加到默认组。
- 13. 选择相关应用程序从应用程序的上下文菜单中选择应用程序权限。 应用程序规则和属性窗口打开。
- 14. 选择网络规则选项卡。

这将打开防火墙设置的默认网络规则列表。

15. 单击"添加"。

这将打开包规则属性。

16. 在名称字段手动输入网络服务名称。

17. 配置网络规则设置(参见下表)。 您可以通过单击 ◎ 按钮选择预定义的规则模板。规则模板描述了最常使用的网络连接。 所有网络规则设置将被自动填充。

18. 如果您希望将网络规则的操作反映在"<u>[报告](#page-336-0)</u>"中,请选中"记录事件"复选框。

19. 保存新网络规则。

20. 使用上移 / 下移按钮设置网络规则的优先级。

21. 保存更改。

如何在 Web Console [和云控制台中创建应用程序网络规则](javascript:toggleBlock() ?

Kaspersky Endpoint Security 将在安装于受管理计算机上的应用程序列表中搜索应用程序。Kaspersky Endpoint Security 将显示满足您的搜索标准的应用程序列表。

1.在 Web Console 的主窗口中,选择"设备"→"策略和配置文件"。

- 2. 单击 Kaspersky Endpoint Security 策略的名称。 策略属性窗口将打开。
- 3. 选择"应用程序设置"选项卡。
- 4. 选择"关键威胁防护"→"防火墙"。
- 5. 在"防火墙设置"区域,单击"应用程序网络规则"链接。 这将打开应用程序权限配置窗口和受保护资源列表。
- 6. 选择应用程序权限选项卡。 您将在窗口的左边看到信任组列表,窗口的右边显示它们的属性。
- 7. 单击"添加"。 这将启动添加应用程序到信任组向导。
- 8. 为应用程序选择相关的信任组。
- 9. 选择"应用程序"类型。转到下一步。 如果您要为多个应用程序创建网络规则,选择组类型并为应用程序组定义名称。
- 10. 在打开的应用程序列表中,选择您想为其创建或编辑网络规则的应用程序。 使用过滤器。您可以输入应用程序名称或供应商名称。当输入掩码时,Kaspersky Endpoint Security 支持环境变 量和 \* 以及 ? 字符。
- 11. 退出向导。 应用程序将被添加到信任组。
- 12. 在窗口左侧, 选择相关应用程序。
- 13. 在窗口右侧从下拉列表, 选择"网络规则"。 这将打开防火墙设置的默认网络规则列表。
- 14. 单击"添加"。 这将打开应用程序规则属性。
- 15. 在名称字段手动输入网络服务名称。
- 16. 配置网络规则设置(参见下表)。 您可以通过单击选择模板链接透择预定义的规则模板。规则模板描述了最常使用的网络连接。 所有网络规则设置将被自动填充。
- 17. 如果您希望将网络规则的操作反映在"<u>[报告](#page-336-0)</u>"中,请选中"记录事件"复选框。
- 18. 保存网络规则。

网络规则将被添加到列表。

19. 使用上移 / 下移按钮设置网络规则的优先级。

20. 保存更改。

操作 "允许"。

"阻止"。

在所选协议上控制网络活动:TCP、UDP、ICMP、ICMPv6、IGMP 和 GRE。 如果选择的是 ICMP 或 ICMPv6 端口,您可以定义 ICMP 数据包类型和代码。 如果选择的是 TCP 或 UDP 协议类型, 您可以指定其连接受监控的本地和远程计算机逗号分隔的端口。 协议

方向 "入站"。

"入站/出站"。

"出站"。

远程 地址 发送和/或接收网络数据包的远程计算机的网络地址。防火墙将网络规则应用于指定范围的远程网地址。 您可以包含所有 IP 地址到网络规则,创建 IP 地址的单独列表, 指定 IP 地址范围,或选择一个子网(受信 任网络、本地网络、公共网络)。您还可以指定计算机的 DNS 名称,而不是其 IP 地址。您应该仅对 LAN 计算机或内部服务使用 DNS 名称。与云服务(如 Microsoft Azure)和其他互联网资源的交互应由 Web 控件组件处理。

> Kaspersky Endpoint Security 从 11.7.0 版本开始支持 DNS 名称。如果您为 11.6.0 或更老版本指定 DNS 名 称,Kaspersky Endpoint Security 可能会将相关规则应用于所有地址。

本地 地址 发送和/或接收网络数据包的计算机的网络地址。防火墙将网络规则应用于指定范围的本地网地址。您可 以包含所有 IP 地址到网络规则,创建 IP 地址的单独列表,或指定一个 IP 地址范围。

> Kaspersky Endpoint Security 从 11.7.0 版本开始支持 DNS 名称。如果您为 11.6.0 或更老版本指定 DNS 名称, Kaspersky Endpoint Security 可能会将相关规则应用于所有地址。

有时候无法获得应用程序的本地地址。如果是这种情况,该参数被忽略。

# 启用和禁用应用程序网络规则

要启用或禁用应用程序网络规则,请执行以下操作:

- 1. 打开主程序窗口并单击 + 按钮。
- 2 在应用程序设置窗口中,选择"关键威胁防护"→"防火墙"。
- 3.单击"应用程序规则"。

这将打开应用程序规则列表。

- 4. 在应用程序列表中,选择您想为其创建或编辑网络规则的应用程序或应用程序组。
- 5. 右键单击以打开上下文菜单并选择"详情和规则"。 应用程序规则和属性窗口打开。
- 6. 选择网络规则选项卡。
- 7. 在应用程序组的网络规则列表中,选择相关的网络规则。 "网络规则属性"窗口打开。
- 8. 为网络规则设置活动或非活动状态。 您不能禁用默认情况下由防火墙创建的应用程序组网络规则。

9. 保存更改。

## 更改应用程序网络规则的防火墙操作

您可以更改应用于应用程序或应用程序组的所有网络规则的默认创建的防火墙操作,也可以为应用程序或应用程序组更改 单个自定义网络规则的防火墙操作。

若要为应用程序或应用程序组更改所有网络规则的防火墙操作:

1. 打开主程序窗口并单击 + 按钮。

2 在应用程序设置窗口中,选择"关键威胁防护"→"防火墙"。

3. 单击"应用程序规则"。

这将打开应用程序规则列表。

- 4. 如果您希望更改默认创建的应用至所有网络规则的防火墙操作,则选择列表中应用程序或应用程序组。手动创建的网 络规则将保持不变。
- 5. 右击打开上下文菜单,选择网络规则,然后选择您要分配的操作:
	- "继承"。
	- "允许"。
	- "阻止"。
- 6. 保存更改。

要更改应用程序或应用程序组网络规则的防火墙响应,请执行以下操作:

- 1. 打开主程序窗口并单击 + 按钮。
- 2 在应用程序设置窗口中,选择"关键威胁防护"→"防火墙"。
- 3. 单击"应用程序规则"。

这将打开应用程序规则列表。

- 4. 在列表中选择您想为其更改一个网络规则操作的应用程序或应用程序组。
- 5. 右键单击以打开上下文菜单并选择"详情和规则"。 应用程序规则和属性窗口打开。
- 6.选择网络规则选项卡。
- 7. 选择您要为其更改防火墙操作的网络规则。
- 8. 在"权限"列中,单击右键显示上下文菜单,然后选择您要分配的操作:
	- "继承"。
	- "允许"。
	- "拒绝"。
	- "记录事件"。
- 9. 保存更改。

# 更改应用程序网络规则的优先级

网络规则的优先级取决于其在网络规则列表中的位置。防火墙执行按照网络规则列表中规则的显示顺序自上而下执行规 则。根据应用于特定网络连接的每个已处理网络规则,防火墙会允许或阻止对该网络连接设置中指定的地址和端口的网络 访问。

手动创建的网络规则拥有比默认网络规则高的优先级。

您不能更改默认情况下创建的应用程序组网络规则的优先级。

要更改网络规则的优先级,请执行以下操作:

1. 打开主程序窗口并单击 + 按钮。

2 在应用程序设置窗口中,选择"关键威胁防护"→"防火墙"。

3. 单击"应用程序规则"。

这将打开应用程序规则列表。

4. 在应用程序列表中, 选择您要更改网络规则优先级的应用程序或应用程序组。

5. 右键单击以打开上下文菜单并选择"详情和规则"。 应用程序规则和属性窗口打开。

### 6.选择网络规则选项卡。

7. 选择您想要更改其优先级的网络规则。

- 8. 使用上移 / 下移按钮设置网络规则的优先级。
- 9. 保存更改。

## 网络监控器

网络监控器是一个用于实时查看用户计算机网络活动信息的工具。

要启动网络监控器,请执行以下操作:

在应用程序主窗口中,在"监控"区域,单击"网络监控"瓦片。

"网络监控"窗口将开启。在该窗口中,计算机网络活动的相关信息将显示在四个选项卡上:

- "网络活动"选项卡将显示计算机的所有当前活动网络连接。接收和发送的网络连接都将显示出来。在此选项卡上,您还 可以为防火墙操[作创建网络包规则。](#page-171-0)
- "开放端口"选项卡列出了计算机的所有开放网络端口。在此选项卡上,您还可以为防火墙操作<u>创[建网络包规](#page-171-0)[则和应用程](#page-178-0)</u> 序规则。
- "网络流量"选项卡显示用户计算机和在用户当前连接的网络上的其他计算机之间发送和接收的网络流量。
- "已阻止的计算机"选项卡列出了"网络威胁防护"组件在检测到从某些 IP 地址发起的网络攻击企图后阻止其网络活动的远 程计算机的 IP 地址。

BadUSB 攻击防护

某些病毒会修改 USB 设备的固件以欺骗操作系统,将 USB 伪装为键盘。结果,病毒可能在您的用户账户下执行命令以下载 恶意软件。

BadUSB 攻击防护组件可以防止受感染的模拟键盘 USB 设备连接至计算机。

当 USB [设备连接至计算机并被操作系统识别为键盘时,应用程序将提示用户从该键盘输入其生成的数字代码或使用屏幕键](#page-186-0) 盘(如果可用)(参见下图)。这个步骤称为键盘授权。

如果正确输入代码,程序将在授权键盘列表中保存识别参数 - 键盘的 VID/PID 和其所连接的端口号。重启操作系统后重新连 接键盘时无需重复键盘授权。

经授权的键盘连接至该计算机不同端口时,程序将再次提示为该键盘授权。

如果错误输入数字代码,则程序将生成新的代码。您可以[配置尝试输入数字代码的次数。](#page-185-0)如果数字代码多次输入错误或键 盘授权窗口关闭(参见下图),应用程序将阻止从该键盘输入。当达到 USB 设备阻止时间或者操作系统重启后,程序将再 次提示用户重新执行键盘授权。

程序将允许使用经过授权的键盘并阻止未经授权的键盘。

默认情况下,未安装"BadUSB 攻击防护"组件。如果需要"BadUSB 攻击防护"组件,可以在安装应用程序前在[安装包的](#page-31-0) 属性中添加该组件,或者在安装应用程序[后更改可用应用程序组件。](#page-46-0)

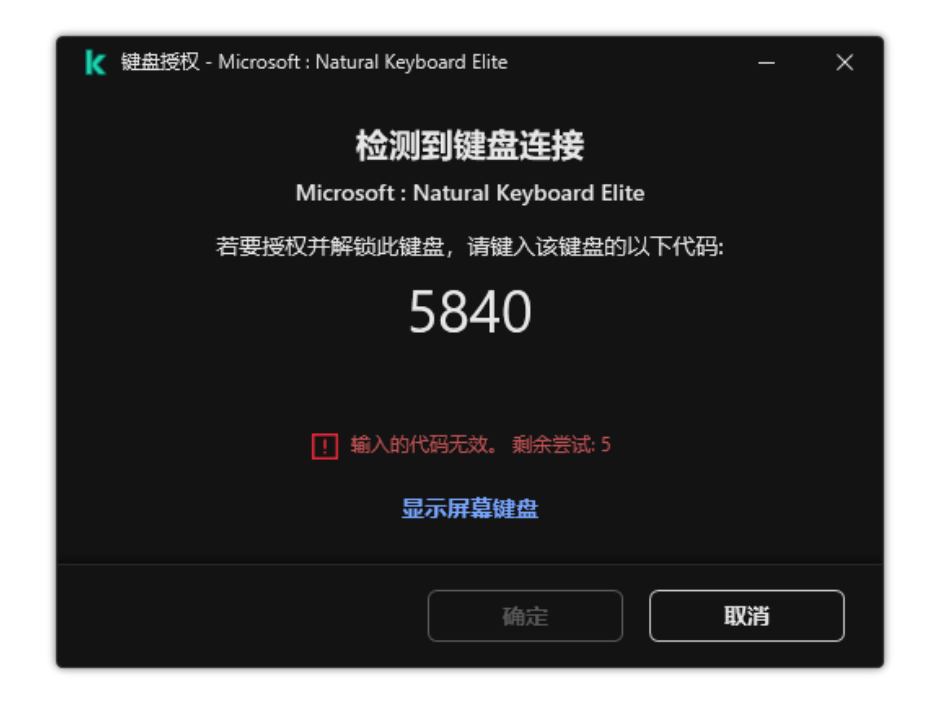

键盘授权

### <span id="page-185-0"></span>启用和禁用 BadUSB 攻击防护

在 BadUSB 攻击防护组件安装前被计算机识别为键盘的 USB 设备在该组件安装后仍将被认定为经过授权。

要启用或禁用 BadUSB 攻击防护:

1. 打开主程序窗口并单击 〇 按钮。

2. 在应用程序设置窗口中, 选择"关键威胁防护"→ "BadUSB 攻击防护"。

3. 使用BadUSB 攻击防护开关启用或禁用组件。

4. 在"连接时的 USB 键盘授权"块, 调整输入授权代码的安全设置:

- "USB 设备授权尝试的最大数量"。如果授权码输入不正确达到指定次数, 则自动阻止 USB 设备。有效值为1到 10。例如,如果允许 5 次尝试输入授权码,则在第五次尝试失败后,USB 设备将被阻止。Kaspersky Endpoint Security 显示 USB 设备的阻塞持续时间。此时间过后,您可以尝试 5 次输入授权代码。
- "达到最大尝试数量的超时时间"。在输入授权代码失败指定次数后,阻止 USB 设备的持续时间。有效值为1到 180(分钟)。

5. 保存更改。

结果,如果 BadUSB 攻击防护被启用, Kaspersky Endpoint Security 请求已连接的被操作系统识别为键盘的 USB 设备的 授权。键盘经过授权前用户无法使用该键盘。

## <span id="page-186-0"></span>使用屏幕键盘授权 USB 设备

应当仅在 USB 设备授权不支持输入随机字符时(例如条形码扫描仪)使用屏幕键盘授权。不建议使用屏幕键盘授权未知的 USB 设备。

若要允许或阻止使用屏幕键盘进行授权:

1. 打开主程序窗口并单击 心 按钮。

2. 在应用程序设置窗口中, 选择"关键威胁防护"→ "BadUSB 攻击防护"。

3. 使用"禁止使用屏幕键盘授权 USB 设备"复选框来阻止或允许使用屏幕键盘进行授权。

4. 保存更改。

### AMSI 保护

AMSI 保护组件旨在支持 Microsoft 的反恶意软件扫描接口。反恶意软件扫描接口(AMSI) 允许具有 AMSI 支持的第三方应用 程序将对象(例如,PowerShell 脚本)发送到 Kaspersky Endpoint Security 进行附加扫描,然后接收这些对象的扫描结 果。例如,第三方应用程序可能包括 Microsoft Office 应用程序(请参见下图)。有关 AMSI 的详细信息,请参阅 [Microsoft](https://docs.microsoft.com/en-us/windows/desktop/amsi/antimalware-scan-interface-portal) 文档 2。

AMSI 保护组件只能检测威胁并将检测到的威胁通知给第三方应用程序。在收到威胁通知后,第三方应用程序不允许执行恶 意操作(例如,终止)。

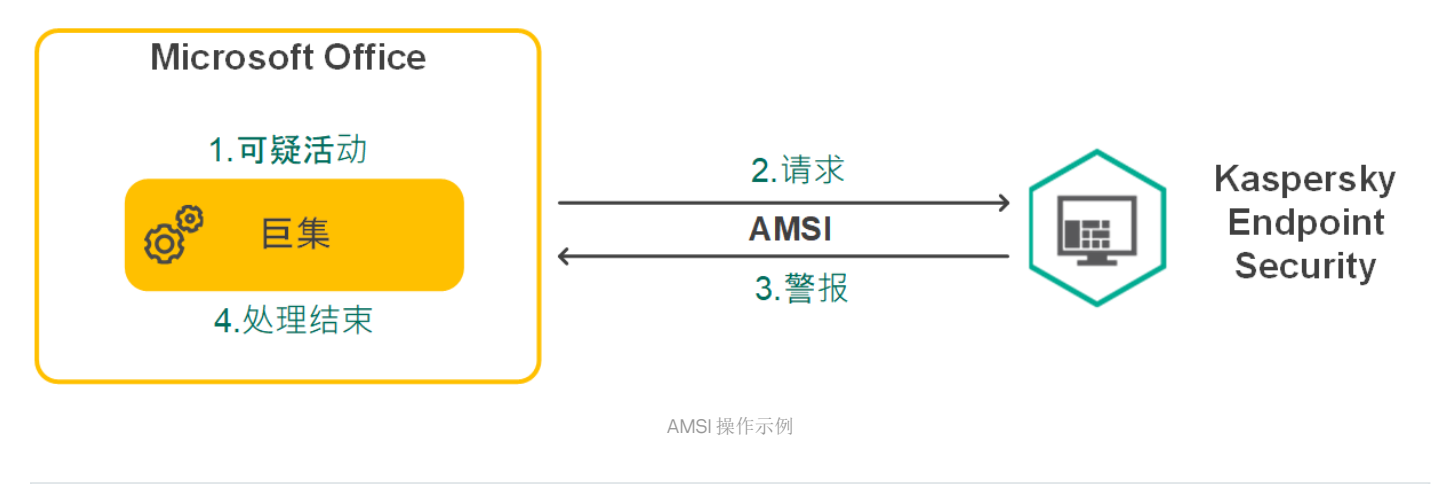

AMSI 保护组件可能会拒绝第三方应用程序的请求, 例如, 如果该应用程序超出了指定间隔内的最大请求数。 Kaspersky Endpoint Security 将有关来自第三方应用程序的被拒绝请求的信息发送至管理服务器。AMSI 保护组件不会 拒绝来自已启用与 AMSI [保护组件持续集成的](#page-323-0)第三方应用程序的请求。

AMSI 保护组件可用于以下适用于工作站和服务器的操作系统:

- Windows 10 Home / Pro / Pro for Workstations / Education / Enterprise;
- Windows 11 Home / Pro / Pro for Workstations / Education / Enterprise;
- Windows Server 2016 Essentials / Standard / Datacenter;
- Windows Server 2019 Essentials / Standard / Datacenter;
- Windows Server 2022。

启用和禁用 AMSI 保护

默认启用 AMSI 保护。

### 要启用或禁用 AMSI 保护:

- 1. 打开主程序窗口并单击 + 按钮。
- 2. 在应用程序设置窗口中, 选择"关键威胁防护"→"AMSI保护"。
- 3. 使用AMSI 保护开关启用或禁用组件。
- 4. 保存更改。

# 使用 AMSI 保护扫描复合文件

隐藏病毒和其他恶意软件的一种常用方法就是将其植入复合文件中,例如存档。为了检测以这种方式隐藏的病毒和其它恶 意软件,必须将复合文件解压缩,但是这可能会降低扫描速度。您可以限制要扫描的复合文件的类型,从而加快扫描速 度。

要配置 AMSI 保护对复合文件的扫描,请执行以下步骤:

- 1. 打开主程序窗口并单击 + 按钮。
- 2. 在应用程序设置窗口中, 选择"关键威胁防护"→"AMSI保护"。
- 3. 在"扫描复合文件"块中,指定您希望扫描的复合文件类型: 存档、分发包或 Office 格式文件。

4. 在"大小限制"块中执行以下操作之一:

- 要阻止"AMSI 保护"组件解压缩大型复合文件,请选中"复合文件大于指定值时不解压"复选框,并在"最大文件大 小"字段中指定所需值。"AMSI 保护"组件不会解压缩大于指定大小的复合文件。
- 要允许"AMSI 保护"组件解压缩大型复合文件,请取消选中"复合文件大于指定值时不解压"复选框。

无论是否选中"复合文件大于指定值时不解压"复选框, "AMSI 保护"组件均会扫描从存档中提取的大型文件。

5. 保存更改。

### <span id="page-187-0"></span>漏洞利用防御

"漏洞利用防御"组件可检测利用计算机漏洞来利用管理员权限或执行恶意活动的程序代码。例如,漏洞利用程序可以利用缓 冲区溢出攻击。为此,漏洞利用程序会向易受攻击的应用程序发送大量数据。处理此数据时,易受攻击的应用程序会执行 恶意代码。此攻击的结果是,漏洞利用程序可启动未经授权的恶意软件安装。当存在从易于感染的应用程序运行可执行文 件的尝试,并且该尝试并非由用户执行时,Kaspersky Endpoint Security 将阻止该文件运行或通知用户。

# 启用和禁用漏洞利用防御

默认情况下, "漏洞利用防御"已启用并在 Kaspersky 专家建议的模式下运行。您可以根据需要禁用"漏洞利用防御"。

要启用或禁用漏洞利用防御:

1. 打开主程序窗口并单击 + 按钮。

2. 在应用程序设置窗口中, 选择"高级威胁防护"→"漏洞利用防御"。

3. 使用漏洞利用防御开关启用或禁用组件。

4. 保存更改。

结果,如果漏洞利用防御被启用, Kaspersky Endpoint Security 将监控漏洞应用程序运行的可执行文件。如果 Kaspersky Endpoint Security 检测到某个易于感染的应用程序的可执行文件被除用户以外的事物运行, Kaspersky Endpoint Security 将执行所选操作(例如,阻止操作)。

### 选择在检测到漏洞时执行的操作

默认情况下, 在检测到漏洞时, Kaspersky Endpoint Security 将阻止利用漏洞所尝试的操作。

要选择在检测到漏洞时执行的操作:

1. 打开主程序窗口并单击 + 按钮。

2. 在应用程序设置窗口中,选择"高级威胁防护"→"漏洞利用防御"。

3. 在"检测到漏洞时"块中选择相关操作:

- "阻止操作"。如果选择此项,在检测到漏洞时,Kaspersky Endpoint Security 会阻止此漏洞的操作,并生成一条包 含此漏洞相关信息的日志条目。
- "通知"。如果选择此项目,Kaspersky Endpoint Security 将在检测到漏洞时记录包含漏洞相关信息的条目,并将此 漏洞的相关信息添加[至活动威胁列表。](#page-138-0)

4. 保存更改。

系统进程内存保护

默认情况下,启用系统进程内存保护。

要启用或禁用系统进程内存保护:

1. 打开主程序窗口并单击 + 按钮。

2. 在应用程序设置窗口中,选择"高级威胁防护"→"漏洞利用防御"。

- 3. 使用启用系统进程内存保护开关启用或禁用该功能。
- 4. 保存更改。

结果, Kaspersky Endpoint Security 将阻止试图访问系统进程的外部进程。

## <span id="page-188-0"></span>行为检测

"行为检测"组件接收您计算机上的应用程序操作的信息,并将此信息提供给其他保护组件以提高性能。"行为检测"组件将行 为流签名 (BSS) 用于应用程序。如果应用程序操作匹配行为流签名, Kaspersky Endpoint Security 将执行选定的响应操作。 基于行为流签名的 Kaspersky Endpoint Security 功能为计算机提供了主动防御。

# 启用和禁用行为检测

除非绝对必要,否则不建议禁用行为检测,因为这样做会降低保护组件的有效性。保护组件可请求"行为检测"组件收 集的数据以检测威胁。

要启用或禁用"行为检测":

1. 打开主程序窗口并单击 的 按钮。

2. 在应用程序设置窗口中,选择"高级威胁防护"→"行为检测"。

3. 使用行为检测开关启用或禁用组件。

4. 保存更改。

结果,如果行为检测被启用,Kaspersky Endpoint Security 将使用行为流签名分析操作系统中的应用程序活动。

### 选择在检测到恶意软件活动时要执行的操作

要选择当有应用程序进行恶意活动时要执行的操作,请执行以下步骤:

1. 打开主程序窗口并单击 + 按钮。

2 在应用程序设置窗口中, 选择"高级威胁防护"→"行为检测"。

3. 在"检测到恶意软件活动时"块中选择相关操作:

- "删除文件"。如果选择此项目,在检测到恶意活动时,Kaspersky Endpoint Security 会删除恶意应用程序的可执行 文件,同时在备份区创建该文件的备份副本。
- "终止应用程序"。如果选择此项目,在检测到恶意活动时,Kaspersky Endpoint Security 会终止该应用程序。
- "通知"。如果选择此项目并且检测到应用程序的恶意软件活动,Kaspersky Endpoint Security 将应用程序恶意软件 活动的相关信息添加至活动威胁列表。

4. 保存更改。

防止共享文件夹被外部加密

该组件只能监控针对存储在文件系统为 NTFS 的大容量存储设备上并且未使用 EFS 加密的文件所进行的操作。

共享文件夹对外部加密的防护提供对共享文件夹中活动的分析。如果该活动与外部加密的典型行为流签名匹配,Kaspersky Endpoint Security 将执行选定操作。

默认情况下,禁用共享文件夹对外部加密的防护。

安装 Kaspersky Endpoint Security 后, 共享文件夹对外部加密的防护将受到限制, 直到计算机重启为止。

启用和禁用共享文件夹对外部加密的防护

安装 Kaspersky Endpoint Security 后, 共享文件夹对外部加密的防护将受到限制, 直到计算机重启为止。

要启用或禁用共享文件夹对外部加密的防护:

- 1. 打开主程序窗口并单击 + 按钮。
- 2. 在应用程序设置窗口中,选择"高级威胁防护"→"行为检测"。
- 3. 使用启用共享文件夹对外部加密的防护开关启用或禁用对典型外部加密活动的检测。
- 4. 保存更改。

选择在检测到共享文件夹外部加密时采取的操作

### 要选择在检测到共享文件夹外部加密时采取的操作:

1. 打开主程序窗口并单击 + 按钮。

2 在应用程序设置窗口中,选择"高级威胁防护"→"行为检测"。

3. 在"共享文件夹对外部加密的防护"块中选择相关操作:

- 阻止连接时间 N 分钟(从1到43800)。如果选择此选项并且 Kaspersky Endpoint Security 检测到修改共享文件夹 中的文件的尝试,则会执行以下操作:
	- 阻止对启动恶意活动的会话的文件修改(该文件将是只读的)。
	- 创建被修改的文件的备份副本。
	- 向[本地应用程序接口报告](#page-336-0)添加一个条目。
	- 将有关检测到的恶意活动的信息发送到 Kaspersky Security Center。

此外,如果启用了"[修复引擎](#page-212-0)"组件,将从备份副本还原被修改的文件。

- "通知"。如果选择此选项并且 Kaspersky Endpoint Security 检测到修改共享文件夹中的文件的尝试,则会执行以下 操作:
	- 向[本地应用程序接口报告](#page-336-0)添加一个条目。
	- 添加条目到活动威胁列表。
	- 将有关检测到的恶意活动的信息发送到 Kaspersky Security Center。

4. 保存更改。

# 配置共享文件夹对外部加密的防护的排除项

如果您的组织在使用共享文件夹交换文件时使用数据加密,则排除文件夹可以减少误报量。例如,当用户处理共享文件夹 中具有 ENC 扩展名的文件时,行为检测可能会引发误报。这种活动与外部加密的典型行为模式相匹配。如果您在共享文件 夹中有加密文件以保护数据,请将该文件夹添加到排除项。

### 如何使用管理控制台(MMC[\)创建排除项以保护共享文件夹](javascript:toggleBlock()

1. 打开 Kaspersky Security Center Administration Console。

2 在管理控制台树的"受管理设备"文件夹中,打开相关客户端计算机所属的管理组名称的文件夹。

3. 在工作区中选择"策略"选项卡。

- 4. 选择必要的策略并双击以打开策略属性。
- 5. 在策略窗口中, 选择 常规设置 → 排除项。
- 6. 在"扫描排除项和受信任应用程序"块中单击"设置"按钮。
- 7. 在打开的窗口中选择"扫描排除项"选项卡。 这将打开包含排除项列表的窗口。
- 8. 如果要为公司内的所有计算机创建排除项的综合列表, 请选中"继承时合并值"复选框。将合并父策略和子策略中 的排除项列表。如果启用继承时合并值,则将合并列表。父策略中的排除项以只读视图的形式显示在子策略中。 无法更改或删除父策略的排除项。
- 9. 如果您要让用户创建排除项本地列表,选择"允许使用本地排除项"复选框。这样,除了策略中生成的排除项常规 列表,用户可以创建他们自己的排除项本地列表。管理员可以使用 Kaspersky Security Center 在计算机属性中查 看、添加、编辑或删除列表项目。

如果复选框被清空,用户仅可以访问策略中生成的排除项常规列表。

10. 单击"添加"。

- 11. 在"属性"块中,选中"文件或文件夹"复选框。
- 12. 单击"扫描排除项说明(单击下划线项目进行编辑)"块中的"选择文件或文件夹"链接,打开"文件或文件夹名称"<br> 窗口。<br>13. 单击"浏览"并选择共享文件夹。 窗口。

13. 单击"浏览"并选择共享文件夹。

您也可以手动输入路径。输入掩码时,Kaspersky Endpoint Security 支持 \* 字符和 ? 字符:

- \*(星号)字符代表任意一组字符,但 \ 和 / 字符除外(这两个字符是文件和文件夹路径中的文件和文件夹 名称的分隔符)。例如,掩码 C:\\*\\*.txt 将包括位于 C: 驱动器的文件夹(但不包括子文件夹)中所有具 有 TXT 扩展名的文件的路径。
- 两个连续 \* 字符在文件或文件夹名称中代表任意一组字符(包括空集), 包括 \ 和 / 字符(这两个字符是 文件和文件夹路径中的文件和文件夹名称的分隔符)。例如,掩码 C:\Folder\\*\*\\*.txt 将包括位于 Folder 嵌套子文件夹(除了 Folder 本身)中所有带 TXT 扩展名的文件的路径。掩码必须包含至少一个嵌 套级别。掩码 C:\\*\*\\*.txt 不是有效掩码。
- ? ( 问号 ) 字符代表任意单个字符, 但 \ 和 / 字符除外( 这两个字符是文件和文件夹路径中的文件和文件夹 名称的分隔符)。例如,掩码 C:\Folder\???.txt 将包括位于 Folder 文件夹中所有带 TXT 扩展名且名称 由三个字符构成的文件的路径。

您可以在文件路径的开头、中间或末尾使用掩码。例如,您如果要将所有用户的文件夹添加到排除项,请输入 C:\users\\*\folder\ 掩码。

14. 如有必要,在"注释"字段,输入您创建的扫描排除项的简短描述。

15. 单击"扫描排除项说明(单击下划线项目进行编辑)"块中的"任意"链接可打开"选择组件"链接。

16. 单击"选择组件"链接可打开"保护组件"窗口。

17. 选择"行为检测"组件旁边的复选框。

18. 保存更改。

#### 如何使用 Web Console [和云控制台创建排除项以保护共享文件夹](javascript:toggleBlock() ?

1.在 Web Console 的主窗口中,选择"设备"→"策略和配置文件"。

- 2. 单击 Kaspersky Endpoint Security 策略的名称。 策略属性窗口将打开。
- 3. 选择"应用程序设置"选项卡。
- 4. 选择 常规设置 → 排除项。
- 5. 在"扫描排除项和受信任应用程序"区域,单击"扫描排除项"链接。
- 6. 如果要为公司内的所有计算机创建排除项的综合列表, 请选中"继承时合并值"复选框。将合并父策略和子策略中 的排除项列表。如果启用继承时合并值,则将合并列表。父策略中的排除项以只读视图的形式显示在子策略中。 无法更改或删除父策略的排除项。
- 7. 如果您要让用户创建排除项本地列表, 选择"允许使用本地排除项"复选框。这样, 除了策略中生成的排除项常规 列表,用户可以创建他们自己的排除项本地列表。管理员可以使用 Kaspersky Security Center 在计算机属性中查 看、添加、编辑或删除列表项目。 如果复选框被清空,用户仅可以访问策略中生成的排除项常规列表。

8. 单击"添加"按钮。

9. 选择您要添加排除项的方式: 文件或文件夹。

10. 单击"浏览"并选择共享文件夹。

您也可以手动输入路径。输入掩码时, Kaspersky Endpoint Security 支持 \* 字符和 ? 字符:

- \*(星号)字符代表任意一组字符, 但 \ 和 / 字符除外(这两个字符是文件和文件夹路径中的文件和文件夹 名称的分隔符)。例如, 掩码 C:\\*\\*.txt 将包括位于 C: 驱动器的文件夹(但不包括子文件夹)中所有具 有 TXT 扩展名的文件的路径。
- 两个连续 \* 字符在文件或文件夹名称中代表任意一组字符(包括空集), 包括 \ 和 / 字符(这两个字符是 文件和文件夹路径中的文件和文件夹名称的分隔符)。例如,掩码 C:\Folder\\*\*\\*.txt 将包括位于 Folder 嵌套子文件夹(除了 Folder 本身)中所有带 TXT 扩展名的文件的路径。掩码必须包含至少一个嵌 套级别。掩码 C:\\*\*\\*.txt 不是有效掩码。
- ? (问号)字符代表任意单个字符,但 \ 和 / 字符除外(这两个字符是文件和文件夹路径中的文件和文件夹 名称的分隔符)。例如,掩码 C:\Folder\???.txt 将包括位于 Folder 文件夹中所有带 TXT 扩展名且名称 由三个字符构成的文件的路径。

您可以在文件路径的开头、中间或末尾使用掩码。例如,您如果要将所有用户的文件夹添加到排除项,请输入 C:\users\\*\folder\ 掩码。

- 11. 在"保护组件"块中,选中"行为检测"组件。
- 12. 如有必要,在"注释"字段,输入您创建的扫描排除项的简短描述。
- 13. 为排除项选择活动状态。

您可以随时使用开关停止排除项。

14. 保存更改。

[如何在应用程序界面中创建排除项以保护共享文件夹](javascript:toggleBlock()回

1. 打开主程序窗口并单击 + 按钮。

2 在应用程序设置窗口中,选择"常规设置"→"威胁和排除项"。

3.在"排除项"区域,单击"管理排除项"链接。

4. 单击"添加"。

5. 单击"浏览"并选择共享文件夹。 您也可以手动输入路径。输入掩码时,Kaspersky Endpoint Security 支持 \* 字符和 ? 字符:

- \*(星号)字符代表任意一组字符,但 \ 和 / 字符除外(这两个字符是文件和文件夹路径中的文件和文件夹 名称的分隔符)。例如,掩码 C:\\*\\*.txt 将包括位于 C: 驱动器的文件夹(但不包括子文件夹)中所有具 有 TXT 扩展名的文件的路径。
- 两个连续 \* 字符在文件或文件夹名称中代表任意一组字符(包括空集), 包括 \ 和 / 字符(这两个字符是 文件和文件夹路径中的文件和文件夹名称的分隔符)。例如,掩码 C:\Folder\\*\*\\*.txt 将包括位于 Folder 嵌套子文件夹(除了 Folder 本身)中所有带 TXT 扩展名的文件的路径。掩码必须包含至少一个嵌 套级别。掩码 C:\\*\*\\*.txt 不是有效掩码。
- ? ( 问号 ) 字符代表任意单个字符, 但 \ 和 / 字符除外( 这两个字符是文件和文件夹路径中的文件和文件夹 名称的分隔符)。例如,掩码 C:\Folder\???.txt 将包括位于 Folder 文件夹中所有带 TXT 扩展名且名称 由三个字符构成的文件的路径。

您可以在文件路径的开头、中间或末尾使用掩码。例如,您如果要将所有用户的文件夹添加到排除项,请输入 C:\users\\*\folder\ 掩码。

6. 在"保护组件"块中,选中"行为检测"组件。

- 7. 如有必要, 在"注释"字段, 输入您创建的扫描排除项的简短描述。
- 8. 为排除项选择活动状态。

您可以随时使用开关停止排除项。

9. 保存更改。

配置共享文件夹对外部加密的防护的排除项地址

必须启用审计登录服务,才能从共享文件夹对外部加密的防护中排除地址。默认情况下,审计登录服务已禁用(有关 启用审计登录服务的详细信息,请访问 Microsoft 网站)。

如果远程计算机在 Kaspersky Endpoint Security 启动前启动, 从共享文件夹保护中排除地址的功能将不适用于该远程 计算机。您可以在 Kaspersky Endpoint Security 启动后重启该远程计算机,确保从共享文件夹保护中排除地址的功能 在该远程计算机上有效。

要排除对共享文件夹执行外部加密的远程计算机:

1. 打开主程序窗口并单击 + 按钮。

2 在应用程序设置窗口中,选择"高级威胁防护"→"行为检测"。

3. 在"排除项"区域,单击"配置排除项地址"链接。

4. 如果您要向排除列表添加 IP 地址或计算机名称,请单击"添加"按钮。

5. 输入不应处理其外部加密尝试的计算机的 IP 地址或名称。

6. 保存更改。

从共享文件夹对外部加密的防护中导出和导入排除项列表

可以将排除列表导出到 XML 文件。然后可以修改文件,例如,添加大量相同类型的地址。还可以使用导出/导入功能备份 排除列表或将列表迁移到其他服务器。

### 如何在管理控制台(MMC[\)中导出和导入排除列表](javascript:toggleBlock()2

1. 打开 Kaspersky Security Center Administration Console。

2 在管理控制台树的"受管理设备"文件夹中,打开相关客户端计算机所属的管理组名称的文件夹。

3. 在工作区中选择"策略"选项卡。

4. 选择必要的策略并双击以打开策略属性。

5. 在策略窗口中,选适择 高级威胁防护 → 行为检测。

6. 在"网络威胁防护设置"块中单击"排除项"按钮。

7. 要导出规则列表:

a. 选择您要导出的排除项。要选择多个端口,使用 CTRL 或 SHIFT 键。 如果您未选择任何排除项, Kaspersky Endpoint Security 将导出所有排除项。

b. 单击导出链接。

c. 在打开的窗口中, 指定您要将排除项列表导出到的 XML 文件的名称, 然后选择要保存此文件的文件夹。

d. 保存文件。

Kaspersky Endpoint Security 会将整个排除项列表导出到 XML 文件。

8. 要导入排除项列表:

a. 单击"导入"。

b. 在打开的窗口中,选择要从中导入排除项列表的 XML 文件。

c. 打开文件。

如果计算机已经具有排除项的列表,则 Kaspersky Endpoint Security 将提示您删除现有列表或从 XML 文件向 其中添加新条目。

9. 保存更改。

### 如何在 Web Console [和云控制台中导出和导入排除列表](javascript:toggleBlock()图

1.在 Web Console 的主窗口中, 选择"设备"→"策略和配置文件"。

- 2. 单击 Kaspersky Endpoint Security 策略的名称。 策略属性窗口将打开。
- 3. 选择"应用程序设置"选项卡。
- 4. 选择 高级威胁防护 → 行为检测。
- 5. 要在排除项块导出排除项列表:

a. 选择您要导出的排除项。

b. 单击"导出"。

c. 确认您仅想导出所选排除项, 或导出整个排除项列表。

d. 在打开的窗口中, 指定您要将排除项列表导出到的 XML 文件的名称, 然后选择要保存此文件的文件夹。

e. 保存文件。

Kaspersky Endpoint Security 会将整个排除项列表导出到 XML 文件。

6. 要在排除项块导入排除项列表:

a. 单击"导入"。

b. 在打开的窗口中,选择要从中导入排除项列表的 XML 文件。

c. 打开文件。

如果计算机已经具有排除项的列表,则 Kaspersky Endpoint Security 将提示您删除现有列表或从 XML 文件向 其中添加新条目。

7. 保存更改。

# <span id="page-195-0"></span>主机入侵防御

如果 Kaspersky Endpoint Security 安装在运行 Windows for Workstations 的计算机上, 则该组件可用。如果 Kaspersky Endpoint Security 安装在运行 Windows for Servers 的计算机上, 则该组件不可用。

"主机入侵防御"组件可避免应用程序执行可能给操作系统带来危险的操作,并确保控制对操作系统资源和个人数据的访问。 该组件借助反病毒数据库和卡巴斯基安全网络云服务来提供计算机保护。

该组件通过应用程序权限来控制应用程序的操作。应用程序权限包括以下访问参数:

- 对操作系统资源(例如,自动启动选项、注册表项)的访问权限
- 对个人数据(例如文件和应用程序)的访问权限

应用程序的网络活动[由防火墙使](#page-177-0)用网络规则控制。

在应用程序首次启动期间,"主机入侵防御"组件执行以下操作:

1. 使用下载的反病毒数据库检查应用程序的安全性。

2. 在卡巴斯基安全网络中检查应用程序安全性。

建议[您加入卡巴斯基安全网络以](#page-214-0)帮助"主机入侵防御"组件更有效地工作。

3. 将应用程序置于其中一个信任组中:受信任、低限制、高限制、不信任。

[信任组定](#page-596-0)义了在控制应用程序活动时 Kaspersky Endpoint Security 所引用的权限。Kaspersky Endpoint Security 会将应 用程序放置在某个信任组中,具体取决于该应用程序可能对计算机造成的危险级别。

Kaspersky Endpoint Security 将应用程序放置在"防火墙"和"主机入侵防御"组件的信任组中。您不能仅更改"防火 墙"或"主机入侵防御"的信任组。

如果您拒绝加入 KSN 或没有网络, Kaspersky Endpoint Security 会根据"[主机入侵防御](#page-202-0)"组件的设置将应用程序放 置在某个信任组中。从 KSN 收到应用程序的信誉后,可以自动更改信任组。

4. 根据信任组阻止应用程序操作。例如, "高限制'信任组中的应用程序被拒绝访问操作系统模块。

当应用程序下一次启动时, Kaspersky Endpoint Security 会检查该应用程序的完整性。如果应用程序未更改, 则该组件对其 应用当前应用程序权限。如果应用程序已经过修改, Kaspersky Endpoint Security 会分析应用程序, 就像它首次启动时一 样。

<span id="page-196-0"></span>启用和禁用主机入侵防御

默认情况下,"主机入侵防御"组件已启用并在 Kaspersky 专家建议的模式下运行。

如何在管理控制台(MMC)[中启用或禁用主机入侵防御组件](javascript:toggleBlock()2

1. 打开 Kaspersky Security Center Administration Console。

2 在管理控制台树的"受管理设备"文件夹中,打开相关客户端计算机所属的管理组名称的文件夹。

3. 在工作区中选择"策略"选项卡。

4. 选择必要的策略并双击以打开策略属性。

5. 在策略窗口中, 选择 高级威胁防护 → 主机入侵防御。

6. 使用"主机入侵防御"复选框启用或禁用组件。

7. 保存更改。

如何在 Web Console [和云控制台中启用或禁用主机入侵防御组件](javascript:toggleBlock() ?

1.在 Web Console 的主窗口中,选择"设备"→"策略和配置文件"。

2. 单击 Kaspersky Endpoint Security 策略的名称。 策略属性窗口将打开。

- 3. 选择"应用程序设置"选项卡。
- 4. 选择 高级威胁防护 → 主机入侵防御。
- 5. 使用主机入侵防御开关启用或禁用组件。

6. 保存更改。

### [如何在应用程序界面中启用或禁用主机入侵防御组件](javascript:toggleBlock()回

1. 打开主程序窗口并单击 + 按钮。

- 2. 在应用程序设置窗口中,选择"高级威胁防护"→"主机入侵防御"。
- 3. 使用主机入侵防御开关启用或禁用组件。
- 4. 保存更改。

如果启用了主机入侵防御组件, Kaspersky Endpoint Security 会将应用程序放置在某[个信任组](#page-596-0)中, 具体取决于该应用程序可 能对计算机造成的危险级别。Kaspersky Endpoint Security 将根据其信任组阻止应用程序的操作。

## 管理应用程序信任组

每个应用程序首次启动时,"主机入侵防御"组件都会检查该应用程序的安全性并将其置于某[个信任组中](#page-596-0)。

在应用程序扫描的第一阶段, Kaspersky Endpoint Security 将搜索已知应用程序的内部数据库查看是否存在匹配的条目,同 时向卡巴斯基安全网络数据库发送请求(如果互联网连接可用)。根据内部数据库和卡巴斯基安全网络数据库的搜索结 果,应用程序将被放置到某个信任组中:随后每次应用程序启动时,Kaspersky Endpoint Security 会向 KSN 数据库发送新 查询,如果 KSN 数据库中该应用程序的信誉发生变化则将应用程序放置到不同信任组中。

您可以选择 Kaspersky Endpoint Security [自动将所有未知应用程序分配到的信](#page-202-0)任组。先于 Kaspersky Endpoint Security 启动 的应用程序会自动移动到"[主机入侵防御组件设置](#page-201-0)"中指定的信任组。

对于先于 Kaspersky Endpoint Security 启动的应用程序, 只有网络活动受到控制。按[照防火墙设置中定义的网](#page-177-0)络规则 执行控制。

## <span id="page-197-0"></span>更改应用程序的信任组

每个应用程序首次启动时,"主机入侵防御"组件都会检查该应用程序的安全性并将其置于某[个信任组中](#page-596-0)。

Kaspersky 专家建议您不要将应用程序从自动分配的受信任组移动到不同的受信任组。作为替代,如有必要,您可以 [修改单个应用程序的权限](#page-204-0)。

### 如何在管理控制台 (MMC) [中更改应用程序信任组](javascript:toggleBlock()

1. 打开 Kaspersky Security Center Administration Console。

2 在管理控制台树的"受管理设备"文件夹中,打开相关客户端计算机所属的管理组名称的文件夹。

- 3. 在工作区中选择"策略"选项卡。
- 4. 选择必要的策略并双击以打开策略属性。
- 5. 在策略窗口中,选择高级威胁防护→主机入侵防御。
- 6. 在"应用程序权限和受保护资源"块中单击"设置"按钮。 这将打开应用程序权限配置窗口和受保护资源列表。
- 7. 选择应用程序权限选项卡。
- 8. 单击"添加"。
- 9. 在打开的窗口中,输入标准以搜索您要更改其信任组的应用程序。

您可以输入应用程序名称或供应商名称。当输入掩码时,Kaspersky Endpoint Security 支持环境变量和 \* 以及 ? 字符。

10. 单击"刷新"按钮。

Kaspersky Endpoint Security 将在安装于受管理计算机上的应用程序列表中搜索应用程序。Kaspersky Endpoint Security 将显示满足您的搜索标准的应用程序列表。

- 11. 选择需要的应用程序。
- 12. 在将选定应用程序添加至信任组下拉列表中,为应用程序选择信任组。

13. 保存更改。

### 如何在 Web Console [和云控制台中更改应用程序信任组](javascript:toggleBlock()图

1.在 Web Console 的主窗口中,选择"设备"→"策略和配置文件"。

- 2. 单击 Kaspersky Endpoint Security 策略的名称。 策略属性窗口将打开。
- 3.选择"应用程序设置"选项卡。
- 4. 选择高级威胁防护 → 主机入侵防御。
- 5. 在"应用程序权限和受保护资源"区域,单击"应用程序权限和受保护资源"链接。 这将打开应用程序权限配置窗口和受保护资源列表。
- 6. 选择应用程序权限选项卡。 您将在窗口的左边看到信任组列表,窗口的右边显示它们的属性。
- 7. 单击"添加"。

这将启动添加应用程序到信任组向导。

- 8. 为应用程序选择相关的信任组。
- 9. 选择"应用程序"类型。转到下一步。 如果您要为多个应用程序更改信任组,选择"组"类型并为应用程序组定义名称。
- 10. 在打开的应用程序列表,选择您要更改其信任组的应用程序。 使用过滤器。您可以输入应用程序名称或供应商名称。当输入掩码时,Kaspersky Endpoint Security 支持环境变 量和 \* 以及 ? 字符。
- 11. 退出向导。 应用程序将被添加到信任组。

12. 保存更改。

### 如何在应用程序和可中更改应用程序信任组回

1. 打开主程序窗口并单击 + 按钮。

2. 在应用程序设置窗口中,选择"高级威胁防护"→"主机入侵防御"。

#### 3. 单击"管理应用程序"。

这将打开已安装的应用程序列表。

- 4. 选择需要的应用程序。
- 5. 在应用程序的上下文菜单中,单击"限制"→"<信任组>"。
- 6. 保存更改。

结果,应用程序将被放置到其他信任组。Kaspersky Endpoint Security 将根据其信任组阻止应用程序的操作。 [1(用户定义) 状态将被分配到该应用程序。如果应用程序在卡巴斯基安全网络中的信誉被更改,主机入侵防御组件将使该应用程序的信 任组保持不变。

# <span id="page-199-0"></span>配置信任组权限

默认将为不同的信任组创[建最佳应用程序权限](#page-596-0)。信任组中的应用程序组的权限设置会继承信任组权限设置的值。

#### [如何在管理控制台](javascript:toggleBlock() (MMC) 中更改信任组权限 ?

- 1. 打开 Kaspersky Security Center Administration Console。
- 2. 在管理控制台树的"受管理设备"文件夹中, 打开相关客户端计算机所属的管理组名称的文件夹。
- 3. 在工作区中选择"策略"选项卡。
- 4. 选择必要的策略并双击以打开策略属性。
- 5. 在策略窗口中,选择 高级威胁防护 → 主机入侵防御。
- 6. 在"应用程序权限和受保护资源"块中单击"设置"按钮。 这将打开应用程序权限配置窗口和受保护资源列表。
- 7. 选择应用程序权限选项卡。
- 8. 选择必要的信任组。
- 9. 在信任组的上下文菜单中, 选择"组权限"。 这将打开信任组属性。
- 10. 执行下列操作之一:
	- 如果您要编辑控制对操作系统注册表、用户文件和应用程序设置的操作的信任组权限,请选择" 文件和系统 注册表"选项卡。
	- 如果您要编辑控制对操作系统进程和对象的访问的信任组权限,请选择"权限"选项卡。

应用程序的网络活动[由防火墙使](#page-177-0)用网络规则控制。

11. 对于相关资源,在对应的操作列,右击打开上下文菜单并选择必要的选项: 继承、允许 (v)或阻止(Ø)。

12. 如果您要监控对计算机资源的使用,请选择记录事件 (ver/@er)。

Kaspersky Endpoint Security 将记录主机入侵防御组件的操作信息。报告包含应用程序对对计算机资源的操作信 息(允许或禁止)。报告也包含使用每个资源的应用程序信息。

### 如何在 Web Console [和云控制台中更改信任组权限](javascript:toggleBlock()

- 1.在 Web Console 的主窗口中,选择"设备"→"策略和配置文件"。
- 2. 单击 Kaspersky Endpoint Security 策略的名称。 策略属性窗口将打开。
- 3.选择"应用程序设置"选项卡。
- 4. 选择 高级威胁防护 → 主机入侵防御。
- 5. 在"应用程序权限和受保护资源"区域,单击"应用程序权限和受保护资源"链接。 这将打开应用程序权限配置窗口和受保护资源列表。
- 6. 选择应用程序权限选项卡。 您将在窗口的左边看到信任组列表,窗口的右边显示它们的属性。
- 7. 在窗口左侧,选择相关信任组。

8. 在窗口右侧, 在下拉列表中, 做以下之一:

- 如果您要编辑控制对操作系统注册表、用户文件和应用程序设置的操作的信任组权限,请选择" 文件和系统 注册表"选项卡。
- 如果您要编辑控制对操作系统进程和对象的访问的信任组权限, 请选择"权限"选项卡。

应用程序的网络活动[由防火墙使](#page-177-0)用网络规则控制。

9. 对于相关资源,在对应的操作列,选择必要的选项:继承、允许 (<mark>∨)</mark>、阻止 (×)。

10. 如果您要监控对计算机资源的使用,请选择记录事件 (∑1) / ∑1)。

Kaspersky Endpoint Security 将记录主机入侵防御组件的操作信息。报告包含应用程序对对计算机资源的操作信 息(允许或禁止)。报告也包含使用每个资源的应用程序信息。

11. 保存更改。

### [如何在应用程序界面中更改信任组权限](javascript:toggleBlock()回

1. 打开主程序窗口并单击 + 按钮。

2. 在应用程序设置窗口中, 选择"高级威胁防护"→"主机入侵防御"。

3. 单击"管理应用程序"。

这将打开已安装的应用程序列表。

- 4. 选择必要的信任组。
- 5. 在信任组的上下文菜单中,选择"详情和规则"。 这将打开信任组属性。

6. 执行下列操作之一:

- 如果您要编辑控制对操作系统注册表、用户文件和应用程序设置的操作的信任组权限,请选择"文件和系统 注册表"选项卡。
- 如果您要编辑控制对操作系统进程和对象的访问的信任组权限,请选择"权限"选项卡。

应用程序的网络活动[由防火墙使](#page-177-0)用网络规则控制。

7. 对于相关资源,在对应的操作列,右击打开上下文菜单并选择必要的选项: 继承、允许(⊙)、拒绝(П)。

8. 如果您要监控对计算机资源的使用,请选择记录事件 (品)。

Kaspersky Endpoint Security 将记录主机入侵防御组件的操作信息。报告包含应用程序对对计算机资源的操作信 息(允许或禁止)。报告也包含使用每个资源的应用程序信息。

9. 保存更改。

信任组权限将被更改。Kaspersky Endpoint Security 将根据其信任组阻止应用程序的操作。■状态(自定义设置)将被分 配到信任组。

# <span id="page-201-0"></span>选择在 Kaspersky Endpoint Security 启动之前启动的应用程序受信任组

对于先于 Kaspersky Endpoint Security 启动的应用程序, 只有网络活动受到控制。按照防火墙设置中定义[的网络规则](#page-177-0) 执行控制。若要指定必须为此类应用程序的网络活动应用哪些网络规则,您必须选择受信任组。

如何在管理控制台(MMC)中为在 Kaspersky Endpoint Security [之前启动的应用程序选择信任组](javascript:toggleBlock() ??

1. 打开 Kaspersky Security Center Administration Console。

- 2 在管理控制台树的"受管理设备"文件夹中,打开相关客户端计算机所属的管理组名称的文件夹。
- 3. 在工作区中选择"策略"选项卡。
- 4. 选择必要的策略并双击以打开策略属性。
- 5. 在策略窗口中,选择高级威胁防护→主机入侵防御。
- 6. 在"应用程序权限和受保护资源"块中单击"编辑"按钮。
- 7. 对于 Kaspersky Endpoint Security for Windows [启动之前启动的应用程序的信任组](#page-596-0)设置,选择适当的<u>信任</u> 组。

8. 保存更改。

如何在 Web Console 和云控制台中为在 Kaspersky Endpoint Security [之前启动的应用程序选择信任组](javascript:toggleBlock() ?

1.在 Web Console 的主窗口中,选择"设备"→"策略和配置文件"。

2. 单击 Kaspersky Endpoint Security 策略的名称。 策略属性窗口将打开。

3. 选择"应用程序设置"选项卡。

4. 选择高级威胁防护 → 主机入侵防御。

5. 对于 Kaspersky Endpoint Security for Windows [启动之前启动的应用程序的信任组](#page-596-0)设置, 选择适当的<u>信任</u> 组。

6. 保存更改。

如何在应用程序界面中为在 Kaspersky Endpoint Security [之前启动的应用程序选择信任组](javascript:toggleBlock() 2

1. 打开主程序窗口并单击 ◆ 按钮。

2. 在应用程序设置窗口中,选择"高级威胁防护"→"主机入侵防御"。

3. 在"Kaspersky Endpoint Security for Windows 启动之前启动的应用程序[的信任组](#page-596-0)"块,选择适当的<u>信任组</u>。

4. 保存更改。

结果,在 Kaspersky Endpoint Security 之前启动的应用程序将被放置到其他信任组。Kaspersky Endpoint Security 将根据其 信任组阻止应用程序的操作。

# <span id="page-202-0"></span>为未知应用程序选择信任组

在应用程序第一次启动过程中,主机入侵防御组件为应用程序决定[信任组](#page-596-0)。如果您没有互联网连接或卡巴斯基安全网络没 有该应用程序的信息, Kaspersky Endpoint Security 默认会将该应用程序放置在*低限制*组。当先前未知的应用程序的信息在 KSN 中被检测到时, Kaspersky Endpoint Security 将更新该应用程序的权限。随后您可[以手动编辑应用程序权限。](#page-204-0)

### 如何在管理控制台 (MMC) [中为未知应用程序选择信任组](javascript:toggleBlock() ?

1. 打开 Kaspersky Security Center Administration Console。

2 在管理控制台树的"受管理设备"文件夹中,打开相关客户端计算机所属的管理组名称的文件夹。

3. 在工作区中选择"策略"选项卡。

4. 选择必要的策略并双击以打开策略属性。

5. 在策略窗口中,选择 高级威胁防护 → 主机入侵防御。

6. 在应用程序处理规则块, 使用无法添加到现有组的应用程序的信任组下拉列表选择必要的信任组。

如果[启用了参与卡巴斯基安全网络](#page-214-0), Kaspersky Endpoint Security 会在每次应用程序启动时向 KSN 请求有关应用 程序的信誉。根据收到的响应,应用程序可能会被移动至与"主机入侵防御"组件设置中指定的信任组不同的信任 组中。

7. 使用从 KSN 数据库更新以前未知的应用程序的权限复选框配置未知应用程序权限的自动更新。

8. 保存更改。

### 如何在 Web Console [和云控制台中为未知应用程序选择信任组](javascript:toggleBlock() ?

1.在 Web Console 的主窗口中,选择"设备"→"策略和配置文件"。

- 2. 单击 Kaspersky Endpoint Security 策略的名称。 策略属性窗口将打开。
- 3. 选择"应用程序设置"选项卡。
- 4. 选择 高级威胁防护 → 主机入侵防御。
- 5. 在应用程序处理规则块,使用无法添加到现有组的应用程序的信任组下拉列表选择必要的信任组。

如果[启用了参与卡巴斯基安全网络](#page-214-0),Kaspersky Endpoint Security 会在每次应用程序启动时向 KSN 请求有关应用 程序的信誉。根据收到的响应,应用程序可能会被移动至与"主机入侵防御"组件设置中指定的信任组不同的信任 组中。

6. 使用从 KSN 数据库更新以前未知的应用程序的权限复选框配置未知应用程序权限的自动更新。

7. 保存更改。

### [如何在应用程序界面中为未知应用程序选择信任组](javascript:toggleBlock()回

1. 打开主程序窗口并单击 + 按钮。

2. 在应用程序设置窗口中,选择"高级威胁防护"→"主机入侵防御"。

3. 在应用程序处理规则块,选择必要的信任组。

如果[启用了参与卡巴斯基安全网络](#page-214-0),Kaspersky Endpoint Security 会在每次应用程序启动时向 KSN 请求有关应用 程序的信誉。根据收到的响应,应用程序可能会被移动至与"主机入侵防御"组件设置中指定的信任组不同的信任 组中。

4. 使用从卡巴斯基安全网络为之前未知应用程序更新规则复选框配置未知应用程序权限的自动更新。

5. 保存更改。

为数字签名的应用程序选择信任组

Kaspersky Endpoint Security 总是将带有 Microsoft 证书签名或卡巴斯基证书签名的应用程序放入"*受信任*"组。

### 如何在管理控制台 (MMC) [中为数字签名的应用程序选择信任组](javascript:toggleBlock() ?

1. 打开 Kaspersky Security Center Administration Console。

2 在管理控制台树的"受管理设备"文件夹中,打开相关客户端计算机所属的管理组名称的文件夹。

3. 在工作区中选择"策略"选项卡。

4. 选择必要的策略并双击以打开策略属性。

- 5. 在策略窗口中,选择高级威胁防护→主机入侵防御。
- 6. 在应用程序处理规则块,使用信任具有数字签名的应用程序复选框启用或禁用为包含受信任供应商数字签名的 应用程序自动分配信任组。

受信任供应商是被 Kaspersky [包含在受信任组中的软件供应商。您也可以手动添加供应商证书到受信任系统证书](#page-330-0) 存储。

如果清空该选框,"主机入侵防御"[组件将不再信任经过数字签名的应用程序,并使用其他参数以确定它们的信任](#page-596-0) 组。

#### 如何在 Web Console [和云控制台中为数字签名的应用程序选择信任组](javascript:toggleBlock()

1.在 Web Console 的主窗口中,选择"设备"→"策略和配置文件"。

- 2. 单击 Kaspersky Endpoint Security 策略的名称。 策略属性窗口将打开。
- 3. 选择"应用程序设置"选项卡。
- 4. 选择 高级威胁防护 → 主机入侵防御。
- 5. 在应用程序处理规则块,使用信任具有数字签名的应用程序复选框启用或禁用为包含受信任供应商数字签名的 应用程序自动分配信任组。

受信任供应商是被 Kaspersky [包含在受信任组中的软件供应商。您也可以手动添加供应商证书到受信任系统证书](#page-330-0) 存储。

如果清空该选框,"主机入侵防御"[组件将不再信任经过数字签名的应用程序,并使用其他参数以确定它们的信任](#page-596-0) 组。

6. 保存更改。

#### [如何在应用程序界面中为数字签名的应用程序选择信任组](javascript:toggleBlock()回

1. 打开主程序窗口并单击 + 按钮。

2. 在应用程序设置窗口中, 选择"高级威胁防护"→"主机入侵防御"。

3. 在应用程序处理规则块,使用信任具有数字签名的应用程序复选框启用或禁用为包含受信任供应商数字签名的 应用程序自动分配信任组。

受信任供应商是被 Kaspersky [包含在受信任组中的软件供应商。您也可以手动添加供应商证书到受信任系统证书](#page-330-0) 存储。

如果清空该选框,"主机入侵防御"[组件将不再信任经过数字签名的应用程序,并使用其他参数以确定它们的信任](#page-596-0) 组。

4. 保存更改。

## <span id="page-204-0"></span>管理应用程序权限

默认情况下,应用程序的活动基于 Kaspersky Endpoint Security 在此应用程序第一次启动时将其分配到的特别<u>[信任组](#page-596-0)</u>定义 的应用程序权限来控制。如有必要,您可以为整个信任组、单个应用程序或信任组内的一组应用程[序编辑应用程序权限](#page-199-0)。

手动定义的应用程序权限比信任组的应用程序权限具有更高的优先级。换言之,如果手动定义的应用程序权限与信任组定 义的应用程序权限不同,主机入侵防御组件根据手动定义的应用程序权限控制应用程序活动。

您为应用程序创建的规则被子应用程序继承。例如,如果您拒绝所有 cmd.exe 的网络活动,使用 cmd.exe 启动的 notepad.exe 的所有网络活动也将被拒绝。如果应用程序不是该应用程序的子程序,则规则不被继承。

#### 如何在管理控制台 (MMC) [中更改应用程序权限](javascript:toggleBlock()

1. 打开 Kaspersky Security Center Administration Console。

2 在管理控制台树的"受管理设备"文件夹中,打开相关客户端计算机所属的管理组名称的文件夹。

3. 在工作区中选择"策略"选项卡。

4. 选择必要的策略并双击以打开策略属性。

5. 在策略窗口中, 选择 高级威胁防护 → 主机入侵防御。

6. 在"应用程序权限和受保护资源"块中单击"设置"按钮。 这将打开应用程序权限配置窗口和受保护资源列表。

7. 选择应用程序权限选项卡。

8. 单击"添加"。

9. 在打开的窗口中, 输入标准以搜索您要更改其应用程序权限的应用程序。 您可以输入应用程序名称或供应商名称。当输入掩码时, Kaspersky Endpoint Security 支持环境变量和 \* 以及 ? 字符。

10. 单击"刷新"按钮。

Kaspersky Endpoint Security 将在安装于受管理计算机上的应用程序列表中搜索应用程序。Kaspersky Endpoint Security 将显示满足您的搜索标准的应用程序列表。

- 11. 选择需要的应用程序。
- 12. 在将选定应用程序添加至信任组下拉列表中, 选择默认组并单击确定。 应用程序将被添加到默认组。
- 13. 选择相关应用程序从应用程序的上下文菜单中选择应用程序权限。 这将打开应用程序属性。

14. 执行下列操作之一:

- 如果您要编辑控制对操作系统注册表、用户文件和应用程序设置的操作的信任组权限,请选择" 文件和系统 注册表"选项卡。
- 如果您要编辑控制对操作系统进程和对象的访问的信任组权限, 请选择"权限"选项卡。

应用程序的网络活动[由防火墙使](#page-177-0)用网络规则控制。

15. 对于相关资源,在对应的操作列,右击打开上下文菜单并选择必要的选项: 继承、允许 (v)或阻止(Q)。

16. 如果您要监控对计算机资源的使用,请选择记录事件 (vel/@e)。

Kaspersky Endpoint Security 将记录主机入侵防御组件的操作信息。报告包含应用程序对对计算机资源的操作信 息(允许或禁止)。报告也包含使用每个资源的应用程序信息。

17. 保存更改。

#### 如何在 Web Console [和云控制台中更改应用程序权限](javascript:toggleBlock() ?

- 1.在 Web Console 的主窗口中,选择"设备"→"策略和配置文件"。
- 2. 单击 Kaspersky Endpoint Security 策略的名称。 策略属性窗口将打开。

3. 选择"应用程序设置"选项卡。

- 4. 选择高级威胁防护 → 主机入侵防御。
- 5. 在"应用程序权限和受保护资源"区域,单击"应用程序权限和受保护资源"链接。 这将打开应用程序权限配置窗口和受保护资源列表。
- 6. 选择应用程序权限选项卡。

您将在窗口的左边看到信任组列表,窗口的右边显示它们的属性。

7. 单击"添加"。

这将启动添加应用程序到信任组向导。

- 8. 为应用程序选择相关的信任组。
- 9. 选择"应用程序"类型。转到下一步。 如果您要为多个应用程序更改信任组,选择"组"类型并为应用程序组定义名称。
- 10. 在打开的应用程序列表,选择您要更改其应用程序权限的应用程序。 使用过滤器。您可以输入应用程序名称或供应商名称。当输入掩码时,Kaspersky Endpoint Security 支持环境变 量和 \* 以及 ? 字符。
- 11. 退出向导。

应用程序将被添加到信任组。

12. 在窗口左侧,选择相关应用程序。

13. 在窗口右侧, 在下拉列表中, 做以下之一:

- 如果您要编辑控制对操作系统注册表、用户文件和应用程序设置的操作的信任组权限,请选择"文件和系统 注册表"选项卡。
- 如果您要编辑控制对操作系统进程和对象的访问的信任组权限,请选择"权限"选项卡。

应用程序的网络活动[由防火墙使](#page-177-0)用网络规则控制。

14. 对于相关资源,在对应的操作列,选择必要的选项: 继承、允许 ( v )、阻止 ( × )。

15. 如果您要监控对计算机资源的使用,请选择记录事件 ( 1 ) / ∑1)。

Kaspersky Endpoint Security 将记录主机入侵防御组件的操作信息。报告包含应用程序对对计算机资源的操作信 息(允许或禁止)。报告也包含使用每个资源的应用程序信息。

16. 保存更改。

### [如何在应用程序界面中更改应用程序权限](javascript:toggleBlock()?

1. 打开主程序窗口并单击 心 按钮。

2. 在应用程序设置窗口中,选择"高级威胁防护"→"主机入侵防御"。

3. 单击"管理应用程序"。 这将打开已安装的应用程序列表。 4. 选择需要的应用程序。

5. 在应用程序的上下文菜单中,选选择"详情和规则"。 这将打开应用程序属性。

6. 执行下列操作之一:

- 如果您要编辑控制对操作系统注册表、用户文件和应用程序设置的操作的信任组权限,请选择" 文件和系统 注册表"选项卡。
- 如果您要编辑控制对操作系统进程和对象的访问的信任组权限, 请选择"权限"选项卡。

7. 对于相关资源, 在对应的操作列, 右击打开上下文菜单并选择必要的选项: 继承、允许(⊙)、拒绝(П)。

8. 如果您要监控对计算机资源的使用,请选择记录事件 (品)。

Kaspersky Endpoint Security 将记录主机入侵防御组件的操作信息。报告包含应用程序对对计算机资源的操作信 息(允许或禁止)。报告也包含使用每个资源的应用程序信息。

9. 选择排除项选项卡并配置应用程序的高级设置(参加你下表)。

10. 保存更改。

应用程序的高级设置

参数 描述 应用程序打开的所有文件被从 Kaspersky Endpoint Security 的扫描中排除。例 如,如果您正使用应用程序备份文件,该功能帮助降低 Kaspersky Endpoint Security 的资源消耗。 Kaspersky Endpoint Security 将不监控应用程序文件和其在操作系统中的网络活 动。应用程序活动被以下组件监控: 行为检测、[漏洞利用防御、](#page-187-0)[主机入侵防御、](#page-195-0) [修复引擎](#page-212-0)和[防火墙](#page-168-0)。 为父进程配置的限制将不被 Kaspersky Endpoint Security 应用到子进程。父进程 由配置[了应用程序权限\(](#page-204-0)主机入侵防御)[和应用程序网络规则\(](#page-177-0)防火墙)的应用 程序启动。 [Kaspersky](#page-341-0) Endpoint Security 自我保护阻止所有从远程计算机管理应用程序服务 的尝试。如果选择该复选框,则允许远程访问应用程序通过 Kaspersky Endpoint Security 界面管理 Kaspersky Endpoint Security 设置。 不扫描加密流量 / 打开前不扫描文件 不监控应用程序活 动 不继承父进程(应用 程序)的限制 不监控子程序活动 Kaspersky Endpoint Security 将不监控被该应用程序启动的应用程序的文件活动 或网络活动。 允许与 Kaspersky Endpoint Security for Windows 界面 交互 不扫描所有流量 应用程序发起的网络流量将被 Kaspersky Endpoint Security 从扫描排除。您可以 从扫描排除所有流量,也可以仅排除加密流量。您也可以从扫描排除单个 IP 地址 和端口号。

# 保护操作系统资源和个人数据

"主机入侵防御"组件管理应用程序对各种类别的操作系统资源和个人数据执行操作的权限。Kaspersky 专家已建立受保护资 源的预设类别。例如, *操作系统*类别具有*启动设置*子类别,该子类别列出与应用程序自动运行相关的所有注册表键。您无 法编辑或删除受保护资源的预设类别,或这些类别中的受保护资源。

### [如何在管理控制台](javascript:toggleBlock() (MMC) 中添加受保护资源 ?

1. 打开 Kaspersky Security Center Administration Console。

2 在管理控制台树的"受管理设备"文件夹中,打开相关客户端计算机所属的管理组名称的文件夹。

3. 在工作区中选择"策略"选项卡。

4. 选择必要的策略并双击以打开策略属性。

5. 在策略窗口中,选择 高级威胁防护 → 主机入侵防御。

- 6. 在"应用程序权限和受保护资源"块中单击"设置"按钮。 这将打开应用程序权限配置窗口和受保护资源列表。
- 7. 选择受保护资源选项卡。 您将在窗口左侧看到受保护资源列表,以及根据特定的信任组访问这些资源的对应权限。
- 8. 选择您要向其添加新受保护资源的受保护资源的类别。 如果您要添加子类别,单击添加 → 类别。
- 9. 单击添加按钮。在下拉列表中,选择您要添加的资源类型: 文件或文件夹或注册表键。
- 10. 在打开的窗口中,选择一个文件、文件夹或注册表键。

您可以查看应用程序访问所添加资源的权限。为此,在窗口左侧选择添加的资源,Kaspersky Endpoint Security 将显示每个信任组的访问权限。您也可以使用新资源旁边的复选框禁用应用程序对资源操作的控制。

11. 保存更改。

#### 如何在 Web Console [和云控制台中添加受保护资源](javascript:toggleBlock() 2

1.在 Web Console 的主窗口中,选择"设备"→"策略和配置文件"。

- 2. 单击 Kaspersky Endpoint Security 策略的名称。 策略属性窗口将打开。
- 3. 选择"应用程序设置"选项卡。
- 4. 选择 高级威胁防护 → 主机入侵防御。
- 5. 在"应用程序权限和受保护资源"区域,单击"应用程序权限和受保护资源"链接。 这将打开应用程序权限配置窗口和受保护资源列表。
- 6. 选择受保护资源选项卡。

您将在窗口左侧看到受保护资源列表,以及根据特定的信任组访问这些资源的对应权限。

7. 单击"添加"。

新资源向导启动。

8. 单击"组名称"链接选择您要向其添加新受保护资源的受保护资源的类别。 如果您要添加子类别,选择"受保护资源的类别"选项。

9. 选择您要添加的资源类型: 文件或文件夹或注册表键。

- 10. 选择一个文件、文件夹或注册表键。
- 11. 退出向导。

您可以查看应用程序访问所添加资源的权限。为此,在窗口左侧选择添加的资源,Kaspersky Endpoint Security 将显示每个信任组的访问权限。您也可以使用状态栏中的复选框禁用应用程序对资源操作的控制。

#### [如何在应用程序界面中添加受保护资源](javascript:toggleBlock()回

1. 打开主程序窗口并单击 + 按钮。

2. 在应用程序设置窗口中,选择"高级威胁防护"→"主机入侵防御"。

3. 单击"管理资源"。

受保护资源列表打开。

4. 选择您要向其添加新受保护资源的受保护资源的类别。 如果您要添加子类别,单击添加 → 类别。

5. 单击添加按钮。在下拉列表中,选择您要添加的资源类型: 文件或文件夹或注册表键。

6. 在打开的窗口中,选择一个文件、文件夹或注册表键。

您可以查看应用程序访问所添加资源的权限。为此,在窗口左侧选择添加的资源,Kaspersky Endpoint Security 将显示一个应用程序列表以及每个应用程序的访问权限。您也可以使用状态栏的LG启用控制按钮来禁用应用程序 对资源操作的控制。

7. 保存更改。

Kaspersky Endpoint Security 将控制对所添加的操作系统资源和个人数据的访问。Kaspersky Endpoint Security 基于分配给 应用程序的信任组控制应用程序对资源的访问。您还可以[更改应用程序的信任组](#page-197-0)。

# 删除有关未使用的应用程序的信息

Kaspersky Endpoint Security 使用应用程序权限来控制应用程序的活动。应用程序权限由其信任组确定。Kaspersky Endpoint Security [在应用程序第一次启动时将其放置在](#page-204-0)[信任](#page-596-0)[组。您可以手动更改应用程序的信任组。您还可以手动配置单](#page-204-0) 个应用程序的权限。Kaspersky Endpoint Security 存储有关应用程序的以下信息:应用程序的信任组和应用程序的权限。

Kaspersky Endpoint Security 会自动删除有关未使用的应用程序的信息以节省计算机资源。Kaspersky Endpoint Security 根 据以下规则删除应用程序信息:

- 如果应用程序的信任组和权限已自动确定, Kaspersky Endpoint Security 将在 30 天后删除有关此应用程序的信息。不 能更改应用程序信息的存储期限或关闭自动删除。
- 如果您手动将应用程序放入信任组或配置其访问权限, Kaspersky Endpoint Security 将在 60 天(默认存储期限)后删 除有关此应用程序的信息。您可以更改应用程序信息的存储期限,或关闭自动删除(请参见下面说明)。

当启动其信息已被删除的应用程序时,Kaspersky Endpoint Security 会像首次启动该应用程序一样对其进行分析。

### 如何在管理控制台(MMC)[中配置对无用应用程序信息的自动检测](javascript:toggleBlock()2

1. 打开 Kaspersky Security Center Administration Console。

2 在管理控制台树的"受管理设备"文件夹中,打开相关客户端计算机所属的管理组名称的文件夹。

3. 在工作区中选择"策略"选项卡。

4. 选择必要的策略并双击以打开策略属性。

5. 在策略窗口中,选择高级威胁防护→主机入侵防御。

6. 在"应用程序处理规则"块中执行以下操作之一:

- 如果要配置自动删除,请选中"删除超过以下时间未启动的应用程序的规则"N 天复选框并指定天数。 您手动放入信任组或手动配置其访问权限的应用程序的相关信息在定义的天数后将被 Kaspersky Endpoint Security 删除。有关已自动确定其信任组和应用程序权限的应用程序的信息也将在 30 天后被 Kaspersky Endpoint Security 删除。
- 如果要关闭自动删除,请清除"删除超过以下时间未启动的应用程序的规则 N 天"复选框。 您手动放入信任组或手动配置其访问权限的应用程序的相关信息将被 Kaspersky Endpoint Security 无限期存 储,没有任何存储期限。Kaspersky Endpoint Security 在 30 天后将只删除已自动确定其信任组和应用程序权 限的应用程序的相关信息。

7. 保存更改。

如何在 Web Console [和云控制台中配置对无用应用程序信息的自动检测](javascript:toggleBlock() 2

1.在 Web Console 的主窗口中,选择"设备"→"策略和配置文件"。

2. 单击 Kaspersky Endpoint Security 策略的名称。 策略属性窗口将打开。

3. 选择"应用程序设置"选项卡。

4. 选择高级威胁防护 → 主机入侵防御。

5. 在"应用程序处理规则"块中执行以下操作之一:

如果要配置自动删除,请选中"删除超过以下时间未启动的应用程序的规则" N 天复选框并指定天数。 您手动放入信任组或手动配置其访问权限的应用程序的相关信息在定义的天数后将被 Kaspersky Endpoint Security 删除。有关已自动确定其信任组和应用程序权限的应用程序的信息也将在 30 天后被 Kaspersky Endpoint Security 删除。

如果要关闭自动删除,请清除"删除超过以下时间未启动的应用程序的规则 N 天"复选框。 您手动放入信任组或手动配置其访问权限的应用程序的相关信息将被 Kaspersky Endpoint Security 无限期存 储,没有任何存储期限。Kaspersky Endpoint Security 在 30 天后将只删除已自动确定其信任组和应用程序权 限的应用程序的相关信息。

6. 保存更改。

### 如何在应用程序不可中配置对无用应用程序信息的自动检测图

1打开主程序窗口并单击 + 按钮。

2 在应用程序设置窗口中,选择"高级威胁防护"→"主机入侵防御"。

3. 在"应用程序处理规则"块中执行以下操作之一:

如果要配置自动删除,请选中"删除超过以下时间未启动的应用程序的规则"N 天复选框并指定天数。 您手动放入信任组或手动配置其访问权限的应用程序的相关信息在定义的天数后将被 Kaspersky Endpoint

Security 删除。有关已自动确定其信任组和应用程序权限的应用程序的信息也将在 30 天后被 Kaspersky Endpoint Security 删除。

如果要关闭自动删除,请清除"删除超过以下时间未启动的应用程序的规则 N 天"复选框。

您手动放入信任组或手动配置其访问权限的应用程序的相关信息将被 Kaspersky Endpoint Security 无限期存 储,没有任何存储期限。Kaspersky Endpoint Security 在 30 天后将只删除已自动确定其信任组和应用程序权 限的应用程序的相关信息。

4. 保存更改。

# 监控主机入侵防御

您可以接收主机入侵防御组件的操作报告。报告包含应用程序对对计算机资源的操作信息(允许或禁止)。报告也包含使 用每个资源的应用程序信息。

要监控主机入侵防御操作,您需要启用报告写入。例如,您可以在主机入侵防御组件设置中启用[转发个别应用程序报告](#page-204-0)。

当配置主机入侵防御监控时,当转发事件到 Kaspersky Security Center 时请考虑潜在的网络负载。您也可以启用仅保 存报告到 Kaspersky Endpoint Security 本地日志中。

# 保护对音频和视频的访问

网络罪犯可以使用特殊的程序获取对音频和视频设备的访问(例如麦克风和网络摄像头)。Kaspersky Endpoint Security 控 制应用程序接收的音频流或视频流并保护数据免遭截取。

默认情况下, Kaspersky Endpoint Security 控制应用程序对音频流和视频流的访问,如下所示:

- 受信任和低限制应用程序默认被允许从设备接收音频流和视频流。
- 高限制和不信任应用程序默认不被允许从设备接收音频流和视频流。

您可[以手动允许应用程序接收音频流和视频流](#page-204-0)。

音频流保护的特殊功能

音频流保护具有以下特殊特性:

- 必须启用"[主机入侵防御](#page-196-0)"组件,该功能才有效。
- 如果在"主机入侵防御"组件启动之前该应用程序开始接受音频流,则 Kaspersky Endpoint Security 允许该应用程序接收 音频流且不显示任何通知。
- 如果您在应用程序开始接收音频流之后将该应用程序移动至"*不信任*组"或"*高限制*组", Kaspersky Endpoint Security 将允 许应用程序接收音频流且不显示任何通知。
- 应用程序访问录音设备的设置被更改后(例如,如果[阻止了该应用程序接收音频流\)](#page-204-0),则必须重启该应用程序才能阻 止其继续接收音频流。
- 控制对录音设备音频流的访问不取决于应用程序的摄像头访问设置。
- Kaspersky Endpoint Security 仅保护对内置麦克风和外置麦克风的访问。不支持其他音频流设备。
- Kaspersky Endpoint Security 无法保证对其他诸如单反相机、便携式录像机和动作捕捉相机中音频流的保护。
- 当您在安装 Kaspersky Endpoint Security 之后首次运行音频和视频录制或播放应用程序时,音频和视频播放或录制可能 会被中断。为了确保该功能能够控制应用程序对录音设备的访问,这是必要的。Kaspersky Endpoint Security 首次运行 时控制音频硬件的系统设备将重新启动。

### 应用程序网络摄像头访问保护的特殊功能

摄像头访问保护功能拥有以下特别考虑和限制:

- 应用程序将控制从处理摄像头数据而来的视频和静止图像。
- 应用程序将控制视频流,如果其作为摄像头接收视频流的一部分。
- 应用程序仅控制在 Windows 设备管理器中显示为"图像设备"通过 USB 或 IEEE1394 连接的摄像头。
- Kaspersky Endpoint Security 支持以下摄像头:
	- Logitech HD Webcam C270
	- Logitech HD Webcam C310
	- Logitech Webcam C210
	- Logitech Webcam Pro 9000
	- Logitech HD Webcam C525
	- Microsoft LifeCam VX-1000
	- Microsoft LifeCam VX-2000
	- Microsoft LifeCam VX-3000
	- Microsoft LifeCam VX-800
	- Microsoft LifeCam Cinema

Kaspersky 不保证支持不在列表中的摄像头。

# <span id="page-212-0"></span>修复引擎

修复引擎允许 Kaspersky Endpoint Security 回滚恶意软件在操作系统中执行的操作。

回滚操作系统中的恶意软件活动时,Kaspersky Endpoint Security 将处理以下类型的恶意软件活动:

文件活动

Kaspersky Endpoint Security 执行以下操作:

- 删除恶意软件(在除网络驱动器外的所有介质上)创建的可执行文件。
- 删除已被恶意软件入侵的程序所创建的可执行文件。
- 恢复被恶意软件修改或删除的文件。

文件恢复功能有[一些限制](#page-519-0).

注册表活动

Kaspersky Endpoint Security 执行以下操作:

- 删除由恶意软件创建的注册表项。
- 不会恢复被恶意软件修改或删除的注册表项。
- 系统活动

Kaspersky Endpoint Security 执行以下操作:

- 终止由恶意软件启动的进程。
- 终止被恶意应用程序渗透的进程。
- 不恢复被恶意软件挂起的进程。

### 网络活动

Kaspersky Endpoint Security 执行以下操作:

- 阻止恶意软件的网络活动。
- 阻止被恶意软件入侵的进程的网络活动。

"[文件威胁防护](#page-143-0)"或"[行为检测](#page-188-0)"组件或在[恶意软件扫描过](#page-104-0)程中可以启动恶意软件操作回滚。

回滚恶意软件操作会影响一组严格定义的数据。回滚对操作系统或计算机数据完整性无不良影响。

#### 如何在管理控制台(MMC)[中启用或禁用修复引擎](javascript:toggleBlock()回

1. 打开 Kaspersky Security Center Administration Console。

2 在管理控制台树的"受管理设备"文件夹中,打开相关客户端计算机所属的管理组名称的文件夹。

3. 在工作区中选择"策略"选项卡。

4. 选择必要的策略并双击以打开策略属性。

5. 在策略窗口中,选择 高级威胁防护 → 修复引擎。

6. 使用修复引擎复选框启用或禁用组件。

7. 保存更改。

如何在 Web Console [和云控制台中启用或禁用修复引擎组件](javascript:toggleBlock()2

1.在 Web Console 的主窗口中,选择"设备"→"策略和配置文件"。

2. 单击 Kaspersky Endpoint Security 策略的名称。 策略属性窗口将打开。

3. 选择"应用程序设置"选项卡。

4. 选择 高级威胁防护 → 修复引擎。

5. 使用修复引擎开关启用或禁用组件。

6. 保存更改。

[如何在应用程序界面中启用或禁用修复引擎组件](javascript:toggleBlock()?

1. 打开主程序窗口并单击 + 按钮。

2. 在应用程序设置窗口中,选择"高级威胁防护"→"修复引擎"。

3. 使用修复引擎开关启用或禁用组件。

4. 保存更改。

结果,如果启用修复引擎, Kaspersky Endpoint Security 将回滚恶意应用程序在操作系统中所做的操作。

## 卡巴斯基安全网络

为了更有效地保护您的计算机,Kaspersky Endpoint Security 使用从全球用户处接收的数据。卡巴斯基安全网络设计用于收 集此数据。

卡巴斯基安全网络 (KSN) 是一个云服务的基础架构。它可以访问在线卡巴斯基知识库。该知识库中包含了文件信誉、网页 资源和软件的相关信息。使用卡巴斯基安全网络的数据可确保 Kaspersky Endpoint Security 能够更快地对新威胁作出响 应,提高一些保护组件的性能,并减少误报风险。如果您正在参与卡巴斯基安全网络,KSN 服务将为 Kaspersky Endpoint Security 提供有关所扫描文件的类别和信誉的信息,以及有关所扫描网址的信誉的信息。

卡巴斯基安全网络的使用是自愿的。应用程序将在初始配置期间提示您使用 KSN。用户可以随时开始或停止加入 KSN。

有关在参与 KSN 期间生成的卡巴斯基统计信息的发送详情,以及有关此类信息的存储和销毁,请参阅卡巴斯基安全网络声 明和[卡巴斯基网站](https://www.kaspersky.com/products-and-services-privacy-policy) 。含有卡巴斯基安全网络声明文本的 ksn\_<语言 ID>.txt 文件包括在应用程序[分发包中](#page-19-0)。

为了降低 KSN 服务器的负荷, Kaspersky 专家可能会发布应用程序更新, 以临时禁用或部分限制对卡巴斯基安全网络的请 求。在这种情况下,应用程序本地界面中的 KSN 连接状态为"*有限制启用*"。

### KSN 基础架构

Kaspersky Endpoint Security 支持以下 KSN 基础架构解决方案:

- 全球 KSN 是大多数 Kaspersky 应用程序使用的解决方案。KSN 参与者从卡巴斯基安全网络接收信息,并向 Kaspersky 发送用户计算机上检测到的对象的信息,以便 Kaspersky 分析人员进行额外分析,并包括在卡巴斯基安全网络的信誉和 统计数据库中。
- 私有 KSN 是让承载 Kaspersky Endpoint Security 或其他 Kaspersky 应用程序的计算机的用户获得卡巴斯基安全网络信 誉数据库以及其他统计数据的访问权限的解决方案,无需从他们自己的计算机向 KSN 发送数据。私有 KSN 专为因以下 任一原因无法参与卡巴斯基安全网络的公司客户所设计:
	- 本地工作站未连接 Internet。
	- 法律禁止或公司安全策略限制将任何数据传输到国家/地区外部或公司 LAN 外部。

默认情况下, Kaspersky Security Center 使用全球 KSN。您可以在管理控制台 (MMC)、Kaspersky Security Center Web Console 和[命令行](#page-493-0)中配置"私有 KSN"的使用。无法在 Kaspersky Security Center 云控制台中配置"私有 KSN"的使 用。

有关私有 KSN 的详细信息,请参阅卡巴斯基私有安全网络的文档。

# <span id="page-214-0"></span>启用和禁用卡巴斯基安全网络

1. 打开主程序窗口并单击 + 按钮。

2. 在应用程序设置窗口中, 选择"高级威胁防护"→"卡巴斯基安全网络"。

3. 使用卡巴斯基安全网络开关启用或禁用组件。

如果您启用了 KSN, Kaspersky Endpoint Security 将显示卡巴斯基安全网络声明。如果您同意,请阅读并接受卡巴斯基 安全网络 (KSN) 声明使用条款。

默认情况下, Kaspersky Endpoint Security 使用扩展 KSN 模式。*扩展 KSN 模式*是 Kaspersky Endpoint Security 向 Kaspersky 发[送附加数据](#page-71-0)的一种模式。

4.如果需要,关掉"启用扩展 KSN 模式"开关。

5. 保存更改。

结果,如果启用 KSN, Kaspersky Endpoint Security 使用从卡巴斯基安全网络接收的文件、Web 资源的信誉信息。

## 私有 KSN 的限制

私有 KSN(以下也称为 KPSN)允许您使用自己的本地信誉数据库来检查对象(文件或网址)的信誉。添加到本地信誉数据 库的对象的信誉比添加到 KSN/KPSN 的对象的信誉具有更高的优先级。例如,假设 Kaspersky Endpoint Security 正在扫描 计算机并请求 KSN/KPSN 中文件的信誉。如果文件在本地信誉数据库中具有"*不信任*"的信誉,但在 KSN/KPSN 中具有"*受信* 任"信誉,Kaspersky Endpoint Security 将检测到该文件为"不信任",并将采取为检测到的威胁定义的操作。

但是,在某些情况下, Kaspersky Endpoint Security 可能不会请求 KSN/KPSN 中对象的信誉。如果是这种情况, Kaspersky Endpoint Security 将不会从 KPSN 的本地信誉数据库接收数据。Kaspersky Endpoint Security 可能不会请求 KSN/KPSN 中对 象的信誉,原因如下:

- Kaspersky 应用程序正在使用离线信誉数据库。离线信誉数据库旨在优化 Kaspersky 应用程序运行期间的资源,并保护 计算机上至关重要的对象。离线信誉数据库由 Kaspersky 专家根据卡巴斯基安全网络的数据创建。Kaspersky 应用程序 使用特定应用程序的防病毒数据库更新脱机信誉数据库。如果脱机信誉数据库包含有关正在扫描的对象的信息,则应 用程序不会从 KSN/KPSN 请求此对象的信誉。
- 扫描排除[\(受信任区域\)](#page-305-0)在应用程序设置中配置。如果是这种情况,则应用程序不会考虑对象在本地信誉数据库中的 信誉。
- 应用程序使用扫描优化技术,如 iSwift 或 iChecker,或正在缓存信誉请求到 KSN / KPSN。如果是这种情况,应用程序 可能不会请求以前扫描的对象的信誉。
- 为了优化其工作负载,应用程序扫描特定格式和大小的文件。相关格式和尺寸限制列表由 Kaspersky 专家确定。该列表 与应用程序的反病毒数据库一起更新。您还可以在应用程序界面中配置扫描优化设置,例如[文件威胁保护组件。](#page-147-0)

## 为保护组件启用和禁用云模式

*云模式* 是指 Kaspersky Endpoint Security 使用轻量级版本的反病毒数据库的应用程序运行模式。当使用轻量级反病毒数据 库时,卡巴斯基安全网络支持应用程序运行。与通常的数据库相比,轻量级版本的反病毒数据库仅需要大约一半的计算机 RAM。如果您未参与卡巴斯基安全网络或已禁用云模式,Kaspersky Endpoint Security 会从 Kaspersky 服务器下载完整版本 的反病毒数据库。

从卡巴斯基私人安全网络版本 3.0 开始,在使用卡巴斯基专属安全网络时,云模式功能可用。

要为保护组件启用或禁用云模式:

1. 打开主程序窗口并单击 + 按钮。

2. 在应用程序设置窗口中, 选择"高级威胁防护"→"卡巴斯基安全网络"。
3. 使用启用云模式开关启用或禁用组件。

4. 保存更改。

结果, Kaspersky Endpoint Security 在下一次更新中下载轻量版本或完整版本的反病毒数据库。

如果反病毒数据库的轻量级版本不可用, Kaspersky Endpoint Security 会自动切换到反病毒数据库的高级版本。

# KSN 代理设置

受 Kaspersky Security Center 管理服务器管理的用户计算机可以通过 KSN 代理服务与 KSN 互动。

KSN 代理服务提供以下功能:

- 用户计算机可查询 KSN 并将信息提交给 KSN, 甚至无需访问互联网即可实现。
- KSN 代理服务会缓存已处理的数据,从而降低外部网络通信信道的负载,并提高用户计算机所请求信息的接收速度。

默认情况下,在启用KSN 并接受KSN 声明后,应用程序使用代理服务器连接到卡巴斯基安全网络。应用程序使用的代理服 务器是通过 TCP 端口 13111 的 Kaspersky Security Center 管理服务器。因此, 如果 KSN 代理不可用, 则需要验证以下内容:

- Ksnproxy 服务正在管理服务器上运行。
- 计算机上的防火墙未阻止端口 13111。

您可以按如下方式配置 KSN 代理的使用: 启用或禁用 KSN 代理,并配置连接的端口。为此, 您需要打开管理服务器属性。 有关 KSN 代理配置的详细信息,请参阅 Kaspersky Security Center 帮助。您还可以在 Kaspersky Endpoint Security 策略中 为单个计算机启用或禁用 KSN 代理。

## [如何在管理控制台](javascript:toggleBlock()(MMC)中启用或禁用 KSN 代理2

1. 打开 Kaspersky Security Center Administration Console。

2 在管理控制台树的"受管理设备"文件夹中,打开相关客户端计算机所属的管理组名称的文件夹。

3. 在工作区中选择"策略"选项卡。

4. 选择必要的策略并双击以打开策略属性。

5. 在策略窗口中,选择 高级威胁防护 → 卡巴斯基安全网络。

- 6. 在"KSN 代理设置"块,使用"使用 KSN 代理"复选框启用或禁用 KSN 代理。
- 7. 如有必要,选中"当 KSN 代理不可用时使用 KSN 服务器"复选框。

如果选中该复选框,当KSN代理服务不可用时,Kaspersky Endpoint Security 将使用 KSN 服务器。KSN 服务器可 以位于 Kaspersky 侧(使用全球 KSN), 也可以位于第三方一侧的服务器(使用私有 KSN)。

8. 保存更改。

### 如何在 Web [控制台中启用或禁用](javascript:toggleBlock() KSN 代理 ?

1.在 Web Console 的主窗口中,选择"设备"→"策略和配置文件"。

- 2. 单击 Kaspersky Endpoint Security 策略的名称。 策略属性窗口将打开。
- 3. 选择"应用程序设置"选项卡。
- 4.选择 高级威胁防护 → 卡巴斯基安全网络。
- 5. 使用"使用 KSN 代理"复选框启用或禁用 KSN 代理。
- 6. 如有必要,选中"当 KSN 代理不可用时使用 KSN 服务器"复选框。

如果选中该复选框,当KSN代理服务不可用时,Kaspersky Endpoint Security 将使用 KSN 服务器。KSN 服务器可 以位于 Kaspersky 侧(使用全球 KSN), 也可以位于第三方一侧的服务器(使用私有 KSN)。

7. 保存更改。

KSN 代理地址与管理服务器地址匹配。更改管理服务器域名时,需要手动更新 KSN 代理地址。

要配置 KSN 代理地址,请执行以下操作:

1.在管理控制台中,转到文件夹"管理服务器"→"附加"→"远程安装"→"安装包"。

2 在"安装包"文件夹的上下文菜单中,选择"属性"。

- 3. 在所打开窗口的"常规"选项卡, 指定 KSN 代理服务器的新地址。
- 4. 保存更改。

# 在卡巴斯基安全网络中检查文件信誉

如果您怀疑某个文件的安全性,可以在卡巴斯基安全网络中检查其信誉。

如果您已接[受卡巴斯基安全网络声明的](#page-214-0)条款,则可以检查文件的信誉。

若要在卡巴斯基安全网络中检查文件信誉:

打开文件上下文菜单,然后选择"查看在 KSN 中的信誉"选项(请参见下图)。

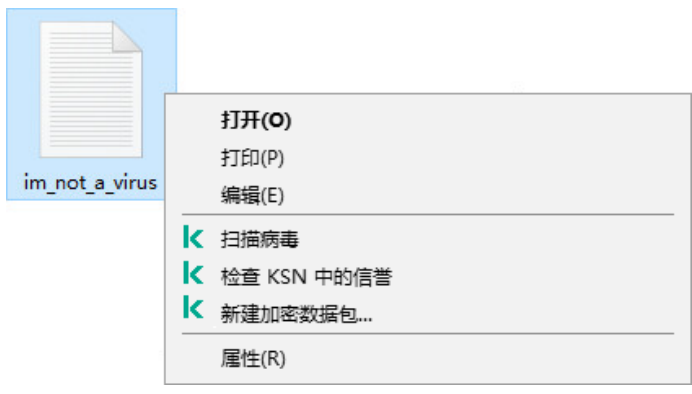

文件上下文菜单

Kaspersky Endpoint Security 显示文件信誉:

受信任(卡巴斯基安全网络)。卡巴斯基安全网络的大多数用户已确认该文件可信。

可能会被入侵者利用以破坏您的计算机或个人数据的合法软件。虽然这些应用程序并不具备任何恶意功能,但 [它们可被入侵者利用。有关可被犯罪分子用来破坏计算机或用户个人数据的合法软件的详细信息,请访问](https://encyclopedia.kaspersky.com/knowledge/the-classification-tree/) 卡巴斯基 IT 百 科全书网站口。您可[以将这些应用程序添加到受信任列表。](#page-323-0)

不受信任(卡巴斯基安全网络)[。造成威胁](#page-138-0)的病毒或其他应用程序。

未知(卡巴斯基安全网络不包含文件的任何信息。您可以使用反病毒数据库扫描文件(上下文 菜单中的"扫描病毒"选项)。

Kaspersky Endpoint Security 显示用于确定文件信誉的 KSN 解决方案: 全球 KSN或 私人 KSN。

Kaspersky Endpoint Security 还会显示有关文件的其他信息(请参见下图)。

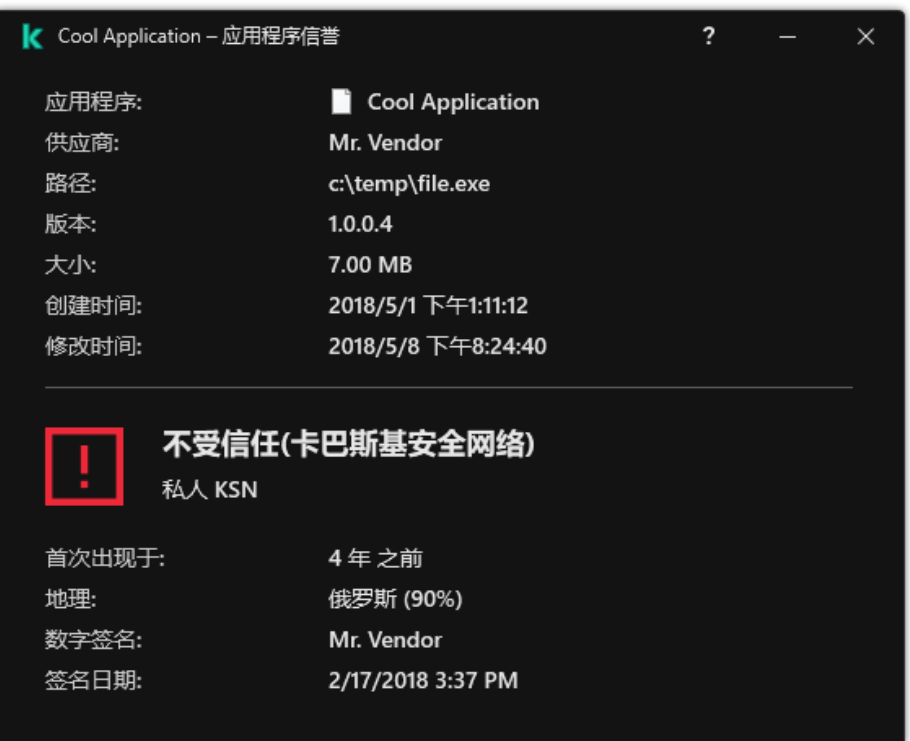

卡巴斯基安全网络中的文件信誉

# <span id="page-218-1"></span>加密连接扫描

安装后, Kaspersky Endpoint Security 会将 Kaspersky 证书添加到受信任证书的系统存储中(Windows 证书存储)。 Kaspersky Endpoint Security 使用该证书扫描加密连接。Kaspersky Endpoint Security 还包括使用 Firefox 和 Thunderbird 中 的受信任证书系统存储来扫描这些应用程序的流量。

[Web](#page-227-0) 控制[、邮件威胁防护和](#page-158-0) Web [威胁防护](#page-149-0)组件可以解密和扫描通过使用以下协议建立的加密连接传输的网络流量:

- $\bullet$  SSL 3.0.
- TLS 1.0、TLS 1.1、TLS 1.2、TLS 1.3。

# <span id="page-218-0"></span>启用加密连接扫描

## 要启用加密连接扫描:

1. 打开主程序窗口并单击 + 按钮。

2 在应用程序设置窗口中, 选择"常规设置"→"网络设置"。

3. 在"加密连接扫描"块中,选择加密连接扫描模式:

- "不扫描加密连接"。Kaspersky Endpoint Security 将无法访问地址以 https:// 开头的网站的内容。
- "根据保护组件的请求扫描加密连接"。Kaspersky Endpoint Security 只有在得到文件威胁防护、Web 威胁防护和 Web 控制组件的请求时才扫描加密流量。
- "始终扫描加密连接"。即使保护组件被禁用,Kaspersky Endpoint Security 也将扫描加密网络流量。

Kaspersky Endpoint Security 不扫描由<u>禁用了流量扫描的受信任应用程序</u>建立的加密连接。Kaspersky Endpoint Security 不扫描预定义的受信任网站的加密连接。预定义的受信任网站列表由 Kaspersky 专家创建。该列表与应 用程序的反病毒数据库一起更新。您仅可以在 Kaspersky Endpoint Security 界面查看预定义的受信任网站列表。 您无法在 Kaspersky Security Center 控制台查看列表。

4. 如有必要[,添加扫描排除项:受信任地址和应用程序。](#page-223-0)

5. 配置用于扫描加密连接的设置(参见下表)。

#### 6. 保存更改。

加密连接扫描设置

#### 参数 描述

受信任的根证书列表。Kaspersky Endpoint Security 允许您在用户计算机上安装受信任的根证书, 例 如,如果您需要部署新的证书中心。该应用程序允许您将证书添加到特殊的 Kaspersky Endpoint Security 证书存储中。在这种情况下,证书仅被认为是 Kaspersky Endpoint Security 应用程序的受信 任证书。换句话说,用户可以通过浏览器中的新证书访问网站。如果另一个应用程序试图访问该网 站,您可能会因为证书问题而出现连接错误。要添加到系统证书存储,您可以使用 Active Directory 组策略。 受信 任根 证书

- 在访
- "允许"。当访问具有不受信任证书的域时,Kaspersky Endpoint Security 将<u>[允许网络连接](#page-221-0)</u>。 问具

#### 在浏览器中打开具有未受信任证书的域时,Kaspersky Endpoint Security 会显示一个 HTML 页 面,其中显示警告和不建议访问该域的原因。用户可以单击 HTML 警告页面中的链接来获取对 所请求 Web 资源的访问权限。 有不 受信 任证 书的

- 如果第三方应用程序或服务与具有不受信任的证书的域建立连接,Kaspersky Endpoint Security 将创建自己的证书来扫描流量。新证书具有"*不受信任*"状态。这对于警告第三方应用程序不受信 任的连接是必要的,因为在这种情况下无法显示 HTML 页面,并且连接可以在后台模式下建 立。 域时
	- "阻止连接"。当访问具有不受信任证书的域时,Kaspersky Endpoint Security 将阻止网络连接。 在浏览器中打开具有未受信任证书的域时,Kaspersky Endpoint Security 会显示一个 HTML 页 面,其中显示阻止该域的原因。

在出

- "阻止连接"。如果选择此项,在发生加密连接扫描错误时,Kaspersky Endpoint Security 会阻止 网络连接。 现加 密连
- 接扫
- "将域添加至排除项"。如果选择此项,在发生加密连接扫描错误时,Kaspersky Endpoint Security 将导致错误的域添加到具有扫描错误的域列表中,并且在访问此域时不监控加密网络流 量。您只能在应用程序的本地界面中查看具有加密连接扫描错误的域列表。要清除列表内容, 您需要选择"阻止连接"。Kaspersky Endpoint Security 也为加密连接扫描错误生成事件。 描错 误时

**SSL** 

阻止 如果选中该复选框,应用程序将阻止通过 SSL 2.0 协议建立的网络连接。

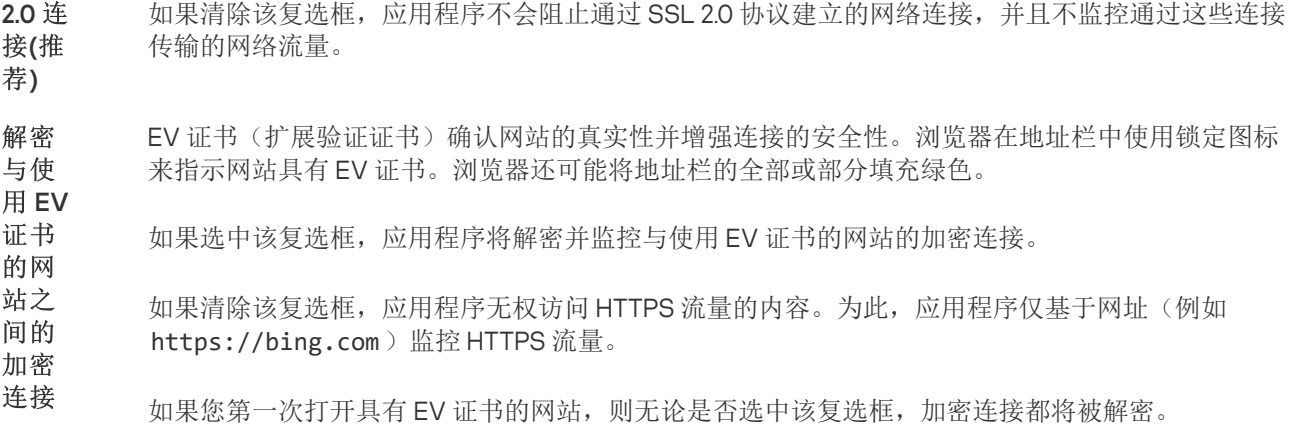

# 安装受信任根证书

Kaspersky Endpoint Security 允许您在用户计算机上安装受信任的根证书,例如,如果您需要部署新的证书中心。该应用程 序允许您将证书添加到特殊的 Kaspersky Endpoint Security 证书存储中。在这种情况下, 证书仅被认为是 Kaspersky Endpoint Security 应用程序的受信任证书。换句话说,用户可以通过浏览器中的新证书访问网站。如果另一个应用程序试 图访问该网站,您可能会因为证书问题而出现连接错误。要添加到系统证书存储,您可以使用 Active Directory 组策略。

### 如何在管理控制台(MMC)[中安装受信任根证书](javascript:toggleBlock()?

1. 打开 Kaspersky Security Center Administration Console。

2 在管理控制台树的"受管理设备"文件夹中,打开相关客户端计算机所属的管理组名称的文件夹。

3. 在工作区中选择"策略"选项卡。

4. 选择必要的策略并双击以打开策略属性。

5. 在策略窗口中,选择常规设置→网络设置。

6. 在"受信任根证书"块,单击"添加"。

7. 这打开了一个窗户;在该窗口中, 选择一个受信任的根证书。 Kaspersky Endpoint Security 支持带有 PEM、DER 和 CRT 扩展名的证书。

8. 保存更改。

## 如何在 Web [控制台和云控制台中安装受信任根证书](javascript:toggleBlock()?

1.在 Web Console 的主窗口中,选择"设备"→"策略和配置文件"。

2. 单击 Kaspersky Endpoint Security 策略的名称。 策略属性窗口将打开。

3. 选择"应用程序设置"选项卡。

4. 选择 常规设置 → 网络设置。

5. 单击"显示证书"。

6. 这将打开一个窗口;在该窗口中,单击"添加"并选择一个受信任的根证书。 Kaspersky Endpoint Security 支持带有 PEM、DER 和 CRT 扩展名的证书。

#### [如何在应用程序界面中安装受信任根证书](javascript:toggleBlock()?

1. 打开主程序窗口并单击 + 按钮。

2 在应用程序设置窗口中, 选择"常规设置"→"网络设置"。

3. 在"加密连接扫描"块中,单击"显示证书"按钮。

4. 这将打开一个窗口;在该窗口中,单击"添加"并选择一个受信任的根证书。

Kaspersky Endpoint Security 支持带有 PEM、DER 和 CRT 扩展名的证书。

5. 保存更改。

因此, 在扫描流量时, 除了系统证书存储之外, Kaspersky Endpoint Security 还使用自己的证书存储。

# <span id="page-221-0"></span>扫描带有不受信任证书的加密连接

安装后, Kaspersky Endpoint Security 会将 Kaspersky 证书添加到受信任证书的系统存储中(Windows 证书存储)。 Kaspersky Endpoint Security 使用该证书扫描加密连接。在访问具有不受信任证书的域时,您可以允许或拒绝用户访问域 (参见以下说明)。

如果您已允许用户访问具有不受信任证书的域,Kaspersky Endpoint Security 执行以下操作:

- 当在*浏览器*中访问具有不受信任证书的域时, Kaspersky Endpoint Security 使用卡巴斯基证书扫描流量。Kaspersky Endpoint Security 会显示一个 HTML 页面, 其中包含警告和有关不建议访问相关域的原因的信息(请参见下图)。用 户可以单击 HTML 警告页面中的链接来获取对所请求 Web 资源的访问权限。单击此链接后,在随后一个小时内访问同 一域中的其他资源时,Kaspersky Endpoint Security 不会显示关于不受信任证书的警告。Kaspersky Endpoint Security 还会生成一个关于使用不受信任的证书建立加密连接的事件。
- 如果*第三方应用程序或服务*与具有不受信任的证书的域建立连接, Kaspersky Endpoint Security 将创建自己的证书来扫 描流量。新证书具有*不受信任*状态。这对于警告第三方应用程序不受信任的连接是必要的,因为在这种情况下无法显 示 HTML 页面,并且连接可以在后台模式下建立。因此,如果第三方应用程序具有内置证书验证工具,连接可能被终 [止。在这种情况下,您必须与域的所有者联系,并建立受信任的连接。如果无法建立受信任连接,您可以将该第三方](#page-323-0) 应用程序添加到受信任应用程序列表中。Kaspersky Endpoint Security 还会生成一个关于使用不受信任的证书建立加密 连接的事件。

#### 如果在管理控制台(MMC)[配置对具有不受信任证书的加密连接的扫描](javascript:toggleBlock() ?

1. 打开 Kaspersky Security Center Administration Console。

2 在管理控制台树的"受管理设备"文件夹中,打开相关客户端计算机所属的管理组名称的文件夹。

3. 在工作区中选择"策略"选项卡。

4. 选择必要的策略并双击以打开策略属性。

5. 在策略窗口中,选择常规设置→网络设置。

6. 在"加密连接扫描"块中,单击"高级设置"按钮。

7. 在打开的窗口中,选择在访问具有不受信任证书的域时应用程序的操作模式: 允许或阻止连接。

8. 保存更改。

## 如果在 Web [控制台配置对具有不受信任证书的加密连接的扫描](javascript:toggleBlock() ?

1.在 Web Console 的主窗口中,选择"设备"→"策略和配置文件"。

2. 单击 Kaspersky Endpoint Security 策略的名称。 策略属性窗口将打开。

3. 选择"应用程序设置"选项卡。

4. 选择 常规设置 → 网络设置。

5. 在加密连接扫描中, 选择在访问具有不受信任证书的域时应用程序的操作模式: 允许或阻止连接。

6. 保存更改。

[如果在应用程序界面配置对具有不受信任证书的加密连接的扫描](javascript:toggleBlock()?

1. 打开主程序窗口并单击 + 按钮。

2 在应用程序设置窗口中,选择"常规设置"→"网络设置"。

3. 在加密连接扫描中, 选择在访问具有不受信任证书的域时应用程序的操作模式: 允许或阻止连接。

4. 保存更改。

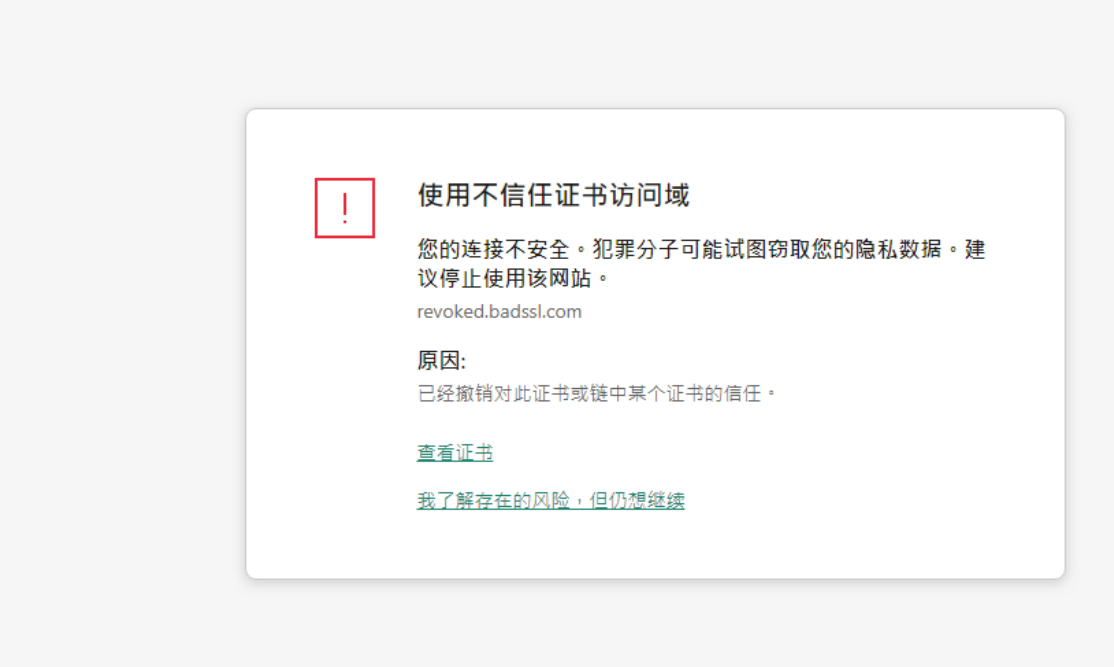

kaspersky

在访问具有不受信任证书的域时发出警告

安装后, Kaspersky Endpoint Security 会将 Kaspersky 证书添加到受信任证书的系统存储中(Windows 证书存储)。默认情 况下, Firefox 和 Thunderbird 使用自己的私有 Mozilla 证书存储, 而不是 Windows 证书存储。如果您的组织中部署了 Kaspersky Security Center,并且将策略应用于计算机,则 Kaspersky Endpoint Security 会自动启用 Firefox 和 Thunderbird 中的 Windows 证书存储来扫描这些应用程序的流量。如果策略未应用于计算机,则可以选择 Mozilla 应用程序将使用的证书 存储。如果选择了 Mozilla 证书存储,请手动向其中添加一个 Kaspersky 证书。这将有助于避免在处理 HTTPS 流量时出错。

要扫描 Mozilla Firefox 浏览器和 Thunderbird 邮件客户端中的流量, 您必须"[启用加密连接扫描](#page-218-0)"。如果"加密连接扫描" 被禁用,应用程序不扫描 Mozilla Firefox 浏览器和 Thunderbird 邮件客户端中的流量。

在将证书添加到 Mozilla 存储之前,请从 Windows 控制面板(浏览器属性)导出 Kaspersky 证书。有关导出 Kaspersky 证书 的详细信息,请参阅[技术支持知识库](https://support.kaspersky.com/15816) Z。有关向存储添加证书的详细信息,请访问 Mozilla [技术支持网站](https://support.mozilla.org/) Z。

只能在应用程序的本地接口中选择证书存储。

要在 Firefox 和 Thunderbird 中选择用于扫描加密连接的证书存储:

1. 打开主程序窗口并单击 ◆ 按钮。

2 在应用程序设置窗口中, 选择"常规设置"→"网络设置"。

3. 在"Mozilla Firefox 和 Thunderbird"块中,选中"使用所选的证书存储扫描 Mozilla 应用程序中的加密连接"复选框。

4. 选择一个证书存储。

- "使用 **Windows** 证书存储(推荐)"。在 Kaspersky Endpoint Security 安装期间,Kaspersky 根证书被添加到该存储。
- "使用 Mozilla 证书存储"。Mozilla Firefox 和 Thunderbird 使用它们自己的证书存储。如果 Mozilla 证书存储被选择, 您需要通过浏览器属性手动添加 Kaspersky 根证书到该存储。

5. 保存更改。

# <span id="page-223-0"></span>从扫描中排除加密连接

大多数网络资源使用加密连接。Kaspersky 专家建议您启用"[加密连接扫描](#page-218-0)"。如果加密连接扫描干扰与工作相关的活动,您 可以将网站添加到被称为"*受信任地址*"的排除项中。如果受信任应用程序使用加密连接,您可以对此应用程序禁用加密连接 [扫描。例如,您可以对使用自己的证书执行双因素身份验证的云存储应用程序禁用加密连接扫描。](#page-323-0)

要从加密连接扫描中排除网址:

1. 打开主程序窗口并单击 心 按钮。

2 在应用程序设置窗口中, 选择"常规设置"→"网络设置"。

3. 在"加密连接扫描"块中单击"受信任地址"按钮。

4. 单击"添加"。

5. 如果您不希望 Kaspersky Endpoint Security 扫描在访问该域时建立的加密连接,请输入域名或 IP 地址。 Kaspersky Endpoint Security 支持使用 \* 字符在域名中输入掩码。

Kaspersky Endpoint Security 不支持 IP 地址的 \* 符号。您可以使用子网掩码选择一个 IP 地址范围(例如, 198.51.100.0/24)。

- domain.com 该记录包括以下地址:https://domain.com、https://www.domain.com、 https://domain.com/page123。该记录不包括子域(例如, subdomain.domain.com)。
- subdomain.domain.com 该记录包括以下地址:https://subdomain.domain.com、 https://subdomain.domain.com/page123。该记录不包括 domain.com 域。
- \*.domain.com 该记录包括以下地址:https://movies.domain.com、 https://images.domain.com/page123。该记录不包括 domain.com 域。

6. 保存更改。

默认情况下,当发生错误时, Kaspersky Endpoint Security 将不扫描加密连接, 并将该网站添加到专门设置的"*有扫描错误* 的域"列表中。Kaspersky Endpoint Security 会为每个用户编制单独的列表,并且不会将数据发送到 Kaspersky Security Center。您可[以启用当发生扫描错误时阻止连接](#page-218-0)。您只能在应用程序的本地界面中查看具有加密连接扫描错误的域列表。

要查看有扫描错误的域列表:

1. 打开主程序窗口并单击 + 按钮。

2 在应用程序设置窗口中, 选择"常规设置"→"网络设置"。

3. 在"加密连接扫描"块中单击"有扫描错误的域"按钮。

将打开有扫描错误的域列表。要重置该列表,请在策略中启用当发生扫描错误时阻止连接,应用策略,然后将参数重置 为其初始值,并再次应用策略。

Kaspersky 专家会创建"*全局排除项*"列表。不管应用程序设置如何, Kaspersky Endpoint Security 始终不会对该列表中的受 信任网站进行检查。

### 要查看加密流量扫描的全局排除项:

1. 打开主程序窗口并单击 心 按钮。

2 在应用程序设置窗口中, 选择"常规设置"→"网络设置"。

3. 在"加密连接扫描"块中,单击"受信任网站列表"链接。

这打开由 Kaspersky 专家编辑的网站列表。Kaspersky Endpoint Security 不扫描列表中网站的受保护连接。当更新 Kaspersky Endpoint Security 数据库和模块时,该列表可能也更新。

## 擦除数据

Kaspersky Endpoint Security 允许您使用任务来远程删除用户计算机中的数据。

Kaspersky Endpoint Security 删除数据的方式如下:

- 在静默模式下;
- 在硬盘驱动器和可移动驱动器上;
- 对于计算机上的所有用户账户。

即使授权许可过期后, Kaspersky Endpoint Security 也会执行"*擦除数据*'任务, 无论使用哪种授权许可类型。

## "数据擦除"模式

通过该任务可在以下模式中删除数据:

立即删除数据。

例如,您可以在此模式下删除过期数据以释放磁盘空间。

延迟删除数据。

例如,此模式可用于保护笔记本电脑上的数据,以防其丢失或被盗。您可以配置成当笔记本电脑超出公司网络边界并 且长时间未与 Kaspersky Security Center 同步时自动删除数据。

无法在任务属性中设置删除数据的计划。您只能在手动启动任务后立即删除数据,或者配置延迟的数据删除(如果未 与 Kaspersky Security Center 连接)。

## 限制

## 数据擦除具有以下限制:

- 只有 Kaspersky Security Center 管理员可以管理"*擦除数据*"任务。您无法在 Kaspersky Endpoint Security 的本地界面中 配置或启动任务。
- 对于 NTFS 文件系统, Kaspersky Endpoint Security 仅删除主数据流的名称。交换数据流名称不能删除。
- 删除符号链接文件时, Kaspersky Endpoint Security 还会删除在符号链接中指定了路径的文件。

## 创建擦除数据任务

要删除用户计算机上的数据:

- 1. 在 Web 控制台的主窗口中, 选择"设备"→"任务"。 任务列表打开。
- 2 单击"添加"按钮。

"任务向导"将启动。

- 3. 配置任务设置:
	- a. 在"应用程序"下拉列表中,选择"Kaspersky Endpoint Security for Windows (11.11.0)"。

b.在"任务类型"下拉列表中,选择"擦除数据"。

c. 在"任务名称"字段中,输入简要说明, 例如, "*擦除数据(反盗窃)*"。

d. 在"选择要对其分配任务的设备"块中, 选择任务范围。

4. 按照所选任务范围选项选择设备。转到下一步。

如果将新计算机添加到任务范围内的管理组,则只有在添加新计算机后的 5 分钟内完成任务,才会在新计算机上 运行立即删除数据任务。

5. 退出向导。

在任务列表中将显示一个新任务。

6. 单击 Kaspersky Endpoint Security 的"擦除数据"任务。 任务属性窗口将打开。

7. 选择"应用程序设置"选项卡。

8. 选择数据删除方法:

- "通过操作系统删除"。Kaspersky Endpoint Security 使用操作系统资源删除文件,而不将文件发送到回收站。
- "完全删除,无法恢复"。Kaspersky Endpoint Security 使用随机数据覆盖文件。删除数据后,几乎不可能恢复数 据。
- 9. 如果要延迟删除数据,请选中"与 Kaspersky Security Center 无连接超过以下时间时自动擦除数据 N 天"复选框。定 义天数。

每次在定义的时间段内与 Kaspersky Security Center 无连接时, 将执行延迟删除数据任务。

配置延迟删除数据时,请注意员工在休假前可能会关闭计算机。在这种情况下,可能会超过无连接期限,并将删除数 [据。还要考虑离线用户的工作计划。有关使用离线计算机以及与漫游用户一起工作的详细信息,请参阅](https://support.kaspersky.com/help/KSC/14/en-US/index.htm) Kaspersky Security Center 帮助 E.

如果清除该复选框,则在与 Kaspersky Security Center 同步后将立即执行该任务。

### 10. 创建要删除的对象列表:

- "文件夹"。Kaspersky Endpoint Security 会删除文件夹及其子文件夹中的所有文件。输入文件夹路径时, Kaspersky Endpoint Security 不支持掩码和环境变量。
- "按扩展名选择文件"。Kaspersky Endpoint Security 将搜索所有计算机驱动器(包括可移动驱动器)中具有指定扩 展名的文件。使用";"或","字符可指定多个扩展名。
- "预定义范围"。Kaspersky Endpoint Security 将从以下区域删除文件:
	- "文档"。操作系统的"*文档*"文件夹及其子文件夹中的文件。
	- "Cookie"。浏览器在其中保存用户访问过的网站的数据(如用户授权数据)的文件。
	- "桌面"。操作系统的"*桌面*"文件夹及其子文件夹中的文件。
	- "临时 Internet Explorer 文件"。与 Internet Explorer 操作有关的临时文件,如网页副本、图像和媒体文件。
	- "临时文件"。与计算机上安装的应用程序的操作有关的临时文件。例如, Microsoft Office 应用程序会创建包 含文档备份副本的临时文件。
	- "Outlook 文件"。与 Outlook 邮件客户端操作有关的文件: 数据文件 (PST)、离线数据文件 (OST)、离线地址簿 文件 (OAB) 和个人地址簿文件 (PAB)。
	- "用户配置文件"。存储本地用户账户的操作系统设置的文件和文件夹集。

您可以在每个选项卡上创建要删除的对象列表。Kaspersky Endpoint Security 将创建一个综合列表,并在任务完成后删 除此列表中的文件。

您无法删除 Kaspersky Endpoint Security 运行所需的文件。

11. 保存更改。

12. 选中该任务旁边的复选框。

13. 单击"运行"按钮。

结果,将根据所选模式删除用户计算机上的数据:立即删除或无连接时删除。如果 Kaspersky Endpoint Security 无法删 除文件,例如用户当前正在使用文件时,应用程序不会尝试再次删除该文件。要完成数据删除,请再次运行该任务。

# 计算机控制

# <span id="page-227-0"></span>Web 控制

"Web 控制"管理用户对 Web 资源的访问。这有助于减少流量和工作时间的不当使用。当用户尝试打开受"Web 控制"限制的 网站时,Kaspersky Endpoint Security 将阻止访问或显示警告(请参见下图)。

Kaspersky Endpoint Security 仅监控 HTTP 和 HTTPS 流量。

对于 HTTPS 流量监控, 您需要[启用加密连接扫描。](#page-218-0)

管理对网站的访问的方法

"Web 控制"允许您使用以下方法配置对网站的访问:

- 网站类别。网站按照卡巴斯基安全网络云服务、启发式分析和已知网站数据库(包含在应用程序数据库中)进行分 类。例如,您可以限制用户对"社交网络类别[或其他类别](https://support.kaspersky.com/Legal/WebCategories/zh-Hans/206917.htm)口的访问。
- 数据类型。例如,您可以限制用户访问网站上的数据,并隐藏图形图像。Kaspersky Endpoint Security 根据文件格式确 定数据类型,而不是基于其扩展名。

Kaspersky Endpoint Security 不扫描压缩文件内的文件。例如,如果图像文件放在压缩文件中, Kaspersky Endpoint Security 会识别"存档"数据类型而不是"图形"。

单个地址。您可以输入网址或<u>使用掩码</u>。

可以同时使用多种方法来管理对网站的访问。例如,您可以仅针对"基子 Web 的邮件网站类别限制对"Office 文件"数据类型 的访问。

网站访问规则

"Web 控制"通过使用*访问规则*管理用户对网站的访问。您可以为网站访问规则配置以下高级设置:

规则适用的用户。

例如,您可以限制公司内除 IT 部门以外的所有用户通过浏览器访问 Internet。

规则计划。

例如,您可以限制只能在工作时间通过浏览器访问 Internet。

## 访问规则优先级

每条规则都有优先级。规则在列表中的位置越高,优先级越高。如果某个网站已添加到多条规则, "Web 控制"会基于优先 级最高的规则来管理对该网站的访问。例如,Kaspersky Endpoint Security 可能将公司门户识别为社交网络。要限制对社交 网络的访问并提供对公司 Web 门户的访问权限,请创建两条规则:一条针对"社交网络网站类别的阻止规则和一条针对公 司 Web 门户的允许规则。公司 Web 门户访问规则的优先级必须高于社交网络访问规则的优先级。

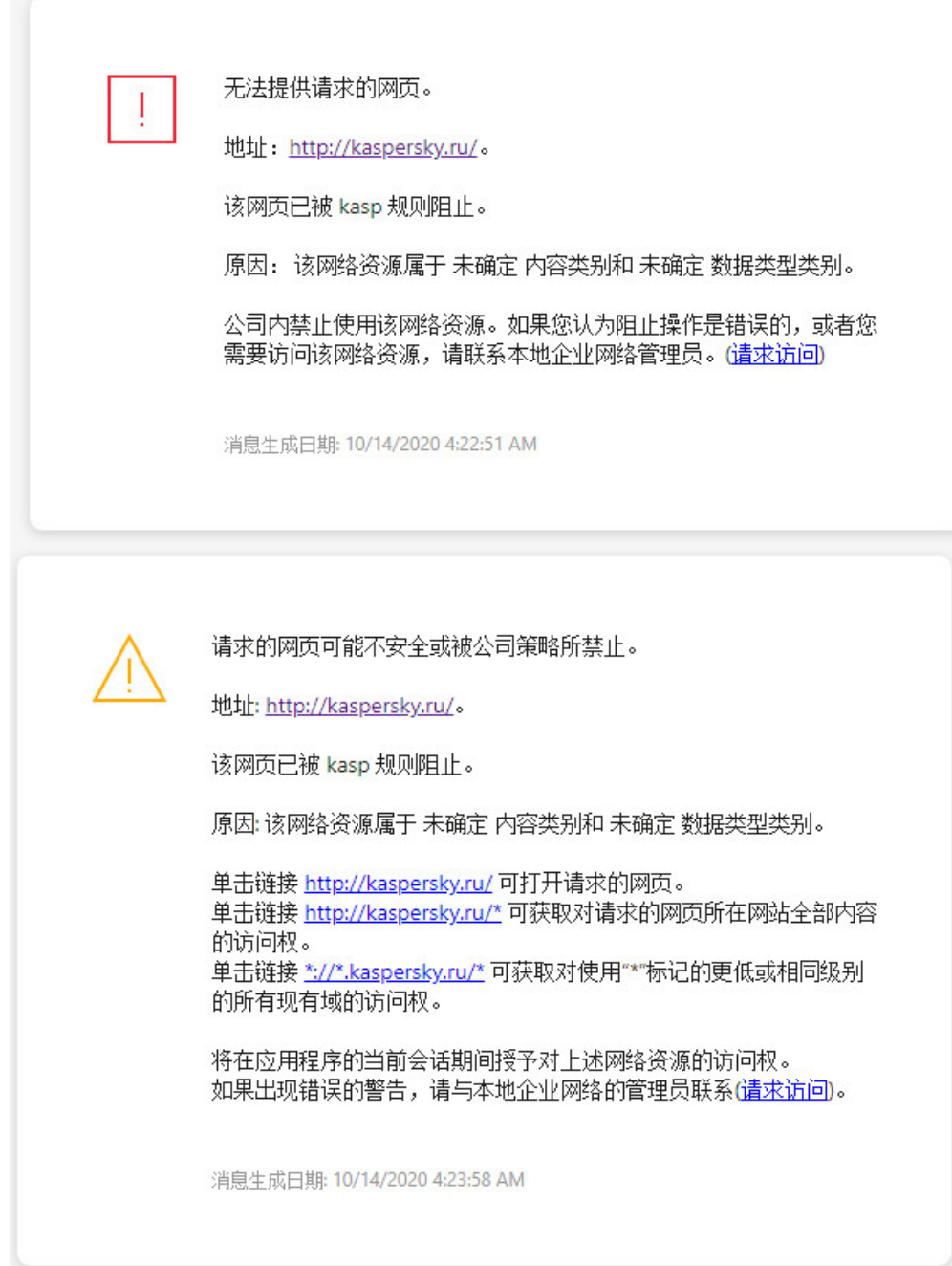

"Web 控制"消息

# 启用和禁用 Web 控制

默认情况下已启用 Web 控制。

要启用或禁用 Web 控制:

1. 打开主程序窗口并单击 + 按钮。

2 在应用程序设置窗口中, 选择"安全控制"→"Web 控制"。

3. 使用Web 控制开关启用或禁用组件。

4. 保存更改。

# 网页资源访问规则操作

#### 不建议创建超过 1000 条的 Web 资源访问规则,因为这可能导致系统变得不稳定。

网页资源访问规则是用户在规则计划中指明的时间范围内访问规则中描述的网页资源时,Kaspersky Endpoint Security 执行 的一组过滤和操作。通过过滤,您可以精确指定由 Web 控制组件控制其访问权限的网页资源池。

#### 系统提供以下过滤:

- 按内容过滤。Web 控制将按照<u>[内容和数据类型分类网页资源](https://support.kaspersky.com/Legal/WebCategories/zh-Hans/206917.htm)</u> E.。对于内容和数据属于按这些类别定义的类型的网页资 源,您可以控制用户对它们的访问权限。用户访问属于选定内容类别和/或数据类型类别的网页资源时,Kaspersky Endpoint Security 会执行规则中指定的操作。
- 按网页资源地址过滤。您可以控制用户对所有网页资源地址或单个网页资源地址和/或网页资源地址组的访问权限。 如果指定了按内容过滤和按网页资源地址过滤,而指定的网页资源地址和/或网页资源地址组属于选定的内容类别或数 据类型类别, Kaspersky Endpoint Security 不会控制对选定内容类别和/或数据类型类别中所有网页资源的访问权限。 相反,应用程序仅控制对指定网页资源地址和/或网页资源地址组的访问权限。
- 按用户和用户组的名称过滤。您可以指定根据规则控制其对网页资源的访问的用户和/或用户组的名称。
- 规则计划。您可以指定规则计划。规则计划确定了 Kaspersky Endpoint Security 监控对该规则涵盖的网络资源的访问 的时间跨度。

安装 Kaspersky Endpoint Security 后,Web 控制组件的规则列表将不为空。该列表中存在两个规则:

- "脚本和样式表"规则,该规则授权所有用户在任何时间都可访问其地址包含具有 CSS、JS 或 VBS 扩展名的文件的名称 的网页资源。例如,http://www.example.com/style.css、http://www.example.com/style.css?mode=normal。
- 默认规则。此规则应用于未被其他规则覆盖的任何 Web 资源,并允许或阻止所有用户访问这些 Web 资源。

# 添加 Web 资源访问规则

要添加或编辑网络资源访问规则,请执行下列操作

- 1. 打开主程序窗口并单击 + 按钮。
- 2 在应用程序设置窗口中,选择"安全控制"→"Web 控制"。
- 3. 在"设置"块中单击"网络资源访问规则"按钮。
- 4. 在打开的窗口中,单击"添加"按钮。

"网络资源访问规则"窗口将打开。

- 5. 在"规则名称"字段中输入规则的名称。
- 6. 为 Web 资源访问规则选择启用状态。 您可以随时使用开关禁用 Web [资源访问规则](#page-231-0)。
- 7. 在"操作"块,选择相关选项:
	- "允许"。如果选中此值,则 Kaspersky Endpoint Security 将允许访问匹配规则参数的网页资源。
	- "阻止"。如果选中此值,则 Kaspersky Endpoint Security 将阻止访问匹配规则参数的网页资源。
	- "警告"。如果选定该值,Kaspersky Endpoint Security 将在用户尝试访问匹配该规则的网页资源时显示该网页内容 令人不快的警告。通过警告消息链接,用户可获取对所请求的网页资源的访问权限。

8. 在过滤器内容块,选择相关内容过滤器:

- "根据内容类别"。您可以通过<u>类别</u> Ø(例如,"*社交网络*"类别)控制用户对 Web 资源的访问。
- "根据数据类型"。您可以根据其发布的数据的数据类型(例如, 图形)控制用户对 Web 资源的访问。

要配置内容过滤器:

- a. 单击设置链接。
- b. 选择所需内容类别和/或数据类型名称旁边的复选框。 选择某个内容类别和/或数据类型类别旁的复选框就意味着 Kaspersky Endpoint Security 将应用规则以控制对属于 选定的内容类别和/或数据类型类别的网页资源的访问。

c. 返回窗口以配置 Web 资源访问规则。

9. 在地址块, 选择相关的 Web 资源地址过滤器:

- "应用于所有地址"。Web 控制将不根据地址过滤 Web 资源。
- "应用于单个地址"。Web 控制将仅过滤列表中的 Web 资源地址。若要创建 Web 资源地址列表:
	- a. 单击"添加地址"或"添加地址组"按钮。
	- b. 在打开的窗口中, 创建 Web [资源地址列表。您可以输入网址或使](#page-233-0)[用掩码](#page-236-0)[。您也可以从](#page-233-0) TXT 文件导出 Web 资源 地址列表。

c. 返回窗口以配置 Web 资源访问规则。

如果[禁用加密连接扫描,](#page-218-1)则对于 HTTPS 协议只能按服务器名称过滤。

10. 在用户块, 为用户选择相关的过滤器:

- "应用于所有用户"。Web 控制将不为特定用户过滤 Web 资源。
- "个人用户和/或用户组"。Web 控制将仅对特定用户过滤 Web 资源。要创建您要对其应用规则的用户列表:
	- a. 单击"添加"。
	- b. 在打开的窗口中, 选择您要应用 Web 资源访问规则的用户或用户组。

c. 返回窗口以配置 Web 资源访问规则。

11. 在"规则计划"下拉列表中,选择所需日程表的名称,或根据选定的规则日程表生成新日程表。为此,请执行下列操作:

a. 单击"编辑或添加新的"。

b. 在打开的窗口中,单击"添加"按钮。

- c. 在打开的窗口中, 输入规则计划名称。
- d. 为用户配置 Web 资源访问计划。
- e. 返回窗口以配置 Web 资源访问规则。
- 12. 保存更改。

# 为网页资源访问规则分配优先级

每条规则都有优先级。规则在列表中的位置越高,优先级越高。如果某个网站已添加到多条规则,"Web 控制"会基于优先 级最高的规则来管理对该网站的访问。例如,Kaspersky Endpoint Security 可能将公司门户识别为社交网络。要限制对社交 网络的访问并提供对公司 Web 门户的访问权限,请创建两条规则:一条针对"*社交网络*"网站类别的阻止规则和一条针对公 司 Web 门户的允许规则。公司 Web 门户访问规则的优先级必须高于社交网络访问规则的优先级。

您可以为规则列表中的每个规则分配优先级,方法是按照某种顺序排列这些规则。

要为网络资源访问规则分配优先级,请执行下列操作:

1. 打开主程序窗口并单击 心 按钮。

2 在应用程序设置窗口中, 选择"安全控制"→"Web 控制"。

3. 在"设置"块中单击"网络资源访问规则"按钮。

4. 在打开的窗口中,选择您希望更改其优先级的规则。

5. 使用"上移"和"下移"按钮将该规则移至Web 资源访问规则列表中的相关位置。

6. 保存更改。

## <span id="page-231-0"></span>启用和禁用网页资源访问规则

若要启用或禁用网络资源访问规则,请执行以下操作:

1. 打开主程序窗口并单击 心 按钮。

2 在应用程序设置窗口中,选择"安全控制"→"Web 控制"。

3. 在"设置"块中单击"网络资源访问规则"按钮。

4. 在打开的窗口中, 选择要启用或禁用的规则。

5. 在"状态"列中,执行以下操作:

- 如果要启用规则,请选择"启用"值。
- 如果要禁用规则,请选择"禁用"值。

6. 保存更改。

# 导出和导入受信任网址列表

可以将 Web 控制规则列表导出到 XML 文件。然后可以修改文件, 例如, 添加大量相同类型的地址。还可以使用导出/导入 功能备份 Web 控制规则列表或将列表迁移到其他服务器。

## [如何在管理控制台](javascript:toggleBlock()(MMC)中导出和导入 Web 控制规则列表2

1. 打开 Kaspersky Security Center Administration Console。

2 在管理控制台树的"受管理设备"文件夹中,打开相关客户端计算机所属的管理组名称的文件夹。

3. 在工作区中选择"策略"选项卡。

4. 选择必要的策略并双击以打开策略属性。

5. 在策略窗口中, 选择 安全控制 → Web 控制。

6. 要导出 Web 控制规则列表:

a. 选择您要导出的规则。要选择多个端口,使用 CTRL 或 SHIFT 键。 如果您未选择任何规则, Kaspersky Endpoint Security 将导出所有规则。

b. 单击导出链接。

c. 在打开的窗口中,指定您要将规则列表导出到的 XML 文件的名称,然后选择要保存此文件的文件夹。

d. 保存文件。

Kaspersky Endpoint Security 会将整个规则列表导出到 XML 文件。

7. 要导入 Web 控制规则列表:

a. 单击导入链接。

在打开的窗口中,选择要从中导入规则列表的 XML 文件。

b. 打开文件。

如果计算机已经具有规则的列表,则 Kaspersky Endpoint Security 将提示您删除现有列表或从 XML 文件向其 中添加新条目。

8. 保存更改。

#### 如何在 Web Console [和云控制台中导出和导入](javascript:toggleBlock() Web 控制规则列表 ??

1.在 Web Console 的主窗口中,选择"设备"→"策略和配置文件"。

2. 单击 Kaspersky Endpoint Security 策略的名称。 策略属性窗口将打开。

3. 选择"应用程序设置"选项卡。

- 4. 选择 安全控制 → Web 控制。
- 5. 要在规则列表块导出规则列表:

a. 选择您要导出的规则。

b. 单击"导出"。

c. 确认您仅想导出所选规则,或导出整个列表。

d. 保存文件。

Kaspersky Endpoint Security 导出规则列表到默认下载文件夹中的 XML 文件。

6. 要在规则列表块导入规则列表:

a. 单击导入链接。

在打开的窗口中,选择要从中导入规则列表的 XML 文件。

b. 打开文件。

如果计算机已经具有规则的列表,则 Kaspersky Endpoint Security 将提示您删除现有列表或从 XML 文件向其 中添加新条目。

7. 保存更改。

# 测试网页资源访问规则

要检查 Web 控制规则的一致性,您可以测试它们。为此,Web 控制组件包括了规则诊断功能。

要测试网络资源访问规则,请执行下列操作:

1. 打开主程序窗口并单击 + 按钮。

2 在应用程序设置窗口中,选择"安全控制"→"Web 控制"。

3.在"设置"区域,单击"规则诊断"链接。

"规则诊断"窗口将打开。

- 4. 如果您想要测试 Kaspersky Endpoint Security 用于控制特定网页资源访问权限的规则,请选择"指定地址"复选框。后在 下面的字段中输入网页资源的地址。
- 5. 如果您想要测试 Kaspersky Endpoint Security 用于为指定用户和/或用户组控制网页资源访问权限的规则,请指定用户 和/或用户组列表。
- 6. 如果您想要测试 Kaspersky Endpoint Security 用于控制特定内容类别和/或数据类型类别的网页资源访问权限的规则, 选择"过滤内容"复选框并在下拉列表中选择需要的选项("根据内容类别"、"根据数据类型"或"根据内容类别和数据类 型")。
- 7. 如果您要在测试规则时考虑尝试访问规则诊断条件中指定的网页资源的时间和星期几, 请选择"访问尝试的包含时间" 复选框。然后,请指定星期几和时间。
- 8. 单击"扫描"。

测试完成后将显示一条消息,其中包含有关 Kaspersky Endpoint Security 采取的操作(允许、阻止或警告)的信息,该 操作是程序根据访问指定网络资源的尝试所触发的第一个规则而采取的。要触发的第一个规则是在 Web 控制规则列表中 具有比其他满足诊断条件的规则更高排名的规则。该消息显示在"扫描"按钮的右侧。下表列出了其余触发规则,它们指 定了 Kaspersky Endpoint Security 采取的操作。这些规则按优先级递减的顺序排列。

# <span id="page-233-0"></span>导出和导入网页资源地址列表

如果您在网络资源访问规则中创建了网页资源地址列表,则可将其导出到 .txt 文件。随后,您可以从该文件导入列表,从 而不必在配置访问规则时创建新的网页资源地址列表。例如,在创建具有相似参数的访问规则时,用于导出和导入网页资 源地址列表的选项会非常有用。

若要将网页资源地址列表导入或导出到文件,请执行以下操作:

1. 打开主程序窗口并单击 〇 按钮。

2 在应用程序设置窗口中, 选择"安全控制"→"Web 控制"。

3. 在"设置"块中单击"网络资源访问规则"按钮。

4. 选择您要将其网页资源地址列表导出或导入到文件的规则。

5. 要导出受信任网址列表, 在地址块中做以下操作:

a. 选择您要导出的地址。

如果您未选择任何地址,Kaspersky Endpoint Security 将导出所有地址。

b. 单击"导出"。

c. 在打开的窗口中,输入您要将 Web 资源地址列表导出到的 XML 文件的名称,然后选择要保存此文件的文件夹。

d. 保存文件。

Kaspersky Endpoint Security 导出 Web 资源地址列表到 TXT 文件。

6. 要导入 Web 资源列表, 在地址块中做以下操作:

a. 单击"导入"。

在打开的窗口中,选择要从中导入 Web 资源列表的 XML 文件。

b. 打开文件。

如果计算机已经具有地址列表,则 Kaspersky Endpoint Security 将提示您删除现有列表或从 TXT 文件向其中添加新 条目。

7. 保存更改。

# 监控用户 Internet 活动

Kaspersky Endpoint Security 允许您记录用户对所有网站(包括允许的网站)的访问数据。这使您可以获取完整的浏览器历 史记录视图。Kaspersky Endpoint Security 将用户活动事件发送到 Kaspersky Security Center、Kaspersky Endpoint Security 本地日志和 Windows 事件日志。要在 Kaspersky Security Center 中接收事件, 您需要在管理控制台或 Web Console 中配置策略中的事件设置。您还可以配置通过电子邮件传输 Web 控制事件以及在用户计算机上显示屏幕通知。

支持监控功能的浏览器: Microsoft Edge、Microsoft Internet Explorer、Google Chrome、Yandex Browser、Mozilla Firefox。用户活动监控在其他浏览器中不起作用。

Kaspersky Endpoint Security 会创建以下用户 Internet 活动事件:

- 阻止网站(严重事件状态 )。
- 访问非推荐网站(警告状态A)。
- 访问允许的网站(信息消息状态 )。

启用用户互联网活动监控之前,您必须做以下操作:

- 注入网页交互脚本到 Web 流量(参见以下说明)。该脚本确保 Web 控制事件的注册。
- 对于 HTTPS 流量监控, 您需要[启用加密连接扫描。](#page-218-0)

要注入网页交互脚本到 Web 流量:

1. 打开主程序窗口并单击 心 按钮。

2 在应用程序设置窗口中, 选择"常规设置"→"网络设置"。

3. 在"流量处理"块中,选走中"注入脚本到 Web 流量从而与网页交互"复选框。

4. 保存更改。

结果,Kaspersky Endpoint Security 将注入网页交互脚本到 Web 流量。该脚本启用将 Web 控制事件注册到应用程序事 件日期、OS 事件日志和[报告](#page-336-0)。

要配置用户计算机上的 Web 控制事件的日志记录:

1. 打开主程序窗口并单击 + 按钮。

2. 在应用程序设置窗口中, 选择"常规设置"→"界面"。

- 3. 在"通知"块中单击"通知设置"按钮。
- 4. 在打开的窗口中选择"Web 控制"区域。 这将打开 Web 控制事件和通知方法的表。
- 5. 为每个事件配置通知方法:"保存在本地报告中"或"保存在 Windows 事件日志中"。 要记录允许的网站访问事件,您还需要配置 Web 控制(请参见下面的说明)。 在事件表中,您还可以启用屏幕通知和电子邮件通知。要通过电子邮件发送通知,您需要配置 SMTP 服务器设置。有 关通过电子邮件发送通知的详细信息,请参阅 [Kaspersky](https://support.kaspersky.com/help/KSC/14/en-US/index.htm) Security Center 帮助 。

6. 保存更改。

结果, Kaspersky Endpoint Security开始记录用户 Internet 活动事件。

"Web 控制"将用户活动事件发送到 Kaspersky Security Center, 如下所示:

- 如果您使用 Kaspersky Security Center, "Web 控制"会针对构成网页的所有对象发送事件。因此, 当一个网页被阻止 时,可能会创建多个事件。例如,在阻止网页 http://www.example.com 时, Kaspersky Endpoint Security 可能会发送以 下对象的事件: http://www.example.com、http://www.example.com/icon.ico、http://www.example.com/file.js 等。
- 如果您使用 Kaspersky Security Center 云控制台, "Web 控制"会对事件进行分组并仅发送网站的协议和域。例如, 如果 用户访问非推荐网页 http://www.example.com/main、http://www.example.com/contact 和 http://www.example.com/gallery, Kaspersky Endpoint Security 将只发送一个针对 http://www.example.com 对象的事 件。

## 要启用访问允许网站的事件记录:

1. 打开主程序窗口并单击 心 按钮。

- 2 在应用程序设置窗口中, 选择"安全控制"→"Web 控制"。
- 3. 在"附加"块中单击"高级设置"按钮。
- 4. 在打开的窗口中,选中"记录允许页面的打开"复选框。
- 5. 保存更改。

结果,您将能够查看完整的浏览器历史记录。

# 编辑 Web 控制消息模板

根据在 Web 控制规则属性中指定的操作的类型,当用户尝试访问互联网资源时,Kaspersky Endpoint Security 显示下列类 型之一的消息(应用程序用 HTTP 服务器响应消息替换 HTML 页面):

- 警告消息。该消息将警告访问该网页资源的用户该网页资源不受欢迎并且/或者违反公司安全策略。如果在描述该网页 资源的规则的设置中选择了"警告"选项,则 Kaspersky Endpoint Security 显示警告消息。 如果用户相信该警告是错误的,用户可以单击警告消息中的链接,打开预先生成的反馈消息并将其发送给公司局域网 管理员。
- 通知阻止网页资源的消息。如果在描述该网页资源的规则的设置中选择了"阻止"选项,则 Kaspersky Endpoint Security 显示一条消息,通知您阻止了一个网页资源。 如果用户相信该网页被阻止是错误的,可以单击网页资源阻止通知中的链接,打开预先生成的消息并将其发送给公司 局域网管理员。

我们为警告消息、通知网页资源被阻止的消息以及要发送给局域网管理员的消息提供了专用模板。您可以修改它们的内 容。

要更改 Web 控制消息模板,请执行以下操作:

1. 打开主程序窗口并单击 〇 按钮。

2 在应用程序设置窗口中,选择"安全控制"→"Web 控制"。

3. 在模板块, 为 Web 控制消息配置模板:

- "警告"。该条目字段包含一个消息模板,尝试访问不需要的网页资源触发警告消息规则时就会显示警告消息。
- "阻止消息"。该条目字段包含某个阻止访问网页资源的规则被触发时要显示的消息的模板。
- "给管理员的消息"。用户认为被错误地阻止了访问资源时要发送给局域网管理员的消息模板。在用户请求提供访问 权限后, Kaspersky Endpoint Security 向 Kaspersky Security Center 发送一个事件:发送给管理员的网页访问阻 止消息。事件描述包含一条给管理员的消息,其中包含替换变量。您可以使用预定义事件分类用户请求在 Kaspersky Security Center 控制台中查看这些事件。如果您的组织没有部署 Kaspersky Security Center 或者没有连 接到管理服务器,应用程序将向管理员发送一条消息到指定的电子邮件地址。

4. 保存更改。

## <span id="page-236-0"></span>编辑网页资源地址的掩码

如果您在创建网络资源访问规则时需要输入多个相似的网页资源地址,则使用*网页资源地址拖*码(也称为"地址掩码")会非 常有用。如果创建得当,一个地址掩码可以替换大量的网页资源地址。

创建地址掩码时遵循以下规则:

1. \* 字符将替换包含零或更多个字符的任意序列。

例如,如果输入 \*abc\* 地址掩码,则访问规则将应用于包含序列 abc 的所有网络资源。例如: http://www.example.com/page\_0-9abcdef.html。

2. 一个 \*. 字符序列(即*域掩码*)允许您选择一个地址的所有域。\*. 域掩码代表任何域名、子域名或空白行。

例如: \*.example.com 掩码代表以下地址:

- http://pictures.example.com。域掩码 \*. 代表pictures.
- http://user.pictures.example.com。域掩码 \*. 代表 pictures. 和 user.
- http://example.com。域掩码 \*. 解释为空行。

3. 位于地址掩码开头的www. 字符序列被解释为 \*. 序列。

例如:地址掩码 www.example.com 将被解释为 \*.example.com。该掩码覆盖地址 www2.example.com 和 www.pictures.example.com。

4. 如果地址掩码不以 \* 字符开头, 则地址掩码的内容等同于以 \*. 为前缀的内容。

5. 如果地址掩码以 / 或 \* 之外的字符结尾,则地址掩码的内容等同于以 /\* 为后缀的内容。

例如:地址掩码 http://www.example.com 涵盖像 http://www.example.com/abc 这样的地址,其中 a、b 和 c 为任意字符。

6. 如果地址掩码以 / 字符结尾, 则地址掩码的内容等同于以 / \*. 为后缀的内容。

7. 地址掩码末尾的字符序列 /\* 将被解释为 /\* 或空字符串。

8. 网页资源地址根据地址掩码进行验证,同时会考虑使用的协议(http 或 https):

- 如果地址掩码不含网络协议,该地址掩码将涵盖使用任意网络协议的地址。 例如:地址掩码 example.com 涵盖 http://example.com 和 https://example.com 地址。
- 如果地址掩码包含网络协议,该地址仅涵盖使用地址掩码中网络协议的地址。

例如:地址掩码 http://\*.example.com 涵盖地址 http://www.example.com,但不涵盖 https://www.example.com。

- 9. 用双引号引起来的地址掩码表示除 \* 字符(如果初始包含在地址掩码中)外,不考虑其他任何替代项。规则 5 和 7 不 会应用至双引号中的地址掩码(请参阅下表中的示例 14-18)。
- 10. 在比较网页资源的地址掩码时,不会考虑用户名和密码、连接端口以及字符大小写。

关于如何使用规则创建地址掩码的示例

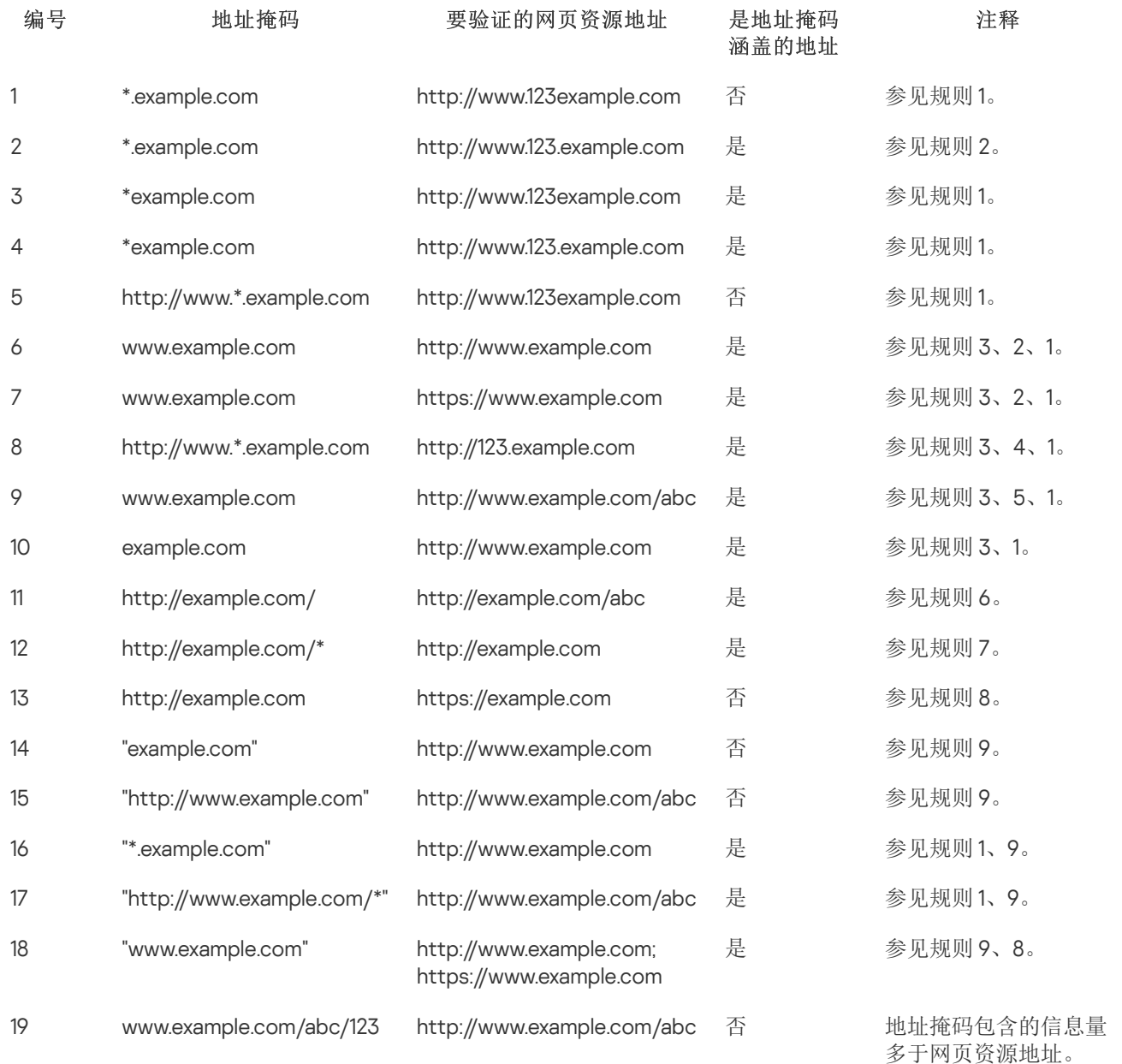

# 从旧版本应用程序迁移网页资源访问规则

当 Kaspersky Endpoint Security 10 Service Pack 2 for Windows 或更早版本应用程序升级至 Kaspersky Endpoint Security for Windows 11.11.0 时,基于网页内容类别的网页资源控制规则将按照下列原则进行迁移:

- 来自"聊天和论坛"、"基于 Web 的邮件"和"社交网络"列表的基于一个或多个网页资源内容类别的网络资源访问规则将迁 移至"互联网通信"网页资源内容类别。
- 来自"电子商店"和"支付系统"列表的基于一个或多个网页资源内容类别的网络资源访问规则将迁移至"在线商店、银行、 支付系统"网页资源内容类别。
- 基于"赌博"网页资源内容类别的网络资源访问规则将迁移至"赌博、彩票、抽奖"内容类别。
- 基于"浏览器游戏"网络资源内容类别的网络资源访问规则将迁移至"计算机游戏"内容类别。
- 对于上表未列出的各网页资源内容类别,迁移时将不发生任何更改。

# 设备控制

"设备控制"管理用户对安装在计算机上或连接到计算机的设备(例如,硬盘驱动器、相机或 Wi-Fi 模块)的访问。这样可以 在连接此类设备时保护计算机免受感染,并防止丢失或泄漏数据。

## 设备访问级别

"设备控制"控制以下级别的访问权限:

- 设备类型。例如, 打印机、可移动驱动器和 CD/DVD 驱动器。 您可以按如下方式配置设备访问权限:
	- 允许 、。
	- 阻止 の。
	- 取决于连接总线(Wi-Fi 除外)- 。
	- 阻止但带有例外(仅 Wi-Fi)– 。
- 连接总线。"*连接总线*"是用于将设备连接到计算机的接口(例如 USB 或 FireWire)。因此,您可以限制所有设备的连 接(例如,通过 USB)。

您可以按如下方式配置设备访问权限:

- 允许 v。
- 阻止  $\Omega$ 。
- 受信任设备。受信任的设备是指在受信任设备设置中指定的用户可随时进行完全访问的设备。 您可以根据以下数据添加受信任设备:
	- "按 ID 添加设备"。每个设备都有一个唯一的标识符(硬件 ID 或 HWID)。您可以使用操作系统工具在设备属性中 查看 ID。设备 ID 示例: SCSI\CDROM&VEN\_NECVMWAR&PROD\_VMWARE\_SATA\_CD00\5&354AE4D7&0&000000 。如果 要添加多个特定设备,则按 ID 添加设备很方便。
	- "按型号添加设备"。每个设备都有一个供应商 ID (VID) 和一个产品 ID (PID)。您可以使用操作系统工具在设备属性 中杳看 ID。用于输入 VID 和 PID 的模板: VTD 1234&PTD\_5678。如果在组织中使用特定型号的设备,则按型号添 加设备很方便。这样,您可以添加该型号的所有设备。
	- "按 ID 掩码选择设备"。如果您使用多台具有相似 ID 的设备,则可以使用掩码将这些设备添加到受信任列表。 \* 字 符可替换任意一组字符。输入掩码时,Kaspersky Endpoint Security 不支持 ? 字符。例如, WDC\_C\*。
	- "按型号掩码列出的设备"。如果使用多个具有相似 VID 或 PID 的设备(例如,同一制造商的设备), 则可以使用 掩码将设备添加到受信任列表。\* 字符可替换任意一组字符。输入掩码时, Kaspersky Endpoint Security 不支持 ? 字符。例如, VID 05AC & PID \*。

"设备控制"通过使用*[访问规则](#page-241-0)*来管理用户对设备的访问。"设备控制"还允许您保存设备连接/断开连接事件。要保存事件, 您 需要在策略中配置事件注册。

如果对设备的访问权限取决于连接总线(●状态), Kaspersky Endpoint Security 不会保存设备连接/断开连接事 件。要使 Kaspersky Endpoint Security 保存设备连接/断开连接事件,请允许访问相应的设备类型(√状态)或将设 备添加到信任列表。

当被"设备控制"阻止的设备连接到计算机时,Kaspersky Endpoint Security 将阻止访问并显示通知(请参见下图)。

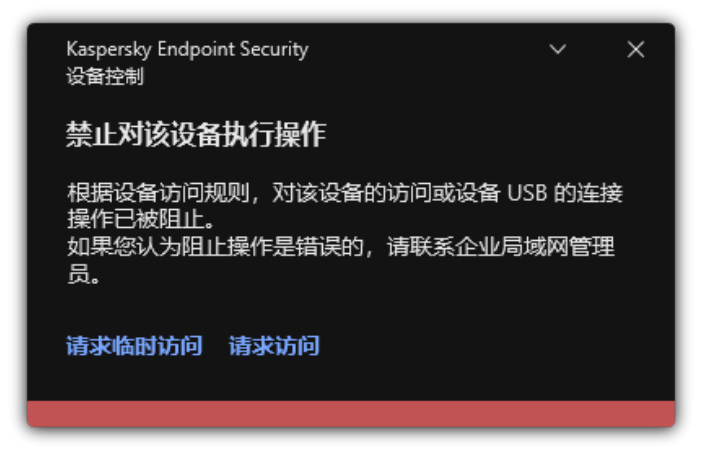

"设备控制"通知

设备控制运行算法

Kaspersky Endpoint Security 在用户将设备连接到计算机之后做出是否允许访问该设备的决定(请参见下图)。

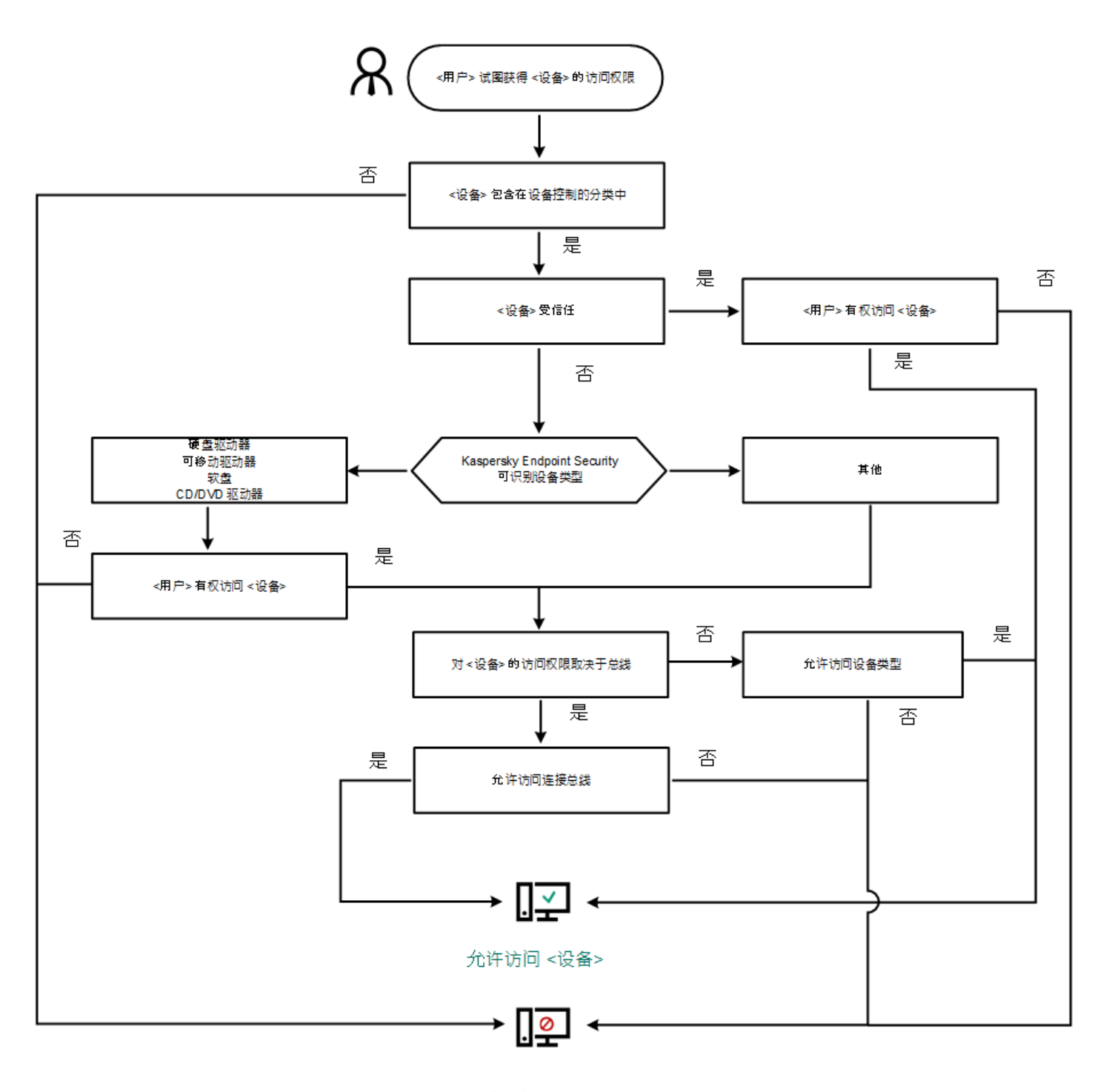

## 阻止访问 <设备>

#### 设备控制运行算法

如果已连接设备并允许访问,您可以编辑访问规则并阻止访问。在这种情况下,下次有人尝试访问该设备(例如查看文件 夹树或执行读取或写入操作)时,Kaspersky Endpoint Security 会阻止访问。没有文件系统的设备仅在该设备下一次连接时 被阻止。

如果已安装有 Kaspersky Endpoint Security [的计算机上的用户需要请求被错误阻止的设备的访问权限,则向该用户发送请](#page-249-0) 求访问说明。

# <span id="page-240-0"></span>启用和禁用设备控制

默认情况下已启用设备控制。

## 要启用或禁用设备控制:

1. 打开主程序窗口并单击 + 按钮。

2 在应用程序设置窗口中, 选择"安全控制"→"设备控制"。

3. 使用设备控制开关启用或禁用组件。

4. 保存更改。

结果,如果设备控制被启用,应用程序转发已连接的设备信息到 Kaspersky Security Center。您可以在 Kaspersky Security Center 的"高级" → "存储" → "硬件"文件夹中查看已连接设备列表。

## <span id="page-241-0"></span>关于访问规则

访问规则包含一组设置,用于确定哪些用户可以访问安装到或连接到计算机的设备。您不能添加在设备控制分类之外的设 备。此类设备允许所有用户访问。

## 设备访问规则

访问规则的设置组根据设备类型的不同而不同(请参见下表)。

访问规则设置

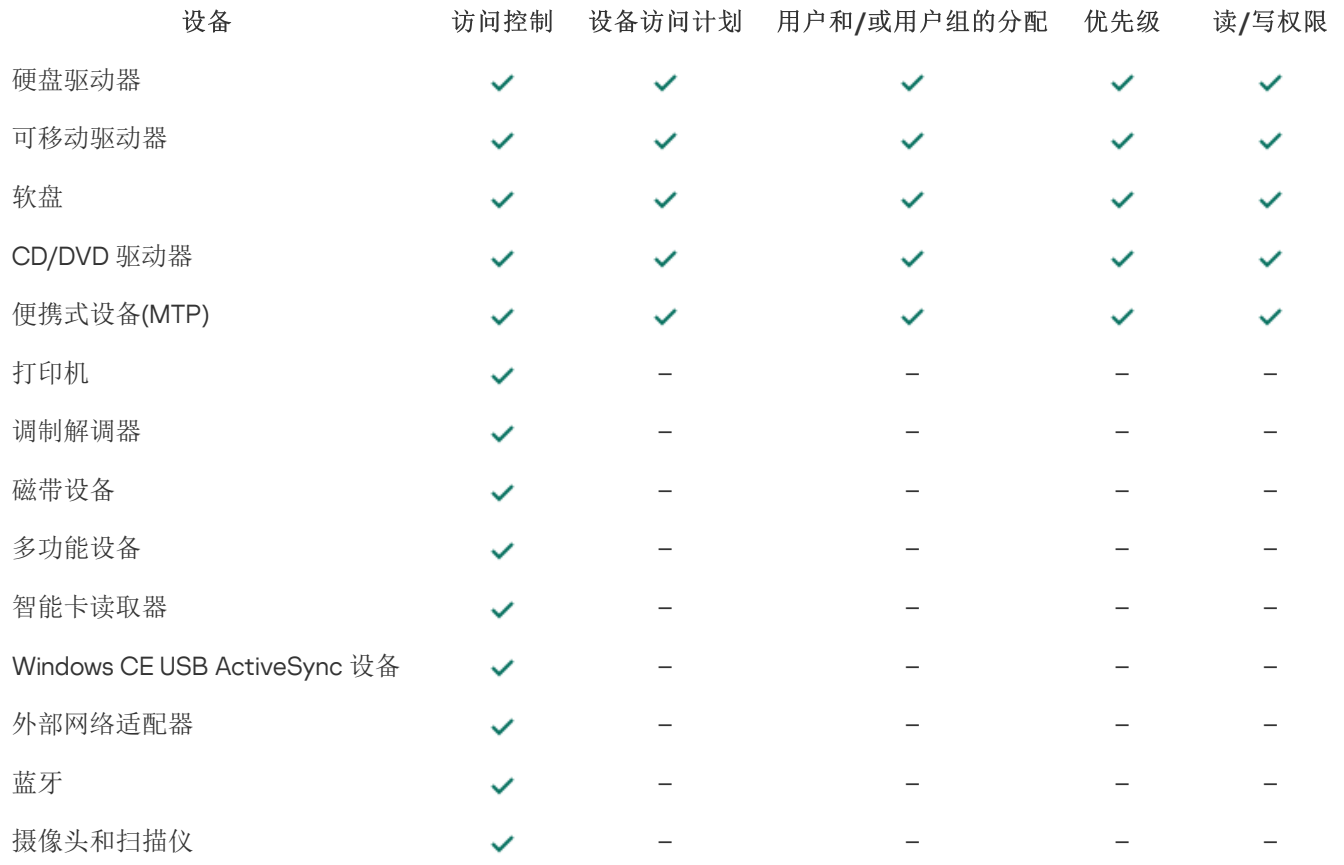

## 移动设备访问规则

运行 Android 或 iOS 的移动设备分类为便携式设备 (MTP)。当某个移动设备连接到计算机时, 操作系统会确定设备类型。如 果计算机上安装了 Android 调试桥 (ADB)、iTunes 或其等效应用程序,操作系统会将移动设备识别为 ADB 或 iTunes 设备。 在所有其他情况下,操作系统可能将移动设备类型识别为用于文件传输的便携式设备 (MTP)、用于图像传输的 PTP 设备 (相机)或其他设备。设备类型取决于移动设备的型号。

请注意以下有关访问 ADB 或 iTunes 设备的特殊注意事项:

● 您不能配置设备访问计划。如果对设备的访问权限受到规则限制(它们的状态为 四), 则 ADB 和 iTunes 设备始终可访 问。

- 您不能为单个用户配置设备访问权限,也不能配置访问权限(读/写)。如果对设备的访问权限受到规则限制(它们的 状态为 同), 则 ADB 和 iTunes 设备对于具有所有权限的所有用户均为可访问。
- 您不能为单个用户配置对受信任的 ADB 或 iTunes 设备的访问权限。如果设备受信任,则 ADB 和 iTunes 设备对于所有 用户均为可访问。
- 如果在将设备连接到计算机后安装了 ADB 或 iTunes 应用程序, 则该设备的唯一 ID 可能会重置。这意味着 Kaspersky Endpoint Security 会将此设备识别为新设备。如果该设备受信任,请再次将其添加到受信任列表。

默认情况下,访问规则授权所有用户随时对设备进行完全访问,只要允许访问相应类型设备的连接总线即可( 状态)。

### Wi-Fi 网络的访问规则

Wi-Fi 网络访问规则确定允许(√状态)还是禁止(Q状态)使用 Wi-Fi 网络。你您可以将*受信任的 Wi-Fi 网络*(pa)状态) 添加到规则中。允许无限制使用受信任的 Wi-Fi 网络。默认情况下,Wi-Fi 网络访问规则允许访问任何 Wi-Fi 网络。

### 连接总线访问规则

连接总线访问规则确定允许( )状态)还是禁止( )找态)连接设备。默认情况下,程序将为设备控制组件分类中存在的 所有连接总线创建允许访问总线的规则。

无法使用设备控制锁定键盘和鼠标。如果您禁止访问 USB 连接总线,用户将继续使用通过 USB 连接的键盘和鼠标进 行工作。"BadUSB [攻击防护](#page-184-0)"组件用于防止受感染的模拟键盘的 USB 设备连接至计算机。

## 编辑设备访问规则

设备访问规则包含一组设置,用于确定用户如何访问安装到或连接到计算机的设备。这些设置包含到特定设备的访问权 限,访问计划和读写权限。

要编辑设备访问规则,请执行下列操作:

- 1. 打开主程序窗口并单击 + 按钮。
- 2 在应用程序设置窗口中,选择"安全控制"→"设备控制"。
- 3. 在"访问设置"块中单击"设备和 Wi-Fi 网络"按钮。

打开的窗口显示包含在设备控制组件分类的所有设备的访问规则。

4. 在访问存储设备块, 选择您要编辑的访问规则。该块包含具有允许配置附加访问设置的文件系统的设备。默认情况 下,设备访问规则授予所有用户随时访问指定类型设备的完全权限。

a. 在访问栏, 选择适当的设备访问选项:

- "允许"。
- "阻止"。
- "取决于连接总线"。 要阻止或允许对设备的访问,[配置到连接总线的访问](#page-243-0)。
- "按规则限制"。

该选项允许您配置用户权限和设备访问计划。

b.在"用户权限"块中单击"添加"按钮。

这将打开添加新设备访问规则的窗口。

c. 将优先级分配到*规则*。规则包含以下属性: 用户账户、计划、权限(读/写)和优先级。

规则具有特定优先级。如果用户被添加到若干组, Kaspersky Endpoint Security 基于具有最高优先级的规则规范设 备访问。Kaspersky Endpoint Security 允许分配 0 到 10000 的优先级。值越高,优先级越高。也就是说,0 值具有 最低优先级。

例如,您可以授予只读权限到 Everyone 组并授予读/写权限到管理员组。为此,给管理员组分配优先级1,给 Everyone 组分配优先级 0。

阻止规则的优先级高于允许规则的优先级。换句话说,如果一个用户被添加到若干组且所有规则的优先级一样, Kaspersky Endpoint Security 基于任何现有的阻止规则规范设备访问。

d.为设备访问规则选择已启用状态。

e. 配置用户的设备访问权限:读和/或写。

- f. 选择您要应用设备访问规则的用户或用户组。
- g. 为用户配置设备访问计划。
- h. 单击"添加"。
- 5. 在访问外部设备块, 选择规则并配置访问权限: 允许、阻止或取决于连接总线。如果必要, 配置到连接总线的访 问。
- 6. 在对 Wi-Fi 网络的访问权限块, 单击 Wi-Fi 链接并配置访问权限: 允许、阻止或阻止但带有例外。如果必要, <u>将 Wi-</u> Fi [网络添加至受信任列表。](#page-243-1)

7. 保存更改。

## <span id="page-243-0"></span>编辑连接总线访问规则

要编辑连接总线访问规则,请执行以下操作:

- 1. 打开主程序窗口并单击 + 按钮。
- 2 在应用程序设置窗口中,选择"安全控制"→"设备控制"。
- 3. 在"访问设置"块中单击"连接总线"按钮。

打开的窗口显示包含在设备控制组件分类的所有连接总线的访问规则。

- 4. 选择您想要编辑的访问规则。
- 5. 在访问栏, 选择是否允许访问连接总线: 允许或阻止。
- 6. 保存更改。

# <span id="page-243-1"></span>将 Wi-Fi 网络添加至受信任列表

您可以允许用户连接至您认为安全的 Wi-Fi 网络, 例如公司 Wi-Fi 网络。若要执行操作, 您必须将该网络添加至受信任 Wi-Fi 网络列表。设备控制将阻止访问除受信任列表中指定的 Wi-Fi 网络之外的所有网络。

若要将 Wi-Fi 网络添加至受信任列表:

- 1. 打开主程序窗口并单击 心 按钮。
- 2 在应用程序设置窗口中, 选择"安全控制"→"设备控制"。
- 3. 在"访问设置"块中单击"设备和 Wi-Fi 网络"按钮。

打开的窗口显示包含在设备控制组件分类的所有设备的访问规则。

- 4. 在"对 Wi-Fi 网络的访问权限"区域, 单击"Wi-Fi"链接。 打开的窗口显示 Wi-Fi 网络访问规则。
- 5. 在"访问"块中,选择"阻止但带有例外"。
- 6. 在"受信任的 Wi-Fi 网络"块中单击"添加"按钮。
- 7. 在打开的窗口中,做以下事项:

a. 在"网络名称"字段中,指定您要添加至受信任列表的 Wi-Fi 网络。

b. 在"身份验证类型"下拉列表中,选择连接至受信任 Wi-Fi 网络时使用的身份验证类型。

c. 在"加密类型"下拉列表中,选择用于确保受信任 Wi-Fi 网络流量安全的加密类型。

d. 在"注释"字段中,您可以指定有关所添加 Wi-Fi 网络的任何信息。

如果某个 Wi-Fi 网络的设置匹配规则中指定的所有设置则其被认定为受信任。

8. 保存更改。

# 监控可移动驱动器的使用

监控可移动驱动器的使用包括:

- 监控可移动驱动器上文件的操作。
- 监控受信任的可移动驱动器的连接和断开。 Kaspersky Endpoint Security 允许监控所有受信任设备的连接和断开,而不仅仅是可移动驱动器。您可以在设备控制组 件的[通知设置中](#page-333-0)打开事件日志记录。事件具有信息严重级别。

## 要启用对可移动驱动器使用的监控:

- 1. 打开主程序窗口并单击 + 按钮。
- 2 在应用程序设置窗口中, 选择"安全控制"→"设备控制"。
- 3. 在"访问设置"块中单击"设备和 Wi-Fi 网络"按钮。 打开的窗口显示包含在设备控制组件分类的所有设备的访问规则。
- 4. 在"访问存储设备"块中,选择"可移动驱动器"。
- 5. 在打开的窗口中, 选择"记录"选项卡。
- 6. 开启 记录 切换开关。
- 7. 在文件操作块下,选择您要监控的操作: 写入、删除。
- 8. 在按文件格式筛选块,选择其操作要被设备控制所记录的文件格式。
- 9. 选择您要监控其使用可移动驱动器的用户或用户组。
- 10. 保存更改。

结果,当用户在可移动驱动器上写入文件或删除文件时,Kaspersky Endpoint Security 会将此类操作的信息写入事件日 志并将事件发送至 Kaspersky Security Center。您可以在 Kaspersky Security Center 管理控制台中查看移动驱动器上与 文件关联的事件,其位于事件选项卡上管理服务器节点的工作区中。要使事件显示在本地 Kaspersky Endpoint Security 事件日志中,您必须选择"设备控制"组件的"<u>[通知设置](#page-333-0)</u>"中的"文件操作已执行"复选框。

# 更改缓存持续时间

设备控制组件注册与被监视设备相关的事件,例如设备的连接和断开、从设备读取文件、将文件写入设备以及其他事件。 设备控制然后根据 Kaspersky Endpoint Security 设置允许或阻止操作。

设备控制保存特定时间段(称为*缓存期*)的事件信息。如果缓存了有关某个事件的信息,并且此事件重复发生,则无需通 知 Kaspersky Endpoint Security, 也无需显示另一个授予对相应操作(例如连接设备)的访问权限的提示。这使得使用设备 更方便。

如果以下所有事件设置都与缓存中的记录匹配,则将事件视为重复事件:

- 设备 ID
- 尝试访问的用户帐户的 SID
- 设备类别
- 使用设备执行的操作
- 此操作的应用程序权限裁决:允许或拒绝
- 用于执行操作的进程的路径
- 正在访问的文件

在更改缓存周期之前,禁用 [Kaspersky](#page-342-0) Endpoint Security 自我保护。更改缓存周期后,启用自我保护。

## 要更改缓存周期:

1. 打开计算机上的注册表编辑器。

2. 在注册表编辑器中,转到以下部分:

- 对于 64 位操作系统: [HKEY\_LOCAL\_MACHINE\SOFTWARE\WOW6432Node\KasperskyLab\protected\KES\environment]
- 对于 32 位操作系统: [HKEY\_LOCAL\_MACHINE\SOFTWARE\KasperskyLab\protected\KES\environment]

3. 打开 DeviceControlEventCachePeriod 进行编辑。

4. 定义在删除此信息之前, 设备控件必须保存有关事件的信息的分钟数。

# <span id="page-245-0"></span>对受信任设备的操作

受信任的设备是指在受信任设备设置中指定的用户可随时进行完全访问的设备。

要使用受信任设备,您可以为单个用户、一组用户或组织的所有用户授予访问权限。

例如,如果您的组织不允许使用可移动驱动器,但是管理员在工作中使用可移动驱动器,您可以仅允许一组管理员使用可 移动驱动器。为此,请将可移动驱动器添加到受信任列表,并配置用户访问权限。

不建议添加超过 1000 个受信任设备,因为这可能会导致系统不稳定。

Kaspersky Endpoint Security 允许您通过以下方式将设备添加到受信任列表:

- 如果您的组织中未部署 Kaspersky Security Center,您可以将设备连接到计算机,然后<u>在应用程序设置中将其添加到受</u> [信任列表中。要将受信任设备的列表分发到组织内的所有计算机,您可以在策略中启用合并受信任设备列表,也可以](#page-246-0) 使用导出/[导入过程。](#page-248-0)
- 如果您的组织中部署了 Kaspersky Security Center[,您可以远程检测所有已连接的设备,并在策略中创建受信任设备的](#page-246-1) 列表。受信任设备列表将在应用该策略的所有计算机上可用。

Kaspersky Endpoint Security 允许控制受信任设备的使用(连接和断开)。您可以在设备控制组件的<u>通知设置</u>中打开事件日 志记录。事件具有信息严重级别。

使用受信任设备时,Kaspersky Endpoint Security 具有以下限制:

- Kaspersky Endpoint Security 管理插件版本 11.0.0–11.2.0 无法使用在 Kaspersky Endpoint Security version 11.3.0 和 11.4.0 中 创建的受信任设备列表。要使用这些版本中的受信任设备列表,管理插件必须分别升级到 11.3.0 和 11.4.0 版本。
- Kaspersky Endpoint Security 管理插件版本 11.3.0 和 11.4.0 无法使用在 Kaspersky Endpoint Security version 11.2.0 和更早 版本中创建的受信任设备列表。如果这些版本要使用受信任设备列表,应用程序必须被分别升级到版本 11.3.0 和 11.4.0。 您也可以通过 Kaspersky [CompanyAccount](https://companyaccount.kaspersky.com/) 口 向技术支持部门发送包含您情况描述的请求。
- 要将受信任设备列表从 Kaspersky Endpoint Security version 11.2.0 迁移到版本 11.3.0, 请通过 Kaspersky CompanyAccount ■ [向技术支持部门发送包含您情况描述的请求。](https://companyaccount.kaspersky.com/)

# <span id="page-246-0"></span>在应用程序界面中向受信任列表添加设备

默认情况下,在将设备添加到受信任设备列表中后,所有用户("所有人"用户组)都被授予访问该设备的权限。

若要在应用程序界面中向受信任列表添加设备,请执行以下操作:

1. 打开主程序窗口并单击 + 按钮。

- 2 在应用程序设置窗口中, 选择"安全控制"→"设备控制"。
- 3. 在"访问设置"块中单击"受信任设备"按钮。

这将打开受信任设备列表。

#### 4. 单击"选择"。

这将打开已连接设备列表。设备列表依赖于在"显示已连接的设备"下拉列表中选择的值。

- 5. 在设备列表中,选择您要添加到受信任列表的设备。
- 6. 在注释字段, 您可以提供关于受信任设备的任何相关信息。
- 7. 选择您要允许其访问受信任设备的用户或用户组。
- 8. 保存更改。

# <span id="page-246-1"></span>在 Kaspersky Security Center 中向受信任列表添加设备

如果计算机上已安装 Kaspersky Endpoint Security 并且<u>已启用"[设备控制](#page-240-0)"</u>, 则 Kaspersky Security Center 会收到有关设备的 信息。无法将设备添加到受信任列表,除非 Kaspersky Security Center 中有该设备的信息。

您可以根据以下数据将设备添加到受信任列表中:

- "按 ID 添加设备"。每个设备都有一个唯一的标识符(硬件 ID 或 HWID)。您可以使用操作系统工具在设备属性中查看 ID。设备 ID 示例: SCSI\CDROM&VEN\_NECVMWAR&PROD\_VMWARE\_SATA\_CD00\5&354AE4D7&0&000000 。如果要添加多 个特定设备,则按 ID 添加设备很方便。
- "按型号添加设备"。每个设备都有一个供应商 ID (VID) 和一个产品 ID (PID)。您可以使用操作系统工具在设备属性中查 看 ID。用于输入 VID 和 PID 的模板: VID 1234&PID 5678。如果在组织中使用特定型号的设备,则按型号添加设备很 方便。这样,您可以添加该型号的所有设备。
- "按 ID 掩码选择设备"。如果您使用多台具有相似 ID 的设备,则可以使用掩码将这些设备添加到受信任列表。|\*|字符可 替换任意一组字符。输入掩码时,Kaspersky Endpoint Security 不支持 ? 字符。例如,WDC\_C\*。
- "按型号掩码列出的设备"。如果使用多个具有相似 VID 或 PID 的设备(例如,同一制造商的设备), 则可以使用掩码 将设备添加到受信任列表。\* 字符可替换任意一组字符。输入掩码时, Kaspersky Endpoint Security 不支持 ? 字符。例 如,VID\_05AC & PID\_ \*。

要将设备添加到受信任设备列表:

1. 打开 Kaspersky Security Center Administration Console。

2 在管理控制台树的"受管理设备"文件夹中,打开相关客户端计算机所属的管理组名称的文件夹。

3. 在工作区中选择"策略"选项卡。

4. 选择必要的策略并双击以打开策略属性。

5. 在策略窗口中,选择安全控制 → 设备控制。

6. 在窗口右侧, 选择"受信任设备"选项卡。

7. 如果要为公司内的所有计算机创建受信任设备的综合列表,请选中"继承时合并值"复选框。

将合并父策略和子策略中的受信任设备列表。如果启用继承时合并值,则将合并列表。父策略中的受信任设备以只读 视图的形式显示在子策略中。无法更改或删除父策略的受信任设备。

8. 单击"添加"按钮,然后选择将设备添加到受信任列表的方法。

9. 要筛选设备,请从"设备类型"下拉列表中选择一种设备类型(例如,"可移动驱动器")。

10. 在"名称/型号"字段中,输入设备 ID、型号(VID 和 PID)或掩码,具体取决于所选的添加方法。

按型号掩码(VID 和 PID)添加设备的操作方式如下:如果输入的型号掩码与任何型号都不匹配,则 Kaspersky Endpoint Security 会检查设备 ID (HWID) 是否与该掩码匹配。Kaspersky Endpoint Security 只检查设备 ID 中决定 了设备的制造商和类型的部分 (SCSI\CDROM&VEN\_NECVMWAR&PROD\_VMWARE\_SATA\_CD00\5&354AE4D7&0&000000 )。如果型号掩码与 设备 ID 的此部分匹配, 则与该掩码匹配的设备将被添加到计算机上的受信任设备列表中。同时, 当单击"刷新"按 钮时, Kaspersky Security Center 中的设备列表将保持空白。要正确显示设备列表, 可以按设备 ID 掩码添加设 备。

11. 要筛选设备,请在"计算机名称"字段中输入设备所连接的计算机的名称或名称掩码。

\* 字符可替换任意一组字符。? 字符可替换任意单个字符。

12. 单击"刷新"按钮。

该表显示满足定义的筛选条件的设备列表。

- 13. 选中您想要添加到受信任列表中的设备名称旁边的复选框。
- 14. 在"注释"字段中,输入将设备添加到受信任列表的原因的说明。
- 15. 单击"允许用户和/或用户组"字段右侧的"选择"按钮。

16. 选择 Active Directory 中的用户或组, 然后确认选择。

默认情况下,允许 Everyone 组访问受信任设备。

17. 保存更改。

连接设备后, Kaspersky Endpoint Security 会检查授权用户的受信任设备列表。如果设备受信任,即使对设备类型或连 接总线的访问被拒绝, Kaspersky Endpoint Security 也会允许以所有权限访问该设备。如果设备不受信任并且访问被拒 绝,您可以[请求访问锁定的设备。](#page-249-0)

<span id="page-248-0"></span>导出和导入受信任设备的列表

要将受信任设备的列表分发到组织中的所有计算机,可以使用导出/导入过程。

例如,如果您需要分发受信任的可移动驱动器的列表,需要执行以下操作:

1. 按顺序将可移动驱动器连接到计算机。

2. 在 Kaspersky Endpoint Security 设置中,[将可移动驱动器添加到受信任列表。](#page-246-0)如果需要,配置用户访问权限。例如,仅 允许管理员访问可移动驱动器。

3. 在 Kaspersky Endpoint Security 设置中导出受信任设备的列表(请参见以下说明)。

4. 将受信任设备列表文件分发到组织中的其他计算机。例如,将文件放置在共享文件夹中。

5. 在组织的其他计算机上的 Kaspersky Endpoint Security 设置中导入受信任设备的列表(请参见以下说明)。

要导入或导出受信任设备的列表:

1. 打开主程序窗口并单击 心 按钮。

2 在应用程序设置窗口中,选择"安全控制"→"设备控制"。

- 3. 在"访问设置"块中单击"受信任设备"按钮。 这将打开受信任设备列表。
- 4. 要导出受信任设备的列表:

a. 选择您要导出的受信任设备。

b. 单击"导出"。

c. 在打开的窗口中,指定您要将受信任设备列表导出到的 XML 文件的名称,然后选择要保存此文件的文件夹。

d. 保存文件。

Kaspersky Endpoint Security 会将整个受信任设备列表导出到 XML 文件。

## 5. 要导入受信任设备的列表:

a. 在导入下拉列表,选择相关操作: 导入并添加到现存或导入并替换现存。

b. 在打开的窗口中, 选择要从中导入受信任设备列表的 XML 文件。

c. 打开文件。

如果计算机已经具有受信任设备的列表,则 Kaspersky Endpoint Security 将提示您删除现有列表或从 XML 文件向 其中添加新条目。

6. 保存更改。

连接设备后, Kaspersky Endpoint Security 会检查授权用户的受信任设备列表。如果设备受信任,即使对设备类型或连 接总线的访问被拒绝, Kaspersky Endpoint Security 也会允许以所有权限访问该设备。

<span id="page-249-0"></span>获取访问被阻止设备的权限

配置"设备控制"时,可能会意外阻止对工作所需设备的访问。

如果未在组织中部署 Kaspersky Security Center,可以在 Kaspersky Endpoint Security 的设置中提供对设备的访问权限。例 如,可[以将设备添加到受信任列表](#page-245-0)或暂时禁用"[设备控制](#page-240-0)"。

如果组织中已部署 Kaspersky Security Center 并且已将某个策略应用于计算机, 则可以在管理控制台中提供对设备的访问 权限。

授予访问权限的在线模式

只有在组织中部署了 Kaspersky Security Center 且已将某个策略应用于计算机时,才能以在线模式授予对阻止的设备 的访问权限。计算机必须能够与管理服务器建立连接。

在线模式下授予访问权限包括以下步骤:

1. 用户向管理员发送包含访问请求的消息。

2. 管理员将设备添加到受信任列表。

您可以在管理组的策略中或单个计算机的本地应用程序设置中添加受信任设备。

3. 管理员在用户的计算机上更新 Kaspersky Endpoint Security 的设置。

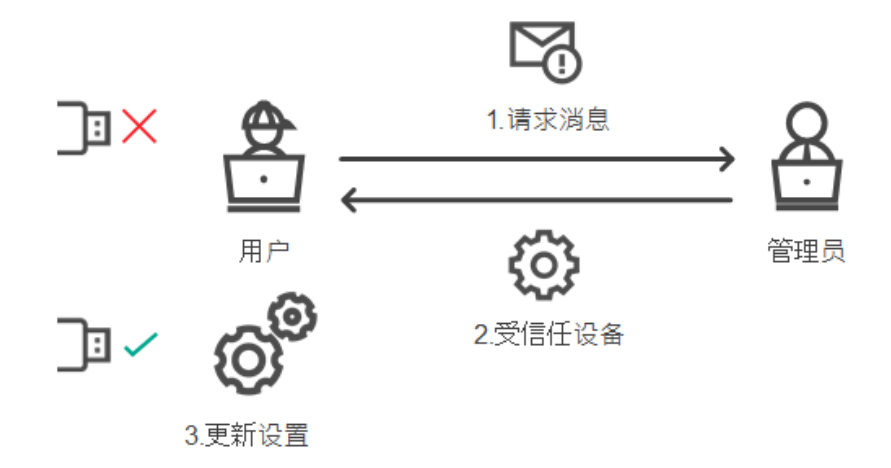

在线模式下授予设备访问权限的示意图

## 授予访问权限的离线模式

只有在组织中部署了 Kaspersky Security Center 且已将某个策略应用于计算机时, 才能以离线模式授予对阻止的设备 的访问权限。在策略设置的"设备控制"部分中,必须选中"允许临时访问请求"复选框。

如果需要授予对阻止的设备的临时访问权限,但无[法将设备添加到受信任列表,](#page-245-0)则可以在离线模式下授予对设备的访问权 限。这样,即使计算机没有网络访问权限,或者计算机位于公司网络外部,您也可以授予对阻止的设备的访问权限。

离线模式下授予访问权限包括以下步骤:

1. 用户创建请求访问文件并将其发送给管理员。

2. 管理员根据请求访问文件创建访问密钥并将其发送给用户。

3. 用户激活访问密钥。

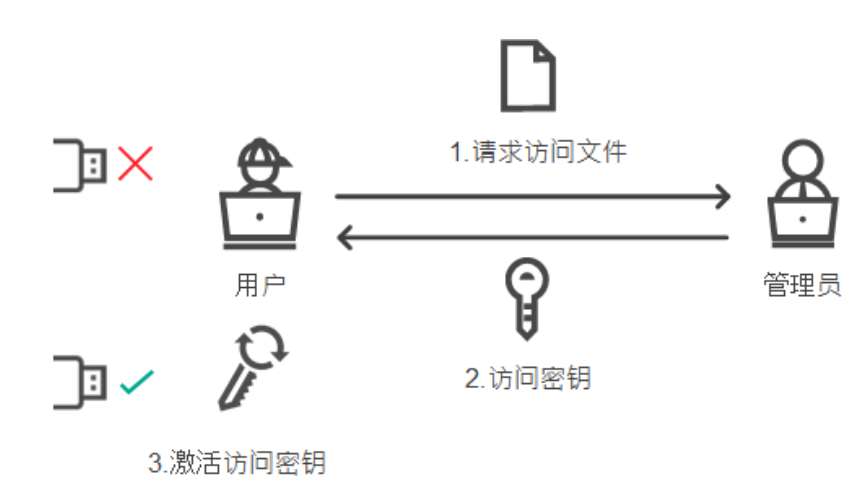

离线模式下授予设备访问权限的示意图

授予访问权限的在线模式

只有在组织中部署了 Kaspersky Security Center 且已将某个策略应用于计算机时,才能以在线模式授予对阻止的设备 的访问权限。计算机必须能够与管理服务器建立连接。

某用户请求访问阻止的设备,如下所示:

1. 将设备连接到计算机。

Kaspersky Endpoint Security 将显示一条通知, 指示对设备的访问被阻止(请参见下图)。

2 单击请求访问链接。

这将打开一个包含给管理员的消息的窗口。此消息包含有关阻止的设备的信息。

3. 单击"发送"。

管理员将收到一条消息,其中包含提供访问权限的请求,例如通过电子邮件。有关处理用户请求的详细信息,请参阅 [Kaspersky](https://support.kaspersky.com/help/KSC/14/en-US/index.htm) Security Center 帮助 E[。将设备添加到受信任列表](#page-245-0)并更新计算机上的 Kaspersky Endpoint Security 设置后, 用户将获得对该设备的访问权限。

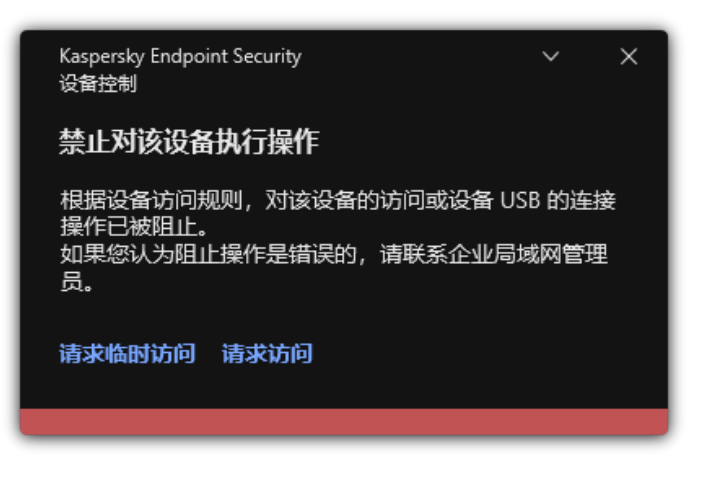

"设备控制"通知

授予访问权限的离线模式

只有在组织中部署了 Kaspersky Security Center 且已将某个策略应用于计算机时,才能以离线模式授予对阻止的设备 的访问权限。在策略设置的"设备控制"部分中,必须选中"允许临时访问请求"复选框。

某用户请求访问阻止的设备,如下所示:

1. 将设备连接到计算机。

Kaspersky Endpoint Security 将显示一条通知, 指示对设备的访问被阻止(请参见下图)。

2 单击请求临时访问链接。

这将打开包含已连接设备列表的窗口。

3. 在已连接设备的列表中,选择您想要获取其访问权限的设备。

4. 单击"生成请求访问文件"。

5. 在"访问持续时间"字段中,指定您想要访问设备的时长。

6. 将文件保存到计算机内存中。

结果,带\*.akey 扩展名的请求访问文件将下载到计算机内存中。使用任何可用方法将设备请求访问文件发送给公司 LAN 管理员。

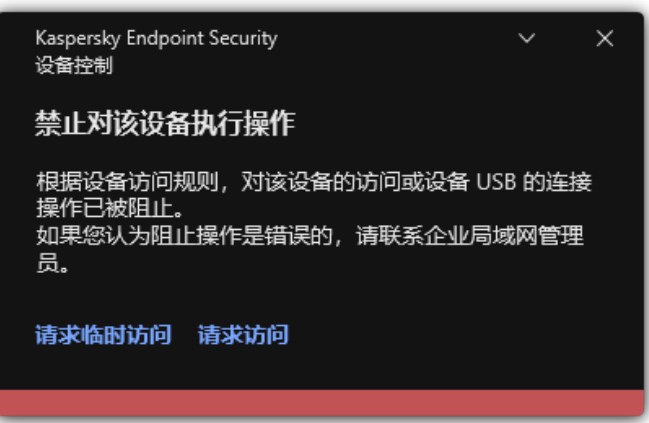

"设备控制"通知

管理员如何在管理控制台(MMC[\)中为被阻止的设备创建访问密钥](javascript:toggleBlock()

1. 打开 Kaspersky Security Center Administration Console。

2 在管理控制台树的"受管理设备"文件夹中,打开相关客户端计算机所属的管理组名称的文件夹。

3. 在工作区中选择"设备"选项卡。

4. 在客户端计算机列表中,选择其用户需要被授予阻止的设备临时访问权限的计算机。

5. 在计算机的上下文菜单中,选择"授予离线模式下的访问权限"条目。

6. 在打开的窗口中,选选择"设备控制"选项卡。

7. 单击"浏览"按钮并下载从用户处收到的请求访问文件。 您将看到有关用户请求访问的阻止的设备的信息。
8. 如果必要,更改"访问持续时间"设置的值。

默认情况下, "访问持续时间"设置采用用户在创建访问请求文件时指示的值。

9. 指定"激活截止日期"设置的值。

该设置定义用户可使用提供的访问密钥激活被阻止设备访问权限的时间段。

10. 将访问密钥文件保存到计算机内存中。

管理员如何在 Web Console [和云控制台中为被阻止的设备创建访问密钥](javascript:toggleBlock()回

1. 在 Web Console 的主窗口中, 选择"设备"→"受管理设备"。

2. 在客户端计算机列表中,选择其用户需要被授予阻止的设备临时访问权限的计算机。

3. 单击位于计算机列表上方的省略号按钮(), ,然后单击"授予移动模式设备访问权限"按钮。

4. 在打开的窗口中选择"设备控制"区域。

5. 单击"浏览"按钮并下载从用户处收到的请求访问文件。 您将看到有关用户请求访问的阻止的设备的信息。

- 6. 如果必要,更改"访问持续时间(小时)"设置的值。 默认情况下, "访问持续时间(小时)"设置采用用户在创建访问请求文件时指示的值。
- 7. 指定可以在设备上激活访问密钥的时间段。 该设置定义用户可使用提供的访问密钥激活被阻止设备访问权限的时间段。
- 8. 将访问密钥文件保存到计算机内存中。

结果,阻止的设备的访问密钥将下载到计算机内存中。访问密钥文件的扩展名为 \*.acode。使用任何可用方法将阻止的设备 的访问密钥发送给用户。

用户激活访问密钥,如下所示:

- 1. 打开[主应用程序窗口](#page-87-0)并单击 ◎ 按钮。
- 2 在应用程序设置窗口中, 选择"安全控制"→"设备控制"。
- 3. 在"访问请求"块中单击"请求访问设备"按钮。
- 4. 在打开的窗口中,单击"激活访问密钥"按钮。
- 5. 在打开的窗口中, 选择包含从公司 LAN 管理员处收到的设备访问密钥的文件。 这将打开一个窗口,其中包含有关访问条款的信息。

#### 6. 单击"确定"。

结果,用户在管理员设置的时间段内获得对设备的访问权限。用户获得访问设备的全套权限(读取和写入)。密钥到期 后,对设备的访问将被阻止。如果用户需要永久访问设备,请[将设备添加到受信任列表中。](#page-245-0)

### 编辑设备控制消息模板

当用户尝试访问被阻止的设备时,Kaspersky Endpoint Security 会显示一条消息,表明对该设备的访问被阻止,或对该设备 内容的操作被禁止。如果用户相信对设备的访问被错误地阻止了,或者对设备内容的操作被错误禁止了,用户可以通过单 击被阻止操作显示消息中的链接向公司局域网管理员发送消息。

用户可以使用模板来撰写有关阻止访问设备或禁止对设备内容执行操作的消息以及发送给管理员的反馈消息。您可以修改 消息模板。

要编辑设备控制消息模板,请执行以下操作:

1. 打开主程序窗口并单击 + 按钮。

2 在应用程序设置窗口中,选择"安全控制"→"设备控制"。

3. 在"消息模板"块,配置设备控制消息的模板:

- "阻止消息"。当用户尝试访问阻止的设备时所显示的消息的模板。当用户尝试对被阻止使用的设备内容执行操作 时,也会显示此消息。
- "给管理员的消息"。当用户确信设备的访问权限或设备内容操作被错误地禁止时, 发送给 LAN 管理员的消息的模 板。在用户请求提供访问权限后,Kaspersky Endpoint Security 向 Kaspersky Security Center 发送一个事件: 发送 给管理员的设备访问阻止消息。事件描述包含一条给管理员的消息,其中包含替换变量。您可以使用预定义事件 分类用户请求在 Kaspersky Security Center 控制台中查看这些事件。如果您的组织没有部署 Kaspersky Security Center 或者没有连接到管理服务器,应用程序将向管理员发送一条消息到指定的电子邮件地址。

4. 保存更改。

## 反桥接

反桥接通过阻止为一台计算机同时建立多个网络连接来禁止创建网桥。这样可以保护公司网络避免未受保护和未经授权的 网络上的攻击。

反桥接通过使用*连接规则*管理网络连接的建立。

已针对以下预定义的设备类型创建连接规则:

- 网络适配器;
- Wi-Fi 适配器;
- 调制解调器。

如果启用连接规则, Kaspersky Endpoint Security 将:

- 在建立新连接时阻止活动连接(如果规则中指定的设备类型同时用于这两个连接);
- 阻止通过使用了较低优先级规则的设备类型建立的连接。

### 启用反桥接

默认情况下禁用反桥接。

#### 要启用反桥接:

- 1. 打开主程序窗口并单击 + 按钮。
- 2 在应用程序设置窗口中,选择"安全控制"→"设备控制"。
- 3. 在"访问设置"块中单击"反桥接"按钮。
- 4. 使用启用反桥接开关启用或禁用该功能。
- 5. 保存更改。

启用反桥接后,Kaspersky Endpoint Security 会按照连接规则阻止已建立的连接。

# 更改连接规则的状态

#### 要更改连接规则的状态:

- 1. 打开主程序窗口并单击 + 按钮。
- 2 在应用程序设置窗口中, 选择"安全控制"→"设备控制"。
- 3. 在"访问设置"块中单击"反桥接"按钮。
- 4. 在设备规则块,选择您希望更改其状态的规则。
- 5. 使用控制栏的开关启用或禁用规则。
- 6. 保存更改。

### 更改连接规则的优先级

#### 要更改连接规则的优先级:

- 1. 打开主程序窗口并单击 心 按钮。
- 2 在应用程序设置窗口中, 选择"安全控制"→"设备控制"。
- 3. 在"访问设置"块中单击"反桥接"按钮。
- 4. 在设备规则块, 选择您希望更改其优先级的规则。
- 5. 使用上移 / 下移按钮设置连接规则的优先级。

规则在规则表中所处位置越高,其优先级就越高。除了通过使用最高级规则的设备类型所建立的连接外,反桥接将阻 止所有连接。

6. 保存更改。

自适应异常控制

如果 Kaspersky Endpoint Security 安装在运行 Windows for Workstations 的计算机上,则该组件可用。如果 Kaspersky Endpoint Security 安装在运行 Windows for Servers 的计算机上, 则该组件不可用。

自适应异常控制组件会监视并阻止不是公司网络内计算机典型操作的相关操作。自适应异常控制使用一组规则来跟踪非典 型行为(例如, 从 office 应用程序启动 Microsoft PowerShell 规则)。规则由 Kaspersky 专家根据恶意活动的典型情景创 建。您可以配置"自适应异常控制"处理每条规则的方式,例如,允许执行使某些工作流任务自动化的 PowerShell 脚本。 Kaspersky Endpoint Security 会同时更新规则集和应用程序数据库。规则集的更新必[须手动确认](#page-259-0)。

### "自适应异常控制"设置

配置"自适应异常控制"包括以下步骤:

1. 训练"自适应异常控制"。

启用"自适应异常控制"后,其规则在*训练模式*下工作。在训练期间,"自适应异常控制"监控规则触发并将触发事件发送 到 Kaspersky Security Center。每条规则都有自己的训练模式持续时间。训练模式持续时间由 Kaspersky 专家设置。通 常,训练模式保持活动两周。

如果在训练期间某条规则完全未触发,"自适应异常控制"会将与此规则关联的操作视为非典型操作。Kaspersky Endpoint Security 将阻止与该规则相关的所有操作。

如果在训练期间触发了某条规则,Kaspersky Endpoint Security 会将事件记录在<u>规则触发报告</u>和"智能培训状态中的规 则触发"存储库中。

2. 分析规则触发报告。

管理员分析<u>规则触发报告</u>或者"智能培训状态中的规则触发"存储库的内容。然后管理员可以选择在触发规则时"自适应 异常控制"的行为:阻止或允许。管理员还可以继续监控规则的工作方式并延长训练模式的持续时间。如果管理员未采 取任何操作,应用程序也将继续在训练模式下工作。训练模式期限重新开始。

"自适应异常控制"为实时配置。"自适应异常控制"通过以下通道配置:

- "自适应异常控制"自动开始阻止与从未在训练模式中触发的规则相关联的操作。
- Kaspersky Endpoint Security 添加新规则或删除过时规则。
- 管理员在查看规则触发报告和"智能培训状态中的规则触发"存储库的内容后配置"自适应异常控制"的操作。建议检查 规则触发报告和"智能培训状态中的规则触发"的内容。

当恶意应用程序尝试执行操作时,Kaspersky Endpoint Security 将阻止该操作并显示通知(请参见下图)。

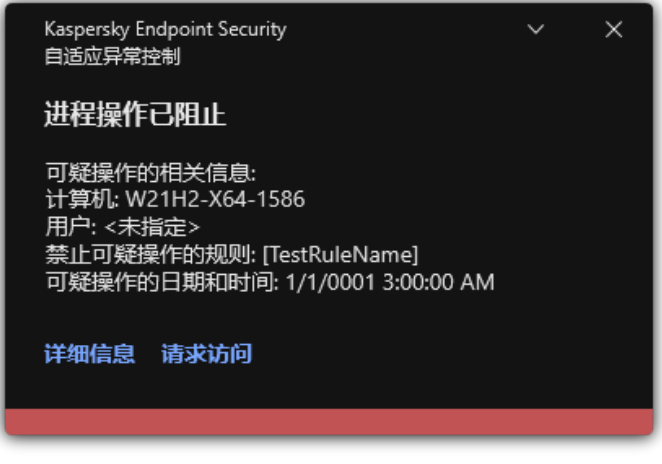

"自适应异常控制"通知

"自适应异常控制"操作算法

Kaspersky Endpoint Security 根据以下算法决定是允许还是阻止与某条规则关联的操作(请参见下图)。

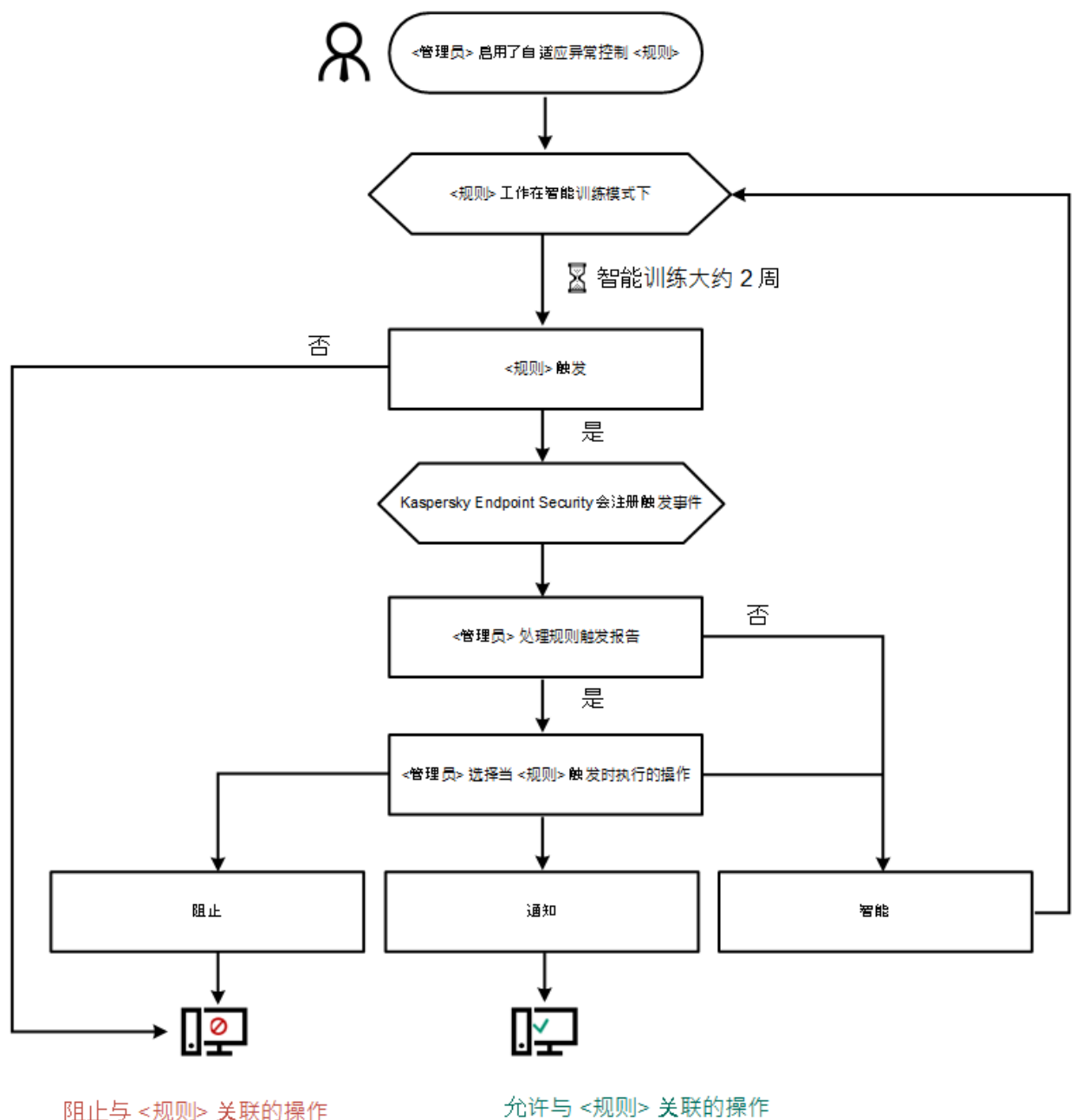

阻止与 <规则> 关联的操作

"自适应异常控制"操作算法

# 启用和禁用自适应异常控制

默认启用自适应异常控制。

要启用或禁用自适应异常控制:

1. 打开[主应用程序窗口](#page-87-0)并单击 <br 按钮。

2. 在应用程序设置窗口中,选择"安全控制" → "自适应异常控制"。

3. 使用自适应异常控制开关启用或禁用组件。

4. 保存更改。

因此,自适应异常控制将切换到训练模式。在训练期间,自适应异常控制会监控规则触发。训练完成后,自适应异常控 制开始阻止公司网络中计算机的不典型行为。

如果您的组织已经开始使用一些新工具,并且自适应异常控制阻止了这些工具的操作,您可以重置培训模式的结 果并重复培训。为此,您需要<u>更改触发规则时采取的操作</u>(例如,将其设置为通知)。然后您需要重新启用训练 模式(设置智能价值)。

## 启用和禁用自适应异常控制规则

要禁用或启用自适应异常控制规则:

- 1. 打开主程序窗口并单击 + 按钮。
- 2. 在应用程序设置窗口中, 选择"安全控制"→"自适应异常控制"。
- 3. 在"规则"块中单击"编辑规则"按钮。
- "自适应异常控制规则"列表将打开。
- 4. 在表格中, 选择规则集(例如, Office 应用程序的活动) 并扩展该集。
- 5. 选择规则(例如, 从 office 应用程序启动 Microsoft PowerShell)。
- 6. 使用状态栏的开关启用或禁用自适应异常控制规则。
- 7. 保存更改。

<span id="page-257-0"></span>在自适应异常控制规则触发时更改执行的操作

要编辑触发自适应异常控制规则时执行的操作:

- 1. 打开主程序窗口并单击 + 按钮。
- 2. 在应用程序设置窗口中, 选择"安全控制"→"自适应异常控制"。
- 3. 在"规则"块中单击"编辑规则"按钮。

"自适应异常控制规则"列表将打开。

- 4. 在表格中选择规则。
- 5. 单击"编辑"。

"自适应异常控制规则"属性窗口将打开。

6. 在操作区块,选择以下选项之一:

- "智能"。如果选择此选项,自适应异常控制规则在 Kaspersky 专家定义的时间段内以智能训练状态工作。在此模式 下,当触发自适应异常控制规则时,Kaspersky Endpoint Security 允许规则涵盖的活动,并在 Kaspersky Security Center 管理服务器的"智能培训状态中的规则触发"存储中记录条目。当为智能训练状态下的工作设置的时间段结 束后, Kaspersky Endpoint Security 将阻止自适应异常控制规则覆盖的活动,并记录包含活动相关信息的条目。
- "阻止"。如果选择此操作,当触发自适应异常控制规则时,Kaspersky Endpoint Security 将阻止规则覆盖的活动, 并记录包含活动信息的条目。
- "通知"。如果选择此操作,当触发自适应异常控制规则时,Kaspersky Endpoint Security 将允许规则覆盖的活动, 并记录包含活动信息的条目。

7. 保存更改。

为自适应异常控制规则创建排除项

您无法为自适应异常控制规则创建超过 1000 个排除项。不建议创建超过 200 个排除项。要减少使用的排除项数量, 建议在排除项设置中使用掩码。

自适应异常控制规则的排除项包括源对象和目标对象的说明。*源对象*是执行操作的对象。*目标对象*是被执行操作的对象。 例如,您打开了一个名为 file.xlsx 的文件。结果,一个带 DLL 扩展名的库文件加载到计算机内存中。该库被浏览器 (名为 browser.exe 的可执行文件)使用。在此示例中, file.xlsx 是源对象, Excel 是源进程, browser.exe 是目标 对象, Browser 是目标讲程。

要为自适应异常控制规则创建排除项:

1. 打开主程序窗口并单击 ✿ 按钮。

2. 在应用程序设置窗口中, 选择"安全控制"→"自适应异常控制"。

3. 在"规则"块中单击"编辑规则"按钮。

"自适应异常控制规则"列表将打开。

- 4. 在表格中选择规则。
- 5. 单击"编辑"。

"自适应异常控制规则"属性窗口将打开。

- 6. 在"排除项"块中单击"添加"按钮。 排除属性窗口将打开。
- 7. 选择要为其配置排除项的用户。

自适应异常控制不支持用户组排除项。如果您选择一个用户组,Kaspersky Endpoint Security 不应用排除项。

8. 在"描述"字段中输入排除项的说明。

9. 定义源对象的设置或该对象启动的源进程的设置:

- "源进程"。文件或包含文件的文件夹的路径或掩码(例如,C:\Dir\File.exe 或 Dir\\*.exe)。
- "源进程哈希"。文件哈希代码。
- "源对象"。文件或包含文件的文件夹的路径或掩码(例如, C:\Dir\File.exe 或 Dir\\*.exe)。例如, 文件路径 document.docm,它使用脚本或宏来启动目标进程。 您还可以指定要排除的其他对象,如 Web 地址、宏、命令行中的命令、注册表路径等等。按照以下模板指定对 象:object://<object>, 其中 <object> 指对象的名称,例如 object://web.site.example.com、 object://VBA、object://ipconfig、object://HKEY\_USERS。您也可以使用掩码,例如, object://\*C:\Windows\temp\\*。
- "源对象哈希"。文件哈希代码。

自适应异常控制规则不适用于该对象执行的操作或该对象启动的进程。

10. 指定目标对象的设置或对该对象启动的目标进程的设置。

- "目标进程"。文件或包含文件的文件夹的路径或掩码(例如,C:\Dir\File.exe 或 Dir\\*.exe)。
- "目标进程哈希"。文件哈希代码。
- "目标对象"。用于启动目标进程的命令。使用模式 object://<command> 指定命令, 例如, object://cmdline:powershell -Command "\$result = 'C:\Windows\temp\result\_local\_users\_pwdage txt'"。您也可以使用掩码,例如,object://\*C:\Windows\temp\\*。
- "目标对象哈希"。文件哈希代码。

自适应异常控制规则不适用于对该对象执行的操作或对该对象启动的进程。

11. 保存更改。

为自适应异常控制规则导出和导入排除项

#### 要为所选规则导出或导入排除项列表:

1. 打开主程序窗口并单击 + 按钮。

- 2. 在应用程序设置窗口中, 选择"安全控制"→"自适应异常控制"。
- 3. 在"规则"块中单击"编辑规则"按钮。

"自适应异常控制规则"列表将打开。

4. 要导出规则列表:

a. 选择您要导出其排除的规则。

b. 单击"导出"。

c. 在打开的窗口中,指定您要将排除项列表导出到的 XML 文件的名称,然后选择要保存此文件的文件夹。

d. 确认您仅想导出所选排除项,或导出整个排除项列表。

e. 保存文件。

#### 5. 要导入规则列表:

a. 单击"导入"。

b. 在打开的窗口中, 选择要从中导入排除项列表的 XML 文件。

c. 打开文件。

如果计算机已经具有排除项的列表,则 Kaspersky Endpoint Security 将提示您删除现有列表或从 XML 文件向其中 添加新条目。

6. 保存更改。

### <span id="page-259-0"></span>更新自适应异常控制规则

可以将新的自适应异常控制规则添加到规则表中,并且可以在更新反病毒数据库时从规则表中删除现有自适应异常控制规 则。如果尚未应用这些规则的更新,Kaspersky Endpoint Security 会区分要删除或添加到表中的自适应异常控制规则。

在应用更新之前, Kaspersky Endpoint Security 会显示要由规则表中的更新删除的自适应异常控制规则集, 并为其分 配"已禁用"状态。不能更改这些规则的设置。

要更新自适应异常控制规则:

1. 打开主程序窗口并单击 + 按钮。

2. 在应用程序设置窗口中, 选择"安全控制"→"自适应异常控制"。

- 3. 在"规则"块中单击"编辑规则"按钮。 "自适应异常控制规则"列表将打开。
- 4. 在打开的窗口中,单击"批准更新"按钮。 如果自适应异常控制规则的更新可用, 则"批准更新"按钮可用。

5. 保存更改。

### 编辑自适应异常控制消息模板

当用户尝试执行被自适应异常控制规则阻止的操作时, Kaspersky Endpoint Security 会显示一条消息, 提示阻止了可能有害 的操作。如果用户认为该应用程序被错误地阻止,用户可使用消息文本中的链接向公司局域网管理员发送消息。

系统为关于阻止可能有害的操作的消息和要发送给管理员的消息提供了特殊模板。您可以修改消息模板。

要编辑消息模板,请执行下列操作:

1. 打开主程序窗口并单击 〇 按钮。

2. 在应用程序设置窗口中, 选择"安全控制"→"自适应异常控制"。

3. 在模板块, 为自适应异常控制消息配置模板:

- "阻止消息"。 当阻止非典型操作的自适应异常控制规则触发时,显示给用户的消息的模板。
- "给管理员的消息"。当用户认为阻止是错误的时可以发送给本地公司网络管理员的消息的模板。在用户请求提供访 问权限后, Kaspersky Endpoint Security 向 Kaspersky Security Center 发送一个事件:发送给管理员的应用程序 活动阻止消息。事件描述包含一条给管理员的消息,其中包含替换变量。您可以使用预定义事件分类用户请求在 Kaspersky Security Center 控制台中查看这些事件。如果您的组织没有部署 Kaspersky Security Center 或者没有连 接到管理服务器,应用程序将向管理员发送一条消息到指定的电子邮件地址。

4. 保存更改。

<span id="page-260-0"></span>查看自适应异常控制报告

要查看自适应异常控制报告:

1. 打开 Kaspersky Security Center Administration Console。

2 在管理控制台树的"受管理设备"文件夹中,打开相关客户端计算机所属的管理组名称的文件夹。

3. 在工作区中选择"策略"选项卡。

4. 选择必要的策略并双击以打开策略属性。

5. 在策略窗口中,选择 安全控制 → 自适应异常控制。

"自适应异常控制"组件的设置显示在窗口右侧。

- 6. 执行下列操作之一:
	- 如果要查看有关自适应异常控制规则设置的报告,请单击"关于自适应异常控制规则的状态报告"。
	- 如果要查看有关自适应异常控制规则触发的报告,请单击"关于触发的自适应异常控制规则报告"。

7. 报告生成过程将开始。

该报告将显示在新窗口中。

# 应用程序控制

"应用程序控制"管理用户计算机上的应用程序启动。这允许您在使用应用程序时实施公司安全策略。"应用程序控制"还通过 限制对应用程序的访问来降低计算机感染的风险。

配置"应用程序控制"包括以下步骤:

#### 1. [创建应用程序类别](#page-268-0)。

管理员创建管理员想要管理的应用程序类别。应用程序类别适用于公司网络中的所有计算机,与管理组无关。要创建 类别,可以使用以下条件: KL 类别(例如, 浏览器)、文件哈希、应用程序供应商和其他条件。

2. 创建应用程序控制规则。

管理员在管理组的策略中创建应用程序控制规则。该规则包括应用程序类别和这些类别中的应用程序的启动状态:已 阻止或已允许。

#### 3. [选择应用程序控制模式。](#page-266-0)

管理员选择对未包含在以下任何规则中的应用程序的处理模式(应用程序拒绝列表或允许列表)。

当用户尝试启动已禁止的应用程序时, Kaspersky Endpoint Security 将阻止该应用程序启动并显示通知(请参见下图)。

系统提供了一种*测试模式*来检查"应用程序控制"的配置。在此模式下, Kaspersky Endpoint Security 执行以下操作:

- 允许启动应用程序,包括已禁止的应用程序。
- 显示有关已禁止的应用程序启动的通知,并将信息添加到用户计算机上的报告中。
- 将有关已禁止的应用程序启动的数据发送到 Kaspersky Security Center。

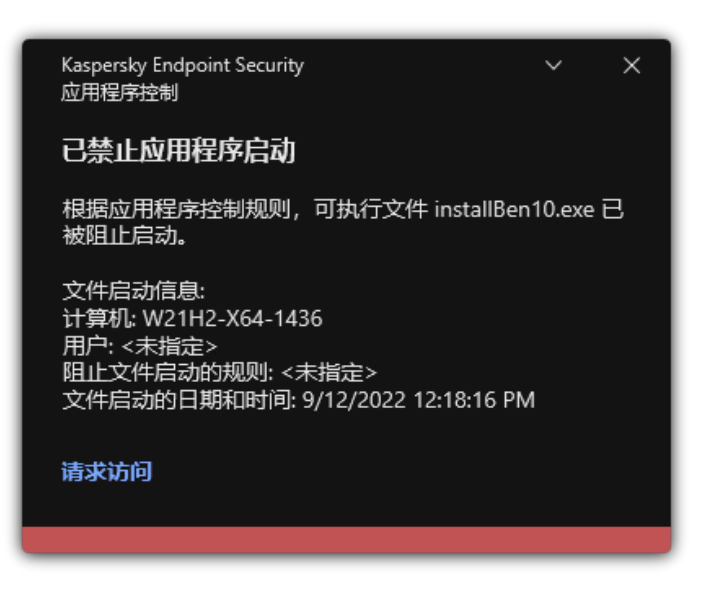

"应用程序控制"通知

"应用程序控制"运行模式

"应用程序控制"组件在两种模式下运行:

"拒绝列表"。在此模式下,"应用程序控制户启动除了应用程序控制规则中禁止的应用程序以外的所有应用程 序。

默认情况下启用"应用程序控制"的这一模式。

"允许列表"。在此模式下,"应用程序控制"阻止用户启动除了应用程序控制规则中允许和未禁止的应用程序以外的任何 应用程序。

如果完整配置了"应用程序控制"的允许规则,则该组件将阻止启动所有未经局域网管理员验证的新应用程序,同时允许 运行用户在工作中依赖的操作系统和受信任应用程序。

您可以阅[读有关在允许列表模式下配置应用程序控制规则的建议](#page-282-0)。

可以使用 Kaspersky Endpoint Security 本地界面和 Kaspersky Security Center 将"应用程序控制"配置为在这些模式下运行。

但是, Kaspersky Security Center 提供了在 Kaspersky Endpoint Security 本地界面中不可用的工具, 例如以下任务所需的工 具:

[创建应用程序类别](#page-268-0)。

在 Kaspersky Security Center 管理控制台中创建的应用程序控制规则基于您的自定义应用程序类别,而不是基于像 Kaspersky Endpoint Security 本地界面中的包含和排除条件。

[接收有关安装在公司局域网计算机上的应用程序的信息](#page-265-0)。

因此,建议使用 Kaspersky Security Center 配置"应用程序控制"组件的运行。

"应用程序控制"运行算法

Kaspersky Endpoint Security 使用算法来决定是否启动应用程序(请参见下图)。

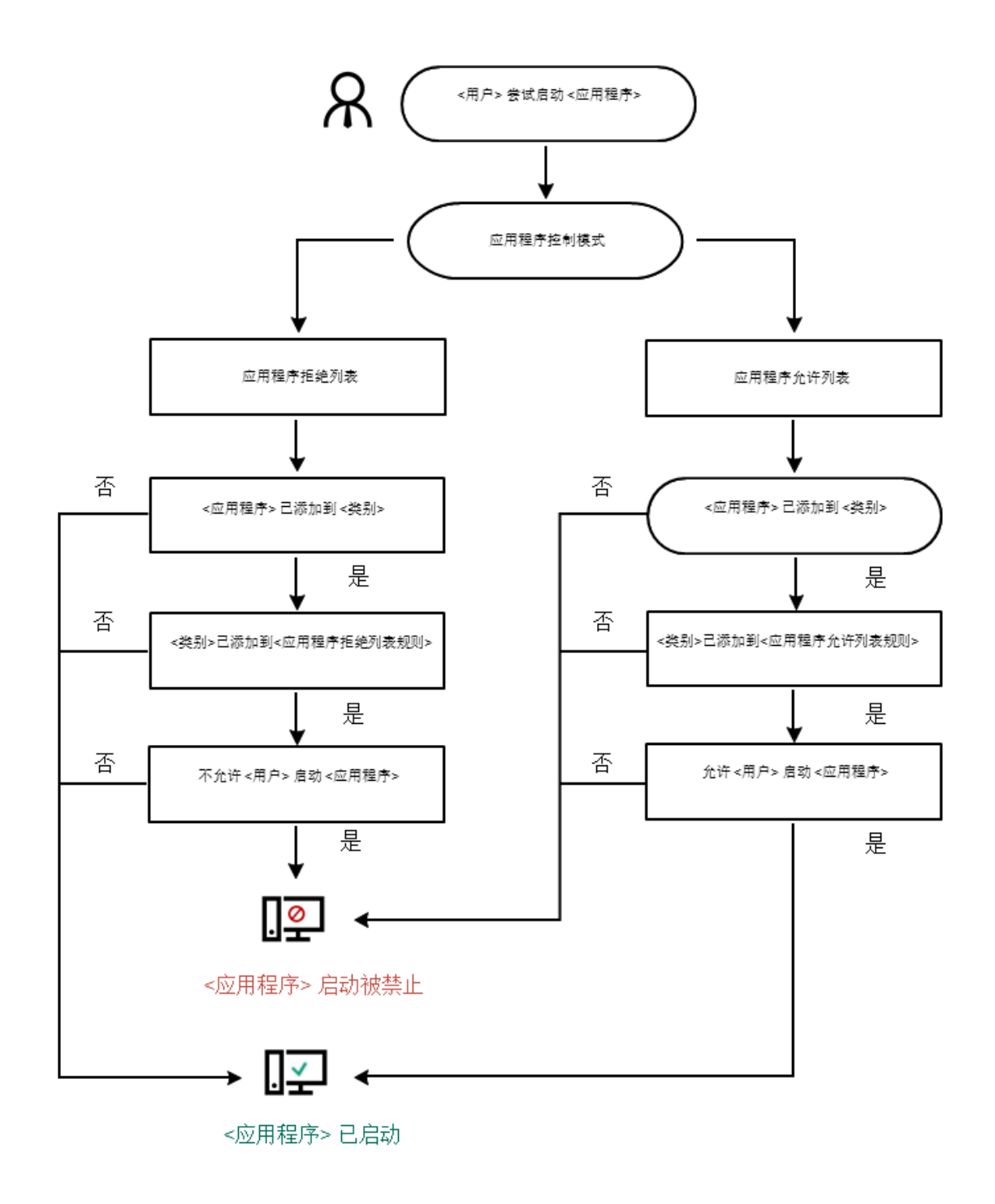

"应用程序控制"运行算法

# 应用程序控制功能限制

在以下情况中"应用程序控制"组件的运行受到限制:

- 应用程序版本升级时,不支持导入"应用程序控制"组件设置。
- 升级应用程序版本时, 只有从 Kaspersky Endpoint Security 10 Service Pack 2 for Windows 或更高版本升级到 Kaspersky Endpoint Security 11.11.0 for Windows 时,才支持导入"应用程序控制"组件设置。

升级除 Kaspersky Endpoint Security 10 Service Pack 2 for Windows 以外的应用程序版本时,必须重新配置"应用 程序控制"设置才能使该组件恢复为运行状态。

● 如果没有与 KSN 服务器连接, 则 Kaspersky Endpoint Security 将仅从本地数据库中接收关于应用程序及其模块信誉的 信息。

Kaspersky Endpoint Security 根据 KSN 中的信誉指定为 "KL 类别"、"其他程序\受信任应用程序"的应用程序的列 表可能会有所不同,具体取决于与 KSN 服务器的连接是否可用。

- 在 Kaspersky Security Center 数据库中可以储存 150,000 份已处理文件的信息。一旦达到这一数量的记录,新的文件将 不会被处理。要恢复清单操作,您必须从安装了 Kaspersky Endpoint Security 的计算机上删除之前存在 Kaspersky Security Center 数据库中的文件。
- 该组件不会控制脚本的启动,除非通过命令行将脚本发送给解释器。

如果应用程序控制规则允许解释器的启动,则该组件将不会阻止从该解释器启动脚本。

如果应用程序控制规则从一开始就阻止解释器命令行中指定的至少一个脚本,该组件将阻止解释器命令行中指定 的所有脚本。

- 该组件不会阻止从不受 Kaspersky Endpoint Security 支持的解释器启动脚本。 Kaspersky Endpoint Security 支持以下解释器:
	- Java
	- PowerShell

支持以下类型的解释器:

- %ComSpec%;
- %SystemRoot%\\system32\\regedit.exe;
- %SystemRoot%\\regedit.exe;
- %SystemRoot%\\system32\\regedt32.exe;
- %SystemRoot%\\system32\\cscript.exe;
- %SystemRoot%\\system32\\wscript.exe;
- %SystemRoot%\\system32\\msiexec.exe;
- %SystemRoot%\\system32\\mshta.exe;
- %SystemRoot%\\system32\\rundll32.exe;
- %SystemRoot%\\system32\\wwahost.exe;
- %SystemRoot%\\syswow64\\cmd.exe;
- %SystemRoot%\\syswow64\\regedit.exe;
- %SystemRoot%\\syswow64\\regedt32.exe;
- %SystemRoot%\\syswow64\\cscript.exe;
- %SystemRoot%\\syswow64\\wscript.exe;
- %SystemRoot%\\syswow64\\msiexec.exe;
- %SystemRoot%\\syswow64\\mshta.exe;
- %SystemRoot%\\syswow64\\rundll32.exe;
- %SystemRoot%\\syswow64\\wwahost.exe.

# <span id="page-265-0"></span>接收有关安装在用户计算机上的应用程序的信息

要创建优化的应用程序控制规则,建议首先思考一下公司 LAN 中的计算机上使用的应用程序。若要执行操作, 您可以获得 以下信息:

- 公司局域网络中所用应用程序的供应商、版本和本地化语言。
- 应用程序的更新频率。
- 公司中所使用的应用程序使用策略(这可能是安全策略或管理策略)。
- 应用程序分发包的存储位置。

有关在公司局域网计算机上使用的应用程序的信息可在"应用程序注册表"文件夹和"可执行文件"文件夹中找到。"应用程序 注册表"文件夹和"可执行文件"文件夹位于 Kaspersky Security Center 管理控制台树中的"应用程序管理"文件夹中。

"应用程序注册表"文件夹包含在客户端计算机上安装的[网络代理](javascript:void(0)) 2所检测到的应用程序的列表。

"可执行文件"文件夹包含客户端计算机上曾经启动的或者在 Kaspersky Endpoint Security 清单任务中检测到的所有可执行文 件的列表。

要查看该应用程序及其可执行文件的常规信息以及安装了该应用程序的计算机的列表,请打开在"应用程序注册表"文件夹 或"可执行文件"文件夹中选择的应用程序的属性窗口。

#### 要在"应用程序注册表"文件夹中打开应用程序属性窗口:

1. 打开 Kaspersky Security Center Administration Console。

2. 在管理控制台树中,选择"附加 → 应用程序管理 → 应用程序注册表"。

3. 选择应用程序。

4. 在应用程序的上下文菜单中,选择"属性"。

要打开"可执行文件"文件夹中的可执行文件的属性窗口:

1. 打开 Kaspersky Security Center Administration Console。

2. 在管理控制台树中,选择"附加 → 应用程序管理 → 可执行文件"文件夹。

3. 选择可执行文件。

4. 在可执行文件的上下文菜单中,选择"属性"。

启用和禁用应用程序控制

默认情况下已禁用应用程序控制。

要启用或禁用"应用程序控制":

1. 打开主程序窗口并单击 心 按钮。

2 在应用程序设置窗口中,选择"安全控制"→"应用程序控制"。

3. 使用应用程序控制开关启用或禁用组件。

4. 保存更改。

结果,如果应用程序控制被启用,应用程序转发运行中的可执行文件信息到 Kaspersky Security Center。您可以在 Kaspersky Security Center 的可执行文件文件夹中查看运行中的可执行文件列表。要接收所有可执行文件的信息而不仅 是运行中的可执行文件的信息,运行"[清查](#page-265-0)"任务。

<span id="page-266-0"></span>选择应用程序控制模式

要选择应用程序控制模式:

1. 打开主程序窗口并单击 + 按钮。

2 在应用程序设置窗口中,选择"安全控制"→"应用程序控制"。

3. 在应用程序启动控制模式区块,选择以下选项之一:

- 拒绝列表。如果选择该选项,应用程序控制将允许所有用户启动所有应用程序,符合应用程序控制阻止规则的应 用程序除外。
- 允许列表。如果选择该选项,应用程序控制将阻止所有用户启动任何应用程序,符合应用程序控制允许规则的应 用程序除外。

黄金镜像规则和受信任更新程序规则最初为允许列表模式定义。这些应用程序控制规则对应于 KL 类别。 "黄金镜像"KL 类别包含确保操作系统正常运行的程序。"受信任更新程序"KL 类别包含最具信誉的软件厂商的 更新程序。您无法删除这些规则。这些规则的设置无法编辑。默认情况下,启用"黄金镜像"规则,禁用"受信 任更新程序"规则。所有用户允许启动匹配这些规则的触发条件的应用程序。

选定模式期间创建的所有规则将在模式更改后保存,以便可以再次使用这些规则。要返回使用这些规则,您要做的是 选择必要模式。

- 4.在"启动被阻止的应用程序时的操作"块,选择用户尝试启动应用程序控制规则阻止的应用程序时组件要执行的操作。
- 5. 如果您希望 Kaspersky Endpoint Security 在用户启动应用程序时监控加载 DDL 模块,则选择"控制 DLL 模块加载"复选 框。

有关模块和加载模块的应用程序的信息将保存至报告。

Kaspersky Endpoint Security 仅监控自选中该复选框后加载的 DLL 模块和驱动程序。如果您希望 Kaspersky Endpoint Security 监控所有 DLL 模块和驱动程序(包括在 Kaspersky Endpoint Security 启动之前加载的 DLL 模块和驱动程 序),请在选中该复选框后重新启动计算机。

当启用对加载 DLL 模块和驱动程序的控制时,请确保在"应用程序控制"设置中已启用以下规则之一: 默认黄金镜 像规则或其他包含受信任证书 KL 类别的规则,并确保在启动 Kaspersky Endpoint Security 之前加载受信任的 DLL 模块和驱动程序。如果在禁用"黄金镜像"规则时启用对加载 DLL 模块和驱动程序的控制,可能导致操作系统 不稳定。

建议在配置应用程序设置时打开[密码保护,](#page-300-0)这样可以从一开始就关闭会阻止关键 DLL 模块和驱动程序的规则,而 无需修改 Kaspersky Security Center 策略设置。

#### 6. 保存更改。

### 管理应用程序控制规则

Kaspersky Endpoint Security 根据规则按照用户控制应用程序的启动。应用程序控制规则指定触发条件以及规则被触发时 "应用程序控制"组件执行的操作(用户允许或阻止应用程序启动)。

### 规则触发条件

规则触发条件具有以下关联:"条件类型 - 条件标准 - 条件值"。根据规则触发条件,Kaspersky Endpoint Security 将对应用 程序应用(或不应用)规则。

以下条件类型被用于规则:

- 包括条件。如果应用程序匹配至少一个包括条件, Kaspersky Endpoint Security 会将规则应用至该应用程序。
- 排除条件。如果应用程序匹配至少一个排除条件并且不匹配任何包括条件, Kaspersky Endpoint Security 不会将规则应 用至该应用程序。

规则触发条件使用标准进行创建。Kaspersky Endpoint Security 中使用以下标准创建规则:

- 包含应用程序可执行文件的文件夹的路径或该应用程序的可执行文件的路径。
- 元数据:应用程序可执行文件名称、应用程序可执行文件版本、应用程序名称、应用程序版本、应用程序提供商。
- 应用程序可执行文件的哈希值。
- 证书:发布者、主题、指纹。
- 在 KL 类别中包括应用程序。
- 可移动驱动器上应用程序可执行文件的位置。

必须为条件中使用的每个标准制定标准值。如果要启动的应用程序参数符合包括条件中指定的标准值,则触发规则。在这 种情况下,"应用程序控制"将执行规则中指定的操作。如果应用程序参数匹配排除条件中指定的值,"应用程序控制"不会控 制应用程序的启动。

[如果您已选择证书作为规则触发条件,则需要确保将此证书添加到计算机上的受信任系统存储中,并检查应用程序中](#page-330-0) 的受信任系统存储使用设置。

触发规则后由"应用程序控制"组件做出决定。

触发规则后,"应用程序控制"将根据规则允许用户(或用户组)启动应用程序或阻止启动。您可以选择允许或不允许匹配规 则的应用程序启动的用户或用户组。

如果一个规则未指定那些被允许启动匹配该规则的应用程序的用户,则该规则称为"*阻止*"规则。

如果一个规则未指定任何不允许启动匹配该规则的应用程序的用户,则该规则称为"*允许*"规则。

阻止规则的优先级高于允许规则的优先级。例如,如果已经为一个用户组指定了应用程序控制允许规则,但已经为该用户 组中的一个用户指定了一个应用程序控制阻止规则,则该用户将被阻止启动应用程序。

### 规则的运行状态

应用程序控制规则可具有以下运行状态之一:

- "已启用"。此状态表示在"应用程序控制"组件运行时使用该规则。
- "已禁用"。此状态表示在"应用程序控制"组件运行时忽略该规则。
- "测试"。此状态表示 Kaspersky Endpoint Security 允许启动应用了规则的应用程序,但会在报告中记录与启动此类应用 程序有关的信息。

# <span id="page-268-0"></span>为应用程序控制规则添加触发条件

您可以创建应用程序类别,以便于创建应用程序控制规则。

建议您创建涵盖公司内所使用的标准应用程序集的"工作应用程序"类别。如果工作中不同的用户组使用不同的应用程序集, 则可以为每个用户组创建单独的应用程序类别。

要在管理控制台创建应用程序类别:

- 1. 打开 Kaspersky Security Center Administration Console。
- 2.在树状管理控制台中,选择"附加"→"应用程序管理"→"应用程序类别"文件夹。
- 3. 在工作区中单击"新类别"按钮。
	- 用户类别创建向导将启动。
- 4. 按照用户类别创建向导的说明进行操作。

### 步骤 1. 选择类别类型

在此步骤中,选择以下应用程序类别之一:

- 包含手动添加内容的类别。如果选择此类型的类别,您可以在"配置将应用程序包括在类别中的条件"步骤和"配置将应 用程序从类别中排除的条件"步骤中定义将可执行文件包括到类别中所依据的标准。
- 包含所选设备上可执行文件的类别。如果选择此类型的类别,您可以在"设置"步骤中指定将自动包括在该类别中的可 执行文件所属的计算机。
- 包含指定文件夹内可执行文件的类别。如果选择此类型的类别,您可以在"存储库文件夹"步骤中指定将自动包括在类 别中的可执行文件所来自的文件夹。

创建包含自动添加内容的类别时,Kaspersky Security Center 对以下格式的文件执行清查: EXE, COM, DLL, SYS, BAT, PS1, CMD, JS, VBS, REG, MSI, MSC, CPL, HTML, HTM, DRV, OCX 和 SCR。

步骤 2. 输入用户类别名称

在此步骤中,为应用程序类别指定一个名称。

步骤 3. 配置将应用程序包括在类别中的条件

如果您选择"包含手动添加内容的类别"类别类型,此步骤可用。

在此步骤中,在"添加"下拉列表中选择用于将应用程序包括到类别中的条件:

- 从可执行文件列表。将客户端设备上的可执行文件列表中的应用程序添加到自定义类别。
- 从文件属性。指定可执行文件的详细数据,作为将应用程序添加到自定义类别的条件。
- 文件夹中文件的元数据。选择客户端设备上包含可执行文件的文件夹。Kaspersky Security Center 会将这些可执行文 件的元数据作为将应用程序添加到自定义类别的条件。
- 文件夹中文件的校验和。选择客户端设备上包含可执行文件的文件夹。Kaspersky Security Center 会将这些可执行文 件的哈希值作为将应用程序添加到自定义类别的条件。
- 文件夹中文件的证书。选择客户端设备上包含带证书签名的可执行文件的文件夹。Kaspersky Security Center 会将这 些可执行文件的证书作为将应用程序添加到自定义类别的条件。

不建议使用其属性中未指定证书指纹参数的条件。

- MSI 安装文件元数据。选择 MSI 包。Kaspersky Security Center 会将 MSI 包内封装的可执行文件的元数据作为将应用 程序添加到自定义类别的条件。
- 应用程序 MSI 安装程序中文件的校验和。选择 MSI 包。Kaspersky Security Center 会将该 MSI 包内封装的可执行文 件的哈希值作为将应用程序添加到自定义类别的条件。
- 从 KL 类别。指定 KL 类别作为将应用程序添加到自定义类别的条件。*KL 类别*是具有相同主题属性的应用程序列表。该 列表由 Kaspersky 专家维护。例如,"Office 应用程序"KL 类别就包含了 Microsoft Office 套装的所有应用程序、Adobe Acrobat 和其他应用程序。

您可以选择所有 KL 类别来生成受信任应用程序的扩展列表。

- 指定应用程序路径。选择客户端设备上的文件夹。Kaspersky Security Center 会将该文件夹下的可执行文件添加到自 定义类别。
- 从存储库选择证书。选择用来对可执行文件签名的证书作为将应用程序添加到自定义类别的条件。

不建议使用其属性中未指定证书指纹参数的条件。

驱动器类型。指定存储设备类型(所有硬盘驱动器和可移动驱动器,或者仅限可移动驱动器)作为将应用程序添加到 自定义类别的条件。

步骤 4. 配置将应用程序从类别中排除的条件

如果您选择"包含手动添加内容的类别"类别类型,此步骤可用。

在此步骤指定的应用程序将从类别中排除,即使在"配置将应用程序包括在类别中的条件"步骤指定了这些应用程序。

在此步骤中,在"添加"下拉列表中选择用于将应用程序从类别中排除的条件:

- 从可执行文件列表。将客户端设备上的可执行文件列表中的应用程序添加到自定义类别。
- 从文件属性。指定可执行文件的详细数据,作为将应用程序添加到自定义类别的条件。
- 文件夹中文件的元数据。选择客户端设备上包含可执行文件的文件夹。Kaspersky Security Center 会将这些可执行文 件的元数据作为将应用程序添加到自定义类别的条件。
- 文件夹中文件的校验和。选择客户端设备上包含可执行文件的文件夹。Kaspersky Security Center 会将这些可执行文 件的哈希值作为将应用程序添加到自定义类别的条件。
- 文件夹中文件的证书。选择客户端设备上包含带证书签名的可执行文件的文件夹。Kaspersky Security Center 会将这 些可执行文件的证书作为将应用程序添加到自定义类别的条件。
- MSI 安装文件元数据。选择 MSI 包。Kaspersky Security Center 会将 MSI 包内封装的可执行文件的元数据作为将应用 程序添加到自定义类别的条件。
- 应用程序 MSI 安装程序中文件的校验和。选择 MSI 包。Kaspersky Security Center 会将该 MSI 包内封装的可执行文 件的哈希值作为将应用程序添加到自定义类别的条件。
- 从 KL 类别。指定 KL 类别作为将应用程序添加到自定义类别的条件。*KL 类别*是具有相同主题属性的应用程序列表。该 列表由 Kaspersky 专家维护。例如, "Office 应用程序"KL 类别就包含了 Microsoft Office 套装的所有应用程序、Adobe Acrobat 和其他应用程序。

您可以选择所有 KL 类别来生成受信任应用程序的扩展列表。

- 指定应用程序路径。选择客户端设备上的文件夹。Kaspersky Security Center 会将该文件夹下的可执行文件添加到自 定义类别。
- 从存储库选择证书。选择用来对可执行文件签名的证书作为将应用程序添加到自定义类别的条件。
- 驱动器类型。指定存储设备类型(所有硬盘驱动器和可移动驱动器,或者仅限可移动驱动器)作为将应用程序添加到 自定义类别的条件。

步骤 5. 设置

如果您选择"包含所选设备上可执行文件的类别"类别类型,此步骤可用。

在此步骤中,单击"添加"按钮并指定 Kaspersky Security Center [将其可执行文件添加到应用程序类别的计算机。](#page-265-0)"<u>可执行文</u> <u>件</u>"文件夹中指定计算机的所有可执行文件都将由 Kaspersky Security Center 添加到该应用程序类别。

在此步骤还可以配置以下设置:

- 哈希函数计算的算法。要选择算法,您必须选中以下至少一个复选框:
	- " 为该类别中的文件计算 SHA-256(在 Kaspersky Endpoint Security 10 Service Pack 2 for Windows 或更新版本 中支持)"。
	- " 为该类别中的文件计算 MD5(在 Kaspersky Endpoint Security 10 Service Pack 2 for Windows 更早版本中支 持)"。
- "与管理服务器存储库同步数据"复选框。如果您希望 Kaspersky Security Center 定期清除应用程序类别并将"可执行 文件"文件夹中指定计算机的所有可执行文件添加到该类别,请选择该复选框。

如果清除"与管理服务器存储库同步数据"复选框, Kaspersky Security Center 在应用程序类别创建后不会对其进行任 何修改。

"扫描周期(小时)"字段。在这一字段中,您可以指定 Kaspersky Security Center 定期清除应用程序类别并将"可执行文 件"文件夹中指定计算机的所有可执行文件添加到该类别的时间间隔(小时)。 如果选择"与管理服务器存储库同步数据"复选框,此字段可用。

步骤 6. 存储库文件夹

如果您选择"包含指定文件夹内可执行文件的类别"类别类型,此步骤可用。

在此步骤中,指定 Kaspersky Security Center 将在其中搜索可执行文件的文件夹,以便自动将应用程序添加到该应用程序 类别。

在此步骤还可以配置以下设置:

"包含动态链接库 (DLL) 到该类别"复选框。如果您希望将动态链接库(DLL 文件)包含在应用程序类别中,请选中此 复选框。

在应用程序类别中包含 DLL 文件可能降低 Kaspersky Security Center的性能。

"包含脚本数据到该类别"复选框。如果您希望将脚本包含在应用程序类别中,请选中此复选框。

在应用程序类别中包含脚本可能降低 Kaspersky Security Center 的性能。

- 哈希函数计算的算法。要选择算法,您必须选中以下至少一个复选框:
	- " 为该类别中的文件计算 SHA-256(在 Kaspersky Endpoint Security 10 Service Pack 2 for Windows 或更新版本 中支持)"。
	- " 为该类别中的文件计算 MD5(在 Kaspersky Endpoint Security 10 Service Pack 2 for Windows 更早版本中支 持)"。
- "强制扫描文件夹以查找更改"复选框。如果您希望 Kaspersky Security Center 在用于自动添加到应用程序类别的文件 夹中定期搜索可执行文件,请选择该复选框。 如果清除"强制扫描文件夹以查找更改"复选框, Kaspersky Security Center 仅在用于自动添加到应用程序类别的文件 夹有变更、该文件夹内添加或删除了文件时才在该文件夹中搜索可执行文件。
- "扫描周期(小时)"字段。在此字段中,您可以指定 Kaspersky Security Center 在用于自动添加到应用程序类别的文件夹 中搜索可执行文件的时间间隔(以小时为单位)。 如果选择了"强制扫描文件夹以查找更改"复选框,该字段可用。

步骤 7. 创建自定义类别

退出向导。

要在应用程序界面中为应用程序控制规则添加触发条件:

1. 打开主程序窗口并单击 + 按钮。

- 2 在应用程序设置窗口中,选择"安全控制"→"应用程序控制"。
- 3. 单击"已阻止的应用程序"或"允许的应用程序"按钮。 这将打开应用程序控制规则列表。
- 4. 选择要为其配置触发条件的规则。 "应用程序控制规则"属性将开启。
- 5. 选择"条件"选项卡或"排除项"选项卡并单击"添加"按钮。
- 6. 为应用程序控制规则选择触发条件。
	- "来自已启动应用程序属性的条件"。在运行中的应用程序列表中,您可以选择要应用应用程序控制规则的应用程 序。Kaspersky Endpoint Security 也列出先前运行在计算机上的应用程序。您需要选择用于创建一个或多个规则触 发条件的标准: 文件哈希、证书、KL类别、元数据或文件或文件夹路径。
- 条件"KL 类别"。*KL 类别*是具有相同主题属性的应用程序列表。该列表由 Kaspersky 专家维护。例如, "Office 应用 程序"KL 类别就包含了 Microsoft Office 套装的所有应用程序、Adobe® Acrobat® 和其他应用程序。
- "自定义条件"。您可以选择应用程序文件并选择以下规则触发条件之一: 文件哈希、证书、元数据或文件或文件 。 夹路径
- "按文件驱动器归类的条件(可移动驱动器)"。应用程序控制规则仅应用到在可移动驱动器上运行的文件。
- "来自指定文件夹中文件属性的条件"。应用程序控制规则仅应用到指定文件夹中的文件。您也可以从子文件夹包 含或排除文件。您需要选择用于创建一个或多个规则触发条件的标准: 文件哈希、证书、KL 类别、元数据或文 件或文件夹路径。

7. 保存更改。

当添加条件时,请考虑应用程序控制的以下特殊情况:

- Kaspersky Endpoint Security 不支持拥有哈希代码的 MD5 文件并且不会基于 MD5 哈希控制应用程序的启动。规则触发 条件使用了 SHA256 哈希代码。
- 不建议仅将发布者和主题标准设定为规则触发条件。使用这些标准不可靠。
- 如果您在"文件或文件夹路径"字段中使用符号链接以整件标符号链接以正确操作应用程序控制规则。要执行此操 作,请单击"解析符号链接"按钮。

将"可执行文件"文件夹中的可执行文件添加到应用程序类别

在"可执行文件"文件夹中,将显示在计算机上的检测到的可执行文件列表。Kaspersky Endpoint Security 在执行清查任务后 生成可执行文件列表。

要将"可执行文件"文件夹中的可执行文件添加到应用程序类别:

1. 打开 Kaspersky Security Center Administration Console。

2 在管理控制台树中,选择"附加 → 应用程序管理 → 可执行文件"文件夹。

- 3. 在工作区中, 选择要添加到应用程序类别的可执行文件。
- 4. 右键单击以打开选定可执行文件的上下文菜单, 然后选择"添加到类别"。

5. 在打开的窗口中,做以下事项:

- 在窗口上部,选择下列选项之一:
	- 添加到新的应用程序类别并向其中添加可执行文件,则选择此选项。
	- 添加到现有应用程序类别并向其中添加可执行文件,则选择此选项。
- 在"规则类型"区域中,选择以下选项之一:
	- 添加到包含的规则。如果您要创建将可执行文件添加到应用程序类别的条件,则选择此选项。
	- 添加到排除的规则。如果您要创建将可执行文件从应用程序类别排除的条件,则选择此选项。
- 在用作条件的参数区块,选择以下选项之一:
	- 证书详情(或没有证书的文件的 SHA-256 哈希)。
	- 证书详情(没有证书的文件将被跳过)。
	- 仅 SHA-256 (没有哈希的文件将被跳过)。

• 仅 MD5 (停产模式, 仅对Kaspersky Endpoint Security 10 Service Pack 1 版本)。

6. 保存更改。

<span id="page-273-1"></span>将事件相关的可执行文件添加到应用程序类别

要将与应用程序控制事件相关联的可执行文件添加到应用程序类别中:

- 1. 打开 Kaspersky Security Center Administration Console。
- 2 在管理控制台树的"管理服务器"中选择"事件"选项卡。
- 3. 在"事件分类"下拉列表中选择与"应用程序控制"组件运行相关的事件集合(<u>查看"应用程序控制"组件的运行所产生的事</u> 件,查看"应用程序控制"[组件的测试运行所产生的事件\)。](#page-278-0)

4. 单击"运行分类"按钮。

- 5. 选择您要将其相关可执行文件添加到应用程序类别的事件。
- 6. 右键单击以打开选定事件的上下文菜单, 然后选择"添加到类别"。
- 7. 在打开的窗口中,配置应用程序类别设置:
	- 在窗口上部,选择下列选项之一:
		- 添加到新的应用程序类别并向其中添加可执行文件,则选择此选项。
		- 添加到现有应用程序类别并向其中添加可执行文件,则选择此选项。
	- 在"规则类型"区域中,选择以下选项之一:
		- 添加到包含的规则。如果您要创建将可执行文件添加到应用程序类别的条件,则选择此选项。
		- 添加到排除的规则。如果您要创建将可执行文件从应用程序类别排除的条件,则选择此选项。
	- 在用作条件的参数区块,选择以下选项之一:
		- 证书详情(或没有证书的文件的 SHA-256 哈希)。
		- 证书详情(没有证书的文件将被跳过)。
		- 仅 SHA-256 (没有哈希的文件将被跳过)。
		- 仅 MD5 (停产模式,仅对Kaspersky Endpoint Security 10 Service Pack 1 版本)。

8. 保存更改。

### <span id="page-273-0"></span>添加应用程序控制规则

要使用 Kaspersky Security Center 添加应用程序控制规则:

1. 打开 Kaspersky Security Center Administration Console。

2. 在管理控制台树的"受管理设备"文件夹中, 打开相关客户端计算机所属的管理组名称的文件夹。

3. 在工作区中选择"策略"选项卡。

4. 选择必要的策略并双击以打开策略属性。

- 5. 在策略窗口中,选适择安全控制→应用程序控制。 在窗口右侧,显示了"应用程序控制"组件的设置。
- 6. 单击"添加"。

"应用程序控制规则"窗口将打开。

- 7. 执行下列操作之一:
	- 如果要创建新类别:
		- a. 单击"创建类别"。

用户类别创建向导将启动。

b. 按照用户类别创建向导的说明进行操作。

- c. 在"类别"下拉列表中,选择所创建的应用程序类别。
- 如果要编辑现有类别:
	- a. 在"类别"下拉列表中, 选择要编辑的已创建的应用程序类别。
	- b. 单击"属性"。
	- c. 修改所选应用程序类别的设置。
	- d. 保存更改。
	- e. 在"类别"下拉列表中,选择您要依据其创建规则的应用程序类别。

8. 在"主题及其权限"表中,单击"添加"按钮。

9. 在打开的窗口中指定您要配置其权限启动选定类别中应用程序的用户和用户组列表。

10. 在"主题及其权限"表中,做以下操作:

- 如果您希望允许用户和/或用户组启动属于选定类别的应用程序,则选择相关行中的"允许"复选框。
- 如果您希望阻止用户和/或用户组启动属于选定类别的应用程序,则选择相关行中的"拒绝"复选框。
- 11. 如果您希望"主题"栏中没有出现的和不属于"主题"栏中指定用户组的所有用户被阻止启动属于所选类别的应用程序, 则 选择"拒绝其他用户"复选框。
- 12. 如果您希望 Kaspersky Endpoint Security 将选定应用程序类别中包括的应用程序视为受信任更新程序,并且希望允许它 们创建将被允许随后运行的其它可执行文件,请选择"受信任更新程序"复选框。

在转移 Kaspersky Endpoint Security 设置时,也会转移受信任更新程序创建的可执行文件列表。

13. 保存更改。

要添加应用程序控制规则:

- 1. 打开主程序窗口并单击 + 按钮。
- 2 在应用程序设置窗口中, 选择"安全控制"→"应用程序控制"。
- 3. 单击"已阻止的应用程序"或"允许的应用程序"按钮。 这将打开应用程序控制规则列表。

4. 单击"添加"。

这将打开"应用程序控制"规则设置窗口。

- 5. 在常规设置选项卡, 定义二规则的主要设置:
	- a. 在"规则名称"字段中输入规则的名称。
	- b. 在"描述"字段中输入规则的说明。
	- c. 编译或编辑允许或不允许其启动符合规则触发条件的应用程序的用户和/或用户组的列表。若要执行此操作,请单 击"主题及其权限"表中的"添加"按钮。

该规则默认适用于所有用户。

如果该表中没有指定用户,则无法保存该规则。

d. 在主题及其权限表格, 使用开关定义启动应用程序的用户权限。

e.如果您希望应用程序阻止满足规则触发条件的应用程序为"主题及其权限"表中未列出且不是"主题及其权限"表中列 出的用户组成员的所有用户运行,请选中"拒绝其他用户"复选框。

如果清空了"拒绝其他用户"复选框,则 Kaspersky Endpoint Security 不会控制"主题及其权限"表中未指定的 用户以及不属于"主题及其权限"表中指定用户组的用户启动应用程序。

- f. 如果您想让 Kaspersky Endpoint Security 将匹配规则触发条件的应用程序视为受信任更新程序,请选择" 受信任更 新程序"复选框。*受信任更新程序*是允许创建其他可执行文件的应用程序,这些文件随后将被允许运行。 如果一个应用程序触发多个规则,如果满足以下条件, Kaspersky Endpoint Security 设置"*受信任更新程序*"标志:
	- 所有规则都允许应用程序运行。
	- 至少有一条规则选中了"受信任更新程序"复选框。

6. 在"条件: N"选项卡, 创建或编辑触发规则的包含条件列表。

7. 在"排除项: N "选项卡, 创建或编辑触发规则的排除条件列表。

在转移 Kaspersky Endpoint Security 设置时,也会转移受信任更新程序创建的可执行文件列表。

8. 保存更改。

### 通过 Kaspersky Security Center 更改应用程序控制规则的状态

要在管理控制台中更改应用程序控制规则的状态:

- 1. 打开 Kaspersky Security Center Administration Console。
- 2 在管理控制台树的"受管理设备"文件夹中,打开相关客户端计算机所属的管理组名称的文件夹。
- 3. 在工作区中选择"策略"选项卡。
- 4. 选择必要的策略并双击以打开策略属性。
- 5. 在策略窗口中,选择 安全控制 → 应用程序控制。 在窗口右侧,显示了"应用程序控制"组件的设置。

6. 在"状态"列中,单击左键以显示上下文菜单,并选择以下选项之一:

- "启用"。此状态表示在"应用程序控制"组件运行时使用该规则。
- "关闭"。此状态表示在"应用程序控制"组件运行时忽略该规则。
- "测试"。此状态表示 Kaspersky Endpoint Security 总是允许启动应用了规则的应用程序,但会在报告中记录与启动 此类应用程序有关的信息。

7. 保存更改。

要在管理控制台中更改应用程序控制规则的状态:

- 1. 打开主程序窗口并单击 + 按钮。
- 2 在应用程序设置窗口中,选择"安全控制"→"应用程序控制"。

3. 单击"已阻止的应用程序"或"允许的应用程序"按钮。 这将打开应用程序控制规则列表。

4. 在"状态"列中,打开上下文菜单并选择以下选项之一:

- "已启用"。此状态表示在"应用程序控制"组件运行时使用该规则。
- "已禁用"。此状态表示在"应用程序控制"组件运行时忽略该规则。
- "测试"。此状态表示 Kaspersky Endpoint Security 允许启动应用了规则的应用程序,但会在报告中记录与启动此类 应用程序有关的信息。

5. 保存更改。

### 导出和导入应用程序控制规则

可以将应用程序控制规则列表导出到 XML 文件。还可以使用导出/导入功能备份应用程序控制规则列表或将列表迁移到其 他服务器。

导出和导入应用程序控制规则时,请牢记以下指定情况:

- Kaspersky Endpoint Security 仅为应用程序控制模式导出规则列表。换言之,如果应用程序控制按拒绝列表模式操作, 则 Kaspersky Endpoint Security 将仅导出该模式的规则。若要导出允许列表模式的规则列表, 您需要切换模式然后再次 运行导出操作。
- Kaspersky Endpoint Security 使用应用程序控制规则的应用程序类别才起作用。当把应用程序控制规则的列表迁移到另 [一台服务器时,您也需要迁移应用程序类别列表。要了解有关导出或导入应用程序类别的更多详情,请参阅](https://support.kaspersky.com/help/KSC/14/en-US/index.htm) Kaspersky Security Center 帮助 Z.

#### 如何在管理控制台(MMC)[中导出和导入应用程序控制规则列表](javascript:toggleBlock()

1. 打开 Kaspersky Security Center Administration Console。

2 在管理控制台树的"受管理设备"文件夹中,打开相关客户端计算机所属的管理组名称的文件夹。

- 3. 在工作区中选择"策略"选项卡。
- 4. 选择必要的策略并双击以打开策略属性。
- 5. 在策略窗口中,选择 安全控制 → 应用程序控制。
- 6. 要导出应用程序控制规则列表:

a. 选择您要导出的规则。要选择多个端口,使用 CTRL 或 SHIFT 键。

如果您未选择任何规则, Kaspersky Endpoint Security 将导出所有规则。

b. 单击导出链接。

c. 在打开的窗口中,指定您要将规则列表导出到的 XML 文件的名称,然后选择要保存此文件的文件夹。

d. 保存文件。

Kaspersky Endpoint Security 会将整个规则列表导出到 XML 文件。

7. 要导入应用程序控制规则列表:

a. 单击导入链接。

在打开的窗口中,选择要从中导入规则列表的 XML 文件。

b. 打开文件。

如果计算机已经具有规则的列表,则 Kaspersky Endpoint Security 将提示您删除现有列表或从 XML 文件向其 中添加新条目。

8. 保存更改。

#### 如何在 Web Console [和云控制台中导出和导入应用程序控制规则列表](javascript:toggleBlock() ?

1.在 Web Console 的主窗口中,选择"设备"→"策略和配置文件"。

- 2. 单击 Kaspersky Endpoint Security 策略的名称。 策略属性窗口将打开。
- 3. 选择"应用程序设置"选项卡。

4. 选择 安全控制 → 应用程序控制。

- 5. 单击规则列表设置链接。
- 6. 选择规则列表:应用程序拒绝列表或允许列表。
- 7. 要导出应用程序控制规则列表:

a. 选择您要导出的规则。

- b. 单击"导出"。
- c. 确认您仅想导出所选规则,或导出整个列表。
- d. 保存文件。

Kaspersky Endpoint Security 导出规则列表到默认下载文件夹中的 XML 文件。

- 8. 要导入应用程序控制规则列表:
	- a. 单击导入链接。

在打开的窗口中,选择要从中导入规则列表的 XML 文件。

b. 打开文件。

如果计算机已经具有规则的列表, 则 Kaspersky Endpoint Security 将提示您删除现有列表或从 XML 文件向其 中添加新条目。

# <span id="page-278-0"></span>查看"应用程序控制"组件的运行所产生的事件

要查看 Kaspersky Security Center 收到的由"应用程序控制"组件的运行所产生的事件:

- 1. 打开 Kaspersky Security Center Administration Console。
- 2 在管理控制台树的"管理服务器"中选择"事件"选项卡。
- 3. 单击"创建新分类"按钮。
- 4. 在打开的窗口中转到"事件"区域。
- 5. 单击"全部清空"按钮。
- 6. 在"事件"表中选择"已禁止应用程序启动"复选框。
- 7. 保存更改。
- 8. 在"事件分类"下拉列表中选择创建的分类。
- 9. 单击"运行分类"按钮。

## <span id="page-278-3"></span>查看有关阻止的应用程序的报告

要查看有关阻止的应用程序的报告:

- 1. 打开 Kaspersky Security Center Administration Console。
- 2 在管理控制台树的"管理服务器"节点中选择"报告"选项卡。
- 3. 单击"新建报告模板"按钮。

"新报告模板向导"将启动。

4. 按照"报告模板向导"的说明进行操作。在"选择报告模板类型"步骤中, 选择"其他"→"禁止的应用程序报告"。 完成新报告模板向导之后, 新报告模板将出现在"报告"选项卡上。

5. 双击报告将其打开。

报告生成过程将开始。该报告将显示在新窗口中。

### <span id="page-278-1"></span>测试应用程序控制规则

要确保应用程序控制规则不会阻止工作所需的应用程序,建议启用应用程序控制规则的测试并在创建新规则后分析其运 行。启用应用程序控制规则的测试后,Kaspersky Endpoint Security 不会阻止被"应用程序控制"禁止启动的应用程序,但是 会将有关它们启动的通知发送给管理服务器。

分析应用程序控制规则的运行需要查看报告给 Kaspersky Security Center 的已发生的应用程序控制事件。如果对于计算机 用户工作所需的所有应用程序,测试模式都不会产生阻止启动事件,则说明创建了正确的规则。否则,建议您更新已创建 的规则的设置,创建附加规则或删除现有规则。

默认情况下, Kaspersky Endpoint Security 允许启动所有应用程序, 但规则禁止的应用程序除外。

### <span id="page-278-2"></span>启用和禁用应用程序控制规则测试

要在 Kaspersky Security Center 中启用或禁用应用程序控制规则的测试:

1. 打开 Kaspersky Security Center Administration Console。

2. 在管理控制台树的"受管理设备"文件夹中, 打开相关客户端计算机所属的管理组名称的文件夹。

- 3. 在工作区中选择"策略"选项卡。
- 4. 选择必要的策略并双击以打开策略属性。
- 5. 在策略窗口中,选择 安全控制 → 应用程序控制。 在窗口右侧,显示了"应用程序控制"组件的设置。
- 6. 在"控制模式"下拉列表中选择以下项之一:
	- "拒绝列表"。如果选择该选项,应用程序控制将允许所有用户启动所有应用程序,符合应用程序控制阻止规则的应 用程序除外。
	- "允许列表"。如果选择该选项,应用程序控制将阻止所有用户启动任何应用程序,符合应用程序控制允许规则的应 用程序除外。

7. 执行下列操作之一:

- 如果要启用应用程序控制规则的测试,请在"操作"下拉列表中选择"测试规则"选项。
- 如果要启用应用程序控制以管理用户计算机上应用程序的启动,请在下拉列表中选择应用规则。

8. 保存更改。

要启用应用程序控制规则的测试或为"应用程序控制"选择阻止操作:

1. 打开主程序窗口并单击 + 按钮。

2 在应用程序设置窗口中,选择"安全控制"→"应用程序控制"。

3. 单击"已阻止的应用程序"或"允许的应用程序"按钮。 这将打开应用程序控制规则列表。

4.在"状态"区域中,选择"测试"。

此状态表示 Kaspersky Endpoint Security 允许启动应用了规则的应用程序,但会在报告中记录与启动此类应用程序有关 的信息。

5. 保存更改。

Kaspersky Endpoint Security 不会阻止被"应用程序控制"组件禁止启动的应用程序,但是会将它们的启动报告给管理服务 器。您还可以配置用户计算机上规则测试[通知的显示\(](#page-334-0)参见下图)。

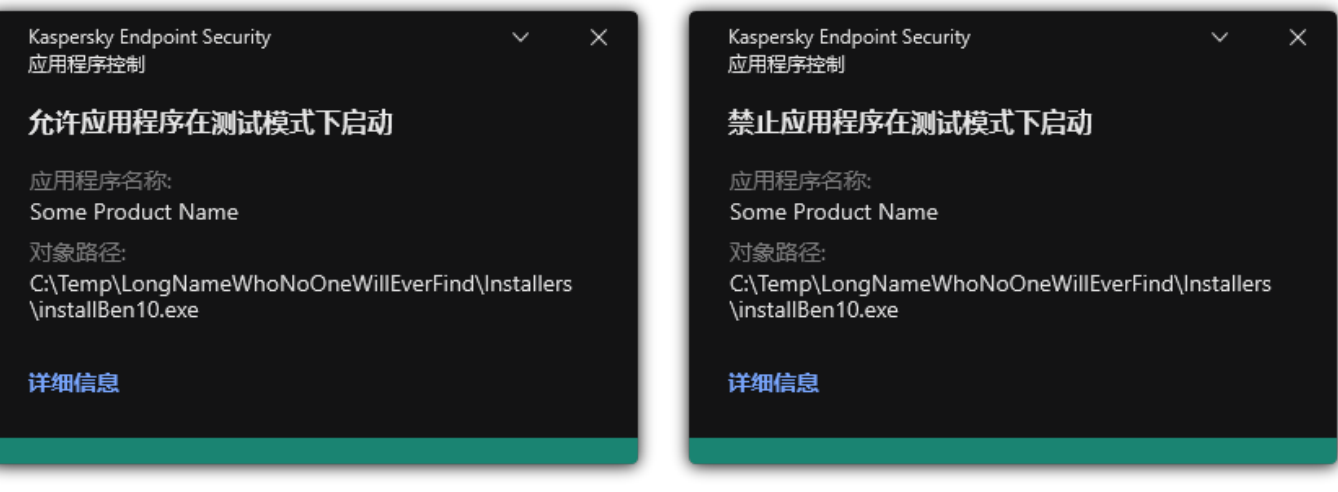

# <span id="page-280-1"></span>查看有关测试模式下阻止的应用程序的报告

要查看有关测试模式下阻止的应用程序的报告:

- 1. 打开 Kaspersky Security Center Administration Console。
- 2 在管理控制台树的"管理服务器"节点中选择"报告"选项卡。
- 3. 单击"新建报告模板"按钮。

"新报告模板向导"将启动。

4. 按照"报告模板向导"的说明进行操作。在"选择报告模板类型"步骤中,选择"其他"→"测试模式中禁止的应用程序报 告"。 完成新报告模板向导之后, 新报告模板将出现在"报告"选项卡上。

5. 双击报告将其打开。

报告生成过程将开始。该报告将显示在新窗口中。

<span id="page-280-0"></span>查看"应用程序控制"组件的测试运行所产生的事件

要查看 Kaspersky Security Center 收到的应用程序控制测试事件:

- 1. 打开 Kaspersky Security Center Administration Console。
- 2 在管理控制台树的"管理服务器"中选择"事件"选项卡。
- 3. 单击"创建新分类"按钮。
- 4. 在打开的窗口中转到"事件"区域。
- 5. 单击"全部清空"按钮。
- 6.在"事件"表中选择"禁止应用程序在测试模式下启动"以及"允许应用程序在测试模式下启动"复选框。
- 7. 保存更改。

8. 在"事件分类"下拉列表中选择创建的分类。

9. 单击"运行分类"按钮。

### 应用程序活动监控

应用程序活动监控器是一个用于实时查看用户计算机应用程序活动信息的工具。

使用应用程序活动监控需要安装应用程序控制和主机入侵防御组件。如果未安装这些组件,则会隐[藏主应用程序窗口](#page-87-0) 中的应用程序活动监控部分。

若要启动应用程序活动监控器,请:

在应用程序主窗口中,在"监控"区域,单击"应用程序活动监控"瓦片。

在此窗口中,有关用户计算机上的应用程序活动的信息将呈现在三个选项卡上:

- "所有应用程序"选项卡显示计算机上安装的所有应用程序的信息。
- "正在运行"选项卡实时显示每个应用程序对计算机资源消耗的信息。您可以从该选项卡去配置单个应用程序的权限。
- "系统启动时运行"选项卡显示操作系统启动时所启动的应用程序列表。

如果要在用户的计算机上隐藏应用程序活动信息,您可以限制用户对应用程序活动监控工具的访问。

#### 如何使用管理控制台(MMC)[在应用程序界面中隐藏应用程序活动监控](javascript:toggleBlock() ?

1. 打开 Kaspersky Security Center Administration Console。

2 在管理控制台树的"受管理设备"文件夹中,打开相关客户端计算机所属的管理组名称的文件夹。

3. 在工作区中选择"策略"选项卡。

4. 选择必要的策略并双击以打开策略属性。

5. 在策略窗口中, 选择 常规设置 → 界面。

6. 使用隐藏应用程序活动监控区域复选框授予或取消对工具的访问权限。

7. 保存更改。

#### 如何使用 Web Console [在应用程序界面中隐藏应用程序活动监控](javascript:toggleBlock() ?

1.在 Web Console 的主窗口中,选择"设备"→"策略和配置文件"。

2. 单击 Kaspersky Endpoint Security 策略的名称。 策略属性窗口将打开。

- 3. 选择"应用程序设置"选项卡。
- 4. 选择 常规设置 → 界面。
- 5. 使用"隐藏应用程序活动监控区域"复选框授予或取消对工具的访问权限。
- 6. 保存更改。

### 为文件或文件夹创建名称掩码的规则

文件或文件夹名称的掩码是使用通用字符对文件夹名称或文件名和扩展名的表示。

您可以使用以下通用字符创建文件或文件夹名称掩码:

- \*(星号)字符,代替任何字符集(包括空集)。例如, C:\\*.txt 掩码将包括位于(C:)驱动器的文件夹和子文件夹 中所有具有 txt 扩展名的文件的路径。
- ? (问号)字符代表任意单个字符,但 \ 和 / 字符除外(这两个字符是文件和文件夹路径中的文件和文件夹名称的分 隔符)。例如,掩码 C:\Folder\???.txt 将包括位于 Folder 文件夹中所有带 TXT 扩展名且名称由三个字符构成的 文件的路径。

编辑应用程序控制消息模板

用户尝试启动被应用程序控制规则阻止的应用程序时,Kaspersky Endpoint Security 会显示消息,指明该应用程序被阻止启 动。如果用户认为该应用程序被错误地阻止启动了,该用户可使用消息文本中的链接向公司局域网管理员发送消息。

针对应用程序被阻止启动时显示的消息和发送给管理员的消息可使用特殊的模板。您可以修改消息模板。

要编辑消息模板,请执行下列操作:

1. 打开主程序窗口并单击 + 按钮。

2 在应用程序设置窗口中,选择"安全控制"→"应用程序控制"。

3. 在"关于应用程序阻止的消息模板"块, 配置应用程序控制消息的模板:

- "阻止消息"。当触发了某个阻止应用程序启动的应用程序控制规则时所显示的消息模板。有关被阻止应用程序的通 知如下图所示。 您无法在[测试模式下](#page-278-1)为应用程序控制配置消息模板。测试模式下的应用程序控制显示预设通知。
- "给管理员的消息"。当用户相信某个应用程序被错误地阻止时可以发送给公司局域网管理员的消息模板。在用户请 求提供访问权限后,Kaspersky Endpoint Security 向 Kaspersky Security Center 发送一个事件:发送给管理员的 应用程序启动阻止消息。事件描述包含一条给管理员的消息,其中包含替换变量。您可以使用预定义事件分类用 户请求在 Kaspersky Security Center 控制台中查看这些事件。如果您的组织没有部署 Kaspersky Security Center 或者没有连接到管理服务器,应用程序将向管理员发送一条消息到指定的电子邮件地址。

4. 保存更改。

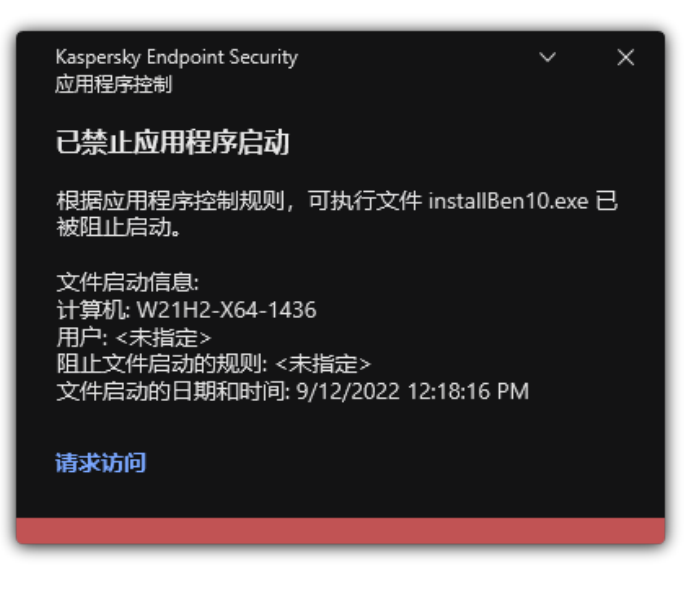

"应用程序控制"通知

# <span id="page-282-0"></span>允许的应用程序列表的最佳实践

计划实施允许的应用程序列表时,建议执行以下操作:

1. 形成以下类型的组:

- 用户组。需要设置为允许使用各种应用程序集的用户组。
- 管理组。Kaspersky Security Center 将白名单模式应用于的一个或多个计算机组。如果不同的允许列表设置被不同 的组使用,则有必要创建多个计算机组。

2. 创建必须允许启动的应用程序列表。

在创建列表前,建议执行以下操作:

a. 运行清查任务。

清查任务的创建、重新配置和启动的相关信息可在"任务管理"区域查看。

b. 查[看可执行文件列表](#page-265-0)。

## 为应用程序配置允许列表模式

配置允许列表模式时,建议执行以下操作:

- 1. 创建包含必须允许启动的应用程序[的应用程序类别。](#page-268-0) 您可以选择以下用于创建应用程序类别的方法之一:
	- 包含手动添加内容的类别。您可以通过使用以下条件手动添加到此类别:
		- 文件元数据。Kaspersky Security Center 会将所有附带指定元数据的可执行文件添加到该应用程序类别。
		- 文件哈希代码。Kaspersky Security Center 会将所有具有指定哈希值的可执行文件添加到该应用程序类别。

使用此条件将排除自动安装更新的功能,因为不同版本的文件哈希值也不同。

- 文件证书。Kaspersky Security Center 会将所有具有指定证书签名的可执行文件添加到该应用程序类别。
- KL 类别。Kaspersky Security Center 会将所有属于指定 KL 类别的应用程序添加到该应用程序类别。
- 应用程序文件夹。Kaspersky Security Center 会将此文件夹中的所有可执行文件添加到该应用程序类别。

使用"应用程序文件夹"条件可能不安全,因为指定文件夹中的任何应用程序都将被允许启动。建议只将 使用具有"应用程序文件夹"条件的应用程序类别的规则应用于那些必须允许为其自动安装更新的用户。

- 包含指定文件夹内可执行文件的类别。您可以指定将自动分配到己创建的应用程序类别的可执行文件所来自的文 件夹。
- 包含所选设备上可执行文件的类别。您可以指定其所有可执行文件都将自动分配到已创建的应用程序类别的计算 机。

使用这种方法创建应用程序类别时,Kaspersky Security Center 从<u>[可执行文件](#page-265-0)</u>文件夹接收计算机上的应用程 序的相关信息。

#### 2. 为"应用程序控制"组[件选择允许列表模式](#page-266-0)。

3. 使用已创建的应用程序类[别创建应用程序控制规则。](#page-273-0)

黄金镜像规则和受信任更新程序规则最初为允许列表模式定义。这些应用程序控制规则对应于 KL 类别。"黄金 镜像"KL 类别包含确保操作系统正常运行的程序。"受信任更新程序"KL 类别包含最具信誉的软件厂商的更新程 序。您无法删除这些规则。这些规则的设置无法编辑。默认情况下,启用"黄金镜像"规则,禁用"受信任更新程 "规则。所有用户允许启动匹配这些规则的触发条件的应用程序。 序

4. 确定必须允许为其自动安装更新的应用程序。

您可以通过以下任意一种方式允许自动安装更新:

- 通过允许属于任何 KL 类别的所有应用程序启动来指定允许的应用程序的扩展列表。
- 通过允许有证书签名的所有应用程序启动来指定允许的应用程序的扩展列表。

要允许有证书签名的所有应用程序启动,您可以创建一个包含基于证书的条件的类别,该条件只使用值为"\*"的"主 "参数。 题

对于应用程序控制规则,选择"受信任更新程序"参数。如果选中此复选框,Kaspersky Endpoint Security 会将规则 中包含的应用程序视为受信任更新程序。Kaspersky Endpoint Security 允许启动已由规则中包含的应用程序安装或 更新的应用程序,条件是不会对这些应用程序应用阻止规则。

在转移 Kaspersky Endpoint Security 设置时, 也会转移受信任更新程序创建的可执行文件列表。

创建一个文件夹,并在其中放置想要允许自动安装更新的应用程序的可执行文件。然后使用"应用程序文件夹"条件 创建应用程序类别,并指定该文件夹的路径。随后创建一个允许规则并选择此类型。

使用"应用程序文件夹"条件可能不安全,因为指定文件夹中的任何应用程序都将被允许启动。建议只将使用 具有"应用程序文件夹"条件的应用程序类别的规则应用于那些必须允许为其自动安装更新的用户。

## 而是允许列表模式

要确保应用程序控制规则不会阻止工作所需的应用程序,建议启用应用程序控制规则的测试并在创建新规则后分析其运 行。启用测试后, Kaspersky Endpoint Security 不会阻止被应用程序控制规则禁止启动的应用程序, 但是会将有关它们启动 的通知发送给管理服务器。

测试允许列表模式时,建议执行以下操作:

- 1. 确定测试周期(从几天到两个月)。
- 2. 启用[应用程序控制规则的测试](#page-278-2)。
- 3. 检查"应用程序控制"[的运行测试所产生的事件和](#page-280-0)[有关测试模式下阻止的应用程序的报告](#page-280-1)来分析测试结果。

4. 根据分析结果,更改允许列表模式设置。 特别是,根据测试结果,您可以将[与事件相关的可执行文件添加到应用程序类别。](#page-273-1)

## 支持允许列表模式

为"应用程序控制"[选择阻止操作后](#page-278-2),建议执行以下操作以继续支持允许列表模式:

- 检查"应用程序控制"[的运行所产生的事件](#page-278-0)和[被阻止运行的报告来](#page-278-3)分析"应用程序控制"的效果。
- 分析用户的应用程序访问请求。
- 通过在[卡巴斯基安全网络中](#page-217-0)检查信誉信息来分析陌生可执行文件。
- 在安装操作系统或软件的更新前,请在计算机测试组中安装这些更新,以检查应用程序控制规则将如何处理它们。
- 将必要的应用程序添加到应用程序控制规则中使用的类别。

## 网络端口监控

在 Kaspersky Endpoint Security 运行期间, ["Web](#page-158-0) 控制"、"[邮件威胁防护](#page-227-0)"和"Web [威胁防护](#page-149-0)"组件将监控通过特定协议传输并 经过用户计算机上开放的特定 TCP 和 UDP 端口的数据流。例如,"邮件威胁防护"组件分析通过 SMTP 传输的信息,而"Web 威胁防护"组件分析通过 HTTP 和 FTP 传输的信息。

Kaspersky Endpoint Security 将用户计算机的 TCP 和 UDP 端口根据其组成方式分成多个组。某些网络端口保留用于易受攻 击的服务。建议您更全面地监控这些端口,因为它们更有可能成为网络攻击的目标。如果使用依赖非标准网络端口的非标 准服务,这些网络端口也可能成为攻击计算机的目标。您可以指定网络端口列表和请求网络访问的应用程序列表。这样在 网络流量监控期间,这些端口和应用程序会受到"邮件威胁防护"和"Web 威胁防护"组件的特别关注。

# <span id="page-285-0"></span>启用对所有网络端口的监控

要启用对所有网络端口的监控,请执行以下操作:

- 1. 打开主程序窗口并单击 〇 按钮。
- 2 在应用程序设置窗口中, 选择"常规设置"→"网络设置"。
- 3.在"受监控端口"块中,选择"监控所有网络端口"。
- 4. 保存更改。

# 创建受监控网络端口的列表

#### 创建受监控的网络端口列表

- 1. 打开主程序窗口并单击 + 按钮。
- 2 在应用程序设置窗口中, 选择"常规设置"→"网络设置"。
- 3. 在"受监控端口"块中,选择"仅监控选定网络端口"。
- 4. 单击"选择"。

这将打开一个常用于传送电子邮件和网络流量的网络端口列表。该网络端口列表包含在 Kaspersky Endpoint Security 数 据包中。

- 5. 使用状态栏的开关启用或禁用网络端口监控。
- 6. 如果某网络端口未在网络端口列表中,请按照以下步骤添加:
	- a. 单击"添加"。
	- b. 在打开的窗口中, 输入网络端口号和简短描述。
	- c. 为网络端口监控设置活动或非活动状态。

#### 7. 保存更改。

当 FTP 协议以被动模式运行时,可以通过一个未添加在监控网络端口列表中的随机端口建立连接。要保护此类连 接[,启用对所有网络端口的监控](#page-285-0)或配置对建立了 FTP [连接的应用程序的网络端口的控制](#page-285-1)。

# <span id="page-285-1"></span>创建所有网络端口受监控的应用程序的列表

您可以创建 Kaspersky Endpoint Security 为其监控所有网络端口的应用程序的列表。

建议您在 Kaspersky Endpoint Security 为其监控所有网络端口的应用程序列表中包括通过 FTP 协议接收或发送数据的 应用程序。

要创建所有网络端口受监控的应用程序的列表,请执行以下操作:

- 1. 打开主程序窗口并单击 〇 按钮。
- 2 在应用程序设置窗口中, 选择"常规设置"→"网络设置"。
- 3. 在"受监控端口"块中,选择"仅监控选定网络端口"。
- 4. 选择监控卡巴斯基推荐的列表中的应用程序的所有端口复选框。 若选中此复选框,则 Kaspersky Endpoint Security 将监控以下应用程序的所有端口:
	- Adobe Acrobat Reader。
	- Apple Application Support。
	- Google Chrome。
	- Microsoft Edge。
	- Mozilla Firefox。
	- Internet Explorer。
	- Java。
	- mIRC。
	- Opera。
	- Pidgin。
	- Safari。
	- Mail.ru Agent。
	- Yandex Browser。

5. 选择监控指定应用程序的所有端口复选框。

6. 单击"选择"。

这将打开 Kaspersky Endpoint Security 监控其网络端口的应用程序的列表。

- 7. 使用状态栏的开关启用或禁用网络端口监控。
- 8. 如果列表中未包含某应用程序,请按照以下步骤添加:
	- a. 单击"添加"。
	- b. 在打开的窗口中,输入应用程序可执行文件的路径和简短描述。
	- c. 为网络端口监控设置活动或非活动状态。
- 9. 保存更改。

# 导入和导入受监控端口列表

Kaspersky Endpoint Security 使用以下列表监控网络端口:网络端口列表和其端口在 Kaspersky Endpoint Security 中被监控 的应用程序列表。您可以将受监控端口列表导出到 XML 文件。然后可以修改文件, 例如, 添加大量相同描述的端口。还可 以使用导出/导入功能备份受监控端口列表或将列表迁移到其他服务器。

1. 打开 Kaspersky Security Center Administration Console。

2 在管理控制台树的"受管理设备"文件夹中,打开相关客户端计算机所属的管理组名称的文件夹。

3. 在工作区中选择"策略"选项卡。

4. 选择必要的策略并双击以打开策略属性。

5. 在策略窗口中,选择常规设置→网络设置。

6. 在"受监控端口"块中,选择"仅监控选定网络端口"。

7. 单击"设置"。

"网络端口"窗口将打开。"网络端口"窗口中将显示一个常用于传送电子邮件和网络流量的网络端口列表。该网络 端口列表包含在 Kaspersky Endpoint Security 数据包中。

8. 要导出网络端口列表:

a. 在网络端口列表,选择您要导出的端口。要选择多个端口,使用 CTRL 或 SHIFT 键。 如果您未选择任何端口, Kaspersky Endpoint Security 将导出所有端口。

b. 单击"导出"。

c. 在打开的窗口中, 输入您要将网络端口列表导出到的 XML 文件的名称, 然后选择要保存此文件的文件夹。

d. 保存文件。

Kaspersky Endpoint Security 会将整个网络端口列表导出到 XML 文件。

9. 要导出其端口在 Kaspersky Endpoint Security 中被监控的应用程序列表:

a.选择监控指定应用程序的所有端口复选框。

b.在应用程序列表,选择您要导出的应用程序。要选择多个端口,使用 CTRL 或 SHIFT 键。 如果您未选择任何应用程序, Kaspersky Endpoint Security 将导出所有应用程序。

c. 单击"导出"。

d. 在打开的窗口中, 指定您要将应用程序列表导出到的 XML 文件的名称, 然后选择要保存此文件的文件夹。

e. 保存文件。

Kaspersky Endpoint Security 会将整个应用程序列表导出到 XML 文件。

10. 要导入网络端口列表:

a. 在网络端口列表中,单击"导入"按钮。 在打开的窗口中,选择要从中导入网络端口列表的 XML 文件。

b. 打开文件。

如果计算机已经具有网络端口的列表, 则 Kaspersky Endpoint Security 将提示您删除现有列表或从 XML 文件 向其中添加新条目。

11. 要导入其端口在 Kaspersky Endpoint Security 中被监控的应用程序列表:

a. 在应用程序列表中,单击"导入"按钮。
在打开的窗口中,选择要从中导入应用程序列表的 XML 文件。

b. 打开文件。

如果计算机已经具有应用程序的列表, 则 Kaspersky Endpoint Security 将提示您删除现有列表或从 XML 文件 向其中添加新条目。

12. 保存更改。

#### 如何在 Web Console [和云控制台中导出和导入受监控端口列表](javascript:toggleBlock() ?

- 1.在 Web Console 的主窗口中,选择"设备"→"策略和配置文件"。
- 2. 单击 Kaspersky Endpoint Security 策略的名称。 策略属性窗口将打开。
- 3. 选择"应用程序设置"选项卡。
- 4. 选择 常规设置 → 网络设置。
- 5. 要导出网络端口列表:

a.在"受监控端口"块中,选择"仅监控选定网络端口"。

b. 单击"已选定 N 端口"链接。

"网络端口"窗口将打开。"网络端口"窗口中将显示一个常用于传送电子邮件和网络流量的网络端口列表。该 网络端口列表包含在 Kaspersky Endpoint Security 数据包中。

- c. 在网络端口列表,选择您要导出的端口。
- d. 单击"导出"。
- e. 在打开的窗口中,输入您要将网络端口列表导出到的 XML 文件的名称,然后选择要保存此文件的文件夹。
- f. 保存文件。

Kaspersky Endpoint Security 会将整个网络端口列表导出到 XML 文件。

- 6. 要导出其端口在 Kaspersky Endpoint Security 中被监控的应用程序列表:
	- a. 在"受监控端口"块中,选中"监控指定应用程序的所有端口"复选框。
	- b. 单击"已选定 N 应用程序"链接。
	- c. 在应用程序列表,选择您要导出的应用程序。
	- d. 单击"导出"。
	- e. 在打开的窗口中, 指定您要将应用程序列表导出到的 XML 文件的名称, 然后选择要保存此文件的文件夹。
	- f. 保存文件。

Kaspersky Endpoint Security 会将整个应用程序列表导出到 XML 文件。

7. 要导入网络端口列表:

a. 在网络端口列表中,单击"导入"按钮。 在打开的窗口中,选择要从中导入网络端口列表的 XML 文件。 b. 打开文件。

如果计算机已经具有网络端口的列表,则 Kaspersky Endpoint Security 将提示您删除现有列表或从 XML 文件 向其中添加新条目。

8. 要导入其端口在 Kaspersky Endpoint Security 中被监控的应用程序列表:

a. 在应用程序列表中,单击"导入"按钮。 在打开的窗口中,选择要从中导入应用程序列表的 XML 文件。

b. 打开文件。

如果计算机已经具有应用程序的列表,则 Kaspersky Endpoint Security 将提示您删除现有列表或从 XML 文件 向其中添加新条目。

9. 保存更改。

## 日志审查

如果 Kaspersky Endpoint Security 安装在运行 Windows for Servers 的计算机上, 则该组件可用。如果 Kaspersky Endpoint Security 安装在运行 Windows for Workstations 的计算机上, 则该组件不可用。

Kaspersky Endpoint Security for Windows 11.11.0 包含日志审查组件。日志检查根据 Windows 事件日志分析的结果监控受保 护环境的完整性。当应用程序在系统中检测到非典型行为的迹象时,它会通知管理员,因为该行为可能表示试图进行网络 攻击。

Kaspersky Endpoint Security 分析 Windows 事件日志, 并根据规则检测违规行为。该组件包括<u>预定义规则</u>。预定义规则由 启发式分析提供支持。您还可以[添加自己的规则\(](#page-292-0)自定义规则)。当规则触发时,应用程序将创建具有"*关键*"状态的事件 (参见下图)。

如果您要使用日志审查,请确保已配置安全审查策略,并且系统正在记录相关事件(有关详细信息,请参阅 Microsoft [技术支持网站](https://docs.microsoft.com/en-us/windows/security/threat-protection/security-policy-settings/audit-policy) )。

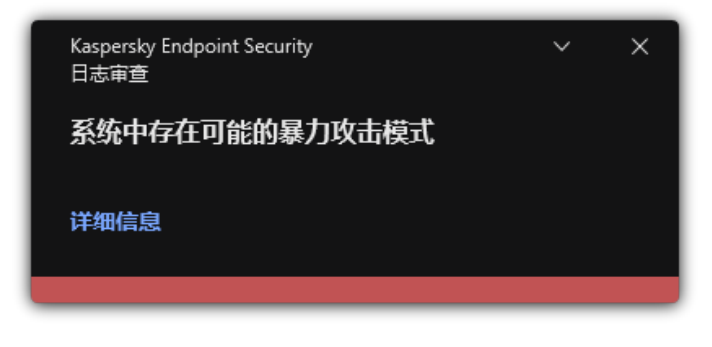

日志审查通知

## <span id="page-289-0"></span>配置预定义规则

预定义规则包括受保护计算机上异常活动的模板。异常活动可能表示攻击未遂。预定义规则由启发式分析提供支持。有七 条预定义规则可用于日志审查。您可以启用或禁用任意这些规则。无法删除预定义规则。

您可以为监视以下操作事件的规则配置触发条件:

- 密码强力检测
- 网络登录检测
- 1. 打开 Kaspersky Security Center Administration Console。
- 2 在管理控制台树的"受管理设备"文件夹中,打开相关客户端计算机所属的管理组名称的文件夹。
- 3. 在工作区中选择"策略"选项卡。
- 4. 选择必要的策略并双击以打开策略属性。
- 5. 在策略窗口中,选选择安全控制 → 日志审查。
- 6. 确保"日志审查"复选框被选中。
- 7. 在"预定义规则"块中单击"设置"按钮。
- 8. 选择或清空复选框以配置预定义规则:
	- "系统中存在可能的暴力攻击模式"。
	- "在网络登录会话期间检测到非典型活动"。
	- "可能存在滥用 Windows 事件日志的模式"。
	- "检测到代表安装了新服务的非典型操作"。
	- "检测到使用显式凭证的非典型登录"。
	- "系统中存在可能的 Kerberos 伪造的 PAC (MS14-068) 攻击模式"。
	- "在特权内置管理员组中检测到可疑更改"。

9. 如果必要, 配置"系统中存在可能的暴力攻击模式"规则:

- a. 单击规则下的"设置"按钮。
- b. 在打开的窗口中,指定要触发规则必须尝试输入密码的次数和时间段。
- c. 单击"确定"。

10. 如果您选择了"在网络登录会话期间检测到非典型活动"规则, 您需要配置其设置:

- a. 单击规则下的"设置"按钮。
- b. 在"网络登录检测"块中, 指定时间间隔的开始和结束。

Kaspersky Endpoint Security 将在所定义期间执行的登录尝试视为异常活动。 默认情况下,不设置间隔,并且应用程序不监控登录尝试。要让应用程序连续监控登录尝试,请将间隔设置 为 12:00 AM - 11:59 PM。间隔的开始和结束不能重合。如果它们相同,则应用程序不会监控登录尝试。

c. 创建受信任用户和受信任 IP 地址(IPv4 和 IPv6)列表。

Kaspersky Endpoint Security 不监控这些用户和计算机的登录尝试。

d. 单击"确定"。

11. 保存更改。

1.在 Web Console 的主窗口中,选择"设备"→"策略和配置文件"。

- 2. 单击 Kaspersky Endpoint Security 策略的名称。 策略属性窗口将打开。
- 3. 选择"应用程序设置"选项卡。
- 4. 选择 安全控制 → 日志审査。
- 5. 确保"日志审查"开关已开启。
- 6. 在"预定义规则"块, 使用开关启用或及你用预定义规则:
	- "系统中存在可能的暴力攻击模式"。
	- "在网络登录会话期间检测到非典型活动"。
	- "可能存在滥用 Windows 事件日志的模式"。
	- "检测到代表安装了新服务的非典型操作"。
	- "检测到使用显式凭证的非典型登录"。
	- "系统中存在可能的 Kerberos 伪造的 PAC (MS14-068) 攻击模式"。
	- a."在特权内置管理员组中检测到可疑更改"。
- 7. 如果必要, 配置"系统中存在可能的暴力攻击模式"规则:
	- a. 单击规则下方的"设置"。
	- b. 在打开的窗口中,指定要触发规则必须尝试输入密码的次数和时间段。
	- c. 单击"确定"。

8. 如果您选择了"在网络登录会话期间检测到非典型活动"规则, 您需要配置其设置:

- a. 单击规则下方的"设置"。
- b. 在"网络登录检测"块中, 指定时间间隔的开始和结束。

Kaspersky Endpoint Security 将在所定义期间执行的登录尝试视为异常活动。

默认情况下,不设置间隔,并且应用程序不监控登录尝试。要让应用程序连续监控登录尝试,请将间隔设置 为 12:00 AM - 11:59 PM。间隔的开始和结束不能重合。如果它们相同,则应用程序不会监控登录尝试。

c. 在"排除项"块,添加受信任用户和受信任 IP 地址(IPv4 和 IPv6)。 Kaspersky Endpoint Security 不监控这些用户和计算机的登录尝试。

d. 单击"确定"。

9. 保存更改。

#### [如何在应用程序界面中配置预定义规则。](javascript:toggleBlock()

1. 打开主程序窗口并单击 + 按钮。

2 在应用程序设置窗口中,选择"安全控制"→"日志审查"。

3. 确保"日志审查"开关已开启。

4. 在"预定义规则"块中单击"配置"按钮。

5. 选择或清空复选框以配置预定义规则:

- "系统中存在可能的暴力攻击模式"。
- "在网络登录会话期间检测到非典型活动"。
- "可能存在滥用 Windows 事件日志的模式"。
- "检测到代表安装了新服务的非典型操作"。
- "检测到使用显式凭证的非典型登录"。
- "系统中存在可能的 Kerberos 伪造的 PAC (MS14-068) 攻击模式"。

a."在特权内置管理员组中检测到可疑更改"。

6. 如果必要, 配置"系统中存在可能的暴力攻击模式"规则:

a. 单击规则下方的"设置"。

b. 在打开的窗口中, 指定要触发规则必须尝试输入密码的次数和时间段。

7. 如果您选择了"在网络登录会话期间检测到非典型活动"规则,您需要配置其设置:

a. 单击规则下方的"设置"。

b. 在"网络登录检测"块中, 指定时间间隔的开始和结束。

Kaspersky Endpoint Security 将在所定义期间执行的登录尝试视为异常活动。 默认情况下,不设置间隔,并且应用程序不监控登录尝试。要让应用程序连续监控登录尝试,请将间隔设置 为 12:00 AM - 11:59 PM。间隔的开始和结束不能重合。如果它们相同,则应用程序不会监控登录尝试。

c. 在"排除项"块,添加受信任用户和受信任 IP 地址(IPv4 和 IPv6)。 Kaspersky Endpoint Security 不监控这些用户和计算机的登录尝试。

8. 保存更改。

因此,当触发规则时, Kaspersky Endpoint Security 创建"*关键*"事件。

## <span id="page-292-0"></span>添加自定义规则

[您可以设置自己的日志审查规则和触发条件。为此,您必须输入事件](https://docs.microsoft.com/en-us/windows-server/identity/ad-ds/plan/appendix-l--events-to-monitor) ID 并选择事件源。您可以在 Microsoft 技术支持网 站口上查找事件 ID。您可以从标准日志中选择事件源: Application、Security或System。您还可以指定第三方应用程序的 日志。您可以使用事件查看器工具查找第三方应用程序日志的名称。第三方应用程序日志保存在应用程序和服务日志文件 夹中(例如,Windows PowerShell 日志)。

应用程序不检查指定的日志是否实际存在于 Windows 事件日志中。如果日志名称有错误,则应用程序不会监控该日 志中的事件。

自定义规则列表已经包括卡巴斯基专家创建的三个规则。

1. 打开 Kaspersky Security Center Administration Console。

2 在管理控制台树的"受管理设备"文件夹中,打开相关客户端计算机所属的管理组名称的文件夹。

3. 在工作区中选择"策略"选项卡。

4. 选择必要的策略并双击以打开策略属性。

5. 在策略窗口中,选适择安全控制 → 日志审查。

6. 确保"日志审查"复选框被选中。

7. 在"自定义规则"块中单击"设置"按钮。

8. 在打开的窗口中,选中要启用的自定义规则旁边的复选框。

9. 如有必要,单击"添加"创建您自己的自定义规则。

10. 这打开了一个窗口;在该窗口中,配置自定义规则:

- "规则名称"。
- "日志名称"。Windows 事件日志。有以下日志可用: Application、Security、System。
- "源"。第三方应用程序日志。您可以使用事件查看器工具查找第三方应用程序日志的名称。第三方应用程序 日志保存在应用程序和服务日志文件夹中(例如, Windows PowerShell 日志)。
- "事件标识符"。Windows 事件日志中的事件 ID。您可以在 [Microsoft](https://docs.microsoft.com/en-us/windows-server/identity/ad-ds/plan/appendix-l--events-to-monitor) 技术文档口中查找事件 ID。

11. 保存更改。

#### 如何在 Web Console [和云控制台中添加自定义规则](javascript:toggleBlock() ?

1.在 Web Console 的主窗口中,选择"设备"→"策略和配置文件"。

- 2. 单击 Kaspersky Endpoint Security 策略的名称。 策略属性窗口将打开。
- 3. 选择"应用程序设置"选项卡。
- 4. 选择 安全控制 → 日志审查。
- 5. 确保"日志审查"开关已开启。
- 6. 在自定义规则块,选择您要启用的自定义规则。
- 7. 如有必要,单击"添加"创建您自己的自定义规则。
- 8. 这打开了一个窗口;在该窗口中,配置自定义规则:
	- "规则名称"。
	- "Windows 事件日志名称"。Windows 事件日志。有以下日志可用: Application、Security、System。
	- "源"。第三方应用程序日志。您可以使用事件查看器工具查找第三方应用程序日志的名称。第三方应用程序 日志保存在应用程序和服务日志文件夹中(例如, Windows PowerShell 日志)。

"Windows 事件日志标识符"。Windows 事件日志中的事件 ID。您可以在 [Microsoft](https://docs.microsoft.com/en-us/windows-server/identity/ad-ds/plan/appendix-l--events-to-monitor) 技术文档 Z 中查找事件 ID。

9. 保存更改。

#### [如何在应用程序界面中添加自定义规则](javascript:toggleBlock()?

1. 打开主程序窗口并单击 + 按钮。

2 在应用程序设置窗口中,选择"安全控制"→"日志审查"。

3. 确保"日志审查"开关已开启。

4. 在"自定义规则"块中单击"配置"按钮。

5. 在打开的窗口中, 选中要启用的自定义规则旁边的复选框。

6. 如有必要,单击"添加"创建您自己的自定义规则。

7. 这打开了一个窗口;在该窗口中, 配置自定义规则:

"规则名称"。

- "日志名称"。Windows 事件日志。有以下日志可用: Application、Security、System。
- "源"。第三方应用程序日志。您可以使用事件查看器工具查找第三方应用程序日志的名称。第三方应用程序 日志保存在应用程序和服务日志文件夹中(例如, Windows PowerShell 日志)。
- "事件标识符"。Windows 事件日志中的事件 ID。您可以在 <u>[Microsoft](https://docs.microsoft.com/en-us/windows-server/identity/ad-ds/plan/appendix-l--events-to-monitor) 技术文档</u> E 中查找事件 ID。

8. 保存更改。

因此, 当触发规则时, Kaspersky Endpoint Security 创建"*关键*"事件。

# 文件完整性监控

如果 Kaspersky Endpoint Security 安装在运行 Windows for Servers 的计算机上, 则该组件可用。如果 Kaspersky Endpoint Security 安装在运行 Windows for Workstations 的计算机上,则该组件不可用。

文件完整性监控仅在使用 NTFS 或 ReFS 文件系统的服务器上工作。

Kaspersky Endpoint Security for Windows 11.11.0 包含文件完整性监控组件。文件完整性监控检测给定监控区域中对象(文件 和文件夹)的更改。这些更改可能表明存在计算机安全漏洞。当检测到对象更改时,应用程序通知管理员。

要使用文件完整性监控,您需要[配置组件的范围,](#page-294-0)即选择组件应监控其状态的对象。

您可以在 Kaspersky Security Center 和 Kaspersky Endpoint Security for Windows 界面中查看<u>有关文件完整性监控操作结果</u> 的信息。

<span id="page-294-0"></span>编辑监控范围

没有指定的监控范围,文件完整性监控无法工作。这意味着您必须指定文件完整性监控将控制其更改的文件和文件夹的路 径。我们建议添加很少修改的对象或只有管理员才能访问的对象。这将减少文件完整性监控事件的数量。

为了减少事件的数量,您还可以向监控规则中添加排除项。排除项的优先级高于监控范围。例如,组织使用一个应用程 序,您要监控其文件的完整性。为此,需要将路径添加到应用程序所在的文件夹中(例如,

C:\Users\Testadmin\Desktop\Utilities)。您可以从监控规则中排除日志文件,因为此类文件不会影响系统安全 性。此外,应用程序不断修改日志文件,这会导致大量类似事件。为了避免这种情况,请将日志文件添加到异常中(例 如, C:\Users\Testadmin\Desktop\Utilities\\*.log)。

#### [如何在管理控制台](javascript:toggleBlock() (MMC) 中编辑监控范围

1. 打开 Kaspersky Security Center Administration Console。

2 在控制台树中, 选择"策略"。

3. 选择必要的策略并双击以打开策略属性。

4. 在策略窗口中, 选择 安全控制 → 文件完整性监控。

5. 确保"文件完整性监控"复选框被选中。

6. 在"监控规则"块中单击"添加"按钮。

7. 这打开了一个窗口;在该窗口中, 配置监控规则:

- "规则名称"。输入规则名称, 例如"*监控应用程序 A*"。
- "事件严重级别"。选择文件完整性监控将记录的事件严重性级别: *信息①、警告* A、*关键* [1]。
- "监控范围"。输入文件夹或文件的路径。

配置监控范围时,请确保文件夹或文件的路径以驱动器号或系统环境变量开头。应用程序不支持用户 定义的环境变量。如果文件夹或文件的路径指定不正确,Kaspersky Endpoint Security 将不会添加指定 的监控范围。

使用掩码:

- \*(星号)字符代表任意一组字符,但 \ 和 / 字符除外(这两个字符是文件和文件夹路径中的文件和文 件夹名称的分隔符)。例如,掩码 C:\\*\\*.txt 将包括位于 C: 驱动器的文件夹(但不包括子文件夹)中 所有具有 TXT 扩展名的文件的路径。
- 两个连续 \* 字符在文件或文件夹名称中代表任意一组字符(包括空集), 包括 \ 和 / 字符(这两个字 符是文件和文件夹路径中的文件和文件夹名称的分隔符)。例如,掩码 C:\Folder\\*\*\\*.txt 将包括 位于 Folder 嵌套子文件夹(除了 Folder 本身)中所有带 TXT 扩展名的文件的路径。掩码必须包含至 少一个嵌套级别。掩码 C:\\*\*\\*.txt 不是有效掩码。
- ? (问号) 字符代表任意单个字符, 但 \ 和 / 字符除外(这两个字符是文件和文件夹路径中的文件和文 件夹名称的分隔符)。例如,掩码 C:\Folder\???.txt 将包括位于 Folder 文件夹中所有带 TXT 扩展 名且名称由三个字符构成的文件的路径。
- "排除项"。输入文件夹或文件的路径。当输入掩码时,Kaspersky Endpoint Security 支持环境变量和 \* 以及 ? 字符。排除项的优先级高于监控范围。

8. 单击"确定"。

新规则被添加到监控规则列表中。您可以禁用监控规则,而无需将其从规则列表中删除。为此,清空对象旁边的 复选框。

#### 如何在 Web Console [中编辑监控范围](javascript:toggleBlock()

1.在 Web Console 的主窗口中,选择"设备"→"策略和配置文件"。

2. 单击 Kaspersky Endpoint Security 策略的名称。 策略属性窗口将打开。

3.选择"应用程序设置"选项卡。

4. 选择 安全控制 → 文件完整性监控。

5. 确保"文件完整性监控"开关已开启。

6. 在"监控规则"块中单击"添加"按钮。

7. 这打开了一个窗口;在该窗口中, 配置监控规则:

- "规则名称"。输入规则名称, 例如"*监控应用程序 A*"。
- "事件严重级别"。选择文件完整性监控将记录的事件严重性级别: *信息①、警告* △、*关键* [1]。
- "监控范围"。输入文件夹或文件的路径。

配置监控范围时,请确保文件夹或文件的路径以驱动器号或系统环境变量开头。应用程序不支持用户 定义的环境变量。如果文件夹或文件的路径指定不正确,Kaspersky Endpoint Security 将不会添加指定 的监控范围。

使用掩码:

- \* (星号)字符代表任意一组字符,但 \ 和 / 字符除外(这两个字符是文件和文件夹路径中的文件和文 件夹名称的分隔符)。例如, 掩码 C:\\*\\*.txt 将包括位于 C: 驱动器的文件夹(但不包括子文件夹)中 所有具有 TXT 扩展名的文件的路径。
- 两个连续 \* 字符在文件或文件夹名称中代表任意一组字符(包括空集), 包括 \ 和 / 字符(这两个字 符是文件和文件夹路径中的文件和文件夹名称的分隔符)。例如,掩码 C:\Folder\\*\*\\*.txt 将包括 位于 Folder 嵌套子文件夹(除了 Folder 本身)中所有带 TXT 扩展名的文件的路径。掩码必须包含至 少一个嵌套级别。掩码 C:\\*\*\\*.txt 不是有效掩码。
- ? (问号)字符代表任意单个字符,但 \ 和 / 字符除外(这两个字符是文件和文件夹路径中的文件和文 件夹名称的分隔符)。例如,掩码 C:\Folder\???.txt 将包括位于 Folder 文件夹中所有带 TXT 扩展 名且名称由三个字符构成的文件的路径。
- "排除项"。输入文件夹或文件的路径。当输入掩码时,Kaspersky Endpoint Security 支持环境变量和 \* 以及 ? 字符。排除项的优先级高于监控范围。

8. 单击"确定"。

新规则被添加到监控规则列表中。您可以禁用监控规则,而无需将其从规则列表中删除。为此,请将其旁边的切 换开关设置为关闭位置。

9. 保存更改。

1. 打开主程序窗口并单击 + 按钮。

2 在应用程序设置窗口中, 选择"安全控制"→"文件完整性监控"。

3. 确保"文件完整性监控"开关已开启。

4. 在监控规则块,单击设置。

5. 在"监控规则"块中单击"添加"按钮。

6. 这打开了一个窗口;在该窗口中, 配置监控规则:

- "规则名称"。输入规则名称, 例如"*监控应用程序 A*"。
- "事件严重级别"。选择文件完整性监控将记录的事件严重性级别: *信息①、警告* △、严重 <mark>!</mark>。
- "监控范围"。输入文件夹或文件的路径。

配置监控范围时,请确保文件夹或文件的路径以驱动器号或系统环境变量开头。应用程序不支持用户 定义的环境变量。如果文件夹或文件的路径指定不正确,Kaspersky Endpoint Security 将不会添加指定 的监控范围。

使用掩码:

- \*(星号)字符代表任意一组字符, 但 \ 和 / 字符除外(这两个字符是文件和文件夹路径中的文件和文 件夹名称的分隔符)。例如,掩码 C:\\*\\*.txt 将包括位于 C:驱动器的文件夹(但不包括子文件夹)中 所有具有 TXT 扩展名的文件的路径。
- 两个连续 \* 字符在文件或文件夹名称中代表任意一组字符(包括空集), 包括 \ 和 / 字符(这两个字 符是文件和文件夹路径中的文件和文件夹名称的分隔符)。例如,掩码 C:\Folder\\*\*\\*.txt 将包括 位于 Folder 嵌套子文件夹(除了 Folder 本身)中所有带 TXT 扩展名的文件的路径。掩码必须包含至 少一个嵌套级别。掩码 C:\\*\*\\*.txt 不是有效掩码。
- ? (问号)字符代表任意单个字符,但 \ 和 / 字符除外(这两个字符是文件和文件夹路径中的文件和文 件夹名称的分隔符)。例如,掩码 C:\Folder\???.txt 将包括位于 Folder 文件夹中所有带 TXT 扩展 名且名称由三个字符构成的文件的路径。
- "排除项"。输入文件夹或文件的路径。当输入掩码时,Kaspersky Endpoint Security 支持环境变量和 \* 以及 ? 字符。排除项的优先级高于监控范围。

7. 单击"确定"。

新规则被添加到监控规则列表中。您可以禁用监控规则,而无需将其从规则列表中删除。为此,请将其旁边的切 换开关设置为关闭位置。

8. 保存更改。

## <span id="page-297-0"></span>查看系统完整性信息

有关文件完整性监控操作结果的信息以以下方式显示:

Kaspersky Security Center 控制台和 Kaspersky Endpoint Security 界面中的事件

如果检测到文件更改,Kaspersky Endpoint Security 将向 Kaspersky Security Center 发送事件。您可以配置事件分类以查看 文件完整性监控组件中的事件。有关事件分类设置的详细信息,请参阅 [Kaspersky](https://support.kaspersky.com/help/KSC/14/en-US/166234.htm) Security Center 帮助指南 D 。

Kaspersky Endpoint Security 界面[为文件完整性监控组件](#page-337-0)提供单独的报告。

Kaspersky Endpoint Security 具有事件聚合工具,可减少文件完整性监控事件的数量。Kaspersky Endpoint Security 在以下 情况下启用事件聚合:

- 对单个对象的更改过于频繁(每分钟超过五次)
- 单个监控规则的触发频率太高(每分钟超过10次)

因此, Kaspersky Endpoint Security 在触发聚合工具之前, 会针对对象修改创建单独的事件。一旦触发, Kaspersky Endpoint Security 便启用事件聚合并创建相应的事件。Kaspersky Endpoint Security 会执行事件聚合24小时(聚合期间)或 直到 Kaspersky Endpoint Security 停止。重启 Kaspersky Endpoint Security 后或聚合期结束后,应用程序生成特殊事件: *关* 于聚合期非典型事件的报告和报告聚合期间的对象更改。这些报告包含有关聚合时段的开始和结束以及聚合事件数的信 息。

## Kaspersky Security Center 控制台中计算机的状态

当从文件完整性监控组件接收到严重级别为"严重"T或"警告" A的事件时, Kaspersky Security Center 将计算机状态更改为 "严重" 或" *警告*"

应在 Kaspersky Security Center 的条件列表中启用从受管理应用程序接收计算机状态(应用程序定义的设备状态条 件), 这些条件必须满足才能将"严重" 门或"*警告"* 入状态分配给设备。将状态分配给设备的条件在管理组的属性窗口 中配置。

[计算机状态和状态更改的所有原因显示在管理组的设备列表中。有关计算机状态的详细信息,请参阅](https://support.kaspersky.com/help/KSC/14/en-US/191051.htm) Kaspersky Security Center 帮助指南 Z。

## Kaspersky Security Center 控制台中的报告

Kaspersky Security Center 提供两种报告:

- 文件完整性监控/系统完整性监控规则触发最频繁的 10 台设备。
- 在设备上触发次数最频繁的 10 条文件完整性监控/系统完整性监控规则。

## 密码保护

多个不同计算机知识水平的用户可以公用一台计算机。如果用户可以无限制访问 Kaspersky Endpoint Security 及其设置, 则计算机保护的总体水平可能会下降。密码保护允许您根据用户被授予的权限(例如,退出应用程序的权限)来限制用户 对 Kaspersky Endpoint Security 的访问。

如果启动 Windows 会话的用户(*会话用户*)拥有执行操作的权限,则 Kaspersky Endpoint Security 不会请求用户名和密码 或临时密码。用户将按照授予的权限获得 Kaspersky Endpoint Security 的访问权限。

如果会话用户没有执行操作的权限,该用户可以通过以下方式获得应用程序的访问权限:

输入用户名和密码。

此方法适合日常操作。要执行受密码保护的操作,必须输入具有所需权限的用户的域账户凭据。在这种情况下,计算 机必须位于该域中。如果计算机不在域中,您可以使用 KLAdmin 账户。

输入临时密码。

此方法适合为公司网络外部的用户授予执行被阻止操作(例如,退出应用程序)的临时权限。当临时密码到期或会话 结束后, Kaspersky Endpoint Security 会将其设置恢复为先前状态。

当用户尝试执行受密码保护的操作时,Kaspersky Endpoint Security 会提示用户输入用户名和密码或者临时密码(请参见下 图)。

在密码输入窗口中,只能按 ALT+SHIFT 切换语言。即使在操作系统中配置了其他快捷方式,使用这些快捷方式也无 法切换语言。

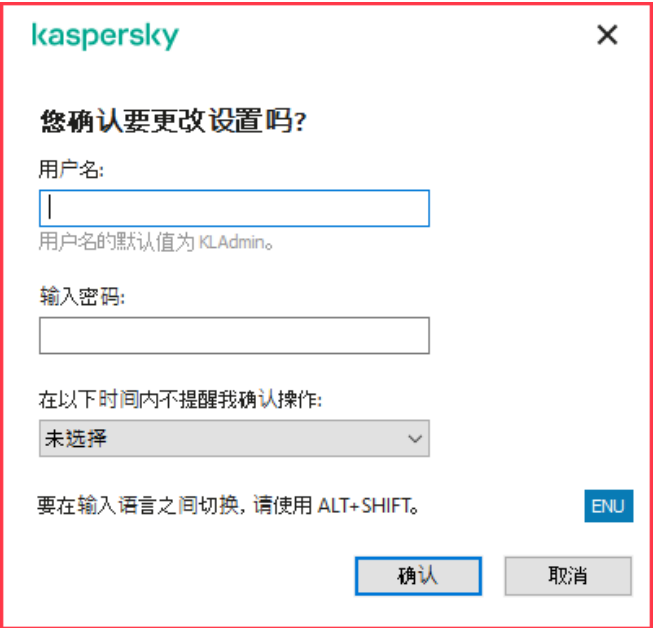

Kaspersky Endpoint Security 访问密码提示

用户名和密码

要访问 Kaspersky Endpoint Security,您必须输入域账户凭据。密码保护支持以下账户:

- KLAdmin。具有 Kaspersky Endpoint Security 无限制访问权限的管理员账户。KLAdmin 账户有权执行任何受密码保护 的操作。KLAdmin 账户的权限无法撤销。当启用密码保护时, Kaspersky Endpoint Security 会提示您设置 KLAdmin 账 户的密码。
- Everyone 组。Windows 内置的组,包括公司网络内的所有用户。Everyone 组中的用户可以根据其被分配的权限访问应 用程序。
- 单个用户或组。可以为其配置单个权限的用户账户。例如,如果针对 Everyone 组阻止某个操作,您可以允许单个用户 或组执行该操作。
- 会话用户。启动了 Windows 会话的用户账户。当系统提示输入密码时, 您可以切换到其他会话用户("保存当前会话 密码"复选框)。此时, Kaspersky Endpoint Security 会将输入了账户凭据的用户(而不是启动了 Windows 会话的用 户)视为会话用户。

## 临时密码

临时密码可用于授权公司网络外部的单台计算机临时访问 Kaspersky Endpoint Security。管理员在 Kaspersky Security Center 的计算机属性中为单台计算机生成临时密码。管理员选择将以临时密码保护的操作,并指定临时密码的有效期。

## 密码保护操作算法

Kaspersky Endpoint Security 根据以下算法决定是允许还是阻止受密码保护的操作(请参见下图)。

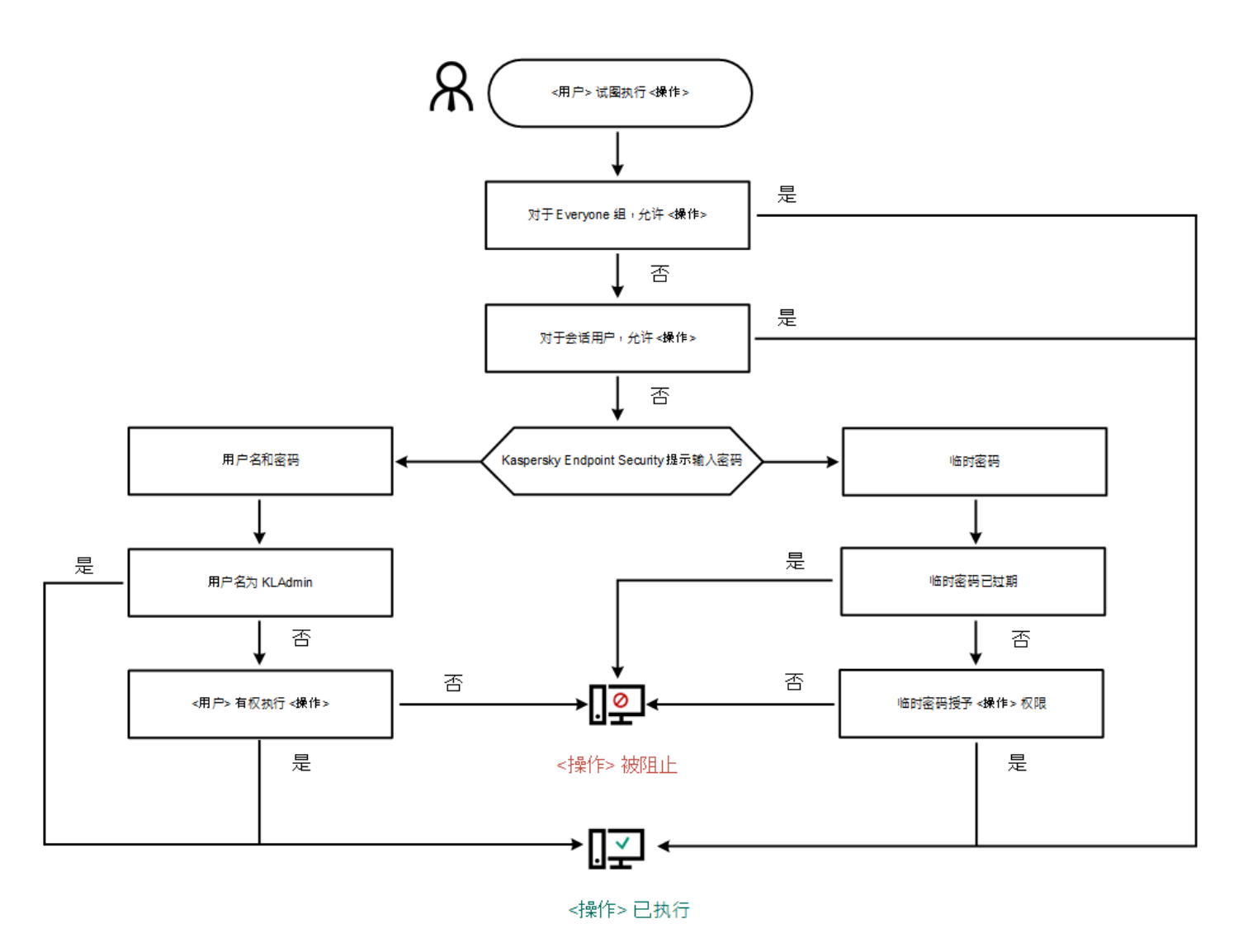

密码保护操作算法

## 启用密码保护

密码保护允许您根据用户被授予的权限(例如,退出应用程序的权限)来限制用户对 Kaspersky Endpoint Security 的访 问。

若要启用密码保护,请执行以下操作:

1. 打开主程序窗口并单击 + 按钮。

2. 在应用程序设置窗口中, 选择"常规设置"→"界面"。

3. 使用密码保护开关启用或禁用组件。

4. 指定 KLAdmin 账户的密码并确认。

KLAdmin 账户有权执行任何受密码保护的操作。

如果计算机在某个策略下运行,管理员可以在策略属性中重置 KLAdmin 账户的密码。如果计算机未连接到 Kaspersky Security Center 并且您忘记了 KLAdmin 账户的密码, 则无法恢复密码。

5. 设置公司网络内所有用户的权限:

a. 在账户表中,单击"编辑"以打开 Everyone 组的权限列表。 Everyone 组是 Windows 内置的组,包括公司网络内的所有用户。 b. 选中用户不必输入密码即可执行的操作旁边的复选框。

如果清除某个复选框,用户将被阻止执行相应操作。例如,如果清除"退出应用程序"权限旁边的复选框,则只有您 以 KLAdmin 身份登录或者[以拥有所需权限的单个用户](#page-301-0)身份登录或者输[入临时密码](#page-301-1)才能退出应用程序。

密码保护权限有几个<u>需要考虑的重要方面</u>。确保已满足访问 Kaspersky Endpoint Security 的所有条件。

6. 保存更改。

启用密码保护后,应用程序将根据 Everyone 组被授予的权限来限制用户对 Kaspersky Endpoint Security 的访问。只有您 使用 KLAdmin 账户,使[用被授予所需权限的其他账户](#page-301-0)或者输[入临时密码](#page-301-1)时,才能执行 Everyone 组被阻止的操作。

仅当您以 KLAdmin 身份登录时,才能禁用密码保护。如果您使用任何其他用户账户或临时密码,则无法禁用密码保 护。

在密码检查期间,可以选中"保存当前会话密码"复选框。在这种情况下,当用户尝试在会话期间执行其他受密码保护的操 作时, Kaspersky Endpoint Security 不会提示输入密码。

## <span id="page-301-0"></span>为单个用户或组授予权限

您可以将 Kaspersky Endpoint Security 访问权限授予给单个用户或组。例如, 如果 Everyone 组被阻止退出应用程序, 您可 以将"退出应用程序"权限授予给单个用户。这样,只有以该用户或以 KLAdmin 身份登录时才能退出应用程序。

[仅当计算机位于域中时,才能使用账户凭据访问应用程序。如果计算机不在域中,您可以使用](#page-301-1) KLAdmin 账户或临时 密码。

要为单个用户或组授予权限:

- 1. 打开主程序窗口并单击 心 按钮。
- 2. 在应用程序设置窗口中, 选择"常规设置"→"界面"。
- 3. 在账户表格中,单击"添加"。
- 4. 在打开的窗口中,单击"选择用户或组"按钮。 将打开标准的"选择用户或组"对话框。
- 5. 选择 Active Directory 中的用户或组, 然后确认选择。
- 6. 在"权限"列表中,选中选定用户或组在不被提示输入密码的情况下即可执行的操作旁边的复选框。

如果清除某个复选框,用户将被阻止执行相应操作。例如,如果清除"退出应用程序"权限旁边的复选框,则只有您以 KLAdmin 身份登录或者[以拥有所需权限的单个用户身](#page-301-0)份登录或者输入[临时密码才](#page-301-1)能退出应用程序。

密码保护权限有几个[需要考虑的重要方面。](#page-303-0)确保已满足访问 Kaspersky Endpoint Security 的所有条件。

7. 保存更改。

结果,如果限制了 Everyone 组访问应用程序,将根据用户的单个权限授予用户访问 Kaspersky Endpoint Security 的权 限。

<span id="page-301-1"></span>使用临时密码授予权限

临时密码可用于授权公司网络外部的单台计算机临时访问 Kaspersky Endpoint Security。要允许用户在不获取 KLAdmin 账 户凭据的情况下执行被阻止的操作,这是必需的。要使用临时密码,必需将计算机添加到 Kaspersky Security Center 中。

#### 如何允许用户通过管理控制台(MMC)[使用临时密码执行阻止的操作](javascript:toggleBlock()2

- 1. 打开 Kaspersky Security Center Administration Console。 2 在管理控制台树的"受管理设备"文件夹中,打开相关客户端计算机所属的管理组名称的文件夹。 3.在工作区中选择"设备"选项卡。 4. 双击以打开计算机属性窗口。 5. 在计算机属性窗口中,选择"应用程序"区域。 6. 在计算机上安装的 Kaspersky 应用程序列表中,选择 **Kaspersky Endpoint Security for Windows** 并双击以打开应 用程序属性。 在应用程序设置窗口中,选择"常规设置"→"界面"。 7. 在"密码保护"块中单击"设置"按钮。 8. 在"临时密码"块中单击"设置"按钮。 9. "创建临时密码"窗口将打开。 10. 在"到期日期"字段中, 指定临时密码的到期日期。 11. 在"临时密码范围"表中,选中用户在输入临时密码后可以执行的操作旁边的复选框。 12. 单击"生成"。 将打开一个包含临时密码的窗口(请参见下图)。
- 13. 复制密码并将其提供给用户。

### 如何允许用户通过 Web Console [和云控制台使用临时密码执行阻止的操作](javascript:toggleBlock() ?

1. 在 Web Console 的主窗口中, 选择"设备"→"受管理设备"。

2. 单击要允许用户执行阻止操作的计算机的名称。

- 3.选择"应用程序"选项卡。
- 4. 单击"Kaspersky Endpoint Security for Windows"。 这将打开本地应用程序设置。
- 5. 选择"应用程序设置"选项卡。
- 6. 在应用程序设置窗口中, 选择"常规设置"→"界面"。
- 7. 在"密码保护"块中单击"临时密码"按钮。
- 8. 在"到期日期"字段中,指定临时密码的到期日期。
- 9. 在"临时密码范围"表中,选中用户在输入临时密码后可以执行的操作旁边的复选框。

#### 10. 单击"生成"。

将打开一个包含临时密码的窗口。

11. 复制密码并将其提供给用户。

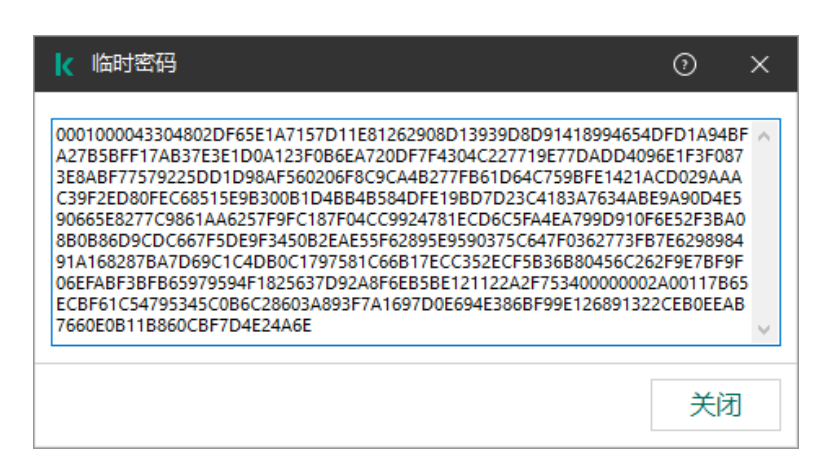

临时密码

## <span id="page-303-0"></span>密码保护权限的特殊方面

密码保护权限有几个需要考虑的重要方面和限制。

### 应用程序设置

如果用户的计算机在某个策略下运行,请确保策略中的所有必需设置均可编辑( 画 属性是打开的)。

### 退出应用程序

没有特殊注意事项或限制。

### 禁用保护组件

- 无法为 Everyone 组授予禁用保护组件的权限。要允许除 KLAdmin 以外的用户禁用控制组件,请在密码保护设置中添加 具有"禁用保护组件"权限的<u>用户或组</u>。
- 如果用户的计算机在某个策略下运行,请确保策略中的所有必需设置均可编辑( 图 属性是打开的)。
- 要在应用程序设置中禁用保护组件,用户必须具有"配置应用程序设置"权限。
- 要从上下文菜单禁用保护组件(使用"暂停保护"菜单项),除了"禁用控制组件"权限外,用户还必须具有"禁用保护组 件"权限。

禁用控制组件

- 无法为 Everyone 组授予禁用控制组件的权限。要允许除 KLAdmin 以外的用户禁用控制组件,请在密码保护设置中添加 具有"禁用控制组件"权限的<u>用户或组</u>。
- 如果用户的计算机在某个策略下运行,请确保策略中的所有必需设置均可编辑( 属性是打开的)。
- 要在应用程序设置中禁用控制组件,用户必须具有"配置应用程序设置"权限。

要从上下文菜单禁用控制组件(使用"暂停保护"菜单项),除了"禁用保护组件"权限外,用户还必须具有"禁用控制组 件"权限。

## 禁用 Kaspersky Security Center 策略

您不能为"Everyone"组授予禁用 Kaspersky Security Center 策略的权限。要允许除 KLAdmin 以外的用户禁用该策略,请在 密码保护设置中添加具有"禁用 Kaspersky Security Center 策略"权限[的用户或组](#page-301-0)。

删除密钥

没有特殊注意事项或限制。

#### 卸载/修改/恢复应用程序

如果您对"所有"组允许了卸载、修改和恢复应用程序,Kaspersky Endpoint Security 在用户试图做这些操作时不请求密码。 因此,包括域外用户的任何用户都可以安装、修改或恢复应用程序。

#### 恢复对加密驱动器数据的访问

只有以 KLAdmin 身份登录时,才能恢复对加密驱动器数据的访问。执行此操作的权限不能授予给任何其他用户。

### 查看报告

没有特殊注意事项或限制。

从备份区恢复

没有特殊注意事项或限制。

## 重置 KLAdmin 密码

如果您忘记了您的 KLAdmin 账户密码,您可以在策略属性中重置密码。您无法在应用程序界面中重置密码。

您可以使用[临时密码执](#page-301-1)行密码保护的操作。此种情况下,您不需要输入 KLAdmin 凭证。

如果计算机未连接到 Kaspersky Security Center 并且您忘记了 KLAdmin 账户的密码,则无法恢复密码。

#### [如何使用管理控制台](javascript:toggleBlock()(MMC)重置 KLAdmin 账户密码 ?

1. 打开 Kaspersky Security Center Administration Console。

2 在管理控制台树的"受管理设备"文件夹中,打开相关客户端计算机所属的管理组名称的文件夹。

3. 在工作区中选择"策略"选项卡。

4. 选择必要的策略并双击以打开策略属性。

5. 在策略窗口中,选择常规设置→界面。

6. 在"密码保护"块中单击"设置"按钮。

7. 在打开的窗口中, 情况密码保护复选框。

8. 保存更改。

9.再次选择密码保护复选框。

10. 单击"确定"。 这将打开管理员密码窗口。

11. 指定 KLAdmin 账户的新密码并确认。

12. 保存更改。

如何在 Web [控制台和云控制台重置](javascript:toggleBlock() KLAdmin 账户密码 ?

1.在 Web Console 的主窗口中, 选择"设备"→"受管理设备"。

2. 选择要为其配置本地应用程序设置的计算机。 这将打开计算机属性。

3.选择"应用程序"选项卡。

4. 单击"Kaspersky Endpoint Security for Windows"。 这将打开本地应用程序设置。

5. 选择"应用程序设置"选项卡。

6. 选择 常规设置 → 界面。

7. 在"密码保护"中,关闭"密码保护"开关。

8. 保存更改。

9. 再次开启"密码保护"开关。

10. 指定 KLAdmin 账户的新密码并确认。

11. 保存更改。

这样,您的 KLAdmin 账户的密码就在应用策略后被更新。

## 信任区域

受*信任区域*是由系统管理员配置的、Kaspersky Endpoint Security 在活动期间不予监控的对象和应用程序的列表。

考虑到所处理对象的特点和安装在计算机上的应用程序,管理员可以自主创建受信任区域。当 Kaspersky Endpoint Security 阻止访问特定对象或应用程序时,如果您确定此对象或应用程序是无害的,则有必要将其包含在受信任区域中。管理员也 可以允许用户为特定计算机创建他们自己的本地受信任域。这样,除了策略中的常规信任域,用户可以创建他们自己的排 除项和受信任应用程序列表。

# 创建扫描排除项

"扫描排除项是一组条件,必须满足这些条件,Kaspersky Endpoint Security 才不会扫描特定对象是否存在病毒和其他威 胁。

扫描排除项可确保用户安全地使用入侵者用以损害计算机或用户数据的合法软件。尽管此类应用程序并不具备任何恶意功 [能,但它们可被入侵者利用。有关可被犯罪分子用来破坏计算机或用户个人数据的合法软件的详细信息,请访问](https://encyclopedia.kaspersky.com/knowledge/the-classification-tree/) Kaspersky IT 百科全书网站 Z.

这类应用程序可以被 Kaspersky Endpoint Security 阻止。若要防止它们被阻止, 您可以为正在使用的应用程序排除扫描排 除项。为此,请将 Kaspersky IT 百科全书中列出的名称或名称掩码添加到受信任区域。例如,您经常使用 Radmin 应用程序 来远程管理计算机。Kaspersky Endpoint Security 会将这些活动看做可疑活动并进行阻止。若要防止应用程序被阻止,请使 用 Kaspersky IT 百科全书中列出的名称或名称掩码创建扫描排除项。

如果您计算机上安装的某个应用程序收集信息并将其发送以供处理,则 Kaspersky Endpoint Security 可能会将其归类为恶 意软件。若要避免该信息,您可以按照文档所述通过配置 Kaspersky Endpoint Security 从扫描中排除该应用程序。

扫描排除项可用于下列特定应用程序组件和系统管理员配置的任务:

- "[行为检测](#page-188-0)"。
- "[漏洞利用防御](#page-187-0)"。
- "[主机入侵防御](#page-195-0)"。
- "[文件威胁防护](#page-143-0)"。
- "Web [威胁防护](#page-149-0)"。
- "[邮件威胁防护](#page-158-0)"。
- "[恶意软件扫描](#page-104-0)"任务。

如果包含某个对象的驱动器或文件夹在扫描任务启动时包括在扫描范围中,则 Kaspersky Endpoint Security 不会扫描 该对象。但是,当启动了针对该特殊对象的自定义扫描任务时,扫描排除项将不应用。

#### [如何在管理控制台](javascript:toggleBlock()(MMC)中创建扫描排除项回

- 1. 打开 Kaspersky Security Center Administration Console。
- 2 在管理控制台树的"受管理设备"文件夹中,打开相关客户端计算机所属的管理组名称的文件夹。
- 3. 在工作区中选择"策略"选项卡。
- 4. 选择必要的策略并双击以打开策略属性。
- 5. 在策略窗口中, 选择 常规设置 → 排除项。
- 6. 在"扫描排除项和受信任应用程序"块中单击"设置"按钮。
- 7. 在打开的窗口中,选择"扫描排除项"选项卡。
- 这将打开包含排除项列表的窗口。
- 8. 如果要为公司内的所有计算机创建排除项的综合列表, 请选中"继承时合并值"复选框。将合并父策略和子策略中 的排除项列表。如果启用继承时合并值,则将合并列表。父策略中的排除项以只读视图的形式显示在子策略中。 无法更改或删除父策略的排除项。
- 9. 如果您要让用户创建排除项本地列表,选择"允许使用本地排除项"复选框。这样,除了策略中生成的排除项常规 列表,用户可以创建他们自己的排除项本地列表。管理员可以使用 Kaspersky Security Center 在计算机属性中查

看、添加、编辑或删除列表项目。

如果复选框被清空,用户仅可以访问策略中生成的排除项常规列表。

#### 10. 单击"添加"。

11. 要从扫描中排除某个文件或文件夹,请执行以下操作:

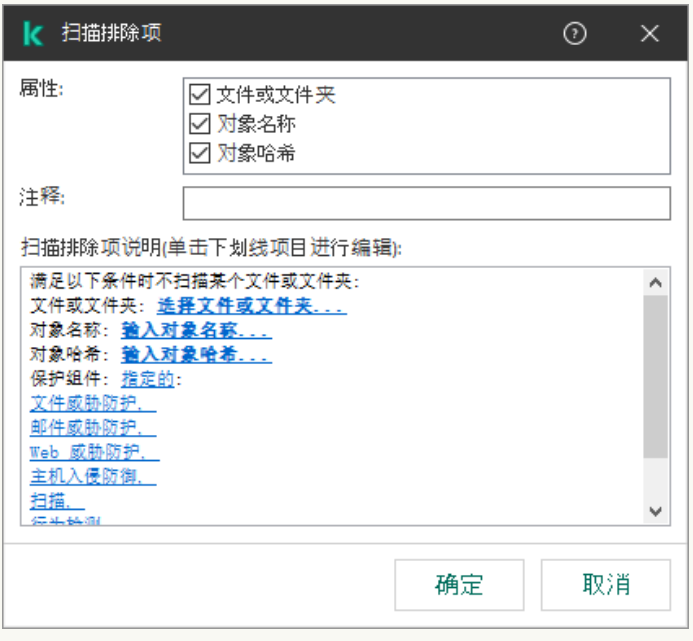

排除项设置

- a.在"属性"块中,选中"文件或文件夹"复选框。
- b. 单击"扫描排除项说明(单击下划线项目进行编辑)"块中的"选择文件或文件夹"链接,打开"文件或文件夹名 称"窗口。

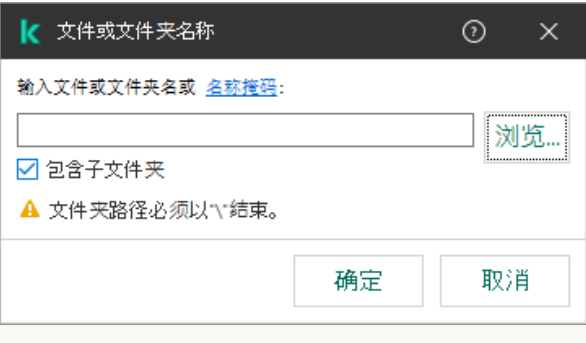

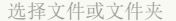

- a. 输入文件或文件夹名称,或者文件或文件夹名称掩码, 或者单击"浏览"选择文件夹树中的文件或文件夹。 使用掩码:
	- \* (星号) 字符代表任意一组字符, 但 \ 和 / 字符除外(这两个字符是文件和文件夹路径中的文件和文 件夹名称的分隔符)。例如,掩码 C:\\*\\*.txt 将包括位于 C: 驱动器的文件夹(但不包括子文件夹)中 所有具有 TXT 扩展名的文件的路径。
	- 两个连续 \* 字符在文件或文件夹名称中代表任意一组字符(包括空集), 包括 \ 和 / 字符(这两个字 符是文件和文件夹路径中的文件和文件夹名称的分隔符)。例如,掩码 C:\Folder\\*\*\\*.txt 将包括 位于 Folder 嵌套子文件夹(除了 Folder 本身)中所有带 TXT 扩展名的文件的路径。掩码必须包含至 少一个嵌套级别。掩码 C:\\*\*\\*.txt 不是有效掩码。
	- ? (问号)字符代表任意单个字符,但 \ 和 / 字符除外(这两个字符是文件和文件夹路径中的文件和文 件夹名称的分隔符)。例如,掩码 C:\Folder\???.txt 将包括位于 Folder 文件夹中所有带 TXT 扩展 名且名称由三个字符构成的文件的路径。

您可以在文件路径的开头、中间或末尾使用掩码。例如,您如果要将所有用户的文件夹添加到排除项,请输 入 C:\users\\*\folder\ 掩码。

b. 保存更改。

12. 要从扫描中排除带有特定名称的对象,请执行以下操作:

a.在"属性"块中,选中"对象名称"复选框。

b. 单击"扫描排除项说明(单击下划线项目进行编辑)"块中的"输入对象名称"链接,打开"对象名称"窗口。

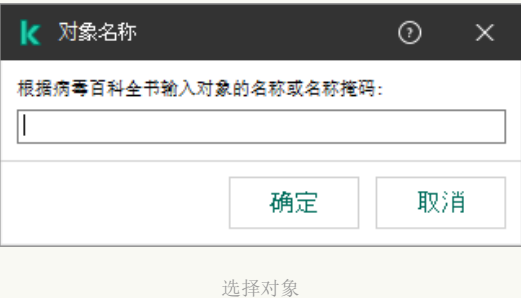

a. 根据 [Kaspersky](https://encyclopedia.kaspersky.com/knowledge/the-classification-tree/) 百科全书 日输入对象类型名称(例如, Email-Worm、Rootkit 或 RemoteAdmin)。 您可以使用带有?字符(取代单个字符)和 \* 字符(取代任意数量字符)的掩码。例如,如果 Client\* 掩 码被指定, Kaspersky Endpoint Security 从扫描中排除 Client-IRC、Client-P2P 和 Client-SMTP 对象。

b. 保存更改。

13. 如果您要从扫描排除单个文件:

a.在"属性"块中,选中"对象哈希"复选框。

b. 单击"输入对象哈希"链接打开"对象哈希"窗口。

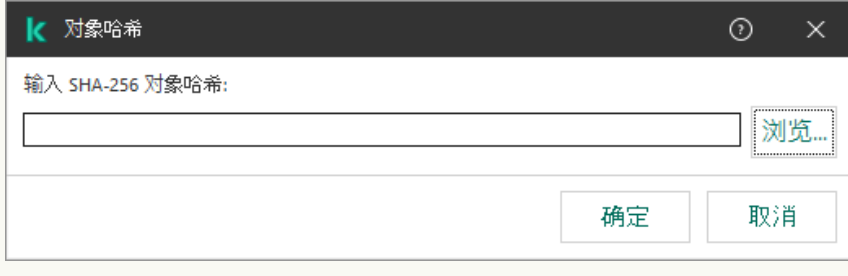

选择文件

a. 输入文件哈希或通过单击浏览按钮选择文件。

如果文件被修改,文件哈希也将被修改。如果发生此事,修改的文件将不被添加到排除项。

b. 保存更改。

14. 如有必要,在"注释"字段,输入您创建的扫描排除项的简短描述。

15. 指定应该使用扫描排除项的 Kaspersky Endpoint Security 组件:

a.单击"扫描排除项说明(单击下划线项目进行编辑)"块中的"任意"链接可打开"选择组件"链接。

b. 单击"选择组件"链接可打开"保护组件"窗口。

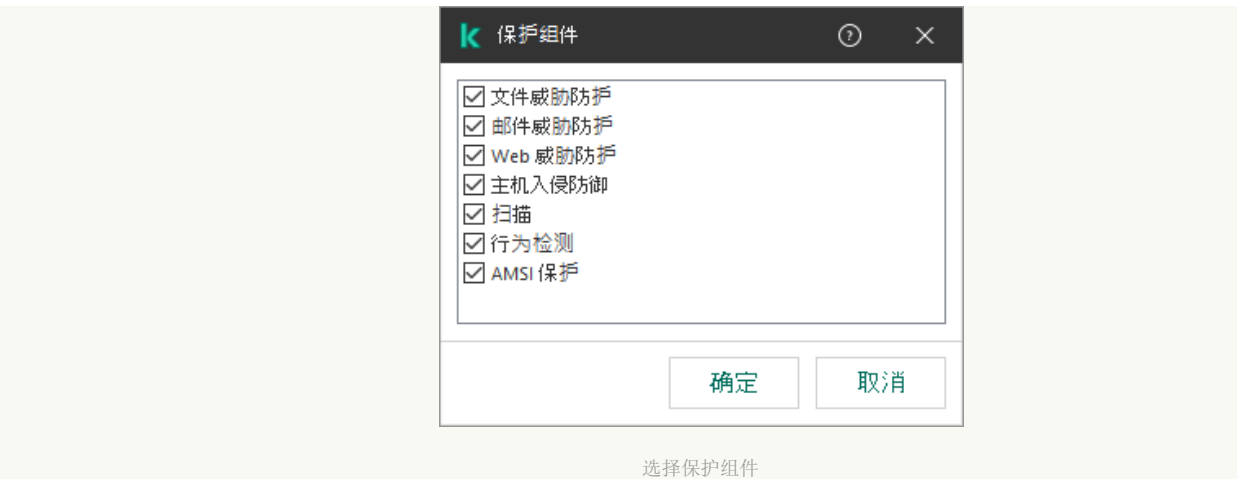

a. 选择必须应用扫描排除项的组件旁的复选框。

b. 保存更改。

如果在扫描排除项设置中指定了组件,则只有在 Kaspersky Endpoint Security 的这些组件扫描期间才会应用该排 除项。

如果在扫描排除项的设置中没有指定组件,则在 Kaspersky Endpoint Security 的所有组件扫描期间都会应用该排 除规则。

16. 您可以随时使用复选框停止排除。

17. 保存更改。

## 如何在 Web Console [和云控制台中创建扫描排除项](javascript:toggleBlock()2

1.在 Web Console 的主窗口中,选择"设备"→"策略和配置文件"。

2. 单击 Kaspersky Endpoint Security 策略的名称。 策略属性窗口将打开。

3. 选择"应用程序设置"选项卡。

4. 选择 常规设置 → 排除项。

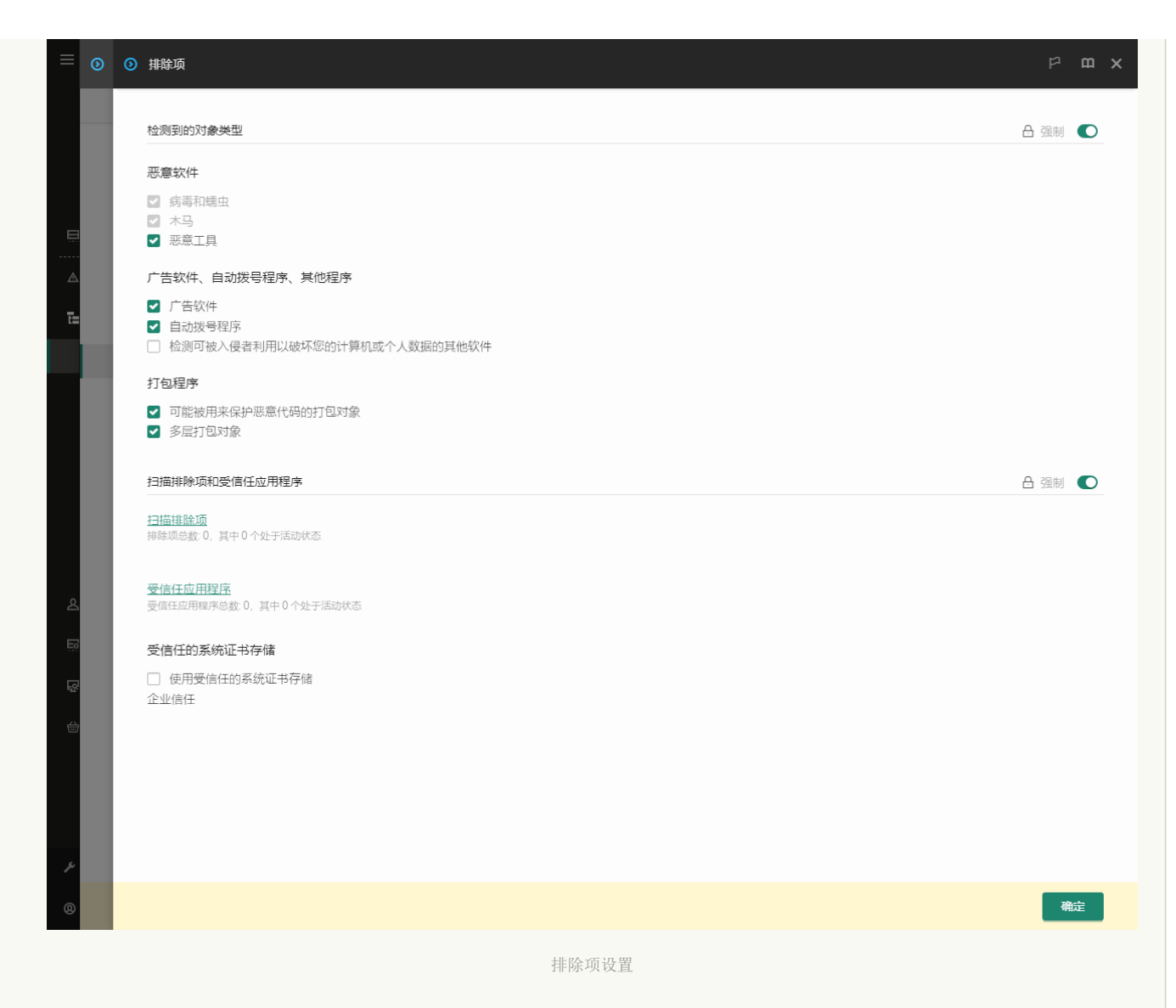

5. 在"扫描排除项和受信任应用程序"区域,单击"扫描排除项"链接。

- 6. 如果要为公司内的所有计算机创建排除项的综合列表, 请选中"继承时合并值"复选框。将合并父策略和子策略中 的排除项列表。如果启用继承时合并值,则将合并列表。父策略中的排除项以只读视图的形式显示在子策略中。 无法更改或删除父策略的排除项。
- 7. 如果您要让用户创建排除项本地列表, 选择"允许使用本地排除项"复选框。这样, 除了策略中生成的排除项常规 列表,用户可以创建他们自己的排除项本地列表。管理员可以使用 Kaspersky Security Center 在计算机属性中查 看、添加、编辑或删除列表项目。

如果复选框被清空,用户仅可以访问策略中生成的排除项常规列表。

8. 单击"添加"按钮。

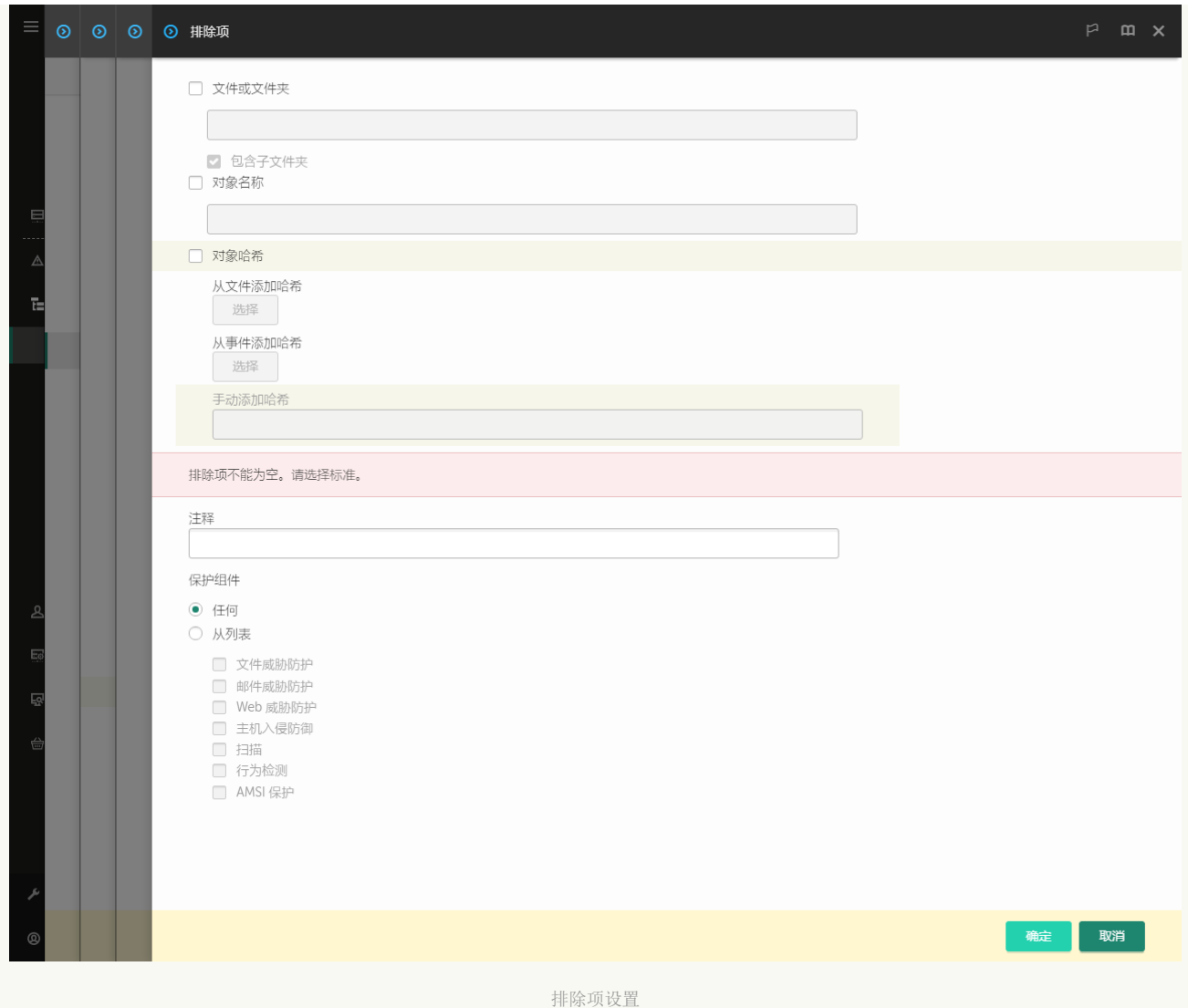

- 9. 选择您要添加排除项的方式: 文件或文件夹、对象名称或对象哈希。
- 10. 要从扫描中排除某个文件或文件夹,请手动输入路径。输入掩码时, Kaspersky Endpoint Security 支持 \* 字符和 ? 字符:
	- \*(星号)字符代表任意一组字符,但 \ 和 / 字符除外(这两个字符是文件和文件夹路径中的文件和文件夹 名称的分隔符)。例如,掩码 C:\\*\\*.txt 将包括位于 C: 驱动器的文件夹(但不包括子文件夹)中所有具 有 TXT 扩展名的文件的路径。
	- 两个连续 \* 字符在文件或文件夹名称中代表任意一组字符(包括空集),包括 \ 和 / 字符(这两个字符是 文件和文件夹路径中的文件和文件夹名称的分隔符)。例如,掩码 C:\Folder\\*\*\\*.txt 将包括位于 Folder 嵌套子文件夹(除了 Folder 本身)中所有带 TXT 扩展名的文件的路径。掩码必须包含至少一个嵌 套级别。掩码 C:\\*\*\\*.txt 不是有效掩码。
	- ? (问号)字符代表任意单个字符, 但 \ 和 / 字符除外(这两个字符是文件和文件夹路径中的文件和文件夹 名称的分隔符)。例如,掩码 C:\Folder\???.txt 将包括位于 Folder 文件夹中所有带 TXT 扩展名且名称 由三个字符构成的文件的路径。

您可以在文件路径的开头、中间或末尾使用掩码。例如,您如果要将所有用户的文件夹添加到排除项,请输 入 C:\users\\*\folder\ 掩码。

11. 如果您要从扫描排除特定类型的对象,在"对象名称"字段输入对象类型的名称,根据[卡巴斯基百科全书](https://encyclopedia.kaspersky.com/knowledge/the-classification-tree/)口的分类 (例如 邮件蠕虫、Rootkit或远程管理程序)。

您可以使用带有?字符(取代单个字符)和 \* 字符(取代任意数量字符)的掩码。例如,如果 Client\* 掩码被 指定, Kaspersky Endpoint Security 从扫描中排除 Client-IRC、Client-P2P 和 Client-SMTP 对象。

12. 如果您要从扫描排除单个文件,在对象哈希字段输入文件哈希。

如果文件被修改,文件哈希也将被修改。如果发生此事,修改的文件将不被添加到排除项。

13. 在保护组件块, 选择您要应用扫描排除项的组件。

14. 如有必要,在"注释"字段,输入您创建的扫描排除项的简短描述。

15. 您可以随时使用开关停止排除项。

16. 保存更改。

#### [如何在应用程序界面中创建扫描排除项](javascript:toggleBlock()?

- 1. 打开主程序窗口并单击 + 按钮。
- 2 在应用程序设置窗口中,选择"常规设置"→"威胁和排除项"。
- 3.在"排除项"区域,单击"管理排除项"链接。

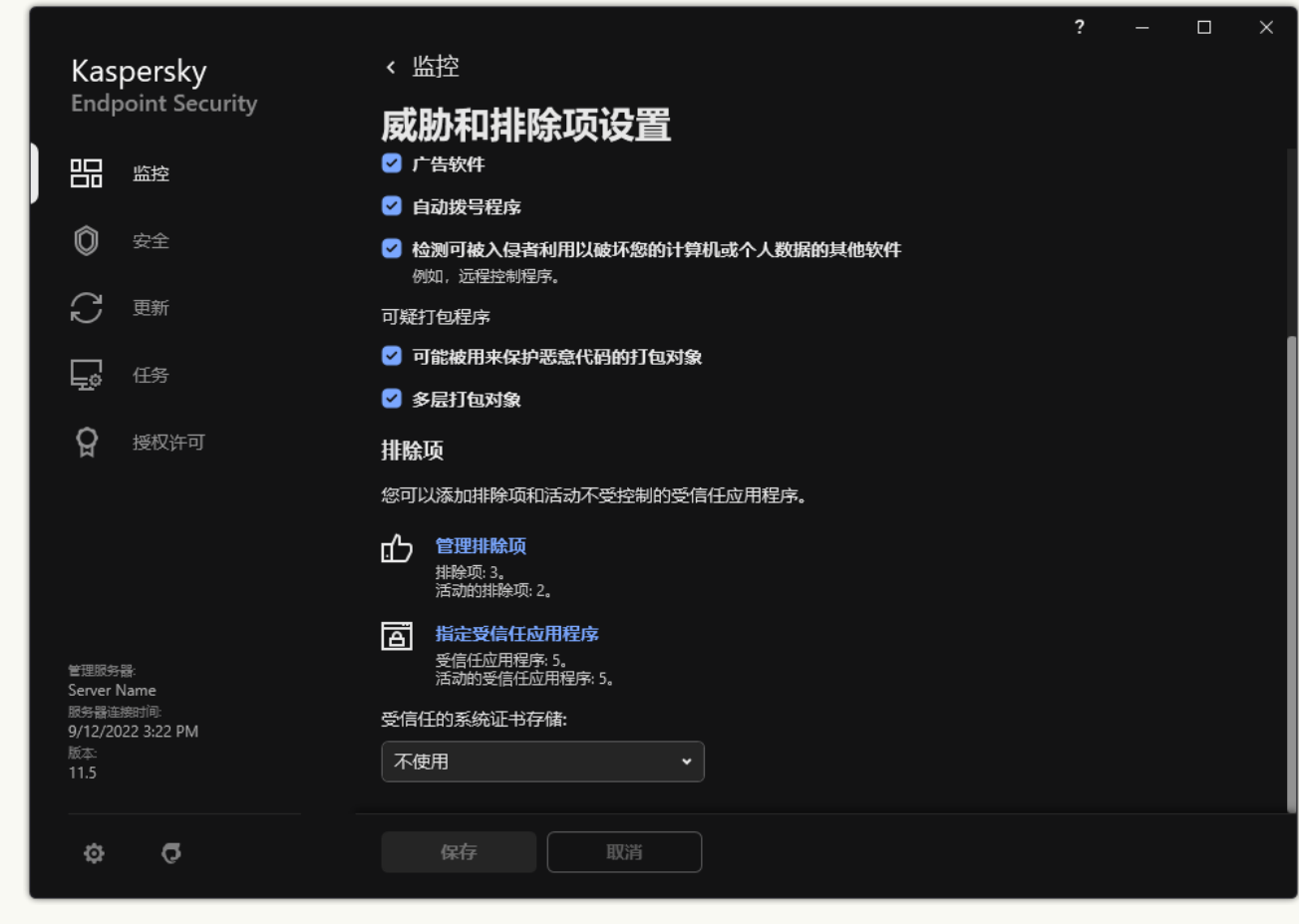

排除项设置

4. 单击"添加"。

5. 如果您要从扫描排除文件或文件夹,通过单击浏览按钮选择文件或文件夹。 您也可以手动输入路径。输入掩码时,Kaspersky Endpoint Security 支持 \* 字符和 ? 字符:

- \*(星号)字符代表任意一组字符,但 \ 和 / 字符除外(这两个字符是文件和文件夹路径中的文件和文件夹 名称的分隔符)。例如,掩码 C:\\*\\*.txt 将包括位于 C: 驱动器的文件夹(但不包括子文件夹)中所有具 有 TXT 扩展名的文件的路径。
- 两个连续 \* 字符在文件或文件夹名称中代表任意一组字符(包括空集), 包括 \ 和 / 字符(这两个字符是 文件和文件夹路径中的文件和文件夹名称的分隔符)。例如,掩码 C:\Folder\\*\*\\*.txt 将包括位于

Folder 嵌套子文件夹(除了 Folder 本身)中所有带 TXT 扩展名的文件的路径。掩码必须包含至少一个嵌 套级别。掩码 C:\\*\*\\*.txt 不是有效掩码。

- ? (问号)字符代表任意单个字符,但 | 和 | 字符除外(这两个字符是文件和文件夹路径中的文件和文件夹 名称的分隔符)。例如,掩码 C:\Folder\???.txt 将包括位于 Folder 文件夹中所有带 TXT 扩展名且名称 由三个字符构成的文件的路径。 您可以在文件路径的开头、中间或末尾使用掩码。例如,您如果要将所有用户的文件夹添加到排除项,请输 入 C:\users\\*\folder\ 掩码。
- 6. 如果您要从扫描排除特定类型的对象, 在"对象"字段输入对象类型的名称, 根[据卡巴斯基百科全书](https://encyclopedia.kaspersky.com/knowledge/the-classification-tree/)口的分类(例 如 邮件蠕虫、Rootkit或远程管理程序)。 您可以使用带有?字符(取代单个字符)和 \* 字符(取代任意数量字符)的掩码。例如,如果 Client\* 掩码被 指定, Kaspersky Endpoint Security 从扫描中排除 Client-IRC、Client-P2P 和 Client-SMTP 对象。
- 7. 如果您要从扫描排除单个文件,在文件哈希字段输入文件哈希。 如果文件被修改,文件哈希也将被修改。如果发生此事,修改的文件将不被添加到排除项。

8. 在保护组件块, 选择您要应用扫描排除项的组件。

- 9. 如有必要,在"注释"字段,输入您创建的扫描排除项的简短描述。
- 10. 为排除项选择活动状态。

您可以随时使用开关停止排除。

11. 保存更改。

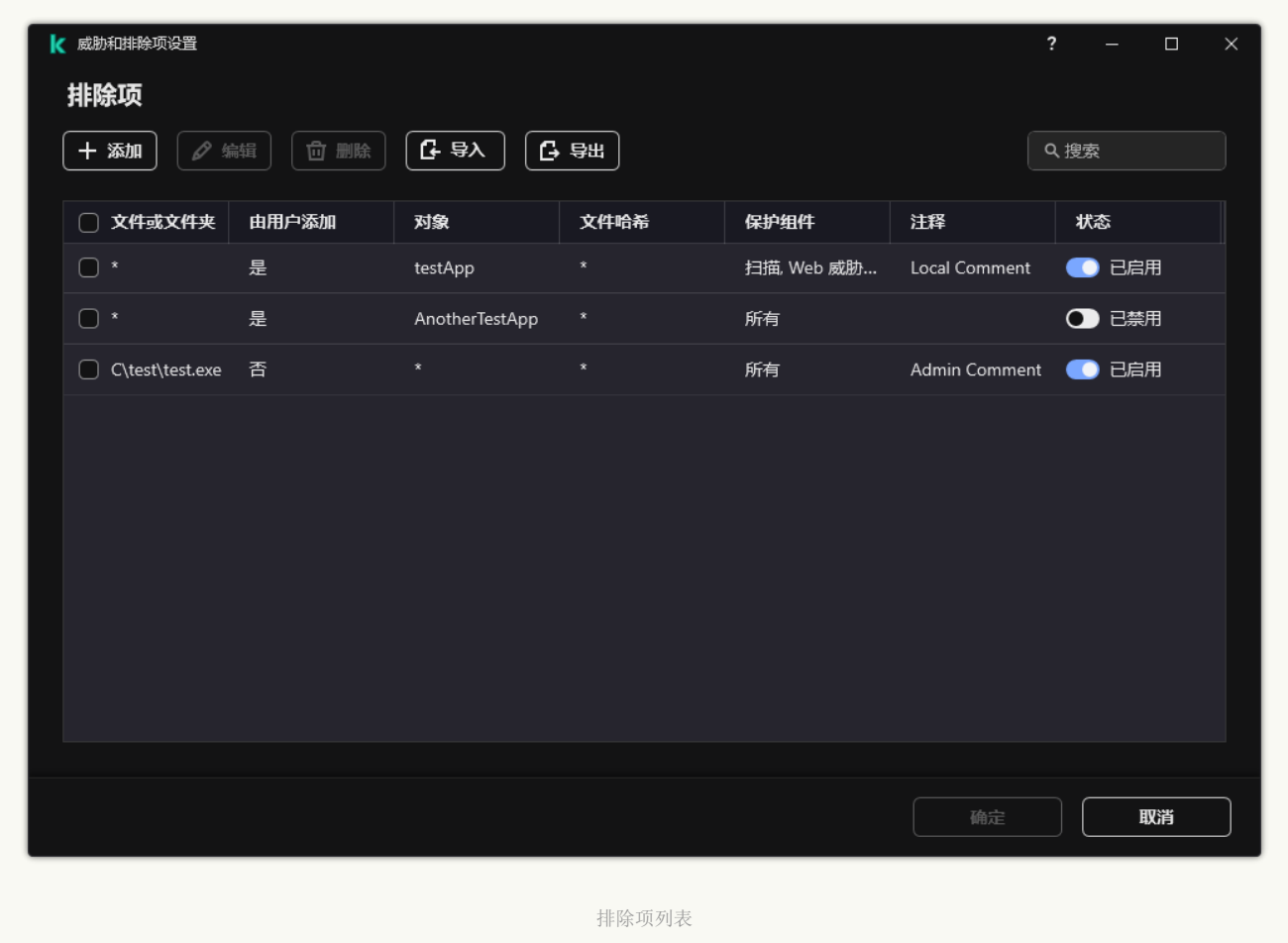

路径掩码例子:

位于任意文件夹的文件的路径:

- 掩码 \*.exe 将包括具有 exe 扩展名的文件的所有路径。
- 掩码 example\* 将包括名为 EXAMPLE 的文件的所有路径。

位于指定文件夹的文件的路径:

- 掩码 C:\dir\\*.\* 将包括位于 C:\dir\ 文件夹中的所有文件的路径, 但不包括 C:\dir\ 的子文件夹中的文件的路 径。
- 掩码 C:\dir\\* 将包括位于 C:\dir\ 文件夹中的所有文件的路径, 包括子文件夹。
- 掩码 C:\dir\ 将包括位于 C:\dir\ 文件夹中的所有文件的路径, 包括子文件夹。
- 掩码 C:\dir\\*.exe 将包括位于 C:\dir\ 文件夹中具有 EXE 扩展名的所有文件的路径, 但不包括 C:\dir\ 的子文件 夹中的此类文件的路径。
- 掩码 C:\dir\test 将包括位于 C:\dir\ 文件夹中名为"test"的所有文件的路径, 但不包括 C:\dir\ 的子文件夹中的 此类文件的路径。
- 掩码 C:\dir\\*\test 将包括位于 C:\dir\ 文件夹及 C:\dir\ 的子文件夹中名为"test"的所有文件的路径。
- 掩码 C:\dir1\\*\dir3\ 将包含指向 C:\dir1\ 文件夹中一级 dir3 子文件夹中文件的所有路径。
- 掩码 C:\dir1\\*\*\dirN\ 将包括 C:\dir1\ 文件夹中 dirN 子文件夹中任何级别的所有文件路径。

位于所有文件夹中具有指定名称的文件的路径:

- 掩码 dir\\*.\* 将包括名为"dir"的文件夹中的所有文件的路径,但不包括这些文件夹的子文件夹中的文件的路径。
- 掩码 dir\\* 将包括名为"dir"的文件夹中的所有文件的路径,但不包括这些文件夹的子文件夹中的文件的路径。
- 掩码 dir\ 将包括名为"dir"的文件夹中的所有文件的路径,但不包括这些文件夹的子文件夹中的文件的路径。
- 掩码 dir\\*.exe 将包括名为"dir"的文件夹中具有 EXE 扩展名的所有文件的路径, 但不包括这些文件夹的子文件 夹中的此类文件的路径。
- 掩码 dir\test 将包括名为"dir"的文件夹中名为"test"的所有文件的路径,但不包括这些文件夹的子文件夹中的此 类文件的路径。

选择可检测对象的类型

要选择可检测对象的类型,请执行以下操作:

1. 打开主程序窗口并单击 + 按钮。

2. 在应用程序设置窗口中, 选择"常规设置"→"威胁和排除项"。

3. 在"检测到的对象类型"块,请选择您想要 Kaspersky Endpoint Security 检测的对象类型旁边的复选框:

• [病毒和蠕虫](javascript:toggleBlock() ?:

子分类:病毒和蠕虫 (Viruses\_and\_Worms)

威胁级别:高

典型的病毒和蠕虫会执行未经用户授权的操作。它们会创建可自我复制的副本。

典型病毒

典型病毒侵入计算机后,会感染文件,激活并执行恶意操作,以及将自身的副本添加到其他文件中。

典型病毒仅在计算机本地资源上复制副本,不会自行侵入其他计算机。仅当该病毒将其副本添加至存储在共 享文件夹或放入计算机中的CD 中的文件时, 或者在用户发送附有受感染文件的电子邮件消息时, 该病毒才 会传染给其他计算机。

典型病毒代码可以入侵计算机、操作系统和应用程序的各种区域。根据具体的环境,病毒可分为文件病毒、 引导区病毒、脚本病毒和宏病毒。

病毒可以使用多种不同的技术来感染文件。覆盖病毒会使用其代码覆盖受感染文件的代码,从而抹除文件的 内容。感染的文件会停止发挥作用,且无法恢复。寄生病毒会修改文件,从而使自身发挥全部或部分功能。 伴随病毒不会修改文件,而是创建副本。当您打开受感染的文件时会启动该文件的副本(实际上是病毒)。 您也会遇到以下类型的病毒: 链接病毒、OBJ 病毒、LIB 病毒、源代码病毒和许多其他病毒。

#### 蠕虫

与典型病毒一样,蠕虫在侵入计算机后,其代码将激活并执行恶意操作。之所以称为蠕虫,是因为它们能够 从一台计算机"爬"到另一台计算机,并不需用户权限即可通过许多数据通道来传播副本。

可用于区分各种类型蠕虫的主要特征是蠕虫的传播方式。下表提供了各种类型蠕虫的概览,这些蠕虫按其传 播方式进行了分类。

#### 蠕虫传播方式

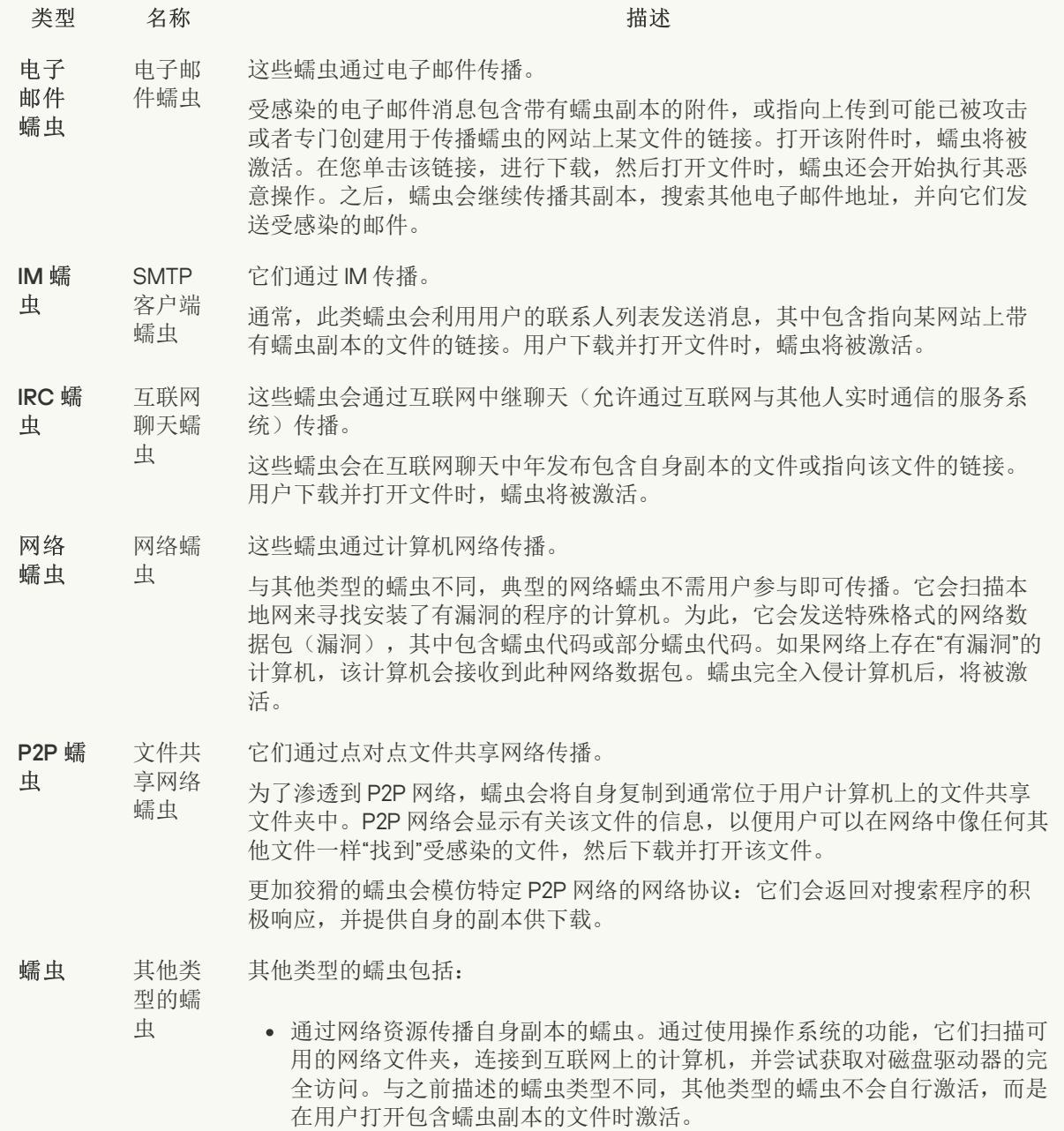

不使用上表中所述的任何方法进行传播的蠕虫(例如,通过手机传播的蠕 虫)。

#### 木马([包含勒索软件](javascript:toggleBlock()) ?.

子类别: 木马

威胁级别:高

与蠕虫和病毒不同,木马不能进行自我复制。例如,用户访问受感染的网页时,它们会通过电子邮件或浏览 器侵入计算机。木马通过用户参与而启动。木马启动后即会开始执行恶意操作。

在受感染的计算机上,不同的木马会表现出不同的行为。木马的主要功能包括阻止、修改或破坏信息,以及 禁用计算机或网络。木马还可以接收或发送文件,在屏幕上显示消息,请求网页,下载和安装程序,以及重 启计算机。

黑客通常使用各种不同木马的"集合"。

下表中介绍了木马行为的类型。

受感染计算机上木马行为的类型

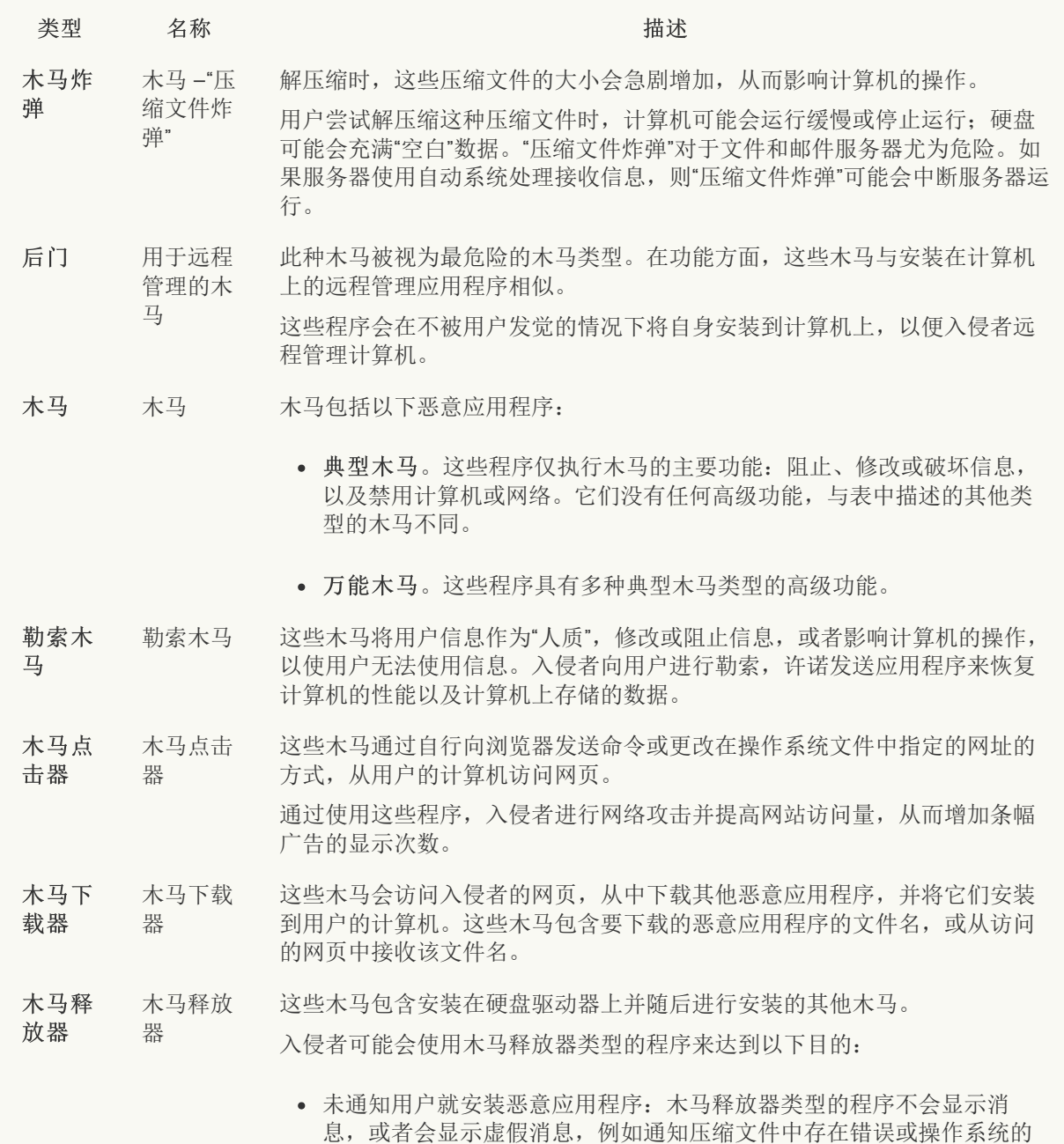

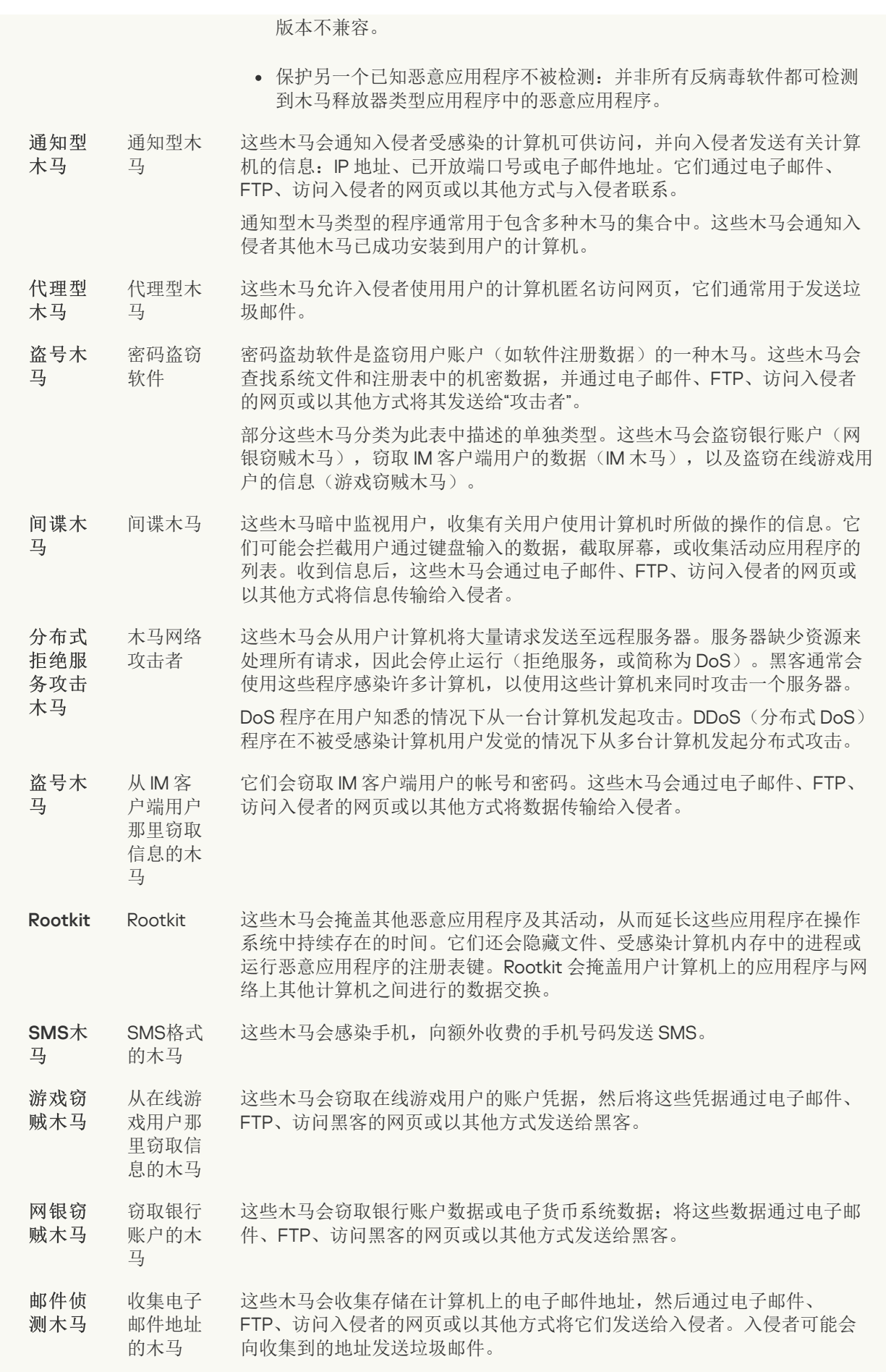

#### [恶意工具](javascript:toggleBlock() ??;

子类别:恶意工具

危险级别:中

与其他类型的恶意软件不同,恶意工具在启动过后不会执行其操作。恶意工具可以在用户的计算机上安全地 存储和启动。入侵者通常使用这些程序的功能来创建病毒、蠕虫和木马,对远程服务器进行网络入侵,攻击 计算机或执行其他恶意操作。

恶意工具的各种功能按下表中所述的类型进行分组。

恶意工具的功能

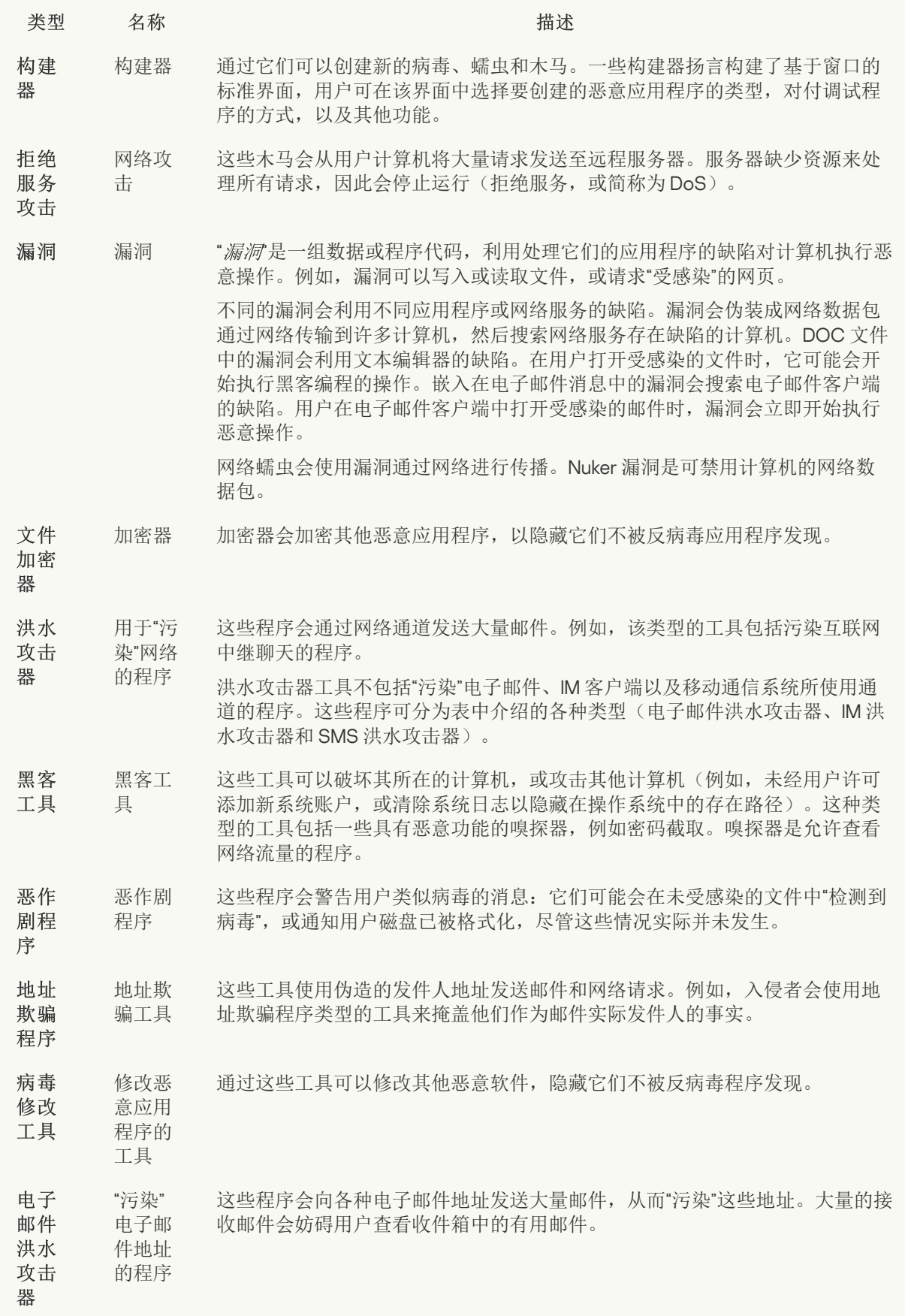

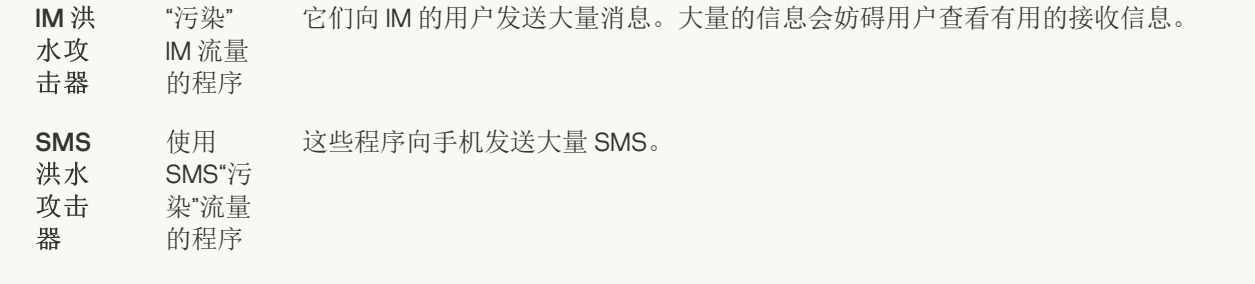

#### ; [广告软件](javascript:toggleBlock()

子类别:广告软件;

威胁级别:中

广告软件向用户显示广告信息。广告软件程序会在其他程序的界面中显示条幅广告,并将搜索查询重定向至 广告网页。某些广告软件程序会收集有关用户的营销信息,并将其发送给开发者:该信息可能包括用户访问 的网站的名称,或用户搜索查询的内容。与间谍木马类型的程序不同,广告软件程序会在用户许可的情况下 将该信息发送给开发者。

#### [自动拨号程序](javascript:toggleBlock() 2;

子类别:可能会被犯罪分子用来破坏计算机或个人数据的合法软件。

危险级别:中

大多数这些应用程序都很有用,因此有许多用户使用它们。这些应用程序包括 IRC 客户端、自动拨号程序、 文件下载程序、计算机系统活动监控器、密码实用程序以及用于 FTP、HTTP 和 Telnet 的互联网服务器。

但是,如果入侵者获得了这些程序的访问权限,或如果他们在用户的计算机上安置这些程序,应用程序的某 些功能可能会被用来危害安全。

这些应用程序具有不同的功能,下表介绍了它们的类型。

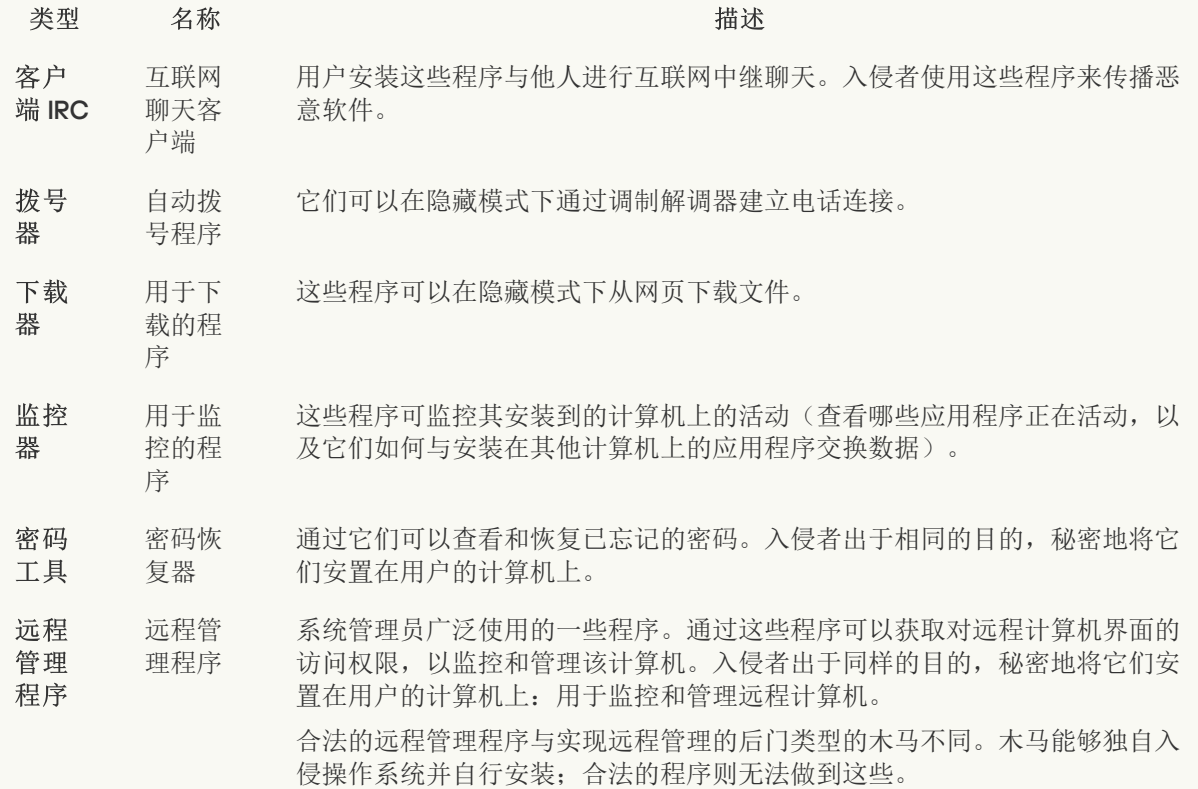

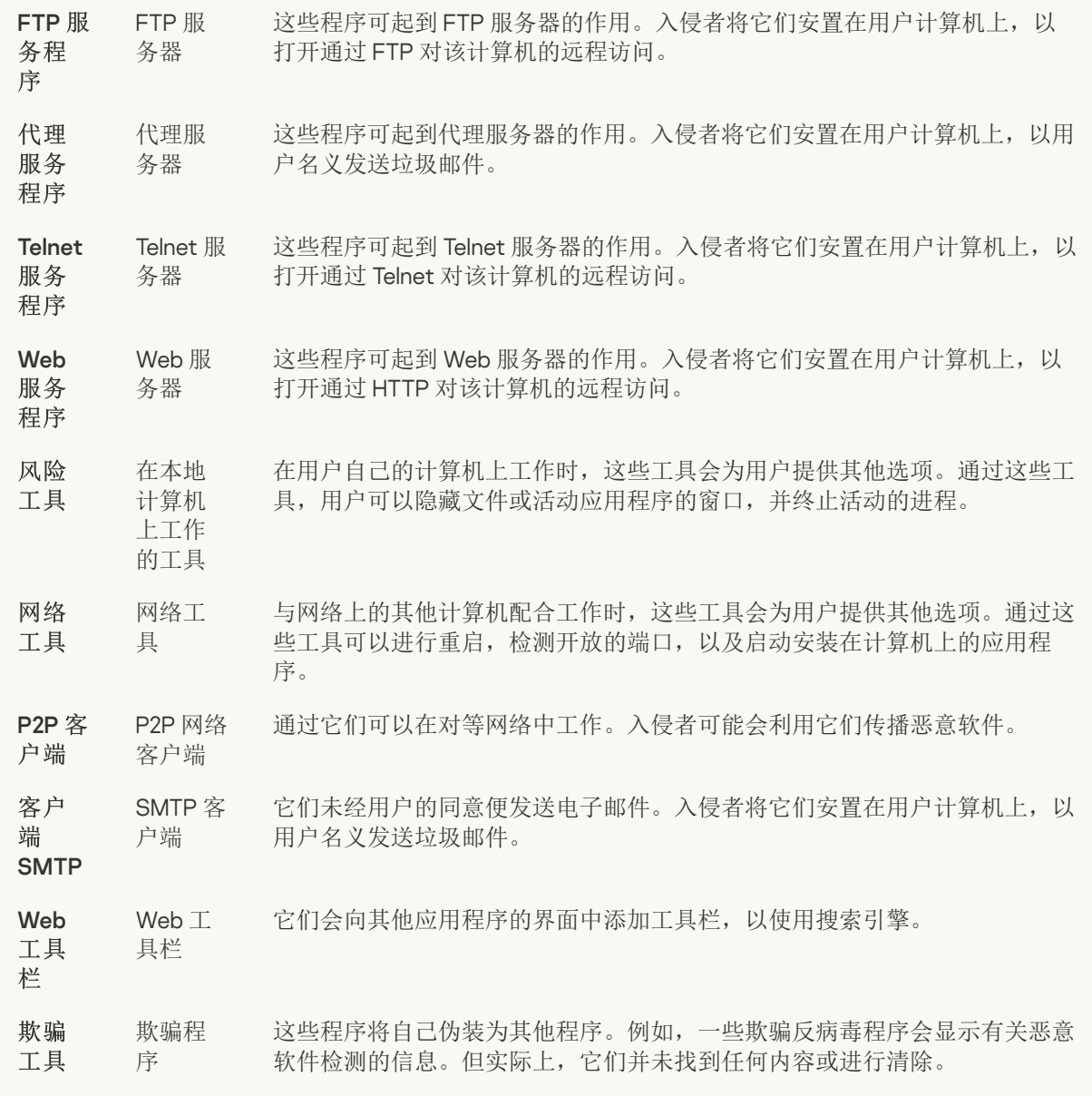

#### [检测可被入侵者利用以破坏您的计算机或个人数据的其他软件](javascript:toggleBlock() 2;

子类别:可能会被犯罪分子用来破坏计算机或个人数据的合法软件。

#### 危险级别:中

大多数这些应用程序都很有用,因此有许多用户使用它们。这些应用程序包括 IRC 客户端、自动拨号程序、 文件下载程序、计算机系统活动监控器、密码实用程序以及用于 FTP、HTTP 和 Telnet 的互联网服务器。

但是,如果入侵者获得了这些程序的访问权限,或如果他们在用户的计算机上安置这些程序,应用程序的某 些功能可能会被用来危害安全。

这些应用程序具有不同的功能,下表介绍了它们的类型。

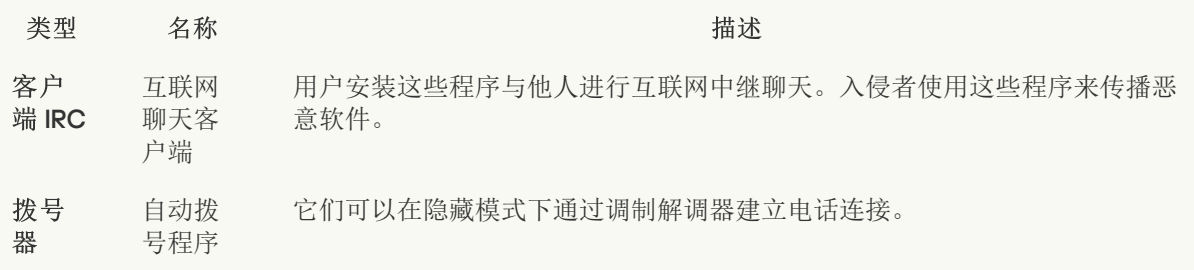

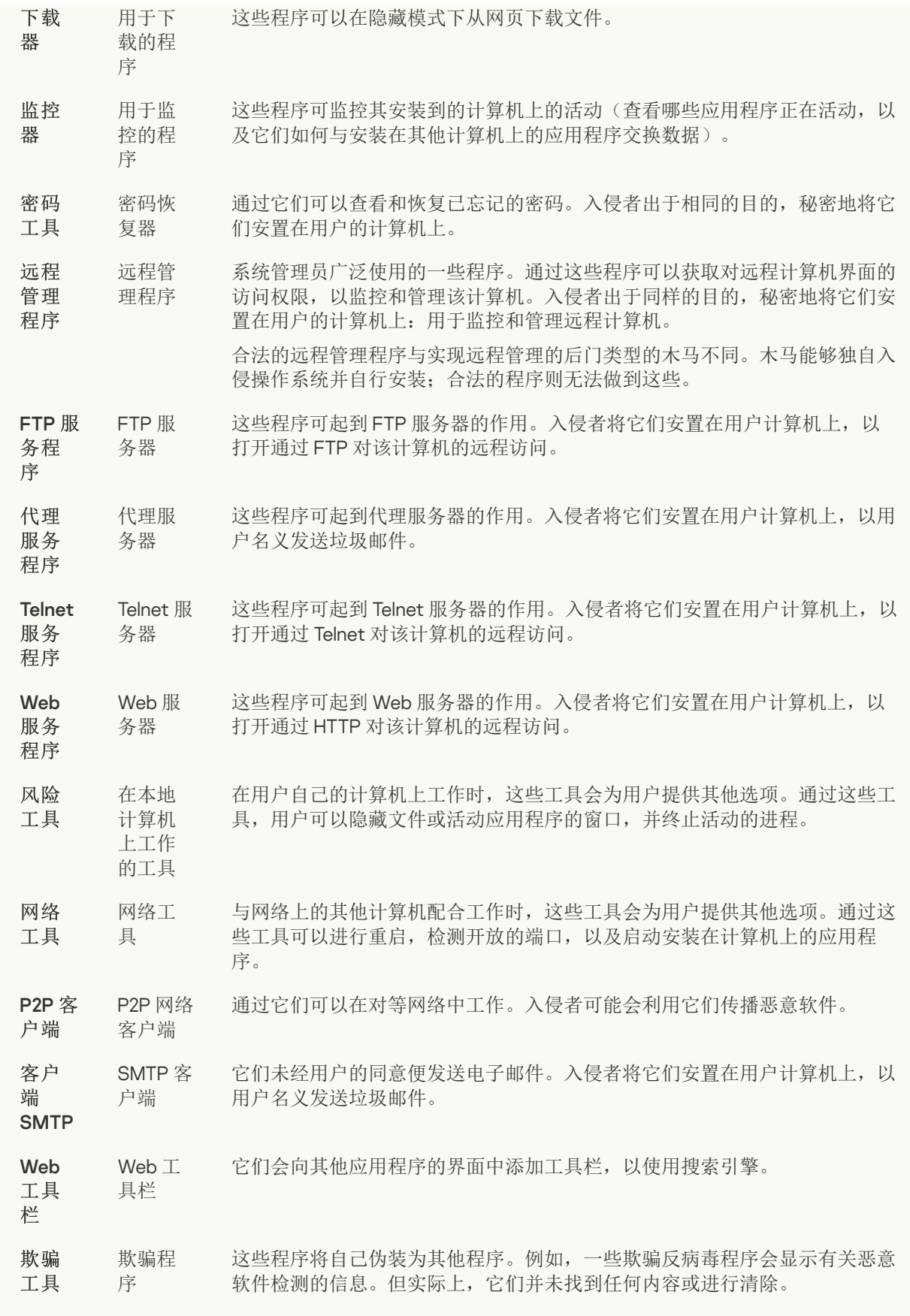

#### [可能被用来保护恶意代码的打包对象](javascript:toggleBlock() 2;

Kaspersky Endpoint Security 会扫描 SFX (自解压)存档中的压缩对象和解包工具模块。

为了隐藏危险程序不被反病毒应用程序发现,入侵者会使用特殊解包工具存档将这些程序,或创建多重压缩 文件。

Kaspersky 病毒分析人员已识别出黑客最常使用的解包工具。

如果 Kaspersky Endpoint Security 在文件中检测到此种打包工具,则该文件很可能包含恶意应用程序或可被 犯罪分子用来破坏计算机或个人数据的应用程序。

Kaspersky Endpoint Security 挑选出了以下类型的程序:

- 可能带来危害的压缩文件-用于压缩恶意软件,例如病毒、蠕虫和木马。
- 多重压缩文件(中等威胁级别)–通过一个或多个打包工具对对象进行了三次压缩。

### [多层打包对象](javascript:toggleBlock() ??。

Kaspersky Endpoint Security 会扫描 SFX (自解压)存档中的压缩对象和解包工具模块。

为了隐藏危险程序不被反病毒应用程序发现,入侵者会使用特殊解包工具存档将这些程序,或创建多重压缩 文件。

Kaspersky 病毒分析人员已识别出黑客最常使用的解包工具。

如果 Kaspersky Endpoint Security 在文件中检测到此种打包工具,则该文件很可能包含恶意应用程序或可被 犯罪分子用来破坏计算机或个人数据的应用程序。

Kaspersky Endpoint Security 挑选出了以下类型的程序:

- 可能带来危害的压缩文件-用于压缩恶意软件,例如病毒、蠕虫和木马。
- 多重压缩文件(中等威胁级别)– 通过一个或多个打包工具对对象进行了三次压缩。

### 4. 保存更改。

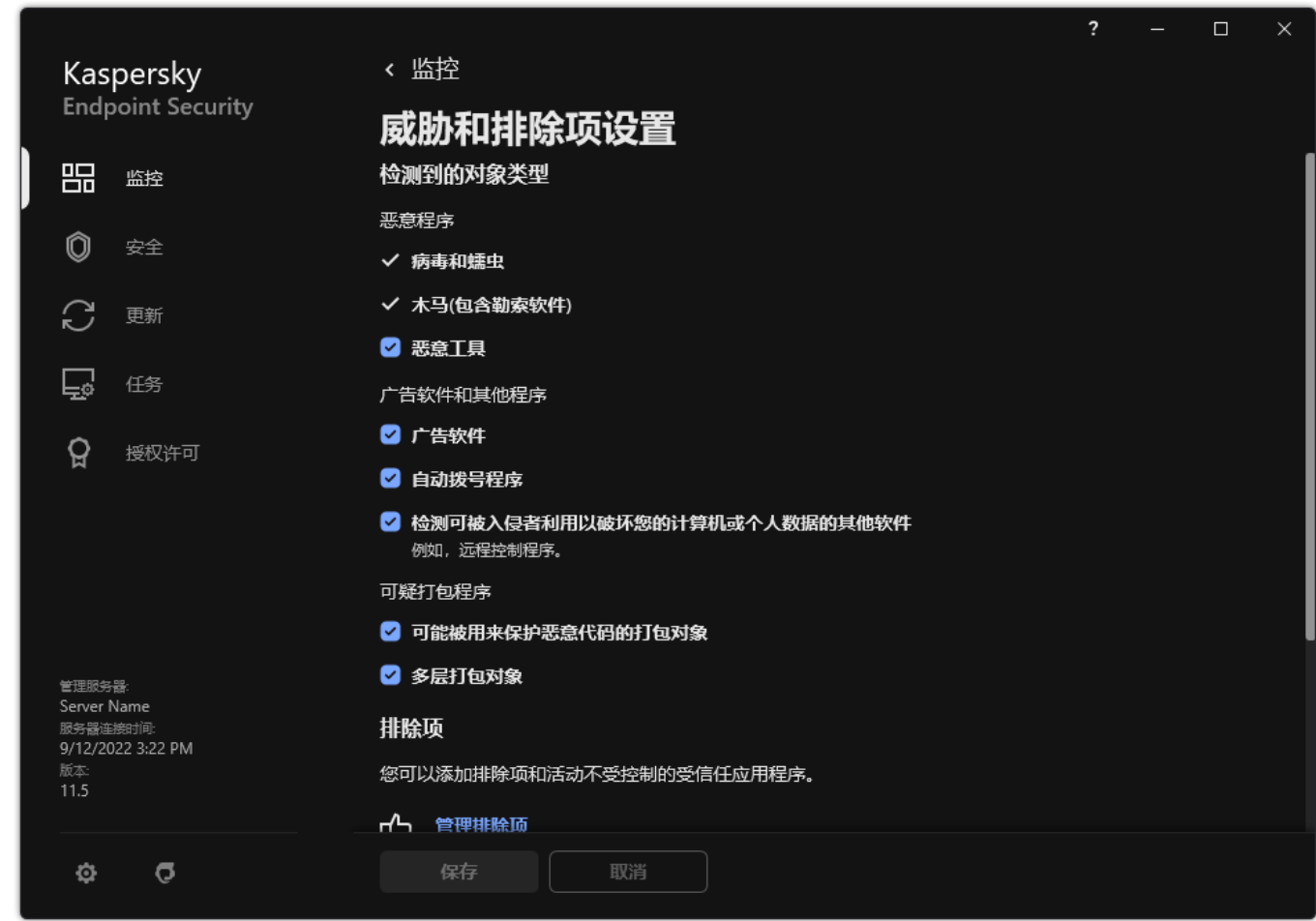

# 编辑受信任应用程序列表

受信任应用程序列表是一个应用程序列表,其中所包含应用程序的文件和网络活动(包含恶意活动)以及对系统注册表的 访问不受 Kaspersky Endpoint Security 的监控。默认情况下,Kaspersky Endpoint Security 将扫描任何应用程序进程打开、 执行或保存的对象,并控制所有应用程序的活动及其产生的网络流量。然而,被添加到受信任应用程序列表的应用程序并 不被 Kaspersky Endpoint Security 扫描。

例如,如果您认为由标准 Microsoft Windows 记事本使用的对象不需扫描并且可确认是安全的,也即您信任此应用程序, 则可将 Microsoft Windows 记事本添加到受信任应用程序列表中。扫描会跳过此应用程式使用的对象。

此外,被 Kaspersky Endpoint Security 分类为可疑操作的某些操作,在很多应用程序的功能环境中可能是安全的。例如, 拦截键盘键入的文本,是自动键盘布局切换器中的一种例行程序(例如 Punto Switcher)。考虑到此类程序的特点并将其 行为从监控中排除,我们建议您可将此类程序添加到受信任应用程序列表中。

从扫描中排除受信任应用程序可避免 Kaspersky Endpoint Security 和其他程序的兼容性冲突(例如, Kaspersky Endpoint Security 和另一个反病毒应用程序对第三方计算机网页流量的双扫描问题),同时也能增强计算机性能,这在使用服务器 版应用程序时十分关键。

同时,受信任应用程序的可执行文件和进程仍然会扫描病毒和其他恶意软件。您可以通过扫描排除项将应用程序从 Kaspersky Endpoint Security 扫描中完全排除。

#### [如何添加应用程序到管理控制台](javascript:toggleBlock()(MMC)中的受信任列表 ?

1. 打开 Kaspersky Security Center Administration Console。

2 在管理控制台树的"受管理设备"文件夹中,打开相关客户端计算机所属的管理组名称的文件夹。

- 3. 在工作区中选择"策略"选项卡。
- 4. 选择必要的策略并双击以打开策略属性。
- 5. 在策略窗口中, 选择 常规设置 → 排除项。
- 6. 在"扫描排除项和受信任应用程序"块中单击"设置"按钮。
- 7. 在打开的窗口中选择"受信任应用程序"选项卡。 这将打开包含受信任应用程序列表的窗口。
- 8. 如果要为公司内的所有计算机创建受信任应用程序的综合列表, 请选中"继承时合并值"复选框。将合并父策略和 子策略中的受信任应用程序列表。如果启用继承时合并值,则将合并列表。父策略中的受信任应用程序以只读视 图的形式显示在子策略中。无法更改或删除父策略的受信任应用程序。
- 9. 如果您要让用户创建受信任应用程序本地列表, 选择允许使用本地受信任应用程序复选框。这样, 除了策略中 生成的受信任应用程序常规列表,用户可以创建他们自己的受信任应用程序本地列表。管理员可以使用 Kaspersky Security Center 在计算机属性中查看、添加、编辑或删除列表项目。 如果复选框被清空,用户仅可以访问策略中生成的受信任应用程序常规列表。

10. 单击"添加"。

11. 在打开的窗口中,输入受信任应用程序的可执行文件路径(参见下图)。 当输入掩码时,Kaspersky Endpoint Security 支持环境变量和 \* 以及 ? 字符。
在 Kaspersky Security Center 控制台上生成受信任应用程序列表时, Kaspersky Endpoint Security 不支持 %userprofile% 环境变量。要应用条目到所有用户账户, 您可以使用 \* 字符(例如, C:\Users\\*\Documents\File.exe)。无论何时添加新的环境变量,都需要重新启动应用程序。

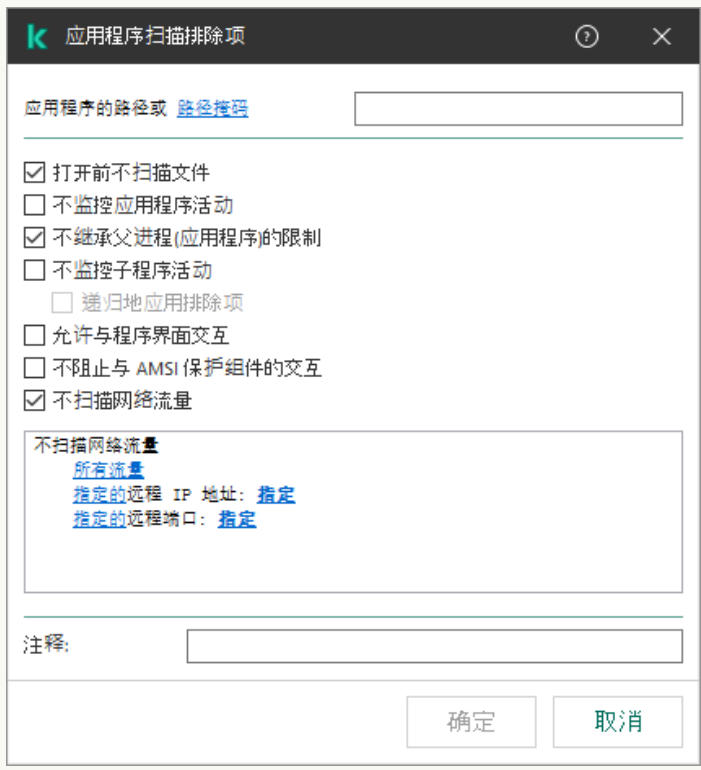

受信任应用程序设置

12. 为受信任应用程序(参加下表)配置高级设置。

13. 您可以随时使用复选框从信任域排除应用程序(参见下图)。

14. 保存更改。

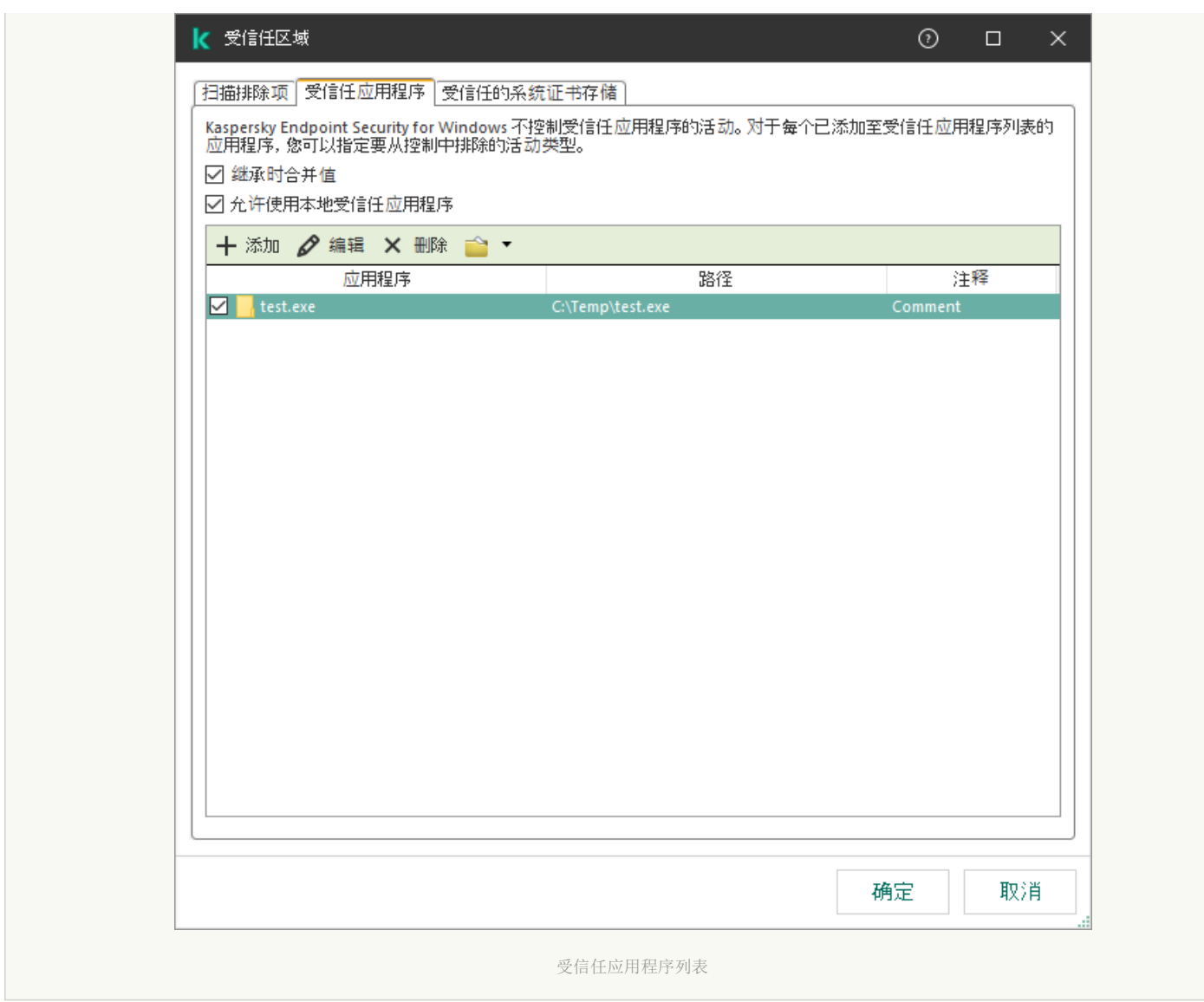

# 如何添加应用程序到 Web [控制和云控制台中的受信任列表](javascript:toggleBlock()

1.在 Web Console 的主窗口中,选择"设备"→"策略和配置文件"。

- 2. 单击 Kaspersky Endpoint Security 策略的名称。 策略属性窗口将打开。
- 3. 选择"应用程序设置"选项卡。
- 4. 选择 常规设置 → 排除项。

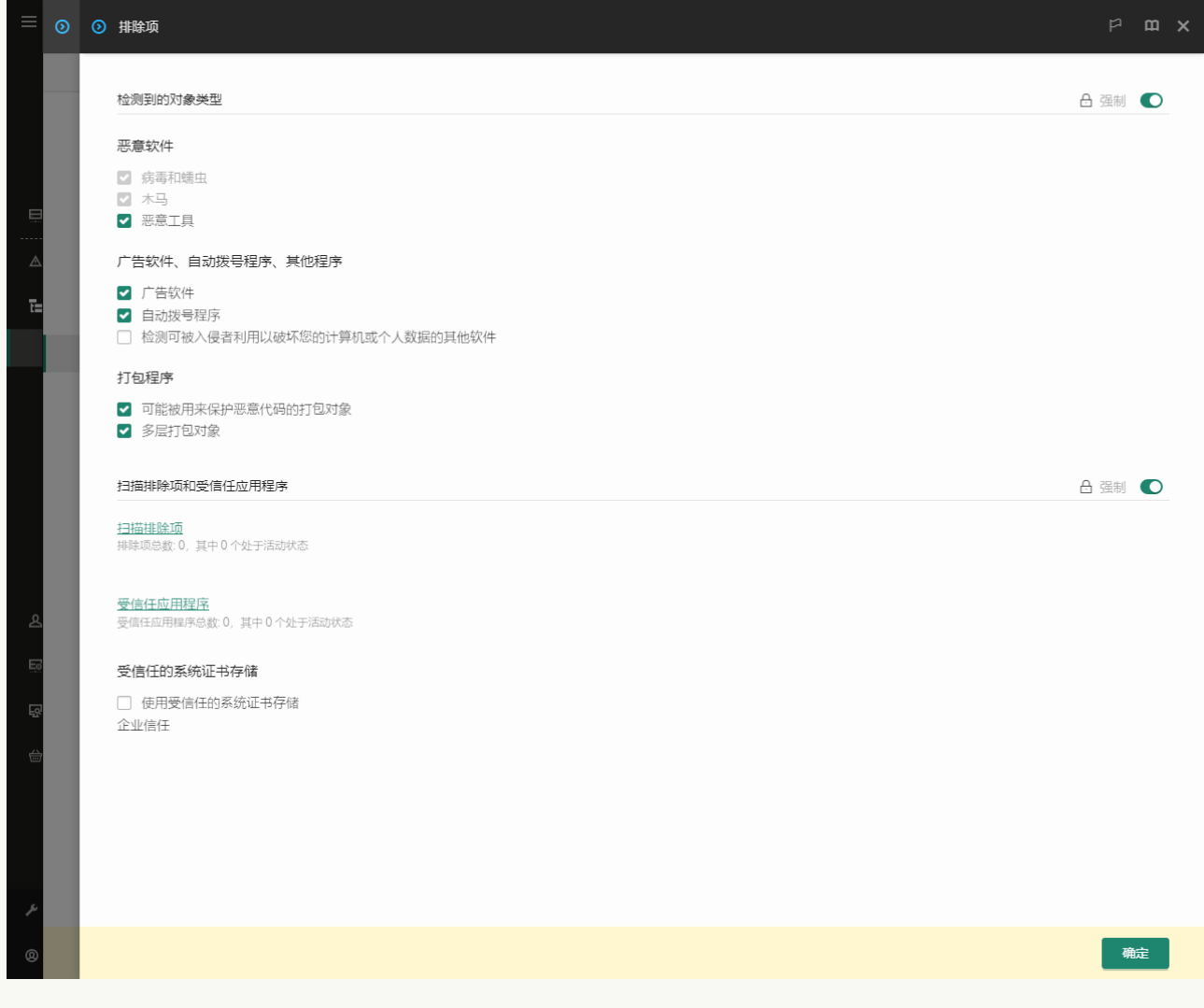

排除项设置

5. 在"扫描排除项和受信任应用程序"区域,单击"受信任应用程序"链接。 这将打开包含受信任应用程序列表的窗口。

- 6. 如果要为公司内的所有计算机创建受信任应用程序的综合列表,请选中"继承时合并值"复选框。将合并父策略和 子策略中的受信任应用程序列表。如果启用继承时合并值,则将合并列表。父策略中的受信任应用程序以只读视 图的形式显示在子策略中。无法更改或删除父策略的受信任应用程序。
- 7. 如果您要让用户创建受信任应用程序本地列表, 选择允许使用本地受信任应用程序复选框。这样, 除了策略中 生成的受信任应用程序常规列表,用户可以创建他们自己的受信任应用程序本地列表。管理员可以使用 Kaspersky Security Center 在计算机属性中查看、添加、编辑或删除列表项目。

如果复选框被清空,用户仅可以访问策略中生成的受信任应用程序常规列表。

- 8. 单击"添加"按钮。
- 9. 在打开的窗口中, 输入受信任应用程序的可执行文件路径(参见下图)。

当输入掩码时,Kaspersky Endpoint Security 支持环境变量和 \* 以及 ? 字符。

在 Kaspersky Security Center 控制台上生成受信任应用程序列表时,Kaspersky Endpoint Security 不支持 %userprofile% 环境变量。要应用条目到所有用户账户, 您可以使用 \* 字符(例如, C:\Users\\*\Documents\File.exe)。无论何时添加新的环境变量,都需要重新启动应用程序。

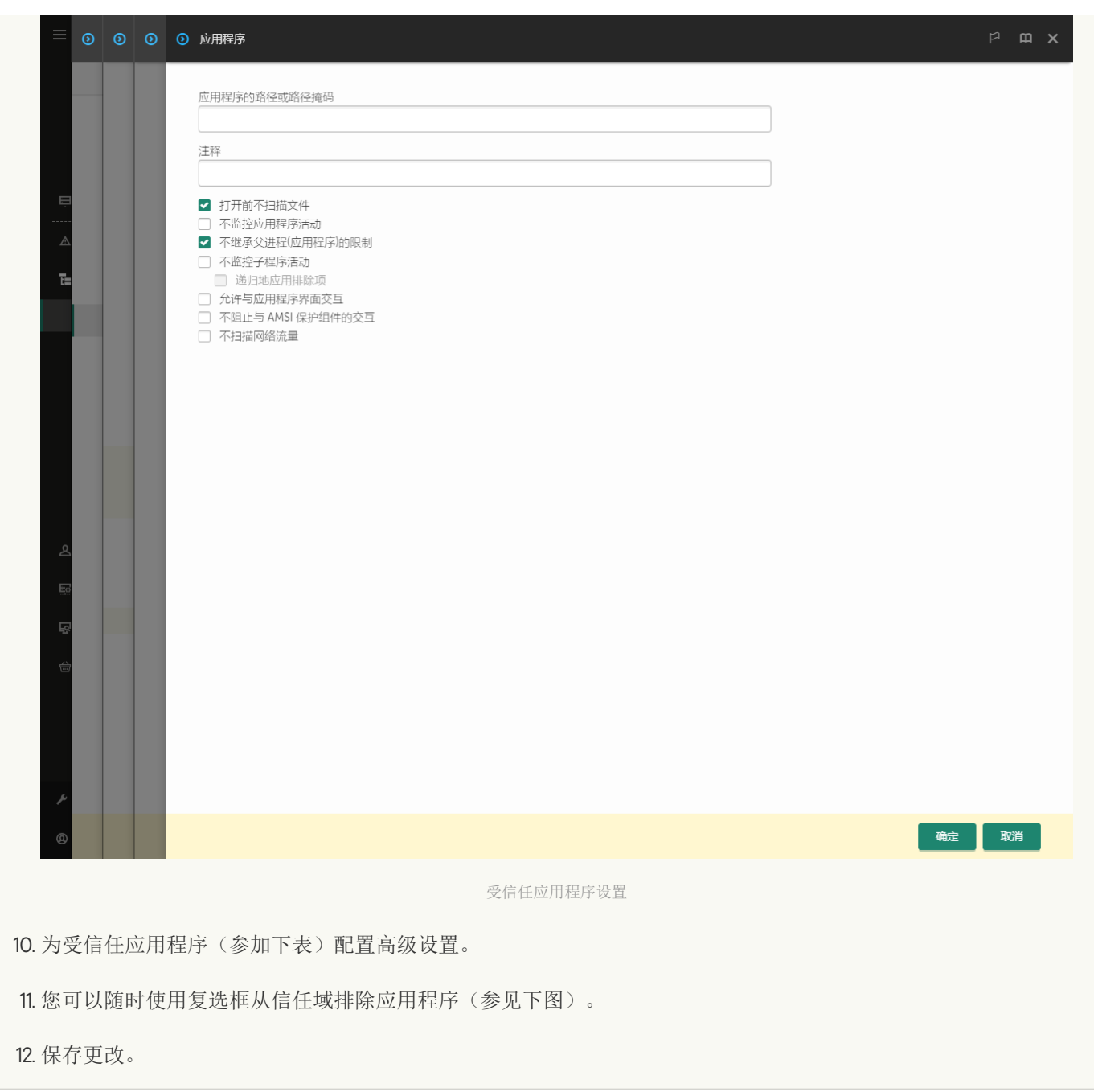

[如何添加应用程序到应用程序界面中的受信任列表](javascript:toggleBlock()?

1. 打开主程序窗口并单击 + 按钮。

2 在应用程序设置窗口中,选择"常规设置"→"威胁和排除项"。

3. 在"排除项"区域,单击"指定受信任应用程序"链接。

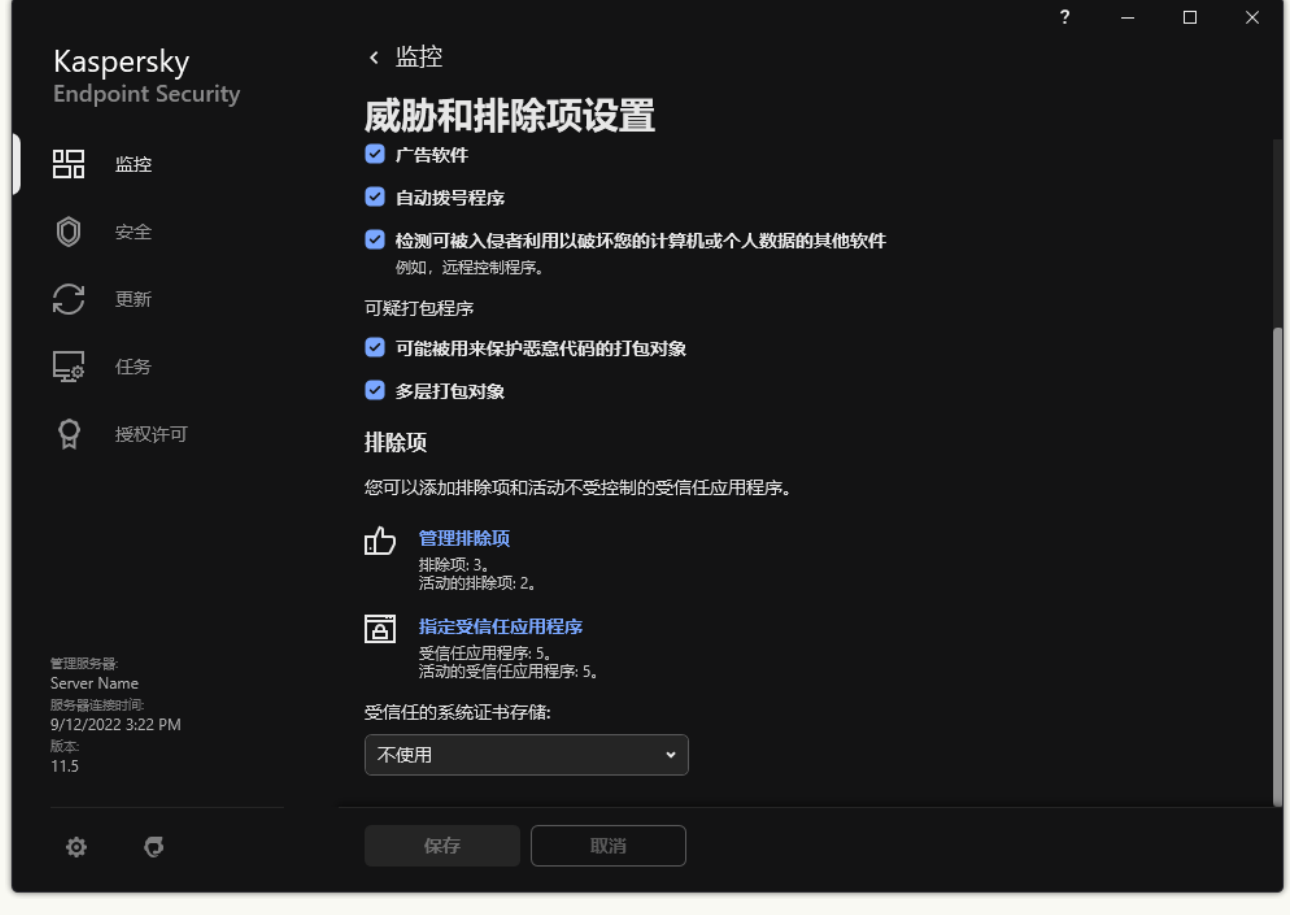

排除项设置

4. 在打开的窗口中,单击"添加"按钮。

5. 选择受信任应用程序的可执行文件。

您也可以手动输入路径。当输入掩码时,Kaspersky Endpoint Security 支持环境变量和 \* 以及 ? 字符。

Kaspersky Endpoint Security 支持环境变量,并在应用程序的本地接口中转换路径。换言之,如果您输入文 件路径 %userprofile%\Documents\File.exe, C:\Users\Fred123\Documents\File.exe 记录被添 加到用户 Fred123 的应用程序的本地界面中。相应地, Kaspersky Endpoint Security 对其他用户忽略 File.exe 受信任程序。要应用条目到所有用户账户,您可以使用图字符(例如, C:\Users\\*\Documents\File.exe)。

无论何时添加新的环境变量,都需要重新启动应用程序。

6. 在受信任应用程序属性窗口, 配置高级设置(参见下表)。

7. 您可以随时使用开关从信任域排除应用程序(参见下图)。

8. 保存更改。

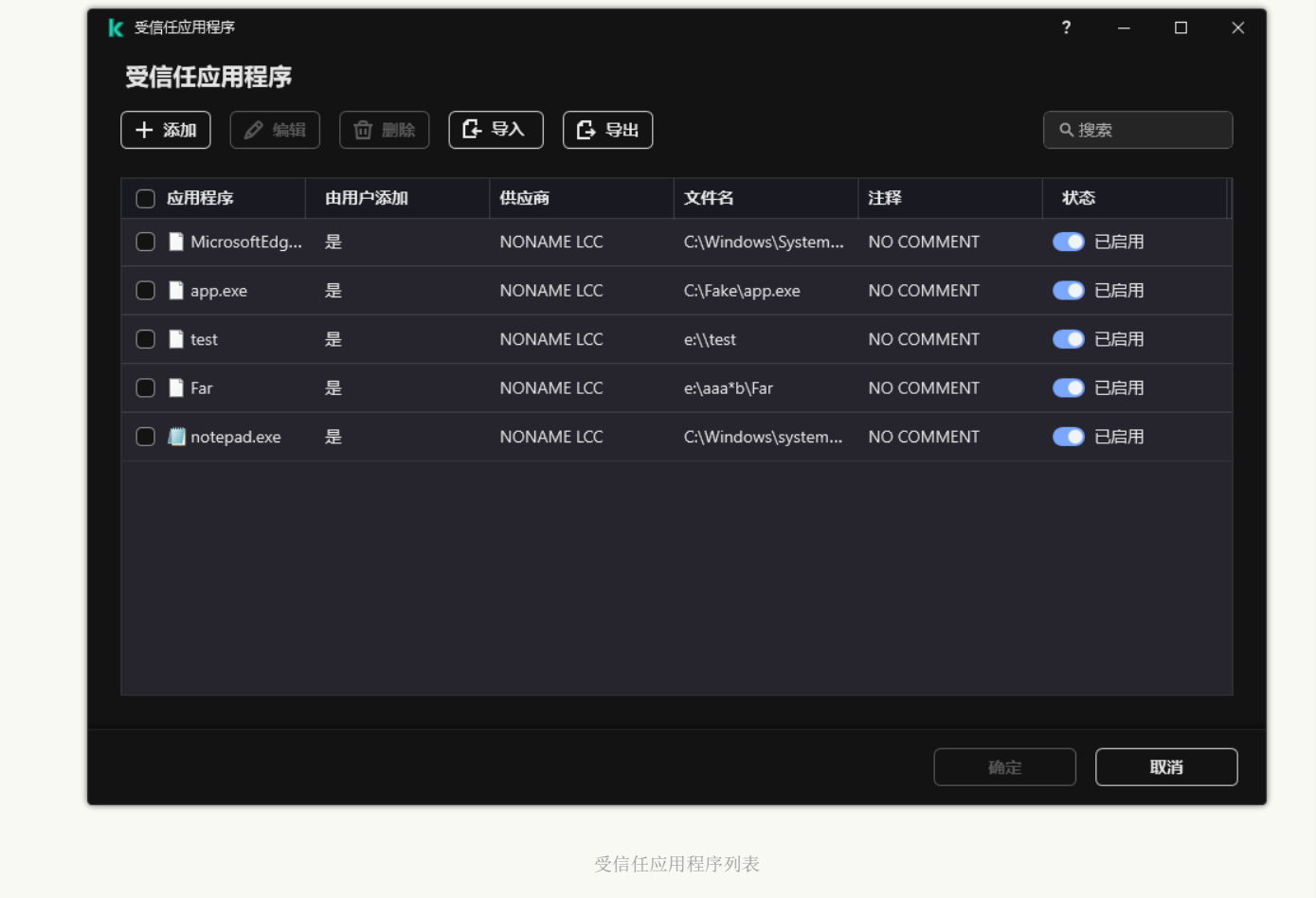

受信任应用程序设置

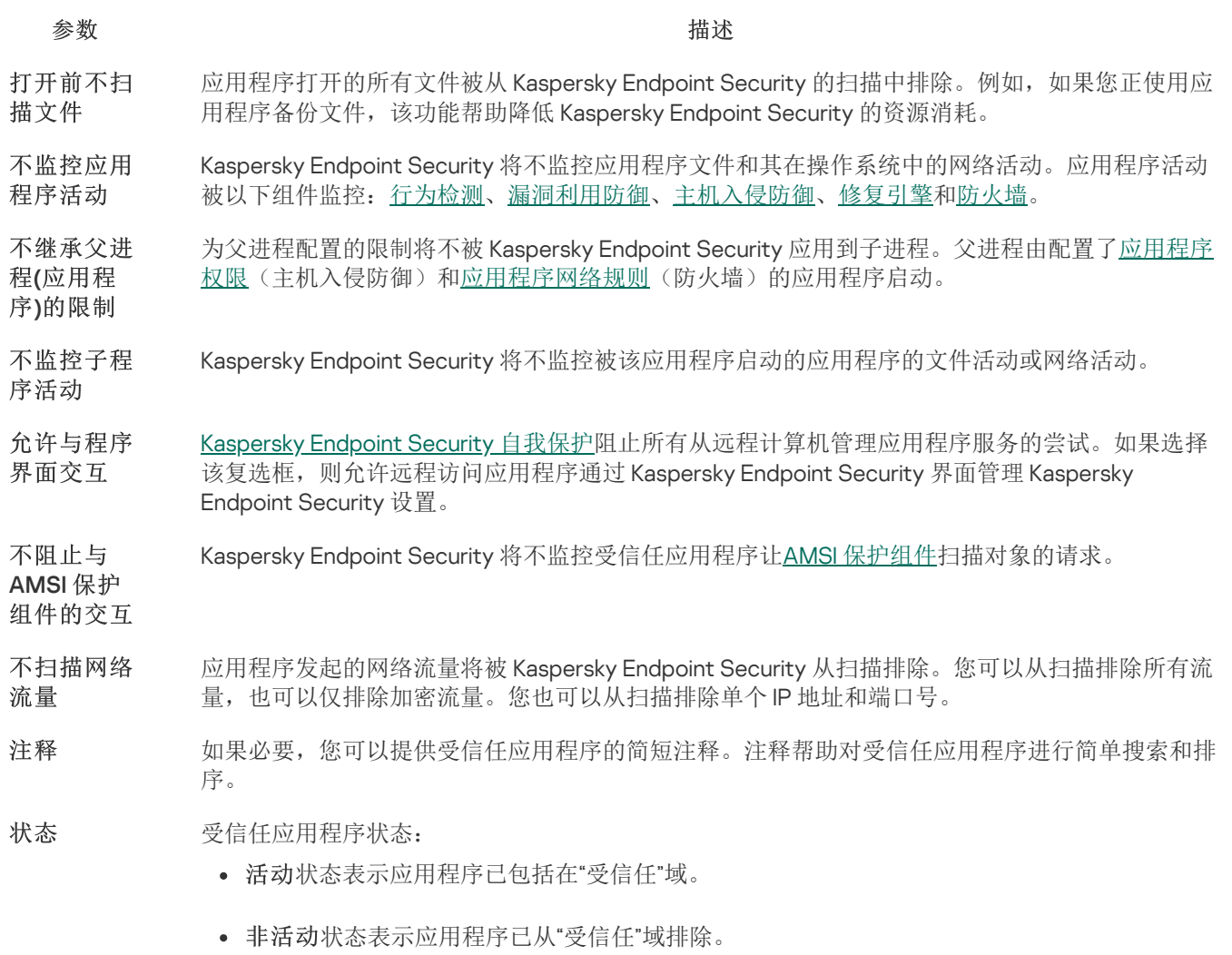

# 使用受信任的系统证书存储

使用系统证书存储允许您从病毒扫描中排除由受信任数字签名签发的应用程序。Kaspersky Endpoint Security 自动分配此类 应用程序到受信任组。

若要使用受信任的系统证书存储:

1. 打开主程序窗口并单击 的 按钮。

2. 在应用程序设置窗口中, 选择"常规设置"→"威胁和排除项"。

3. 在"受信任的系统证书存储"下拉列表中,选择必须被 Kaspersky Endpoint Security 视为受信任的系统存储。

4. 保存更改。

# 管理备份

多份存储保存在清除过程中删除或修改的文件的副本。*备份副本*是指对文件进行病毒清除或删除前创建的文件副本。文件 的备份副本以特定格式保存并且不会带来威胁。

文件的备份副本存储在 C:\ProgramData\Kaspersky Lab\KES.21.8\QB 文件夹中。

管理员组中的用户被授予访问该文件夹的完整权限。其账户用于安装 Kaspersky Endpoint Security 的用户被授予该文件夹 的有限访问权限。

Kaspersky Endpoint Security 不提供用于配置文件备份副本的用户访问权限的功能。

有时,在清除过程中无法维护文件的完整性。如果您在杀毒后失去对受感染文件中重要信息的部分或全部访问权限,可以 尝试将文件从其备份副本还原到其原文件夹中。

如果 Kaspersky Endpoint Security 在 Kaspersky Security Center 管理下运行, 则文件的备份副本可能会发送至 Kaspersky Security Center 管理服务器。有关在 Kaspersky Security Center 管理文件的备份副本的更多详细信息,请参阅《Kaspersky Security Center 帮助》系统。

# 配置备份区中的文件的最长存储期

备份区中的文件副本的默认最长存储期是 30 天。最长存储期限到期后, Kaspersky Endpoint Security 将删除备份区中最旧 的文件。

要配置备份区中的文件的最长存储期:

1. 打开主程序窗口并单击 + 按钮。

2 在应用程序设置窗口中, 选择"常规设置"→"报告和存储"。

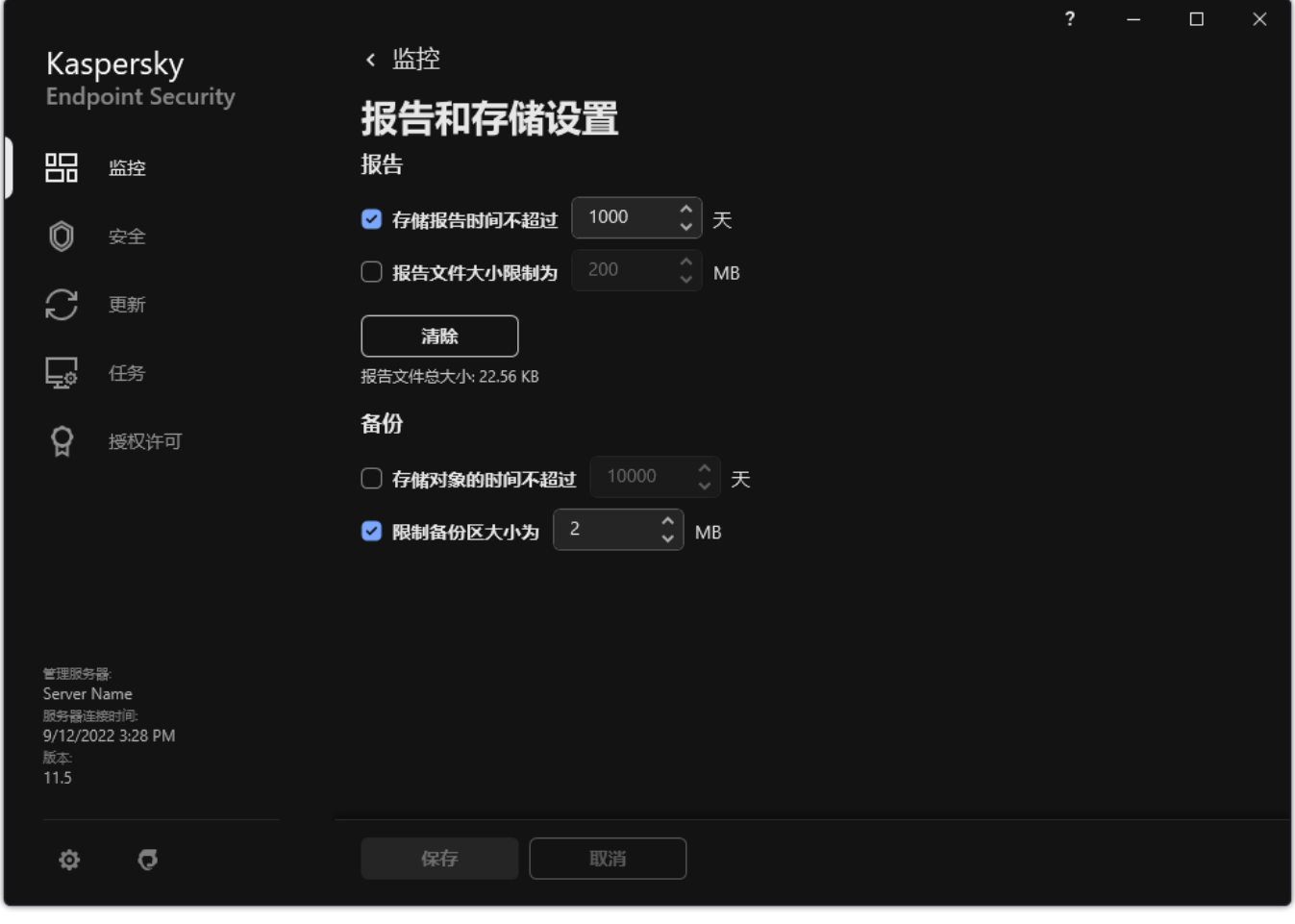

备份设置

3. 如果您要限制备份中文件副本的存储期限, 在"备份"块选择"存储对象的时间不超过 N 天"复选框。输入备份区中的文 件副本的最长存储期。

4. 保存更改。

# 配置备份区的最大大小

您可以指定备份的最大大小。默认情况下,备份区大小无限制。当达到最大大小后,Kaspersky Endpoint Security 将自动删 除备份区中最旧的文件。

要配置备份区的最大大小:

1. 打开主程序窗口并单击 + 按钮。

2 在应用程序设置窗口中, 选择"常规设置"→"报告和存储"。

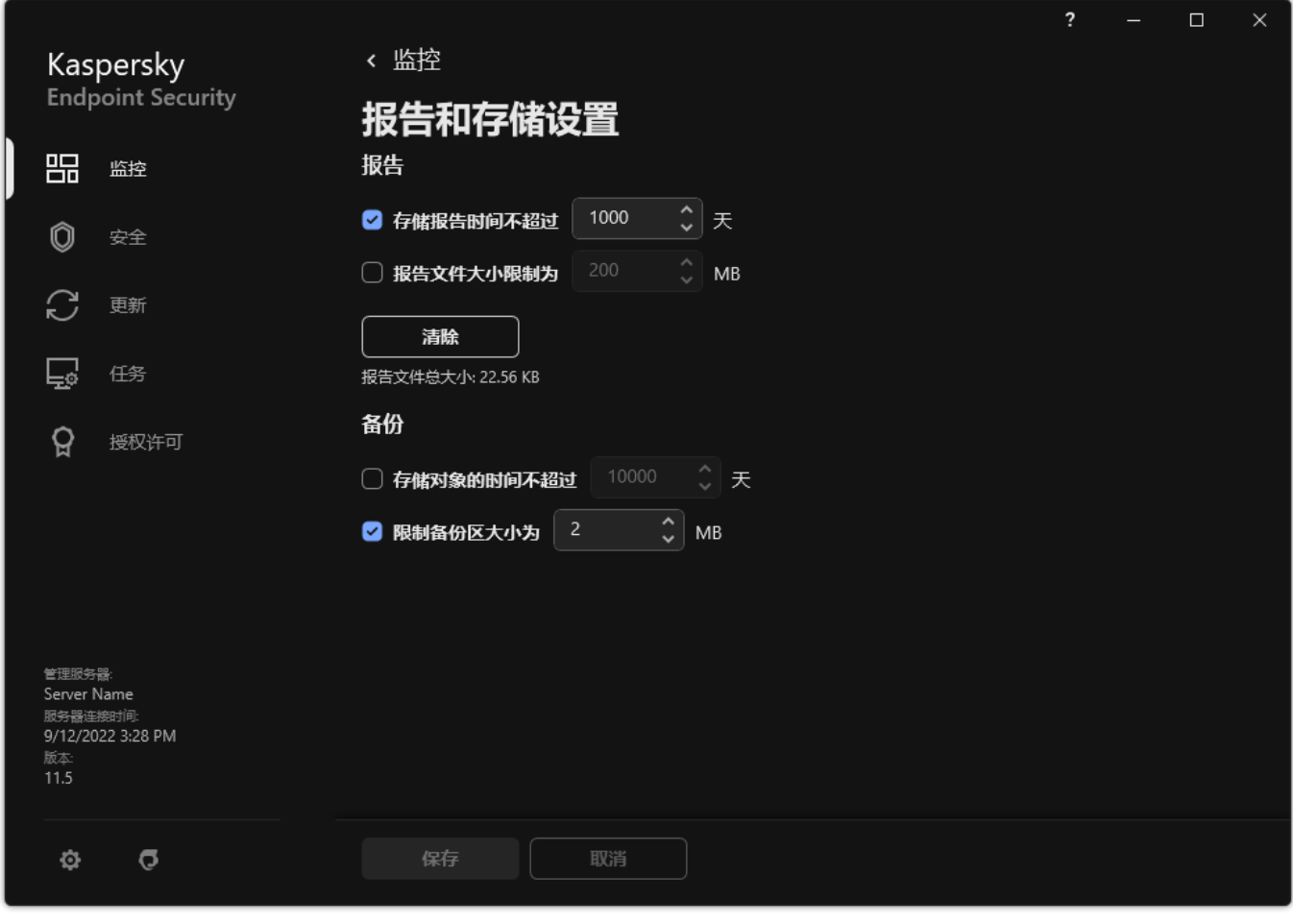

备份设置

3. 如果您要限制备份的大小, 在"备份"块选择"限制备份区大小为 N MB"复选框。指定备份区的最大大小。

4. 保存更改。

# 从备份区中还原文件

如果在文件中检测到恶意代码, Kaspersky Endpoint Security 将阻止该文件, 为其指定"*已感染*"状态, 并将其副本放到"备份 区"中并尝试对其清除。文件杀毒成功后,该文件的备份副本的状态将变为*已杀毒*。文件在原始文件夹中将不可用。如果文 件无法被杀毒, Kaspersky Endpoint Security 将把它从原始文件夹中删除。您可以将该文件从它的备份副本还原到它的原文 件夹。

无法还原状态为"*将在计算机重启后被清除*"的文件。重新启动计算机,文件状态将更改为"*已清除*"或"*已删除*"。您还可以将 该文件从它的备份副本还原到它的原文件夹。

在属于 Windows Store 应用程序的文件中检测到恶意代码以后, Kaspersky Endpoint Security 将立即删除文件,而不 会将其备份副本移至备份区。您可以使用 Windows 8 操作系统的适当工具恢复 Windows Store 应用程序的完整性(有 关恢复 Windows Store 应用程序的详细信息,请参阅 Windows 8 帮助文件)。

文件备份副本集合以表格显示。对于文件的备份副本,显示文件的原始文件夹路径。文件原始文件夹路径中可能包含个人 数据。

如果将位于同一文件夹中具有相同名称但内容不同的多个文件移至备份区,则只能恢复最后放入备份区的文件。

要从备份区中还原文件,请执行以下操作:

1.在应用程序主窗口中,在"监控"区域,单击"备份"瓦片。

2 这将打开备份中的文件列表; 在该列表中, 选择要恢复的文件, 然后单击恢复。

Kaspersky Endpoint Security 会将把所选文件的备份副本还原至它们原来所在的文件夹。

# 从备份区中删除文件备份副本

当应用程序设置中配置的存储期限到期后, Kaspersky Endpoint Security 将自动删除备份区中的所有文件备份副本, 而不管 它们的状态是什么。您也可以手动从备份区中删除文件的副本。

### 要从备份区中删除文件备份副本:

1.在应用程序主窗口中,在"监控"区域,单击"备份"瓦片。

2. 这将打开备份中的文件列表;在该列表中,选择要从备份删除的文件,然后单击删除。

Kaspersky Endpoint Security 从本分区中删除所选文件备份副本。

## 通知服务

Kaspersky Endpoint Security 执行操作时发生的所有类型的事件。这些事件通知可以是纯粹的信息或包含重要信息。例如, 通知可以告知成功更新了数据库和应用程序模块或记录需要纠正的组件错误。

Kaspersky Endpoint Security 支持记录 Microsoft Windows 应用程序日志和 / 或 Kaspersky Endpoint Security 事件日志操作 中的事件信息。

Kaspersky Endpoint Security 通过下列方式传送通知:

- 使用 Microsoft Windows 任务栏通知区域中的弹窗通知;
- 通过电子邮件。

您可以配置事件通知的发送方式。您可以为每一类事件配置通知发送方式。

使用事件表配置通知服务时,您可以执行以下操作:

- 按列值或者自定义过滤条件过滤通知服务事件。
- 使用搜索功能搜索通知服务事件。
- 对通知服务事件进行排序。
- 更改通知服务事件列表中的显示顺序和列设置。

## 配置事件日志设置

要配置事件日志设置,请执行以下操作:

1. 打开主程序窗口并单击 + 按钮。

- 2. 在应用程序设置窗口中, 选择"常规设置"→"界面"。
- 3. 在"通知"块中单击"通知设置"按钮。

Kaspersky Endpoint Security 组件和任务显示在该窗口的左侧。该窗口的右侧列出了为选定组件或任务生成的事件。 事件可能包含以下用户数据:

- Kaspersky Endpoint Security 扫描的文件的路径。
- 在 Kaspersky Endpoint Security 运行期间修改的注册表项路径。
- Microsoft Windows 用户名。
- 用户打开的网页的地址。

4. 在窗口左侧,选择您要为其配置事件日志设置的组件或任务。

5. 选中"保存在本地报告中"和"保存在 Windows 事件日志中"列中相关事件旁的复选框。

已在"保存在本地报告中"栏中选中复选框的事件将显示在"[应用程序日志](#page-336-0)"中。已在"保存在 Windows 事件日志中"栏中 选中复选框的事件将显示在"应用程序"区域中的"Windows 日志"中。

6. 保存更改。

# 配置通知的显示和传送

### 若要配置通知的显示和传送:

- 1. 打开主程序窗口并单击 + 按钮。
- 2. 在应用程序设置窗口中,选择"常规设置" → "界面"。
- 3. 在"通知"块中单击"通知设置"按钮。

Kaspersky Endpoint Security 组件和任务显示在该窗口的左侧。该窗口的右侧列出了为选定组件或选定任务生成的事 件。

事件可能包含以下用户数据:

- Kaspersky Endpoint Security 扫描的文件的路径。
- 在 Kaspersky Endpoint Security 运行期间修改的注册表项路径。
- Microsoft Windows 用户名。
- 用户打开的网页的地址。
- 4. 在窗口的左侧, 选择要为其配置通知传送方式的组件或任务。
- 5. 在"在屏幕上通知"列中,选中相关事件旁的复选框。 有关选定事件的信息会以 Microsoft Windows 任务栏通知区域中弹出消息的形式显示在屏幕上。
- 6. 在"通过电子邮件通知"列中, 选中相关事件旁的复选框。 如果配置了邮件通知传递设置,则通过电子邮件传送选定事件的信息。
- 7. 单击"确定"。

8. 如果您启用了邮件通知,配置邮件传送设置:

- a. 单击"电子邮件通知设置"。
- b. 选择"通知事件"复选框以启用传送有关在"通过电子邮件通知"列中选定的 Kaspersky Endpoint Security 事件信息的 功能。

c. 指定电子邮件通知传送设置。

d. 单击"确定"。

9. 保存更改。

# 配置应用程序状态警告在通知区域的显示

若要配置通知区域中应用程序状态警告的显示:

- 1. 打开主程序窗口并单击 + 按钮。
- 2. 在应用程序设置窗口中, 选择"常规设置"→"界面"。
- 3. 在"在通知区域显示应用程序状态"块中,选择您要在 Microsoft Windows 通知区域中看到通知的事件类型旁的复选 框。
- 4. 保存更改。

发生与选定类别关联的事件时,通知区域的[应用程序图标](#page-89-0)将根据警告的严重性更改为 k 或 k。

## 用户和管理员之间的消息传递

"[应用程序控制](#page-281-0)"、"[设备控制](#page-252-0)"、["Web](#page-235-0) 控制"和"[自适应异常控制](#page-254-0)"组件允许其计算机已安装 Kaspersky Endpoint Security 的 LAN 用户向管理员发送消息。

在以下情况下,用户可能需要向本地公司网络管理员发送邮件:

- 设备控制阻止对该设备的访问。 请求被阻止设备访问权限的邮件模板在"[设备控制](#page-252-0)"区域中 Kaspersky Endpoint Security 界面内。
- "应用程序控制"阻止了某个应用程序的启动。 请求允许启动被阻止的应用程序的邮件模板在 Kaspersky Endpoint Security 界面的"[应用程序控制](#page-281-0)"区域中提供。
- Web 控制阻止对网页资源的访问。 请求被阻止网页资源访问权限的邮件模板在"[Web](#page-235-0) 控制"区域中 Kaspersky Endpoint Security 界面内。

用于发送消息的方式和所使用的模板取决于安装 Kaspersky Endpoint Security 的计算机上运行 Kaspersky Security Center 策略, 是否连接了 Kaspersky Security Center 管理服务器。有以下情景:

• 如果安装了 Kaspersky Endpoint Security 的计算机上没有运行 Kaspersky Security Center 策略, 用户的消息将通过电子 邮件发送给本地局域网管理员。

消息字段的内容将来自 Kaspersky Endpoint Security 本地界面中定义的模板。

• 如果安装了 Kaspersky Endpoint Security 的计算机上运行着 Kaspersky Security Center 策略,标准消息将发送至 Kaspersky Security Center 管理服务器。

在这种情况下,可以在 Kaspersky Security Center 事件存储中查看用户消息(参见下面的说明)。消息字段的内容将 来自 Kaspersky Security Center 策略中定义的模板。

- Kaspersky Security Center 漫游策略运行在安装了 Kaspersky Endpoint Security 的计算机上,用于发送邮件的方法将取 决于是否连接了 Kaspersky Security Center。
	- 如果建立了与 Kaspersky Security Center 的连接,Kaspersky Endpoint Security 会将标准邮件发送至 Kaspersky Security Center 管理服务器。
	- 如果没有 Kaspersky Security Center 连接, 则用户的消息通过电子邮件发送给本地局域网管理员。

在这两种情况中,消息字段的内容将来自 Kaspersky Security Center 策略中定义的模板。

要在 Kaspersky Security Center 事件存储中查看用户消息,请执行以下操作:

1. 打开 Kaspersky Security Center Administration Console。

2 在管理控制台树的"管理服务器"中选择"事件"选项卡。

Kaspersky Security Center 工作区将显示 Kaspersky Endpoint Security 运行期间发生的所有事件,包括接收自局域网用 户发送给管理员的邮件。

3. 若要配置事件筛选,则在"事件分类"下拉列表中选择"用户请求"。

- 4. 选择发送给管理员的消息。
- 5. 单击管理控制台工作区右侧的"打开事件属性窗口"按钮。

# <span id="page-336-0"></span>管理报告

有关每个 Kaspersky Endpoint Security 组件的操作、数据加密事件、每个扫描任务的性能、更新任务和完整性检查任务以 及应用程序的整体操作的信息都记录在报告中。

报告存储在 C:\ProgramData\Kaspersky Lab\KES.21.8\Report 文件夹中。

报告可能包含以下用户数据:

- Kaspersky Endpoint Security 扫描的文件的路径。
- 在 Kaspersky Endpoint Security 运行期间修改的注册表项路径。
- Microsoft Windows 用户名。
- 用户打开的网页的地址。

报告中的数据以表格形式显示。每个表格行都含有一个单独事件的相关信息。事件属性位于表格列中。部分列为复合列, 包含有带附加属性的嵌套列。要查看附加属性,请单击列名称旁边的 按钮。在各种不同组件或各种任务运行过程中记录 下来的事件拥有不同的属性集合。

以下报告可用:

- 系统审计报告。包含在用户和应用程序文互过程中和在应用程序总体操作中发生的事件的相关信息,这些信息与 任何特定的 Kaspersky Endpoint Security 组件或任务无关。
- 有关 Kaspersky Endpoint Security 组件操作的报告。
- Kaspersky Endpoint Security 任务报告。
- 数据加密报告。包含数据加密和解密期间所发生事件的信息。

报告使用以下事件重要性级别:

信息性消息。通常不包含重要信息的参考事件。

警告。反映了 Kaspersky Endpoint Security 操作上的重要情况而需要注意的事件。

关键事件。十分重要的事件以及 Kaspersky Endpoint Security 运行问题或在保护用户计算机时的漏洞。

为便于处理报告,您可以通过以下几种方法修改数据的显示方式:

- 通过各种不同的规则过滤事件列表。
- 使用搜索功能查找特定的事件。
- 在单独的区域中查看所选事件。
- 按照每个报告列的值排列事件列表。
- 使用 按钮显示和隐藏按照事件筛选分组的事件。
- 更改报告中表格列的顺序和排列。

[如有需要,您可以将生成的报告保存为文本文件。您还可以删除合并成组的](#page-340-0) Kaspersky Endpoint Security 组件和任务的报 告信息。

如果 Kaspersky Endpoint Security 在 Kaspersky Security Center 的管理下运行, 则有关事件的信息可能会发送到 Kaspersky Security Center 管理服务器(有关更多详细信息,请参阅 [Kaspersky](https://support.kaspersky.com/help/KSC/14/en-US/index.htm) Security Center 帮助 )。

# 查看报告

如果用户能查看报告,该用户也能查看报告中反映的所有事件。

## 若要查看报告:

1. 在应用程序主窗口中,在"监控"区域,单击"报告"瓦片。

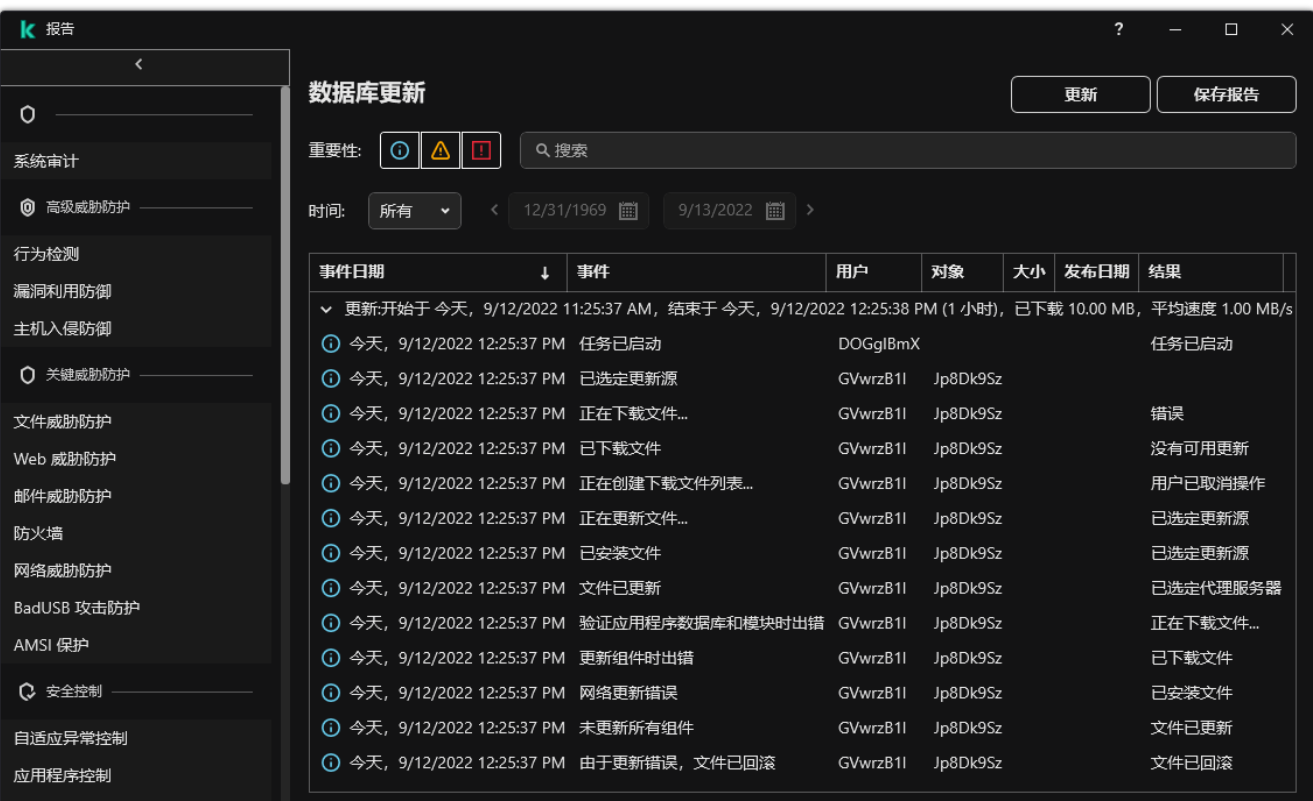

报告

2. 在组件和任务列表中,选择一个组件或任务。

窗口右侧部分显示的报告中包含 Kaspersky Endpoint Security 的选定组件或选定任务运行所生成的事件列表。您可以根 据其中一列的单元格中的值对报告中的事件进行排序。

3. 要查看事件的相关详细信息,请在报告中选择事件。

带有事件概览的块将显示在窗口的底部。

# 配置最大报告存储时间

Kaspersky Endpoint Security 记录的事件报告的最长存储时间默认为 30 天。在此时间之后, Kaspersky Endpoint Security 将自动删除报告文件中的最早条目。

要修改报告的最大存储期限,请执行下列操作:

1. 打开主程序窗口并单击 + 按钮。

2 在应用程序设置窗口中, 选择"常规设置"→"报告和存储"。

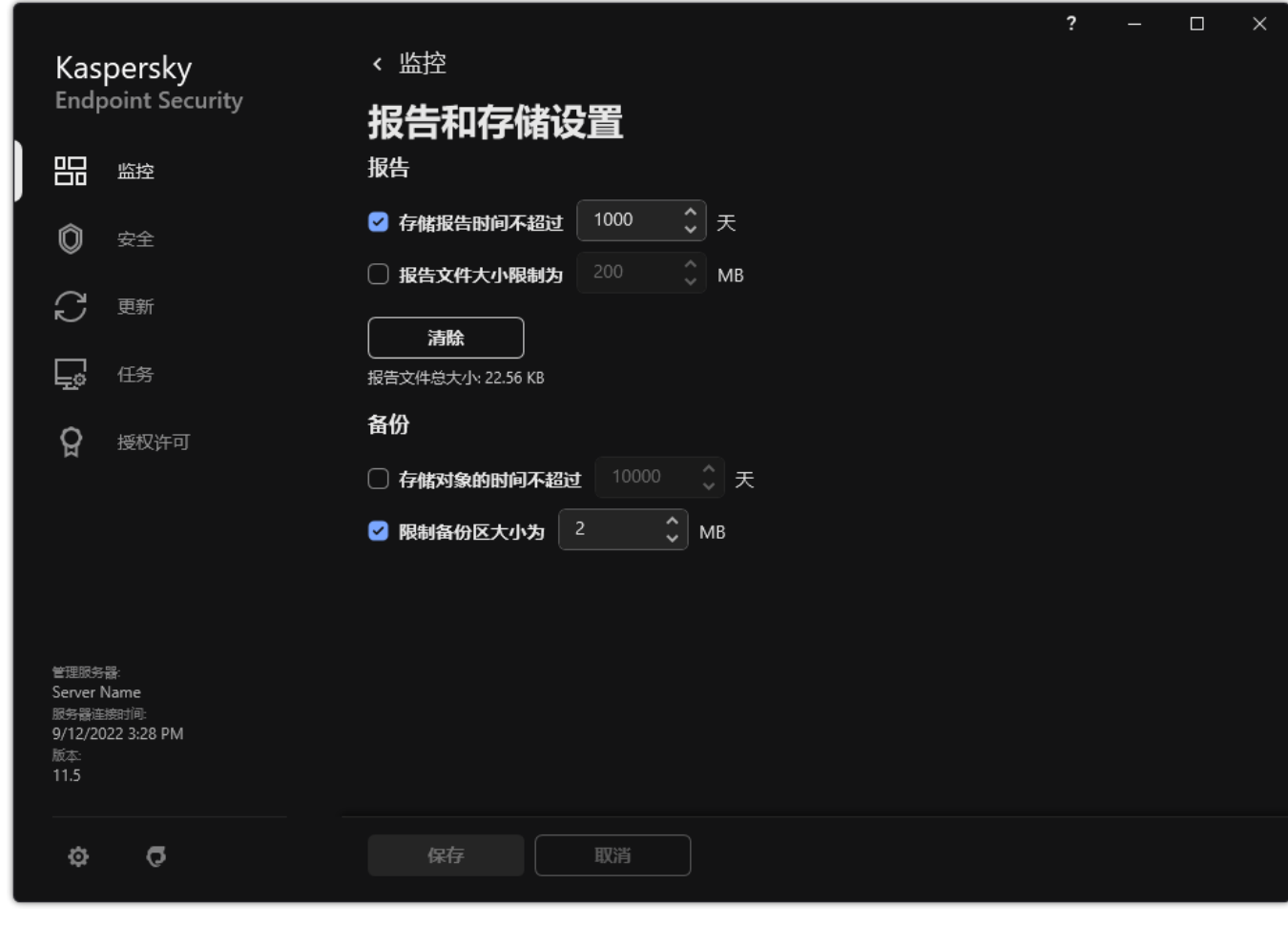

报告设置

3. 如果您要限制报告存储期限,在"报告"块中选择"存储报告时间不超过 N 天"复选框。定义最大报告存储时间。

4. 保存更改。

配置报告文件的最大大小

您可以指定包含报告的文件的最大大小。默认情况下,最大报告文件大小为 1024 MB。要避免超过最大报告文件大小,当 达到最大报告文件大小时,Kaspersky Endpoint Security 将自动删除报告文件中的最早条目。

要配置报告文件的最大大小,请执行以下操作:

1. 打开主程序窗口并单击 + 按钮。

2 在应用程序设置窗口中, 选择"常规设置"→"报告和存储"。

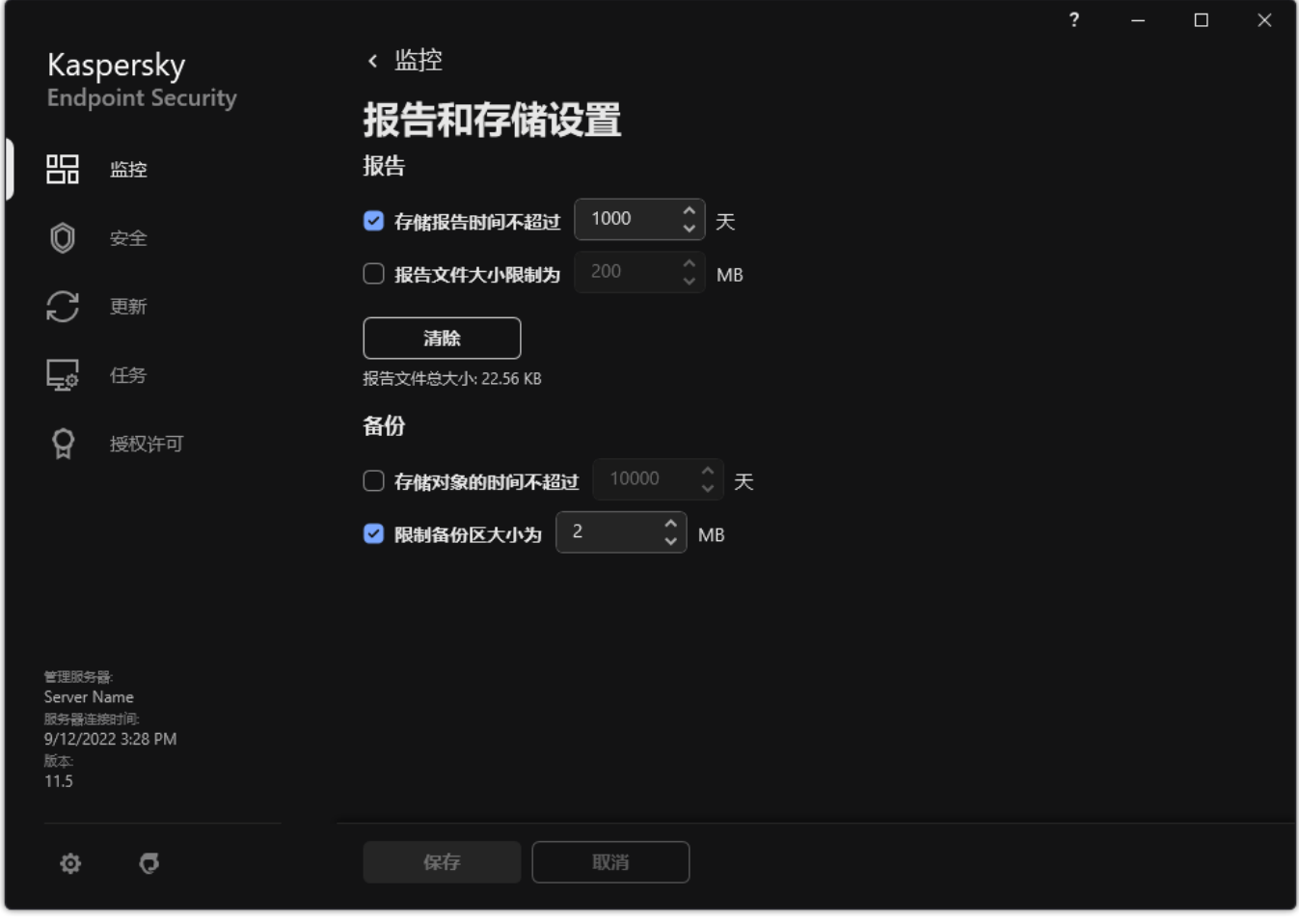

报告设置

3. 如果您要限制报告文件的大小,在"报告"块,选择"报告文件大小限制为 N MB"复选框。定义报告文件的最大大小。

4. 保存更改。

将报告保存到文件

用户个人负责确保保存为文件的报告的信息安全,尤其是控制和限制访问该信息。

您可以将所生成的报告保存到文本格式 (TXT) 文件或 CSV 文件中。

Kaspersky Endpoint Security 在报告中记录事件的方式与其在屏幕上的显示方式相同,换言之,两者使用相同的事件 属性集和序列。

要将报告保存到文件中,请执行下列操作:

1. 在应用程序主窗口中,在"监控"区域,单击"报告"瓦片。

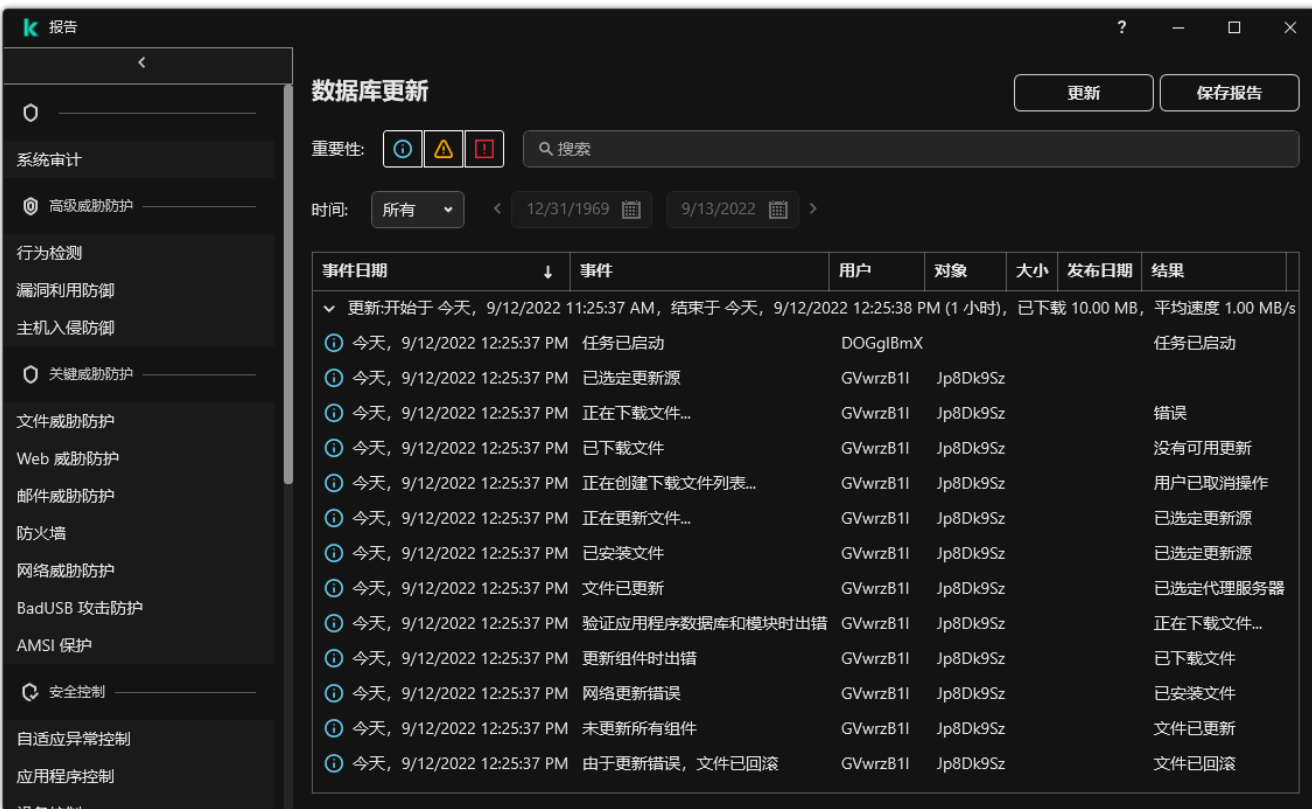

报告

2. 这将打开一个窗口,您可以在其中选择组件或任务。

报告显示在窗口的右侧, 其中包含所选 Kaspersky Endpoint Security 组件或任务操作中事件的列表。

3. 如有必要,您可以通过下列方法修改报告中的数据呈现方式:

- 过滤事件
- 运行事件搜索
- 重新排列各列
- 事件排序

4. 单击窗口右上部的"保存报告"按钮。

5. 在打开的窗口中,指定报告文件的目标文件夹。

6. 输入报告文件的名称。

7. 选择必要的报告文件格式:TXT 或 CSV。

8. 保存更改。

# <span id="page-340-0"></span>清理报告

要删除报告中的信息,请执行下列操作:

1. 打开主程序窗口并单击 + 按钮。

2 在应用程序设置窗口中,选择"常规设置"→"报告和存储"。

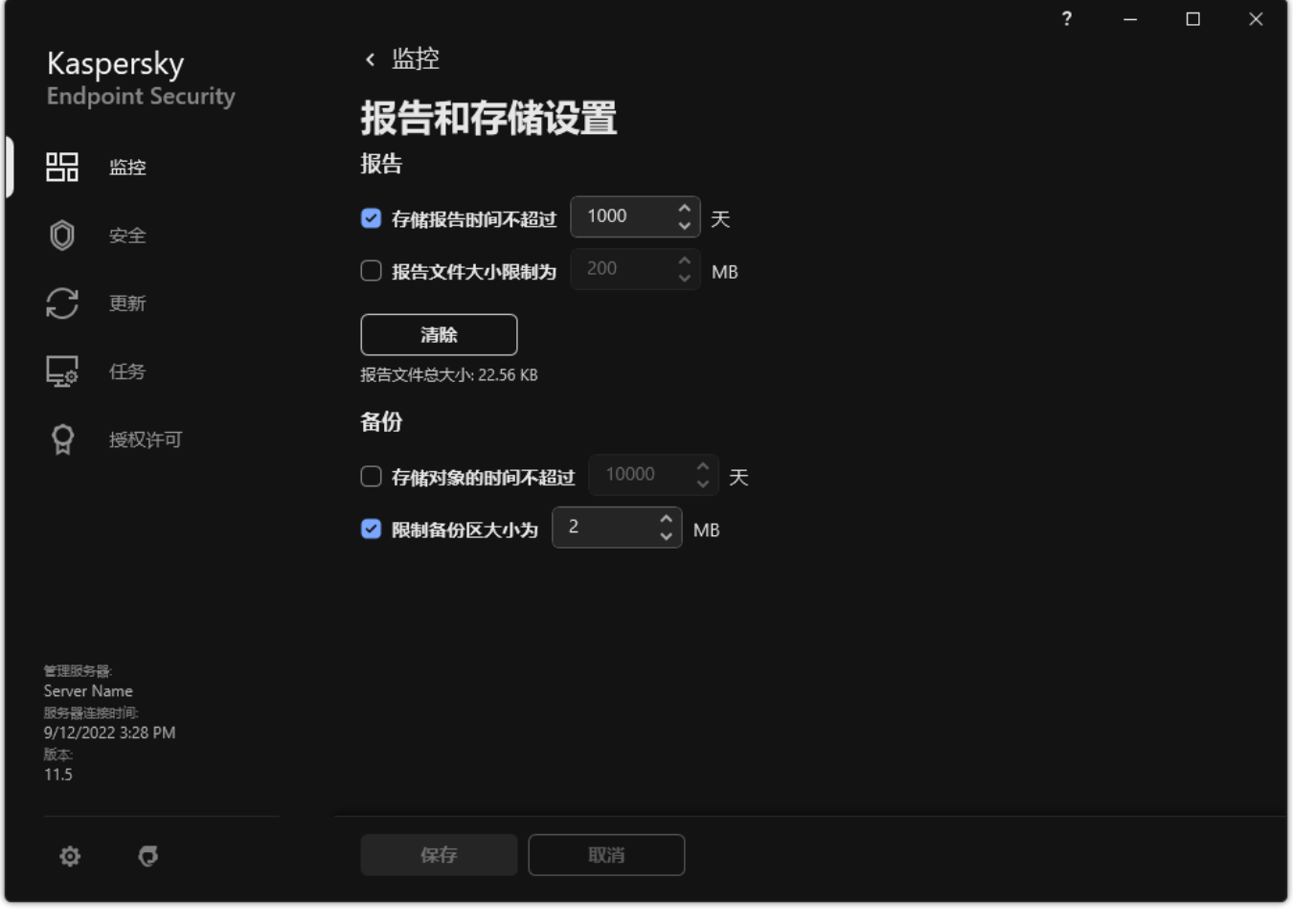

报告设置

- 3. 在"报告"块中单击"清除"按钮。
- 4. 如果[密码保护被启用](#page-300-0), Kaspersky Endpoint Security 可能提示您输入用户账户凭证。如果用户没有所需权限, 应用程序 提示输入账户凭证。

Kaspersky Endpoint Security 将删除所有应用程序组件和任务报告。

# <span id="page-341-0"></span>Kaspersky Endpoint Security 自我保护

自我保护可防止其他应用程序执行可能干扰 Kaspersky Endpoint Security 操作的操作, 例如, 从计算机中卸载 Kaspersky Endpoint Security。对 Kaspersky Endpoint Security 的可用的自我保护技术的设置取决于操作系统是 32 位还是 64 位(参见 下表)。

Kaspersky Endpoint Security 自我保护技术

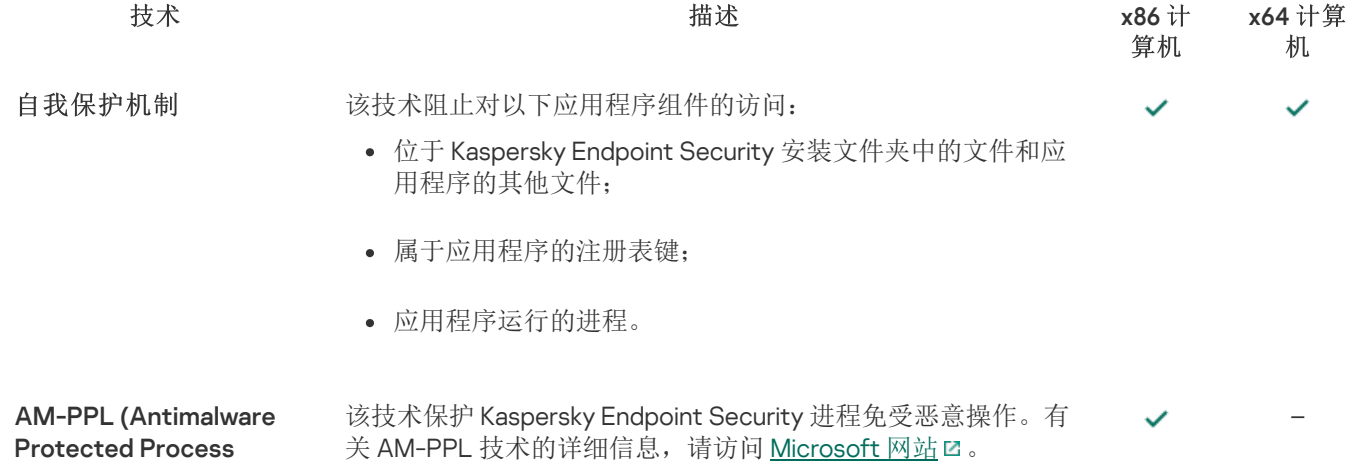

Light)

AM-PPL 技术适用于 Windows 10 版本 1703 (RS2) 或更高版 本以及 Windows Server 2019 操作系统。

外部管理防御机制 该技术阻止远程管理应用程序(例如 TeamViewer 或 RemotelyAnywhere) 访问 Kaspersky Endpoint Security。

– (除了 Windows 7)

# <span id="page-342-0"></span>启用和禁用自我防御

默认情况下已启用 Kaspersky Endpoint Security 的自我保护机制。

要启用或禁用自我保护,请执行以下操作:

1. 打开主程序窗口并单击 + 按钮。

2. 在应用程序设置窗口中, 选择"常规设置"→"应用程序设置"。

3. 使用启用自我保护复选框启用或禁用自我保护机制。

4. 保存更改。

# 启用和禁用 AM-PPL 支持

Kaspersky Endpoint Security 支持 Microsoft 的反恶意软件受保护轻型进程技术(以下简称"AM-PPL")。AM-PPL 保护 Kaspersky Endpoint Security 进程免受恶意操作(例如,终止应用程序)。AM-PPL 仅允许运行受信任的进程。Kaspersky Endpoint Security 进程根据 Windows 安全要求进行签名,因此它们是受信任的。有关 AM-PPL 技术的详细信息,请访问 [Microsoft](https://docs.microsoft.com/en-us/windows/win32/services/protecting-anti-malware-services-) 网站 口。默认情况下启用 AM-PPL 技术。

Kaspersky Endpoint Security 还具有用于保护应用程序进程的内置机制。AM-PPL 支持允许您将进程安全功能委派给操作系 统。从而可以提高应用程序的速度并减少计算机资源的消耗。

AM-PPL 技术适用于 Windows 10 版本 1703 (RS2) 或更高版本以及 Windows Server 2019 操作系统。

AM-PPL 技术仅对运行 32 位操作系统的计算机可用。该技术对运行 64 位操作系统的计算机不可用。

要启用或禁用 AM-PPL 技术:

1. [关闭应用程序的自我保护机制](#page-342-0)。

自我保护机制会阻止修改和删除计算机内存中的应用程序进程,包括更改 AM-PPL 状态。

2. 以管理员身份运行命令行解释器 (cmd.exe)。

3. 转到 Kaspersky Endpoint Security 可执行文件所在文件夹。

4. 在命令行中输入以下命令:

- klpsm.exe enable 启用对 AM-PPL 技术的支持(请参见下图)。
- klpsm.exe disable 禁用对 AM-PPL 技术的支持。

5. 重新启动 Kaspersky Endpoint Security。

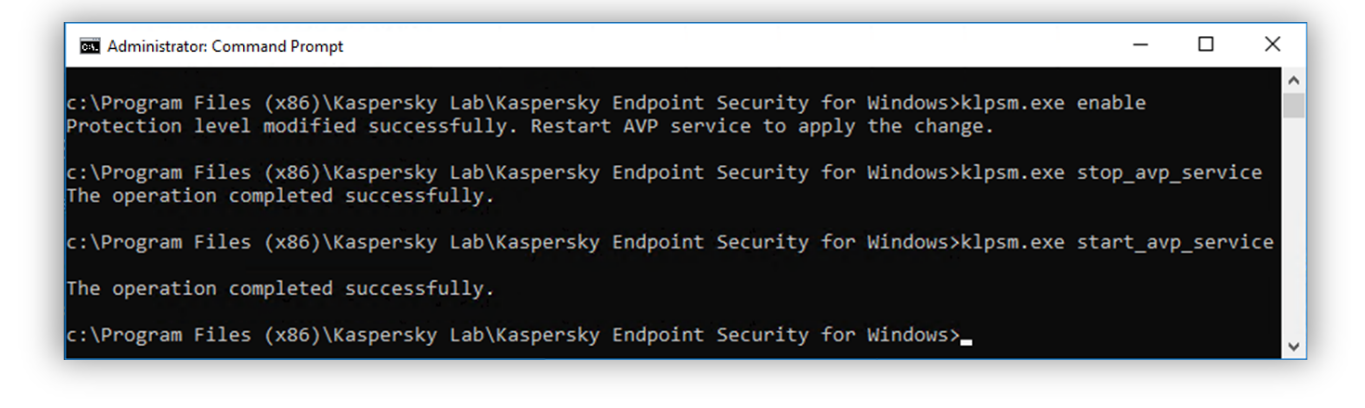

启用对 AM-PPL 技术的支持

# 针对外部管理对应用程序服务的保护

针对外部管理对应用程序服务的保护阻止用户和其他应用程序试图停止 Kaspersky Endpoint Security 服务的尝试。保护可 确保以下服务的运行:

- Kaspersky Endpoint Security 服务 (avp)
- Kaspersky Seamless Update Service (avpsus)

要从命令行退出应用程序,禁用对 Kaspersky Endpoint Security 服务的外部管理的防御。

要启用或禁用针对外部管理对应用程序服务的保护:

1. 打开主程序窗口并单击 △ 按钮。

2 在应用程序设置窗口中,选择"常规设置"→"应用程序设置"。

3. 使用"启用系统服务的外部管理"复选框启用或禁用对 Kaspersky Endpoint Security 服务的外部管理的防御。

4. 保存更改。

因此,当用户尝试停止应用程序服务时,会出现一个带有错误消息的系统窗口。用户只能从 Kaspersky Endpoint Security 界面管理应用程序服务。

# 支持远程管理应用程序

在启用外部管理防御的情况下,您偶尔可能需要使用远程管理应用程序。

若要启用远程管理应用程序的操作,请执行以下操作:

1. 打开主程序窗口并单击 〇 按钮。

2. 在应用程序设置窗口中, 选择"常规设置"→"威胁和排除项"。

3.在"排除项"区域,单击"指定受信任应用程序"链接。

4. 在打开的窗口中,单击"添加"按钮。

5. 选择远程管理应用程序的可执行文件。 您也可以手动输入路径。当输入掩码时,Kaspersky Endpoint Security 支持环境变量和 \* 以及 ? 字符。

### 6. 选择不监控应用程序活动复选框。

7. 保存更改。

# Kaspersky Endpoint Security 的性能以及与其他应用程序的兼容性

Kaspersky Endpoint Security 的性能是指它能够检测出的会对计算机造成损坏的威胁类型的数量,以及耗电量和计算机资源 使用情况。

### 选择可检测对象的类型

Kaspersky Endpoint Security 将让您精调计算机保护并选择运行期间应用程序检测[的对象类型](#page-314-0)。Kaspersky Endpoint Security 将始终扫描操作系统中的病毒、蠕虫和木马。您不能禁用对这些对象类型的扫描。此类恶意软件可能会给计算机 带来巨大的损害。为了更好地保护您的计算机,您可以扩大可检测的对象类型范围,以便监控那些可能会被入侵者用来损 害计算机或隐私数据的应用程序。

## 使用节能模式

对于便携式计算机来说,应用程序的电量消耗是一个关键的考虑因素。Kaspersky Endpoint Security 的计划任务通常会消耗 大量的资源。当计算机使用电池运行时,您可以使用节能模式,更加节省电量。

在节能模式下,以下计划任务将自动延迟:

- 更新任务;
- 全盘扫描任务;
- 关键区域扫描任务;
- 自定义扫描任务;
- 完整性检查任务。

无论是否启用了节能模式,Kaspersky Endpoint Security 将在便携式电脑将在电池供电时暂停加密任务。便携式电脑从电池 供电切换为电源供电时,程序将恢复加密任务。

### 允许其他应用程序使用计算机资源

Kaspersky Endpoint Security 在扫描计算机时消耗计算机资源可能会增加 CPU 和硬盘驱动器子系统的负载, 并影响其他应 用程序的性能。为了解决在 CPU 和硬盘驱动器子系统上的负载增加的条件下发生的同步操作的问题, Kaspersky Endpoint Security 可以将资源让给其他应用程序。

## 使用高级清除技术

如今的恶意应用程序能够侵入操作系统的最底层,从而无法清除。在操作系统中检测到恶意活动之后,Kaspersky Endpoint Security 将使用特殊的高级清除技术执行广泛的清除步骤。*高级清除技术*致力于清除 RAM 中已启动进程, 以及阻止 Kaspersky Endpoint Security 使用其他方式移除它们的恶意应用程序。结果就是威胁被消除。执行高级杀毒时,我们建议您 不要开启新的进程或者编辑操作系统注册表。高级清除技术会占用相当多的操作系统资源,这可能会降低其他应用程序的 运行速度。

在运行 Microsoft Windows for workstations 的计算机上运行完高级杀毒过程后,Kaspersky Endpoint Security 将请求用户许 可,重新启动计算机。系统重启后,Kaspersky Endpoint Security 将删除恶意软件文件并启动"快速"计算机全盘扫描。

由于 Kaspersky Endpoint Security 的特性, 在运行 Microsoft Windows for servers 的计算机上无法提示重启。文件服务器的 非计划重启将会导致文件服务器数据暂时不可用或未保存文件丢失等问题出现。建议您严格按照计划重启文件服务器。这 就是为什么默认情况下文件服务[器禁用高](#page-140-0)级清除技术的原因。

如果检测到文件服务器上有病毒感染,系统将向 Kaspersky Security Center 发送一个事件,告知需要进行活动杀毒。要清 除服务器的活动感染,请对服务器启用活动杀毒技术,并在服务器用户方便的时间启动"恶意软件扫描组任务。

# <span id="page-345-0"></span>启用或禁用节能模式

要启用或禁用节能模式,请执行以下操作:

1. 打开主程序窗口并单击 + 按钮。

2 在应用程序设置窗口中,选择"常规设置"→"应用程序设置"。

- 3. 在"性能"块, 使用"使用电池供电时推迟计划任务"复选框以启用或禁用节电模式。 启用节能模式且计算机使用电池运行时,即使计划了以下任务,以下任务也不会运行:
	- 更新任务;
	- 全盘扫描任务;
	- 关键区域扫描任务;
	- 自定义扫描任务;
	- 完整性检查任务。
- 4. 保存更改。

# <span id="page-345-1"></span>启用或禁用允许其他应用程序使用资源

Kaspersky Endpoint Security 在扫描计算机时消耗计算机资源可能会增加 CPU 和硬盘驱动器子系统的负载。这可能会减慢 其他应用程序的速度。为了优化性能,Kaspersky Endpoint Security 提供了一种将资源传输到其他应用程序的模式。在这种 模式下,当 CPU 负载高时,操作系统可以降低 Kaspersky Endpoint Security 扫描任务线程的优先级。这允许将操作系统资 源重新分配给其他应用程序。因此,扫描任务将获得更少的 CPU 时间。因此, Kaspersky Endpoint Security 将需要更长的 时间来扫描计算机。默认情况下,程序已配置为允许其他应用程序使用资源。

要启用或禁用为其他应用程序让出资源,请执行以下操作:

- 1. 打开主程序窗口并单击 心 按钮。
- 2. 在应用程序设置窗口中, 选择"常规设置"→"应用程序设置"。
- 3. 在"性能"块,使用为其他应用程序让出资源复选框启用或禁用对其他应用程序的资源出让。
- 4. 保存更改。

# 优化 Kaspersky Endpoint Security 性能的最佳实践

当部署 Kaspersky Endpoint Security for Windows 时,您可以使用以下建议来配置计算机保护和优化性能。

常规

根据以下建议配置应用程序的常规设置:

1. 将 Kaspersky Endpoint Security [升级至最新版本。](#page-48-0)

较新版本的应用程序修复了错误,提高了稳定性,并优化了性能。

2. 使用默认设置启用保护组件。

默认设置被认为是最佳的。此设置由 Kaspersky 专家推荐。默认设置提供建议的保护级别和最佳资源使用。如有必要, 您可以[恢复默认应用程序设置](#page-104-0)。

3. 启用应用程序性能优化功能。

该应用程序具有性能优化特性:[节能模式和](#page-345-0)[为其他应用程序让出资源。](#page-345-1)确保这些选项已启用。

## 工作站上的恶意软件扫描

建议对工作站进行恶意软件扫描时启用[后台扫描。](#page-111-0)*后台扫描*是 Kaspersky Endpoint Security 的一种扫描模式,不会向用户 显示通知。后台扫描比其他类型的扫描(如全盘扫描)需要更少的计算机资源。在此模式下,Kaspersky Endpoint Security 扫描启动对象、引导扇区、内核内存和系统分区。后台扫描设置被认为是最佳的。此设置由 Kaspersky 专家推荐。因此, 要对计算机执行恶意软件扫描,您可以只使用后台扫描模式,而不使用其他扫描任务。

如果后台扫描不适合您的需要,请按照以下建议配置恶意软件扫描任务:

### 1. [配置最佳计算机扫描计划。](#page-120-0)

您可以将任务配置为在计算机以最小负载运行时运行。例如,您可以将任务配置为在夜间或周末运行。 如果用户在一天结束时关闭计算机,您可以按如下方式配置扫描任务:

- 启用网络唤醒。网络唤醒功能允许通过本地网络发送特殊信号远程启动计算机。要使用此功能,必须在 BIOS 设置 中启用网络唤醒。您还可以在扫描完成后自动关闭计算机。
- 禁用"运行错过的任务"功能。当用户打开计算机时,Kaspersky Endpoint Security 将跳过错过的任务。打开计算机 后运行任务可能会给用户带来不便,因为扫描需要投入大量资源。

如果您无法配置最佳扫描计划,请将任务设置为仅在计算机空闲时运行。如果计算机被锁定或屏幕保护开启, Kaspersky Endpoint Security 启动扫描任务。如果您中断了任务的执行, 例如通过解锁计算机, Kasperskv Endpoint Security 将自动运行该任务,并从中断点继续运行。

### 2. [定义扫描范围。](#page-117-0)

选择以下对象进行扫描:

- 内核内存;
- 正在运行的进程和启动对象;
- 引导扇区;
- 系统驱动器(%systemdrive%)。

## 3. 启用 iSwift 和 [iChecker](#page-123-0) 技术。

iSwift 技术。

该技术允许通过排除特定文件不扫描的方式提高扫描速度。该技术将使用特殊算法将文件排除在扫描范围之外,该 算法会考虑 Kaspersky Endpoint Security 数据库的发布日期、文件的上次扫描日期以及对扫描设置的任何修改。 iSwift 技术是对用于 NTFS 文件系统的 iChecker 技术的增强版。

iChecker 技术。

该技术允许通过排除特定文件不扫描的方式提高扫描速度。该技术将使用特殊算法将文件排除在扫描范围之外,该 算法会考虑 Kaspersky Endpoint Security 数据库的发布日期、文件的上次扫描日期以及对扫描设置的任何修改。 iChecker 技术受到一些限制:它无法操作大型文件,并且仅能应用于具有应用程序可识别结构的文件(例如: EXE、DLL、LNK、TTF、INF、SYS、COM、CHM、ZIP 和 RAR)。

您只能在管理控制台(MMC)和 Kaspersky Endpoint Security 界面中启用 iSwift 和 iChecker 技术。您无法在 Kaspersky Security Center Web Console 中启用这些技术。

#### 4. [禁用对密码保护存档的扫描](#page-105-0)。

如果启用了对密码保护存档的扫描,则在扫描存档之前会显示密码提示。由于建议在非工作时间安排任务,因此用户 无法输入密码。您可以[手动扫描受密码保护的压缩包。](#page-113-0)

服务器上的恶意软件扫描

根据以下建议配置恶意软件扫描任务:

### 1. [配置最佳计算机扫描计划。](#page-120-0)

您可以将任务配置为在计算机以最小负载运行时运行。例如,您可以将任务配置为在夜间或周末运行。

- 2. 启用 iSwift 和 [iChecker](#page-123-0) 技术。
	- iSwift 技术。

该技术允许通过排除特定文件不扫描的方式提高扫描速度。该技术将使用特殊算法将文件排除在扫描范围之外,该 算法会考虑 Kaspersky Endpoint Security 数据库的发布日期、文件的上次扫描日期以及对扫描设置的任何修改。 iSwift 技术是对用于 NTFS 文件系统的 iChecker 技术的增强版。

iChecker 技术。

该技术允许通过排除特定文件不扫描的方式提高扫描速度。该技术将使用特殊算法将文件排除在扫描范围之外,该 算法会考虑 Kaspersky Endpoint Security 数据库的发布日期、文件的上次扫描日期以及对扫描设置的任何修改。 iChecker 技术受到一些限制:它无法操作大型文件,并且仅能应用于具有应用程序可识别结构的文件(例如: EXE、DLL、LNK、TTF、INF、SYS、COM、CHM、ZIP 和 RAR)。

您只能在管理控制台(MMC)和 Kaspersky Endpoint Security 界面中启用 iSwift 和 iChecker 技术。您无法在 Kaspersky Security Center Web Console 中启用这些技术。

#### 3. [禁用对密码保护存档的扫描](#page-105-0)。

如果启用了对密码保护存档的扫描,则在扫描存档之前会显示密码提示。由于建议在非工作时间安排任务,因此用户 无法输入密码。您可以[手动扫描受密码保护的压缩包。](#page-113-0)

卡巴斯基安全网络

为了更有效地保护您的计算机,Kaspersky Endpoint Security 使用从全球用户处接收的数据。卡巴斯基安全网络设计用于收 集此数据。

卡巴斯基安全网络 (KSN) 是一个云服务的基础架构。它可以访问在线卡巴斯基知识库。该知识库中包含了文件信誉、网页 资源和软件的相关信息。使用卡巴斯基安全网络的数据可确保 Kaspersky Endpoint Security 能够更快地对新威胁作出响 应,提高一些保护组件的性能,并减少误报风险。如果您正在参与卡巴斯基安全网络,KSN 服务将为 Kaspersky Endpoint Security 提供有关所扫描文件的类别和信誉的信息,以及有关所扫描网址的信誉的信息。

根据以下建议编辑卡巴斯基安全网络设置:

#### 1. [禁用扩展](#page-214-0) KSN 模式。

扩展 KSN 模式是 Kaspersky Endpoint Security 向 Kaspersky 发[送附加数据](#page-71-0)的一种模式。

2. 配置私有 KSN。

私有 KSN 是让承载 Kaspersky Endpoint Security 或其他 Kaspersky 应用程序的计算机的用户获得卡巴斯基安全网络信 誉数据库以及其他统计数据的访问权限的解决方案,无需从他们自己的计算机向 KSN 发送数据。

3. [启用云模式](#page-215-0)。

*云模式* 是指 Kaspersky Endpoint Security 使用轻量级版本的反病毒数据库的应用程序运行模式。当使用轻量级反病毒 数据库时,卡巴斯基安全网络支持应用程序运行。与通常的数据库相比,轻量级版本的反病毒数据库仅需要大约一半 的计算机 RAM。如果您未参与卡巴斯基安全网络或已禁用云模式, Kaspersky Endpoint Security 会从 Kaspersky 服务器 下载完整版本的反病毒数据库。

# 数据加密

Kaspersky Endpoint Security 允许您加密存储在本地和可移动驱动器上的文件和文件夹,或者整个可移动驱动器和硬盘驱动 器。笔记本电脑、可移动驱动器或硬盘丢失或被盗时,又或者在未经许可的用户或应用程序访问数据时,数据加密功能能 够最小化信息泄露的危险。Kaspersky Endpoint Security 使用高级加密标准 (AES) 加密算法。

如果授权许可已过期,本程序不会加密新数据,旧的已加密数据仍保持加密状态并且可用。在此情况下,加密新数据将要 求用允许使用加密的新授权许可来激活程序。

如果授权许可已过期,或违反了最终用户授权许可协议,亦或授权许可密钥、Kaspersky Endpoint Security 或加密组 件已删除,则先前加密文件的加密状态将得不到保证。这是因为某些应用程序,例如 Microsoft Office Word, 会在编 辑期间创建临时文件副本。原始文件保存后,临时文件副本将会替换原始文件,结果是,在没有或无法访问加密功能 的计算机上,文件仍保持为不加密。

Kaspersky Endpoint Security 提供了以下方面的数据保护:

- 本地计算机驱动器上的文件级加密。您可以根据扩展名或扩展名[组编制文件列表,](#page-390-0)和存储在本地计算机驱动器上的文 件夹列表,并[为特定应用程序创建的文件创建加密规则](#page-392-0)。应用策略后,Kaspersky Endpoint Security 将加密和解密以下 文件:
	- 单独添加到加密和解密列表中的文件;
	- 存储在添加到加密和解密列表中的文件夹内的文件;
	- 单独应用程序创建的文件。
- 可移动驱动器加密。您可以指定默认加密规则,应用程序将根据该规则对所有可移动驱动器应用相同操作,您也可以 为个别可移动驱动器指定加密规则。

默认加密规则低于为个别可移动驱动器创建的加密规则的优先级。为拥有特定设备型号的可移动驱动器创建的加密规 则的优先级低于为拥有特定设备 ID 的可移动驱动器创建的文件加密规则的优先级。

若要为可移动驱动器上的文件选择加密规则, Kaspersky Endpoint Security 将会检查设备的型号和 ID 是否已知。然后该 程序将执行以下操作之一:

- 如果只有设备型号已知,程序将使用为特定设备型号的可移动驱动器创建的加密规则(如果已创建)。
- 如果只有设备 ID 已知,程序将使用为特定设备 ID 的可移动驱动器创建的加密规则(如果已创建)。
- 如果设备型号和 ID 已知,程序将使用为特定设备 ID 的可移动驱动器创建的加密规则(如果已创建)。如果不存在 此类规则,但是存在为特定设备型号的可移动驱动器创建的加密规则,则应用程序将应用该规则。如果没有为特定 的设备 ID 或特定的设备型号指定加密规则,应用程序将应用默认的加密规则。
- 如果设备型号和设备 ID 都未知,程序将使用默认的加密规则。

程序可以让您准备可移动驱动器以便携模式使用驱动器上存储的加密数据。启用便携模式后,您可以访问连接到没有 加密功能的计算机上的可移动驱动器上的加密文件。

- 管理应用程序访问加密文件的规则。对于任何应用程序,您可以创建加密文件访问规则,阻止对加密文件的访问或者 允许仅使用加密文字(应用加密时获得的字符串)访问加密文件。
- 创建加密数据包.您可以创建加密存档,使用密码保护对此类存档的访问。只有输入您保护该存档的密码才能访问加密 存档中的内容。此类存档可以安全地通过网络或通过可移动驱动器传输。
- 完整磁盘加密。您可以选择加密技术: 卡巴斯基磁盘加密 或 BitLocker 驱动器加密(以下简称"BitLocker")。

BitLocker 技术是 Windows 操作系统的一部分。如果计算机配备了受信任平台模块 (TPM), BitLocker 将用其存储提供 加密硬盘驱动器访问的恢复密钥。计算机启动时,BitLocker 将从受信任平台模块请求硬盘驱动器恢复密钥并解锁驱动 器。您可以配置访问恢复密钥使用密码和/或 PIN 码。

您可以指定默认的完整磁盘加密规则,并创建要从加密中排除的硬盘驱动器的列表。应用 Kaspersky Security Center 策略后, Kaspersky Endpoint Security 将按照扇区执行完整磁盘加密。应用程序加密将同时应用至硬盘驱动器的所有逻 辑分区上。

[加密系统硬盘驱动器后,在下次计算机启动时,用户能够访问硬盘驱动器并且操作系统加载前,用户必须通过身份验](javascript:void(0)) 证代理 2的身份验证。这需要输入连接至计算机的今牌或智能卡的密码,或者本地局域网管理员使用"*管理身份验证代* 理账户"任务创建的身份验证代理账户的用户名或密码。这些账户以用户登录操作系统的 Microsoft Windows 账户为基 础。这些帐户以用户登录操作系统的 Microsoft Windows 帐户为基础。您还可[以使用单点登录](#page-360-0) (SSO) 技术,该技术允许 您使用身份验证代理账户的用户名和密码自动登录到操作系统。

如果您备份计算机,然后对计算机数据进行加密,之后恢复计算机备份副本并再次加密计算机数据,Kaspersky Endpoint Security 将会创建相同的身份验证代理帐户。要删除重复帐户, 您必须使用带有 dupfix 密钥的 klmover 实用程序。Klmover 实用程序包含在 Kaspersky Security Center 分发包中。您可以在《Kaspersky Security Center 帮助》中了解有关其操作的更多信息。

只能在安装了带有完整磁盘加密功能的 Kaspersky Endpoint Security 的计算机上访问已加密的硬盘驱动器。当出现公司 的本地局域网之外的连接尝试访问加密数据时,该功能能够最大限度地降低加密硬盘驱动器的数据泄露风险。

若要加密硬盘驱动器和可移动驱动器,您可以使用"[仅加密使用的磁盘空间](#page-355-0)"功能。建议您仅为先前未使用的新设备使用该功 能。如果您在已使用的设备上应用加密,建议您加密整个设备。这将确保所有数据受到保护 – 即使删除了可能仍包含可检 索信息的数据。

开始加密之前, Kaspersky Endpoint Security 将获得文件系统扇区图。第一波加密包括开始加密时文件占用的扇区。第二波 加密包括加密开始后写入的扇区。加密完成后,所有包含数据的扇区都将被加密。

加密完成并且用户删除文件后,存储删除文件的扇区可以在文件系统级别存储新的信息但是仍保持为加密状态。因此,在 启用"仅加密使用的磁盘空间"功能的情况下,随着文件写入新设备和定期加密该设备,在一段时间后所有扇区都将加密。

解密文件所需的数据由加密时控制计算机的 Kaspersky Security Center 管理服务器提供。如果含有加密对象的计算机由于 某种原因由其他管理服务器管理,则可以通过以下方式之一获取对加密数据的访问权限:

- 同一层次结构中的管理服务器:
	- 您无需执行任何其他操作。用户将保留对加密对象的访问权限。加密密钥将分发到所有管理服务器。
- 单独的管理服务器:
	- 向局域网管理员请求对加密对象的访问权限。
	- 使用"恢复实用工具"恢复加密设备上的数据。
	- 从备份副本恢复在加密时控制计算机的 Kaspersky Security Center 管理服务器的配置,并且在现在控制包含加密对 象的计算机的管理服务器上使用此配置。

[如果没有加密数据的访问权限,请遵循有关处理加密数据的特殊说明\(](#page-413-0)[还原对加密文件的访问权限](#page-396-0)[、无法访问加密设备时](#page-413-0) 的设备使用)。

# 加密功能限制

数据加密具有以下限制:

- 程序将在加密期间创建服务文件。需要硬盘上大约 0.5% 的非碎片磁盘空间来存储这些文件。如果硬盘驱动器上的可用 非碎片磁盘空间不足,加密操作不会运行,直至您清理出足够的空间。
- 您可以在 Kaspersky Security Center 管理控制台和 Kaspersky Security Center Web Console 中管理所有数据加密组 件。在 Kaspersky Security Center 云控制台, 您仅可以管理 Bitlocker。
- 数据加密仅在将 Kaspersky Endpoint Security 与 Kaspersky Security Center 管理系统或 Kaspersky Security Center 云控 制台一起使用时可用(仅 BitLocker)。在离线模式下使用 Kaspersky Endpoint Security 时,无法使用数据加密,因为 Kaspersky Endpoint Security 将加密密钥存储在 Kaspersky Security Center 中。
- 如果 Kaspersky Endpoint Security 安装在运行 [Microsoft](#page-20-0) Windows for Servers 的计算机上, 则只有使用 BitLocker 驱动器 加密技术的完整磁盘加密可用。如果 Kaspersky Endpoint Security 安装在运行 Windows for Workstations 的计算机上, 则数据加密功能完全可用。

对于不满足软硬件要求的硬盘驱动器,无法使用 卡巴斯基磁盘加密 技术进行完整磁盘加密。

Kaspersky Endpoint Security 的完整磁盘加密功能与用于 UEFI 的卡巴斯基反病毒软件之间不兼容。用于 UEFI 的卡巴斯基反 病毒软件在操作系统加载前启动。使用完整磁盘加密时,应用程序将检测计算机上是否缺少已安装的操作系统。因此,用 于 UEFI 的卡巴斯基反病毒软件的运行将以错误结束。文件级加密 (FLE) 不会影响用于 UEFI 的卡巴斯基反病毒软件的操作。

Kaspersky Endpoint Security 支持以下配置:

HDD、SSD 和 USB 驱动器。

Kaspersky Disk Encryption (FDE) 技术在保留 SSD 驱动器的性能和服务周期时支持对 SSD 的使用。

- 通过总线连接的设备: SCSI、ATA、IEEE1934、USB、RAID、SAS、SATA、NVME。  $\bullet$
- 通过 SD 或 MMC 总线连接的固定驱动器。
- 具有512字节扇区的驱动器。
- 具有模拟512字节的4096字节扇区的驱动器。
- 具有以下类型分区的驱动器:GPT、MBR和VBR(可移动驱动器)。
- UEFI 64 和传统 BIOS 标准的嵌入式软件。
- 支持安全引导的 UEFI 标准嵌入式软件。

安全引导是一种旨在验证 UEFI 加载应用程序和驱动程序的数字签名的技术。安全引导阻止启动未签名或由未知发布者 签名的 UEFI 应用程序和驱动程序。卡巴斯基磁盘加密(FDE)完全支持安全引导。身份验证代理由 Microsoft Windows UEFI 驱动程序发布者证书签名。

在某些设备(例如,Microsoft Surface Pro 和 Microsoft Surface Pro 2)上, 默认情况下可能会安装过期的数字签名验 证证书列表。在加密驱动器之前,您需要更新证书列表。

支持快速引导的 UEFI 标准嵌入式软件。

快速引导是一种帮助计算机更快启动的技术。启用快速引导技术时,计算机通常只加载启动操作系统所需的最小 UEFI 驱动程序集。启用快速引导技术后,当身份验证代理运行时,USB 键盘、鼠标、USB 令牌、触摸板和触摸屏可能无法 工作。

要使用卡巴斯基磁盘加密(FDE),建议禁用快速引导技术。您可以使用 FDE [测试工具](https://support.kaspersky.com/14328) Z 来测试卡巴斯基磁盘加 密(FDF)的操作。

Kaspersky Endpoint Security 不支持以下配置:

- 引导加载程序位于某个驱动器上而操作系统位于其他驱动器上。
- 系统包含 UEFI 32 标准的嵌入式软件。
- 系统具有 Intel® 快速启动技术和拥有休眠分区的驱动器, 即使 Intel® 快速启动技术被禁用。
- MBR 格式的驱动器拥有超过 10 个扩展分区。
- 系统具有位于非系统驱动器的交换文件。
- 同时安装有多个操作系统的多启动系统。
- 动态分区(仅支持主分区)。
- 未经过磁盘整理可用空间少于 0.5% 的驱动器。
- 扇区大小不是 512 字节或模拟 512 字节的 4096 字节的驱动器。
- 混合驱动器。
- 系统具有第三方加载程序。
- 带有压缩 NTFS 目录的驱动器。
- 卡巴斯基磁盘加密(FDE)技术与其他完整磁盘加密技术(如 BitLocker、McAfee Drive Encryption 和 WinMagic SecureDoc)不兼容。
- 卡巴斯基磁盘加密(FDE)技术与快速缓存技术不兼容。
- 不支持在加密驱动器上创建、删除和修改分区。你可能会丢失数据。
- 不支持文件系统格式。你可能会丢失数据。 如果需要格式化使用卡巴斯基磁盘加密(FDE)技术加密的驱动器,请在未安装 Kaspersky Endpoint Security for Windows 的计算机上格式化驱动器,并仅使用完整磁盘加密。 使用快速格式化选项格式化的加密驱动器下次连接到安装了 Kaspersky Endpoint Security for Windows 的计算机时,可 能会被错误地标识为加密驱动器。用户数据将不可用。
- 身份验证代理支持不超过 100 个帐户。
- 单点登录技术与第三方开发人员的其他技术不兼容。
- 以下型号的设备不支持卡巴斯基磁盘加密(FDE)技术:
	- Dell Latitude E6410 (UEFI模式)
	- HP Compaq nc8430 (传统BIOS模式)
	- Lenovo Think Center 8811 (传统BIOS模式)
- 启用旧版 USB 支持时,身份验证代理不支持使用 USB 令牌。计算机上只能进行基于密码的身份验证。
- 在旧版 BIOS 模式下加密驱动器时,建议您在以下型号的设备上启用旧版 USB 支持:
	- Acer Aspire 5560G
	- Acer Aspire 6930
	- Acer TravelMate 8572T
	- Dell Inspiron 1420
	- Dell Inspiron 1545
	- Dell Inspiron 1750
	- Dell Inspiron N4110
	- Dell Latitude E4300
- Dell Studio 1537
- Dell Studio 1569
- Dell Vostro 1310
- Dell Vostro 1320
- Dell Vostro 1510
- Dell Vostro 1720
- Dell Vostro V13
- Dell XPS L502x
- Fujitsu Celsius W370
- Fujitsu LifeBook A555
- HP Compag dx2450 Microtower PC
- $\cdot$  Lenovo G550
- Lenovo ThinkPad L530
- Lenovo ThinkPad T510
- Lenovo ThinkPad W540
- Lenovo ThinkPad X121e
- Lenovo ThinkPad X200s (74665YG)
- Samsung R530
- Toshiba Satellite A350
- Toshiba Satellite U400 10O
- MSI 760GM-E51 (motherboard)

# 更改加密密钥的长度 (AES56 / AES256)

Kaspersky Endpoint Security 使用高级加密标准 (AES) 加密算法。Kaspersky Endpoint Security 支持有效密钥长度为 256 或 56 位的 AES 加密算法。数据加密算法取决于分发包中包含的 AES 加密库: 强加密 (AES256)或简单加密 (AES56)。AES 加 密库与应用程序一起安装。

只有 Kaspersky Endpoint Security 11.2.0 或更高版本可以更改加密密钥的长度。

#### 更改加密密钥长度包括以下步骤:

1. 开始更改加密密钥长度之前,解密 Kaspersky Endpoint Security 加密的对象:

- a. [解密硬盘驱动器。](#page-369-0)
- b. [解密本地驱动器上的文件。](#page-394-0)

c. [解密可移动驱动器。](#page-410-0)

更改加密密钥长度后,先前加密的对象变为不可用。

#### 2. 删除 [Kaspersky](#page-51-0) Endpoint Security。

3. 从包含其他加密库的 Kaspersky Endpoint Security 分发包安装 [Kaspersky](#page-27-0) Endpoint Security。

您也可以通过升级应用程序来更改加密密钥长度。只有满足以下条件,才可以通过应用程序升级来更改密钥长度:

- 计算机上已安装 Kaspersky Endpoint Security 版本 10 Service Pack 2 或更高版本。
- 计算机上未安装数据加密组件(文件级加密、完整磁盘加密)。 默认情况下, Kaspersky Endpoint Security 不包含数据加密组件。BitLocker 管理组件不会影响加密密钥长度的更改。

要更改加密密钥长度,请运行包含必要加密库的分发包中的 kes\_win.msi 或 setup\_kes.exe 文件。您还可以使用安装包远程 升级应用程序。

无法使用与计算机上安装的应用程序版本相同的分发包更改加密密钥的长度,除非先卸载应用程序。

# 卡巴斯基磁盘加密

卡巴斯基磁盘加密仅适用于运行面向工作站的 Windows 操作系统的计算机。对于运行面向服务器的 Windows 操作系 统的计算机,请使用 BitLocker 驱动器加密技术。

Kaspersky Endpoint Security 支持 FAT32、NTFS 和 exFat 文件系统的完整磁盘加密。

开始完整磁盘加密之前,应用程序会执行一系列检查,确定是否能对该设备进行加密,其中包括检查系统硬盘驱动器与身 份验证代理或 BitLocker 加密组件的兼容性。若要检查兼容性,计算机必须重启。计算机重新启动后,应用程序会自动 执行所有必要的检查。如果兼容性检查成功,则在加载操作系统和启动应用程序后开始完整磁盘加密。如果发现系统硬盘 驱动器与身份验证代理或 BitLocker 加密组件不兼容,需要按重启硬件按钮重新启动计算机。Kaspersky Endpoint Security 将记录不兼容的信息。根据此信息,应用程序在操作系统启动时不会启动完整磁盘加密。此事件信息将被记录在 Kaspersky Security Center 报告中。

如果更改了计算机硬件配置,应删除先前检查中所记录的应用程序不兼容信息,以便重新检查系统硬盘驱动器与身份验证 代理和 BitLocker 加密组件的兼容性。要执行此操作,请在完整磁盘加密前,在命令行中键入 avp pbatestreset。如 [果操作系统未能在检查系统硬盘驱动器是否与身份验证代理兼容之后加载,您必须在身份验证代理测试运行之后使用恢复](#page-378-0) 实用工具删除剩余对象和数据,然后启动 Kaspersky Endpoint Security 并再次执行 avp pbatestreset 命令。

启动完整磁盘加密后,Kaspersky Endpoint Security 将加密硬盘上写入的所有的数据。

如果用户在完整磁盘加密期间关闭了或重新启动了计算机,下次启动操作系统之前系统将载入身份验证代理。成功通过身 份验证代理并在操作系统启动后,Kaspersky Endpoint Security 将恢复完整磁盘加密。

如果操作系统在完整磁盘加密期间切换至休眠模式,操作系统退出休眠模式时将加载身份验证代理。成功通过身份验证代 理并在操作系统启动后, Kaspersky Endpoint Security 将恢复完整磁盘加密。

如果操作系统在完整磁盘加密期间进入睡眠模式,则当操作系统退出睡眠模式时,Kaspersky Endpoint Security 将恢复完整 磁盘加密,而不会加载身份验证代理。

可以通过两种方式在身份验证代理中执行用户身份验证:

- 输入局域网管理员使用 Kaspersky Security Center 工具创建的身份验证代理帐户的用户名和密码。
- 输入连接至计算机的令牌的密码或智能卡的密码。

仅当计算机硬盘驱动器使用 AES256 加密算法进行加密时,才可以使用令牌或智能卡。如果使用 AES256 算法加 密了计算机硬盘驱动器,添加电子证书文件到命令将被拒绝。

身份验证代理支持以下语言的键盘布局:

- 英语(英国)
- 英语(美国)
- 阿拉伯语(阿尔及利亚、摩洛哥、突尼斯、AZERTY 布局)
- 西班牙语(拉丁美洲)
- 意大利语
- 德语(德国和奥地利)
- 德语(瑞士)
- 葡萄牙语(巴西、ABNT2 布局)
- 俄语(针对带有 QWERTY 布局的 105 键 IBM / Windows 键盘)
- 土耳其语(OWERTY 布局)
- 法语(法国)
- 法语(瑞士)
- 法语(比利时 AZERTY 布局)
- 日语(针对带有 QWERTY 布局的 106 键键盘)

如果操作系统的语言和区域标准设置中添加了该布局,则在身份验证代理中可以使用该键盘布局。

[如果身份验证代理账户名包含身份验证代理中无法使用键盘布局输入的符号,则只能使用恢复实用工具恢复后或恢复身份](#page-370-0) 验证代理账户名和密码恢复后访问加密的硬盘驱动器。

## SSD 驱动器加密的特殊功能

应用程序支持对 SSD 驱动器、混合 SSHD 驱动器和具有 Intel 智能响应功能的驱动器进行加密。应用程序不支持使用"英特 尔快速入门"功能加密驱动器。在加密此类驱动器之前,请禁用"英特尔快速启动"功能。

SSD 驱动器加密具有以下特殊功能:

- 如果 SSD 驱动器是新的并且不包含机密数据, 则[只对占用的空间启用加密。](#page-355-0)这样可以覆盖相关的驱动器扇区。
- 如果正在使用 SSD 驱动器,并且它有机密数据,请选择以下选项之一:
	- 完全擦除 SSD 驱动器(安全擦除),安装操作系统并<u>[在启用仅加密占用空间选项的情况下运行](#page-355-0) SSD 驱动器加密</u>。
	- 运行 SSD 驱动器的加密,并禁用仅加密已占用空间的选项。

#### 加密 SSD 驱动器需要 5-10 GB 的可用空间。下表提供了存储加密管理数据的可用空间要求。

存储加密管理数据的可用空间要求

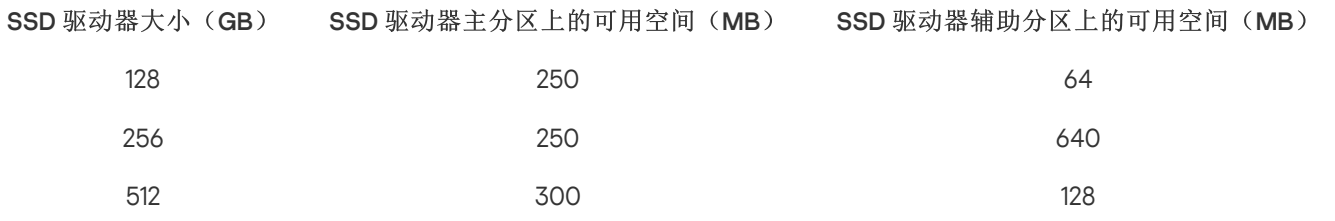

<span id="page-355-0"></span>启动卡巴斯基磁盘加密

在开始完整磁盘加密之前,建议您确保计算机未受到感染。若要执行操作,应启动全盘扫描或关键区域扫描任务。在 已被 rootkit 感染的计算机上执行完整磁盘加密可能导致计算机无法运行。

在您启动磁盘加密之前,您必须检查身份验证代理账户的设置。使用采用卡巴斯基磁盘加密 (FDE) 技术保护的驱动器时, 需要身份验证代理。加载操作系统之前,用户需要使用代理完成身份验证。Kaspersky Endpoint Security 允许您在加密驱动 器之前自动创建身份验证代理账户。您可以在"完整磁盘加密"策略设置中启用自动创建身份验证代理账户(参加以下说 明)。您还可[以使用单点登录](#page-360-0) (SSO) 技术。

Kaspersky Endpoint Security 允许您为以下用户组自动创建身份验证代理账户:

- "计算机上的所有账户"。 计算机上曾经处于活动状态的所有账户。
- "计算机上的所有域账户"。 计算机上属于某个域且曾经处于活动状态的所有账户。
- "计算机上的所有本地账户"。 计算机上曾经处于活动状态的所有本地账户。
- "使用一次性密码的服务账户"。服务账户是访问计算机所必需的,例如,当用户忘记密码时。您还可以将服务账户用 作备用账户。您必须输入账户名称(默认是 ServiceAccount)。Kaspersky Endpoint Security 自动创建密码。您可以 在 [Kaspersky](#page-374-0) Security Center 控制台查找密码。
- "本地管理员"。Kaspersky Endpoint Security 为计算机的本地管理员创建身份验证代理用户账户。
- "计算机管理者"。Kaspersky Endpoint Security 为计算机的管理者账户创建身份验证代理用户账户。您可以在 Active Directory 的计算机属性中查看哪些账户具有计算机管理者角色。默认情况下,计算机管理者角色未定义,即不对应于 任何账户。
- "活动账户"。Kaspersky Endpoint Security 为在磁盘加密过程中活动的账户自动创建身份验证代理账户。

"*[管理身份验证代理账户](#page-362-0)*"任务设计用于配置用户身份验证设置。您可以使用此任务添加新账户,修改当前账户的设置,或者 在必要时删除账户。对于单台计算机可以使用本地任务,对于单独管理组中的计算机或一组选定计算机,可以使用组任 务。

如何通过管理控制台 (MMC) [运行卡巴斯基磁盘加密](javascript:toggleBlock()

1. 打开 Kaspersky Security Center Administration Console。

2 在管理控制台树的"受管理设备"文件夹中,打开相关客户端计算机所属的管理组名称的文件夹。

3. 在工作区中选择"策略"选项卡。

4. 选择必要的策略并双击以打开策略属性。

5. 在策略窗口中,选择数据加密→完整磁盘加密。

6. 在"加密技术"下拉列表中,选择"卡巴斯基磁盘加密"。

如果计算机的硬盘驱动器先前使用 BitLocker 加密,则无法使用 卡巴斯基磁盘加密。

7. 在"加密模式"下拉列表中,选择"加密所有硬盘驱动器"。

如果计算机安装了多个操作系统,则在加密所有硬盘后,您将只能加载安装了该应用程序的操作系统。

如果您需要从加密中排除某些硬盘驱动器,[则创建此类硬盘驱动器的列表](#page-358-0)。

8. 配置高级卡巴斯基磁盘加密选项(参见下表)。

9. 保存更改。

如何通过 Web Console [和云控制台运行卡巴斯基磁盘加密](javascript:toggleBlock() ?

1.在 Web Console 的主窗口中,选择"设备"→"策略和配置文件"。

2. 单击 Kaspersky Endpoint Security 策略的名称。 策略属性窗口将打开。

- 3.选择"应用程序设置"选项卡。
- 4. 选择 数据加密 → 完整磁盘加密。

5. 在"管理加密"块中,选择"卡巴斯基磁盘加密"。

6. 单击卡巴斯基磁盘加密链接。

这将打开"卡巴斯基磁盘加密"窗口。

如果计算机的硬盘驱动器先前使用 BitLocker 加密,则无法使用 卡巴斯基磁盘加密。

7. 在"加密模式"下拉列表中,选择"加密所有硬盘驱动器"。

如果计算机安装了多个操作系统,在加密后,您将能够只加载执行了加密的操作系统。

如果您需要从加密中排除某些硬盘驱动器,[则创建此类硬盘驱动器的列表](#page-358-0)。

8. 配置高级卡巴斯基磁盘加密选项(参见下表)。

9. 保存更改。

您可以使用加密监控器工具控制用户计算机上的磁盘加密或解密过程。您可以[从主应用程序窗口运](#page-87-0)行加密监控器工具。

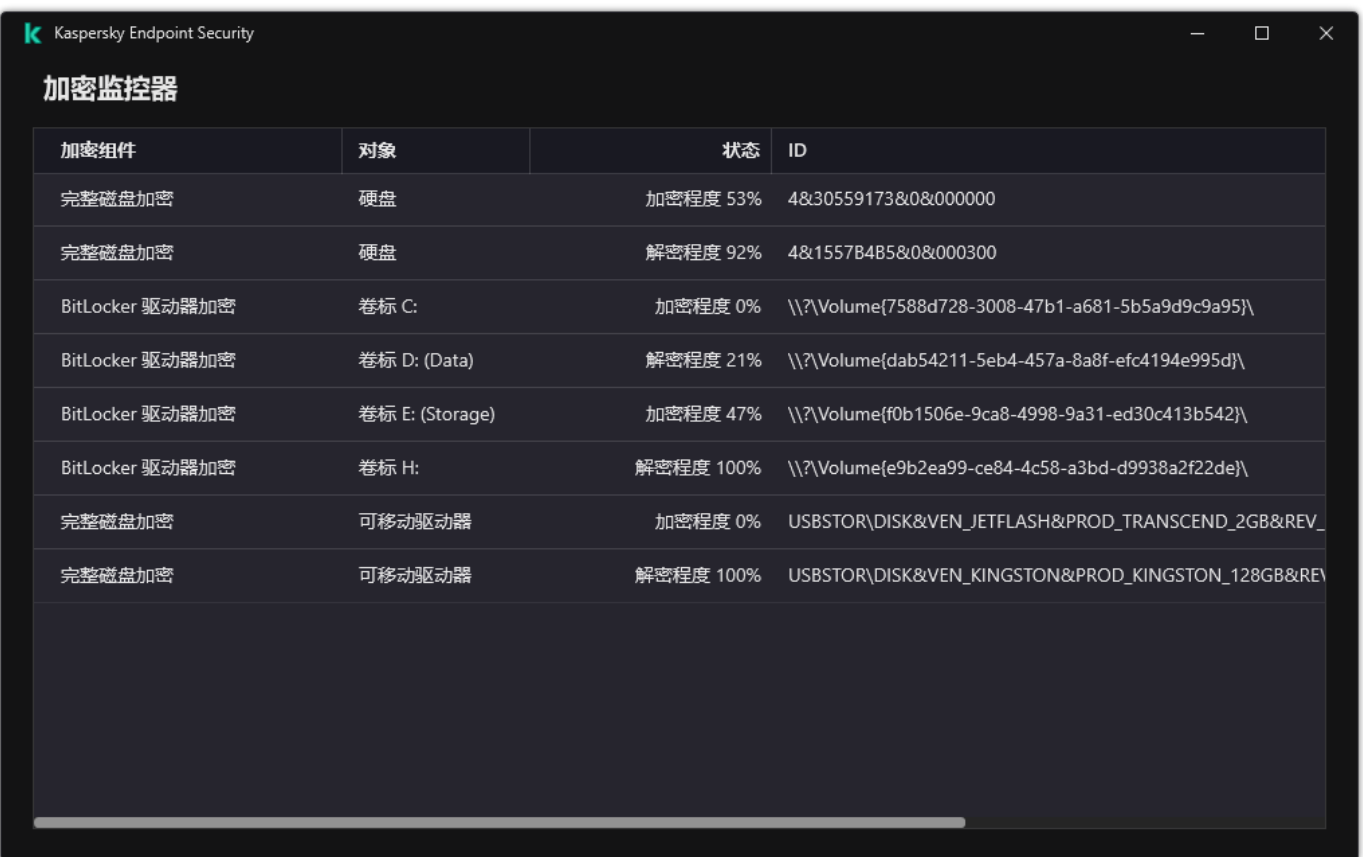

加密监控

如果系统硬盘驱动器被加密,则身份验证代理在操作系统启动之前加载。使用身份验证代理完成身份验证以便访问加密的 系统硬盘驱动器并加载操作系统。在成功完成身份验证过程后,操作系统将加载。身份验证过程将在每次操作系统重新启 动时重新开始。

卡巴斯基磁盘加密组件设置

参数 描述 如果该复选框被选中,应用程序基于计算机上的 Windows 用户账户创建身份验证代理账户。默认情 况下, Kaspersky Endpoint Security 使用在过去 30 天内登录到操作系统的用户所使用的所有本地账户 和域账户。 如果该复选框被选中,应用程序在启动身份验证代理之前检查计算机上的 Windows 用户账户信息。 如果 Kaspersky Endpoint Security 检测到有 Windows 用户账户没有身份验证代理账户,应用程序将创 建新账户以访问加密驱动器。新身份验证代理账户将具有以下默认设置:仅密码保护的登录、第一次 身份验证时的密码更改。因此,您不需要使用"*管理身份验证代理账户*"任务对存在已加密驱动器的计 算机[手动添加身份验证代理账户](#page-362-0)。 如果选中该复选框,应用程序将保存身份验证代理账户的名称。下次使用同一账户在身份验证代理中 尝试完成认证时不会被提示输入账户名。 该复选框可启用/禁用将加密区域仅限为已用硬盘驱动器扇区的选项。该限制可减少加密时间。 为以下用 户自动创 建身份验 证代理账 户用户加 密过程中 登录时为 该计算机 的所有用 户自动创 建身份验 证代理账 户 保存在身 份验证代 理中输入 的用户名 仅加密使 用的磁盘 空间(减

加密开始后启用或禁用 功能在硬盘驱动器被加密之前并 <sup>间</sup>) 仅加密使用的磁盘空间(减少加密时间)不修改该设置。开始加密之前您必须选择或清除该复选框。 少加密时

如果选定该复选框,则仅加密使用的硬盘驱动器部分。Kaspersky Endpoint Security 将自动加密添加 的新数据。

如果清空该复选框,整个硬盘驱动器将被加密,包括先前删除和修改文件残留的碎片。

推荐对尚未修改或删除数据的新硬盘驱动器使用该选项。如果对已在使用中的硬盘驱动器应用 加密,则推荐加密整个硬盘驱动器。这样可确保保护所有数据,甚至已删除的数据也能够部分 恢复。

默认情况下已清空该复选框。

使用 Legacy USB 此复选框可启用/禁用 Legacy USB Support 功能。*Legacy USB Support* 是一种 BIOS/UEFI 功能,允许 您在启动操作系统(BIOS 模式)之前,在计算机的引导阶段使用 USB 设备(例如安全令牌)。 Legacy USB Support 不会影响操作系统启动后对 USB 设备的支持。

Support (不推荐)

如果选中该复选框,在计算机初始启动期间对 USB 设备的支持将启用。

启用 Legacy USB Support 功能时, BIOS 模式下的身份验证代理不支持通过 USB 使用令牌。推 荐仅当存在硬件兼容性问题时并仅对发生问题的计算机使用此选项。

## <span id="page-358-0"></span>创建硬盘驱动器加密排除列表

您可以仅为 卡巴斯基磁盘加密 技术创建加密排除项列表。

若要创建从加密范围中排除的硬盘驱动器列表,请执行以下操作:

- 1. 打开 Kaspersky Security Center Administration Console。
- 2 在管理控制台树的"受管理设备"文件夹中,打开相关客户端计算机所属的管理组名称的文件夹。
- 3. 在工作区中选择"策略"选项卡。
- 4. 选择必要的策略并双击以打开策略属性。
- 5. 在策略窗口中,选择数据加密→完整磁盘加密。
- 6. 在"加密技术"下拉列表中,选择"卡巴斯基磁盘加密"。

从加密项目中排除的硬盘驱动器所对应的条目将显示在"请勿加密以下硬盘驱动器"表中。如果您先前并未创建硬盘驱 动器加密排除列表,该表将是空表。

- 7. 若要向从加密范围中排除的硬盘驱动器列表中添加硬盘驱动器,请执行以下操作:
	- a. 单击"添加"。
	- b.在打开的窗口中,指定"设备名称"、"计算机名称"、"磁盘类型"、"卡巴斯基磁盘加密"的值。
	- c. 单击"刷新"。

d. 在"名称"列中,在表行中选择与您要添加到硬盘驱动器加密排除列表中的硬盘驱动器对应的复选框。

e. 单击"确定"。

对应于选定硬盘驱动器的条目将显示在"请勿加密以下硬盘驱动器"表中。

# 导出或导入从加密范围中排除的硬盘驱动器列表

您可以将硬盘驱动器加密排除项列表导出到 XML 文件。然后可以修改文件,例如,添加大量相同类型的排除项。还可以使 用导出/导入功能备份排除列表或将排除项迁移到其他服务器。

#### 如何在管理控制台(MMC)[中导出和导入硬盘驱动器加密排除项列表](javascript:toggleBlock()2

1. 打开 Kaspersky Security Center Administration Console。

2. 在管理控制台树的"受管理设备"文件夹中, 打开相关客户端计算机所属的管理组名称的文件夹。

3. 在工作区中选择"策略"选项卡。

4. 选择必要的策略并双击以打开策略属性。

5. 在策略窗口中,选择数据加密→完整磁盘加密。

6. 在"加密技术"下拉列表中,选择"卡巴斯基磁盘加密"。

从加密项目中排除的硬盘驱动器所对应的条目将显示在"请勿加密以下硬盘驱动器"表中。

7. 要导出排除项列表:

a. 选择您要导出的排除项。要选择多个端口,使用 CTRL 或 SHIFT 键。 如果您未选择任何排除项,Kaspersky Endpoint Security 将导出所有排除项。

b. 单击导出链接。

c. 在打开的窗口中,指定您要将排除项列表导出到的 XML 文件的名称,然后选择要保存此文件的文件夹。

d. 保存文件。

Kaspersky Endpoint Security 会将整个排除项列表导出到 XML 文件。

### 8. 要导入规则列表:

a. 单击"导入"。

b. 在打开的窗口中,选择要从中导入排除项列表的 XML 文件。

c. 打开文件。

如果计算机已经具有排除项的列表,则 Kaspersky Endpoint Security 将提示您删除现有列表或从 XML 文件向 其中添加新条目。

9. 保存更改。

如何在 Web Console [中导出和导入硬盘驱动器加密排除项列表](javascript:toggleBlock()图

1.在 Web Console 的主窗口中,选择"设备"→"策略和配置文件"。

2. 单击 Kaspersky Endpoint Security 策略的名称。 策略属性窗口将打开。

3.选择"应用程序设置"选项卡。
4. 选择 数据加密 → 完整磁盘加密。

- 5. 选择"卡巴斯基磁盘加密"技术,然后按照链接配置设置。 将打开加密设置。
- 6. 单击排除项链接。
- 7. 要导出规则列表:
	- a. 选择您要导出的排除项。
	- b. 单击"导出"。
	- c. 确认您仅想导出所选排除项,或导出整个排除项列表。
	- d. 在打开的窗口中,指定您要将排除项列表导出到的 XML 文件的名称,然后选择要保存此文件的文件夹。
	- e. 保存文件。

Kaspersky Endpoint Security 会将整个排除项列表导出到 XML 文件。

8. 要导入规则列表:

a. 单击"导入"。

b. 在打开的窗口中,选择要从中导入排除项列表的 XML 文件。

c. 打开文件。

如果计算机已经具有排除项的列表,则 Kaspersky Endpoint Security 将提示您删除现有列表或从 XML 文件向 其中添加新条目。

9. 保存更改。

# <span id="page-360-0"></span>启用单点登录 (SSO) 技术

单点登录 (SSO) 技术允许您使用身份验证代理的凭据自动登录到操作系统。这意味着用户在登录 Windows 时只需输入一次 密码(身份验证代理账户密码)。单点登录技术还允许您在更改 Windows 账户密码时自动更新身份验证代理账户的密码。

使用单点登录技术时,身份验证代理将忽略 Kaspersky Security Center 中指定的密码强度要求。您可以在操作系统设置中 设置密码强度要求。

启用单点登录技术

### 如何在管理控制台 (MMC) [中启用单点登录技术](javascript:toggleBlock() 2

1. 打开 Kaspersky Security Center Administration Console。

2 在管理控制台树的"受管理设备"文件夹中,打开相关客户端计算机所属的管理组名称的文件夹。

3. 在工作区中选择"策略"选项卡。

4. 选择必要的策略并双击以打开策略属性。

5. 在策略窗口中,选择数据加密→通用加密设置。

6. 在"密码设置"块中单击"设置"按钮。

7. 在打开的窗口中的"身份验证代理"选项卡上, 选中"使用单点登录(SSO)技术"复选框。

8. 如果您正使用第三方凭证提供程序, 请选择"包装第三方凭证提供者"复选框。

9. 保存更改。

结果,用户只需与代理完成一次身份验证过程。加载操作系统不需要身份验证过程。操作系统会自动加载。

#### 如何在 Web Console [中启用单点登录](javascript:toggleBlock() ?

1.在 Web Console 的主窗口中,选择"设备"→"策略和配置文件"。

2. 单击 Kaspersky Endpoint Security 策略的名称。 策略属性窗口将打开。

3. 选择"应用程序设置"选项卡。

4. 选择 数据加密 → 完整磁盘加密。

5. 选择"卡巴斯基磁盘加密"技术,然后按照链接配置设置。 将打开加密设置。

6. 在"密码设置"块中,选选中"使用单点登录(SSO)技术"复选框。

7. 如果您正使用第三方凭证提供程序,请选择"包装第三方凭证提供者"复选框。

8. 保存更改。

结果,用户只需与代理完成一次身份验证过程。加载操作系统不需要身份验证过程。操作系统会自动加载。

为使单点登录起作用,Windows 账户密码和身份验证代理账户的密码必须匹配。如果密码不匹配,用户需要执行两次身份 验证过程:在身份验证代理的界面中以及在加载操作系统之前。这些操作只需执行一次即可同步密码。之后,Kaspersky Endpoint Security 会使用 Windows 账户的密码替换身份验证代理账户的密码。更改 Windows 账户密码时,应用程序将自动 更新身份验证代理账户的密码。

第三方凭证提供程序

Kaspersky Endpoint Security 11.10.0 增加了对第三方凭证提供程序的支持。

Kaspersky Endpoint Security 支持第三方凭证提供程序 ADSelfService Plus。

使用第三方凭证提供程序时,身份验证代理会在加载操作系统之前拦截密码。这意味着用户在登录 Windows 时只需输入一 次密码。例如,在登录到 Windows 之后,用户可以利用第三方凭证提供程序的功能在公司服务中进行身份验证。第三方凭 证提供程序还允许用户独立重置自己的密码。在这种情况下, Kaspersky Endpoint Security 将自动更新身份验证代理的密 码。

如果您使用的是应用程序不支持的第三方凭证提供程序,则在单点登录技术操作中可能会遇到一些限制。登录 Windows 时,用户将可以使用两个配置文件:系统内凭证提供程序和第三方凭证提供程序。这些配置文件的图标将是相同的(参见 下图)。用户将有以下继续选项:

● 如果用户选择*第三方凭证提供程序*,身份验证代理将无法将密码与 Windows 账户同步。因此, 如果用户更改了 Windows 账户密码, Kaspersky Endpoint Security 将无法更新身份验证代理账户的密码。因此, 用户需要执行两次身份 验证过程:在身份验证代理的界面中以及在加载操作系统之前。此种情况下,用户可以利用第三方凭证提供程序的功 能在公司服务中进行身份验证。

• 如果用户选择*系统内凭证提供程序*,身份验证代理会将密码与Windows 账户同步。此种情况下,用户无法利用第三方 凭证提供程序的功能在公司服务中进行身份验证。

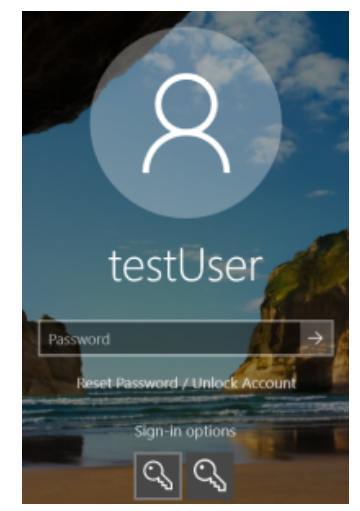

Windows 登录的系统身份验证配置文件和第三方身份验证配置文件

# <span id="page-362-0"></span>管理身份验证代理帐户

使用采用卡巴斯基磁盘加密 (FDE) 技术保护的驱动器时,需要身份验证代理。加载操作系统之前,用户需要使用代理完成 身份验证。"*管理身份验证代理账户*"任务设计用于配置用户身份验证设置。对于单台计算机可以使用本地任务,对于单独管 理组中的计算机或一组选定计算机,可以使用组任务。

您无法配置用于启动"管理身份验证代理账户"任务的计划。也不能强行停止任务。

### 如何在管理控制台 (MMC) 中创建"[管理身份验证代理账户](javascript:toggleBlock()"任务

1 在管理控制台中,转到文件夹"管理服务器→任务"。 任务列表打开。

2 单击"新任务"按钮。

"任务向导"将启动。按照向导的说明进行操作。

步骤 1. 选择任务类型

选择"Kaspersky Endpoint Security for Windows (11.11.0)"→ "管理身份验证代理账户"。

步骤 2. 选择身份验证代理账户管理命令

生成身份验证代理账户管理命令列表。管理命令允许您添加、修改和删除身份验证代理账户(请参见以下说明)。只 有拥有身份验证代理账户的用户可以完成身份验证过程、加载操作系统和获得对加密驱动器的访问权限。

步骤 3. 选择任务将分配到的设备

选择将要执行任务的计算机。下列选项可用:

- 将任务分配给管理组。在这种情况下,任务分配给先前创建的管理组中包括的计算机。
- 选择管理服务器在网络中检测到的计算机: 未分配设备。特定设备可包括管理组中的设备以及未分配设备。

手动指定设备地址或从列表中导入地址。您可以指定您要将任务分配给的设备的 NetBIOS 名称、IP 地址和 IP 子 网。

### 步骤 4. 定义任务名称

输入任务的名称,例如"管理员账户"。

步骤 5. 完成任务创建

退出向导。如有必要,选中"向导完成时运行任务"复选框。您可以在任务属性中监控任务进度。

结果,在下次计算机启动时,当任务完成后,新用户可以完成身份验证过程、加载操作系统和获得对加密驱动器的访 问权限。

### 如何在 Web Console 中创建"[管理身份验证代理账户](javascript:toggleBlock()"任务

1. 在 Web 控制台的主窗口中, 选择"设备"→"任务"。 任务列表打开。

2 单击"添加"按钮。

"任务向导"将启动。按照向导的说明进行操作。

步骤 1. 配置常规任务设置

配置常规任务设置:

1. 在"应用程序"下拉列表中,选择"Kaspersky Endpoint Security for Windows (11.11.0)"。

2 在"任务类型"下拉列表中,选择"管理身份验证代理账户"。

3. 在"任务名称"字段中,输入简要说明,例如"*管理员账户*"。

4. 在"选择要对其分配任务的设备"块中, 选择任务范围。

步骤 2. 管理身份验证代理账户

生成身份验证代理账户管理命令列表。管理命令允许您添加、修改和删除身份验证代理账户(请参见以下说明)。只 有拥有身份验证代理账户的用户可以完成身份验证过程、加载操作系统和获得对加密驱动器的访问权限。

步骤 3. 完成任务创建

退出向导。在任务列表中将显示一个新任务。

要运行任务,请选中与任务对应的复选框,然后单击"开始"按钮。

结果,在下次计算机启动时,当任务完成后,新用户可以完成身份验证过程、加载操作系统和获得对加密驱动器的访 问权限。

要添加身份验证代理账户,您需要向"*管理身份验证代理账户*"任务添加特殊命令。使用组任务很方便,例如,将管理员账户 添加到所有计算机。

Kaspersky Endpoint Security 允许您在加密驱动器之前自动创建身份验证代理账户。您可以在"[完整磁盘加密](#page-355-0)"策略设置中启 用自动创建身份验证代理账户。您还可以[使用单点登录](#page-360-0) (SSO) 技术。

#### 如何通过管理控制台 (MMC) [添加身份验证代理账户](javascript:toggleBlock() ?

1. 打开"*管理身份验证代理账户*"任务的属性。

2 在任务属性中,选择"设置"区域。

- 3. 单击添加 → 账户添加命令。
- 4. 在打开的窗口的"Windows 账户"字段中,指定将用于创建身份验证代理账户的 Microsoft Windows 账户的名称。

5. 如果您手动输入了 Windows 账户名称,请单击"允许"按钮以定义账户安全标识符 (SID)。 如果您单击"允许"按钮时选择不决定安全标识符 SID,SID 将在任务在计算机上执行时确定。

定义 Windows 账户安全标识符对于验证 Windows 账户名称是否正确输入是必需的。如果计算机或受信任 域中不存在 Windows 账户, 则"*管理身份验证代理账户*"任务将以出错结束。

6. 如果您希望将先前为身份验证代理创建的现有账户替换为正在创建的帐户, 请选择"替换现有账户"复选框。

当您在管理身份验证代理帐户的组任务中添加身份验证代理创建命令时,该步骤将可用。当您在*管理身份* 验证代理账户本地任务中添加身份验证代理创建命令时,该步骤不可用。

7. 在"用户名"字段中,输入在身份验证过程中必须输入的身份验证代理帐户名,以以便访问加密的硬盘驱动器。

- 8. 如果您希望在身份验证期间应用程序提示用户输入身份验证代理账户以便访问加密硬盘, 请选择"允许基于密码 的身份验证"。设置身份验证代理账户的密码。如有必要,您可以在首次身份验证后向用户请求新密码。
- 9. 如果您希望在访问加密硬盘驱动器的身份验证期间应用程序提示用户输入连接至计算机的令牌或智能卡,请选择 "允许基于证书的身份验证"。选择一个证书文件以使用智能卡或令牌进行身份验证。
- 10. 如有必要,在"命令描述"字段中输入您需要管理命令的身份验证代理帐户的详情。
- 11. 在"在身份验证代理中进行身份验证的权限"块, 为使用命令中指定的账户的用户配置在身份验证代理中进行身 份验证的权限。

12. 保存更改。

### 如何通过 Web Console [添加身份验证代理账户](javascript:toggleBlock()2

1. 在 Web 控制台的主窗口中, 选择"设备"→"任务"。 任务列表打开。

- 2. 单击 Kaspersky Endpoint Security 的"管理身份验证代理账户"任务。 任务属性窗口将打开。
- 3. 选择"应用程序设置"选项卡。
- 4. 在身份验证代理账户列表中,单击"添加"按钮。 这将启动"身份验证代理账户管理向导"。

5. 选择"添加"命令类型。

6. 选择用户账户。您可以从域账户列表中选择账户,也可以手动输入账户名称。转到下一步。

Kaspersky Endpoint Security 会确定账户安全标识符 (SID)。这是验证账户所必需的。如果输入的用户名不正确, Kaspersky Endpoint Security 将以出错结束任务。

7. 配置身份验证代理账户设置。

- "创建新的身份验证代理账户以替换现有账户"。Kaspersky Endpoint Security 将扫描计算机上的现有账 户。如果计算机上和任务中的用户安全 ID 匹配,则 Kaspersky Endpoint Security 将根据任务更改用户账户设 置。
- "用户名"。身份验证代理账户的默认用户名与用户的域名相对应。
- "允许基于密码的身份验证"。设置身份验证代理账户的密码。如有必要,您可以在首次身份验证后向用户请 求新密码。这样,每个用户将拥有自己的唯一密码。您还可以在策略中为身份验证代理账户设置密码强度要 求。
- "允许基于证书的身份验证"。选择一个证书文件以使用智能卡或令牌进行身份验证。这样,用户将需要输入 智能卡或令牌的密码。
- "账户对加密数据的访问权限"。配置用户对加密驱动器的访问权限。例如,您可以暂时禁用用户身份验证, 而不是删除身份验证代理账户。
- "注释"。如有必要,输入账户说明。

8. 保存更改。

9. 选中任务旁边的复选框, 然后单击"开始"按钮。

结果,在下次计算机启动时,当任务完成后,新用户可以完成身份验证过程、加载操作系统和获得对加密驱动器 的访问权限。

要更改身份验证代理账户的密码和其他设置,您需要向"*管理身份验证代理账户*"任务添加特殊命令。使用组任务很方便,例 如,替换所有计算机上的管理员令牌证书。

#### 如何通过管理控制台 (MMC) [更改身份验证代理账户](javascript:toggleBlock()

1. 打开"*管理身份验证代理账户*"任务的属性。

2 在任务属性中,选择"设置"区域。

3. 单击添加 → 账户编辑命令。

- 4. 在打开的窗口的"Windows 账户"字段中,指定要更改的 Microsoft Windows 用户账户的名称。
- 5. 如果您手动输入了 Windows 账户名称,请单击"允许"按钮以定义账户安全标识符 (SID)。

如果您单击"允许"按钮时选择不决定安全标识符 SID,SID 将在任务在计算机上执行时确定。

定义 Windows 账户安全标识符对于验证 Windows 账户名称是否正确输入是必需的。如果计算机或受信任 域中不存在 Windows 账户, 则"*管理身份验证代理账户*"任务将以出错结束。

- 6. 如果您希望 Kaspersky Endpoint Security 为所有基于 Microsoft Windows 的以下字段中输入的"**Windows** 账户"的 身份验证代理账户更改用户名 "更改用户名"复选框,然后为身份验证代理用户账户输入新名称。
- 7. 选择"修改基于密码的身份验证设置"复选框使基于密码的身份验证设置变为可用。
- 8. 如果您希望在身份验证期间应用程序提示用户输入身份验证代理账户以便访问加密硬盘, 请选择"允许基于密码 的身份验证"。设置身份验证代理账户的密码。
- 9. 如果您希望 Kaspersky Endpoint Security 为所有基于 Microsoft Windows 的以下字段中输入的"**Windows** 账户"的 身份验证代理账户更改密码,请选择"在身份验证代理中进行身份验证时编辑密码更改规则"复选框。
- 10. 在身份验证代理中验证身份时指定密码更改设置的值。
- 11. 选择"修改基于证书的身份验证设置"复选框以便编辑基于令牌或智能卡电子证书的身份验证设置。
- 12. 如果您希望在身份验证期间应用程序提示用户输入连接至计算机的令牌或智能卡以便访问加密硬盘,请选择"允 许基于证书的身份验证"。选择一个证书文件以使用智能卡或令牌进行身份验证。
- 13. 如果您希望 Kaspersky Endpoint Security 为所有使用 Microsoft Windows 的以下字段中输入的"**Windows** 账户"的 身份验证代理帐户更改命令描述,请选择"编辑命令描述"复选框。
- 14. 如果您希望 Kaspersky Endpoint Security 为所有 Win**dows** 账户字段中指定的 Microsoft Windows 帐户创建的所 有身份验证代理帐户将身份验证代理中身份验证用户访问规则更改为以下指定值,请选择" 编辑身份验证代理中 的身份验证访问规则"复选框。
- 15. 在身份验证代理中指定访问身份验证对话框的规则。

16. 保存更改。

### 如何通过 Web Console [更改身份验证代理账户](javascript:toggleBlock()

- 1. 在 Web 控制台的主窗口中, 选择"设备"→"任务"。 任务列表打开。
- 2. 单击 Kaspersky Endpoint Security 的"管理身份验证代理账户"任务。 任务属性窗口将打开。
- 3.选择"应用程序设置"选项卡。
- 4. 在身份验证代理账户列表中, 单击"添加"按钮。 这将启动"身份验证代理账户管理向导"。
- 5. 选择"更改"命令类型。
- 6. 选择用户账户。您可以从域账户列表中选择账户,也可以手动输入账户名称。转到下一步。

Kaspersky Endpoint Security 会确定账户安全标识符 (SID)。这是验证账户所必需的。如果输入的用户名不正确, Kaspersky Endpoint Security 将以出错结束任务。

7. 选中要编辑的设置旁边的复选框。

8. 配置身份验证代理账户设置。

- "创建新的身份验证代理账户以替换现有账户"。Kaspersky Endpoint Security 将扫描计算机上的现有账 户。如果计算机上和任务中的用户安全 ID 匹配, 则 Kaspersky Endpoint Security 将根据任务更改用户账户设 置。
- "用户名"。身份验证代理账户的默认用户名与用户的域名相对应。
- "允许基于密码的身份验证"。设置身份验证代理账户的密码。如有必要,您可以在首次身份验证后向用户请 求新密码。这样,每个用户将拥有自己的唯一密码。您还可以在策略中为身份验证代理账户设置密码强度要 求。
- "允许基于证书的身份验证"。选择一个证书文件以使用智能卡或令牌进行身份验证。这样,用户将需要输入 智能卡或令牌的密码。
- "账户对加密数据的访问权限"。配置用户对加密驱动器的访问权限。例如,您可以暂时禁用用户身份验证, 而不是删除身份验证代理账户。
- "注释"。如有必要,输入账户说明。

9. 保存更改。

10. 选中任务旁边的复选框, 然后单击"开始"按钮。

要删除身份验证代理账户,您需要向"*管理身份验证代理账户*"任务添加特殊命令。使用组任务很方便,例如,删除已解雇的 员工的账户。

### 如何通过管理控制台 (MMC) [删除身份验证代理账户](javascript:toggleBlock()

1. 打开"*管理身份验证代理账户*"任务的属性。

- 2 在任务属性中,选择"设置"区域。
- 3. 单击添加 → 账户删除命令。
- 4. 在打开的窗口的"Windows 账户"字段中,指定用于创建您要删除的身份验证代理账户的 Windows 用户账户的名 称。
- 5. 如果您手动输入了 Windows 账户名称,请单击"允许"按钮以定义账户安全标识符 (SID)。 如果您单击"允许"按钮时选择不决定安全标识符 SID,SID 将在任务在计算机上执行时确定。

定义 Windows 账户安全标识符对于验证 Windows 账户名称是否正确输入是必需的。如果计算机或受信任 域中不存在 Windows 账户, 则"*管理身份验证代理账户*"任务将以出错结束。

6. 保存更改。

#### 如何通过 Web Console [删除身份验证代理账户](javascript:toggleBlock()图

- 1. 在 Web 控制台的主窗口中,选择"设备"→"任务"。 任务列表打开。
- 2. 单击 Kaspersky Endpoint Security 的"管理身份验证代理账户"任务。 任务属性窗口将打开。
- 3. 选择"应用程序设置"选项卡。
- 4. 在身份验证代理账户列表中, 单击"添加"按钮。 这将启动"身份验证代理账户管理向导"。
- 5. 选择"删除"命令类型。

6. 选择用户账户。您可以从域账户列表中选择账户,也可以手动输入账户名称。

7. 保存更改。

8. 选中任务旁边的复选框, 然后单击"开始"按钮。

结果,在下次计算机启动时,当任务完成后,用户将无法完成身份验证过程和加载操作系统。Kaspersky Endpoint Security 将拒绝对加密数据的访问。

要查看可以通过代理完成身份验证并加载操作系统的用户列表,您需要转到受管理计算机的属性。

#### 如何通过管理控制台 (MMC) [查看身份验证代理账户列表](javascript:toggleBlock() ?

1. 打开 Kaspersky Security Center Administration Console。

2 在管理控制台树的"受管理设备"文件夹中,打开相关客户端计算机所属的管理组名称的文件夹。

3. 在工作区中选择"设备"选项卡。

4. 双击以打开计算机属性窗口。

5. 在计算机属性窗口中, 选择"任务"区域。

6. 在任务列表中,选择"管理身份验证代理账户"并双击打开任务属性。

7. 在任务属性中,选择"设置"区域。

结果,您将能够访问此计算机上的身份验证代理账户列表。只有列表中的用户可以通过代理完成身份验证并加载 操作系统。

#### 如何通过 Web Console [查看身份验证代理账户列表](javascript:toggleBlock()图

1. 在 Web Console 的主窗口中, 选择"设备"→"受管理设备"。

2. 单击要查看其上的身份验证代理账户列表的计算机的名称。

3. 在计算机属性中选择"任务"选项卡。

4. 在任务列表中,选择"管理身份验证代理账户"。

5.在任务属性中,选择"应用程序设置"选项卡。

结果,您将能够访问此计算机上的身份验证代理账户列表。只有列表中的用户可以通过代理完成身份验证并加载 操作系统。

## 配合身份验证代理使用令牌和智能卡

[访问加密硬盘驱动器时可将令牌或智能卡用于身份验证。为此,必须将令牌或智能卡的电子证书文件添加到](#page-362-0)"管理身份验证 代理账户"任务中。

仅当计算机硬盘驱动器使用 AES256 加密算法进行加密时,才可以使用令牌或智能卡。如果使用 AES256 算法加密了 计算机硬盘驱动器,添加电子证书文件到命令将被拒绝。

Kaspersky Endpoint Security 支持以下令牌、智能卡读卡器和智能卡:

• SafeNet eToken PRO 64K (4.2b);

- SafeNet eToken PRO 72K Java:
- SafeNet eToken 4100-72K Java:
- SafeNet eToken 5100:
- SafeNet eToken 5105;
- SafeNet eToken 7300:
- EMC RSA SID 800:
- Gemalto IDPrime.NET 510;
- Gemalto IDPrime.NET 511;
- Rutoken ECP:
- Rutoken ECP Flash:
- Athena IDProtect Laser:
- SafeNet eToken PRO 72K Java:
- Aladdin-RD JaCarta PKI。

要把令牌文件或智能卡电子证书文件添加到用于创建身份验证代理帐户的命令中,请首先使用用于管理证书的第三方软件 保存文件。

令牌或智能卡证书必须具有下列属性:

- 证书必须兼容 X.509 标准,并且证书必须具有 DER 编码。
- 该证书包含至少 1024 位长度的 RSA 密钥。

如果令牌或智能卡的电子证书不满足这些要求,则无法将证书文件加载到用于创建身份验证代理账户的命令中。

证书的 KeyUsage 参数的值必须为 keyEncipherment 或 dataEncipherment。KeyUsage 参数确定证书的用途。如果参 数的值不同, Kaspersky Security Center 将下载证书文件, 但会显示警告。

如果用户丢失了令牌或智能卡,则管理员必须将令牌或智能卡电子证书文件添加到命令以创建身份验证代理账户。然后用 户必须完成[在加密设备上接受加密设备访问或恢复数据](#page-413-0)的过程。

## <span id="page-369-0"></span>硬盘驱动器解密

即使没有允许数据加密的激活许可证,您也可以解密硬盘驱动器。

若要解密硬盘驱动器,请执行以下操作:

1. 打开 Kaspersky Security Center Administration Console。

2 在管理控制台树的"受管理设备"文件夹中,打开相关客户端计算机所属的管理组名称的文件夹。

3. 在工作区中选择"策略"选项卡。

4. 选择必要的策略并双击以打开策略属性。

5. 在策略窗口中,选择数据加密→完整磁盘加密。

6. 在"加密技术"下拉列表中选择加密硬盘驱动器的技术。

7. 执行下列操作之一:

- 在"加密模式"下拉列表中,选择"解密所有硬盘驱动器"选项,如果您希望解密所有加密的硬盘驱动器。
- 将您希望解密的加密硬盘驱动器添加至"请勿加密以下硬盘驱动器"表。

该选项仅对 卡巴斯基磁盘加密 技术有效。

8. 保存更改。

您可以使用加密监控器工具控制用户计算机上的磁盘加密或解密过程。您可以[从主应用程序窗口运](#page-87-0)行加密监控器工具。

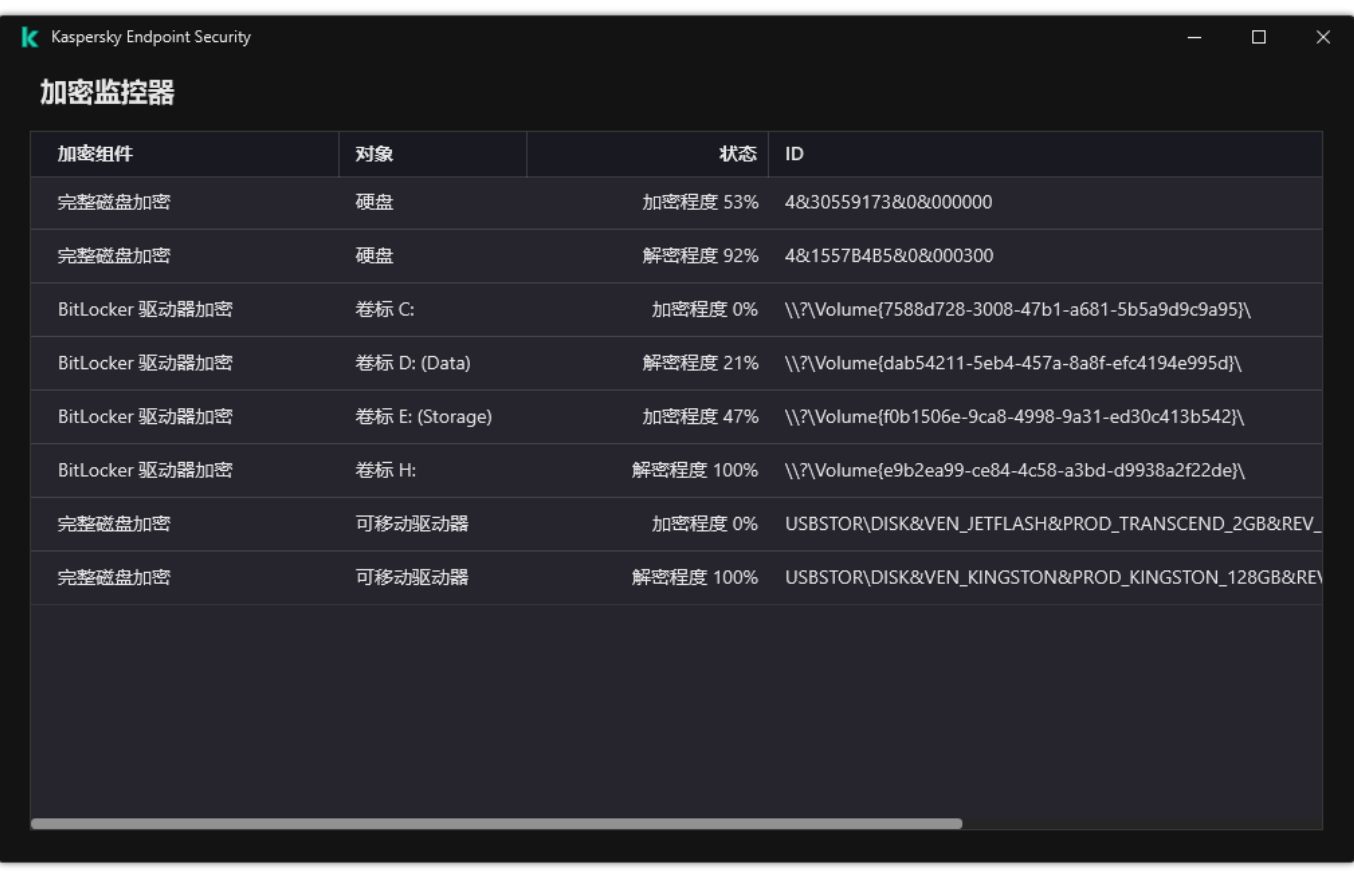

加密监控

如果用户在解密使用卡巴斯基磁盘加密技术进行了加密的硬盘驱动器期间关闭了或重新启动了计算机,下次启动操作系 统之前系统将载入身份验证代理。成功通过身份验证代理并在操作系统启动后,Kaspersky Endpoint Security 将恢复硬 盘驱动器解密。

如果操作系统在在解密使用卡巴斯基磁盘加密技术进行了加密的硬盘驱动器期间切换至休眠模式,操作系统退出休眠模 式时将加载身份验证代理。成功通过身份验证代理并在操作系统启动后,Kaspersky Endpoint Security 将恢复硬盘驱动 器解密。硬盘驱动器解密之后,休眠模式直至首次重启操作系统才可用。

如果操作系统在硬盘驱动器解密期间进入睡眠模式,则当操作系统退出睡眠模式时,Kaspersky Endpoint Security 将恢 复硬盘驱动器加密,且无需加载身份验证代理。

## 还原对受卡巴斯基磁盘加密技术保护的驱动器的访问权限

如果用户忘记了受卡巴斯基磁盘加密技术保护的硬盘驱动器的访问密码,则需要启动恢复过程(请求-响应)。如果在磁盘 加密设置中启用了此功能,您还可以使用[服务账户访](#page-374-0)问硬盘。

还原对受卡巴斯基磁盘加密技术保护的系统硬盘驱动器的访问权限包括以下步骤:

1. 用户将请求块报告给管理员(请参见下图)。

2. 管理员将请求块输入 Kaspersky Security Center, 接收响应块并将响应块报告给用户。

3. 用户在"身份验证代理"界面中输入响应块,并获得对硬盘驱动器的访问权限。

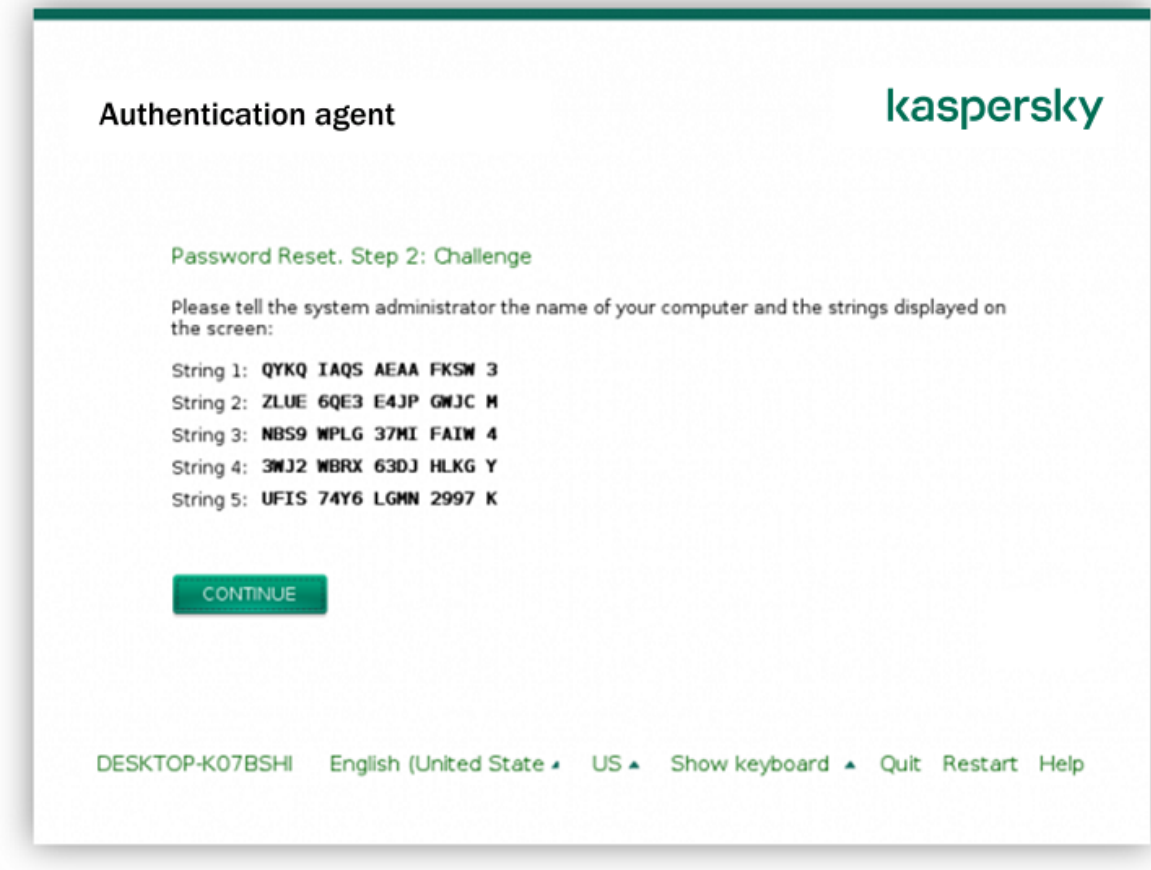

还原对受卡巴斯基磁盘加密技术保护的系统硬盘驱动器的访问权限

要启动恢复过程,用户需要在"身份验证代理"界面中单击"Forgot your password"按钮。

### 如何在管理控制台(MMC) [中获取受卡巴斯基磁盘加密技术保护的系统硬盘驱动器的响应块](javascript:toggleBlock()?

1. 打开 Kaspersky Security Center Administration Console。

2 在管理控制台树的"受管理设备"文件夹中,打开相关客户端计算机所属的管理组名称的文件夹。

3.在工作区中选择"设备"选项卡。

4. 在"设备"选项卡上, 选择用户正在请求加密数据访问权限的计算机, 然后单击鼠标右键打开上下文菜单。

5. 在上下文菜单中,选择"授予离线模式下的访问权限"。

6. 在打开的窗口中,选选择"身份验证代理"选项卡。

7. 在"正在使用的加密算法"块中, 选择加密算法: AES56 或 AES256。 数据加密算法取决于分发包中包含的 AES 加密库: 强加密 (AES256) 或简单加密 (AES56)。AES 加密库与应用程 序一起安装。

8. 在"账户"下拉列表中,选择请求恢复驱动器访问权限的用户的身份验证代理账户名称。

9. 在硬盘驱动器下拉列表中,选择您要恢复访问的加密硬盘驱动器。

10. 在"用户请求"块输入用户填写的请求框。

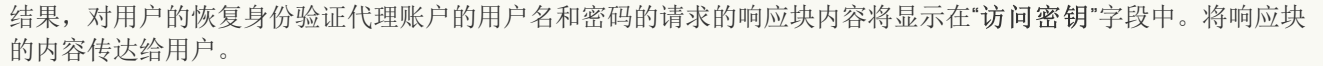

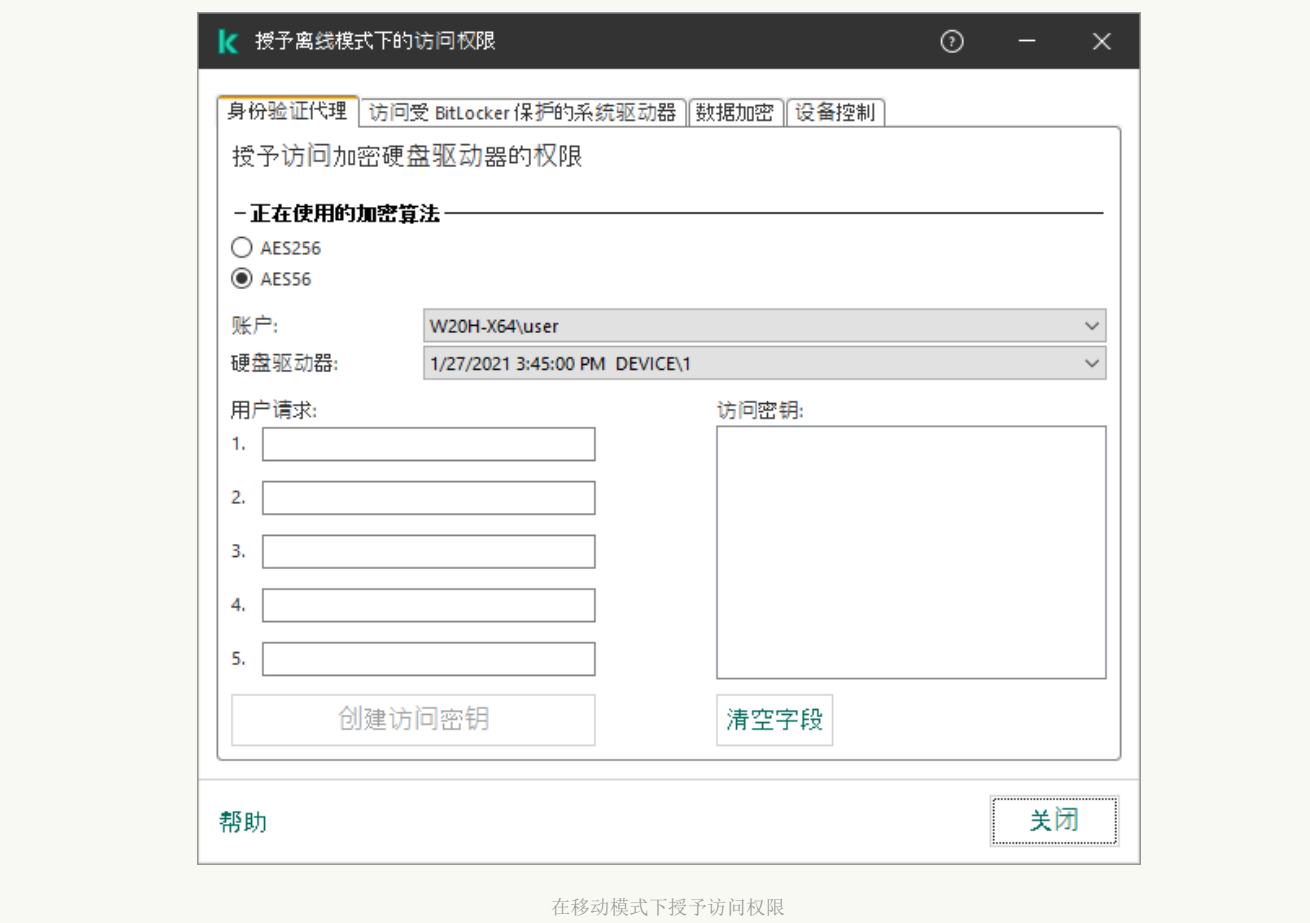

#### 如何在 Web Console [中获取受卡巴斯基磁盘加密技术保护的系统硬盘驱动器的响应块](javascript:toggleBlock()2

1. 在 Web Console 的主窗口中, 选择"设备"→"受管理设备"。

2. 选中要恢复其驱动器访问权限的计算机名称旁边的复选框。

3. 单击"授予移动模式设备访问权限"按钮。

4. 在打开的窗口中选择"身份验证代理"区域。

5. 在"账户"下拉列表中,选择为请求恢复身份验证代理帐户名和密码的用户创建的身份验证代理帐户的名称。

6. 输入用户传达的请求块。

对用户的恢复身份验证代理账户的用户名和密码的请求的响应块内容将显示在窗口底部。将响应块的内容传达给 用户。

完成恢复过程后,身份验证代理将提示用户更改密码。

### 还原对非系统硬盘驱动器的访问权限

还原对受卡巴斯基磁盘加密技术保护的非系统硬盘驱动器的访问权限包括以下步骤:

1. 用户将请求访问文件发送给管理员。

2. 管理员将请求访问文件添加到 Kaspersky Security Center 中, 创建访问密钥文件并将该文件发送给用户。

3. 用户将访问密钥文件添加到 Kaspersky Endpoint Security 并获得对硬盘驱动器的访问权限。

要启动恢复过程,用户需要尝试访问硬盘驱动器。结果, Kaspersky Endpoint Security 将创建一个请求访问文件(扩展名为 KESDC 的文件),用户需要将该文件发送给管理员,例如通过电子邮件发送。

### 如何在管理控制台 (MMC) [中获取加密的非系统硬盘驱动器的访问密钥文件](javascript:toggleBlock() ?

1. 打开 Kaspersky Security Center Administration Console。

2. 在管理控制台树的"受管理设备"文件夹中, 打开相关客户端计算机所属的管理组名称的文件夹。

3. 在工作区中选择"设备"选项卡。

4. 在"设备"选项卡上, 选择用户正在请求加密数据访问权限的计算机, 然后单击鼠标右键打开上下文菜单。

5. 在上下文菜单中,选择"授予离线模式下的访问权限"。

6. 在打开的窗口中,选话举数据加密"选项卡。

7. 在"数据加密"选项卡上单击"浏览"按钮。

8. 在用于选择请求访问文件的窗口中,指定从用户处接收的文件的路径。

您将看到有关用户请求的信息。Kaspersky Security Center 会生成一个密钥文件。通过电子邮件将生成的加密数据 访问密钥文件发送给用户。或保存该访问文件并使用任何可用方法来传输该文件。

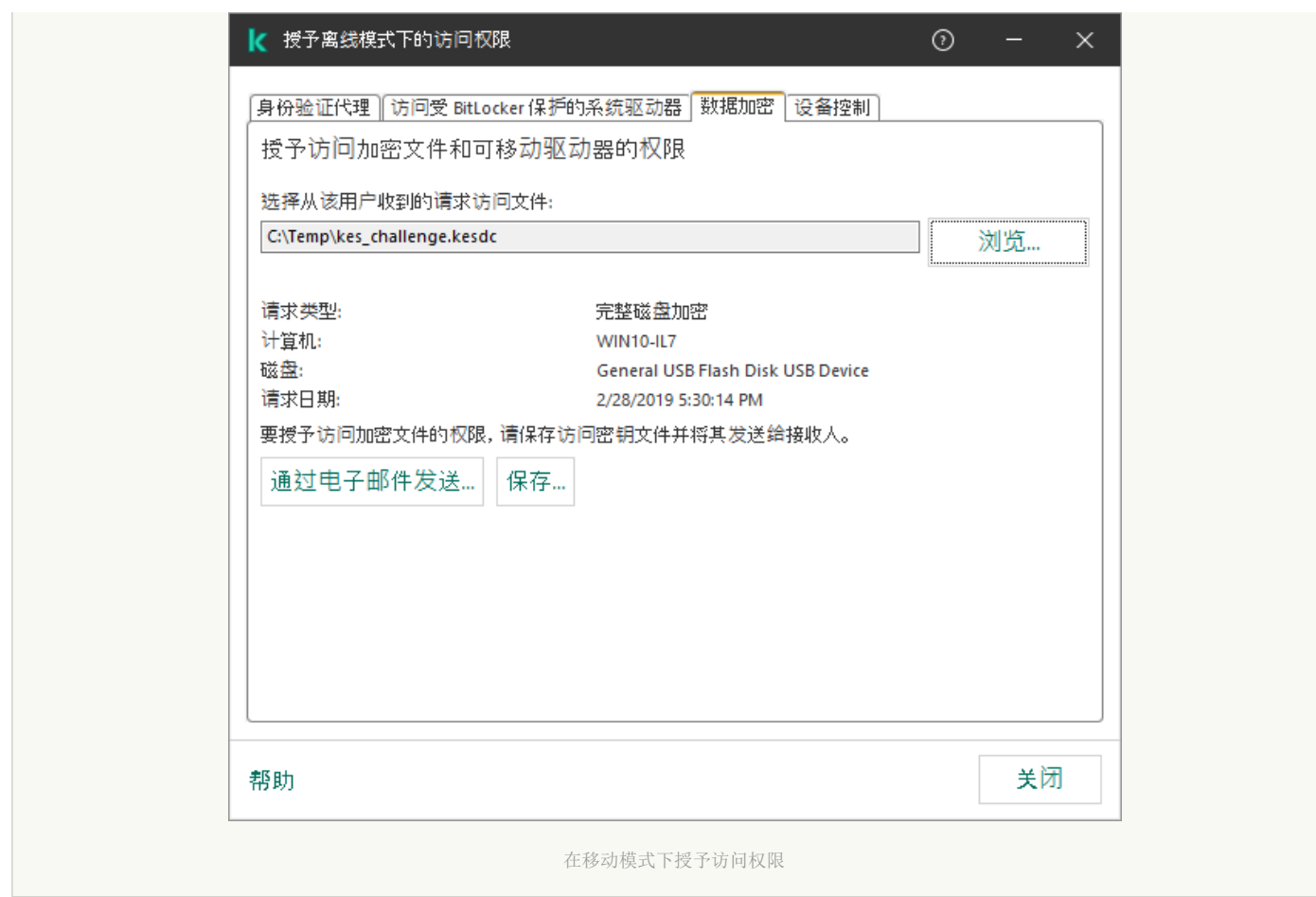

### 如何在 Web Console [中获取非系统硬盘驱动器访问密钥文件](javascript:toggleBlock()

1. 在 Web Console 的主窗口中, 选择"设备"→"受管理设备"。

2. 选中要还原其数据访问权限的计算机名称旁边的复选框。

3. 单击"授予移动模式设备访问权限"按钮。

4. 选择"数据加密"。

5. 单击"选择文件"按钮,然后选择从用户处收到的请求访问文件(扩展名为 KESDC 的文件)。 Web Console 将显示有关请求的信息。这将包括用户请求访问的文件所在的计算机的名称。

6. 单击"保存密钥"按钮,然后选择一个文件夹来保存加密数据访问密钥文件(扩展名为 KESDR 的文件)。

结果,您将能够获取加密数据访问密钥,您需要将该密钥传输给用户。

# <span id="page-374-0"></span>使用身份验证代理服务账户登录

Kaspersky Endpoint Security 允许您[在加密驱动器](#page-355-0)时添加身份验证代理服务账户。服务账户是访问计算机所必需的, 例如, 当用户忘记密码时。您还可以将服务账户用作备用账户。要添加账户,[在磁盘加密设置中](#page-355-0)选择服务账户,然后输入用户账 户的名称(默认是 ServiceAccount)。要使用代理进行身份验证,您将需要一次性密码。

### [如何在管理控制台](javascript:toggleBlock()(MMC)找到一次性密码 ?

1. 打开 Kaspersky Security Center Administration Console。

2 在管理控制台树的"受管理设备"文件夹中,打开相关客户端计算机所属的管理组名称的文件夹。

3. 在工作区中选择"设备"选项卡。

4. 双击以打开计算机属性窗口。

5. 在计算机属性窗口中,选择"任务"区域。

6. 在任务列表中,选择"管理身份验证代理账户"并双击打开任务属性。

7. 在任务属性窗口中, 选择"设置"区域。

8. 在账户列表中,选择身份验证代理服务账户(例如, WIN10-USER\ServiceAccount)。

9. 在"操作"下拉列表中,选择"查看账户"。

10. 在账户属性中, 选择"显示原密码"复选框。

11. 复制一次性密码用于登录服务账户。

### 如何在 Web [控制台找到一次性密码](javascript:toggleBlock() ?

1. 在 Web Console 的主窗口中, 选择"设备"→"受管理设备"。

- 2. 单击要查看其上的身份验证代理账户列表的计算机的名称。 这将打开计算机属性。
- 3. 在计算机属性中选择"任务"选项卡。
- 4. 在任务列表中,选择"管理身份验证代理账户"。
- 5. 在任务属性中,选择"应用程序设置"选项卡。

6. 在账户列表中,选择身份验证代理服务账户(例如,WIN10-USER\ServiceAccount)。

7. 在账户属性中,选择"显示密码"复选框。

8. 复制一次性密码用于登录服务账户。

每次用户使用服务账户进行身份验证时,Kaspersky Endpoint Security 会自动更新密码。在使用代理进行身份验证后,您必 须输入 Windows 账户密码。当使用服务账户登录时, 您无法使用 SSO 技术。

### 更新操作系统

更新受完整磁盘加密 (FDE) 保护的计算机的操作系统有许多特殊注意事项。按如下方式更新操作系统:先更新一台计算机 上的操作系统,然后更新一小部分计算机上的操作系统,再更新网络中所有计算机上的操作系统。

如果正在使用卡巴斯基磁盘加密技术,则在启动操作系统之前会加载身份验证代理。使用身份验证代理,用户可以登录系 统并获得对加密驱动器的访问权限。然后,操作系统开始加载。

如果在使用卡巴斯基磁盘加密技术保护的计算机上启动操作系统更新,则操作系统更新向导将删除身份验证代理。结果, 计算机可被锁定,因为操作系统加载程序将无法访问加密驱动器。

有关安全更新操作系统的详细信息,请参[阅技术支持知识库](https://support.kaspersky.com/14666) □。

在以下情况下,可以自动更新操作系统:

1. 通过 WSUS (Windows Server Update Services) 更新操作系统。

2. 计算机上安装了 Windows 10 版本 1607 (RS1) 或更高版本。

3. 计算机上已安装 Kaspersky Endpoint Security 版本 11.2.0 或更高版本。

如果满足所有条件,则可以按常规方式更新操作系统。

如果您正在使用卡巴斯基磁盘加密(FDE)技术且计算机上安装了 Kaspersky Endpoint Security for Windows 版本 11.1.0 或 11.1.1, 您不需要解密硬盘驱动器以更新 Windows 10。

要更新操作系统,您需要做以下操作:

1. 在更新系统之前,复制名为 cm\_km.inf、cm\_km.sys、klfde.cat、klfde.inf、klfde.sys、klfdefsf.cat、klfdefsf.inf 和 klfdefsf.sys 的驱动程序到本地文件夹。例如,到 C:\fde\_drivers。

2. 使用 /ReflectDrivers 开关运行系统更新安装并指定包含已保存的驱动程序的文件夹:

setup.exe /ReflectDrivers C:\fde drivers

如果正在使用 BitLocker 驱动器加密技术,则无需解密硬盘驱动器即可更新 Windows 10。有关 BitLocker 的详细信息,请访 间 [Microsoft](https://docs.microsoft.com/en-us/windows/security/information-protection/bitlocker/bitlocker-overview) 网站口。

## 消除加密功能更新的错误

在以前版本的应用程序升级到 Kaspersky Endpoint Security for Windows 11.11.0 时, 将更新"完整磁盘加密"。

开始更新"完整磁盘加密"功能时,可能出现以下错误:

- 无法初始化更新。
- 设备与身份验证代理不兼容。

要消除在开始新应用程序版本中的"完整磁盘加密"功能的更新流程时出现的错误:

- 1. [解密硬盘驱动器。](#page-369-0)
- 2. 再次[加密硬盘驱动器](#page-355-0)。

在更新"完整磁盘加密"功能的过程中,可能出现以下错误:

- 无法完成更新。
- "完整磁盘加密"升级回滚完成但出错。

要消除在"完整磁盘加密"功能更新流程中出现的错误,

请[使用恢复实用程序恢复对加密设备的访问权限](#page-413-1)。

### 选择身份验证代理跟踪级别

跟踪文件中关于身份验证代理的应用程序日志服务信息和关于身份验证代理用户操作的信息。

选择身份验证代理跟踪级别:

1. 当带有加密硬盘驱动器的计算机启动后,请按 F3 按钮,调出用于配置身份验证代理设置的窗口。

2. 在身份验证代理设置窗口中,选择跟踪级别:

"Disable debug logging (default)"。如果选定该选项,应用程序不会在跟踪文件中记录有关身份验证代理事件的信 息。

- "Enable debug logging"。如果选择此选项,应用程序在跟踪文件中记录身份验证代理的操作和身份验证代理的用 户执行操作。
- "Enable verbose logging"。如果选择此选项,应用程序将把身份验证代理的操作输入和身份验证代理的用户执行操 作纳入跟踪文件。

与"Enable debug logging"选项的级别相比,在此选项下,输入项的详细信息程度要更高。输入项的详细信息 程度更高将会减慢身份验证代理和操作系统的启动。

"Enable debug logging and select serial port"。如果选择此选项,应用程序将在跟踪文件中记录身份验证代理的操 作输入和身份验证代理的用户执行操作,并通过 COM 端口传输该文件。

如果带有已加密硬盘驱动器的计算机通过 COM 端口连接至另一台计算机时,可以从另一台计算机检查身份验证代 理事件。

"Enable verbose debug logging and select serial port"。如果选择此选项,应用程序将在跟踪文件中详细记录身份 验证代理的操作输入和身份验证代理的用户操作,并通过 COM 端口传输该文件。

与"Enable debug logging and select serial port"选项的级别相比,在此选项下,输入项的详细信息程度要更 高。输入项的详细信息程度更高将会减慢身份验证代理和操作系统的启动。

如果计算机上有已加密的硬盘驱动器或者在完整磁盘加密期间,数据将记录在身份验证代理跟踪文件中。

与其他程序跟踪文件不一样,身份验证代理跟踪文件不会发送至 Kaspersky。如有必要,您可以手动将身份验证代理跟踪文 件发送至 Kaspersky 以供分析。

## 编辑身份验证代理帮助文本

在编辑身份验证代理的帮助消息之前,请查看预启动环境中支持的字符列表(请参见下文)。

若要编辑身份验证代理帮助邮件,请执行以下操作:

- 1. 打开 Kaspersky Security Center Administration Console。
- 2 在管理控制台树的"受管理设备"文件夹中,打开相关客户端计算机所属的管理组名称的文件夹。
- 3. 在工作区中选择"策略"选项卡。
- 4. 选择必要的策略并双击以打开策略属性。
- 5. 在策略窗口中,选择数据加密→通用加密设置。
- 6. 在"模板"块中单击"帮助"按钮。

7. 在打开的窗口中,做以下事项:

- 输入帐户凭证时选择"身份验证"选项卡编辑身份验证代理窗口中显示的帮助文本。
- 选择"更改密码"选项卡可编辑在更改身份验证代理帐户密码时显示在"身份验证代理"窗口中的帮助文本。
- 选择"恢复密码"选项卡可编辑在恢复身份验证代理帐户密码时显示在"身份验证代理"窗口中的帮助文本。

8. 编辑帮助消息。

如果您希望恢复原始文本,则单击"根据默认"按钮。

### 9. 保存更改。

身份验证代理帮助邮件中字符串的有限支持

在预启动环境下,支持以下 Unicode 字符:

- 基本拉丁字母 (0000 007F)
- 附加 Latin-1 字符 (0080 00FF)
- 扩展 Latin-A (0100 017F)
- 扩展 Latin-B (0180 024F)
- 未组合的扩展 ID 字符 (02B0 02FF)
- 组合变音标记 (0300 036F)
- 希腊和科普特字母 (0370 03FF)
- 西里尔字母 (0400 04FF)
- 希伯来语 (0590 05FF)
- 阿拉伯语 (0600 06FF)
- 附加扩展拉丁语 (1E00 1EFF)
- 标点符号 (2000 206F)
- 货币符号 (20A0 20CF)
- 类似字母的符号 (2100 214F)
- 几何符号 (25A0 25FF)
- 阿拉伯语 Script-B (FE70 FEFF)

该列表中未指定的字符在预启动环境中不受支持。不建议在身份验证代理帮助消息中使用此类字符。

# 测试身份验证代理的操作后,删除剩余的对象和数据

应用程序卸载期间,如果 Kaspersky Endpoint Security 在身份验证代理测试运行后检测到系统硬盘驱动器上遗留对象和数 据,则应用程序卸载将被中断且在删除此类对象和数据之前无法继续。

仅在例外情况下,当身份验证代理测试运行后,遗留的对象和数据才能留在系统硬盘驱动器上。例如,如果应用执行加密 设置的 Kaspersky Security Center 策略之后计算机尚未启动过, 或者如果身份验证代理试运行后应用程序启动失败时, 会 发生此情况。

您可以使用以下方式删除身份验证代理在测试运行之后遗留在系统硬盘驱动器中的对象和数据:

- 使用 Kaspersky Security Center 策略。
- [使用恢复实用程序](#page-413-1)。

若要使用 Kaspersky Security Center 策略删除身份验证代理测试运行后遗留的对象和数据:

1. 将带有配置为[解密](#page-369-0)所有计算机硬盘驱动器设置的 Kaspersky Security Center 策略应用至计算机。

2. 启动 Kaspersky Endpoint Security。

若要删除应用程序与身份验证代理的兼容性信息,

请在命令行中输入 avp pbatestreset。

## BitLocker 管理

BitLocker 是 Windows 操作系统内置的加密技术。Kaspersky Endpoint Security 允许您使用 Kaspersky Security Center 控制 和管理 Bitlocker。BitLocker 可对逻辑卷进行加密。BitLocker 不能用于可移动驱动器的加密。有关 BitLocker 的详细信息, 请参阅 [Microsoft](https://docs.microsoft.com/en-us/windows/security/information-protection/bitlocker/bitlocker-overview) 文档 Z.

BitLocker 使用受信任平台模块提供对访问密钥的安全存储。*受信任平台模块 (TPM)* 是一个与安全相关的提供基本功能的微 芯片(例如用于存储加密密钥)。受信任平台模块通常安装在计算机主板上,并通过硬件总线与其他所有系统组件进行交 互。使用 TPM 是存储 BitLocker 访问密钥的最安全方式,因为 TPM 提供了启动前系统完整性验证。您仍然可以在没有 TPM 的计算机上对驱动器进行加密。在这种情况下,将使用密码对访问密钥进行加密。BitLocker 使用以下身份验证方式:

- $\bullet$  TPM.
- TPM 和 PIN。
- 密码。

在对驱动器进行加密后,BitLocker 会创建一个主密钥。Kaspersky Endpoint Security 会将主密钥发送到 Kaspersky Security Center,以便您可[以恢复对磁盘的访问](#page-384-0),例如,如果用户忘记了密码。

如果用户使用 BitLocker 对磁盘进行加密, Kaspersky Endpoint Security [会将有关磁盘加密的信息发送到](#page-410-0) Kaspersky Security Center。但是, Kaspersky Endpoint Security 不会将主密钥发送到 Kaspersky Security Center, 因此将无法使用 Kaspersky Security Center 恢复对磁盘的访问。为使 BitLocker 与 Kaspersky Security Center 正常协同工作,[请解密驱动器](#page-383-0), 然后使 用策[略重新对该驱动器进行加密。](#page-379-0)您可以在本地解密驱动器,也可以使用策略解密驱动器。

对系统硬盘驱动器进行加密后,用户需要通过 BitLocker 身份验证才能启动操作系统。经过身份验证程序后,BitLocker 将 允许用户登录。BitLocker 不支持单点登录技术 (SSO)。

如果正在使用 Windows 组策略,请在策略设置中关闭 BitLocker 管理。Windows 策略设置可能与 Kaspersky Endpoint Security 策略设置冲突。在对驱动器进行加密时,可能会发生错误。

# <span id="page-379-0"></span>启动 BitLocker 驱动器加密

在开始完整磁盘加密之前,建议您确保计算机未受到感染。若要执行操作,应启动全盘扫描或关键区域扫描任务。在 已被 rootkit 感染的计算机上执行完整磁盘加密可能导致计算机无法运行。

若要在运行适用于服务器的 Windows 操作系统的计算机上使用 BitLocker 驱动器加密,可能需要安装"BitLocker 驱动 器加密"组件。可使用操作系统工具(添加角色和组件向导)安装该组件。有关安装"BitLocker 驱动器加密"的更多信 息,请参阅 [Microsoft](https://docs.microsoft.com/en-us/windows/security/information-protection/bitlocker/bitlocker-how-to-deploy-on-windows-server) 文档 E。

[如何通过管理控制台](javascript:toggleBlock() (MMC) 运行 BitLocker 驱动器加密 ?

1. 打开 Kaspersky Security Center Administration Console。

2. 在管理控制台树的"受管理设备"文件夹中, 打开相关客户端计算机所属的管理组名称的文件夹。

3. 在工作区中选择"策略"选项卡。

4. 选择必要的策略并双击以打开策略属性。

5. 在策略窗口中,选择数据加密→完整磁盘加密。

6. 在"加密技术"下拉列表中,选择"BitLocker 驱动器加密"。

7. 在"加密模式"下拉列表中,选择"加密所有硬盘驱动器"。

如果计算机安装了多个操作系统,在加密后,您将能够只加载执行了加密的操作系统。

8. 配置高级 BitLocker 驱动器加密选项(参见下表)。

9. 保存更改。

### 如何通过 Web Console [和云控制台运行](javascript:toggleBlock() BitLocker 驱动器加密 ?

1.在 Web Console 的主窗口中,选择"设备"→"策略和配置文件"。

2. 单击 Kaspersky Endpoint Security 策略的名称。 策略属性窗口将打开。

3. 选择"应用程序设置"选项卡。

4. 选择 数据加密 → 完整磁盘加密。

5. 在"管理加密"块中,选择"BitLocker 驱动器加密"。

6. 单击BitLocker 驱动器加密链接。 这将打开"BitLocker 驱动器加密设置"窗口。

7. 在"加密模式"下拉列表中,选择"加密所有硬盘驱动器"。

如果计算机安装了多个操作系统,在加密后,您将能够只加载执行了加密的操作系统。

8. 配置高级 BitLocker 驱动器加密选项(参见下表)。

9. 保存更改。

您可以使用加密监控器工具控制用户计算机上的磁盘加密或解密过程。您可以[从主应用程序窗口运](#page-87-0)行加密监控器工具。

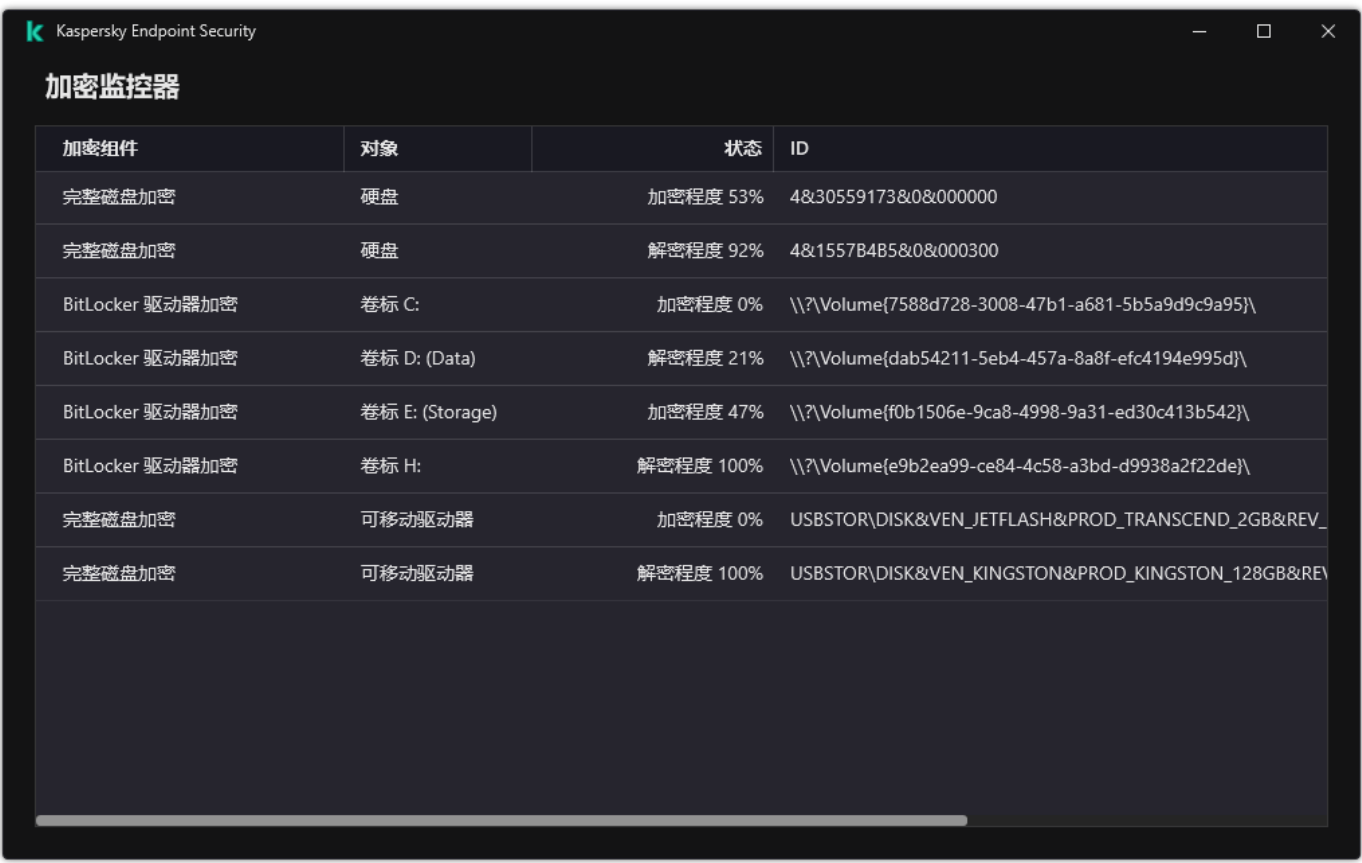

#### 加密监控

应用策略后,应用程序将根据身份验证设置显示以下查询:

- 仅 TPM。不需要用户输入。磁盘将在计算机重启时被加密。
- TPM + PIN / 密码。如果 TPM 模块可用, 将显示 PIN 码提示窗口。如果 TPM 模块不可用, 您将看到一个用于预启动身 份验证的密码提示窗口。
- 仅密码。您将看到预启动身份验证的密码提示窗口。

如果为计算机操作系统启用联邦信息处理标准兼容模式,则在 Windows 8 及更早版本的操作系统中,将显示存储设备 连接请求以保存恢复密钥文件。您可以将多个恢复密钥文件保存在单个存储设备上。

设置密码或 PIN 后, BitLocker 将要求您重新启动计算机以完成加密。接下来, 用户需要完成 BitLocker 身份验证过程。完 成身份验证过程后,用户必须登录到系统。加载操作系统后,BitLocker 将完成加密。

如果无法访问加密密钥, 用户可以请求局域网管理员提[供恢复密钥](#page-384-0)(如果恢复密钥在较早前未保存在存储设备上或已丢 失)。

BitLocker 驱动器加密组件设置

#### 参数 描述

启用需要在平板电脑 上预启动键盘输入的 BitLocker 身份验证

该复选框启用/禁用在预启动环境中使用需要数据输入的身份验证,即使该平台没有能 力进行预启动输入(例如使用平板电脑上的触摸屏键盘)。

平板电脑的触摸屏在预启动环境中不可用。例如,要在平板电脑上完成 BitLocker 身份验证,用户必须连接 USB 键盘。

如果选定该复选框,则允许使用需要预启动输入的身份验证。推荐在预启动环境中仅对 拥有备用数据输入的设备(例如除了触摸屏键盘之外的 USB 键盘)使用该设置。 如果清除此复选框,则无法在平板电脑上使用 BitLocker 驱动器加密。

使用硬件加密 (Windows 8 和后续版 本)

仅加密使用的磁盘空 间(减少加密时间)

如果选定该复选框,则应用程序将应用硬件加密。这可以提高加密速度并使用较少的计 算机资源。

该复选框可启用/禁用将加密区域仅限为已用硬盘驱动器扇区的选项。该限制可减少加 密时间。

加密开始后启用或禁用仅加密使用的磁盘空间(减少加密时间)功能在硬盘驱动器 被加密之前并不修改该设置。开始加密之前您必须选择或清除该复选框。

如果选定该复选框,则仅加密使用的硬盘驱动器部分。Kaspersky Endpoint Security 将 自动加密添加的新数据。

如果清空该复选框,整个硬盘驱动器将被加密,包括先前删除和修改文件残留的碎片。

推荐对尚未修改或删除数据的新硬盘驱动器使用该选项。如果对已在使用中的硬 盘驱动器应用加密,则推荐加密整个硬盘驱动器。这样可确保保护所有数据, 甚 至已删除的数据也能够部分恢复。

默认情况下已清空该复选框。

身份验证方法 仅密码(Windows 8 和后续版本)

如果选定该选项, Kaspersky Endpoint Security 将在用户尝试访问加密磁盘时提示用户 输入密码。

没有使用受信任平台模块 (TPM) 时可以选择该选项。

#### 受信任平台模块 (TPM)

如果选定该复选框,则 BitLocker 使用受信任平台模块 (TPM)。

受信任平台模块 (TPM) 是一个与安全相关的提供基本功能的微芯片(例如用于存储加密 密钥)。受信任平台模块通常安装在计算机主板上并且通过硬件总线与其他所有系统组 件进行互动。

对于运行 Windows 7 或 Windows Server 2008 R2 的计算机, 只能使用 TPM 模块 进行加密。如果未安装 TPM 模块,则无法进行 BitLocker 加密。不支持在这些计 算机上使用密码。

配有受信任平台模块的设备可以创建只能使用该设备解密的加密密钥。受信任平台模块 将使用其自有的根存储密钥加密加密密钥。根存储密钥存储在受信任平台模块中。这提 供了防御黑客攻击加密密钥的附加保护。

默认情况下已选择此操作。

您可以为访问加密密钥设置额外的保护层,并使用密码或 PIN 加密密钥:

"为 TPM 使用 PIN"。如果选中该复选框,用户可以使用 PIN 码获得对存储在受信任 平台模块 (TPM) 中的加密密钥的访问权限。

如果清除此复选框,则禁止用户使用 PIN 码。要访问加密密钥,用户必须输入密 码。

您可以允许用户使用增强 PIN。增强 PIN 允许使用数字字符以外的其他字符: 大写 和小写拉丁字母、特殊字符和空格。

"受信任平台模块(TPM),或密码(如果 TMP 不可用)"。 如果选定该复选框,当受 信任平台模块 (TPM) 不可用时, 用户可使用密码访问加密密钥。

如果清除该复选框且 TPM 不可用, 则将不会启动完整磁盘加密。

## <span id="page-383-0"></span>解密受 BitLocker 保护的硬盘驱动器

用户可以使用操作系统解密磁盘("*关闭 BitLocker*"功能)。之后, Kaspersky Endpoint Security 将提示用户重新对磁盘进行 加密。除非在策略中启用磁盘解密,否则 Kaspersky Endpoint Security 将提示您加密磁盘。

### [如何通过管理控制台](javascript:toggleBlock() (MMC) 解密受 BitLocker 保护的硬盘驱动器 ?

1. 打开 Kaspersky Security Center Administration Console。

- 2 在管理控制台树的"受管理设备"文件夹中,打开相关客户端计算机所属的管理组名称的文件夹。
- 3. 在工作区中选择"策略"选项卡。
- 4. 选择必要的策略并双击以打开策略属性。
- 5. 在策略窗口中,选择数据加密→完整磁盘加密。
- 6. 在"加密技术"下拉列表中,选择"BitLocker 驱动器加密"。
- 7. 在"加密模式"下拉列表中,选择"解密所有硬盘驱动器"。
- 8. 保存更改。

### 如何通过 Web Console 和云控制台解密由 BitLocker [加密的硬盘驱动器](javascript:toggleBlock() ?

- 1.在 Web Console 的主窗口中,选择"设备"→"策略和配置文件"。
- 2. 单击 Kaspersky Endpoint Security 策略的名称。 策略属性窗口将打开。
- 3. 选择"应用程序设置"选项卡。
- 4. 选择 数据加密 → 完整磁盘加密。
- 5. 选择"BitLocker 驱动器加密"技术, 然后按照链接配置设置。 将打开加密设置。
- 6. 在"加密模式"下拉列表中,选择"解密所有硬盘驱动器"。
- 7. 保存更改。

您可以使用加密监控器工具控制用户计算机上的磁盘加密或解密过程。您可以[从主应用程序窗口运](#page-87-0)行加密监控器工具。

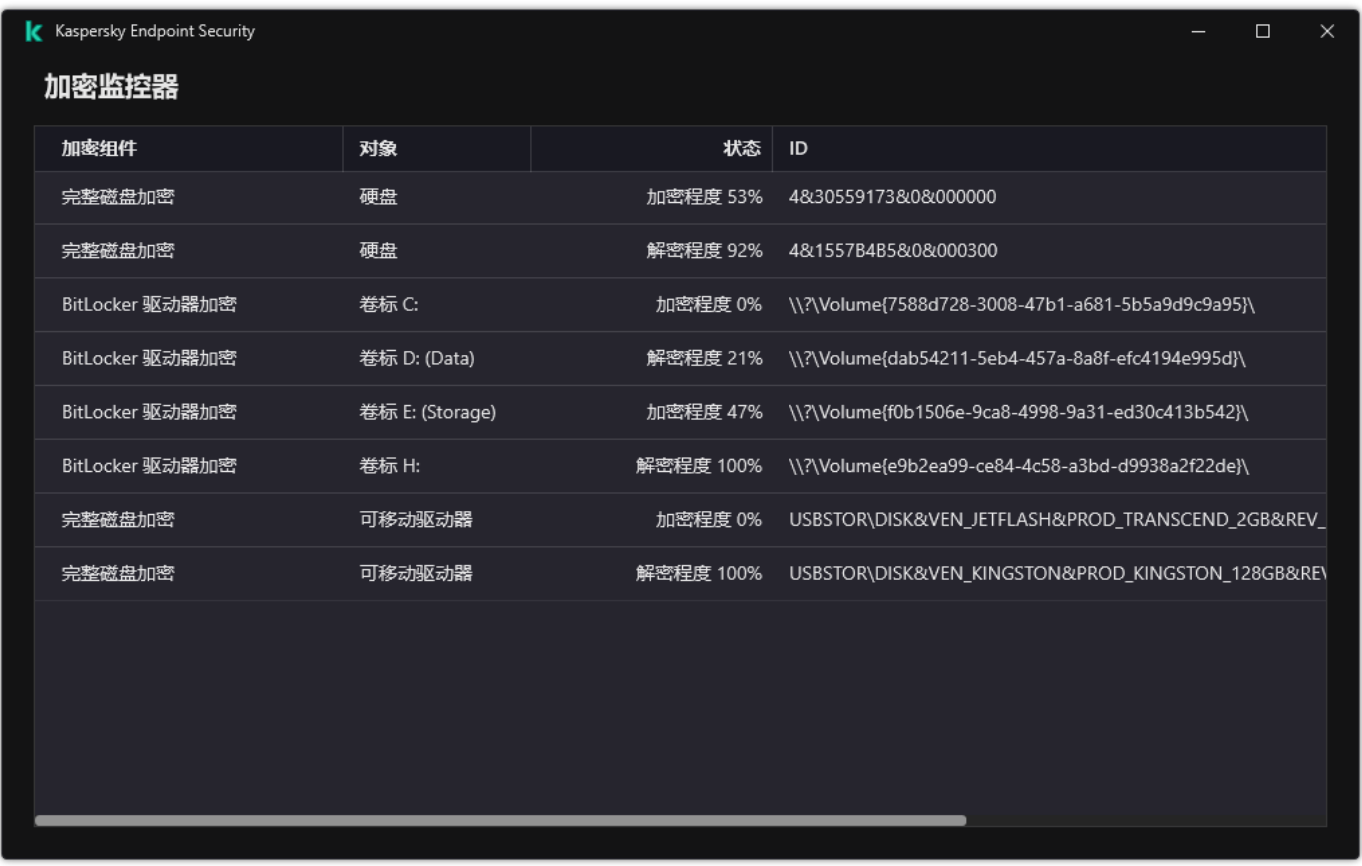

加密监控

# <span id="page-384-0"></span>恢复对 BitLocker 保护的驱动器的访问权限

如果用户忘记了由 BitLocker 加密的硬盘驱动器的访问密码, 则需要启动恢复过程(请求-响应)。

如果计算机的操作系统启用了联邦信息处理标准 (FIPS) 兼容模式, 则在 Windows 8 和更早版本中, 恢复密钥文件将在 加密之前保存到可移动驱动器中。要恢复对驱动器的访问权限,请插入可移动驱动器,然后按照屏幕上的说明进行操 作。

恢复对 BitLocker 加密的硬盘驱动器的访问权限包括以下步骤:

1. 用户告知管理员恢复密钥 ID(请参见下图)。

- 2. 管理员在 Kaspersky Security Center 中验证计算机属性中的恢复密钥 ID。用户提供的 ID 必须与计算机属性中显示的 ID 匹配。
- 3. 如果恢复密钥 ID 匹配,管理员将为用户提供恢复密钥或发送恢复密钥文件。 恢复密钥文件用于运行以下操作系统的计算机:
	- Windows 7;
	- Windows 8:
	- Windows Server 2008;
	- Windows Server 2011;
	- Windows Server 2012。

对于所有其他操作系统,使用恢复密钥。

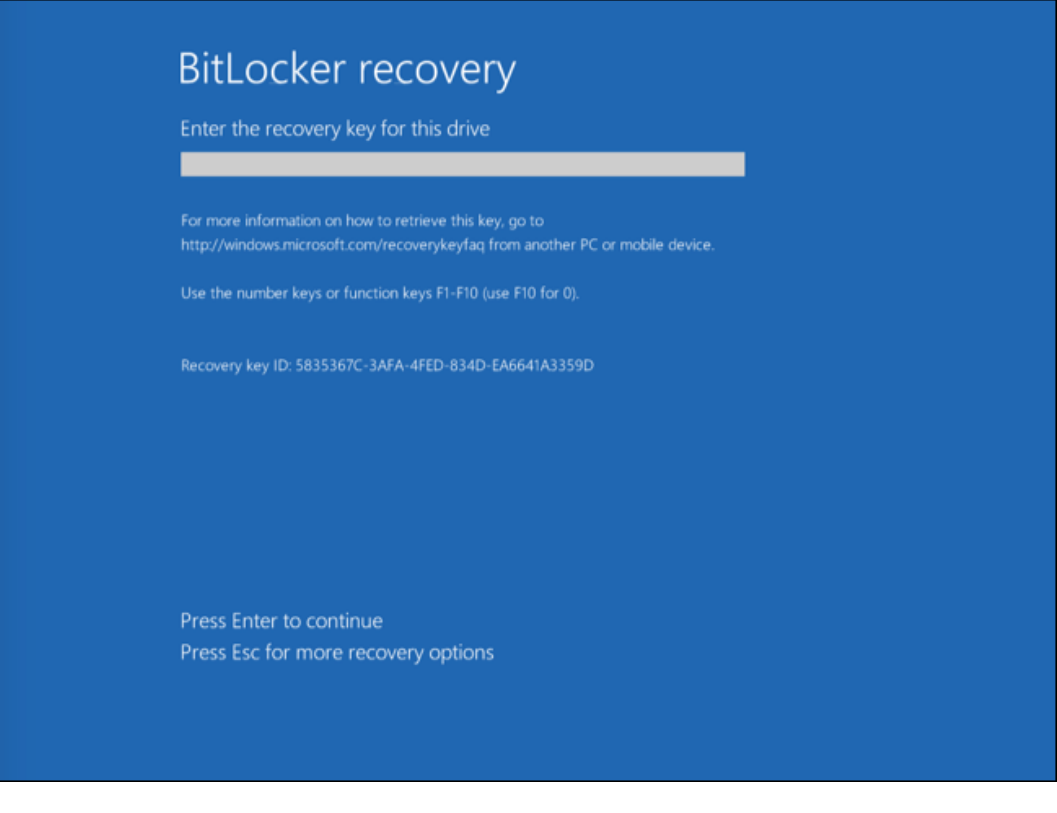

恢复对 BitLocker 加密的硬盘驱动器的访问权限

恢复对系统驱动器的访问权限

要启动恢复过程,用户需要在预引导身份验证阶段按 **Esc** 键。

### 如何在管理控制台 (MMC) 中查看由 BitLocker [加密的系统驱动器的恢复密钥](javascript:toggleBlock() 2

1. 打开 Kaspersky Security Center Administration Console。

2 在管理控制台树的"受管理设备"文件夹中,打开相关客户端计算机所属的管理组名称的文件夹。

3.在工作区中选择"设备"选项卡。

4. 在"设备"选项卡上, 选择用户正在请求加密数据访问权限的计算机, 然后单击鼠标右键打开上下文菜单。

5. 在上下文菜单中,选择"授予离线模式下的访问权限"。

6. 在打开的窗口中,选择"访问受 BitLocker 保护的系统驱动器"选项卡。

7. 提示用户在 BitLocker 密码输入窗口中输入恢复密钥 ID,然后在"恢复密钥 ID"字段中对比该 ID。

如果 ID 不匹配,该密钥无法用于恢复指定系统驱动器的访问。请确保选定计算机的名称与用户计算机的名 称相符合。

结果,您将有权访问恢复密钥或恢复密钥文件,该密钥或密钥文件将需要传输给用户。

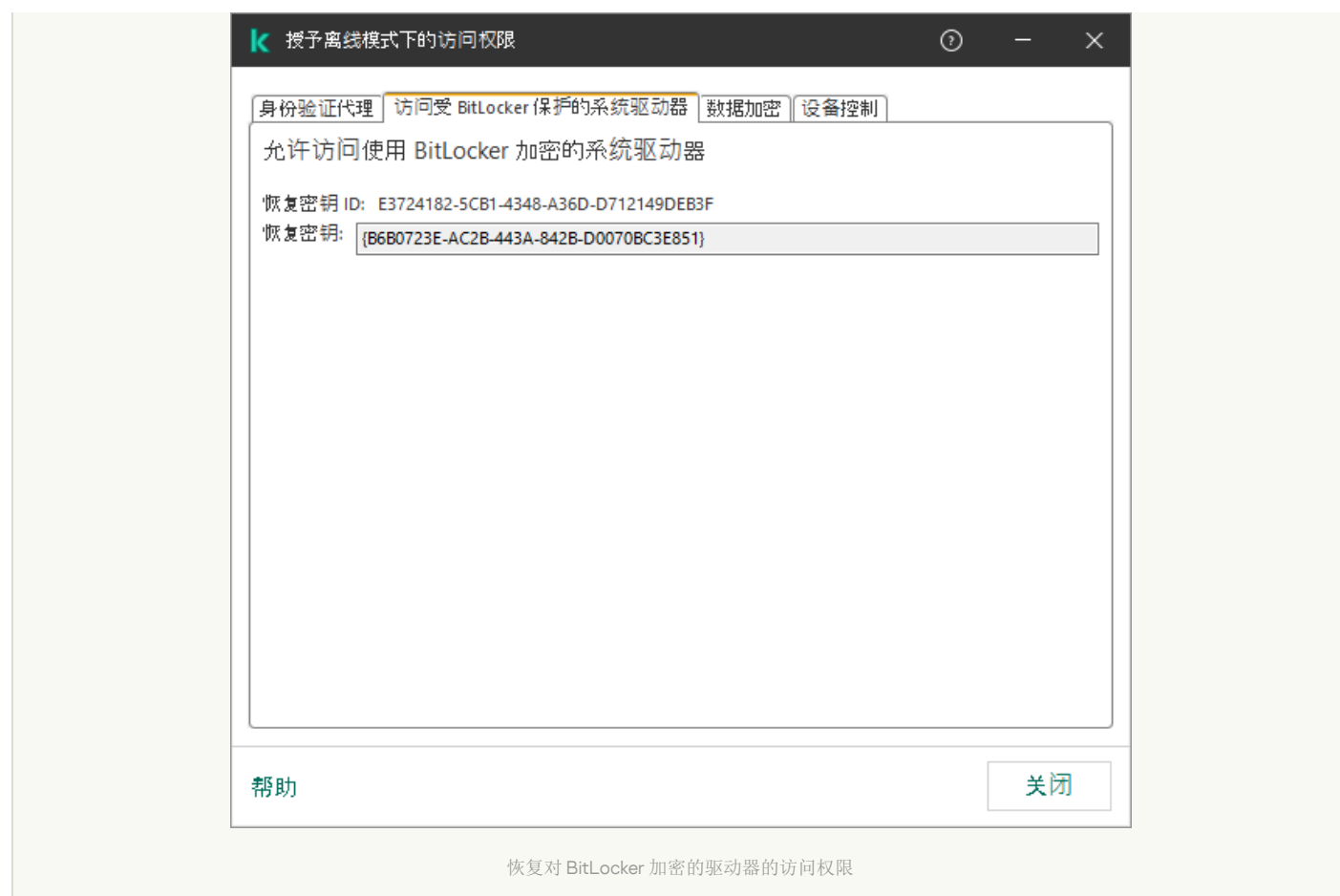

### 如何在 Web Console 和云控制台中查看 BitLocker [加密的系统驱动器的恢复密钥](javascript:toggleBlock() 2

1. 在 Web Console 的主窗口中, 选择"设备"→"受管理设备"。

2. 选中要恢复其驱动器访问权限的计算机名称旁边的复选框。

3. 单击"授予移动模式设备访问权限"按钮。

4.在打开的窗口中选择"BitLocker"区域。

5. 验证恢复密钥 ID。用户提供的 ID 必须与计算机设置中显示的 ID 匹配。

如果 ID 不匹配,该密钥无法用于恢复指定系统驱动器的访问。请确保选定计算机的名称与用户计算机的名 称相符合。

6. 单击"接收密钥"。

结果, 您将有权访问恢复密钥或恢复密钥文件, 该密钥或密钥文件将需要传输给用户。

在操作系统锁定后, Kaspersky Endpoint Security 提示用户更改密码或 PIN 码。在你设置了新密码或 PIN 码后, BitLocker 将创建一个新的主密钥并将其发送到 Kaspersky Security Center。结果,恢复密钥和恢复密钥文件将被更新。如果用户未更 改密码,可以在下次操作系统加载时使用旧的恢复密钥。

Windows 7 计算机不允许更改密码或 PIN 码。在输入了恢复密钥且操作系统加载后, Kaspersky Endpoint Security 不 提示用户更改密码或 PIN 码。因此,无法设置新密码或 PIN 码。该问题源于操作系统特色。要继续,您需要重新加密 硬盘驱动器。

恢复对非系统驱动器的访问权限

要启动恢复过程,用户需要在提供驱动器访问的窗口中单击"Forgot your password"链接。获得对加密驱动器的访问权限 后,用户可以在 BitLocker 设置中启用在 Windows 身份验证期间自动解锁驱动器。

如何在管理控制台 (MMC) 中查看由 BitLocker [加密的非系统驱动器的恢复密钥](javascript:toggleBlock()

- 1. 打开 Kaspersky Security Center Administration Console。
- 2. 在管理控制台树中,选择"附加→数据加密和保护→加密驱动器"文件夹。
- 3. 在工作区中, 选择要为其创建访问密钥文件的加密设备, 然后在该设备的上下文菜单中, 单击"在 Kaspersky Endpoint Security for Windows 中获取设备的访问权限"。
- 4. 提示用户在 BitLocker 密码输入窗口中输入恢复密钥 ID,然后在"恢复密钥 ID"字段中对比该 ID。

如果 ID 不匹配,该密钥无法用于恢复指定驱动器的访问。请确保选定计算机的名称与用户计算机的名称相 符合。

5. 向用户发送"恢复密钥"字段中指定的密钥。

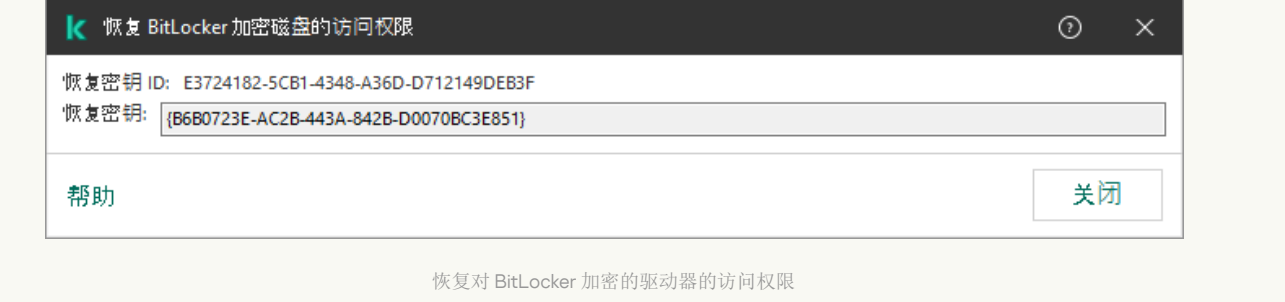

#### 如何在 Web Console 和云控制台中查看 BitLocker [加密的非系统驱动器的恢复密钥](javascript:toggleBlock() 2

1. 在 Web Console 的主窗口中, 选择"操作 → 数据加密和保护 → 加密驱动器"。

2. 选中要恢复其驱动器访问权限的计算机名称旁边的复选框。

3. 单击"授予移动模式设备访问权限"按钮。

这将启动用于授予设备访问权限的向导。

4. 按照向导的说明授予对设备的访问权限:

a. 选择 **Kaspersky Endpoint Security for Windows** 插件。

b. 验证恢复密钥 ID。用户提供的 ID 必须与计算机设置中显示的 ID 匹配。

如果 ID 不匹配,该密钥无法用于恢复指定系统驱动器的访问。请确保选定计算机的名称与用户计算机 的名称相符合。

c. 单击"接收密钥"按钮。

结果,您将有权访问恢复密钥或恢复密钥文件,该密钥或密钥文件将需要传输给用户。

# 暂停 BitLocker 保护以更新软件

在更新操作系统、安装操作系统更新包或在启用 BitLocker 保护的情况下更新其他软件时,有许多特殊注意事项。安装更新 可能需要多次重新启动计算机。每次重新启动后,用户必须完成 BitLocker 身份验证。要确保更新安装正确,可以暂时关闭 BitLocker 身份验证。在这种情况下,磁盘保持加密状态,用户在登录系统后可以访问数据。要管理 BitLocker 身份验证, 您可以使用 BitLocker 保护管理任务。您可以使用此任务指定不需要 BitLocker 身份验证的计算机重启次数。这样, 在安装 更新并完成"BitLocker 保护管理任务后, BitLocker 身份验证将自动启用。您可以随时启用 BitLocker 身份验证。

### [如何使用管理控制台](javascript:toggleBlock() (MMC) 暂停 BitLocker 保护 ?

1. 在管理控制台中,转到文件夹"管理服务器 → 任务"。 任务列表打开。

2 单击"新任务"按钮。

"任务向导"将启动。按照向导的说明进行操作。

步骤 1. 选择任务类型

选择"Kaspersky Endpoint Security for Windows (11.11.0)"→ "BitLocker 保护管理"。

步骤2. BitLocker 保护管理

配置 BitLocker 身份验证。要暂停 BitLocker 保护,请选择"临时允许跳过 BitLocker 身份验证",然后输入未经 BitLocker 身份验证的重新启动次数(1到15次)。如有必要,请输入任务的到期日期和时间。在指定的时间,任务 将自动关闭,并且用户必须在计算机重新启动时完成 BitLocker 身份验证。

步骤 3. 选择任务将分配到的设备

选择将要执行任务的计算机。下列选项可用:

- 将任务分配给管理组。在这种情况下,任务分配给先前创建的管理组中包括的计算机。
- 选择管理服务器在网络中检测到的计算机: 未分配设备。特定设备可包括管理组中的设备以及未分配设备。
- 手动指定设备地址或从列表中导入地址。您可以指定您要将任务分配给的设备的 NetBIOS 名称、IP 地址和 IP 子 网。

步骤 4. 定义任务名称

输入任务的名称,例如更新到 Windows 10。

步骤 5. 完成任务创建

退出向导。如有必要,选中"向导完成时运行任务"复选框。您可以在任务属性中监控任务进度。

### 如何使用 Web Console 暂停 [BitLocker](javascript:toggleBlock() 保护 2

1. 在 Web 控制台的主窗口中,选择"设备"→"任务"。

任务列表打开。

2 单击"添加"按钮。

"任务向导"将启动。按照向导的说明进行操作。

步骤 1. 配置常规任务设置

配置常规任务设置:

1. 在"应用程序"下拉列表中,选择"Kaspersky Endpoint Security for Windows (11.11.0)"。

2 在"任务类型"下拉列表中,选择"BitLocker 保护管理"。

3. 在"任务名称"字段中,输入简要说明,例如,"*更新到 Windows 10*"。

4. 在"选择要对其分配任务的设备"块中, 选择任务范围。

步骤2. BitLocker 保护管理

配置 BitLocker 身份验证。要暂停 BitLocker 保护,请选择"临时允许跳过 BitLocker 身份验证",然后输入未经 BitLocker 身份验证的重新启动次数(1到15次)。如有必要,请输入任务的到期日期和时间。在指定的时间,任务 将自动关闭,并且用户必须在计算机重新启动时完成 BitLocker 身份验证。

步骤 3. 完成任务创建

退出向导。在任务列表中将显示一个新任务。

要运行任务,请选中与任务对应的复选框,然后单击"开始"按钮。

因此,当任务运行时,在下次重新启动计算机后,BitLocker 不会提示用户进行身份验证。每次在没有 BitLocker 身份验证 的情况下重新启动计算机后,Kaspersky Endpoint Security 都会生成相应的事件并记录剩余的重新启动次数。Kaspersky Endpoint Security 然后将事件发送到 Kaspersky Security Center, 由管理员进行监控。您还可以在 Kaspersky Security Center 控制台的"计算机属性"中找到剩余的重新启动次数。

当达到指定的重新启动次数或任务到期时间时,BitLocker 身份验证将自动打开。要访问数据,用户必须完成 BitLocker 身 份验证。

在运行 Windows 7 的计算机上,BitLocker 无法计算计算机重新启动的次数。Windows 7 计算机上的重新启动计数由 Kaspersky Endpoint Security 处理。因此,要在每次重新启动后自动启用 BitLocker 身份验证,必须启动 Kaspersky Endpoint Security。

要提前打开 BitLocker 身份验证,请打开"BitLocker 保护管理任务属性,然后选择"每次预启动时都请求身份验证"。

# 本地计算机驱动器上的文件级加密

如果 Kaspersky Endpoint Security 安装在运行 Windows for Workstations 的计算机上, 则该组件可用。如果 Kaspersky Endpoint Security 安装在运行 Windows for Servers 的计算机上, 则该组件不可用。

- Kaspersky Endpoint Security 仅为操作系统的本地用户配置文件加密/解密预定义文件夹内的文件。Kaspersky Endpoint Security 不会加密/解密预定义文件夹内的漫游用户配置文件、强制用户配置文件、临时用户配置文件或重定向的文件 夹。
- Kaspersky Endpoint Security 不会加密其修改可能损害操作系统和安装的应用程序的文件。例如,加密排除项列表中包 含的以下文件和包含所有嵌套文件夹在内的文件:
	- %WINDIR%;
	- %PROGRAMFILES% 和 %PROGRAMFILES(X86)%;
	- Windows 注册表文件。

您无法查看或编辑这个加密排除项列表。尽管加密排除项列表中的文件和文件夹可以添加至加密列表,但在文件加密 期间,它们不会被加密。

## 加密本地计算机磁盘驱动器上的文件

Kaspersky Endpoint Security 不会加密位于 OneDrive 云存储中的文件或以 OneDrive 作为名称的其他文件夹中的文 件。如果加密文件未添加到[解密规则中](#page-393-0),Kaspersky Endpoint Security 还会阻止将加密文件复制到 OneDrive 文件夹。

若要在本地驱动器上加密文件,请执行以下操作:

- 1. 打开 Kaspersky Security Center Administration Console。
- 2 在管理控制台树的"受管理设备"文件夹中,打开相关客户端计算机所属的管理组名称的文件夹。
- 3. 在工作区中选择"策略"选项卡。
- 4. 选择必要的策略并双击以打开策略属性。
- 5. 在策略窗口中,选择数据加密→文件级加密。
- 6. 在"加密模式"下拉列表中,选择"根据规则"。
- 7. 在"加密"选项卡下,单击"添加"按钮,在下拉列表中选择以下项目之一:
	- a. 选择"预定义文件夹"项目将 Kaspersky 专家建议的本地用户配置文件文件夹的文件添加至加密规则。
		- "文档"。操作系统的"*文档*"文件夹及其子文件夹中的文件。
		- "收藏夹"。操作系统的标准"*收藏夹*"文件夹及其子文件夹中的文件。
		- "桌面"。操作系统的"*桌面*"文件夹及其子文件夹中的文件。
		- "临时文件"。与计算机上安装的应用程序的操作有关的临时文件。例如, Microsoft Office 应用程序会创建包 含文档备份副本的临时文件。

不建议加密临时文件,因为这可能导致数据丢失。例如,Microsoft Word 在处理文档时创建临时文件。 如果临时文件已加密,但原始文件未加密,则用户在尝试保存文档时可能会收到*访问被拒绝*错误。此 外, Microsoft Word 可能会保存文件, 但下次无法打开文档, 即数据将丢失。

"Outlook 文件"。与 Outlook 邮件客户端操作有关的文件: 数据文件 (PST)、离线数据文件 (OST)、离线地址簿 文件 (OAB) 和个人地址簿文件 (PAB)。

b. 选择"自定义文件夹"项目手动将文件夹路径输入至加密规则。

添加文件夹路径时,请谨循以下规则:

- 使用环境变量(例如,%FOLDER%\UserFolder\)。您只能在路径的开头使用一次环境变量。
- 不要使用相对路径。
- 不要使用 \* 和 ? 字符。
- 不要使用 UNC 路径。
- 使用 ; 或 , 作为分隔符。
- c. 选择"按扩展名选择文件"项目将单个文件扩展名添加至加密规则。Kaspersky Endpoint Security 将加密计算机的所 有本地驱动器中具有指定扩展名的文件。
- d.选择"按扩展名组选择文件"项将成组的文件扩展名添加至加密规则(例如,*Microsoft Office 文档*)。Kaspersky Endpoint Security 会加密计算机上所有本地驱动器上扩展名组中列出扩展名的文件。

8. 保存更改。

一旦应用该策略,Kaspersky Endpoint Security 将加密所有加密规则中包括的[和解密规则](#page-393-0)中不包括的文件。

### 文件加密具有以下特殊功能:

- 如果将同一文件添加到加密规则和解密规则中,则 Kaspersky Endpoint Security 将执行以下操作:
	- 如果文件未加密,则 Kaspersky Endpoint Security 不会对此文件进行加密。
	- 如果文件已加密,则 Kaspersky Endpoint Security 会解密此文件。
- 如果新文件符合加密规则的条件, 则 Kaspersky Endpoint Security 会继续对这些文件进行加密。例如, 当您更改未加密 文件的属性(路径或扩展名)时,该文件将符合加密规则的条件。Kaspersky Endpoint Security 将对该文件进行加密。
- 当用户创建其属性复合加密规则条件的新文件时,Kaspersky Endpoint Security 将在文件打开时加密文件。
- Kaspersky Endpoint Security 将会推迟加密已打开的文件,直至其关闭。
- 如果您在本地驱动器上将加密文件移动至另一个文件夹,该文件仍保持为加密状态,而与该文件夹是否包含在加密规 则中无关。
- 如果您解密文件并将其复制到解密规则中未包含的另一个本地文件夹中,则可能会对该文件的副本进行加密。要防止 对复制的文件进行加密,请为目标文件夹创建解密规则。

## 为应用程序创建加密文件访问规则

### 要为应用程序创建加密文件访问规则:

- 1. 打开 Kaspersky Security Center Administration Console。
- 2 在管理控制台树的"受管理设备"文件夹中,打开相关客户端计算机所属的管理组名称的文件夹。
- 3. 在工作区中选择"策略"选项卡。
- 4. 选择必要的策略并双击以打开策略属性。
- 5. 在策略窗口中,选择数据加密→文件级加密。
- 6. 在"加密模式"下拉列表中,选择"根据规则"。

访问规则仅在"根据规则"模式下可以应用。在"根据规则"模式下应用访问规则后,如果您切换到"保留不变"模 式, 则 Kaspersky Endpoint Security 将忽略所有访问规则。所有应用程序将能够访问所有加密文件。

7. 在窗口右侧,选择"应用程序规则"选项卡。

- 8. 如果您只希望从 Kaspersky Security Center 列表中选择应用程序,则单击"添加"按钮并在下拉列表中选择"Kaspersky **Security Center** 应用程序列表"项目。
	- a. 指定过滤条件以缩小表中的应用程序列表。若要执行操作,指定"应用程序"、"提供商"和"添加的时间段"参数的值 和"组"块中所有复选框。

b. 单击"刷新"。

c. 列表将列出匹配所应用过滤条件的应用程序。

d. 在"应用程序"列中,选适择您要为其创建加密文件访问规则的应用程序旁边的复选框。

e. 在"应用程序规则"下拉列表中,选择确定应用程序对加密文件访问权限的规则。

f. 在"先前为应用程序选定的操作"下拉列表中, 选择根据先前为应用程序所创建加密文件访问规则 Kaspersky Endpoint Security 所执行的操作。

应用程序加密文件访问规则的详情将显示在"应用程序规则"选项卡中。

9. 如果您希望手动选择应用程序,则单击"添加"按钮并在下拉列表中选择"自定义应用程序"项目。

a. 在输入字段中, 输入应用程序可执行文件的名称或名称列表, 包括其扩展名。 您也可以从 Kaspersky Security Center 列表中添加应用程序可执行文件的名称,请单击"从 Kaspersky Security Center 列表添加"按钮。

b. 如有必要,在"描述"字段中输入应用程序列表的说明。

c. 在"应用程序规则"下拉列表中,选择确定应用程序对加密文件访问权限的规则。

应用程序加密文件访问规则的详情将显示在"应用程序规则"选项卡中。

10. 保存更改。

加密特定应用程序创建或修改的文件

您可以创建规则,Kaspersky Endpoint Security 将加密该规则内指定的应用程序创建或修改的文件。

加密规则应用前指定应用程序创建或修改的文件将不会被加密。

若要加密特定应用程序创建或修改的文件:

1. 打开 Kaspersky Security Center Administration Console。

2 在管理控制台树的"受管理设备"文件夹中,打开相关客户端计算机所属的管理组名称的文件夹。

3. 在工作区中选择"策略"选项卡。

4. 选择必要的策略并双击以打开策略属性。

5. 在策略窗口中,选择 数据加密 → 文件级加密。

加密规则仅在"根据规则"模式下可以应用。在"根据规则"模式下应用加密规则后,如果您切换到"保留不变"模 式。Kaspersky Endpoint Security 将忽略所有加密规则。先前加密的文件将保持为加密。

- 7. 在窗口右侧,选择"应用程序规则"选项卡。
- 8. 如果您只希望从 Kaspersky Security Center 列表中选择应用程序,则单击"添加"按钮并在下拉列表中选择"Kaspersky Security Center 应用程序列表"项目。
	- a. 指定过滤条件以缩小表中的应用程序列表。若要执行操作,指定"应用程序"、"提供商"和"添加的时间段"参数的值 和"组"块中所有复选框。
	- b. 单击"刷新"。

列表将列出匹配所应用过滤条件的应用程序。

- c. 在"应用程序"列中,选中您要加密其创建的文件的应用程序旁边的复选框。
- d. 在"应用程序规则"下拉列表中,选择"加密所有已创建的文件"。
- e. 在"先前为应用程序选定的操作"下拉列表中, 选择根据先前为应用程序所创建加密文件访问规则 Kaspersky Endpoint Security 所执行的操作。

选定应用程序创建或修改的文件的加密规则的信息将显示在"应用程序规则"选项卡中的表中。

9. 如果您希望手动选择应用程序,则单击"添加"按钮并在下拉列表中选择"自定义应用程序"项目。

a. 在输入字段中,输入应用程序可执行文件的名称或名称列表, 包括其扩展名。

您也可以从 Kaspersky Security Center 列表中添加应用程序可执行文件的名称,请单击"从 Kaspersky Security Center 列表添加"按钮。

b. 如有必要, 在"描述"字段中输入应用程序列表的说明。

c. 在"应用程序规则"下拉列表中,选择"加密所有已创建的文件"。

选定应用程序创建或修改的文件的加密规则的信息将显示在"应用程序规则"选项卡中的表中。

10. 保存更改。

### <span id="page-393-0"></span>生成解密规则

#### 若要生成解密规则:

- 1. 打开 Kaspersky Security Center Administration Console。
- 2 在管理控制台树的"受管理设备"文件夹中,打开相关客户端计算机所属的管理组名称的文件夹。
- 3. 在工作区中选择"策略"选项卡。
- 4. 选择必要的策略并双击以打开策略属性。
- 5. 在策略窗口中,选择 数据加密 → 文件级加密。
- 6. 在"加密模式"下拉列表中,选择"根据规则"。
- 7. 在"解密"选项卡下,单击"添加"按钮,在下拉列表中选择以下项目之一:

a. 选择"预定义文件夹"项目将 Kaspersky 专家建议的本地用户配置文件文件夹的文件添加至解密规则。

b. 选择"自定义文件夹"项目手动将文件夹路径输入至解密规则。

- c. 选择"按扩展名选择文件"项目将单个文件扩展名添加至解密规则。Kaspersky Endpoint Security 不会加密计算机的 所有本地驱动器中具有指定扩展名的文件。
- d. 选择"按扩展名组选择文件"项将成组的文件扩展名添加至解密规则(例如,Microsoft Office *文档*)。Kaspersky Endpoint Security 不会加密计算机的所有本地驱动器上扩展名组中列出扩展名的文件。

8. 保存更改。

如果同一个的文件被添加至加密规则和解密规则中, Kaspersky Endpoint Security 不会加密已加密的文件, 但是会解 密已经加密的文件。

# 在本地计算机磁盘驱动器上解密文件

若要在本地驱动器上解密文件,请执行以下操作:

1. 打开 Kaspersky Security Center Administration Console。

2 在管理控制台树的"受管理设备"文件夹中,打开相关客户端计算机所属的管理组名称的文件夹。

- 3. 在工作区中选择"策略"选项卡。
- 4. 选择必要的策略并双击以打开策略属性。
- 5. 在策略窗口中,选择 数据加密 → 文件级加密。
- 6. 在窗口右侧,选择"加密"选项卡。
- 7. 从加密列表中卸载您要解密的文件和文件夹。若要执行操作,请选择文件,然后在"删除"按钮的上下文菜单中选择"删 除规则并解密文件"项。

从加密列表中删除的文件和文件夹将自动添加至解密列表中。

8. [创建文件解密列表](#page-393-0)。

9. 保存更改。

应用策略后,Kaspersky Endpoint Security 将会解密被添加至解密列表的已加密文件。

如果未加密文件的参数(文件路径/文件名/文件扩展名)已更改为匹配已添加至解密列表的对象的参数时,Kaspersky Endpoint Security 将会解密这些加密文件。

Kaspersky Endpoint Security 将会推迟解密已打开的文件,直至其关闭。

## 创建加密数据包

在将文件发送给公司网络外部的用户时,为了保护您的数据,可以使用加密数据包。由于电子邮件客户端具有文件大小限 制,因此使用加密数据包可以方便地通过可移动驱动器传输大文件。

在创建加密数据包之前, Kaspersky Endpoint Security 将提示用户输入密码。为了可靠地保护数据, 您可以启用密码强度检 查并指定密码强度要求。这将防止用户使用短密码和简单密码,例如 1234。

### 在管理控制台 (MMC) [中创建加密存档时如何启用密码强度检查](javascript:toggleBlock()

1. 打开 Kaspersky Security Center Administration Console。

2 在管理控制台树的"受管理设备"文件夹中,打开相关客户端计算机所属的管理组名称的文件夹。

3. 在工作区中选择"策略"选项卡。

4. 选择必要的策略并双击以打开策略属性。

5. 在策略窗口中, 选择 数据加密 → 通用加密设置。

6. 在"密码设置"块中单击"设置"按钮。

7. 在打开的窗口中,选择"加密数据包"选项卡。

8. 在创建加密数据包时配置密码复杂性设置。

在 Web Console [中创建加密存档时如何启用密码强度检查](javascript:toggleBlock()

1.在 Web Console 的主窗口中,选择"设备"→"策略和配置文件"。

2. 单击 Kaspersky Endpoint Security 策略的名称。 策略属性窗口将打开。

3.选择"应用程序设置"选项卡。

4. 选择 数据加密 → 文件级加密。

5. 在"加密数据包密码设置"块,配置创建加密包所需的密码强度标准。

您可以在安装了 Kaspersky Endpoint Security 且具有文件级加密功能的计算机上创建加密数据包。

向其内容位于 OneDrive 云存储中的加密数据包中添加文件时, Kaspersky Endpoint Security 会下载文件内容并执行加 密。

若要创建加密数据包,请执行以下操作:

1. 在任意文件管理器中,选择要添加到加密数据包的文件或文件夹。右键单击以打开其上下文菜单。

2 在上下文菜单中,选择"新建加密数据包"(请参见下图)。

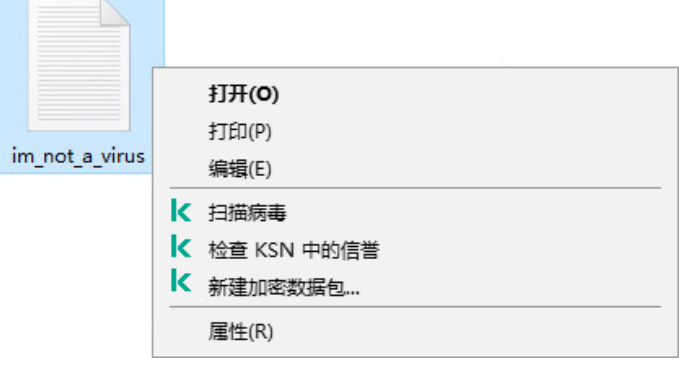

创建加密数据包

3. 在打开的窗口中,指定密码并确认。

密码必须符合策略中指定的复杂性标准。
4. 单击"创建"。

加密数据包创建过程将启动。Kaspersky Endpoint Security 创建加密数据包时不会执行文件压缩。该过程完成后,将在 选定的目标文件夹中创建一个受密码保护的自解压加密数据包(扩展名为 exe 的可执行文件 – 3)。

要访问加密数据包中的文件,请双击它以启动解压缩向导,然后输入密码。如果忘记或丢失密码,将无法恢复密码和访问 加密数据包中的文件。您可以重新创建加密数据包。

# <span id="page-396-0"></span>还原对加密文件的访问权限

加密文件后, Kaspersky Endpoint Security 会收到直接访问加密文件所需的加密密钥。如果用户在文件加密过程中处于活动 状态的任何 Windows 帐户下工作,则可以使用该加密密钥直接访问加密文件。如果用户在文件加密过程中处于非活动状态 的 Windows 帐户下工作, 则必须连接至 Kaspersky Security Center 才能访问加密文件。

在以下情况下可能无法访问加密文件:

• 用户计算机上存储了加密密钥,但是未连接 Kaspersky Security Center 以管理这些加密密钥。在这种情况下,用户必 须从局域网管理员处请求加密文件访问权限。

如果不存在对 Kaspersky Security Center 的访问权限, 您必须:

- 请求访问密钥以访问计算机硬盘驱动器上的加密文件;
- 若要访问可移动驱动器上所存储的加密文件,请为每个可移动驱动器上加密的文件请求单独的访问密钥。
- 加密组件被从用户计算机上删除。在此情况下,用户可以打开本地和移动磁盘上的加密文件,但是文件内容将显示为 加密。

在以下情况下,用户可以使用加密文件:

- 文件放置在创建于安装了 Kaspersky Endpoint Security 的计算机上的 [加密数据包](#page-394-0) 里。
- 文件储存在允许 [便携模式](#page-404-0) 的可移动驱动器上。

要获得对加密文件的访问权限,用户需要启动恢复过程(请求-响应)。

恢复对加密文件的访问权限包括以下步骤:

1. 用户将请求访问文件发送给管理员(请参见下图)。

2. 管理员将请求访问文件添加到 Kaspersky Security Center 中, 创建访问密钥文件并将该文件发送给用户。

3. 用户将访问密钥文件添加到 Kaspersky Endpoint Security 并获得对文件的访问权限。

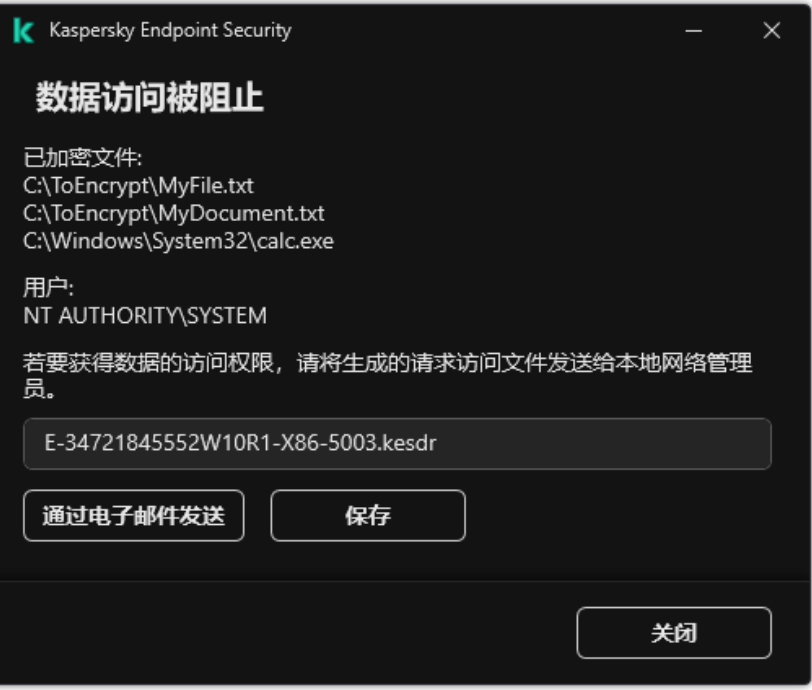

还原对加密文件的访问权限

要启动恢复过程,用户需要尝试访问文件。结果, Kaspersky Endpoint Security 将创建一个请求访问文件(扩展名为 KESDC 的文件),用户需要将该文件发送给管理员,例如通过电子邮件发送。

Kaspersky Endpoint Security 生成请求访问文件,该文件用于访问存储在计算机驱动器(本地驱动器或可移动驱动 器)上的所有加密文件。

#### 如何在管理控制台 (MMC) [中获取加密数据访问密钥文件](javascript:toggleBlock()

1. 打开 Kaspersky Security Center Administration Console。

2 在管理控制台树的"受管理设备"文件夹中,打开相关客户端计算机所属的管理组名称的文件夹。

3. 在工作区中选择"设备"选项卡。

4. 在"设备"选项卡上, 选择用户正在请求加密数据访问权限的计算机, 然后单击鼠标右键打开上下文菜单。

5. 在上下文菜单中,选择"授予离线模式下的访问权限"。

6. 在打开的窗口中, 选择"数据加密"选项卡。

7. 在"数据加密"选项卡上单击"浏览"按钮。

8. 在用于选择请求访问文件的窗口中,指定从用户处接收的文件的路径。

您将看到有关用户请求的信息。Kaspersky Security Center 会生成一个密钥文件。通过电子邮件将生成的加密数据 访问密钥文件发送给用户。或保存该访问文件并使用任何可用方法来传输该文件。

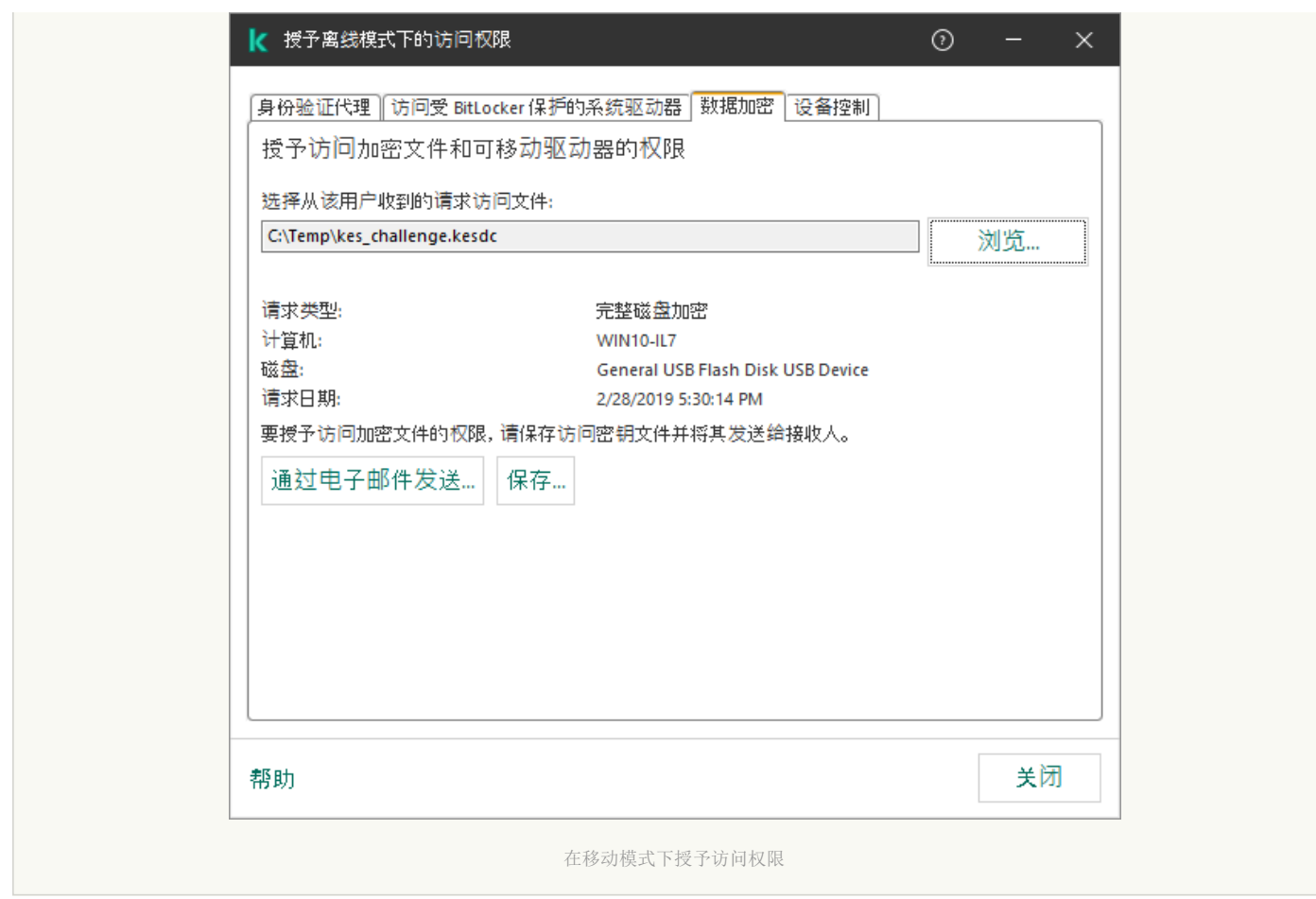

#### 如何在 Web Console [中获取加密数据访问密钥文件](javascript:toggleBlock() ?

1. 在 Web Console 的主窗口中, 选择"设备"→"受管理设备"。

2. 选中要还原其数据访问权限的计算机名称旁边的复选框。

3. 单击"授予移动模式设备访问权限"按钮。

4. 选择"数据加密"。

5. 单击"选择文件"按钮,然后选择从用户处收到的请求访问文件(扩展名为 KESDC 的文件)。 Web Console 将显示有关请求的信息。这将包括用户请求访问的文件所在的计算机的名称。

6. 单击"保存密钥"按钮,然后选择一个文件夹来保存加密数据访问密钥文件(扩展名为 KESDR 的文件)。

结果,您将能够获取加密数据访问密钥,您需要将该密钥传输给用户。

收到加密数据访问密钥文件后,用户需要双击来运行该文件。结果, Kaspersky Endpoint Security 将授予对驱动器上存储的 所有加密文件的访问权限。要访问其他驱动器上存储的加密文件,您必须为每个驱动器获取单独的访问密钥文件。

# 操作系统故障后恢复对加密数据的访问

只有使用了文件级加密 (FLE) 时,才能在操作系统故障后恢复对数据的访问。如果使用了完整磁盘加密 (FDE), 则无 法恢复对数据的访问。

1. 不格式化硬盘驱动器的情况下重新安装操作系统。

2 安装 [Kaspersky](#page-27-0) Endpoint Security。

3. 在计算机与数据被加密时控制计算机的 Kaspersky Security Center 管理服务器之间建立连接。

授予加密数据访问权限的条件与操作系统发生故障之前适用的条件相同。

### 编辑加密文件访问消息模板

若要编辑加密文件访问消息模板,请执行以下操作:

1. 打开 Kaspersky Security Center Administration Console。

2 在管理控制台树的"受管理设备"文件夹中,打开相关客户端计算机所属的管理组名称的文件夹。

3. 在工作区中选择"策略"选项卡。

4. 选择必要的策略并双击以打开策略属性。

5. 在策略窗口中, 选择"数据加密"→"通用加密设置"。

6. 在"模板"块中单击"模板"按钮。

7. 在打开的窗口中,做以下事项:

- 如果您希望编辑用户邮件模板,则选择"用户消息"选项卡。用户计算机上没有可用密钥用于访问加密文件而访问加 密文件时, "数据访问被阻止"窗口将开启。单击"数据访问被阻止"窗口中的"通过电子邮件发送"按钮将自动创建 用户消息。该邮件会将请求访问加密文件访问权限的文件一起发送给公司局域网管理员。
- 如果您希望编辑管理员邮件模板,则选择"管理员消息"选项卡。单击"请求加密文件访问权限"窗口中的"通过电子 邮件发送"按钮时,该部件将自动创建,并在用户获得加密文件访问权限之后发送给用户。

8. 编辑消息模板。

9. 保存更改。

可移动驱动器加密

如果 Kaspersky Endpoint Security 安装在运行 Windows for Workstations 的计算机上, 则该组件可用。如果 Kaspersky Endpoint Security 安装在运行 Windows for Servers 的计算机上, 则该组件不可用。

Kaspersky Endpoint Security 支持加密 FAT32 和 NTFS 文件系统中的文件。如果将具有不支持的文件系统的可移动驱 动器连接到计算机,对该可移动驱动器的加密任务将以出错结束,Kaspersky Endpoint Security 会为该可移动驱动器 分配只读状态。

要保护可移动驱动器上的数据,可以使用以下类型的加密:

完整磁盘加密 (FDE)。

加密整个可移动驱动器,包括文件系统。

无法在公司网络外部访问加密数据。如果计算机未连接到 Kaspersky Security Center(例如,"来宾"计算机), 也无法访问公司网络内部的加密数据。

文件级加密 (FLE)。

仅加密可移动驱动器上的文件。文件系统保持不变。

可移动驱动器上的文件加密使用一种称为[便携模式](#page-404-0)的特殊模式提供了访问公司网络外部数据的功能。

在加密期间,Kaspersky Endpoint Security 会创建一个主密钥。Kaspersky Endpoint Security 将主密钥保存在以下存储库 中:

- Kaspersky Security Center。
- 用户的计算机。 主密钥使用用户的密钥加密。
- 可移动驱动器。

主密钥使用 Kaspersky Security Center 的公钥加密。

加密完成后,可在公司网络内访问可移动驱动器上的数据,就像数据在普通的未加密可移动驱动器上一样。

### 访问加密数据

连接带有加密数据的可移动驱动器后,Kaspersky Endpoint Security 执行以下操作:

1. 检查用户计算机的本地存储中的主密钥。

如果找到主密钥,用户将获得可移动驱动器上的数据的访问权限。

如果找不到主密钥, Kaspersky Endpoint Security 会执行以下操作:

a. 向 Kaspersky Security Center 发送请求。

收到请求后, Kaspersky Security Center 将发送一个包含主密钥的响应。

b. Kaspersky Endpoint Security 将主密钥保存在用户计算机的本地存储中,以供以后对加密的可移动驱动器进行操 作。

2. 解密数据。

可移动驱动器加密的特殊功能

可移动驱动器加密具有以下特殊功能:

- 已经为指定受管理计算机组形成了针对可移动驱动器加密的带有预设设置的策略。因此,应用为加密/解密可移动驱动 器配置的 Kaspersky Security Center 策略的结果取决于可移动驱动器连接到的计算机。
- Kaspersky Endpoint Security 不会加密/解密可移动驱动器上存储的只读文件。
- 支持以下设备类型的可移动驱动器:
	- 通过 USB 总线连接的数据媒体
	- 通过 USB 和 FireWire 总线连接的硬盘磁盘驱动器
	- 通过 USB 和 FireWire 总线连接的 SSD 磁盘驱动器

启动可移动驱动器加密

您可以使用策略来解密可移动驱动器。将为特定管理组生成具有已定义的可移动驱动器加密设置的策略。因此,可移动驱 动器上的数据解密结果取决于其所连接的计算机。

Kaspersky Endpoint Security 支持 FAT32 和 NTFS 文件系统的加密。如果将具有不支持的文件系统的可移动驱动器连 接到计算机,可移动驱动器的加密将以出错结束,并且 Kaspersky Endpoint Security 会为该可移动驱动器分配只读访 问权限。

在加密可移动驱动器上的文件之前,请确保它已格式化并且没有隐藏分区(例如 EFI 系统分区)。如果驱动器包含未 格式化或隐藏的分区,文件加密可能会失败并出现错误。

若要加密可移动驱动器,请执行以下操作:

- 1. 打开 Kaspersky Security Center Administration Console。
- 2 在管理控制台树的"受管理设备"文件夹中,打开相关客户端计算机所属的管理组名称的文件夹。
- 3. 在工作区中选择"策略"选项卡。
- 4. 选择必要的策略并双击以打开策略属性。
- 5. 在策略窗口中,选择数据加密→可移动驱动器加密。

6. 在"加密模式"下拉列表中,选择您希望 Kaspersky Endpoint Security 对可移动驱动器执行的默认操作:

- 加密整个可移动驱动器 (FDE)。Kaspersky Endpoint Security 逐个扇区加密可移动驱动器的内容。因此, 应用程序 不仅会加密可移动驱动器中存储的文件,还会加密其文件系统,包括可移动驱动器上的文件名和文件夹结构。
- 加密所有文件 (FLE)。Kaspersky Endpoint Security 会加密可移动驱动器中存储的所有文件。应用程序不会加密可 移动驱动器的文件系统,包括文件名和文件夹结构。
- 仅加密新文件 (FLE)。Kaspersky Endpoint Security 只加密已添加到可移动驱动器的文件或者存储在可移动驱动器 中并且在上次应用 Kaspersky Security Center 策略后已修改的文件。

Kaspersky Endpoint Security 不会对已经加密的可移动驱动器进行加密。

7. 如果要<u>[使用便携模式](#page-404-0)</u>对可移动驱动器进行加密,请选中"便携模式"复选框。

便携模式是可移动驱动器上的文件加密 (FLE) 模式,它提供了访问公司网络外部数据的能力。便携模式还允许您在未安 装 Kaspersky Endpoint Security 的计算机上使用加密数据。

- 8. 如果要加密新的可移动驱动器, 建议选中"仅加密使用的磁盘空间"复选框。如果清除该复选框, Kaspersky Endpoint Security 将加密所有文件,包括已删除或已修改文件的残留片段。
- 9. 如果要配置对单个可移动驱动器的加密,请[定义加密规则](#page-402-0)。
- 10. 如果要在离线模式下使用可移动驱动器的完整磁盘加密, 请选择中"允许在离线模式下加密可移动驱动器"复选框。

离线加密模式是指未连接 Kaspersky Security Center 时加密可移动驱动器 (FDE)。在加密过程中,Kaspersky Endpoint Security 只将主密钥保存在用户的计算机上。Kaspersky Endpoint Security 将在下次同步期间将主密钥发送到 Kaspersky Security Center。

如果保存主密钥的计算机损坏,并且数据未发送到 Kaspersky Security Center, 则无法访问可移动驱动器。

如果清除"允许在离线模式下加密可移动驱动器"复选框,并且未连接到 Kaspersky Security Center, 则无法进行可移 动驱动器加密。

11. 保存更改。

应用策略后,当用户连接可移动驱动器或可移动驱动器已连接时,Kaspersky Endpoint Security 会提示用户确认执行加 密操作(请参见下图)。

应用程序允许您执行以下操作:

- 如果用户确认加密请求, Kaspersky Endpoint Security 将加密数据。
- 如果用户拒绝加密请求,Kaspersky Endpoint Security 将保留数据不变,并为该可移动驱动器分配只读访问权限。
- 如果用户未响应加密请求,Kaspersky Endpoint Security 将保留数据不变,并为该可移动驱动器分配只读访问权限。随 后应用策略或下次连接该可移动驱动器时,应用程序将再次提示确认。

如果在数据加密期间,用户安全移除可移动驱动器, Kaspersky Endpoint Security 将会在加密过程完成前中断数据加密过 程,允许移除可移动驱动器。下次将可移动驱动器连接到此计算机时,将继续数据加密。

如果对可移动驱动器的加密失败,请在 Kaspersky Endpoint Security 界面中查看"数据加密"报告。对文件的访问可能 被其他应用程序阻止。在这种情况下,请尝试从计算机上拔下可移动驱动器,然后重新连接。

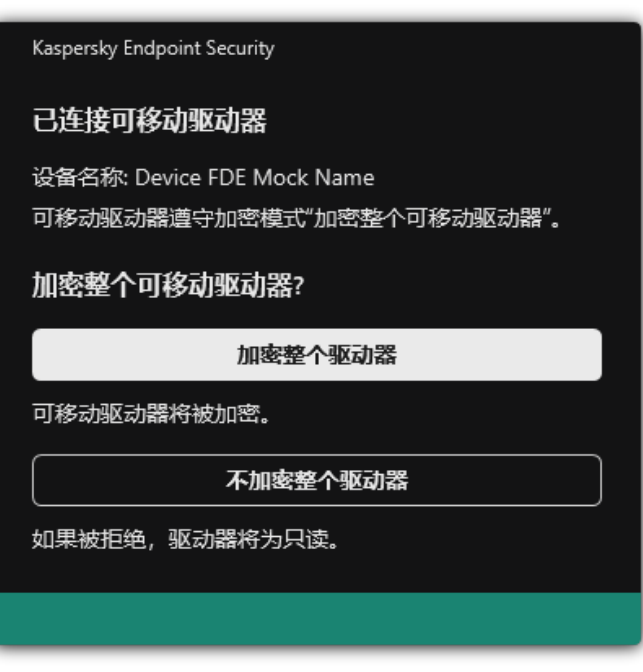

可移动驱动器加密请求

<span id="page-402-0"></span>为可移动驱动器添加加密规则

若要为可移动驱动器添加加密规则,请执行以下操作:

1. 打开 Kaspersky Security Center Administration Console。

2 在管理控制台树的"受管理设备"文件夹中,打开相关客户端计算机所属的管理组名称的文件夹。

3. 在工作区中选择"策略"选项卡。

4. 选择必要的策略并双击以打开策略属性。

5. 在策略窗口中,选择数据加密→可移动驱动器加密。

6. 单击"添加"按钮并在下拉列表中选择以下项目之一:

- 如果您希望为设备控制组件的受信任设备列表中的可移动磁盘添加加密规则,则选择" 从此策略的受信任设备列 表"。
- 如果您希望为 Kaspersky Security Center 列表中可移动磁盘添加加密规则,则选择"从 Kaspersky Security Center 设备列表"。
- 7. 在"选定设备的加密模式"下拉列表中, 选择 Kaspersky Endpoint Security 对选定可移动驱动器上文件执行的操作。
- 8. 如果您希望 Kaspersky Endpoint Security 在加密前准备可移动驱动器,请选择"便携模式"复选框,这将能够在便携模式 中使用上面存储的加密文件。

便携模式使您可以在存有加密文件的可移动驱动器连接[至没有加密功能的](#page-396-0)计算机时能够访问可移动驱动器中的加密文 件。

9. 如果您希望 Kaspersky Endpoint Security 只加密包含有文件的磁盘扇区,则选择"仅加密使用的磁盘空间"复选框。 如果您在已使用的磁盘上应用加密,建议加密整个磁盘。这将确保所有数据受到保护 - 即使删除了仍包含可检索信息的 数据。建议为先前未使用的新磁盘使用"仅加密使用的磁盘空间"功能。

如果先前使用"仅加密使用的磁盘空间"功能加密了设备,则在"加密整个可移动驱动器"模式中应用策略,未包 含文件的扇区将不会被加密。

- 10. 在"先前为该设备选定的操作"下拉列表中, 选择根据先前为可移动驱动器所创建加密文件访问规则 Kaspersky Endpoint Security 所执行的操作:
	- 如果您希望先前为可移动磁盘创建的加密规则不变,则选择"跳过"。
	- 如果您希望先前为可移动驱动器创建的加密规则由新规则代替,则选择"刷新"。
- 11. 保存更改。

所添加的可移动驱动器加密规则将应用于连接到组织中任何计算机的可移动驱动器。

### 为可移动驱动器导出和导入加密规则列表

您可以将可移动应用程序加密规则列表导出到 XML 文件。然后可以修改文件,例如,添加大量相同类型可移动驱动器的规 则。还可以使用导出/导入功能备份规则列表或将规则迁移到其他服务器。

#### 如何在管理控制台(MMC)[中导出和导入可移动驱动器加密规则列表](javascript:toggleBlock() ??

1. 打开 Kaspersky Security Center Administration Console。

2 在管理控制台树的"受管理设备"文件夹中,打开相关客户端计算机所属的管理组名称的文件夹。

- 3. 在工作区中选择"策略"选项卡。
- 4. 选择必要的策略并双击以打开策略属性。
- 5. 在策略窗口中,选择数据加密→可移动驱动器加密。
- 6. 要导出可移动驱动器加密规则列表:
	- a.选择您要导出的规则。要选择多个端口,使用 CTRL 或 SHIFT 键。

如果您未选择任何规则, Kaspersky Endpoint Security 将导出所有规则。

b. 单击导出链接。

c. 在打开的窗口中, 指定您要将规则列表导出到的 XML 文件的名称, 然后选择要保存此文件的文件夹。

d. 保存文件。

Kaspersky Endpoint Security 会将整个规则列表导出到 XML 文件。

7. 要导入可移动驱动器加密规则列表:

a. 单击导入链接。

在打开的窗口中,选择要从中导入规则列表的 XML 文件。

b. 打开文件。

如果计算机已经具有规则的列表,则 Kaspersky Endpoint Security 将提示您删除现有列表或从 XML 文件向其 中添加新条目。

8. 保存更改。

#### 如何在 Web Console [中导出和导入可移动驱动器加密规则列表](javascript:toggleBlock() ?

1.在 Web Console 的主窗口中,选择"设备"→"策略和配置文件"。

- 2. 单击 Kaspersky Endpoint Security 策略的名称。 策略属性窗口将打开。
- 3.选择"应用程序设置"选项卡。
- 4. 选择 数据加密 → 可移动驱动器加密。
- 5. 在"选定设备的加密规则"区域,单击"加密规则"链接。 这将打开可移动驱动器加密规则列表。
- 6. 要导出可移动驱动器加密规则列表:
	- a. 选择您要导出的规则。
	- b. 单击"导出"。
	- c. 确认您仅想导出所选规则,或导出整个列表。
	- d. 保存文件。

Kaspersky Endpoint Security 导出规则列表到默认下载文件夹中的 XML 文件。

7. 要导入规则列表:

a. 单击导入链接。

在打开的窗口中,选择要从中导入规则列表的 XML 文件。

b. 打开文件。

如果计算机已经具有规则的列表,则 Kaspersky Endpoint Security 将提示您删除现有列表或从 XML 文件向其 中添加新条目。

8. 保存更改。

# <span id="page-404-0"></span>用于访问可移动驱动器上的加密文件的便携模式

便携模式是可移动驱动器上的文件加密 (FLE) 模式,它提供了访问公司网络外部数据的能力。便携模式还允许您在未安装 Kaspersky Endpoint Security 的计算机上使用加密数据。

便携模式在以下情况下便于使用:

- 计算机和 Kaspersky Security Center 管理服务器之间没有连接。
- 基础结构已随着 Kaspersky Security Center 管理服务器的更改而发生变化。
- 计算机上未安装 Kaspersky Endpoint Security。

### 便携式文件管理器

为了在便携模式下工作, Kaspersky Endpoint Security 会在可移动驱动器上安装一个名为"*便携式文件管理器*"的特殊加密模 块。如果计算机上未安装 Kaspersky Endpoint Security,便携式文件管理器提供了一个处理加密数据的界面(请参见下 图)。如果计算机上安装了 Kaspersky Endpoint Security, 则可以使用通常的文件管理器(例如资源管理器)使用加密的可 移动驱动器。

便携式文件管理器会存储用于加密可移动驱动器上的文件的密钥。该密钥使用用户密码加密。用户在加密可移动驱动器上 的文件之前先设置密码。

当可移动驱动器连接到未安装 Kaspersky Endpoint Security 的计算机时,便携式文件管理器会自动启动。如果计算机 上已禁用自动启动应用程序,请手动启动便携式文件管理器。要执行此操作,请运行可移动驱动器上存储的名为 pmv.exe 的文件。

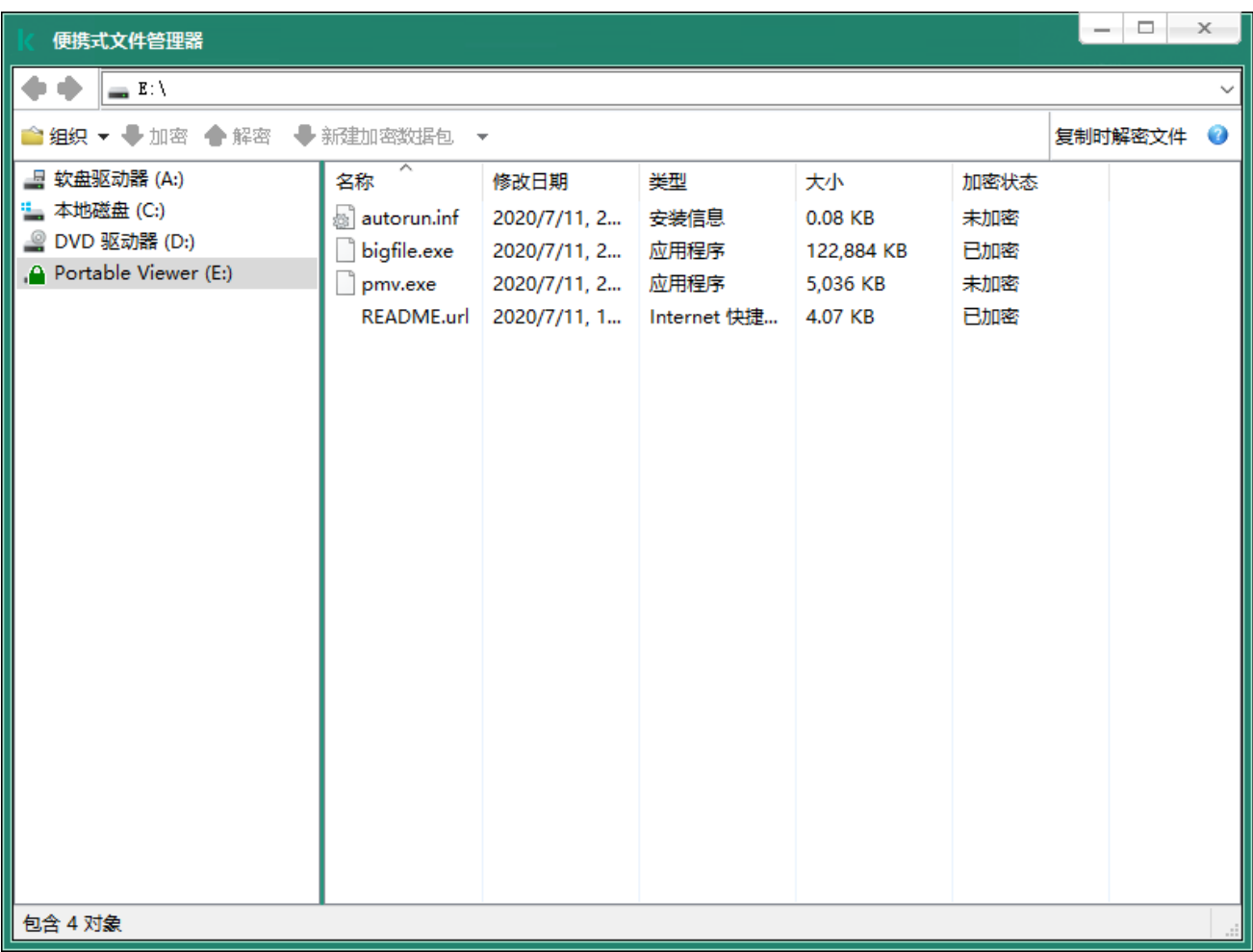

便携式文件管理器

支持便携模式以处理加密文件

1. 打开 Kaspersky Security Center Administration Console。

2 在管理控制台树的"受管理设备"文件夹中,打开相关客户端计算机所属的管理组名称的文件夹。

3. 在工作区中选择"策略"选项卡。

4. 选择必要的策略并双击以打开策略属性。

5. 在策略窗口中,选择类据加密→可移动驱动器加密。

6. 在选定设备的加密模式下拉列表中,选择加密所有文件或仅加密新文件。

便携模式仅适用于文件级加密 (FLE)。无法为完整磁盘加密 (FDE) 启用便携模式支持。

7. 选择便携模式复选框。

8. 如有必要, [为单个可移动驱动器添加加密规则](#page-402-0)。

9. 保存更改。

10. 应用策略后,将可移动驱动器连接到计算机。

11. 确认可移动驱动器加密操作。

这会打开一个窗口,您可以在其中为便携式文件管理器创建密码。

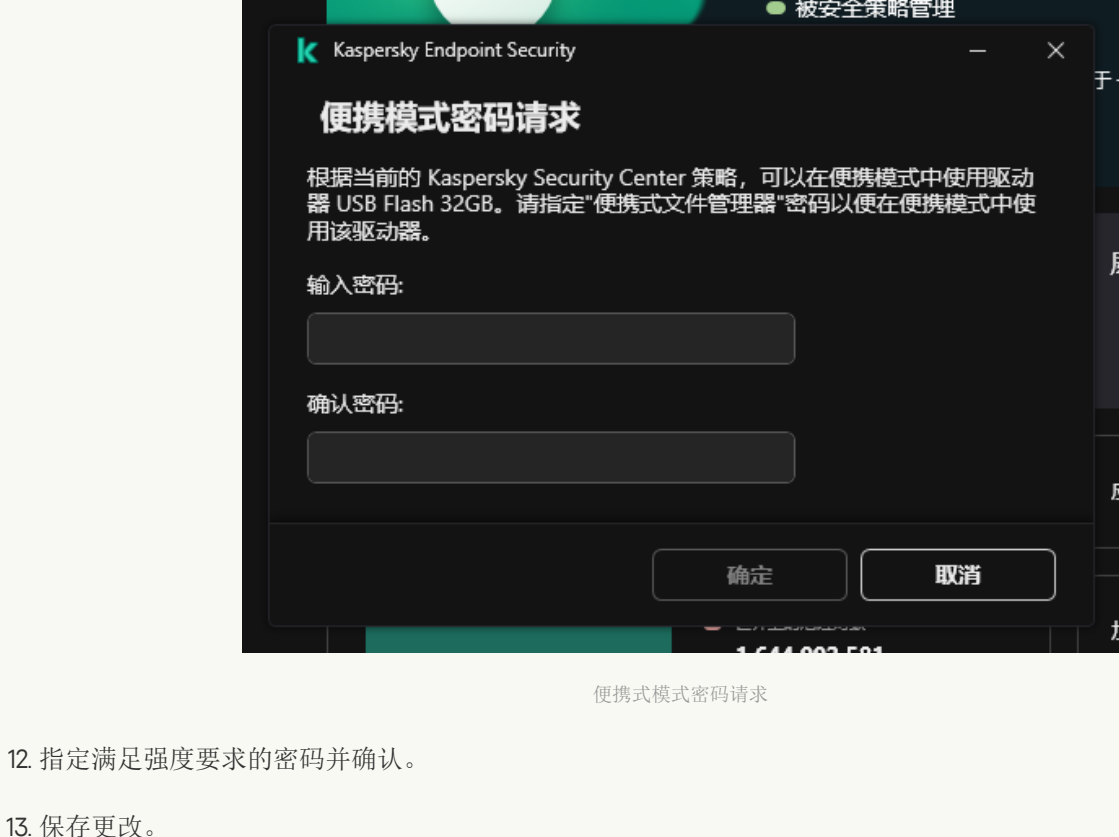

如何在 Web Console [中启用便携模式支持以处理可移动驱动器上的加密文件](javascript:toggleBlock()2

1.在 Web Console 的主窗口中,选择"设备"→"策略和配置文件"。

- 2. 单击 Kaspersky Endpoint Security 策略的名称。 策略属性窗口将打开。
- 3. 选择"应用程序设置"选项卡。
- 4. 选择 数据加密 → 可移动驱动器加密。
- 5. 在"管理加密"块中,选择"加密所有文件"或"仅加密新文件"。

便携模式仅适用于文件级加密 (FLE)。无法为完整磁盘加密 (FDE) 启用便携模式支持。

- 6. 选择便携模式复选框。
- 7. 如有必要, [为单个可移动驱动器添加加密规则](#page-402-0)。
- 8. 保存更改。
- 9. 应用策略后, 将可移动驱动器连接到计算机。
- 10. 确认可移动驱动器加密操作。
	- 这会打开一个窗口,您可以在其中为便携式文件管理器创建密码。

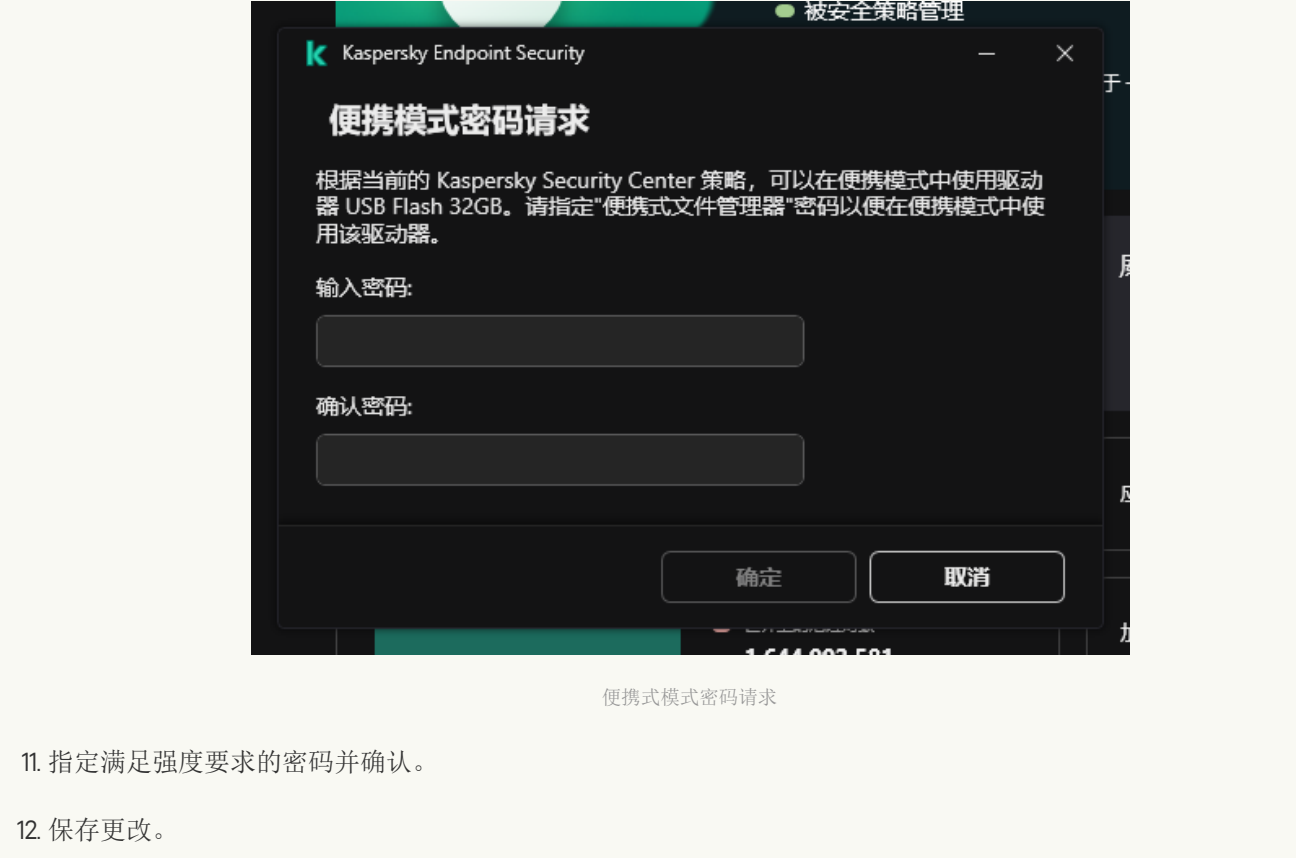

Kaspersky Endpoint Security 将加密可移动驱动器上的文件。用来操作加密文件的便携式文件管理器也将被添加到可移动驱 动器。如果可移动驱动器上已经有加密文件, Kaspersky Endpoint Security 将使用自己的密钥再次对其进行加密。这允许用 户在便携模式下访问可移动驱动器上的所有文件。

访问可移动驱动器上的加密文件

在便携模式支持下加密可移动驱动器上的文件后,可以使用以下文件访问方法:

- 如果计算机上未安装 Kaspersky Endpoint Security, 则便携式文件管理器将提示您输入密码。每次重新启动计算机或重 新连接可移动驱动器时,都需要输入密码。
- 如果计算机位于公司网络外部,并且计算机上已安装 Kaspersky Endpoint Security, 则应用程序将提示您输入密码或向 管理员发送访问文件的请求。获得对可移动驱动器上文件的访问权限后,Kaspersky Endpoint Security 会将密钥保存在 计算机的密钥存储中。这样在将来无需输入密码或询问管理员即可访问文件(参见下图)。
- 如果计算机位于公司网络内部,并且计算机上已安装 Kaspersky Endpoint Security, 则无需输入密码即可访问设备。 Kaspersky Endpoint Security 将从与计算机连接的 Kaspersky Security Center 管理服务器接收密钥。

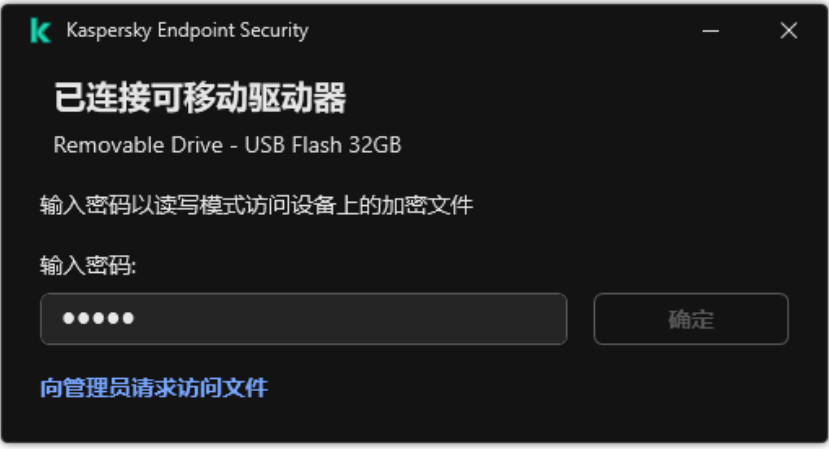

访问可移动驱动器上的加密文件

恢复在便携模式下工作的密码

如果您忘记了在便携模式下工作的密码,则需要将可移动驱动器与公司网络内安装了 Kaspersky Endpoint Security 的计算 机连接。您将获得文件访问权限,因为密钥存储在计算机的密钥存储或管理服务器中。使用新密码解密和重新加密文件。

将可移动驱动器连接到其他网络中的计算机时,便携模式的功能

如果计算机位于公司网络外部,并且计算机上已安装 Kaspersky Endpoint Security,您可以通过以下方式访问文件:

基于密码进行访问

输入密码后,您将能够查看、修改并将文件保存在可移动驱动器上(透明访问)。如果在可移动驱动器的加密策略设 置中配置以下参数,Kaspersky Endpoint Security 可以为可移动驱动器设置只读访问权限:

- 便携模式支持已禁用。
- 选择了"加密所有文件"或"仅加密新文件"模式。

在所有其他情况下,您将获得对可移动驱动器的完全访问权限(读/写权限)。您将能够添加和删除文件。

即使可移动驱动器连接到计算机时,您也可以更改可移动驱动器访问权限。如果更改可移动驱动器访问权限, Kaspersky Endpoint Security 将阻止对文件的访问,并再次提示您输入密码。

输入密码后,您无法对可移动驱动器应用加密策略设置。在这种情况下,无法对可移动驱动器上的文件进行解密或重 新加密。

#### 请管理员提供文件访问权限

如果您忘记了在便携模式下工作的密码,则请管理员提供文件访问权限。要访问文件,用户需要向管理员发送请求访 问文件(扩展名为 KESDC 的文件)。例如,用户可以通过电子邮件发送请求访问文件。管理员将发送加密数据访问文 件(扩展名为 KESDR 的文件)。

完成请求-响应密码恢复过程之后,您将获得对可移动驱动器上的文件的透明访问权限,以及对可移动驱动器的完全访 问权限(读/写权限)。

例如,您可以应用可移动驱动器加密策略并解密文件。在恢复密码后或在更新策略后,Kaspersky Endpoint Security 将 提示您确认更改。

1. 打开 Kaspersky Security Center Administration Console。

2 在管理控制台树的"受管理设备"文件夹中,打开相关客户端计算机所属的管理组名称的文件夹。

3. 在工作区中选择"设备"选项卡。

4. 在"设备"选项卡上, 选择用户正在请求加密数据访问权限的计算机, 然后单击鼠标右键打开上下文菜单。

5. 在上下文菜单中,选择"授予离线模式下的访问权限"。

6. 在打开的窗口中,选话举数据加密"选项卡。

7. 在"数据加密"选项卡上单击"浏览"按钮。

8. 在用于选择请求访问文件的窗口中,指定从用户处接收的文件的路径。

您将看到有关用户请求的信息。Kaspersky Security Center 会生成一个密钥文件。通过电子邮件将生成的加密 数据访问密钥文件发送给用户。或保存该访问文件并使用任何可用方法来传输该文件。

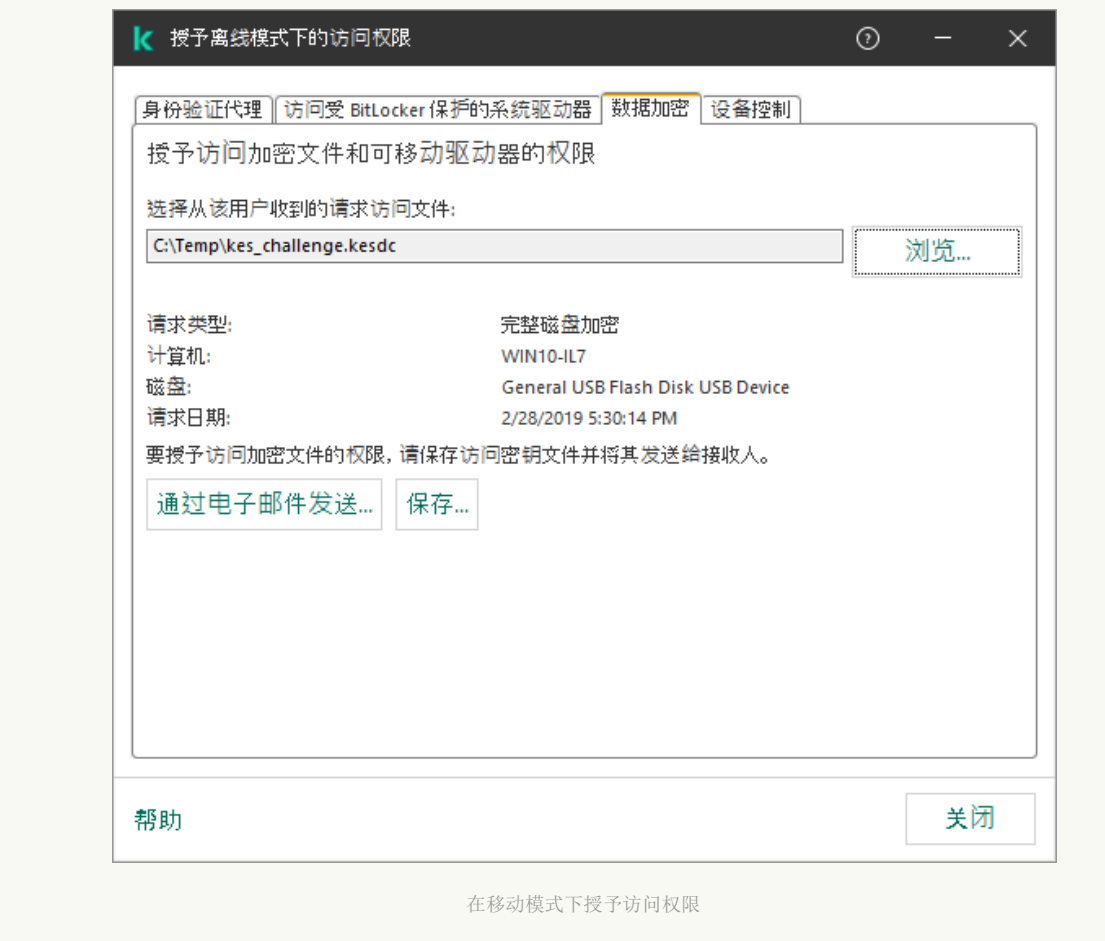

#### 如何在 Web Console [中获取加密数据访问文件](javascript:toggleBlock()

1. 在 Web Console 的主窗口中, 选择"设备"→"受管理设备"。

2. 选中要还原其数据访问权限的计算机名称旁边的复选框。

3. 单击"授予移动模式设备访问权限"按钮。

4. 选择"数据加密"。

- 5. 单击"选择文件"按钮,然后选择从用户处收到的请求访问文件(扩展名为 KESDC 的文件)。 Web Console 将显示有关请求的信息。这将包括用户请求访问的文件所在的计算机的名称。
- 6. 单击"保存密钥"按钮,然后选择一个文件夹来保存加密数据访问密钥文件(扩展名为KESDR 的文件)。

结果,您将能够获取加密数据访问密钥,您需要将该密钥传输给用户。

### 可移动驱动器解密

您可以使用策略来解密可移动驱动器。将为特定管理组生成具有已定义的可移动驱动器加密设置的策略。因此,可移动驱 动器上的数据解密结果取决于其所连接的计算机。

若要解密可移动驱动器,请执行以下操作:

1. 打开 Kaspersky Security Center Administration Console。

2. 在管理控制台树的"受管理设备"文件夹中, 打开相关客户端计算机所属的管理组名称的文件夹。

3. 在工作区中选择"策略"选项卡。

4. 选择必要的策略并双击以打开策略属性。

5. 在策略窗口中,选择数据加密→可移动驱动器加密。

- 6. 如果您希望解密所有存储在可移动驱动器上的加密文件,请在"加密模式"下拉列表中选择"解密整个可移动驱动器"。
- 7. 若要解密存储在个人可移动驱动器上的数据, 请为您要解密其数据的可移动驱动器编辑加密规则。为此,请执行下列 操作:

a. 在已配置加密规则的可移动驱动器列表中,选择对应您所需可移动驱动器的条目。

b. 单击"设置规则"按钮为可移动驱动器编辑加密规则。

c. 在设置规则按钮的上下文菜单中,单击解密整个可移动驱动器。

8. 保存更改。

结果是,如果用户连接可移动驱动器或该驱动器已经连接,Kaspersky Endpoint Security 将解密该可移动驱动器。程序 将警告用户解密过程可能会花费些时间。如果在数据解密期间,用户安全移除可移动驱动器,Kaspersky Endpoint Security 将会在解密过程完成前中断数据解密过程,并且允许移除可移动驱动器。下次将可移动驱动器连接到此计算机 时,将继续数据解密。

如果对可移动驱动器的解密失败,请在 Kaspersky Endpoint Security 界面中查看"数据加密"报告。对文件的访问可能 被其他应用程序阻止。在这种情况下,请尝试从计算机上拔下可移动驱动器,然后重新连接。

# 查看数据加密详细信息

当正在执行加密或解密任务时,Kaspersky Security Center 会将应用于客户端计算机的加密参数状态的相关信息转发给 Kaspersky Security Center。

程序提供了以下加密状态值:

• *未定义加密策略*。尚未为该计算机定义 Kaspersky Security Center 加密策略。

- 正在应用策略。正在这台计算机上进行数据加密和/或解密。
- 错误。在计算机上进行数据加密和/或解密期间发生错误。
- 需要重启。必须重启操作系统才能在该计算机上启动或完成数据加密或解密。
- *根据策略*。已使用该计算机上应用的 Kaspersky Security Center 策略中指定的加密设置完成该计算机上的数据加密。
- 己被用户取消。用户拒绝确认可移动驱动器上的文件加密操作。

### 查看加密状态

若要查看计算机数据的加密状态,请执行以下操作:

- 1. 打开 Kaspersky Security Center Administration Console。
- 2 在管理控制台树的"受管理设备"文件夹中,打开相关客户端计算机所属的管理组名称的文件夹。
- 3. 在工作区中选择"设备"选项卡。
- 4. 在工作区的"设备"选项卡中, 将滚动条滑向右侧。
- 5. 如果 加密状态 列未显示:
	- a. 右键单击打开表头的上下文菜单。
	- b. 在上下文菜单的"查看"下拉列表中,选择"添加/删除列"。
	- c. 在打开的窗口中, 选择"加密状态"复选框。

d. 单击"确定"。

"加密状态"列将显示选定管理组中计算机上数据的加密状态。该状态是基于计算机本地驱动器上的文件加密信息和完整 磁盘加密的信息形成的。

## 在 Kaspersky Security Center 信息显示板上查看加密统计信息

要在 Kaspersky Security Center 信息显示板上查看加密状态:

1. 打开 Kaspersky Security Center Administration Console。

- 2 在控制台树中,选择"管理服务器"节点。
- 3. 在管理控制台树的右侧工作区中选择"统计"选项卡。
- 4. 使用包含数据加密统计信息的详细面板创建新页面。为此,请执行下列操作:
	- a.在"统计"选项卡上单击"自定义视图"按钮。
	- b. 在打开的窗口中,单击"添加"按钮。
	- c. 这将打开一个窗口; 在该窗口中, 在"常规"区域中, 输入页面的名称。
	- d.在"信息窗格"区域中单击"添加"按钮。
	- e. 在打开的窗口的"保护状态"组中选择"设备加密"项。
	- f. 单击"确定"。

g. 如果必要,编辑详细窗格的设置。为此,使用"查看"和"设备"区域。

h. 单击"确定"。

- i. 重复执行说明中的步骤 d-h, 在"保护状态"区域中, 选择"可移动驱动器加密"项。 添加的详细窗格出现在"信息窗格"列。
- j. 单击"确定"。

在先前步骤中创建的带有详情面板的页面名称将显示在"页面"列表中。

k. 单击"关闭"按钮。

5. 在"统计"选项卡上, 打开在该说明的先前步骤中创建的页面。

详情页面将出现,其中显示了计算机和可移动驱动器的加密状态。

### 查看本地计算机驱动器上文件加密错误

#### 若要查看本地计算机驱动器上文件加密错误:

1. 打开 Kaspersky Security Center Administration Console。

2 在管理控制台树的"受管理设备"文件夹中,打开相关客户端计算机所属的管理组名称的文件夹。

3. 在工作区中选择"设备"选项卡。

4. 选择列表中计算机的名称,单击右键打开上下文菜单。

5. 在计算机的上下文菜单中选择"属性"项。在打开的窗口中选择"保护"区域。

6. 单击"查看数据加密错误"链接打开"数据加密错误"窗口。

该窗口将显示本地计算机磁盘驱动器上文件加密错误的详情。错误被纠正后,Kaspersky Security Center 会将该错误详 情从"数据加密错误"窗口中删除。

### 查看数据加密报告

若要查看数据加密报告,请执行以下操作:

1. 打开 Kaspersky Security Center Administration Console。

2. 在管理控制台树的"管理服务器"节点中选择"报告"选项卡。

3. 单击"新建报告模板"按钮。

"新报告模板向导"将启动。

4. 按照"报告模板向导"的说明进行操作。在"其他"区域的"选择报告模板类型"窗口中选择以下项目之一:

- 受管理设备加密状态报告。
- 大容量存储设备加密状态报告。
- 文件加密错误报告。
- 。 加密文件访问被阻止报告

完成新报告模板向导之后, 新报告模板将出现在"报告"选项卡上。

5. 选择在说明的上个步骤中创建的报告模板。

6. 在模板的上下文菜单中选择"显示报告"。

报告生成过程将开始。该报告将显示在新窗口中。

### 无法访问加密设备时的设备使用

### 获取访问加密设备的权限

在以下情况下用户可能被要求请求访问加密设备:

- 硬盘驱动器在其它计算机上进行的加密。
- 设备的加密密钥不在计算机上(例如,首次尝试访问计算机上的加密可移动驱动器时),计算机未连接到 Kaspersky Security Center。

用户应用访问密钥到加密设备后,Kaspersky Endpoint Security 将把加密密钥保存在用户的计算机上,允许在随后的访 问尝试时访问该设备(即使未连接到 Kaspersky Security Center)。

可用以下方式获得加密设备的访问权限:

- 1. 用户使用 Kaspersky Endpoint Security 应用程序界面创建带有 kesdc 扩展名的请求访问文件并将其发送给公司局域网管 理员。
- 2. 管理员使用 Kaspersky Security Center 管理控制台创建带有 kesdr 扩展名的访问密钥文件并将其发送给用户。

3. 用户应用访问密钥。

### 恢复加密设备上的数据

用户可用使用 [加密设备恢复实用程序](#page-413-0) (以下简称"恢复实用程序")使用加密设备。在下列情况中可能要求这样做:

- 使用访问密钥获取访问权限的过程不成功。
- 带有加密设备的计算机上尚未安装加密组件。

需要使用"恢复实用工具"恢复对加密设备访问的数据有一段时间以未加密形式在用户计算机的内存里。要降低有人未 经授权访问此类数据的风险,建议您在受信任的计算机上恢复访问加密设备。

可用以下方式恢复加密设备上的数据:

1. 用户使用"恢复实用工具"创建带有 fdertc 扩展名的请求访问文件并将其发送给公司局域网管理员。

2. 管理员使用 Kaspersky Security Center 管理控制台创建带有 fdertr 扩展名的访问密钥文件并将其发送给用户。

3. 用户应用访问密钥。

若要恢复加密系统硬盘驱动器上的数据,用户也可以在"恢复实用工具"中指定身份验证代理账户凭证。如果身份验证 代理账户的元数据已损坏,用户必须使用请求访问文件完成恢复过程。

在恢复加密设备上的数据前,建议在将执行过程的计算机上取消 Kaspersky Security Center 策略或禁用 Kaspersky Security Center 策略设置中的加密。这可以防止重新加密设备。

### <span id="page-413-0"></span>使用 FDERT 恢复实用程序恢复数据

如果硬盘驱动器发生故障,文件系统可能已损坏。如果是这种情况,由卡巴斯基磁盘加密技术保护的数据将不可用。您可 以解密数据并将数据复制到新驱动器。

对由卡巴斯基磁盘加密技术保护的驱动器的数据恢复包括以下步骤:

- 1. 创建一个独立恢复实用程序(请参见下图)。
- 2. 将驱动器连接到未安装 Kaspersky Endpoint Security 加密组件的计算机。
- 3. 运行还原实用程序并诊断硬盘驱动器。
- 4. 访问驱动器上的数据。为此,输入身份验证代理的凭据或启动恢复过程(请求-响应)。

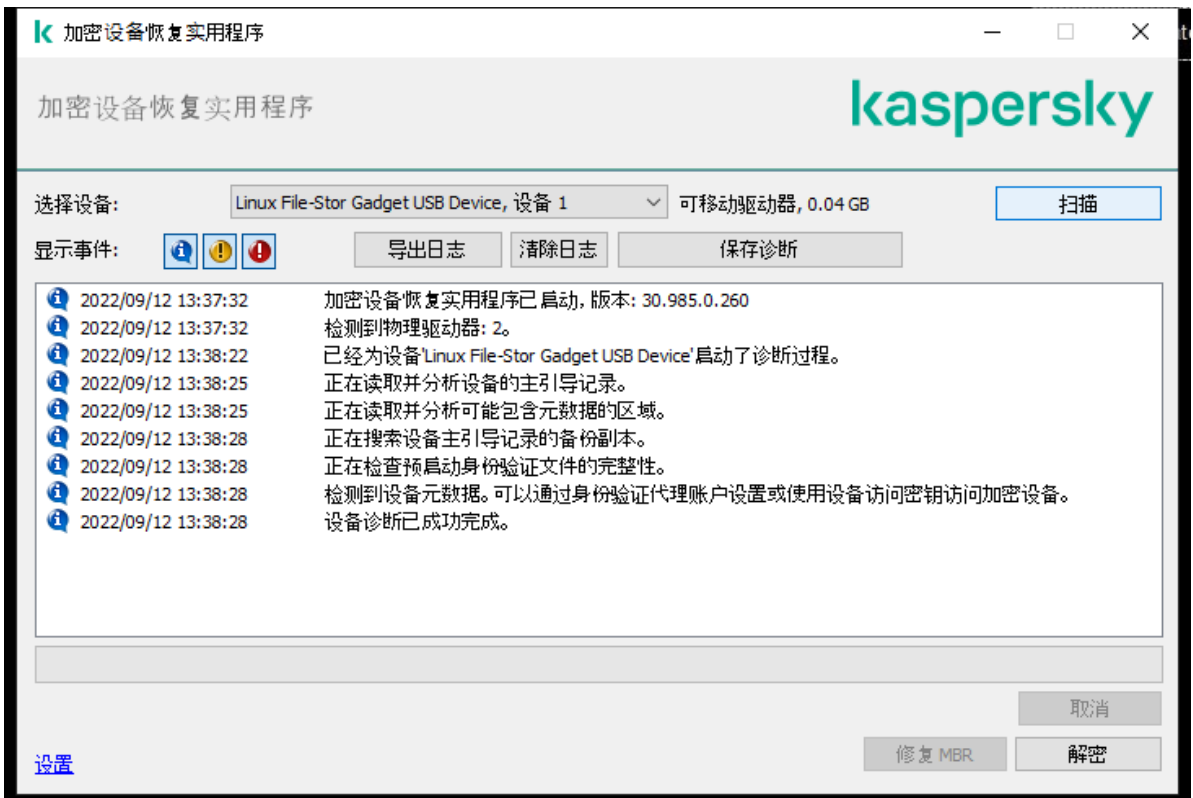

FDERT 恢复实用程序

创建独立恢复实用程序

若要创建恢复实用工具的可执行文件,请执行以下操作:

1. 打开主程序窗口并单击 5 按钮。

- 2 在打开的窗口中,单击"恢复已加密设备"按钮。 加密设备恢复实用程序启动。
- 3. 在恢复实用程序窗口中,单击"创建独立恢复实用程序"按钮。
- 4. 将独立恢复实用程序保存到计算机内存中。

结果,该恢复实用程序的可执行文件(fdert.exe) 将保存在指定的文件夹中。将该恢复实用程序复制到未安装 Kaspersky Endpoint Security 加密组件的计算机。这可以防止重新加密驱动器。

需要使用"恢复实用工具"恢复对加密设备访问的数据有一段时间以未加密形式在用户计算机的内存里。要降低有人未 经授权访问此类数据的风险,建议您在受信任的计算机上恢复访问加密设备。

若要使用恢复实用工具恢复对加密设备的访问权限。

1. 运行名为 fdert.exe 的文件,该文件是恢复实用程序的可执行文件。该文件由 Kaspersky Endpoint Security 创建。

2. 在"恢复实用程序"窗口中,选择要恢复访问权限的加密设备。

3. 单击"扫描"按钮允许该实用工具定义应在设备上执行何种操作: 是否应解锁或者解密。

如果计算机可以访问 Kaspersky Endpoint Security 加密功能,"恢复实用工具"将提示您解锁设备。解锁设备并不进行解 密,解锁的设备将可以直接访问。如果计算机不可以访问 Kaspersky Endpoint Security 加密功能, "恢复实用工具"将提 示您解密设备。

4. 如果要导入诊断信息, 请单击"保存诊断"按钮。 该实用程序将保存一个压缩文件,其中的文件包含诊断信息。

5. 如果加密系统硬盘驱动器的诊断提示设备主引导记录 (MBR) 出现问题, 请单击"修复 MBR"按钮。 修复设备的主引导记录可以使获取解锁或解密设备时所需信息的过程加快。

6. 根据诊断结果单击解锁或解密按钮。

7. 如果您想要使用身份验证代理账户恢复数据,请选择"使用身份验证代理账户设置"选项,然后输入身份验证代理的凭 据。

这种方法仅当恢复系统硬盘驱动器上的数据时可用。如果系统硬盘驱动器损坏且身份验证代理账户数据已丢失,您必 须从公司局域网管理员获得访问密钥才能恢复加密设备上的数据。

8. 如果要启动恢复过程,请执行以下操作:

a. 请选择手动指定设备访问密钥选项。

b. 单击"接收访问密钥"按钮,然后将请求访问文件(扩展名为 FDERTC 的文件)保存到计算机内存。

c. 将该请求访问文件发送给公司局域网管理员。

在接收到访问密钥前不要关闭接收设备访问密钥窗口。当该窗口再次打开时,您将无法应用之前由管理员 创建的访问密钥。

d. 接收并保存由公司局域网管理员创建并发送给您的访问文件(扩展名为 FDERTR 的文件)(请参见以下说明)。

e. 在"接收设备访问密钥"窗口中下载访问文件。

9. 如果要解密设备,则必须配置其他解密设置:

- 指定解密区域:
	- 如果您想要解密整个设备,请选择解密整个设备选项。
	- 如果您想要解密设备上的部分数据,请选择解密单个设备区域选项,然后指定解密区域边界。

选择写入解密数据的位置:

- 如果您想要用解密数据复写原始设备上的数据,请清除"解密至磁盘镜像文件"复选框。
- 如果您想要将解密数据与原始加密数据分开保存,请选中"解密至磁盘镜像文件"复选框,然后使用"浏览"按钮 指定保存 VHD 文件的路径。

10. 单击"确定"。

设备解锁/解密过程将启动。

1. 打开 Kaspersky Security Center Administration Console。

2. 在管理控制台树中, 选择"附加 → 数据加密和保护 → 加密驱动器"文件夹。

3. 在工作区中, 选择要为其创建访问密钥文件的加密设备, 然后在该设备的上下文菜单中, 单击"在 Kaspersky Endpoint Security for Windows 中获取设备的访问权限"。

如果您不确定访问请求文件是为哪台计算机生成的,请在管理控制台树中选择"附加 → 数据加密和保护"文 件夹,然后在工作区中单击"获取 Kaspersky Endpoint Security for Windows 中的设备加密密钥"链接。

4. 在打开的窗口中,选择要使用的加密算法:AES256 或 AES56。

数据加密算法取决于分发包中包含的 AES 加密库: 强加密 (AES256)或简单加密 (AES56)。AES 加密库与应用程 序一起安装。

5. 单击浏览按钮,弹出窗口。在此窗口中,指定从用户接收的具有 fdertc 扩展名的请求文件的路径。

6. 单击"打开"按钮。

您将看到有关用户请求的信息。Kaspersky Security Center 会生成一个密钥文件。通过电子邮件将生成的加密数据 访问密钥文件发送给用户。或保存该访问文件并使用任何可用方法来传输该文件。

#### 如何在 Web Console [中创建加密数据访问文件](javascript:toggleBlock()

1.在 Web Console 的主窗口中,选择"操作 → 数据加密和保护 → 加密驱动器"。

2. 选中要恢复其数据的计算机名称旁边的复选框。

3. 单击"授予移动模式设备访问权限"按钮。 这将启动用于授予设备访问权限的向导。

4. 按照向导的说明授予对设备的访问权限:

- a. 选择 **Kaspersky Endpoint Security for Windows** 插件。
- b. 选择要使用的加密算法:AES256 或 AES56。

数据加密算法取决于分发包中包含的 AES 加密库: 强加密 (AES256) 或简单加密 (AES56)。AES 加密库与应 用程序一起安装。

- c. 单击"选择文件"按钮,然后选择从用户处收到的请求访问文件(扩展名为 FDERTC 的文件)。
- d. 单击"保存密钥"按钮,然后选择一个文件夹来保存用于访问加密数据的密钥文件(扩展名为 FDERTR 的文 件)。

结果,您将能够获取加密数据访问密钥,您需要将该密钥传输给用户。

### 创建操作系统紧急修复磁盘

当加密硬盘驱动器由于某种原因而无法访问,因而操作系统无法加载时,操作系统救援盘可能很有用。

您可以使用救援盘加载 Windows 操作系统的镜像,并且使用操作系统镜像中包括的恢复实用工具恢复对加密硬盘驱动器的 访问。

若要创建操作系统救援盘:

- 1. [创建加密设备恢复实用程序的可执行文件。](#page-413-0)
- 2. 创建 Windows 预启动环境的自定义镜像。在创建 Windows 预启动环境的自定义镜像的同时, 将恢复实用工具的可执行 文件添加至镜像。
- 3. 将 Windows 预安装环境的自定义镜像保存至启动驱动器, 如 CD 或可移动驱动器。

有关创建 Windows [预启动环境的自定义镜像的说明,请参阅](https://technet.microsoft.com/en-us/library/cc709665(v=ws.10)) Microsoft 帮助文件(例如, Microsoft TechNet 资 源以)。

# Detection and Response 解决方案

Kaspersky Endpoint Security 使用内置代理支持 Detection and Response 解决方案。要使用 Detection and Response,您必 须在安装应用程序时启用与这些解决方案的整合。内置代理支持:

- Kaspersky Managed Detection and Response (MDR);
- Kaspersky Endpoint Detection and Response Optimum 2.0 (EDR Optimum);
- Kaspersky Endpoint Detection and Response Expert (EDR Expert);
- Kaspersky Sandbox 2.0。

您可以在不同配置的 Detection and Response 解决方案下使用 Kaspersky Endpoint Security,例如 [MDR+EDR Optimum 2.0+Kaspersky Sandbox 2.0]。

Kaspersky Endpoint Agent 支持内置 Kaspersky Endpoint Security 不支持的 Detection and Response 解决方案(例如, Kaspersky Sandbox 1.0)。

在 Kaspersky Endpoint Security 11.9.0 中,Kaspersky Endpoint Agent 分发包不再是 Kaspersky Endpoint Security 分发 包的一部分。您必须另外下载 Kaspersky Endpoint Agent 分发包。

# Kaspersky Endpoint Agent

Kaspersky Endpoint Agent 支持在应用程序与其他卡巴斯基解决方案之间进行交互以检测高级威胁(例如, Kaspersky Sandbox)。卡巴斯基解决方案与特定版本的 Kaspersky Endpoint Agent 兼容。

要使用 Kaspersky Endpoint Agent 作为 Kaspersky 解决方案的一部分,您必须使用对应的授权许可密钥激活这些解决 方案。

对于包含在您正使用的软件解决方案中的 Kaspersky Endpoint Agent for Windows 的完整信息, 以及独立解决方案的完整信 息,请参考相关产品的帮助指南:

- Kaspersky Anti Targeted Attack Platform 帮助
- Kaspersky Sandbox 帮助  $\bullet$
- Kaspersky Endpoint Detection and Response Optimum 帮助
- Kaspersky Managed Detection and Response 帮助 $\bullet$

在 Kaspersky Endpoint Security 11.9.0 中,Kaspersky Endpoint Agent 分发包不再是 Kaspersky Endpoint Security 分发 包的一部分。您必须另外下载 Kaspersky Endpoint Agent 分发包。

KES 和 KEA 版本的对应关系

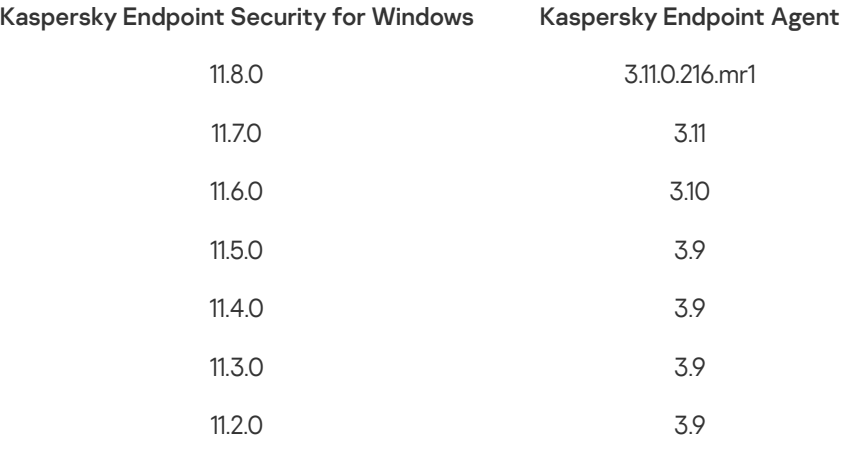

# <span id="page-418-0"></span>Kaspersky Endpoint Agent 的策略和任务迁移

Kaspersky Endpoint Security 11.7.0 现在有一个从 Kaspersky Endpoint Agent 迁移到 Kaspersky Endpoint Security 的向导。您 可以迁移以下解决方案的策略和任务设置:

- Kaspersky Sandbox;
- Kaspersky Endpoint Detection and Response Optimum (EDR Optimum);
- Kaspersky Managed Detection and Response (MDR).

建议首先在一台计算机上将 Kaspersky Endpoint Agent 迁移到 Kaspersky Endpoint Security, 然后在一组计算机上进 行迁移,然后在组织的所有计算机上完成迁移。

要将策略和任务设置从 Kaspersky Endpoint Agent 迁移到 Kaspersky Endpoint Security,请执行以下操作:

在 Web Console 的主窗口中,选择操作 → 从 Kaspersky Endpoint Agent 迁移。

这将运行策略和任务迁移向导。按照向导的说明进行操作。

步骤 1. 策略迁移

迁移向导将创建一个新策略,该策略将合并 Kaspersky Endpoint Security 和 Kaspersky Endpoint Agent 策略的设置。在策略 列表中,选择要将其设置与 Kaspersky Endpoint Security 策略合并的 Kaspersky Endpoint Agent 策略。单击 Kaspersky Endpoint Agent 策略以选择要与之合并设置的 Kaspersky Endpoint Security。确保选择了正确的策略,然后转到下一步。

步骤 2. 任务迁移

迁移向导为 Kaspersky Endpoint Security 创建新任务。在任务列表中,选择要为 Kaspersky Endpoint Security 策略创建的 Kaspersky Endpoint Agent 任务。该向导支持 Kaspersky Endpoint Detection and Response 和 Kaspersky Sandbox 的任务。 转到下一步。

步骤 3. 向导完成

退出向导。作为结果,该向导:

创建一个新的 Kaspersky Endpoint Security 策略。

策略从 Kaspersky Endpoint Security 和 Kaspersky Endpoint Agent 合并设置。策略被叫做 <Kaspersky Endpoint Security *策略名称> 和 <Kaspersky Endpoint Agent 策略名称*>。新策略具有*非活动*状态。要继续,将 Kaspersky Endpoint Agent 和 Kaspersky Endpoint Security 策略的状态更改为*非活动*并激活新合并的策略。

从 Kaspersky Endpoint Agent 迁移到 Kaspersky Endpoint Security for Windows 后,请确保新策略具有<u>将数据传</u> [输到设置的管理服务器\(隔离文件数据和威胁发展链数据\)的功能。数据传输参数值不会从](#page-588-0) Kaspersky Endpoint Agent 策略迁移。

创建新的 Kaspersky Endpoint Security 任务。

新任务是 Kaspersky Endpoint Detection and Response 和 Kaspersky Sandbox 的 Kaspersky Endpoint Agent 任务的副 本。同时,向导使 Kaspersky Endpoint Agent 任务保持不变。

# <span id="page-419-0"></span>迁移 [KES+KEA] 配置到 [KES+内置代理] 配置

Kaspersky Endpoint Security 11.7.0 现在已经为 Kaspersky Endpoint Detection and Response Optimum 2.0 (EDR Optimum) 和 Kaspersky Sandbox 2.0 解决方案内置了代理。使用这些解决方案您不再需要单独的 Kaspersky Endpoint Agent 应用程序。 当您将 Kaspersky Endpoint Security 升级到 11.7.0 版本时, EDR Optimium 和 Kaspersky Sandbox 解决方案将继续使用 Kaspersky Endpoint Security。此外, Kaspersky Endpoint Agent 被从计算机卸载。

在 Kaspersky Endpoint Security 11.9.0 中,Kaspersky Endpoint Agent 分发包不再是 Kaspersky Endpoint Security 分发 包的一部分。您必须另外下载 Kaspersky Endpoint Agent 分发包。

#### 迁移 [KES+KEA] 配置到 [KES+内置代理] 需要以下步骤:

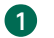

**1** 升级 Kaspersky Security Center

将所有 Kaspersky Security Center 组件升级到版本 13.2,包括用户计算机上的管理代理和 Web Console。

#### **2** 升级 Kaspersky Endpoint Security Web 插件

在 Kaspersky Security Center Web Console,将 Kaspersky Endpoint Security Web 插件升级到版本 11.7.0。要管理 EDR Optimum 和 Kaspersky Sandbox 组件, 您必须使用 Web Console。

#### 3 迁移策略和任务

使用 <u>Kaspersky Endpoint Agent 策略和任务迁移向导</u>将 Kaspersky Endpoint Agent 设置迁移到 Kaspersky Endpoint Security for Windows。

这将创建一个新的 Kaspersky Endpoint Security 策略。新策略具有*非活动*状态。要应用该策略,打开策略属性,接受卡巴 斯基安全网络声明并设置其状态到*活动*。

### 4 授权许可功能

如果您使用通用 Kaspersky Endpoint Detection and Response Optimum 或 Kaspersky Optimum Security 授权许可激活 Kaspersky Endpoint Security for Windows 和 Kaspersky Endpoint Agent, EDR Optimum 功能将在升级应用程序到版本 11.7.0 后被自动激活。您不需要做任务其他事情。

如果您使用独立 Kaspersky Endpoint Detection and Response Optimum 附加授权许可激活 EDR Optimum 功能, 您必须确 保 EDR Optimum 密钥已添加到 Kaspersky Security Center 存储库[且授权许可密钥自动分发功能已启用。](#page-62-0)在您升级应用程 序到版本 11.7.0 后, EDR Optimum 功能被自动激活。

如果您使用 Kaspersky Endpoint Detection and Response Optimum 或 Kaspersky Optimum Security 授权许可激活 Kaspersky Endpoint Agent,并使用其他授权许可激活 Kaspersky Endpoint Security for Windows,您必须使用通用 Kaspersky Endpoint Detection and Response Optimum 或 Kaspersky Optimum Security 密钥替换 Kaspersky Endpoint Security for Windows 密钥。您可以使用"**[添加密钥](#page-62-0)**任务替换密钥。

您不需要激活 Kaspersky Sandbox 功能。Kaspersky Sandbox 功能将在升级和激活 Kaspersky Endpoint Security for Windows 后立即可用。

5 升级 Kaspersky Endpoint Security 应用程序

要升级应用程序并迁移 EDR Optimum 和 Kaspersky Sandbox 功能, 建议使[用远程安装任务。](#page-34-0)

要使用远程安装任务升级应用程序, 您必须编辑以下设置:

- 在安装包设置中选择 Endpoint Detection and Response Optimum 或 Kaspersky Sandbox 组件。
- 在安装包设置中排除 Kaspersky Endpoint Agent 组件。

您还可以使用以下方法升级应用程序:

- 使用 Kaspersky 更新服务(无缝更新 SMU)。
- 本地使用安装向导。

此种情况下,您必须检查安装在计算机上的 Kaspersky Endpoint Agent 的配置。如果安装的 Kaspersky Endpoint Agent 包 含 Endpoint Detection and Response Expert (KATA EDR) 组件, 则在升级应用程序之前删除该组件。如果您无法删除 Endpoint Detection and Response Expert (KATA EDR) 组件, Kaspersky Endpoint Security 在升级应用程序时将跳过 EDR Optimum 和 Kaspersky Sandbox 组件。您可以在升级应用程序后,使用"[更改应用程序组件](#page-46-0)"任务来安装组件。

Kaspersky Endpoint Security 支持在安装了 Kaspersky Endpoint Agent 应用程序的计算机上升级应用程序时自动选择组 件。组件的自动选择取决于升级应用程序的用户账户的权限。

如果您在系统账户(SYSTEM)下使用 EXE 或 MSI 文件升级 Kaspersky Endpoint Security, Kaspersky Endpoint Security 获得对 Kaspersky 解决方案的活动授权许可的访问权。因此,如果计算机安装了 Kaspersky Endpoint Agent,并且激活了 EDR Optimum 解决方案, 则 Kaspersky Endpoint Security 安装程序将自动配置组件集并选择 EDR Optimum 组件。这将使 Kaspersky Endpoint Security 切换到使用内置代理并卸载 Kaspersky Endpoint Agent。在系统账户(SYSTEM)下运行 MSI 安装程序通常在通过 Kaspersky 更新服务(SMU)升级时执行, 或者当通过 Kaspersky Security Center 部署安装包时。

如果您在非特权用户账户下使用 MSI 文件升级 Kaspersky Endpoint Security,Kaspersky Endpoint Security 缺少对 Kaspersky 解决方案的活动授权许可的访问权。这种情况下, Kaspersky Endpoint Security 基于以下 Kaspersky Endpoint Agent 配置自动选择组件:

- 如果安装了 Endpoint Detection and Response Expert (KATA EDR) 组件, Kaspersky Endpoint Security 选择 Endpoint Agent 组件。Kaspersky Endpoint Security 仅选择 Endpoint Agent 组件,即便 Kaspersky Endpoint Agent 安装了其 他组件,例如 [KATA EDR+KSB] 配置。
- 如果安装了 Kaspersky Sandbox 组件、EDR Optimum 或 [Kaspersky Sandbox+EDR Optimum] 配置,Kaspersky Endpoint Security 选择相应的组件。这将使 Kaspersky Endpoint Security 切换到使用内置代理并卸载 Kaspersky Endpoint Agent。

#### 6 计算机重新启动

重新启动计算机以使用内置代理完成应用程序的升级。升级应用程序时,安装程序会在计算机重新启动之前卸载 Kaspersky Endpoint Agent。计算机重新启动后,安装程序将添加内置代理。这意味着在计算机重新启动之前, Kaspersky Endpoint Security 不会执行 EDR 和 Kaspersky Sandbox 的功能。

#### 7 检查 Kaspersky Endpoint Detection and Response Optimum 和 Kaspersky Sandbox 的健康

升级之后, 计算机在 Kaspersky Security Center 控制台显示*严重*状态:

- 确保计算机安装了管理代理 13.2。
- 通过查看*应用程序组件状态报告*检查 EDR Optimum 和 Kaspersky Sandbox 组件的操作状态。如果组件具有*未安装*状 态,使用"*更改应用程序组性*"任务安装组件。
- 确保您在 Kaspersky Endpoint Security for Windows 的新策略中接受了卡巴斯基安全网络声明。

使用*应用程序组件状态报告*确保 EDR Optimum 功能已被激活。如果组件具有"*授权许可不支持*"状态,确保 EDR Optimum [的授权许可密钥自动分发功能已关闭。](#page-62-0)

### 作为 KATA EDR 的一部分升级应用程序

如果您安装了 Kaspersky Endpoint Agent 以便和 Kaspersky Anti Targeted Attack Platform (Endpoint Detection and Response Expert (KATA EDR) 组件) 整合, 您可以用以下任何方式升级 Kaspersky Endpoint Security for Windows:

使用远程安装任务。

为此, 您需要编辑以下设置:

- 在安装包设置中排除 Endpoint Detection and Response Optimum 和 Kaspersky Sandbox 组件。
- 在安装包设置中选择 Kaspersky Endpoint Agent 组件。如果计算机已安装了 Kaspersky Endpoint Agent, 应用程序 被升级到 3.11 版本。
- 使用 Kaspersky 更新服务(SMU)。

为此,您必须确认应用程序升级。Kaspersky Endpoint Security 从安装排除 Endpoint Detection and Response Optimum 和 Kaspersky Sandbox。不支持升级 Kaspersky Endpoint Agent。您可以手动升级 Kaspersky Endpoint Agent。

本地使用安装向导。

Kaspersky Endpoint Security 从安装排除 Endpoint Detection and Response Optimum 和 Kaspersky Sandbox。如果计算 机已安装了 Kaspersky Endpoint Agent, 应用程序被升级到 3.11 版本。

## Managed Detection and Response

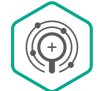

Kaspersky Endpoint Security 11.6.0 为 Managed Detection and Response 解决方案引入了内置代理。 Kaspersky Managed Detection and Response (MDR) 解决方案自动检测和分析您基础架构中的安全事故。 为此, MDR 使用从端点和机器学习接收的遥测数据。MDR 发送事故数据到 Kaspersky 专家。然后专家便 可以处理事故,例如,添加新条目到反病毒数据库。或者,专家可以发布处理事件的建议,例如,建议 [将计算机从网络隔离。对于该解决方案如何工作的详情,请参考](https://support.kaspersky.com/MDR/en-US/) Kaspersky Managed Detection and Response 帮助 Z.

# 与 MDR 的整合

要设置与 Kaspersky Managed Detection and Response 的整合,您必须启用 Managed Detection and Response 组件并配置 Kaspersky Endpoint Security。

您必须启用以下组件以便 Managed Detection and Response 正常工作:

- [卡巴斯基安全网络\(扩展模式\)。](#page-214-0)
- [行为检测](#page-188-0)。

启用这些组件不是可选的。否则 Kaspersky Managed Detection and Response 无法工作,因为它不接收所需的遥测数据。

另外, Kaspersky Managed Detection and Response 使用从其他应用程序组件接收的数据。启用那些组件是可选的。提供附 加数据的组件包括:

- Web [威胁防护](#page-150-0)。
- [邮件威胁防护。](#page-158-0)
- [防火墙。](#page-170-0)

为了 Kaspersky Managed Detection and Response 通过 Kaspersky Security Center Web Console 与管理服务器协作,您还 必须建立新的安全连接,一个*后台连接*。Kaspersky Managed Detection and Response 在您部署解决方案时提示您建立后台 [连接。确保后台连接已建立。对于](https://support.kaspersky.com/help/KSC/14/en-US/index.htm) Kaspersky Security Center 与其他 Kaspersky 解决方案整合的详情,请参阅 Kaspersky Security Center L 帮助。

与 Kaspersky Managed Detection and Response 的整合包括以下步骤:

如果您正在使用 Kaspersky Security Center 云控制台则跳过此步骤。Kaspersky Security Center 云控制台在安装 MDR 插件时自动配置本地卡巴斯基安全网络。

私人 KSN 支持计算机与卡巴斯基安全网络专用服务器的数据交换,但不是全局 KSN。

在管理服务器属性中上传卡巴斯基安全网络配置文件。卡巴斯基安全网络配置文件存在于 MDR 配置文件的 ZIP 存档中。您 可以在 Kaspersky Managed Detection and Response 控制台获取 ZIP 存档。对于配置私有卡巴斯基安全网络的详情,请参 考[Kaspersky Security Center](https://support.kaspersky.com/KSC/12/zh-Hans/89312.htm) 帮助 口。您也可以从命令行上传卡巴斯基安全网络配置文件到计算机(参见以下说明)。

[如何从命令行配置私人卡巴斯基安全网络](javascript:toggleBlock()?

1. 以管理员身份运行命令行解释器 (cmd.exe)。

2. 转到 Kaspersky Endpoint Security 可执行文件所在文件夹。

3. 运行以下命令:

avp.com KSN /private <文件名>

<文件名>是包含私人 KSN 设置的配置文件名称 (PKCS7 或 PEM 文件格式)。

例如:

avp.com KSN /private C:\kpsn\_config.pkcs7

结果,Kaspersky Endpoint Security 将使用私有 KSN 决定文件、应用程序和网站的信誉。"卡巴斯基安全网络"区域中的 策略设置将显示以下操作状态: KSN 网络: 私人 KSN。

您必[须启用扩展](#page-214-0) KSN 模式以便 Managed Detection and Response 正常工作。

#### **2** 启用 Endpoint Detection and Response 组件

在 Kaspersky Endpoint Security 策略中加载 BLOB 配置文件(参见以下说明)。BLOB 文件包含客户端 ID 和 Kaspersky Managed Detection and Response 的授权许可信息。BLOB 文件存在于 MDR 配置文件的 ZIP 存档中。您可以在 Kaspersky Managed Detection and Response 控制台获取 ZIP 存档。对于 BLOB [文件的详情,请参考](https://support.kaspersky.com/MDR/en-US/) Kaspersky Managed Detection and Response 帮助 Z.

[如何在管理控制台](javascript:toggleBlock() (MMC) 中启用 Managed Detection and Response 组件

1. 打开 Kaspersky Security Center Administration Console。

2 在管理控制台树的"受管理设备"文件夹中,打开相关客户端计算机所属的管理组名称的文件夹。

3. 在工作区中选择"策略"选项卡。

4. 选择必要的策略并双击以打开策略属性。

5. 在策略窗口中,选择 Detection and Response → Managed Detection and Response。

6. 选择**Managed Detection and Response**复选框。

7. 在设置块,单击导入并选择在 Kaspersky Managed Detection and Response 控制台接收的 BLOB 文件。 该文件具有 P7 扩展名。

8. 保存更改。

#### 如何在 Web Console [和云控制台中启用](javascript:toggleBlock() Managed Detection and Response 组件 2

- 1.在 Web Console 的主窗口中,选择"设备"→"策略和配置文件"。
- 2. 单击 Kaspersky Endpoint Security 策略的名称。 策略属性窗口将打开。
- 3.选择"应用程序设置"选项卡。
- 4. 选择 Detection and Response  $\rightarrow$  Managed Detection and Response  $_\circ$
- 5. 开启 **Managed Detection and Response** 切换开关。
- 6. 单击导入并选择在 Kaspersky Managed Detection and Response 控制台获取的 BLOB 文件。该文件具有 P7 扩展名。

7. 保存更改。

#### [如何从命令行启用](javascript:toggleBlock() Managed Detection and Response 组件 ?

1. 以管理员身份运行命令行解释器 (cmd.exe)。

2. 转到 Kaspersky Endpoint Security 可执行文件所在文件夹。

3. 运行以下命令:

avp.com MDRLICENSE /ADD <文件名> /login=<用户名> /password=<密码>

要执行此命令, <u>必须启用密码保护</u>。用户必须具有"配置应用程序设置"权限。

结果, Kaspersky Endpoint Security 将检查 BLOB 文件。BLOB 文件验证包括检查数字签名和授权许可条款。如果 BLOB 文件被成功验证, Kaspersky Endpoint Security 将上传文件并在与 Kaspersky Security Center 的下次同步过程中发送该文 件到计算机。通过查看应用程序组件状态报告检查组件的操作状态。您也可以利用 Kaspersky Endpoint Security 的本地界 面在报告中查看组件的操作状态。**Managed Detection and Response** 组件将被添加到 Kaspersky Endpoint Security 组件 列表。

# 从 Kaspersky Endpoint Agent 迁移

Kaspersky Endpoint Security 版本 11 和后续版本支持 MDR 解决方案。Kaspersky Endpoint Security 版本 11 – 11.5.0 仅发送遥 测数据到 Kaspersky Managed Detection and Response 以启用威胁检测。Kaspersky Endpoint Security 版本 11.6.0 具有内置 代理(Kaspersky Endpoint Agent)的所有功能。

如果您正在使用 Kaspersky Endpoint Security 11-11.5.0,您必须更新数据库到最新版本以整合 MDR 解决方案。您还必须安 装 Kaspersky Endpoint Agent。

如果您正在使用 Kaspersky Endpoint Security 11.6.0 或后续版本,您不需要安装 Kaspersky Endpoint Agent 就可以使用 MDR 解决方案。

要从 Kaspersky Endpoint Agent 迁移到 Kaspersky Endpoint Security for Windows:

1. 在 Kaspersky Endpoint Security 策略中配置与 Kaspersky Managed Detection and Response 的整合。

2. 在 Kaspersky Endpoint Agent 策略中禁用 Managed Detection and Response 组件。

如果 Kaspersky Endpoint Security 策略还应用到未安装 Kaspersky Endpoint Security 11-11.5.0 的计算机,您必须先为 这些计算机创建单独的 Kaspersky Endpoint Agent 策略。在新策略中,配置与 Kaspersky Managed Detection and Response 的整合。

# Endpoint Detection and Response

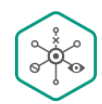

Kaspersky Endpoint Security 11.7.0 具有 Kaspersky Endpoint Detection and Response Optimum 解决方案 (也叫"EDR Optimum")的内置代理。Kaspersky Endpoint Security 11.8.0 具有 Kaspersky Endpoint Detection and Response Expert 解决方案(也叫 "EDR Expert")的内置代理。Kaspersky Endpoint Detection and Response 是一种保护企业 IT 基础架构免受高级网络威胁的一系列解决方案。该解决方案 的功能将自动检测威胁与应对这些威胁的能力结合起来,以抵御高级攻击,包括新的漏洞利用、勒索软 件、无文件攻击以及使用合法系统工具的方法。EDR Expert 比 EDR Optimum 提供更多的威胁监控和响应 功能。有关解决方案的更多信息,请参阅 [Kaspersky](https://support.kaspersky.com/KEDR_Optimum/2.0/en-US/index.htm) Endpoint Detection and Response Optimum 帮助 E 和 [Kaspersky](https://support.kaspersky.com/KEDR_Expert/en-US/index.htm) Endpoint Detection and Response Expert 帮助 Z.

Kaspersky Endpoint Detection and Response 查看和分析威胁发展,并向*安全人员*或*管理员*提供及时响应 所需的潜在攻击信息。Kaspersky Endpoint Detection and Response 在单独的窗口显示警报详情。*警报详* 情是一种工具,用于查看所收集的有关检测到的威胁的全部信息。警报详情包括,例如,出现在计算机 [的文件历史。有关管理警报详情的更多信息,请参阅](https://support.kaspersky.com/KEDR_Optimum/2.0/en-US/index.htm) Kaspersky Endpoint Detection and Response Optimum 帮助 E 和 [Kaspersky](https://support.kaspersky.com/KEDR_Expert/en-US/index.htm) Endpoint Detection and Response Expert 帮助 E 。

Kaspersky Endpoint Detection and Response 使用以下威胁情报工具:

- 卡巴斯基安全网络(以下也称为"KSN")云服务基础设施,提供对 Kaspersky 知识库中实时文件、网站和软件信誉信息 的访问。使用卡巴斯基安全网络的数据可确保 Kaspersky 应用程序能够更快地对新威胁作出响应,提高一些保护组件的 性能,并减少误报风险。EDR Expert 使用卡巴斯基私有安全网络 (KPSN) 解决方案,后者发送数据到区域服务器,而不 从设备发送数据到 KSN。
- [与卡巴斯基威胁情报门户](https://opentip.kaspersky.com/) 口集成,该系统包含并显示有关文件和网址信誉的信息。
- [卡巴斯基威胁](https://threats.kaspersky.com/) 数据库。
- 允许您在隔离环境中运行可疑文件并检查其信誉的 Cloud Sandbox 技术。

# 与 Kaspersky Endpoint Detection and Response 的整合

要与 Kaspersky Endpoint Detection and Response 整合,您必须添加 Endpoint Detection and Response Optimum (EDR Optimum)组件,或 Endpoint Detection and Response Expert(EDR Expert)组件,并配置 Kaspersky Endpoint Security。

EDR Optimum 和 EDR Expert 组件不兼容。

Endpoint Detection and Response 必须满足以下条件才能工作:

- Kaspersky Security Center 13.2。在 Kaspersky Security Center 的早期版本中,无法激活 Endpoint Detection and Response 功能。
- EDR Optimum 可以在 Kaspersky Security Center Web Console 和 Kaspersky Security Center 云控制台中被管理。EDR Expert 功能只能使用 Kaspersky Security Center 云控制台进行管理。您无法使用管理控制台(MMC)管理此功能。
- 应用程序已激活,授权许可涵盖了该功能。
- Endpoint Detection and Response 组件被开启。
- Endpoint Detection and Response 所依赖的应用程序组件被启用并可以操作。Endpoint Detection and Response 依赖 以下组件:
	- [文件威胁防护](#page-143-0)。
	- Web [威胁防护。](#page-150-0)
	- [邮件威胁防护](#page-158-0)。
	- [漏洞利用防御](#page-187-0)。
	- [行为检测。](#page-188-0)
	- [主机入侵防御](#page-196-0)。
	- [修复引擎。](#page-212-0)
	- [自适应异常控制。](#page-256-0)

与 Kaspersky Endpoint Detection and Response 的整合包括以下步骤:

### 1 安装 Managed Detection and Response 组件

您可以[在安装](#page-27-0)或[升级过](#page-48-0)程中选择 EDR Optimum 或 EDR Expert 组件, 也可以使用[更改应用程序组件](#page-46-0)任务。

您必须重新启动计算机才能使用新组件完成应用程序的升级。

#### **2** 激活 Kaspersky Endpoint Detection and Response

您可以通过以下方式获得使用 Kaspersky Endpoint Detection and Response 的授权许可:

Endpoint Detection and Response 功能被包含在 Kaspersky Endpoint Security for Windows 授权许可中。

该功能将在激活 [Kaspersky Endpoint](#page-61-0) Security for Windows 后立即可用。

○ 为 EDR Optimum 或 EDR Expert(Kaspersky Endpoint Detection and Response 加载项)购买单独的授权许可。

该功能将在您为 Kaspersky Endpoint Detection and Response 添加单独密钥后可用。因此,计算机上将安装两个密 钥:Kaspersky Endpoint Security 密钥和 Kaspersky Endpoint Detection and Response 密钥。

独立 Endpoint Detection and Response 功能的授权许可与 Kaspersky Endpoint Security 的相同。

确保授权许可中包含 EDR Optimium 或 EDR Expert 功能,并且该功能正[在应用程序的本地界面中](#page-66-0)运行。

**3** 启用 Endpoint Detection and Response 组件

您可以在 Kaspersky Endpoint Security for Windows 策略设置中启用或禁用组件。

如何在 Web Console [和云控制台中启用或禁用](javascript:toggleBlock() Endpoint Detection and Response 组件 2

1.在 Web Console 的主窗口中,选择"设备"→"策略和配置文件"。

- 2. 单击 Kaspersky Endpoint Security 策略的名称。 策略属性窗口将打开。
- 3.选择"应用程序设置"选项卡。

4. 选择 Detection and Response  $\rightarrow$  Endpoint Detection and Response  $_\circ$ 

5. 开启 **Endpoint Detection and Response** 切换开关。

Kaspersky Endpoint Detection and Response 组件被启用。通过查看*应用程序组件状态报告*检查组件的操作状态。您也可 以利用 Kaspersky Endpoint Security 的本地界面在<u>报告</u>中查看组件的操作状态。**Endpoint Detection and Response Optimum 或 Endpoint Detection and Response Expert** 组件被添加到 Kaspersky Endpoint Security 组件列表。

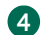

4 启用到管理服务器的数据传输

要启用所有 Endpoint Detection and Response 功能,需要对以下数据类型启用传输:

隔离文件数据。

这些数据是通过 Web 控制台和云控制台获取计算机上隔离的文件信息所必需的。例如,您可以从隔离区下载一个文 件,以便在 Web 控制台和云控制台中进行分析。

威胁发展链数据。

这些数据是在 Web 控制台和云控制台中获取计算机上检测到的威胁的信息所必需的。您可以在 Web 控制台和云控制 台中查看警报详细信息并采取响应操作。

如何在 Web [控制台和云控制台中启用到管理服务器的数据传输](javascript:toggleBlock()

- 1.在 Web Console 的主窗口中, 选择"设备"→"策略和配置文件"。
- 2. 单击 Kaspersky Endpoint Security 策略的名称。 策略属性窗口将打开。
- 3.选择"应用程序设置"选项卡。
- 4. 选择 常规设置 → 报告和存储。
- 5. 请在到管理服务器的数据传输块检查以下复选框:
	- "关于隔离文件"。
	- "关于威胁发展链"。
- 6. 保存更改。

# 从 Kaspersky Endpoint Agent 迁移

如果您正使用安装了 EDR Optimum 组件(内置代理)的 Kaspersky Endpoint Security 11.7.0 或更新版本,对与 Kaspersky Endpoint Detection and Response Optimum 解决方案的整合的支持在安装后立即可用。EDR Optimum 组件与 Kaspersky Endpoint Agent 不兼容。如果计算机上安装了 Kaspersky Endpoint Agent, 当 Kaspersky Endpoint Security 被更新到版本 11.7.0 时,Kaspersky Endpoint Detection and Response Optimum 继续配合 Kaspersky Endpoint Security 一起工作(迁移 [KES+KEA] 配置到 [KES+内置代理])。此外,Kaspersky Endpoint Agent [将被从计算机卸载。要完成从](#page-419-0) Kaspersky Endpoint Agent 到 Kaspersky Endpoint Security for Windows 的迁移, 您需要使用[迁移向导传](#page-418-0)送策略和任务设置。

如果您正在使用 Kaspersky Endpoint Security 11.4.0–11.6.0 与 Kaspersky Endpoint Detection and Response Optimum 进行互 操作,则应用程序包含 Kaspersky Endpoint Agent。您可以将 Kaspersky Endpoint Agent 与 Kaspersky Endpoint Security -起安装。

在 Kaspersky Endpoint Security 11.9.0 中, Kaspersky Endpoint Agent 分发包不再是 Kaspersky Endpoint Security 分发 包的一部分。您必须另外下载 Kaspersky Endpoint Agent 分发包。

Kaspersky Endpoint Detection and Response Expert 解决方案不支持与 Kaspersky Endpoint Agent 协同工作。 Kaspersky Endpoint Detection and Response Expert 解决方案使用带有内置代理(版本 11.8.0 或更新版本)的 Kaspersky Endpoint Security。

作为 Kaspersky Endpoint Security 一部分的 EDR Optimum 组件支持与 Kaspersky Endpoint Detection and Response Optimum 2.0 解决方案的交互。与 Kaspersky Endpoint Detection and Response Optimum 版本 1.0 的交互不被支持。

# 妥协的指标扫描(标准任务)

妥协的指标(IOC)是一组关于对象或活动的数据,表示未经授权访问计算机(数据泄露)。例如,许多登录系统的尝试都不 成功, 这可能构成妥协的指标。IOC 扫描任务允许在计算机上杳找妥协的指标, 并采取威胁响应措施。

Kaspersky Endpoint Security 使用 IOC 文件搜索妥协的指标。IOC 文件是包含应用程序尝试匹配以计数检测的指标集的文 件。IOC 文件必须符合 [OpenIOC](#page-445-0) 标准。

### IOC 扫描任务运行模式

Kaspersky Endpoint Detection and Response 允许您创建标准 IOC 扫描任务以检测受损数据。*标准 IOC 扫描任务*是在 Web Console 中手动创建和配置的组或本地任务。任务使用用户准备的 IOC 文件运行。如果您要手动添加妥协的指标,请阅读 IOC [文件需求。](#page-445-0)

您可以通过单击下面的链接下载该文件,该文件包含一个表,其中包含 OpenIOC 标准的 IOC 术语的完整列表。

#### 凼 下载 [IOC\\_TERMS.XLSX](https://support.kaspersky.com/Help/KESWin/11.11.0/IOC_Terms/IOC_TERMS.xlsx) 文件 E

当 [Kaspersky](#page-447-0) Endpoint Security 作为"Kaspersky Sandbox"解决方案的一部分使用时,它也支持独立 IOC [扫描任务。](#page-450-0)

### 创建一个 IOC 扫描任务

您可以手动创建 IOC 扫描任务:

在警报详细信息中(仅适用于 EDR Optimum)。

*警报详情*是一种工具,用于查看所收集的有关检测到的威胁的全部信息。警报详情包括,例如,出现在计算机的文件 历史。有关管理警报详情的更多信息,请参阅 [Kaspersky](https://support.kaspersky.com/KEDR_Optimum/2.0/en-US/index.htm) Endpoint Detection and Response Optimum 帮助 四和 [Kaspersky](https://support.kaspersky.com/KEDR_Expert/en-US/index.htm) Endpoint Detection and Response Expert 帮助 口。

使用任务向导。

您可以在 Web 控制台和云控制台中为 EDR Optimum 配置任务。EDR Expert 的任务设置仅在云控制台中可用。

要创建一个 IOC 扫描任务:

- 1. 在 Web 控制台的主窗口中, 选择"设备"→"任务"。 任务列表打开。
- 2 单击"添加"按钮。

"任务向导"将启动。

3. 配置任务设置:

a. 在"应用程序"下拉列表中,选择"Kaspersky Endpoint Security for Windows (11.11.0)"。

b. 在"任务类型"下拉列表中,选择"IOC 扫描"。

c. 在"任务名称"字段中, 输入简要说明。

d. 在"选择要对其分配任务的设备"块中, 选择任务范围。

4. 按照所选任务范围选项选择设备。转到下一步。

5. 输入要使用其权限运行任务的用户的账户凭证。转到下一步。

默认下, Kaspersky Endpoint Security 以系统用户账户 (SYSTEM) 启动任务。

系统账户(SYSTEM)没有权限在网络驱动器上执行IOC 扫描任务。如果您要为网络驱动器运行任务,选择对该驱动器 具有访问权限的用户账户。

对于网络驱动器上的独立 IOC 扫描任务,您需要在任务属性中手动选择具有该驱动器访问权限的用户账户。

6. 退出向导。

在任务列表中将显示一个新任务。

7. 单击新任务。 任务属性窗口将打开。

8. 选择"应用程序设置"选项卡。

- 9. 转到IOC 扫描设置区域。
- 10. 加载 IOC 文件以搜索妥协的指标。 加载 IOC 文件后,您可以查看 IOC 文件中的指标列表。

不建议在运行任务后添加或删除 IOC 文件。这可能会导致 IOC 扫描结果在任务之前的运行中显示不正确。要通过 新的 IOC 文件搜索妥协的指标,建议添加新任务。

11. 配置 IOC 检测操作:

- "从网络隔离计算机"。如果选择此选项,Kaspersky Endpoint Security 将计算机与网络隔离,以防止威胁扩散。您 可以在 Endpoint [Detection](#page-566-0) and Response 组件设置中配置隔离的持续时间。
- "将副本移动到隔离区,删除对象"。如果选择此选项,Kaspersky Endpoint Security 删除在计算机上发现的恶意 对象。删除对象之前, Kaspersky Endpoint Security 创建备份副本, 以便日后对其进行恢复。Kaspersky Endpoint Security 移动备份副本到隔离区。
- "对关键区域运行扫描"。如果选择此选项,Kaspersky Endpoint Security 运行*[关键区域扫描](#page-104-0)*任务。默认情况下, Kaspersky Endpoint Security 会扫描内核内存、运行进程和磁盘的引导扇区。

12. 转到高级区域。

13. 选择作为任务的一部分必须被分析的数据类型 (IOC 文档)。

Kaspersky Endpoint Security 根据加载的 IOC 文件的内容自动选择 IOC 扫描任务的数据类型(IOC 文档)。不建 议取消选择数据类型。

您还可以为以下数据类型配置扫描范围:

"文件 - FileItem"。使用预设范围在计算机上设置 IOC 扫描范围。

默认下, Kaspersky Endpoint Security 仅在计算机的重要区域扫描 IOC, 例如"下载"文件夹、桌面、临时操作系统 文件文件夹等等。您也可以手动添加扫描范围。

"Windows 事件日志 - EventLogItem"。输入记录事件的时间段。您还可以选择必须使用哪些 Windows 事件日志进 行 IOC 扫描。默认情况下,会选择以下事件日志:应用程序事件日志、系统事件日志和安全事件日志。

对于数据类型Windows 注册表 - RegistryItem,Kaspersky Endpoint Security 扫描<u>一组注册表键集合</u>。

14. 在任务属性窗口中,选择"计划"选项卡。

15. 配置任务计划。

LAN 唤醒不可用于此任务。确保计算机已打开以运行任务。

16. 保存更改。

17. 选中该任务旁边的复选框。

18. 单击"运行"按钮。

结果, Kaspersky Endpoint Security 运行搜索以在计算机上查找妥协的指标。您可以在"结果"部分的"任务属性"中查看任 务结果。您可以在任务属性中查看有关检测到的妥协的指标的信息: 应用程序设置 → IOC 扫描结果。

IOC 扫描结果被保存 30 天。在此时间之后,Kaspersky Endpoint Security 将自动删除最早条目。

# 移动文件到隔离区

在应对威胁时, Kaspersky Endpoint Detection and Response Optimum 可以创建移动文件到隔离区任务。这对于将威胁的 后果降至最低是必要的。隔离区是计算机上的一个特别的本地存储区。用户可以隔离用户认为对计算机有危险的文件。隔 离的文件以加密状态存储,不会威胁设备的安全。Kaspersky Endpoint Security 仅在使用 Kaspersky Sandbox 和 Kaspersky Endpoint Detection and Response 解决方案时使用隔离。在其他情况下,Kaspersky Endpoint Security 将相关文件置于[备份](#page-330-0) [中。有关将隔离管理作为解决方案的一部分的详细信息,请参阅](https://support.kaspersky.com/KEDR_Optimum/2.0/en-US/index.htm) [Kaspersky](https://support.kaspersky.com/KSB/2.0/en-US/index.htm) Sandbox 帮助 E、Kaspersky Endpoint Detection and Response Optimum 帮助 Z 和[Kaspersky](https://support.kaspersky.com/KEDR_Expert/en-US/index.htm) Endpoint Detection and Response Expert 帮助 Z 。

您可以用以下方式创建移动文件到隔离区任务:

在警报详细信息中(仅适用于 EDR Optimum)。

*警报详情*是一种工具,用于查看所收集的有关检测到的威胁的全部信息。警报详情包括,例如,出现在计算机的文件 历史。有关管理警报详情的更多信息,请参阅 [Kaspersky](https://support.kaspersky.com/KEDR_Optimum/2.0/en-US/index.htm) Endpoint Detection and Response Optimum 帮助 Z 和 [Kaspersky](https://support.kaspersky.com/KEDR_Expert/en-US/index.htm) Endpoint Detection and Response Expert 帮助 2.

使用任务向导。

必须输入文件路径或哈希(SHA256 或 Md5), 或者同时输入文件路径和文件哈希。

"移动文件到隔离区"任务具有以下限制:

1. 文件大小不得超过 100 MB。

2. 系统关键对象(SCO)无法被隔离。SCO 是操作系统和 Kaspersky Endpoint Security for Windows 应用程序运行所需的文 件。

3. 您可以在 Web 控制台和云控制台中为 EDR Optimum 配置任务。EDR Expert 的任务设置仅在云控制台中可用。

要创建"移动文件到隔离区"任务:

- 1. 在 Web 控制台的主窗口中, 选择"设备"→"任务"。 任务列表打开。
- 2 单击"添加"按钮。

"任务向导"将启动。

3. 配置任务设置:

- a. 在"应用程序"下拉列表中,选择"Kaspersky Endpoint Security for Windows (11.11.0)"。
- b.在"任务类型"下拉列表中,选择"移动文件到隔离区"。
- c. 在"任务名称"字段中, 输入简要说明。
- d. 在"选择要对其分配任务的设备"块中, 选择任务范围。
- 4. 按照所选任务范围选项选择设备。单击"下一步"按钮 。
- 5. 输入要使用其权限运行任务的用户的账户凭证。单击"下一步"按钮 。

默认下, Kaspersky Endpoint Security 以系统用户账户 (SYSTEM) 启动任务。

- 6. 单击"完成"按钮完成向导。 在任务列表中将显示一个新任务。
- 7. 单击新任务。 任务属性窗口将打开。
- 8. 选择"应用程序设置"选项卡。
- 9. 在文件列表中,单击"添加"。 文件添加向导将启动。
- 10. 要添加文件,您必须输入文件的完整路径或哈希值和路径两者。

如果文件位于网络驱动器上,请输入以"\\"开头的文件路径,而不是驱动器盘符。例如, \\server\shared\_folder\file.exe。如果文件路径包含网络驱动器盘符,则可能会出现*未找到文件*错误。

11. 在任务属性窗口中,选择"计划"选项卡。

12. 配置任务计划。

LAN 唤醒不可用于此任务。确保计算机已打开以运行任务。

13. 单击"保存"按钮。

14. 选中该任务旁边的复选框。

15. 单击"运行"按钮。

结果, Kaspersky Endpoint Security 将文件移动到隔离区。如果文件被其他进程锁定,则任务显示为*己完成*,但文件本 身只有在计算机重新启动后才会被隔离。重新启动计算机后,确认文件已删除。

[如果试图隔离当前正在运行的可执行文件,则](#page-434-0)移动文件到隔离区可能会以"访问被拒绝错误结束。为文件创建终止进程任 务,然后重试。

如果您要隔离太大的文件,移动文件到隔离区任务可能以隔离区存储空间不足错误失败。清空隔离区[或扩大隔离区。](#page-566-0)然后 再次尝试。

您可以使用 Web Console 从隔离区恢复文件或清空隔离区。您可以使[用命令行在](#page-500-0)计算机上本地恢复对象。

### 获取文件

您可以从用户计算机获取文件。例如,您可以配置获取由第三方应用程序创建的事件日志文件。要获取文件,您必须创建 专用任务。执行任务后,文件将保存在隔离区中。您可以使用 Web Console 将此文件从隔离区下载到您的计算机。在用户 的计算机上,文件保留在其原始文件夹中。

文件大小不得超过 100 MB。

您可以在 Web 控制台和云控制台中为 EDR Optimum 配置任务。EDR Expert 的任务设置仅在云控制台中可用。

要创建"获取文件"任务:

1. 在 Web 控制台的主窗口中, 选择"设备"→"任务"。 任务列表打开。

2 单击"添加"按钮。

"任务向导"将启动。

3. 配置任务设置:

a. 在"应用程序"下拉列表中,选择"Kaspersky Endpoint Security for Windows (11.11.0)"。

b.在"任务类型"下拉列表中,选择"获取文件"。

c.在"任务名称"字段中,输入简要说明。

d. 在"选择要对其分配任务的设备"块中, 选择任务范围。

4. 按照所选任务范围选项选择设备。单击"下一步"按钮 。

5. 输入要使用其权限运行任务的用户的账户凭证。单击"下一步"按钮 。

默认下, Kaspersky Endpoint Security 以系统用户账户 (SYSTEM) 启动任务。

6. 单击"完成"按钮完成向导。

在任务列表中将显示一个新任务。

7. 单击新任务。
任务属性窗口将打开。

- 8. 选择"应用程序设置"选项卡。
- 9. 在文件列表中,单击"添加"。 文件添加向导将启动。

10. 要添加文件, 您必须输入文件的完整路径或哈希值和路径两者。

如果文件位于网络驱动器上,请输入以"\\"开头的文件路径,而不是驱动器盘符。例如, \\server\shared\_folder\file.exe。如果文件路径包含网络驱动器盘符,则可能会出现*未找到文件*错误。

11. 在任务属性窗口中,选择"计划"选项卡。

12. 配置任务计划。

LAN 唤醒不可用于此任务。确保计算机已打开以运行任务。

- 13. 单击"保存"按钮。
- 14. 选中该任务旁边的复选框。
- 15. 单击"运行"按钮。

结果, Kaspersky Endpoint Security 创建文件的副本并将其移动到隔离区。您可以在 Web Console 中从隔离区下载文 件。

删除文件

您可以使用删除文件任务远程删除文件。例如,您可以在响应威胁时远程删除文件。

"删除文件"任务具有以下限制:

- 系统关键对象(SCO)无法被删除。SCO 是操作系统和 Kaspersky Endpoint Security for Windows 应用程序运行所需的文 件。
- 您可以在 Web 控制台和云控制台中为 EDR Optimum 配置任务。EDR Expert 的任务设置仅在云控制台中可用。

要创建"删除文件"任务:

- 1. 在 Web 控制台的主窗口中, 选择"设备"→"任务"。 任务列表打开。
- 2 单击"添加"按钮。

"任务向导"将启动。

3. 配置任务设置:

a. 在"应用程序"下拉列表中,选择"Kaspersky Endpoint Security for Windows (11.11.0)"。

b.在"任务类型"下拉列表中,选择"删除文件"。

c. 在"任务名称"字段中, 输入简要说明。

d. 在"选择要对其分配任务的设备"块中, 选择任务范围。

4. 按照所选任务范围选项选择设备。单击"下一步"按钮 。

5. 输入要使用其权限运行任务的用户的账户凭证。单击"下一步"按钮 。

默认下, Kaspersky Endpoint Security 以系统用户账户 (SYSTEM) 启动任务。

- 6. 单击"完成"按钮完成向导。 在任务列表中将显示一个新任务。
- 7. 单击新任务。 任务属性窗口将打开。
- 8. 选择"应用程序设置"选项卡。
- 9. 在文件列表中,单击"添加"。 文件添加向导将启动。
- 10. 要添加文件, 您必须输入文件的完整路径或哈希值和路径两者。

如果文件位于网络驱动器上,请输入以"\\"开头的文件路径,而不是驱动器盘符。例如, \\server\shared\_folder\file.exe。如果文件路径包含网络驱动器盘符,则可能会出现*未找到文件*错误。

11. 在任务属性窗口中,选择"计划"选项卡。

12. 配置任务计划。

LAN 唤醒不可用于此任务。确保计算机已打开以运行任务。

13. 单击"保存"按钮。

14. 选中该任务旁边的复选框。

15. 单击"运行"按钮。

结果, Kaspersky Endpoint Security 将从计算机删除文件。如果文件被其他进程锁定, 则任务显示为*已完成*, 但文件本 身只有在计算机重新启动后才会被删除。重新启动计算机后,确认文件已删除。

如果试图删除当前正在运行的可执行文件,则*删除文件*可能会以"*访问被拒绝*"错误结束。为文件[创建终止进程任务](#page-434-0),然后重 试。

## <span id="page-433-0"></span>进程启动

您可以使用*进程启动*[任务远程运行文件。例如,您可以远程运行创建计算机配置文件的实用程序。下一步,您可以使用](#page-431-0)*获* 取文件[任务接](#page-431-0)收在 Kaspersky Security Center Web Console 中创建的文件。

您可以在 Web 控制台和云控制台中为 EDR Optimum 配置任务。EDR Expert 的任务设置仅在云控制台中可用。

要创建进程启动任务:

1. 在 Web 控制台的主窗口中, 选择"设备"→"任务"。 任务列表打开。

2 单击"添加"按钮。

"任务向导"将启动。

3. 配置任务设置:

a. 在"应用程序"下拉列表中,选择"Kaspersky Endpoint Security for Windows (11.11.0)"。

b.在"任务类型"下拉列表中,选择"进程启动"。

c. 在"任务名称"字段中, 输入简要说明。

d. 在"选择要对其分配任务的设备"块中, 选择任务范围。

4. 按照所选任务范围选项选择设备。单击"下一步"按钮 。

5. 输入要使用其权限运行任务的用户的账户凭证。单击"下一步"按钮 。

默认下, Kaspersky Endpoint Security 以系统用户账户 (SYSTEM) 启动任务。

6. 单击"完成"按钮完成向导。 在任务列表中将显示一个新任务。

7. 单击新任务。

8. 任务属性窗口将打开。

9. 选择"应用程序设置"选项卡。

10. 输入进程启动命令。

例如,如果您要运行实用程序(utility.exe),将有关计算机配置的信息保存到名为 conf.txt 的文件中, 您必须输 入以下值:

- 可执行命令 utility.exe
- 命令行参数 /R conf.txt
- 工作文件夹路径-C:\Users\admin\Diagnostic\

或者,在可执行命令字段,您可以输入 C:\Users\admin\Diagnostic\utility.exe /R conf.txt。此种情况下, 您不需要输入其余设置。

11. 在任务属性窗口中,选择"计划"选项卡。

12. 配置任务计划。

LAN 唤醒不可用于此任务。确保计算机已打开以运行任务。

13. 单击"保存"按钮。

14. 选中该任务旁边的复选框。

15. 单击"运行"按钮。

<span id="page-434-0"></span>结果, Kaspersky Endpoint Security 在静默模式下运行命令并启动进程。您可以在"结果"部分的"任务属性"中查看任务结 果。

# 终止进程

您可以使用"*终止进程*"[任务](#page-433-0)远程终止进程。例如,您可以远程终止使用*[进程启动](#page-433-0)*任务启动的互联网速度测试实用程序。

如果您要禁止运行一个文件,您可以配置[执行防护组件](#page-436-0)。您可以禁止执行可执行文件、脚本、Office 格式文件。

"终止进程任务具有以下限制:

- 系统关键对象(SCO)的进程无法被终止。SCO 是操作系统和 Kaspersky Endpoint Security for Windows 应用程序运行所 需的文件。
- 您可以在 Web 控制台和云控制台中为 EDR Optimum 配置任务。EDR Expert 的任务设置仅在云控制台中可用。

要创建"终止进程"任务:

1. 在 Web 控制台的主窗口中,选择"设备"→"任务"。 任务列表打开。

2 单击"添加"按钮。

"任务向导"将启动。

3. 配置任务设置:

a. 在"应用程序"下拉列表中,选择"Kaspersky Endpoint Security for Windows (11.11.0)"。

b.在"任务类型"下拉列表中,选择"进程终止"。

c. 在"任务名称"字段中, 输入简要说明。

d. 在"选择要对其分配任务的设备"块中, 选择任务范围。

4. 按照所选任务范围选项选择设备。单击"下一步"按钮 。

5. 输入要使用其权限运行任务的用户的账户凭证。单击"下一步"按钮 。

默认下, Kaspersky Endpoint Security 以系统用户账户 (SYSTEM) 启动任务。

6. 单击"完成"按钮完成向导。

在任务列表中将显示一个新任务。

7. 单击新任务。

任务属性窗口将打开。

- 8. 选择"应用程序设置"选项卡。
- 9. 要完成此过程,必须选择要终止的文件。您可以采用以下方式之一选择文件:
	- 输入文件的全名。
	- 输入文件的哈希值和文件的路径。
	- 输入进程的 PID(仅适用于本地任务)。

如果文件位于网络驱动器上,请输入以"\\"开头的文件路径,而不是驱动器盘符。例如, \\server\shared\_folder\file.exe。如果文件路径包含网络驱动器盘符,则可能会出现*未找到文件*错误。 10. 在任务属性窗口中, 选择"计划"选项卡。

11. 配置任务计划。

LAN 唤醒不可用于此任务。确保计算机已打开以运行任务。

12. 单击"保存"按钮。

13. 选中该任务旁边的复选框。

14. 单击"运行"按钮。

结果, Kaspersky Endpoint Security 将在计算机上终止该进程。例如, 如果某个"游戏"应用程序正在运行, 而您终止了 game.exe 进程,则该应用程序将在不保存数据的情况下关闭。您可以在"结果"部分的"任务属性"中查看任务结果。

## <span id="page-436-0"></span>执行防护

执行防护允许管理可执行文件和脚本的运行,以及打开 Office 格式文件。这样,例如,您可以防止执行您认为不安全的应 用程序。结果, 威胁传播可以被停止。执行防护支持一组 Office [文件扩展名和](#page-442-0)[一组脚本解释器。](#page-443-0)

#### 执行防护规则

执行防护使用执行防护规则管理用户对文件的访问。*执行防护规则*是应用程序在对对象执行做出反应时(例如,在阻止对 象执行时)考虑的一组条件。应用程序通过使用 MD5 和 SHA256 哈希算法计算的路径或校验和来识别文件。

您可以创建执行防护规则:

- 在警报详细信息中(仅适用于 EDR Optimum)。 *警报详情*是一种工具,用于查看所收集的有关检测到的威胁的全部信息。警报详情包括,例如,出现在计算机的文件 历史。有关管理警报详情的更多信息,请参阅 [Kaspersky](https://support.kaspersky.com/KEDR_Optimum/2.0/en-US/index.htm) Endpoint Detection and Response Optimum 帮助 和 [Kaspersky](https://support.kaspersky.com/KEDR_Expert/en-US/index.htm) Endpoint Detection and Response Expert 帮助 2.
- 使用组策略或本地应用程序设置。 必须输入文件路径或哈希(SHA256 或 Md5), 或者同时输入文件路径和文件哈希。

您还可以使用[命令行在](#page-500-0)本地管理执行防护。

执行防护具有以下限制:

- 1. 预防规则不包括 CD 或 ISO 映像中的文件。应用程序不会阻止这些文件的执行或打开。
- 2. 无法阻止系统关键对象(SCO)的启动。SCO 是操作系统和 Kaspersky Endpoint Security for Windows 应用程序运行 所需的文件。
- 3. 不建议创建超过 5000 个运行防护规则,因为这可能会导致系统不稳定。

执行防护规则模式

执行防护组件可以在两种模式下工作:

仅统计

在此模式下, Kaspersky Endpoint Security 将发布关于尝试执行符合防护规则标准的对象或打开这样的文档的事件到 Windows 事件日志和 Kaspersky Security Center, 但不会阻止尝试运行对象或打开文档。默认情况下已选择此模式。

活动

在此模式下,应用程序将阻止执行符合防护规则标准的对象或打开这样的文档。应用程序还将尝试执行对象或打开文 档的事件发布到 Windows 事件日志和 Kaspersky Security Center 事件日志。

### 管理执行防护

您仅可以在 Web Console 中配置组件设置。

要防护执行:

- 1. 在 Web Console 的主窗口中, 选择"设备"→"策略和配置文件"。
- 2. 单击 Kaspersky Endpoint Security 策略的名称。 策略属性窗口将打开。
- 3.选择"应用程序设置"选项卡。
- 4. 选择 Detection and Response  $\rightarrow$  Endpoint Detection and Response  $_\circ$
- 5. 使用执行防护开关启用或禁用组件。
- 6. 在执行或打开禁止的对象时的操作块, 选择组件操作模式:
	- "阻止并写入报告"。在此模式下,应用程序将阻止执行符合防护规则标准的对象或打开这样的文档。应用程序还将 尝试执行对象或打开文档的事件发布到 Windows 事件日志和 Kaspersky Security Center 事件日志。
	- "仅记录事件"。在此模式下, Kaspersky Endpoint Security 将发布关于尝试执行符合防护规则标准的对象或打开这 样的文档的事件到 Windows 事件日志和 Kaspersky Security Center, 但不会阻止尝试运行对象或打开文档。默认 情况下已选择此模式。
- 7. 创建执行防护规则列表:
	- a. 单击"添加"按钮。
	- b. 这将打开一个窗口, 在此窗口中, 输入执行防护规则名称(例如, Application A)。
	- c. 在类型下拉列表,选择您要阻止的对象:可执行文件、脚本、Microsoft Office 文档。 如果您选择了错误的对象类型, Kaspersky Endpoint Security 不阻止文件或脚本。
	- d. 要添加文件,您必须输入文件的哈希值(SHA256 或 Md5)、文件的完整路径或哈希值和路径两者。

如果文件位于网络驱动器上,请输入以"\\"开头的文件路径,而不是驱动器盘符。例如, \\server\shared\_folder\file.exe。如果文件路径包含网络驱动器盘符,Kaspersky Endpoint Security 不阻止文件或脚本。

执行防护支持一组 Office [文件扩展名](#page-442-0)[和一组脚本解释器。](#page-443-0)

e. 单击"确定"。

8. 保存更改。

因此, Kaspersky Endpoint Security 会阻止对象的执行:运行可执行文件和脚本,打开 Office 格式文件。您也可以在文 本编辑器中打开脚本文件,即便执行脚本被阻止。当阻止对象的执行时,如果[在应用程序设置中启用了通知,](#page-334-0)Kaspersky Endpoint Security 将显示标准通知(参见下图)。

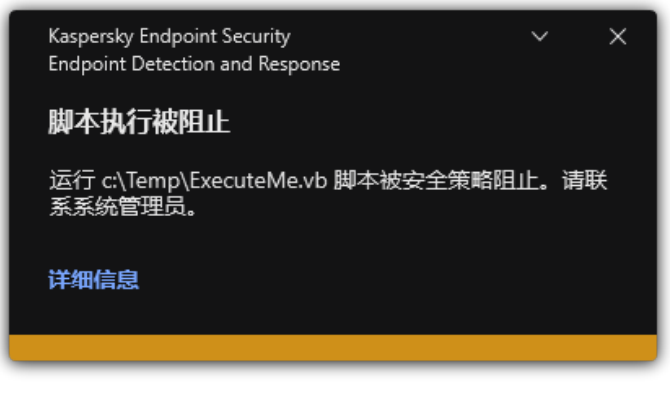

#### 执行防护通知

# 计算机网络隔离

计算机网络隔离允许自动将计算机与网络隔离,以响应检测到的妥协的指标(IOC) – 这是*自动模式*。当您调查检测到的威 胁时,您可以手动打开网络隔离-这是*手动模式*。

打开网络隔离后,应用程序将断开所有活动连接并阻止计算机上的所有新 TCP/IP 网络连接,除了以下连接:

- 网络隔离排除中列出的连接。
- 由 Kaspersky Endpoint Security 服务启动的连接。
- 由 Kaspersky Security Center 网络代理发起的连接。

您仅可以在 Web Console 中配置组件设置。

## 自动网络隔离模式

您可以将网络隔离配置为自动打开以响应 IOC 检测。您可以使用组策略配置自动网络隔离模式。

### [如何将网络隔离配置为自动打开以响应](javascript:toggleBlock() IOC 检测 ?

- 1.在 Web Console 的主窗口中,选择"设备" → "任务"。 任务列表打开。
- 2. 单击 Kaspersky Endpoint Security 的"IOC 扫描"任务。 任务属性窗口将打开。

如果必要,请创建"IOC [扫描](#page-427-0)"任务。

3.选择应用程序设置选项卡。

4. 在"检测到 IOC 后的操作"块,选择"在发现 IOC 后采取响应操作"和"从网络隔离计算机"复选框。

5. 保存更改。

结果,当检测到 IOC 时,应用程序从网络隔离计算机以防止威胁扩散。

您可以将网络隔离配置为在经过指定时间后自动关闭。默认情况下,应用程序在打开时已过 8 小时后关闭网络隔离。您还 可以手动关闭网络隔离(请参阅下面的说明)。关闭网络隔离后,计算机可以不受限制地使用网络。

1.在 Web Console 的主窗口中,选择"设备"→"策略和配置文件"。

- 2. 单击 Kaspersky Endpoint Security 策略的名称。 策略属性窗口将打开。
- 3. 选择应用程序设置选项卡。
- 4. 选择 Detection and Response  $\rightarrow$  Endpoint Detection and Response。
- 5. 在网络隔离块,单击配置计算机解锁设置。
- 6. 这将打开一个窗口,在此窗口中,选择"自动解锁隔离的计算机于 N 小时"复选框并输入自动关闭网络隔离的延 时。

7. 保存更改。

手动网络隔离模式

您可以手动打开和关闭网络隔离。您可以使用 Kaspersky Security Center 控制台中的计算机属性配置手动网络隔离模式。

您可以打开网络隔离:

- 在警报详细信息中(仅适用于 EDR Optimum)。 *警报详情*是一种工具,用于查看所收集的有关检测到的威胁的全部信息。警报详情包括,例如,出现在计算机的文件 历史。有关管理警报详情的更多信息,请参阅 [Kaspersky](https://support.kaspersky.com/KEDR_Optimum/2.3/zh-Hans/220194.htm) Endpoint Detection and Response Optimum 帮助 ZA [Kaspersky](https://support.kaspersky.com/KEDR_Expert/en-US/index.htm) Endpoint Detection and Response Expert 帮助 2.
- 使用本地应用程序设置。

[如何手动开启计算机网络隔离](javascript:toggleBlock()图

1.在 Web Console 的主窗口中, 选择"设备"→"受管理设备"。

- 2. 选择要为其配置本地应用程序设置的计算机。 这将打开计算机属性。
- 3.选择"应用程序"选项卡。
- 4. 单击"Kaspersky Endpoint Security for Windows"。 这将打开本地应用程序设置。
- 5. 选择"应用程序设置"选项卡。
- 6. 选择 Detection and Response  $\rightarrow$  Endpoint Detection and Response。

7. 在网络隔离块,单击从网络隔离计算机。

您可以将网络隔离配置为在经过指定时间后自动关闭。默认情况下,应用程序在打开时已过 8 小时后关闭网络隔离。关闭 网络隔离后,计算机可以不受限制地使用网络。

1.在 Web Console 的主窗口中,选择"设备"→"受管理设备"。

- 2. 选择要为其配置本地应用程序设置的计算机。 这将打开计算机属性。
- 3. 选择"任务"选项卡。 这将显示计算机上可用的任务列表。
- 4.选择"网络隔离"任务。
- 5. 选择"应用程序设置"选项卡。
- 6. 这将打开一个窗口;在此窗口中,选择关闭网络隔离的延迟。

7. 保存更改。

### [如何手动关闭计算机网络隔离](javascript:toggleBlock()回

1.在 Web Console 的主窗口中,选择"设备"→"受管理设备"。

- 2. 选择要为其配置本地应用程序设置的计算机。 这将打开计算机属性。
- 3.选择"应用程序"选项卡。
- 4. 单击"Kaspersky Endpoint Security for Windows"。 这将打开本地应用程序设置。
- 5. 选择"应用程序设置"选项卡。
- 6. 选择 Detection and Response  $\rightarrow$  Endpoint Detection and Response。
- 7. 在网络隔离块,单击解除阻止从网络隔离的计算机。

您还可以使用[命令行在](#page-500-1)本地禁用网络隔离。

### 网络隔离排除项

您可以配置网络隔离排除项。当网络隔离打开时,符合规则的网络连接不会在计算机上被阻止。

要配置网络隔离排除项,您可以使用*标准网络配置文件*列表。默认情况下,排除项包括网络配置文件,其中包含确保具有 DNS/DHCP 服务器和 DNS/DHCP 客户端角色的设备不间断运行的规则。您还可以修改标准网络配置文件的设置或手动定义 排除项(参见以下说明)。

只有在网络隔离自动打开以响应检测到的威胁时,才会应用策略属性中指定的排除项。仅当在 Kaspersky Security Center 控制台的"计算机属性"中或警报详情中手动打开网络隔离时,才会应用"计算机属性"中指定的排除项。

活动策略不会阻止应用计算机属性中配置的网络隔离排除项,因为这些参数具有不同的使用场景。

1.在 Web Console 的主窗口中,选择"设备"→"策略和配置文件"。

- 2. 单击 Kaspersky Endpoint Security 策略的名称。 策略属性窗口将打开。
- 3. 选择应用程序设置选项卡。
- 4. 选择 Detection and Response  $\rightarrow$  Endpoint Detection and Response。
- 5. 在网络隔离排除项块, 单击排除项。
- 6. 这将打开一个窗户,在此窗口中,单击从配置文件添加,然后选择用于配置排除项的标准网络配置文件。 配置文件中的网络隔离排除流动网络隔离排除项列表中。您可以查看网络连接的属性。如有必要,您可 以修改网络连接设置。
- 7. 如有必要,请手动添加网络隔离排除项。为此,在包含排除项列表的窗口中,单击添加并手动编辑网络连接设 置。

8. 保存更改。

#### [如何在手动模式下添加网络隔离排除项](javascript:toggleBlock()回

1.在 Web Console 的主窗口中,选择"设备"→"受管理设备"。

- 2. 选择要为其配置本地应用程序设置的计算机。 这将打开计算机属性。
- 3.选择"任务"选项卡。 这将显示计算机上可用的任务列表。
- 4.选择"网络隔离"任务。
- 5. 选择"应用程序设置"选项卡。
- 6. 这将打开一个窗口;在此窗口中,单击"排除项"。
- 7. 这将打开一个窗户,在此窗口中,单击从配置文件添加,然后选择用于配置排除项的标准网络配置文件。 配置文件中的网络隔离排除添加到网络隔离排除项列表中。您可以查看网络连接的属性。如有必要,您可 以修改网络连接设置。
- 8. 如有必要,请手动添加网络隔离排除项。为此,在包含排除项列表的窗口中,单击添加并手动编辑网络连接设 置。

9. 保存更改。

您还可以使用[命令行在](#page-500-1)本地查看网络隔离排除项列表。在这种情况下,计算机必须被隔离。

## Cloud Sandbox

Cloud Sandbox 是一种可以检测计算机上高级威胁的技术。Kaspersky Endpoint Security 自动将可疑文件转发到 Cloud Sandbox 进行分析。Cloud Sandbox 在隔离的环境中运行这些文件,以识别恶意活动并决定其信誉。这些文件上的数据随 后被发送到卡巴斯基安全网络。因此,如果 Cloud Sandbox 检测到恶意文件, Kaspersky Endpoint Security 将在检测到此文 件的所有计算机上执行适当的操作以消除此威胁。

要运行 Cloud Sandbox, 您必须[启用卡巴斯基安全网络](#page-214-0)。

如果您使用的是[卡巴斯基私有安全网络](https://www.kaspersky.com/enterprise-security/private-security-network) E, 则 Cloud Sandbox 技术不可用。

Cloud Sandbox 技术是永久启用的,可供所有卡巴斯基安全网络用户使用,无论他们使用的授权许可类型如何。如果您已 经部署了 Endpoint Detection and Response Optimum,您可以为 Cloud Sandbox 检测到的威胁启用单独的计数器。您可以 使用此计数器在分析检测到的威胁期间生成统计信息。

要启用 Cloud Sandbox 计数器,请执行以下操作:

1.在 Web Console 的主窗口中,选择"设备"→"策略和配置文件"。

2. 单击 Kaspersky Endpoint Security 策略的名称。 策略属性窗口将打开。

3. 选择"应用程序设置"选项卡。

4. 选择 Detection and Response  $\rightarrow$  Endpoint Detection and Response  $_\circ$ 

5. 开启 **Cloud Sandbox** 切换开关。

6. 保存更改。

一旦发现威胁,Kaspersky Endpoint Security 将在<u>主应用程序窗口</u>的"威胁检测技术"下激活使用 Cloud Sandbox 检测到 的威胁的计数器。Kaspersky Endpoint Security 还将在 Kaspersky Security Center 控制台的*威胁报告*中指出 Cloud Sandbox 威胁检测技术。

# <span id="page-442-0"></span>附录 1.执行防护支持的文件扩展名

Kaspersky Endpoint Security 支持防止在某些应用程序中打开 Office 格式文件。下表列出了有关支持的文件扩展名和应用 程序的信息。

执行防护支持的文件扩展名

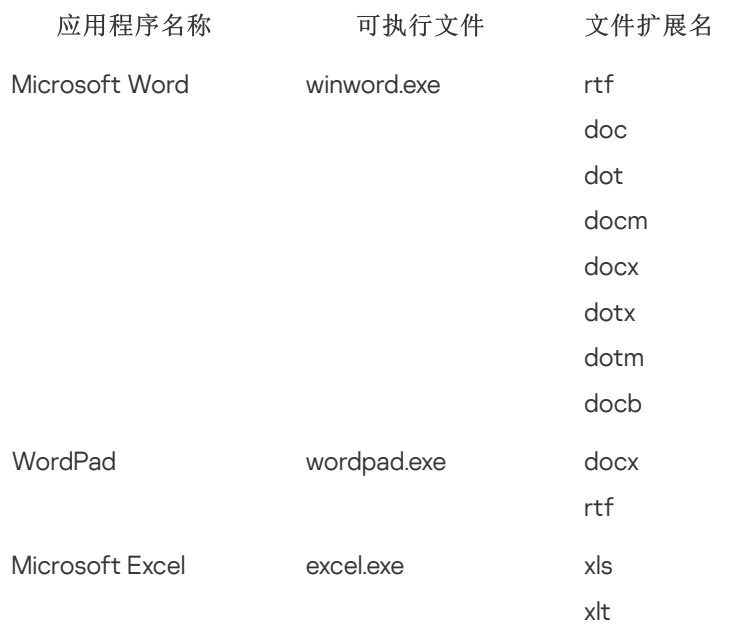

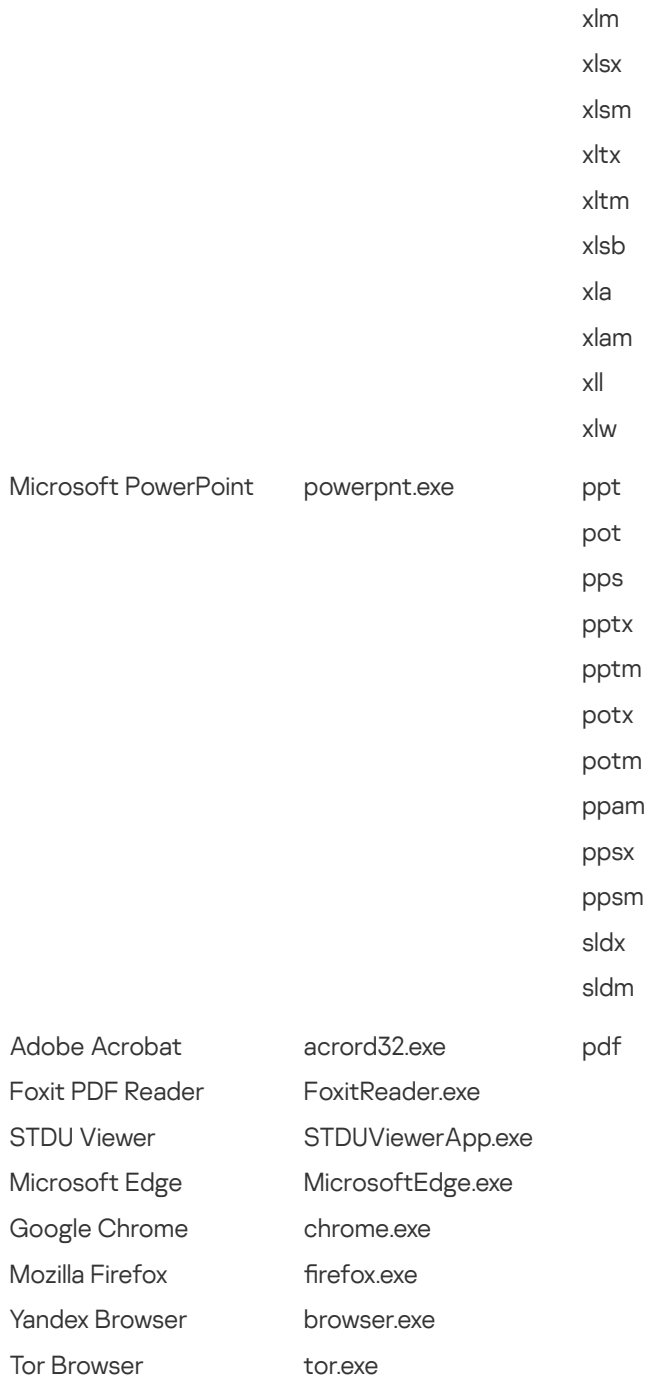

# <span id="page-443-0"></span>附录 2.支持的脚本解释器

执行防护支持以下脚本解释器:

- AutoHotkey.exe
- AutoHotkeyA32.exe
- AutoHotkeyA64.exe
- AutoHotkeyU32.exe
- AutoHotkeyU64.exe
- InstallUtil.exe
- RegAsm.exe
- RegSvcs.exe
- autoit.exe
- cmd.exe
- control.exe
- cscript.exe
- hh.exe
- mmc.exe
- msbuild.exe
- mshta.exe
- msiexec.exe
- perl.exe
- powershell.exe
- python.exe
- reg.exe
- regedit.exe
- regedt32.exe
- regsvr32.exe
- ruby.exe
- rubyw.exe
- rundll32.exe
- runlegacycplelevated.exe
- wscript.exe
- wwahost.exe

执行防护支持在 Java 运行时环境(Java.exe 和 javaw.exe 进程)中使用 Java 应用程序。

# 附录 3.注册表中的 IOC 扫描范围 (RegistryItem)

当您添加 RegistryItem 数据类型到 IOC 扫描范围时, Kaspersky Endpoint Security 扫描以下注册表键:

HKEY\_CLASSES\_ROOT\htafile

HKEY\_CLASSES\_ROOT\batfile

HKEY\_CLASSES\_ROOT\exefile

HKEY\_CLASSES\_ROOT\comfile

#### HKEY\_LOCAL\_MACHINE\System\CurrentControlSet\Control\Lsa

HKEY\_LOCAL\_MACHINE\System\CurrentControlSet\Control\Print\Monitors

HKEY\_LOCAL\_MACHINE\System\CurrentControlSet\Control\NetworkProvider

HKEY LOCAL MACHINE\System\CurrentControlSet\Control\Class

HKEY\_LOCAL\_MACHINE\System\CurrentControlSet\Control\SecurityProviders

HKEY\_LOCAL\_MACHINE\System\CurrentControlSet\Control\Terminal Server

HKEY\_LOCAL\_MACHINE\System\CurrentControlSet\Control\Session Manager

HKEY\_LOCAL\_MACHINE\System\CurrentControlSet\Services

HKEY\_LOCAL\_MACHINE\Software\Classes\piffile

HKEY\_LOCAL\_MACHINE\Software\Classes\htafile

HKEY LOCAL MACHINE\Software\Classes\exefile

HKEY\_LOCAL\_MACHINE\Software\Classes\comfile

HKEY LOCAL MACHINE\Software\Classes\CLSID

HKEY\_LOCAL\_MACHINE\Software\Microsoft\Windows\CurrentVersion\Run

HKEY\_LOCAL\_MACHINE\Software\Microsoft\Windows\CurrentVersion\ShellServiceObjectDelayLoad

HKEY\_LOCAL\_MACHINE\Software\Microsoft\Windows\CurrentVersion\Policies\Explorer

HKEY\_LOCAL\_MACHINE\Software\Wow6432Node\Microsoft\Windows\CurrentVersion\Run

HKEY LOCAL\_MACHINE\SOFTWARE\Microsoft\Active Setup\Installed Components

HKEY\_LOCAL\_MACHINE\SOFTWARE\Microsoft\Windows NT\CurrentVersion\Windows

HKEY\_LOCAL\_MACHINE\Software\Microsoft\Windows NT\CurrentVersion\Image File Execution Options

HKEY\_LOCAL\_MACHINE\Software\Microsoft\Windows NT\CurrentVersion\Aedebug

HKEY\_LOCAL\_MACHINE\SOFTWARE\Microsoft\Windows NT\CurrentVersion\Winlogon

# <span id="page-445-0"></span>附录 4.IOC 文件需求

当创建 IOC 扫描任务时,考虑以下 IOC [文件](javascript:void(0)) 回需求和限制:

- 该应用程序支持开放标准 OpenIOC 版本 1.0 和 1.1 中具有 IOC 和 XML 扩展名的 IOC 文件, 用于描述妥协的指标。
- 如果[在命令行创建一个](#page-501-0) IOC 扫描任务, 则您上传 IOC 文件(其中一些文件不受支持), 则当任务运行时, 应用程序仅 使用受支持的 IOC 文件。如果在命令行创建一个 IOC 扫描任务, 你上传的所有 IOC 文件都不受支持, 任务仍然可以运 行,但它不会检测到任何泄露迹象。无法使用 Web 控制台或云控制台上传不受支持的 IOC 文件。
- 语义错误和 IOC 文件中不支持的 IOC 术语和标记不会导致任务执行失败。在 IOC 文件的这些部分中,应用程序检测不 到匹配。
- 单个 IOC 扫描任务中使用的所有 IOC [文件的标识符](javascript:void(0)) 2必须是唯一的。如果存在具有相同标识符的 IOC 文件, 则可能会 影响任务执行结果。
- 单个 IOC 文件的大小不得超过 2 MB。使用较大的文件将导致 IOC 扫描任务因错误而终止。添加到 IOC 集合的所有文件 的总大小不能超过10 MB。如果所有文件的总大小超过10 MB,您需要拆分 IOC 集合并创建多个"IOC 扫描任务。
- 建议为每个威胁创建一个 IOC 文件。这使得分析 IOC 扫描任务的结果更加容易。

您可以通过单击下面的链接下载该文件,该文件包含一个表,其中包含 OpenIOC 标准的 IOC 术语的完整列表。

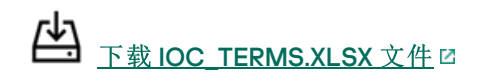

下表显示了应用程序支持 OpenIOC 标准的特性和限制。

OpenIOC 版本 1.0 和 1.1 的功能和支持限制。

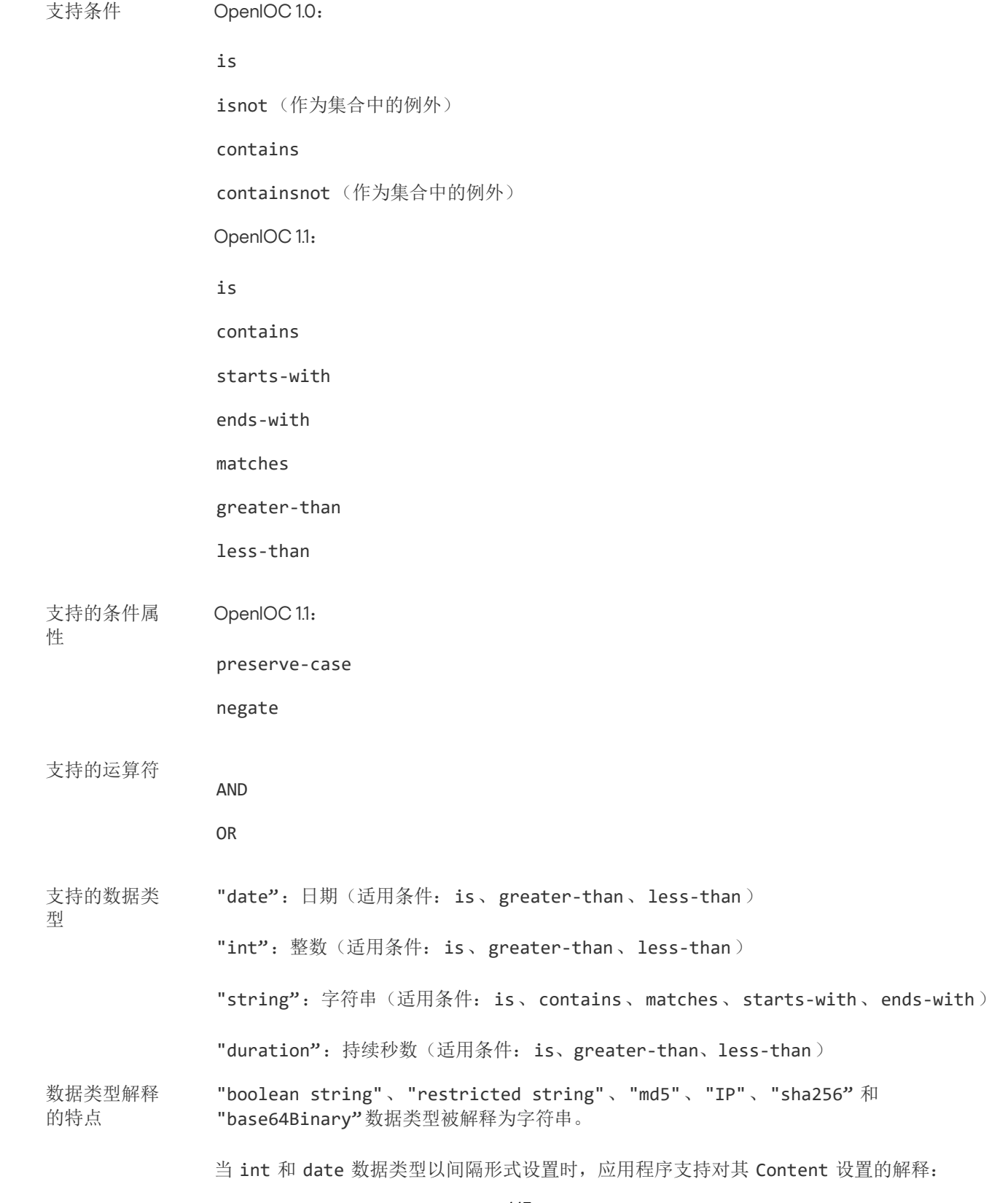

OpenIOC 1.0:

在 Content 字段使用 TO 运算符:

<Content type="int">49600 TO 50700</Content>

<Content type="date">2009-04-28T10:00:00Z TO 2009-04-28T16:00:00Z</Content>

<Content type="int">[154192 TO 154192]</Content>

OpenIOC 1.1:

使用 greater-than 和 less-than 条件

在 Content 字段使用 TO 运算符

如果指示器设置为 ISO 8601, Zulu 时区, UTC 格式, 则应用程序支持对 date 和 duration 数据类型的解释。

## <span id="page-447-0"></span>Kaspersky Sandbox

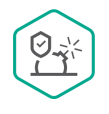

Kaspersky Endpoint Security 11.7.0 现在有一个内置代理,用于与 Kaspersky Sandbox 解决方案集成。 Kaspersky Sandbox 解决方案检测并自动阻止计算机上的高级威胁。Kaspersky Sandbox 分析对象行为, 以检测恶意活动和针对组织 IT 基础设施的攻击的活动特征。Kaspersky Sandbox 使用部署的 Microsoft Windows 操作系统虚拟映像(Kaspersky Sandbox 服务器)分析和扫描特殊服务器上的对象。关于解决 方案的详情,请参阅 [Kaspersky](https://support.kaspersky.com/KSB/2.0/en-US/index.htm) Sandbox 帮助 口。

Kaspersky Sandbox 解决方案可以采用以下配置:

### Kaspersky Sandbox 2.0

Kaspersky Sandbox 2.0 支持 [KES+内置代理] 配置。

最小需求:

- Kaspersky Endpoint Security 11.7.0 for Windows 或更新版本。
- 不需要 Kaspersky Endpoint Agent。
- Kaspersky Security Center 13.2。

### Kaspersky Sandbox 1.0

Kaspersky Sandbox 1.0 支持 [KES+KEA] 配置。

### 最小需求:

- Kaspersky Endpoint Security 11.2.0 11.6.0 for Windows.
- Kaspersky Endpoint Agent 3.8。 您可以从 Kaspersky Endpoint Security for Windows 分发包中安装 Kaspersky Endpoint Agent。
- Kaspersky Security Center 11。

## 与 Kaspersky Sandbox 的集成

添加 Kaspersky Sandbox 组件以与 Kaspersky Sandbox 组件集成。您可以在<u>[安装或](#page-27-0)升级</u>过程中选择 Kaspersky Sandbox 组 件,也可以使用[更改应用程序组件](#page-46-0)任务。

要使用该组件,必须满足以下条件:

- Kaspersky Security Center 13.2。Kaspersky Security Center 的早期版本不允许为威胁响应创建独立 IOC 扫描任务。
- 该组件只能使用 Web Console 进行管理。您无法使用管理控制台(MMC)管理此组件。
- 应用程序已激活,授权许可涵盖了该功能。
- 启用了到管理服务器的数据传输。

要使用 Kaspersky Sandbox 的所有功能,请确保启用了隔离文件数据阐述。这些数据是通过 Web 控制台获取计算机上 隔离的文件信息所必需的。例如,您可以从隔离区下载一个文件,以便在 Web 控制台中进行分析。

如何在 Web [控制台中启用到管理服务器的数据传输](javascript:toggleBlock() ?

1.在 Web Console 的主窗口中,选择"设备"→"策略和配置文件"。

- 2. 单击 Kaspersky Endpoint Security 策略的名称。 策略属性窗口将打开。
- 3. 选择"应用程序设置"选项卡。
- 4. 选择 常规设置 → 报告和存储。
- 5. 在"到管理服务器的数据传输"块中, 选中"关于隔离文件"复选框。
- 6. 保存更改。
- 建立了 Kaspersky Security Center Web Console 和管理服务器之间的后台连接

为了 Kaspersky Sandbox 通过 Kaspersky Security Center Web Console 与管理服务器协作, 您必须建立新的安全连 接,一个"*后台连接*'。对于 Kaspersky Security Center 与其他 Kaspersky [解决方案整合的详情,请参阅](https://support.kaspersky.com/help/KSC/14/en-US/index.htm) Kaspersky Security Center Z 帮助。

在 Web Console [中建立后台连接](javascript:toggleBlock()

1. 在 Web 控制台的主窗口中, 选择"控制台设置"→"整合"。

2. 转到跨服务整合区域。

3. 开启为跨服务整合建立后台连接开关。

4. 保存更改。

如果未建立 Kaspersky Security Center Web Console 与管理服务器之间的后台连接,独立 IOC 扫描任务无法作为威胁 响应的一部分被创建。

Kaspersky Sandbox 组件已启用。

您可以使[用命令行](#page-498-0)在 Web Console 或本地启用或禁用与 Kaspersky Sandbox 的集成。

#### 要启用或禁用与 Kaspersky Sandbox 的集成:

- 1. 在 Web Console 的主窗口中, 选择"设备"→"策略和配置文件"。
- 2. 单击 Kaspersky Endpoint Security 策略的名称。 策略属性窗口将打开。
- 3. 选择"应用程序设置"选项卡。

4. 选择 Detection and Response  $\rightarrow$  Kaspersky Sandbox。

5. 使用与 Kaspersky Sandbox 的整合开关启用或禁用组件。

6. 保存更改。

结果, Kaspersky Sandbox 组件被启用。通过查看"*应用程序组件状态报告*"检查组件的操作状态。您也可以利用 Kaspersky Endpoint Security 的本地界面在<u>报告</u>中查看组件的操作状态。**Kaspersky Sandbox** 组件将被添加到 Kaspersky Endpoint Security 组件列表。

Kaspersky Endpoint Security 将 Kaspersky Sandbox 组件的操作信息保存到一个报告。该报告也包含错误信息。如果 您收到具有"错误码: XXX"格式描述的错误(例如, 0xa67b01f4),请联[系技术支持](#page-514-0)。

# 从 Kaspersky Endpoint Agent 迁移

如果您正在使用安装了 Kaspersky Sandbox (内置代理)的 Kaspersky Endpoint Security 11.7.0 或后续版本, 与 Kaspersky Sandbox 解决方案的互操作在安装之后立即可用。Kaspersky Sandbox 组件与 Kaspersky Endpoint Agent 不兼容。如果计算 机上安装了 Kaspersky Endpoint Agent, 当 Kaspersky Endpoint Security 被更新到版本 11.7.0 时, Kaspersky Sandbox 继续配 合 Kaspersky Endpoint Security 一起工作(迁移 [\[KES+KEA\]](#page-419-0) 配置到 [KES+内置代理])。此外, Kaspersky Endpoint Agent 将被从计算机卸载。要完成从 Kaspersky Endpoint Agent 到 Kaspersky Endpoint Security for Windows 的迁移,您需要使用 [迁移向导](#page-418-0)传送策略和任务设置。

如果您正在使用 Kaspersky Endpoint Security 11.4.0-11.6.0 与 Kaspersky Sandbox 进行互操作, 则应用程序包含 Kaspersky Endpoint Agent。您可以将 Kaspersky Endpoint Agent 与 Kaspersky Endpoint Security 一起安装。

在 Kaspersky Endpoint Security 11.9.0 中,Kaspersky Endpoint Agent 分发包不再是 Kaspersky Endpoint Security 分发 包的一部分。您必须另外下载 Kaspersky Endpoint Agent 分发包。

作为 Kaspersky Endpoint Security 一部分的 Kaspersky Sandbox 组件支持 Kaspersky Sandbox 解决方案 2.0 的互操 作。Kaspersky Sandbox 解决方案 1.0 不被支持。

# 添加 TLS 证书

要配置与 Kaspersky Sandbox 服务器的可信连接, 必须准备 TLS 证书。接下来, 您必须将证书添加到 Kaspersky Sandbox 服务器和 Kaspersky Endpoint Security [策略。有关准备证书和将证书添加到服务器的详细信息,请参阅](https://support.kaspersky.com/KSB/2.0/en-US/index.htm) Kaspersky Sandbox 帮助口。

您也可以使用[命令行在](#page-498-0) Web Console 或本地添加 TLS 证书。

要在 Web Console 中添加 TLS 证书:

- 1. 在 Web Console 的主窗口中, 选择"设备"→"策略和配置文件"。
- 2. 单击 Kaspersky Endpoint Security 策略的名称。 策略属性窗口将打开。
- 3.选择"应用程序设置"选项卡。
- 4. 选择 Detection and Response  $\rightarrow$  Kaspersky Sandbox。
- 5. 单击服务器连接设置链接。

这将打开 Kaspersky Sandbox 服务器连接设置窗口。

6. 在服务器 TLS 证书块,单击添加并选择 TLS 证书文件。

Kaspersky Endpoint Security 对于 Kaspersky Sandbox 服务器只能有一个 TLS 证书。如果之前添加了 TLS 证书, 则该 证书将被撤回。仅使用最后添加的证书。

- 7. 为 Kaspersky Sandbox 服务器配置高级连接设置:
	- "超时"。Kaspersky Sandbox 服务器连接超时。配置的超时时间过后,Kaspersky Endpoint Security 将向下一台服务 器发送请求。如果连接速度低或连接不稳定,您可以增加 Kaspersky Sandbox 的连接超时。建议的请求超时是 0.5 秒或更少。
	- "Kaspersky Sandbox 请求队列"。请求队列文件夹的大小。当在计算机上访问对象(启动可执行文件或打开文档, 例如 DOCX 或 PDF 格式)时, Kaspersky Endpoint Security 还可以发送该对象以供 Kaspersky Sandbox 扫描。如果 有多个请求, Kaspersky Endpoint Security 将创建一个请求队列。默认情况下, 请求队列文件夹的大小限制为 100 MB。达到最大大小后, Kaspersky Sandbox 停止向队列添加新请求, 并将相应的事件发送到 Kaspersky Security Center。您可以根据您的服务器配置来配置请求队列文件夹的大小。

8. 保存更改。

结果, Kaspersky Endpoint Security 将验证 TLS 证书。如果证书被成功验证, Kaspersky Endpoint Security 将在与 Kaspersky Security Center 的下次同步过程中上传该证书文件到计算机。如果您添加了两个 TLS 证书, Kaspersky Sandbox 将使用最新的证书建立受信任连接。

## 添加 Kaspersky Sandbox 服务器

要将计算机连接到带有操作系统虚拟映像的 Kaspersky Sandbox 服务器,您必须输入服务器地址和端口。有关部署虚拟映 像和配置 [Kaspersky](https://support.kaspersky.com/KSB/2.0/en-US/index.htm) Sandbox 服务器的详细信息, 请参阅Kaspersky Sandbox ⊠ 帮助。

#### 要添加 Kaspersky Sandbox 服务器到 Web Console:

- 1.在 Web Console 的主窗口中,选择"设备"→"策略和配置文件"。
- 2. 单击 Kaspersky Endpoint Security 策略的名称。

策略属性窗口将打开。

- 3. 选择"应用程序设置"选项卡。
- 4. 选择 Detection and Response  $\rightarrow$  Kaspersky Sandbox  $_\circ$
- 5. 在"**Kaspersky Sandbox** 服务器"块,单击"添加"。

6. 这将打开一个窗口,您可以在其中输入 Kaspersky Sandbox 服务器地址 (IPv4、IPv6、DNS) 和端口。

7. 保存更改。

## 妥协的指标扫描(独立任务)

妥协的指标 (IOC) 是一组关于对象或活动的数据,表示未经授权访问计算机(数据泄露)。例如,许多登录系统的尝试都不 成功,这可能构成妥协的指标。IOC 扫描任务允许在计算机上杳找妥协的指标,并采取威胁响应措施。

Kaspersky Endpoint Security 使用 IOC 文件搜索妥协的指标。IOC 文件是包含应用程序尝试匹配以计数检测的指标集的文 件。IOC 文件必须符合 [OpenIOC](#page-445-0) 标准。Kaspersky Endpoint Security 自动为 Kaspersky Sandbox 生成 IOC 文件。

## IOC 扫描任务运行模式

应用程序为 Kaspersky Sandbox 创建独立 IOC 扫描任务。*独立 IOC 扫描任务*是在对 Kaspersky Sandbox 检测到的威胁作出 反应时自动创建的组任务。Kaspersky Endpoint Security 自动生成 IOC 文件。不支持自定义 IOC 文件。任务在创建时间 30 天后被自动删除。有关独立 IOC 扫描任务的更多详细信息, 请参阅 [Kaspersky](https://support.kaspersky.com/KSB/2.0/en-US/index.htm) Sandbox 帮助 E 。

## IOC 扫描任务设置

Kaspersky Sandbox 在响应威胁时可能自动创建并运行 IOC 扫描任务。

您仅可以在 Web Console 中配置设置。

您需要 Kaspersky Security Center 13.2 以便 Kaspersky Sandbox 的独立 IOC 扫描任务可以正常运行。

要更改 IOC 扫描任务设置:

- 1. 在 Web 控制台的主窗口中, 选择"设备"→"任务"。 任务列表打开。
- 2. 单击 Kaspersky Endpoint Security 的"I**OC** 扫描"任务。 任务属性窗口将打开。
- 3. 选择"应用程序设置"选项卡。
- 4. 转到IOC 扫描设置区域。
- 5. 配置 IOC 检测操作:
	- "将副本移动到隔离区,删除对象"。如果选择此选项,Kaspersky Endpoint Security 删除在计算机上发现的恶意 对象。删除对象之前, Kaspersky Endpoint Security 创建备份副本, 以便日后对其进行恢复。Kaspersky Endpoint Security 移动备份副本到隔离区。
	- "对关键区域运行扫描"。如果选择此选项,Kaspersky Endpoint Security 运行*[关键区域扫描](#page-104-0)*任务。默认情况下, Kaspersky Endpoint Security 会扫描内核内存、运行进程和磁盘的引导扇区。
- 6. 使用"仅在计算机空闲时运行"复选框配置IOC 扫描任务运行模式。此复选框可启用/禁用当计算机资源有限时暂停 IOC 扫描任务功能。当屏幕保护关闭且计算机解除锁定时, Kaspersky Endpoint Security 将暂停 IOC 扫描任务。 此计划选项允许您在使用计算机时节省计算机资源。

7. 保存更改。

您可以在"结果"部分的"任务属性"中查看任务结果。您可以在任务属性中查看有关检测到的妥协的指标的信息: 应用程 序设置 → IOC 扫描结果。

IOC 扫描结果被保存 30 天。在此时间之后, Kaspersky Endpoint Security 将自动删除最早条目。

# Kaspersky Anti Targeted Attack Platform (KATA EDR)

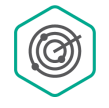

Kaspersky Anti Targeted Attack Platform 是旨在及时检测复杂威胁(如针对性攻击、高级持久性威胁 (APT)、零日攻击等)的解决方案。Kaspersky Anti Targeted Attack Platform 包括两个功能块: Kaspersky Anti Targeted Attack (以下也称为"KATA")和 Kaspersky Endpoint Detection and Response(以下也称为"KEDR")。您可以单独购买 KEDR[。有关解决方案的详细信息,请参阅](https://support.kaspersky.com/KATA/4.0/en-US/) Kaspersky Anti Targeted Attack Platform 帮助 L2。

Kaspersky Endpoint Detection and Response 使用以下威胁情报工具:

• 卡巴斯基安全网络(以下也称为"KSN")云服务基础设施,提供对 Kaspersky 知识库中实时文件、网站和软件信誉信息 的访问。使用卡巴斯基安全网络的数据可确保 Kaspersky 应用程序能够更快地对新威胁作出响应,提高一些保护组件的 性能,并减少误报风险。

- [与卡巴斯基威胁情报门户](https://opentip.kaspersky.com/) 口集成,该系统包含并显示有关文件和网址信誉的信息。
- [卡巴斯基威胁](https://threats.kaspersky.com/) 数据库。

### 解决方案的操作原则

Kaspersky Endpoint Agent 应用程序安装在公司 IT 基础设施的各个计算机上,并持续监视流程、开放式网络连接和正在修 改的文件。有关计算机上事件的信息被发送到 Kaspersky Anti Targeted Attack Platform 服务器。

Kaspersky Endpoint Agent 可以与 Kaspersky Endpoint Security for Windows 整合。此种情况下, Kaspersky Endpoint Agent 应用程序也将 Kaspersky Endpoint Security for Windows 发现的威胁信息和威胁处理结果信息发送到 Kaspersky Anti Targeted Attack Platform 服务器。

### 与 KATA EDR 整合

与 KATA EDR 整合需要添加 Kaspersky Anti Targeted Attack Platform (KATA EDR) 组件以及安装 Kaspersky Endpoint Agent。 您可以[在安装或](#page-27-0)[升级过](#page-48-0)程中选择 KATA EDR 组件,也可以使用*[更改应用程序组件](#page-46-0)*任务。

KATA EDR 组件与 EDR Optimum 和 EDR Expert 组件不兼容。

在 Kaspersky Endpoint Security 11.9.0 中,分发工具包不再包括 Kaspersky Endpoint Agent 分发包。您可以从 Kaspersky Anti Targeted Attack Platform 分发工具包下载 Kaspersky Endpoint Agent 分发包。

KATA EDR 使用从应用程序组件接收到的信息。以下组件确保 KATA EDR 的运行:

- [文件威胁防护。](#page-143-0)
- Web [威胁防护](#page-150-0)。
- [邮件威胁防护。](#page-158-0)
- [漏洞利用防御。](#page-187-0)
- [行为检测](#page-188-0)。
- [主机入侵防御。](#page-196-0)
- [修复引擎](#page-212-0)。
- [自适应异常控制。](#page-256-0)

确保这些组件被启用并正常工作。

## 管理隔离

隔离区是计算机上的一个特别的本地存储区。用户可以隔离用户认为对计算机有危险的文件。隔离的文件以加密状态存 储,不会威胁设备的安全。Kaspersky Endpoint Security 仅在使用 Kaspersky Sandbox 和 Kaspersky Endpoint Detection and Response 解决方案时使用隔离。在其他情况下,Kaspersky Endpoint Security 将相关文件置[于备份中](#page-330-0)。有关将隔离管理作 [为解决方案的一部分的详细信息,请参阅](https://support.kaspersky.com/KEDR_Optimum/2.0/en-US/index.htm) [Kaspersky](https://support.kaspersky.com/KSB/2.0/en-US/index.htm) Sandbox 帮助 ロ、Kaspersky Endpoint Detection and Response Optimum 帮助 B 和[Kaspersky](https://support.kaspersky.com/KEDR_Expert/en-US/index.htm) Endpoint Detection and Response Expert 帮助 B 。

Kaspersky Endpoint Security 使用系统帐户 (SYSTEM) 隔离文件。

您仅可以在 Kaspersky Security Center 控制台配置隔离设置。您还可以使用 Kaspersky Security Center 控制台管理隔离对 象(恢复、删除、添加等)。在本地计算机上,您只[能使用命令行恢复对象。](#page-500-2)

# 配置最大隔离区大小

默认情况下,隔离区的大小限制为200 MB。当达到最大大小后, Kaspersky Endpoint Security 将自动删除隔离区中最旧的 文件。

如果您的组织中部署了 Kaspersky Anti Targeted Attack Platform (KATA EDR) 解决方案, 我们建议增加隔离区的大 小。进行 YARA 扫描时,应用程序可能会遇到大内存转储。如果内存转储的大小超过隔离区的大小,则 YARA 扫描将 以错误结束,并且内存转储不会被隔离。我们建议将隔离区的大小设置为等于计算机上 RAM 的总大小(例如, 8 GB)。

1. 打开 Kaspersky Security Center Administration Console。

2 在管理控制台树的"受管理设备"文件夹中,打开相关客户端计算机所属的管理组名称的文件夹。

3. 在工作区中选择"策略"选项卡。

4. 选择必要的策略并双击以打开策略属性。

5. 在策略窗口中, 选择 常规设置 → 报告和存储。

6. 在隔离区块配置隔离区大小:

- 限制隔离区大小为 N MB。最大隔离区大小 (MB)。例如,您可以将最大隔离区大小设置为 200 MB。当隔离 区达到最大大小时, Kaspersky Endpoint Security 将相应的事件发送到 Kaspersky Security Center, 并在 Windows 事件日志中发布该事件。同时,应用程序停止隔离新对象。您必须手动清空隔离区。
- 当隔离区存储达到此限制时通知 N %。隔离的阈值。例如, 您可以将隔离阈值设置为 50%。当隔离区达到 阈值时, Kaspersky Endpoint Security 将相应的事件发送到 Kaspersky Security Center, 并在 Windows 事件 日志中发布该事件。同时,应用程序继续隔离新对象。

7. 保存更改。

如何在 Web Console [和云控制台中配置最大隔离区大小](javascript:toggleBlock()图

1.在 Web Console 的主窗口中,选择"设备"→"策略和配置文件"。

2. 单击 Kaspersky Endpoint Security 策略的名称。 策略属性窗口将打开。

3. 选择"应用程序设置"选项卡。

4. 选择 常规设置 → 报告和存储。

5. 在隔离块配置隔离区大小:

- 限制隔离区大小为 N MB。最大隔离区大小(MB)。例如, 您可以将最大隔离区大小设置为 200 MB。当隔离 区达到最大大小时, Kaspersky Endpoint Security 将相应的事件发送到 Kaspersky Security Center, 并在 Windows 事件日志中发布该事件。同时,应用程序停止隔离新对象。您必须手动清空隔离区。
- 当隔离区存储达到此限制时通知 N %。隔离的阈值。例如, 您可以将隔离阈值设置为 50%。当隔离区达到 阈值时, Kaspersky Endpoint Security 将相应的事件发送到 Kaspersky Security Center, 并在 Windows 事件 日志中发布该事件。同时,应用程序继续隔离新对象。

6. 保存更改。

# 发送有关隔离文件的数据到 Kaspersky Security Center

要在 Web 控制台中对隔离的对象执行操作,您必须启用发送隔离文件数据到管理服务器。例如,您可以从隔离区下载一个 文件,以便在 Web [控制台中进行分析。发送隔离文件数据必须启用](#page-424-0) [Kaspersky](#page-447-0) Sandbox 和 Kaspersky Endpoint Detection and Response 的所有功能。

1. 打开 Kaspersky Security Center Administration Console。

2 在管理控制台树的"受管理设备"文件夹中,打开相关客户端计算机所属的管理组名称的文件夹。

3. 在工作区中选择"策略"选项卡。

4. 选择必要的策略并双击以打开策略属性。

5. 在策略窗口中, 选择 常规设置 → 报告和存储。

6. 在"到管理服务器的数据传输"块中单击"设置"按钮。

7. 在打开的窗口中,选中"关于隔离区文件"复选框。

8. 保存更改。

#### [如何启用传输隔离文件数据到](javascript:toggleBlock() Web 控制台 ?

1.在 Web Console 的主窗口中,选择"设备"→"策略和配置文件"。

2. 单击 Kaspersky Endpoint Security 策略的名称。 策略属性窗口将打开。

3. 选择"应用程序设置"选项卡。

4. 选择 常规设置 → 报告和存储。

5. 在"到管理服务器的数据传输"块中, 选中"关于隔离文件"复选框。

6. 保存更改。

因此,您可以在 Kaspersky Security Center 控制台中查看计算机上隔离的文件列表。您可以使用 Web 控制台管理隔离对象 (恢复、删除、添加等)。有关使用隔离的详细信息,请参阅 [Kaspersky](https://support.kaspersky.com/KSC/14/en-US/12429.htm) Security Center 帮助 E。

## Kaspersky Security for Windows Server

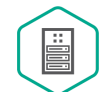

Kaspersky Endpoint Security 11.8.0 支持 Kaspersky Security for Windows Server(KSWS)解决方案的基 本功能。Kaspersky Security for Windows Server 可保护运行 Microsoft Windows 操作系统的服务器和网 络附加存储,防止服务器和网络附加存储在交换文件时受到病毒和其他计算机安全威胁。有关解决方案 工作原理的详细信息,请参阅 [Kaspersky](https://support.kaspersky.com/KSWS/11.0.1/en-US/index.htm) Security for Windows Server 帮助 Z. 从 Kaspersky Endpoint Security 11.8.0开始,您可以从 KSWS 迁移到 Kaspersky Endpoint Security for Windows,并使用相同的解 决方案保护工作站和服务器。

# 在 KSWS 之上安装 KES

在服务器上安装 Kaspersky Endpoint Security for Windows 的过程和在工作站上相同。如果服务器处在核心模式, 则您可以 [使用命令行安装应用程序](#page-478-0)。

在安装前, Kaspersky Endpoint Security (KES)会检查计算机中是否存在 Kaspersky 应用程序。如果计算机上安装了 Kaspersky Security for Windows Server, KES 将检测已安装的 KSWS 组件集, 并选择相同的组件进行安装。安装 Kaspersky Endpoint Security for Windows 时,不会迁移 KSWS 设置和任务。

在安装 KES 之前,建议关闭 KSWS 密码保护。从 KSWS 迁移到 KES 后,请[在应用程序设置中启用密码保护](#page-300-0)。

迁移 KSWS 组件的最低软件要求:

- Kaspersky Endpoint Security 11.8.0 for Windows。
- Kaspersky Security 11.0.1 for Windows Server.

您还可以从旧版本的 Kaspersky Security for Windows Server 迁移。在这种情况下,Kaspersky Endpoint Security 将卸 载应用程序,而不迁移组件集。

Kaspersky Security Center 13.2。

KSWS 和 KES 组件的对应关系如下所示。KSWS 没有的 KES 组件安装如下:

- AMSI 保护、主机入侵预防和修复引擎都是使用默认设置安装的。
- BadUSB 攻击防御、自适应异常控制、数据加密、Detection and Response 组件被忽略。

您可以使用 <u>[status](#page-489-0)</u> 命令在应用程序界面的"安全"区域或在"计算机属性"中的Kaspersky Security Center 控制台中检查已安 装组件的列表。您可以使用"[更改应用程序组件](#page-46-0)在务更改已安装应用程序的组件集。

Kaspersky Security for Windows Server 与 Kaspersky Endpoint Security for Windows 组件的对应关系

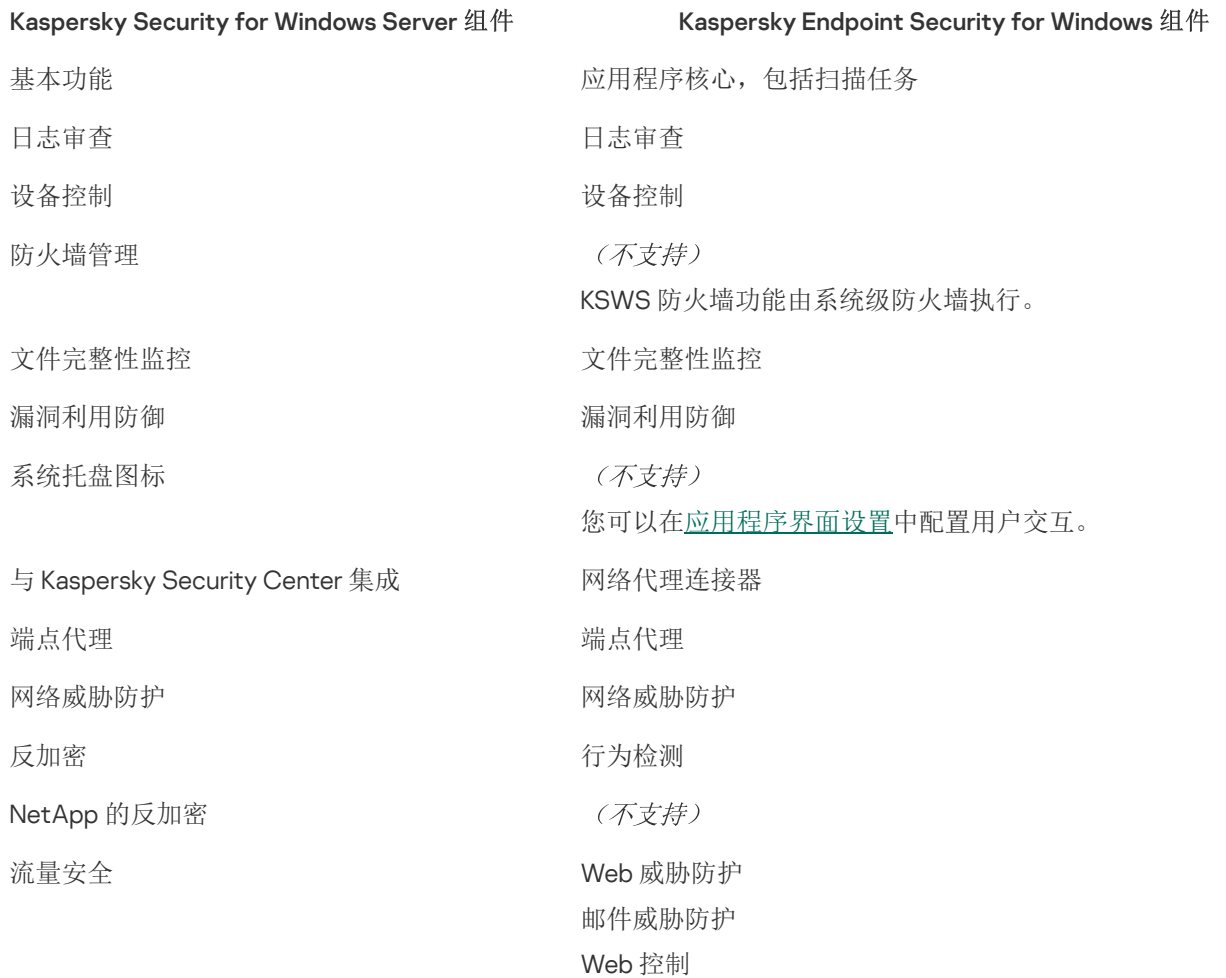

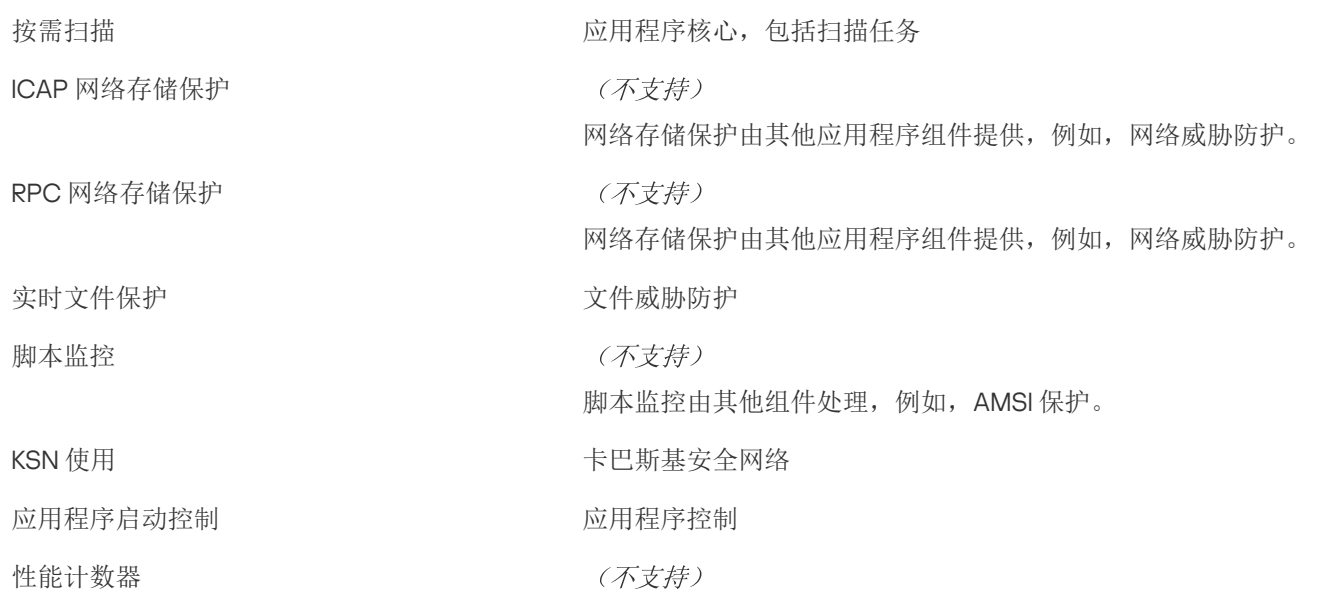

# 使用 KSWS 密钥激活 KES

安装应用程序后,可以使用 Kaspersky Security for Windows Server(KSWS)授权许可密钥激活 Kaspersky Endpoint Security for Windows(KES)。迁移后的激活过程取决于 KSWS 激活方法(见下表)。

使用 Kaspersky Security for Windows Server 密钥激活 Kaspersky Endpoint Security for Windows

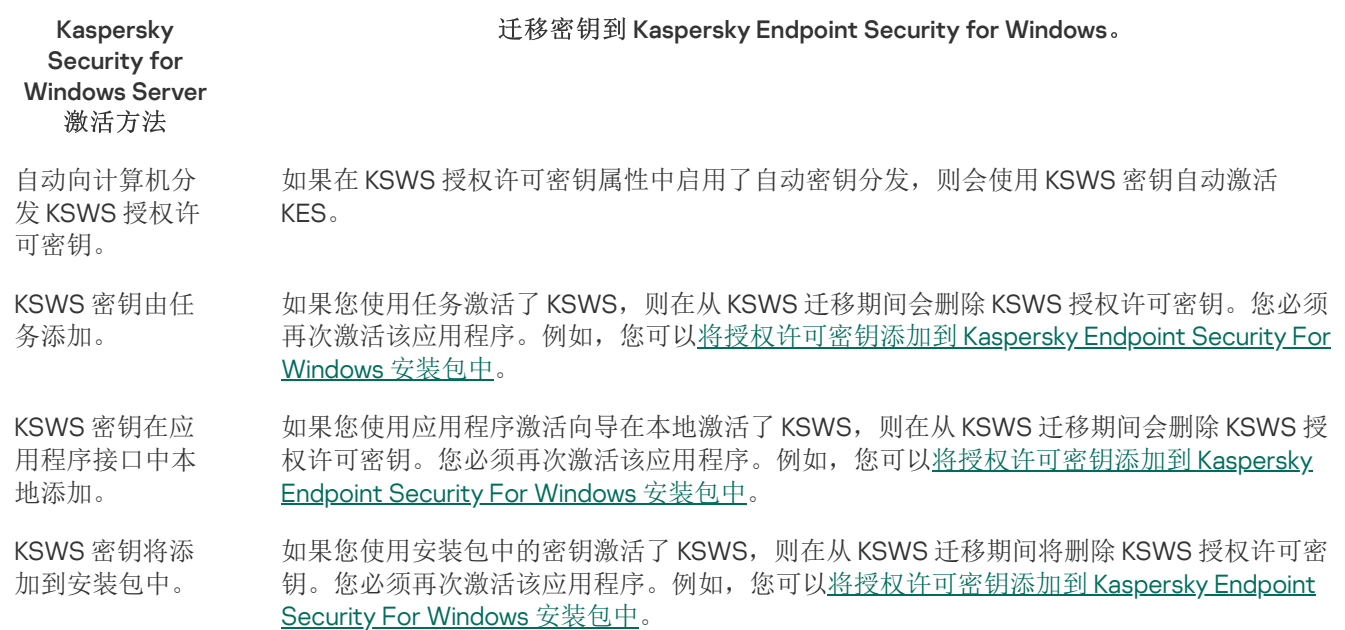

# 在核心模式服务器上管理应用程序

核心模式的服务器不具有 GUI。因此,您只能使用 Kaspersky Security Center 控制台或在命令行上本地远程管理应用程序。

### 使用 Kaspersky Security Center 控制台管理应用程序

使用 Kaspersky Security Center 控制台安装应用程序[与正常安装](#page-27-1)没有区别。当[创建安装包](#page-31-0)时,您可以添加授权许可密钥以 激活应用程序。您可以使用 Kaspersky Endpoint Security for Windows 密钥或 Kaspersky Security for Windows Server 密 钥。

在核心模式服务器上,以下应用程序组件不可用:Web 威胁防护、邮件威胁防护、Web 控制、BadUSB 攻击防护、 文件级加密 (FLE)、卡巴斯基磁盘加密 (FDE)。

安装 Kaspersky Endpoint Security 时, 不需要重新启动。仅当在安装前必须删除不兼容的应用程序时, 才需要重新启动。 更新应用程序版本时也可能需要重新启动。应用程序无法显示提示用户重新启动服务器的窗口。您可以从 Kaspersky Security Center 控制台的报告中了解重新启动服务器的必要性。

在核心模式服务器上管理应用程序与管理计算机没有什么不同。您可以使用策略和任务来配置应用程序。

在核心模式服务器上管理应用程序涉及以下特殊注意事项:

- 核心模式服务器没有 GUI,因此 Kaspersky Endpoint Security 不会显示警告,告诉用户需要进行高级清除。要清除威 胁,您需要在应用程序设置[中启用高级清除技术](#page-140-0)以及在"*恶意软件扫描*"任务设置中[立即启动高级清除。](#page-105-0)然后您需要启动 "恶意软件扫描"任务。
- BitLocker 驱动器加密仅适用于受信任的平台模块(TPM)。PIN/密码不能用于加密,因为应用程序无法显示预引导身 份验证的密码提示窗口。如果操作系统已启用联邦信息处理标准(FIPS)兼容模式,请在开始加密驱动器之前连接可 移动驱动器以保存加密密钥。

从命令行管理应用程序

当您无法使用 GUI 时,您可以[从命令行管理](#page-478-1) Kaspersky Endpoint Security。

要安装应用程序到核心模式服务器,运行以下命令:

setup kes.exe /pEULA=1 /pPRIVACYPOLICY=1 /s

要激活应用程序,运行以下命令:

avp.com license /add <激活码或密钥文件>

要检查应用程序配置文件状态,运行以下命令:

avp.com status

要查看应用程序管理命令列表,运行以下命令:

avp.com help

附录。KSWS 和 KES 设置的对应关系

[展开全部](javascript:showAll() | [折叠全部](javascript:hideAll()

迁移策略和任务时,KES 根据 KSWS 设置进行配置。KSWS 没有的应用程序组件的设置被设置为默认值。

应用程序设置

#### [可扩展性、界面和扫描设置](javascript:toggleBlock()

Kaspersky Endpoint Security for Windows 不支持应用程序设置。

应用程序设置

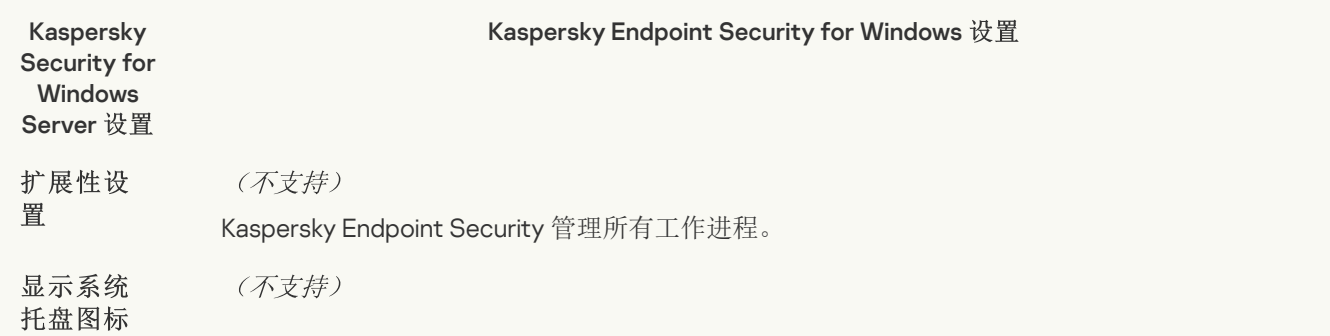

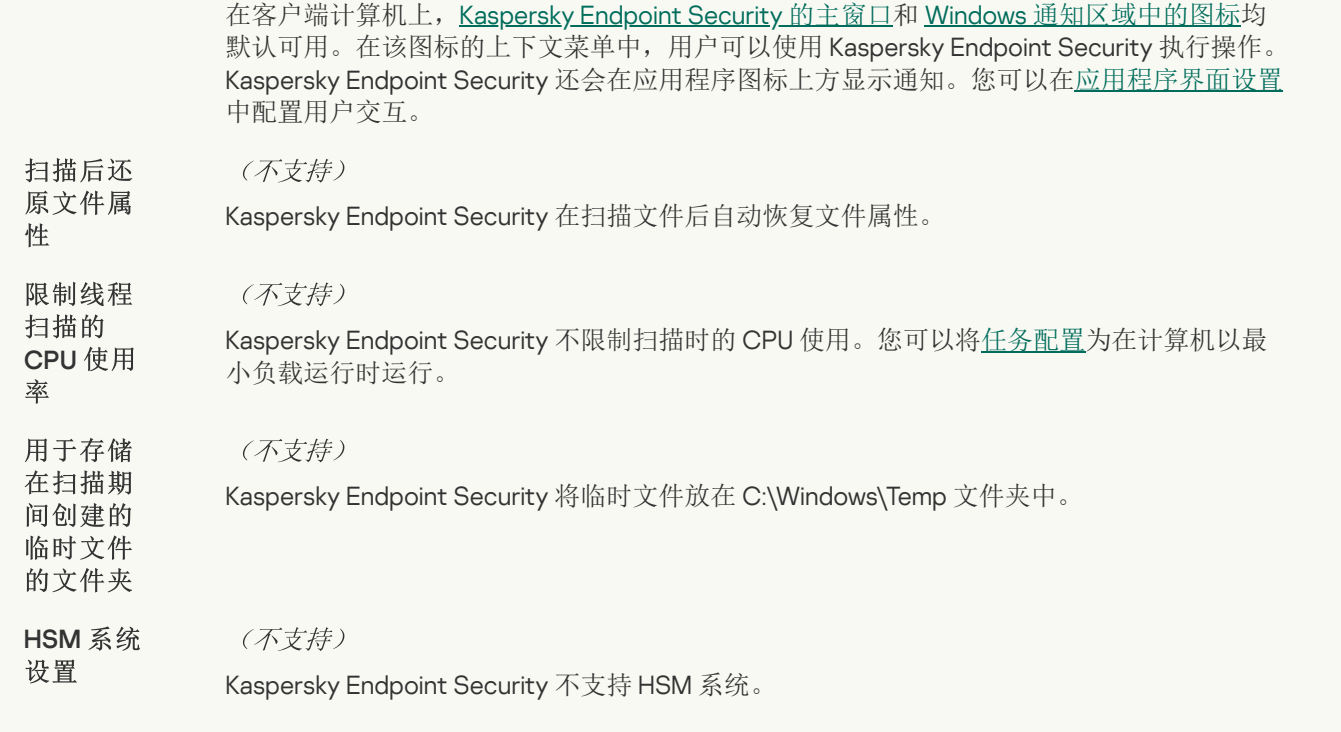

### [安全性和可靠性](javascript:toggleBlock()

KSWS 安全设置被迁移到"常规设置"区域、"[应用程序设置](#page-587-0)"和"[界面](#page-592-0)"子区域。

#### 应用程序安全设置

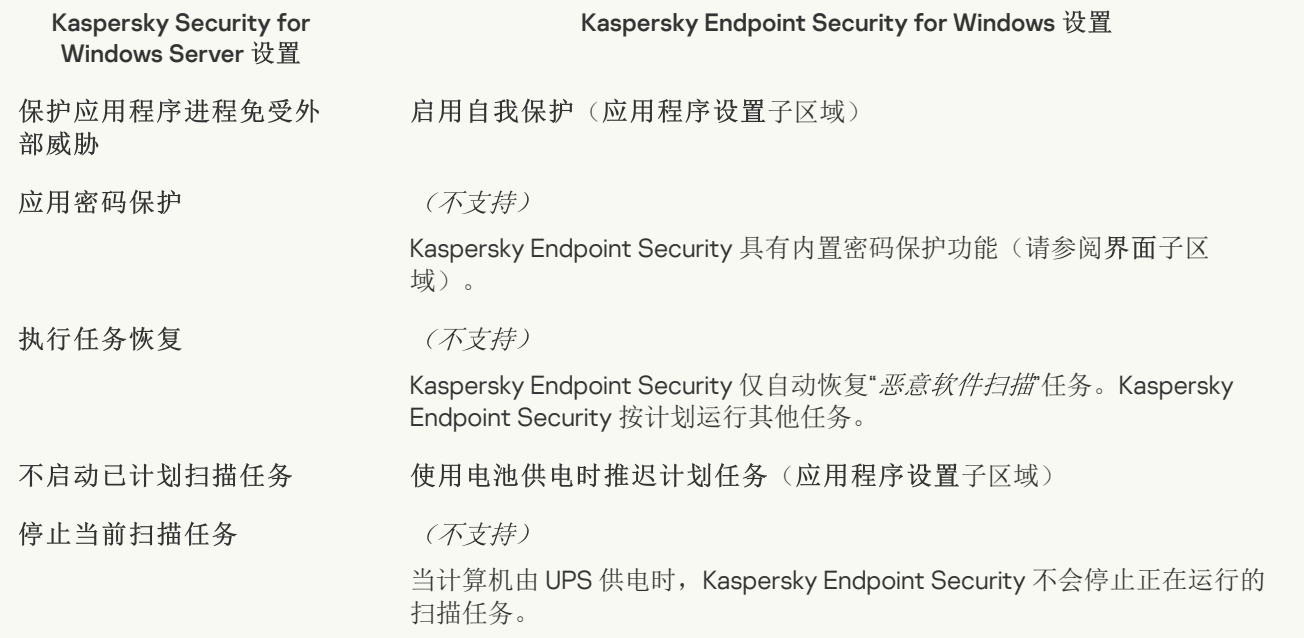

### [连接设置](javascript:toggleBlock() ?

管理服务器交互设置被迁移到"常规设置"区域、"[网络设置](#page-590-0)"和"[应用程序设置](#page-587-0)"子区域。

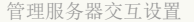

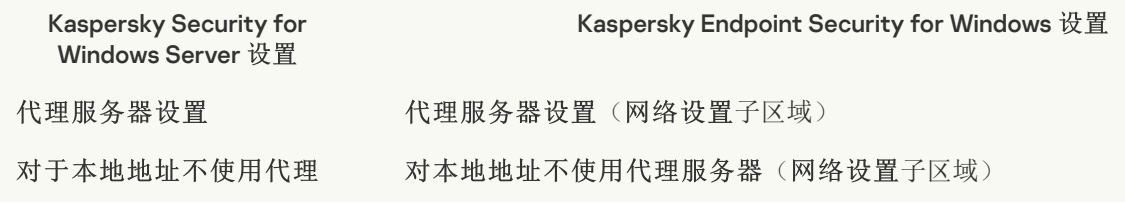

### 服务器

代理服务器身份验证设置 使用代理服务器身份验证(网络设置子区域)

Kaspersky Endpoint Security 不支持 NTLM 身份验证。如果在 KSWS 设 置中启用了 NTLM 身份验证,则迁移后,您必须配置代理服务器身份验 证并配置用户名和密码。

代理服务器身份验证密码未迁移。迁移策略后,必须手动输入密码。

激活应用程序时使用 Kaspersky Security Center 作为代理服务器

将 Kaspersky Security Center 用作代理服务器以进行激活 (应用程序设 置子区域)

### [运行本地系统任务](javascript:toggleBlock()回

Kaspersky Endpoint Security 忽略运行 Kaspersky Security for Windows Server 的本地系统任务的设置。您可以在" 本 地任务"、"<u>[任务管理](#page-97-0)</u>"下配置本地 KES 任务的使用。您还可以在这些任务的属性中配置运行" *[恶意软件扫描](#page-120-0)*"和"*[更新](#page-126-0)*"任 务的计划。

### 补充

### [信任区域](javascript:toggleBlock()图

KSWS 受信任区域设置被迁移到"常规设置"区域, "[排除项](#page-576-0)"子区域。

受信任区域设置

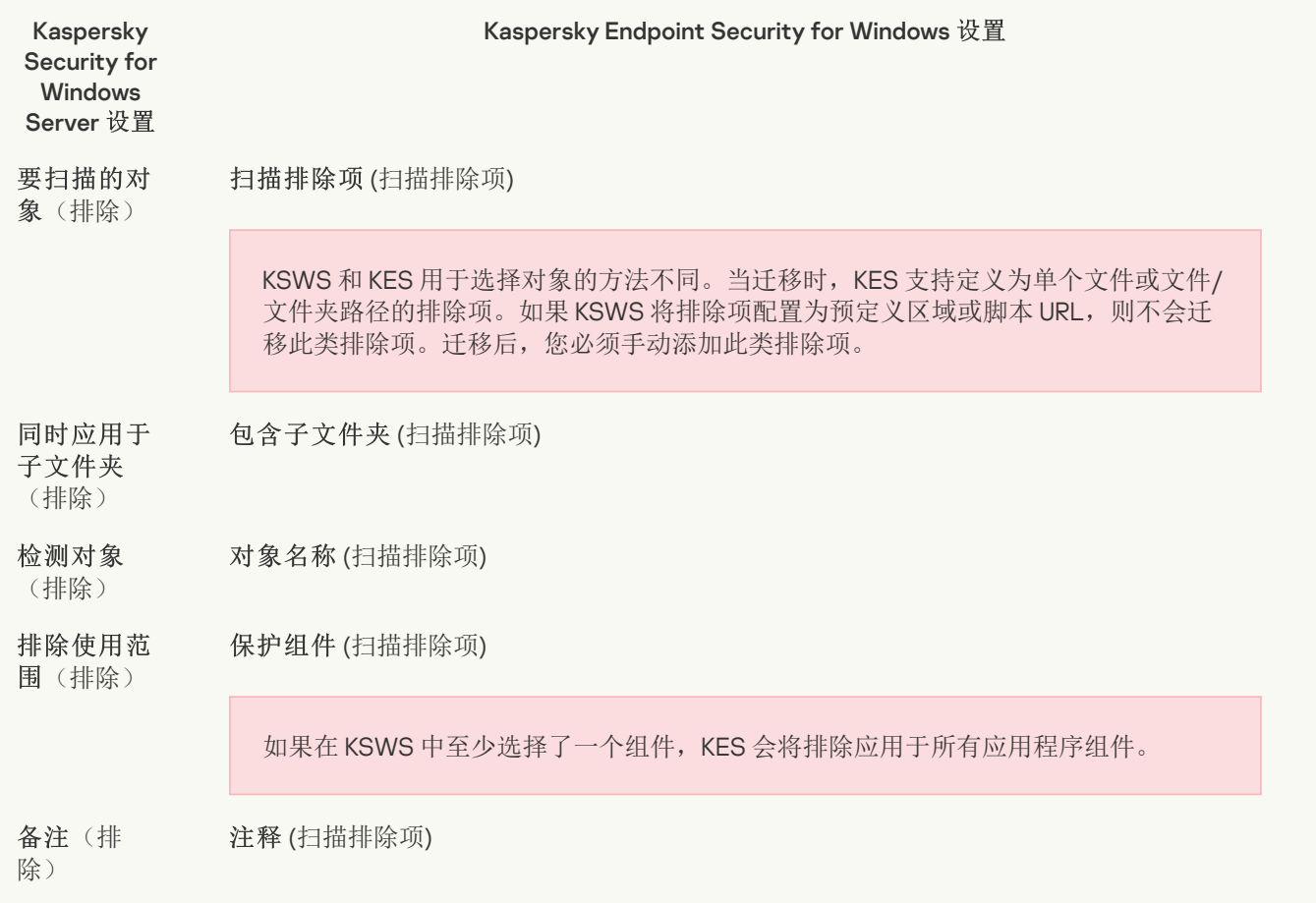

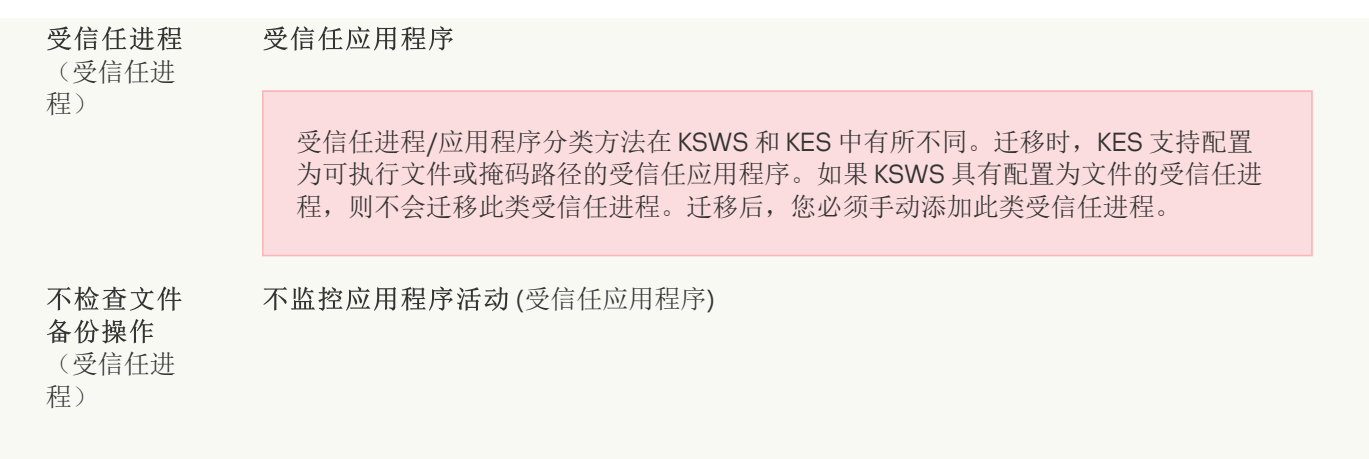

#### [可移动驱动器扫描](javascript:toggleBlock()2

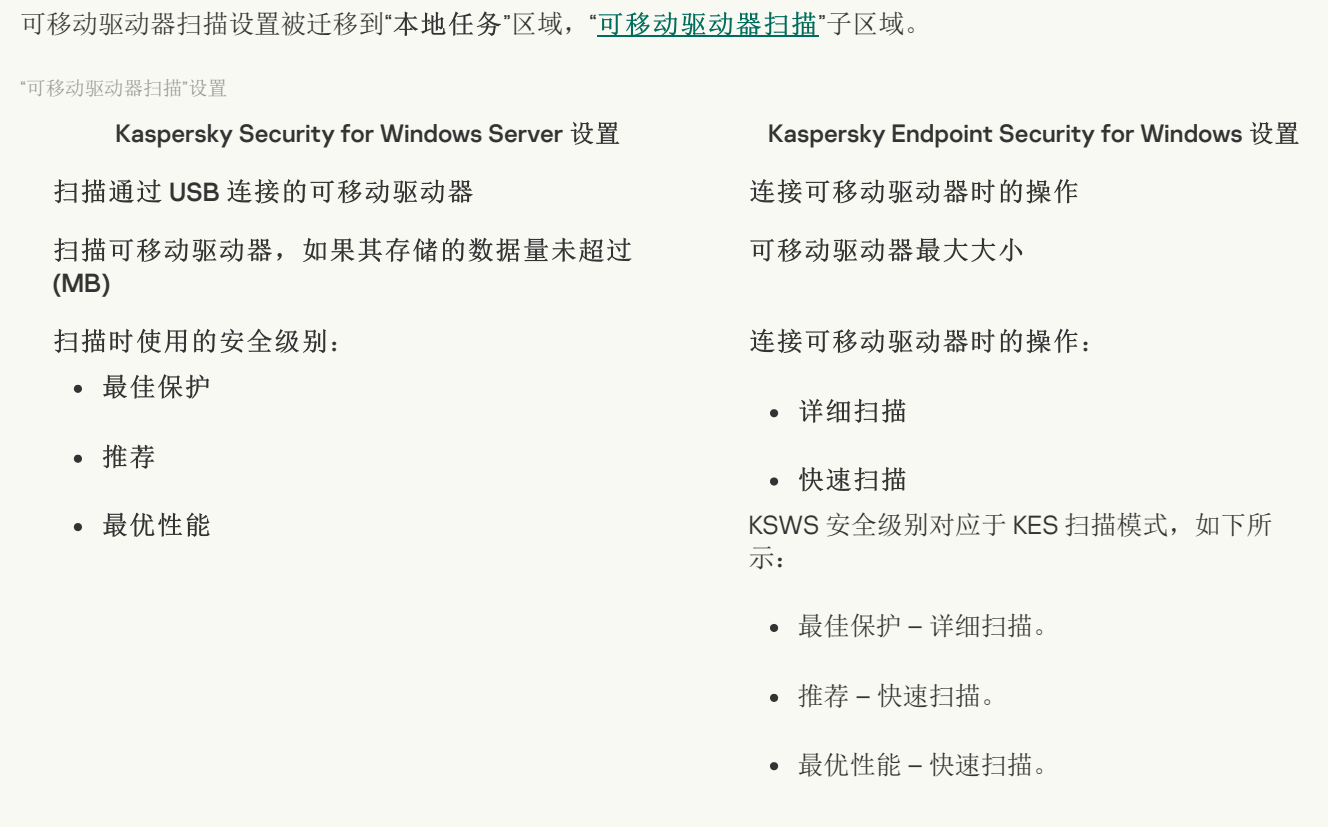

### [应用程序管理的用户权限](javascript:toggleBlock()

Kaspersky Endpoint Security 不支持为应用程序管理和应用程序服务管理分配用户访问权限。您可以为用户和用户组 配置访问设置,以便在 Kaspersky Security Center 管理应用程序。

#### Kaspersky Security Service [管理的用户访问权限](javascript:toggleBlock()

Kaspersky Endpoint Security 不支持为应用程序管理和应用程序服务管理分配用户访问权限。您可以为用户和用户组 配置访问设置,以便在 Kaspersky Security Center 管理应用程序。

### [存储](javascript:toggleBlock()

KSWS 存储设置被迁移到"常规设置"区域,"<u>[报告和存储](#page-588-0)</u>"子区域,以及"关键威胁防护"区域,"<u>[网络威胁防护](#page-542-0)</u>"子区 域。

存储设置

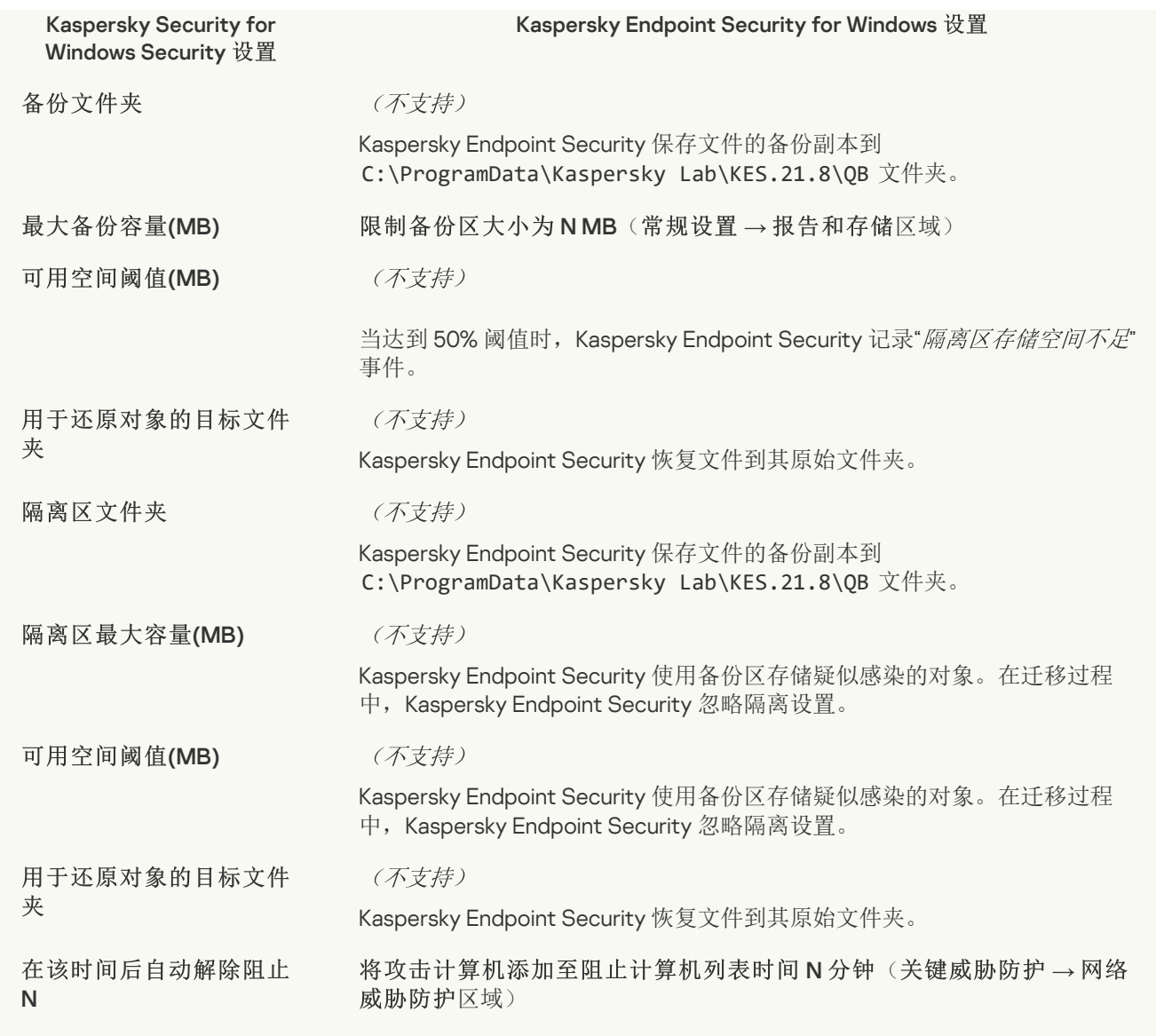

## 实时服务器保护

## [实时文件保护](javascript:toggleBlock()图

KSWS 实时文件保护设置被迁移到"关键威胁防护"区域, "[文件威胁防护](#page-536-0)"子区域。

实时文件保护设置

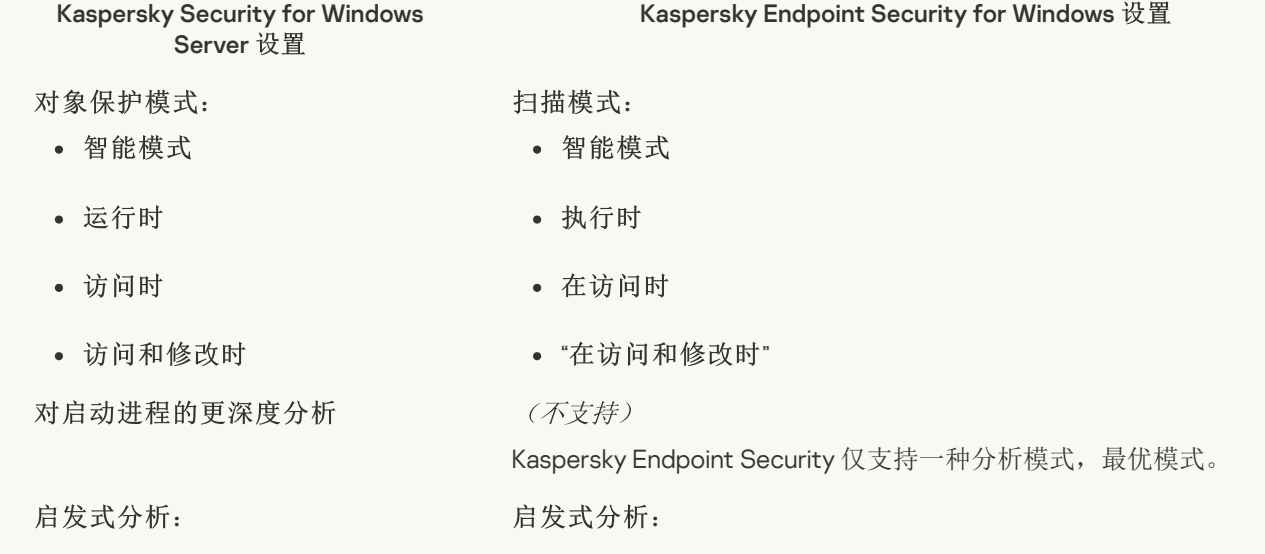

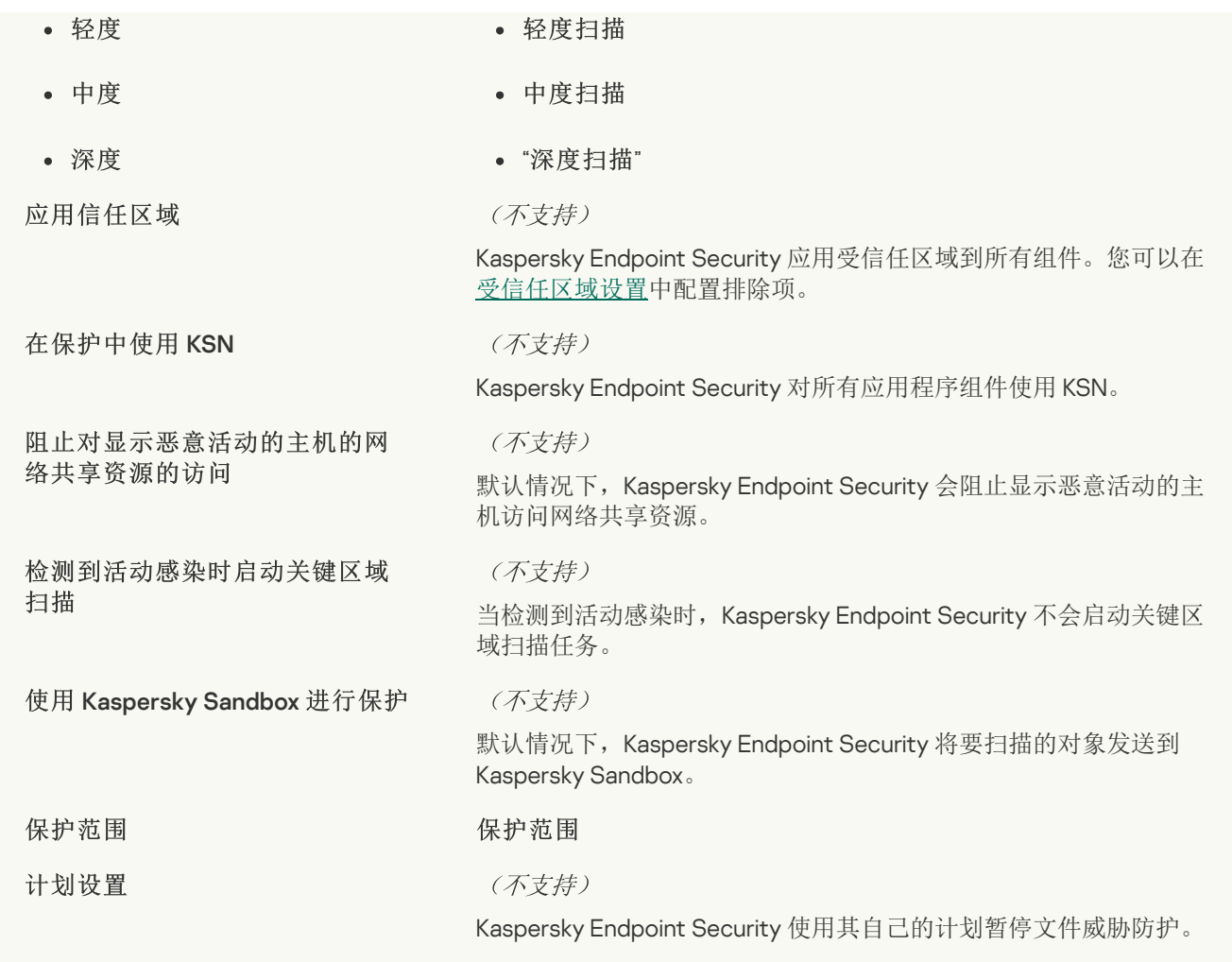

## KSN [使用](javascript:toggleBlock() ?

KSWS 的[卡巴斯基安全网络](#page-551-0)设置被迁移到"高级威胁防护"区域, "卡巴斯基安全网络"子区域。

### 卡巴斯基安全网络设置

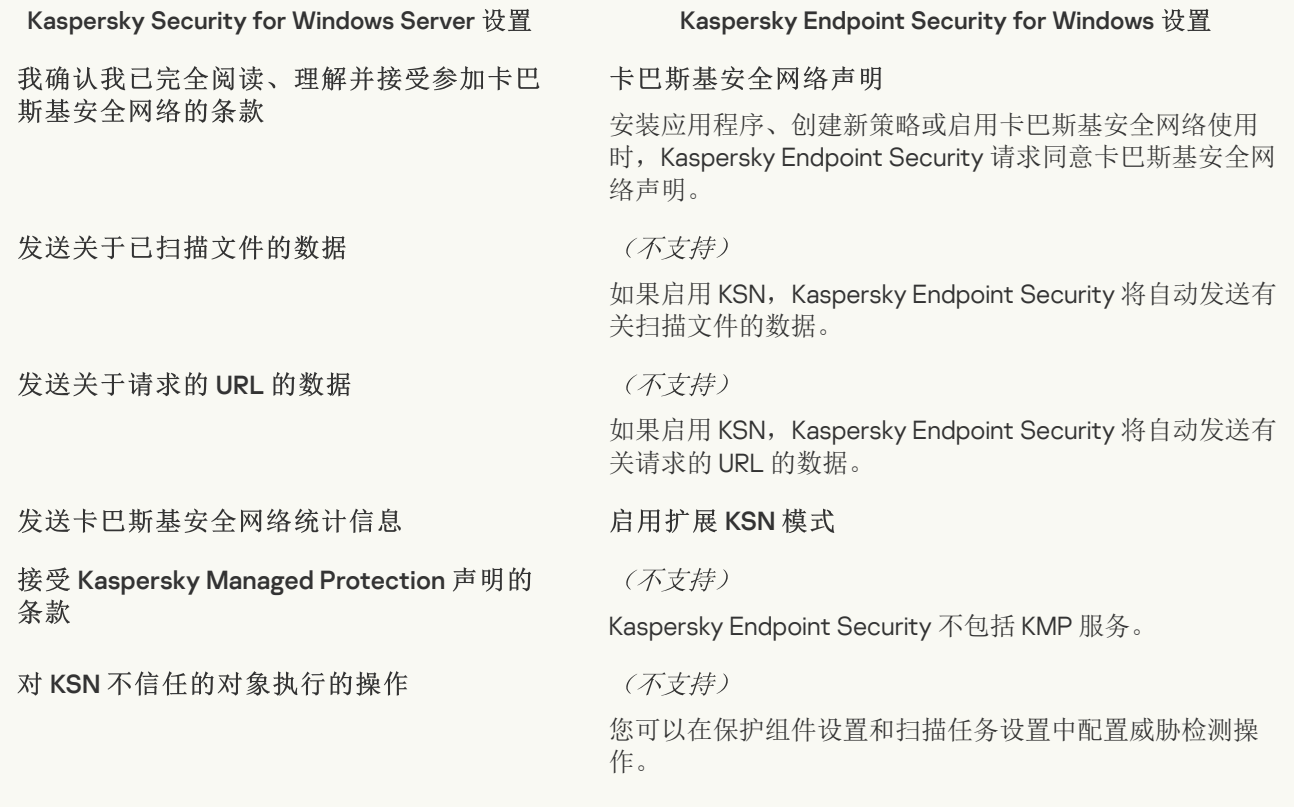

如果文件大小超过 N MB, 则如果文件大小 超过以下大小,则在发送到 KSN 之前不计 算校验和

使用 Kaspersky Security Center 作为 KSN 代理

计划设置

(不支持)

您可以在"保护组件设置"和"扫描任务设置"中配置大文件扫 描限制。

使用 KSN 代理

(不支持)

无法为组件配置单独的计划。当 Kaspersky Endpoint Security 运行时, 该组件始终处于打开状态。

### [流量安全](javascript:toggleBlock()

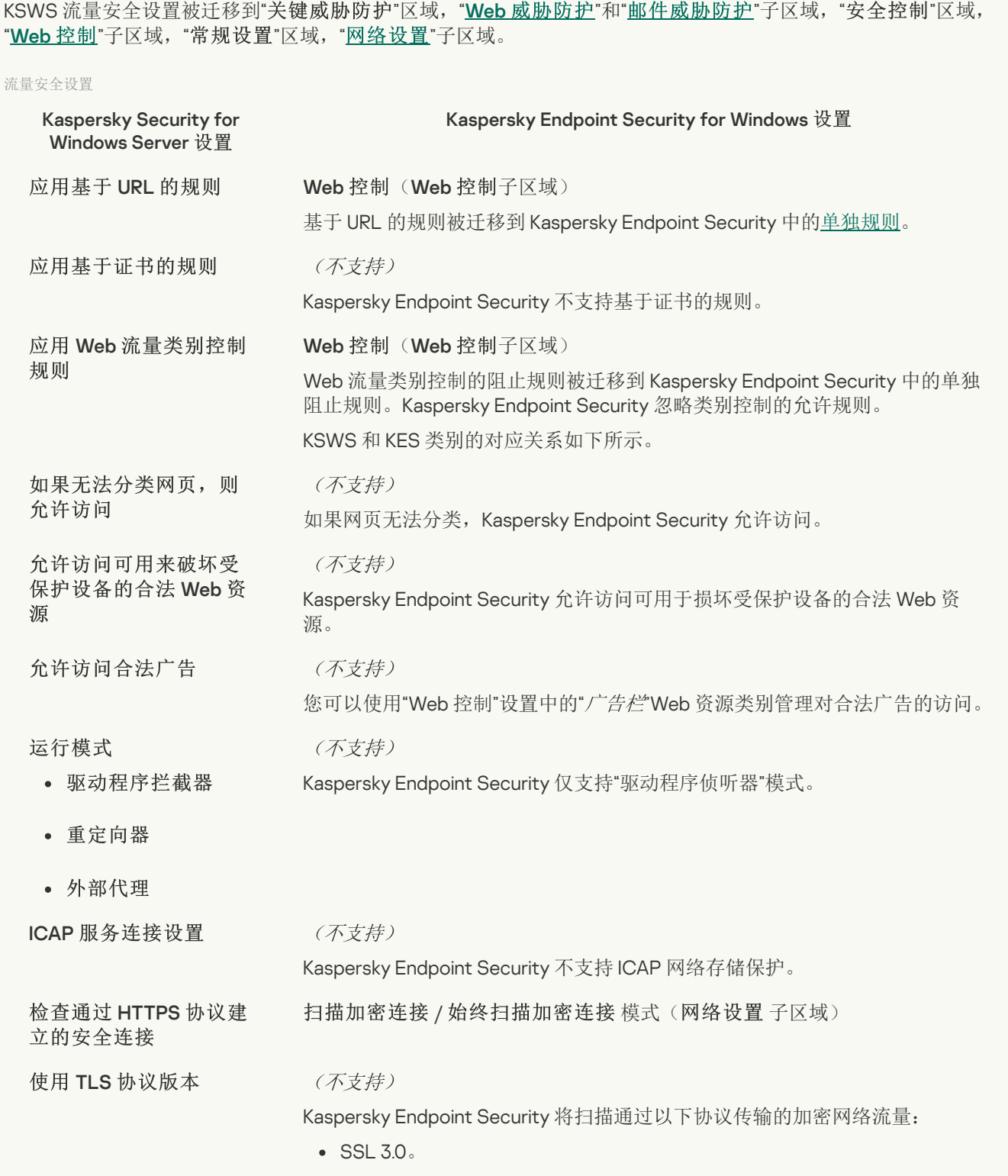

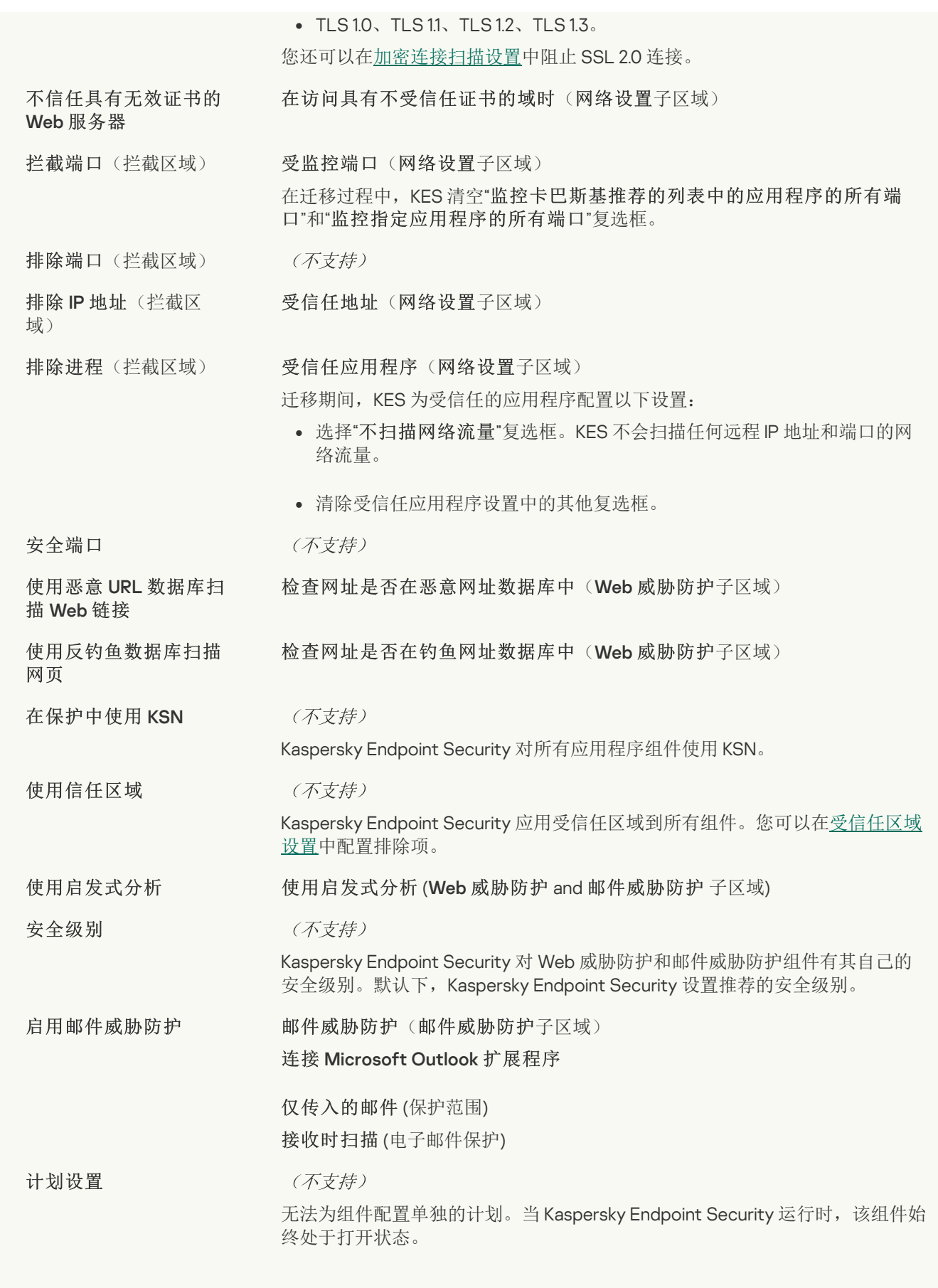

#### [漏洞利用防御](javascript:toggleBlock()?

KSWS [漏洞利用防御](#page-547-0)设置被迁移到"高级威胁防护"区域, "漏洞利用防御"子区域。

漏洞利用防御设置

Kaspersky Security for Windows Server 设置 Kaspersky Endpoint Security for Windows 设置

### 防止易受感染的进程被漏洞利用

- 发现漏洞利用时终止
- 仅通知

通过"终端服务"通知被利用的进程

即使 Kaspersky Security 服务已禁用, 也会防 止易受感染的进程被漏洞利用

漏洞利用防御技术:

- 应用所有可用的漏洞利用防御技术
- 应用所选的漏洞利用防御技术

: : 检测到漏洞时

- 阻止操作
- 通知

```
(不支持)
```
Kaspersky Endpoint Security 不支持终端服务。

(不支持)

Kaspersky Endpoint Security 持续防止漏洞进程被利 用。

受保护进程 医二十二十二十二十二十二十二十二十二十二 医保护进程内存保护

Kaspersky Endpoint Security 不支持选择受保护进程。 您可以仅启用系统进程内存保护。

: (不支持)

Kaspersky Endpoint Security 应用所有可用的漏洞利用 防御技术。

#### [网络威胁防护](javascript:toggleBlock()回

KSWS 网络威胁防护设置被迁移到"关键威胁防护"区域,"[网络威胁防护](#page-542-0)"子区域。

网络威胁防护设置

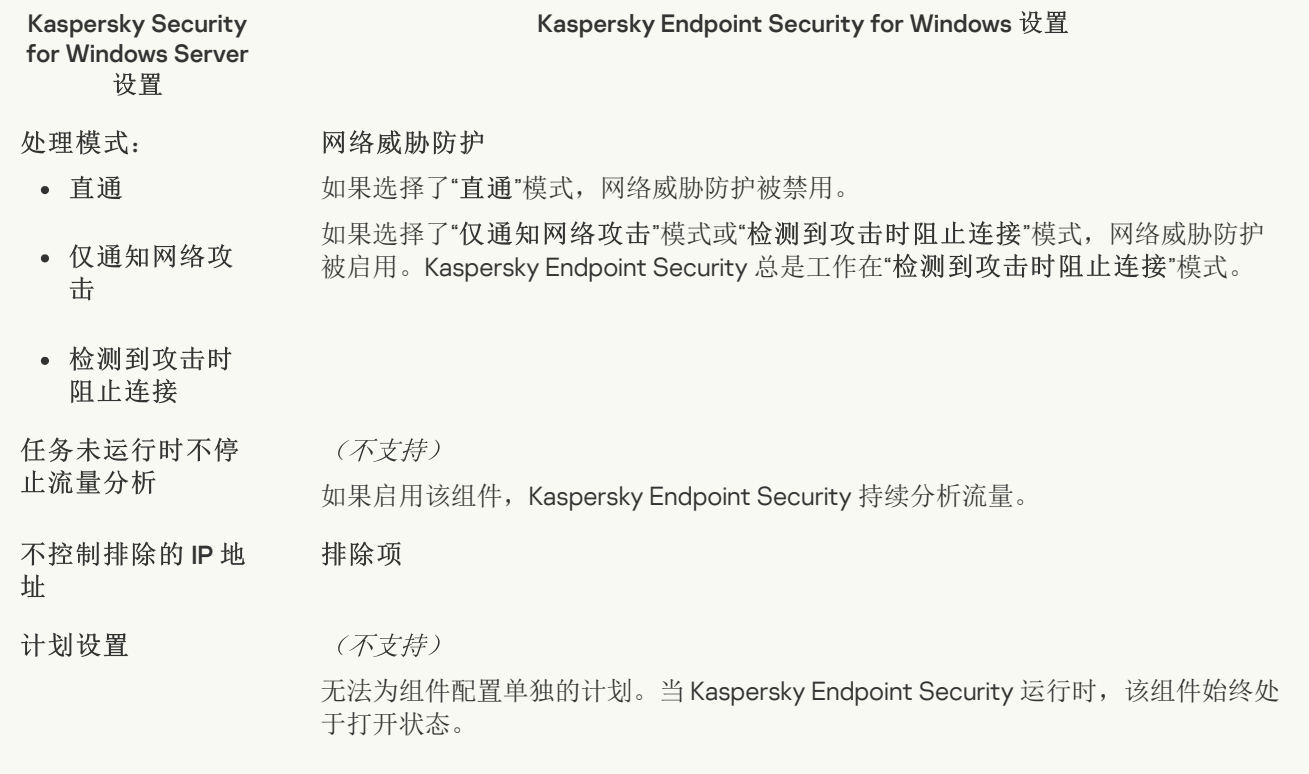

### [脚本监控](javascript:toggleBlock()回

Kaspersky Endpoint Security 不支持脚本监控组件。脚本监控由其他组件处理,例如, [AMSI](#page-546-0) 保护。

#### [网站类别](javascript:toggleBlock()图

Kaspersky Endpoint Security 不支持 Kaspersky Security for Windows Server 的所有类别。Kaspersky Endpoint Security 不存在的类别不被迁移。因此,Therefore, 类别不受支持的 Web 资源分类规则不被迁移。

网站类别

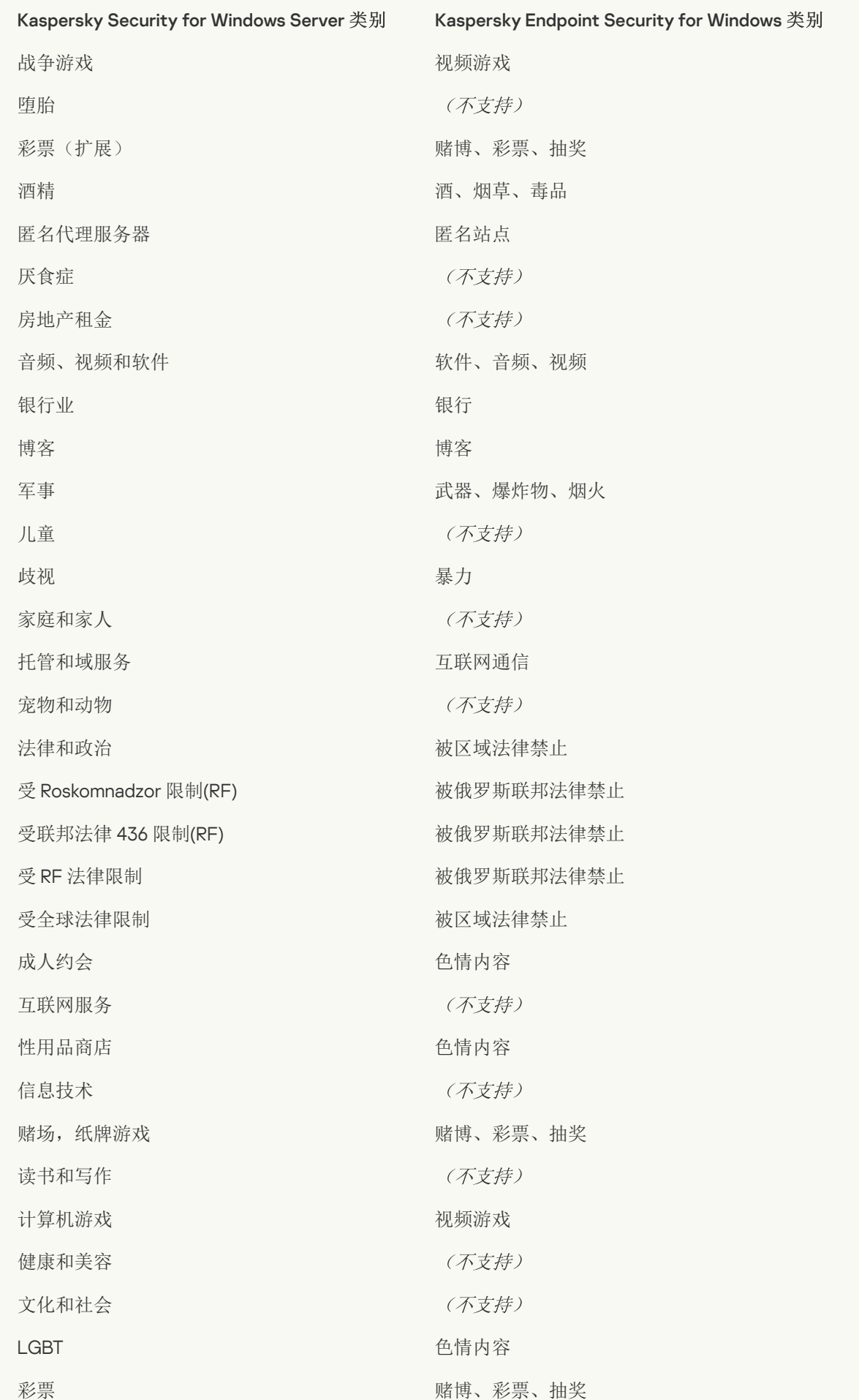

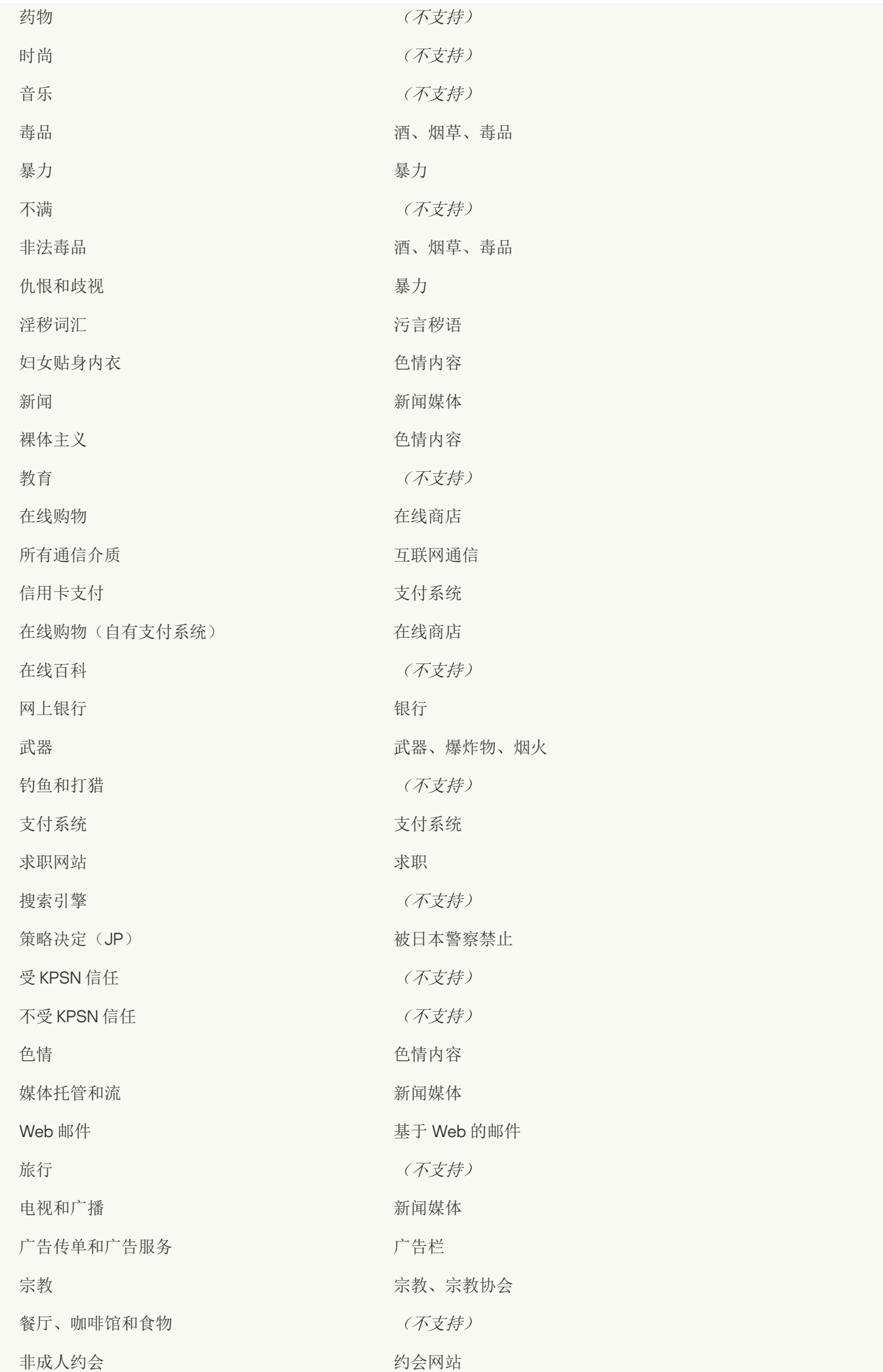
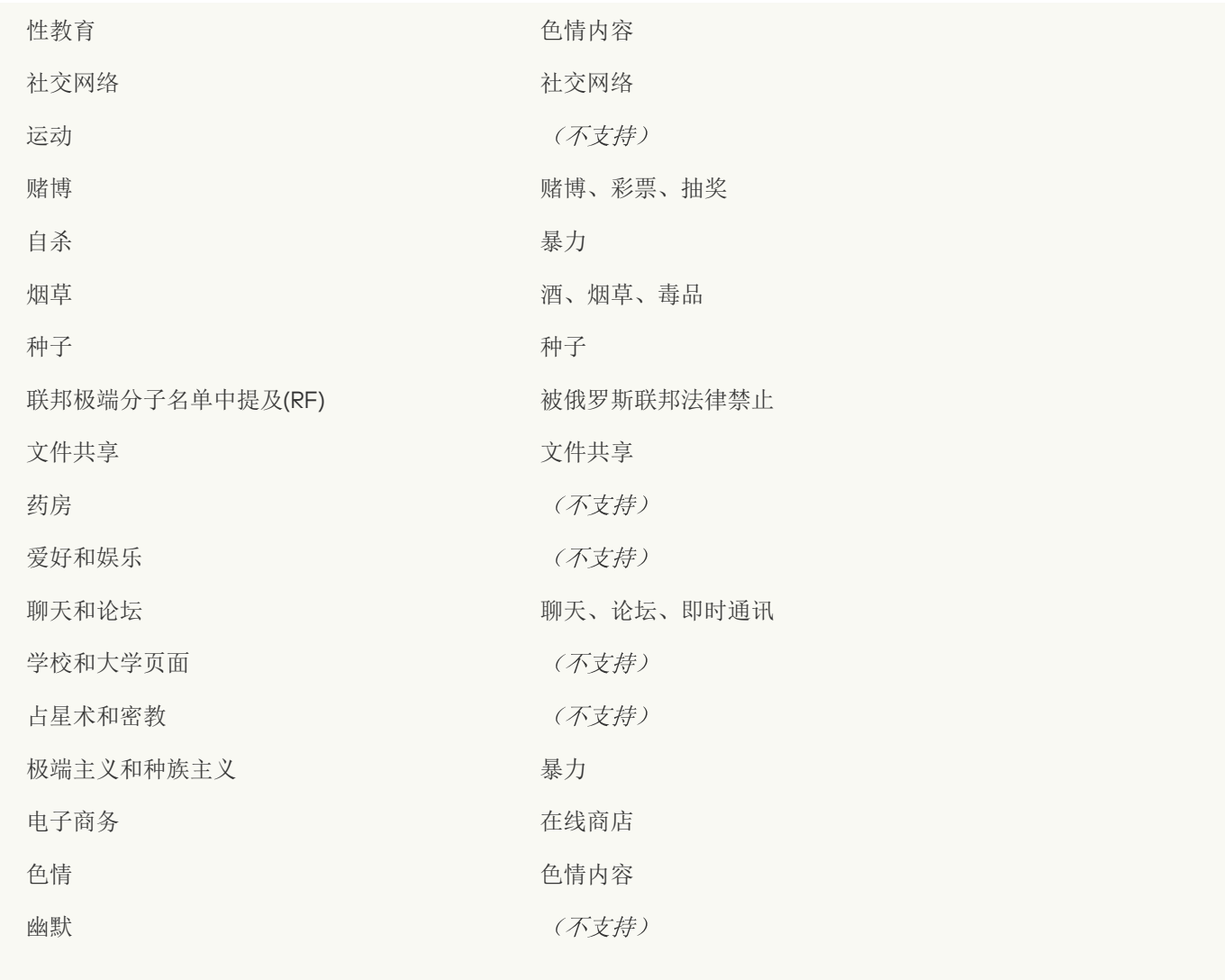

# 本地活动控制

# [应用程序启动控制](javascript:toggleBlock()?

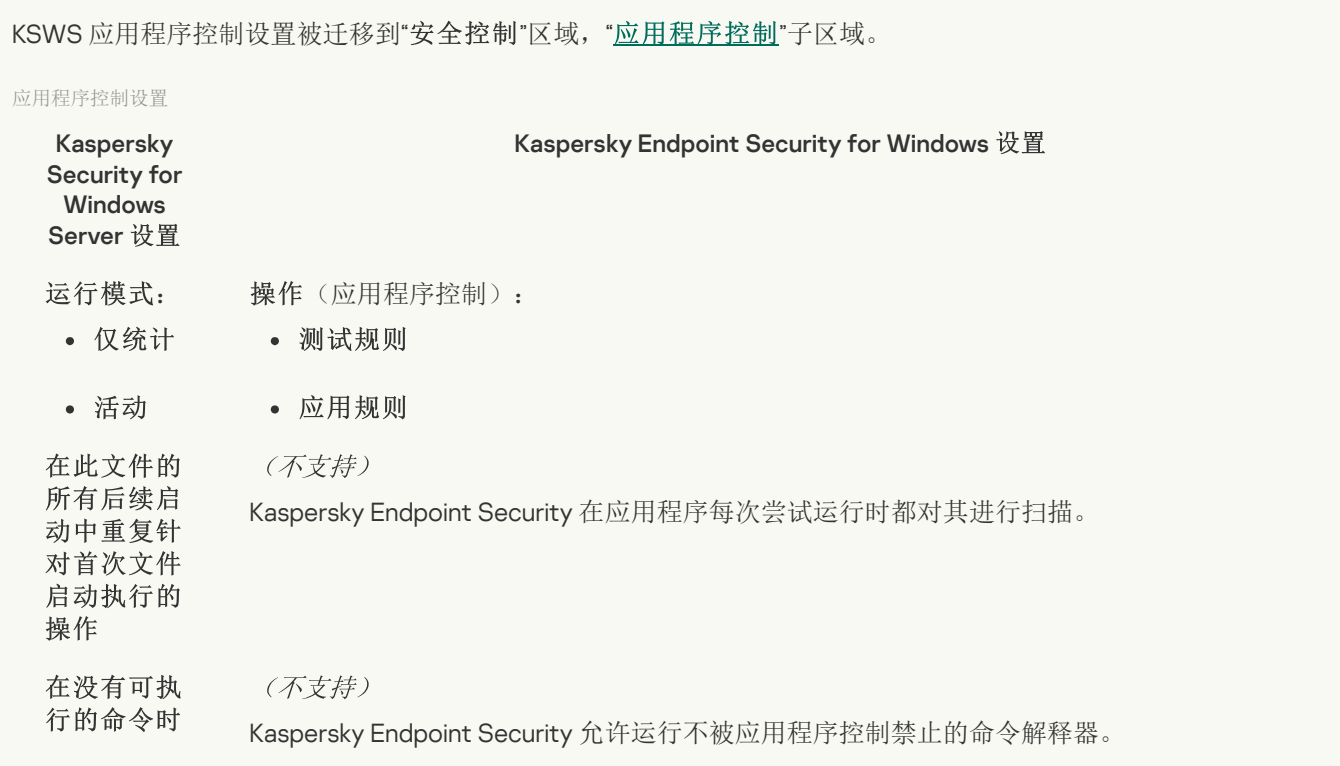

### 规则 应用程序控制规则*(受限制支持)*

Kaspersky Endpoint Security 11.11.0 引入了对迁移应用程序启动控制规则的支持。 应用程序启动控制规则迁移功能有一些限制。默认情况下,KSWS 应用程序启动控制包括两 个规则:

- 操作系统可信任证书允许执行脚本和 MSI
- 操作系统可信任证书允许执行可执行文件

如果至少有一个源 KSWS 规则具有允许类型, 那么在迁移过程中, KES 将创建一个新的允许 规则,即具有受信任根证书的应用程序。也就是说,KES 应用程序控制使用单个规则来允许 运行受信任的脚本、MSI 包和可执行文件。如果两个源 KSWS 规则都具有拒绝类型,则 KES 不会添加用于管理具有受信任根证书的应用程序的规则。

#### (不支持) 将规则应用

于可执行文 件 无法在 KES 应用程序控制设置中配置规则应用程序范围。KES 应用程序控制将规则应用于所 有类型的文件:可执行文件、脚本和 MSI 包。如果所有文件类型都包含在 KSWS 的规则应用 范围中,则在迁移过程中,KES 将继承 KSWS 规则。如果某个文件类型被排除在 KSWS 中的 规则应用范围之外,则在迁移过程中,KES 也会继承 KSWS 规则,但选择"测试规则"作为应 用程序控制操作。

#### 监控 DLL 控制 DLL 模块加载(显著增加系统负载)

模块的加载

#### (不支持) 将规则应用

无法在 KES 应用程序控制设置中配置规则应用程序范围。KES 应用程序控制将规则应用于所 有类型的文件:可执行文件、脚本和 MSI 包。如果所有文件类型都包含在 KSWS 的规则应用 范围中, 则在迁移过程中, KES 将继承 KSWS 规则。如果某个文件类型被排除在 KSWS 中的 规则应用范围之外,则在迁移过程中,KES 会继承 KSWS 规则,但选择"测试规则"作为应用 程序控制操作。 于脚本和 MSI 数据包

(不支持) 拒绝 KSN

Kaspersky Endpoint Security 不考虑应用程序的信誉,根据规则允许或拒绝应用程序运行。 不信任的应 用程序

在迁移过程中, KES 添加了一个新的允许规则。其他软件 → 根据 KSN 信誉受信任的应用程 序 KL 类别被指定为规则触发条件。 允许 KSN 信任的应用 程序

包含 KL 类别"其他程序 → 根据 KSN 信誉受信任的应用程序"的应用程序控制允许规则的主 允许运行 KSN 信任的 题和其权限

应用程序的 用户和/或 用户组

#### KSWS 和 KES 中的软件分发控制工作方式不同。在迁移过程中,KES 为允许自动软件分发的 应用程序添加了新的允许规则。文件哈希被指定为规则触发条件。 自动允许通 过所列应用 程序和软件

#### 使用受信任的系统证书存储(排除项子区域) 始终允许通 过

"受信任的系统证书存储"设置具有"受信任的根证书颁发机构"。

### **Windows** Installer 进

包分发软件

行软件分发

(不支持) 始终允许使 用后台智能

传输服务通 过 SCCM 进行软件分 发

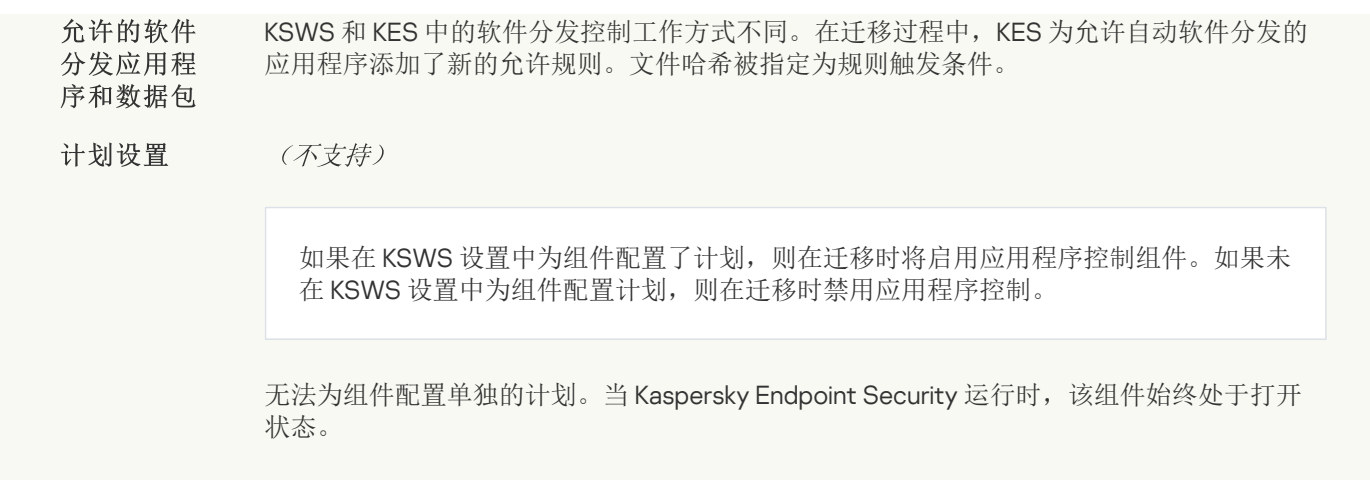

# [设备控制](javascript:toggleBlock()图

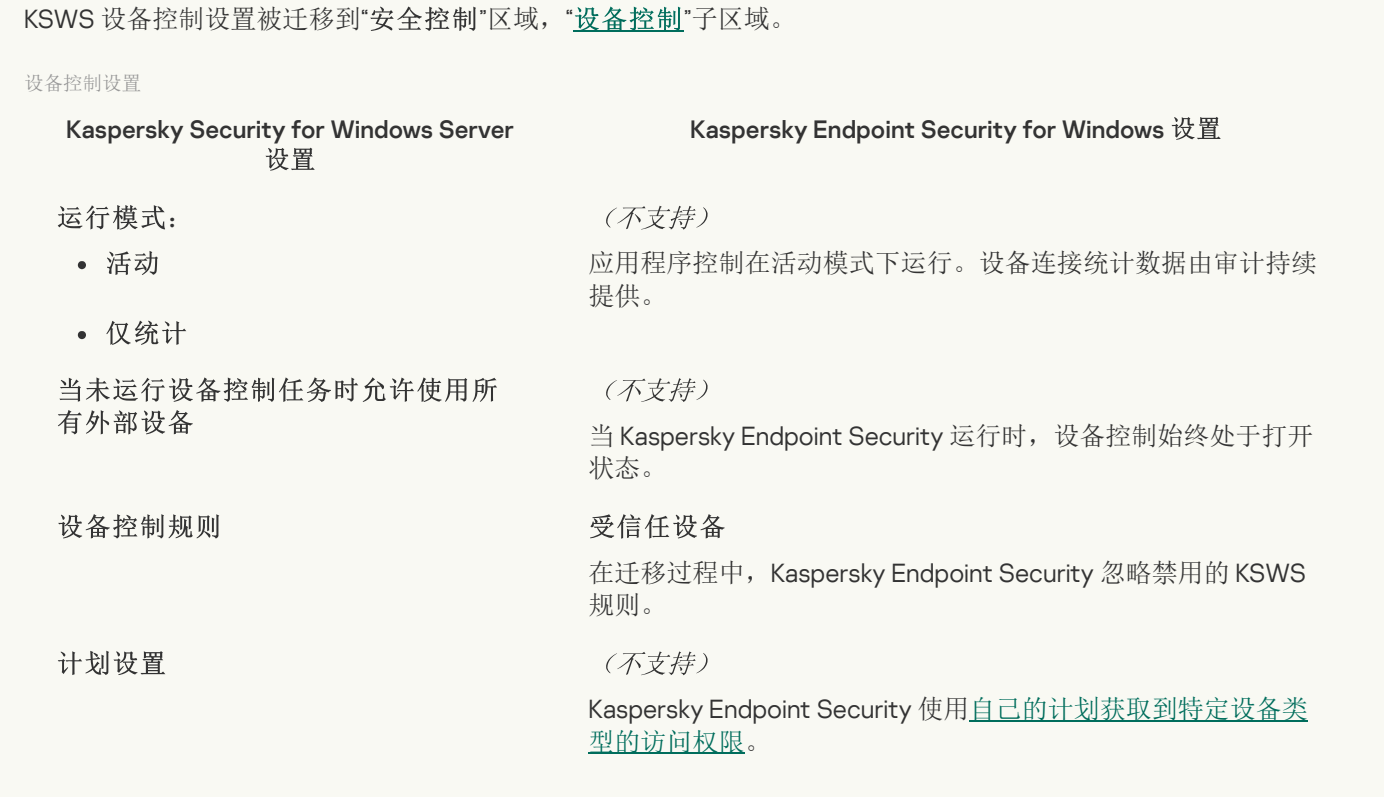

# 网络附加存储保护

# RPC [网络存储保护](javascript:toggleBlock()图

Kaspersky Endpoint Security [不支持网络附加存储保护组件。网络存储保护由其他应用程序组件提供,例如,网络威](#page-542-0) 胁防护。

# ICAP [网络存储保护](javascript:toggleBlock() ?

Kaspersky Endpoint Security 不支持网络附加存储保护组件。网络存储保护由其他应用程序组件提供,例如, 网络威 胁防护。

# 用于 NetApp [的反加密勒索](javascript:toggleBlock()?

Kaspersky Endpoint Security 不支持 NetApp 的反加密。反加密功能由其他应用程序组件提供, 例[如行为检测](#page-547-0)。

# 网络活动控制

**I** 

# [防火墙管理](javascript:toggleBlock()

Kaspersky Endpoint Security 不支持 KSWS 防火墙管理。KSWS 防火墙功能由系统级防火墙执行。迁移后, 您可以配 置 Kaspersky Endpoint Security 防火墙。

# [反加密](javascript:toggleBlock()?

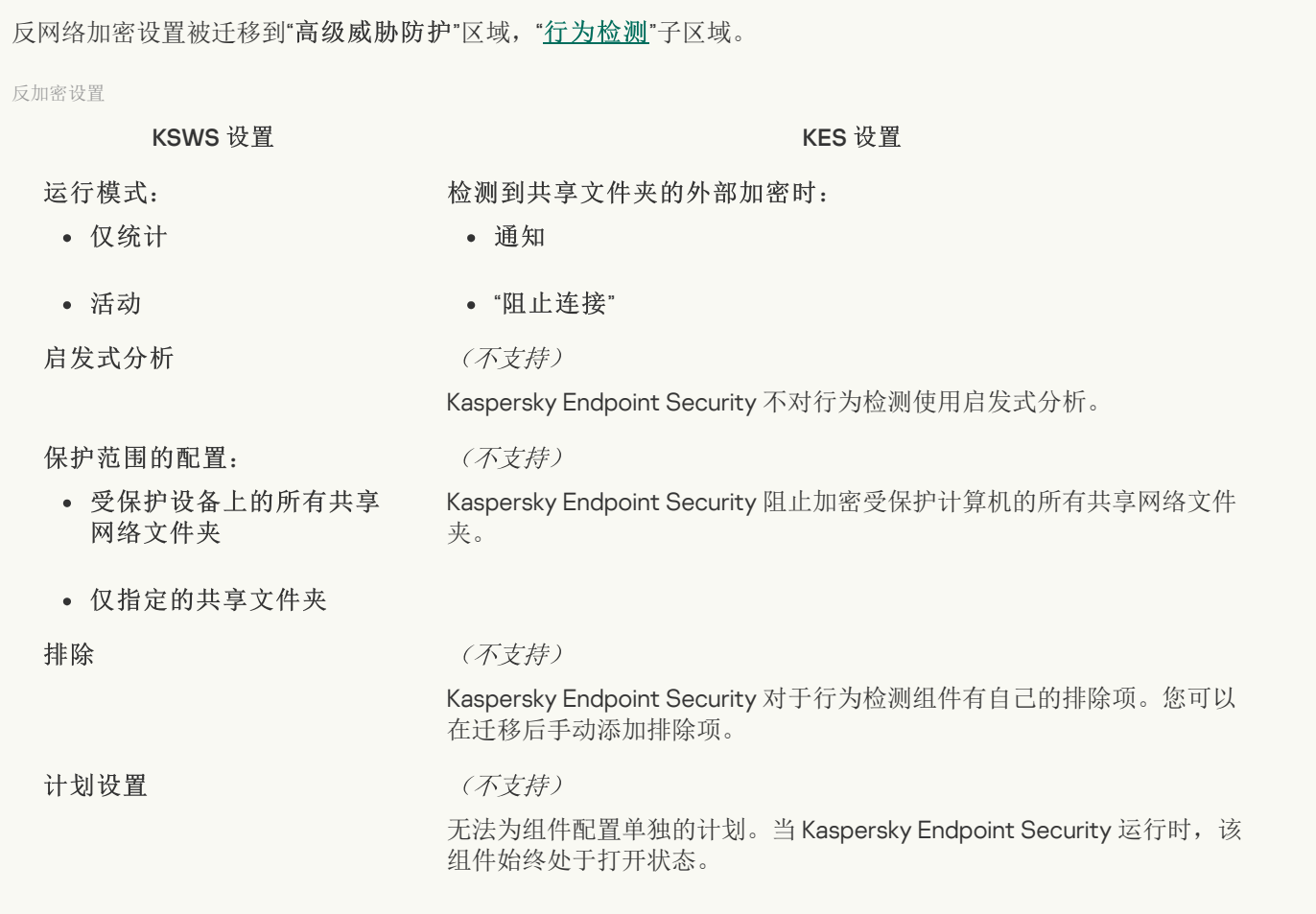

# 系统审查

# [文件完整性监控](javascript:toggleBlock()2

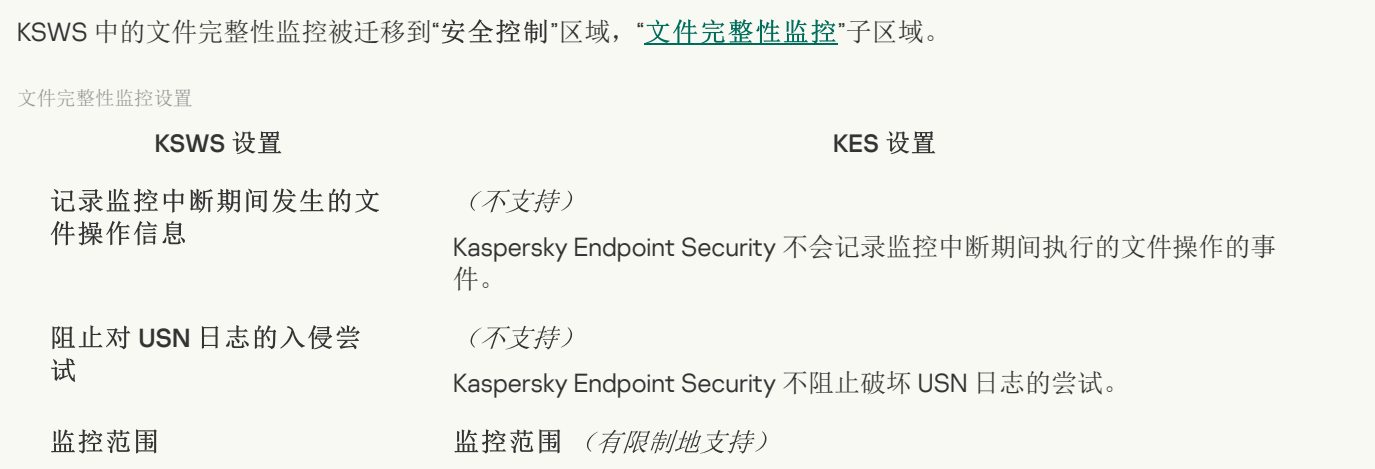

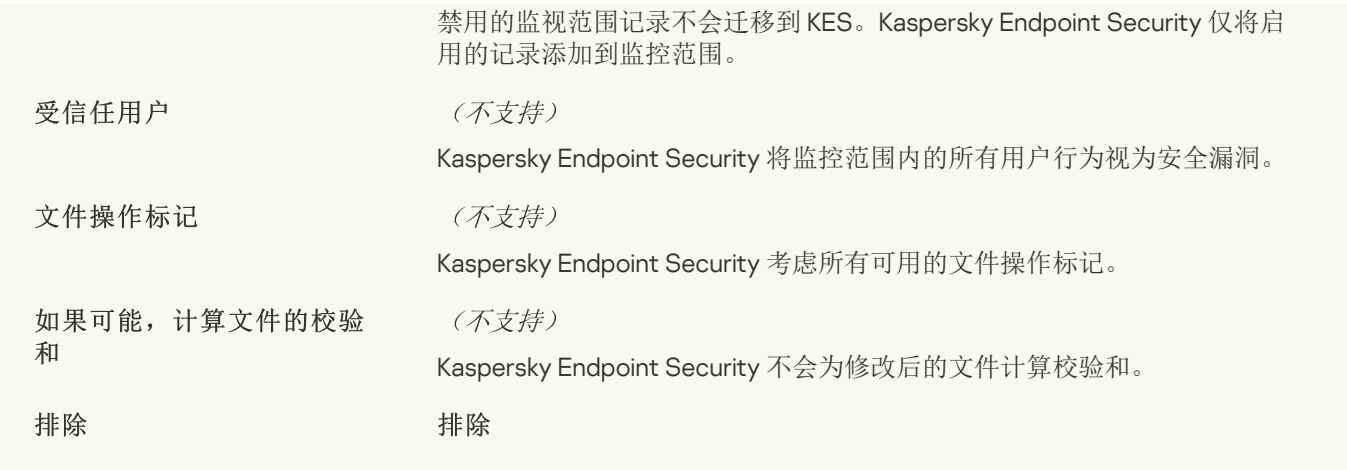

# [日志审查](javascript:toggleBlock()2

KSWS 日志检查设置将迁移到"安全控制"区域的"[日志审查](#page-289-0)"子区域。

#### 日志审查设置

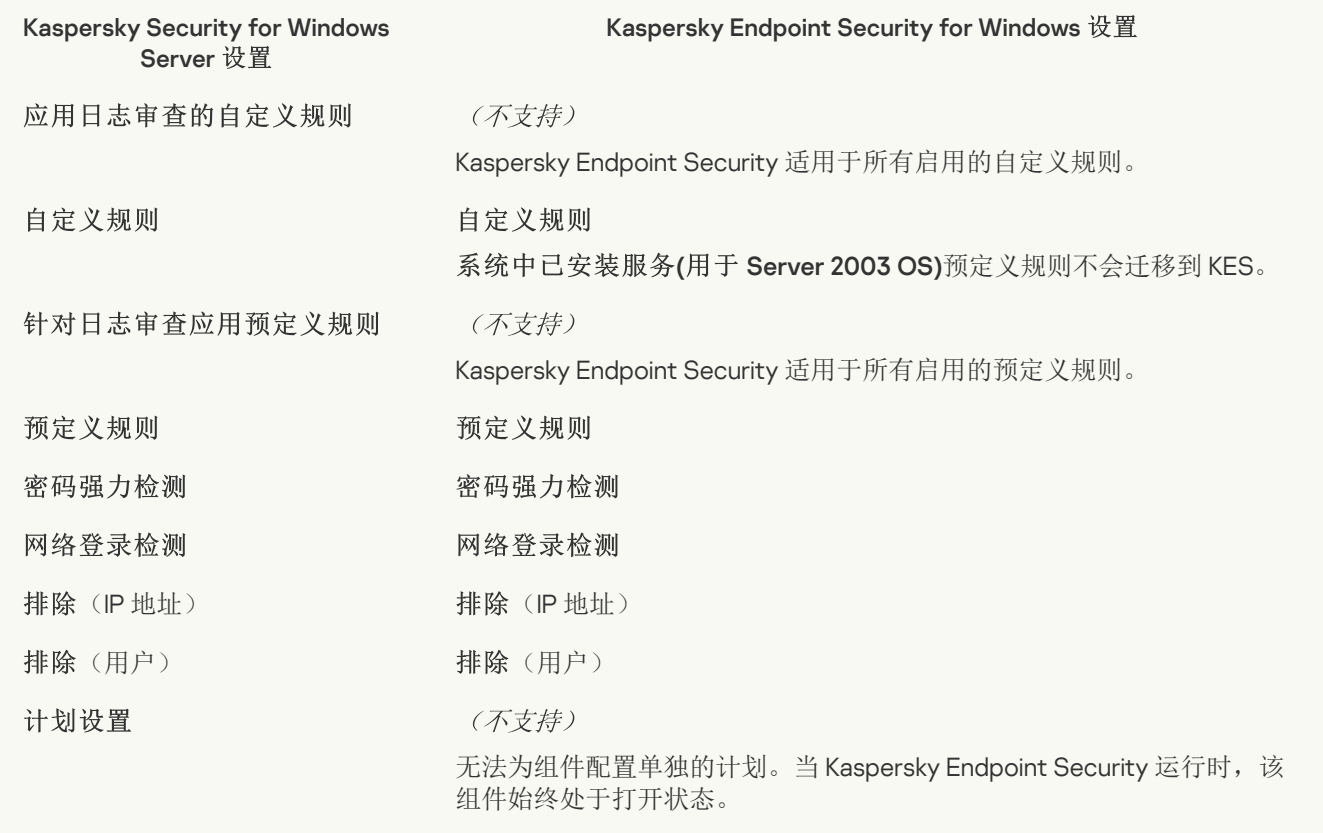

# 日志和通知

# [任务日志](javascript:toggleBlock()回

KSWS 日志设置被迁移到"常规设置"区域、"[界面](#page-592-0)"和"[报告和存储](#page-588-0)"子区域。

# 日志设置

Kaspersky Security for Windows Server 设置

Kaspersky Endpoint Security for Windows 设置

事件记录 通知(界面子区域)

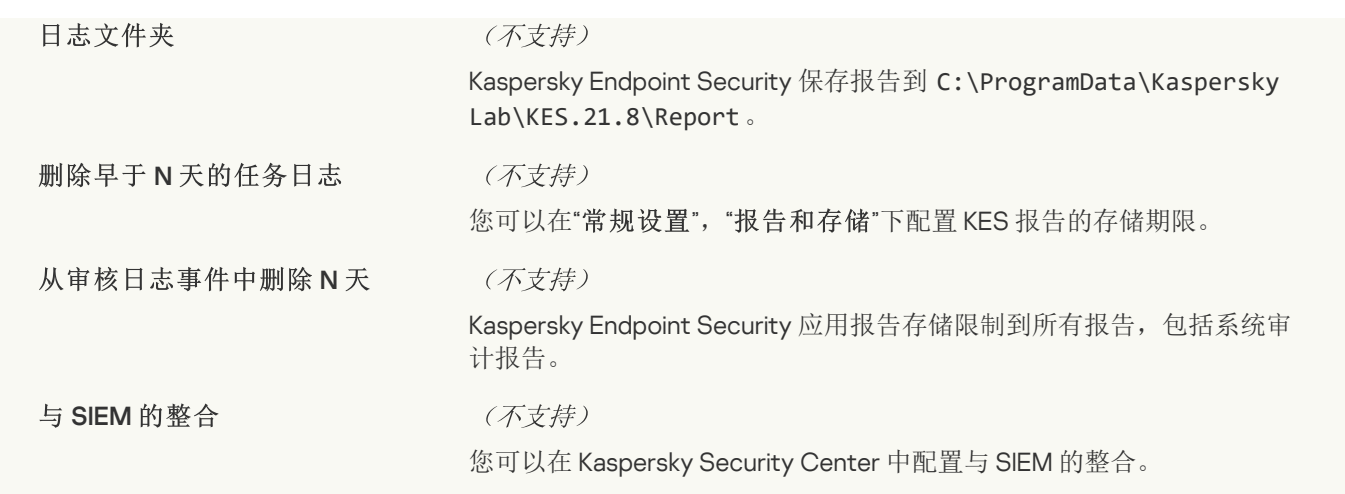

# [事件通知](javascript:toggleBlock()

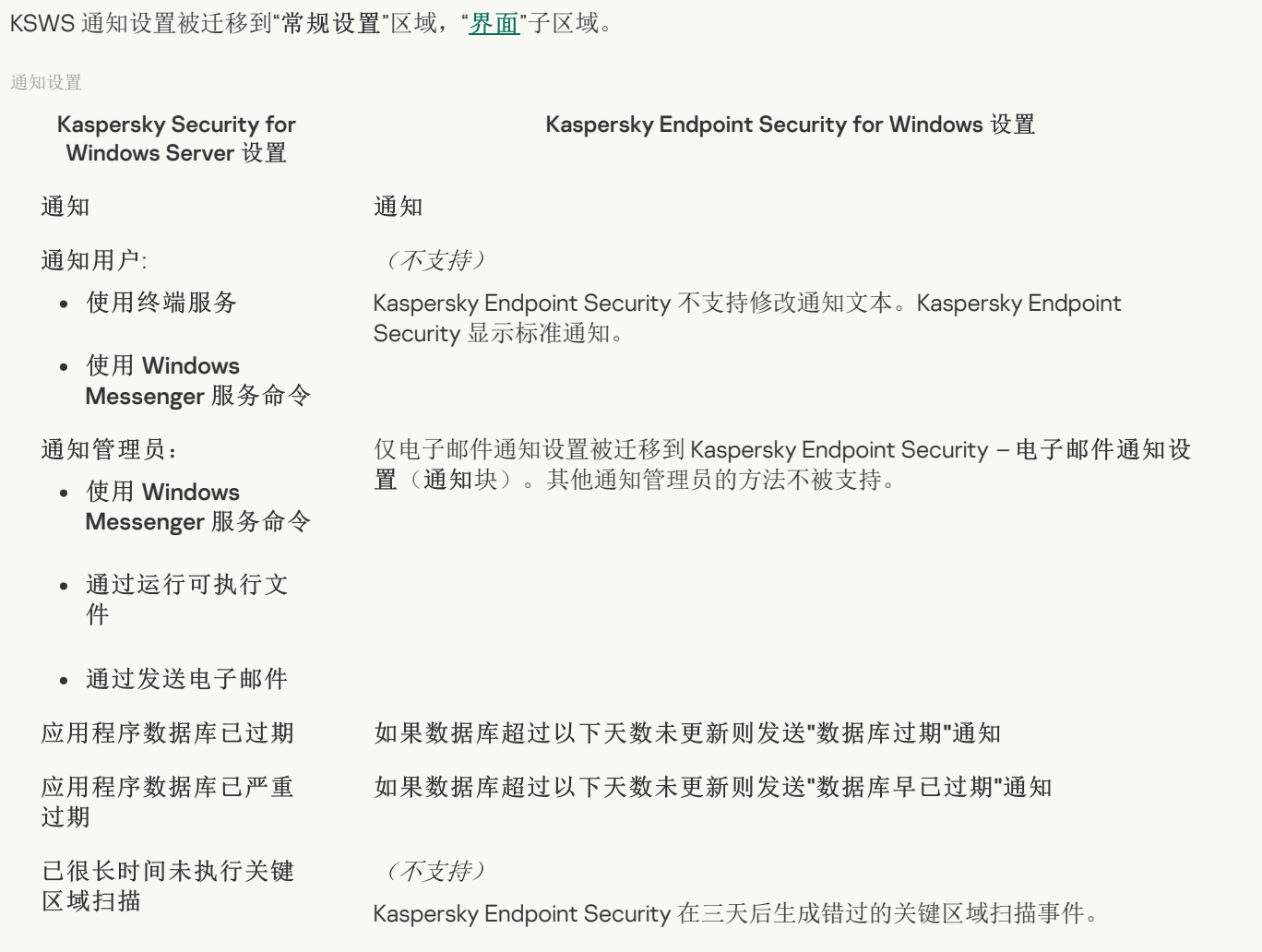

# [与管理服务器交互](javascript:toggleBlock()

KSWS 管理服务器交互设置被迁移到"常规设置"区域, "<u>[报告和存储](#page-588-0)</u>"子区域。

管理服务器交互设置

Kaspersky Security for Windows Server 设 置

Kaspersky Endpoint Security for Windows 设置

己隔离的文件 关于隔离区文件

# 已阻止的主机 *(不支持)*

Kaspersky Endpoint Security 自动发送关于已阻止的主机的数 据。

# 任务

# [激活应用程序](javascript:toggleBlock()?

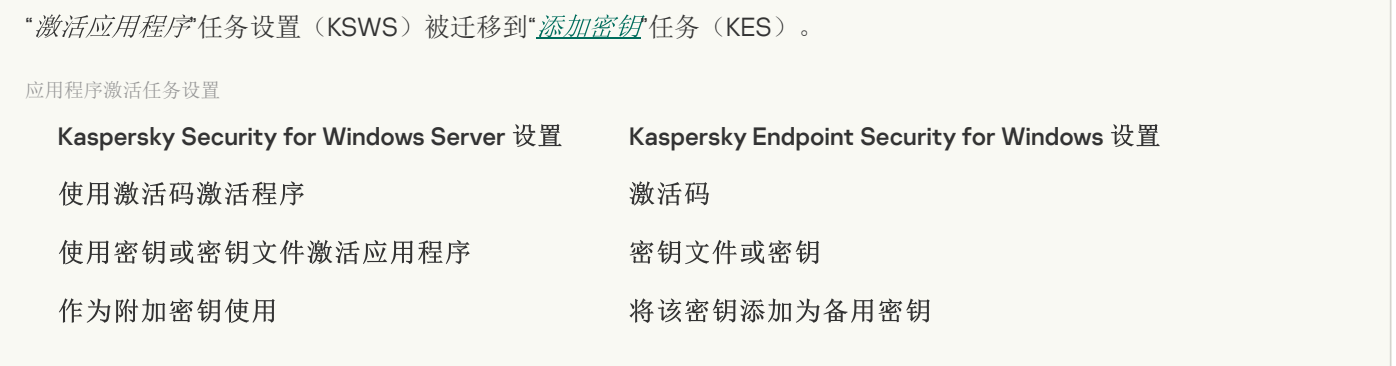

# [复制更新](javascript:toggleBlock()图

复制更新任务设置(KSWS)已被迁移到[更新](#page-594-0)任务(KES)。

复制更新任务设置

Kaspersky Security for Windows Server 设置

• Kaspersky Security Center 管理服务器

卡巴斯基更新服务

更新源:

器

- : : 更新源
	- Kaspersky Security Center
		- 卡巴斯基更新服务器
		- 由用户指定
- 自定义 HTTP 或 FTP 服务器或网络文件 夹

如果指定的服务器不可 用,则使用卡巴斯基更 新服务器

使用代理服务器设置连 接至卡巴斯基更新服务

使用代理服务器设置连

#### (不支持)

Kaspersky Endpoint Security 允[许选择多个更新源](#page-135-0),包括卡巴斯基更新服务器。 如果第一个更新源不可用, Kaspersky Endpoint Security 将从列表中的其他源获 取更新。

Kaspersky Endpoint Security for Windows 设置

(不支持)

Kaspersky Endpoint Security 对所有组件使用代理服务器。您可以在应用程序的 网络选项中[配置代理服务器连接。](#page-137-0)

(不支持)

: (不支持)

Kaspersky Endpoint Security 对所有组件使用代理服务器。您可以在应用程序的 网络选项中[配置代理服务器连接。](#page-137-0)

复制更新设置

接至其他服务器

器

复制数据库更新

- Kaspersky Endpoint Security 复制数据库更新和关键应用程序模块的更新作为一 个单独的包。 复制关键软件模块 更新
- 复制数据库更新和 关键应用程序模块 的更新

用于本地存储已复制更 新的文件夹 将更新复制到文件夹

### [基线文件完整性监控](javascript:toggleBlock()图

Kaspersky Endpoint Security 不支持*基线文件完整性监控*任务。文件完整性监控功能由其他应用程序组件提供, 例如 [行为检测。](#page-547-0)

# [数据库更新](javascript:toggleBlock()图

数据库[更新](#page-594-0)任务设置(KSWS)已被迁移到更新任务(KES)。

数据库更新任务设置

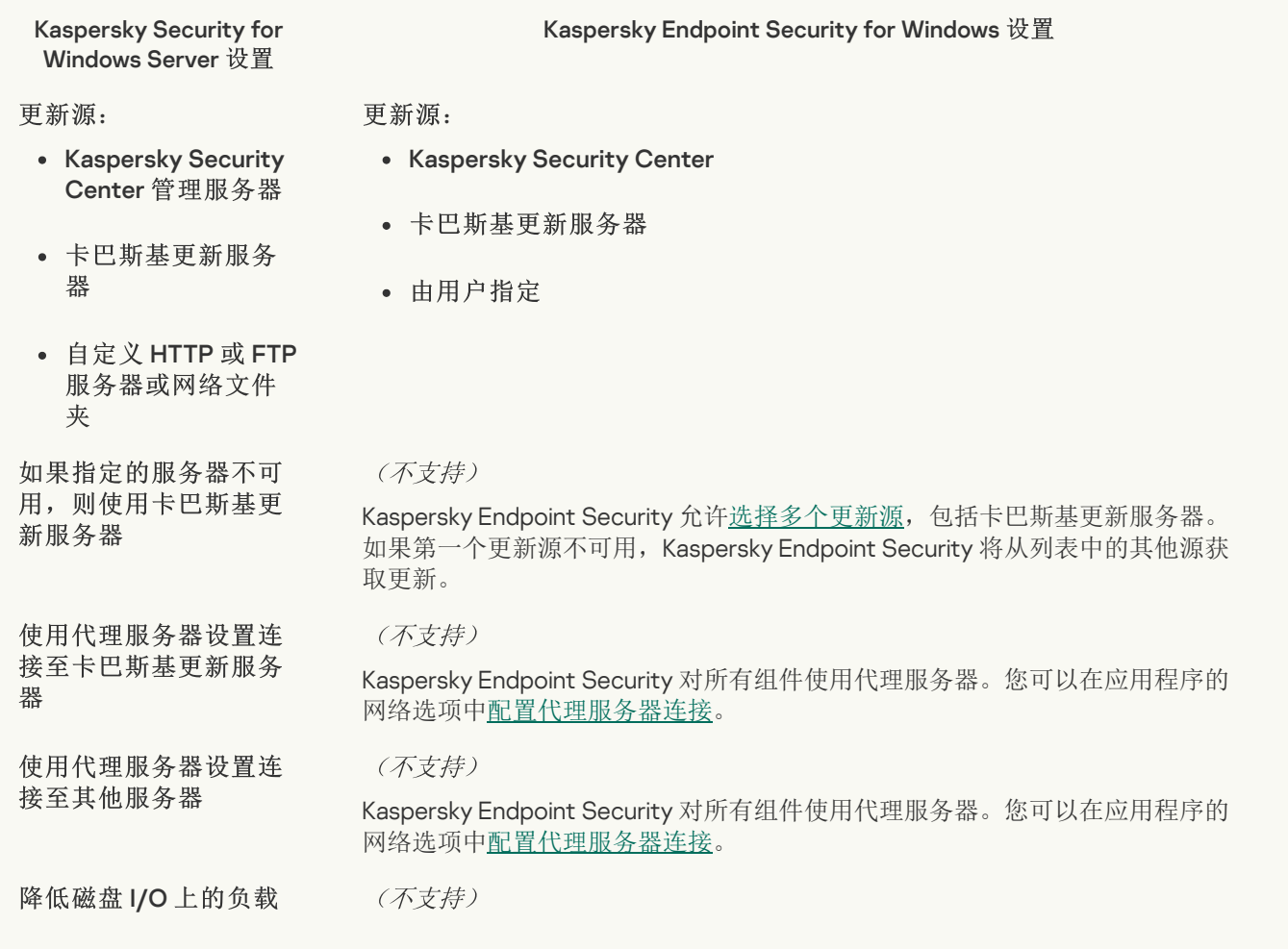

# [软件模块更新](javascript:toggleBlock()?

软件模块[更新](#page-594-0)任务设置(KSWS)已被迁移到更新任务(KES)。

软件模块更新任务设置

Kaspersky Security for Windows Server 设置

Kaspersky Endpoint Security for Windows 设置

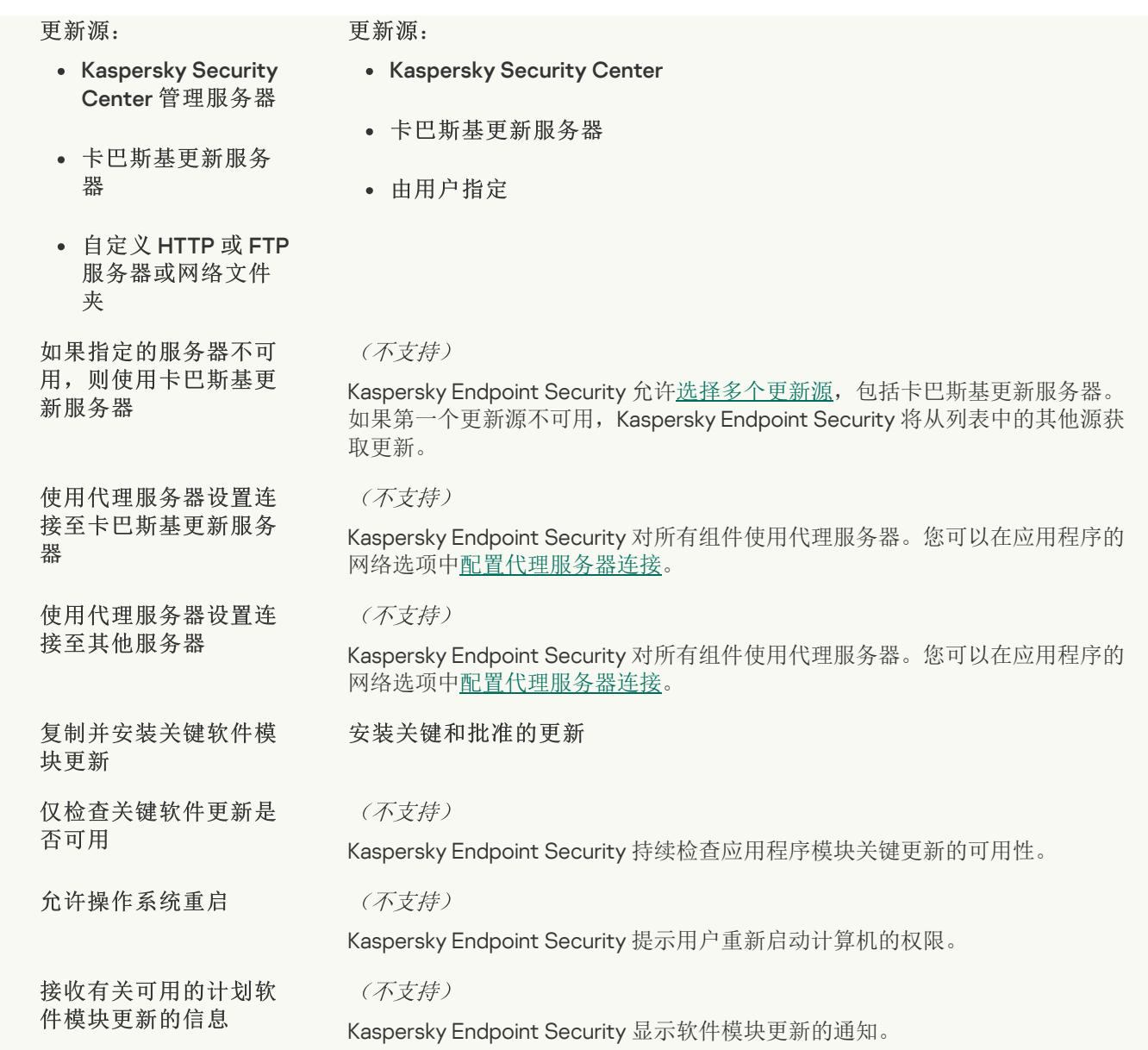

# [回滚应用程序数据库更新](javascript:toggleBlock()回

回滚应用程序数据库更新任务设置(KSWS)已被迁移到[更新回滚](#page-138-0)任务(KES)。新的更新回滚任务(KES)对任务 启动计划设置了手动。

# [按需扫描](javascript:toggleBlock()图

按需扫描任务设置(KSWS)被迁移到"[恶意软件扫描](#page-105-0)'任务(KES)。

# 病毒扫描任务设置

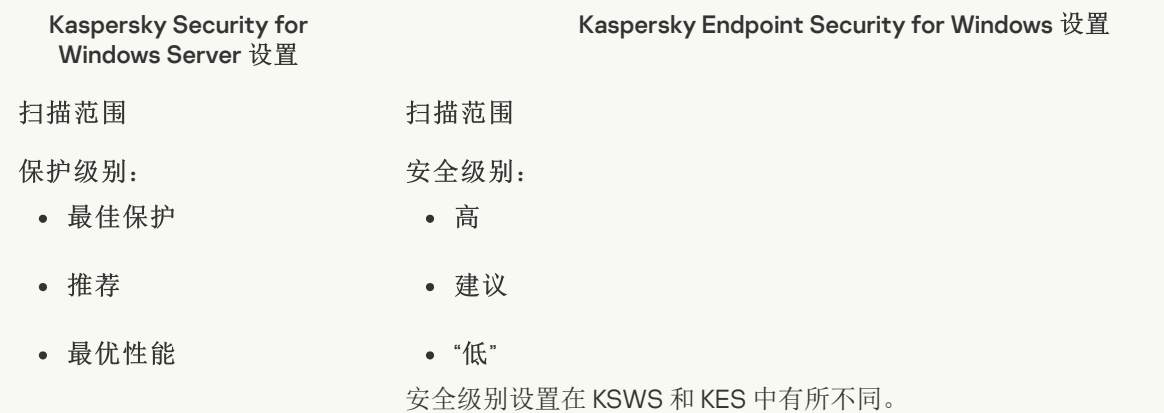

要扫描的对象: 所有对象

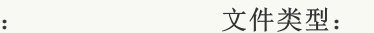

(不支持)

(不支持)

(不支持)

扫描压缩包

扫描分发包

仅扫描新建和已更改的文件

扫描受密码保护的存档

检测到威胁后的操作:

扫描电子邮件格式

● 扫描 Microsoft Office 格式文件

清除;如果清除失败则删除

清除;如果清除失败则通知

(不支持)

通知

- 所有文件
- 按格式扫描文件
- "按扩展名扫描文件"

Kaspersky Endpoint Security 不允许创建自定义扩展程序列表。Kaspersky Endpoint Security 使用"按扩展名扫描文件"值替换"按指定的扩展名列表扫 描对象"值。

按指定的扩展名列表 扫描对象

按反病毒数据库中指 定的扩展名列表扫描

按格式扫描对象

子文件夹 包含子文件夹

对象

子文件

扫描磁盘引导扇区和 MBR

扫描 NTFS 交换数据流

仅扫描新文件和已修改的 文件

: : 扫描复合文件 扫描复合对象:

- 全部压缩文件
- 所有 SFX 压缩文件
- 全部电子邮件数据库
- 全部打包的对象
- 全部纯文本电子邮件
- 全部嵌入的 OLE 对象

执行的操作: 对受感染对象和其他对象

- 清除
- 清除。清除失败时则 删除
- 删除
- 执行推荐的操作
- 仅通知

作: 对疑似感染对象执行的操

- 隔离
- 删除
- 执行推荐的操作
- 仅通知

(不支持) 根据检测到的对象的类型 执行操作

Kaspersky Endpoint Security 在检测到威胁是应用操作。

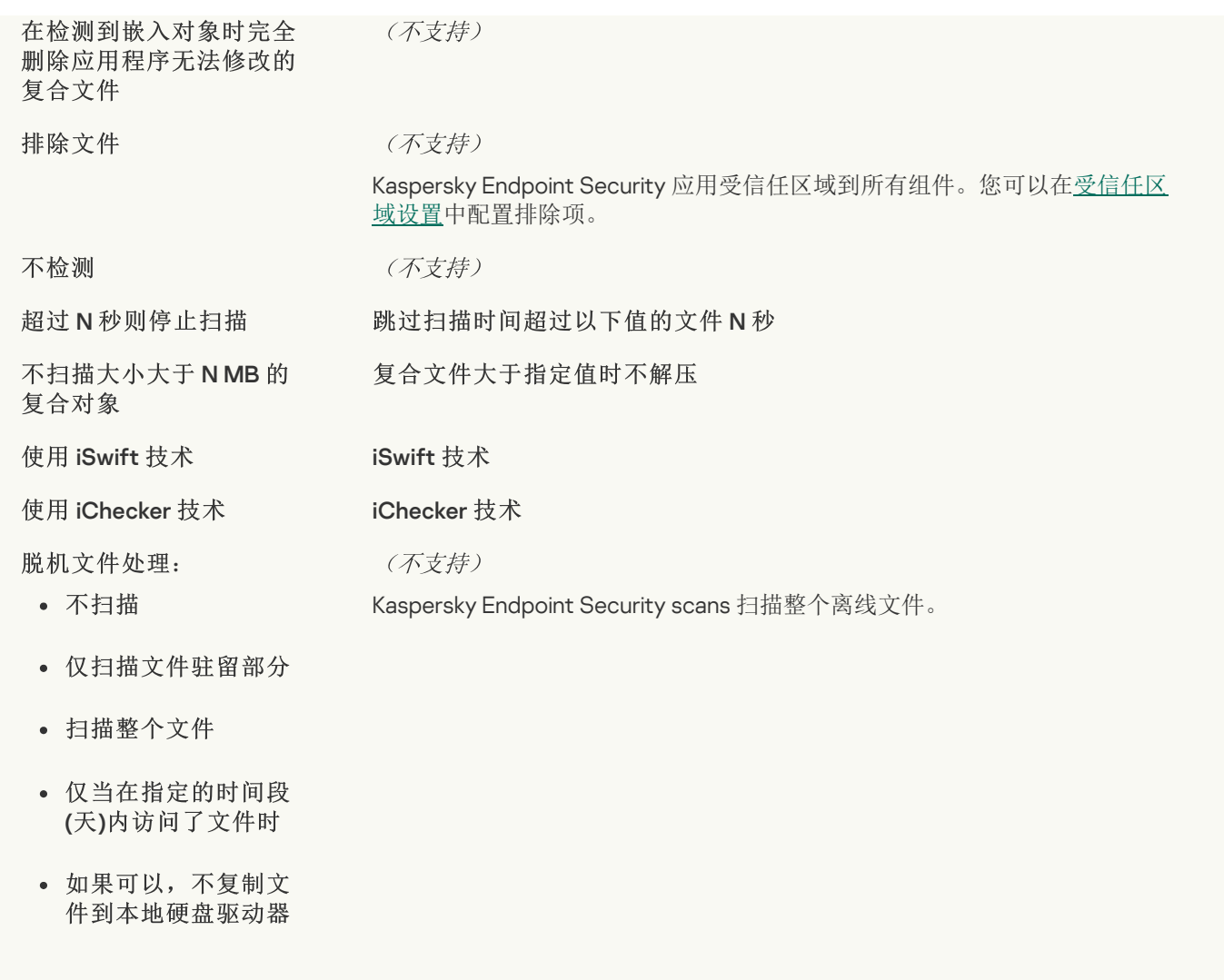

#### [应用程序完整性控制](javascript:toggleBlock()

"应用程序完整性控制'任务设置(KSWS)被迁移到"[完整性检查](#page-115-0)'任务(KES)。

# [应用程序启动控制规则生成器](javascript:toggleBlock()回

Kaspersky Endpoint Security 不支持"*应用程序启动控制生成器*"任务。您可以在"[应用程序控制设置](#page-267-0)"中生成规则。

# [设备控制规则生成器](javascript:toggleBlock()回

Kaspersky Endpoint Security 不支持"*设备控制规则生成器*"任务。您可以在"<u>[设备控制设置](#page-241-0)</u>"中生成访问规则。

# 从命令行管理应用程序

您可以从命令行管理 Kaspersky Endpoint Security。可以执行 HELP 命令来查看用于管理应用程序的命令列表。要阅读特定 命令的语法,请输入 HELP <命令>。

命令中的特殊字符必须转义。要转义字符 &、[ \, [ \, ]、<、>、^,请使用 ^ 字符(例如,要使用 & 字符,输入 ^&)。要转义 % 字符,输入 %%。

# 安装应用程序

可以在以下模式之一下从命令行安装 Kaspersky Endpoint Security:

- 使用应用程序安装向导互动模式。
- 在静默模式下。以静默模式启动安装后,安装过程不再需要您的参与。要在静默模式下安装应用程序,请使用 /s 和 /qn 键。

在静默模式下安装应用程序之前,请打开并阅读最终用户授权许可协议和隐私策略文本。最终用户授权许可协议 和隐私策略文本包含在 [Kaspersky](#page-19-0) Endpoint Security 分发包中。只有在您已经完全阅读、理解和接受最终用户授 权许可协议的规定和条款,理解并同意您的数据将按照隐私策略进行处理和传输(包括传输到第三方国家/地 区),并且您已经完全阅读和理解隐私策略的情况下,您才可以继续安装应用程序。如果您不接受最终用户授权 许可协议的规定和条款以及隐私策略,请不要安装或使用 Kaspersky Endpoint Security。

您可以执行 /h 命令来查看用于安装应用程序的命令列表。要获得安装命令语法的帮助, 请输入 setup kes.exe /h。因 此,安装程序将显示一个窗口,其中包含命令选项的说明(请参见下图)。

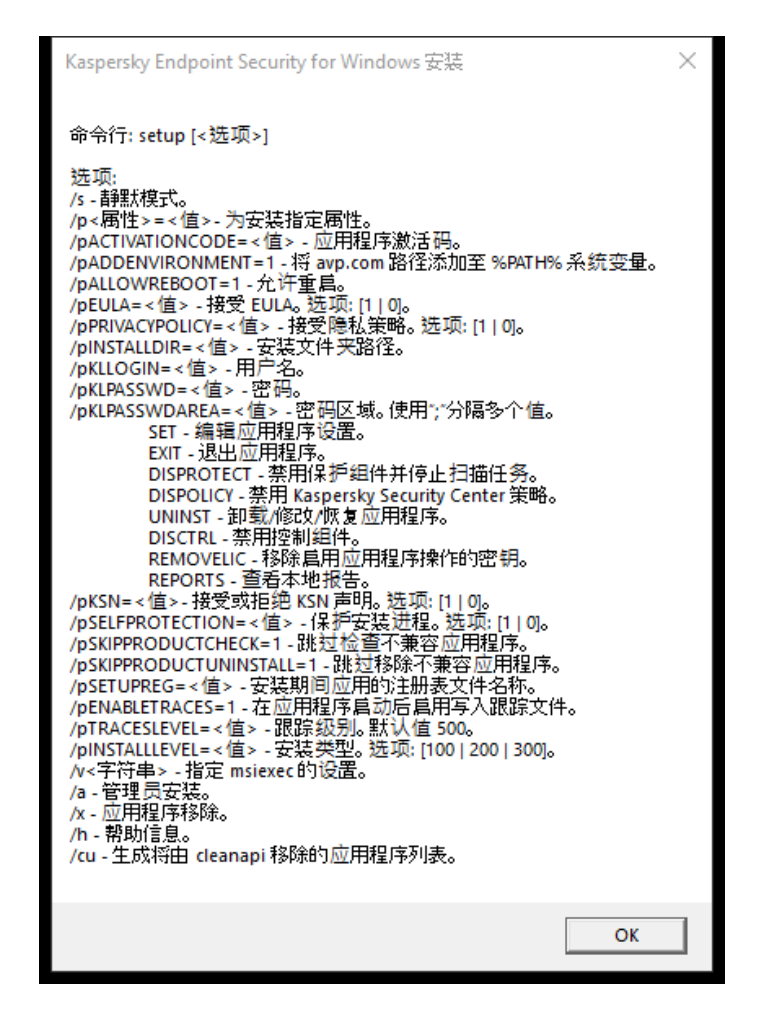

安装命令选项说明

要安装应用程序或升级以前版本的应用程序:

1. 以管理员身份运行命令行解释器 (cmd.exe)。

2. 转到 Kaspersky Endpoint Security 分发包所在文件夹。

```
3. 运行以下命令:
```

```
setup kes.exe /pEULA=1 /pPRIVACYPOLICY=1 [/pKSN=1|0] [/pALLOWREBOOT=1] [/pSKIPPRODUCTCHECK=1]
[/pSKIPPRODUCTUNINSTALL=1] [/pKLLOGIN=<用户名> /pKLPASSWD=<密码> /pKLPASSWDAREA=<密码范围>]
[/pENABLETRACES=1|0 /pTRACESLEVEL=<跟踪级别>] [/s]
```
msiexec /i <分发包名称> EULA=1 PRIVACYPOLICY=1 [KSN=1|0] [ALLOWREBOOT=1] [SKIPPRODUCTCHECK=1] [KLLOGIN=<用户名> KLPASSWD=<密码> KLPASSWDAREA=<密码范围>] [ENABLETRACES=1|0 TRACESLEVEL=<跟踪级 别>] [/qn]

至此,应用程序被安装在计算机上。您可以通过发出[status](#page-489-0)命令确认应用程序已安装并检查应用程序设置。

应用程序安装设置

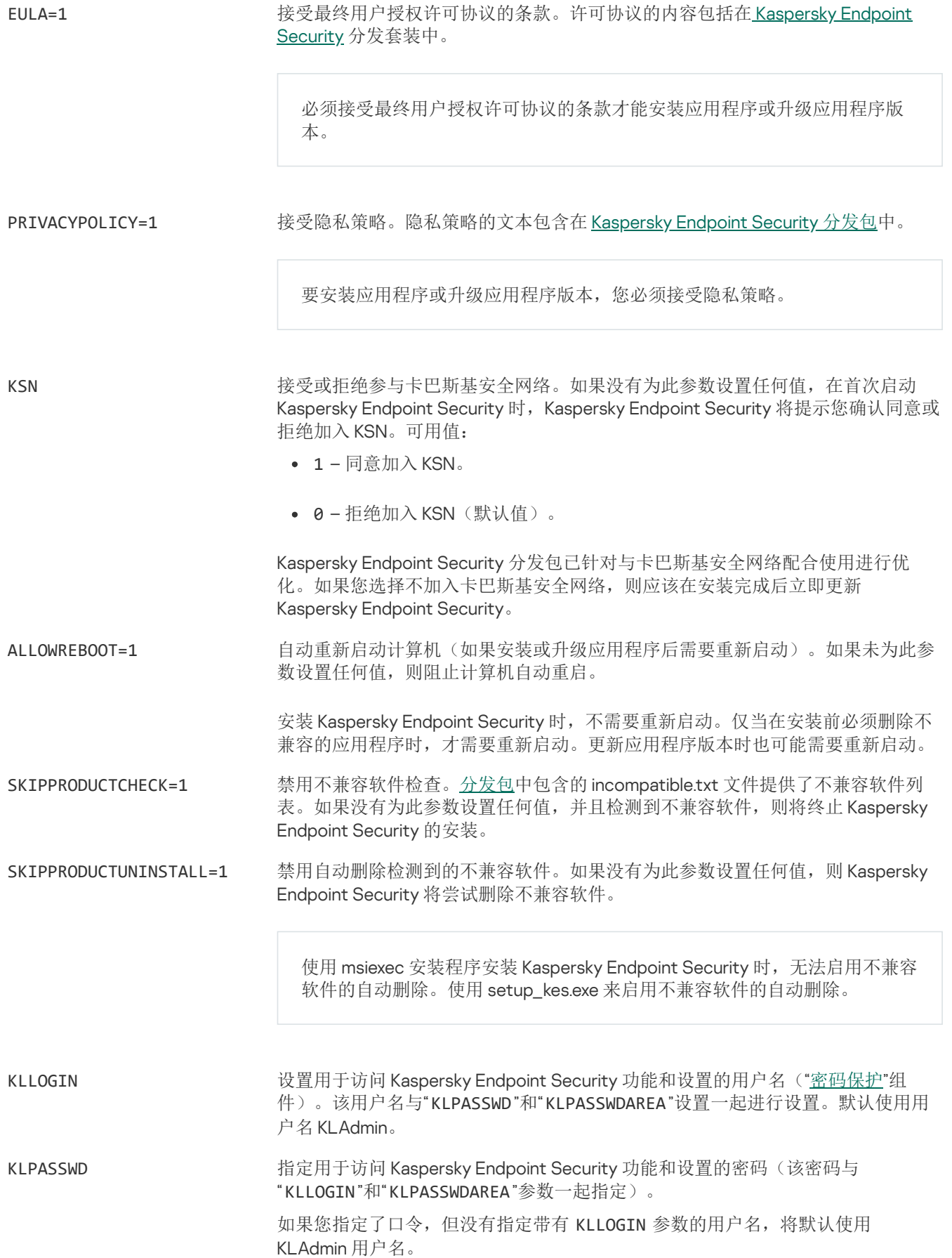

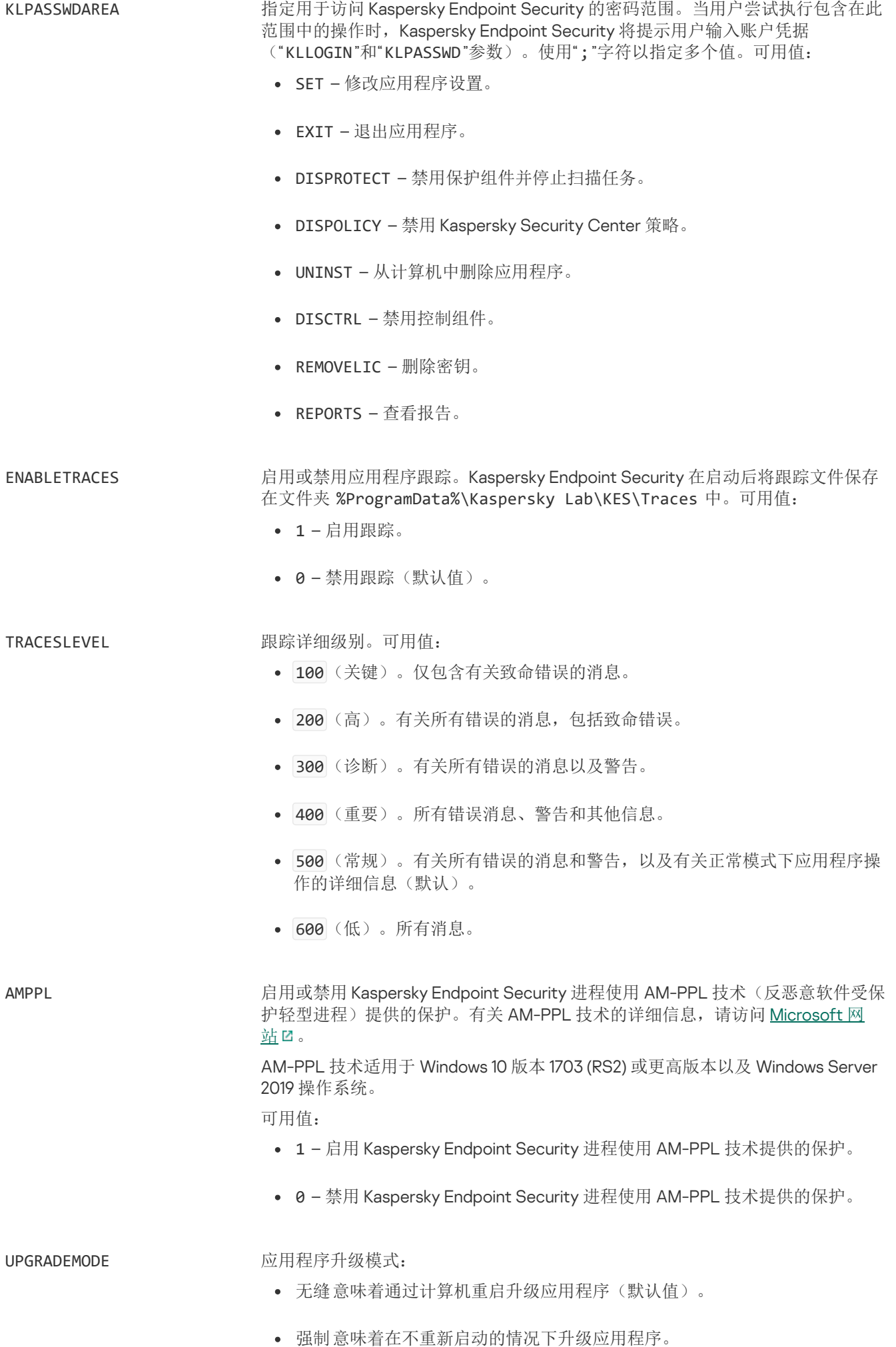

482

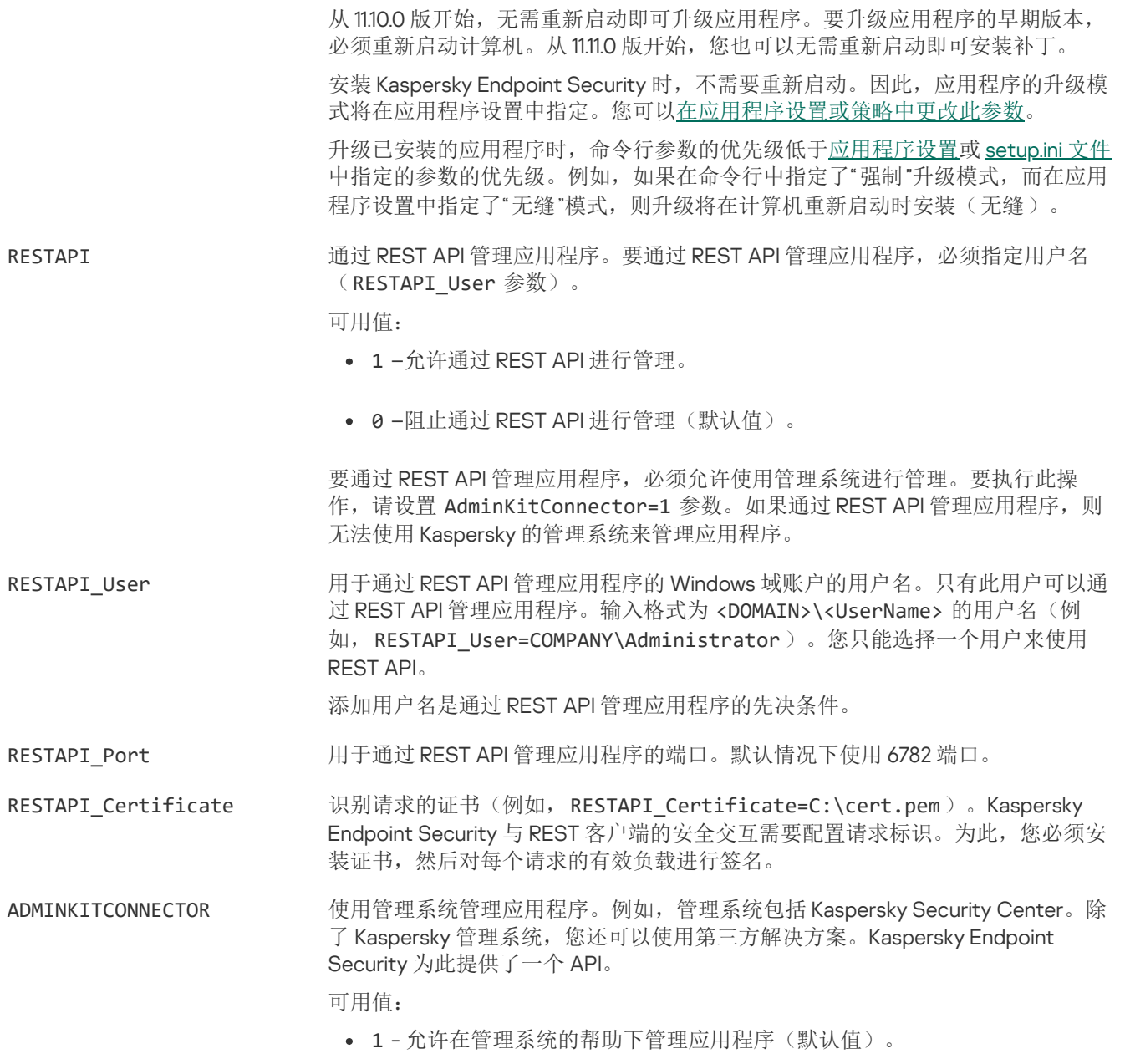

0 - 仅允许通过本地界面管理应用程序。

# 例如:

setup kes.exe /pEULA=1 /pPRIVACYPOLICY=1 /pKSN=1 /pALLOWREBOOT=1

msiexec /i kes\_win.msi EULA=1 PRIVACYPOLICY=1 KSN=1 KLLOGIN=Admin KLPASSWD=Password KLPASSWDAREA=EXIT;DISPOLICY;UNINST /qn

setup\_kes.exe /pEULA=1 /pPRIVACYPOLICY=1 /pKSN=1 /pENABLETRACES=1 /pTRACESLEVEL=600 /s

安装 Kaspersky Endpoint Security 后, 将激活试用版授权许可, 除非您在 [setup.ini](#page-41-0) 文件中提供了激活码。试用版授权 许可通常拥有较短的有效期。当试用版授权许可过期时,所有 Kaspersky Endpoint Security 功能都将被禁用。要继续 使用应用程序,您需要使用[应用程序激活向导或](#page-65-0)[特殊命令以](#page-483-0)商业授权许可激活应用程序。

以静默模式安装应用程序或升级应用程序版本时,支持以下文件的使用:

• [setup.ini](#page-41-0) - 应用程序安装的常规设置

- [install.cfg](#page-103-0) Kaspersky Endpoint Security 的运行设置
- setup.reg 注册表项

只有在 [setup.ini](#page-41-0) 文件中为 SetupReg 参数设置 setup.reg 值时, setup.reg 文件中的注册表项才会写入注册表。 setup.reg 文件由 Kaspersky 专家生成。不建议修改该文件的内容。

要应用 setup.ini、install.cfg 和 setup.reg 文件中的设置,请将这些文件放入包含 Kaspersky Endpoint Security 分发包 的文件夹。您也可以放置 setup.reg 文件到不同的文件夹。如果这样,您需要在以下应用程序安装命令中指定文件路 径: SETUPREG=<setup.reg 文件路径>。

# <span id="page-483-0"></span>激活应用程序

要通过命令行激活应用程序,

请在命令行中输入以下字符串:

avp.com license /add <激活码或密钥文件> [/login=<用户名> /password=<密码>]

如果[已启用密码保护](#page-300-0),您需要输入用户账户凭据(/login=<用户名> /password=<密码>)。

# 卸载应用程序

可以通过以下方式之一从命令行卸载 Kaspersky Endpoint Security:

- 使用应用程序安装向导互动模式。
- 在静默模式下。以静默模式启动卸载后,卸载过程不再需要您的参与。要在静默模式下卸载应用程序,请使用 /s 和 /qn 开关。

### 要在静默模式下卸载应用程序:

1. 以管理员身份运行命令行解释器 (cmd.exe)。

2. 转到 Kaspersky Endpoint Security 分发包所在文件夹。

3. 运行以下命令:

如果卸载过程没有[密码保护:](#page-298-0)

```
setup kes.exe /s /x
```

```
或
```

```
msiexec.exe /x <GUID> /qn
```
<GUID> 是应用程序的唯一 ID。您可以使用以下命令找到应用程序的 GUID:

wmic product where "Name like '%Kaspersky Endpoint Security%'" get Name, IdentifyingNumber.

如果卸载过程有[密码保护:](#page-298-0)

```
setup kes.exe /pKLLOGIN=<用户名> /pKLPASSWD=<密码> /s /x
或
msiexec.exe /x <GUID> KLLOGIN=<用户名> KLPASSWD=<密码> /qn
```
例如:

# AVP 命令

要从命令行管理 Kaspersky Endpoint Security:

1. 以管理员身份运行命令行解释器 (cmd.exe)。

2. 转到 Kaspersky Endpoint Security 可执行文件所在文件夹。

3. 要执行命令,请输入:

avp.com <命令> [选项]

结果, Kaspersky Endpoint Security 将执行该命令(参见下图)。

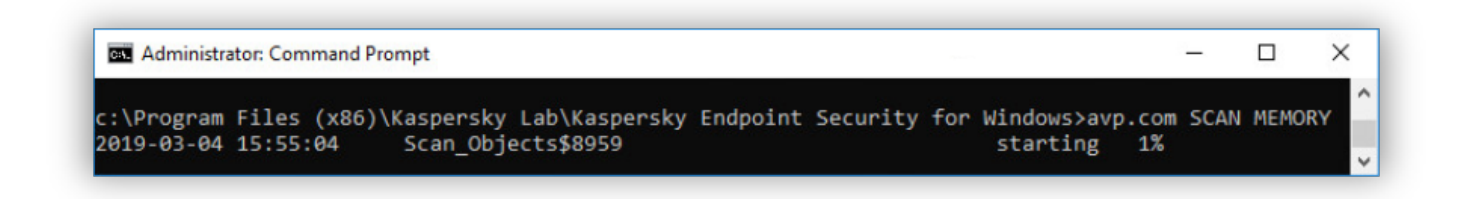

从命令行管理应用程序

# SCAN。恶意软件扫描

运行"恶意软件扫描任务。

#### 命令语法

SCAN [<扫描范围>] [<检测到威胁后的操作>] [<文件类型>] [<扫描排除项>] [/R[A]:<报告文件>] [<扫描技术>] [/C:<包含扫描设置的文件>]

# 扫描范围

- <要扫描的文 件> 以空格分隔的文件和文件夹列表。长路径必须用引号括起来。短路径(MS-DOS 格式)不需要用 引号括起来。例如:
	- "C:\Program Files (x86)\Example Folder" 长路径。
	- C:\PROGRA~2\EXAMPL~1 短路径。

/ALL 运行"*全盘扫描*"任务。Kaspersky Endpoint Security 扫描以下对象:

- 内核内存
- 操作系统启动时加载的对象
- 引导扇区
- 操作系统备份
- 所有硬盘和可移动驱动器

/MEMORY 扫描内核内存

/STARTUP 扫描在操作系统启动时加载的对象

/MAIL 扫描 Outlook 邮箱

/REMDRIVES 扫描可移动驱动器。

/FIXDRIVES 扫描硬盘驱动器。

/NETDRIVES 扫描网络驱动器。

/QUARANTINE 扫描 Kaspersky Endpoint Security 备份区中的文件。

/@:<file list.lst> 扫描列表中的文件和文件夹。列表中的每个文件都必须另起一行。长路径必须用引号括起来。短 路径(MS-DOS 格式)不需要用引号括起来。例如:

- "C:\Program Files (x86)\Example Folder" 长路径。
- $C:\PPROGRA~2\EXAMPL~1 \n 2 \n 6$

检测

# 到威

胁后 的操

作

- /i0 通知。如果选择此选项,Kaspersky Endpoint Security 会在检测到受感染文件时将这些文件的相关信息添 加到活动威胁列表。
- /i1 清除;如果清除失败则阻止。如果选择该选项, Kaspersky Endpoint Security 将自动尝试对已经检测到的 所有受感染的文件执行清除操作。如果无法进行清除,Kaspersky Endpoint Security 会将检测到的受感染 文件的相关信息添加到活动威胁列表。
- /i2 清除;如果清除失败则删除。如果选择该选项,应用程序将自动尝试对已经检测到的所有受感染的文件 执行清除操作。如果清除失败,应用程序将删除文件。 默认情况下已选择此操作。
- /i3 清除检测到的已感染文件。如果清除失败,则删除已感染文件。如果无法清除或删除已感染文件,还会 删除复合文件(例如,存档)。
- /i4 删除已感染文件。如果无法删除已感染文件,还会删除复合文件(例如,存档)。

# 文件

类型

- /fe 按扩展名扫描文件。如果启用该设置,则应用程序仅扫描[被感染的文件](javascript:void(0)) ②。此时,系统将根据文件的扩 展名确定文件格式。
- /fi 按格式扫描文件。如果启用该设置,则应用程序仅扫[描被感染的文件](javascript:void(0)) 回。在扫描文件以查找恶意代码之 前,系统将分析文件的内部头以确定文件的格式(例如, .txt、.doc 或 .exe)。该扫描也查找具有特殊文 件扩展名的文件。
- /fa 所有文件。如果启用该设置,应用程序将毫无例外地扫描所有文件(所有格式和扩展名)。 这是默认设置。

### 扫描排除项

- -e:a RAR、ARJ、ZIP、CAB、LHA、JAR 和 ICE 压缩文件将从扫描范围中排除。
- -e:b 邮件数据库、传入和传出电子邮件将从扫描范围中排除。
- -e:<文件掩码> 与文件掩码匹配的文件将从扫描范围中排除。例如:
- 掩码 \*.exe 将包括具有 exe 扩展名的文件的所有路径。
- 掩码 example\* 将包括名为 EXAMPLE 的文件的所有路径。

-e:<秒> 扫描时间长于指定时间限制(以秒为单位)的文件将从扫描范围中排除。

-es:<兆字节> 大于指定大小限制(以兆字节为单位)的文件将从扫描范围中排除。

#### 将事件保存到报告文件模式(仅适用于扫描、更新和回滚配置文件)

/R:<报告文件> 2008年 2009年 2012年 2022年 2月 12日 2012年 2022年 2022年 2022年 2022年 2022年 2022年 2022年 2022年 2022年 2022年 202

/RA:<报告文件> インタンのコンタンのサイトをつける インタンの おんな 将所有事件保存到报告文件中。

### 扫描技术

- /iChecker=on|off 该技术允许通过排除特定文件不扫描的方式提高扫描速度。该技术将使用特殊算法将文件 排除在扫描范围之外,该算法会考虑 Kaspersky Endpoint Security 数据库的发布日期、文 件的上次扫描日期以及对扫描设置的任何修改。iChecker 技术受到一些限制:它无法操作 大型文件,并且仅能应用于具有应用程序可识别结构的文件(例如:EXE、DLL、LNK、 TTF、INF、SYS、COM、CHM、ZIP 和 RAR)。
- /iSwift=on|off 该技术允许通过排除特定文件不扫描的方式提高扫描速度。该技术将使用特殊算法将文件 排除在扫描范围之外,该算法会考虑 Kaspersky Endpoint Security 数据库的发布日期、文 件的上次扫描日期以及对扫描设置的任何修改。iSwift 技术是对用于 NTFS 文件系统的 iChecker 技术的增强版。

### 高级设置

/C:<包 含扫描设 置的文件 包含"*恶意软件扫描*"任务设置的文件。必须手动创建该文件并以 TXT 格式保存。该文件可以具有以下 内容:[<扫描范围>] [<检测到威胁后的操作>] [<文件类型>] [<扫描排除项>] [/R[A]:<报告文 件>] [<扫描技术>].

>

# 例如:

avp.com SCAN /R:log.txt /MEMORY /STARTUP /MAIL "C:\Documents and Settings\All Users\My Documents" "C:\Program Files"

# UPDATE。更新数据库和程序软件模块

运行"更新任务。

命令语法 UPDATE [local] ["<更新源>"] [/R[A]:<报告文件>] [/C:<包含更新设置的文件>]

更新 任务

设置

- 本地 应用程序安装后自动创建的*更新*任务的启动。您可以在本地应用程序界面或在 Kaspersky Security Center 控制台更改*更新*任务的设置。如果该设置未被配置, Kaspersky Endpoint Security 使用默认设置 或命令中指定的设置启动更新任务。您可以如下配置更新任务设置:
	- UPDATE 用默认设置启动"*更新*"任务: 更新源是 Kaspersky 更新服务器,账户是 System,和其它默认 设置。
- UPDATE local 启动安装后自动创建的"*更新*'任务(预定义任务)。
- UPDATE <更新设置>用手动定义的设置启动"*更新*"任务(见下文)。

# 更新

源

"<更 新源  $>$ " HTTP 或 FTP 服务器的地址, 或具有更新包的共享文件夹的地址。只能指定一个更新源。如果更新源未 指定, Kaspersky Endpoint Security 使用默认源: Kaspersky 更新服务器。

将事件保存到报告文件模式(仅适用于扫描、更新和回滚配置文件)

/R:<报告文件> 2008年 2009年 2009年 2012年 2012年 2013年 2014年 2014年 2014年 2014年 2014年 2014年 2014年 2014年 2014年 2014年 2014

/RA:<报告文件><br>
//
<br>
/
<br>
The set of the set of the set of the set of the set of the set of the set of the set of the set of the set of the set of the set of the set of the set of the set of the set of the set of the set of th

#### 高级设置

/C:<包含更新设 置的文件> 包含"更新"任务设置的文件。必须手动创建该文件并以 TXT 格式保存。该文件可以具有以下内 容:["<更新源>"] [/R[A]:报告文件>]。

例加:

avp.com UPDATE local

avp.com UPDATE "ftp://my\_server/kav updates" /RA:avbases\_upd.txt

# ROLLBACK。上次更新回滚

回滚上次反病毒数据库更新。这允许您在必要时将数据库和应用程序模块回滚到以前的版本,例如,当新数据库版本包含 无效签名而导致 Kaspersky Endpoint Security 阻止了安全的应用程序时。

命令语法

ROLLBACK [/R[A]:<报告文件>]

将事件保存到报告文件模式(仅适用于扫描、更新和回滚配置文件)

/R:<报告文件> 2008年 - 2009年 - 2009年 - 2009年 - 2009年 - 2009年 - 2009年 - 2009年 - 2009年 - 2009年 - 2009年 - 2009年 - 2009年 - 2009年 - 2009年 - 2009年 - 2009年 - 2009年 - 2009年 - 2009年 - 2009年 - 2009年 - 2009年 - 2009年 - 2009年 - 2009年 - 200

/RA:<报告文件> 将所有事件保存到报告文件中。

# 例如:

avp.com ROLLBACK /RA:rollback.txt

# TRACES。跟踪

启用/禁用跟踪。只要应用程序在使用中,就会在计算机中存储[跟踪文件,](#page-515-0)当应用程序被删除后,跟踪文件将被永久删除。 跟踪文件(身份验证代理的跟踪文件除外)存储在 %ProgramData%\Kaspersky Lab\KES\Traces 文件夹中。默认情况下, 禁用跟踪。

#### 跟踪级别

>

<跟踪级别 跟踪详细级别。可用值:

- 100(关键)。仅包含有关致命错误的消息。
- 200(高)。有关所有错误的消息,包括致命错误。
- 300(诊断)。有关所有错误的消息以及警告。
- 400(重要)。所有错误消息、警告和其他信息。
- 500(常规)。有关所有错误的消息和警告,以及有关正常模式下应用程序操作的详细信息(默 认)。
- 600(低)。所有消息。

高级

- 设置
- all 使用 dbg、file 和 mem 参数运行命令。
- dbg 使用 OutputDebugString 函数并保存跟踪文件。OutputDebugString 函数将字符串发送到应用程序调试 器以在屏幕上显示。有关详细信息,请访问 [MSDN](https://msdn.microsoft.com/en-US/library/windows/desktop/aa363362(v=vs.85).aspx) 网站 C。
- file 保存一个跟踪文件(无大小限制)。
- rot 将跟踪保存到有限数量的大小有限的文件中,并在达到最大大小时覆盖旧文件。
- mem 将跟踪保存到 dump 文件。

# 例如:

avp.com TRACES on 500 avp.com TRACES on 500 dbg avp.com TRACES off avp.com TRACES on 500 dbg mem avp.com TRACES off file

# START。启动配置文件

启动配置文件(例如,更新数据库或启用保护组件)。

#### 命令语法

START <配置文件> [/R[A]:<报告文件>]

#### 配置文

件

<配置 文件> 配置文件名称。*配置文件*是 Kaspersky Endpoint Security 组件、任务或功能。您可以执行 HELP START 命令来查看可用[配置文件列](#page-510-0)表。

将事件保存到报告文件模式(仅适用于扫描、更新和回滚配置文件)

/R:<报告文件> 仅将关键事件保存到报告文件中。 /RA:<报告文件> 将所有事件保存到报告文件中。

例如:

avp.com START Scan\_Objects

# STOP。停止配置文件

停止运行配置文件(例如,停止扫描、停止可移动驱动器扫描或禁用保护组件)。

要执行此命令,<u>必须启用密码保护</u>。用户必须具有"禁用保护组件"和"禁用控制组件"权限。

#### 命令语法

STOP <配置文件> /login=<用户名> /password=<密码>

# 配置文

件

<配置 文件> 配置文件名称。*配置文件*是 Kaspersky Endpoint Security 组件、任务或功能。您可以执行 HELP STOP 命令来查看可[用配置文件](#page-510-0)列表。

# 身份验证

/login=<用户名> /password=<密码> 带有所需<u>密码保护</u>权限的用户账户凭证。

# <span id="page-489-0"></span>STATUS。配置文件状态

显示[应用程序配置文件的](#page-510-0)状态信息(例如,正在运行或已完成)。您可以执行 HELP STATUS 命令来查看可用配置文件列 表。

Kaspersky Endpoint Security 还会显示有关服务配置文件状态的信息。联系 Kaspersky 技术支持时, 可能需要有关服 务配置文件状态的信息。

# 命令语法

avp.com STATUS [<配置文件>]

如果您输入不带配置文件的命令,Kaspersky Endpoint Security 显示应用程序所有配置文件的状态。

# STATISTICS。配置文件操作统计

查看有[关应用程序配置文件](#page-510-0)的统计信息(例如,扫描持续时间或检测到的威胁数)。您可以运行 HELP STATISTICS 命令 来查看可用配置文件列表。

#### 命令语法 STATISTICS <配置文件>

RESTORE。从备份区中还原文件

您可以将文件从备份区还原到原始文件夹。如果指定路径中已存在具有相同名称的文件,应用程序将要求确认以替换该文 件。要还原的文件将保留其原始名称进行复制。

要执行此命令,<u>必须启用密码保护</u>。用户必须具有"从备份区恢复"权限。

备份存储保存在清除过程中删除或修改的文件的副本。*备份副本*是指对文件进行病毒清除或删除前创建的文件副本。文件 的备份副本以特定格式保存并且不会带来威胁。

文件的备份副本存储在 C:\ProgramData\Kaspersky Lab\KES.21.8\QB 文件夹中。

管理员组中的用户被授予访问该文件夹的完整权限。其账户用于安装 Kaspersky Endpoint Security 的用户被授予该文件夹 的有限访问权限。

Kaspersky Endpoint Security 不提供用于配置文件备份副本的用户访问权限的功能。

#### 命令语法

RESTORE [/REPLACE] <文件名> /login=<用户名> /password=<密码>

#### 高级设置

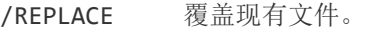

<文件名> 要还原的文件的名称。

#### 身份验证

/login=<用户名> /password=<密码> 带有所需<u>密码保护</u>权限的用户账户凭证。

#### 例如:

avp.com RESTORE /REPLACE true file.txt /login=KLAdmin /password=!Password1

# EXPORT。导出应用程序设置

将 Kaspersky Endpoint Security 设置导出到文件。该文件将位于 C:\Windows\SysWOW64 文件夹。

# 命令语法

EXPORT <配置文件> <文件名>

# 配置文

件

<配置 文件> 配置文件名称。*配置文件*是 Kaspersky Endpoint Security 组件、任务或功能。您可以执行 HELP EXPORT 命令来查看可[用配置文件](#page-510-0)列表。

要导出

的文件

<文件名 > 应用程序设置将导出到的文件的名称。您可以将 Kaspersky Endpoint Security 设置导出为 DAT 或 CFG 配置文件、TXT 文本文件或 XML 文档。

例如:

```
avp.com EXPORT ids ids_config.dat
```
avp.com EXPORT fm fm\_config.txt

# IMPORT。导入应用程序设置

从使用 EXPORT 命令创建的文件中导入 Kaspersky Endpoint Security 的设置。

要执行此命令,<u>必须启用密码保护</u>。用户必须具有"配置应用程序设置"权限。

#### 命令语法

IMPORT <文件名> /login=<用户名> /password=<密码>

#### 要导入 的文件

<文件名  $\rightarrow$ 将从中导入应用程序设置的文件的名称。您可以从 DAT 或 CFG 配置文件、TXT 文本文件或 XML 文档 导入 Kaspersky Endpoint Security 设置。

#### 身份验证

/login=<用户名> /password=<密码> 带有所[需密码保护](#page-301-0)权限的用户账户凭证。

# 例如:

avp.com IMPORT config.dat /login=KLAdmin /password=!Password1

# ADDKEY。应用密钥文件

应用密钥文件以激活 Kaspersky Endpoint Security。如果应用程序已激活, 则该密钥将作为备用密钥添加。

```
命令语法
ADDKEY <文件名> /login=<用户名> /password=<密码>
```
### 密钥文件

<文件名> 密钥文件名。

#### 身份验证

/login=<用户名> /password=<密码> 用户账户凭据。只有启用了<u>密码保护</u>时,才需要输入这些凭据。

# 例如:

avp.com ADDKEY file.key

# LICENSE。授权许可

使用 Kaspersky Endpoint Security 的授权许可密钥或 EDR Optimal 或 EDR Expert(Kaspersky Endpoint Detection and Response 插件)的密钥执行操作。

要执行此命令并删除授权许可密钥,<u>必须启用密码保护</u>。用户必须具有"删除密钥"权限。

# 命令语法

avp.com LICENSE <操作> [/login=<用户名> /password=<密码>]

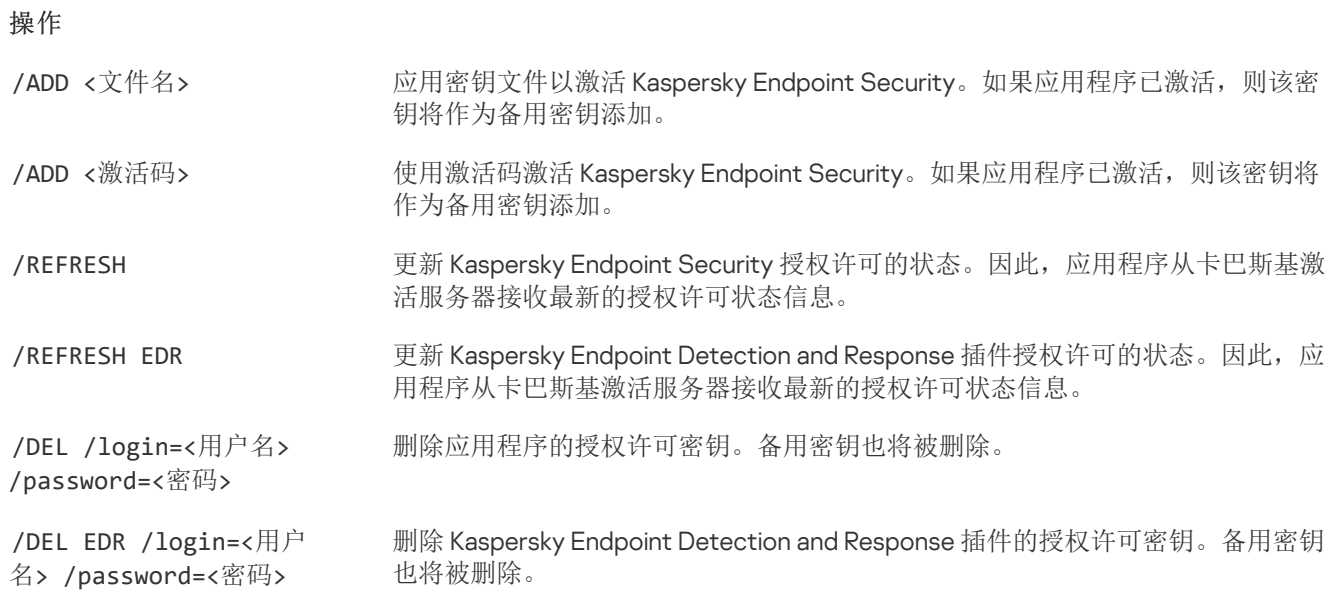

身份验证

/login=<用户名> /password=<密码> 带有所需<u>密码保护</u>权限的用户账户凭证。

# 例如:

avp.com LICENSE /ADD file.key

avp.com LICENSE /ADD AAAAA-BBBBB-CCCCC-DDDDD

avp.com LICENSE /DEL EDR /login=KLAdmin /password=!Password1

# RENEW。购买授权许可

打开 Kaspersky 网站以购买或续费授权许可。

# PBATESTRESET。在加密磁盘之前重置磁盘检查结果

重置完整磁盘加密 (FDE) 的兼容性检查结果,包括卡巴斯基磁盘加密和 BitLocker 驱动器加密技术。

在运行完整磁盘加密之前,应用程序会执行大量检查以验证是否可以对计算机进行加密。如果计算机不支持完整磁盘加 密, Kaspersky Endpoint Security 会记录有关不兼容性的信息。下次尝试加密时,应用程序不会执行此检查,并警告您无法 进行加密。如果计算机的硬件配置已更改,则必须重置应用程序先前记录的兼容性检查结果,以重新检查系统硬盘驱动器 与卡巴斯基磁盘加密或 BitLocker 驱动器加密技术的兼容性。

# EXIT。退出应用程序

退出 Kaspersky Endpoint Security。应用程序将从计算机的 RAM 中卸载。

要执行此命令,<u>必须启用密码保护</u>。用户必须具有"退出应用程序"权限。

命令语法

EXIT /login=<用户名> /password=<密码>

EXITPOLICY。禁用策略

在计算机上禁用 Kaspersky Security Center 策略。所有 Kaspersky Endpoint Security 设置均可进行配置,包括策略中已上 锁的设置(图)。

要执行此命令,<u>必须启用密码保护</u>。用户必须具有"禁用 Kaspersky Security Center 策略"权限。

命令语法

EXITPOLICY /login=<用户名> /password=<密码>

STARTPOLICY。启用策略

在计算机上启用 Kaspersky Security Center 策略。将根据策略配置应用程序设置。

# DISABLE。禁用保护

禁用具有过期 Kaspersky Endpoint Security 授权许可的计算机上的文件威胁防护。无法在装有未激活或具有无效授权许可 的应用程序的计算机上运行此命令。

SPYWARE。间谍软件检测

启用/禁用间谍软件检测。默认情况下已启用间谍软件检测。

命令语法 SPYWARE onloff

# KSN。全球/私有 KSN 转变

选择卡巴斯基安全网络解决方案以决定文件或网站信誉。Kaspersky Endpoint Security 支持以下 KSN 基础架构解决方案:

- 全球 KSN 是大多数 Kaspersky 应用程序使用的解决方案。KSN 参与者从卡巴斯基安全网络接收信息,并向 Kaspersky 发送用户计算机上检测到的对象的信息,以便 Kaspersky 分析人员进行额外分析,并包括在卡巴斯基安全网络的信誉和 统计数据库中。
- 私有 KSN 是让承载 Kaspersky Endpoint Security 或其他 Kaspersky 应用程序的计算机的用户获得卡巴斯基安全网络信 誉数据库以及其他统计数据的访问权限的解决方案,无需从他们自己的计算机向 KSN 发送数据。私有 KSN 专为因以下 任一原因无法参与卡巴斯基安全网络的公司客户所设计:
	- 本地工作站未连接 Internet。
	- 法律禁止或公司安全策略限制将任何数据传输到国家/地区外部或公司 LAN 外部。

# 命令语法

KSN /global | /private <文件名>

#### 私有 KSN 配置文件

<文件名> 包含 KSN 代理服务器设置的配置文件名称。该文件具有 PKCS7 或 PEM 扩展名。

```
例如:
```

```
avp.com KSN /global
```
avp.com KSN /private C:\kpsn\_config.pkcs7

# KESCLI 命令

KESCLI 命令允许您使用 OPSWAT 组件接收有关计算机保护状态的信息,并允许您执行标准任务,如恶意软件扫描和数据 库更新。

您可以使用 --help 命令或缩写命令 -h 来查看 KESCLI 命令的列表。

要从命令行管理 Kaspersky Endpoint Security:

1. 以管理员身份运行命令行解释器 (cmd.exe)。

2. 转到 Kaspersky Endpoint Security 可执行文件所在文件夹。

3. 要执行命令,请输入:

Kescli <命令> [选项]

结果, Kaspersky Endpoint Security 将执行该命令(参见下图)。

Administrator: Command Prompt .<br>C:\Program Files (x86)\Kaspersky Lab\Kaspersky Endpoint Security for Windows>kescli --opswat GetThreats<br>"EICAR-Test-File" 1 3/16/2021 17:14:37 "https://secure.eicar.org/eicar.com.txt"<br>"EICAR-Test-File" 1 3/16/ 3/16/2021 17:14:37<br>3/16/2021 17:14:37  $41$ "https://www.eicar.org/download/eicar.com" 41

#### 从命令行管理应用程序

# SCAN。恶意软件扫描

运行"恶意软件扫描任务。

要运行任务,管理员必[须在策略中允许使用本地任务](#page-97-0)。

命令语法

kescli --opswat Scan <扫描范围> <检测到威胁时的操作>

您可以使用 [GetScanState](#page-495-0) 命令检查*全盘扫描*任务的完成状态, 以及使用 [GetLastScanTime](#page-495-1) 命令查看上一次扫描完成时 的日期和时间。

#### 扫描范围

<要扫描的文件> ;-分隔的文件和文件夹列表。例如:C:\Program Files (x86)\Example Folder。

检测到威 胁后的操 作

0 2 通知。如果选择此选项,Kaspersky Endpoint Security 会在检测到受感染文件时将这些文件的相关 信息添加到活动威胁列表。

1 清除:如果清除失败则删除。如果选择该选项,应用程序将自动尝试对已经检测到的所有受感染的 文件执行清除操作。如果清除失败,应用程序将删除文件。 默认情况下已选择此操作。

# 例如:

kescli --opswat Scan "C:\Documents and Settings\All Users\My Documents;C:\Program Files" 1

# <span id="page-495-0"></span>GetScanState。扫描完成状态

接收全盘扫描任务完成状态信息:

- 1 扫描进行中。
- 0 扫描不在运行。

命令语法 --opswat GetScanState

```
例如:
```

```
kescli --opswat GetScanState
```
# <span id="page-495-1"></span>GetLastScanTime。决定扫描完成时间

接收上一次全盘扫描任务完成的日期和时间信息。

```
命令语法
kescli --opswat GetLastScanTime
```
# GetThreats。获取检测到的威胁的数据

接收检测到的威胁列表(威胁报告)。此报告包含创建报告前 30 天内有关威胁和病毒活动的信息。

```
命令语法
--opswat GetThreats
```
当执行该命令时, Kaspersky Endpoint Security 将用以下格式发送响应:

<检测到对象的名称> <对象类型> <检测日期和时间> <文件路径> <检测到威胁时的操作> <威胁危险级别>

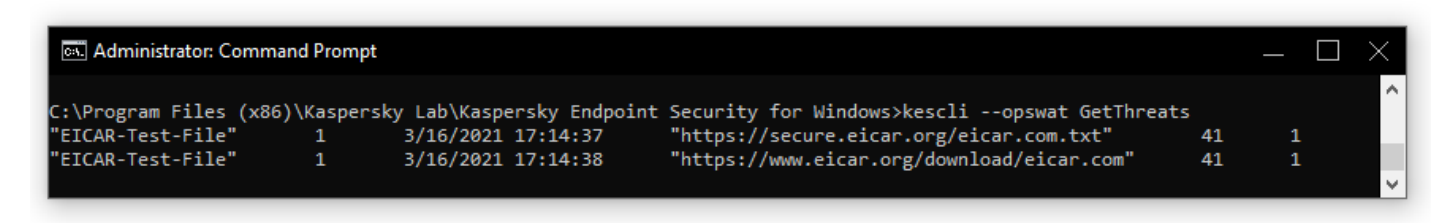

从命令行管理应用程序

对象类型

0 未知 (Unknown)。

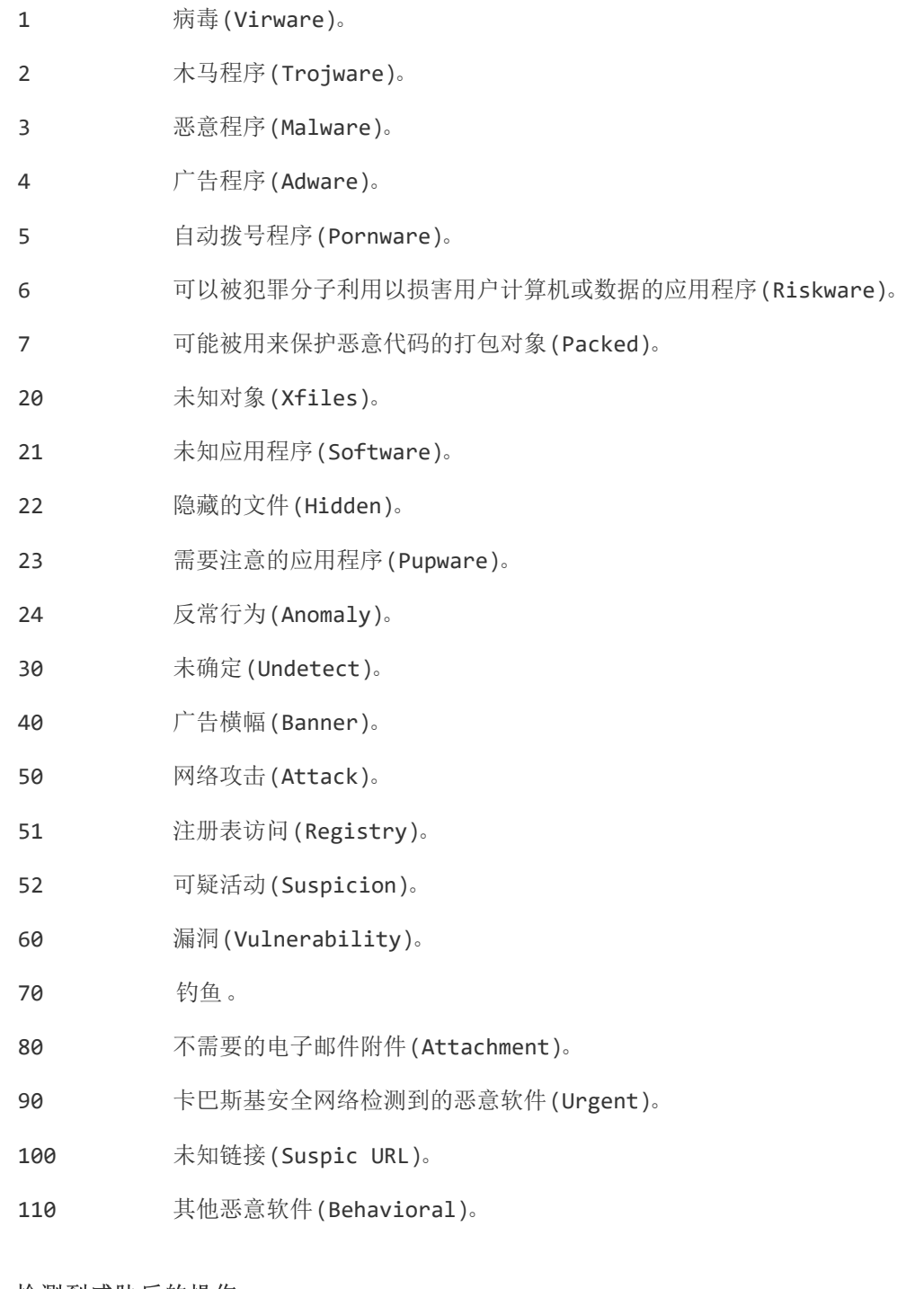

# 检测到威胁后的操作

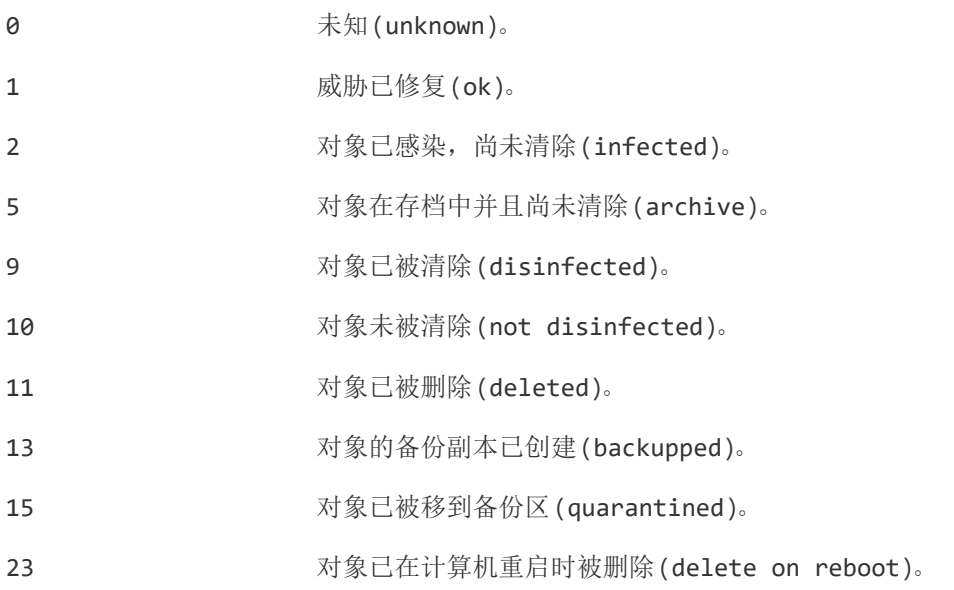

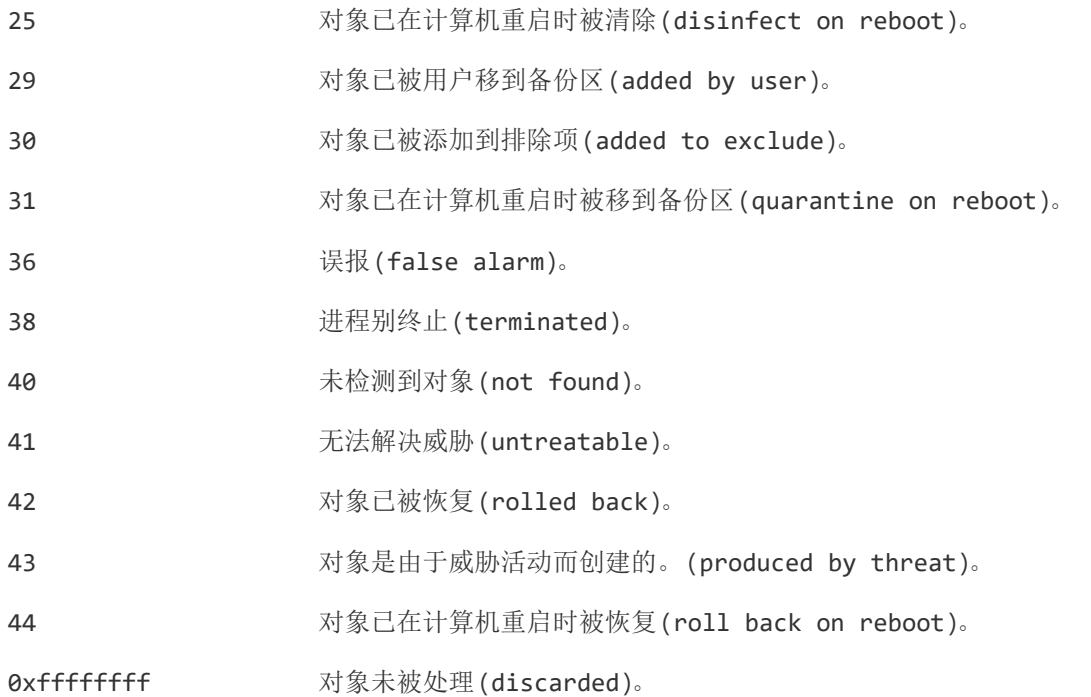

# 威胁危险等级

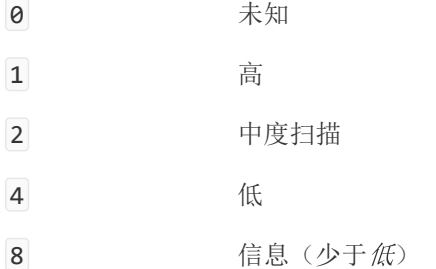

# UpdateDefinitions。更新数据库和程序软件模块

运行"*更新*"任务。Kaspersky Endpoint Security 使用默认源:卡巴斯基更新服务器。

要运行任务,管理员必[须在策略中允许使用本地任务](#page-97-0)。

命令语法

kescli --opswat UpdateDefinitions

您可以使用 [GetDefinitionsetState](#page-497-0) 命令查看当前反病毒数据库的发布日期和时间。

<span id="page-497-0"></span>**GetDefinitionState**。决定更新完成时间

接收有关正在使用的反病毒数据库的发布日期和时间的信息。

# 命令语法

kescli --opswat GetDefinitionState

EnableRTP。启用保护

在计算机上启用 Kaspersky Endpoint Security 保护组件:文件威胁防护、Web 威胁防护、邮件威胁防护、网络威胁防护、 主机入侵防御。

要启用保护组件,管理员必须确保相关的策略设置可以被修改( 面 属性是开放的)。

命令语法

kescli --opswat EnableRTP

因此,即使您使[用密码保护](#page-300-0)禁止修改应用程序设置,保护组件也被启用。

您可以使用 [GetRealTimeProtectionState](#page-498-0) 命令查看文件威胁防护的操作状态。

# <span id="page-498-0"></span>GetRealTimeProtectionState。"文件威胁防护"状态

接收文件威胁防护组件操作状态信息:

- 1 组件已启用。
- 0 组件已禁用。

命令语法 kescli --opswat GetRealTimeProtectionState

Version。识别应用程序版本

识别 Kaspersky Endpoint Security for Windows 的版本。

命令语法 --Version

您也可以使用缩写命令 -v。

例如:

kescli -v

# Detection and Response 管理命令

您可以使用命令行来管理 Detection and Response 解决方案(例如,Kaspersky Sandbox 或 Kaspersky Endpoint Detection and Response Optimum)的内置功能。如果无法使用 Kaspersky Security Center 控制台进行管理, 您可以管理 Detection and Response 解决方案。可以执行 HELP 命令来查看用于管理应用程序的命令列表。要阅读特定命令的语法,请输入 HELP <命令>。

要使用命令行管理 Detection and Response 解决方案的内置功能,请执行以下操作:

1. 以管理员身份运行命令行解释器 (cmd.exe)。

2. 转到 Kaspersky Endpoint Security 可执行文件所在文件夹。

3. 要执行命令,请输入:

avp.com <命令> [选项]

结果, Kaspersky Endpoint Security 将执行该命令(参见下图)。

# SANDBOX。管理 Kaspersky Sandbox

管理 Kaspersky Sandbox 组件的命令:

启用或禁用 Kaspersky Sandbox 组件。

Kaspersky Sandbox 组件支持与 Kaspersky Sandbox 解决方案的互操作性。

- 配置 Kaspersky Sandbox 组件:
	- 连接计算机到 Kaspersky Sandbox 服务器。

服务器使用部署的 Microsoft Windows 操作系统虚拟映像来运行需要扫描的对象。您可以输入IP 地址(IPv4 或 IPv6[\)或完全限定的域名。有关部署虚拟映像和配置](https://support.kaspersky.com/KSB/2.0/en-US/index.htm) Kaspersky Sandbox 服务器的详细信息,请参阅 Kaspersky Sandbox 帮助 Z.

配置 Kaspersky Sandbox 服务器连接超时。

从 Kaspersky Sandbox 服务器接收对对象扫描请求的响应超时。超时时间过后, Kaspersky Sandbox 将请求重定向 到下一台服务器。超时值取决于连接的速度和稳定性。默认值是 5 秒。

在计算机和 Kaspersky Sandbox 服务器之间配置受信任连接。

要配置与 Kaspersky Sandbox 服务器的可信连接, 必须准备 TLS 证书。接下来, 您必须将证书添加到 Kaspersky Sandbox 服务器和 Kaspersky Endpoint Security 策略。有关准备证书和将证书添加到服务器的详细信息,请参阅 [Kaspersky](https://support.kaspersky.com/KSB/2.0/en-US/index.htm) Sandbox 帮助 Z。

显示组件的当前设置。

#### 命令语法

stop sandbox [/login=<用户名> /password=<密码>]

#### start sandbox

```
sandbox /set [--tls=yes|no] [--servers=<服务器地址>:<端口>] [--timeout=<Kaspersky Sandbox 服务器连
接超时 (ms)>] [--pinned-certificate=<TLS 证书的路径>][/login=<用户名> /password=<密码>]
```
#### sandbox /show

#### 操作

- stop 禁用 Kaspersky Sandbox 组件。
- start 启用 Kaspersky Sandbox 组件。

set 配置 Kaspersky Sandbox 组件。您可以修改以下设置:

- 使用受信任连接 (--tls);
- 添加 TLS 证书 (--pinned-certificate );
- 设置 Kaspersky Sandbox 服务器连接超时 (--timeout);
- 添加 Kaspersky Sandbox 服务器 (--servers)。

#### 显示 显示组件的当前设置。您获得以下响应:

sandbox.timeout=<Kaspersky Sandbox 服务器连接超时 (ms)> Sandbox.tls=< 受信任的连接状态> sandbox.servers=<Kaspersky Sandbox 服务器列表>

#### 身份验证

/login=<用户名> /password=<密码> 带有所需<u>密码保护</u>权限的用户账户凭证。

```
例如:
```

```
avp.com start sandbox
```

```
avp.com sandbox /set --tls=yes --pinned-certificate="С:\Users\Admin\certificate.pem"
avp.com sandbox /set --servers=10.10.111.0:147
```
# 防护。管理执行防护

禁用执行防护或显示当前组件设置,包括执行防护规则列表。

```
命令语法
prevention disable
prevention /show
id: <规则 ID>
target: script|process|document
md5: <文件 MD5 哈希>
sha256: <文件 SHA256 哈希>
pattern: <对象路径>
case-sensitive: true|false
在执行 prevention /show 命令时,您将得到以下响应:
prevention.enable=true|false
prevention.mode=audit|prevent
prevention.rules
命令返回值:
```
- -1 表示计算机上安装的应用程序版本不支持该命令。
- 0 表示命令已成功执行。
- 1 表示未将强制参数传递给命令。
- 2 表示发生一般性错误。
- 4 表示存在语法错误。
- 9 错误操作(例如,在组件已禁用时尝试禁用该组件)。

# 隔离。管理网络隔离

关闭计算机的网络隔离或显示组件的当前设置。组件设置还包括添加到排除项的网络连接列表。

#### 命令语法:

Isolation /OFF /login=<用户名> /password=<密码>

#### isolation /STAT

作为运行 stat 命令的结果, 您接收以下响应: Network isolation on|off。

RESTORE。从隔离区中恢复文件

您可以将文件从隔离区恢复到原始文件夹。如果目标文件夹已被删除,应用程序会将该文件放在计算机上的一个特殊文件 夹中。然后必须手动将文件移动目标文件夹。*隔离区*是计算机上的一个特别的本地存储区。用户可以隔离用户认为对计 算机有危险的文件。隔离的文件以加密状态存储,不会威胁设备的安全。Kaspersky Endpoint Security 仅在使用 Kaspersky Sandbox 和 Kaspersky Endpoint Detection and Response 解决方案时使用隔离。在其他情况下, Kaspersky Endpoint Security 将相关文件置[于备份中](#page-330-0)。有关将隔离管理作为解决方案的一部分的详细信息,请参阅 [Kaspersky](https://support.kaspersky.com/KSB/2.0/en-US/index.htm) Sandbox 帮助 E、 [Kaspersky](https://support.kaspersky.com/KEDR_Optimum/2.0/en-US/index.htm) Endpoint Detection and Response Optimum 帮助 Ø 和Kaspersky Endpoint Detection and Response Expert 帮 助口。

要执行此命令,<u>必须启用密码保护</u>。用户必须具有"从备份区恢复"权限。

对象在系统账户 (SYSTEM) 下隔离。

#### 命令语法

avp.com RESTORE [/REPLACE] <文件名> /login=<用户名> /password=<密码>

#### 高级设置

- /REPLACE 覆盖现有文件。
- <文件名> 要还原的文件的名称。

#### 身份验证

/login=<用户名> /password=<密码> 带有所[需密码保护](#page-301-0)权限的用户账户凭证。

#### 例如:

avp.com RESTORE /REPLACE true file.txt /login=KLAdmin /password=!Password1

#### 命令返回值:

- -1 表示计算机上安装的应用程序版本不支持该命令。
- 0 表示命令已成功执行。
- 1 表示未将强制参数传递给命令。
- 2 表示发生一般性错误。
- 4 表示存在语法错误。

# IOC 扫描。妥协的指标 (IOC) 扫描

运行"妥协的指标 (IOC) 扫描"任务。*妥协的指标 (IOC)* 是一组关于对象或活动的数据,表示未经授权访问计算机(数据泄 露)。例如,许多登录系统的尝试都不成功,这可能构成妥协的指标。IOC 扫描任务允许在计算机上杳找妥协的指标,并 采取威胁响应措施。

# 命令语法

IOCSCAN <IOC 文件完整路径>|/path=<IOC 文件的文件夹路径>[/process=on|off][/hint=<进程可执行文件的完整路径|完整 文件路径>][/registry=on|off][/dnsentry=on|off][/arpentry=on|off][/ports=on|off][/services=on|off][/system=on|off] [/users=on|off] [/volumes=on|off] [/eventlog=on|off] [/datetime=<事件发布日期>] [/channels=<通道列表>] [/files=on|off] [/drives=<all|system|critical|custom>][/excludes=<排除项列表>][/scope=<扫描的文件夹列表>]

# IOC 文件

<IOC 文件的完整路 您要用于扫描的 IOC 文件的完整路径。您可以指定多个由空格分隔的 IOC 文件。IOC 文件

径> 的完整路径不可以使用 /path 参数输入。

例如, C:\Users\Admin\Desktop\IOC\file1.ioc

您要用于扫描的 IOC 文件的文件夹路径。IOC 文件是包含应用程序尝试匹配以计数检测的 指标集的文件。IOC 文件必须符合 [OpenIOC](#page-445-0) 标准。 /path=<IOC 文件 的文件夹路径>

例如, C:\Users\Admin\Desktop\IOC

#### 用于 IOC 扫描的数据类型

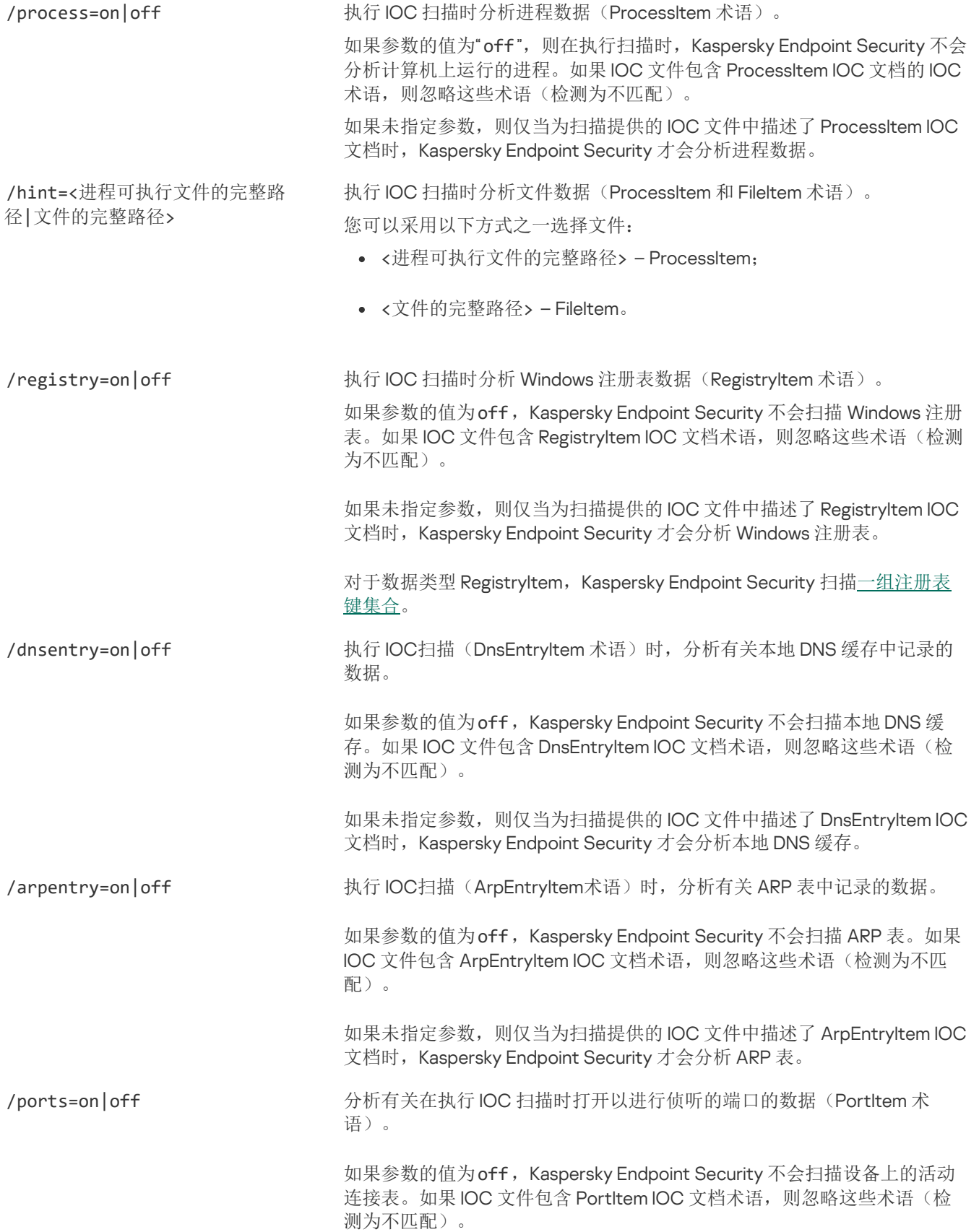

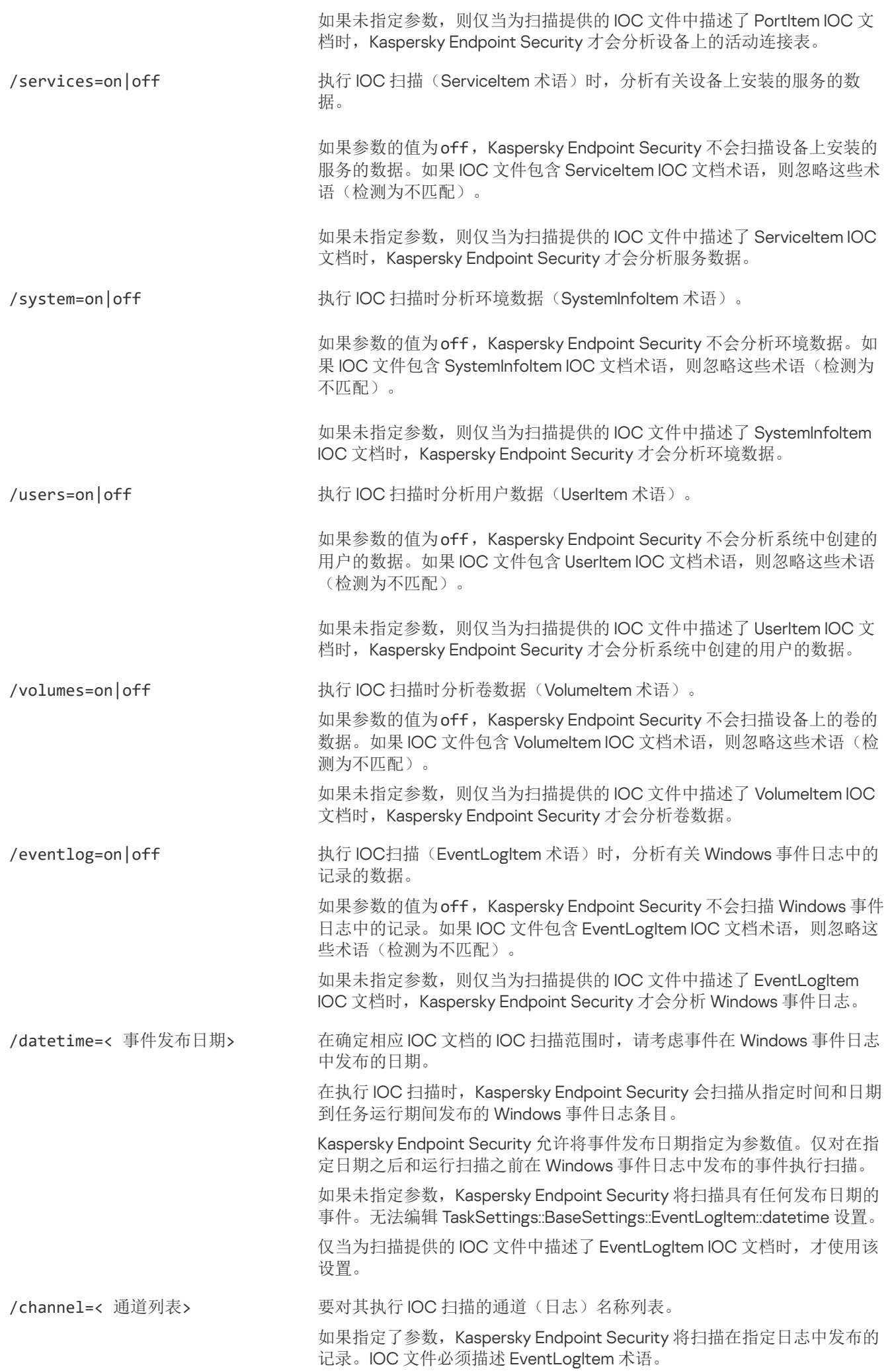
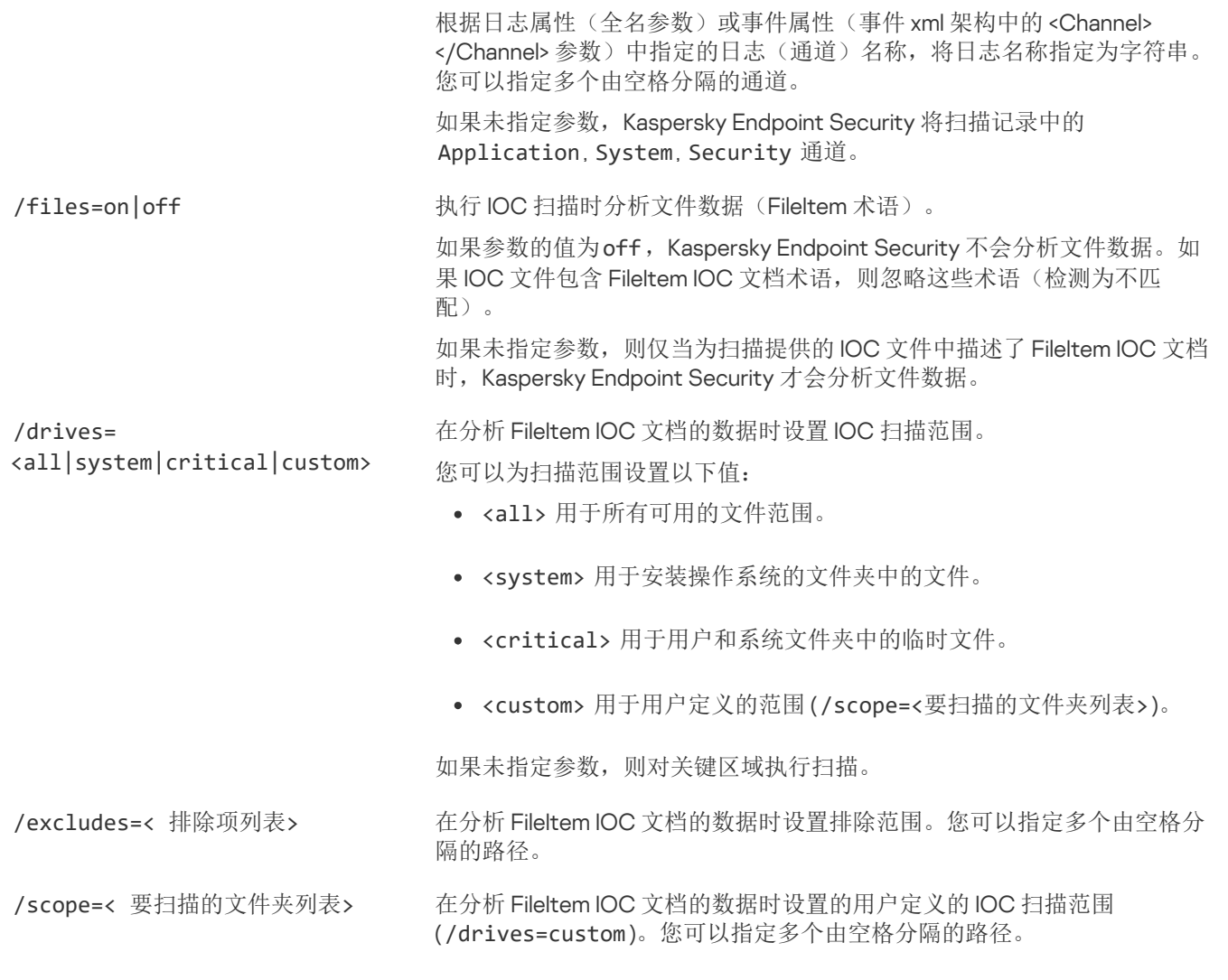

命令返回值:

- -1 表示计算机上安装的应用程序版本不支持该命令。
- 0 表示命令已成功执行。
- 1 表示未将强制参数传递给命令。
- 2 表示发生一般性错误。
- 4 表示存在语法错误。

如果命令成功执行(返回值 0),并且在执行过程中检测到妥协的指标,Kaspersky Endpoint Security 将向命令行输出以下 任务结果信息:

- Uuid IOC 文件结构头中的 IOC 文件 ID (<ioc id=""> 标记)
- 名称 IOC 文件结构头中的 IOC 文件描述(<description></description>标记)

匹配的指示器条目 所有匹配的指示器 ID 列表。

匹配的对象 与之匹配的每个 IOC 文件的数据。

# MDRLICENSE。MDR 激活

使用 BLOB 配置文件执行操作以激活 Managed Detection and Response。BLOB 文件包含客户端 ID 和 Kaspersky Managed Detection and Response 的授权许可信息。BLOB 文件存在于 MDR 配置文件的 ZIP 存档中。您可以在 Kaspersky Managed Detection and Response 控制台获取 ZIP 存档。对于 BLOB 文件的详情, 请参考 Kaspersky Managed Detection and Response 帮助口。

需要管理员权限以使用 BLOB 文件执行操作。策略中的 Managed Detection and Response 设置必须可以编辑 ( )。

### 命令语法

MDRLICENSE <操作> [/login=<用户名> /password=<密码>]

## 操作

/ADD <文件 名> 应用 BLOB 配置文件用于与 Kaspersky Managed Detection and Response 的整合 (P7 文件格式)。您仅可 以应用一个 BLOB 文件。如果一个 BLOB 文件已经添加到计算机,文件将被替换。

/DEL 删除 BLOB 配置文件。

### 身份验证

/login=<用户名> /password=<密码> 带有所需<u>密码保护</u>权限的用户账户凭证。

# 例如:

avp.com MDRLICENSE /ADD file.key

avp.com MDRLICENSE /DEL /login=KLAdmin /password=!Password1

# 错误代码

通过命令行使用应用程序时,可能会发生错误。发生错误时, Kaspersky Endpoint Security 会显示错误消息, 例如, "错 误: 无法启动任务 'EntAppControl'"。Kaspersky Endpoint Security 还可以显示代码形式的其他信息, 例如, error=8947906D(请参见下表)。

#### 错误代码

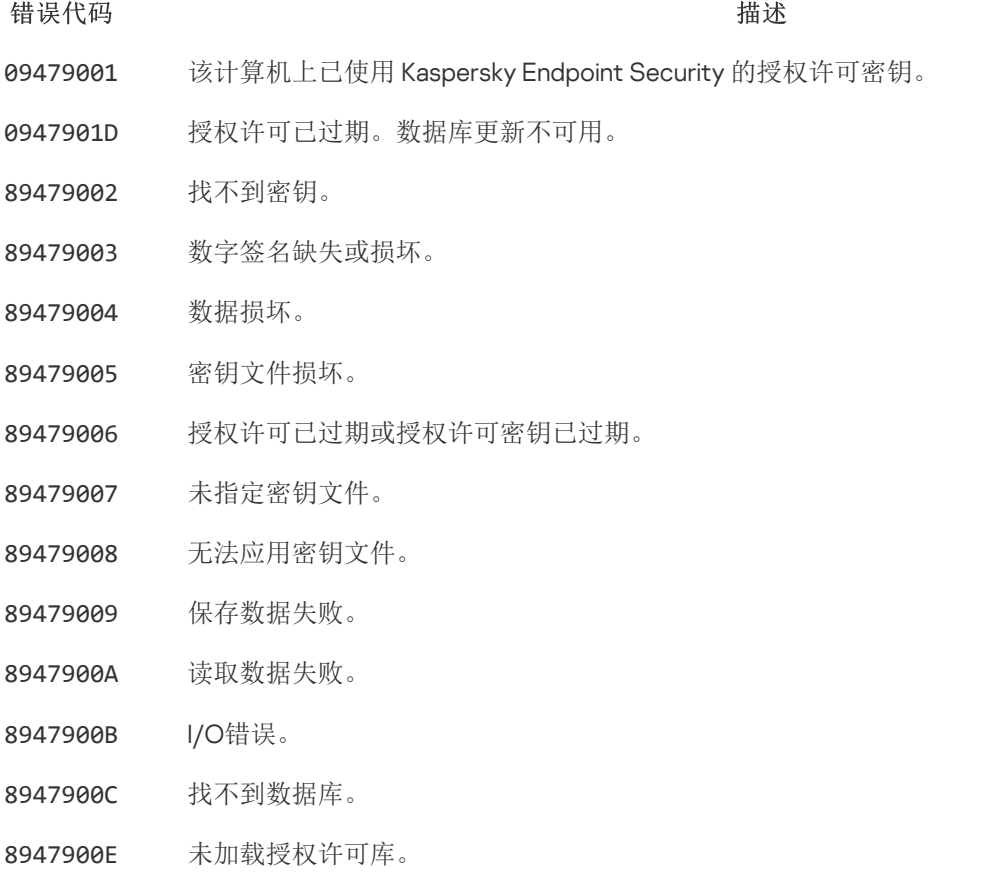

- 8947900F 数据库已损坏或手动更新。 89479010 数据库已损坏。 89479011 无法使用无效密钥文件添加备用密钥。 89479012 系统错误。 89479013 密钥拒绝列表损坏。 89479014 文件的数字签名与 Kaspersky 的数字签名不匹配。 89479015 不能将非商业授权许可密钥用作商业授权许可密钥。 89479016 使用应用程序的 Beta 版本需要 Beta 授权许可。 89479017 密钥文件与此应用程序不兼容。 89479018 密钥被 Kaspersky 阻止。 89479019 应用程序已在试用密钥下使用。无法再次添加试用密钥。 8947901A 密钥文件损坏。 8947901B 数字签名缺失、损坏或与 Kaspersky 的数字签名不匹配。 8947901C 如果相应的非商业授权许可已过期,则无法添加密钥。 8947901E 密钥文件的创建或使用日期无效。请检查系统日期。 8947901F 无法添加试用授权许可密钥:另一个试用授权许可密钥已处于活动状态。 89479020 89479021 更新描述缺失或损坏。 89479022 授权许可密钥服务数据出错。 89479023 无法使用无效密钥文件添加备用密钥。 89479025 向激活服务器发送请求时出错。可能原因: Internet 连接错误或激活服务器出现暂时问题。稍后尝试 使用激活码激活应用程序。如果此错误仍然存在,请与您的 Internet 提供商联系。 89479026 激活服务器响应出错。 89479027 无法获取响应状态。 89479028 保存临时文件时出错。 89479029 激活码输入不正确或系统日期不正确。检查计算机的系统日期。 8947902A 密钥文件与此应用程序不兼容,或者授权许可已过期。不能使用其他应用程序的密钥文件激活 Kaspersky Endpoint Security。 8947902B 无法接收密钥文件。输入了错误的激活码。 8947902C 激活服务器返回错误 400。 8947902D 激活服务器返回错误 401。 8947902E 激活服务器返回错误 403。 8947902F 激活服务器返回错误 404。 密钥黑名单损坏或缺失。
- 89479030 激活服务器返回错误 405。
- 89479031 激活服务器返回错误 406。
- 89479032 需要代理服务器身份验证。检查网络选项。

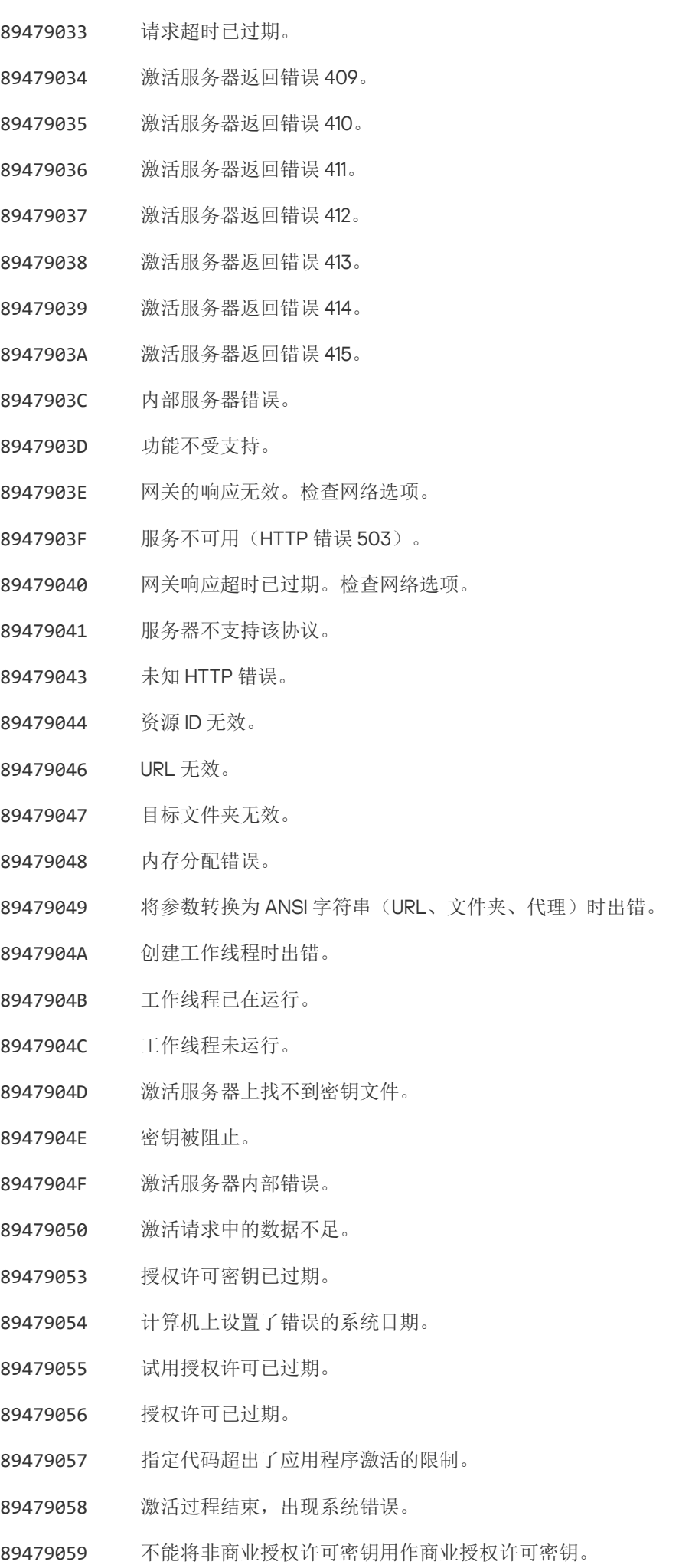

8947905C 需要激活码。

- 无法连接到激活服务器。
- 激活服务器不可用。请检查您的 Internet 连接设置,然后重试激活。
- 应用程序数据库发布日期超过了授权许可到期日期。
- 不能将活动密钥替换为过期密钥。
- 如果备用密钥在当前授权许可之前过期,则无法添加该密钥。
- 缺少更新的订阅密钥。
- 8947906A 激活码不正确(校验和不匹配)。
- 8947906B 密钥已处于活动状态。
- 8947906C 与活动密钥和备用密钥相对应的授权许可类型不匹配。
- 8947906D 组件不受授权许可支持。
- 8947906E 无法将订阅密钥添加为备用密钥。
- 传输层常规错误。
- 无法连接到激活服务器。
- URL 格式无效。
- 无法转换代理服务器地址。
- 无法转换服务器地址。请检查 Internet 连接设置。
- 无法连接到激活服务器或代理服务器。
- 远程访问被拒绝。
- 8947921A 响应超时已过期。
- 8947921B 发送 HTTP 请求时出错。
- 8947921C SSL 连接错误。
- 8947921D 操作被回调中断。
- 8947921E 转发尝试过多。
- 8947921F 收件人检查失败。
- 激活服务器的响应为空。
- 发送数据时出错。
- 接收数据时出错。
- 本地 SSL 证书错误。
- SSL 加密错误。
- 服务器 SSL 证书错误。
- 网络数据包的内容无效。
- 用户访问被拒绝。
- SSL 证书文件无效。
- 无法建立 SSL 连接。

无法发送或接收网络数据包。请稍后再试。

#### 8947922A

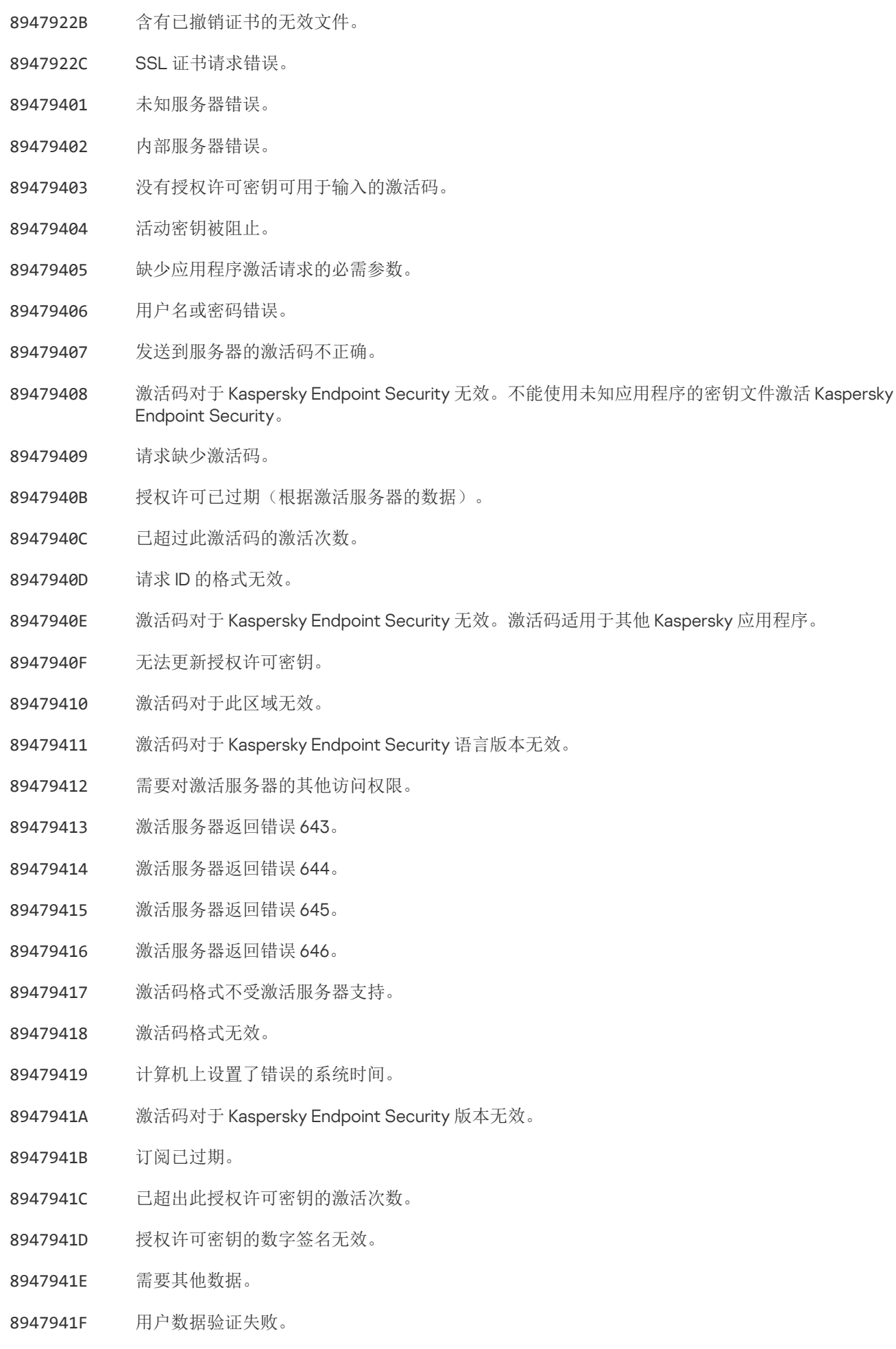

89479420 订阅未处于活动状态。

89479421 激活服务器正在维护中。

89479501 Kaspersky Endpoint Security 的未知错误。

89479502 传输的参数无效(例如,激活服务器地址列表为空)。

- 89479503 激活码不正确。
- 89479504 用户名无效。
- 89479505 用户密码无效。
- 89479506 激活服务器的响应无效。
- 89479507 激活请求被中断。

89479509 激活服务器返回了一个空转发列表。

# 附录。应用程序配置文件

配置文件是 Kaspersky Endpoint Security 组件、任务或功能。配置文件用于从命令行管理应用程序。您可以使用配置文件 执行 START、STOP、STATUS、STATISTICS、EXPORT 和 IMPORT 命令。使用配置文件,您可以配置应用程序设置(例 如, STOP DeviceControl)或运行任务(例如, START Scan My Computer)。

以下配置文件可用:

- AdaptiveAnomaliesControl 自适应异常控制。
- AMSI AMSI 保护。
- BehaviorDetection 行为检测。
- DeviceControl 设备控制。
- EntAppControl 应用程序控制。
- File Monitoring 或 FM <File\_AV>。
- Firewall 或 FW 防火墙。
- HIPS 主机入侵防御。
- IDS 关于网络威胁防护。
- IntegrityCheck 完整性检查。
- LogInspector 日志审查。
- Mail Monitoring 或 EM 邮件威胁防护。
- Rollback 更新回滚。
- Scan\_ContextScan 从上下文菜单扫描。
- Scan\_IdleScan 后台扫描。
- Scan Memory 内核内存扫描。
- Scan My Computer 全盘扫描。
- Scan\_Objects 自定义扫描。
- Scan Qscan 扫描在操作系统启动时加载的对象。  $\bullet$
- Scan Removable Drive 可移动驱动器扫描。
- Scan Startup 或 STARTUP 关键区域扫描。  $\bullet$
- Updater 更新。
- Web Monitoring 或 WM Web 威胁防护。
- WebControl Web 控制。

Kaspersky Endpoint Security 还支持服务配置文件。联系 Kaspersky 技术支持时, 可能需要服务配置文件。

# 通过 REST API 管理应用程序

Kaspersky Endpoint Security 允许您使用第三方解决方案配置应用程序设置, 运行扫描, 更新反病毒数据库以及执行其他任 务。Kaspersky Endpoint Security 为此提供了一个 API。Kaspersky Endpoint Security REST API 通过 HTTP 运行,并且由-组请求/响应方法组成。换句话说,您可以通过第三方解决方案而不是本地应用程序界面或 Kaspersky Security Center 管理 控制台来管理 Kaspersky Endpoint Security。

要开始使用 REST API,您需要安装带 REST API 支持的 [Kaspersky](#page-511-0) Endpoint Security。REST 客户端和 Kaspersky Endpoint Security 必须安装在同一台计算机上。

要确保 Kaspersky Endpoint Security 和 REST 客户端之间的安全交互:

- 根据 REST 客户端开发者的建议配置对非授权访问 REST 的客户端保护。在 Discretionary Access Control List (DACL) 的 帮助下配置对 TEST 客户端文件夹的写入保护。
- 要运行 REST 客户端,使用带有管理员权限的账户。对该账户拒绝交互式系统登录。

通过位于 http://127.0.0.1 或 http://localhost 的 REST API 管理应用程序。无法通过 REST API 远程管理 Kaspersky Endpoint Security。

# $\overline{\text{APR}}$ 打开 [REST](https://support.kaspersky.com/help/KESWin/11.11.0/RestAPI/REST_API_doc.html) API 文档

# <span id="page-511-0"></span>使用 REST API 安装应用程序

要通过 REST API 管理应用程序,您需要安装带 REST API 支持的 Kaspersky Endpoint Security。如果通过 REST API 管理 Kaspersky Endpoint Security, 则无法使用 Kaspersky Security Center 管理该应用程序。

## 准备使用 REST API 安装应用程序

Kaspersky Endpoint Security 与 REST 客户端的安全交互需要配置请求标识。为此,您必须安装证书,然后对每个请求的有 效负载进行签名。

要创建证书,您可以使用 OpenSSL 等。

### 例如:

\$ openssl req -x509 -newkey rsa:4096 -keyout key.pem -out cert.pem -days 1825 -nodes

使用带有 2048 位或更长的密钥的 RSA 加密算法。

结果,您将获得一个 cert.pem 证书和一个 key.pem 私钥。

使用 REST API 安装应用程序

要安装带 REST API 支持的 Kaspersky Endpoint Security:

1. 以管理员身份运行命令行解释器 (cmd.exe)。

2. 转到包含 Kaspersky Endpoint Security 版本 11.2.0 或更高版本分发包的文件夹。

3. 使用以下设置安装 Kaspersky Endpoint Security:

- RESTAPI=1
- RESTAPI User=<用户名>

用于通过 REST API 管理应用程序的用户名。输入格式为 <DOMAIN>\<UserName> 的用户名(例如, RESTAPI\_User=COMPANY\Administrator)。您只能在此账户下通过 REST API 管理应用程序。您只能选择一个 用户来使用 REST API。

- RESTAPI Port=<端口> 用于数据交换的端口。可选参数。默认情况下选择 6782 端口。
- RESTAPI Certificate=<证书路径> 识别请求的证书(例如, RESTAPI Certificate=C:\cert.pem)。 您可以在安装应用程序后安装证书,也可以在证书过期后更新证书。 如何为 REST API [请求标识安装证书](javascript:toggleBlock() ?

1. 禁用 [Kaspersky](#page-342-0) Endpoint Security 自我保护 自我保护机制防止更改或删除硬盘驱动器上的应用程序文件、内存进程和系统注册表中的条目。

2. 转到包含 REST API 设置的注册表键: HKEY\_LOCAL\_MACHINE\SOFTWARE\WOW6432Node\KasperskyLab\protected\KES\settings\RestApi 。

3. 输入证书路径,例如 Certificate = C:\Folder\cert.pem。

4. 启用 [Kaspersky](#page-342-0) Endpoint Security 自我保护。

- 5. [重启应用程序](#page-100-0)。
- AdminKitConnector=1

使用管理系统管理应用程序。默认情况下允许管理。

您还可以使用 [setup.ini](#page-41-0) 文件来定义 REST API 的使用设置。

### 例如:

```
setup kes.exe /pEULA=1 /pPRIVACYPOLICY=1 /pKSN=1 /pALLOWREBOOT=1 /pAdminKitConnector=1
/pRESTAPI=1 /pRESTAPI_User=COMPANY\Administrator /pRESTAPI_Certificate=C:\cert.pem /s
```
结果,您将能够通过 REST API 管理应用程序。要验证其操作,请使用 GET 请求打开 REST API 文档。

如果您安装了支持 REST API 的应用程序, Kaspersky Endpoint Security 会在 Web 控件设置中自动创建一个允许规 则,用于访问 Web 资源(REST API 的服务规则)。需要此规则才能允许 REST 客户端始终访问 Kaspersky Endpoint Security。例如,如果您限制了用户对 Web 资源的访问,这将不会影响通过 REST API 管理应用程序。建议您不要删 除规则或更改 REST API 服务规则设置。如果您删除了该规则, Kaspersky Endpoint Security 将在重新启动应用程序后 恢复该规则。

# 使用 API

无法使用[密码保护通](#page-298-0)过 REST API 限制对应用程序的访问。例如,无法阻止用户通过 REST API 禁用保护。您可以通过 REST API 配置密码保护,并通过本地界面限制用户对应用程序的访问。

要通过 REST API 管理应用程序,需要在安装带 REST API [支持的应用程序](#page-511-0)时指定的账户下运行 REST 客户端。您只能选择一 个用户来使用 REST API。

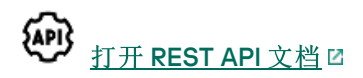

通过 REST API 管理应用程序包括以下步骤:

1. 获取应用程序设置的当前值。为此,请发送一个 GET 请求。

例如:

GET http://localhost:6782/kes/v1/settings/ExploitPrevention

2. 应用程序将发送包含设置的结构和值的响应。Kaspersky Endpoint Security 支持 XML 和 JSON 格式。

```
例如:
{
"action": 0,
"enableSystemProcessesMemoryProtection": true,
"enabled": true
}
```
3. 编辑应用程序设置。使用在对 GET 请求的响应中收到的设置结构。

```
例如:
{
"action": 0,
"enableSystemProcessesMemoryProtection": false,
"enabled": true
}
```
4. 将应用程序设置(有效负载)保存在JSON (payload.JSON) 中。

5. 以 PKCS7 格式对 JSON 进行签名。

例加.

```
$ openssl smime -sign -in payload.json -signer cert.pem -inkey key.pem -nodetach -binary
-outform pem -out signed_payload.pem
```
如此,您将获得一个带有请求负载的签名文件 (signed payload.pem)。

6. 编辑应用程序设置。为此,发送 POST 请求并附加签名文件到请求有效负载中 (signed payload.pem)。

应用程序应用新设置并发送包含应用程序配置结果的响应(响应可以为空)。您可以使用 GET 请求验证设置是否已更 新。

# <span id="page-514-0"></span>关于应用程序的信息源

Kaspersky 网站上的 Kaspersky Endpoint Security 页面

在[Kaspersky](https://www.kaspersky.com/business-security/windows-workstation) Endpoint Security 网页 口上,您可以查看有关应用程序及其功能和特性的常规信息。

Kaspersky Endpoint Security 页面包含在线商店链接。您可以在此购买或续订应用程序。

## 知识库中的 Kaspersky Endpoint Security 页面

知识库是技术支持网站上的一部分。

[知识库](https://support.kaspersky.com/kes11) D 中的 Kaspersky Endpoint Security 页面内提供的文章可以提供有用的信息、推荐和有关如何购买、安装和使用应 用程序的常见问题回答的信息。

知识库文章不仅仅可以回答有关 Kaspersky Endpoint Security 的问题, 也能解决其他 Kaspersky 应用程序的问题。知识库中 的文章也包含技术支持发布的新闻。

在论坛中讨论卡巴斯基应用程序

如果您的问题并不急迫需要回答,您可以在我们的[论坛](https://forum.kaspersky.com/forum/) 中与卡巴斯基专家和其他用户讨论。

在论坛中,您可以查看现有主题、发表评论并创建新的讨论主题。

# 联系技术支持

如果您无法在文档中或其他 Kaspersky Endpoint Security [相关信息源](#page-514-0)中找到您问题的解决方案,建议您联系技术支持。技 术支持将回答您关于 Kaspersky Endpoint Security 安装和使用的问题。

Kaspersky 在应用程序的生存周期提供对 Kaspersky Endpoint Security 的支持(参见[应用程序生存周期页](https://support.kaspersky.com/corporate/lifecycle) 2)。与技 术支持部门联系之前,请阅读[支持规则](https://support.kaspersky.com/support/rules/zh_hans) [2]。

您可以采用以下方式之一联系技术支持:

- 通过[访问技术支持网站](https://support.kaspersky.cn/b2b)口
- 通过 Kaspersky [CompanyAccount](https://companyaccount.kaspersky.com/) 门户 口向卡巴斯基实验室技术支持发送请求

将您的问题通知 Kaspersky 技术支持专家后,他们可能会请您创建一个*跟踪文件*。使用跟踪文件可以跟踪逐步执行应用程 序命令的过程,并确定应用程序操作中发生错误的阶段。

技术支持专家可能还需要更多相关信息,关于操作系统、计算机中运行的进程、应用程序组件操作的详细报告。

运行诊断时,技术支持专家将要求您通过以下方式更改应用程序设置:

- 激活用于接收扩展诊断信息的功能。
- 通过更改无法通过标准用户界面访问的特殊设置来配置应用程序的各个组件。
- 更改诊断信息存储的设置。
- 配置网络流量的拦截和记录。

技术支持专家会提供执行这些操作所需的所有信息(步骤顺序说明、要修改的设置、配置文件、脚本、附加的命令行功 能、调试模块、特定用途的实用程序等),并会告知您调试时所使用的数据的范围。扩展诊断信息保存在用户的计算机 中。数据不会自动传输到 Kaspersky。

上述操作必须按照技术支持专家的说明,在其监督下执行操作。以在线帮助或技术支持建议中未描述的方式自行更改 应用程序设置可能会导致操作系统速度减慢和崩溃,降低计算机的保护级别,并损坏正在处理的信息的可用性和完整 性。

# <span id="page-515-0"></span>跟踪文件的内容和存储

您亲自负责计算机上存储的数据的安全性,尤其是在数据提交到 Kaspersky 前监控和限制对数据的访问。

只要应用程序在使用中,就会在计算机中存储跟踪文件,当应用程序被删除后,跟踪文件将被永久删除。

跟踪文件(身份验证代理的跟踪文件除外)存储在 %ProgramData%\Kaspersky Lab\KES\Traces 文件夹中。

跟踪文件按如下方式命名: KES<服务版本号\_dateXX.XX\_timeXX.XX\_pidXXX.><跟踪文件类型>.log。

您可以查看跟踪文件中保存的数据。

所有跟踪文件都包含下列通用数据:

- 事件时间。
- 执行线程编号。

身份验证代理跟踪文件不包含该信息。

- 引起该事件的应用程序组件。
- 事件严重程度(通知性事件、警告、严重事件、错误)。
- 关于应用程序组件命令执行和命令执行结果的事件说明。

Kaspersky Endpoint Security 仅以加密形式将用户密码保存到跟踪文件中。

SRV.log、GUI.log 和 ALL.log 跟踪文件的内容

SRV.log、GUI.log 和 ALL.log 跟踪文件可存储常规数据之外的下列信息:

- 个人数据,包括姓氏、名字和中间名,如果此数据包含在本地计算机文件的路径中。
- 计算机上安装的硬件的数据(如 BIOS/UEFI 固件数据)。当执行卡巴斯基磁盘加密时,此数据将写入跟踪文件。
- 用户名和密码,如果它们公开发送。在互联网流量扫描期间,此数据可被记录跟踪文件中。
- 用户名和密码,如果它们包含在 HTTP 标题中。
- Microsoft Windows 帐户名, 如果该帐户名包含在文件名中。
- 包含您的帐户名和密码的电子邮件地址或网页地址,如果它们包含在被检测的对象名中。
- 您访问的网站和从这些网站被重定向的网站。当应用程序扫描网站时,将会把此数据写入跟踪文件。
- 登录代理服务器的代理服务器地址、计算机名称、端口、IP 地址和用户名。当应用程序使用代理服务器时, 将会把此 数据写入跟踪文件。
- 您的计算机要与其建立连接的远程 IP 地址。
- 邮件主题、ID、社交网络发件人网页的发件人名称和地址。当启用 Web 控制组件时,将会把此数据写入跟踪文件。
- 网络流量数据。如果启用流量监控组件(如 Web 控制),则此数据将写入跟踪文件。
- 从 Kaspersky 服务器接收的数据(如反病毒数据库的版本)。
- Kaspersky Endpoint Security 组件的状态及其操作数据。
- 应用程序中的用户活动的数据。
- 操作系统事件。

### HST.log、BL.log、Dumpwriter.log、WD.log 和 AVPCon.dll.log 跟踪文件的内容

除了常规数据之外,HST.log 跟踪文件包含关于数据库执行和程序模块更新任务的信息。

除了常规数据之外,BL.log 跟踪文件包含应用程序运行期间发生的事件信息,以及对应用程序错误进行故障排除所需的数 据。如果使用 avp.exe -bl 参数启动应用程序, 将创建此文件。

除了常规数据之外,当进行应用程序内存转储时, Dumpwriter.log 跟踪文件包含对错误进行故障排除时的必要服务信 息。

除了常规数据之外, WD.log 跟踪文件包含 avpsus 服务运行期间所发生的事件信息, 包括应用程序模块更新事件。

除了常规数据之外,AVPCon.dll.log 跟踪文件包含 Kaspersky Security Center 连接模块运行期间所发生的事件信息。

性能跟踪文件的内容

性能跟踪文件按如下方式命名: KES<版本号 dateXX.XX timeXX.XX pidXXX.>PERF.HAND.etl。

除了常规数据,性能跟踪文件还包含有关处理器负载的信息、有关操作系统和应用程序的加载时间的信息以及有关正在运 行的进程的信息。

AMSI 保护组件跟踪文件的内容

除了常规数据,AMSI.log 跟踪文件还包含有关对第三方应用程序的请求执行扫描的结果的信息。

"邮件威胁防护"组件的跟踪文件的内容

除常规数据外,跟踪文件 mcou.OUTLOOK.EXE.log 可能还包含电子邮件的一部分,包括电子邮件地址。

"从上下文菜单扫描"组件的跟踪文件的内容

除常规信息外,shellex.dll.log 跟踪文件还包含有关扫描任务完成情况的信息以及调试应用程序所需的数据。

# 应用程序 Web 插件的跟踪文件的内容

应用程序 Web 插件的跟踪文件存储在部署了 Kaspersky Security Center Web Console 的计算机上的 Program Files\Kaspersky Lab\Kaspersky Security Center Web Console\logs 文件夹中。

应用程序 Web 插件的跟踪文件按如下方式命名: logs-kes\_windows-<type of trace file>.DESKTOP-<date of file update>.log。Web Console 在安装后开始写入数据,在删除 Web Console 后会删除跟踪文件。

除了常规数据外,应用程序 Web 插件的跟踪文件包含以下信息:

- 用于解锁 Kaspersky Endpoint Security 界面的 KLAdmin 用户密码[\(密码保护](#page-592-0))。
- 用于解锁 Kaspersky Endpoint Security 界面的临时密码([密码保护\)](#page-592-0)。
- SMTP 邮件服务器的用户名和密码([电子邮件通知\)](#page-592-0)。
- Internet 代理服务器的用户名和密码([代理服务器\)](#page-590-0)。
- "[更改应用程序组件](#page-46-0)"任务的用户名和密码。
- 在 Kaspersky Endpoint Security 任务和策略属性中指定的账户凭据和路径。

# 身份验证代理跟踪文件的内容

身份验证代理跟踪文件保存在 System Volume Information 文件夹中,并按如下方式命名: KLFDE.{EB2A5993-DFC8-41a1-B050-F0824113A33A}.PBELOG.bin。

除了常规数据之外,身份验证代理跟踪文件包含身份验证代理运行信息和用户使用身份验证代理所执行操作的信息。

# 应用程序操作跟踪

应用程序跟踪是应用程序执行的操作以及有关应用程序运行期间发生的事件的消息的详细记录。

应用程序跟踪应在 Kaspersky 技术支持的监督下执行。

要创建应用程序跟踪文件:

- 1. 打开主程序窗口并单击 〇 按钮。
- 2 在打开的窗口中,单击"支持工具"按钮。
- 3. 使用启用应用程序跟踪开关启用或禁用应用程序操作跟踪。

4. 在跟踪下拉列表,选择应用程序跟踪模式:

- "使用循环"。将跟踪保存到有限数量的大小有限的文件中,并在达到最大大小时覆盖旧文件。如果该模式被选择, 您可以定义用于循环的文件的最大数量和每个文件的最大大小。
- "写入到单独文件"。保存一个跟踪文件(无大小限制)。
- 5. 在"级别"下拉列表中,选择跟踪级别。

我们建议您通过技术支持专家了解所需跟踪级别。如果技术支持专家未提供指导,请将跟踪级别设置为"正常(500)"。

6. 重新启动 Kaspersky Endpoint Security。

7. 要停止跟踪进程,返回支持工具窗口并禁用跟踪。

您也可以在[从命令行安](#page-478-0)装应用程序时(包括使用 [setup.ini](#page-41-0) 文件)创建跟踪文件。

结果,将在文件夹 %ProgramData%\Kaspersky Lab\KES\Traces 中创建应用程序操作跟踪文件。创建跟踪文件后,将文 件发送给 Kaspersky 技术支持。

Kaspersky Endpoint Security [在应用程序被卸载后自动删除跟踪文件。您也可以手动删除文件。为此,您必须禁用跟踪并停](#page-100-0) 止应用程序。

# 应用程序性能跟踪

Kaspersky Endpoint Security 允许您在使用应用程序时接收有关计算机操作问题的信息。例如,您可以在安装应用程序后收 到有关操作系统加载延迟的信息。为此, Kaspersky Endpoint Security 会创[建性能跟踪文件。](#page-515-0)*性能跟踪*是指为了诊断 Kaspersky Endpoint Security 的性能问题而对应用程序执行的操作进行记录。为接收信息, Kaspersky Endpoint Security 使 用 Windows 事件跟踪服务 (ETW)。Kaspersky 技术支持负责诊断 Kaspersky Endpoint Security 的问题并确定这些问题的原 因。

应用程序跟踪应在 Kaspersky 技术支持的监督下执行。

要创建性能跟踪文件:

1. 打开主程序窗口并单击 5 按钮。

2 在打开的窗口中,单击"支持工具"按钮。

3. 使用启用性能跟踪开关启用或禁用应用程序性能跟踪。

4. 在跟踪下拉列表, 选择应用程序跟踪模式:

- "使用循环"。将跟踪保存到有限数量的大小有限的文件中,并在达到最大大小时覆盖旧文件。如果该模式被选中, 您可以为每个文件定义最大大小。
- "写入到单独文件"。保存一个跟踪文件(无大小限制)。

5. 在"级别"下拉列表中,选择跟踪级别:

- "轻度"。Kaspersky Endpoint Security 会分析与性能相关的最重要的操作系统进程。
- "详细"。Kaspersky Endpoint Security 会分析与性能相关的所有操作系统进程。

6. 在"跟踪类型"下拉列表中,选择跟踪类型:

- "基本信息"。Kaspersky Endpoint Security 在操作系统运行时分析进程。如果在加载操作系统后问题仍然存在(例 如在浏览器中访问 Internet 时出现问题),请使用此跟踪类型。
- "重启时"。Kaspersky Endpoint Security 仅在操作系统加载时分析进程。操作系统加载后,Kaspersky Endpoint Security 将停止跟踪。如果问题与操作系统的延迟加载有关,请使用此跟踪类型。

7. 重新启动计算机并尝试重现该问题。

8. 要停止跟踪进程,返回支持工具窗口并禁用跟踪。

结果,将在文件夹 %ProgramData%\Kaspersky Lab\KES\Traces 中创建性能跟踪文件。创建跟踪文件后,将文件发 送给 Kaspersky 技术支持。

# 转储写入

转储文件包含该文件创建时 Kaspersky Endpoint Security 进程的工作内存的所有相关信息。

已保存的转储文件可能包含机密数据。要控制对数据的访问,必须单独确保转储文件的安全性。

只要应用程序在使用中,就会在计算机中存储转储文件,当应用程序被卸载后,转储文件将被永久删除。转储文件存储在 %ProgramData%\Kaspersky Lab\KES\Traces 文件夹中。

## 要启用和禁用转储写入:

1. 打开主程序窗口并单击 + 按钮。

- 2 在应用程序设置窗口中,选择"常规设置"→"应用程序设置"。
- 3. 在调试信息块,使用启用转储写入复选框启用或禁用应用程序转储写入。
- 4. 保存更改。

保护转储文件和跟踪文件

转储文件和跟踪文件包含操作系统的信息,可能还包[含用户数据](#page-515-0)。为了防止未经授权地访问此类数据,您可以启用保护转 储文件和跟踪文件。

如果启用了转储文件和跟踪文件保护,则以下用户可以访问这些文件:

- 系统管理员和本地管理员以及启用写入转储文件和跟踪文件的用户可以访问转储文件。
- 只有系统管理员和本地管理员可以访问跟踪文件。

若要启用和禁用保护转储文件和跟踪文件:

1. 打开主程序窗口并单击 ◆ 按钮。

- 2 在应用程序设置窗口中,选择"常规设置"→"应用程序设置"。
- 3. 在调试信息块, 使用启用转储和跟踪文件保护复选框启用或禁用文件保护。
- 4. 保存更改。

保护有效期间写入的转储文件和跟踪文件即使该功能被禁用也会保持为保护状态。

限制和警告

#### [安装应用程序](javascript:toggleBlock()图

- 有关对 Microsoft Windows 10、Microsoft Windows Server 2016 和 Microsoft Windows Server 2019 操作系统的支 持的详细信息,请参阅[技术支持知识库](https://support.kaspersky.com/kes11/13036) 口。
- 有关对 Microsoft Windows 11 和 Microsoft Windows Server 2022 操作系统的支持的详细信息,请参阅<u>技术支持知</u> 识库区。
- 在被安装到已感染的计算机后,应用程序不通知用户运行计算机扫描。您可能在[激活应用程序](#page-61-0)时遇到问题。要解 决这些问题,[启动关键区域扫描。](#page-104-0)
- 如果非 ASCII 字符(例如,俄罗斯字符)被用于 setup.ini 和 setup.reg 文件,建议您使用 notepad.exe 编辑文件并 使用 UTF-16LE 编码保存文件。其他编码不被支持。
- 在[安装包设置中](#page-31-0)指定应用程序安装路径时,应用程序不支持使用非ASCII字符。
- 从 CFG [文件导入应用程序设置时](#page-103-0),不应用参与卡巴斯基安全网络定义的设置值。导入设置后,请阅读卡巴斯基 安全网络声明的文本并确认您同意加入卡巴斯基安全网络。您可以在应用程序界面或包含应用程序分发工具包的 文件夹中的 ksn\_\*.txt 文件中读取声明的文本。
- 如果要卸载并重新安装加密(FLE 或 FDE)或设备控制组件, 则必须在重新安装之前重新启动系统。
- 使用 Microsoft Windows 10 操作系统时,必须在删除文件级加密(FLE)组件后重新启动系统。
- [删除单个应用程序组件时](#page-46-0)(例如, 使用"*更改应用程序组件*"任务), 可能需要重新启动计算机。
- 当尝试在装有 Kaspersky Endpoint Security for Windows 11.11.0 但未安装加密组件的计算机上安装任何版本的 AES 加密模块时,加密模块的安装将以一条错误消息结束,该消息指出已安装应用程序的较新版本。从 Kaspersky Endpoint Security 10 for Windows Service Pack 2(版本10.3.0.6294)开始,加密模块没有单独的安装文件。加密 库包含在应用程序分发包中。Kaspersky Endpoint Security 11.11.0 与 AES 加密模块兼容。选择完整磁盘加密 (FDE)或文件级加密(FLE)组件时,将自动安装加密所需的库。
- 应用程序的安装可能会以错误结束,提示您的计算机上安装了名称缺失或不可读的应用程序。这意味着不兼容的 [应用程序或其碎片仍保留在您的计算机上。要删除不兼容应用程序的工件,请通过](https://companyaccount.kaspersky.com/) Kaspersky CompanyAccount 向 Kaspersky 技术支持部门发送一份请求,其中包含对情况的详细描述。
- 如果取消了卸载应用程序,请在计算机重新启动后开始恢复。
- 在运行 Windows 10 版本 1903 和 1909 的计算机上, 从安装了文件级加密(FLE)组件的 Kaspersky Endpoint Security 10 for Windows Service Pack 2 Maintenance Release 3 (内部版本 10.3.3.275)、Service Pack 2 Maintenance Release 4 (内部版本 10.3.3.304)、11.0.0 和 11.0.1 升级可能会以错误结束。这是因为在 Windows 10 版本 1903 和 1909 中, 这 些版本的 Kaspersky Endpoint Security for Windows [不支持文件加密。建议您在安装此升级之前删除文件加密组](#page-46-0) 件。
- 应用程序需要 Microsoft .NET Framework 4.0 或后续版本。Microsoft .NET Framework 4.6.1 具有漏洞。如果您正在 使用 Microsoft .NET Framework 4.6.1,您必须安装安全更新。关于 Microsoft .NET Framework 安全更新的详情, 请参考 Microsoft [技术支持网站](https://support.microsoft.com/) 。
- 如果在服务器操作系统中选择了 Kaspersky Endpoint Agent 组件而未能成功安装应用程序, 并且出现了 Windows Installer Coordinator 错误窗口, 请参阅 Microsoft 技术支持网站上的说明。
- 如果应用程序是以非交互模式本地安装的,请使用提供的 [setup.ini](#page-41-0) 文件替换已安装的组件。
- 在 Kaspersky Endpoint Security for Windows 被安装到 Windows 7 上后,Windows Defender 继续工作。建议您手 动禁用 Windows Defender 以防止系统性能降低。
- 在安装了 Kaspersky Security for Windows server (KSWS) 和 Windows Defender 应用程序的服务器上安装 Kaspersky Endpoint Security for Windows 时,您必须重新启动系统。即使启用了安装应用程序而不重新启动系

统,也需要重新启动系统。Windows Defender for Windows Server 包含在与 Kaspersky Endpoint Security for Windows 不兼容的软件列表中。安装应用程序之前,安装程序会卸载 Windows Defender for Windows Server。 卸载不兼容的软件使系统重新启动成为必要。

- 在安装了 Kaspersky Security for Windows Server (KSWS) 的服务器上安装 Kaspersky Endpoint Security for Windows (KES) 之前, 您必须关闭 KSWS 密码保护。从 KSWS 迁移到 KES 后, 请在应用程序设置中启用密码保 护。
- 要在运行 Windows 7 或 Windows Server 2008 R2 并部署了 Veeam 备份和复制软件的计算机上安装该应用程序, 您可能需要重新启动计算机并再次运行安装。

## [升级应用程序](javascript:toggleBlock()

- 当从 Kaspersky Endpoint Security 10 for Windows Service Pack 2 (内部版本 10.3.0.6294[\)升级时,主机入侵防御](#page-196-0) 组件被打开。
- 当更新 Kaspersky Endpoint Security 10 for Windows Service Pack 2 (内部版本 10.3.0.6294)时,旧版本应用程序 的备份区或隔离区中的文件将传送到新版本应用程序的备份区中。对于早于 Kaspersky Endpoint Security 10 for Windows Service Pack 2(内部版本10.3.0.6294)的版本,不会传输这些文件。要保存这些文件,必须在升级应用 程序之前从隔离区和备份中还原文件。升级完成后,重新扫描恢复的文件。
- 将 Kaspersky Endpoint Security 10 for Windows Service Pack 2 升级到 11.10 或更高版本可能会以错误结束。在这种 情况下,应用程序的组件具有"失败"状态,计算机在 Kaspersky Security Center 控制台中具有"安全应用程序未安 装"状态。要升级应用程序:
	- 1. 在 Kaspersky Security Center 控制台中,创建一个新的设备组,并将具有"安全应用程序未安装"状态的计算 机移动到该组。
	- 2. 为新创建的设备组创建"远程安装应用程序任务。在任务属性中, 选择应用程序新版本的安装包。

3. 重新启动计算机。

因此,新版本的应用程序安装在用户计算机上。检查 Kaspersky Security Center 控制台中计算机的状态。

- 从 11.0.0 应用程序版本开始,您可以在先前插件版本的基础上安装 Kaspersky Endpoint Security for Windows MMC 插件。要返回到先前的插件版本,请删除当前插件并安装该插件的先前版本。
- 升级 Kaspersky Endpoint Security 11.0.0 或 11.0.1 for Windows 时,不会保存*更新、关键区域扫描、自定义扫描*和 完 整性检查任务[的本地任务计划设置](#page-120-0)。
- 在运行 Windows 10 版本 1903 和 1909 的计算机上, 从安装了文件级加密(FLE)组件的 Kaspersky Endpoint Security 10 for Windows Service Pack 2 Maintenance Release 3 (内部版本 10.3.3.275)、Service Pack 2 Maintenance Release 4 (内部版本 10.3.3.304)、11.0.0 和 11.0.1 升级可能会以错误结束。这是因为在 Windows 10 版本 1903 和 1909 中, 这 些版本的 Kaspersky Endpoint Security for Windows [不支持文件加密。建议您在安装此升级之前删除文件加密组](#page-46-0) 件。
- 应用程序需要 Microsoft .NET Framework 4.0 或后续版本。Microsoft .NET Framework 4.6.1 具有漏洞。如果您正在 使用 Microsoft .NET Framework 4.6.1,您必须安装安全更新。关于 Microsoft .NET Framework 安全更新的详情, 请参考 Microsoft [技术支持网站](https://support.microsoft.com/) 。
- 如果要将应用程序的早期版本升级到版本 11.11.0,要安装Kaspersky Endpoint Agent,请重新启动计算机并使用具 有本地管理员权限的帐户登录到系统。否则,Kaspersky Endpoint Agent 在升级过程中不会被安装。
- 如果您正在升级 Kaspersky Endpoint Security 10 for Windows Service Pack 2 Maintenance Release 4,并在运行 Windows 10 版本 1809、1903 和 1909 的计算机上安装了文件级加密 (FLE) 组件, 则不会将 FDE 驱动程序安装到 WinRE 映像。
- 等升级 Kaspersky Endpoint Security 时, 应用程序禁用 KSN 的使用, 直到卡巴斯基安全网络声明被接受。此外, Kaspersky Security Center 中的计算机状态可能变成严重;您会接收到KSN 服务器不可用事件。如果您使用

[Kaspersky](#page-421-0) Managed Detection and Response,您将收到有关解决方案操作中违规的事件。Kaspersky Managed Detection and Response 的操作需要使用 KSN。Kaspersky Endpoint Security 在应用管理员接受 KSN 使用条款的 策略[后启用对](#page-214-0) KSN 的使用。一旦卡巴斯基安全网络声明被接受, Kaspersky Endpoint Security 便恢复其操作。

- 不重启而将 Kaspersky Endpoint Security 升级到 11.10.0 或更高版本后, 计算机将安装两个 Kaspersky Endpoint Security 应用程序。不要手动卸载应用程序的早期版本。重新启动计算机时,将自动卸载以前的版本。
- 应用程序从早于 Kaspersky Endpoint Security 11 for Windows 的版本升级后,必须重新启动计算机。

# [支持服务器平台](javascript:toggleBlock()图

- ReFS 文件系统被有限制支持:
	- Kaspersky Endpoint Security 可能会错误地处理威胁清除事件。例如,如果应用程序删除了恶意文件,则报 告可能有一个"对象未处理"条目。同时,Kaspersky Endpoint Security 根据应用程序设置清除威胁。 Kaspersky Endpoint Security 也可以为相同对象创建对象将在重启后清除事件。
	- 文件威胁防护可能会跳过某些威胁。同时,恶意软件扫描工作正常。
	- 启动*恶意软件扫描*任务后, 当服务器重新启动时, 将重置使用 iChecker 添加的扫描排除项。
	- iSwift 技术不被支持。Kaspersky Endpoint Security 不考虑使用 iSwift 技术添加的扫描排除。
	- 如果在安装 Kaspersky Endpoint Security 之前计算机上存在 meicar.exe 文件, 则 Kaspersky Endpoint Security 不会检测 eicar.com 和 susp-eicar.com 文件。
	- Kaspersky Endpoint Security 可能错误地显示威胁清除通知。例如,应用程序可能显示先前清除的威胁的通 知。
- 服务器平台不支持文件级加密 (FLE) 和卡巴斯基磁盘加密技术 (FDE) 技术。同时,Kaspersky Endpoint Security 可 能错误地处理数据加密事件。
- 在服务器操作系统中,不会显示有关需要高级清除的警告。
- Microsoft Windows Server 2008 已从支持范围中排除。- 不支持在运行 Microsoft Windows Server 2008 操作系统 的计算机上安装该应用程序。
- 安装在部署了 Microsoft Data Protection Manager (DPM) 的服务器上的 Kaspersky Endpoint Security 可能会导致 DPM 出现故障。这与 DPM 操作中的限制有关。为了消除故障,您应该[将本地服务器驱动器添加到](#page-305-0)文件威胁防护 组件和恶意软件扫描任务的排除项中。
- 核心模式受到以下限制:
	- 本地图形用户界面不可用,包括通知、弹出通知和其他界面控件。应用程序无法显示提示窗口,包括以下窗 口:
		- 应用程序版本和模块升级确认提示;
		- 计算机重启提示;
		- 提示输入代理服务器身份验证凭据。
		- 获取设备访问权限的提示(设备控制)。
	- 以下组件不可用:Web 威胁防护、邮件威胁防护、Web 控制、BadUSB 攻击防护。
	- 反桥接不可用。
- 您只能接受 Kaspersky Security Center 控制台中应用程序策略中的卡巴斯基安全网络声明。
- BitLocker 驱动器加密仅适用于受信任的平台模块(TPM)。PIN/密码不能用于加密,因为应用程序无法显示 预引导身份验证的密码提示窗口。如果操作系统已启用联邦信息处理标准(FIPS)兼容模式,请在开始加密 驱动器之前连接可移动驱动器以保存加密密钥。

#### [支持的虚拟平台](javascript:toggleBlock()回

- Hyper-V 虚拟机上不支持完整磁盘加密(FDE)。
- 在 Citrix 虚拟平台上不支持完整加密(FDE)。
- 支持 Windows 10 Enterprise 多会话,但有以下限制:
	- Kaspersky Endpoint Security 清除活动威胁而不通知用户, 就像<u>清除服务器上的活动威胁</u>时。由于操作系统 继续以多会话模式运行,如果威胁未立即解决,其他活动用户可能会丢失其数据。
	- 完整磁盘加密 (FDE)不被支持。
	- BitLocker 管理不被支持。
	- 对可移动驱动器使用 Kaspersky Endpoint Security 不被支持。Microsoft Azure 基础架构定义可移动驱动器为 网络驱动器。
- 不支持在 Citrix 虚拟平台上安装和使用文件级加密(FLE)。
- 要支持 Kaspersky Endpoint Security for Windows 与 Citrix PVS 的兼容性,请在<u>启用"确保与 Citrix PVS 的兼容</u> 性"[选项的情况下执行安装。此选项可以在](#page-31-0)<u>[安装向](#page-37-0)导</u>中启用,也可以使用<u>[命令行参数](#page-478-0)</u> /pCITRIXCOMPATIBILITY=1 [来启用。在远程安装的情况下,必须通过添加以下参数来编辑](#page-19-0) KUD 文 件: /pCITRIXCOMPATIBILITY=1。
- Citrix XenDesktop。开始克隆之前,必[须禁用自我保护](#page-342-0)才能克隆使用 vDisk 的虚拟机。
- 在为预装了 Kaspersky Endpoint Security for Windows 和 Kaspersky Security Center 网络代理的 Citrix XenDesktop 主映像准备模板计算机时,请将以下类型的排除项添加到配置文件中:
	- [Rule-Begin]

Type=File-Catalog-Construction

Action=Catalog-Location-Guest-Modifiable

name="%ALLUSERSPROFILE%\Kaspersky\\*\*\\*"

name="%ALLUSERSPROFILE%\KasperskyLab\\*\*\\*"

[Rule-End]

对于 Citrix XenDesktop 的详情, 请访问 Citrix [支持网站](https://www.citrix.com/support/) 口。

• 在某些情况下, 在部署在 VMware ESXi hypervisor 上的虚拟机上, 尝试安全断开可移动驱动器的连接可能会失 败。再次尝试安全断开设备。

#### **与 [Kaspersky](javascript:toggleBlock() Security Center 的兼容性**

- 您只可以在 Kaspersky Security Center 11 或更晚的版本中管理自适应异常控制组件。
- Kaspersky Security Center 11 威胁报告可能不会显示对 AMSI 保护检测到的威胁采取的措施的信息。
- AMSI 保护和自适应异常控制组件的运行状态只在 Kaspersky Security Center 11 或更晚的版本中可用。您可以在 Kaspersky Security Center 控制台中计算机属性的"任务"区域中查看运行状态。这些组件的报告仅在 Kaspersky Security Center 11 或更晚的版本中可用。
- 在 Kaspersky Security Center Web Console 14.1 和更早版本中,日志检查和文件完整性监控组件的功能区域名称 未正确显示在管理服务器属性的用户访问权限设置部分。

## [授权许可](javascript:toggleBlock()?

- · 如果显示*错误接收数据*系统消息,请验证执行激活的计算机是否具有网络访问权限,或通过 Kaspersky Security Center 激活代理配置激活设置。
- 如果授权许可已过期或试用授权许可在计算机上处于活动状态,则无法通过 Kaspersky Security Center 用订阅激 活应用程序。要用订阅授权许可替换试用授权许可或即将过期的许可证,请使用"[授权许可分发](#page-62-0)"任务。
- 在应用程序界面中,授权许可到期日期以计算机的本地时间显示。
- 在互联网访问不稳定的计算机上安装带有嵌入密钥文件的应用程序可能会导致临时显示事件,提示应用程序未激 活或授权许可不允许组件操作。这是因为应用程序首先安装并尝试激活嵌入式试用授权许可,在安装过程中需要 访问互联网才能激活。
- 在试用期内,在互联网访问不稳定的计算机上安装任何应用程序升级或补丁程序可能会导致临时显示事件,提示 应用程序未激活。这是因为应用程序再次安装并尝试激活嵌入式试用授权许可,安装升级时需要访问互联网才能 激活。
- 如果在应用程序安装过程中自动激活了试用授权许可,然后在未保存授权许可信息的情况下卸载了该应用程序, 则在重新安装时,将不会使用试用授权许可自动激活该应用程序。在这种情况下,请手动激活应用程序。
- 如果您使用的是 Kaspersky Security Center 版本 11 和 Kaspersky Endpoint Security 版本 11.11.0,组件性能报告可能 工作不正确。如果您安装了不包括在授权许可中的 Kaspersky Endpoint Security 组件, 网络代理可能会把组件状 态错误发送到 Windows 事件日志。为了避免错误,请删除不包括在授权许可中的组件。

#### [修复引擎](javascript:toggleBlock()回

- 应用程序只能还原文件系统为 NTFS 或 FAT32 的设备上的文件。
- 应用程序可还原具有以下扩展名的文件: odt, ods, odp, odm, odc, odb, doc, docx, docm, wps, xls, xlsx, xlsm, xlsb, xlk, ppt, pptx, pptm, mdb, accdb, pst, dwg, dxf, dxg, wpd, rtf, wb2, pdf, mdf, dbf, psd, pdd, eps, ai, indd, cdr, jpg, jpe, dng, 3fr, arw, srf, sr2, bay, crw, cr2, dcr, kdc, erf, mef, mrw, nef, nrw, orf, raf, raw, rwl, rw2, r3d, ptx, pef, srw, x3f, der, cer, crt, pem, pfx, p12, p7b, p7c, 1cd。
- 无法还原位于网络驱动器或可擦写 CD/DVD 上的文件。
- 无法还原使用加密文件系统 (EFS) 加密的文件。有关 EFS 操作的详细信息, 请访问 [Microsoft](https://docs.microsoft.com/zh-cn/windows/desktop/fileio/file-encryption) 网站 D。
- 应用程序不会监控由操作系统内核级别的进程对文件执行的修改。
- 应用程序不会监控通过网络接口对文件执行的修改(例如,如果某个文件存储在共享文件夹中,并且进程从其他 计算机上远程启动)。

# [防火墙](javascript:toggleBlock()图

在以下情况下,支持按本地地址、物理接口和数据包生存时间(TTL)过滤数据包或连接:

- 在 TCP 和 UDP 应用程序规则和数据包规则中,为出站数据包或连接按本地地址。
- 在阻止应用程序规则和数据包规则中,按入站数据包或连接(UDP 除外)的本地地址。
- 在入站或出站数据包的包规则中,按数据包生存时间(TTL)。
- 在包规则中,为入站和出站数据包或连接按网络接口。
- 在应用程序版本 11.0.0 和 11.0.1 中, 定义的 MAC 地址应用不正确。11.0.0、11.0.1 和 11.1.0 或更高版本的 MAC 地址设置 不兼容。将应用程序或插件从这些版本升级到 11.1.0 或更高版本后,必须验证并重新配置防火墙规则中定义的 MAC 地址。
- 将应用程序从版本 11.1.1 和 11.2.0 升级到版本 11.11.0 时, 以下防火墙规则的权限状态不会迁移:
	- 通过TCP向DNS服务器请求。
	- 通过UDP向DNS服务器请求。
	- 任何网络活动。
	- 无法访问 ICMP 目标传入响应。
	- 传入的 ICMP 流。
- 如果您为允许包规则配置了网络适配器或包生存时间(TTL),则该规则的优先级低于阻止应用程序规则。换言 之,如果应用程序的网络活动被阻止(例如,应用程序在*高限制组*信任组),您无法使用带有这些设置的包规则 允许应用程序的网络活动。在其他所有情况下,包规则的优先级高于应用程序网络规则。
- 当[导入防火墙包规则时](#page-176-0), Kaspersky Endpoint Security 可能修改规则名称。应用程序使用相同的通用参数集确定 规则: 协议、方向、远程和本地端口、数据包生存时间 (TTL)。如果该通用参数集在多个规则中匹配, 则应用程 序分配相同的名称到这些规则或添加参数标签到名称。这样, Kaspersky Endpoint Security 导入所有包规则, 但 是具有相同通用参数的规则的名称可能被更改。
- 如果[您在网络规则中启用了应用程序事件报告](#page-178-0),则在将应用程序移动到其他信任组时,将不会应用此信任组的限 制。因此,如果应用程序位于"受信任组"中,它将没有网络限制。然后,您为此应用程序启用了事件报告,并将 其移动到"不信任组"。防火墙不会对此应用程序实施网络限制。我们建议您首先将应用程序移动到适当的信任 组,然后启用事件报告。如果此方法不适用,可以在网络规则设置中手动配置应用程序的限制。该限制仅适用于 应用程序的本地接口。在策略中的信任组之间移动应用程序可以正常工作。
- 防火墙和入侵防御组件具有通用设置:应用程序权限和受保护的资源。如果您更改防火墙的这些设置, Kaspersky Endpoint Security 将自动将新设置应用于入侵防御。例如,如果您允许更改防火墙策略的常规设置 (挂锁打开),入侵防御设置也将变为可编辑。
- 当<u>网络包规则</u>在 Kaspersky Endpoint Security 11.6.0 或更早版本中被触发时,防火墙报告中的应用程序名称列将 总是显示 Kaspersky Endpoint Security 值。此外,防火墙将阻止所有应用程序在数据包级别的连接。此行为已针 对 Kaspersky Endpoint Security 11.7.0 或更高版本进行了修改。规则类型列已添加到<u>防火墙报告</u>中。触发网络数据 包规则时, 应用程序名称列中的值保持为空。

#### BadUSB [攻击防护](javascript:toggleBlock()

- Kaspersky Endpoint Security 在计算机锁定时重置 USB 设备锁的超时(例如,屏幕锁超时已过)。也就是说,如 果您多次输入错误的 USB 设备授权代码,并且应用程序锁定 USB 设备, Kaspersky Endpoint Security 允许您在解 锁计算机后重复授权尝试。在这种情况下,Kaspersky Endpoint Security 不会在 BadUSB [攻击防护组件设置中](#page-185-0)指 定的时间内锁定 USB 设备。
- Kaspersky Endpoint Security [在计算机保护暂停](#page-102-0)时重置 USB 设备锁定超时。也就是说, 如果您多次输入错误的 USB 设备授权代码,并且应用程序锁定 USB 设备, Kaspersky Endpoint Security 允许您[在恢复计算机保护](#page-102-0)后重复 授权尝试。在这种情况下, Kaspersky Endpoint Security 不会在 BadUSB [攻击防护组件设置](#page-185-0)中指定的时间内锁定 USB 设备。

### [应用程序控制](javascript:toggleBlock()

- 在 Kaspersky Security Center Web Console 中管理应用程序控制规则时,仅支持低于 104 MB 的 ZIP 存档。不支 特其他格式的存档,例如 RAR 或 7z。如果您在管理控制台 (MMC) 中使用应用程序控制规则,则没有此类限制。
- 在 Microsoft Windows 10 中以应用程序拒绝列表模式工作时,可能会错误地应用块规则,这可能会导致阻止在规 则中未指定的应用程序。
- 当渐进式 Web 应用(PWA)被应用程序控制组件阻止时, appManifest.xml 在报告中显示为阻止的应用。
- 将标准记事本应用程序添加到 Windows 11 的应用程序控制规则时,建议不要指定应用程序的路径。在运行 Windows 11 的计算机上,操作系统使用位于文件夹 C:\Program Files\WindowsApps\Microsoft.WindowsNotepad\*\Notepad\Notepad.exe 中的 Metro 记事本。在以前版本的操作 系统中,记事本位于以下文件夹中:
	- C:\Windows\notepad.exe
	- C:\Windows\System32\notepad.exe
	- C:\Windows\SysWOW64\notepad.exe

将记事本添加到应用程序控制规则时,可以从正在运行的应用程序的属性中指定应用程序名称和文件哈希。

### [设备控制](javascript:toggleBlock()图

- 设备和总线阻止规则阻止对添加到受信任列表的打印机设备的访问。
- 对于 MTP 设备,如果使用操作系统的内置 Microsoft 驱动程序,则支持对读、写和连接操作的控制。如果用户安 装了用于操作设备的自定义驱动程序(例如,作为 iTunes 或 Android 调试桥的一部分),则对读写操作的控制可 能无法工作。
- 使用 MTP 设备时,重新连接设备后访问规则会更改。
- 设备控制组件注册与被监视设备相关的事件,例如设备的连接和断开、从设备读取文件、将文件写入设备以及其 他事件。Kaspersky Endpoint Security 仅注册以下设备类型的断开连接事件: 便携式设备(MTP)、可移动驱动 器、软盘、CD/DVD 驱动器。对于其他设备类型,应用程序不会注册断开连接事件。该应用程序为所有设备类型 注册将设备连接到计算机的操作。
- 如果要基于型号掩码将设备添加到受信任列表中,并且使用的字符包含在 D 中,但不包含在型号名称中,则不会 添加这些设备。在工作站上,这些设备将基于 ID 掩码添加到受信任列表中。

#### [Web](javascript:toggleBlock() 控制 ?

- OGV 和 WEBM 格式不被支持。
- RTMP 协议不被支持。

#### [自适应异常控制](javascript:toggleBlock()?

- 建议根据事件自动创建排除项。[当手动添加排除项时](#page-257-0),在指定目标对象时,将\*字符添加到路径的开头。
- 如果样本中甚至包含一个名称包含超过 260 个字符的事件,[则无法生成自适应异常控制规则报告](#page-260-0)。
- 如果对象或进程的属性具有大于 256 位字符的值(例如,目标对象路径)就,则从自适应异常控制触发规则存储 库添加排除项不被支持。您可以[在策略设置中手动添加排除项。](#page-257-0)您也可以[在自适应异常控制规则触发报告中](#page-260-0)添加 排除项。

## [驱动器加密\(](javascript:toggleBlock()FDE) ?

- 安装应用程序后,必须重新启动操作系统才能使硬盘加密正常工作。
- 身份验证代理不支持象形文字或特殊字符|和\。
- 为了在加密后获得更好的计算机性能,处理器必须支持 AES-NI 指令集(Intel Advanced Encryption Standard New Instructions)。如果处理器不支持 AES-NI,则计算机性能可能降低。
- 如果有进程在应用程序授予对加密设备的访问权限之前尝试访问这些设备,则应用程序将显示一条警告,指出必 须终止这些进程。如果进程无法终止,请重新连接加密设备。
- 硬盘驱动器的唯一 ID 以反转格式显示在设备加密统计信息中。
- 不建议在加密设备时格式化它们。
- 当多个可移动驱动器同时连接到一台计算机时,加密策略只能应用于一个可移动驱动器。重新连接可移动设备 时,将正确应用加密策略。
- 加密可能无法在碎片严重的硬盘驱动器上启动。整理硬盘碎片。
- 加密硬盘时,从加密任务开始到第一次重新启动运行 Microsoft Windows 7/8/8.1/10 的计算机,以及安装硬盘驱动 器加密之后,直到 Microsoft Windows 8/8.1/10 操作系统首次重新启动,休眠都将被阻止。当硬盘驱动器被解密 时,从引导驱动器完全解密到操作系统第一次重新启动时,休眠将被阻止。当在 Microsoft Windows 8/8.1/10 中启 用快速启动选项时,阻止休眠将阻止您关闭操作系统。
- 当磁盘使用 BitLocker 技术加密时,Windows 7 计算机不允许在恢复过程中更改密码。在输入了恢复密钥且操作 系统加载后, Kaspersky Endpoint Security 不提示用户更改密码或 PIN 码。因此, 无法设置新密码或 PIN 码。该 问题源于操作系统特色。要继续,您需要重新加密硬盘驱动器。
- 不建议使用启用了附加提供程序的 xbootmgr.exe 工具。例如, 调度程序、网络或驱动程序。
- 安装了 Kaspersky Endpoint Security for Windows 的计算机不支持格式化加密的可移动驱动器。
- 不支持使用 FAT32 文件系统格式化加密的可移动驱动器(驱动器显示为加密)。要格式化驱动器,请将其格式化 到 NTFS 文件系统。
- 有关将操作系统从备份副本还原到加密的 GPT 设备的详细信息,请访问[技术支持知识库](https://support.kaspersky.com/11526) Z。
- 多个下载代理不能在一台加密的计算机上共存。
- 当同时满足以下所有条件时,无法访问先前在另一台计算机上加密的可移动驱动器:
	- 没有到 Kaspersky Security Center 服务器的连接。
	- 用户正在尝试使用新令牌或密码进行授权。

如果出现类似情况,请重新启动计算机。重新启动计算机后,将授予对加密可移动驱动器的访问权限。

- 在 BIOS 设置中启用 USB 的 xHCI 模式时,可能不支持身份验证代理发现 USB 设备。
- SSHD 设备不支持用于缓存最常用数据的设备 SSD 部分的卡巴斯基磁盘加密(FDE)。
- 不支持在 UEFI 模式下运行的 32 位 Microsoft Windows 8/8.1/10 操作系统中加密硬盘驱动器。
- 重新加密已解密的硬盘驱动器之前,请重新启动计算机。
- 硬盘加密与用于 UEFI 的卡巴斯基反病毒软件不兼容。不建议在安装了用于 UEFI 的卡巴斯基反病毒软件的计算机 上使用硬盘加密。
- 支持基于 Microsoft 账[户创建身份验证代理帐户,](#page-362-0)但有以下限制:
	- 不支持[单一登录技](#page-360-0)术。
	- 如果选择了为最近 N 天内登录系统的用户创建帐户的选项,则不支持自动创建身份验证代理帐户。
- 如果身份验证代理帐户的名称的格式为<域>/<Windows 账户名称>,则在更改计算机名称后,还需要更改为此 计算机的本地用户创建的帐户的名称。例如,假设在 Ivanov 计算机上有一个本地用户 Ivanov, 并且已经为该 用户创建了一个名为 Ivanov/Ivanov 的身份验证代理帐户。如果计算机名 Ivanov 已更改为 Ivanov-PC, 则需 要将用户 Ivanov 的身份验证代理帐户的名称从 Ivanov/Ivanov 更改为 Ivanov PC/Ivanov。您可以使用身份 验证代理的本地账户管理任务更改账户名。在更改账户名之前,可以使用旧名称(例如,Ivanov/Ivanov)在 预引导环境中进行身份验证。
- 如果只允许用户使用令牌访问使用卡巴斯基磁盘加密技术加密的计算机,并且该用户需要完成访问恢复过程,请 确保在恢复对加密计算机的访问后,授予该用户基于密码的访问权限。可能无法保存用户在恢复访问时设置的密 码。在这种情况下,用户必须在下次重新启动计算机时完成恢复对加密计算机的访问的过程。
- 使用 FDE [恢复工具解](#page-413-0)密硬盘驱动器时,如果源设备上的数据被解密数据覆盖,则解密过程可能会以错误结束。硬 盘上的部分数据将保持加密。使用 FDE 恢复工具时,建议在设备解密设置中选择将解密数据保存到文件的选项。
- 如果身份验证代理密码已更改,则包含您的密码已成功更改文本的消息被显示。单击"确定"出现,用户重新启动 计算机,新密码不会保存。旧密码必须用于预引导环境中的后续身份验证。
- 磁盘加密与英特尔快速启动技术不兼容。
- 磁盘加密与 ExpressCache 技术不兼容。
- 在某些情况下,当尝试使用 FDE [恢复工具](#page-413-0)解密加密驱动器时,该工具会在"请求-响应"过程完成后错误地将设备状 态检测为"未加密"。工具的日志显示一个事件,提示设备已成功解密。在这种情况下,必须重新启动数据恢复过 程才能解密设备。
- 在 Web Console 中更新 Kaspersky Endpoint Security for Windows 插件后,客户端计算机属性在 Web Console 服 务重新启动之前不会显示 BitLocker 恢复密钥。
- 要杳看完整磁盘加密支持的其他限制以及受限制支持硬盘加密的设备列表,请参[阅技术支持知识库](https://support.kaspersky.com/15018) Z。

# [文件级加密](javascript:toggleBlock() (FLE) ?

- Microsoft Windows Embedded 系列的操作系统不支持文件和文件夹加密。
- 您安装应用程序后,必须重新启动操作系统才能使文件和文件夹加密正常工作。
- 如果加密文件存储在具有可用加密功能的计算机上,并且您从加密不可用的计算机访问该文件,则将提供对该文 件的直接访问。存储在具有可用加密功能的计算机上的网络文件夹中的加密文件将以解密形式复制到没有可用加 密功能的计算机上。
- 建议您在使用 Kaspersky Endpoint Security for Windows 加密文件之前, 先对使用加密文件系统加密的文件进行 解密。
- 文件加密后,其大小将增加 4 KB。
- 文件加密后, 将在"文件属性"中设置"存档"属性。
- 如果从加密存档中解包的文件与计算机上已有的文件同名,则后者将被从加密存档中解包的新文件覆盖。覆盖操 作不会通知用户。
- 在您之前解压缩加密档案,确保您有足够的可用磁盘空间来容纳解压缩的文件。如果您没有足够的磁盘空间,存 档解包可能已完成,但文件可能已损坏。在这种情况下,Kaspersky Endpoint Security 可能不显示任何错误消 息。
- [便携式文件管理器](#page-404-0)界面不显示有关在其操作期间发生的错误的消息。
- 对于安装了文件级加密组件的计算机,Kaspersky Endpoint Security for Windows 不会启动[便携式文件管理器。](#page-404-0)
- 如果以下条件同时被满足,您无法使用[便携式文件管理器](#page-404-0)访问可移动驱动器:
	- 没有到 Kaspersky Security Center 的连接;
	- 计算机上安装了 Kaspersky Endpoint Security for Windows;
	- 数据加密 (FDE 或 FLE) 在计算机上没有运行。

即便您知道便携式文件管理器的密码,访问也不可行。

- 使用文件加密时,应用程序与 Sylpheed 邮件客户端不兼容。
- Kaspersky Endpoint Security for Windows 不支[持对某些应用程序的加密文件的访问限制规则](#page-391-0)。这是因为一些文 件操作是由第三方应用程序执行的。例如,文件复制由文件管理器执行,而不是由应用程序本身执行。这样,如 ...........<br>果 Outlook 邮件客户端拒绝访问加密文件, 如果用户已通过剪贴板或使用拖放功能将文件复制到电子邮件, 则 Kaspersky Endpoint Security 将允许邮件客户端访问加密文件。复制操作是由文件管理器执行的,未指定对加密 文件的访问限制规则,即允许访问。
- 使用[便携模式支持](#page-400-0)对可移动驱动器进行加密时,无法禁用密码期限控制。
- 不支持更改页面文件设置。操作系统使用默认值而不是指定的参数值。
- 使用加密的可移动驱动器时使用安全删除。如果无法安全移除可移动驱动器,我们无法保证数据的完整性。
- 文件加密后,未加密的原始文件将被安全删除。
- 不支持使用客户端缓存(CSC)同步脱机文件。建议在组策略级别禁止脱机管理共享资源。可以编辑处于脱机模 式的文件。同步后,对脱机文件所做的更改可能会丢失。有关在使用加密时支持客户端缓存(CSC)的详细信 息,请参阅[技术支持知识库](https://support.kaspersky.com/11527) Z。
- 不支持在系统硬盘驱动器的根目录[中创建加密的存档文件](#page-394-0)。
- 通过网络访问加密文件时可能会遇到问题。建议您将文件移到其他源,或确保用作文件服务器的计算机由同一 Kaspersky Security Center 管理服务器管理。
- 更改键盘布局可能会导致加密的自解压存档的密码输入窗口挂起。要解决此问题,请关闭"密码输入"窗口,切换 到操作系统中的键盘布局,然后重新输入加密存档的密码。
- 当在一个磁盘上有多个分区的系统上使用文件加密时,建议您使用自动确定 pagefile.sys 文件大小的选项。计算 机重新启动后, pagefile.sys 文件可能在磁盘分区之间移动。
- 应用文件加密规则(包括"我的文档"文件夹中的文件)后,请确保已应用加密的用户可以成功访问加密的文件。 为此,当 Kaspersky Security Center 连接可用时,让每个用户登录到系统。如果用户试图在没有连接 Kaspersky

Security Center 的情况下访问加密文件,系统可能会挂起。

- 如果系统文件以某种方式包含在文件级加密的范围内,则有关加密这些文件时出错的事件可能会出现在报告中。 在这些事件中指定的文件实际上没有加密。
- 不支持 Pico 进程。
- 不支持区分大小写的路径。应用加密规则或解密规则时,产品事件中的路径以小写形式显示。
- 不建议对系统启动时使用的文件进行加密。如果这些文件是加密的,在没有连接到 Kaspersky Security Center 的 情况下尝试访问加密文件可能会导致系统挂起或导致提示访问未加密文件。
- 如果用户通过使用文件到内存映射方法的应用程序(如 WordPad 或 FAR)和为处理大文件而设计的应用程序 (如 Notepad++), 根据 FLE 规则在网络上共同处理文件, 未加密形式的文件可能会被无限期地阻止, 而无法从 其所在的计算机访问它。
- Kaspersky Endpoint Security 不会加密位于 OneDrive 云存储中的文件或以 OneDrive 作为名称的其他文件夹中的 文件。如果加密文件未添加到[解密规则中](#page-393-0),Kaspersky Endpoint Security 还会阻止将加密文件复制到 OneDrive 文 件夹。
- 安装文件级加密组件后,用户和组的管理在 WSL 模式(Windows Subsystem for Linux)下不起作用。
- 安装文件级加密组件后,不支持用于重命名和删除文件的 POSIX(便携式操作系统接口)。
- 不建议加密临时文件,因为这可能导致数据丢失。例如,Microsoft Word 在处理文档时创建临时文件。如果临时 文件已加密,但原始文件未加密,则用户在尝试保存文档时可能会收到*访问被拒绝*错误。此外,Microsoft Word [可能会保存文件,但下次无法打开文档,即数据将丢失。为了防止数据丢失,您需要从加密规则中排除临时文件](#page-390-0) 文件夹。
- 更新 Kaspersky Endpoint Security for Windows 版本 11.0.1 或更早版本后, 要在重新启动计算机后访问加密文件, 请确保网络代理正在运行。网络代理启动延迟,因此无法在操作系统加载后立即访问加密文件。无需等待网络代 理在下次计算机启动后启动。

## Detection and Response (EDR, MDR, [Kaspersky](javascript:toggleBlock() Sandbox) 2

- 您无法扫描被[移动文件到隔离区](#page-429-0)任务隔离的对象。
- 无法<u>隔离大于 4 MB[的备用数据流](#page-429-0)</u>(ADS)。Kaspersky Endpoint Security 跳过任何如此大的 ADS,而不通知用 户。
- [如果任务属性中的文件夹路径以驱动器号开头,则](#page-427-0) Kaspersky Endpoint Security 不会在网络驱动器上运行 IOC 扫 描任务。Kaspersky Endpoint Security 仅支持网络驱动器上 IOC 扫描任务的 UNC 路径格式。例如, \\server\shared folder.
- 如果在配置文件中启用了与 [Kaspersky](#page-447-0) Sandbox 集成设置, [则导入应用程序配置文件将](#page-103-0)以错误结束。在导出应用 程序设置之前,请禁用 Kaspersky Sandbox。然后执行导出/导入过程。导入配置文件后,启用 Kaspersky Sandbox。
- 当在运行 IOC [扫描](#page-427-0)任务时检测到泄露指示器时,应用程序仅针对 FileItem 术语隔离文件。不支持为其他术语隔离 文件。
- 管理警报详细信息需要 Kaspersky Endpoint Security for Windows Web 插件 11.7.0 或更高版本。使用 Endpoint Detection and Response 解决方案(EDR Optimal 和 EDR Expert[\)时,需要警报详细信息。警报详细信息仅在](#page-424-0) Kaspersky Security Center Web Console 和 Kaspersky Security Center 云控制台中可用。
- 将 [KES+KEA] 配置迁移到 [KES+内置代理] 配置可能会导致 Kaspersky Endpoint Agent 应用程序卸载错误。最新 版本的 Kaspersky Endpoint Agent 修复了应用程序卸载错误。要卸载 Kaspersky Endpoint Agent,请重新启动计 算机并创建应用程序卸载任务。

● 管理 EDR Optimum 和 Kaspersky Sandbox 组件需要 Kaspersky Endpoint Security for Windows Web 插件 11.7.0 或 更高版本。管理 EDR Expert 组件需要 Kaspersky Endpoint Security for Windows Web 插件 11.8.0 或更高版本。如 果您使用不支持使用这些组件的 Web 插件创建了"*更改应用程序组件*"任务, 则安装程序将删除安装了 EDR Optimum、EDR Expert 或 Kaspersky Sandbox 的计算机上的这些组件。

## [其他限制](javascript:toggleBlock()图

• 如果该应用程序返回错误,或者在运行期间挂起,它可能会自动重新启动。如果程序遇到反复导致程序崩溃的错 误,它将执行以下操作:

1. 禁用控制和保护功能(加密功能仍启用)。

2. 通知用户某些功能已被禁用。

3. 更新反病毒数据库或应用程序模块更新之后尝试恢复程序的功能。

- [添加到受信任列表](#page-155-0)的网址可能处理不正确。
- 在 Kaspersky Security Center 控制台中,您无法将文件从以下位置保存到磁盘: "高级"→ "Repositories"→ "Active threats"文件夹。要保存文件,您必须清除受感染的文件。清除时,应用程序会在备份中保存文件的副 本。现在您可以将文件从以下位置保存到磁盘: "高级"→"Repositories"→"Backup"文件夹。
- 数据传输到管理服务器的设置的继承(常规设置→ 报告和存储 → 到管理服务器的数据传输) 与其他设置的继 承不同。如果您允许更改策略中的数据传输设置("锁"打开),则这些设置将在控制台的本地计算机属性中重置 为默认值(如果之前未定义)。如果之前定义了这些设置,则它们的值将被恢复。删除策略时,将以相同的方式 继承设置。在这些情况下,本地计算机属性中的其他设置将从策略继承。
- Kaspersky Endpoint Security 监控与 RFC 2616、RFC 7540、RFC 7541、RFC 7301 标准兼容的 HTTP 流量。如果 Kaspersky Endpoint Security 在 HTTP 流量中检测到其他数据交换格式, 则应用程序阻止该连接以防止从互联网 下载恶意文件。
- Kaspersky Endpoint Security 防止通过 QUIC 协议进行通信。浏览器使用标准传输协议(TLS 或 SSL), 无论浏 览器中是否启用 QUIC 支持。
- 系统监控。不显示有关进程的完整信息。
- 第一次启动 Kaspersky Endpoint Security for Windows 时, 数字签名的应用程序可能会临时放入错误的组中。数 字签名的应用程序稍后将被放入正确的组中。
- 使用 Microsoft Outlook [的邮件威胁防护扩展程序扫](#page-164-0)描邮件时,建议您使用缓存的 Exchange 模式("使用缓存的 Exchange 模式"选项)。
- [恶意软件扫描](#page-104-0)任务不支持 64 位 Microsoft Outlook 版本。这意味着,如果计算机上安装了 64 位版本的 MS Outlook, 即使[邮件包含在扫描范围内,](#page-117-0) Kaspersky Endpoint Security 也不会扫描 MS Outlook 文件(PST 和 OST 文件)。
- 当 Kaspersky Endpoint Security 11.10.0 或 11.11.0 版本在未重新启动的情况下升级时, Microsoft Outlook 扩展程序的 邮件威胁防护将暂时停止工作。重新启动 MS Outlook 邮件客户端后,应用程序将更新并运行 Microsoft Outlook 的邮件威胁防护扩展程序。我们建议您在升级应用程序后立即重新启动 MS Outlook 邮件客户端。
- 在 Kaspersky Security Center 中, 当从使用全球卡巴斯基安全网络切换到使用私有卡巴斯基安全网络时, 或反 之,特定产品策略中[参与卡巴斯基安全网络的选项被禁用](#page-214-0)。切换后,请仔细阅读卡巴斯基安全网络声明的文本, 并确认您同意参与 KSN。您可以在应用程序界面或编辑产品策略时阅读声明的文本。
- 在重新扫描被第三方软件阻止的恶意对象期间,当再次检测到威胁时,不会通知用户。威胁重新检测事件显示在 应用程序报告和 Kaspersky Security Center 报告中。
- 无法在 Microsoft Windows Server 2008 中安[装端点传感器组](#page-564-0)件。
- Kaspersky Security Center 设备加密报告将不包括在服务器平台或未安装设备控制组件的工作站上使用 Microsoft BitLocker 加密的设备的信息。
- 无法在 Kaspersky Security Center Web Console 中启用对所有报告条目的显示。在 Web Console 中, 您只能更 改报告中显示的条目数。默认下,Kaspersky Security Center Web Console 显示 1000 个报告条目。您可以在管 理控制台(MMC)中启用所有报告条目的显示。
- 无法在 Kaspersky Security Center 控制台中设置 1000 多个报告条目的显示。如果您设置的值高于 1000, Kaspersky Security Center 控制台将仅显示 1000 个报告条目。
- 使用策略层级时,如果父策略禁止修改可移动驱动器加密部分的设置,则可以在子策略中进行编辑。
- 必须在操作系统设置中启用审计登录,以确[保保护共享文件夹免受外部加密的排除](#page-193-0)功能正常运行。
- 如果<u>[启用了共享文件夹保护](#page-189-0)</u>, 则 Kaspersky Endpoint Security for Windows 会监视在启动 Kaspersky Endpoint Security for Windows 之前启动的每个远程访问会话加密共享文件夹的尝试,包括启动远程访问会话的计算机已 被添加到排除中时。如果您不希望 Kaspersky Endpoint Security for Windows 监视从添加到排除的计算机上启动 的远程访问会话以及在 Kaspersky Endpoint Security for Windows 启动之前启动的远程访问会话对共享文件夹的 加密尝试,请终止并重新建立远程访问会话,或重新启动安装了 Kaspersky Endpoint Security for Windows 的计 算机。
- 如果[更新任务是以特定用户帐户的权限运行的](#page-134-0),则从需要授权的源更新时,将不会下载产品补丁程序。
- 由于系统性能不足,应用程序可能无法启动。要解决此问题,请使用就绪引导选项或增加启动服务的操作系统超 时。
- 应用程序无法在安全模式中运行。
- 为确保 Kaspersky Endpoint Security for Windows versions 11.5.0 和 11.6.0 能够与 Cisco AnyConnect 软件正常工 作,您必须安装 Compliance Module 4.3.183.2048 版或更高版本。在 [Cisco](https://www.cisco.com/c/en/us/support/security/identity-services-engine/products-device-support-tables-list.html) 文档 LI 中了解有关与 Cisco 身份服务 引擎兼容性的更多信息。
- 在安装应用程序后的第一次重新启动之前,我们不能保证音频控制工作正常。
- 在管理控制台(MMC)中,在配置应用程序权限窗口中的入侵预防设置中,删除按钮不可用。您可以通过应用程序 的上下文菜单从信任组中删除应用程序。
- 在应用程序的本地界面中,在入侵预防设置中,如果计算机由策略管理,则应用程序权限和受保护的资源不可查 看。滚动、搜索、过滤器和其他窗口控件不可用。您可以在 Kaspersky Security Center 控制台的策略属性中查看 应用程序权限。
- 启用旋转跟踪文件后,不会为 AMSI 组件和 Outlook 插件创建跟踪。
- 无法在 Windows Server 2008 中手动收集性能跟踪。
- 不支持"重新启动"跟踪类型的性能跟踪。
- Pico 进程不支持转储日志记录。
- 不再支持 KSN 可用性检查任务。
- 关闭"禁用系统服务的外部管理"选项将不允许您停止使用 AMPPL=1 参数安装的应用程序的服务(默认情况下, 从 Windows 10RS2 操作系统版本开始,参数值设置为 1)。值为 1 的 AMPPL 参数允许对产品服务使用保护过程技 术。
- 要运行文件夹的自定义扫描,启动自定义扫描的用户必须具有读取此文件夹属性的权限。否则自定义文件夹扫描 将无法进行,并将以错误结束。
- 当策略中定义的扫描规则包含结尾没有 \ 字符的路径时, 例如 C:\folder1\folder2, 将对路径 C:\folder1\ 运 行扫描。
- 将应用程序从版本 1110 升级到 1110 时, AMSI 保护设置将重置为其默认值。
- 如果您正使用软件限制策略(SRP), 计算机可能加载失败(黑屏)。为了防止出现故障, 您需要允许在 SRP 属性 中使用应用程序库。在 SRP 属性中,为 khkum.dll 文件添加具有"Unrestricted"安全级别的规则("New Hash Rule" 菜单项)。该文件位于 C:\Program Files (x86)\Common Files\Kaspersky Lab\KES.<版本 >\klhk\klhk\_x64\ 文件夹。如果您选择了此方法, 则还需要清除 Kaspersky Endpoint Security 的"*更新*"任务设 置中的"下载应用程序模块更新"复选框。有关使用 SRP 的详细信息,请参阅 <u>[Microsoft](https://docs.microsoft.com/zh-cn/windows-server/identity/software-restriction-policies/software-restriction-policies) 文档</u> Ø 。 您还可以禁用 SRP 并使用 Kaspersky Endpoint Security 的"[应用程序控制](#page-261-0)"组件来控制应用程序的使用。
- 如果计算机属于 Windows 组策略对象 (GPO) 下的域,并且 DriverLoadPolicy 参数设置为 8(仅限良好), 则重新 启动安装了 Kaspersky Endpoint Security 的计算机会导致 BSOD。为了防止失败,组策略中的 Early Launch Antimalware (ELAM) 参数必须设置为1 (良好和未知) 。ELAM 设置位于如下策略中: 计算机配置 → 管理模板  $\rightarrow$  系统  $\rightarrow$  Early Launch Antimalware。
- 不支持通过 Rest API 管理 Outlook 插件设置。
- 无法通过配置文件在设备之间传输特定用户的任务运行设置。从配置文件应用设置后,请手动指定用户名和密 码。
- 安装更新后,完整性检查任务在系统重新启动以应用更新之前不起作用。
- 当通过远程诊断实用程序更改旋转的跟踪级别时,Kaspersky Endpoint Security for Windows 错误地显示跟踪级 别的空白值。然而,跟踪文件是根据正确的跟踪级别编写的。当通过应用程序的本地接口更改旋转的跟踪级别 时,跟踪级别被正确修改,但远程诊断实用程序错误地显示了该实用程序上次定义的跟踪级别。这可能导致管理 员没有关于当前跟踪级别的最新信息,并且如果用户在应用程序的本地界面中手动更改跟踪级别,则跟踪中可能 缺少相关信息。
- 在本地界面中,密码保护设置不允许更改管理员账户名称(默认是KLAdmin)。要更改管理员账户名称,您需要 禁用密码保护,然后启用密码保护并指定管理员账户的新名称。
- 当安装在 Windows Server 2019 服务器时,Kaspersky Endpoint Security 应用程序与 Docker 不兼容。在具有 Kaspersky Endpoint Security 的计算机上部署 Docker 容器会导致崩溃(BSOD)。
- Kaspersky Endpoint Security 和 Secret Net Studio 软件的兼容性有限:
	- Kaspersky Endpoint Security 应用程序与 Secret Net Studio 软件的反病毒组件不兼容。

应用程序无法安装在部署了带有反病毒组件的 Secret Net Studio 的计算机上。要实现互操作性, 必须从 Secret Net Studio 中删除反病毒组件。

- Kaspersky Endpoint Security 应用程序与 Secret Net Studio 软件的完整磁盘加密组件不兼容。 应用程序无法安装在部署了带有完整磁盘加密组件的 Secret Net Studio 的计算机上。要实现互操作性,必须 从 Secret Net Studio 中删除完整磁盘加密组件。
- Secret Net Studio 与 Kaspersky Endpoint Security 的文件级加密(FLE)组件不兼容。 当您安装带有文件级加密(FLE)组件的 Kaspersky Endpoint Security 时, Secret Net Studio 可能会出错。 为了确保互操作性, 必须从 Kaspersky Endpoint Security 中删除文件级加密(FLE)组件。

# 术语表

# IOC

妥协的指标。关于恶意对象或活动的一组数据。

# IOC 文件

一个文件,其中包含一组妥协的指标 (IOCs),应用程序试图匹配这些指标以计算检测次数。如果扫描后发现目标与多个 IOC 文件完全匹配, 则检测的可能性会更高。

# OLE 对象

附加的文件或嵌入到其他文件中的文件。Kaspersky 应用程序允许扫描 OLE 对象以查找病毒。例如,如果您在 Microsoft Office Word 文档中插入一个 Microsoft Office Excel® 表格, 此表格将作为 OLE 对象被扫描。

# **OpenIOC**

基于 XML 的开放标准的妥协的指标 (IOC) 描述, 包括 500 多种不同的妥协的指标。

# 任务

Kaspersky 应用程序作为任务执行的功能,例如:实时文件保护、全盘设备扫描、数据库更新。

### 便携式文件管理器

这是一个应用程序,用于在计算机上没有加密功能时通过提供的界面处理可移动驱动器上的加密文件。

### 保护范围

在运行时被关键威胁防护组件持续扫描的对象。不同组件的保护范围有不同的参数。

## 反病毒数据库

数据库包含截至反病毒数据库发布时 Kaspersky 已知的计算机安全威胁的信息。反病毒数据库特征码有助于检测扫描对象 中的恶意代码。反病毒数据库由 Kaspersky 专家创建并且每小时都会更新。

### 受信任平台模块

一个与安全相关的提供基本功能的微芯片(例如用于存储加密密钥)。受信任平台模块通常安装在计算机主板上并且通过 硬件总线与其他所有系统组件进行互动。

## 受感染的文件

包含恶意代码(在扫描文件时检测到已知恶意软件的代码)的文件。Kaspersky 推荐您不要使用此类文件,原因是它们可能 会感染您的计算机。

### 可疑网址的数据库

其内容被视为存在危险的网址列表。这是一个由 Kaspersky 专家创建的列表。它会定期更新,并且会包含在 Kaspersky 应用 程序分发包中。

## 备用密钥

允许用户使用该程序但当前未使用的密钥。

## 存档

打包到单一压缩文件的一个或几个文件。需要一个名叫 archiver 的应用程序以打开和解包数据。

# 已感染文件

基于文件的结构或格式,某些文件可能会作为存储和传播恶意代码的"容器"而成为入侵者的工具。一般来说,此类文件是可 执行文件,例如扩展名为 .com、.exe 和 .dll 的文件。恶意代码入侵此类文件的风险相当高。

## 扫描范围

Kaspersky Endpoint Security 在运行扫描任务时扫描的对象。

### 授权许可证书

与密钥文件或激活码一起由 Kaspersky 传输给用户的文档。该文档包含授予用户的授权许可信息。

# 掩码

使用通配符表示文件名和扩展名。

文件掩码可包含文件名中允许使用的任何字符,包括通配符:

- \* (星号)字符代表任意一组字符,但 \ 和 / 字符除外(这两个字符是文件和文件夹路径中的文件和文件夹名称的分 隔符)。例如,掩码 C:\\*\\*.txt 将包括位于 C: 驱动器的文件夹(但不包括子文件夹)中所有具有 TXT 扩展名的文件 的路径。
- 两个连续 \* 字符在文件或文件夹名称中代表任意一组字符(包括空集),包括 \ 和 / 字符(这两个字符是文件和文件 夹路径中的文件和文件夹名称的分隔符)。例如,掩码 C:\Folder\\*\*\\*.txt 将包括位于 Folder 嵌套子文件夹(除 了 Folder 本身)中所有带 TXT 扩展名的文件的路径。掩码必须包含至少一个嵌套级别。掩码 C:\\*\*\\*.txt 不是有效 掩码。\*\* 掩码仅可用于创建扫描排除项。
- ? (问号)字符代表任意单个字符,但 | 和 | 字符除外(这两个字符是文件和文件夹路径中的文件和文件夹名称的分 隔符)。例如,掩码 C:\Folder\???.txt 将包括位于 Folder 文件夹中所有带 TXT 扩展名且名称由三个字符构成的 文件的路径。

## 活动密钥

程序当前正在使用的密钥。

清除

能够完全或部分恢复对象数据的一种处理已感染对象的处理方法。并非所有受感染的对象都能被杀毒。

## 管理组

一组共享通用功能的设备和一组在这些设备上安装的 Kaspersky 应用程序。对设备分组可将其作为单个单元轻松管理。一 个组可包含其他组。您可以为组中每个安装的应用程序创建组策略和组任务。

## 网络代理

一个 Kaspersky Security Center 组件,它实现了管理服务器和特定网络节点(工作站或服务器)上安装的 Kaspersky 应用 程序之间的交互。该组件对在 Windows 下运行的所有 Kaspersky 应用程序通用。网络代理的独立版本是为在其他操作系统 下运行的应用程序而设计。

# 网页资源地址的规范化格式

网页资源的规范化格式地址是通过规范化获得的网页资源地址的文字表达。规范化是一个网页资源地址文字表达根据特定 规则而改变的过程,例如从网页资源地址的文字表示中排除用户登录、密码和连接端口;此外网页资源地址的字符将从大 写更改为小写。

在保护组件的运行中,规范化网页资源地址的目的是为了防止再次扫描实际上等效但是语法不同的网站地址。

例如:

非规范化格式的地址:www.Example.com\。 规范化格式的地址:www.example.com。

证书发布者

发布证书的认证中心。

误报

当 Kaspersky 应用程序由于未受感染文件的签名与病毒的签名类似而将其报告为受感染的文件时,就发生了误报。

# 身份验证代理

可启动硬盘驱动器加密后,让您完成身份验证以访问加密的硬盘驱动器并加载操作系统的接口。

钓鱼网页地址数据库

Kaspersky 专家确定的与钓鱼有关的网址列表。该数据库会定期更新,并且会包含在 Kaspersky 应用程序分发包中。

# 附录

本节包含的信息是对文档正文的补充。

# 附录 1.应用程序设置

您可以使用[策略](#page-94-0)[、任务或](#page-97-0)[应用程序界面配](#page-87-0)置 Kaspersky Endpoint Security。有关应用程序组件的详细信息,请参见相应章 节。

# 文件威胁防护

"文件威胁防护"组件允许您防止计算机的文件系统受到感染。默认情况下,"文件威胁防护"组件永久驻留在计算机的 RAM 中。该组件将扫描计算机所有驱动器以及连接的驱动器上的文件。该组件借助反病毒数据库、[卡巴斯基安全网络云服务](#page-214-0)和 启发式分析来提供计算机保护。

该组件将扫描用户或应用程序访问的文件。如果检测到恶意文件, Kaspersky Endpoint Security 将阻止文件操作。应用程序 随后将根据"文件威胁防护"组件的设置来清除或删除恶意文件。

当尝试访问其内容存储在 OneDrive 云中的文件时, Kaspersky Endpoint Security 会下载并扫描文件内容。

文件威胁防护组件设置

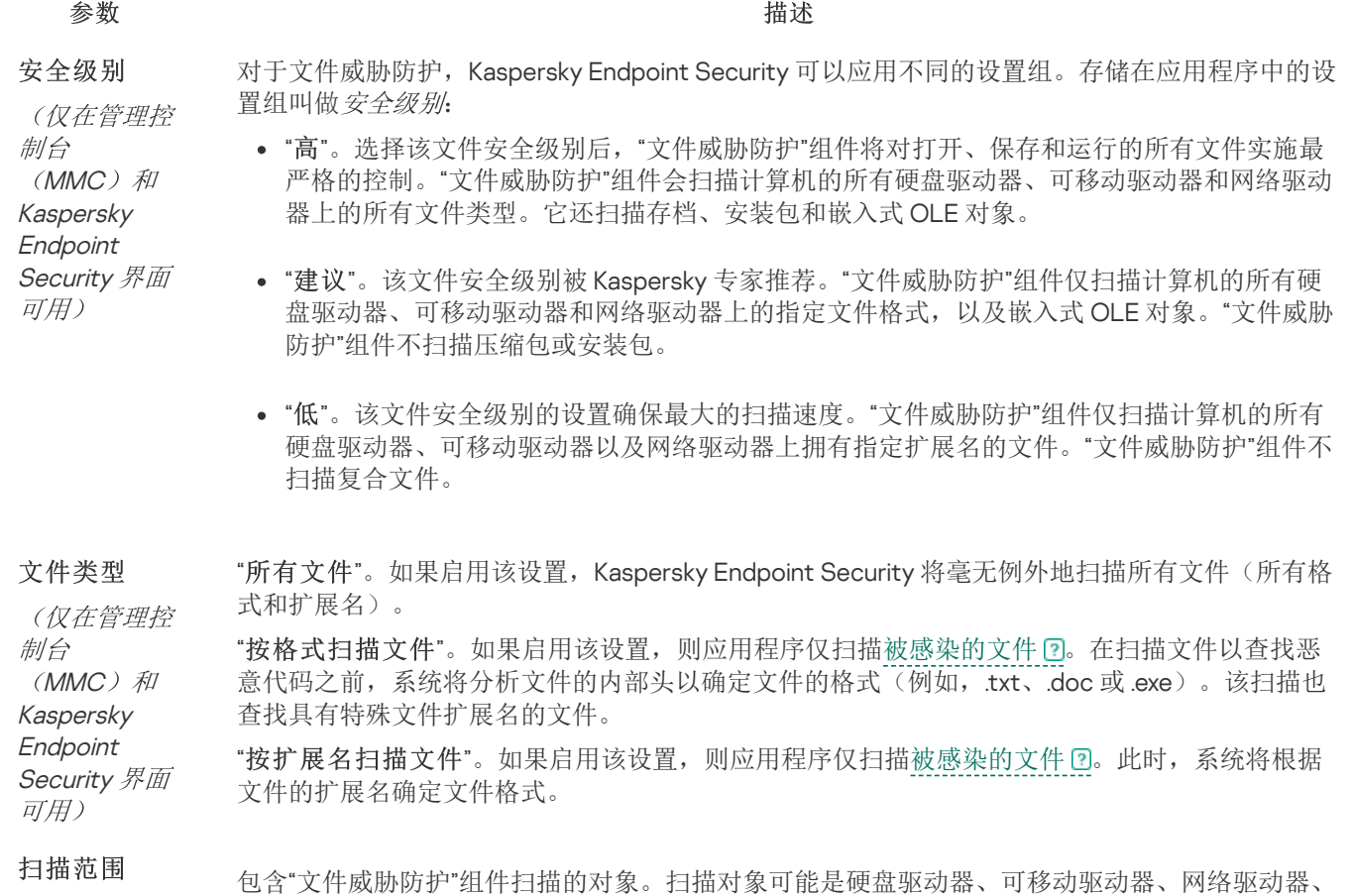

文件夹、文件或由掩码定义的多个文件。

默认情况下,"文件威胁防护"组件将扫描任何硬盘驱动器、网络驱动器或可移动驱动器中启动的文 件。无法更改或删除这些对象的保护范围。您还可以从扫描中排除项(例如可移动驱动器)。

机器学习和签名分析方法使用 Kaspersky Endpoint Security 数据库,其中包含已知威胁的描述以

机器学习和 特征码分析

(仅在管理控 制台 (MMC)和 Kaspersky Endpoint Security 界面

可用)

制台

(仅在管理控 开发该技术的目的是检测使用当前版本的 Kaspersky 应用程序数据库无法检测到的威胁。它可以 检测可能受未知病毒或已知病毒新变种感染的文件。 启发式分析

及消除它们的方法。使用此方法的保护提供了可接受的最低安全级别。

根据 Kaspersky 专家的推荐,机器学习和签名分析始终启用。

当扫描文件以查找恶意代码时,启发式分析执行可执行文件中的指令。启发式分析执行的指令数 量取决于启发式分析级别。启发式分析级别可在全面搜索新威胁、加载操作系统资源和启发式分 析持续时间之间进行平衡。

(MMC)和 Kaspersky **Endpoint** Security 界面 可用)

"清除;如果清除失败则删除"。如果选择该选项,应用程序将自动尝试对已经检测到的所有受感 染的文件执行清除操作。如果清除失败,应用程序将删除文件。 检测到威胁 后的操作

> "清除;如果清除失败则阻止"。如果选择该选项, Kaspersky Endpoint Security 将自动尝试对已 经检测到的所有受感染的文件执行清除操作。如果无法进行清除,Kaspersky Endpoint Security 会 将检测到的受感染文件的相关信息添加到活动威胁列表。

> "阻止"。如果选择该选项, "文件威胁防护"组件将自动阻止所有受感染的文件, 而不对其进行清除 处理。

[在对感染的文件进行清除或删除操作之前,应用程序会创建一个备份,以免日后会需要恢复](#page-332-0) 该文件或对该文件进行清除。

仅扫描新文件以及自从上次扫描以来被修改的文件。这有助于缩短扫描的持续时间。此模式适用 于简单文件和复合文件。 仅扫描新建 和已更改的

文件

扫描 ZIP、GZIP、BZIP、RAR、TAR、ARJ、CAB、LHA、JAR、ICE 和其他压缩包。应用程序不仅 按扩展名扫描存档,还按格式扫描压缩包。当检查存档时,应用程序执行递归解包。这允许检测 多级存档(存档中的存档)中的威胁。 扫描压缩包

该复选框用于启用/禁用对第三方分发包的扫描。 扫描分发包

扫描 Microsoft Office 文件(DOC、DOCX、XLS、PPT 和其他 Microsoft 扩展程序)。Office 格 式文件也包括 OLE 对象。 扫描 **Microsoft** Office 格式

文件

- 如果选中该复选框,应用程序不会扫描其大小超过指定值的复合文件。 复合文件大 于指定值时
- 如果清除该复选框,应用程序将扫描所有大小的复合文件。 不解压

应用程序扫描从存档中提取的大文件,无论是否选择该复选框。

如果选中该复选框,应用程序会提供对大于指定值的复合文件的访问权限,然后再扫描这些文 件。在这种情况下, Kaspersky Endpoint Security 在后台解压并扫描复合文件。 在后台解压 复合文件

对于小于该值的复合文件,只有在解压和扫描这些文件后,应用程序才会提供对这些文件的访问 权限。

如果未选中该复选框,则只有在解压和扫描任何大小的复合文件后,应用程序才会提供对这些文 件的访问权限。

#### 扫描模式

(仅在管理控 制台 (MMC)和 Kaspersky **Endpoint** Security 界面 可用)

Kaspersky Endpoint Security 扫描被用户、操作系统或使用该用户的账户运行的应用程序访 问的文件。

"智能模式"。在该模式中,文件威胁防护将基于对象所做操作进行分析以扫描对象。例如,当操 作某个 Microsoft Office 文档时,Kaspersky Endpoint Security 将在其首次打开和最后一次关闭时 扫描该文件。覆盖文件的中间操作不会引起文件扫描。

该技术允许通过排除特定文件不扫描的方式提高扫描速度。该技术将使用特殊算法将文件排除在 扫描范围之外,该算法会考虑 Kaspersky Endpoint Security 数据库的发布日期、文件的上次扫描 日期以及对扫描设置的任何修改。iSwift 技术是对用于 NTFS 文件系统的 iChecker 技术的增强

该技术允许通过排除特定文件不扫描的方式提高扫描速度。该技术将使用特殊算法将文件排除在 扫描范围之外,该算法会考虑 Kaspersky Endpoint Security 数据库的发布日期、文件的上次扫描 日期以及对扫描设置的任何修改。iChecker 技术受到一些限制: 它无法操作大型文件,并且仅能 应用于具有应用程序可识别结构的文件(例如:EXE、DLL、LNK、TTF、INF、SYS、COM、

"在访问和修改时"。在该模式中,文件威胁防护将在出现打开/修改文件的尝试时扫描对象。 "在访问时"。在该模式中,文件威胁防护将在出现打开对象的尝试时进行扫描。

"执行时"。在该模式中,文件威胁防护仅在出现运行文件的尝试时扫描对象。

#### iSwift 技术

(仅在管理控 制台 (MMC)和 Kaspersky Endpoint Security 界面 可用)

版。

CHM、ZIP 和 RAR)。

#### iChecker 技 术

(仅在管理控 制台 (MMC)和 Kaspersky **Endpoint** Security 界面 可用)

这将在指定时间或使用指定应用程序时暂时和自动暂停文件威胁防护操作。

(仅在管理控 制台 (MMC)和 Kaspersky Endpoint Security 界面 胁防护

暂停文件威

可用)

# Web 威胁防护

"Web 威胁防护"组件可防止从 Internet [下载恶意文件,同时阻止恶意网站和钓鱼网站。该组件借助反病毒数据库、卡巴斯基](#page-214-0) 安全网络云服务和启发式分析来提供计算机保护。

Kaspersky Endpoint Security 扫描 HTTP、HTTPS 和 FTP 流量。Kaspersky Endpoint Security 扫描 URL 和 IP 地址。您可以 指定 Kaspersky Endpoint Security [将监控的端口,](#page-284-0)或选择所有端口。

对于 HTTPS 流量监控, 您需要[启用加密连接扫描。](#page-218-0)

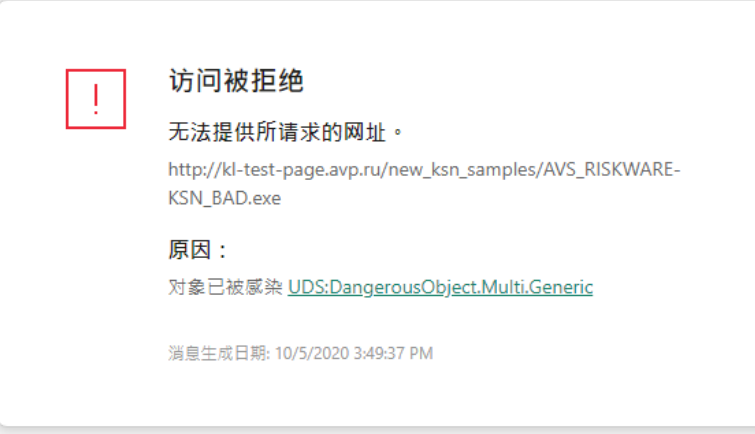

#### kaspersky

网站访问被拒绝的消息

Web 威胁防护组件设置

参数 描述

#### 安全级别

(仅在管理控制台 (MMC)和 Kaspersky Endpoint Security 界面可用)

对于 Web 威胁防护,应用程序可以应用不同的设置组。存储在应用程序中的设置组叫做 安全级别:

- "高"。在此安全级别下,"Web 威胁防护"组件对计算机通过 HTTP 和 FTP 协议收到的 Web 流量执行最大限度的扫描。"Web 威胁防护"使用整个程序应用数据库详细扫描所 有 Web 流量对象,并尽可能执行最深度[的启发式分析](javascript:void(0)) ?。
- "建议"。该安全级别在 Kaspersky Endpoint Security 的性能和 Web 流量的安全之间提 供最佳平衡。"Web 威胁防护"组件执行"中度扫描"扫描级别的启发式分析。Kaspersky 专家推荐使用此 Web 流量安全级别。
- "低"。此 Web 流量安全级别的设置可确保 Web 流量的最快扫描。"Web 威胁防护"组 件执行"轻度扫描"扫描级别的启发式分析。

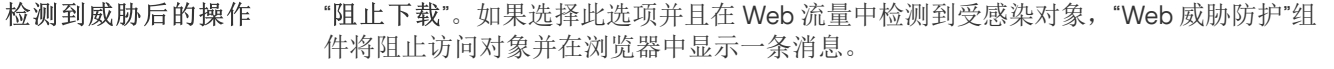

"通知"。如果选择此选项并且在 Web 流量中检测到受感染对象, Kaspersky Endpoint Security 将允许将该对象下载到计算机,但会将受感染对象的相关信息添加到活动威胁列 表中。

(仅在管理控制台 扫描链接以决定它们是否被包含在恶意网址数据库中,这样您可以跟踪被列入拒绝列表的 网站。恶意网址数据库由 Kaspersky 维护, 包含在程序安装包中, 并通过 Kaspersky Endpoint Security 数据库更新进行补充。 检查网址是否在恶意 网址数据库中

(MMC)和 Kaspersky Endpoint Security 界面可用)

使用启发式分析

开发该技术的目的是检测使用当前版本的 Kaspersky 应用程序数据库无法检测到的威胁。 它可以检测可能受未知病毒或已知病毒新变种感染的文件。
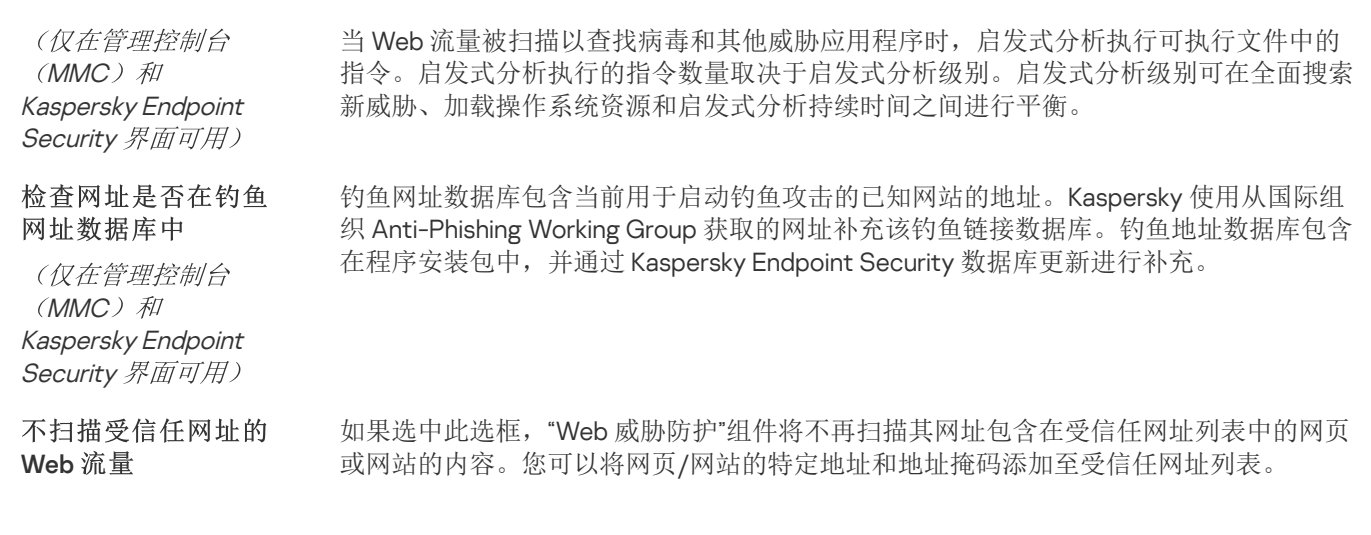

# 邮件威胁防护

"邮件威胁防护"[组件扫描传入和传出电子邮件的附件是否有病毒和其他威胁。该组件借助反病毒数据库、卡巴斯基安全网络](#page-214-0) 云服务和启发式分析来提供计算机保护。

邮件威胁防护可以扫描传入和传出的邮件。该应用程序在以下邮件客户端中支持 POP3、SMTP、IMAP 和 NNTP:

- Microsoft Office Outlook
- Mozilla Thunderbird
- Microsoft Outlook Express
- Windows Mail

邮件威胁防护不支持其他协议和邮件客户端。

邮件威胁防护可能并不总是能够获得邮件的*协议级*访问权限(例如,使用 Microsoft Exchange 解决方案时)。为此,邮件 威胁防护包括 [Microsoft](#page-164-0) Office Outlook 扩展程序。该扩展程序允许在*邮件客户端级别*扫描邮件。邮件威胁防护扩展程序支 持 Outlook 2010、2013、2016 和 2019。

如果在浏览器中打开邮件客户端,"邮件威胁防护"组件不会扫描邮件。

当在附件中检测到恶意文件时, Kaspersky Endpoint Security 会将有关已执行操作的信息添加到邮件主题, 例如, [邮件已 被处理] <sup>&</sup>lt;邮件主题>。

邮件威胁防护组件设置

参数 描述

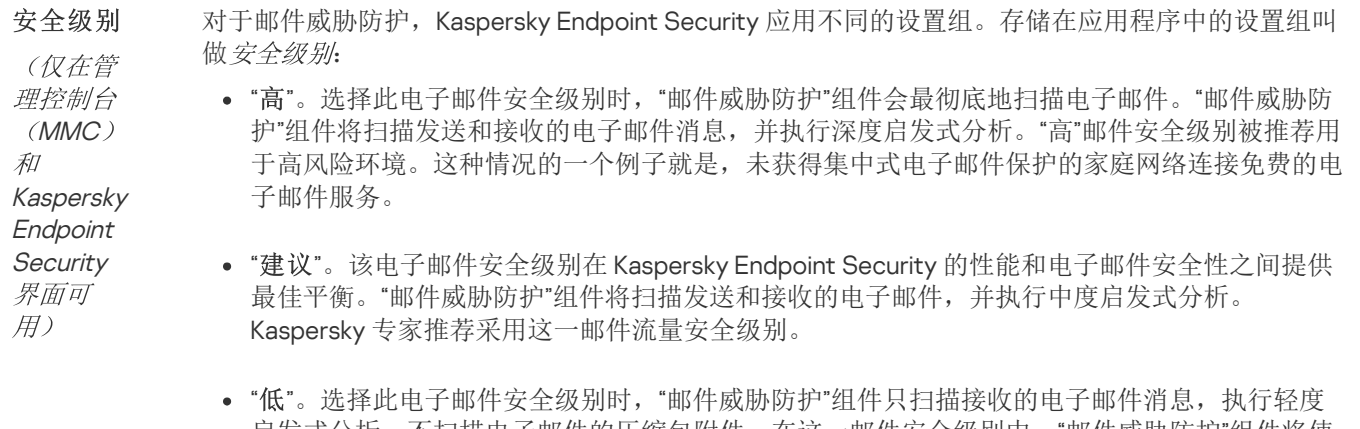

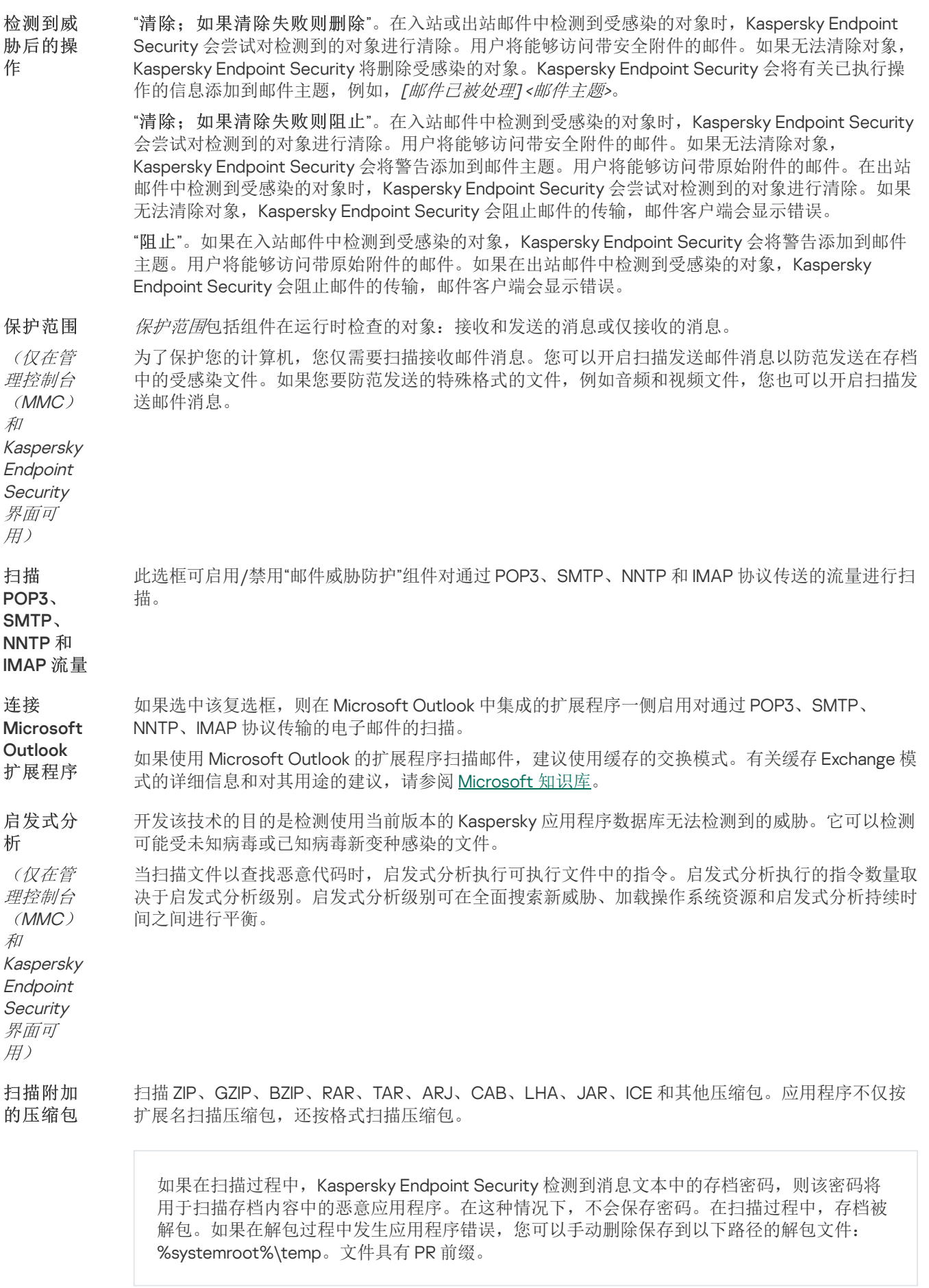

扫描 Microsoft Office 文件(DOC、DOCX、XLS、PPT 和其他 Microsoft 扩展程序)。Office 格式文 件也包括 OLE 对象。 扫描 Microsoft Office 格

### 式的附加 文件

如果选择此选框,"邮件威胁防护"组件将在扫描中排除大小超过指定值的电子邮件附件。如果清空该 选框,则"邮件威胁防护"组件可以扫描任意尺寸的电子邮件附件。 不扫描大 于该值的 存档 N MB

如果选择该选框,则分配的用于扫描电子邮件压缩文件附件的时间将被限制为指定的长度。 限制检查

### 存档的时 间到 N 秒

### 附件过滤 器

附件过滤器不适用于传出电子邮件。

"禁用过滤"。如果选择此选项,"邮件威胁防护"组件将不过滤属于电子邮件附件的文件。

"重命名选定类型的附件"。如果您选择该选项,邮件威胁防护组件将使用下划线字符(例如, attachment.doc\_)替换上一个在指定类型的附加文件中找到的扩充字符。因此,为了打开文件,用 户必须重命名文件。

"删除选定类型的附件"。 如果选择此选项,"邮件威胁防护"组件将从电子邮件中删除指定的附件类 型。

在文件掩码列表中,可以指定要重命名或从电子邮件中删除的附加文件的类型。

# 网络威胁防护

"网络威胁防护"组件将扫描入站网络流量以查找常见的网络攻击活动。当 Kaspersky Endpoint Security 检测在用户计算机上 检测到网络攻击企图时,它将阻止与攻击计算机的网络连接。Kaspersky Endpoint Security 数据库提供了当前已知类型的网 络攻击以及应对方法的描述。"网络威胁防护"组件检测到的网络攻击列表[在数据库和应用程序模块更新](#page-126-0)期间更新。

网络威胁防护组件设置

参数 描述 网络 Flooding 是对网络资源或组织(例如 Web 服务器)的攻击。该攻击包括发送大量的请求以让 网络资源过载。当发生此类事情时,用户无法访问组织的网络资源。 *端口扫描*攻击包括扫描计算机上的 UDP 端口、TCP 端口和网络服务。该攻击允许攻击者识别计算机 的漏洞程度,然后再发起更危险的网络攻击。端口扫描也允许攻击者识别计算机上的操作系统并选 择针对性的网络攻击。 若选中此复选框,则 Kaspersky Endpoint Security 将监控网络流量以检测这些攻击。如果检测到攻 击,应用程序会通知用户并将相应事件发送到 Kaspersky Security Center。该应用程序提供有关攻 击计算机的信息,这是及时威胁响应操作所必需的。 如果一些您允许的应用程序执行了类似某些类型攻击的操作,您可以禁用对这些类型攻击的检测。 这将帮助避免误报。 如果选中此选框,"网络威胁防护"组件将把攻击计算机添加至阻止列表。这意味着,"网络威胁防护" 组件将会在攻击计算机的首次网络攻击尝试后的指定时间段内,阻止与该计算机的网络连接。此阻 止动作将会自动保护计算机免受以后来自同一地址的更多攻击。攻击计算机必须保持在阻止列表中 的最短时间为一分钟。最长时间为 32768 分钟。 您可以[在网络监控工具窗](#page-184-0)口查看阻止列表。 将端口扫描 和网络 Flooding 视 为攻击 将攻击计算 机添加到阻 止计算机列 表的时长 N 分钟

当应用程序重启和网络威胁防护设置被更改时,Kaspersky Endpoint Security 清空阻止列表。

该列表包含某些 IP 地址, "网络威胁防护"不会阻止这些 IP 地址发起的网络攻击。 排除项

应用程序不会记录有关来自排除列表中的 IP 地址的网络攻击的信息。

MAC 欺骗攻击包括更改网络设备(网卡)的 MAC 地址。结果,攻击者可以将发送到某台设备的数 据重定向到另一台设备,并获得对该数据的访问权限。Kaspersky Endpoint Security 允许您阻止 MAC 欺骗 防护

# <span id="page-543-0"></span>防火墙

在 Internet 或局域网上工作时,防火墙会阻止未经授权的计算机连接。防火墙还控制计算机上应用程序的网络活动。这允 许您保护公司局域网免受价资商和其他攻击。该组件借助反病毒数据库、卡巴斯基安全网络云服务和预定义网络规则来 提供计算机保护。

网络代理被用于与 Kaspersky Security Center 的交互。防火墙自动创建应用程序和网络代理工作所需的网络规则。结 果,防火墙打开计算机上的若干个端口。打开哪些端口取决于计算机的角色(例如,分发点)。要了解要在计算机上 打开的端口,请参阅 [Kaspersky](https://support.kaspersky.com/KSC/13/zh-Hans/158830.htm) Security Center 帮助 。

网络规则

您可以在以下级别配置网络规则:

- 网络数据包规则将对网络数据包进行限制,与应用程序无关。此类规则将限制通过特定端口的选定 数据协议发送和接收的网络流量。Kaspersky Endpoint Security 具有预定义的网络数据包规则, 其中权限由 Kasperskv 专家推荐。
- 应用程序网络规则。应用程序网络规则将对特定应用程序的网络活动进行限制。它们不仅将网络数据包的特征列入重 要参考因素,还把接收或发送该网络数据包的应用程序列入重要参考因素中。

应用程序对操作系统资源、进程和个人数据的受控访问由"[主机入侵防御](#page-548-0)"组件通过应用程序权限提供。

在应用程序首次启动期间,"防火墙"执行以下操作:

- 1. 使用下载的反病毒数据库检查应用程序的安全性。
- 2. 在卡巴斯基安全网络中检查应用程序安全性。

建议您[加入卡巴斯基安全网络](#page-214-0)以帮助"防火墙"更有效地工作。

3. 将应用程序置于其中一个信任组中:受信任、低限制、高限制、不信任。

[信任组定](#page-596-0)义了在控制应用程序活动时 Kaspersky Endpoint Security 所引用的权限。Kaspersky Endpoint Security 会将应 用程序放置在某个信任组中,具体取决于该应用程序可能对计算机造成的危险级别。

Kaspersky Endpoint Security 将应用程序放置在"防火墙"和"主机入侵防御"组件的信任组中。您不能仅更改"防火 墙"或"主机入侵防御"的信任组。

如果您拒绝加入 KSN 或没有网络, Kaspersky Endpoint Security 会根据"[主机入侵防御](#page-202-0)"组件的设置将应用程序放 置在某个信任组中。从 KSN 收到应用程序的信誉后,可以自动更改信任组。

4. 它根据信任组阻止应用程序的网络活动。例如,不允许"*高限制*"信任组中的应用程序使用任何网络连接。

当应用程序下一次启动时,Kaspersky Endpoint Security 会检查该应用程序的完整性。如果应用程序未更改,则该组件对其 应用当前网络规则。如果应用程序已经过修改,Kaspersky Endpoint Security 会分析应用程序,就像它首次启动时一样。

网络规则优先级

每条规则都有优先级。规则在列表中的位置越高,优先级越高。如果将网络活动添加到多条规则中,"防火墙"会根据优先级 最高的规则来管理网络活动。

网络数据包规则的优先级比应用程序网络规则高。如果网络数据包规则和应用程序网络规则指定了同一类别的网络活动, 则该网络活动将根据网络数据包规则进行处理。

应用程序的网络规则以特定方式工作。应用程序的网络规则包括基于网络状态的访问规则: 公用网络、本地网络、受信任 网络。例如,默认情况下,"高限制"信任组中的应用程序在所有状态的网络中均不允许进行任何网络活动。如果为单个应用 程序(父应用程序)指定了网络规则,则其他应用程序的子进程将依据父应用程序的网络规则运行。如果为单个应用程序 (父应用程序)指定了网络规则,则其他应用程序的子进程将依据父应用程序的网络规则运行。

例如,对于除浏览器 X 之外的所有应用程序, 您已禁止所有状态的网络中的任何网络活动。如果从浏览器 X (父应用程序) 中启动浏览器 Y 的安装(子进程), 则浏览器 Y 安装程序将能够访问网络并下载必要的文件。安装之后, 浏览器 Y 将根据 防火墙设置被拒绝任何网络连接。要禁止作为子进程的浏览器 Y 安装程序的网络活动,必须为浏览器 Y 的安装程序添加网 络规则。

### 网络连接状态

"防火墙"允许您根据网络连接的状态来控制网络活动。Kaspersky Endpoint Security 从计算机的操作系统接收网络连接状 [态。操作系统中的网络连接状态由用户在设置连接时设置。您可以在](#page-170-0) Kaspersky Endpoint Security 设置中更改网络连接的 状态。"防火墙"将根据 Kaspersky Endpoint Security 设置而不是操作系统中的网络状态来监控网络活动。

网络连接可具有下列状态类型之一:

- "公用网络"。网络不受反病毒应用程序、防火墙或过滤器保护(例如咖啡馆中的 Wi-Fi)。当用户操作连接到此类网络 的计算机时,防火墙可阻止对此计算机的文件和打印机的访问。外部用户也无法通过共享文件夹访问数据和远程访问 该计算机的桌面。防火墙根据为每一个应用程序设置的网络规则,过滤应用程序的网络活动。 防火墙已默认将互联网分配公用网络状态。您无法更改互联网的状态。
- "本地网络"。用户对此计算机上的文件和打印机的访问受限的网络(例如,公司局域网或家庭网络)。
- "受信任网络"。其中的计算机不会暴露于攻击或未经授权的数据访问尝试的安全网络。防火墙允许在具有此状态的网络 中进行任何网络活动。

防火墙组件设置

参数 描述

包含网络数据包规则清单的表。网络数据包规则将对网络数据包进行限制,与应用程序无关。此类 规则将限制通过特定端口的选定数据协议发送和接收的网络流量。 包规 则

> 该表格列出了由卡巴斯基推荐的预配置网络数据包规则, 它们能最好地为 Microsoft Windows 操作 系统的计算机提供网络流量保护。

> 防火墙将为每条网络数据包规则设置执行优先级。防火墙将按照包规则列表上的顺序从上到下处理 网络数据包规则。防火墙将找到最适合网络连接的网络数据包规则,并应用该规则来允许或阻止网 络活动。然后,防火墙会对特定网络连接忽略所有后续网络数据包规则。

网络数据包规则的优先级比应用程序网络规则高。

该表格包含防火墙在计算机上检测到的网络连接的信息。 可用

网络

默认情况下已将"*公用网络*"状态分配给互联网。您无法更改互联网的状态。

应用 应用程序

"防火墙"组件控制的应用程序表。应用程序分配到信任组中。信任组定义 Kaspersky Endpoint Security 控制应用程序的网络活动时使用的权限。 程序 规则

您可以从受策略影响的计算机上安装的所有应用程序的单一列表中选择应用程序,并将该应用程序 添加到信任组。

### 网络规则

属于信任组的应用程序的网络规则表。防火墙按照这些规则管理应用程序的网络活动。

该表显示了 Kaspersky 专家推荐的预定义网络规则。这些网络规则已添加, 以最佳方式保护运行 Windows 操作系统的计算机的网络流量。无法删除预定义网络规则。

### BadUSB 攻击防护

某些病毒会修改 USB 设备的固件以欺骗操作系统,将 USB 伪装为键盘。结果,病毒可能在您的用户账户下执行命令以下载 恶意软件。

BadUSB 攻击防护组件可以防止受感染的模拟键盘 USB 设备连接至计算机。

当 USB [设备连接至计算机并被操作系统识别为键盘时,应用程序将提示用户从该键盘输入其生成的数字代码或使用屏幕键](#page-186-0) 盘(如果可用)(参见下图)。这个步骤称为键盘授权。

如果正确输入代码,程序将在授权键盘列表中保存识别参数 - 键盘的 VID/PID 和其所连接的端口号。重启操作系统后重新连 接键盘时无需重复键盘授权。

经授权的键盘连接至该计算机不同端口时,程序将再次提示为该键盘授权。

如果错误输入数字代码,则程序将生成新的代码。您可以[配置尝试输入数字代码的次数。](#page-185-0)如果数字代码多次输入错误或键 盘授权窗口关闭(参见下图),应用程序将阻止从该键盘输入。当达到 USB 设备阻止时间或者操作系统重启后,程序将再 次提示用户重新执行键盘授权。

程序将允许使用经过授权的键盘并阻止未经授权的键盘。

默认情况下,未安装"BadUSB 攻击防护"组件。如果需要"BadUSB 攻击防护"组件,可以在安装应用程序前在[安装包的](#page-31-0) 属性中添加该组件,或者在安装应用程序[后更改可用应用程序组件。](#page-46-0)

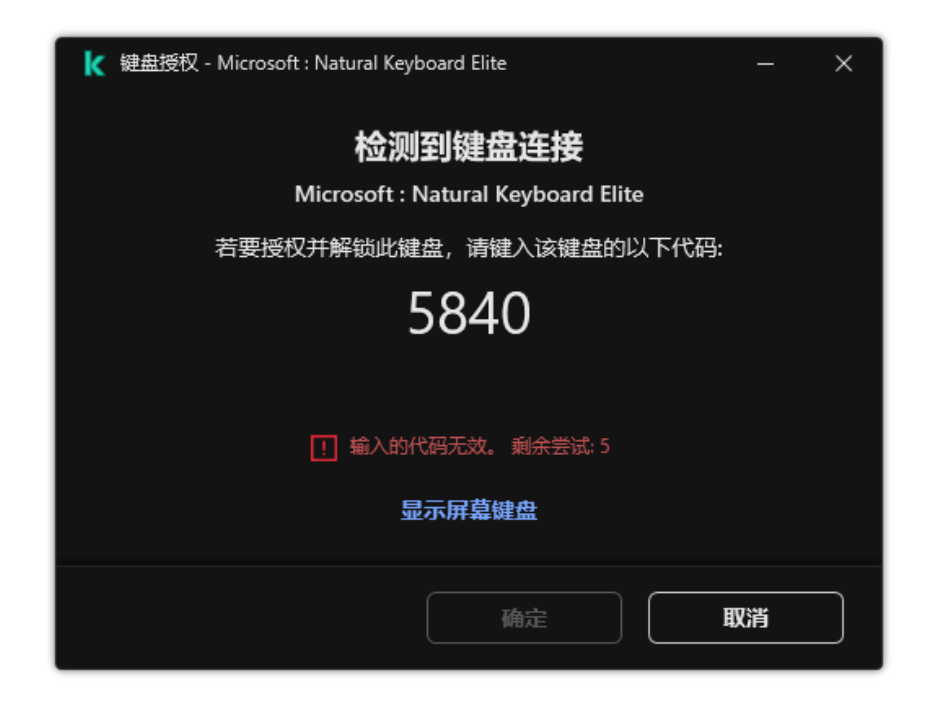

键盘授权

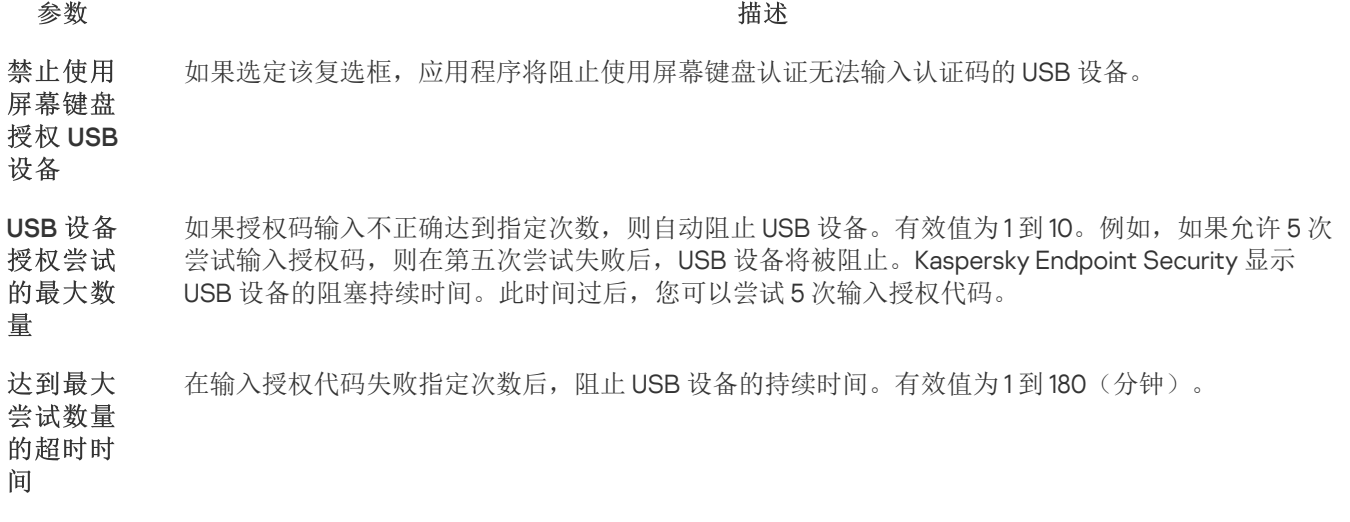

# AMSI 保护

AMSI 保护组件旨在支持 Microsoft 的反恶意软件扫描接口。反恶意软件扫描接口(AMSI) 允许具有 AMSI 支持的第三方应用 程序将对象(例如,PowerShell 脚本)发送到 Kaspersky Endpoint Security 进行附加扫描,然后接收这些对象的扫描结 果。例如,第三方应用程序可能包括 Microsoft Office 应用程序(请参见下图)。有关 AMSI 的详细信息,请参阅 [Microsoft](https://docs.microsoft.com/en-us/windows/desktop/amsi/antimalware-scan-interface-portal) 文档 Z。

AMSI 保护组件只能检测威胁并将检测到的威胁通知给第三方应用程序。在收到威胁通知后,第三方应用程序不允许执行恶 意操作(例如,终止)。

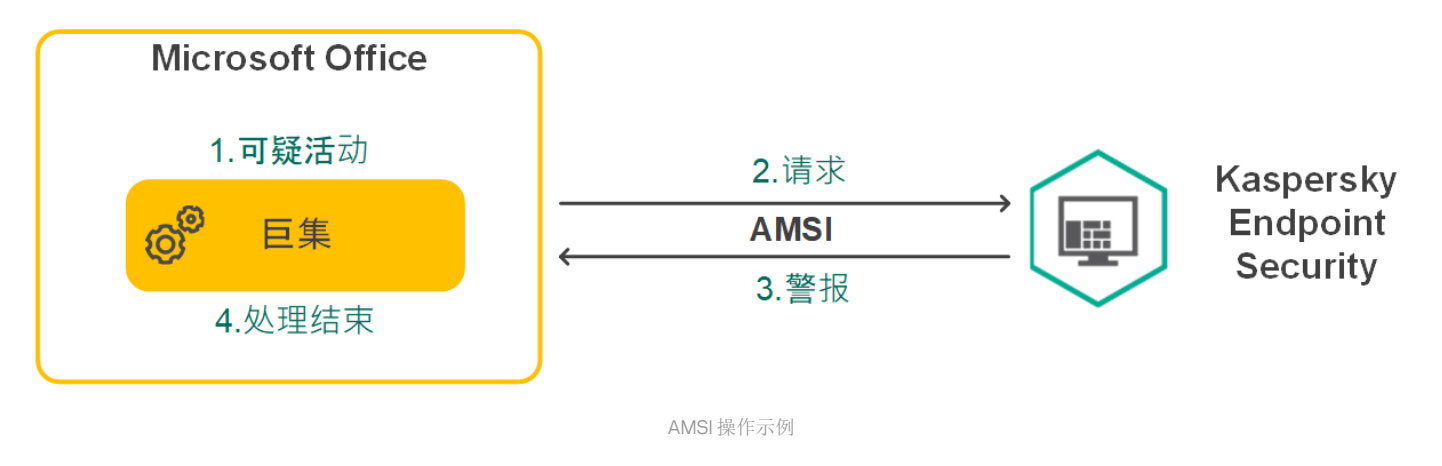

AMSI 保护组件可能会拒绝第三方应用程序的请求, 例如, 如果该应用程序超出了指定间隔内的最大请求数。 Kaspersky Endpoint Security 将有关来自第三方应用程序的被拒绝请求的信息发送至管理服务器。AMSI 保护组件不会 拒绝来自已启用与 AMSI [保护组件持续集成的](#page-323-0)第三方应用程序的请求。

AMSI 保护组件可用于以下适用于工作站和服务器的操作系统:

- Windows 10 Home / Pro / Pro for Workstations / Education / Enterprise;
- Windows 11 Home / Pro / Pro for Workstations / Education / Enterprise;
- Windows Server 2016 Essentials / Standard / Datacenter;
- Windows Server 2019 Essentials / Standard / Datacenter;
- Windows Server 2022。

AMSI 保护设置

参数 描述

扫描 ZIP、GZIP、BZIP、RAR、TAR、ARJ、CAB、LHA、JAR、ICE 和其他压缩包。应用程序不 仅按扩展名扫描压缩包,还按格式扫描压缩包。当检查存档时,应用程序执行递归解包。这允许 检测多级存档(存档中的存档)中的威胁。 扫描压缩 包

该复选框用于启用/禁用对第三方分发包的扫描。 扫描分发

包

扫描 Microsoft Office 文件(DOC、DOCX、XLS、PPT 和其他 Microsoft 扩展程序)。Office 格 式文件也包括 OLE 对象。 扫描 Microsoft

Office 格 式文件

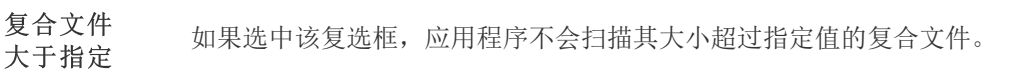

如果清除该复选框,应用程序将扫描所有大小的复合文件。 值时不解

应用程序扫描从存档中提取的大文件,无论是否选择该复选框。 压

# 漏洞利用防御

"漏洞利用防御"组件可检测利用计算机漏洞来利用管理员权限或执行恶意活动的程序代码。例如,漏洞利用程序可以利用缓 冲区溢出攻击。为此,漏洞利用程序会向易受攻击的应用程序发送大量数据。处理此数据时,易受攻击的应用程序会执行 恶意代码。此攻击的结果是,漏洞利用程序可启动未经授权的恶意软件安装。当存在从易于感染的应用程序运行可执行文 件的尝试,并且该尝试并非由用户执行时,Kaspersky Endpoint Security 将阻止该文件运行或通知用户。

漏洞利用防御组件设置

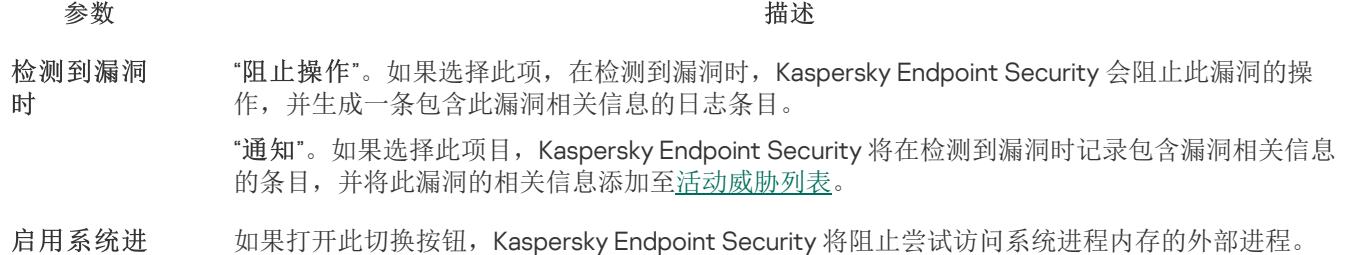

# 行为检测

程内存保护

"行为检测"组件接收您计算机上的应用程序操作的信息,并将此信息提供给其他保护组件以提高性能。"行为检测"组件将行 为流签名 (BSS) 用于应用程序。如果应用程序操作匹配行为流签名,Kaspersky Endpoint Security 将执行选定的响应操作。 基于行为流签名的 Kaspersky Endpoint Security 功能为计算机提供了主动防御。

行为检测组件设置

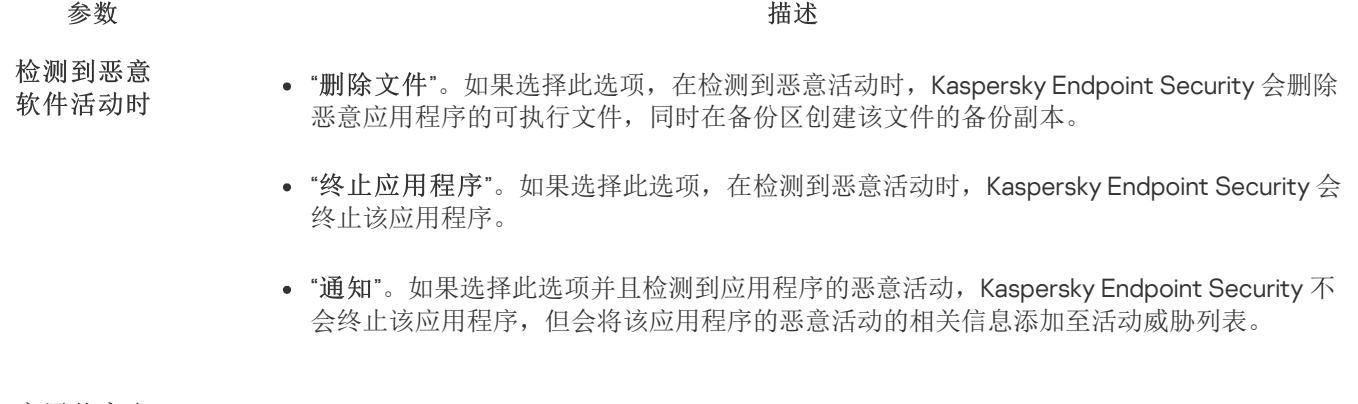

如果打开该切换按钮,Kaspersky Endpoint Security 将分析共享文件夹中的活动。如果该活动与外 部加密的典型行为流签名匹配,Kaspersky Endpoint Security 将执行选定操作。 启用共享文 件夹对外部 加密的防护

Kaspersky Endpoint Security 可防止只在具有 NTFS 文件系统的介质上且未被 EFS 系统加密 的文件被外部加密。

- "通知"。如果选择此选项, 在检测到修改共享文件夹中的文件的尝试时, Kaspersky Endpoint Security 会将修改共享文件夹中的文件的尝试的相关信息添加到活动威胁列表 中。
- 阻止连接时间 N 分钟。如果选择此选项, 当 Kaspersky Endpoint Security 检测到有人试图 修改共享文件夹中的文件时,它将阻止试图修改文件的计算机的网络活动,并创建修改文 件的备份副本。

如果启用了"修复引擎"组件,并且选择"阻止连接时间 N 分钟"选项,被修改的文件将被从备 份副本恢复。

尝试加密共享文件夹的计算机的列表不会受到监控。 排除项

> 要应用防止共享文件夹被外部加密的计算机排除列表,必须在 Windows 安全审核策略中启 用审核登录。默认情况下,审核登录处于禁用状态。有关 Windows 安全审核策略的详细信 息,请访问 [Microsoft](https://docs.microsoft.com/en-us/windows/security/threat-protection/auditing/basic-audit-logon-events) 网站 Z。

# <span id="page-548-0"></span>主机入侵防御

"主机入侵防御"组件可避免应用程序执行可能给操作系统带来危险的操作,并确保控制对操作系统资源和个人数据的访问。 该组件借助反病毒数据库和卡巴斯基安全网络云服务来提供计算机保护。

该组件通过应用程序权限来控制应用程序的操作。应用程序权限包括以下访问参数:

- 对操作系统资源(例如,自动启动选项、注册表项)的访问权限
- 对个人数据(例如文件和应用程序)的访问权限

应用程序的网络活动[由防火墙使](#page-177-0)用网络规则控制。

在应用程序首次启动期间,"主机入侵防御"组件执行以下操作:

1. 使用下载的反病毒数据库检查应用程序的安全性。

2. 在卡巴斯基安全网络中检查应用程序安全性。

建议[您加入卡巴斯基安全网络以](#page-214-0)帮助"主机入侵防御"组件更有效地工作。

3. 将应用程序置于其中一个信任组中:受信任、低限制、高限制、不信任。

[信任组定](#page-596-0)义了在控制应用程序活动时 Kaspersky Endpoint Security 所引用的权限。Kaspersky Endpoint Security 会将应 用程序放置在某个信任组中,具体取决于该应用程序可能对计算机造成的危险级别。

Kaspersky Endpoint Security 将应用程序放置在"防火墙"和"主机入侵防御"组件的信任组中。您不能仅更改"防火 墙"或"主机入侵防御"的信任组。

如果您拒绝加入 KSN 或没有网络, Kaspersky Endpoint Security 会根据"[主机入侵防御](#page-202-0)"组件的设置将应用程序放 置在某个信任组中。从 KSN 收到应用程序的信誉后,可以自动更改信任组。

4. 根据信任组阻止应用程序操作。例如, "高限制信任组中的应用程序被拒绝访问操作系统模块。

当应用程序下一次启动时, Kaspersky Endpoint Security 会检查该应用程序的完整性。如果应用程序未更改, 则该组件对其 应用当前应用程序权限。如果应用程序已经过修改, Kaspersky Endpoint Security 会分析应用程序, 就像它首次启动时一 样。

主机入侵防御组件设置

参数 描述

"主机入侵防御"组件监控的应用程序表。应用程序分配到信任组中。信任组定义了在控 制应用程序活动时 Kaspersky Endpoint Security 所引用的权限。 应用程序权限

> 您可以从受策略影响的计算机上安装的所有应用程序的单一列表中选择应用程序,并将 该应用程序添加到信任组。

下表显示了应用程序访问权限:

- "文件和系统注册表"。该表包含信任组中的应用程序对操作系统资源和个人数据的 访问权限。
- "权限"。该表包含信任组中的应用程序对操作系统进程和资源的访问权限。
- "网络规则"。属于信任组的应用程序的网络规则表。<u>防火墙</u>按照这些规则管理应用 程序的网络活动。该表显示了 Kaspersky 专家推荐的预定义网络规则。这些网络规 则已添加,以最佳方式保护运行 Windows 操作系统的计算机的网络流量。无法删除 预定义网络规则。
- 该表包含分类的计算机资源。"主机入侵防御"组件监控其他应用程序访问该表资源的尝 试。 受保护资源

资源可以是注册表类别、文件或文件夹或注册表项。

Kaspersky Endpoint Security 将在其中放置应用程序的信任组,这些应用程序在 Kaspersky Endpoint Security 启动之前启动。 Kaspersky Endpoint

Security for Windows 启动之前启动的应用 程序的信任组

从卡巴斯基安全网络 为之前未知应用程序 更新规则

信任具有数字签名的

应用程序

如果选中该复选框,"主机入侵防御"组件将通过使用卡巴斯基安全网络数据库来更新以 前未知的应用程序的权限。

如果选中该选框,"主机入侵防御"组件会将带有受信任供应商数字签名的应用程序放置 在"受信任"组中。

受信任供应商是被 Kaspersky [信任的软件供应商。您也可以手动添加供应商证书到受信](#page-330-0) 任证书存储。

如果清空该选框,"主机入侵防御"组件将不再信任此类应用程序,并使用其他参数以确 定它们的信任组。

删除超过以下时间未 启动的应用程序的规 则 N 天(从 1 到 90) 如果选中该复选框,则在满足以下条件的情况下,Kaspersky Endpoint Security 会自动 删除有关该应用程序的信息(信任组和访问权限):

您手动将应用程序放入信任组或配置其访问权限。

该应用程序在定义的时间段内未启动。

如果应用程序的信任组和权限已自动确定, Kaspersky Endpoint Security 将在 30 天后删 除有关此应用程序的信息。不能更改应用程序信息的存储期限或关闭自动删除。

下次启动该应用程序时, Kaspersky Endpoint Security 会像首次启动该应用程序一样对 其进行分析。

此下拉列表中的项目决定了 Kaspersky Endpoint Security 将未知应用程序分配到哪个信 任组。 无法添加到现有组的 应用程序的信任组

您可以选择以下项目之一:

- "低限制"。
- "高限制"。
- "不信任"。

# 修复引擎

修复引擎允许 Kaspersky Endpoint Security 回滚恶意软件在操作系统中执行的操作。

回滚操作系统中的恶意软件活动时,Kaspersky Endpoint Security 将处理以下类型的恶意软件活动:

### 文件活动

Kaspersky Endpoint Security 执行以下操作:

- 删除恶意软件(在除网络驱动器外的所有介质上)创建的可执行文件。
- 删除已被恶意软件入侵的程序所创建的可执行文件。
- 恢复被恶意软件修改或删除的文件。

文件恢复功能有[一些限制](#page-519-0).

- Kaspersky Endpoint Security 执行以下操作: 注册表活动
	- 删除由恶意软件创建的注册表项。
	- 不会恢复被恶意软件修改或删除的注册表项。
- 系统活动

Kaspersky Endpoint Security 执行以下操作:

- 终止由恶意软件启动的进程。
- 终止被恶意应用程序渗透的进程。
- 不恢复被恶意软件挂起的进程。
- 网络活动

Kaspersky Endpoint Security 执行以下操作:

- 阻止恶意软件的网络活动。
- 阻止被恶意软件入侵的进程的网络活动。

"[文件威胁防护](#page-143-0)"或"[行为检测](#page-188-0)"组件或在[恶意软件扫描过](#page-104-0)程中可以启动恶意软件操作回滚。

回滚恶意软件操作会影响一组严格定义的数据。回滚对操作系统或计算机数据完整性无不良影响。

卡巴斯基安全网络

为了更有效地保护您的计算机,Kaspersky Endpoint Security 使用从全球用户处接收的数据。卡巴斯基安全网络设计用于收 集此数据。

卡巴斯基安全网络 (KSN) 是一个云服务的基础架构。它可以访问在线卡巴斯基知识库。该知识库中包含了文件信誉、网页 资源和软件的相关信息。使用卡巴斯基安全网络的数据可确保 Kaspersky Endpoint Security 能够更快地对新威胁作出响 应,提高一些保护组件的性能,并减少误报风险。如果您正在参与卡巴斯基安全网络,KSN 服务将为 Kaspersky Endpoint Security 提供有关所扫描文件的类别和信誉的信息,以及有关所扫描网址的信誉的信息。

卡巴斯基安全网络的使用是自愿的。应用程序将在初始配置期间提示您使用 KSN。用户可以随时开始或停止加入 KSN。

有关在参与 KSN 期间生成的卡巴斯基统计信息的发送详情,以及有关此类信息的存储和销毁,请参阅卡巴斯基安全网络声 明和[卡巴斯基网站](https://www.kaspersky.com/products-and-services-privacy-policy) Z。含有卡巴斯基安全网络声明文本的 ksn <语言 ID>.txt 文件包括在应用程序[分发包中](#page-19-0)。

为了降低 KSN 服务器的负荷, Kaspersky 专家可能会发布应用程序更新, 以临时禁用或部分限制对卡巴斯基安全网络的请 求。在这种情况下,应用程序本地界面中的 KSN 连接状态为"*有限制启用*"。

### KSN 基础架构

Kaspersky Endpoint Security 支持以下 KSN 基础架构解决方案:

- 全球 KSN 是大多数 Kaspersky 应用程序使用的解决方案。KSN 参与者从卡巴斯基安全网络接收信息,并向 Kaspersky 发送用户计算机上检测到的对象的信息,以便 Kaspersky 分析人员进行额外分析,并包括在卡巴斯基安全网络的信誉和 统计数据库中。
- 私有 KSN 是让承载 Kaspersky Endpoint Security 或其他 Kaspersky 应用程序的计算机的用户获得卡巴斯基安全网络信 誉数据库以及其他统计数据的访问权限的解决方案,无需从他们自己的计算机向 KSN 发送数据。私有 KSN 专为因以下 任一原因无法参与卡巴斯基安全网络的公司客户所设计:
	- 本地工作站未连接 Internet。
	- 法律禁止或公司安全策略限制将任何数据传输到国家/地区外部或公司 LAN 外部。

默认情况下, Kaspersky Security Center 使用全球 KSN。您可以在管理控制台 (MMC)、Kaspersky Security Center Web Console 和[命令行](#page-493-0)中配置"私有 KSN"的使用。无法在 Kaspersky Security Center 云控制台中配置"私有 KSN"的使 用。

有关私有 KSN 的详细信息,请参阅卡巴斯基私有安全网络的文档。

### 卡巴斯基安全网络设置

参数 描述

- 扩展 KSN 模式是 Kaspersky Endpoint Security 向 Kaspersky 发送<u>附加数据</u>的一种模式。Kaspersky Endpoint Security 使用 KSN 检测威胁,无论切换位置如何。 启用扩展 KSN 模式
- 云模式是指 Kaspersky Endpoint Security 使用轻量级版本的反病毒数据库的应用程序运行模式。当使 用轻量级反病毒数据库时,卡巴斯基安全网络支持应用程序运行。与通常的数据库相比,轻量级版本 的反病毒数据库仅需要大约一半的计算机 RAM。如果您未参与卡巴斯基安全网络或已禁用云模式, Kaspersky Endpoint Security 会从 Kaspersky 服务器下载完整版本的反病毒数据库。 启用云模 式

如果打开该切换按钮, Kaspersky Endpoint Security 将使用反病毒数据库的轻量级版本,这可以减少 操作系统资源上的负载。

选中该复选框后, Kaspersky Endpoint Security 在下次更新期间下载反病毒数据库的轻量级版 本。

如果关闭该切换按钮, Kaspersky Endpoint Security 将使用反病毒数据库的完全版本。

清除该复选框后, Kaspersky Endpoint Security 在下次更新期间下载反病毒数据库的完全版本。

(仅在 Kaspersky **Security** Center 控 制台可 用) 此下拉列表中的项可确定当 KSN 服务器不可用时计算机在 Kaspersky Security Center 中的状态。 (仅在 Kaspersky Security Center 控 制台可 用) 如果选中该复选框, Kaspersky Endpoint Security 将使用 KSN 代理服务。您可以在管理服务器属性中 配置 KSN 代理服务设置。 (仅在 Kaspersky **Security** Center 控 制台可 用) 如果选中该复选框,当KSN代理服务不可用时,Kaspersky Endpoint Security 将使用 KSN 服务器。 KSN 服务器可以位于 Kaspersky 侧(使用全球 KSN), 也可以位于第三方一侧的服务器(使用私有 KSN)。 KSN 服务 器不可用 时计算机 状态 使用 KSN 代理 当 KSN 代理不可 用时使用 KSN 服务 器

# 日志审查

如果 Kaspersky Endpoint Security 安装在运行 Windows for Servers 的计算机上, 则该组件可用。如果 Kaspersky Endpoint Security 安装在运行 Windows for Workstations 的计算机上, 则该组件不可用。

Kaspersky Endpoint Security for Windows 11.11.0 包含日志审查组件。日志检查根据 Windows 事件日志分析的结果监控受保 护环境的完整性。当应用程序在系统中检测到非典型行为的迹象时,它会通知管理员,因为该行为可能表示试图进行网络 攻击。

Kaspersky Endpoint Security 分析 Windows 事件日志, 并根据规则检测违规行为。该组件包括<u>预定义规则</u>。预定义规则由 启发式分析提供支持。您还可以[添加自己的规则\(](#page-292-0)自定义规则)。当规则触发时,应用程序将创建具有"*关键*"状态的事件 (参见下图)。

如果您要使用日志审查,请确保已配置安全审查策略,并且系统正在记录相关事件(有关详细信息,请参阅 Microsoft [技术支持网站](https://docs.microsoft.com/en-us/windows/security/threat-protection/security-policy-settings/audit-policy) )。

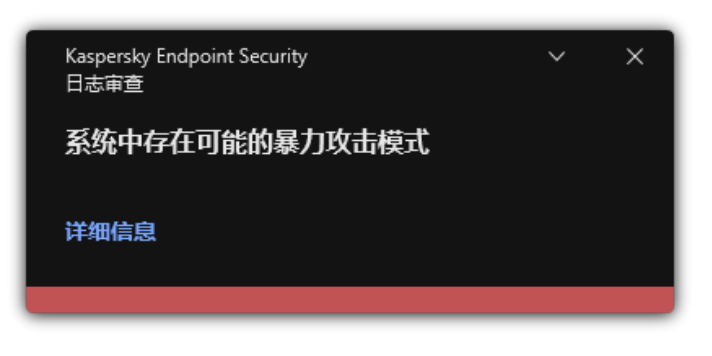

#### 日志审查通知

日志审查设置

参数 描述

日志审查规则列表。预定义规则包括受保护计算机上异常活动的模板。异常活动可能表示攻击未遂。 预定义

规则

用户添加的日志审查规则列表。您可以设置自己的日志审查规则和触发条件。为此,您必须输入事件 ID 并选择事件源。 自定义 规则

> 您可以从标准日志中选择事件源: Application、Security或System。您还可以指定第三方应用程序的 日志。

# Web 控制

"Web 控制"管理用户对 Web 资源的访问。这有助于减少流量和工作时间的不当使用。当用户尝试打开受"Web 控制"限制的 网站时, Kaspersky Endpoint Security 将阻止访问或显示警告(请参见下图)。

Kaspersky Endpoint Security 仅监控 HTTP 和 HTTPS 流量。

对于 HTTPS 流量监控, 您需要[启用加密连接扫描。](#page-218-0)

管理对网站的访问的方法

"Web 控制"允许您使用以下方法配置对网站的访问:

- 网站类别。网站按照卡巴斯基安全网络云服务、启发式分析和已知网站数据库(包含在应用程序数据库中)进行分 类。例如,您可以限制用户对"社交网络类别[或其他类别](https://support.kaspersky.com/Legal/WebCategories/zh-Hans/206917.htm)口的访问。
- 数据类型。例如,您可以限制用户访问网站上的数据,并隐藏图形图像。Kaspersky Endpoint Security 根据文件格式确 定数据类型,而不是基于其扩展名。

Kaspersky Endpoint Security 不扫描压缩文件内的文件。例如,如果图像文件放在压缩文件中, Kaspersky Endpoint Security 会识别"存档"数据类型而不是"图形"。

单个地址。您可以输入网址或<u>使用掩码</u>。

可以同时使用多种方法来管理对网站的访问。例如,您可以仅针对"基子 Web 的邮件网站类别限制对"Office 文件"数据类型 的访问。

## 网站访问规则

"Web 控制"通过使用访问规则管理用户对网站的访问。您可以为网站访问规则配置以下高级设置:

- 规则适用的用户。 例如,您可以限制公司内除 IT 部门以外的所有用户通过浏览器访问 Internet。
- 规则计划。

例如,您可以限制只能在工作时间通过浏览器访问 Internet。

### 访问规则优先级

每条规则都有优先级。规则在列表中的位置越高,优先级越高。如果某个网站已添加到多条规则,"Web 控制"会基于优先 级最高的规则来管理对该网站的访问。例如,Kaspersky Endpoint Security 可能将公司门户识别为社交网络。要限制对社交 网络的访问并提供对公司 Web 门户的访问权限,请创建两条规则:一条针对"社交网络网站类别的阻止规则和一条针对公 司 Web 门户的允许规则。公司 Web 门户访问规则的优先级必须高于社交网络访问规则的优先级。

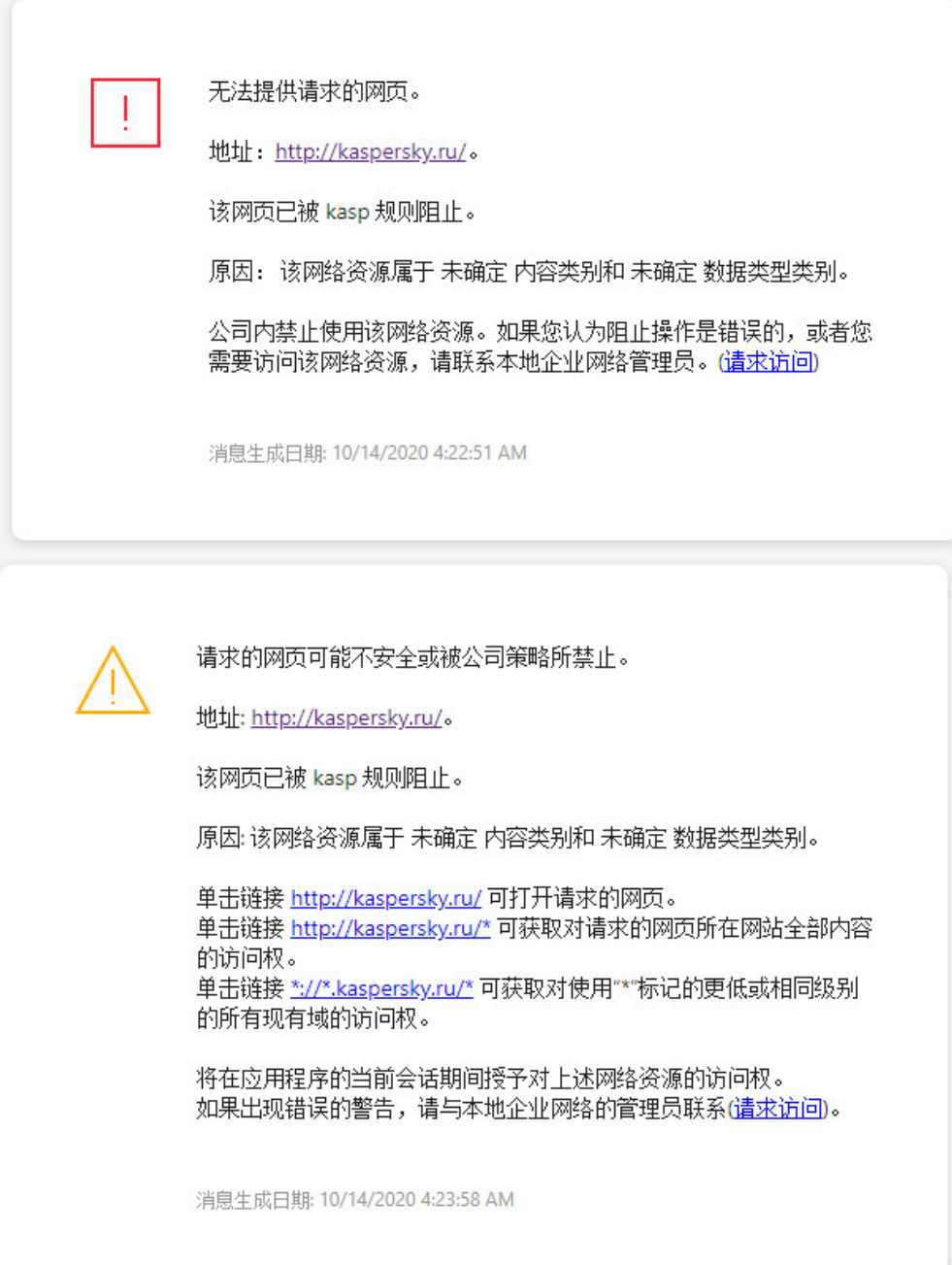

"Web 控制"消息

参数 描述

包含 Web 资源访问规则的列表。每条规则都有优先级。规则在列表中的位置越高,优先级越高。如果某 个网站已添加到多条规则,"Web 控制"会基于优先级最高的规则来管理对该网站的访问。 网络 资源 访问

规则

默认规则是对不被任何其他规则覆盖的 Web 资源的访问规则。下列选项可用: 默认

- 规则 允许除规则列表外的所有内容, 也叫禁止的网站的拒绝列表模式。
	- 拒绝除规则列表外的所有内容,也叫允许的网站的允许列表模式。
- 模板 "警告"。该条目字段包含一个消息模板,尝试访问不需要的网页资源触发警告消息规则时就会显示警告 消息。

"阻止消息"。该条目字段包含某个阻止访问网页资源的规则被触发时要显示的消息的模板。

"给管理员的消息"。用户认为被错误地阻止了访问资源时要发送给局域网管理员的消息模板。在用户请 求提供访问权限后,Kaspersky Endpoint Security 向 Kaspersky Security Center 发送一个事件: 发送给 管理员的网页访问阻止消息。事件描述包含一条给管理员的消息,其中包含替换变量。您可以使用预 定义事件分类用户请求在 Kaspersky Security Center 控制台中查看这些事件。如果您的组织没有部署 Kaspersky Security Center 或者没有连接到管理服务器,应用程序将向管理员发送一条消息到指定的电 子邮件地址。

Kaspersky Endpoint Security 会记录对所有网站(包括允许的网站)的访问数据。Kaspersky Endpoint Security 将事件发送到 Kaspersky Security Center、[Kaspersky](#page-336-0) Endpoint Security 本地日志和 Windows 事件日志。要监控用户 Internet 活动, 您需[要配置用于保存事件的设置](#page-234-0)。 记录 允许 页面

的打 开

> 支持监控功能的浏览器: Microsoft Edge、Microsoft Internet Explorer、Google Chrome、Yandex Browser、Mozilla Firefox。用户活动监控在其他浏览器中不起作用。

在解密 HTTPS 流量时,监控用户 Internet 活动可能需要更多计算机资源。

# 设备控制

"设备控制"管理用户对安装在计算机上或连接到计算机的设备(例如,硬盘驱动器、相机或 Wi-Fi 模块)的访问。这样可以 在连接此类设备时保护计算机免受感染,并防止丢失或泄漏数据。

### 设备访问级别

"设备控制"控制以下级别的访问权限:

- 设备类型。例如,打印机、可移动驱动器和 CD/DVD 驱动器。 您可以按如下方式配置设备访问权限:
	- 允许 v。
	- 阻止 $-$ の。
	- 取决于连接总线(Wi-Fi 除外) 3。
	- 阻止但带有例外(仅 Wi-Fi)– 。

连接总线。"*连接总线*"是用于将设备连接到计算机的接口(例如 USB 或 FireWire)。因此,您可以限制所有设备的连 接(例如,通过 USB)。

您可以按如下方式配置设备访问权限:

- 允许 v。
- 阻止 の。

受信任设备。 受*信任的设备*是指在受信任设备设置中指定的用户可随时进行完全访问的设备。 您可以根据以下数据添加受信任设备:

- "按 ID 添加设备"。每个设备都有一个唯一的标识符(硬件 ID 或 HWID)。您可以使用操作系统工具在设备属性中 查看 ID。设备 ID 示例: SCSI\CDROM&VEN\_NECVMWAR&PROD\_VMWARE\_SATA\_CD00\5&354AE4D7&0&000000 。如果 要添加多个特定设备,则按 ID 添加设备很方便。
- "按型号添加设备"。每个设备都有一个供应商 ID (VID) 和一个产品 ID (PID)。您可以使用操作系统工具在设备属性 中查看 ID。用于输入 VID 和 PID 的模板: VID 1234&PID 5678。如果在组织中使用特定型号的设备, 则按型号添 加设备很方便。这样,您可以添加该型号的所有设备。
- "按 ID 掩码选择设备"。如果您使用多台具有相似 ID 的设备,则可以使用掩码将这些设备添加到受信任列表。|\* 字 符可替换任意一组字符。输入掩码时,Kaspersky Endpoint Security 不支持 ? 字符。例如,WDC\_C\*。
- "按型号掩码列出的设备"。如果使用多个具有相似 VID 或 PID 的设备(例如,同一制造商的设备),则可以使用 掩码将设备添加到受信任列表。\* 字符可替换任意一组字符。输入掩码时, Kaspersky Endpoint Security 不支持 ? 字符。例如, VID 05AC & PID  $*$  .

"设备控制"通过使用*[访问规则](#page-241-0)*来管理用户对设备的访问。"设备控制"还允许您保存设备连接/断开连接事件。要保存事件, 您 需要在策略中配置事件注册。

如果对设备的访问权限取决于连接总线(@状态), Kaspersky Endpoint Security 不会保存设备连接/断开连接事 件。要使 Kaspersky Endpoint Security 保存设备连接/断开连接事件,请允许访问相应的设备类型(v光态)或将设 备添加到信任列表。

当被"设备控制"阻止的设备连接到计算机时,Kaspersky Endpoint Security 将阻止访问并显示通知(请参见下图)。

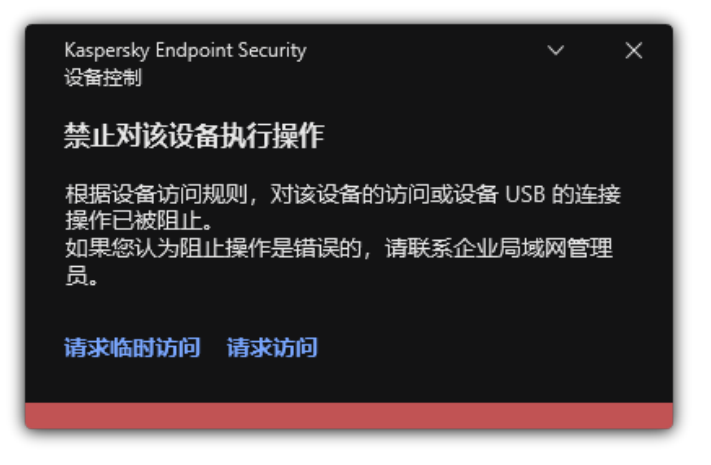

"设备控制"通知

设备控制运行算法

Kaspersky Endpoint Security 在用户将设备连接到计算机之后做出是否允许访问该设备的决定(请参见下图)。

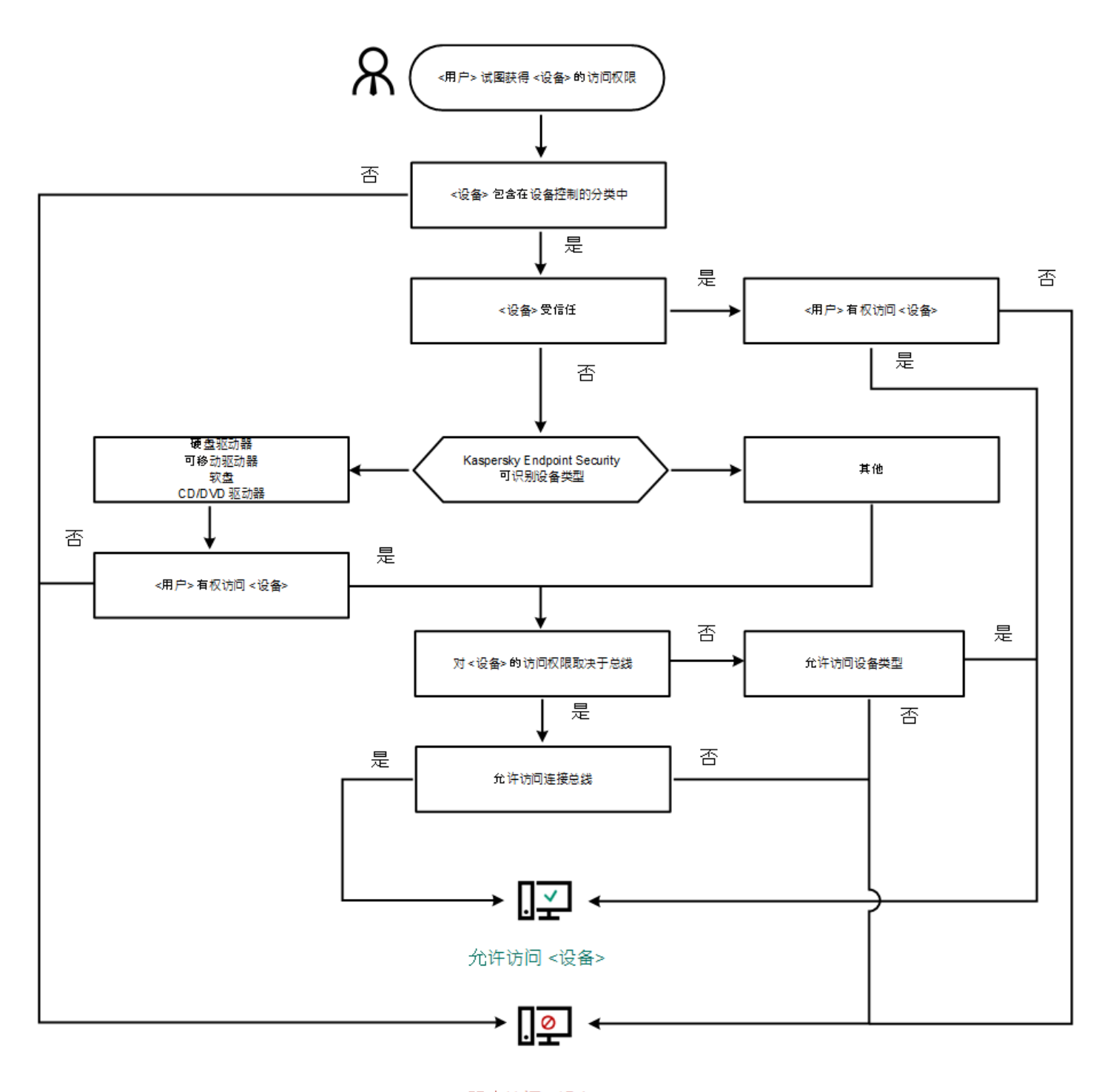

### 阻止访问 <设备>

#### 设备控制运行算法

如果已连接设备并允许访问,您可以编辑访问规则并阻止访问。在这种情况下,下次有人尝试访问该设备(例如查看文件 夹树或执行读取或写入操作)时,Kaspersky Endpoint Security 会阻止访问。没有文件系统的设备仅在该设备下一次连接时 被阻止。

如果已安装有 Kaspersky Endpoint Security [的计算机上的用户需要请求被错误阻止的设备的访问权限,则向该用户发送请](#page-249-0) 求访问说明。

设备控制组件设置

参数 描述

如果选中此选框,"请求访问"按钮将在 Kaspersky Endpoint Security 的本地界面中可用。使用此按 钮,用户可以请求临时访问被阻止的设备。 允许临时 访问请求

(仅在 Kaspersky **Security** Center 控 制台可 用)

该表包含根据设备控制组件的分类所有可能的设备类型,包括这些设备类型各自的访问状态。 设备和 Wi-Fi 网

络

- 符合"设备控制"组件分类的所有可用连接总线的列表,包括这些连接总线各自的访问状态。 连接总线
- 被授权访问这些设备的受信任设备和用户的列表。 受信任设

备

反桥接通过阻止为一台计算机同时建立多个网络连接来禁止创建网桥。这样可以保护公司网络避免未 受保护和未经授权的网络上的攻击。 反桥接

反桥接根据设备的优先级阻止建立多个连接。设备在列表中的位置越高,优先级越高。

如果活动连接和新连接属于同一类型(例如 Wi-Fi), 则 Kaspersky Endpoint Security 会阻止活动连 接并允许建立新连接。

如果活动连接和新连接属于不同类型(例如,网络适配器和 Wi-Fi),则 Kaspersky Endpoint Security 会阻止具有较低优先级的连接,允许具有较高优先级的连接。

反桥接支持以下类型的设备的操作:网络适配器、Wi-Fi 和调制解调器。

消息模板 "阻止消息"。当用户尝试访问阻止的设备时所显示的消息的模板。当用户尝试对被阻止使用的设备内 容执行操作时,也会显示此消息。

> "给管理员的消息"。当用户确信设备的访问权限或设备内容操作被错误地禁止时, 发送给 LAN 管理 员的消息的模板。在用户请求提供访问权限后, Kaspersky Endpoint Security 向 Kaspersky Security Center 发送一个事件: 发送给管理员的设备访问阻止消息。事件描述包含一条给管理员的消息, 其中包含替换变量。您可以使用预定义事件分类用户请求在 Kaspersky Security Center 控制台中查看 这些事件。如果您的组织没有部署 Kaspersky Security Center 或者没有连接到管理服务器,应用程序 将向管理员发送一条消息到指定的电子邮件地址。

# 应用程序控制

"应用程序控制"管理用户计算机上的应用程序启动。这允许您在使用应用程序时实施公司安全策略。"应用程序控制"还通过 限制对应用程序的访问来降低计算机感染的风险。

配置"应用程序控制"包括以下步骤:

1. [创建应用程序类别](#page-268-0)。

管理员创建管理员想要管理的应用程序类别。应用程序类别适用于公司网络中的所有计算机,与管理组无关。要创建 类别,可以使用以下条件: KL 类别(例如, 浏览器)、文件哈希、应用程序供应商和其他条件。

2. 创建应用程序控制规则。

管理员在管理组的策略中创建应用程序控制规则。该规则包括应用程序类别和这些类别中的应用程序的启动状态:已 阻止或已允许。

### 3. [选择应用程序控制模式。](#page-266-0)

管理员选择对未包含在以下任何规则中的应用程序的处理模式(应用程序拒绝列表或允许列表)。

当用户尝试启动已禁止的应用程序时,Kaspersky Endpoint Security 将阻止该应用程序启动并显示通知(请参见下图)。

系统提供了一种*测试模式*来检查"应用程序控制"的配置。在此模式下, Kaspersky Endpoint Security 执行以下操作:

允许启动应用程序,包括已禁止的应用程序。

- 显示有关已禁止的应用程序启动的通知,并将信息添加到用户计算机上的报告中。
- 将有关已禁止的应用程序启动的数据发送到 Kaspersky Security Center。

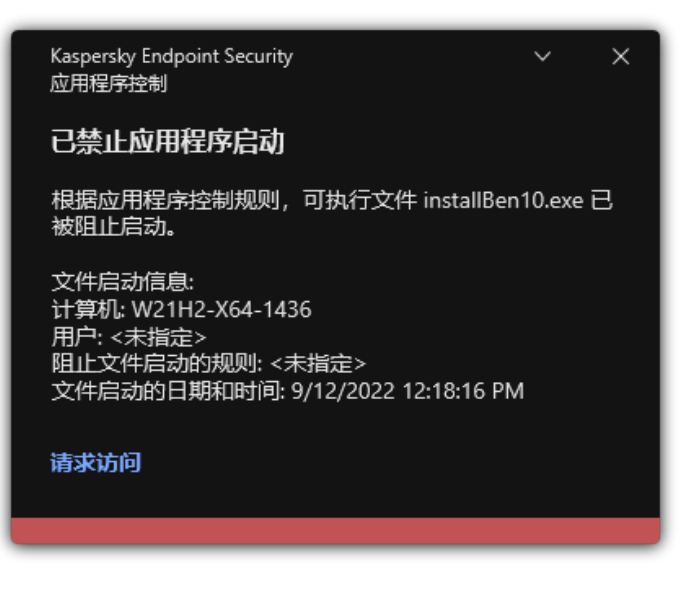

"应用程序控制"通知

"应用程序控制"运行模式

"应用程序控制"组件在两种模式下运行:

"拒绝列表"。在此模式下,"应用程序控制户启动除了应用程序控制规则中禁止的应用程序以外的所有应用程 序。

默认情况下启用"应用程序控制"的这一模式。

"允许列表"。在此模式下,"应用程序控制"阻止用户启动除了应用程序控制规则中允许和未禁止的应用程序以外的任何 应用程序。

如果完整配置了"应用程序控制"的允许规则,则该组件将阻止启动所有未经局域网管理员验证的新应用程序,同时允许 运行用户在工作中依赖的操作系统和受信任应用程序。

您可以阅[读有关在允许列表模式下配置应用程序控制规则的建议](#page-282-0)。

可以使用 Kaspersky Endpoint Security 本地界面和 Kaspersky Security Center 将"应用程序控制"配置为在这些模式下运行。

但是, Kaspersky Security Center 提供了在 Kaspersky Endpoint Security 本地界面中不可用的工具, 例如以下任务所需的工 具:

[创建应用程序类别](#page-268-0)。

在 Kaspersky Security Center 管理控制台中创建的应用程序控制规则基于您的自定义应用程序类别,而不是基于像 Kaspersky Endpoint Security 本地界面中的包含和排除条件。

[接收有关安装在公司局域网计算机上的应用程序的信息](#page-265-0)。

因此,建议使用 Kaspersky Security Center 配置"应用程序控制"组件的运行。

"应用程序控制"运行算法

Kaspersky Endpoint Security 使用算法来决定是否启动应用程序(请参见下图)。

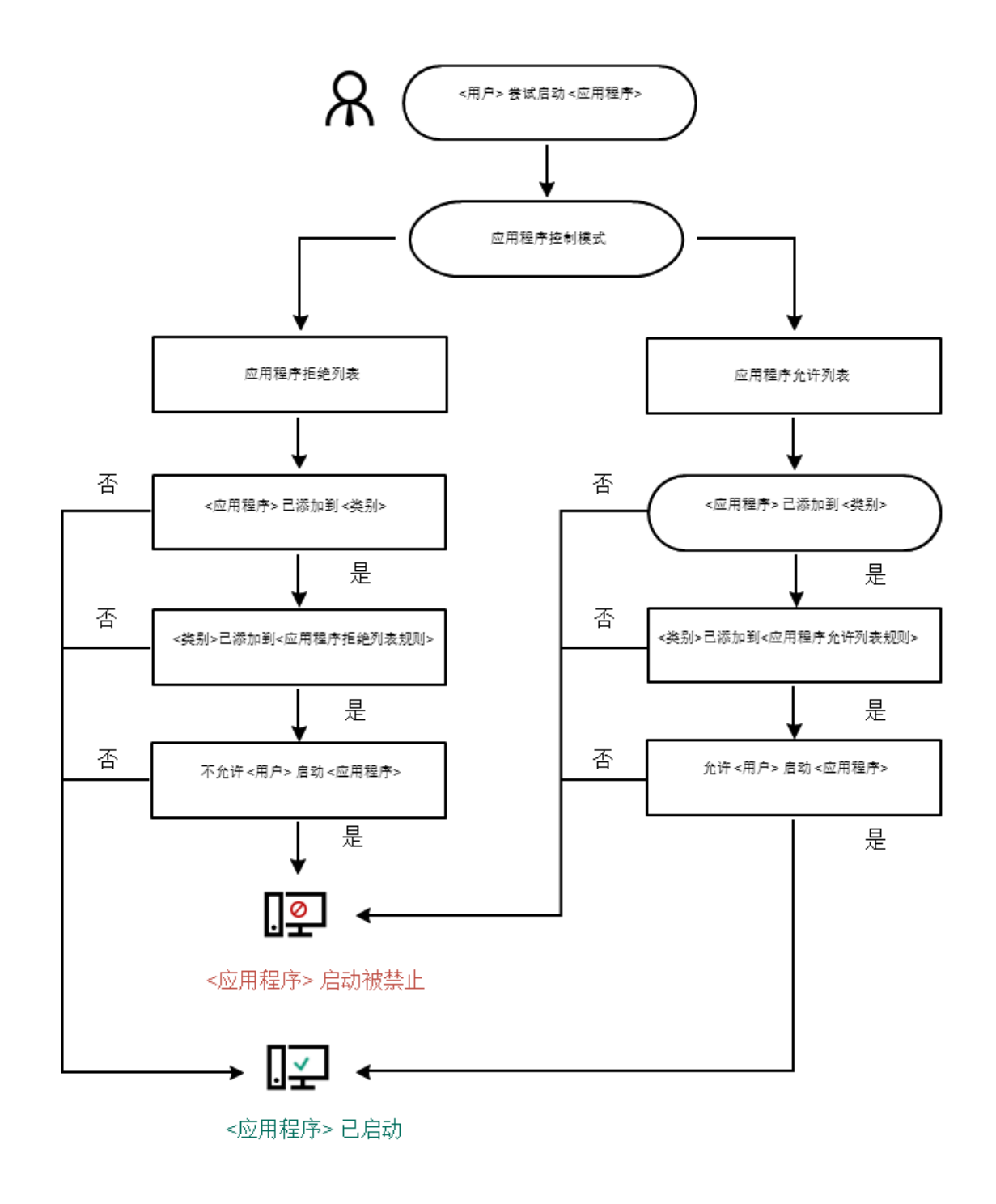

"应用程序控制"运行算法

### 应用程序控制组件设置

参数 描述 "应用规则"。Kaspersky Endpoint Security 根据所选模式管理应用程序的启动。 "测试规则"。Kaspersky Endpoint Security 将允许启动在当前应用程序控制模式中阻止的应用程序, 但是 在报告中记录应用程序启动信息。 启动 被阻 止的 应用 程序 时的 操作 应用 程序 您可以选择以下选项之一:

启动 控制 模式

- "拒绝列表"。如果选择该选项,应用程序控制将允许所有用户启动所有应用程序,符合应用程序控 制阻止规则的应用程序除外。
- "允许列表"。如果选择该选项,应用程序控制将阻止所有用户启动任何应用程序,符合应用程序控 制允许规则的应用程序除外。

选择允许列表模式后,会自动创建两个应用程序控制规则:

- "黄金镜像"。
- "受信任更新程序"。

您不能编辑自动创建的规则的设置,也不能删除这些规则。您可以启用或禁用这些规则。

如果选定该复选框,Kaspersky Endpoint Security 将在用户启动应用程序时控制 DLL 模块的加载。有关 DLL 模块和加载该 DLL 模块的应用程序的信息将记录在该报告中。 控制 DLL 模块

## 加载

当启用对加载 DLL 模块和驱动程序的控制时,请确保在"应用程序控制"设置中已启用以下规则之 一: 默认黄金镜像规则或其他包含受信任证书 KL 类别的规则, 并确保在启动 Kaspersky Endpoint Security 之前加载受信任的 DLL 模块和驱动程序。如果在禁用"黄金镜像"规则时启用对加载 DLL 模块和驱动程序的控制,可能导致操作系统不稳定。

Kaspersky Endpoint Security 仅监控自选中该复选框后加载的 DLL 模块和驱动程序。选择复选框后,建 议重启计算机以确保应用程序监控所有 DLL 模块和驱动程序,包括那些在 Kaspersky Endpoint Security 启动之前加载的。

"阻止消息"。当触发了某个阻止应用程序启动的应用程序控制规则时所显示的消息模板。 关于

"给管理员的消息"。 当用户相信某个应用程序被错误地阻止时可以发送给公司局域网管理员的消息模 板。在用户请求提供访问权限后,Kaspersky Endpoint Security 向 Kaspersky Security Center 发送一个事 件: 发送给管理员的应用程序启动阻止消息。事件描述包含一条给管理员的消息,其中包含替换变 量。您可以使用预定义事件分类用户请求在 Kaspersky Security Center 控制台中查看这些事件。如果您 的组织没有部署 Kaspersky Security Center 或者没有连接到管理服务器,应用程序将向管理员发送一条 消息到指定的电子邮件地址。 应用 程序 阻止 的消 息模 板

自适应异常控制

如果 Kaspersky Endpoint Security 安装在运行 Windows for Workstations 的计算机上, 则该组件可用。如果 Kaspersky Endpoint Security 安装在运行 Windows for Servers 的计算机上, 则该组件不可用。

自适应异常控制组件会监视并阻止不是公司网络内计算机典型操作的相关操作。自适应异常控制使用一组规则来跟踪非典 型行为(例如, 从 office 应用程序启动 Microsoft PowerShell 规则)。规则由 Kaspersky 专家根据恶意活动的典型情景创 建。您可以配置"自适应异常控制"处理每条规则的方式,例如,允许执行使某些工作流任务自动化的 PowerShell 脚本。 Kaspersky Endpoint Security 会同时更新规则集和应用程序数据库。规则集的更新必[须手动确认](#page-259-0)。

## "自适应异常控制"设置

配置"自适应异常控制"包括以下步骤:

1. 训练"自适应异常控制"。

启用"自适应异常控制"后,其规则在*训练模式*下工作。在训练期间,"自适应异常控制"监控规则触发并将触发事件发送 到 Kaspersky Security Center。每条规则都有自己的训练模式持续时间。训练模式持续时间由 Kaspersky 专家设置。通 常,训练模式保持活动两周。

如果在训练期间某条规则完全未触发,"自适应异常控制"会将与此规则关联的操作视为非典型操作。Kaspersky Endpoint Security 将阻止与该规则相关的所有操作。

如果在训练期间触发了某条规则,Kaspersky Endpoint Security 会将事件记录在<u>规则触发报告</u>和"智能培训状态中的规 则触发"存储库中。

2. 分析规则触发报告。

管理员分析<u>规则触发报告</u>或者"智能培训状态中的规则触发"存储库的内容。然后管理员可以选择在触发规则时"自适应 异常控制"的行为:阻止或允许。管理员还可以继续监控规则的工作方式并延长训练模式的持续时间。如果管理员未采 取任何操作,应用程序也将继续在训练模式下工作。训练模式期限重新开始。

"自适应异常控制"为实时配置。"自适应异常控制"通过以下通道配置:

- "自适应异常控制"自动开始阻止与从未在训练模式中触发的规则相关联的操作。
- Kaspersky Endpoint Security 添加新规则或删除过时规则。
- 管理员在查看规则触发报告和"智能培训状态中的规则触发"存储库的内容后配置"自适应异常控制"的操作。建议检查 规则触发报告和"智能培训状态中的规则触发"的内容。

当恶意应用程序尝试执行操作时, Kaspersky Endpoint Security 将阻止该操作并显示通知(请参见下图)。

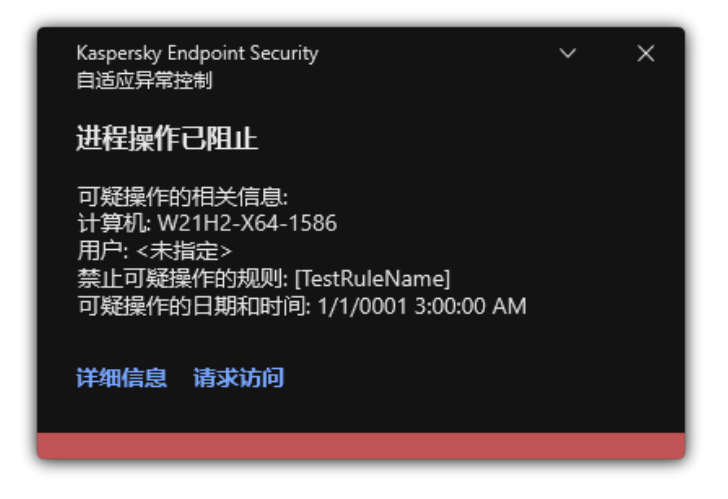

"自适应异常控制"通知

"自适应异常控制"操作算法

Kaspersky Endpoint Security 根据以下算法决定是允许还是阻止与某条规则关联的操作(请参见下图)。

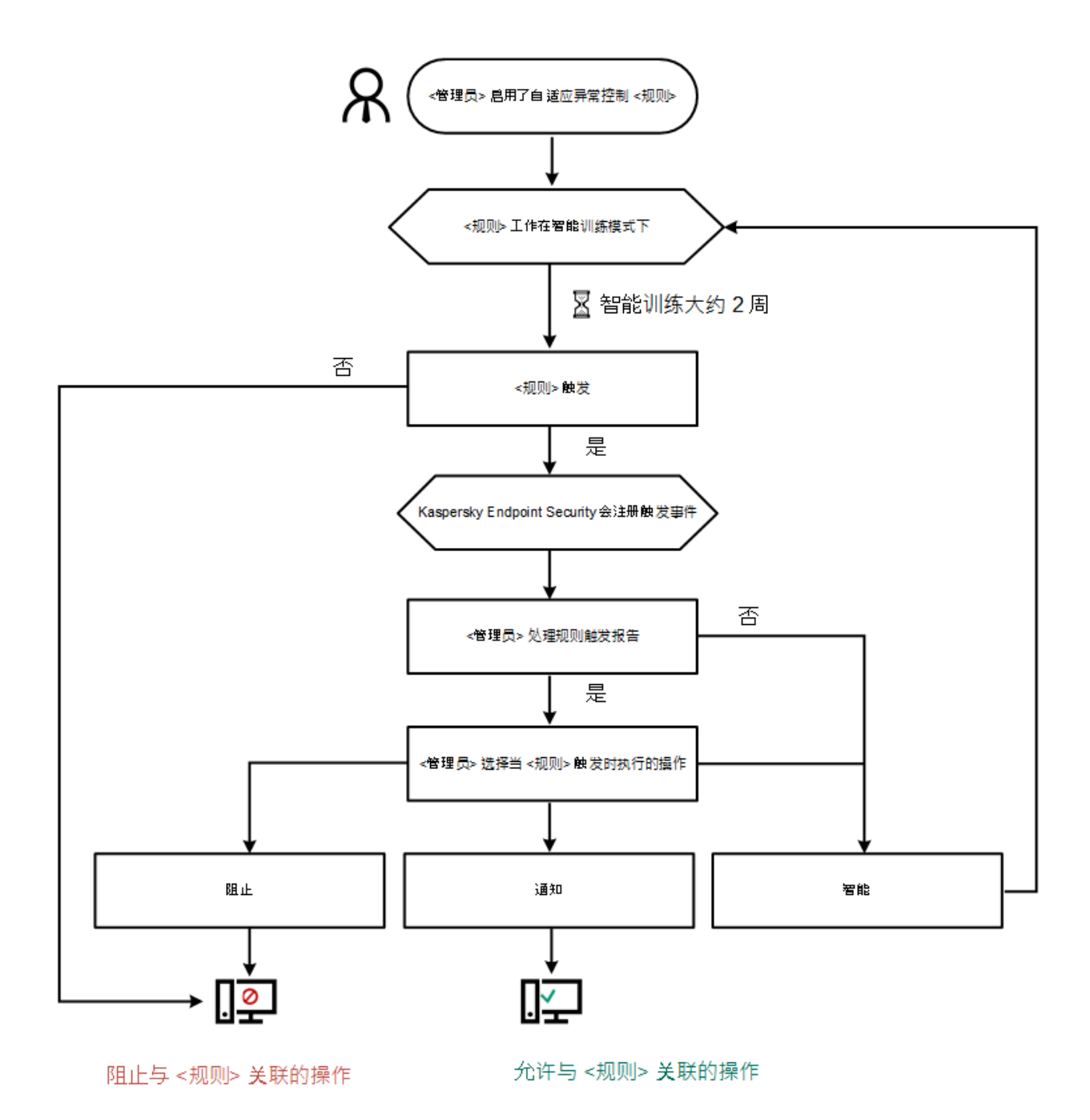

"自适应异常控制"操作算法

自适应异常控制组件设置

参数 描述 (仅在 Kaspersky **Security** Center 控 制台可 用) 该报告包含有关自适应异常控制检测规则状态的信息(例如, 已禁用或阻止)。该报告针对所有管理 组生成。 该报告包含使用"自适应异常控制"检测到的非典型操作的相关信息。该报告针对所有管理组生成。 关于自适 应异常控 制规则的 状态报告 关于触发 的自适应 异常控制 规则报告

(仅在 Kaspersky **Security** Center 控 制台可 用) 自适应异常控制规则表。规则由 Kaspersky 专家根据疑似恶意活动的典型情景创建。 模板 "阻止消息"。当阻止非典型操作的自适应异常控制规则触发时,显显示给用户的消息的模板。 "给管理员的消息"。当用户认为阻止是错误的时可以发送给本地公司网络管理员的消息的模板。在用 户请求提供访问权限后, Kaspersky Endpoint Security 向 Kaspersky Security Center 发送一个事件: 发送给管理员的应用程序活动阻止消息。事件描述包含一条给管理员的消息,其中包含替换变量。 您可以使用预定义事件分类用户请求在 Kaspersky Security Center 控制台中查看这些事件。如果您的 组织没有部署 Kaspersky Security Center 或者没有连接到管理服务器,应用程序将向管理员发送一条 消息到指定的电子邮件地址。 规则

# 文件完整性监控

如果 Kaspersky Endpoint Security 安装在运行 Windows for Servers 的计算机上, 则该组件可用。如果 Kaspersky Endpoint Security 安装在运行 Windows for Workstations 的计算机上, 则该组件不可用。

文件完整性监控仅在使用 NTFS 或 ReFS 文件系统的服务器上工作。

Kaspersky Endpoint Security for Windows 11.11.0 包含文件完整性监控组件。文件完整性监控检测给定监控区域中对象(文件 和文件夹)的更改。这些更改可能表明存在计算机安全漏洞。当检测到对象更改时,应用程序通知管理员。

要使用文件完整性监控,您需要[配置组件的范围,](#page-294-0)即选择组件应监控其状态的对象。

您可以在 Kaspersky Security Center 和 Kaspersky Endpoint Security for Windows [界面中查看有关文件完整性监控操作结果](#page-297-0) 的信息。

文件完整性组件设置

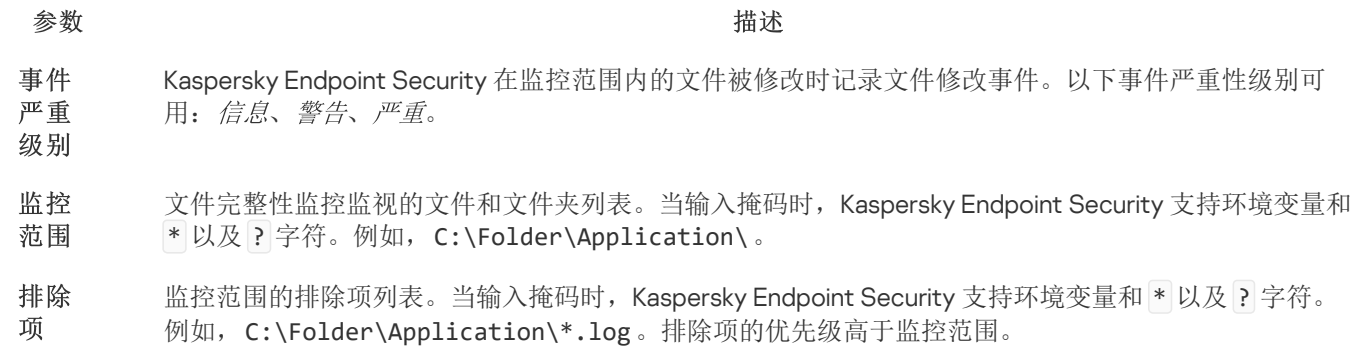

端点传感器

Kaspersky Endpoint Security 11.4.0 不包含端点传感器。

您可以在 Kaspersky Security Center Web Console 和 Kaspersky Security Center 管理控制台中管理端点传感器。无法 在 Kaspersky Security Center 云控制台中管理端点传感器。

*端点传感器*设计用于与 Kaspersky Anti Targeted Attack Platform 进行交互。Kaspersky Anti Targeted Attack Platform 是旨 在及时检测复杂威胁(如针对性攻击、高级持久性威胁 (APT)、零日攻击等)的解决方案。Kaspersky Anti Targeted Attack Platform 包括两个功能块: Kaspersky Anti Targeted Attack(以下也称为"KATA")和 Kaspersky Endpoint Detection and Response(以下也称为"KEDR")。您可以单独购买 KEDR[。有关解决方案的详细信息,请参阅](https://support.kaspersky.com/KATA/4.0/en-US/) Kaspersky Anti Targeted Attack Platform 帮助 Ø.

管理端点传感器具有以下限制:

- 如果计算机上安装了 Kaspersky Endpoint Security 版本 11.0.0 至 11.3.0, 则可以使用策略配置端点传感器设置。有关使用 策略配置端点传感器设置的更多信息,请参阅适用于 Kaspersky Endpoint Security [早期版本的帮助文章](https://support.kaspersky.com/KESWin/11.3.0/zh-Hans/134236.htm) □。
- 如果计算机上安装了 Kaspersky Endpoint Security 版本 11.4.0 及更高版本, 则无法使用策略配置端点传感器设置。

"端点传感器"安装在客户端计算机上。在这些计算机上,该组件持续监控进程、活动网络连接和被修改的文件。端点传感器 将信息中继给 KATA 服务器。

该组件的功能在以下操作系统下可用:

- Windows 7 Service Pack 1 Home / Professional / Enterprise;
- Windows 8.1.1 Professional / Enterprise;
- Windows 10 RS3 Home / Professional / Education / Enterprise;  $\bullet$
- Windows 10 RS4 Home / Professional / Education / Enterprise;
- Windows 10 RS5 Home / Professional / Education / Enterprise;
- Windows 10 RS6 Home / Professional / Education / Enterprise;
- Windows Server 2008 R2 Foundation / Standard / Enterprise (64-bit);
- Windows Server 2012 Foundation / Standard / Enterprise (64  $\overline{\text{m}}$ );
- Windows Server 2012 R2 Foundation / Standard / Enterprise (64-bit):
- Windows Server 2016 Essentials / Standard  $(64 \text{ }\mathrm{f\ddot{\text{g}}} )$  .

有关 KATA 操作的详细信息,请参阅 [Kaspersky](https://support.kaspersky.com/KATA/3.6/en-US/) Anti Targeted Attack Platform 帮助 口。

# Kaspersky Sandbox

Kaspersky Endpoint Security 11.7.0 现在有一个内置代理,用于与 Kaspersky Sandbox 解决方案集成。Kaspersky Sandbox 解 决方案检测并自动阻止计算机上的高级威胁。Kaspersky Sandbox 分析对象行为,以检测恶意活动和针对组织 IT 基础设施 的攻击的活动特征。Kaspersky Sandbox 使用部署的 Microsoft Windows 操作系统虚拟映像(Kaspersky Sandbox 服务器) 分析和扫描特殊服务器上的对象。关于解决方案的详情,请参阅 [Kaspersky](https://support.kaspersky.com/KSB/2.0/en-US/index.htm) Sandbox 帮助 。

该组件只能使用 Kaspersky Security Center Web Console 进行管理。您无法使用管理控制台(MMC)管理此组件。

Kaspersky Sandbox 组件设置

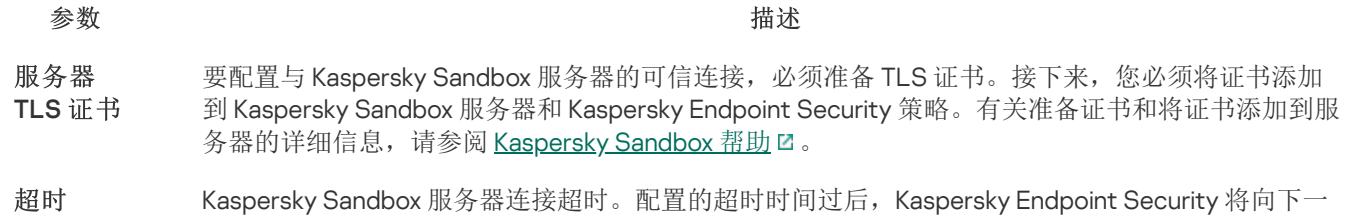

台服务器发送请求。如果连接速度低或连接不稳定,您可以增加 Kaspersky Sandbox 的连接超时。建 议的请求超时是 0.5 秒或更少。

请求队列文件夹的大小。当在计算机上访问对象(启动可执行文件或打开文档,例如 DOCX 或 PDF 格式)时, Kaspersky Endpoint Security 还可以发送该对象以供 Kaspersky Sandbox 扫描。如果有多 个请求, Kaspersky Endpoint Security 将创建一个请求队列。默认情况下, 请求队列文件夹的大小限 制为 100 MB。达到最大大小后, Kaspersky Sandbox 停止向队列添加新请求, 并将相应的事件发送到 Kaspersky Security Center。您可以根据您的服务器配置来配置请求队列文件夹的大小。 Kaspersky Sandbox 请求队列

Kaspersky Sandbox 服务器连接设置。服务器使用部署的 Microsoft Windows 操作系统虚拟映像来运 行需要扫描的对象。您可以输入IP 地址(IPv4 或 IPv6)或完全限定的域名。 Kaspersky Sandbox 服务器

"将副本移动到隔离区,删除对象"。如果选择此选项,Kaspersky Endpoint Security 删除在计算机 上发现的恶意对象。删除对象之前, Kaspersky Endpoint Security 创建备份副本, 以便日后对其进行 恢复。Kaspersky Endpoint Security 移动备份副本到隔离区。 检测到威 胁后的操 作

> "对关键区域运行扫描"。如果选择此选项,Kaspersky Endpoint Security 运行*[关键区域扫描](#page-104-0)*任务。默 认情况下, Kaspersky Endpoint Security 会扫描内核内存、运行进程和磁盘的引导扇区。

> "创建 IOC 扫描任务"。如果选择此选项,Kaspersky Endpoint Security 将自动创建 IOC [扫描任务\(](#page-427-0)自 主 IOC 扫描任务)。对于此任务,您可以配置运行模式、扫描范围和 IOC 检测操作:删除对象、运 行关键区域扫描任务。要修改 IOC 扫描任务的其他设置,请转到任务设置。

"关键文件区域"。如果选择此选项,Kaspersky Endpoint Security 仅在计算机的关键文件区域(内核 内存和引导扇区)执行 IOC 扫描。 IOC 扫描 范围

> "计算机系统驱动器上的文件区域"。如果选择此选项, Kaspersky Endpoint Security 在计算机的系 统驱动器上执行 IOC 扫描。

"手动"。您可以在选择的时间手动启动 IOC 扫描任务。 运行 IOC

"检测到威胁后"。Kaspersky Endpoint Security 在检测到威胁时自动运行 *IOC 扫描*任务。 扫描任务

> "仅在计算机空闲时运行"。Kaspersky Endpoint Security 在屏幕保护程序处于活动状态或屏幕被锁定 时运行 IOC 扫描任务。如果用户解锁计算机, Kaspersky Endpoint Security 将暂停任务。这意味着任 务可能需要几天才能完成。

# Endpoint Detection and Response

Kaspersky Endpoint Security 11.7.0 具有 Kaspersky Endpoint Detection and Response Optimum 解决方案(也叫 "EDR Optimum")的内置代理。Kaspersky Endpoint Security 11.8.0 具有 Kaspersky Endpoint Detection and Response Expert 解决 方案(也叫"EDR Expert")的内置代理。Kaspersky Endpoint Detection and Response 是一种保护企业 IT 基础架构免受高级 网络威胁的一系列解决方案。该解决方案的功能将自动检测威胁与应对这些威胁的能力结合起来,以抵御高级攻击,包括 新的漏洞利用、勒索软件、无文件攻击以及使用合法系统工具的方法。EDR Expert 比 EDR Optimum 提供更多的威胁监控和 [响应功能。有关解决方案的更多信息,请参阅](https://support.kaspersky.com/KEDR_Expert/en-US/index.htm) [Kaspersky](https://support.kaspersky.com/KEDR_Optimum/2.0/en-US/index.htm) Endpoint Detection and Response Optimum 帮助 和 Kaspersky Endpoint Detection and Response Expert 帮助 2。

Kaspersky Endpoint Detection and Response 查看和分析威胁发展,并向*安全人员*或*管理员*提供及时响应所需的潜在攻击信 息。Kaspersky Endpoint Detection and Response 在单独的窗口显示警报详情。*警报详情*是一种工具,用于查看所收集的有 关检测到的威胁的全部信息。警报详情包括,例如,出现在计算机的文件历史。有关管理警报详情的更多信息,请参阅 [Kaspersky](https://support.kaspersky.com/KEDR_Optimum/2.0/en-US/index.htm) Endpoint Detection and Response Optimum 帮助 図 和 Kaspersky Endpoint Detection and Response Expert 帮 助口。

您可以在 Web 控制台和云控制台中配置 EDR Optimum 组件。EDR Expert 的组件设置仅在云控制台可用。

Endpoint Detection and Response 设置

参数 描述

网络隔 离

根据检测到的威胁自动将计算机与网络隔离。

- 打开网络隔离后,应用程序将断开所有活动连接并阻止计算机上的所有新 TCP/IP 连接。应用程序仅保 留以下连接处于活动状态:
	- 网络隔离排除中列出的连接。
- 由 Kaspersky Endpoint Security 服务启动的连接。
- 由 Kaspersky Security Center 管理代理启动的连接。

网络隔离可以在指定时间后自动关闭,也可以手动关闭。默认情况下,Kaspersky Endpoint Security 在 隔离开始 5 小时后关闭网络隔离。 自动解 锁隔离

的计算 机于 N

小时

排除网络隔离的规则列表。当网络隔离打开时,符合规则的网络连接不会在计算机上被阻止。 网络隔

要配置网络隔离排除项,您可以使用*标准网络配置文件*列表。默认情况下,排除项包括网络配置文 件,其中包含确保具有 DNS/DHCP 服务器和 DNS/DHCP 客户端角色的设备不间断运行的规则。您还 可以修改标准网络配置文件的设置或手动定义排除项。 离排除 项

> 只有在网络隔离自动打开以响应检测到的威胁时,才会应用策略属性中指定的排除项。仅当在 Kaspersky Security Center 控制台的"计算机属性"中或警报详情中手动打开网络隔离时,才会应 用"计算机属性"中指定的排除项。

控制可执行文件和脚本的执行以及 Office 格式文件的打开。例如,您可以防止在所选计算机上执行被 认为不安全的应用程序。执行防护支持一组 Office [文件扩展名](#page-442-0)[和一组脚本解释器](#page-443-0)。 执行防 护

要使用执行防护组件,您需要添加执行防护规则。执行防护规则是应用程序在对对象执行做出反应时 (例如,在阻止对象执行时)考虑的一组条件。应用程序通过使用 MD5 和 SHA256 哈希算法计算的路 径或校验和来识别文件。

#### "阻止并写入报告"。在此模式下,应用程序将阻止执行符合防护规则标准的对象或打开这样的文档。 应用程序还将尝试执行对象或打开文档的事件发布到 Windows 事件日志和 Kaspersky Security Center 事件日志。 执行或 打开禁 止的对

"仅记录事件"。在此模式下,Kaspersky Endpoint Security 将发布关于尝试执行符合防护规则标准的对 象或打开这样的文档的事件到 Windows 事件日志和 Kaspersky Security Center, 但不会阻止尝试运行 对象或打开文档。默认情况下已选择此模式。 象时的 操作

Cloud Sandbox 是一种可以检测计算机上高级威胁的技术。Kaspersky Endpoint Security 自动将可疑文 件转发到 Cloud Sandbox 进行分析。Cloud Sandbox 在隔离的环境中运行这些文件, 以识别恶意活动并 决定其信誉。这些文件上的数据随后被发送到卡巴斯基安全网络。因此,如果 Cloud Sandbox 检测到 恶意文件, Kaspersky Endpoint Security 将在检测到此文件的所有计算机上执行适当的操作以消除此威 胁。 Cloud Sandbox

> Cloud Sandbox 技术是永久启用的,可供所有卡巴斯基安全网络用户使用,无论他们使用的授权 许可类型如何。

如果选中此复选框, Kaspersky Endpoint Security 将在<u>主应用程序窗口</u>的"威胁检测技术"下启用使用 Cloud Sandbox 检测到的威胁的计数器。Kaspersky Endpoint Security 还将[在应用程序事件和](#page-337-0) Kaspersky Security Center 控制台的*威胁报告*中指出 Cloud Sandbox 威胁检测技术。

# 完整磁盘加密

您可以选择加密技术:卡巴斯基磁盘加密 或 BitLocker 驱动器加密(以下简称"BitLocker")。

卡巴斯基磁盘加密

[加密系统硬盘驱动器后,在下次计算机启动时,用户能够访问硬盘驱动器并且操作系统加载前,用户必须通过身份验证代](javascript:void(0)) 理 回的身份验证。这需要输入连接至计算机的令牌或智能卡的密码,或者本地局域网管理员使用"*[管理身份验证代理账户](#page-362-0)*"任 务创建的身份验证代理账户的用户名或密码。这些账户以用户登录操作系统的 Microsoft Windows 账户为基础。这些帐户 以用户登录操作系统的 Microsoft Windows 帐户为基础。您还可[以使用单点登录](#page-360-0) (SSO) 技术,该技术允许您使用身份验证 代理账户的用户名和密码自动登录到操作系统。

可以通过两种方式在身份验证代理中执行用户身份验证:

- 输入局域网管理员使用 Kaspersky Security Center 工具创建的身份验证代理帐户的用户名和密码。
- 输入连接至计算机的令牌的密码或智能卡的密码。

仅当计算机硬盘驱动器使用 AES256 加密算法进行加密时,才可以使用令牌或智能卡。如果使用 AES256 算法加 密了计算机硬盘驱动器,添加电子证书文件到命令将被拒绝。

### BitLocker 驱动器加密

BitLocker 是 Windows 操作系统内置的加密技术。Kaspersky Endpoint Security 允许您使用 Kaspersky Security Center 控制 和管理 Bitlocker。BitLocker 可对逻辑卷进行加密。BitLocker 不能用于可移动驱动器的加密。有关 BitLocker 的详细信息, 请参阅 [Microsoft](https://docs.microsoft.com/en-us/windows/security/information-protection/bitlocker/bitlocker-overview) 文档 Z。

BitLocker 使用受信任平台模块提供对访问密钥的安全存储。*受信任平台模块(TPM)* 是一个与安全相关的提供基本功能的微 芯片(例如用于存储加密密钥)。受信任平台模块通常安装在计算机主板上,并通过硬件总线与其他所有系统组件进行交 互。使用 TPM 是存储 BitLocker 访问密钥的最安全方式,因为 TPM 提供了启动前系统完整性验证。您仍然可以在没有 TPM 的计算机上对驱动器进行加密。在这种情况下,将使用密码对访问密钥进行加密。BitLocker 使用以下身份验证方式:

- TPM。
- TPM 和 PIN。
- 密码。

在对驱动器进行加密后,BitLocker 会创建一个主密钥。Kaspersky Endpoint Security 会将主密钥发送到 Kaspersky Security Center,以便您可[以恢复对磁盘的访问](#page-384-0),例如,如果用户忘记了密码。

如果用户使用 BitLocker 对磁盘进行加密, Kaspersky Endpoint Security 会将<u>有关磁盘加密的信息发送到 Kaspersky Security</u> Center。但是, Kaspersky Endpoint Security 不会将主密钥发送到 Kaspersky Security Center, 因此将无法使用 Kaspersky Security Center 恢复对磁盘的访问。为使 BitLocker 与 Kaspersky Security Center 正常协同工作,[请解密驱动器](#page-383-0), 然后使 用策[略重新对该驱动器进行加密。](#page-379-0)您可以在本地解密驱动器,也可以使用策略解密驱动器。

对系统硬盘驱动器进行加密后,用户需要通过 BitLocker 身份验证才能启动操作系统。经过身份验证程序后,BitLocker 将 允许用户登录。BitLocker 不支持单点登录技术 (SSO)。

如果正在使用 Windows 组策略,请在策略设置中关闭 BitLocker 管理。Windows 策略设置可能与 Kaspersky Endpoint Security 策略设置冲突。在对驱动器进行加密时,可能会发生错误。

卡巴斯基磁盘加密组件设置

参数 描述

加密模式 "加密所有硬盘驱动器"。如果选定了该项,应用策略后,应用程序将加密所有硬盘驱动器。

如果计算机安装了多个操作系统,在加密后,您将能够只加载安装了应用程序的操作系统。

"解密所有硬盘驱动器"。如果选定了该项,应用策略后,应用程序将解密所有先前加密的硬盘驱动 器。

"保留不变"。如果选定了该项,应用策略后,应用程序将保留硬盘驱动器不动。如果驱动器已加密, 则其仍加密。如果驱动器已解密,则其仍解密。默认情况下已选定此项。

如果该复选框被选中,应用程序基于计算机上的 Windows 用户账户创建身份验证代理账户。默认情 况下, Kaspersky Endpoint Security 使用在过去 30 天内登录到操作系统的用户所使用的所有本地账 户和域账户。 在加密过 程中,为 Windows

用户自动 创建身份

验证代理 账户

#### "计算机上的所有账户"。 计算机上曾经处于活动状态的所有账户。 身份验证

"计算机上的所有域账户"。 计算机上属于某个域且曾经处于活动状态的所有账户。 代理账户 创建设置

"计算机上的所有本地账户"。 计算机上曾经处于活动状态的所有本地账户。

"使用一次性密码的服务账户"。服务账户是访问计算机所必需的,例如,当用户忘记密码时。您还 可以将服务账户用作备用账户。您必须输入账户名称(默认是 ServiceAccount)。Kaspersky Endpoint Security 自动创建密码。您可以在 [Kaspersky](#page-374-0) Security Center 控制台查找密码。

"本地管理员"。Kaspersky Endpoint Security 为计算机的本地管理员创建身份验证代理用户账户。

"计算机管理者"。Kaspersky Endpoint Security 为计算机的管理者账户创建身份验证代理用户账户。 您可以在 Active Directory 的计算机属性中查看哪些账户具有计算机管理者角色。默认情况下,计算 机管理者角色未定义,即不对应于任何账户。

"活动账户"。Kaspersky Endpoint Security 为在磁盘加密过程中活动的账户自动创建身份验证代理账 户。

如果该复选框被选中,应用程序在启动身份验证代理之前检查计算机上的 Windows 用户账户信息。 如果 Kaspersky Endpoint Security 检测到有 Windows 用户账户没有身份验证代理账户,应用程序将 创建新账户以访问加密驱动器。新身份验证代理账户将具有以下默认设置:仅密码保护的登录、第一 次身份验证时的密码更改。因此,您不需要使用"*管理身份验证代理账户*"任务对存在已加密驱动器的 计算机[手动添加身份验证代理账户。](#page-362-0) 登录时为 该计算机 的所有用 户自动创 建身份验

如果选中该复选框,应用程序将保存身份验证代理账户的名称。下次使用同一账户在身份验证代理中 尝试完成认证时不会被提示输入账户名。 保存在身 份验证代

理中输入 的用户名

证代理账 户

该复选框可启用/禁用将加密区域仅限为已用硬盘驱动器扇区的选项。该限制可减少加密时间。 仅加密使

用的磁盘 空间(减少

加密时间) | 加密开始后启用或禁用仅加密使用的磁盘空间(减少加密时间)功能在硬盘驱动器被加密之前 并不修改该设置。开始加密之前您必须选择或清除该复选框。

> 如果选定该复选框,则仅加密使用的硬盘驱动器部分。Kaspersky Endpoint Security 将自动加密添加 的新数据。

如果清空该复选框,整个硬盘驱动器将被加密,包括先前删除和修改文件残留的碎片。

推荐对尚未修改或删除数据的新硬盘驱动器使用该选项。如果对已在使用中的硬盘驱动器应用 加密,则推荐加密整个硬盘驱动器。这样可确保保护所有数据,甚至已删除的数据也能够部分 恢复。

默认情况下已清空该复选框。

使用 Legacy USB 此复选框可启用/禁用 Legacy USB Support 功能。*Legacy USB Support* 是一种 BIOS/UEFI 功能,允 许您在启动操作系统(BIOS 模式)之前,在计算机的引导阶段使用 USB 设备(例如安全令牌)。 Legacy USB Support 不会影响操作系统启动后对 USB 设备的支持。

Support 如果选中该复选框,在计算机初始启动期间对 USB 设备的支持将启用。

(不推荐)

启用 Legacy USB Support 功能时, BIOS 模式下的身份验证代理不支持通过 USB 使用令牌。推 荐仅当存在硬件兼容性问题时并仅对发生问题的计算机使用此选项。

- 身份验证代理账户密码强度设置。使用单点登录技术时,身份验证代理将忽略 Kaspersky Security Center 中指定的密码强度要求。您可以在操作系统设置中设置密码强度要求。 密码设置
- SSO 技术允许使用同一个账户凭证访问加密硬盘驱动器并登录操作系统。 使用单点 登录
- 如果选中该复选框,您必须输入用于访问加密硬盘驱动器以及随后自动登录操作系统的帐户凭证。 (SSO) 技
- 如果清除该复选框,要访问加密硬盘驱动器并随后登录操作系统,您必须分别输入用于访问加密硬盘 驱动器的凭证和操作系统用户帐户凭证。 术
- 包装第三 Kaspersky Endpoint Security 支持第三方凭证提供程序 ADSelfService Plus。

方凭证提 供者

使用第三方凭证提供程序时,身份验证代理会在加载操作系统之前拦截密码。这意味着用户在登录 Windows 时只需输入一次密码。例如, 在登录到 Windows 之后, 用户可以利用第三方凭证提供程序 的功能在公司服务中进行身份验证。第三方凭证提供程序还允许用户独立重置自己的密码。在这种情 况下, Kaspersky Endpoint Security 将自动更新身份验证代理的密码。

> 如果您使用的是应用程序不支持的第三方凭证提供程序,则在单点登录技术操作中可能会遇到一些限 制。

### 帮助 "身份验证"。输入账户凭据时,"身份验证代理"窗口中显示的帮助文本。

"更改密码"。更改身份验证代理账户的密码时,"身份验证代理"窗口中显示的帮助文本。

"恢复密码"。恢复身份验证代理账户的密码时,"身份验证代理"窗口中显示的帮助文本。

### BitLocker 驱动器加密组件设置

#### 参数 描述

" "。如果选定了该项,应用策略后,应用程序将加密所有硬盘驱动 加密模式 加密所有硬盘驱动器 器。

> 如果计算机安装了多个操作系统,在加密后,您将能够只加载安装了应用程序的 操作系统。

"解密所有硬盘驱动器"。如果选定了该项,应用策略后,应用程序将解密所有先前加密 的硬盘驱动器。

"保留不变"。如果选定了该项,应用策略后,应用程序将保留硬盘驱动器不动。如果驱 动器已加密,则其仍加密。如果驱动器已解密,则其仍解密。默认情况下已选定此项。

启用需要在平板电脑 上预启动键盘输入的 BitLocker 身份验证

该复选框启用/禁用在预启动环境中使用需要数据输入的身份验证,即使该平台没有能 力进行预启动输入(例如使用平板电脑上的触摸屏键盘)。

平板电脑的触摸屏在预启动环境中不可用。例如,要在平板电脑上完成 BitLocker 身份验证,用户必须连接 USB 键盘。

如果选定该复选框,则允许使用需要预启动输入的身份验证。推荐在预启动环境中仅对 拥有备用数据输入的设备(例如除了触摸屏键盘之外的 USB 键盘)使用该设置。

如果清除此复选框,则无法在平板电脑上使用 BitLocker 驱动器加密。

如果选定该复选框,则应用程序将应用硬件加密。这可以提高加密速度并使用较少的计 算机资源。 使用硬件加密 (Windows 8 和后续版

仅加密使用的磁盘空 间(Windows 8 和后续 版本)

该复选框可启用/禁用将加密区域仅限为已用硬盘驱动器扇区的选项。该限制可减少加 密时间。

加密开始后启用或禁用仅加密使用的磁盘空间(减少加密时间)功能在硬盘驱动器 被加密之前并不修改该设置。开始加密之前您必须选择或清除该复选框。

如果选定该复选框,则仅加密使用的硬盘驱动器部分。Kaspersky Endpoint Security 将 自动加密添加的新数据。

如果清空该复选框,整个硬盘驱动器将被加密,包括先前删除和修改文件残留的碎片。

推荐对尚未修改或删除数据的新硬盘驱动器使用该选项。如果对已在使用中的硬 盘驱动器应用加密,则推荐加密整个硬盘驱动器。这样可确保保护所有数据,甚 至已删除的数据也能够部分恢复。

默认情况下已清空该复选框。

身份验证方法 仅密码(Windows 8 和后续版本)

如果选定该选项, Kaspersky Endpoint Security 将在用户尝试访问加密磁盘时提示用户 输入密码。

没有使用受信任平台模块 (TPM) 时可以选择该选项。

### 受信任平台模块 (TPM)

如果选定该复选框,则 BitLocker 使用受信任平台模块 (TPM)。

受信任平台模块 (TPM) 是一个与安全相关的提供基本功能的微芯片(例如用于存储加密 密钥)。受信任平台模块通常安装在计算机主板上并且通过硬件总线与其他所有系统组 件进行互动。

对于运行 Windows 7 或 Windows Server 2008 R2 的计算机, 只能使用 TPM 模块 进行加密。如果未安装 TPM 模块,则无法进行 BitLocker 加密。不支持在这些计 算机上使用密码。

配有受信任平台模块的设备可以创建只能使用该设备解密的加密密钥。受信任平台模块 将使用其自有的根存储密钥加密加密密钥。根存储密钥存储在受信任平台模块中。这提 供了防御黑客攻击加密密钥的附加保护。

默认情况下已选择此操作。

您可以为访问加密密钥设置额外的保护层,并使用密码或 PIN 加密密钥:

"为 TPM 使用 PIN"。如果选中该复选框,用户可以使用 PIN 码获得对存储在受信任 平台模块 (TPM) 中的加密密钥的访问权限。

如果清除此复选框,则禁止用户使用 PIN 码。要访问加密密钥,用户必须输入密 码。

您可以允许用户使用增强 PIN。增强 PIN 允许使用数字字符以外的其他字符:大写 和小写拉丁字母、特殊字符和空格。

"受信任平台模块(TPM),或密码(如果 TMP 不可用)"。 如果选定该复选框,当受 信任平台模块 (TPM) 不可用时, 用户可使用密码访问加密密钥。

如果清除该复选框且 TPM 不可用,则将不会启动完整磁盘加密。

[您可以根据扩展名或扩展名组编](#page-392-0)[制文件列](#page-390-0)[表,和存储在本地计算机驱动器上的文件夹列表,并为特定应用程序创建的文件](#page-392-0)  $\underline{\omega}$ 创建加密规则。应用策略后, Kaspersky Endpoint Security 将加密和解密以下文件:

- 单独添加到加密和解密列表中的文件;
- 存储在添加到加密和解密列表中的文件夹内的文件;
- 单独应用程序创建的文件。

如果 Kaspersky Endpoint Security 安装在运行 Windows for Workstations 的计算机上, 则该组件可用。如果 Kaspersky Endpoint Security 安装在运行 Windows for Servers 的计算机上, 则该组件不可用。

### 文件加密具有以下特殊功能:

- Kaspersky Endpoint Security 仅为操作系统的本地用户配置文件加密/解密预定义文件夹内的文件。Kaspersky Endpoint Security 不会加密/解密预定义文件夹内的漫游用户配置文件、强制用户配置文件、临时用户配置文件或重定向的文件 夹。
- Kaspersky Endpoint Security 不会加密其修改可能损害操作系统和安装的应用程序的文件。例如, 加密排除项列表中包 含的以下文件和包含所有嵌套文件夹在内的文件:
	- %WINDIR%;
	- %PROGRAMFILES% 和 %PROGRAMFILES(X86)%;
	- Windows 注册表文件。

您无法查看或编辑这个加密排除项列表。尽管加密排除项列表中的文件和文件夹可以添加至加密列表,但在文件加密 期间,它们不会被加密。

文件级加密组件设置

参数 描述 "保留不变"。如果选定该项,Kaspersky Endpoint Security 将不更改文件和文件夹,不进行加密或解 密。 "根据规则"。如果选择此项目,则 Kaspersky Endpoint Security 会根据加密规则对文件和文件夹进行 加密,根据解密规则对文件和文件夹进行解密,并根据应用程序规则来控制应用程序对加密文件的 访问。 "全部解密"。如果选定该选项,Kaspersky Endpoint Security 将解密所有加密的文件和文件夹。 该选项卡将显示本地驱动器上存储的文件的加密规则。您可以添加文件,如下所示: "预定义文件夹"。Kaspersky Endpoint Security 允许您添加以下区域: "文档"。操作系统的"*文档*"文件夹及其子文件夹中的文件。 "收藏夹"。操作系统的标准"*收藏夹*"文件夹及其子文件夹中的文件。 "桌面"。操作系统的"*桌面*"文件夹及其子文件夹中的文件。 "临时文件"。与计算机上安装的应用程序的操作有关的临时文件。例如, Microsoft Office 应用 加密 模式 加密

> 程序会创建包含文档备份副本的临时文件。 "Outlook 文件"。与 Outlook 邮件客户端操作有关的文件: 数据文件 (PST)、离线数据文件

(OST)、离线地址簿文件 (OAB) 和个人地址簿文件 (PAB)。

"自定义文件夹"。您可以输入文件夹的路径。添加文件夹路径时, 请遵循以下规则:

使用环境变量(例如,%FOLDER%\UserFolder\)。您只能在路径的开头使用一次环境变量。 不要使用相对路径。

不要使用 \* 和 ? 字符。

不要使用 UNC 路径。

使用 ; 或 , 作为分隔符。

"按扩展名选择文件"。您可以从列表中选择扩展名组,例如"*压缩文件*"扩展名组。您也可以手动 添加文件扩展名。

该选项卡将显示本地驱动器上存储的文件的解密规则。 解密

该选项卡将显示包含应用程序加密文件访问规则的的表以及由单个应用程序创建或修改的文件的加 密规则。 应用 程序 规则

创建加密数据包时要满足的密码强度要求。 加密

数据 包

# 可移动驱动器加密

如果 Kaspersky Endpoint Security 安装在运行 Windows for Workstations 的计算机上, 则该组件可用。如果 Kaspersky Endpoint Security 安装在运行 Windows for Servers 的计算机上, 则该组件不可用。

Kaspersky Endpoint Security 支持加密 FAT32 和 NTFS 文件系统中的文件。如果将具有不支持的文件系统的可移动驱 动器连接到计算机,对该可移动驱动器的加密任务将以出错结束,Kaspersky Endpoint Security 会为该可移动驱动器 分配只读状态。

要保护可移动驱动器上的数据,可以使用以下类型的加密:

完整磁盘加密 (FDE)。

加密整个可移动驱动器,包括文件系统。

无法在公司网络外部访问加密数据。如果计算机未连接到 Kaspersky Security Center(例如, "来宾"计算机), 也无法访问公司网络内部的加密数据。

文件级加密 (FLE)。

仅加密可移动驱动器上的文件。文件系统保持不变。

可移动驱动器上的文件加密使用一种称为[便携模式](#page-404-0)的特殊模式提供了访问公司网络外部数据的功能。

在加密期间,Kaspersky Endpoint Security 会创建一个主密钥。Kaspersky Endpoint Security 将主密钥保存在以下存储库 中:

- Kaspersky Security Center。
- 用户的计算机。 主密钥使用用户的密钥加密。
- 可移动驱动器。 主密钥使用 Kaspersky Security Center 的公钥加密。

加密完成后,可在公司网络内访问可移动驱动器上的数据,就像数据在普通的未加密可移动驱动器上一样。

## 访问加密数据

连接带有加密数据的可移动驱动器后,Kaspersky Endpoint Security 执行以下操作:

1. 检查用户计算机的本地存储中的主密钥。

如果找到主密钥,用户将获得可移动驱动器上的数据的访问权限。 如果找不到主密钥, Kaspersky Endpoint Security 会执行以下操作:

- a. 向 Kaspersky Security Center 发送请求。 收到请求后, Kaspersky Security Center 将发送一个包含主密钥的响应。
- b. Kaspersky Endpoint Security 将主密钥保存在用户计算机的本地存储中,以供以后对加密的可移动驱动器进行操 作。

2. 解密数据。

可移动驱动器加密的特殊功能

可移动驱动器加密具有以下特殊功能:

- 已经为指定受管理计算机组形成了针对可移动驱动器加密的带有预设设置的策略。因此,应用为加密/解密可移动驱动 器配置的 Kaspersky Security Center 策略的结果取决于可移动驱动器连接到的计算机。
- Kaspersky Endpoint Security 不会加密/解密可移动驱动器上存储的只读文件。
- 支持以下设备类型的可移动驱动器:
	- 通过 USB 总线连接的数据媒体
	- 通过 USB 和 FireWire 总线连接的硬盘磁盘驱动器
	- 通过 USB 和 FireWire 总线连接的 SSD 磁盘驱动器

可移动驱动器加密组件设置

#### 参数 描述

"加密整个可移动驱动器"。如果选定了该项,为可移动驱动器应用带有指定加密设置的策略时, Kaspersky Endpoint Security 将会逐个扇区加密可移动驱动器,包括其文件系统。 加密 模式

> "加密所有文件"。如果选定了该选项,为可移动驱动器应用带有指定加密设置的策略时,Kaspersky Endpoint Security 将会加密可移动驱动器上存储的所有文件。Kaspersky Endpoint Security 不会对已 经加密的文件重新加密。可移动驱动器的文件系统的内容,包括加密文件的文件夹结构和名称在内 都不会被加密,仍可以被访问。

> "仅加密新文件"。如果选定了该选项,为可移动驱动器应用带有指定加密设置的策略时,Kaspersky Endpoint Security 将只会加密在上次应用 Kaspersky Security Center 策略之后在可移动驱动器上添 加或修改的文件。当某个可移动驱动器由两个人使用或在工作中使用时,该加密模式很有用。该加 密模式可以使您保留所有旧的未更改过的文件,加密那些用户在已安装 Kaspersky Endpoint Security 并启用加密功能的工作计算机创建的文件。结果是个人文件是否可以被访问,与启用了加密功能的 计算机上是否安装了 Kaspersky Endpoint Security 无关。

"解密整个可移动驱动器"。如果选定了该项,为可移动驱动器应用带有指定加密设置的策略时, Kaspersky Endpoint Security 将会解密可移动驱动器上存储的先前加密的所有文件和文件系统。

"保留不变"。如果选定了该项,应用策略后,应用程序将保留硬盘驱动器不动。如果驱动器已加 密,则其仍加密。如果驱动器已解密,则其仍解密。默认情况下已选定此项。

该复选框可启用/禁用准备可移动驱动器,以便能够在公司网络外部的计算机上访问该可移动驱动器 中存储的文件。 便携 模式

如果选定该复选框,Kaspersky Endpoint Security 将提示用户在根据策略加密可移动驱动器之前指定 一个密码。在公司网络外部的计算机上访问可移动驱动器中的加密文件时需要该密码。您可以配置 密码强度。

便携模式可用于"加密所有文件"或"仅加密新文件"模式。

仅加 密使 该复选框将启用/禁用加密模式,其中仅加密已使用磁盘扇区。推荐为尚未修改或删除数据的新设备 使用该模式。

用的

磁盘 空间 如果选定该复选框,则仅加密使用的磁盘部分。Kaspersky Endpoint Security 将自动加密添加的新数 据。

> 如果清空该复选框,整个驱动器将被加密,包括先前删除和修改文件残留的碎片。 仅加密已占用的空间的功能仅在"加密整个可移动驱动器"模式下可用。

开始加密后,启用/禁用"仅加密使用的磁盘空间"功能不会更改该设置。开始加密之前您必须 选择或清除该复选框。

该表包含了已其定义自定义加密规则的设备。您可以通过以下方式为单个可移动驱动器创建加密规 则: 自定 义规 则

- 从"设备控制"的受信任设备列表中添加可移动驱动器。
- 手动添加可移动驱动器:
	- 按设备 ID(硬件 ID 或 HWID)
	- 按设备型号: 供应商 ID (VID) 和产品 ID (PID)

如果选中该复选框,则即使没有连接至 Kaspersky Security Center, Kaspersky Endpoint Security 也 会加密可移动驱动器。在这种情况下,解密可移动驱动器所需的数据存储在与可移动驱动器连接的 计算机的硬盘驱动器上,不会传输到 Kaspersky Security Center。 允许 在离 线模 式下

如果清除该复选框,则 Kaspersky Endpoint Security 无法在未连接至 Kaspersky Security Center 的 情况下加密可移动驱动器。 加密 可移

动驱

动器

便携式文件管理器的密码强度设置。 加密

设置 / 密码

便携 式文

件管

理器

# 模板(数据加密)

进行数据加密后, Kaspersky Endpoint Security 可能会限制对数据的访问, 例如, 由于组织基础结构发生变化和 Kaspersky Security Center 管理服务器发生变化。如果用户无权访问加密数据,用户可以请管理员提供数据访问权限。换句话说,用 户需要将请求访问文件发送给管理员。然后,用户需要将从管理员处收到的响应文件上传到 Kaspersky Endpoint Security。 Kaspersky Endpoint Security 允许您通过电子邮件向管理员请求数据访问权限(请参见下图)。
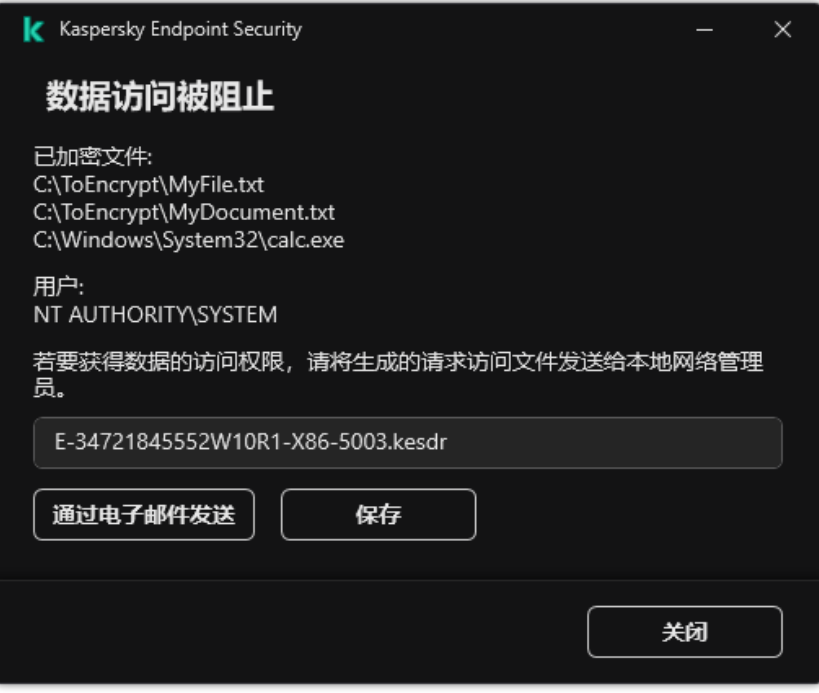

请求加密数据访问权限

系统提供了一个模板,用于报告缺少对加密数据的访问权限。为方便用户,您可以填写以下字段:

- "到"。输入拥有数据加密功能权限的管理员组的电子邮件地址。
- "主题"。输入包含加密文件访问请求的电子邮件的主题。例如,您可以添加标签以过滤邮件。
- 邮件。如有必要,可更改邮件的内容。您可以使用变量来获取必要数据(例如,%USER\_NAME% 变量)。

## 排除项

受*信任区域*是由系统管理员配置的、Kaspersky Endpoint Security 在活动期间不予监控的对象和应用程序的列表。

考虑到所处理对象的特点和安装在计算机上的应用程序,管理员可以自主创建受信任区域。当 Kaspersky Endpoint Security 阻止访问特定对象或应用程序时,如果您确定此对象或应用程序是无害的,则有必要将其包含在受信任区域中。管理员也 可以允许用户为特定计算机创建他们自己的本地受信任域。这样,除了策略中的常规信任域,用户可以创建他们自己的排 除项和受信任应用程序列表。

### 扫描排除项

"扫描排除项是一组条件,必须满足这些条件, Kaspersky Endpoint Security 才不会扫描特定对象是否存在病毒和其他威 胁。

扫描排除项可确保用户安全地使用入侵者用以损害计算机或用户数据的合法软件。尽管此类应用程序并不具备任何恶意功 [能,但它们可被入侵者利用。有关可被犯罪分子用来破坏计算机或用户个人数据的合法软件的详细信息,请访问](https://encyclopedia.kaspersky.com/knowledge/the-classification-tree/) Kaspersky IT 百科全书网站 La。

这类应用程序可以被 Kaspersky Endpoint Security 阻止。若要防止它们被阻止,您可以为正在使用的应用程序排除扫描排 除项。为此,请将 Kaspersky IT 百科全书中列出的名称或名称掩码添加到受信任区域。例如,您经常使用 Radmin 应用程序 来远程管理计算机。Kaspersky Endpoint Security 会将这些活动看做可疑活动并进行阻止。若要防止应用程序被阻止,请使 用 Kaspersky IT 百科全书中列出的名称或名称掩码创建扫描排除项。

如果您计算机上安装的某个应用程序收集信息并将其发送以供处理,则 Kaspersky Endpoint Security 可能会将其归类为恶 意软件。若要避免该信息,您可以按照文档所述通过配置 Kaspersky Endpoint Security 从扫描中排除该应用程序。

扫描排除项可用于下列特定应用程序组件和系统管理员配置的任务:

- [行为检测](#page-188-0)。
- [漏洞利用防御。](#page-187-0)
- [主机入侵防御。](#page-195-0)
- [文件威胁防护。](#page-143-0)
- Web [威胁防护](#page-149-0)。
- [邮件威胁防护。](#page-158-0)
- [扫描任务](#page-104-0)。

### 受信任应用程序列表

受信任应用程序列表是一个应用程序列表,其中所包含应用程序的文件和网络活动(包含恶意活动)以及对系统注册表的 访问不受 Kaspersky Endpoint Security 的监控。默认情况下, Kaspersky Endpoint Security 将扫描任何应用程序进程打开、 执行或保存的对象,并控制所有应用程序的活动及其产生的网络流量。然而,被添加到受信任应用程序列表的应用程序并 不被 Kaspersky Endpoint Security 扫描。

例如,如果您认为由标准 Microsoft Windows 记事本使用的对象不需扫描并且可确认是安全的,也即您信任此应用程序, 则可将 Microsoft Windows 记事本添加到受信任应用程序列表中。扫描会跳过此应用程式使用的对象。

此外,被 Kaspersky Endpoint Security 分类为可疑操作的某些操作,在很多应用程序的功能环境中可能是安全的。例如, 拦截键盘键入的文本,是自动键盘布局切换器中的一种例行程序(例如 Punto Switcher)。考虑到此类程序的特点并将其 行为从监控中排除,我们建议您可将此类程序添加到受信任应用程序列表中。

从扫描中排除受信任应用程序可避免 Kaspersky Endpoint Security 和其他程序的兼容性冲突(例如, Kaspersky Endpoint Security 和另一个反病毒应用程序对第三方计算机网页流量的双扫描问题),同时也能增强计算机性能,这在使用服务器 版应用程序时十分关键。

同时,受信任应用程序的可执行文件和进程仍然会扫描病毒和其他恶意软件。您可以通过扫描排除项将应用程序从 Kaspersky Endpoint Security 扫描中完全排除。

#### 排除项设置

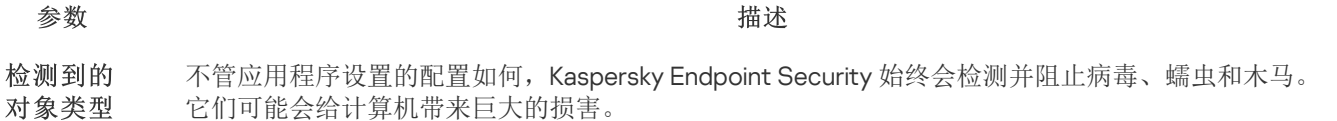

#### • [病毒和蠕虫](javascript:toggleBlock()2

子分类: 病毒和蠕虫 (Viruses\_and\_Worms)

威胁级别:高

典型的病毒和蠕虫会执行未经用户授权的操作。它们会创建可自我复制的副本。

#### 典型病毒

典型病毒侵入计算机后,会感染文件,激活并执行恶意操作,以及将自身的副本添加到其 他文件中。

典型病毒仅在计算机本地资源上复制副本,不会自行侵入其他计算机。仅当该病毒将其副 本添加至存储在共享文件夹或放入计算机中的 CD 中的文件时, 或者在用户发送附有受感染 文件的电子邮件消息时,该病毒才会传染给其他计算机。

典型病毒代码可以入侵计算机、操作系统和应用程序的各种区域。根据具体的环境,病毒 可分为文件病毒、引导区病毒、脚本病毒和宏病毒。

病毒可以使用多种不同的技术来感染文件。覆盖病毒会使用其代码覆盖受感染文件的代 码,从而抹除文件的内容。感染的文件会停止发挥作用,且无法恢复。寄生病毒会修改文 件,从而使自身发挥全部或部分功能。伴随病毒不会修改文件,而是创建副本。当您打开 受感染的文件时会启动该文件的副本(实际上是病毒)。您也会遇到以下类型的病毒: 链 接病毒、OBJ 病毒、LIB 病毒、源代码病毒和许多其他病毒。

#### 蠕虫

与典型病毒一样,蠕虫在侵入计算机后,其代码将激活并执行恶意操作。之所以称为蠕 虫,是因为它们能够从一台计算机"爬"到另一台计算机,并不需用户权限即可通过许多数据 通道来传播副本。

可用于区分各种类型蠕虫的主要特征是蠕虫的传播方式。下表提供了各种类型蠕虫的概 览,这些蠕虫按其传播方式进行了分类。

蠕虫传播方式

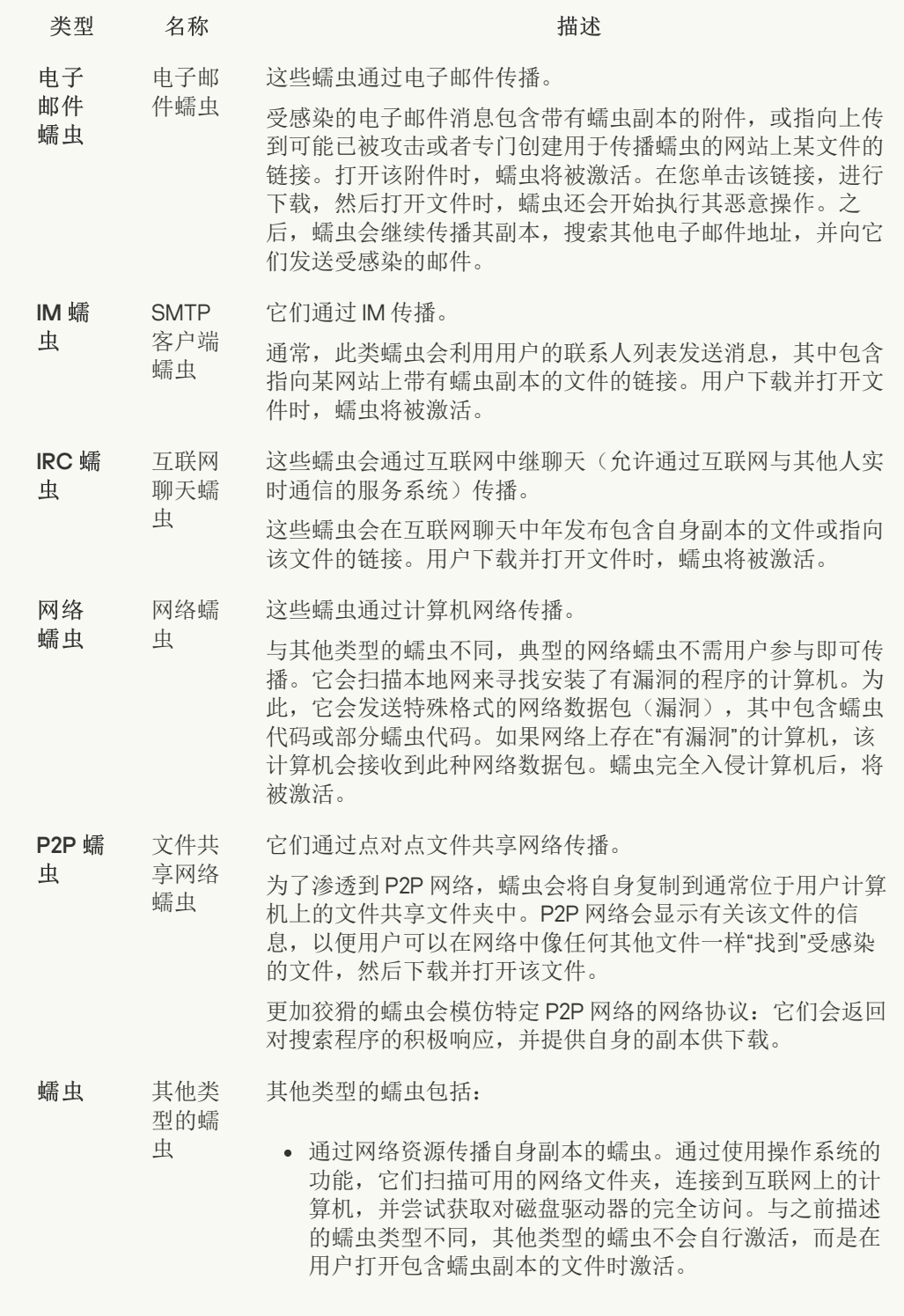

#### 不使用上表中所述的任何方法进行传播的蠕虫(例如,通 过手机传播的蠕虫)。

#### • 木马([包含勒索软件](javascript:toggleBlock())?

子类别:木马

威胁级别:高

与蠕虫和病毒不同,木马不能进行自我复制。例如,用户访问受感染的网页时,它们会通 过电子邮件或浏览器侵入计算机。木马通过用户参与而启动。木马启动后即会开始执行恶 意操作。

在受感染的计算机上,不同的木马会表现出不同的行为。木马的主要功能包括阻止、修改 或破坏信息,以及禁用计算机或网络。木马还可以接收或发送文件,在屏幕上显示消息, 请求网页,下载和安装程序,以及重启计算机。

黑客通常使用各种不同木马的"集合"。

下表中介绍了木马行为的类型。

受感染计算机上木马行为的类型

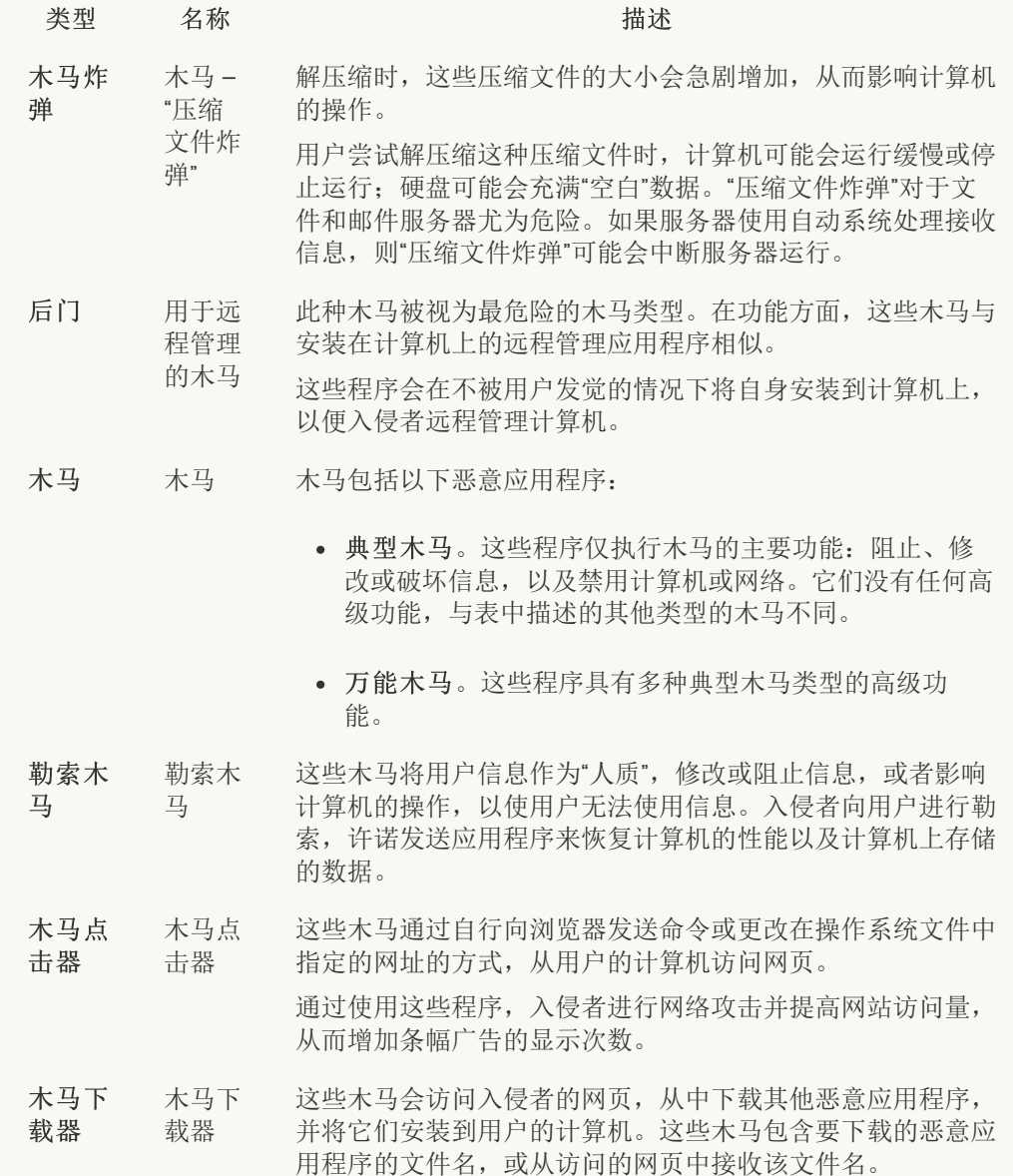

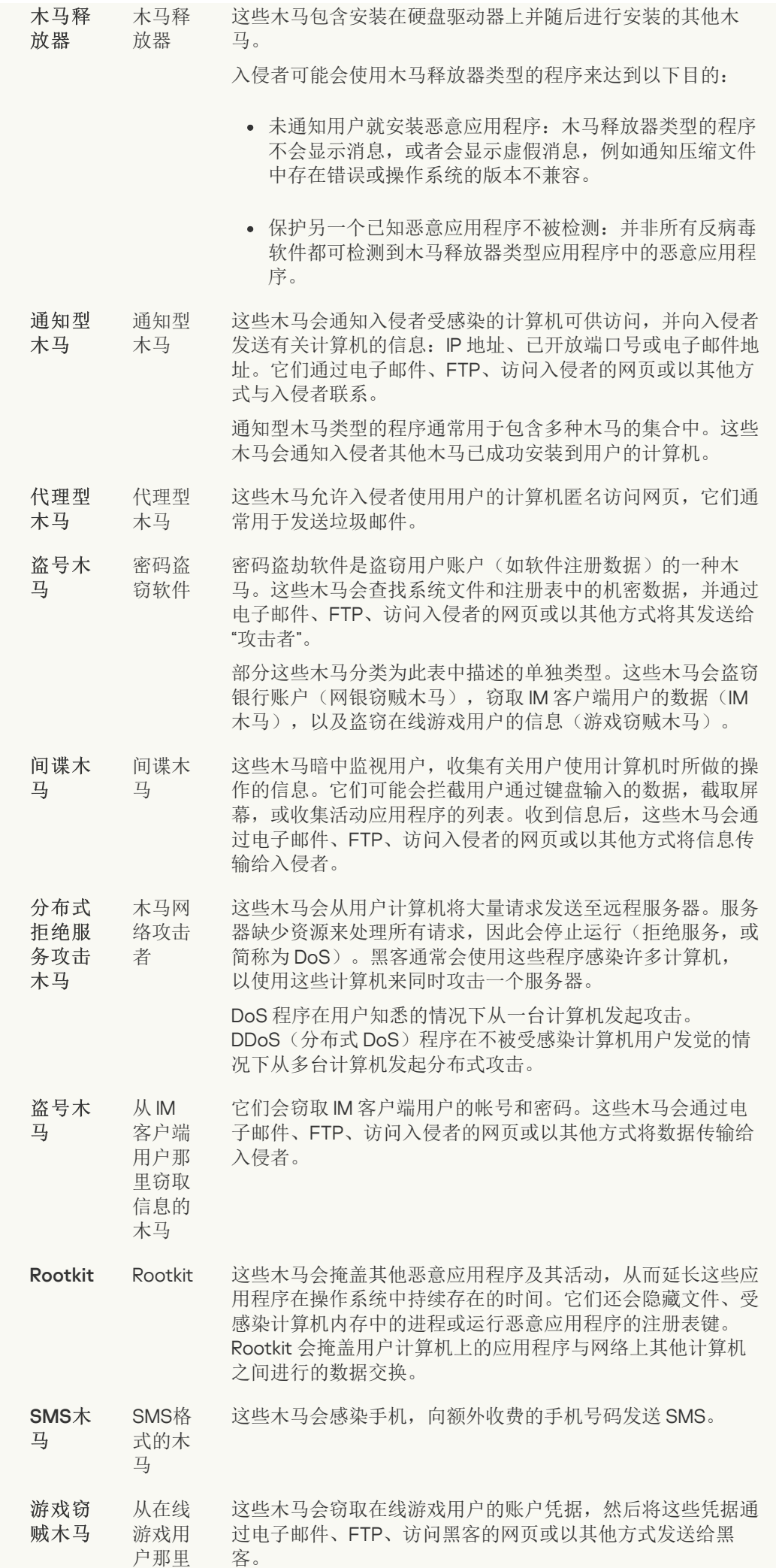

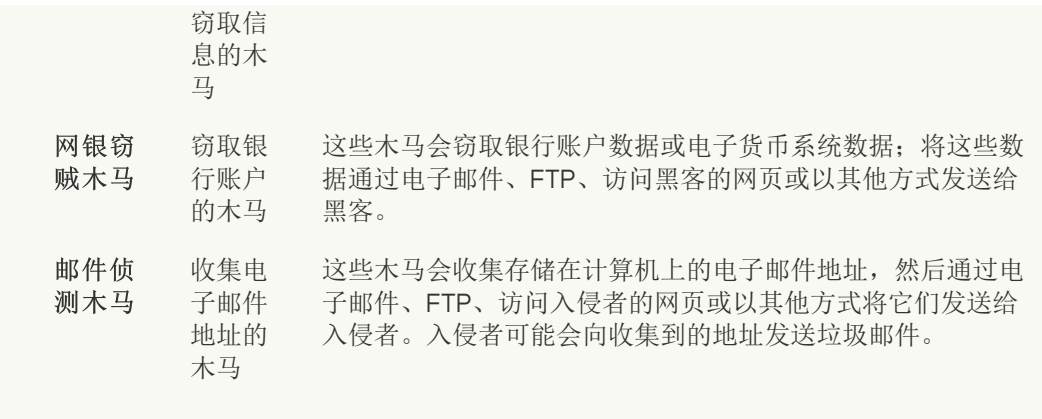

#### • [恶意工具](javascript:toggleBlock()?

子类别:恶意工具

危险级别:中

与其他类型的恶意软件不同,恶意工具在启动过后不会执行其操作。恶意工具可以在用户 的计算机上安全地存储和启动。入侵者通常使用这些程序的功能来创建病毒、蠕虫和木 马,对远程服务器进行网络入侵,攻击计算机或执行其他恶意操作。

恶意工具的各种功能按下表中所述的类型进行分组。

恶意工具的功能

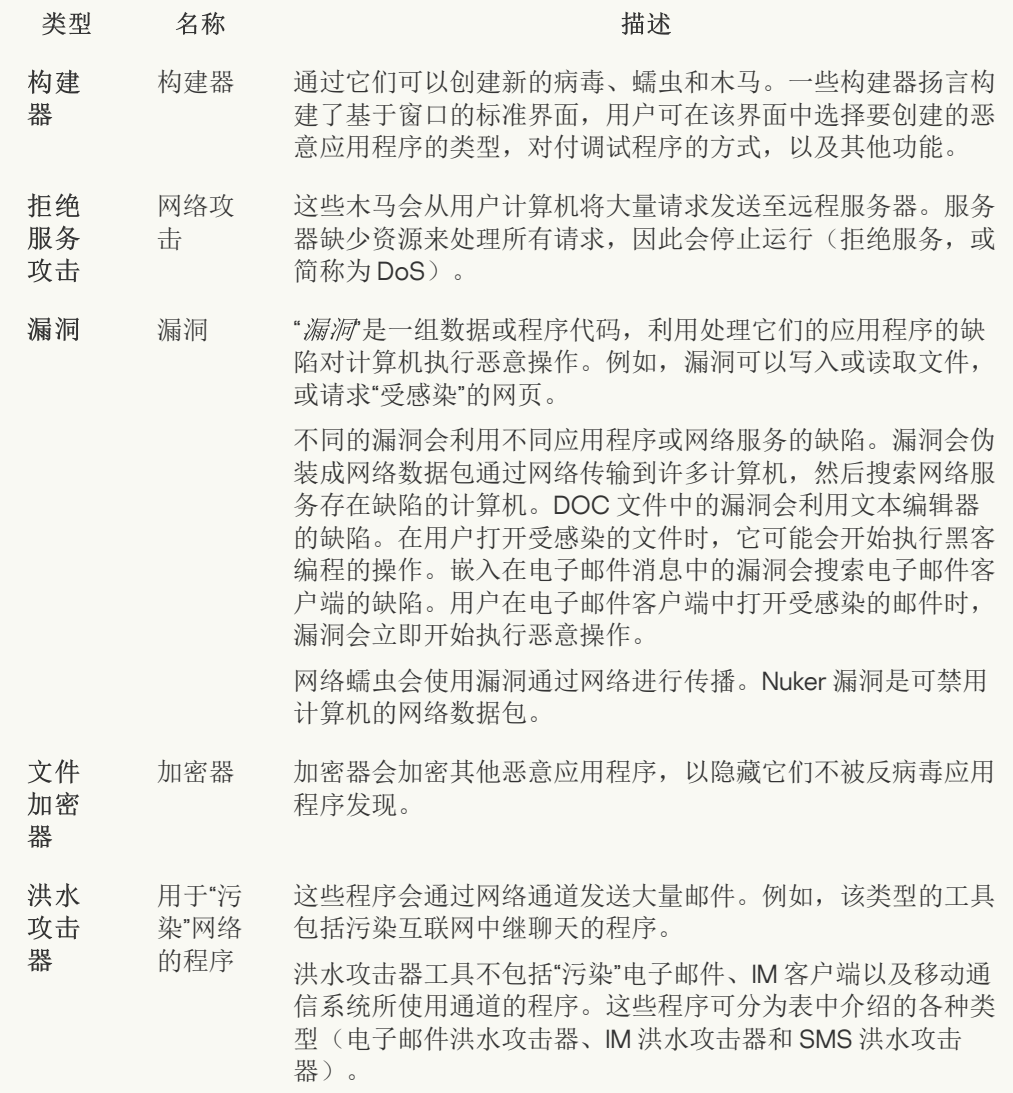

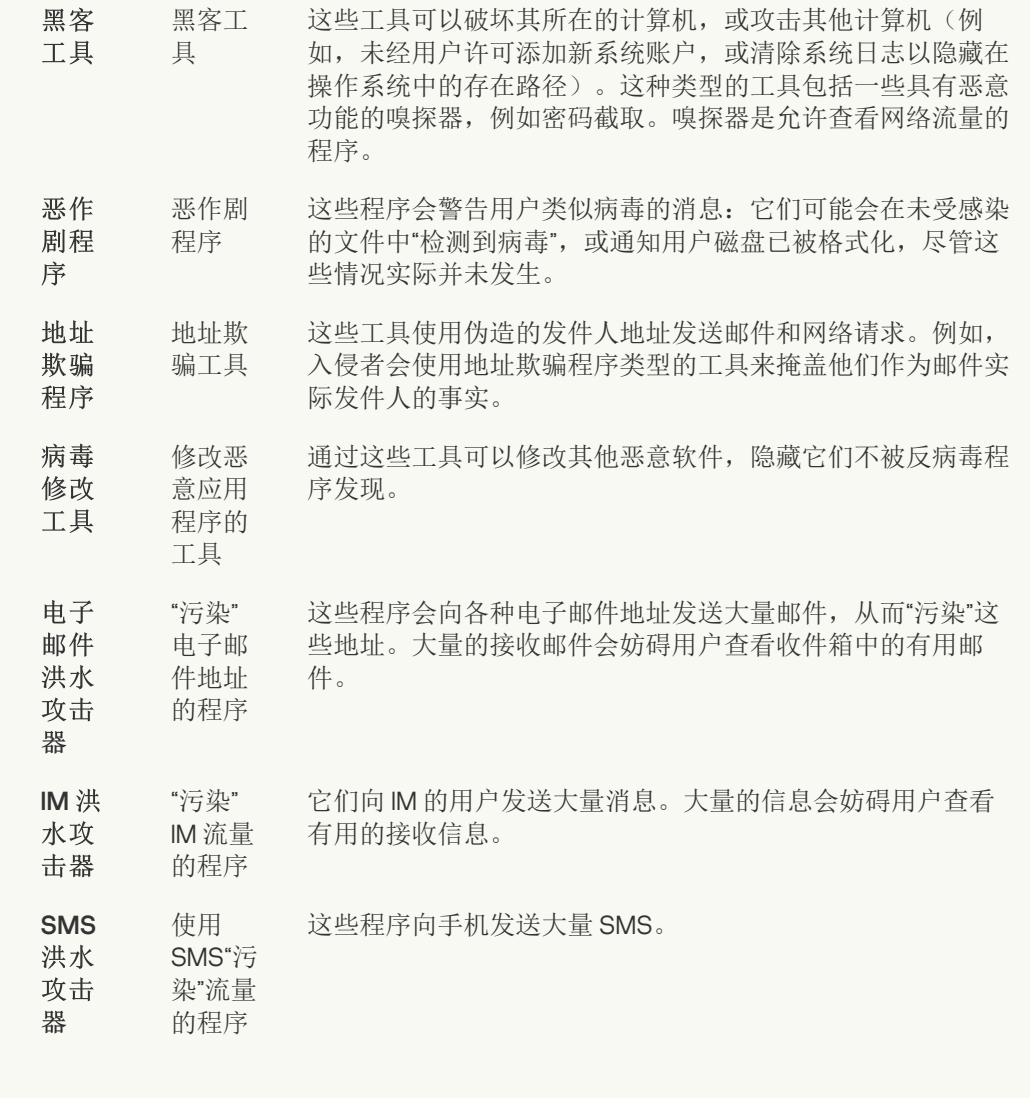

#### • [广告软件](javascript:toggleBlock() ?

子类别:广告软件;

威胁级别:中

广告软件向用户显示广告信息。广告软件程序会在其他程序的界面中显示条幅广告,并将 搜索查询重定向至广告网页。某些广告软件程序会收集有关用户的营销信息,并将其发送 给开发者:该信息可能包括用户访问的网站的名称,或用户搜索查询的内容。与间谍木马 类型的程序不同,广告软件程序会在用户许可的情况下将该信息发送给开发者。

#### • [自动拨号程序](javascript:toggleBlock() 2

子类别:可能会被犯罪分子用来破坏计算机或个人数据的合法软件。

危险级别:中

大多数这些应用程序都很有用,因此有许多用户使用它们。这些应用程序包括 IRC 客户 端、自动拨号程序、文件下载程序、计算机系统活动监控器、密码实用程序以及用于 FTP、HTTP 和 Telnet 的互联网服务器。

但是,如果入侵者获得了这些程序的访问权限,或如果他们在用户的计算机上安置这些程 序,应用程序的某些功能可能会被用来危害安全。

这些应用程序具有不同的功能,下表介绍了它们的类型。

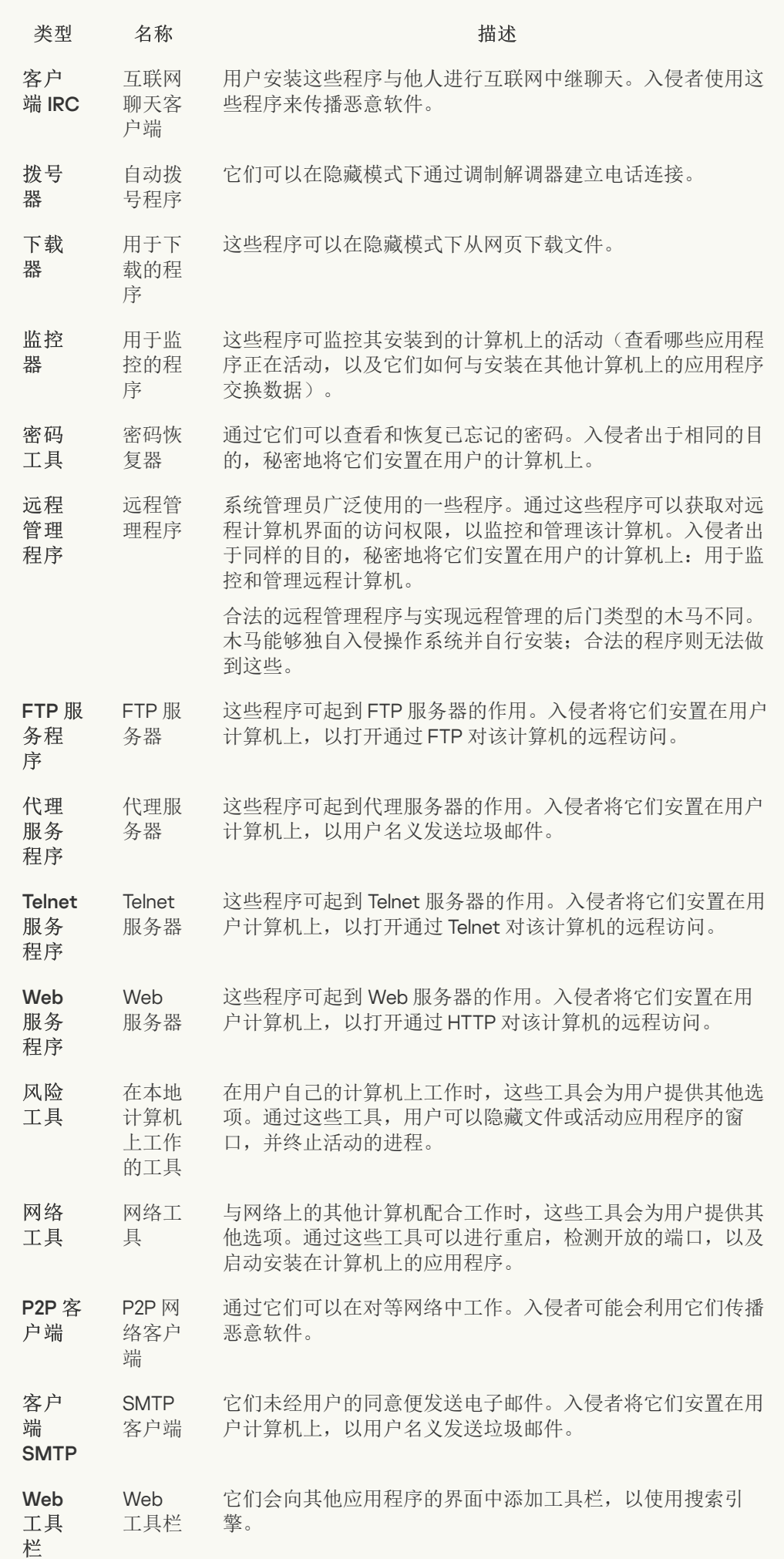

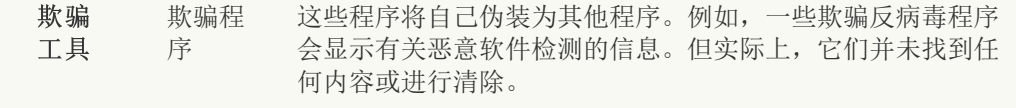

#### • [检测可被入侵者利用以破坏您的计算机或个人数据的其他软件](javascript:toggleBlock() ?

子类别:可能会被犯罪分子用来破坏计算机或个人数据的合法软件。

危险级别:中

大多数这些应用程序都很有用,因此有许多用户使用它们。这些应用程序包括 IRC 客户 端、自动拨号程序、文件下载程序、计算机系统活动监控器、密码实用程序以及用于 FTP、HTTP 和 Telnet 的互联网服务器。

但是,如果入侵者获得了这些程序的访问权限,或如果他们在用户的计算机上安置这些程 序,应用程序的某些功能可能会被用来危害安全。

这些应用程序具有不同的功能,下表介绍了它们的类型。

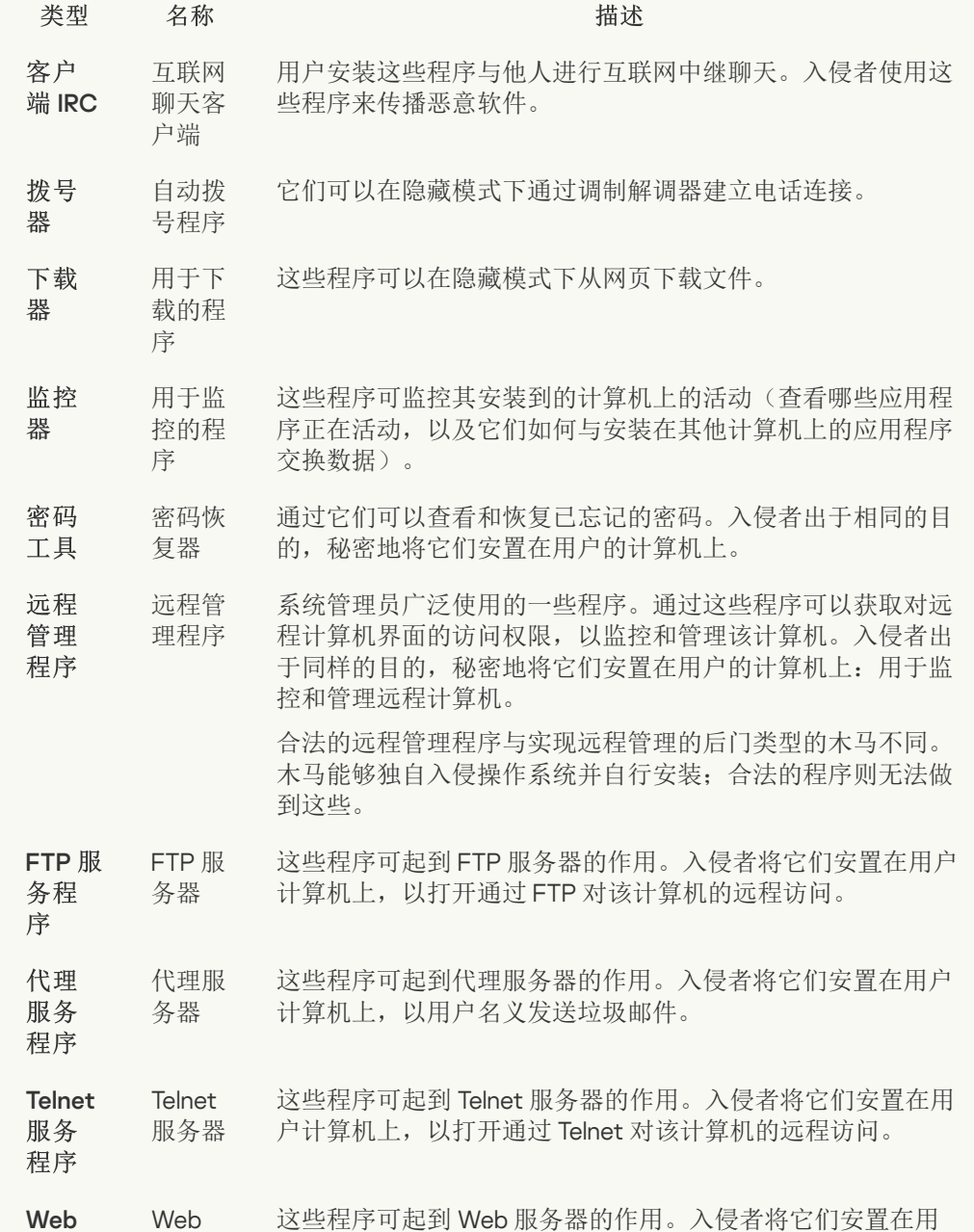

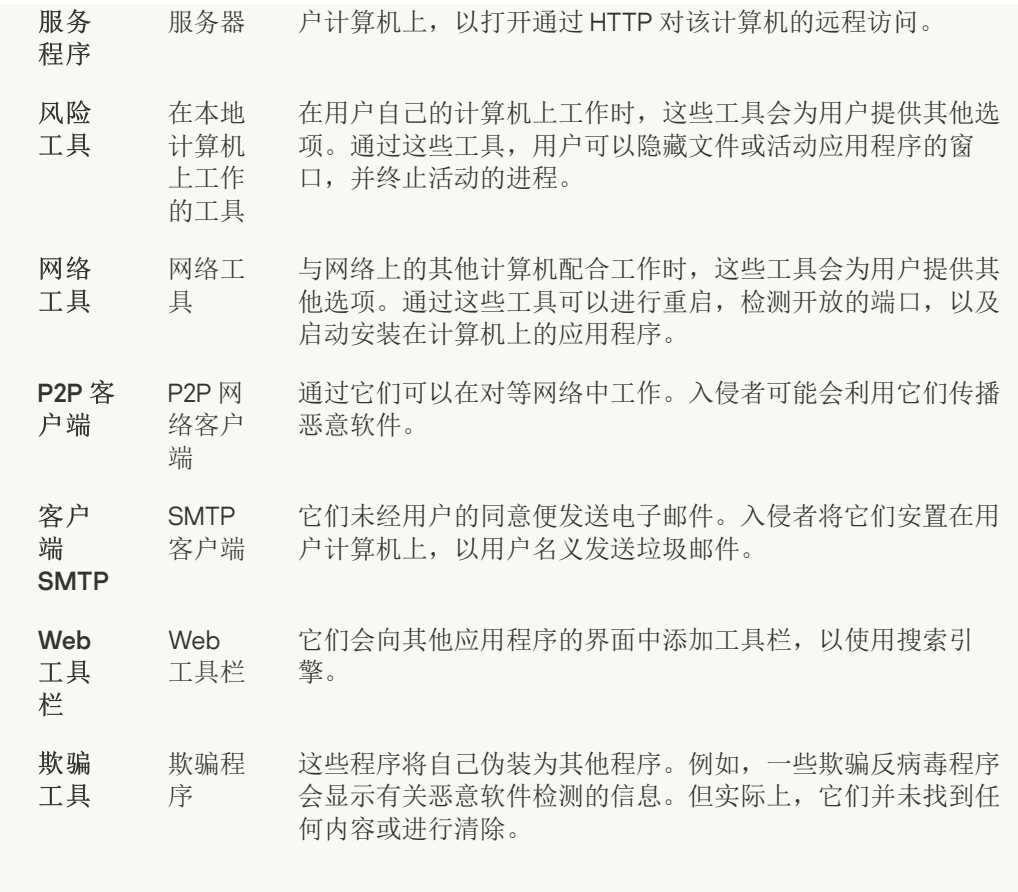

#### • [可能被用来保护恶意代码的打包对象](javascript:toggleBlock() ?

Kaspersky Endpoint Security 会扫描 SFX (自解压)存档中的压缩对象和解包工具模块。

为了隐藏危险程序不被反病毒应用程序发现,入侵者会使用特殊解包工具存档将这些程 序, 或创建多重压缩文件。

Kaspersky 病毒分析人员已识别出黑客最常使用的解包工具。

如果 Kaspersky Endpoint Security 在文件中检测到此种打包工具,则该文件很可能包含恶意 应用程序或可被犯罪分子用来破坏计算机或个人数据的应用程序。

Kaspersky Endpoint Security 挑选出了以下类型的程序:

- 可能带来危害的压缩文件-用于压缩恶意软件,例如病毒、蠕虫和木马。
- 多重压缩文件(中等威胁级别)– 通过一个或多个打包工具对对象进行了三次压缩。

#### • [多层打包对象](javascript:toggleBlock() 2

Kaspersky Endpoint Security 会扫描 SFX (自解压)存档中的压缩对象和解包工具模块。

为了隐藏危险程序不被反病毒应用程序发现,入侵者会使用特殊解包工具存档将这些程 序, 或创建多重压缩文件。

Kaspersky 病毒分析人员已识别出黑客最常使用的解包工具。

如果 Kaspersky Endpoint Security 在文件中检测到此种打包工具,则该文件很可能包含恶意 应用程序或可被犯罪分子用来破坏计算机或个人数据的应用程序。

Kaspersky Endpoint Security 挑选出了以下类型的程序:

- 可能带来危害的压缩文件 用于压缩恶意软件, 例如病毒、蠕虫和木马。
- 多重压缩文件(中等威胁级别)– 通过一个或多个打包工具对对象进行了三次压缩。

此表包含扫描排除项的相关信息。 排除项 可以使用以下方法从扫描中排除对象:

- 指定文件或文件夹的路径。
- 输入对象哈希。
- 使用掩码:
	- \* (星号)字符代表任意一组字符,但 \ 和 / 字符除外(这两个字符是文件和文件夹路径中 的文件和文件夹名称的分隔符)。例如,掩码 C:\\*\\*.txt 将包括位于 C: 驱动器的文件夹 (但不包括子文件夹)中所有具有 TXT 扩展名的文件的路径。
	- 两个连续 \* 字符在文件或文件夹名称中代表任意一组字符(包括空集), 包括 \ 和 / 字符 (这两个字符是文件和文件夹路径中的文件和文件夹名称的分隔符)。例如,掩码 C:\Folder\\*\*\\*.txt 将包括位于 Folder 嵌套子文件夹(除了 Folder 本身)中所有带 TXT 扩展名的文件的路径。掩码必须包含至少一个嵌套级别。掩码 C:\\*\*\\*.txt 不是有效 掩码。
	- ? (问号)字符代表任意单个字符,但 \ 和 / 字符除外(这两个字符是文件和文件夹路径中 的文件和文件夹名称的分隔符)。例如,掩码 C:\Folder\???.txt 将包括位于 Folder 文 件夹中所有带 TXT 扩展名且名称由三个字符构成的文件的路径。 您可以在文件或文件夹路径中的任何位置使用掩码。例如,如果您希望扫描范围包括计算机 上所有用户账户的下载文件夹,请输入 C:\Users\\*\Downloads\ 掩码。
- 根据 [Kaspersky](https://encyclopedia.kaspersky.com/knowledge/the-classification-tree/) 百科全书 E 输入对象类型名称(例如, Email-Worm、Rootkit 或 RemoteAdmin)。您可以使用带有 ? 字符(取代单个字符)和 \* 字符(取代任意数量字符)的 掩码。例如,如果 Client\* 掩码被指定,应用程序从扫描中排除 Client-IRC、Client-P2P 和 Client-SMTP 对象。

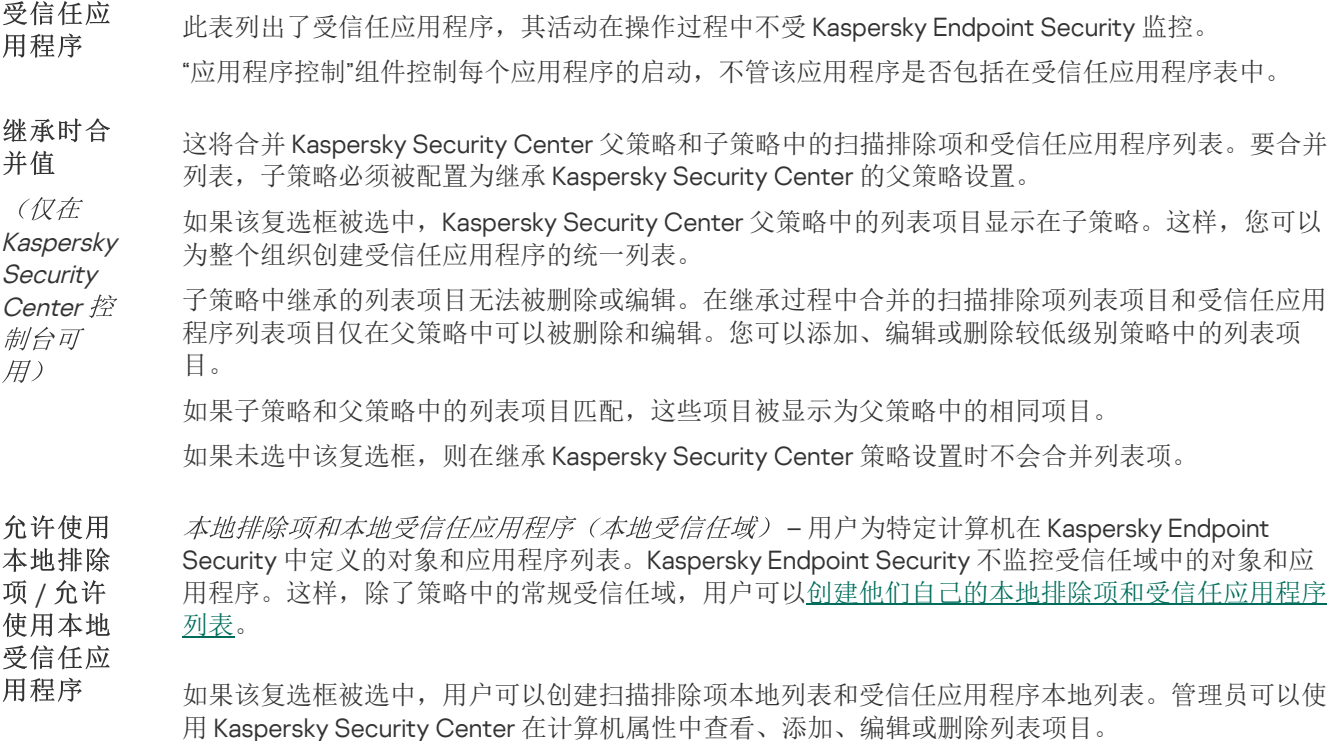

(仅在 Kaspersky **Security** Center 控 制台可 用) 如果受信任的系统证书存储之一被选择,Kaspersky Endpoint Security 从扫描排除使用受信任数字签 名签署的应用程序。Kaspersky Endpoint Security 自动分配此类应用程序到*受信任*组。 如果复选框被清空,用户仅可以访问策略中生成的扫描排除项和受信任应用程序常规列表。如果生成 了本地列表,在该功能被禁用后,Kaspersky Endpoint Security 继续从扫描排除所列的对象。 受信任的 系统证书

存储 如果不使用被选择,Kaspersky Endpoint Security 扫描应用程序而不考虑其是否具有数字签名。 Kaspersky Endpoint Security 会将应用程序放置在某个信任组中,具体取决于该应用程序可能对计算 机造成的危险级别。

## 应用程序设置

您可以配置应用程序的以下常规设置:

- 操作模式
- 自我保护
- 性能
- 调试信息  $\bullet$
- 应用设置时的计算机状态

应用程序设置

参数 描述 选中该复选框后,将在加载操作系统过后启动 Kaspersky Endpoint Security,从而在整个会话期 间保护计算机。 清除该复选框后,不会在加载操作系统后启动 Kaspersky Endpoint Security, 直到用户手动启动 该软件。计算机保护已禁用,用户数据可能受到威胁。 当应用程序正在检测活动感染时,某些操作系统功能可能不可用。高级清除完成并重新启动计算 机后,操作系统的可用性将恢复。 如果 Kaspersky Endpoint Security 安装在运行 Windows for Servers 的计算机上, Kaspersky Endpoint Security 不显示通知。因此,用户无法选择操作以清除活动威胁。要 清除威胁,您需要在应用程序设置[中启用高级清除技术](#page-140-0)以及在"恶意软件扫描在务设置中 [立即启动高级清除](#page-105-0)。然后您需要启动"恶意软件扫描任务。 在计算机 启动时启 动 Kaspersky Endpoint Security for Windows (推荐) 使用高级 清除技术 (需要大量 计算机资 源) 如果选中该复选框,检测到操作系统中的恶意活动时屏幕上将显示弹出通知。在该通知中, Kaspersky Endpoint Security 将提示用户执行计算机高级清除。用户批准该过程后, Kaspersky Endpoint Security 会清除该威胁。完成高级清除过程后,Kaspersky Endpoint Security 重启计算 机。高级清除技术会占用相当多的计算资源,这可能会降低其他应用程序的运行速度。

将 Kaspersky **Security** Center 用 作代理服

如果选中该复选框, Kaspersky Security Center 管理服务器将用做激活应用程序时的代理服务 器。

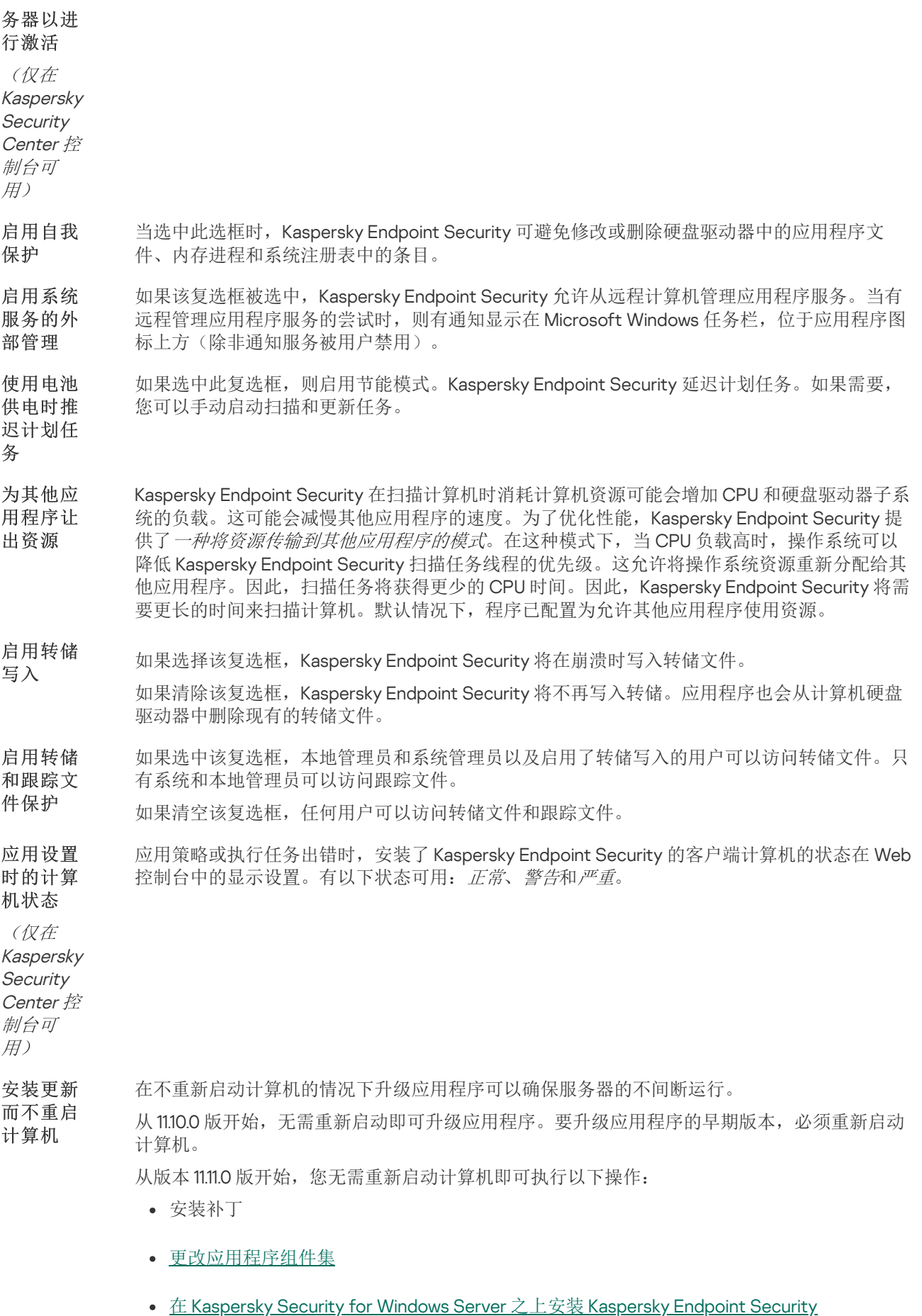

参数的默认值因操作系统类型而异。如果应用程序安装在工作站上,则禁用在不重新启动的情况 下升级应用程序选项。如果应用程序安装在服务器上,则启用在不重新启动的情况下升级应用程 序选项。

有关每个 Kaspersky Endpoint Security 组件的操作、数据加密事件、每个扫描任务的性能、更新任务和完整性检查任务以 及应用程序的整体操作的信息都记录在报告中。

报告存储在 C:\ProgramData\Kaspersky Lab\KES.21.8\Report 文件夹中。

### 备份

备份存储保存在清除过程中删除或修改的文件的副本。备份副本是指对文件进行病毒清除或删除前创建的文件副本。文件 的备份副本以特定格式保存并且不会带来威胁。

文件的备份副本存储在 C:\ProgramData\Kaspersky Lab\KES.21.8\QB 文件夹中。

管理员组中的用户被授予访问该文件夹的完整权限。其账户用于安装 Kaspersky Endpoint Security 的用户被授予该文件夹 的有限访问权限。

Kaspersky Endpoint Security 不提供用于配置文件备份副本的用户访问权限的功能。

### 隔离

隔离区是计算机上的一个特别的本地存储区。用户可以隔离用户认为对计算机有危险的文件。隔离的文件以加密状态存 储,不会威胁设备的安全。Kaspersky Endpoint Security 仅在使用 Kaspersky Sandbox 和 Kaspersky Endpoint Detection and Response 解决方案时使用隔离。在其他情况下,Kaspersky Endpoint Security 将相关文件置[于备份中](#page-330-0)。有关将隔离管理作 [为解决方案的一部分的详细信息,请参阅](https://support.kaspersky.com/KEDR_Optimum/2.0/en-US/index.htm) [Kaspersky](https://support.kaspersky.com/KSB/2.0/en-US/index.htm) Sandbox 帮助 Z、Kaspersky Endpoint Detection and Response Optimum 帮助 L 和[Kaspersky](https://support.kaspersky.com/KEDR_Expert/en-US/index.htm) Endpoint Detection and Response Expert 帮助 L 。

隔离只能使用 Web Console 进行配置。您还可以使用 Web Console [管理隔离对象\(恢复、删除、添加等\)。您可以使用命](#page-500-0) 令行在计算机上本地恢复对象。

Kaspersky Endpoint Security 使用系统帐户 (SYSTEM) 隔离文件。

报告和存储的设置

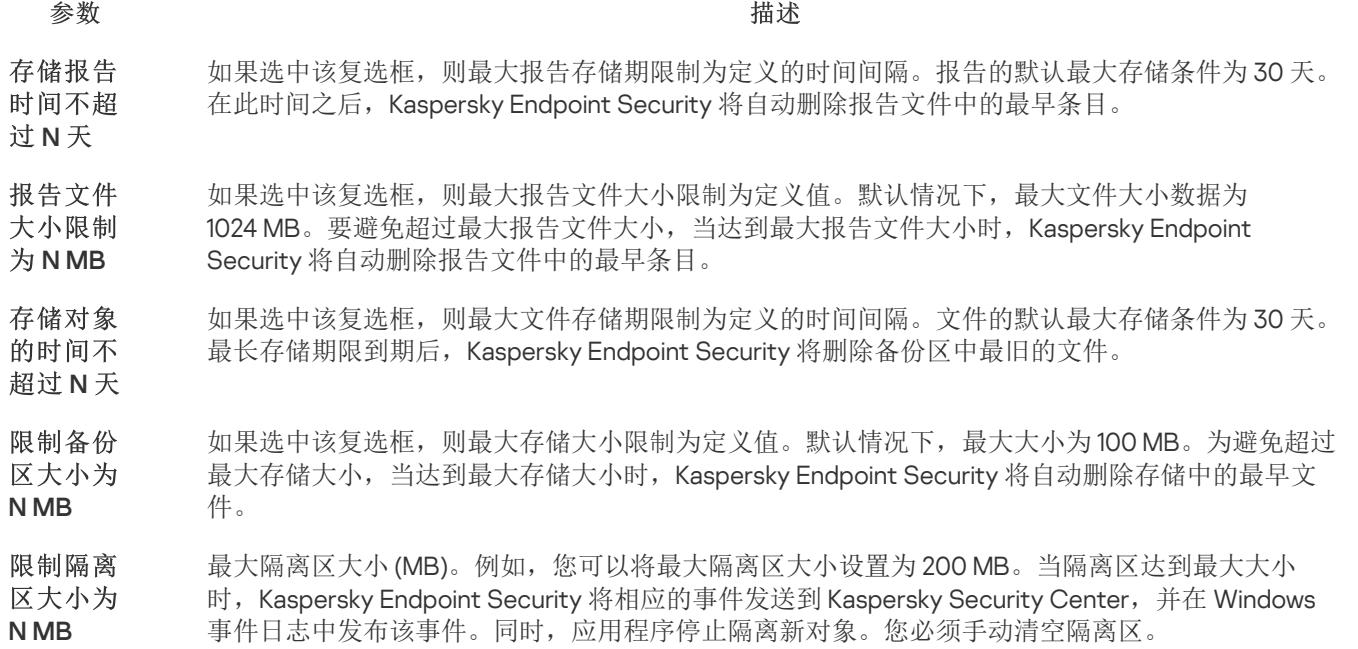

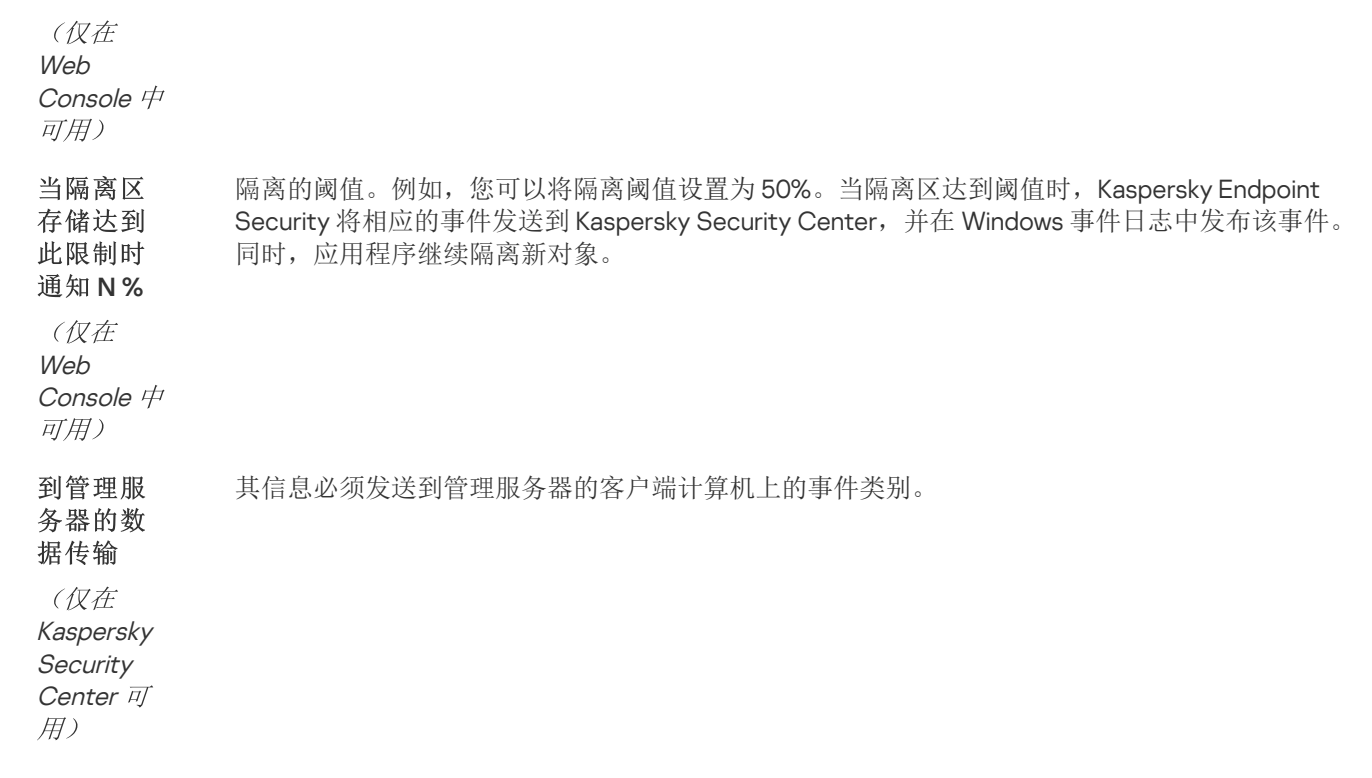

网络设置

您可以配置用于连接到 Internet 和更新反病毒数据库的代理服务器,选择网络端口监控模式,以及配置加密连接扫描。

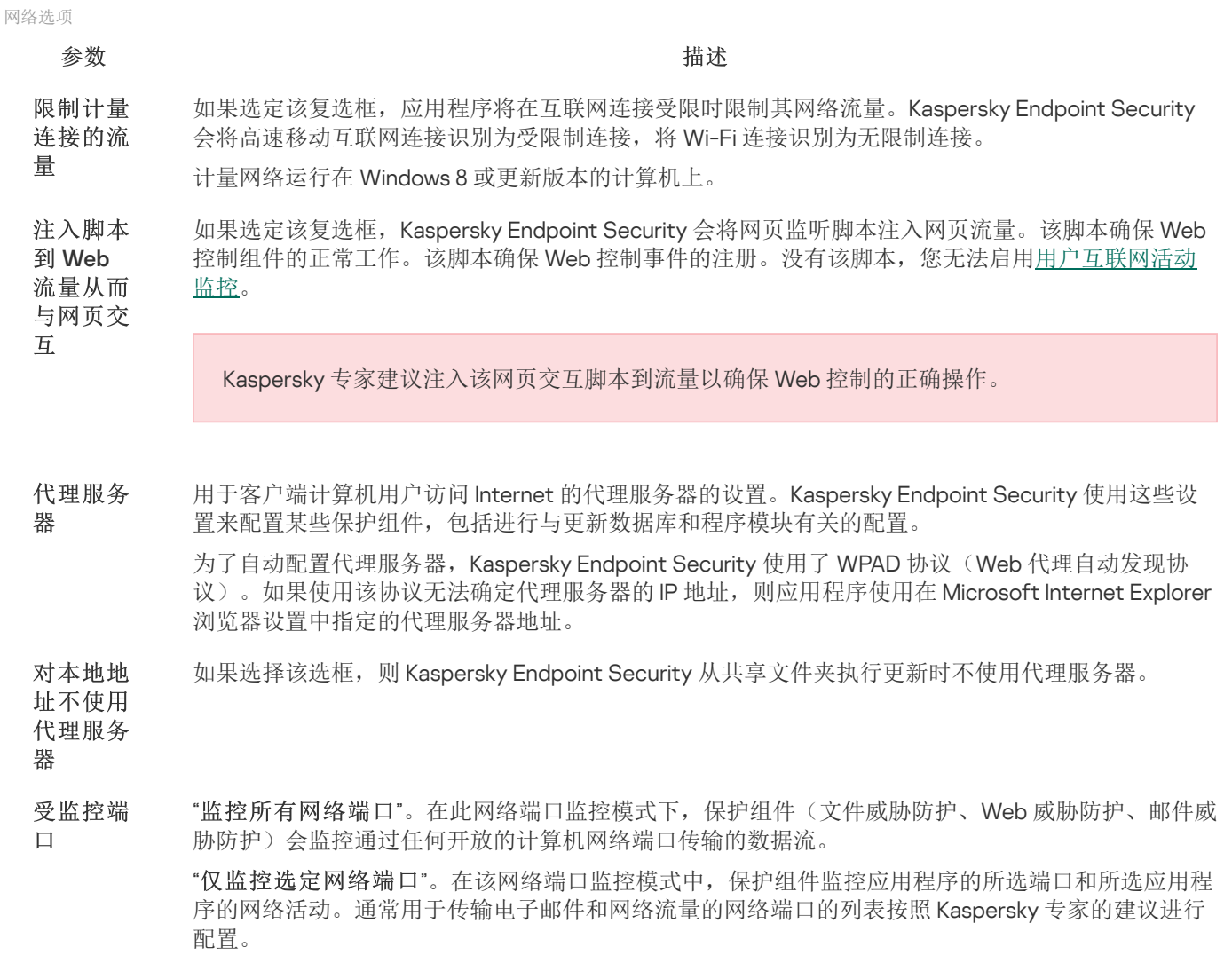

"监控卡巴斯基推荐的列表中的应用程序的所有端口"。这将使用被Kaspersky Endpoint Security 监 控其网络端口的预定义应用程序列表。例如,该列表包括 Google Chrome、Adobe Reader、Java 和 其他应用程序。

"监控指定应用程序的所有端口"。这将使用被 Kaspersky Endpoint Security 监控其网络端口的应用程 序列表。

Kaspersky Endpoint Security 将扫描通过以下协议传输的加密网络流量: 加密连接

扫描

• SSL 3.0。

- TLS 1.0、TLS 1.1、TLS 1.2、TLS 1.3。 Kaspersky Endpoint Security 支持以下加密连接扫描模式:
- "不扫描加密连接"。Kaspersky Endpoint Security 将无法访问地址以 https:// 开头的网站的内 容。
- "根据保护组件的请求扫描加密连接"。Kaspersky Endpoint Security 只有在得到文件威胁防护、 Web 威胁防护和 Web 控制组件的请求时才扫描加密流量。
- "始终扫描加密连接"。即使保护组件被禁用,Kaspersky Endpoint Security 也将扫描加密网络流 量。

Kaspersky Endpoint Security 不扫描[由禁用了流量扫描的受信任应用程序](#page-323-0)建立的加密连接。 Kaspersky Endpoint Security 不扫描预定义的受信任网站的加密连接。预定义的受信任网站列表 由 Kaspersky 专家创建。该列表与应用程序的反病毒数据库一起更新。您仅可以在 Kaspersky Endpoint Security 界面查看预定义的受信任网站列表。您无法在 Kaspersky Security Center 控 制台查看列表。

受信任的根证书列表。Kaspersky Endpoint Security 允许您在用户计算机上安装受信任的根证书,例 如,如果您需要部署新的证书中心。该应用程序允许您将证书添加到特殊的 Kaspersky Endpoint Security 证书存储中。在这种情况下, 证书仅被认为是 Kaspersky Endpoint Security 应用程序的受信 任证书。换句话说,用户可以通过浏览器中的新证书访问网站。如果另一个应用程序试图访问该网 站,您可能会因为证书问题而出现连接错误。要添加到系统证书存储,您可以使用 Active Directory 组策略。 受信任根 证书

#### "允许"。当访问具有不受信任证书的域时,Kaspersky Endpoint Security 将<u>允许网络连接</u>。 在访问具 有不受信

在浏览器中打开具有未受信任证书的域时,Kaspersky Endpoint Security 会显示一个 HTML 页 面,其中显示警告和不建议访问该域的原因。用户可以单击 HTML 警告页面中的链接来获取对所 请求 Web 资源的访问权限。 任证书的 域时

> 如果第三方应用程序或服务与具有不受信任的证书的域建立连接,Kaspersky Endpoint Security 将创建自己的证书来扫描流量。新证书具有"*不受信任*"状态。这对于警告第三方应用程序不受信 任的连接是必要的,因为在这种情况下无法显示 HTML 页面,并且连接可以在后台模式下建立。

"阻止连接"。当访问具有不受信任证书的域时,Kaspersky Endpoint Security 将阻止网络连接。 在浏览器中打开具有未受信任证书的域时, Kaspersky Endpoint Security 会显示一个 HTML 页 面,其中显示阻止该域的原因。

"阻止连接"。如果选择此项,在发生加密连接扫描错误时,Kaspersky Endpoint Security 会阻止 网络连接。 在出现加 密连接扫 描错误时

- "将域添加至排除项"。如果选择此项, 在发生加密连接扫描错误时, Kaspersky Endpoint Security 将导致错误的域添加到具有扫描错误的域列表中,并且在访问此域时不监控加密网络流 量。您只能在应用程序的本地界面中查看具有加密连接扫描错误的域列表。要清除列表内容,您 需要选择"阻止连接"。Kaspersky Endpoint Security 也为加密连接扫描错误生成事件。
- 阻止 SSL 如果选中该复选框,应用程序将阻止通过 SSL 2.0 协议建立的网络连接。
- 如果清除该复选框,应用程序不会阻止通过 SSL 2.0 协议建立的网络连接,并且不监控通过这些连接 传输的网络流量。 2.0 连接 (推荐)
- 解密与使 用 EV 证 EV 证书(扩展验证证书)确认网站的真实性并增强连接的安全性。浏览器在地址栏中使用锁定图标 来指示网站具有 EV 证书。浏览器还可能将地址栏的全部或部分填充绿色。

之间的加 密连接 如果选中该复选框,应用程序将解密并监控与使用 EV 证书的网站的加密连接。

> 如果清除该复选框,应用程序无权访问 HTTPS 流量的内容。为此,应用程序仅基于网址(例如 https://bing.com)监控 HTTPS 流量。

如果您第一次打开具有 EV 证书的网站, 则无论是否选中该复选框, 加密连接都将被解密。

这将使用 Kaspersky Endpoint Security 不对其扫描网络连接的网址列表。您可以输入域名或 IP 地址。 Kaspersky Endpoint Security 支持使用 \* 字符在域名中输入掩码。 受信任地 址

> Kaspersky Endpoint Security 不支持 IP 地址的 \* 符号。您可以使用子网掩码选择一个 IP 地址范 围(例如,198.51.100.0/24)。

例加.

书的网站

- domain.com 该记录包括以下地址:https://domain.com、https://www.domain.com、 https://domain.com/page123。该记录不包括子域(例如, subdomain.domain.com)。
- subdomain.domain.com 该记录包括以下地址:https://subdomain.domain.com、 https://subdomain.domain.com/page123。该记录不包括 domain.com 域。
- \*.domain.com 该记录包括以下地址:https://movies.domain.com、 https://images.domain.com/page123。该记录不包括 domain.com 域。

其活动在操作过程中不受 Kaspersky Endpoint Security 监控的应用程序列表。您可以选择 Kaspersky Endpoint Security 不会监控的应用程序活动的类型(例如,不扫描网络流量)。当输入掩码时, Kaspersky Endpoint Security 支持环境变量和 \* 以及 ? 字符。 受信任应 用程序

如果该复选框被清空,应用程序扫描 Mozilla Firefox 浏览器和 Thunderbird 邮件客户端中的加密流量。 通过 HTTPS 协议访问一些网站可能被阻止。 使用所选 的证书存 储扫描

> 要扫描 Mozilla Firefox 浏览器和 Thunderbird 邮件客户端中的流量, 您必须"启用加密连接扫 描"。如果"加密连接扫描"被禁用,应用程序不扫描 Mozilla Firefox 浏览器和 Thunderbird 邮件客 户端中的流量。

(仅在 Kaspersky Endpoint **Security** 界面可 用)

Mozilla 应 用程序中 的加密连

接

应用程序使用 Kaspersky 根证书解密和分析加密流量。您可以选择包含 Kaspersky 根证书的证书存 储。

- "使用 **Windows** 证书存储(推荐)"。在 Kaspersky Endpoint Security 安装期间,Kaspersky 根证书 被添加到该存储。
- "使用 Mozilla 证书存储"。Mozilla Firefox 和 Thunderbird 使用它们自己的证书存储。如果 Mozilla 证书存储被选择,您需要通过浏览器属性手动添加 Kaspersky 根证书到该存储。

## 界面

您可以配置应用程序界面的设置。

界面设置

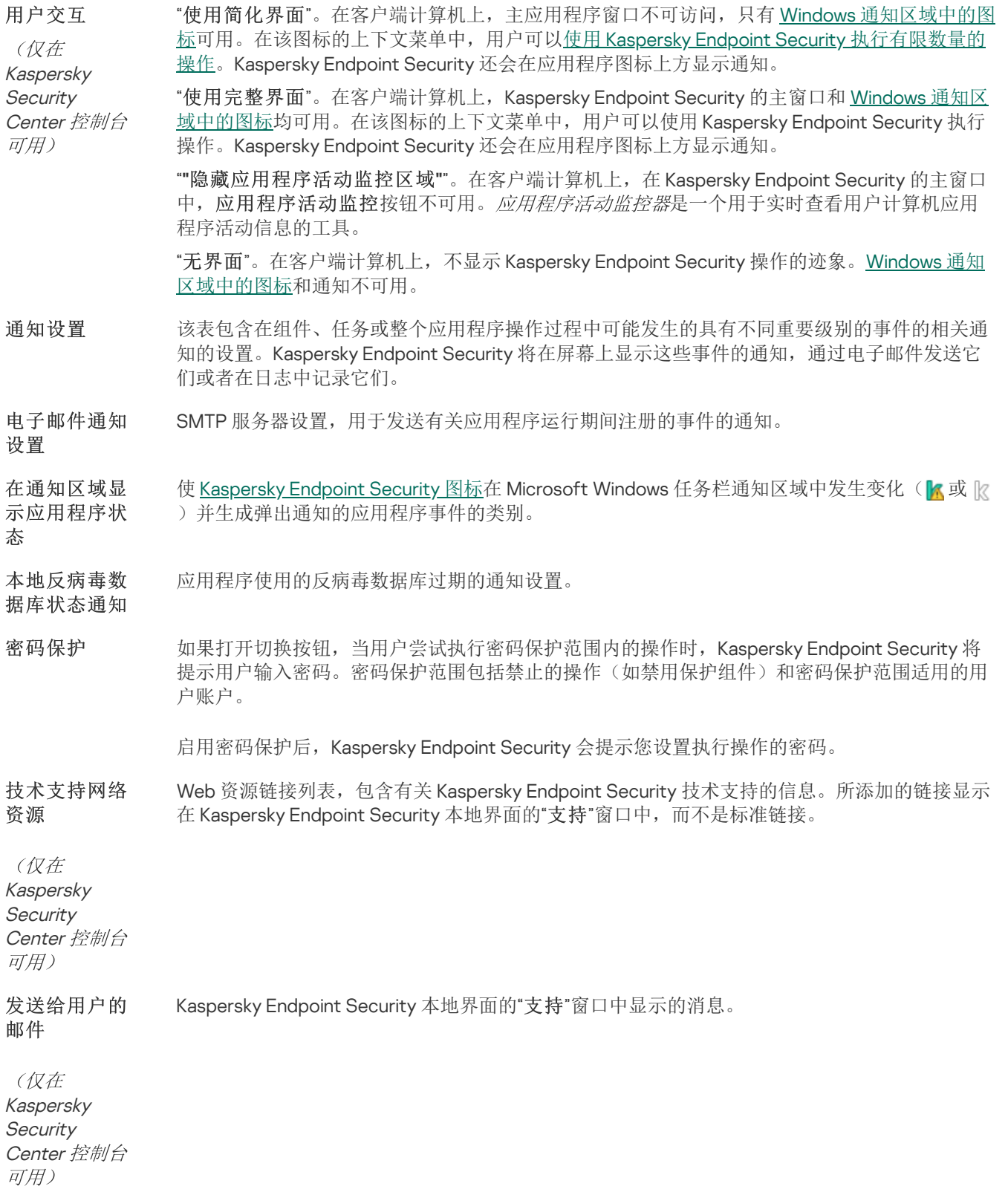

# 管理设置

您可以保存当前 Kaspersky Endpoint Security 设置到文件并使用它们快速配置其他计算机上的应用程序。您也可以在通过 带有[安装包的](#page-31-0) Kaspersky Security Center 部署应用程序时使用配置文件。您可以随时恢复默认设置。

应用程序配置管理设置仅在 Kaspersky Endpoint Security 界面可用。

应用程序配置管理设置

设置 しょうしょう しょうしょう しょうしょう おおとこ おおとこ おおとこ おおとこ おおとこ はんこう はんこう かいしょう はんこう はんこう しょうしょう

导入 以 CFG 格式获取应用程序设置并应用它们。

- 导出 以 CFG 格式将当前应用程序设置保存至文件。
- 恢复 您可以随时恢复卡巴斯基建议的应用程序设置。在设置被恢复后,应用程序将为所有保护组件设置"建 "安全级别。 议

## 更新数据库和程序软件模块

更新 Kaspersky Endpoint Security 的数据库和程序模块可为您的计算机提供最新保护。新病毒和其他类型的恶意软件每天 都在全世界出现。Kaspersky Endpoint Security 数据库包含有关威胁的信息和使其失效的方法。要快速检测到威胁,建议您 定期更新数据库和应用程序模块。

常规更新要求具有已生效的授权许可。如果当前没有授权许可, 您将只能执行一次更新。

Kaspersky Endpoint Security 的主要更新源是卡巴斯基更新服务器。

您的计算机必须连接到互联网才能成功下载来自卡巴斯基更新服务器的更新包。默认情况下,系统将自动确定互联网连接 设置。如果您使用代理服务器,则需要配置代理服务器设置。

通过 HTTPS 协议下载更新。当无法通过 HTTPS 协议下载更新时, 也可以通过 HTTP 协议下载。

当执行更新时,以下对象将下载并安装到您的计算机中:

Kaspersky Endpoint Security 数据库。该程序使用包含病毒签名和其他威胁签名以及清除方法的数据库实现计算机保 护。当搜索并为受感染文件清除时,保护组件将使用此信息。数据库将不断更新应对它们的方法和新威胁记录。因 此,我们建议您定期更新数据库。

除了 Kaspersky Endpoint Security 数据库之外,系统也会更新已启用程序组件以拦截网络流量的网络驱动程序。

● 程序模块。除了 Kaspersky Endpoint Security 数据库, 您也可以更新程序模块。更新程序模块可以修补 Kaspersky Endpoint Security 中的漏洞、添加新功能或增强现有功能。

更新时,您的计算机上的程序模块和数据库将与最新版本更新源进行对比。如果您当前数据库和程序模块与相应的最新版 本不同,缺少的更新部分将安装在您的计算机上。

上下文帮助文件可以与应用程序模块更新一起更新。

如果数据库过时,更新包可能会很大,这可能会花费更多的互联网流量(最多达几十 MB)。

有关 Kaspersky Endpoint Security 数据库的当前状态的信息显示在主应用程序窗口中, 或将光标悬停在通知区域中的应用 程序图标上时看到的工具提示中。

有关更新任务运行期间更新结果和所有发生事件的信息将记录在 [Kaspersky](#page-336-0) Endpoint Security 报告中。

应用程序模块和数据库更新设置

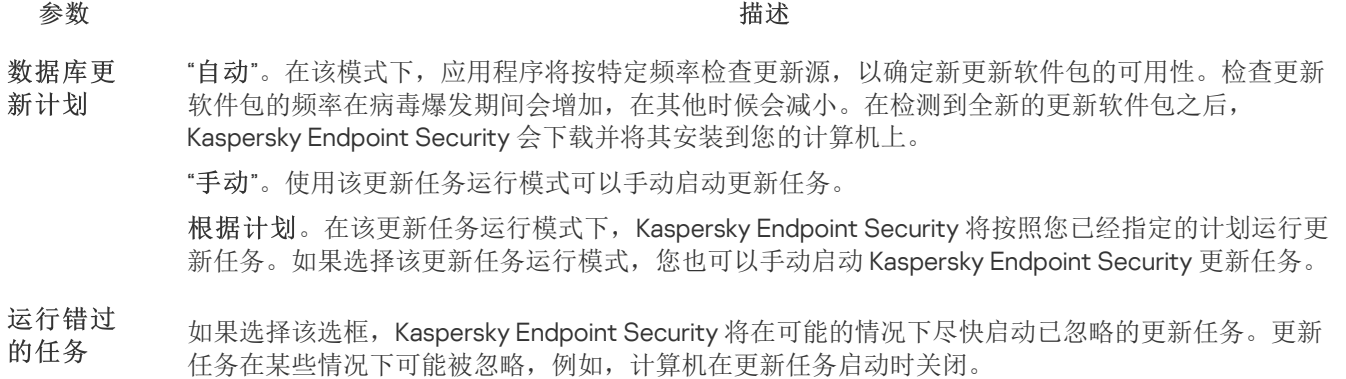

如果清除该选框,Kaspersky Endpoint Security 不会启动错过的更新任务。它将按照当前计划运行下 一次的更新任务。

更新源 更新源是包含 Kaspersky Endpoint Security 的数据库和程序模块更新的资源。

更新源包括 Kaspersky Security Center 服务器、卡巴斯基更新服务器以及网络或本地文件夹。

更新源的默认列表包括了 Kaspersky Security Center 和卡巴斯基更新服务器。您可以在列表中添加其 他更新源。您可以指定 HTTP/FTP 服务器和共享文件夹作为更新源。

Kaspersky Endpoint Security 不支持来自 HTTPS 服务器的更新,除非它们是 Kaspersky 的服务 器。

如果选择了多个源作为更新源,Kaspersky Endpoint Security 将尝试从列表顶端开始依次连接,使用 从第一个可用源检索到的更新包执行更新任务。

默认情况下, Kaspersky Endpoint Security 使用您用来登陆操作系统的帐户执行更新任务。但是, Kaspersky Endpoint Security 可以从用户没有访问权限的更新源(例如,含有更新包的共享文件夹) 进行更新,或者从没有配置过代理服务器身份验证的更新源进行更新。在应用程序设置中,您可以指 定一个拥有以上权限的用户,然后使用该用户帐户开始 Kaspersky Endpoint Security 更新任务。 运行数据 库更新身 份

下载应用程序模块更新和应用程序数据库更新。 下载应用 程序模块

如果选中此选框,Kaspersky Endpoint Security 将会向用户发送关于可用应用程序模块更新的通知, 并在运行更新任务时将应用程序模块更新包含到更新软件包中。应用程序模块更新的方式取决于以下 设置: 更新

- "安装关键和批准的更新"。如果选择此选项,当有应用程序模块更新可用时,仅在这些更新通过 应用程序界面或在 Kaspersky Security Center 一侧被本地批准后,Kaspersky Endpoint Security 才会自动安装关键更新和所有其他应用程序模块更新。
- "仅安装批准的更新"。如果选择该选项,当有应用程序模块更新可用时,仅在这些更新通过应用 程序界面或在 Kaspersky Security Center 一侧被本地批准后,Kaspersky Endpoint Security 才会 安装它们。默认情况下已选定该选项。

如果不选中此选框,Kaspersky Endpoint Security 将不会向用户发送关于可用应用程序模块更新 的通知,并且在运行更新任务时不将应用程序模块更新包含的更新软件包中。

如果应用程序模块更新需要查看和接受最终用户授权许可协议,应用程序将在最终用户授权许 可协议被接受后,安装更新。

默认情况下已选定该选框。

将更新复 制到文件 夹 如果选择该复选框, Kaspersky Endpoint Security 会将更新软件包复制到该复选框下指定的共享文件 夹。然后,您的本地网中其他计算机可从这一共享文件夹中接收更新包。这可以减少互联网流量,因 为更新软件包仅下载一次。默认情况下指定了以下文件夹:C:\ProgramData\Kaspersky Lab\KES.21.8\Update distribution\。

要更新的 客户端计算机用户访问互联网的代理服务器设置,用以更新应用程序模块和数据库。

代理服务

(仅在 Kaspersky Endpoint Security 器 为了自动配置代理服务器,Kaspersky Endpoint Security 使用了 WPAD 协议(Web 代理自动发现协 议)。如果使用该协议无法确定代理服务器的IP 地址,则 Kaspersky Endpoint Security 使用在 Microsoft Internet Explorer 浏览器设置中指定的代理服务器地址。

界面可 用)

对本地地 址不使用 如果选择该选框,则 Kaspersky Endpoint Security 从共享文件夹执行更新时不使用代理服务器。

(仅在 Kaspersky Endpoint Security 界面可 用) 代理服务 器

## 附录 2.应用程序信任组

Kaspersky Endpoint Security 会将计算机上启动的所有应用程序归类到信任组中。系统将根据应用程序给操作系统造成威胁 的级别将其归类到信任组中。

受信任组包括下列组:

- "受信任"。该组包括满足以下一个或多个条件的应用程序:
	- 应用程序由受信任的生产厂商进行数字签名。
	- 应用程序记录在卡巴斯基安全网络的受信任应用程序数据库中。
	- 用户已将应用程序放置在"受信任"组中。

不禁止这些应用程序执行任何操作。

- "低限制"。该组包括满足以下条件的应用程序:
	- 应用程序未由受信任的生产厂商进行数字签名。
	- 应用程序未记录在卡巴斯基安全网络的受信任应用程序数据库中。
	- 用户已将应用程序放置在"低限制"组中。

此类应用程序在访问操作系统资源时受到的限制最少。

- "高限制"。该组包括满足以下条件的应用程序:
	- 应用程序未由受信任的生产厂商进行数字签名。
	- 应用程序未记录在卡巴斯基安全网络的受信任应用程序数据库中。
	- 用户已将应用程序放置在"高限制"组中。

此类应用程序在访问操作系统资源时受到较高的限制。

- "不信任"。该组包括满足以下条件的应用程序:
	- 应用程序未由受信任的生产厂商进行数字签名。
	- 应用程序未记录在卡巴斯基安全网络的受信任应用程序数据库中。
	- 用户已将应用程序放置在"不受信任"组中。

对于此类应用程序,所有操作都将被阻止。

## 附录 3.快速可移动驱动器扫描的文件扩展名

com – 大小不超过 64 KB 的应用程序的可执行文件

exe – 可执行文件或自解压存档

- sys Microsoft Windows 系统文件
- prg dBase™ 程序文字、Clipper 或 Microsoft Visual FoxPro®, 或 WAVmaker 程序
- bin 二进制文件
- bat 批文件
- cmd Microsoft Windows NT 的命令文件(与 DOS 批处理文件类似)、OS/2
- dpl 压缩的 Borland Delphi 库
- dll 动态链接库
- scr Microsoft Windows 屏保
- cpl Microsoft Windows 控制面板模块
- ocx-Microsoft OLE (对象链接和嵌入)对象
- tsp 以分时模式运行的程序
- drv 设备驱动程序
- vxd Microsoft Windows 虚拟设备驱动程序
- pif 程序信息文件
- lnk Microsoft Windows 链接文件
- reg Microsoft Windows 系统注册表键文件
- ini 包含 Microsoft Windows、Windows NT 和某些应用程序配置数据的配置文件
- cla Java 类
- vbs Visual Basic® 脚本
- vbe BIOS 视频扩展程序
- js, jse JavaScript source text
- htm 超文本文档
- htt Microsoft Windows 超文本标头
- hta Microsoft Internet Explorer® 超文本程序
- asp Active Server Pages 脚本
- chm 编撰的 HTML 文件
- pht 带有 PHP 脚本的 HTML 文件
- php 集成到 HTML 文件的脚本
- wsh Microsoft Windows Script Host 文件
- wsf Microsoft Windows 脚本
- the Microsoft Windows 95 桌面壁纸文件
- hlp Win 帮助文件
- eml Microsoft Outlook Express 邮件
- nws 新 Microsoft Outlook Express 邮件
- msg Microsoft Mail 邮件

 $plg - fff$ 

- mbx 已保存的 Microsoft Office Outlook 邮件
- doc\* Microsoft Office Word 文档, 例如: doc (Microsoft Office Word 文档)、docx(带 XML 支持的 Microsoft Office Word 2007 文档)、docm(带宏支持的 Microsoft Office Word 2007 文档)

dot\* – Microsoft Office Word 文档模块,例如 dot(Microsoft Office Word 文档模板)、dotx(Microsoft Office Word 2007 文档模板)、dotm(带宏支持的 Microsoft Office Word 2007 文档模板)

fpm - 数据库程序, Microsoft Visual FoxPro 启动文件

rtf – 富文本格式文档

- shs Windows Shell Scrap Object Handler 片段
- dwg AutoCAD® 图纸数据库
- msi Microsoft Windows Installer 安装包
- otm 适用于 Microsoft Office Outlook 的 VBA 项目
- pdf Adobe Acrobat 文档
- swf Shockwave® Flash 数据包文档
- jpg, jpeg 压缩图像格式
- emf 增强元文件格式文件;

ico – 对象图标文件

- ov? Microsoft Office Word 可执行文件
- xl\* Microsoft Office Excel 文档和文件, 例如: xla 对应 Microsoft Office Excel、xlc 对应图表、xlt 对应文档模板、xlsx 对应 Microsoft Office Excel 2007 工作簿、xltm 对应支持宏的 Microsoft Office Excel 2007 工作簿、xlsb 对应二进制格式(非 XML)的 Microsoft Office Excel 2007 工作簿、xltx 对应于 Microsoft Office Excel 2007 模板、xlsm 对应于支持宏的 Microsoft Office Excel 2007 模板、xlam 对应于支持宏的 Microsoft Office Excel 2007 插件
- pp\* Microsoft Office PowerPoint® 文档和文件,例如: pps 代表 Microsoft Office PowerPoint 幻灯片、ppt 代表幻灯片、 pptx 代表 Microsoft Office PowerPoint 2007 幻灯片、pptm 代表支持宏的 Microsoft Office PowerPoint 2007 幻灯片、 potx 代表 Microsoft Office PowerPoint 2007 幻灯片模板、potm 代表支持宏的 Microsoft Office PowerPoint 2007 幻灯 片、ppsx 代表 Microsoft Office PowerPoint 2007 幻灯片、ppsm 代表支持宏的 Microsoft Office PowerPoint 2007 幻灯 片、ppam 代表支持宏的 Microsoft Office PowerPoint 2007 插件

md\* – Microsoft Office Access® 文档和文件, 例如: mda 代表 Microsoft Office Access 工作组, mdb 代表数据库

```
sldx – Microsoft PowerPoint 2007 幻灯片
```

```
sldm – 支持宏的 Microsoft PowerPoint 2007 幻灯片
```
thmx - Microsoft Office 2007 主题

## 附录 4.邮件威胁防护附件过滤的文件类型

请注意文件的实际格式可能不匹配其文件名扩展名。

如果您启用了电子邮件附件过滤,则"邮件威胁防护"组件可能重命名或删除带有以下扩展名的文件:

```
com – 大小不超过 64 KB 的应用程序的可执行文件
```
exe – 可执行文件或自解压存档

sys – Microsoft Windows 系统文件

prg – dBase™ 程序文字、Clipper 或 Microsoft Visual FoxPro®, 或 WAVmaker 程序

bin – 二进制文件

bat – 批文件

cmd – Microsoft Windows NT 的命令文件(与 DOS 批处理文件类似)、OS/2

dpl – 压缩的 Borland Delphi 库

dll – 动态链接库

scr – Microsoft Windows 屏保

cpl – Microsoft Windows 控制面板模块

ocx-Microsoft OLE (对象链接和嵌入)对象

tsp – 以分时模式运行的程序

drv – 设备驱动程序

vxd – Microsoft Windows 虚拟设备驱动程序

pif – 程序信息文件

lnk – Microsoft Windows 链接文件

reg – Microsoft Windows 系统注册表键文件

ini – 包含 Microsoft Windows、Windows NT 和某些应用程序配置数据的配置文件

cla – Java 类

vbs – Visual Basic® 脚本

vbe – BIOS 视频扩展程序

- js, jse JavaScript source text
- htm 超文本文档
- htt Microsoft Windows 超文本标头
- hta Microsoft Internet Explorer® 超文本程序
- asp Active Server Pages 脚本
- chm 编撰的 HTML 文件
- pht 带有 PHP 脚本的 HTML 文件
- php 集成到 HTML 文件的脚本
- wsh Microsoft Windows Script Host 文件
- wsf Microsoft Windows 脚本
- the Microsoft Windows 95 桌面壁纸文件
- hlp Win 帮助文件
- eml Microsoft Outlook Express 邮件
- nws 新 Microsoft Outlook Express 邮件
- msg Microsoft Mail 邮件
- plg 邮件
- mbx 已保存的 Microsoft Office Outlook 邮件
- doc\*-Microsoft Office Word 文档, 例如: doc (Microsoft Office Word 文档)、docx(带 XML 支持的 Microsoft Office Word 2007 文档)、docm(带宏支持的 Microsoft Office Word 2007 文档)
- dot\*-Microsoft Office Word 文档模块,例如 dot(Microsoft Office Word 文档模板)、dotx(Microsoft Office Word 2007 文档模板)、dotm(带宏支持的 Microsoft Office Word 2007 文档模板)
- fpm 数据库程序, Microsoft Visual FoxPro 启动文件
- rtf 富文本格式文档
- shs Windows Shell Scrap Object Handler 片段
- dwg AutoCAD® 图纸数据库
- msi Microsoft Windows Installer 安装包
- otm 适用于 Microsoft Office Outlook 的 VBA 项目
- pdf Adobe Acrobat 文档
- swf Shockwave® Flash 数据包文档

jpg, jpeg – 压缩图像格式

emf – 增强元文件格式文件;

ico – 对象图标文件

ov? - Microsoft Office Word 可执行文件

xl\*-Microsoft Office Excel 文档和文件,例如:xla 对应 Microsoft Office Excel、xlc 对应图表、xlt 对应文档模板、xlsx 对应 Microsoft Office Excel 2007 工作簿、xltm 对应支持宏的 Microsoft Office Excel 2007 工作簿、xlsb 对应二进制格式(非 XML)的 Microsoft Office Excel 2007 工作簿、xltx 对应于 Microsoft Office Excel 2007 模板、xlsm 对应于支持宏的 Microsoft Office Excel 2007 模板、xlam 对应于支持宏的 Microsoft Office Excel 2007 插件

pp\* – Microsoft Office PowerPoint® 文档和文件, 例如: pps 代表 Microsoft Office PowerPoint 幻灯片、ppt 代表幻灯片、 pptx 代表 Microsoft Office PowerPoint 2007 幻灯片、pptm 代表支持宏的 Microsoft Office PowerPoint 2007 幻灯片、 potx 代表 Microsoft Office PowerPoint 2007 幻灯片模板、potm 代表支持宏的 Microsoft Office PowerPoint 2007 幻灯 片、ppsx 代表 Microsoft Office PowerPoint 2007 幻灯片、ppsm 代表支持宏的 Microsoft Office PowerPoint 2007 幻灯 片、ppam 代表支持宏的 Microsoft Office PowerPoint 2007 插件

md\* – Microsoft Office Access® 文档和文件, 例如: mda 代表 Microsoft Office Access 工作组, mdb 代表数据库

- sldx Microsoft PowerPoint 2007 幻灯片
- sldm 支持宏的 Microsoft PowerPoint 2007 幻灯片
- thmx Microsoft Office 2007 主题

## 附录 5.与外部服务交互的网络设置

Kaspersky Endpoint Security 使用以下网络设置与外部服务交互。

网络设置

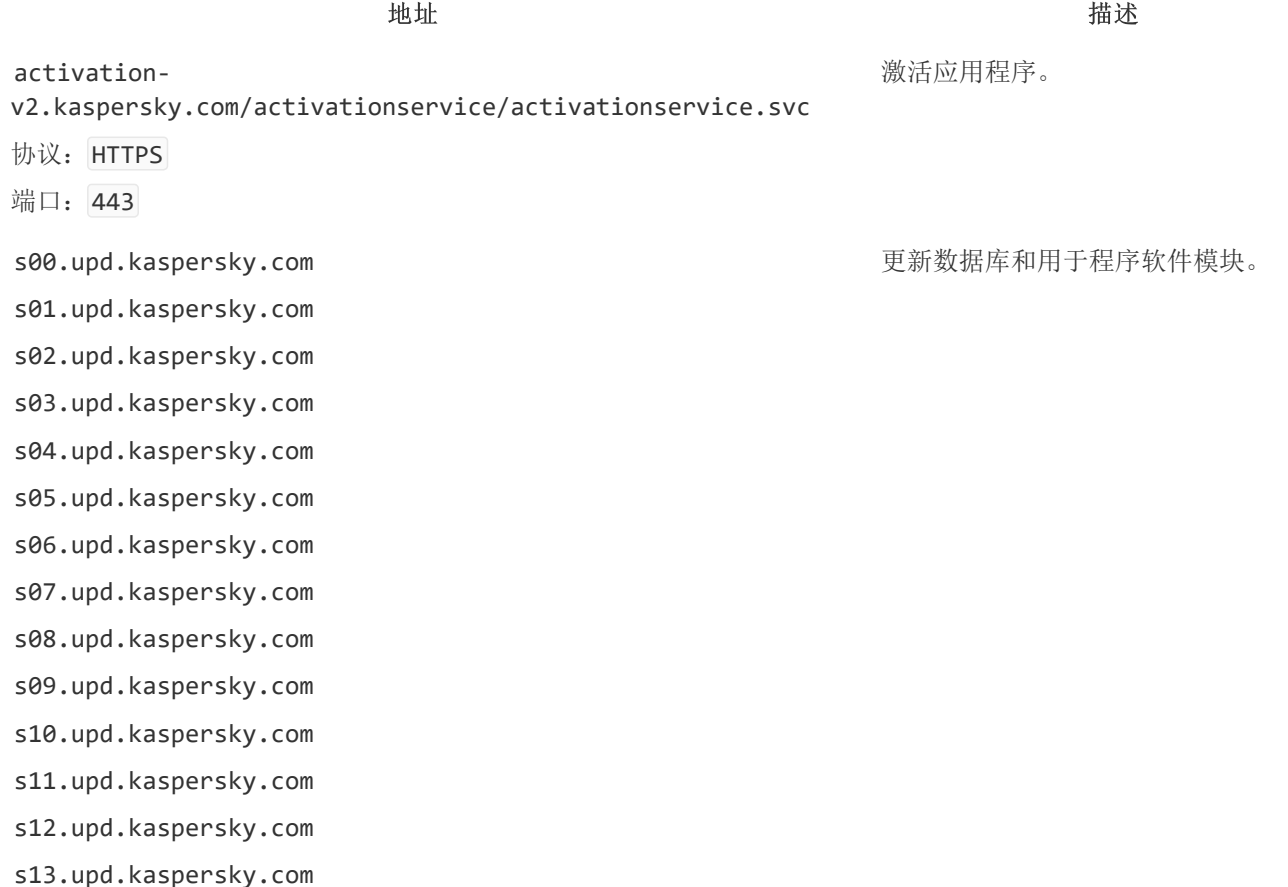

s14.upd.kaspersky.com

- s15.upd.kaspersky.com
- s16.upd.kaspersky.com
- s17.upd.kaspersky.com
- s18.upd.kaspersky.com
- s19.upd.kaspersky.com
- cm.k.kaspersky-labs.com
- 协议: HTTPS
- 端口:443

downloads.upd.kaspersky.com

- 协议: HTTPS
- 端口:443
- 更新数据库和用于程序软件模块。
- 验证对卡巴斯基服务器的访问。如果 无法使用系统 DNS 访问服务器,应 用程序将使用公共 DNS。这对于确 保更新反病毒数据库和维护计算机的 安全级别是必要的。Kaspersky Endpoint Security 按以下顺序使用 以下公共 DNS 服务器列表:

1. Google Public DNS (8.8.8.8)。

2. Cloudflare DNS (1.1.1.1)。

3. Alibaba Cloud DNS (223.6.6.6)。

4. Quad9 DNS (9.9.9.9)。

5. CleanBrowsing (185.228.168.168)。

应用程序发出的请求可能包含域 地址和用户的公共 IP 地址,因 为应用程序与 DNS 服务器建立 了 TCP/UDP 连接。例如,在使 用 HTTPS 时,需要此信息来验 证 Web 资源的证书。如果 Kaspersky Endpoint Security 使 用公共 DNS 服务器, 则数据处 理受相关服务的隐私策略控制。 如果您要阻止 Kaspersky Endpoint Security 使用公共 DNS 服务器,请联系技术支持 以获取专用补丁。

- 接收用于检查证书有效期(TLS 连 接)的受信任时间。
- 运行 Web 威胁防护时, 拒绝访问浏 览器中的 Web 资源的警告。

更新数据库和用于程序软件模块。

touch.kaspersky.com 协议: HTTP

p00.upd.kaspersky.com p01.upd.kaspersky.com

p02.upd.kaspersky.com p03.upd.kaspersky.com p04.upd.kaspersky.com p05.upd.kaspersky.com p06.upd.kaspersky.com p07.upd.kaspersky.com p08.upd.kaspersky.com p09.upd.kaspersky.com p10.upd.kaspersky.com p11.upd.kaspersky.com p12.upd.kaspersky.com p13.upd.kaspersky.com p14.upd.kaspersky.com p15.upd.kaspersky.com p16.upd.kaspersky.com p17.upd.kaspersky.com p18.upd.kaspersky.com p19.upd.kaspersky.com downloads.kaspersky-labs.com cm.k.kaspersky-labs.com 协议: HTTP 端口:80 ds.kaspersky.com 协议: HTTPS 端口:443 ksn-a-stat-geo.kaspersky-labs.com ksn-file-geo.kaspersky-labs.com ksn-verdict-geo.kaspersky-labs.com ksn-url-geo.kaspersky-labs.com ksn-a-p2p-geo.kaspersky-labs.com ksn-info-geo.kaspersky-labs.com ksn-cinfo-geo.kaspersky-labs.com 协议:任何 端口:443、1443 click.kaspersky.com redirect.kaspersky.com 协议: HTTPS crl.kaspersky.com ocsp.kaspersky.com 协议: HTTP 端口:80

使用卡巴斯基安全网络。

使用卡巴斯基安全网络。

遵从界面的链接。

公共密钥基础架构(PKI)。

附录 6.应用程序事件

有关每个 Kaspersky Endpoint Security 组件的操作、数据加密事件、每个扫描任务的完成、更新任务和完整性检查任务以 及应用程序的整体操作的信息都记录在 Kaspersky Security Center 事件日志和 Windows 事件日志中。

Kaspersky Endpoint Security 可生成以下类型的事件:一般事件和特别事件。特别事件仅由 Kaspersky Endpoint Security for Windows 创建。特别事件具有简单 ID, 例如 000000cb 。特别事件包含以下所需参数:

- GNRL\_EA\_DESCRIPTION 是事件的内容。
- GNRL EA ID 是事件的服务 ID。
- GNRL\_EA\_SEVERITY 是事件的状态。1 信息消息 (D, 2 警告 A, 3 功能失败 T, 4 严重 T.
- EVENT\_TYPE\_DISPLAY\_NAME 是事件的标题。
- TASK\_DISPLAY\_NAME 是启动事件的应用程序组件的名称。

一般事件可以由 Kaspersky Endpoint Security for Windows 和其他 Kaspersky 应用程序创建(例如, Kaspersky Security for Windows Server) 。一般事件具有更复杂的 ID, 例如 GNRL\_EV\_VIRUS\_FOUND 。除了必需的设置外, 一般事件还包含高级 设置。

[展开全部](javascript:showAll() | [折叠全部](javascript:hideAll()

#### 严重事件

#### [违反了最终用户授权许可协议](javascript:toggleBlock()回

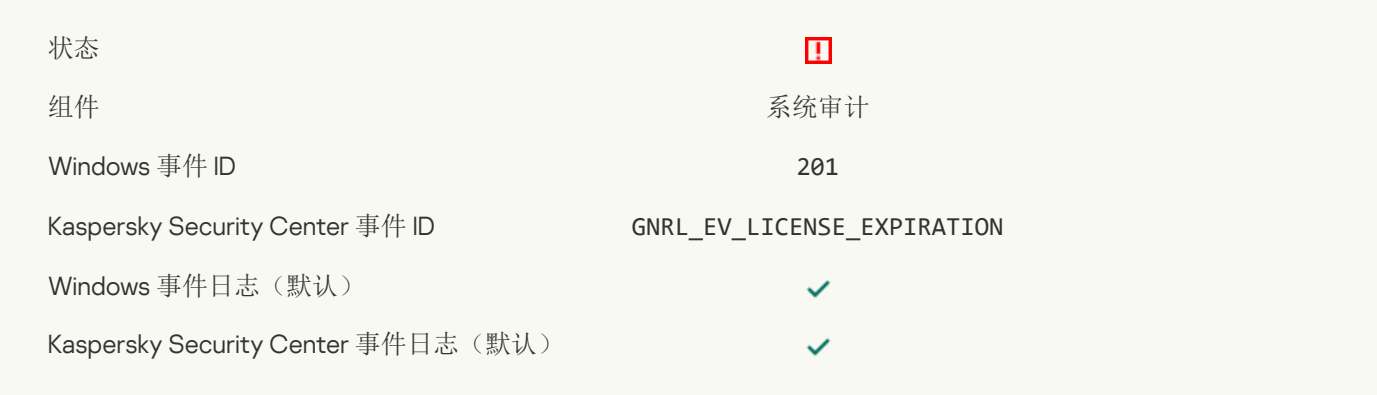

#### [授权许可即将过期](javascript:toggleBlock()2

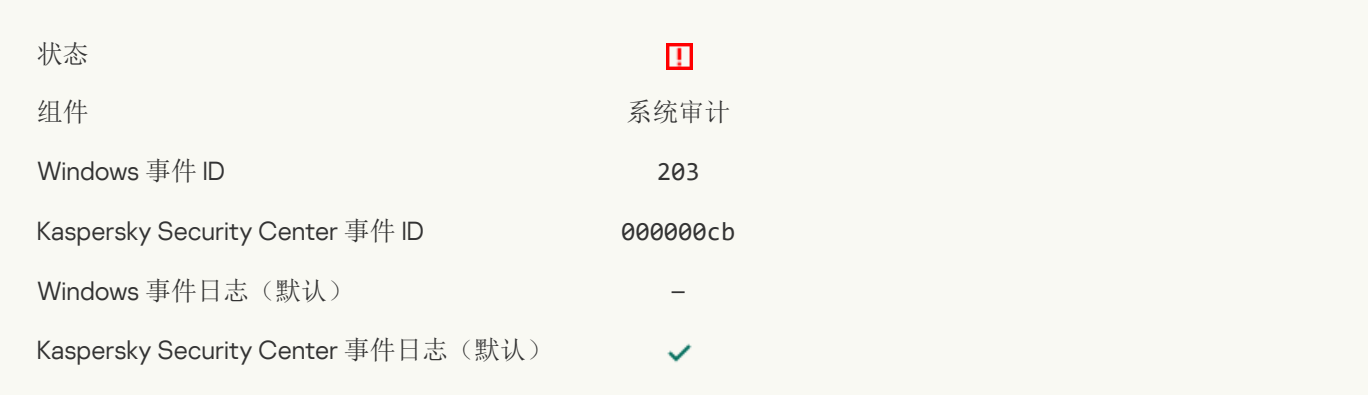

### [数据库丢失或损坏](javascript:toggleBlock()?

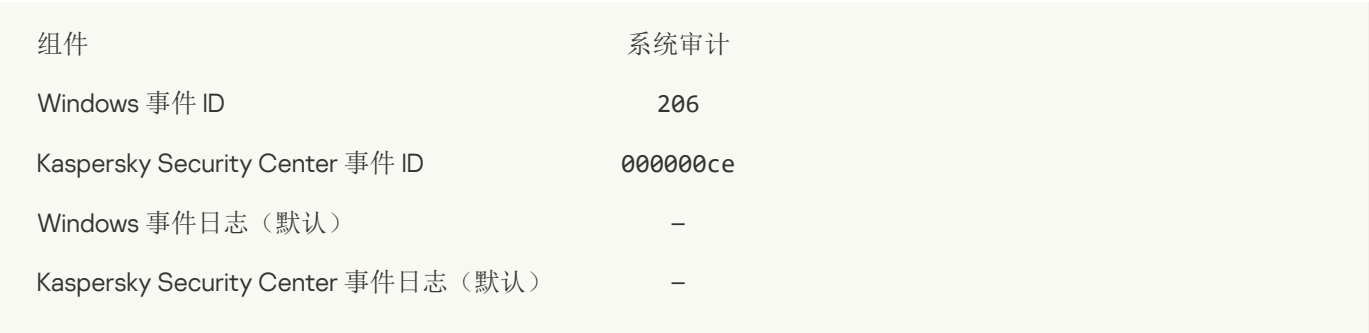

## [数据库严重过期](javascript:toggleBlock()?

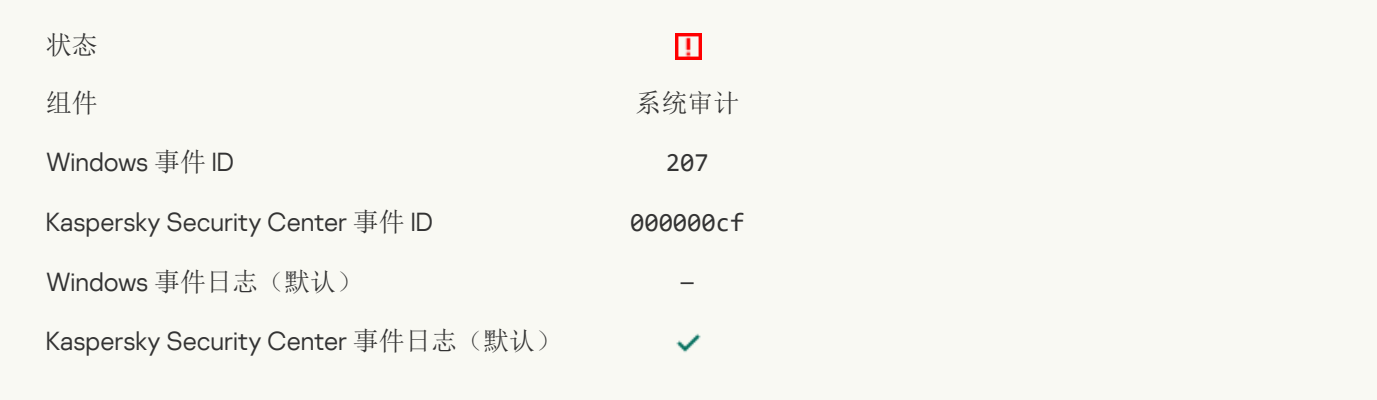

### [应用程序自动运行被禁用](javascript:toggleBlock()?

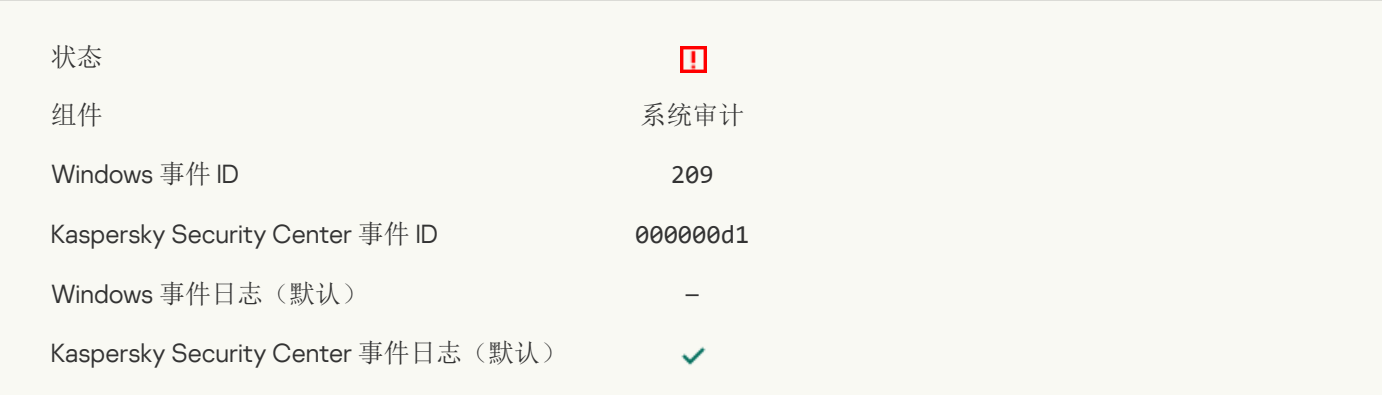

## [激活错误](javascript:toggleBlock()?

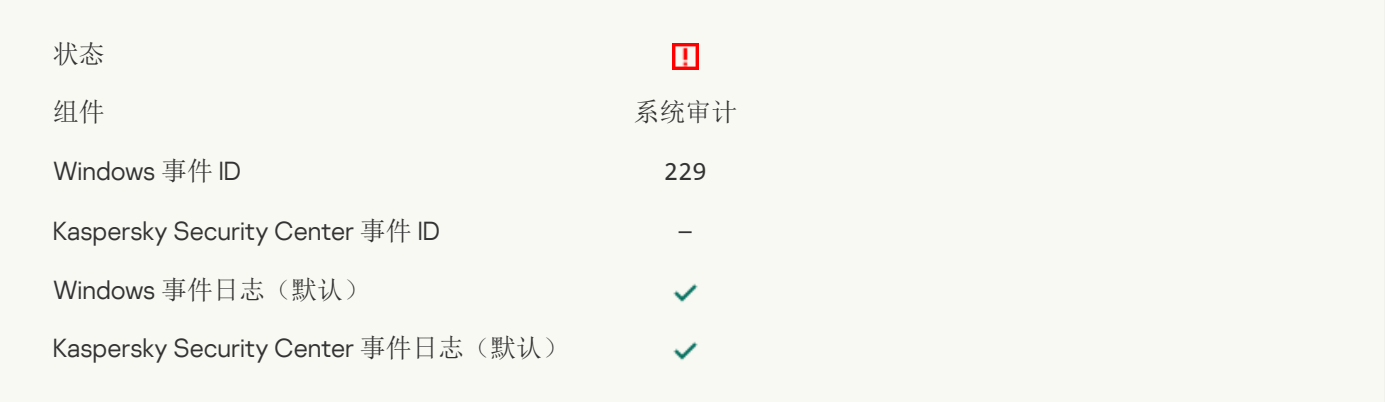

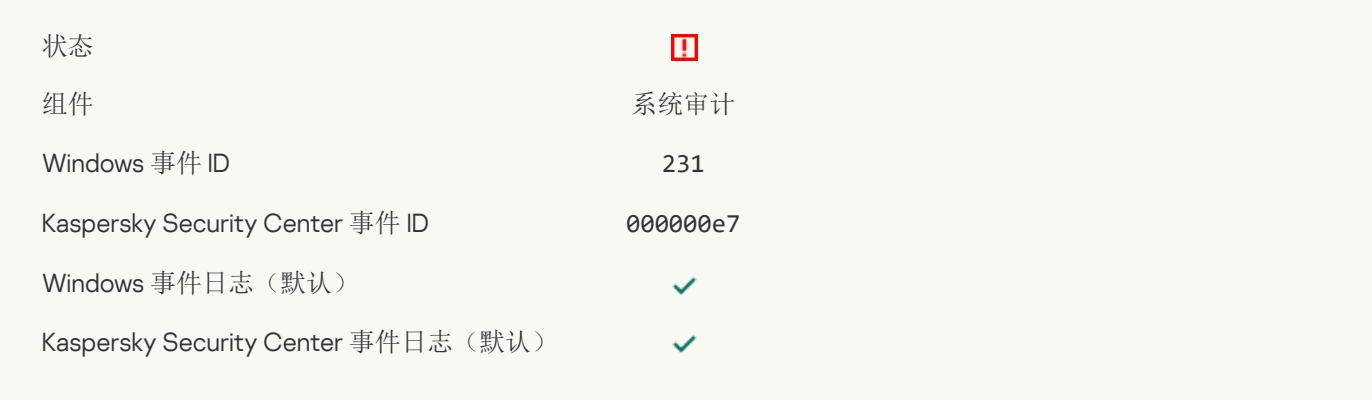

## KSN [服务器不可用](javascript:toggleBlock()?

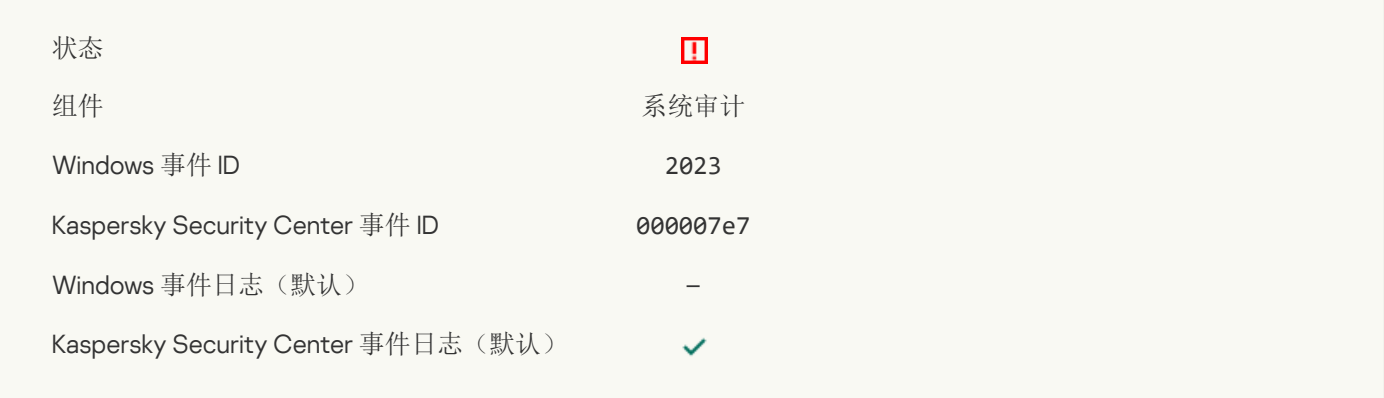

## [隔离区存储空间不足](javascript:toggleBlock()图

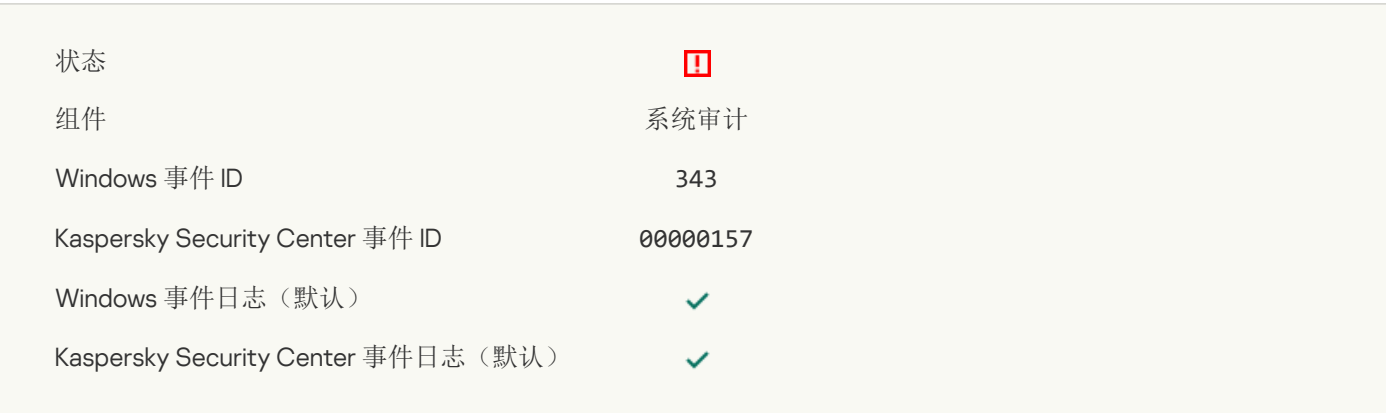

## [未从隔离恢复对象](javascript:toggleBlock()?

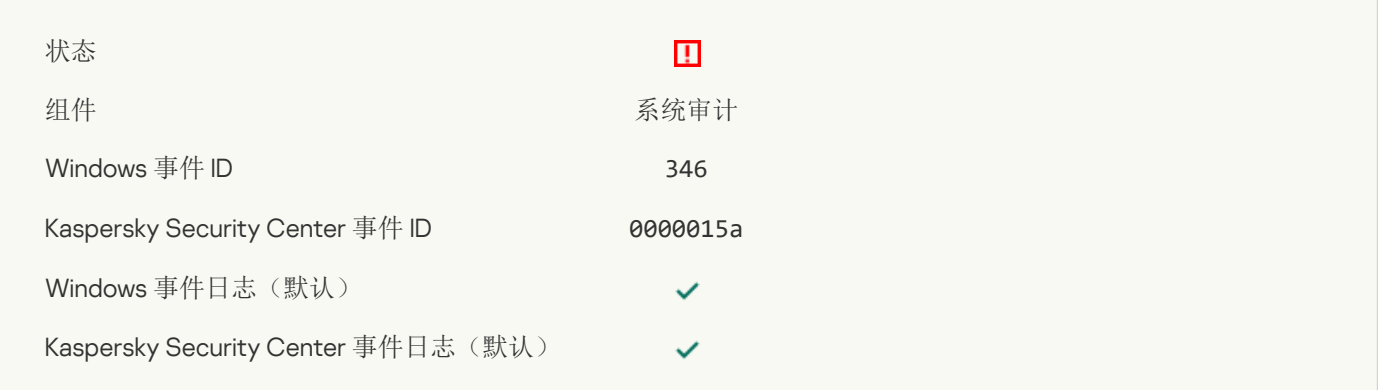

### [未从隔离删除对象](javascript:toggleBlock()

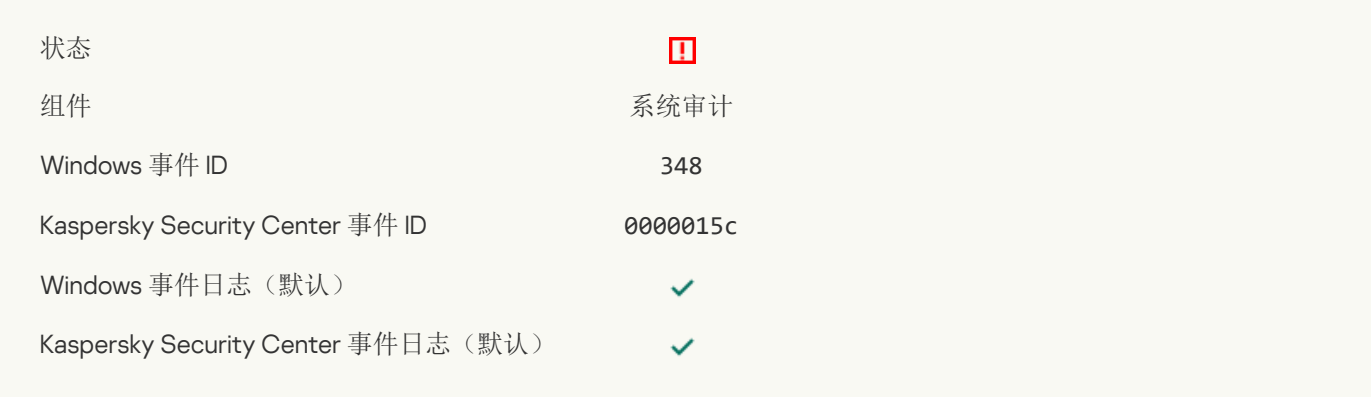

## [应用程序建立了与具有不受信任证书的网站的连接](javascript:toggleBlock()

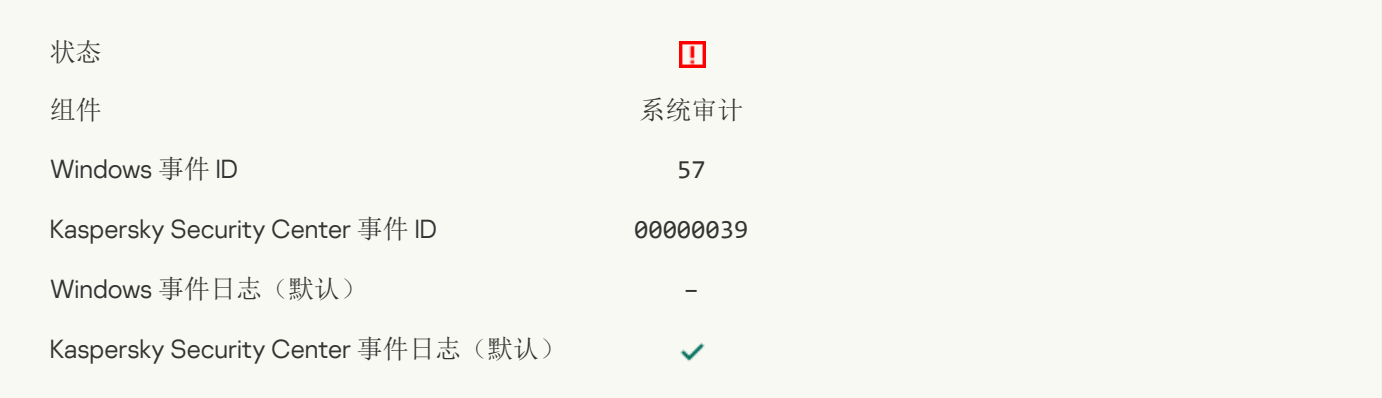

### [验证加密连接失败。域已被添加到排除项列表](javascript:toggleBlock()回

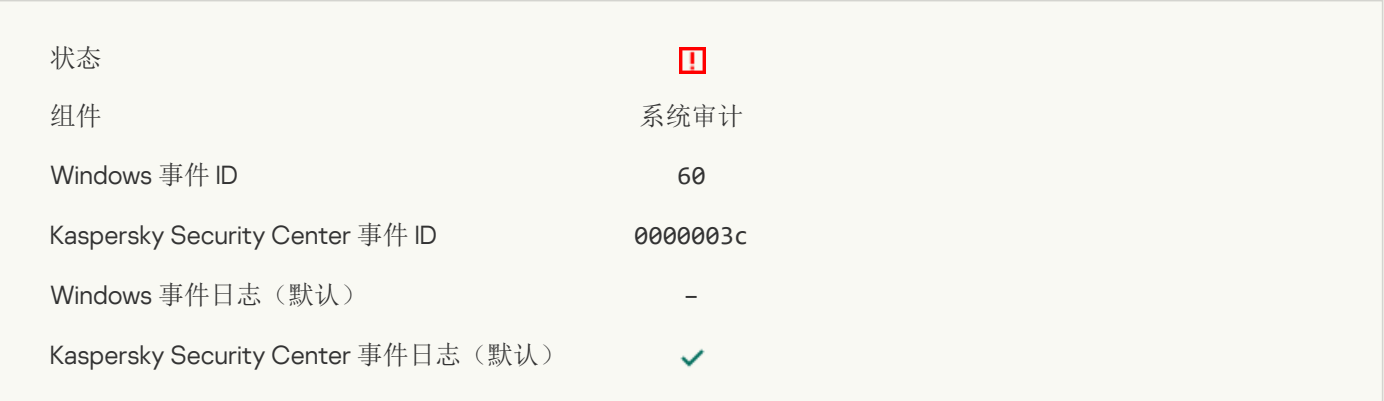

### [检测到恶意对象](javascript:toggleBlock() (本地数据库)

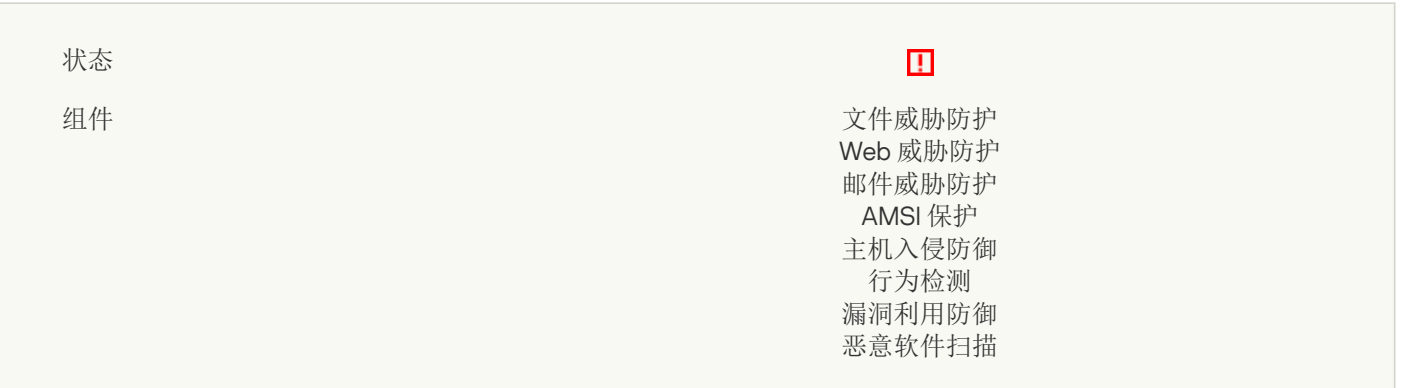

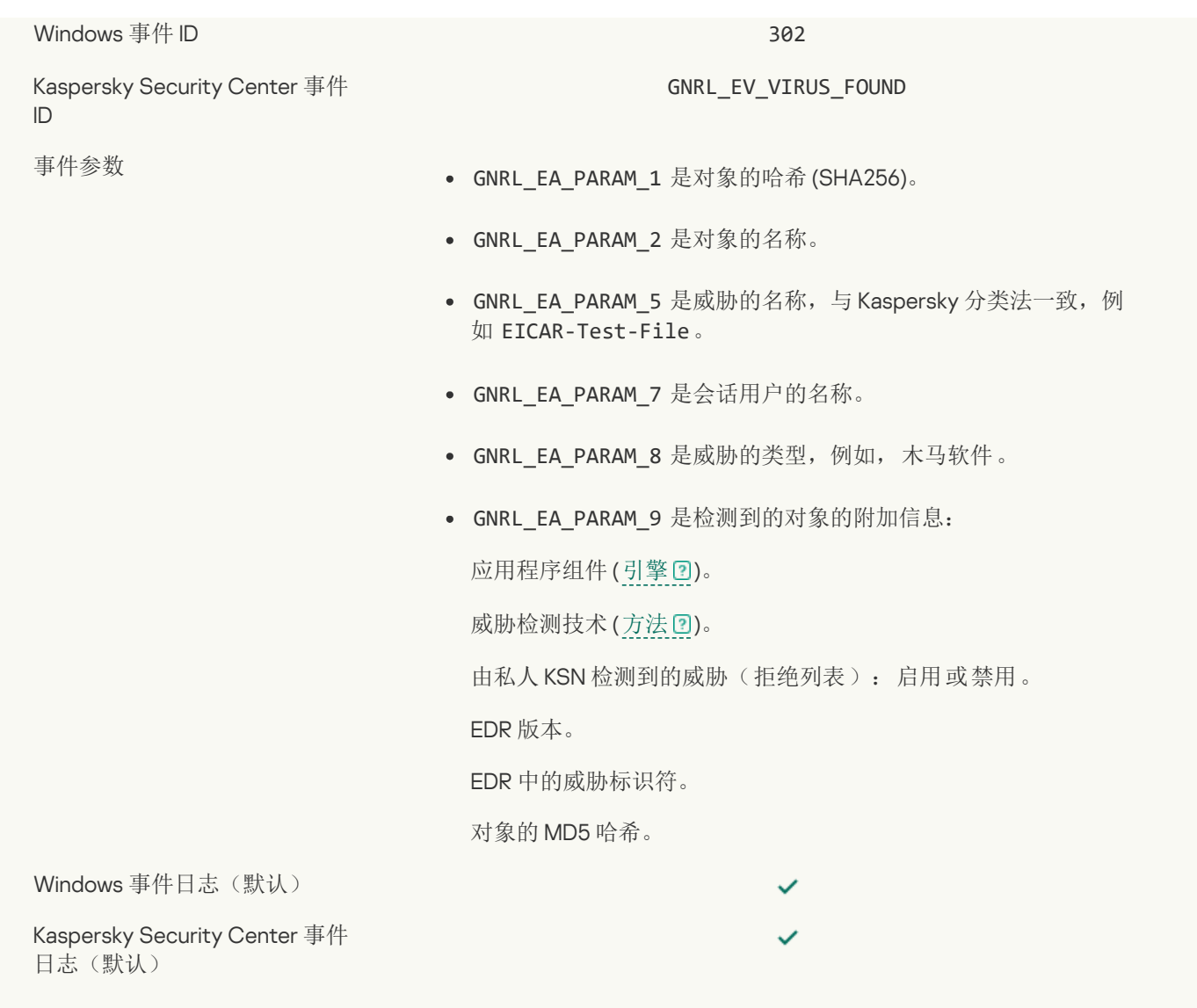

### [检测到恶意对象](javascript:toggleBlock() (KSN) ?

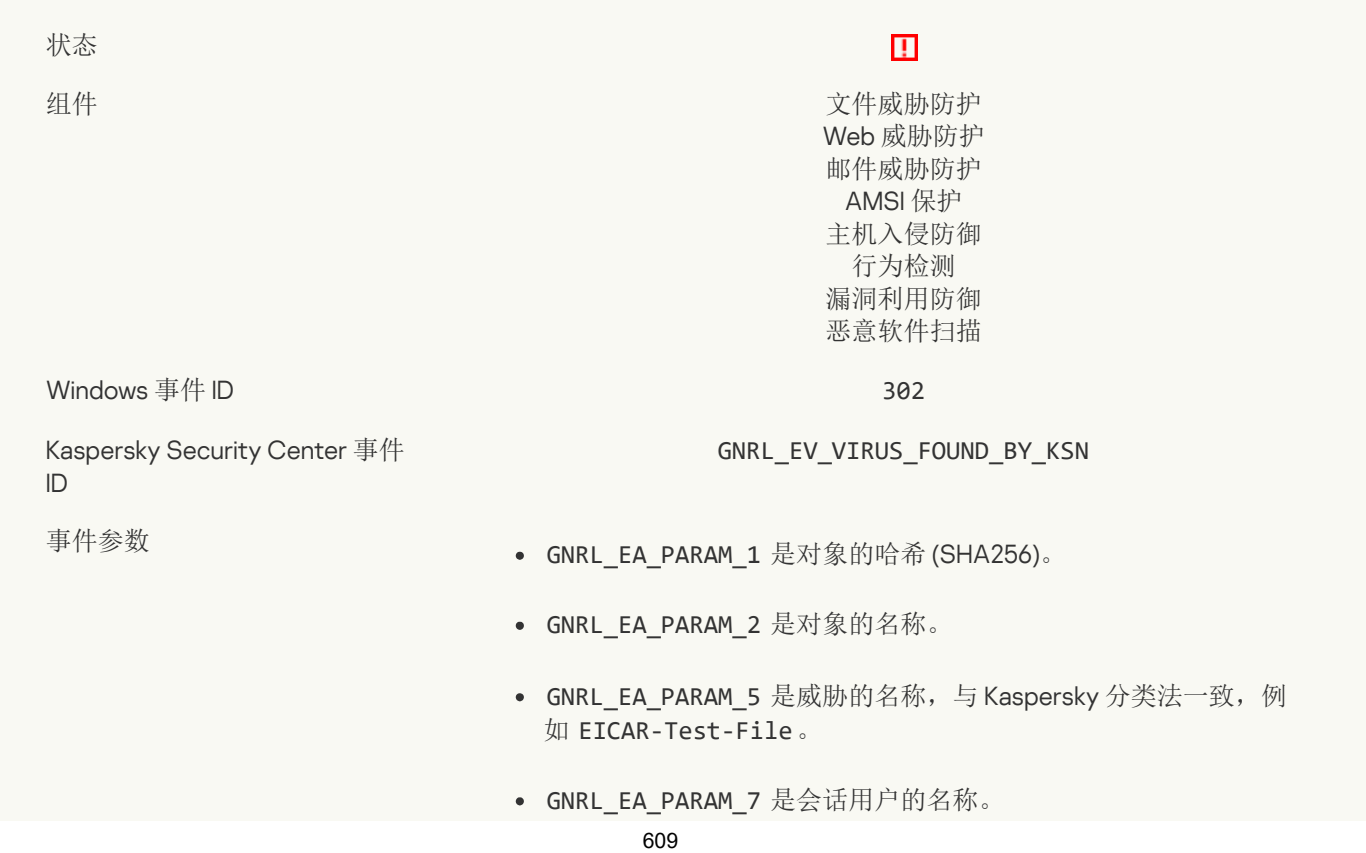

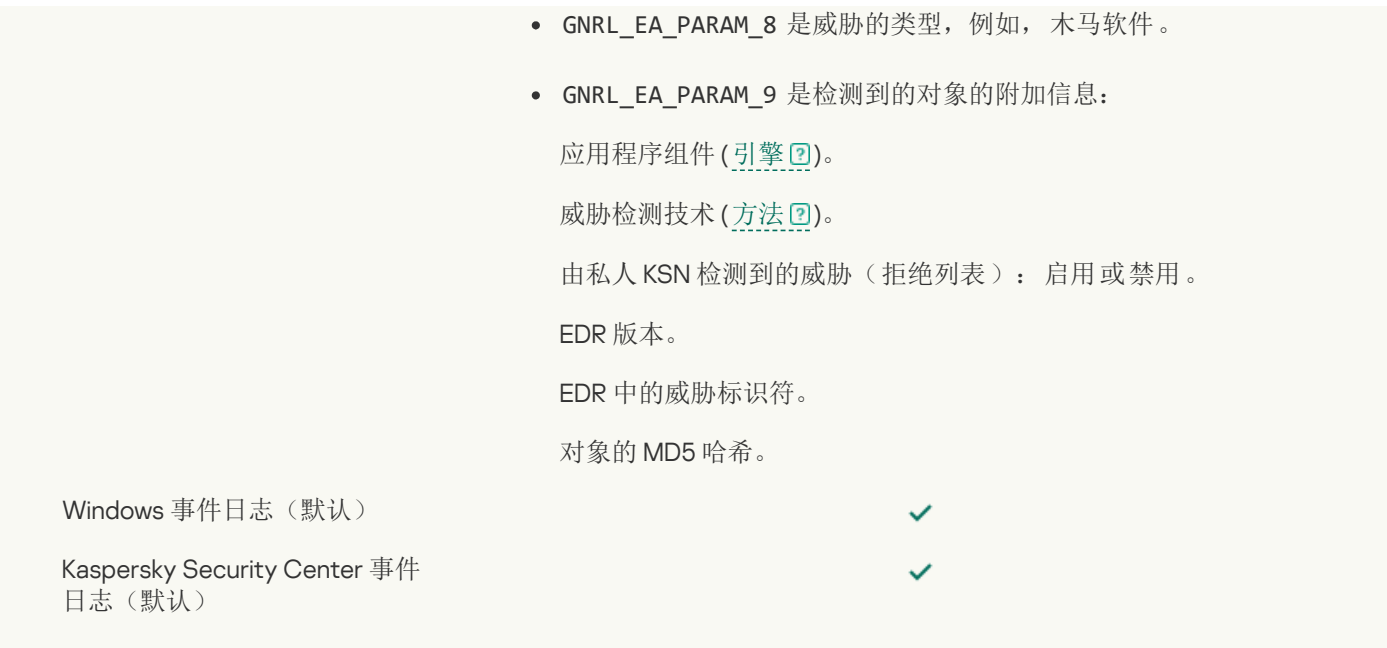

## [无法清除](javascript:toggleBlock()?

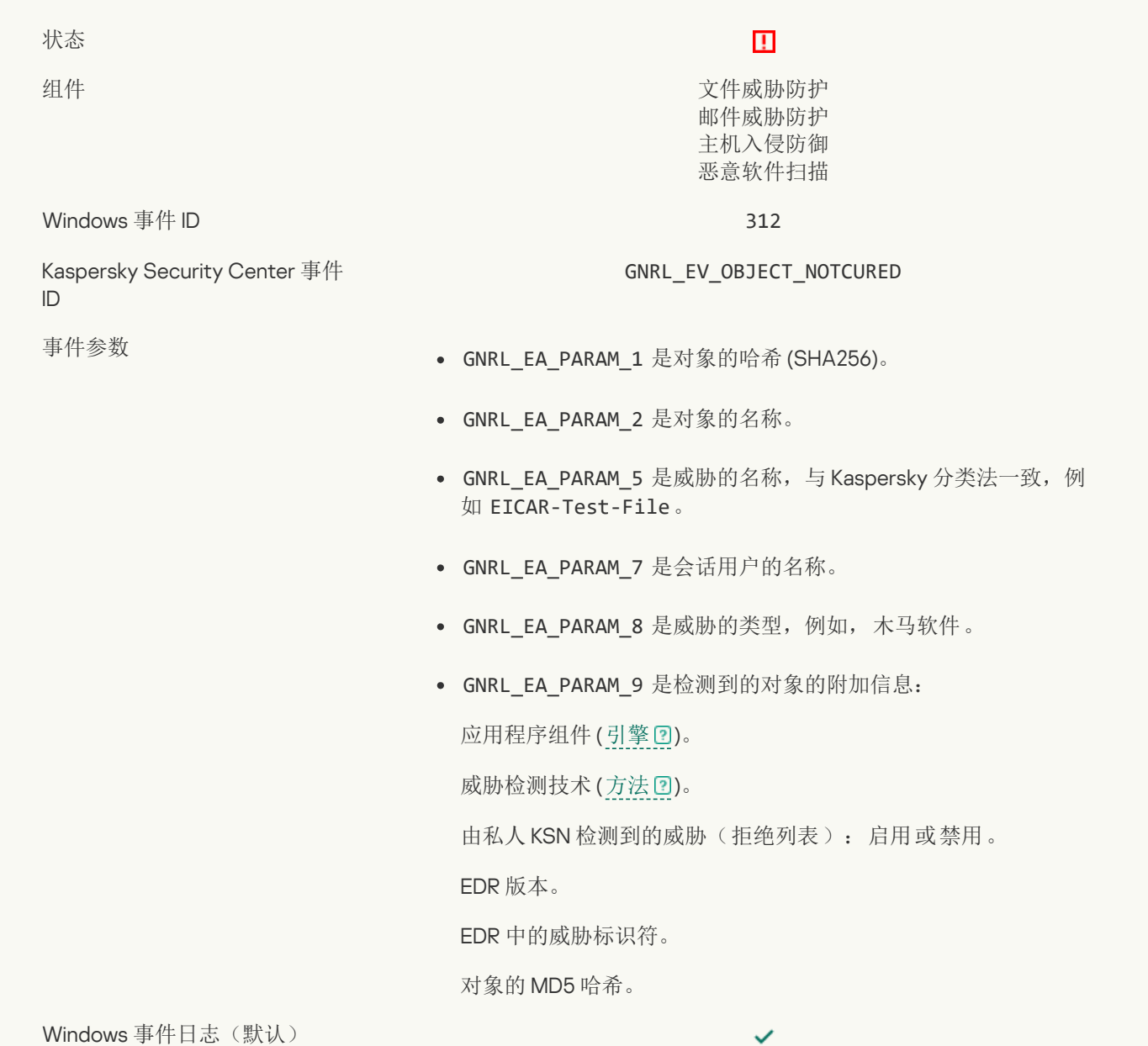

## [无法删除](javascript:toggleBlock()?

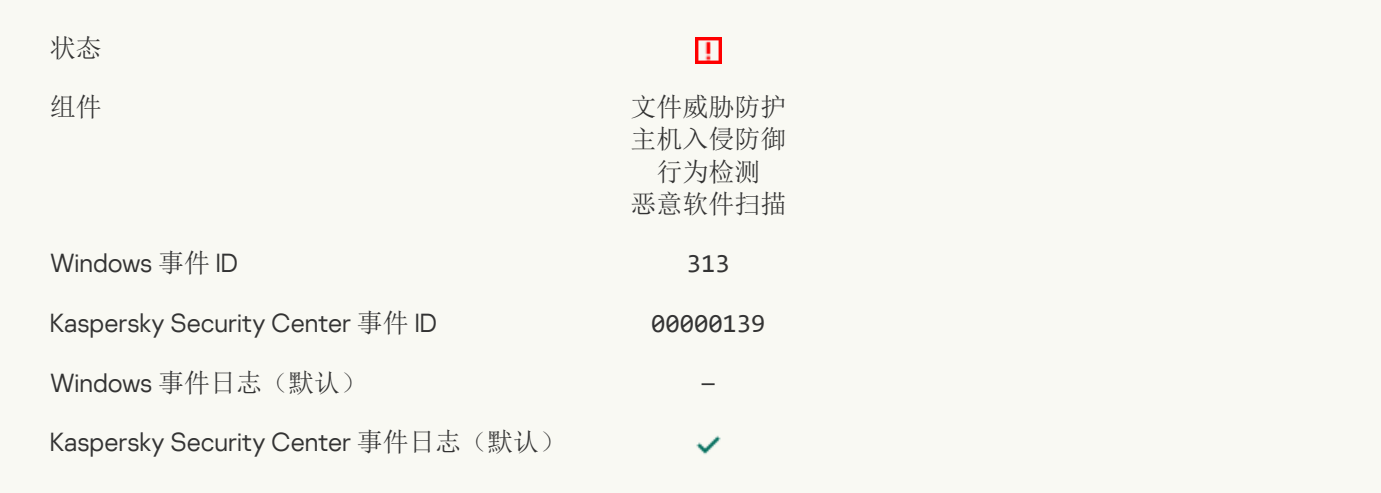

### [处理错误](javascript:toggleBlock()

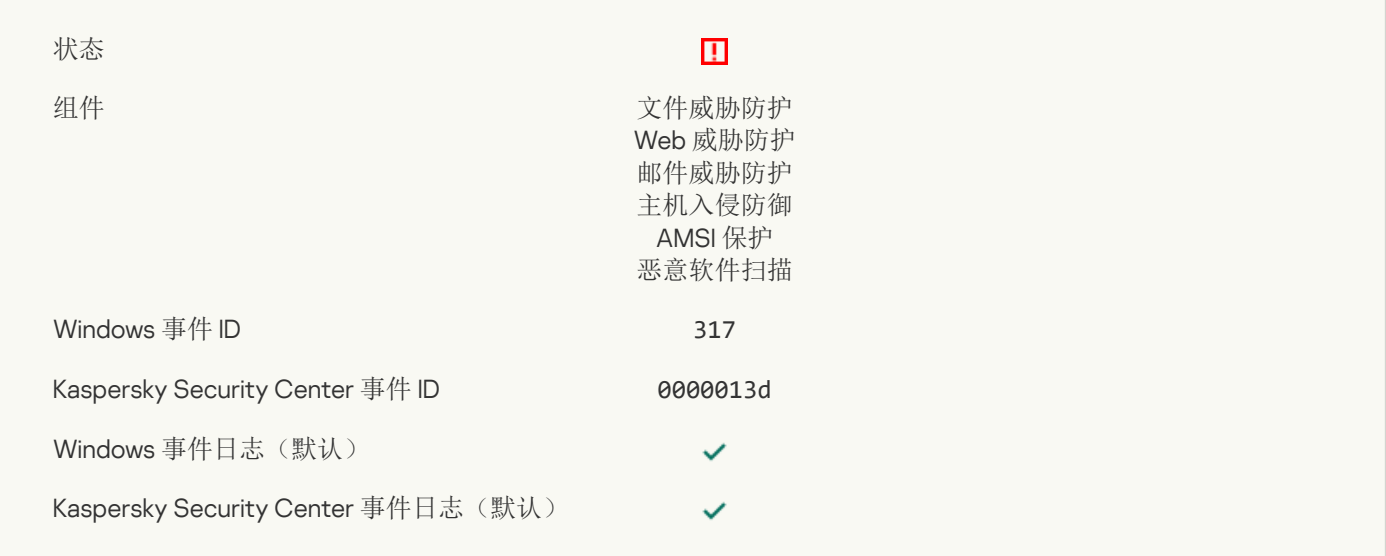

## [进程已终止](javascript:toggleBlock()?

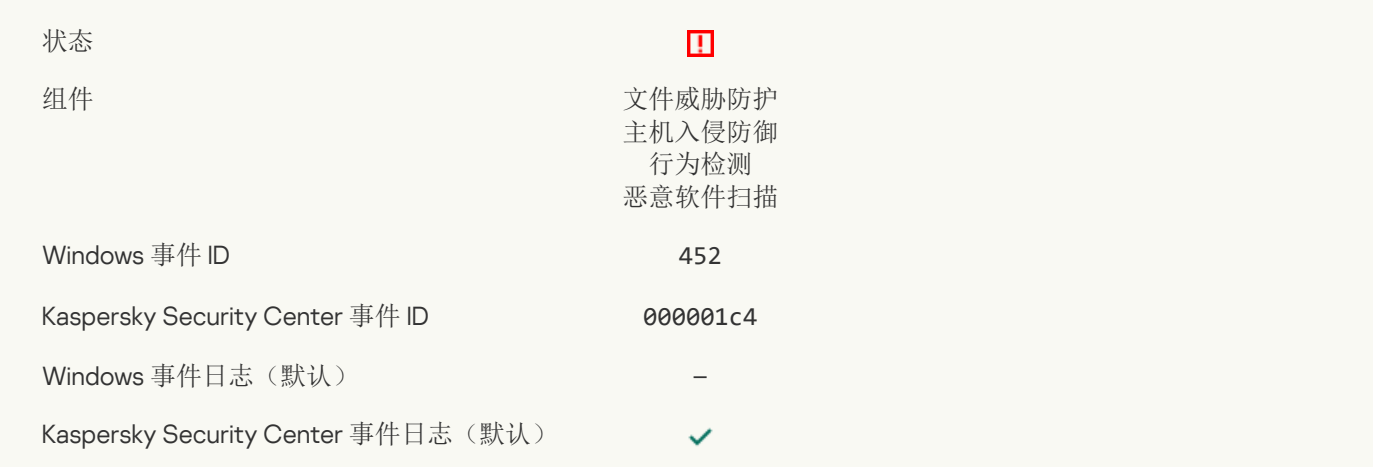

### [无法终止进程](javascript:toggleBlock()?

 $\mathcal{O}(\mathcal{O}(\log n))$ 

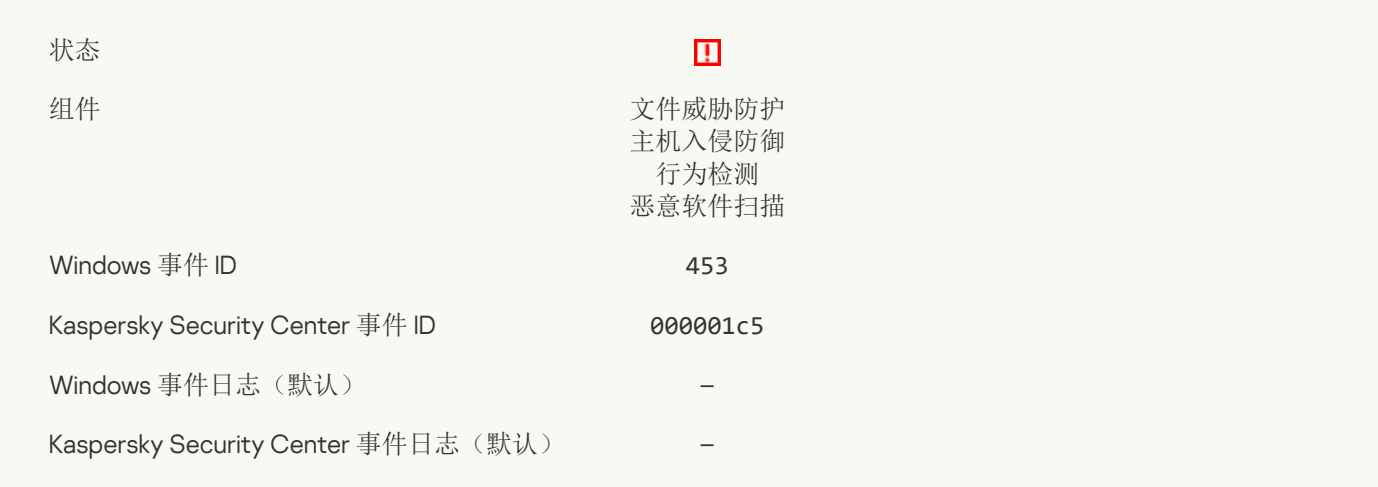

### [已阻止危险链接](javascript:toggleBlock()

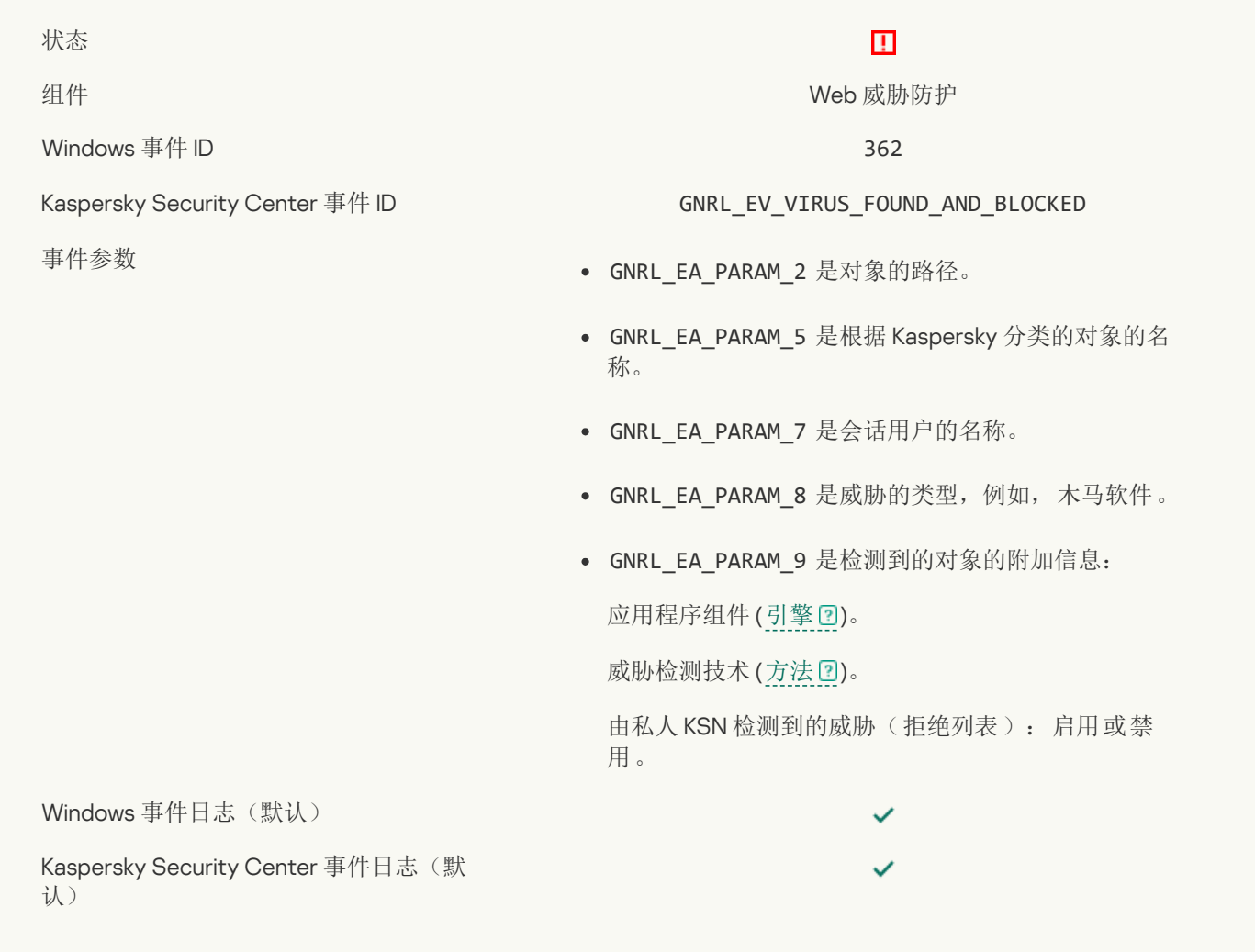

## [已打开危险链接](javascript:toggleBlock()?

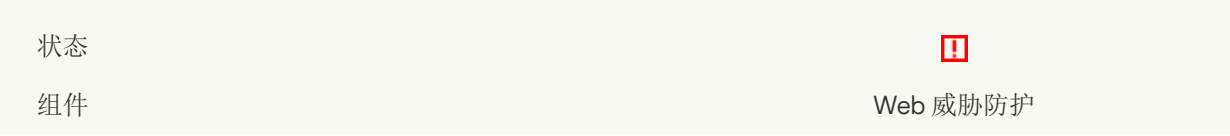
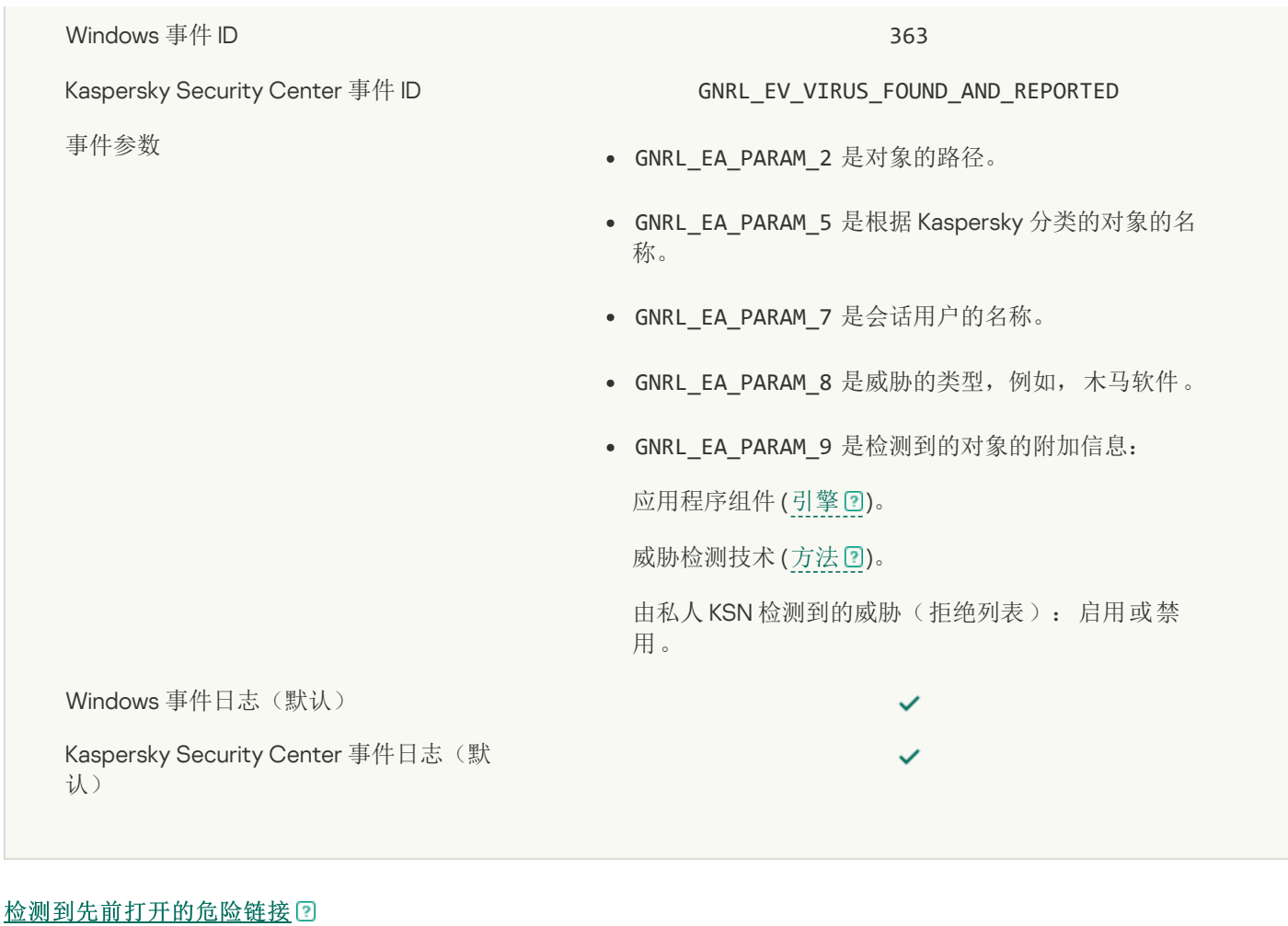

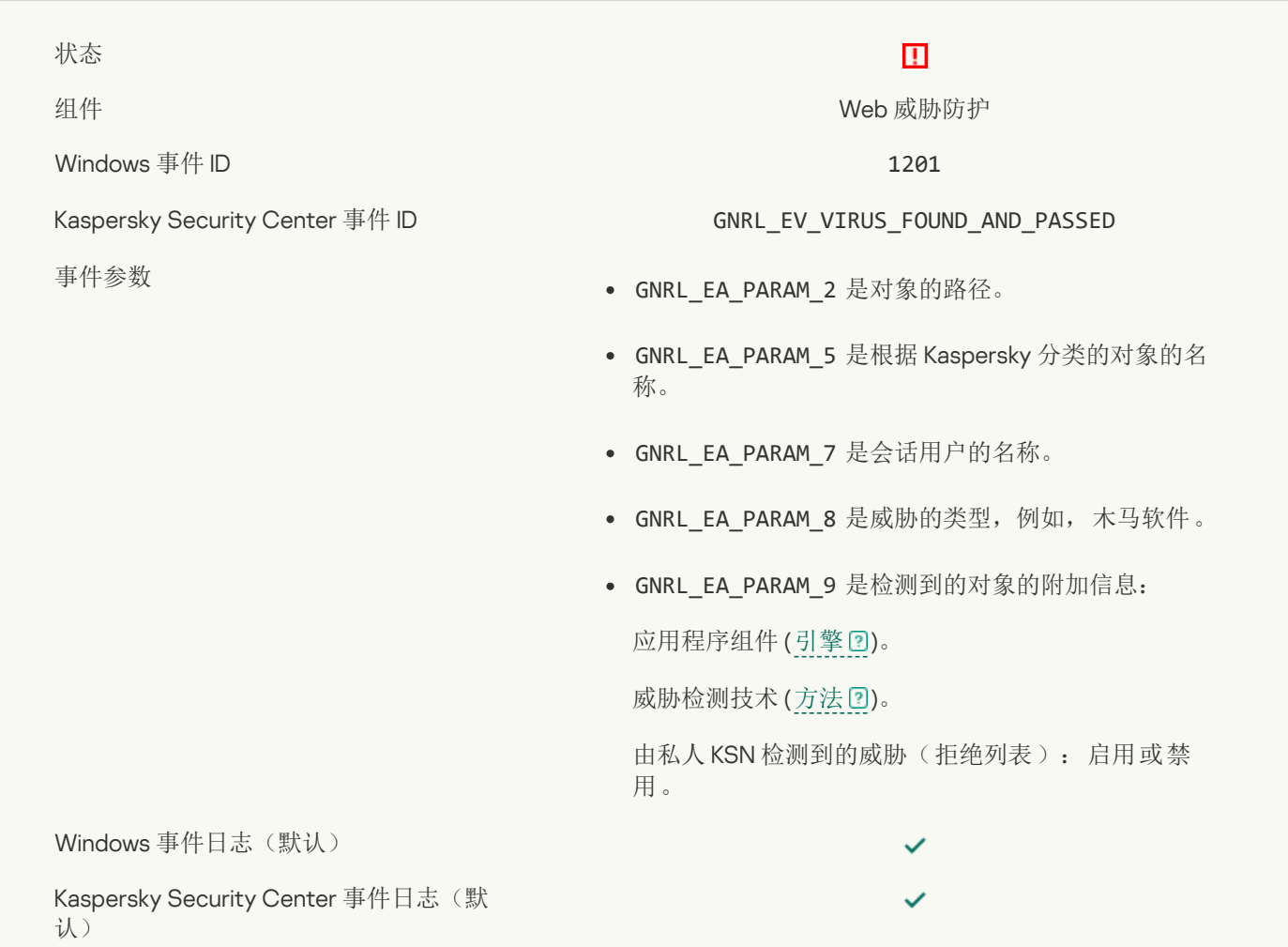

# [进程操作已阻止](javascript:toggleBlock()?

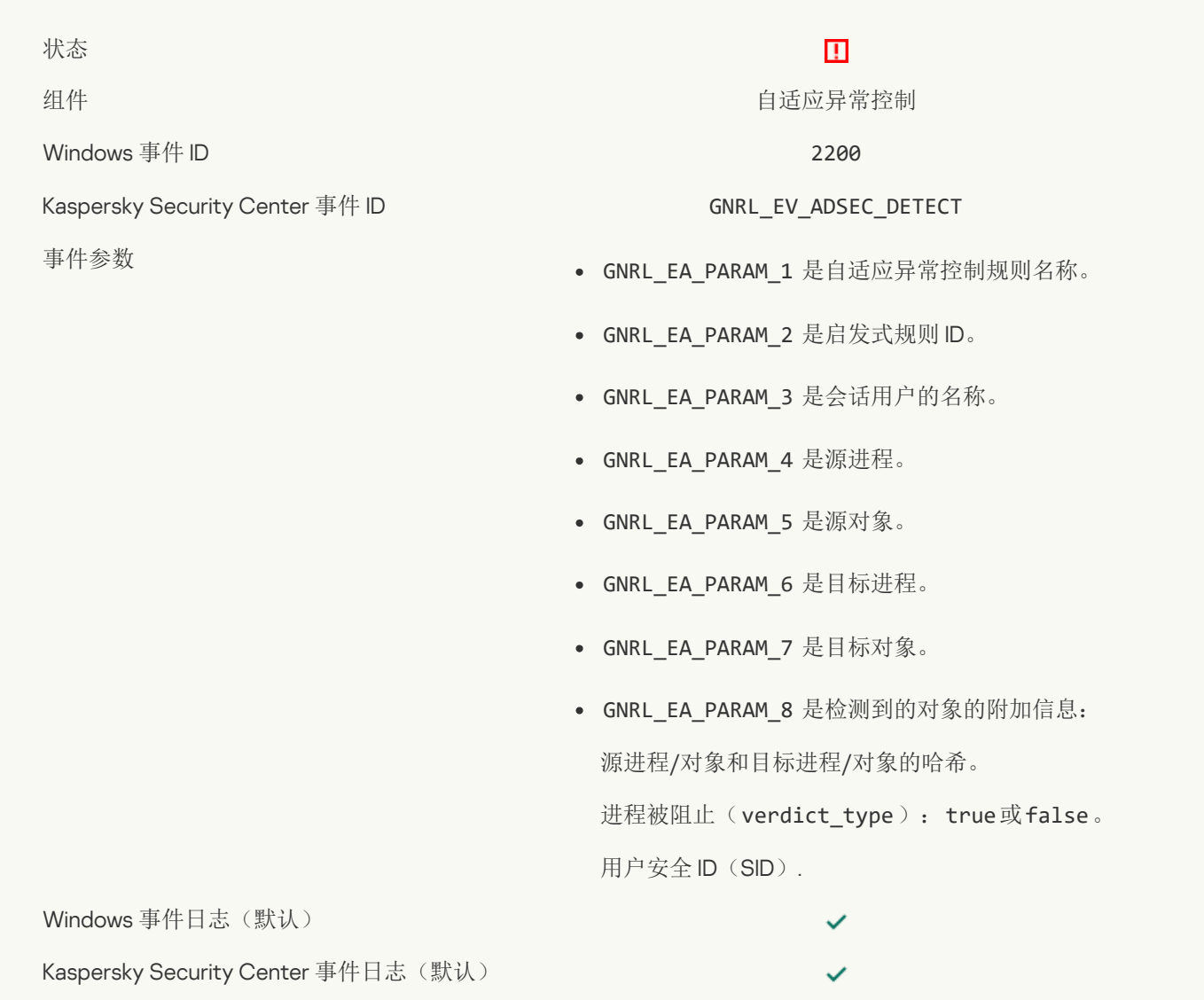

#### [键盘未授权](javascript:toggleBlock()?

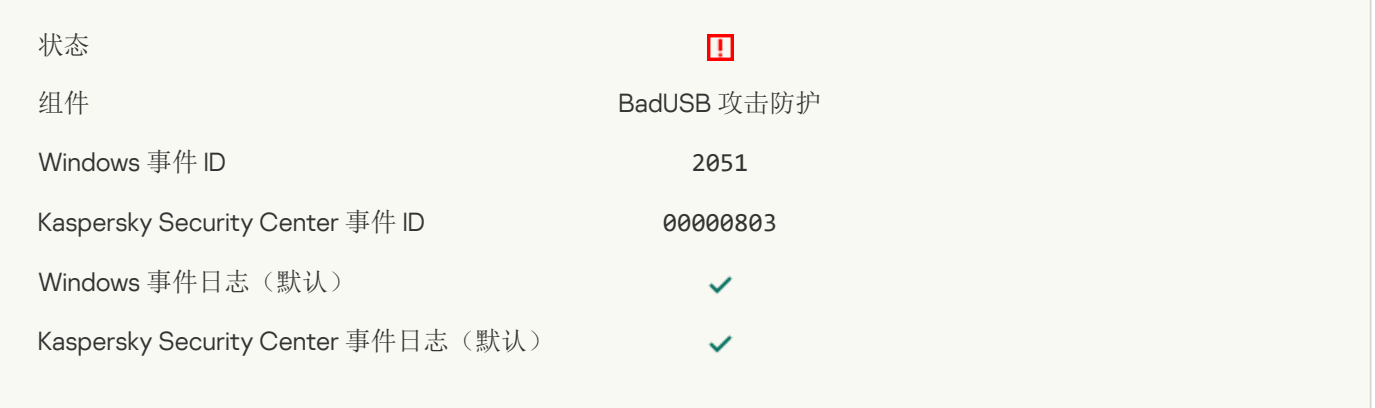

#### AMSI [请求被阻止](javascript:toggleBlock()?

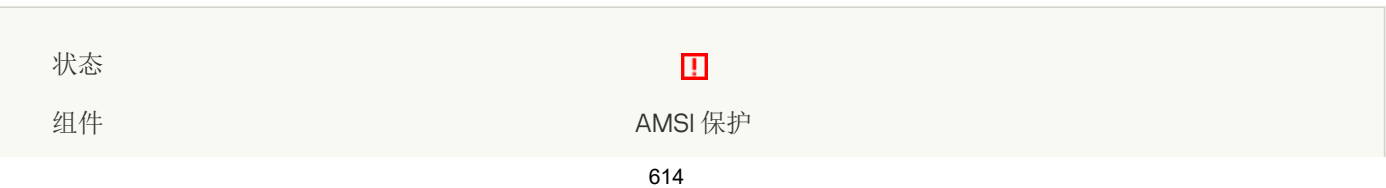

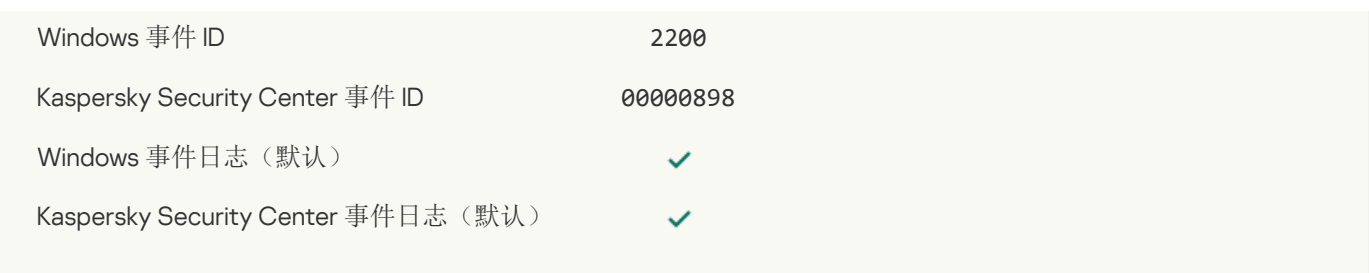

# [网络活动已阻止](javascript:toggleBlock()?

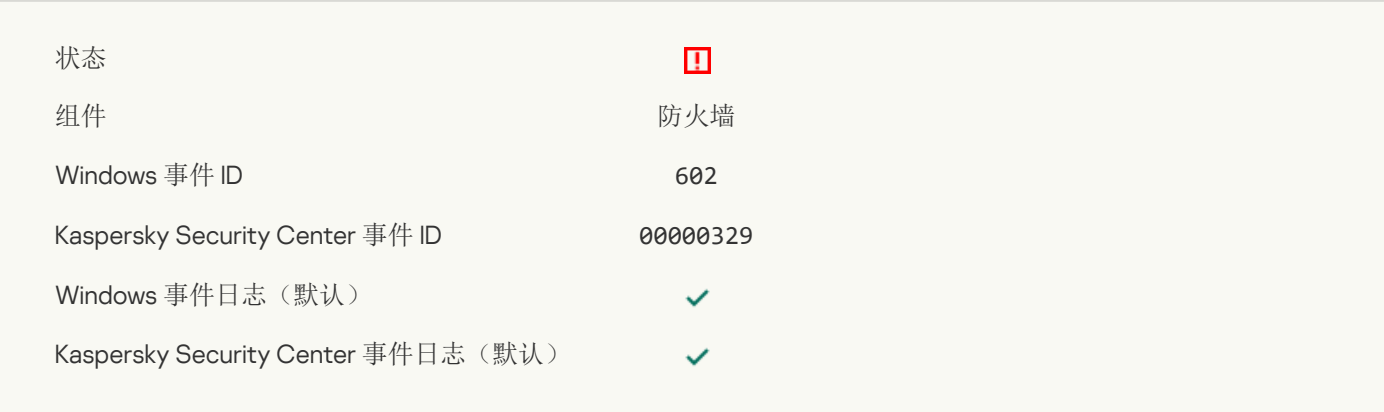

### [检测到网络攻击](javascript:toggleBlock()

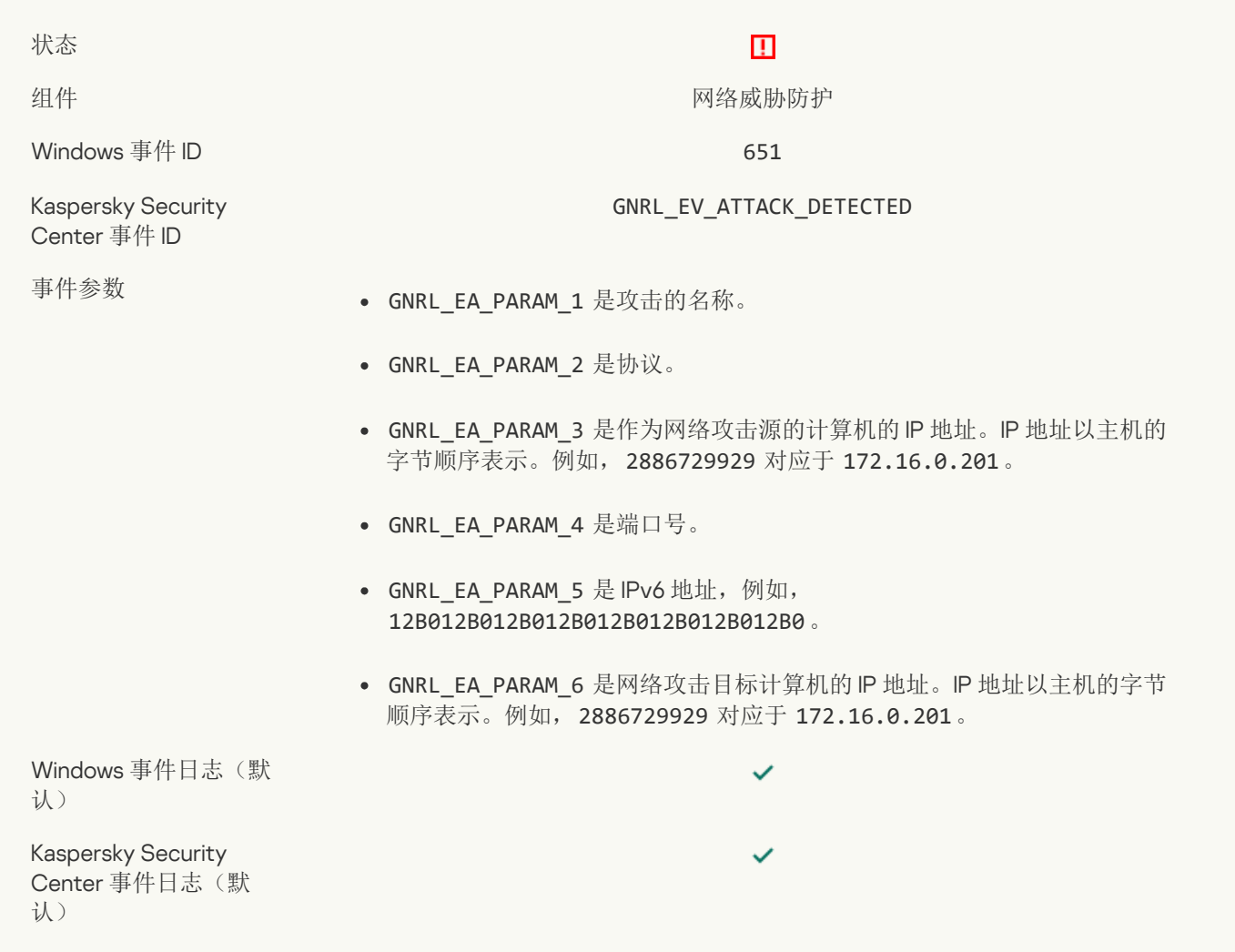

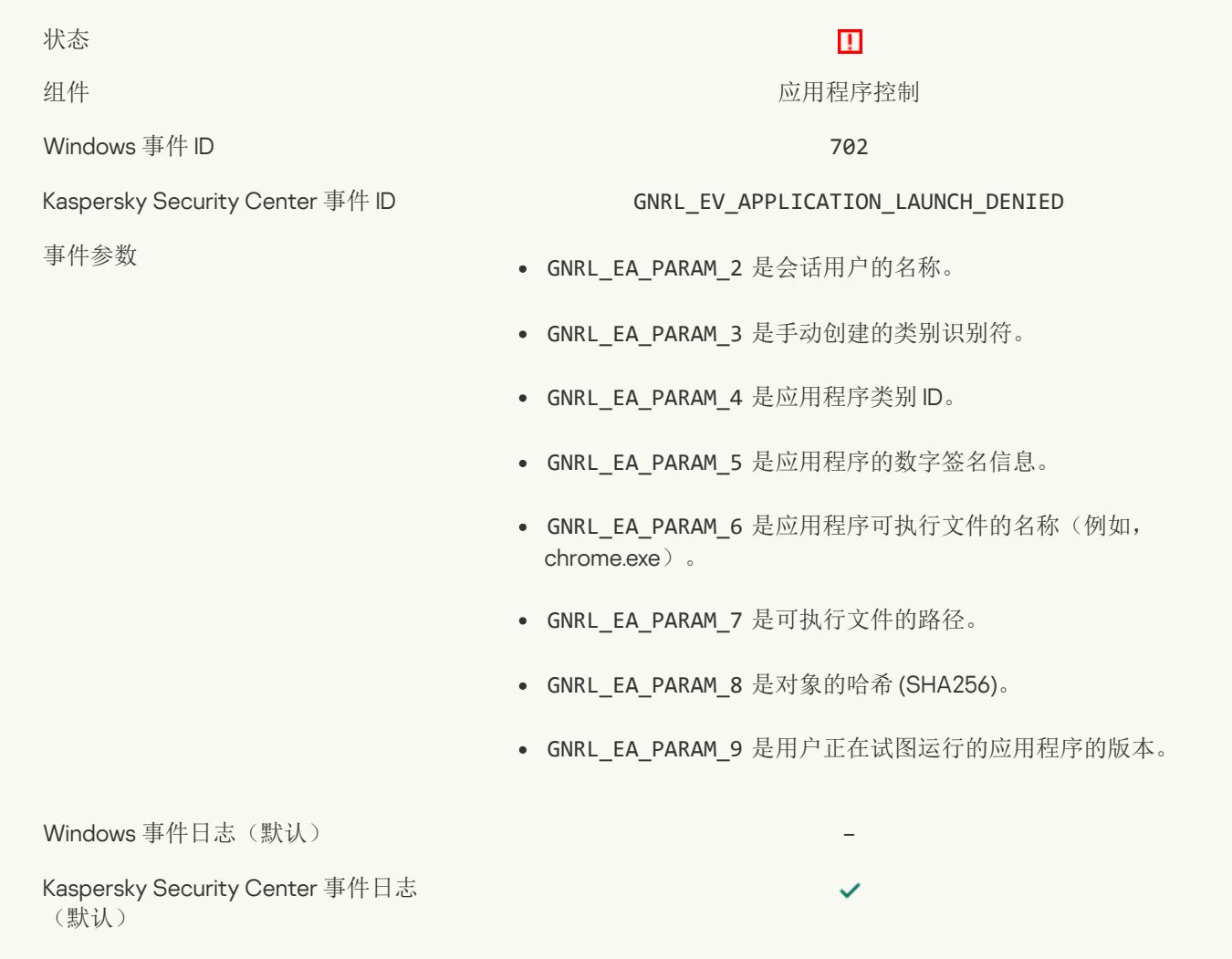

# [阻止的进程在](javascript:toggleBlock() Kaspersky Endpoint Security 启动前启动 ?

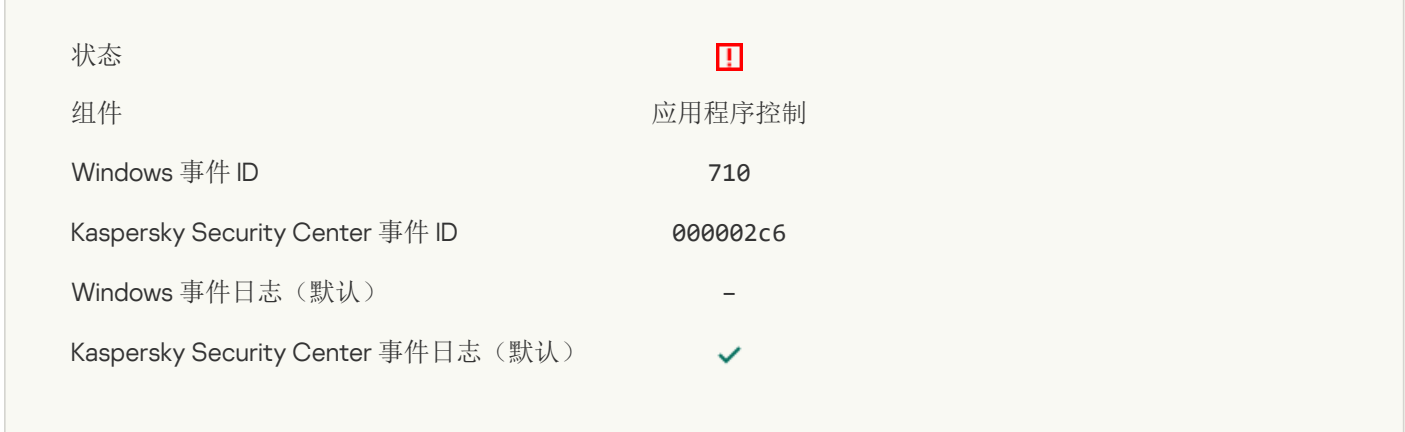

### 访问被拒绝([本地数据库](javascript:toggleBlock())

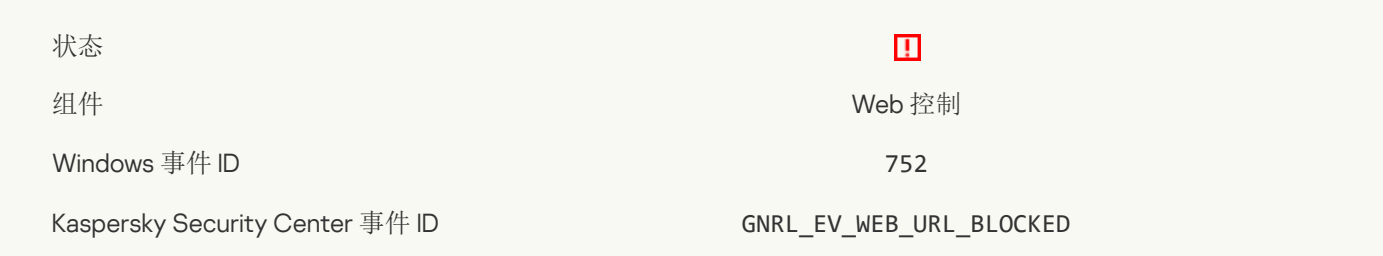

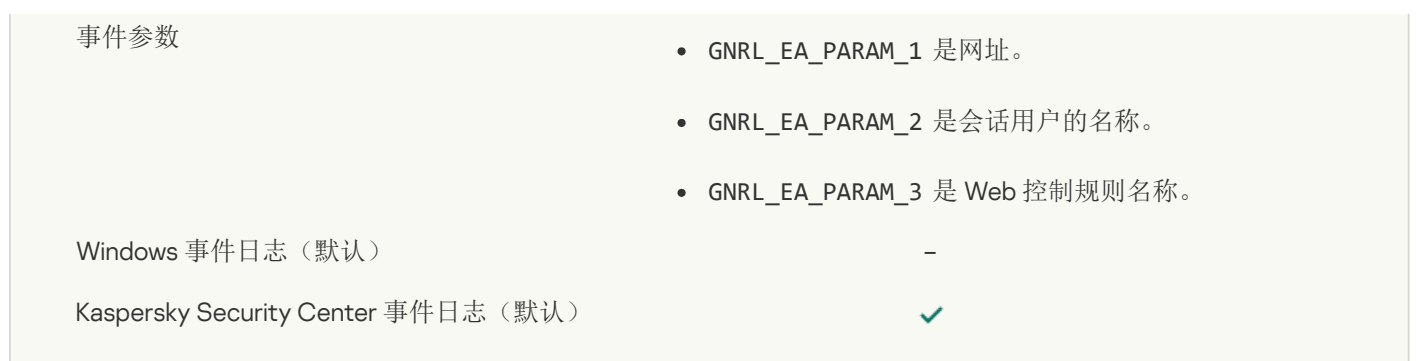

# [访问被拒绝](javascript:toggleBlock() (KSN) ?

 $\overline{\phantom{a}}$ 

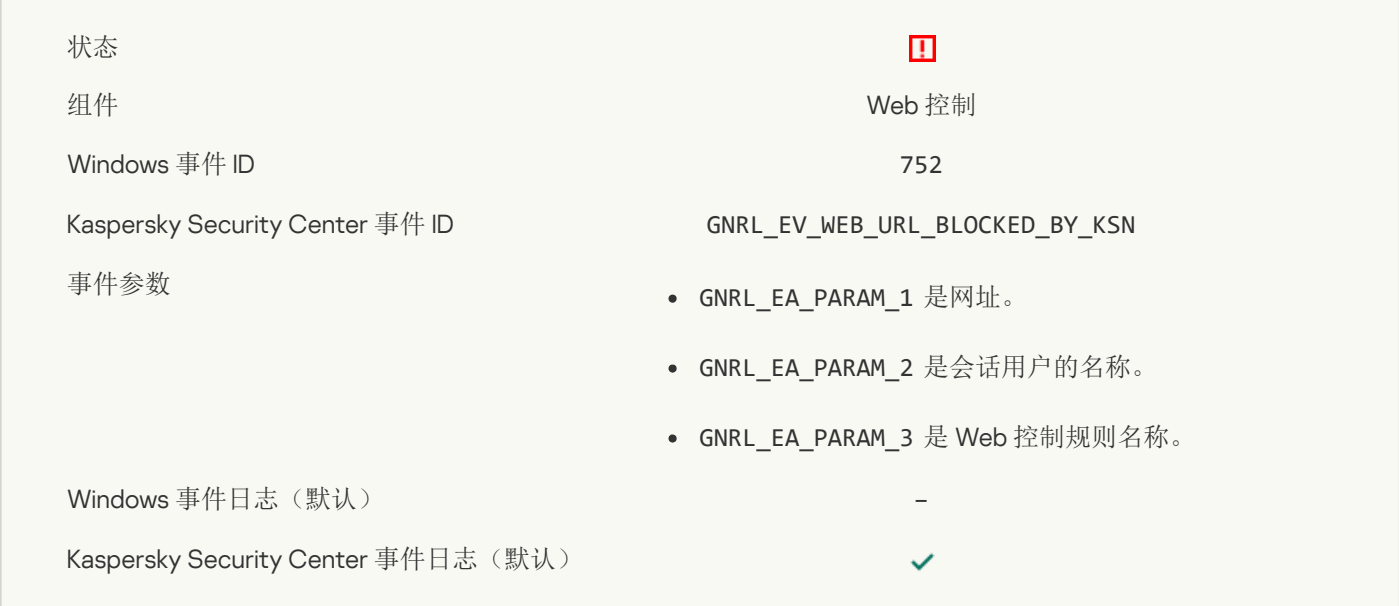

#### [已禁止对该设备执行操作](javascript:toggleBlock()?

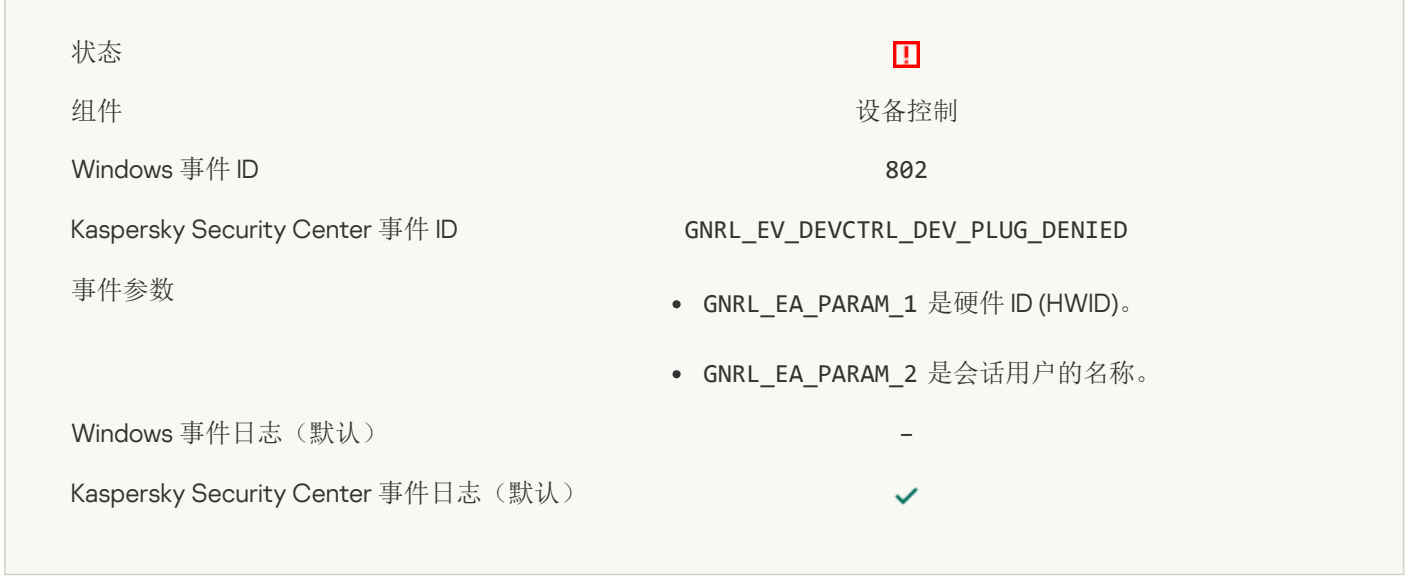

#### [已阻止网络连接](javascript:toggleBlock()?

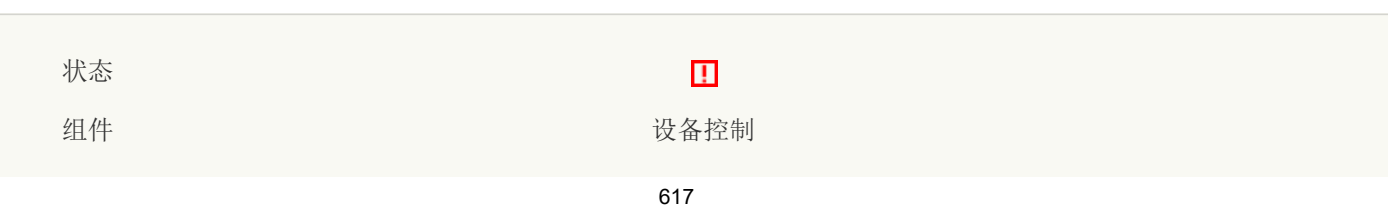

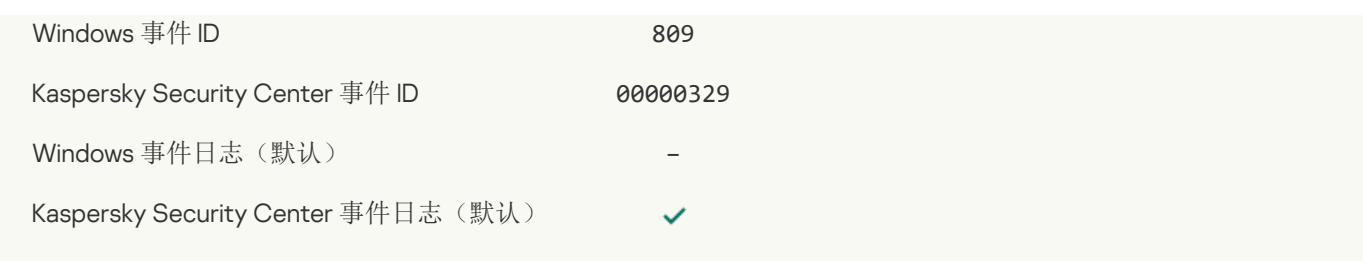

# [更新组件错误](javascript:toggleBlock()?

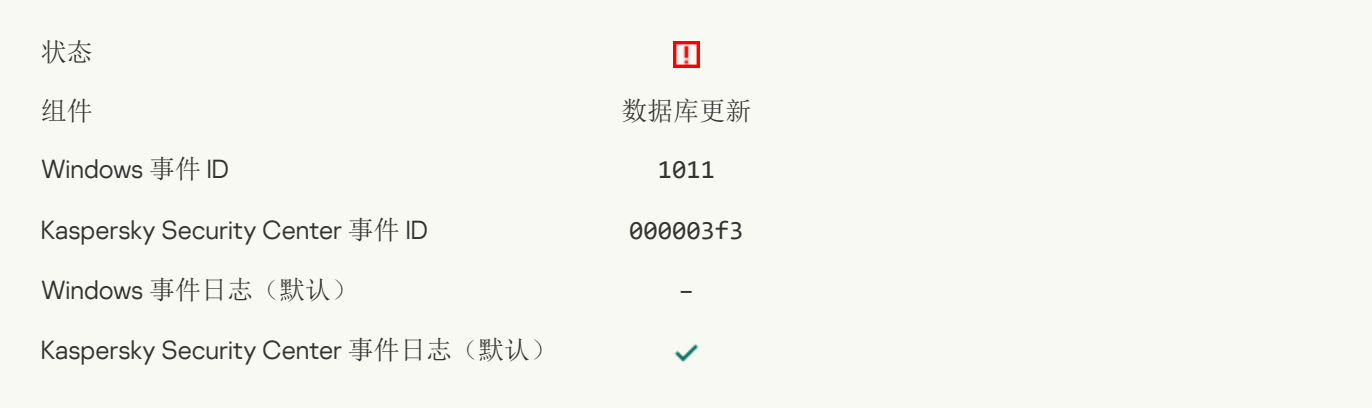

# [分发组件更新时出错](javascript:toggleBlock()回

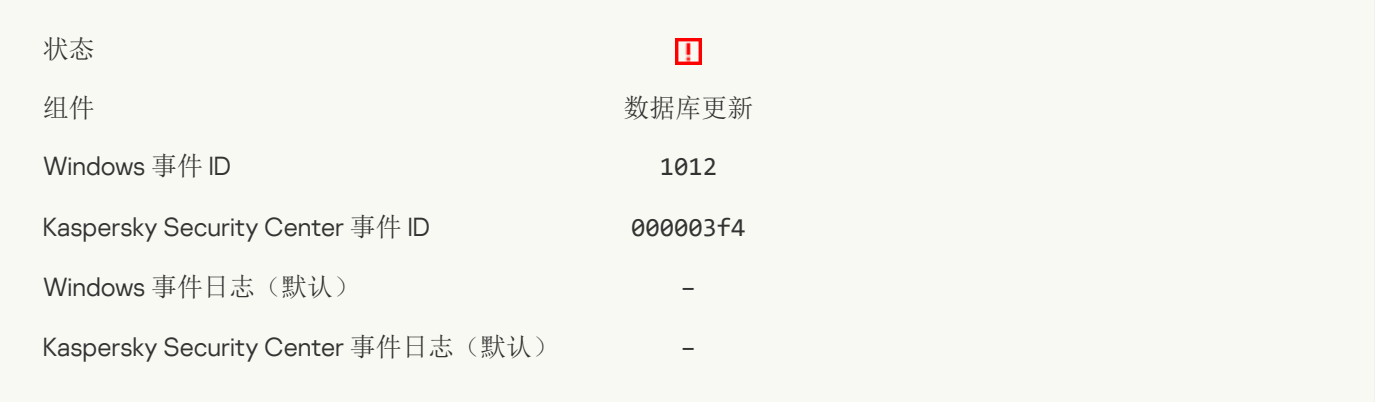

### [本地更新错误](javascript:toggleBlock()

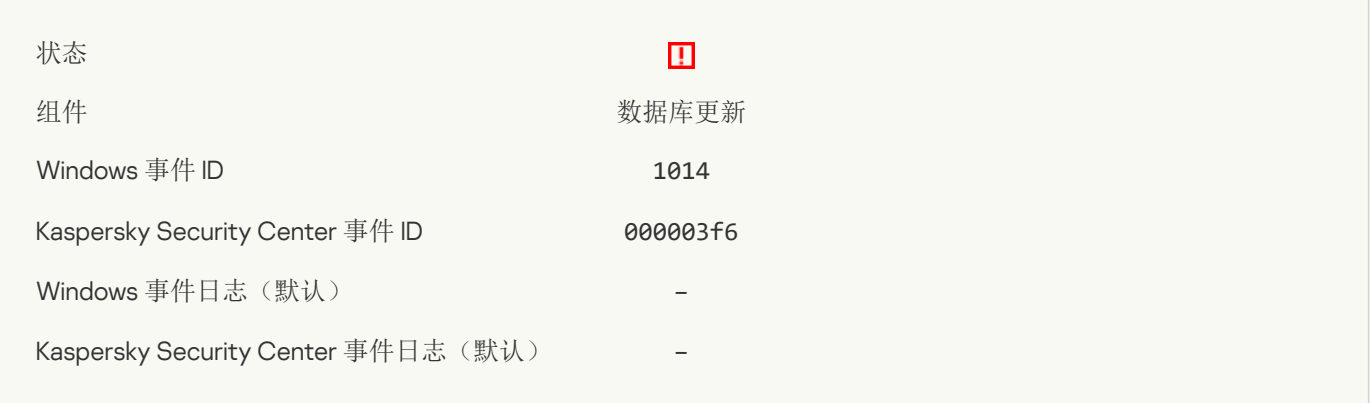

# [网络更新错误](javascript:toggleBlock()图

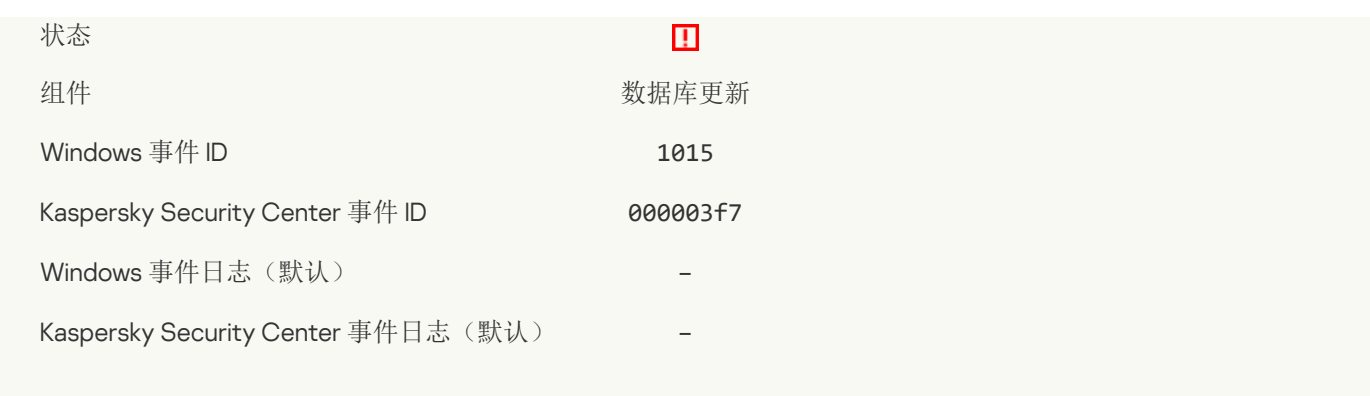

#### [不能同时启动两项任务](javascript:toggleBlock()回

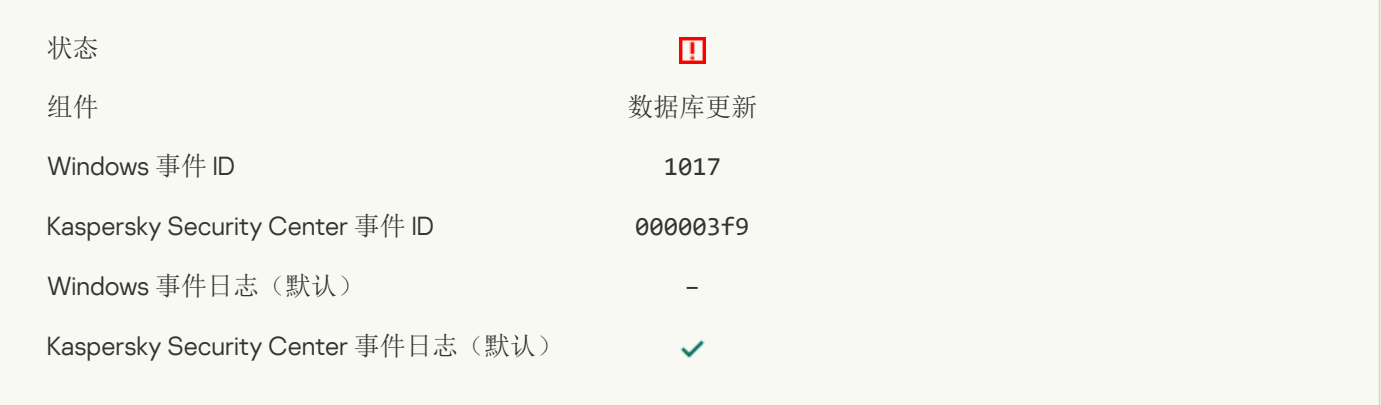

# [验证应用程序数据库和模块时出错](javascript:toggleBlock()回

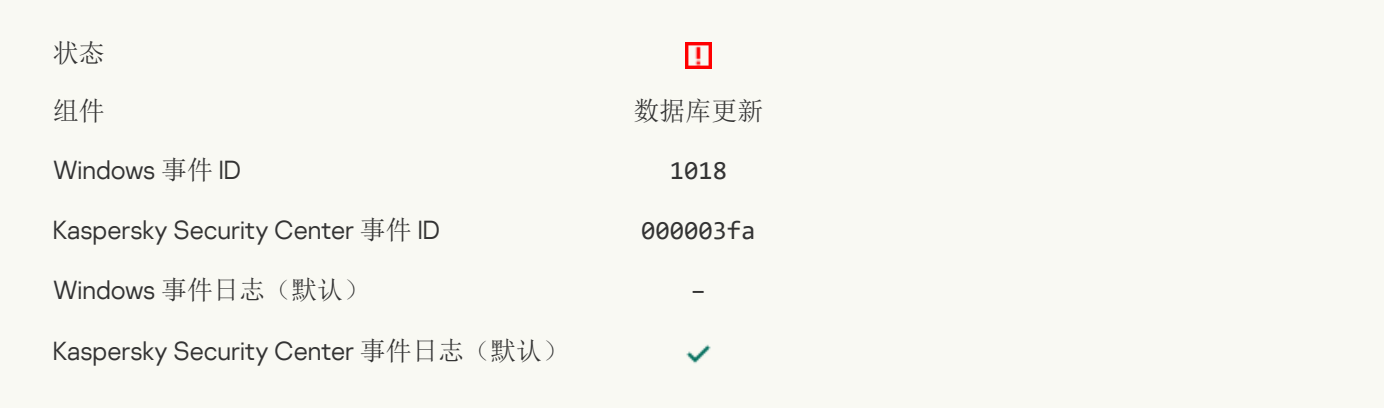

### 与 Kaspersky Security Center [交互时出错](javascript:toggleBlock()

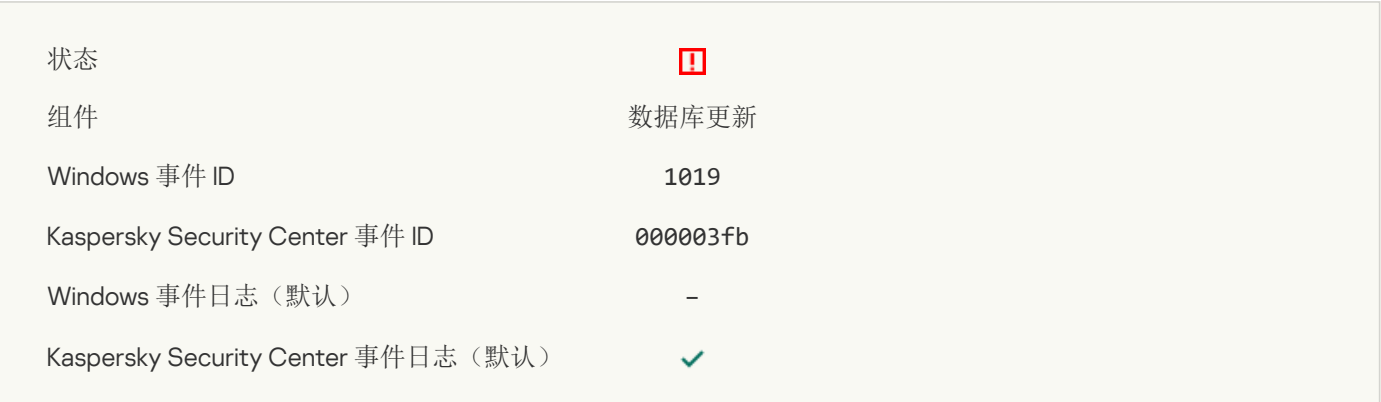

## [未更新所有组件](javascript:toggleBlock()?

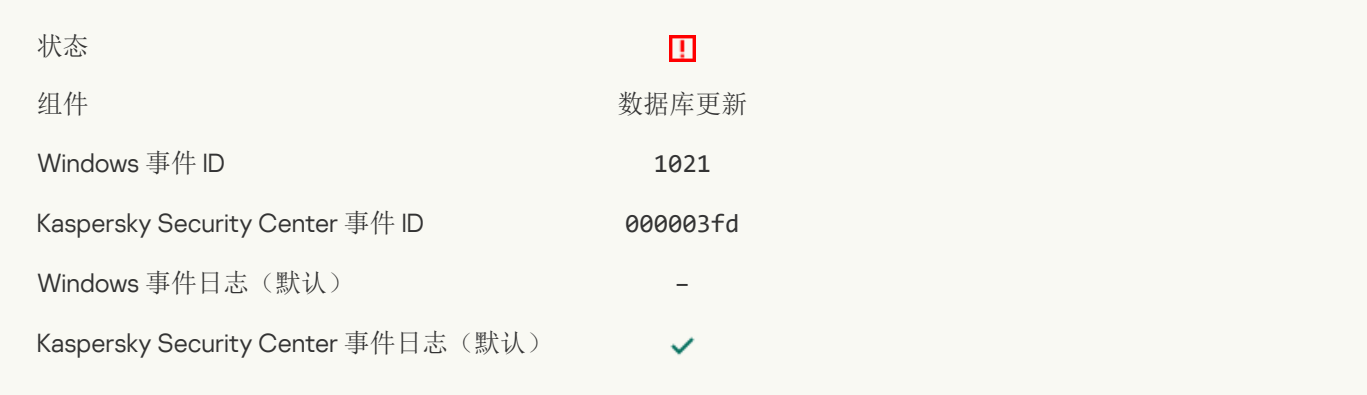

# [成功完成更新,更新分发失败](javascript:toggleBlock()?

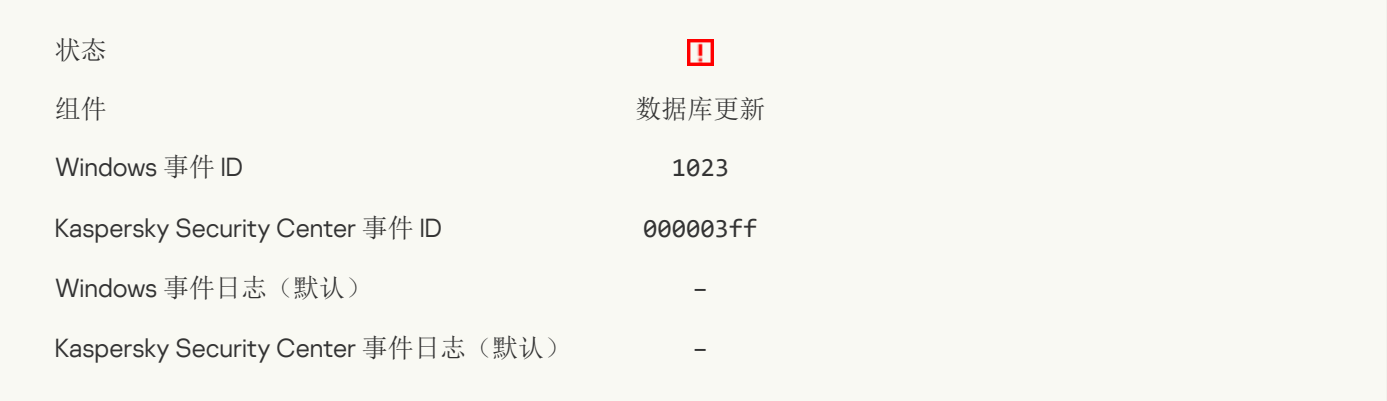

#### [内部任务错误](javascript:toggleBlock()

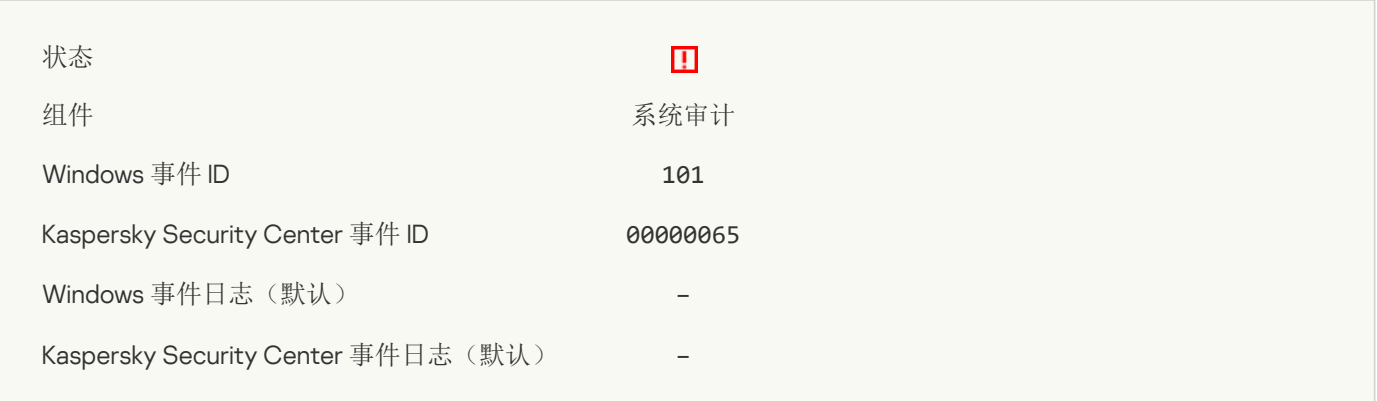

#### [补丁安装失败](javascript:toggleBlock()

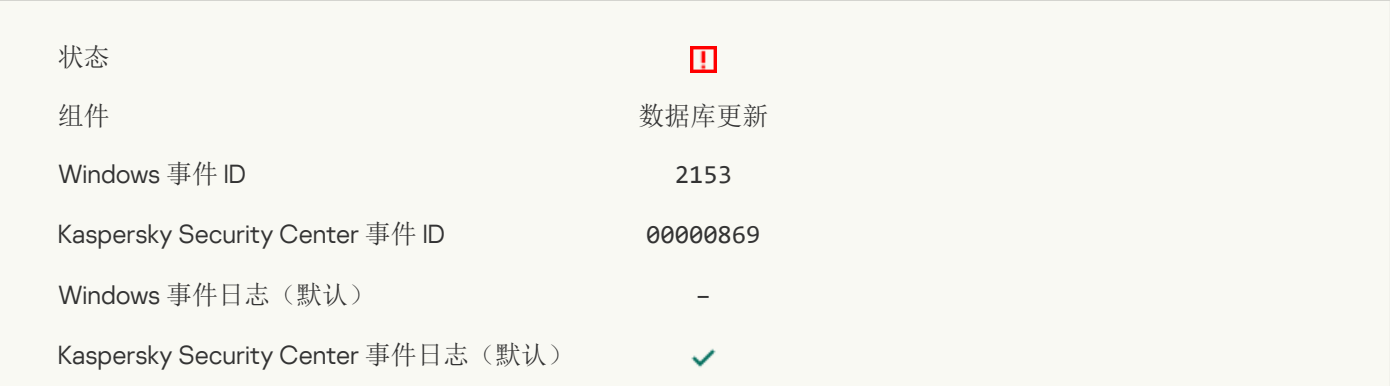

# [补丁回滚失败](javascript:toggleBlock()回

 $\mathbb{R}^n$ 

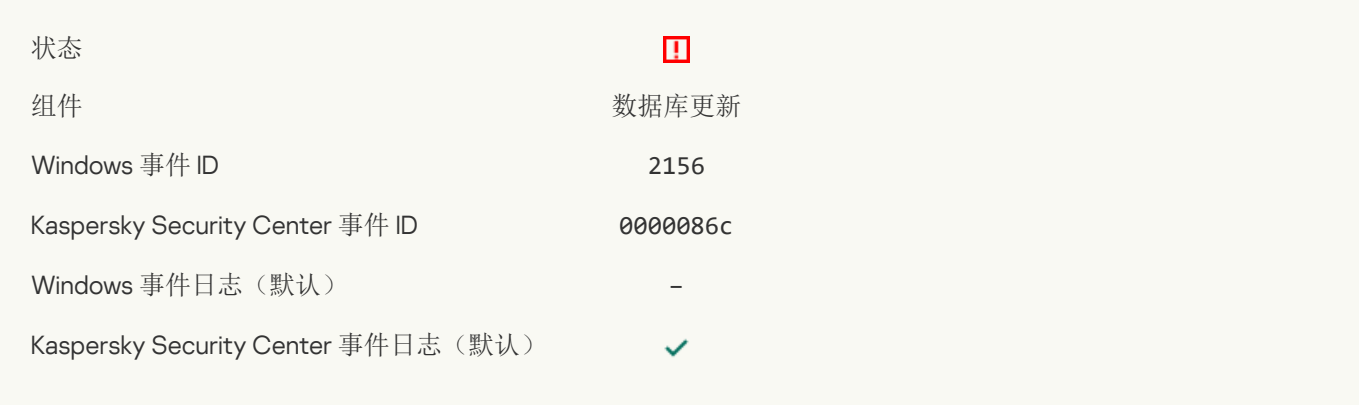

# 应用文件加密/[解密规则时出错](javascript:toggleBlock()

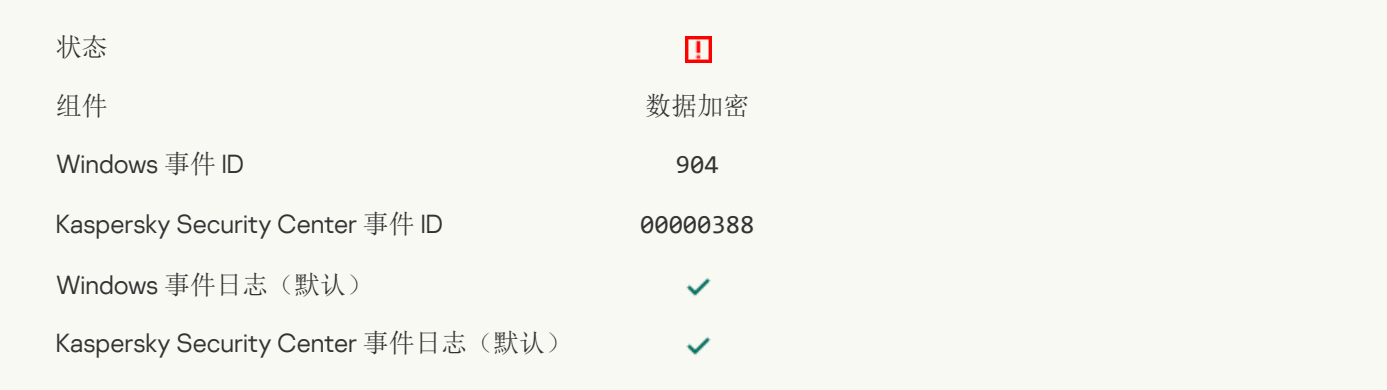

# 文件加密/[解密错误](javascript:toggleBlock()?

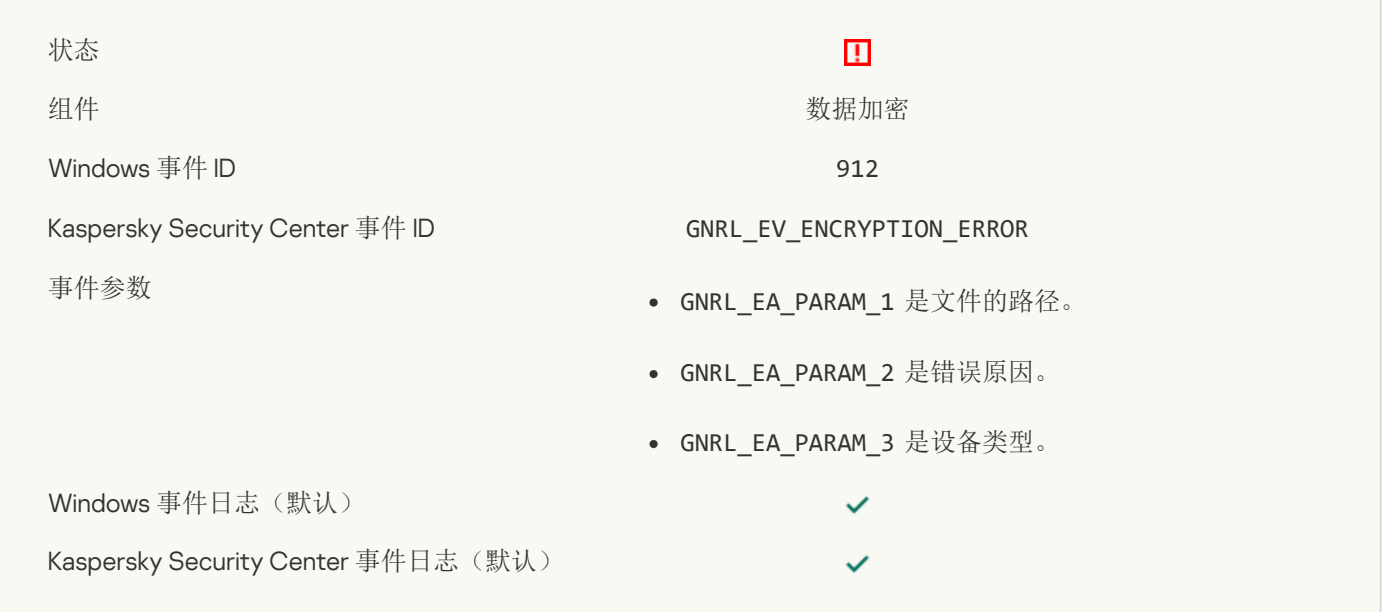

# [文件访问被阻止](javascript:toggleBlock()?

 $\mathbf{L}$ 

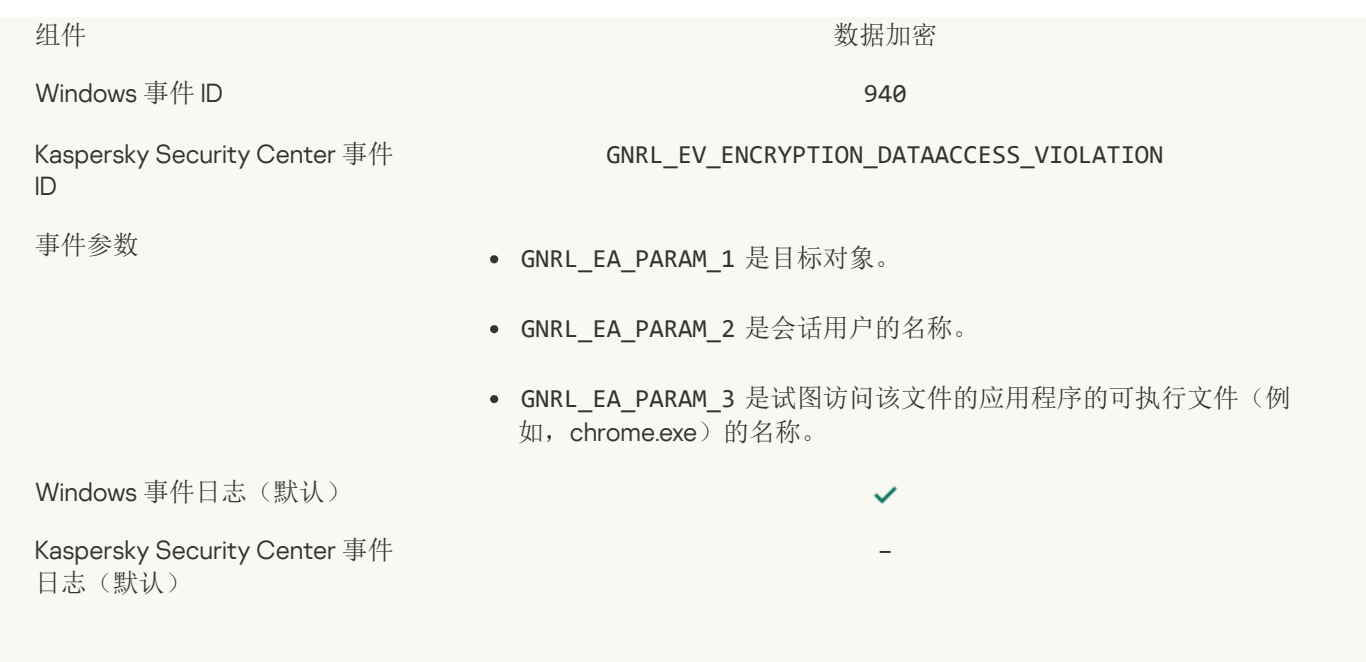

### [启用便携模式时出错](javascript:toggleBlock()?

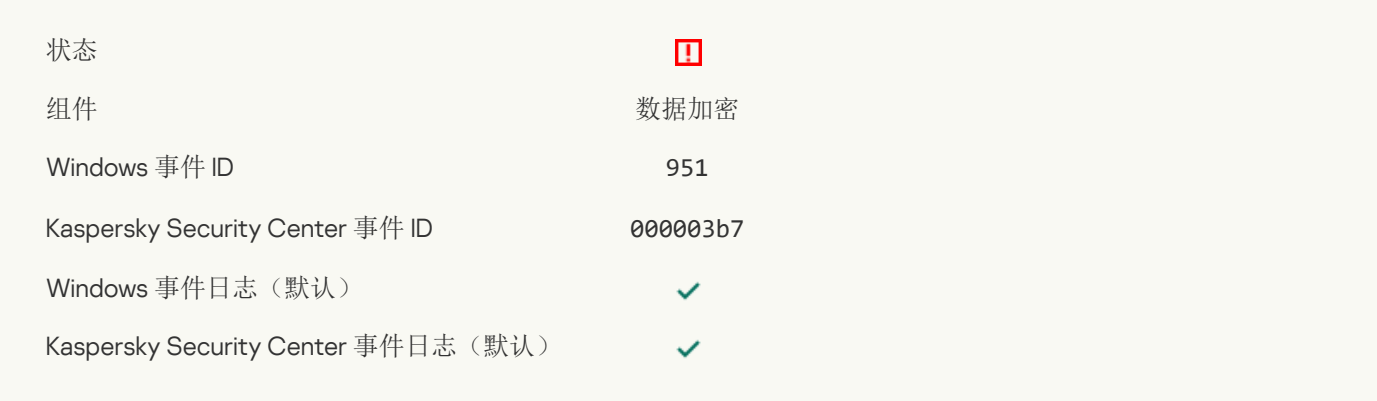

### [禁用便携模式时出错](javascript:toggleBlock()?

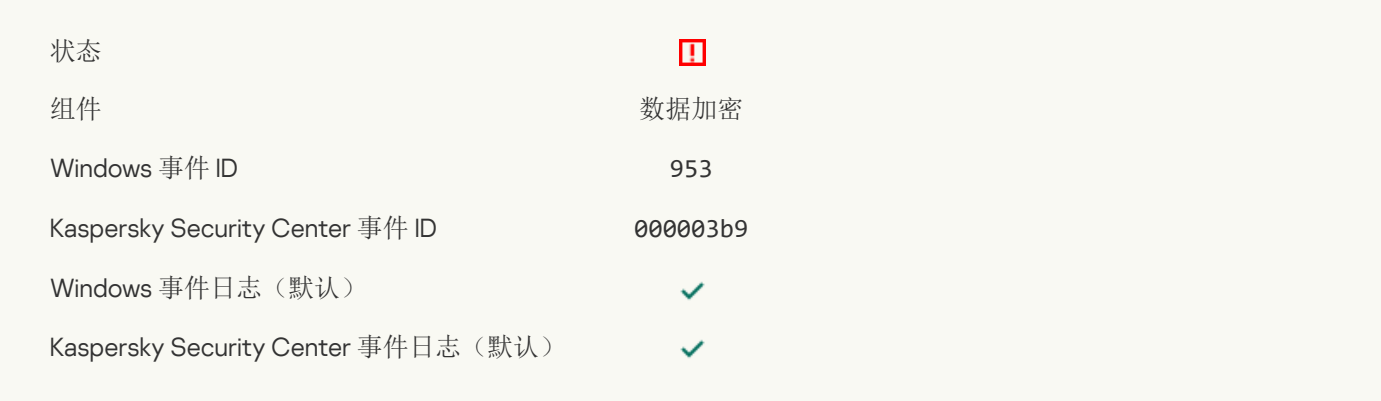

## [创建加密数据包时出错](javascript:toggleBlock()?

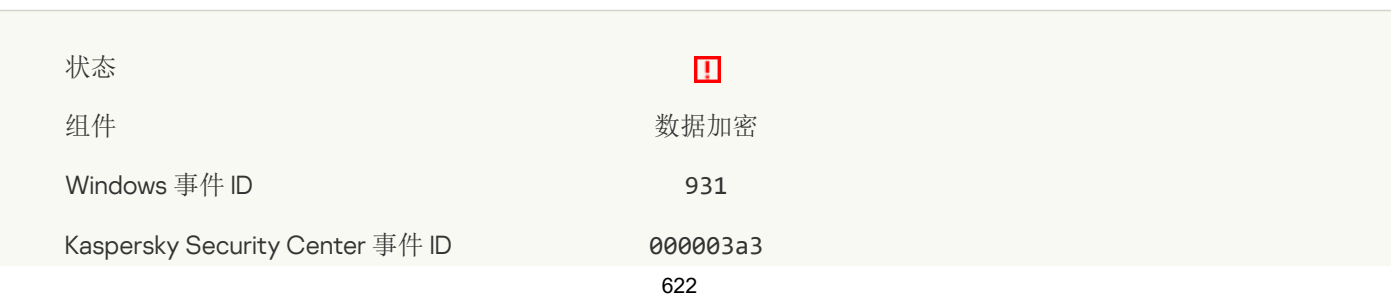

Windows 事件日志(默认)

Kaspersky Security Center 事件日志(默认)

## 加密/[解密设备时出错](javascript:toggleBlock()回

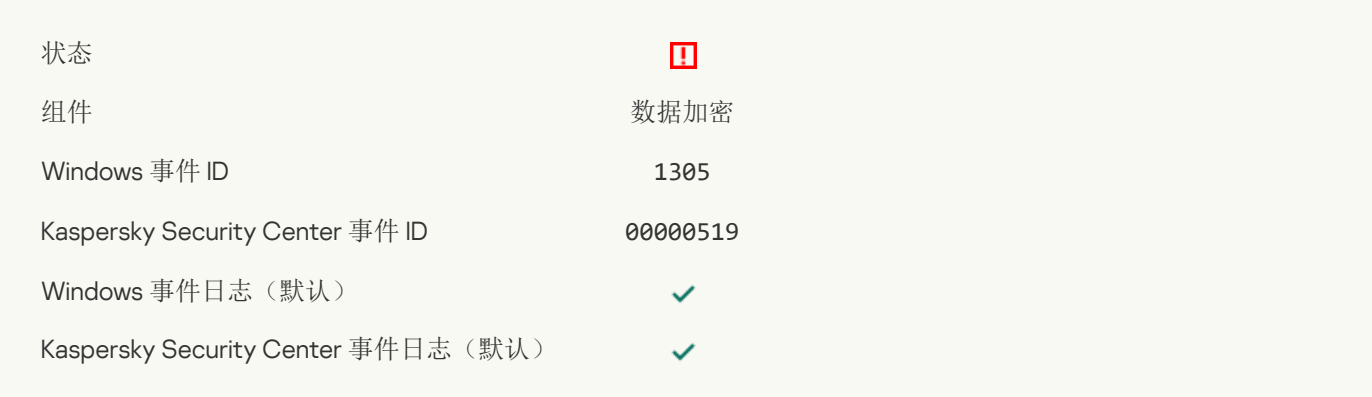

 $\checkmark$ 

 $\checkmark$ 

### [无法加载加密模块](javascript:toggleBlock()?

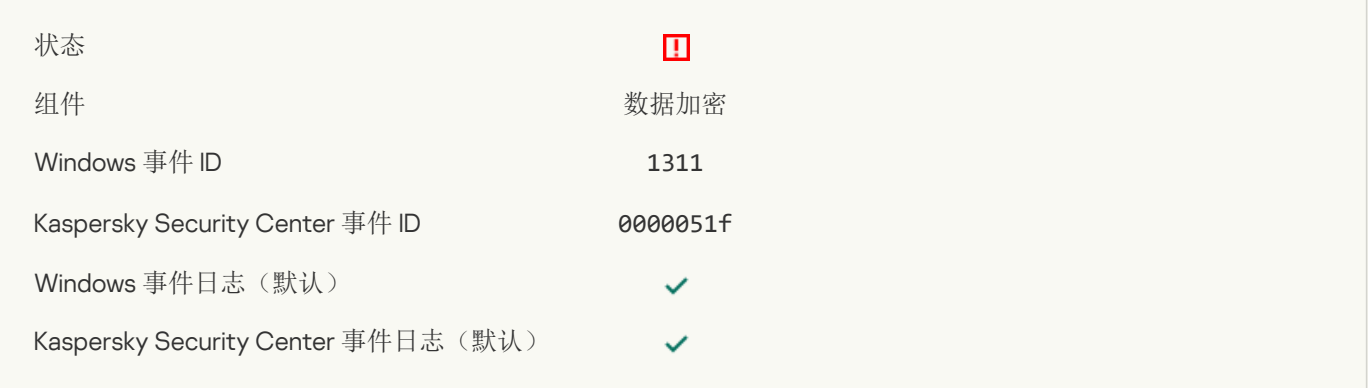

### [用于管理身份验证代理账户的任务最后发生错误](javascript:toggleBlock()?

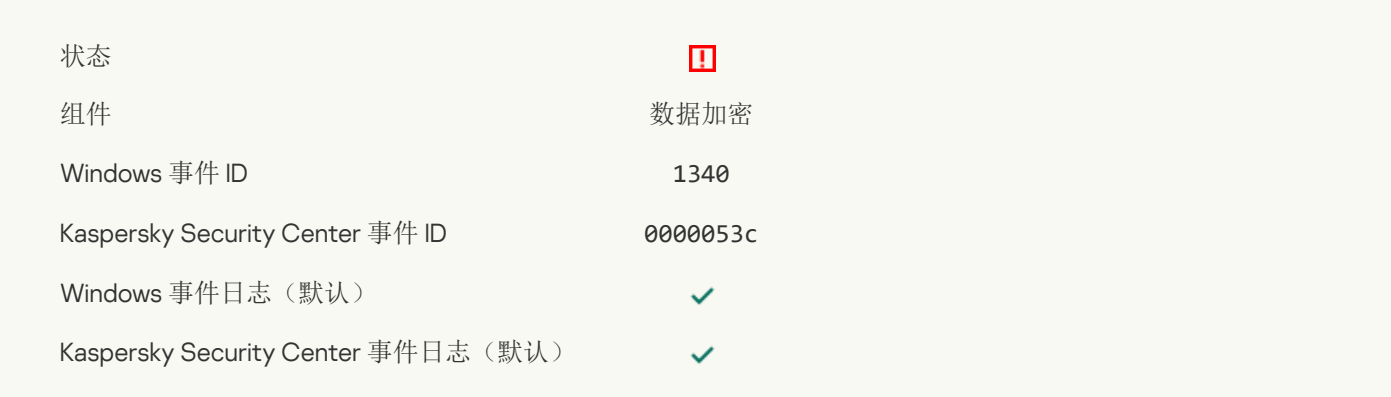

### [无法应用策略](javascript:toggleBlock()?

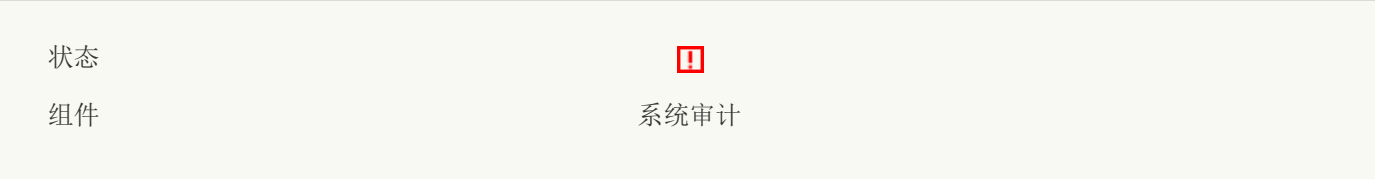

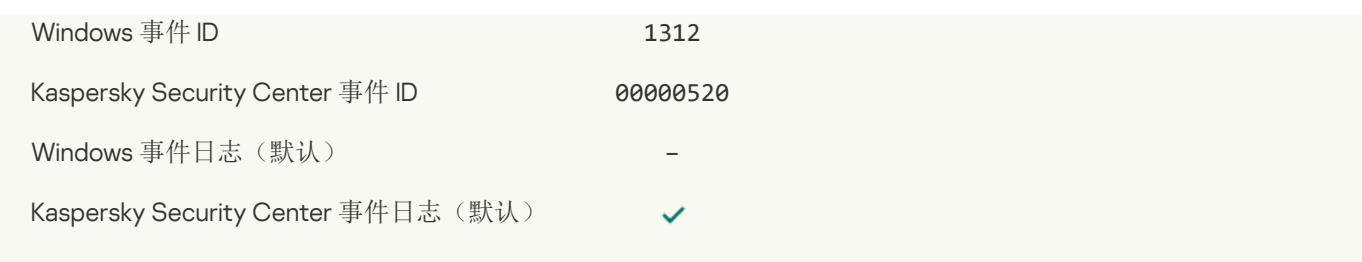

#### FDE [升级失败](javascript:toggleBlock()?

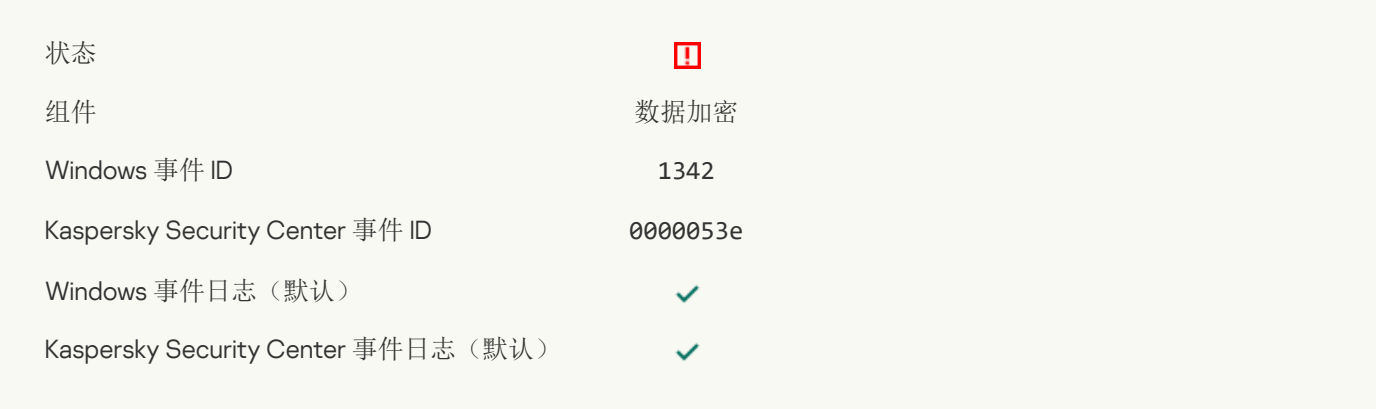

#### FDE 升级回滚失败([要了解更多信息,请参阅](javascript:toggleBlock() Kaspersky Endpoint Security for Windows 在线帮助) ?

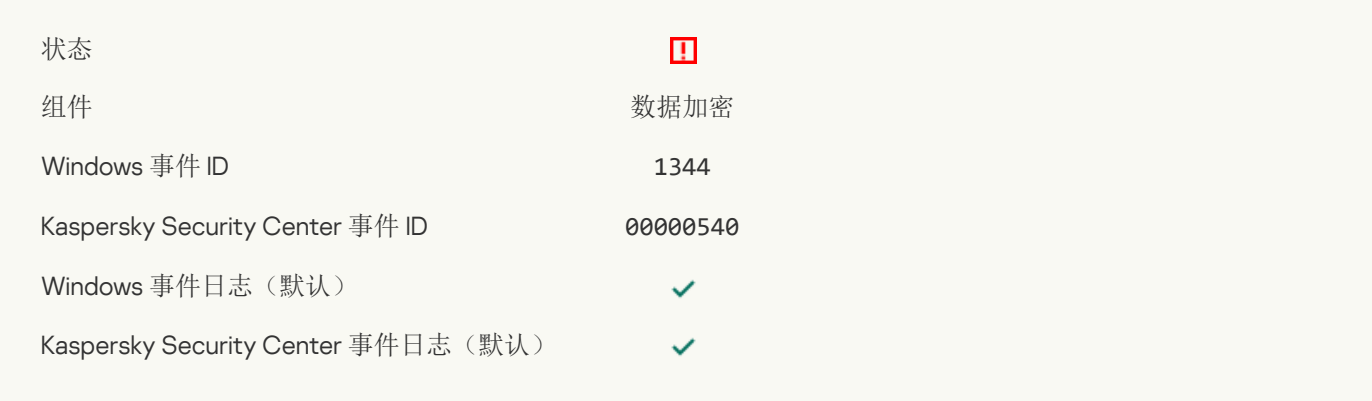

#### Kaspersky Anti Targeted Attack Platform [服务器不可用](javascript:toggleBlock() ?

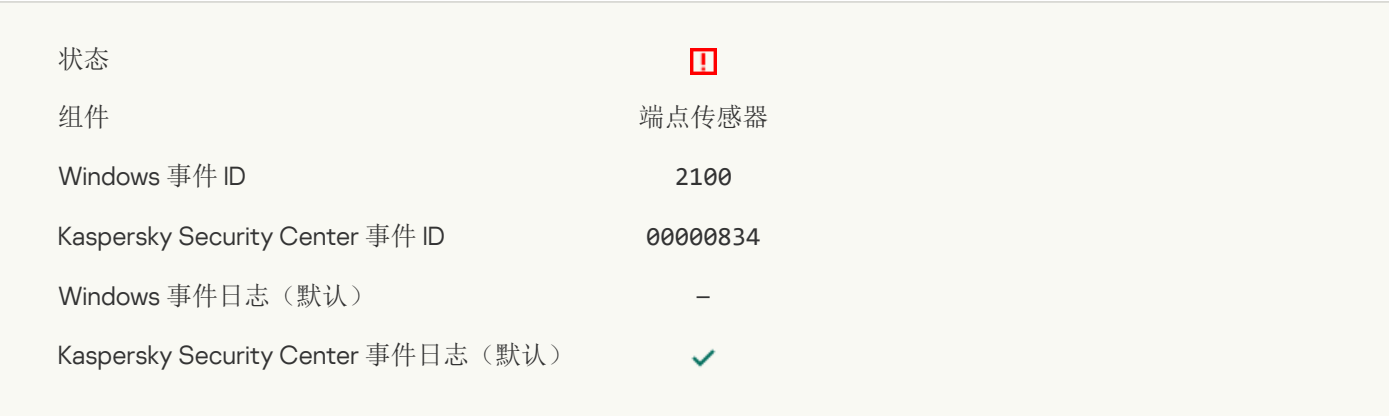

#### [删除对象失败](javascript:toggleBlock()?

 $\blacksquare$ 

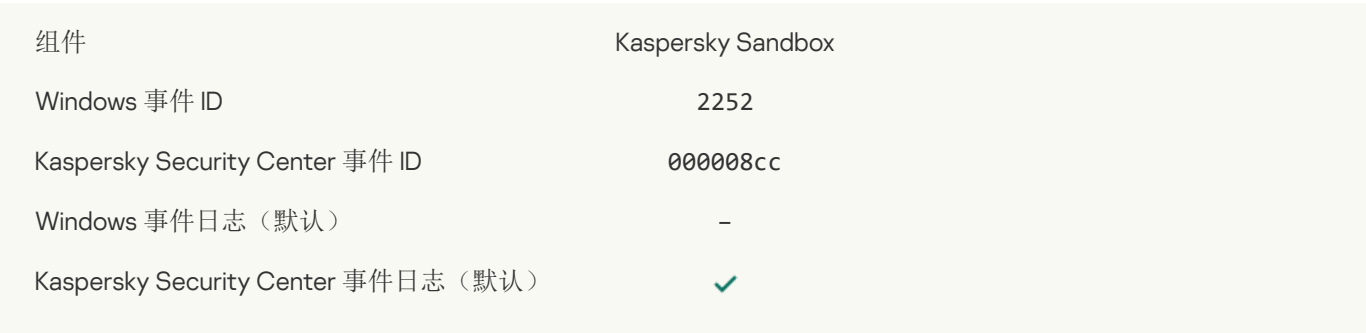

# [对象未隔离](javascript:toggleBlock()(Kaspersky Sandbox)?

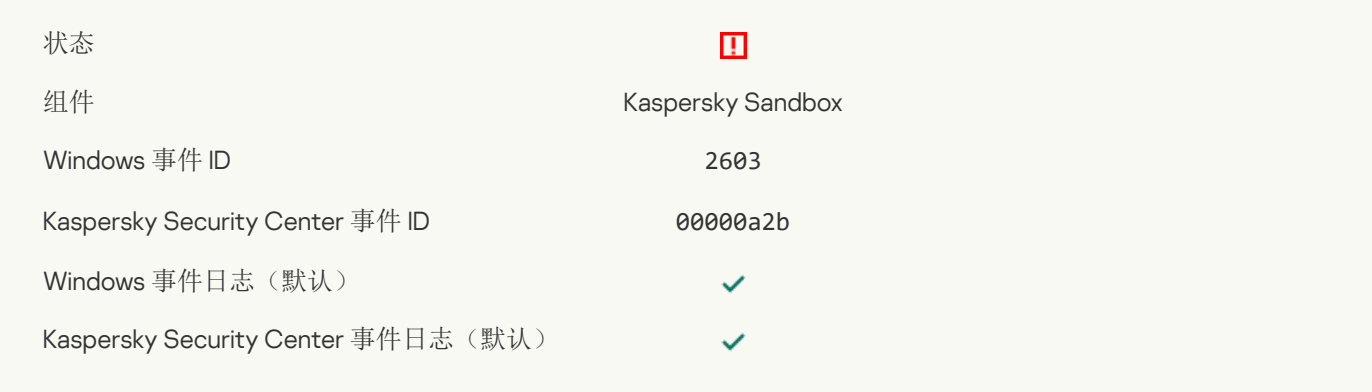

### [发生了内部错误](javascript:toggleBlock()

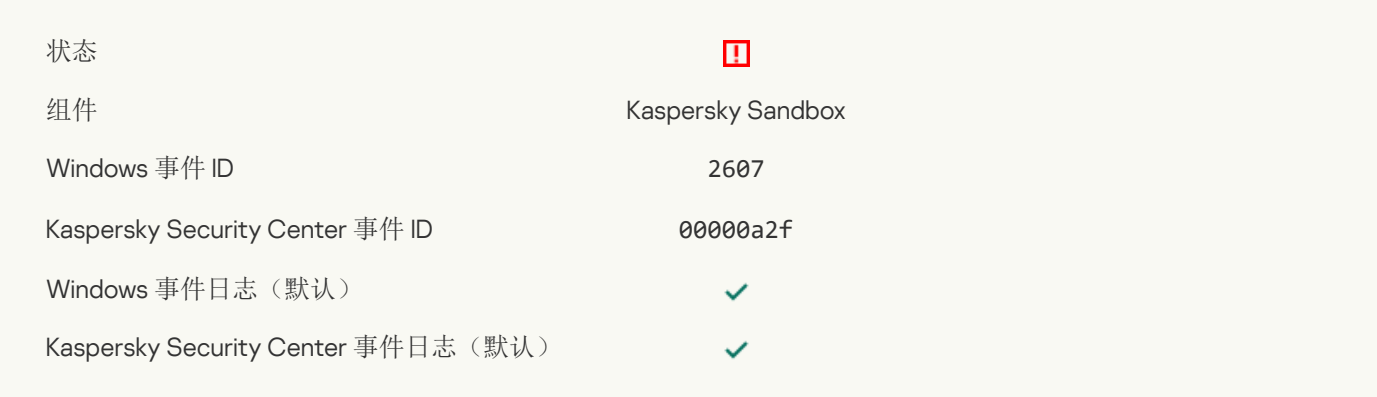

# 无效的 Kaspersky Sandbox [服务器证书](javascript:toggleBlock()?

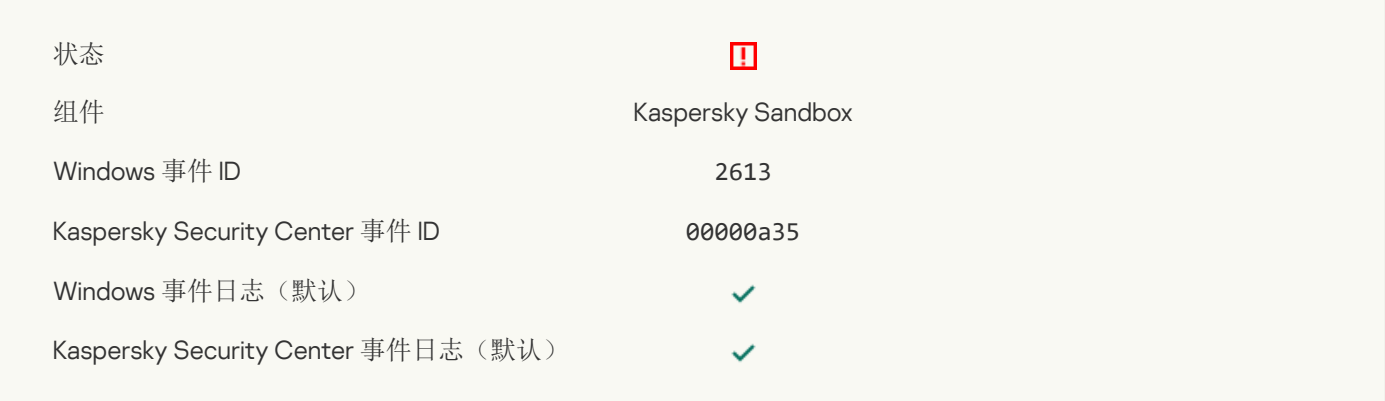

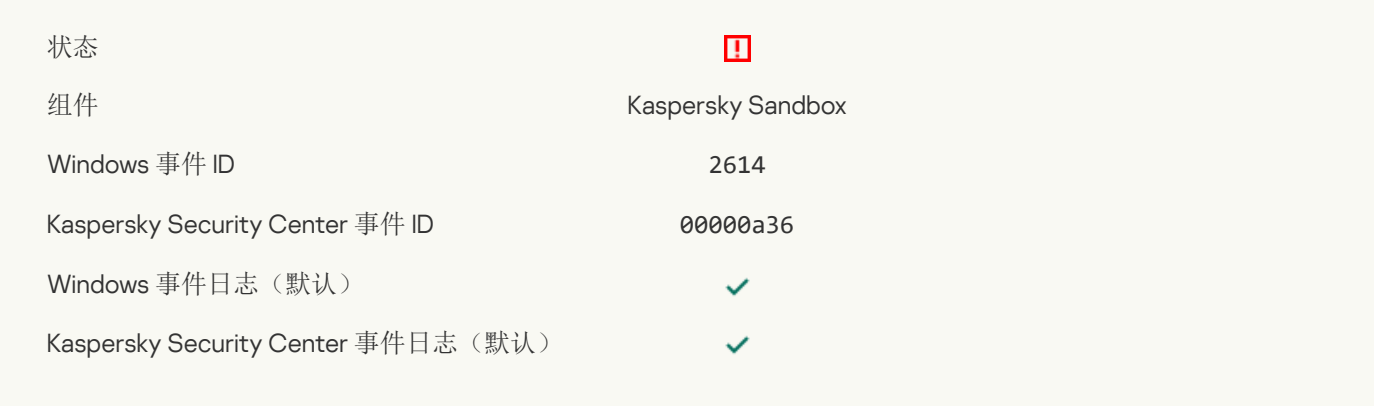

# 在 Kaspersky Sandbox [中处理对象时发生了错误](javascript:toggleBlock()

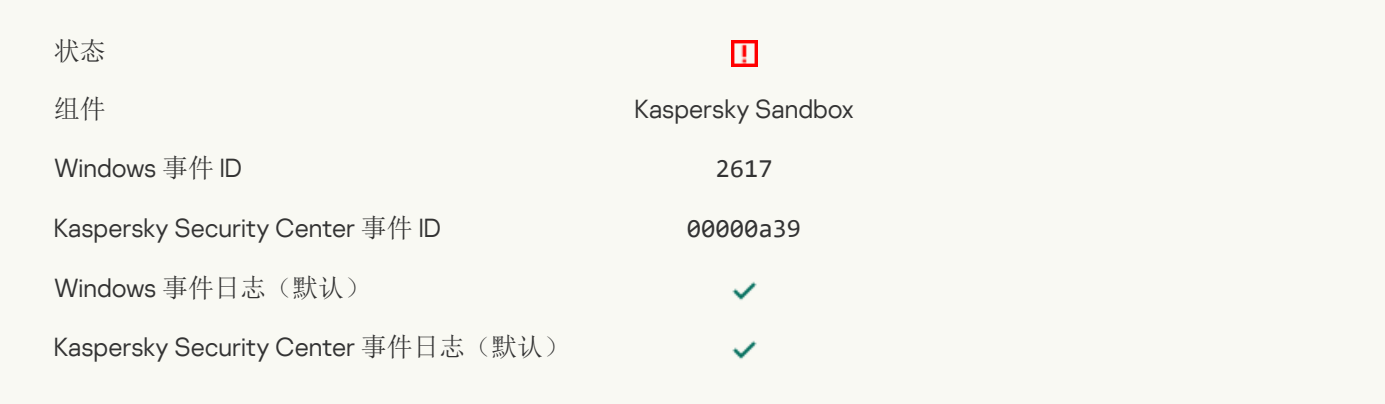

# 已超过 Kaspersky Sandbox [的最大负载](javascript:toggleBlock() ?

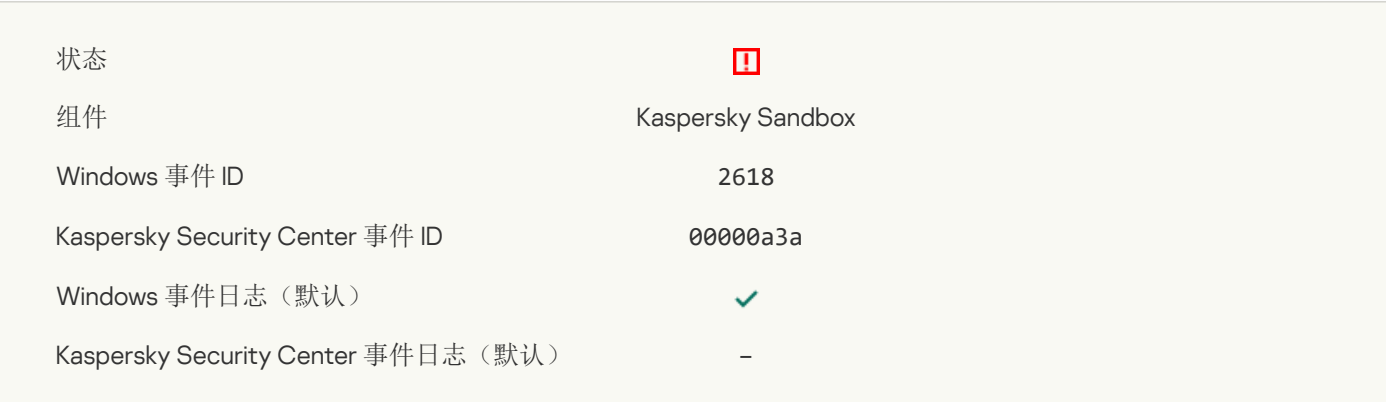

# [找到](javascript:toggleBlock() IOC ?

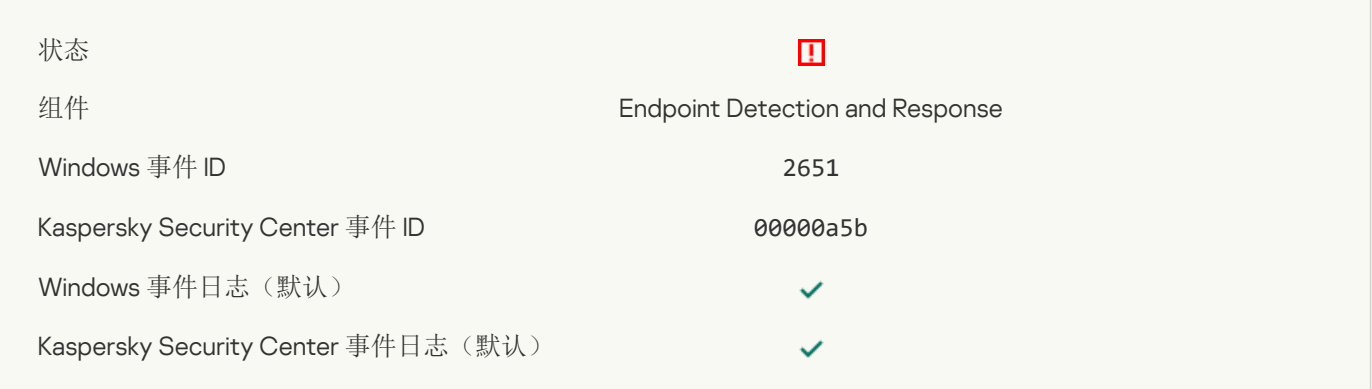

### Kaspersky Sandbox [授权许可验证失败](javascript:toggleBlock()?

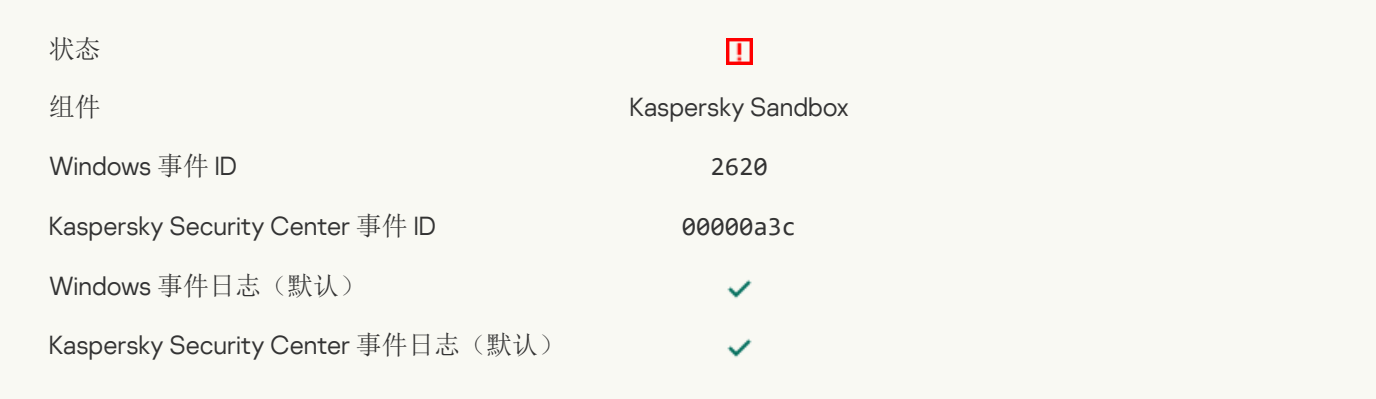

# [对象启动已阻止](javascript:toggleBlock()

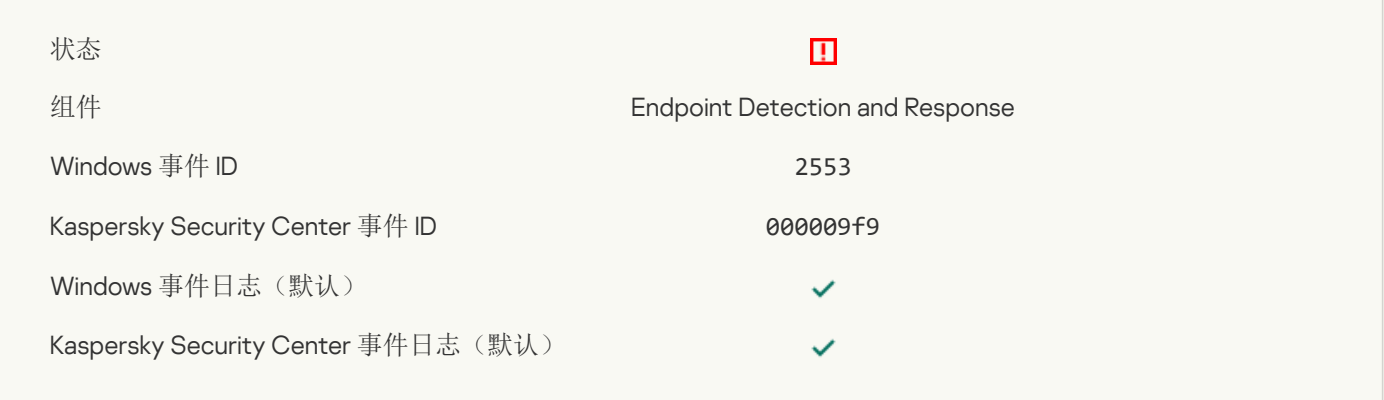

#### [进程启动已阻止](javascript:toggleBlock()?

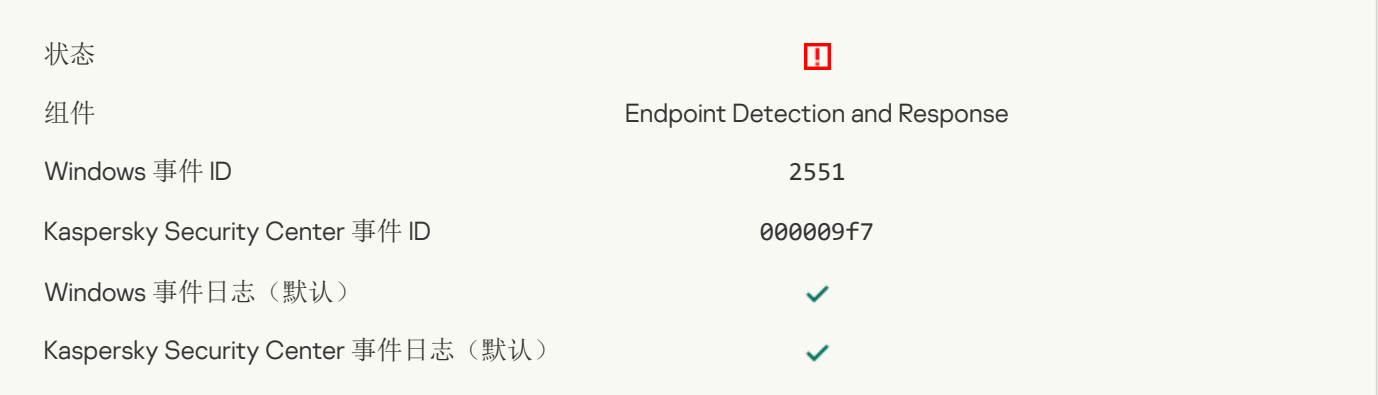

### [脚本执行已阻止](javascript:toggleBlock()?

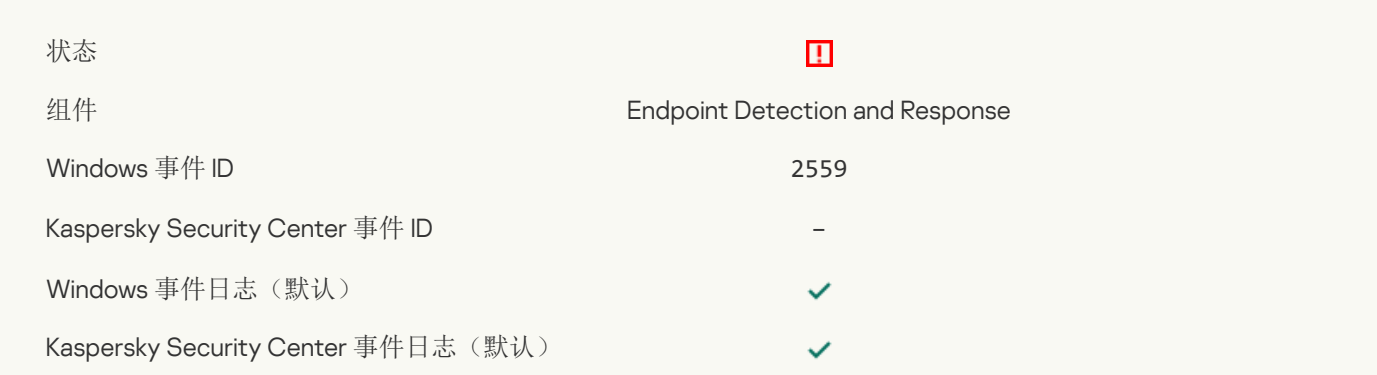

# [对象未隔离](javascript:toggleBlock()(Endpoint Detection and Response) ?

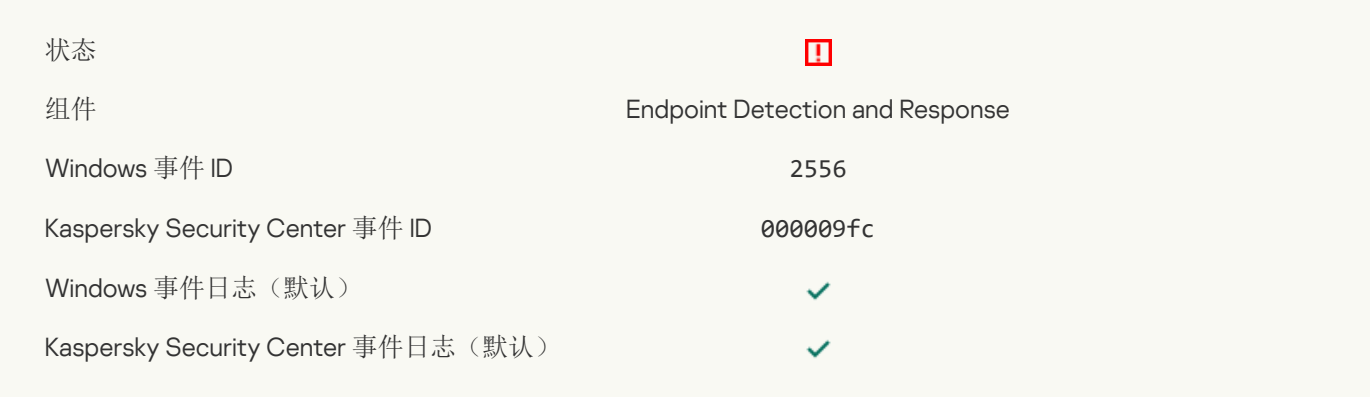

# [进程启动未阻止](javascript:toggleBlock()?

**College** 

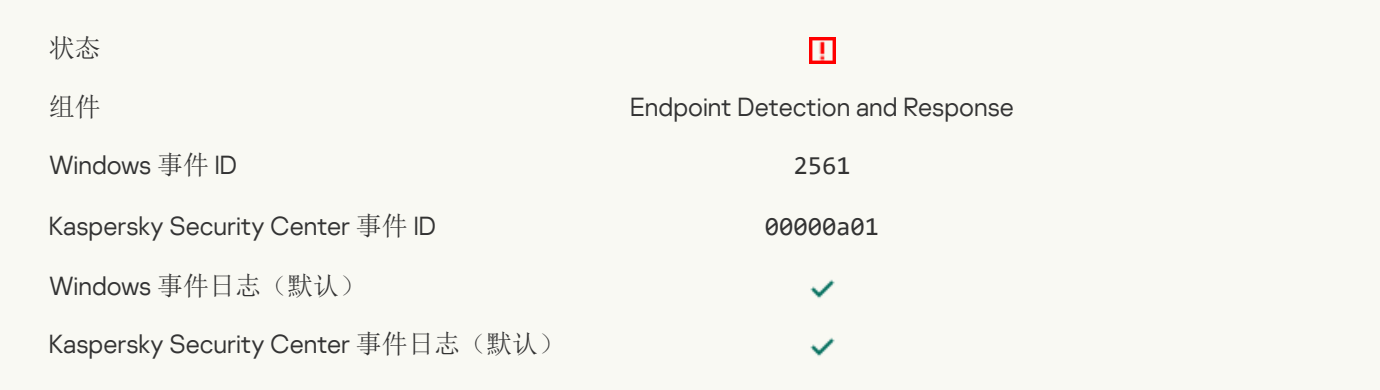

# [对象未被阻止](javascript:toggleBlock()回

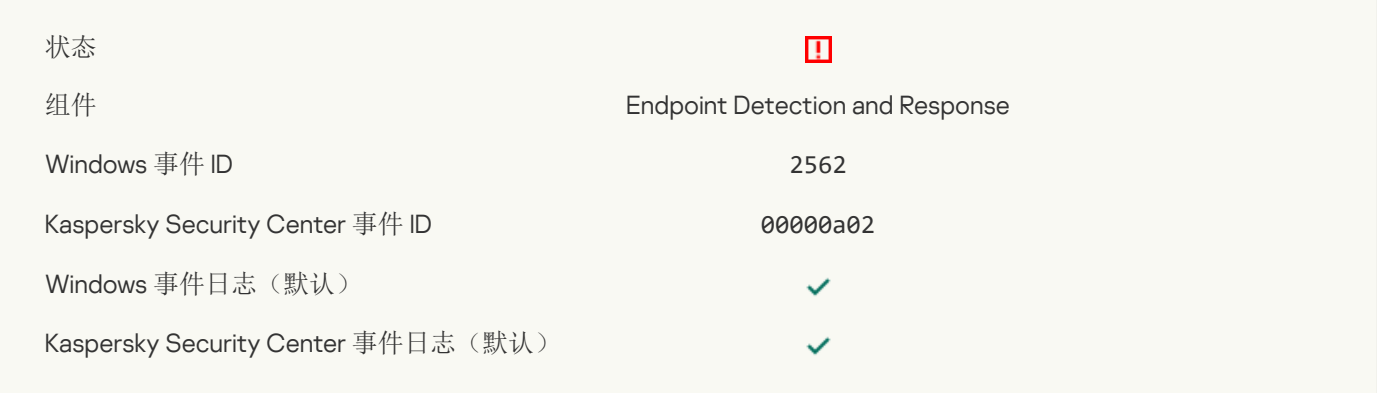

### [脚本执行未阻止](javascript:toggleBlock()?

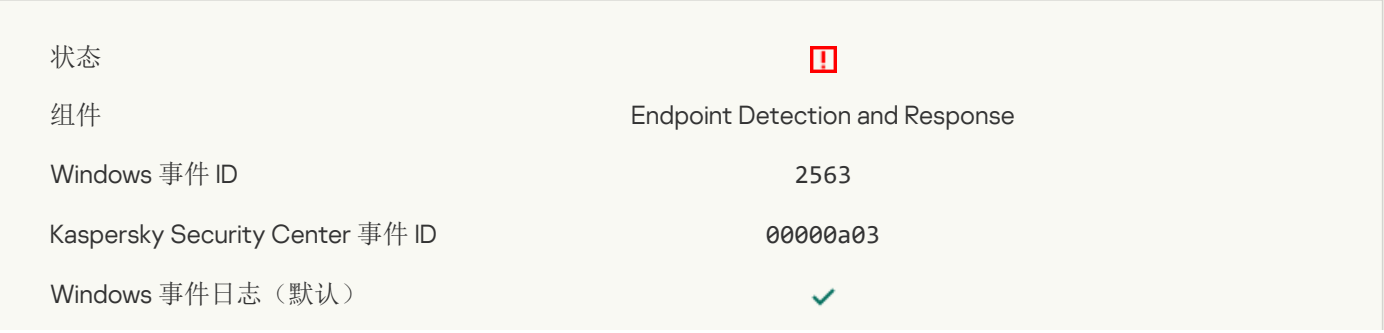

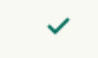

#### [更改应用程序组件时出错](javascript:toggleBlock()?

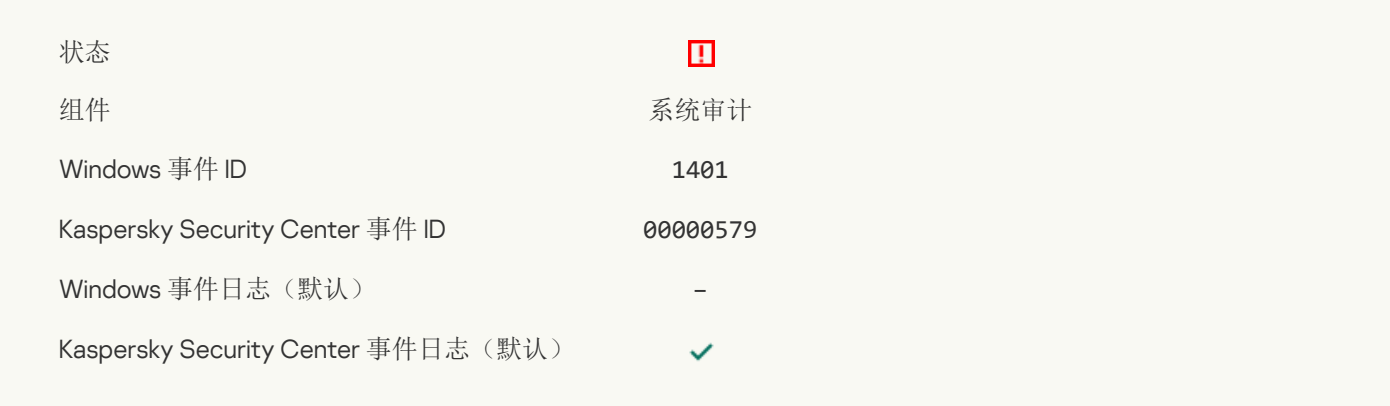

#### [系统中存在可能的暴力攻击模式](javascript:toggleBlock()?

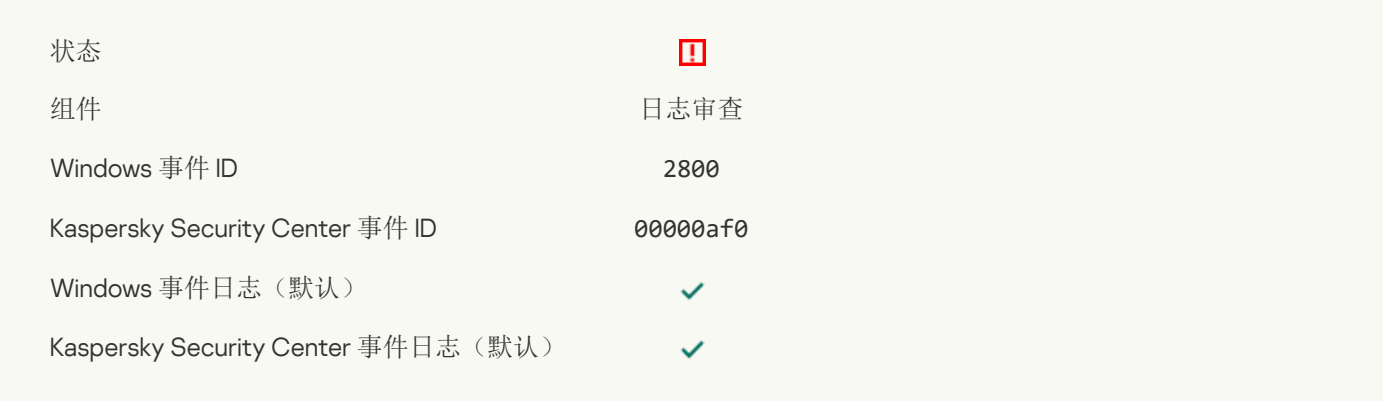

#### 可能存在滥用 Windows [事件日志的模式](javascript:toggleBlock()

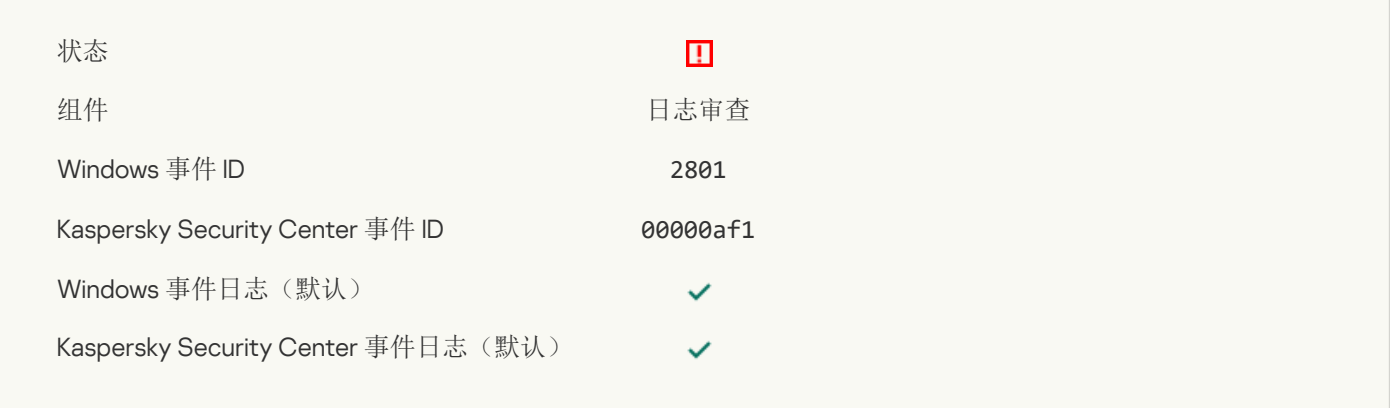

# [检测到代表安装了新服务的非典型操作](javascript:toggleBlock()回

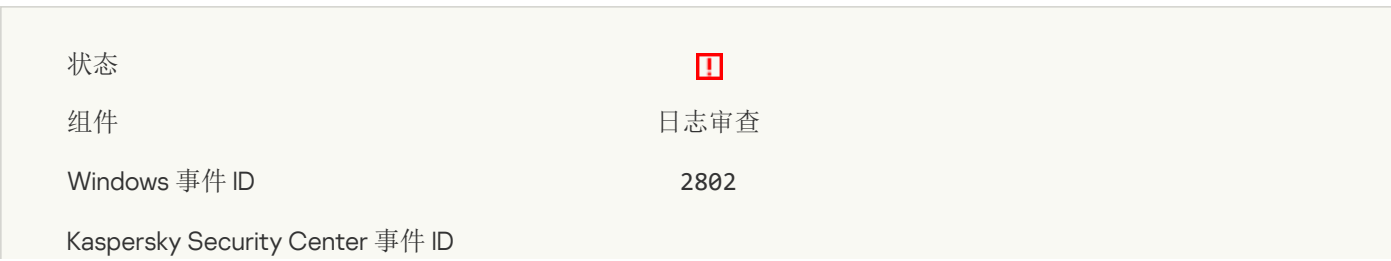

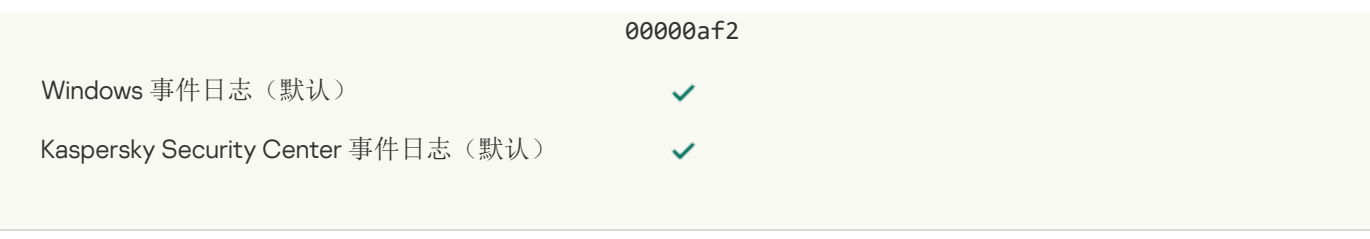

#### [检测到使用显式凭证的非典型登录](javascript:toggleBlock()?

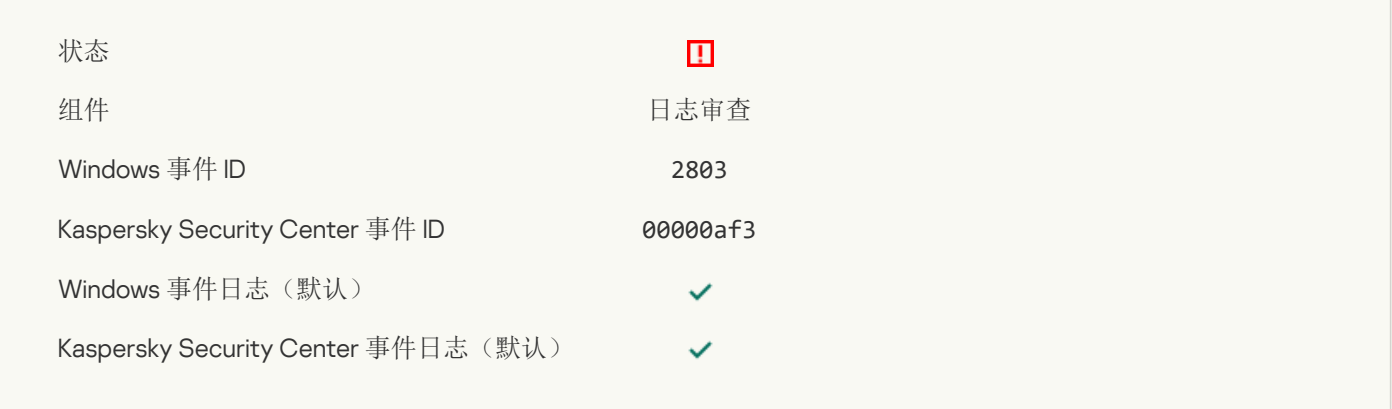

#### [系统中存在可能的](javascript:toggleBlock() Kerberos 伪造的 PAC (MS14-068) 攻击模式 ?

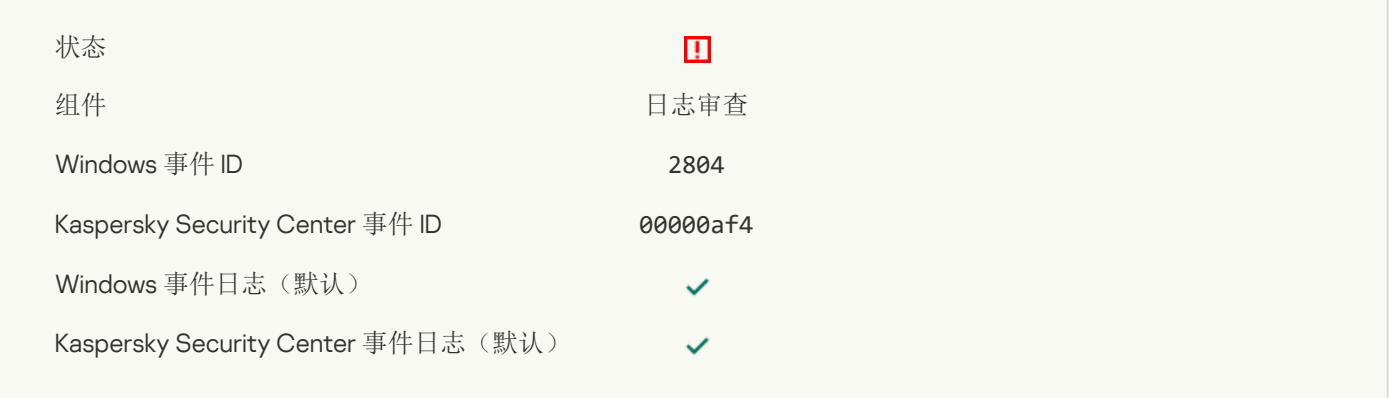

# [在特权内置管理员组中检测到可疑更改](javascript:toggleBlock()

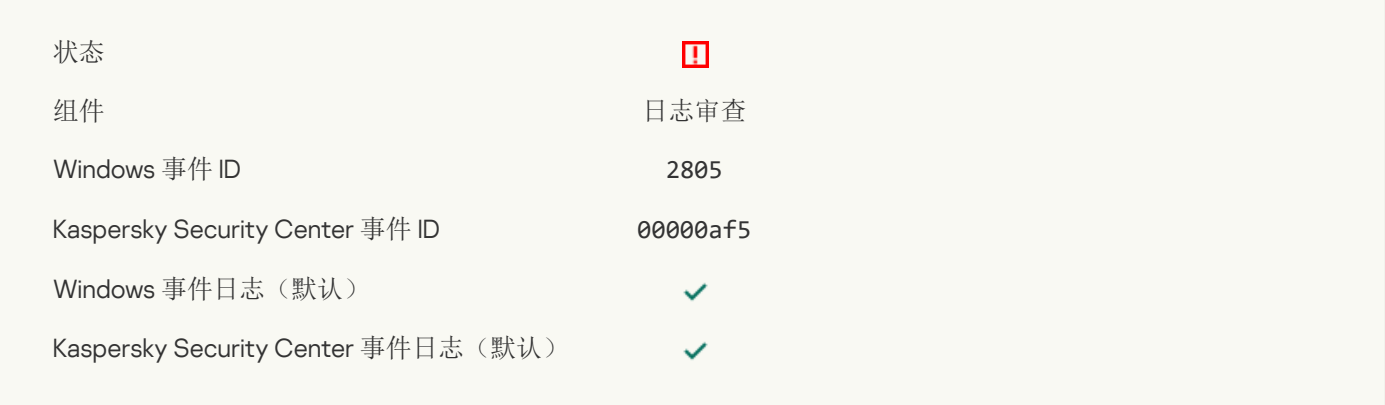

#### [在网络登录会话期间检测到非典型活动](javascript:toggleBlock()

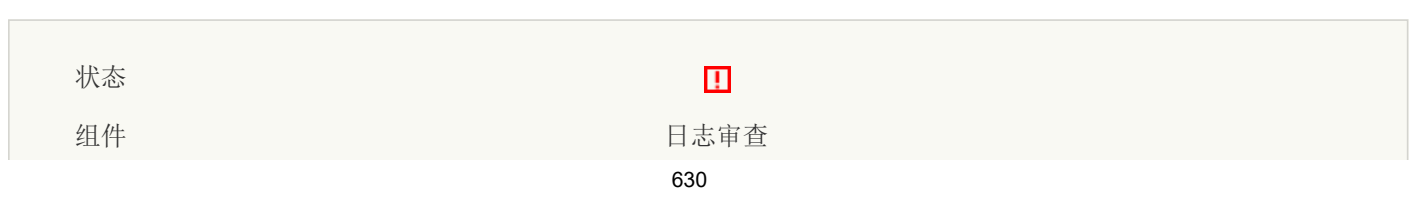

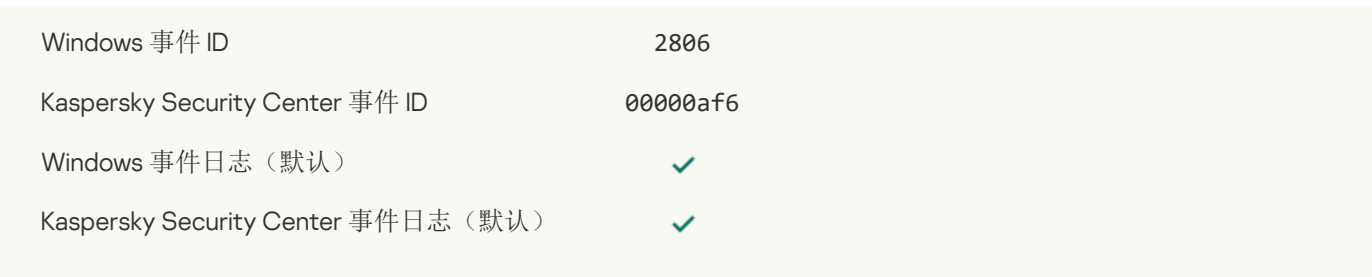

### [日志审查规则已触发](javascript:toggleBlock()回

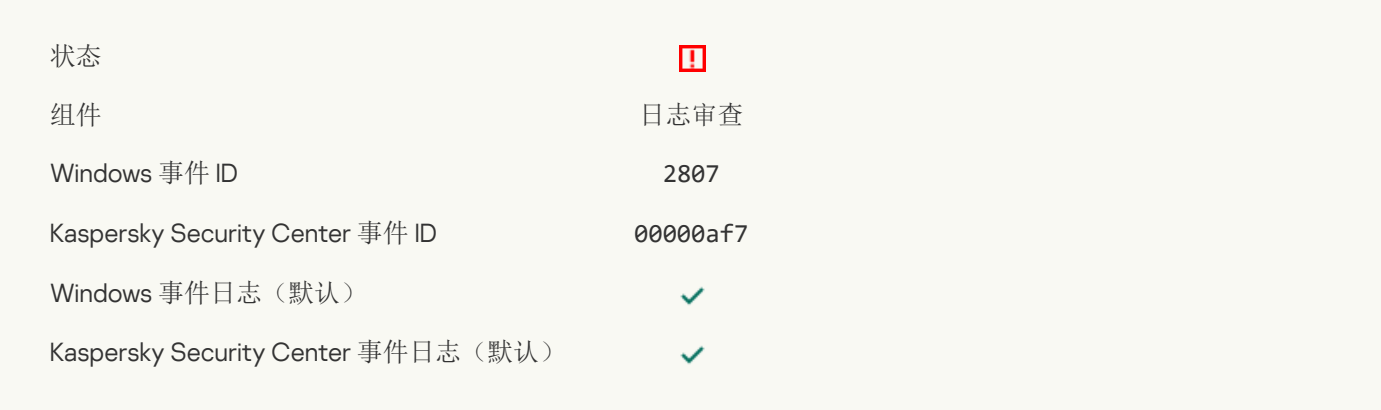

### [非典型事件发生得太频繁。事件聚合已启动](javascript:toggleBlock()?

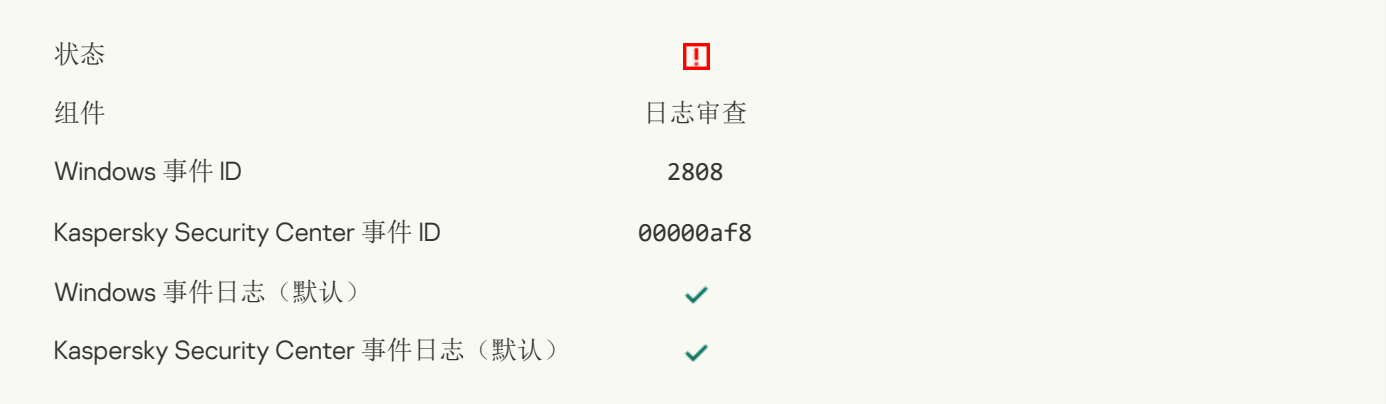

# [关于聚合期非典型事件的报告](javascript:toggleBlock()回

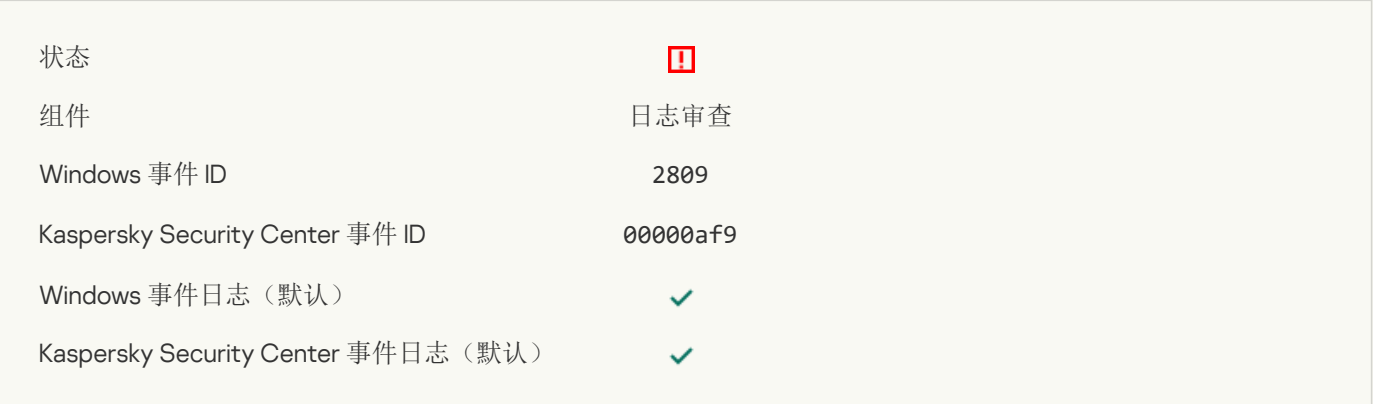

#### [无法执行任务](javascript:toggleBlock()?

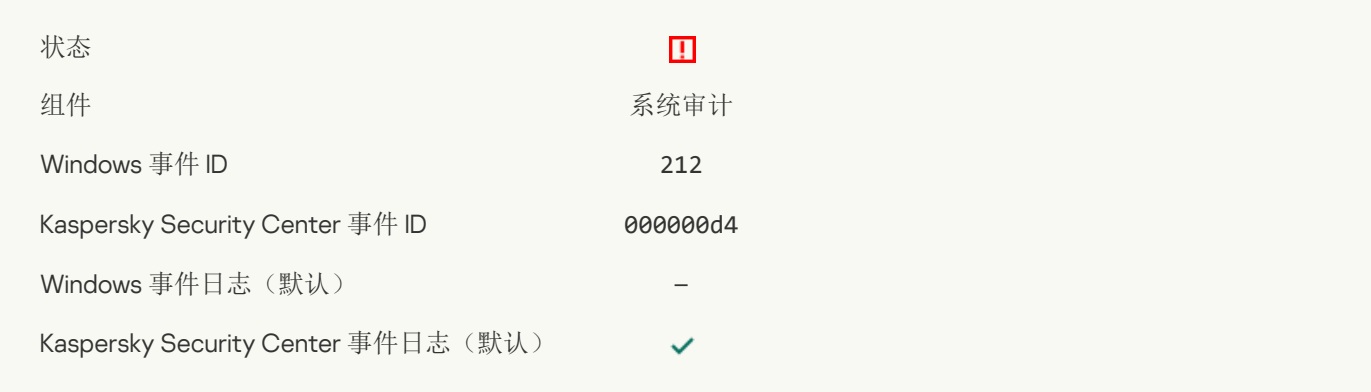

# [任务设置无效,未应用设置](javascript:toggleBlock()?

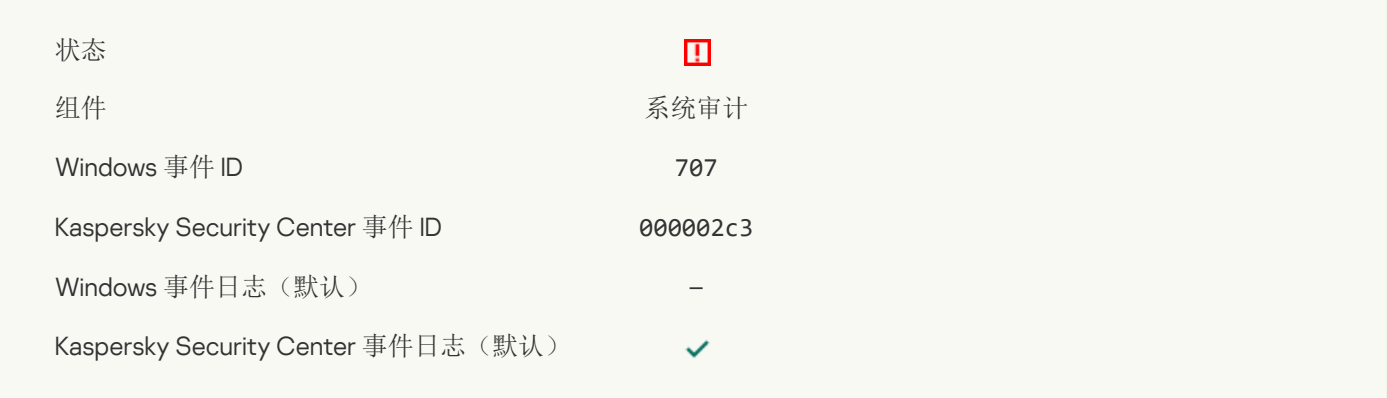

# 警告

# [应用程序在先前会话中崩溃](javascript:toggleBlock()

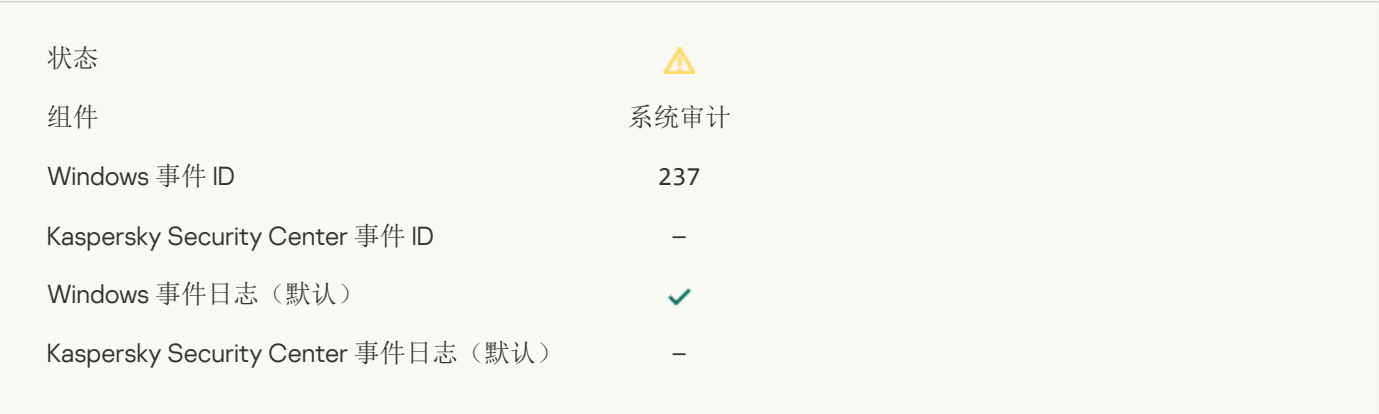

#### [授权许可将要过期](javascript:toggleBlock()?

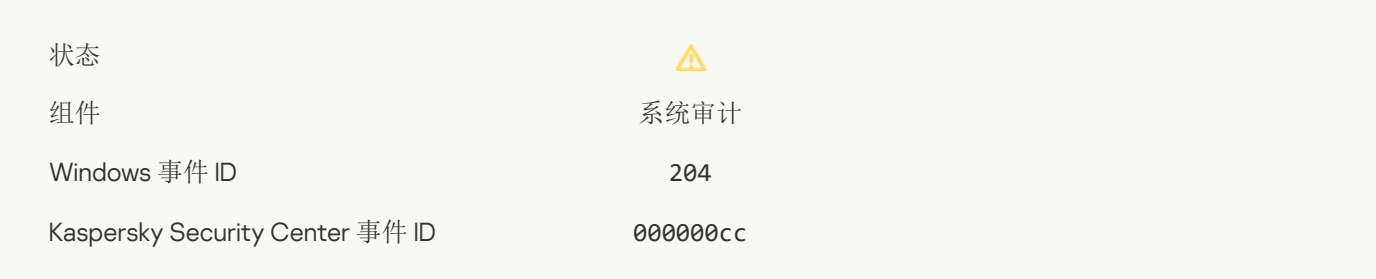

Kaspersky Security Center 事件日志(默认)

# [数据库已过期](javascript:toggleBlock()?

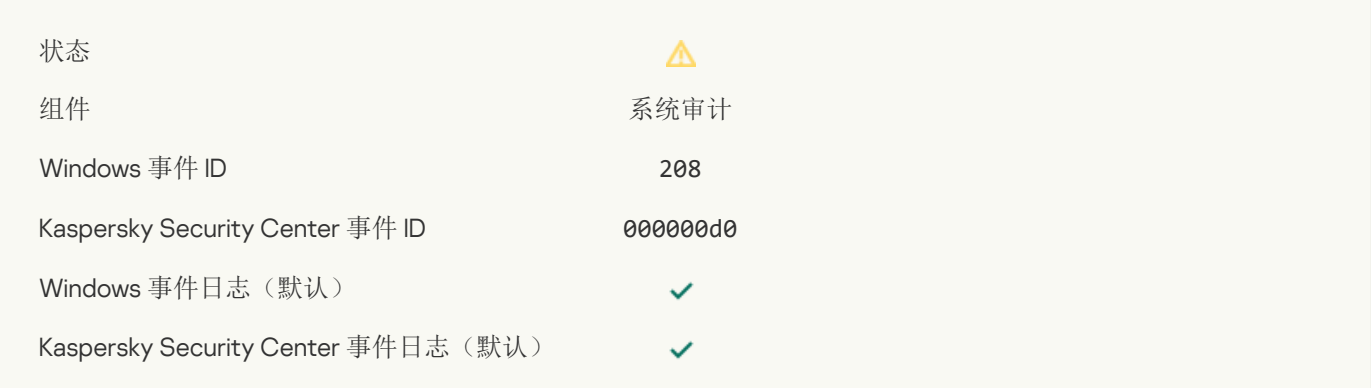

 $\checkmark$ 

#### [自动更新已禁用](javascript:toggleBlock()?

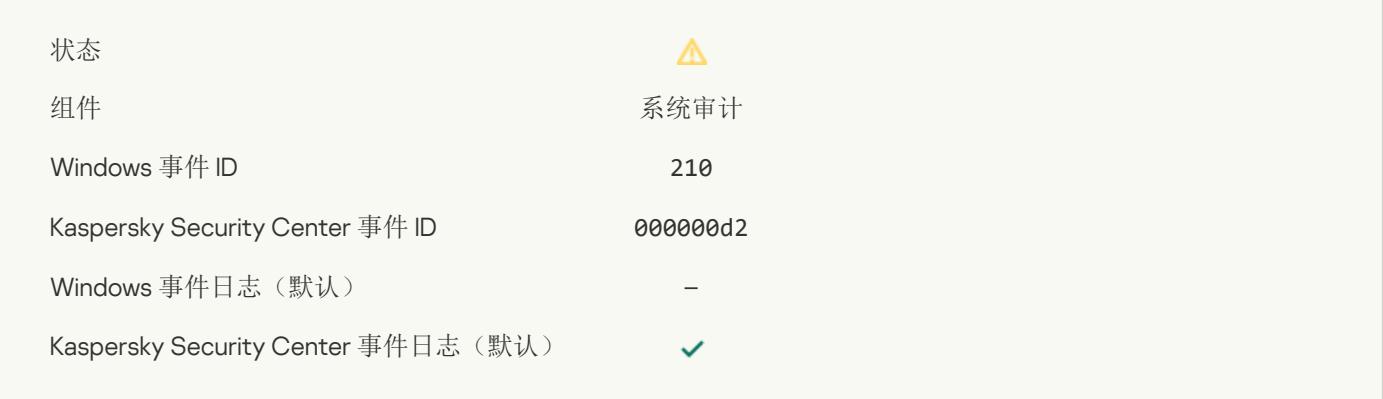

# "[自我保护](javascript:toggleBlock()"被禁用

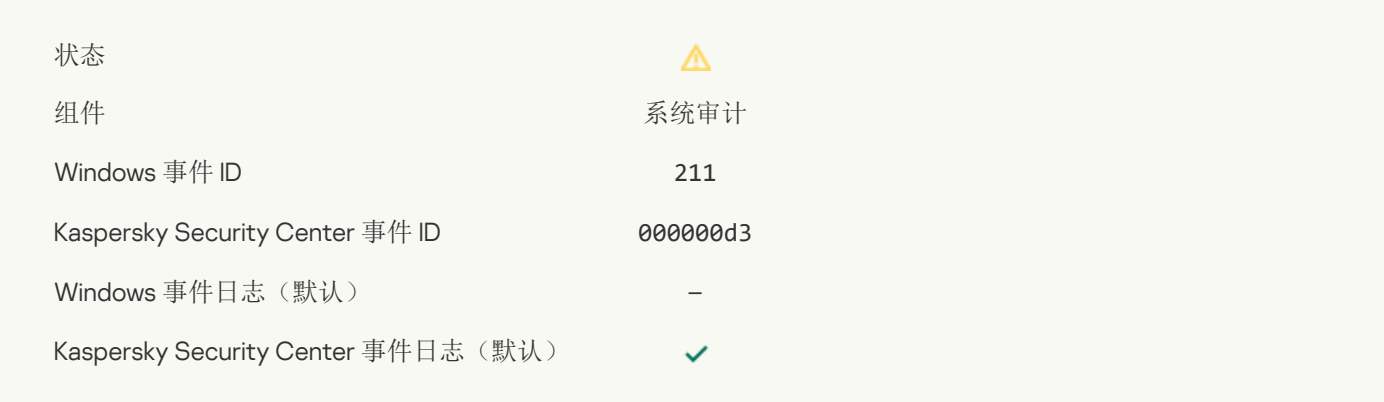

### [保护组件被禁用](javascript:toggleBlock()?

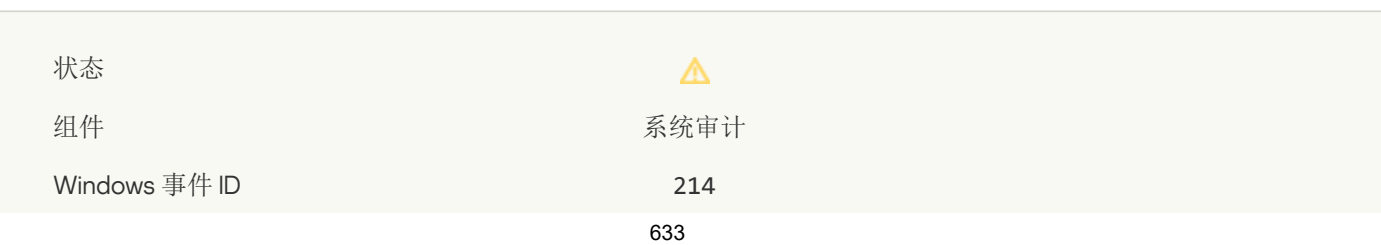

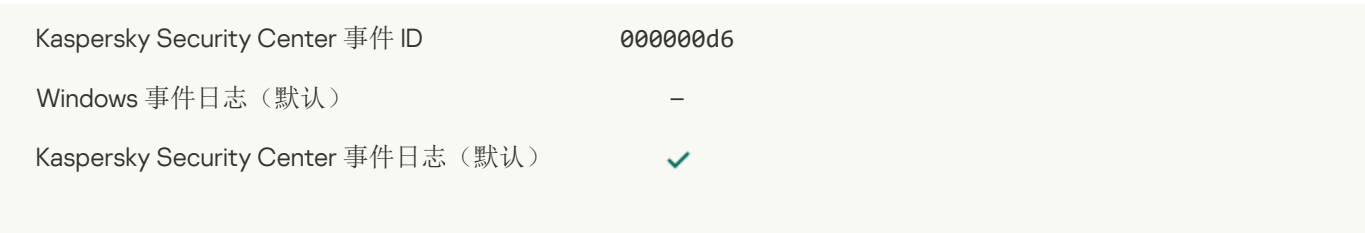

# [计算机正在安全模式下运行](javascript:toggleBlock()

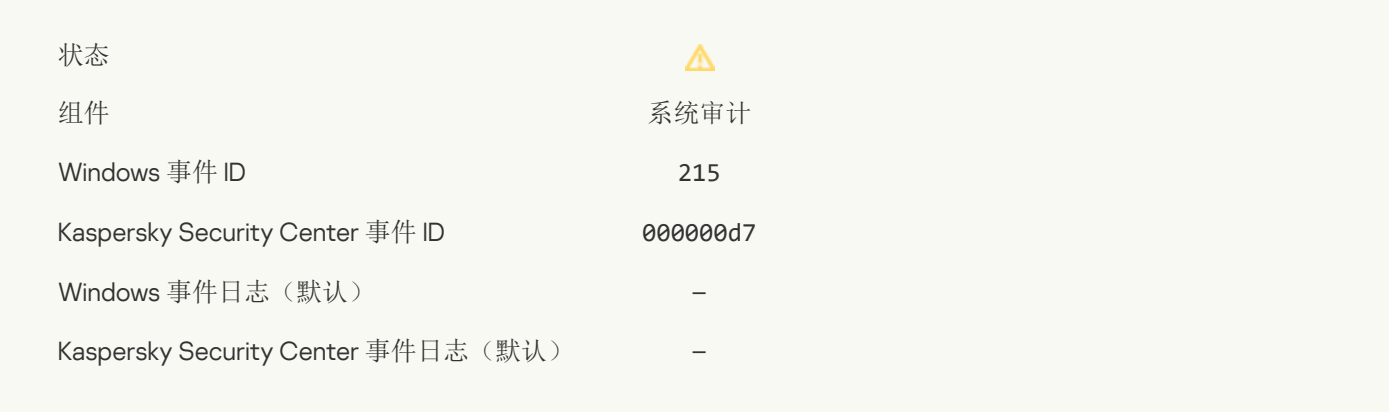

### [存在未处理的文件](javascript:toggleBlock()回

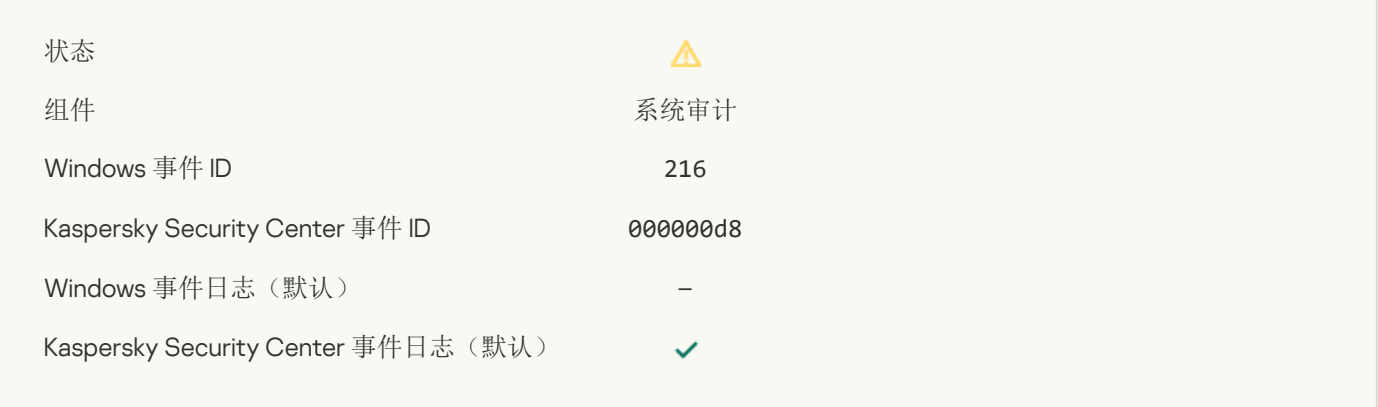

# [组策略已应用](javascript:toggleBlock()?

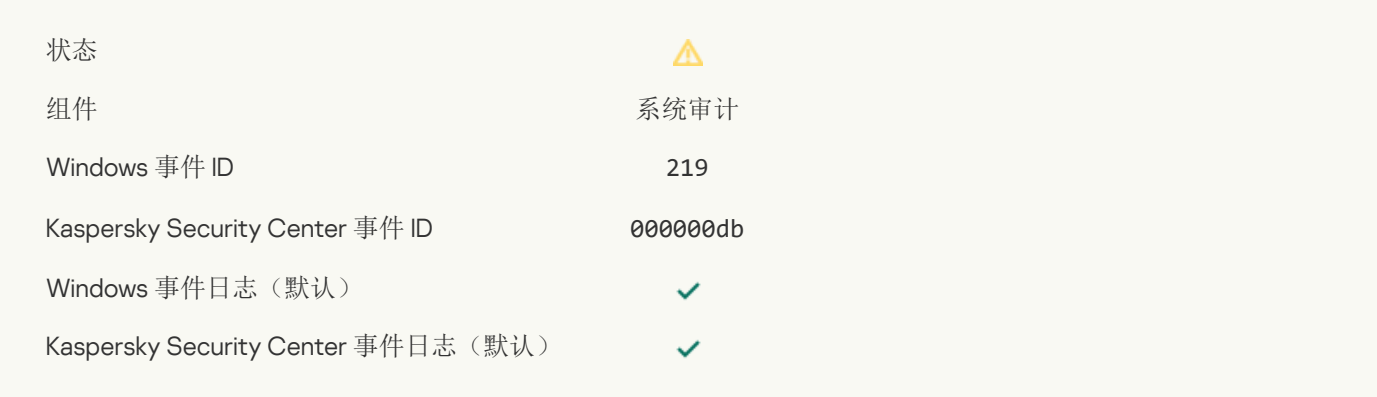

# [任务已停止](javascript:toggleBlock()?

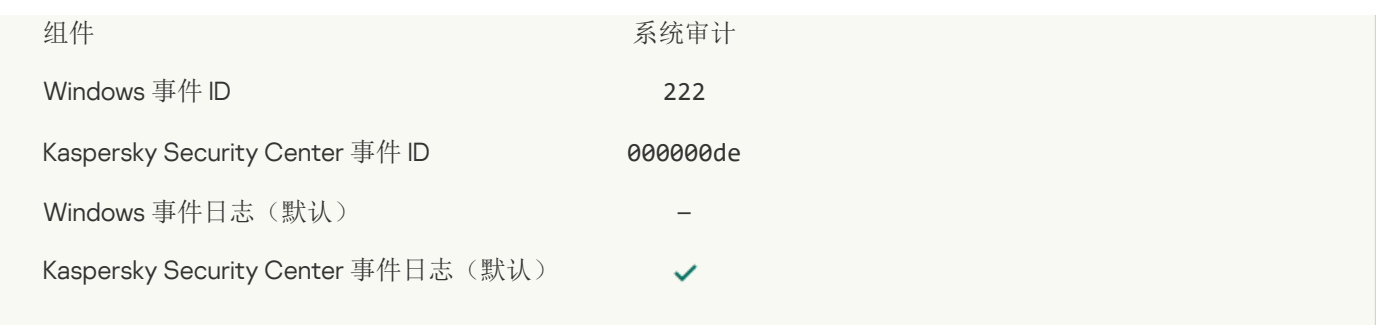

# [退出并重新打开应用程序以完成更新](javascript:toggleBlock()?

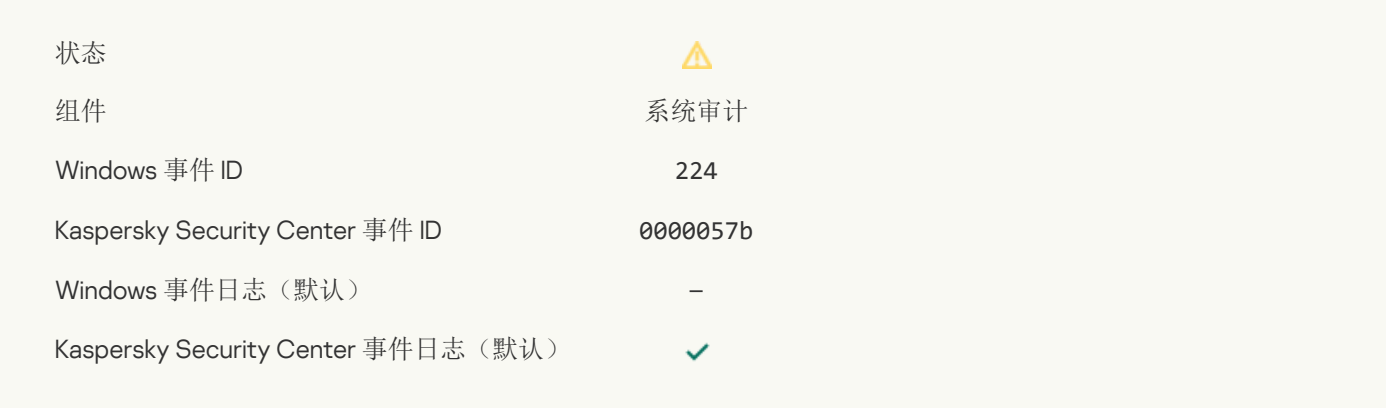

## [需要重启计算机](javascript:toggleBlock()?

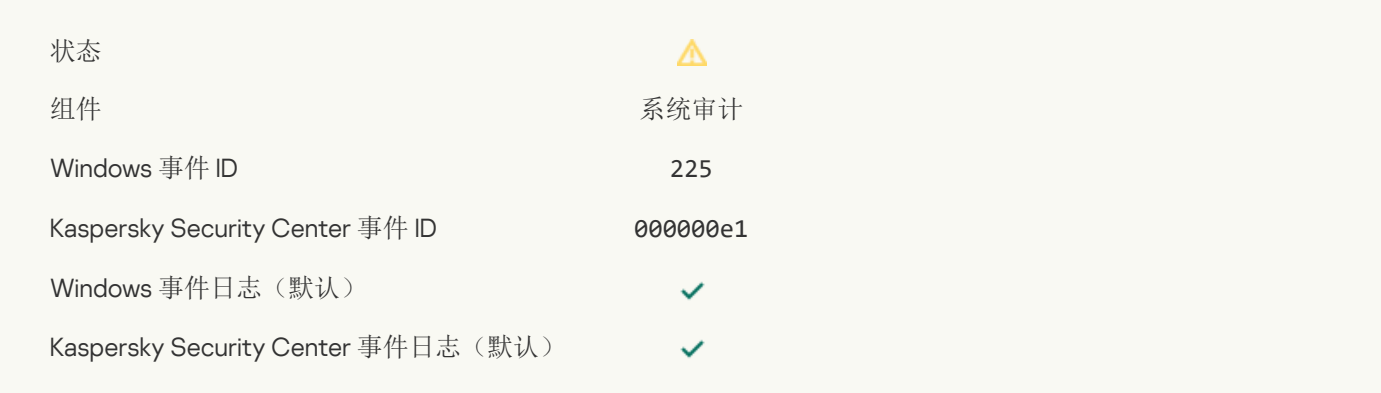

# [授权许可允许使用尚未安装的组件](javascript:toggleBlock()回

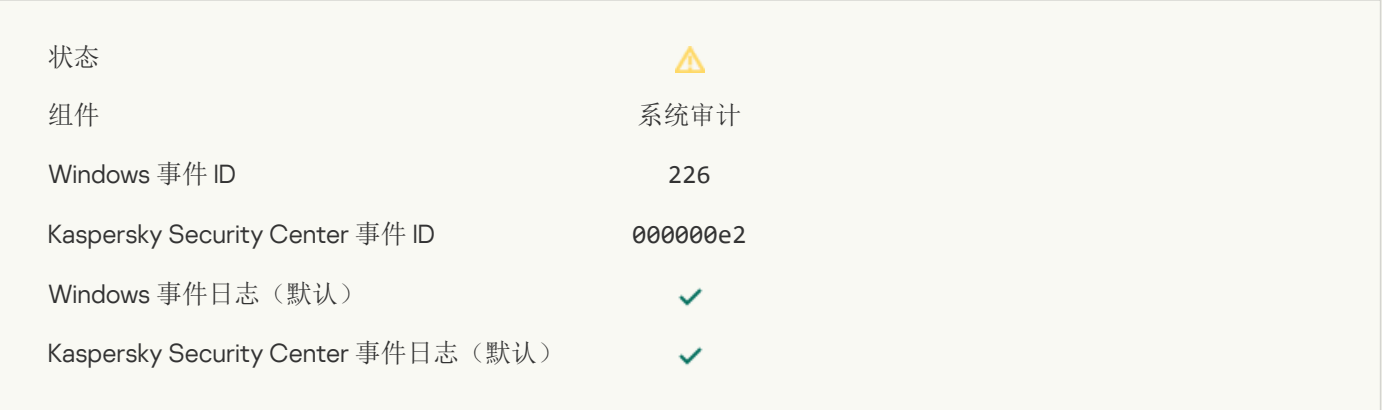

### [高级清除已启动](javascript:toggleBlock()回

 $\label{eq:2.1} \frac{1}{\sqrt{2\pi}}\int_{0}^{\infty}\frac{1}{\sqrt{2\pi}}\left(\frac{1}{\sqrt{2\pi}}\right)^{2\alpha} \frac{1}{\sqrt{2\pi}}\int_{0}^{\infty}\frac{1}{\sqrt{2\pi}}\frac{1}{\sqrt{2\pi}}\frac{1}{\sqrt{2\pi}}\frac{1}{\sqrt{2\pi}}\frac{1}{\sqrt{2\pi}}\frac{1}{\sqrt{2\pi}}\frac{1}{\sqrt{2\pi}}\frac{1}{\sqrt{2\pi}}\frac{1}{\sqrt{2\pi}}\frac{1}{\sqrt{2\pi}}\frac{1}{\sqrt{2\pi}}\frac{$ 

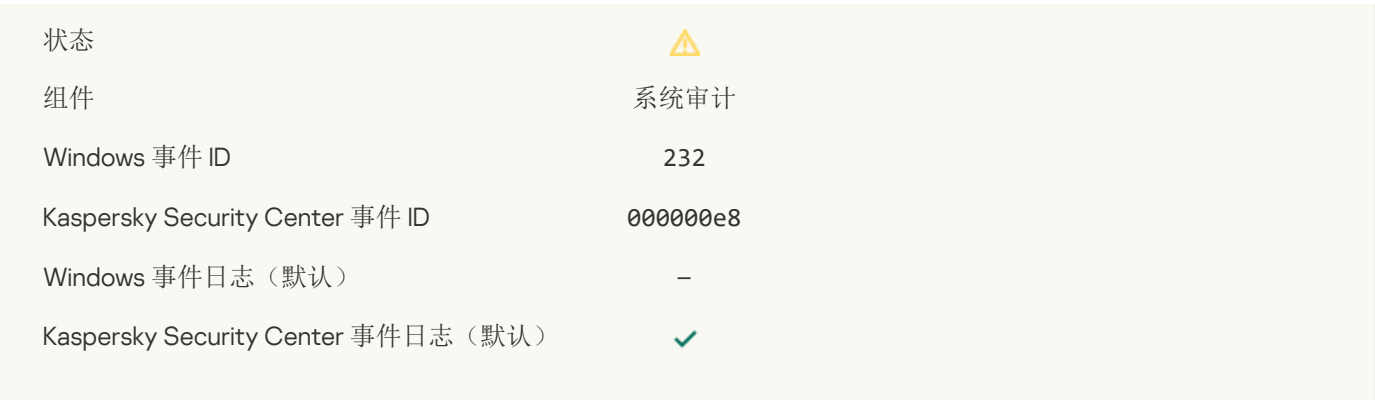

#### [高级清除已完成](javascript:toggleBlock()2

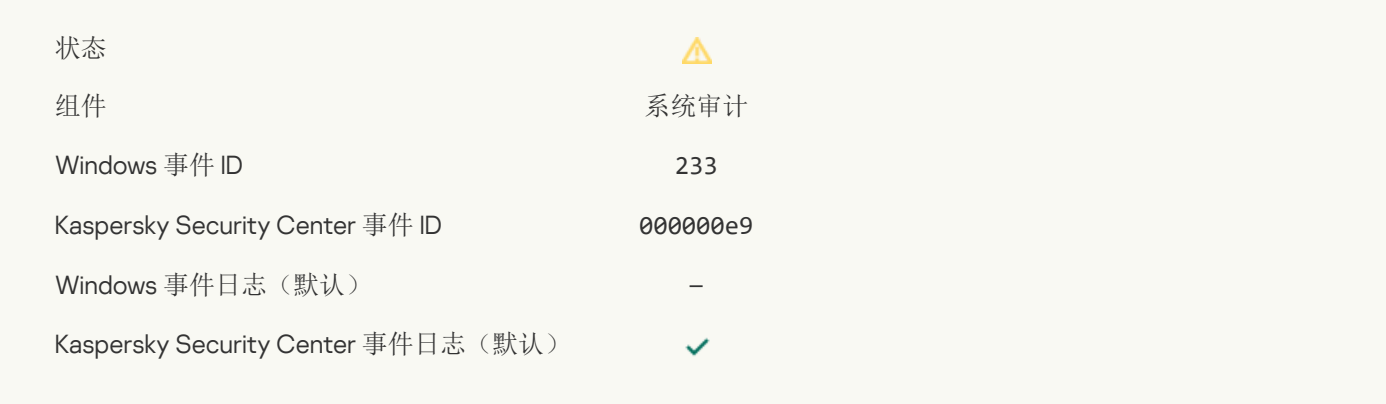

### [备用密钥不正确](javascript:toggleBlock()

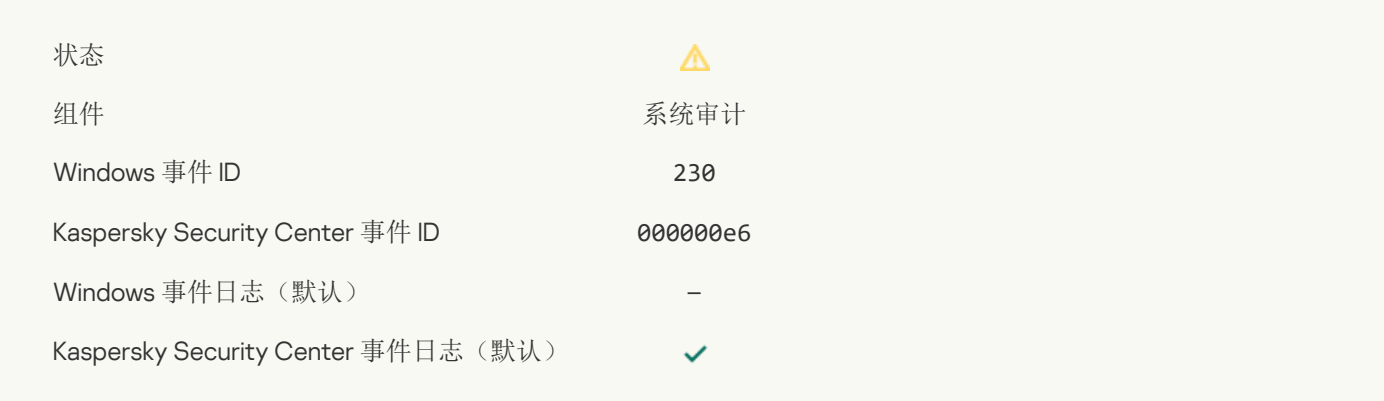

# [订阅即将过期](javascript:toggleBlock()

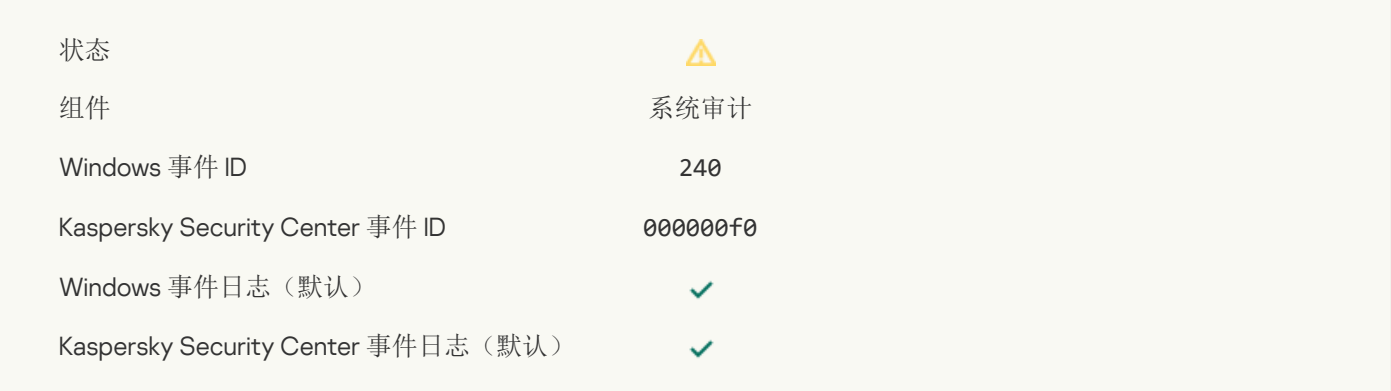

### [已阻止](javascript:toggleBlock()?

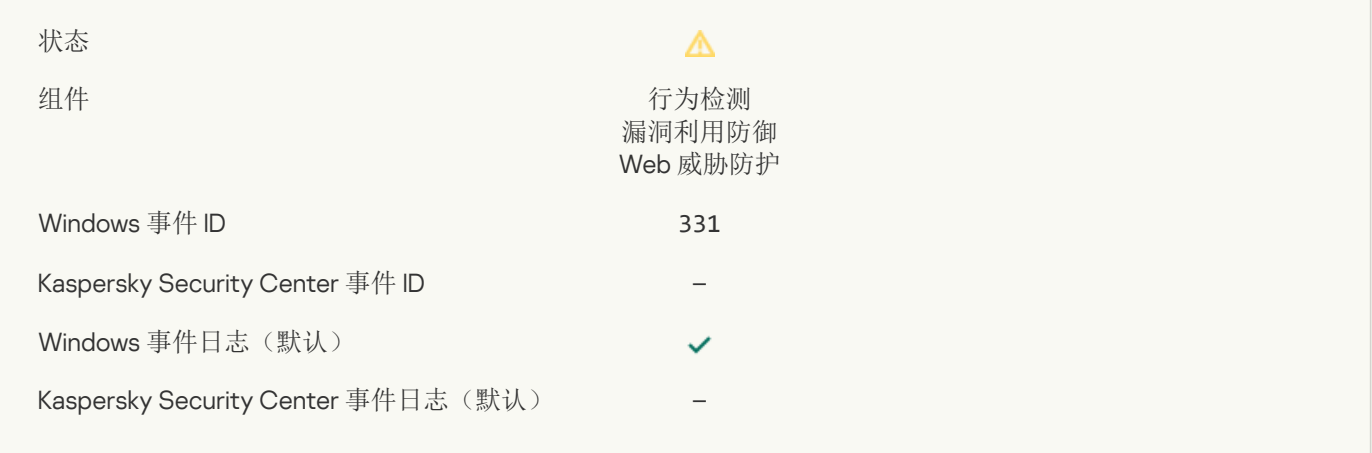

# [无法从备份区恢复对象](javascript:toggleBlock()?

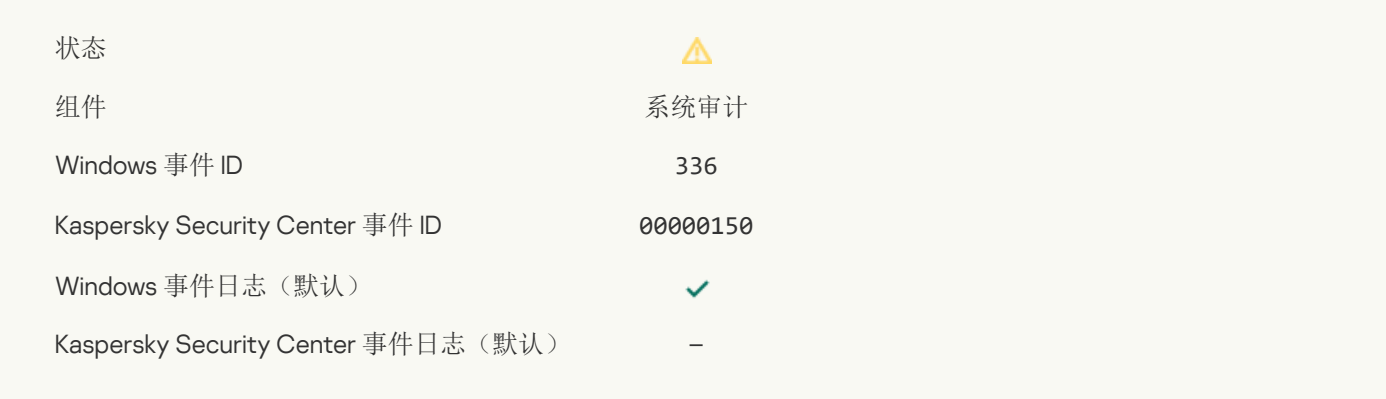

### [检测到可疑的网络活动](javascript:toggleBlock()回

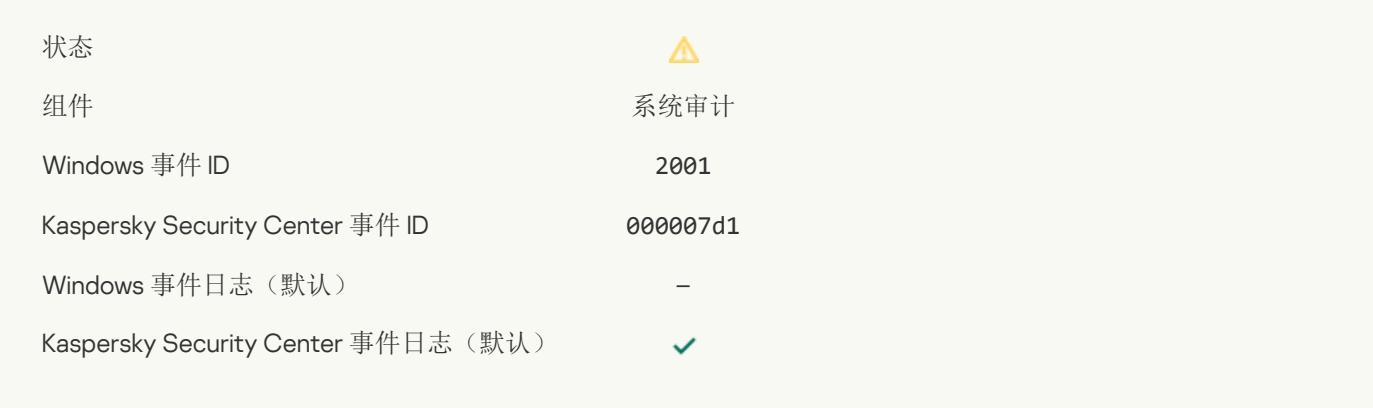

#### [加密连接已终止](javascript:toggleBlock()?

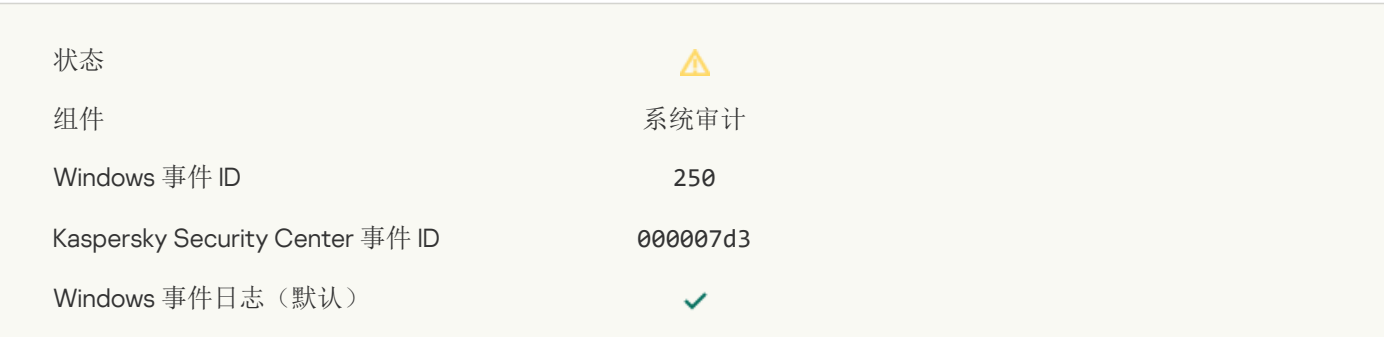

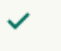

### [已禁用参与](javascript:toggleBlock() KSN ?

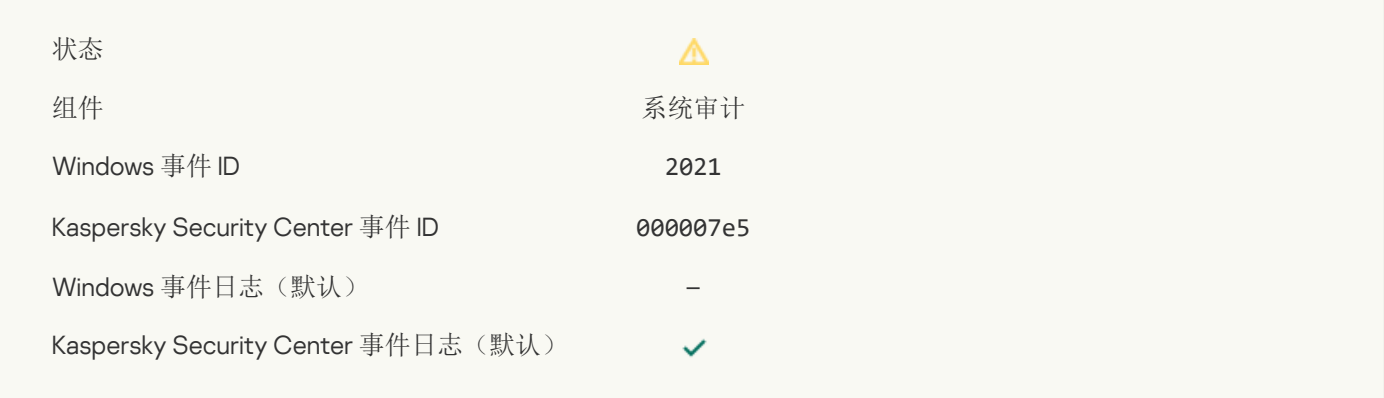

#### [已禁用处理某些](javascript:toggleBlock() OS 功能。?

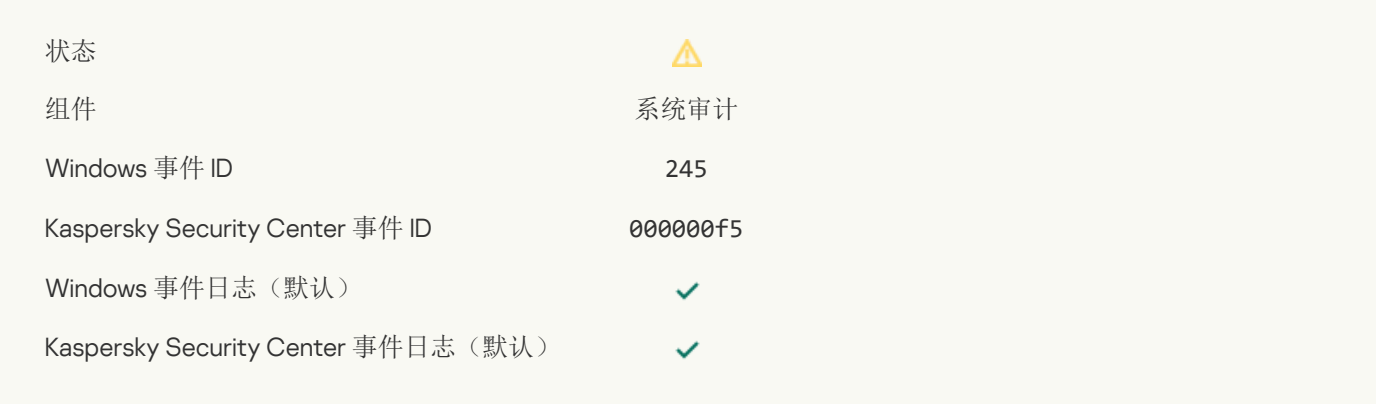

#### [隔离区存储空间不足](javascript:toggleBlock()?

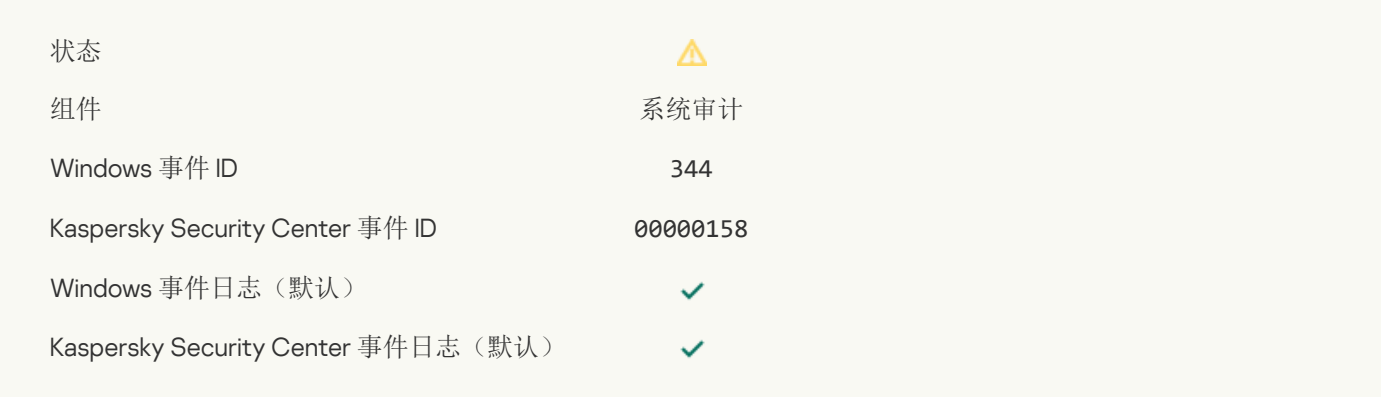

## [已阻止网络连接](javascript:toggleBlock()?

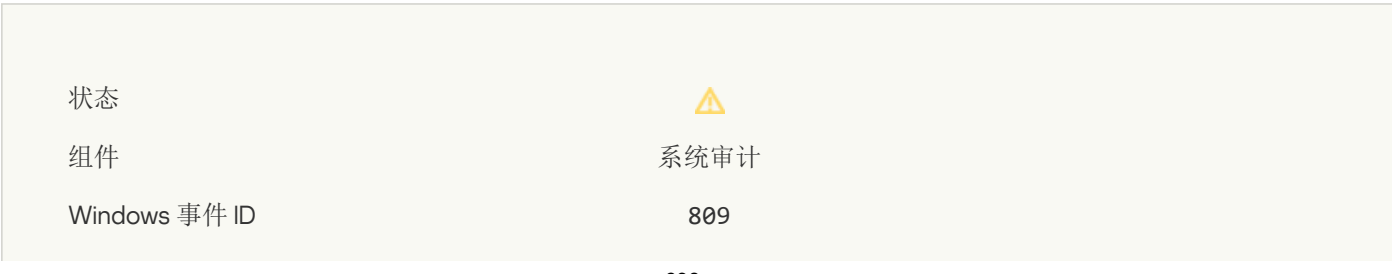

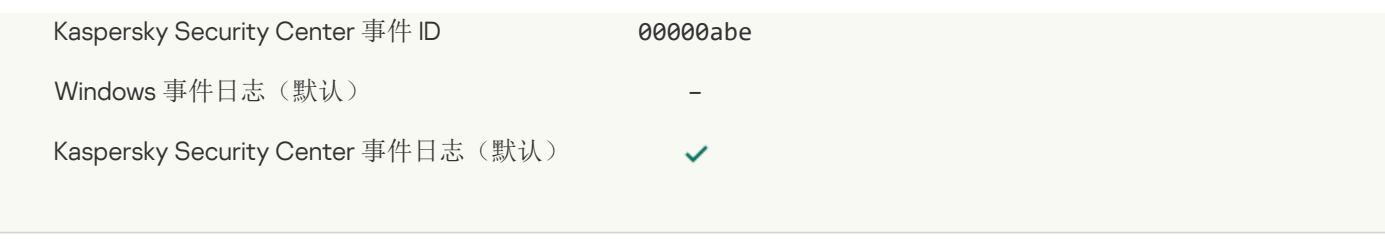

### [无法创建备份副本](javascript:toggleBlock()2

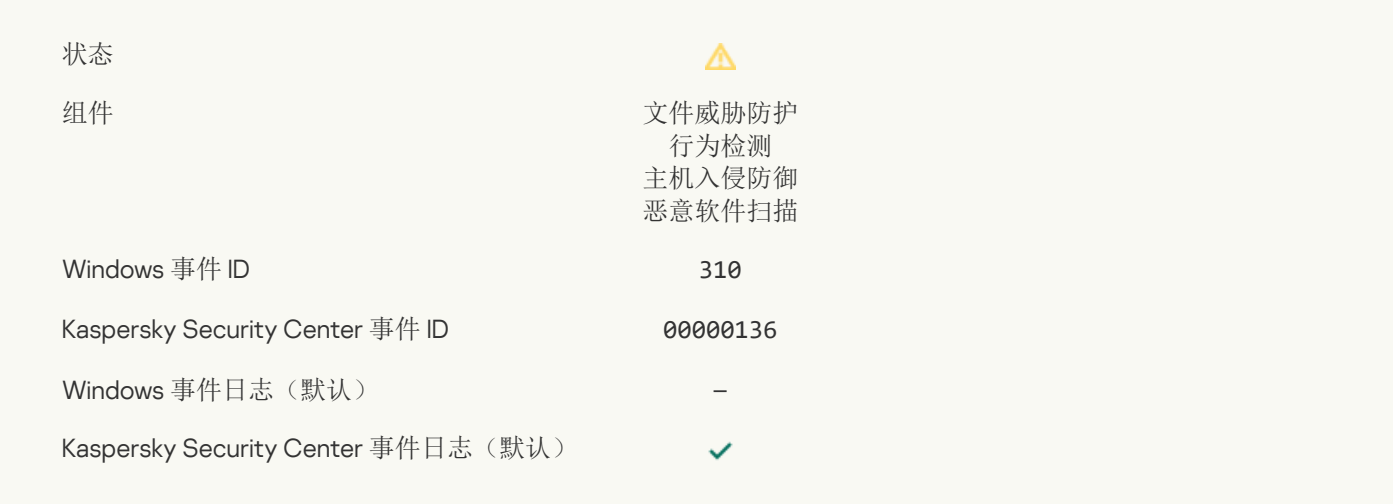

#### [对象未处理](javascript:toggleBlock()?

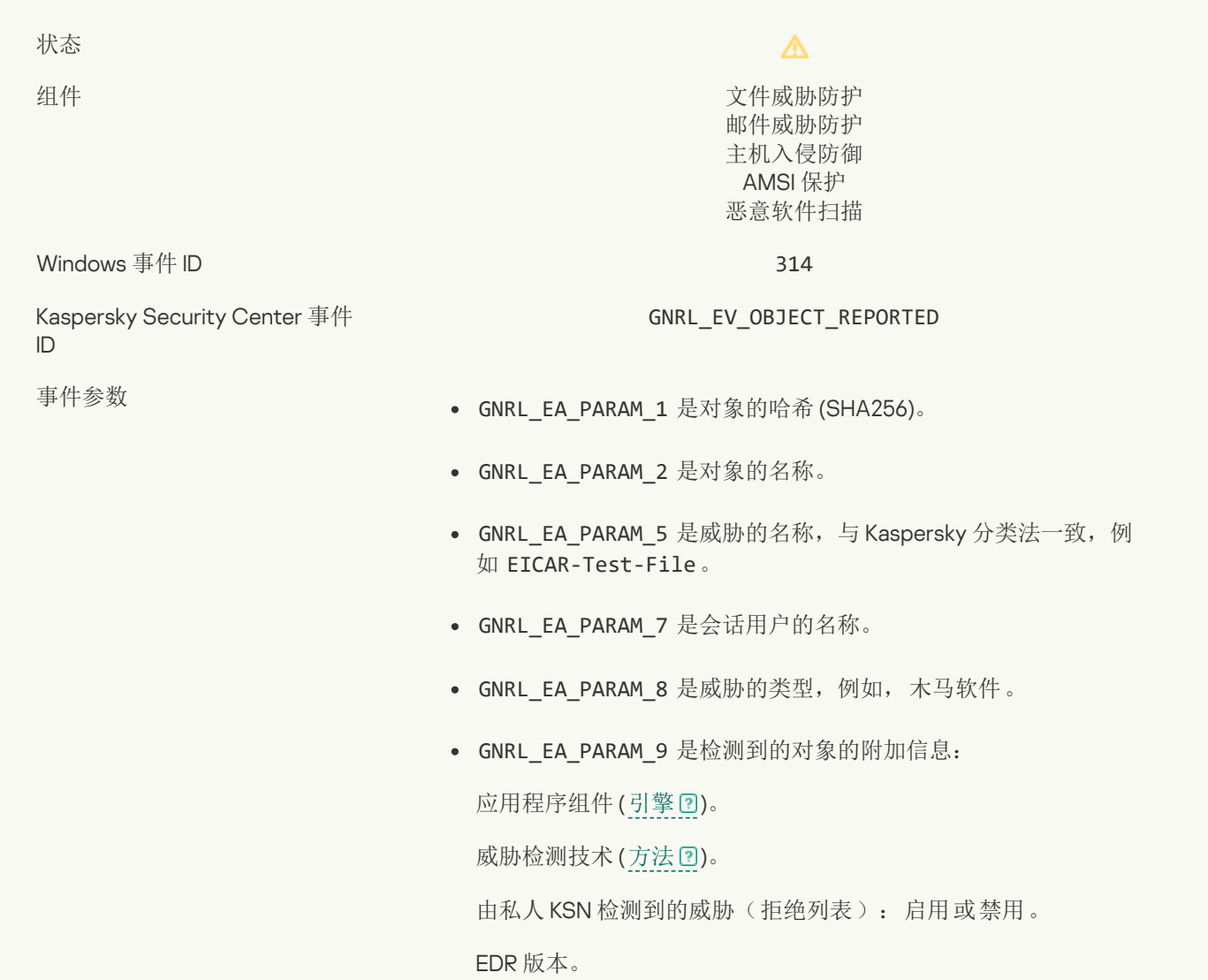

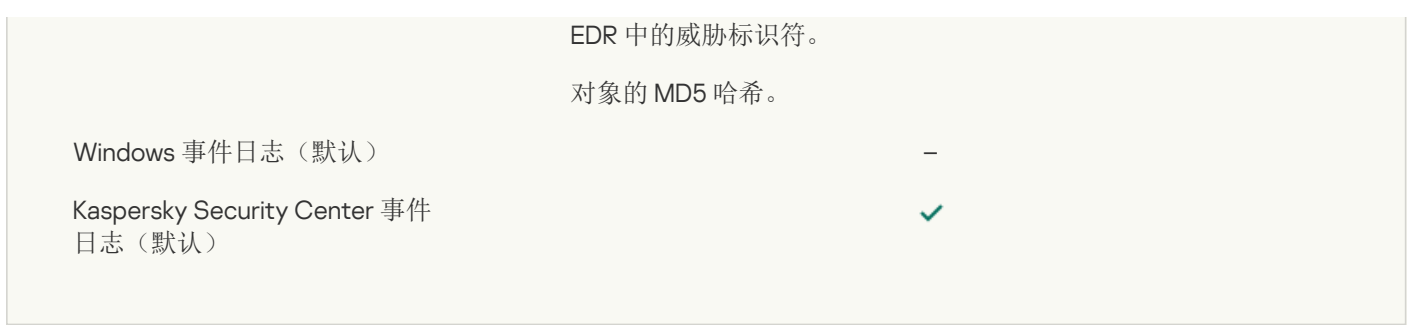

#### [对象已加密](javascript:toggleBlock()回

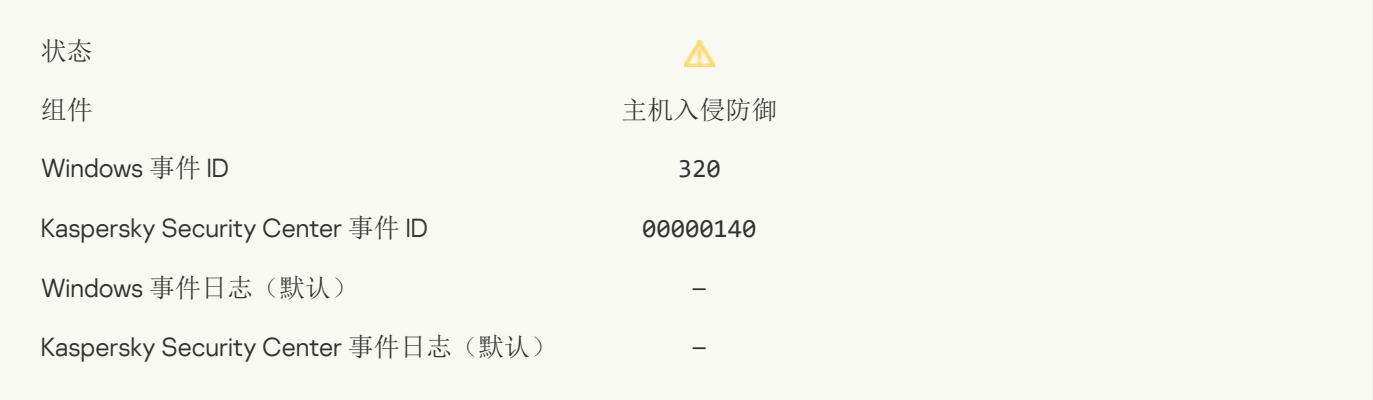

#### [对象已损坏](javascript:toggleBlock()?

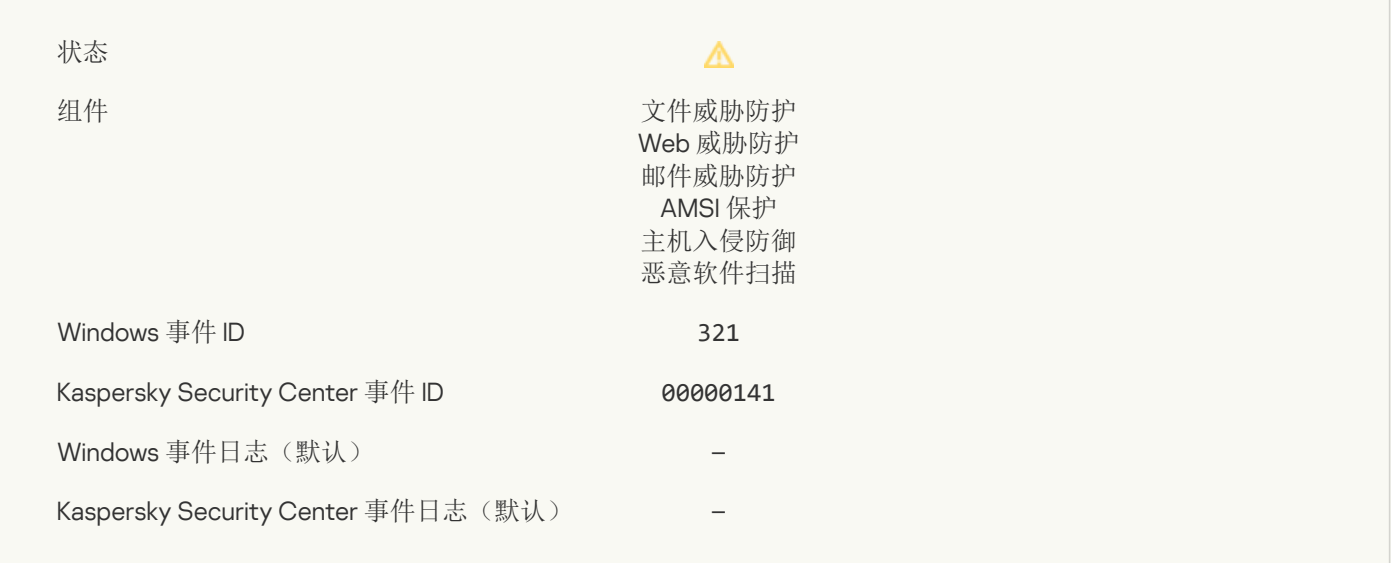

### [检测到可能会被入侵者利用以破坏您的计算机或个人数据的合法软件](javascript:toggleBlock()(本地库)

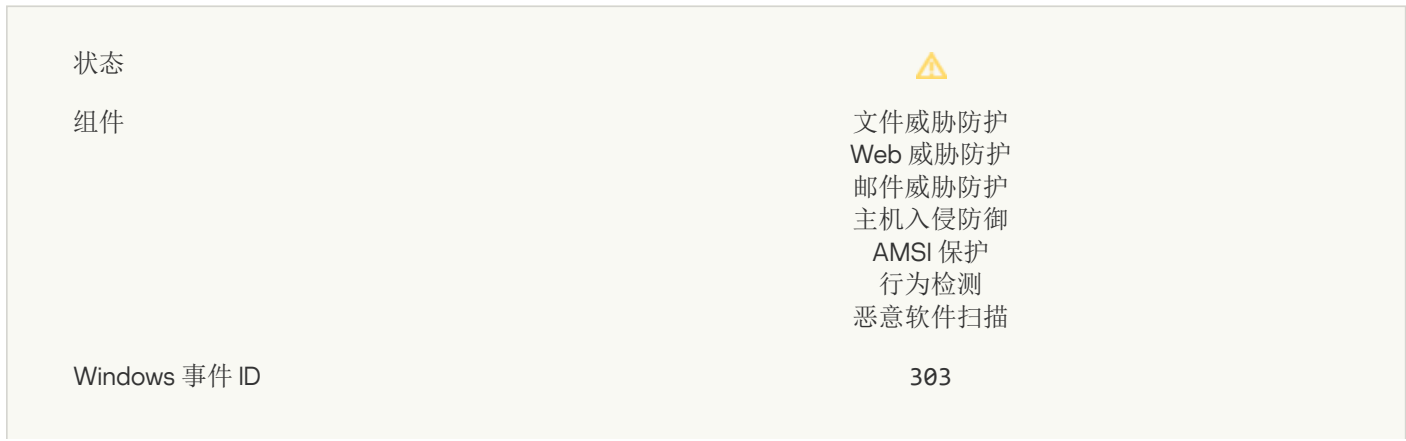

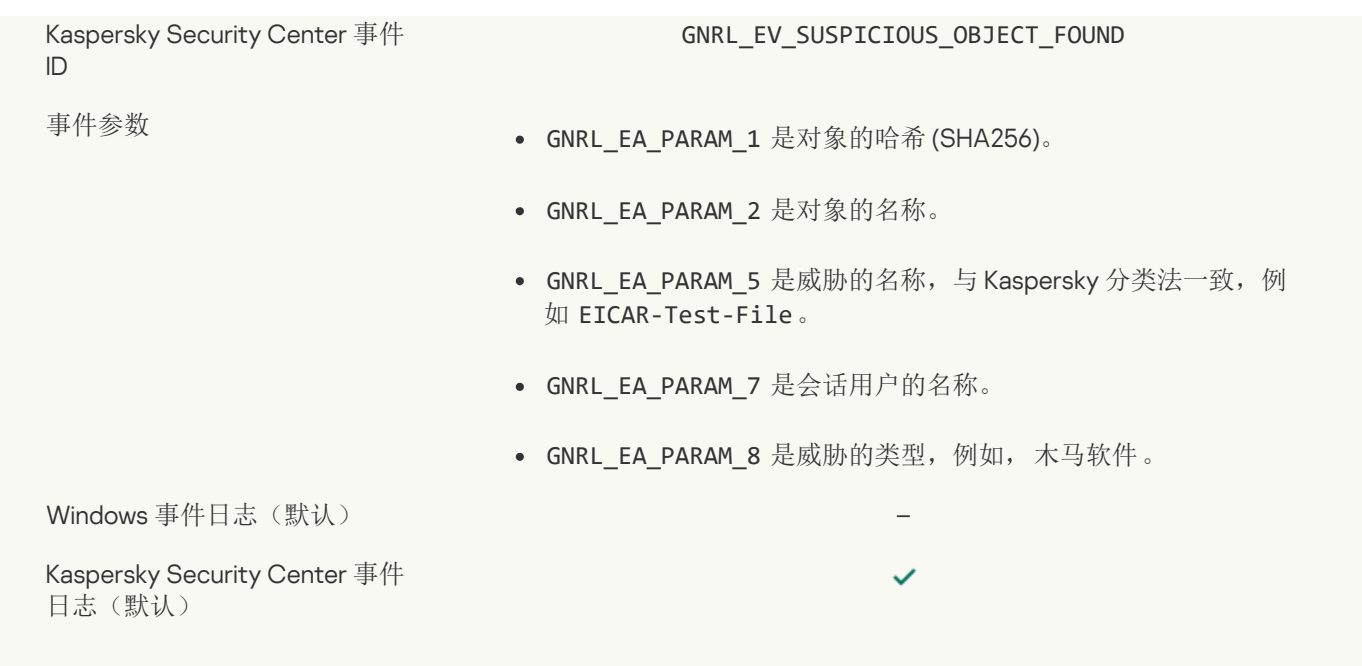

### [检测到可能会被入侵者利用以破坏您的计算机或个人数据的合法软件](javascript:toggleBlock()(KSN)

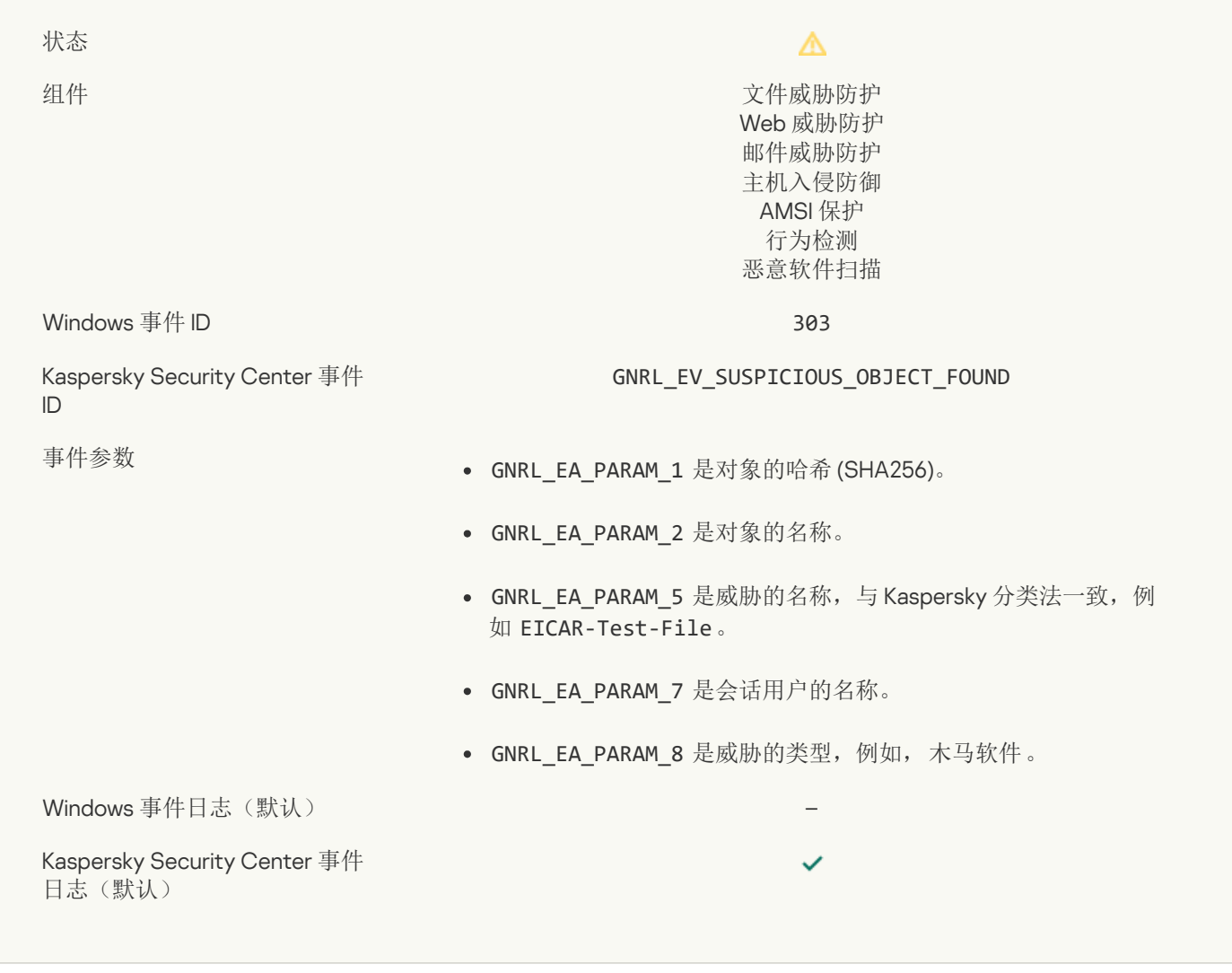

# [对象已删除](javascript:toggleBlock()?

状态

 $\Delta$ 

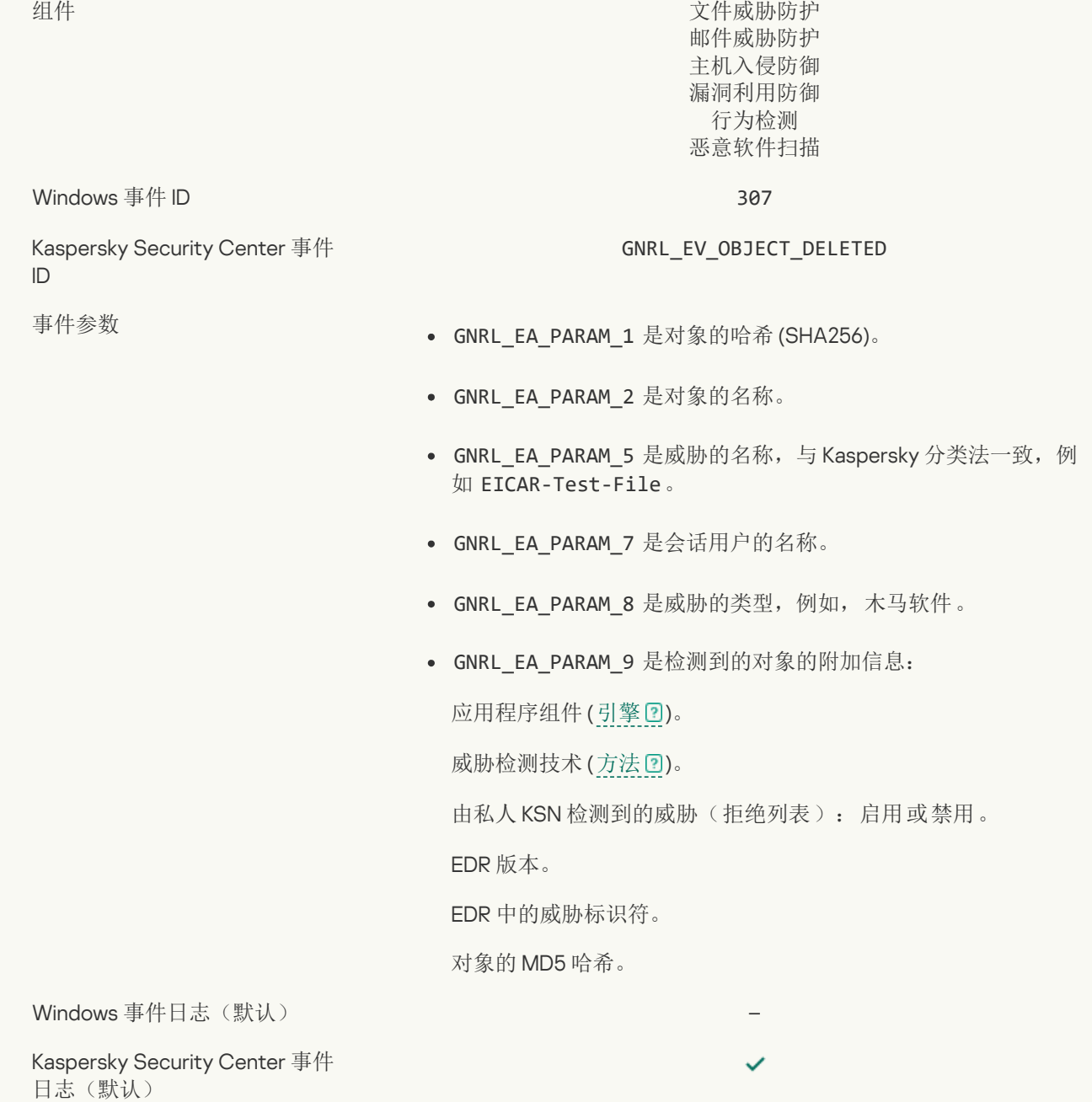

# [对象已清除](javascript:toggleBlock()?

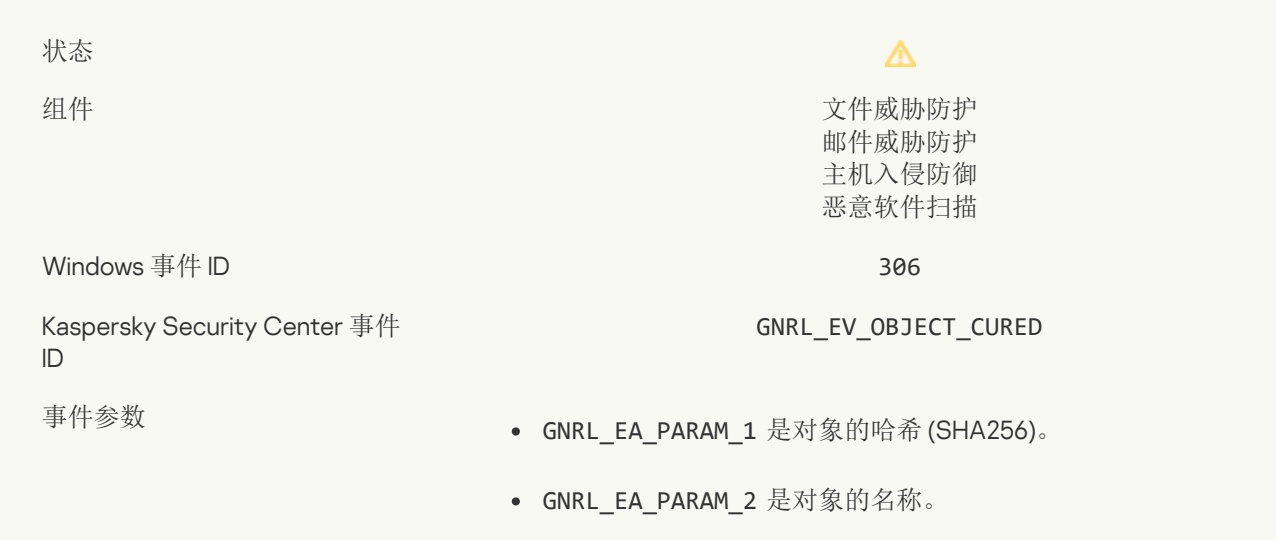

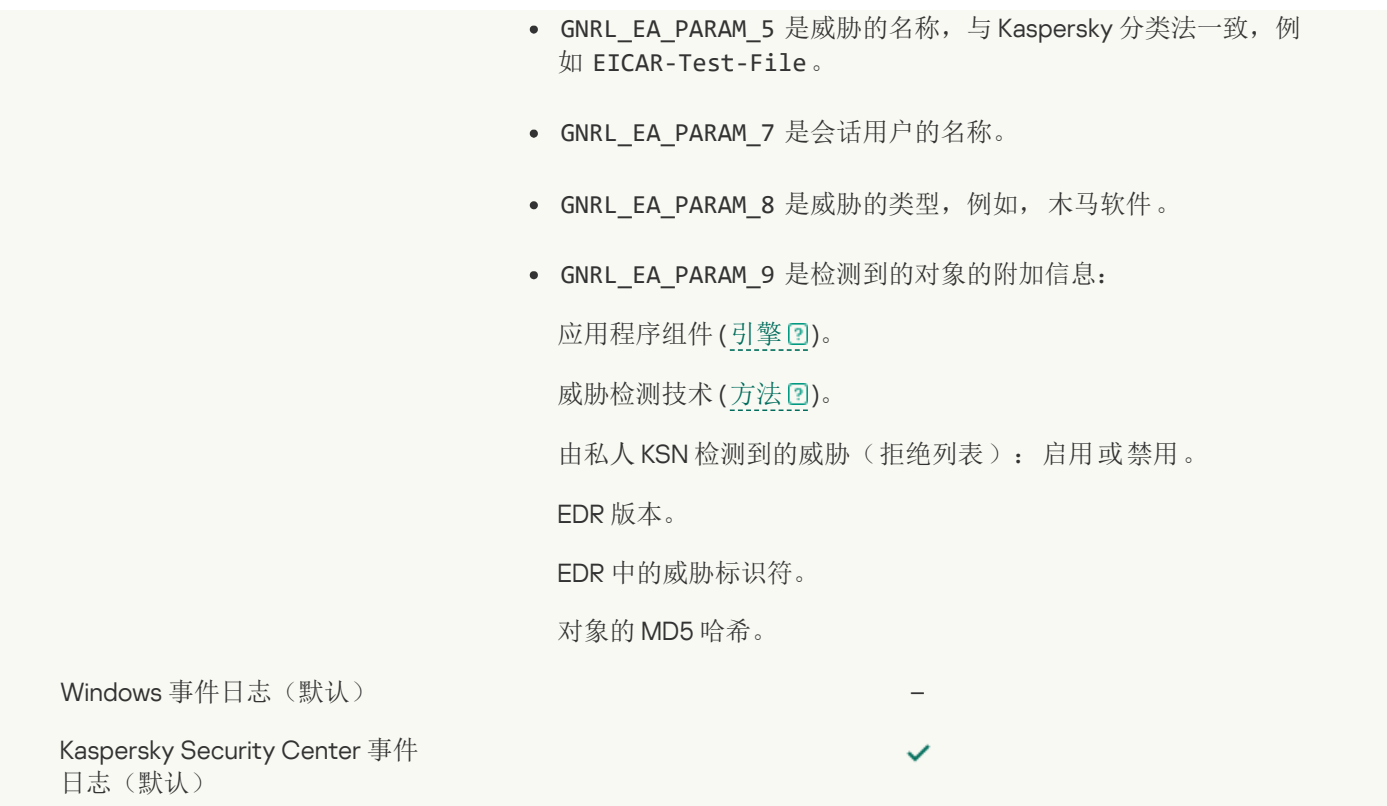

# [对象将在重启后清除](javascript:toggleBlock()?

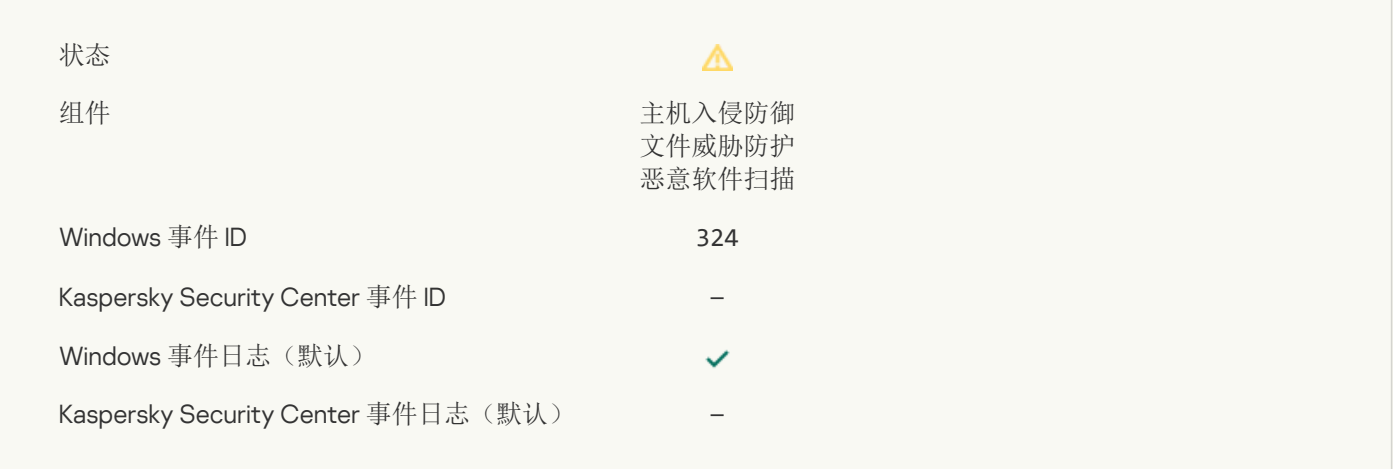

## [对象将在重启后删除](javascript:toggleBlock()?

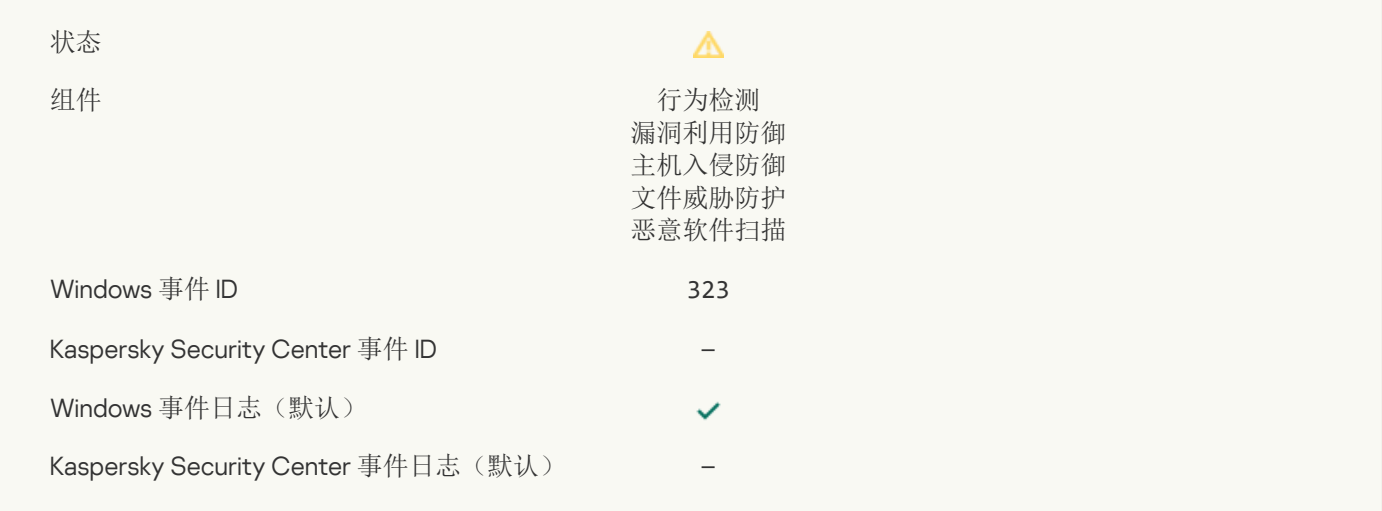

# [对象根据设置被删除](javascript:toggleBlock()?

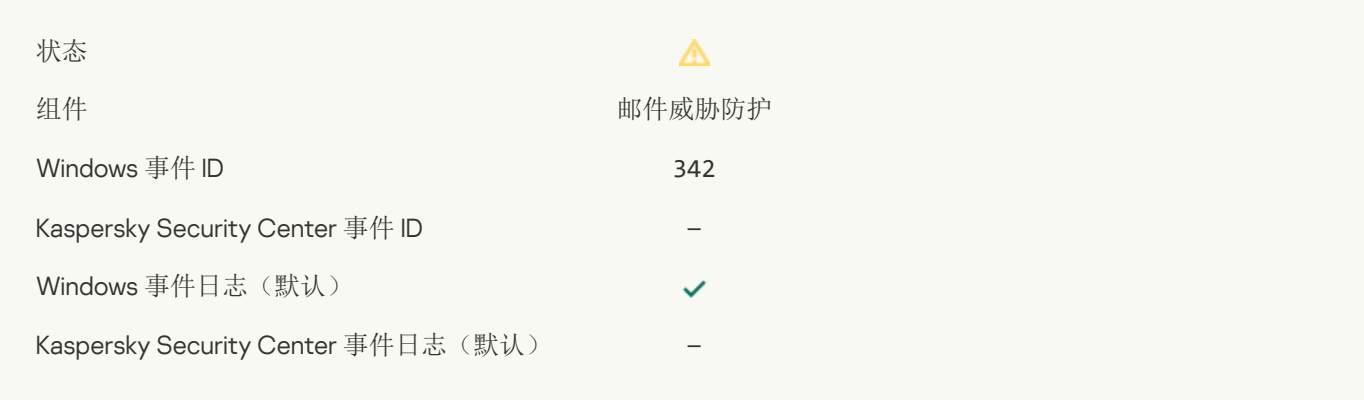

# [回滚已完成](javascript:toggleBlock()?

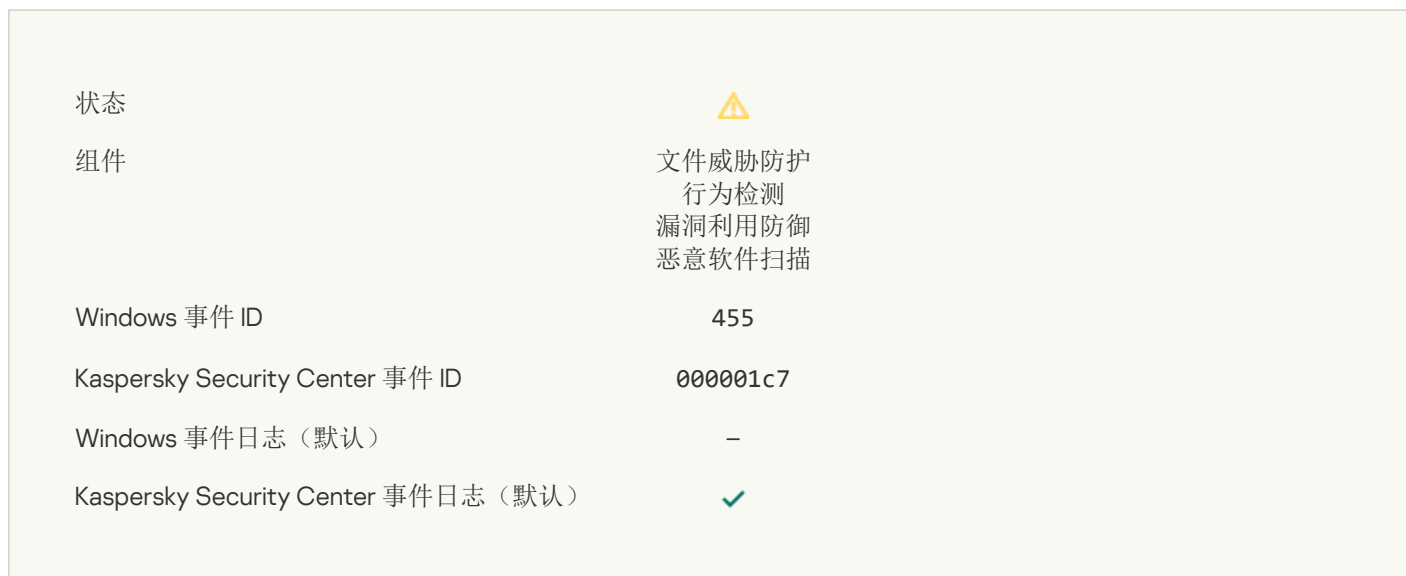

# [对象下载被阻止](javascript:toggleBlock()

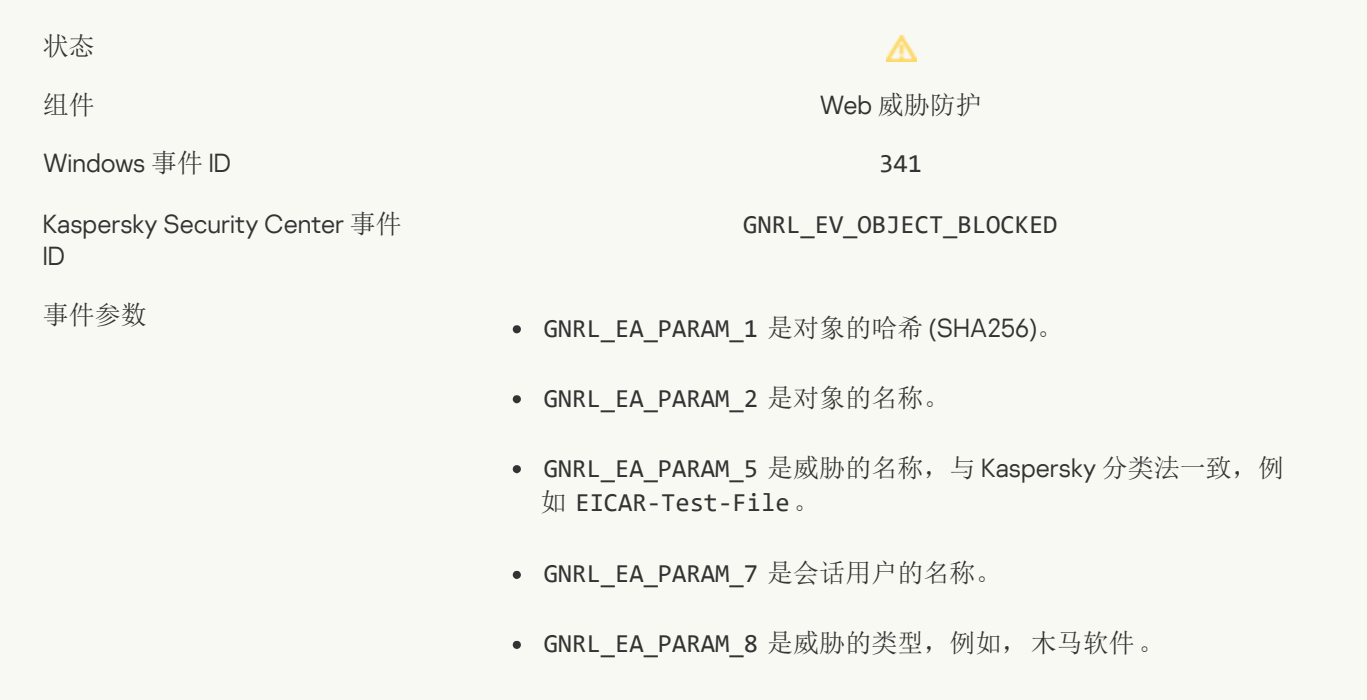

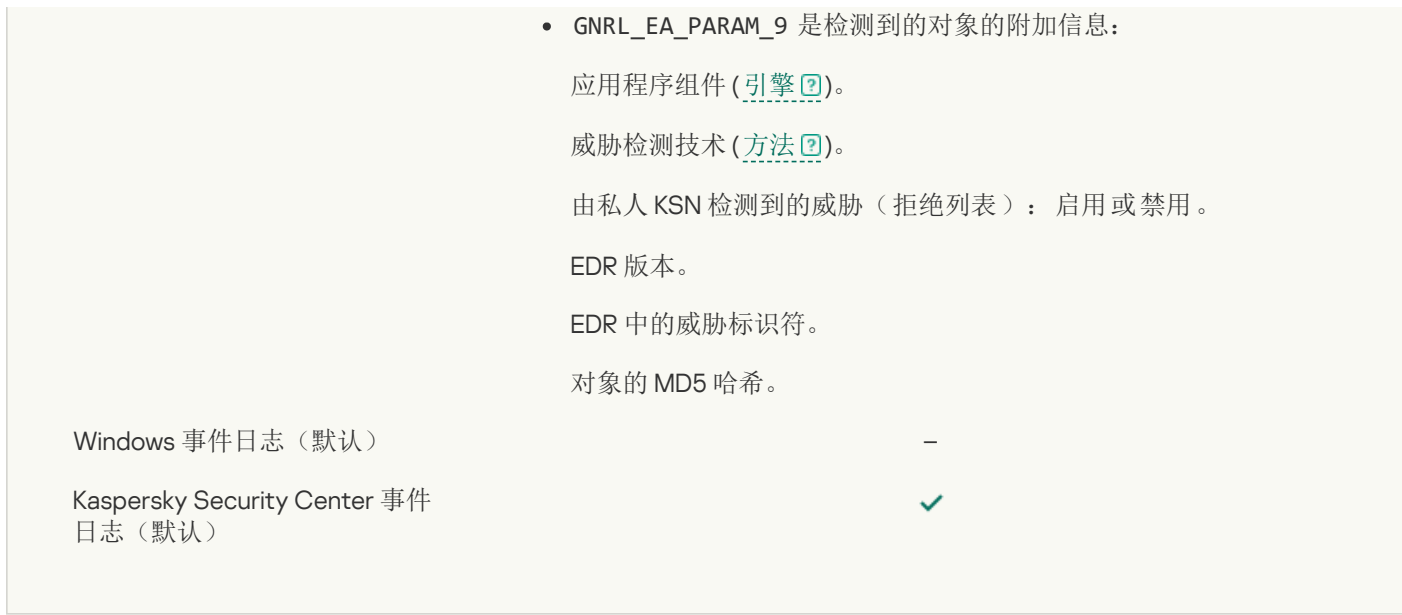

### [键盘授权错误](javascript:toggleBlock()?

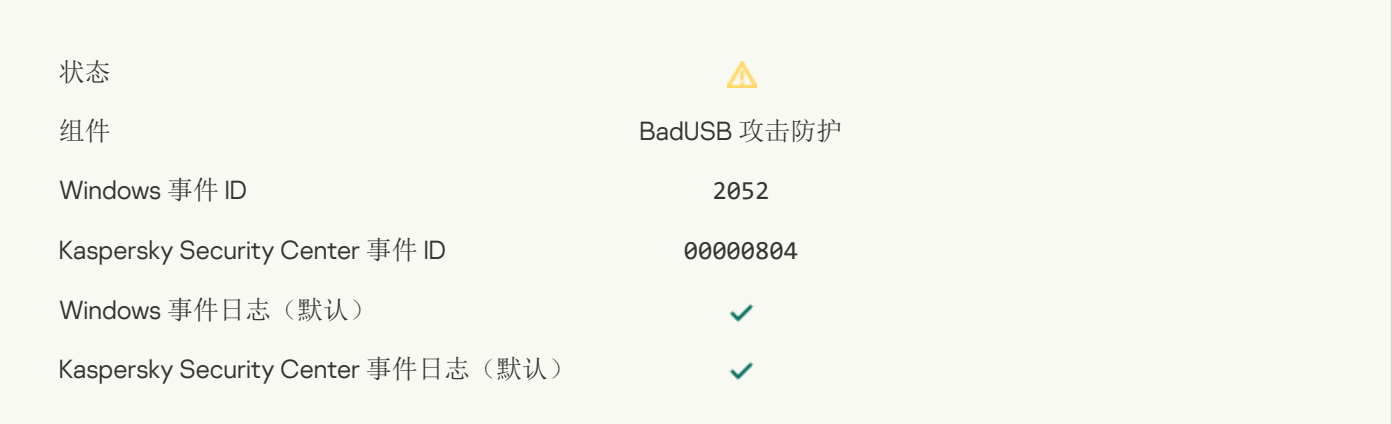

# [对象扫描结果已发送至第三方应用程序](javascript:toggleBlock()?

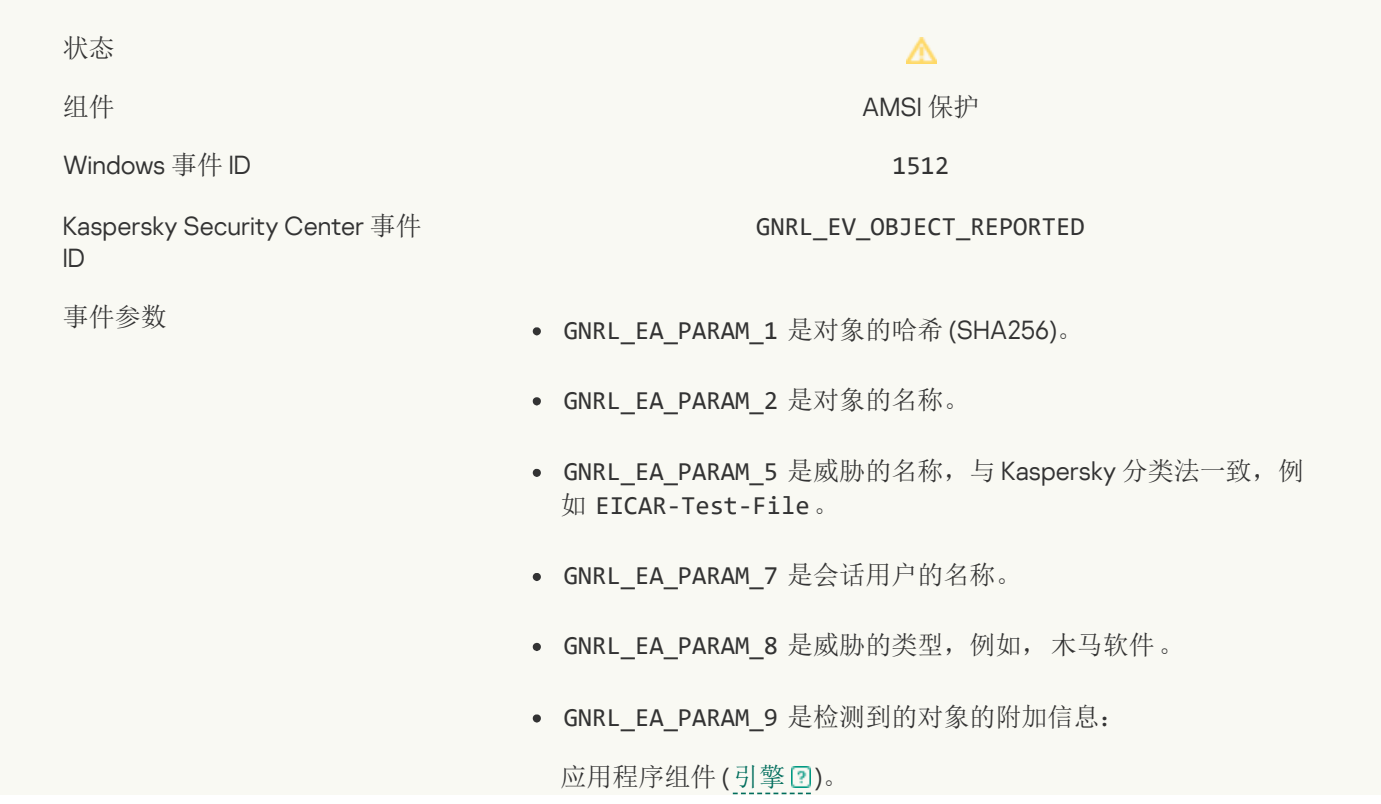

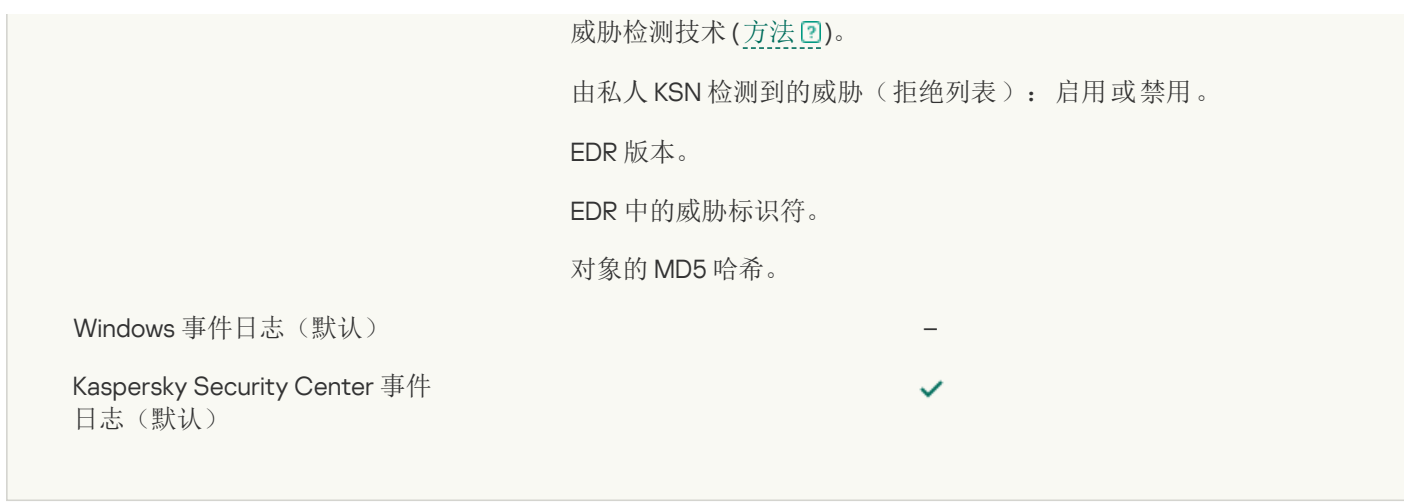

### [任务设置已成功应用](javascript:toggleBlock()

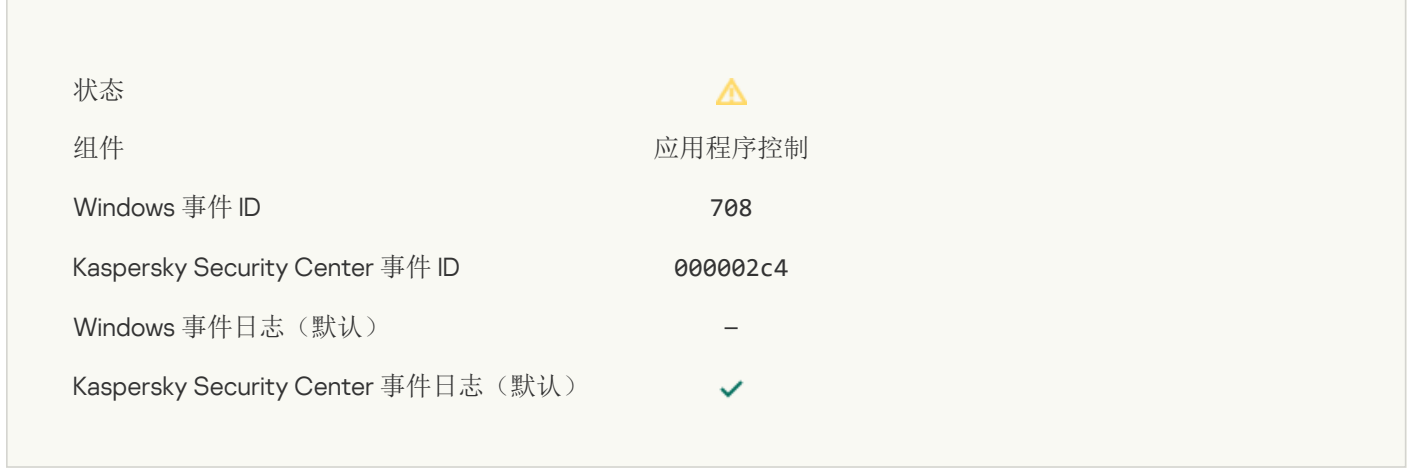

# [有关不良内容的警告](javascript:toggleBlock() (本地数据库)

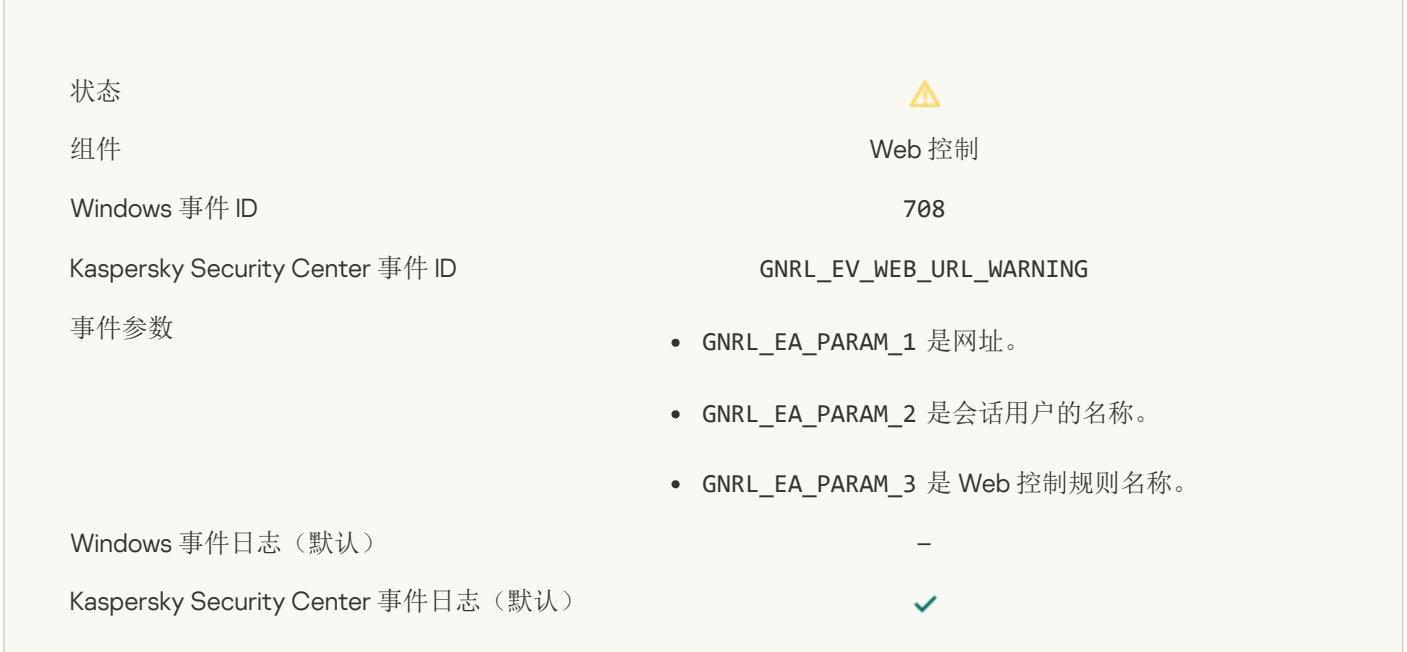

# [有关不良内容的警告](javascript:toggleBlock() (KSN) ?

状态

 $\Delta$ 

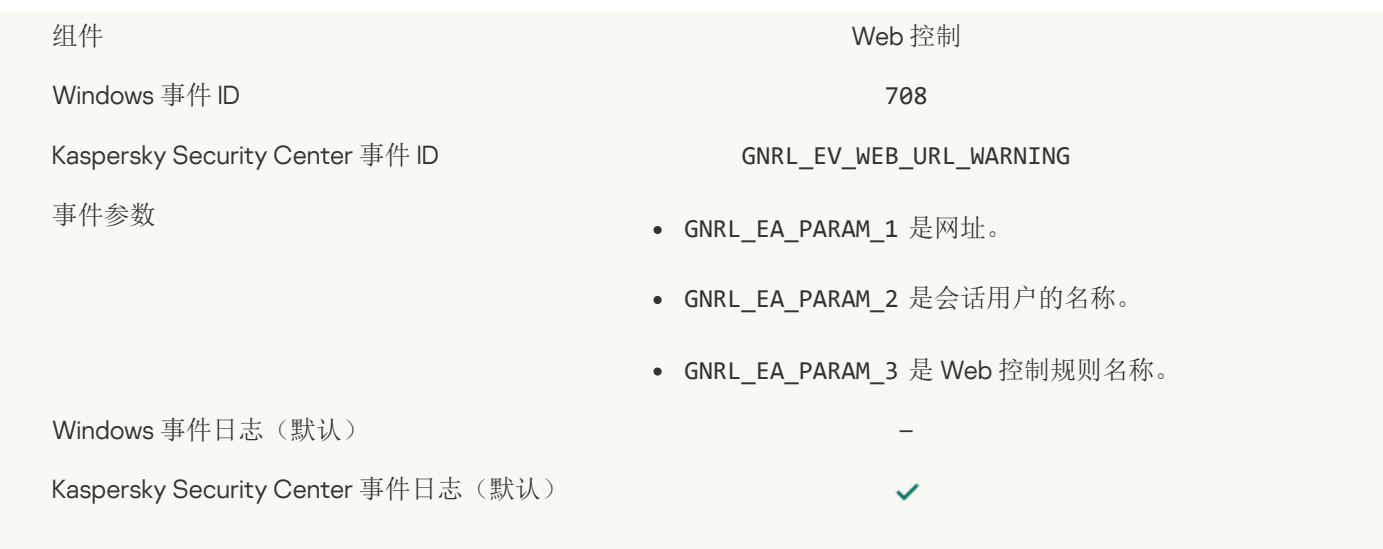

### [在警告后访问了不良内容](javascript:toggleBlock()

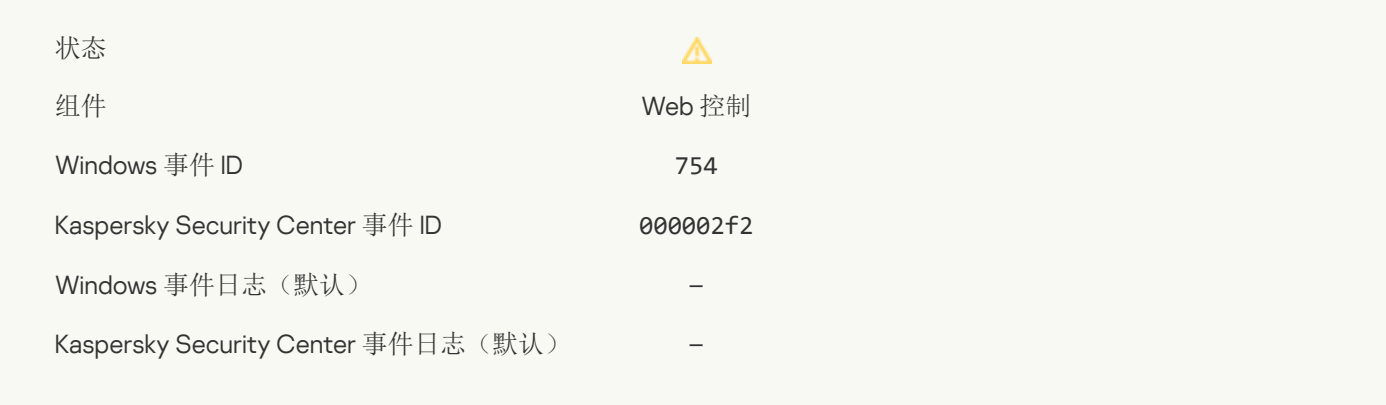

# [已激活对设备的临时访问](javascript:toggleBlock()?

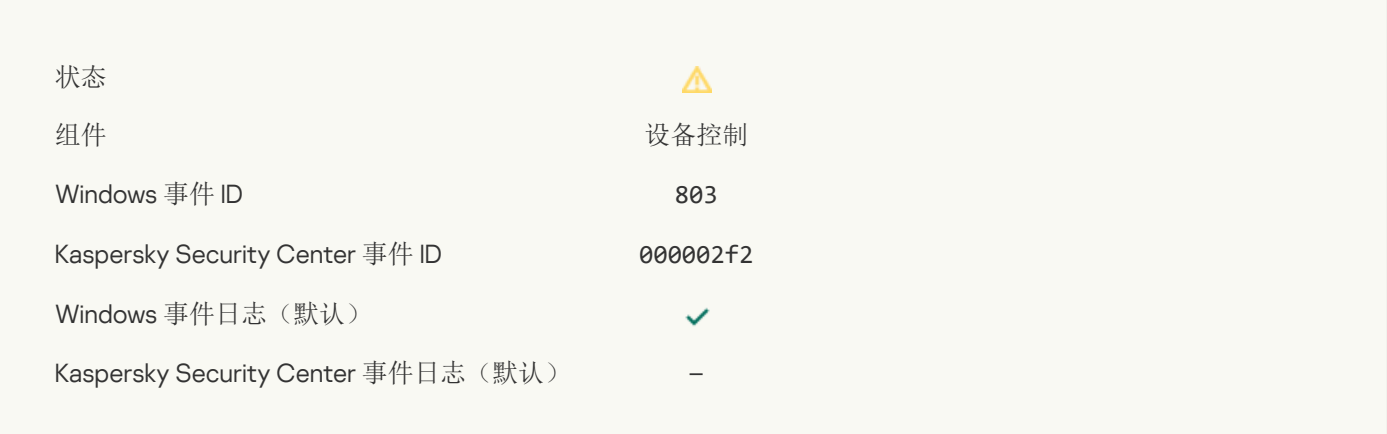

# [操作被用户取消](javascript:toggleBlock()?

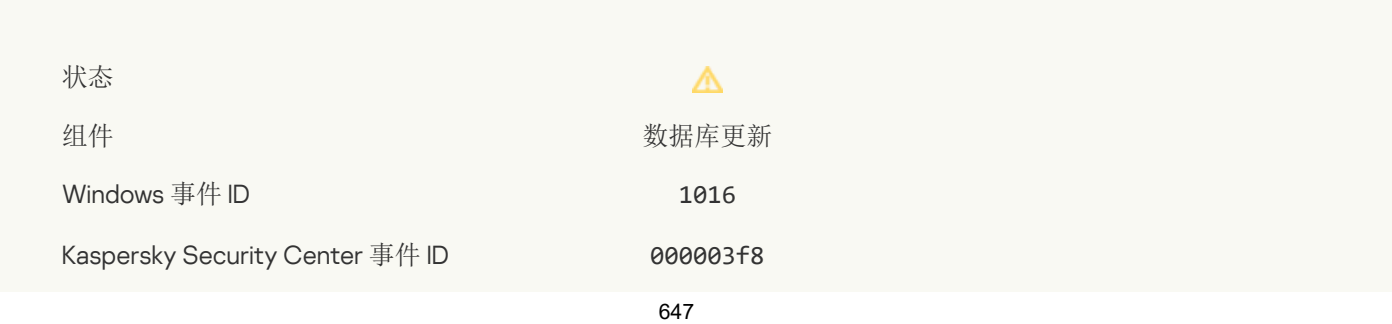

Kaspersky Security Center 事件日志(默认)

#### [用户选择了退出加密策略](javascript:toggleBlock()

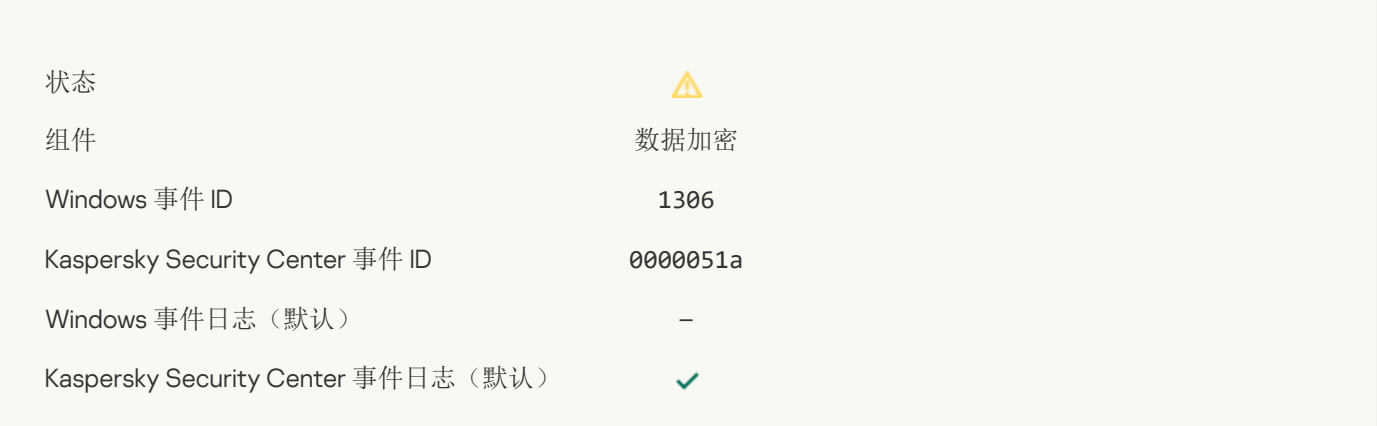

 $\checkmark$ 

### [已中断应用文件加密](javascript:toggleBlock()/解密规则

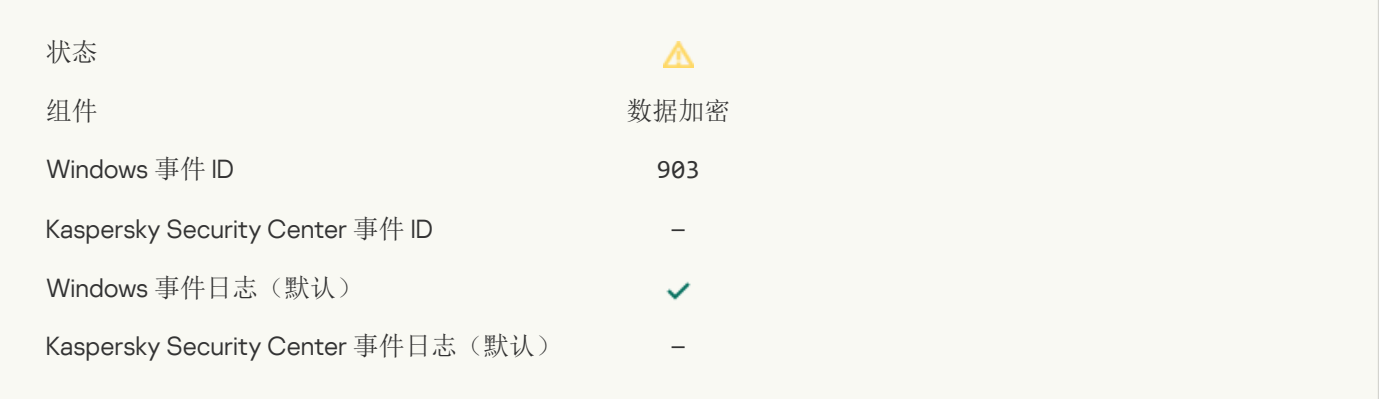

#### 文件加密/[解密已中断](javascript:toggleBlock()

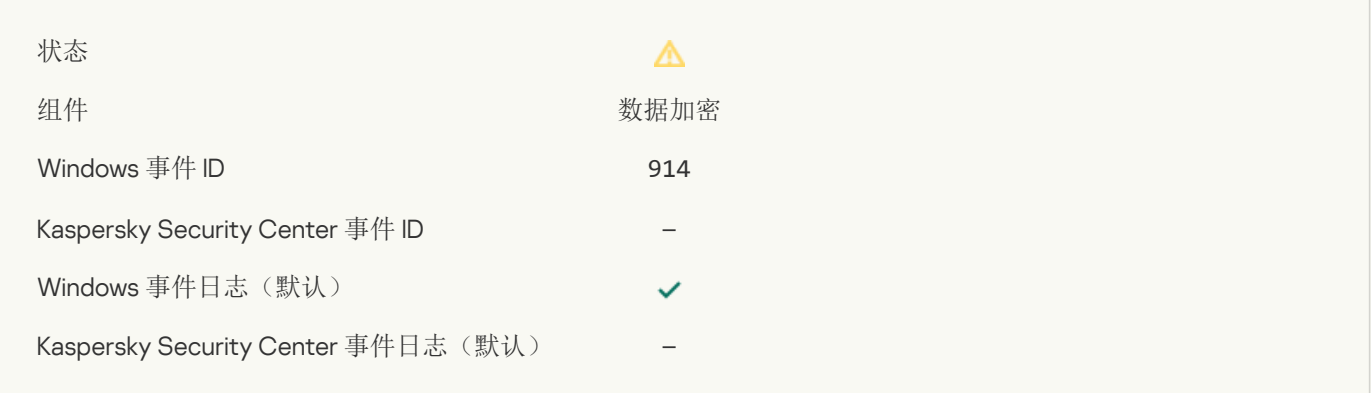

### 设备加密/[解密已中断](javascript:toggleBlock()

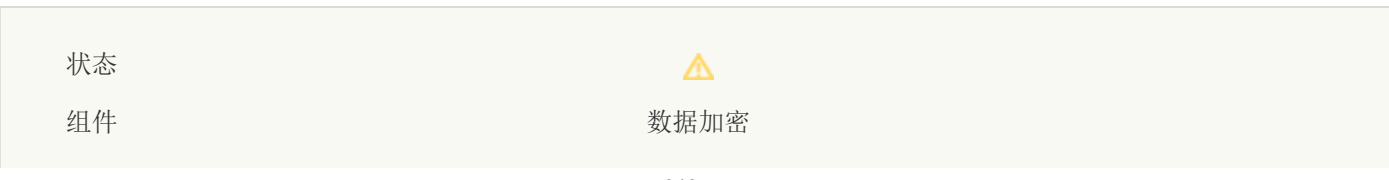
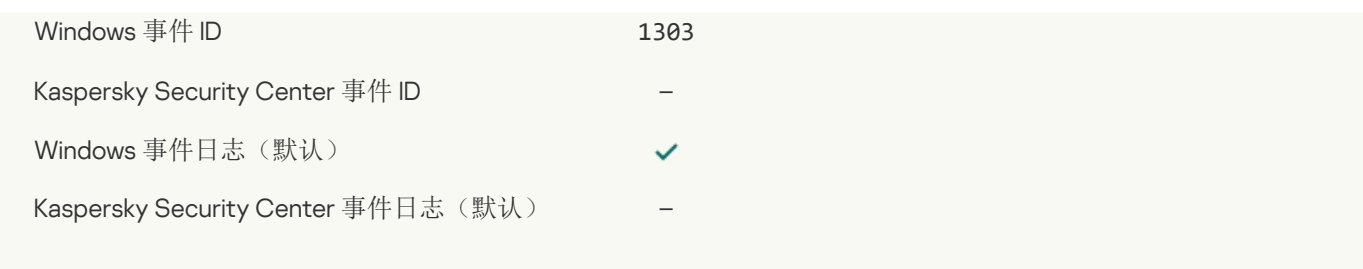

#### 无法在 WinRE [映像中安装或升级卡巴斯基磁盘加密驱动程序](javascript:toggleBlock()

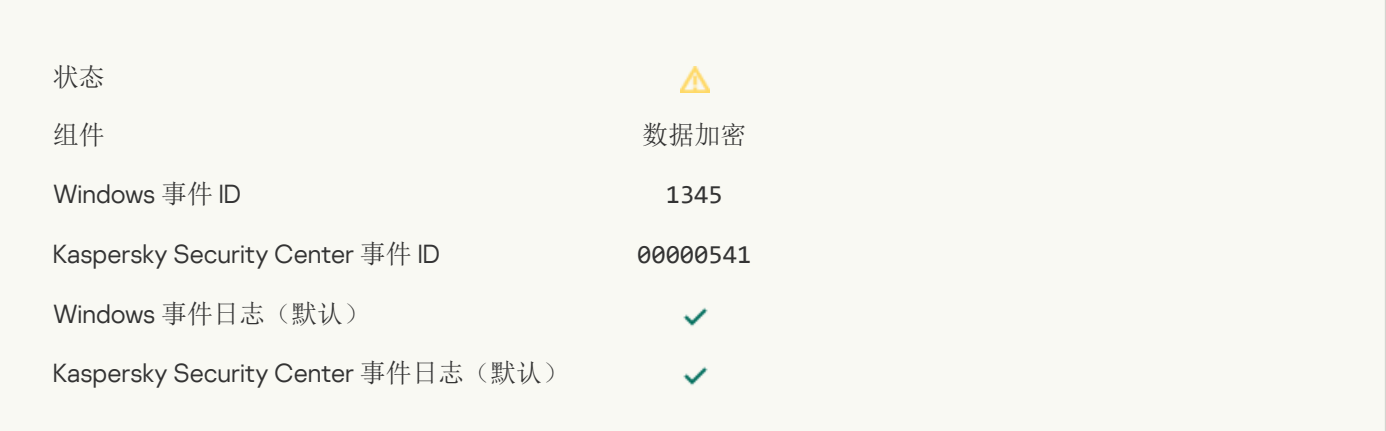

# [模块签名检查失败](javascript:toggleBlock()?

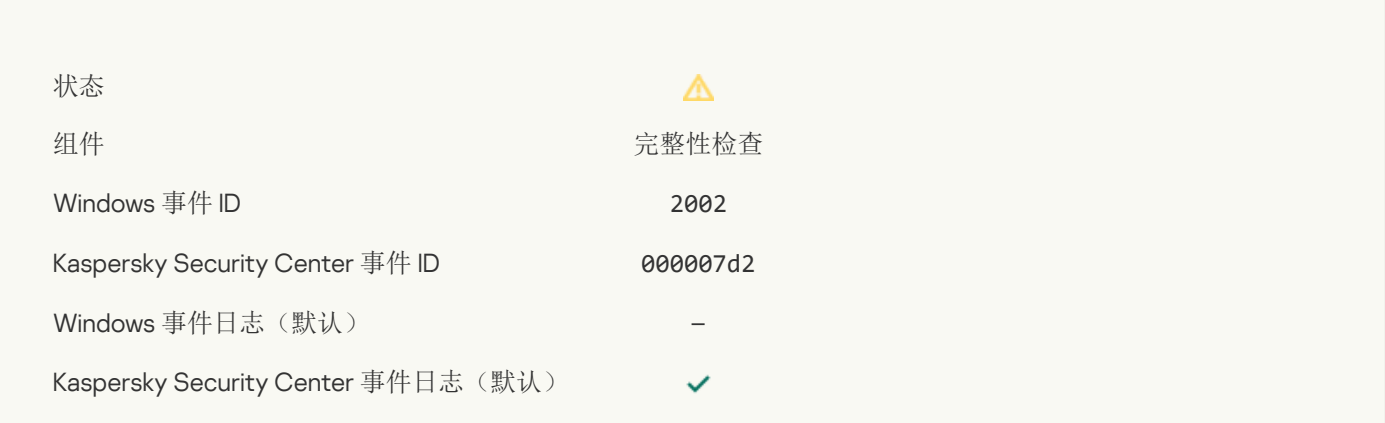

#### [已阻止应用程序启动](javascript:toggleBlock()?

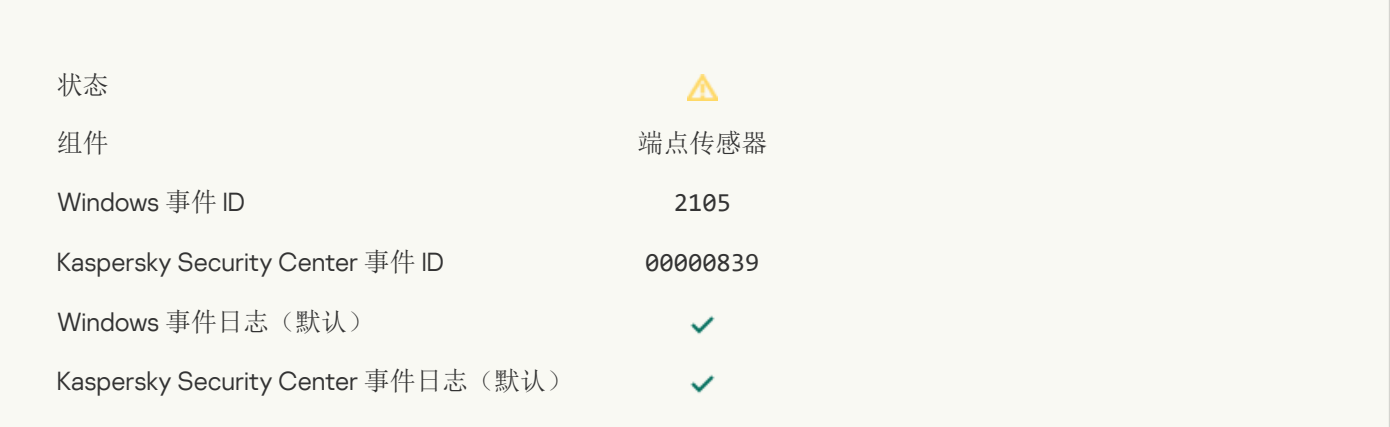

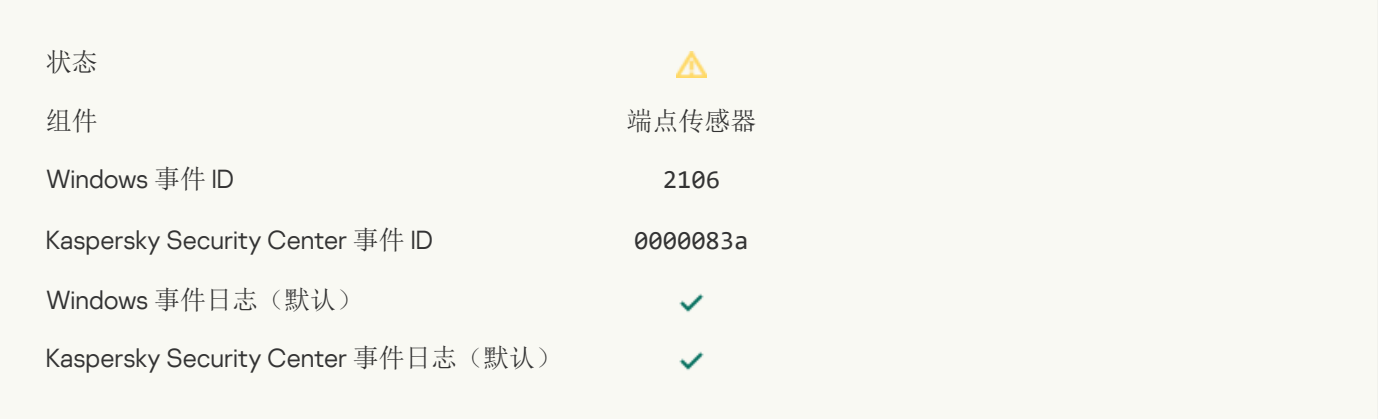

#### 进程已被 Kaspersky Anti Targeted Attack Platform [服务器管理员终止](javascript:toggleBlock()

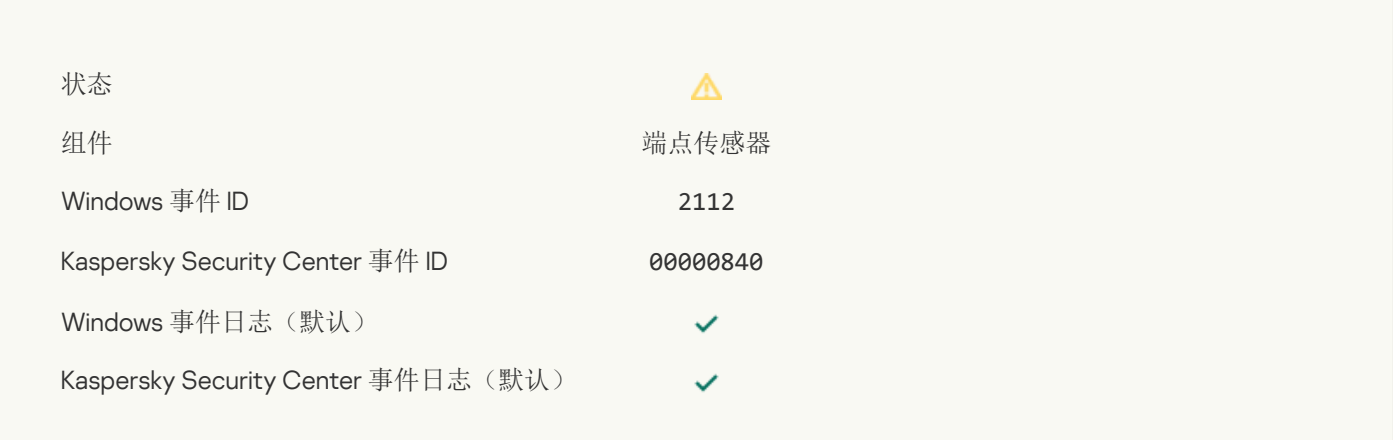

#### 应用程序已被 Kaspersky Anti Targeted Attack Platform [服务器管理员终止](javascript:toggleBlock()

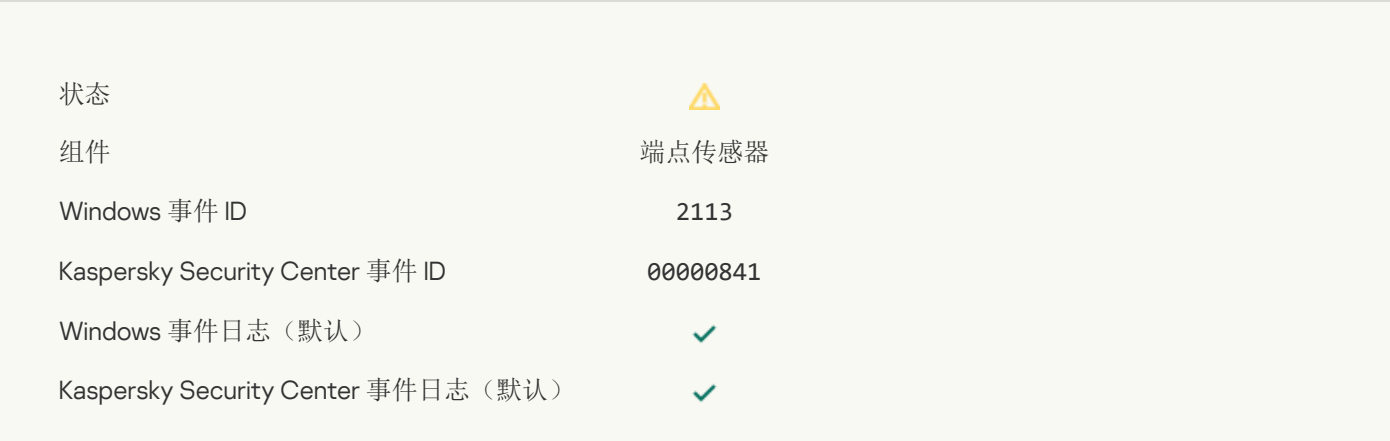

#### 文件或流已被 Kaspersky Anti Targeted Attack Platform [服务器管理员删除](javascript:toggleBlock()图

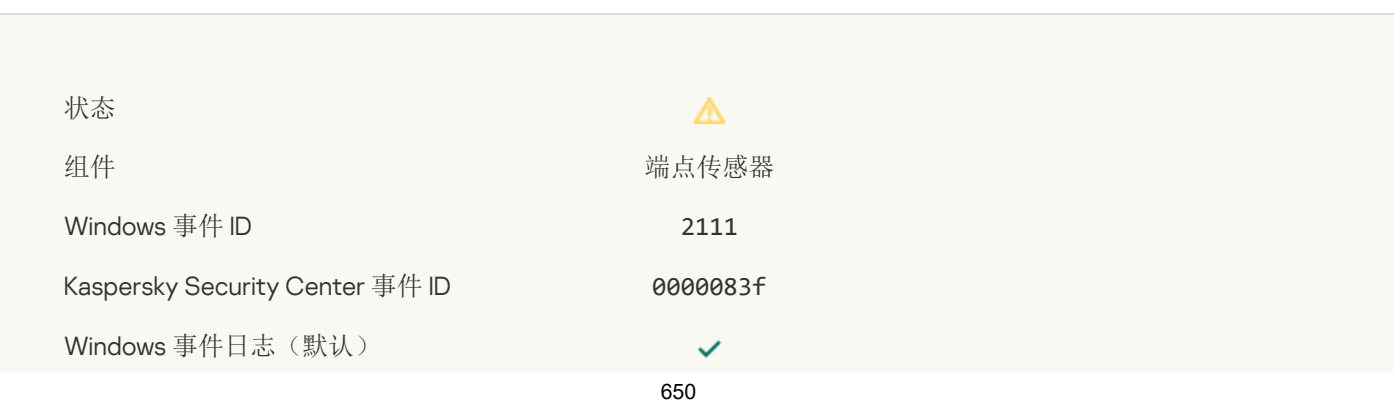

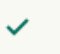

#### 文件已被管理员从 Kaspersky Anti Targeted Attack Platform [服务器上的隔离区恢复](javascript:toggleBlock()图

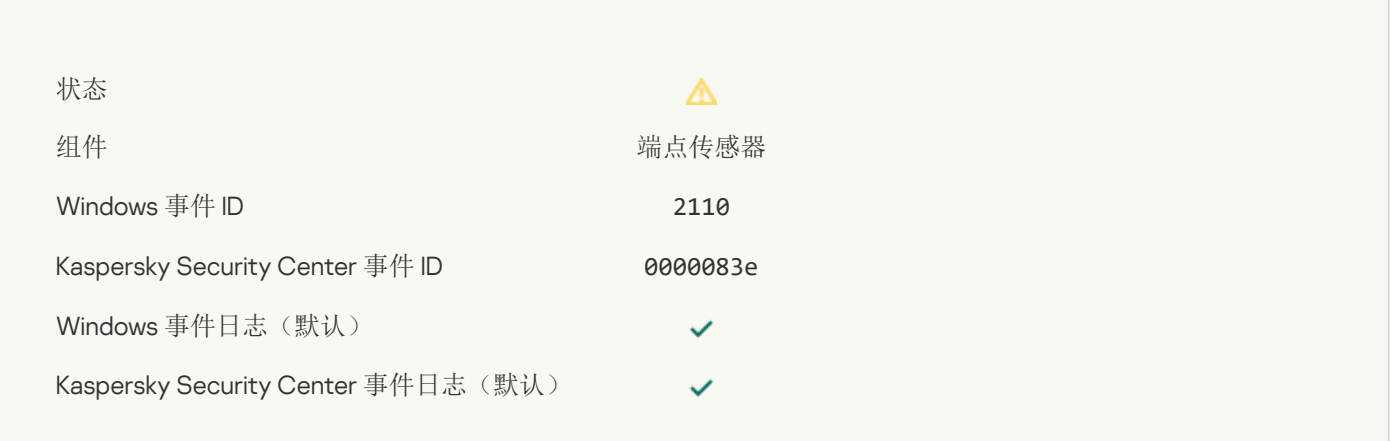

#### [文件已被管理员在](javascript:toggleBlock() Kaspersky Anti Targeted Attack Platform 服务器上隔离2

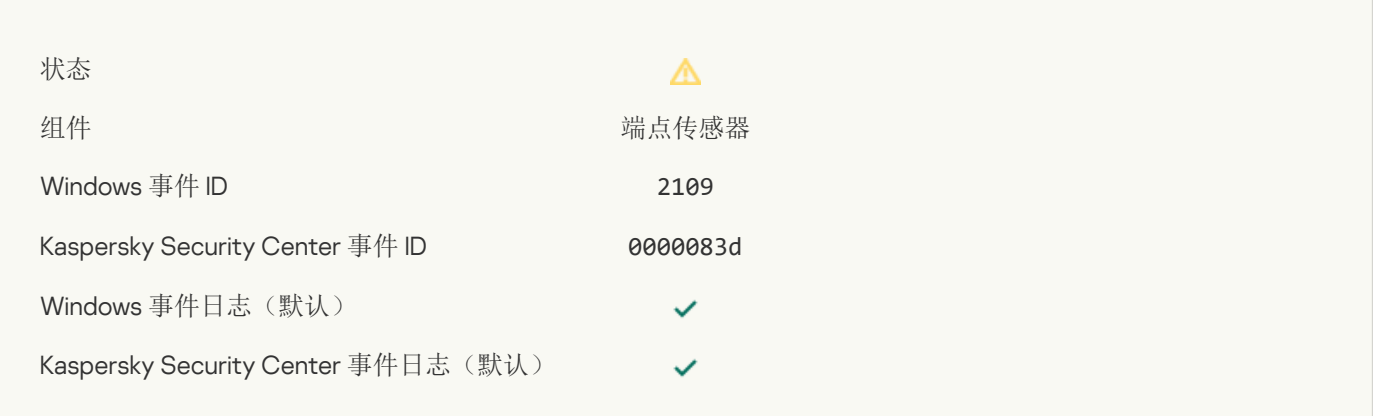

#### [所有第三方应用程序的网络活动均已阻止](javascript:toggleBlock()

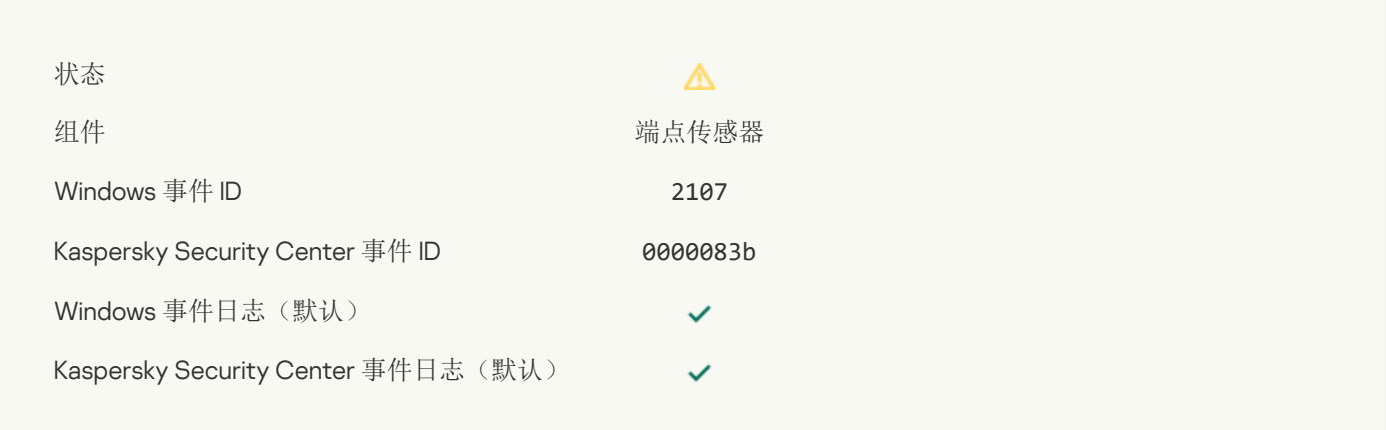

#### [所有第三方应用程序的网络活动均已解除阻止](javascript:toggleBlock()

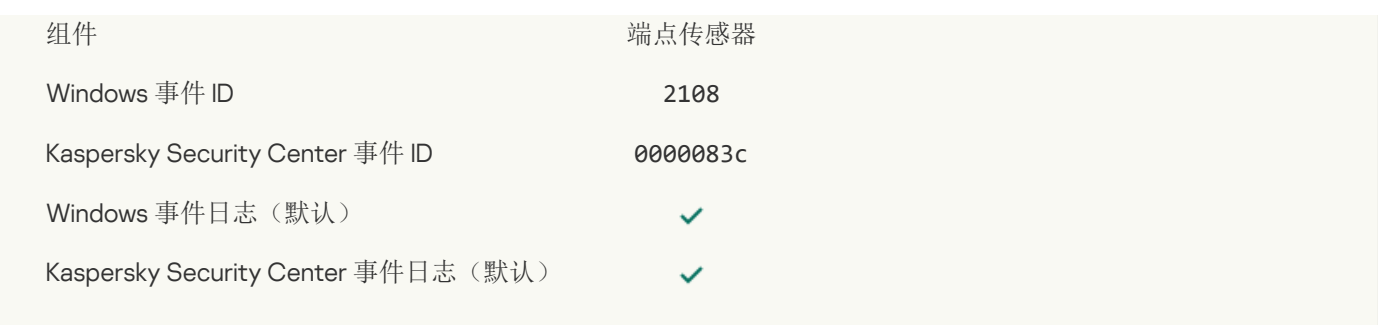

# [对象将在重启后删除](javascript:toggleBlock()(Kaspersky Sandbox)?

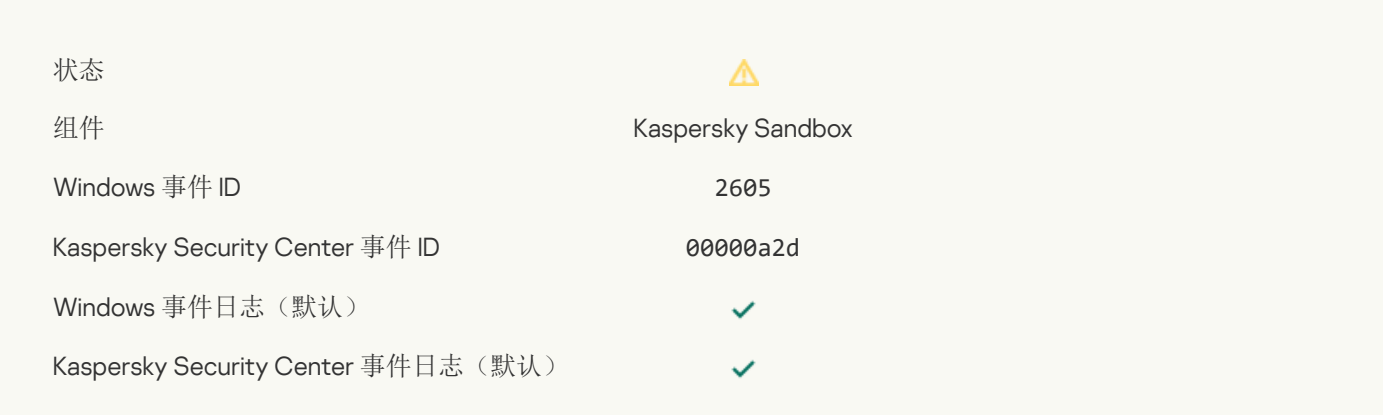

# [扫描任务总大小已超过限制](javascript:toggleBlock()?

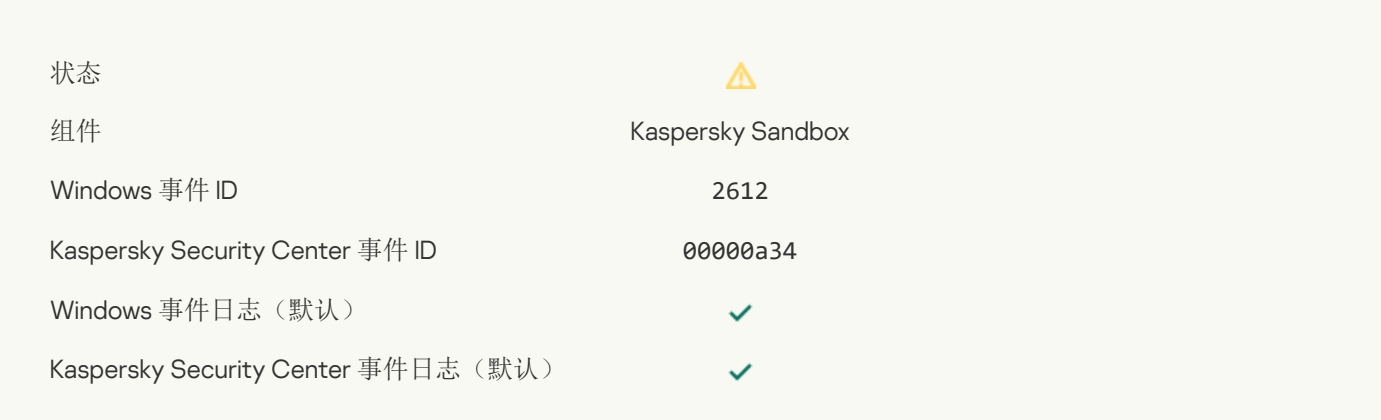

# [对象启动已允许,事件已记录](javascript:toggleBlock()?

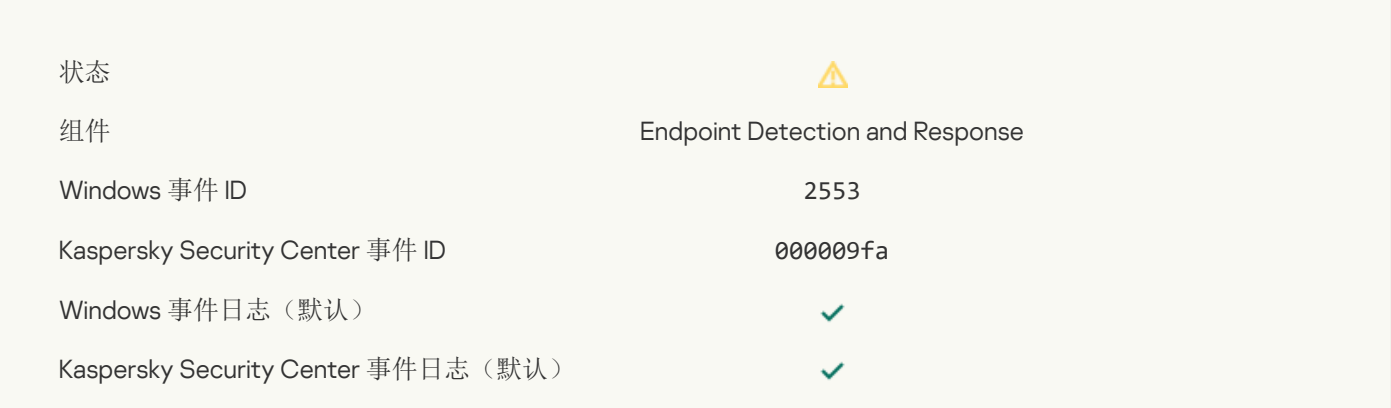

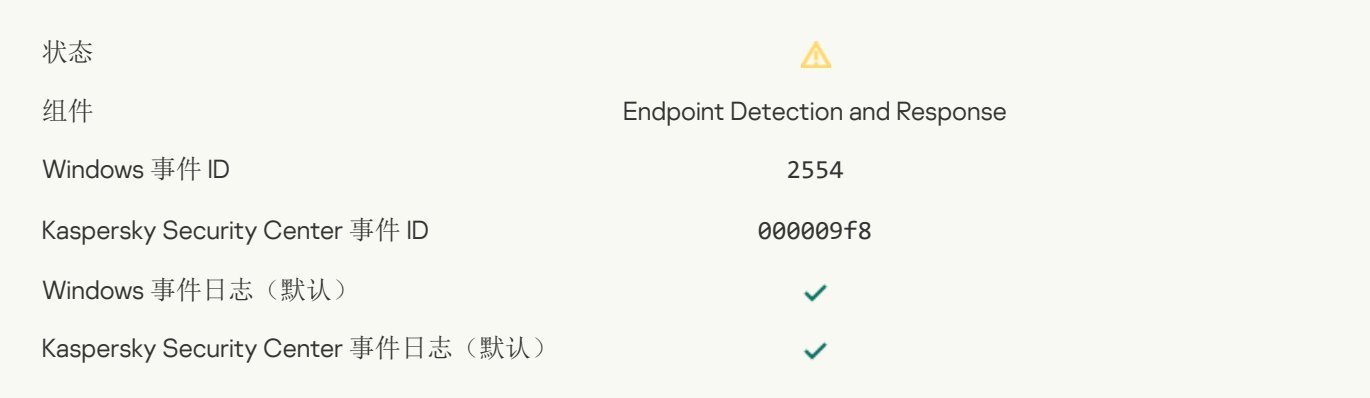

# [对象将在重启后删除](javascript:toggleBlock()(Endpoint Detection and Response) ?

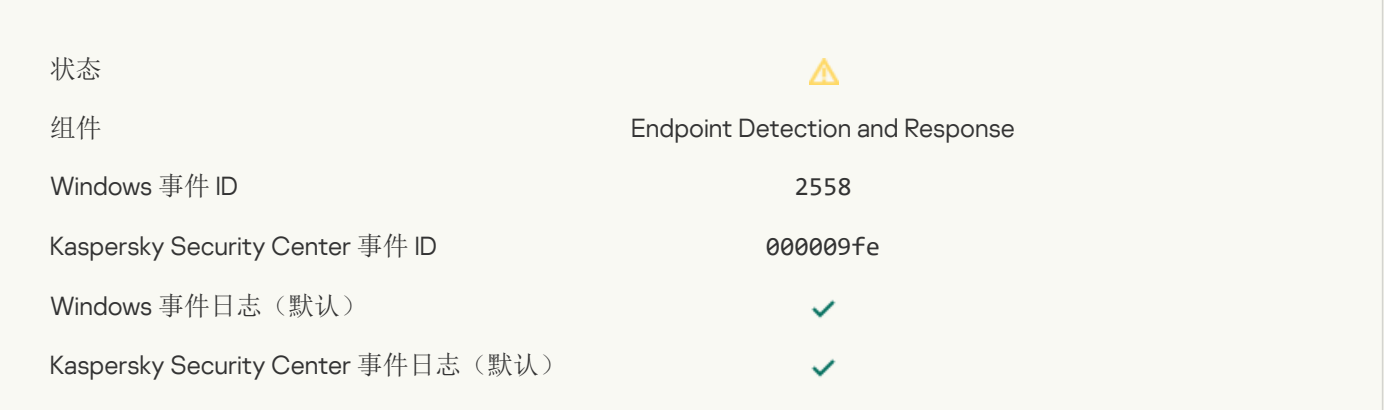

#### [网络隔离](javascript:toggleBlock()图

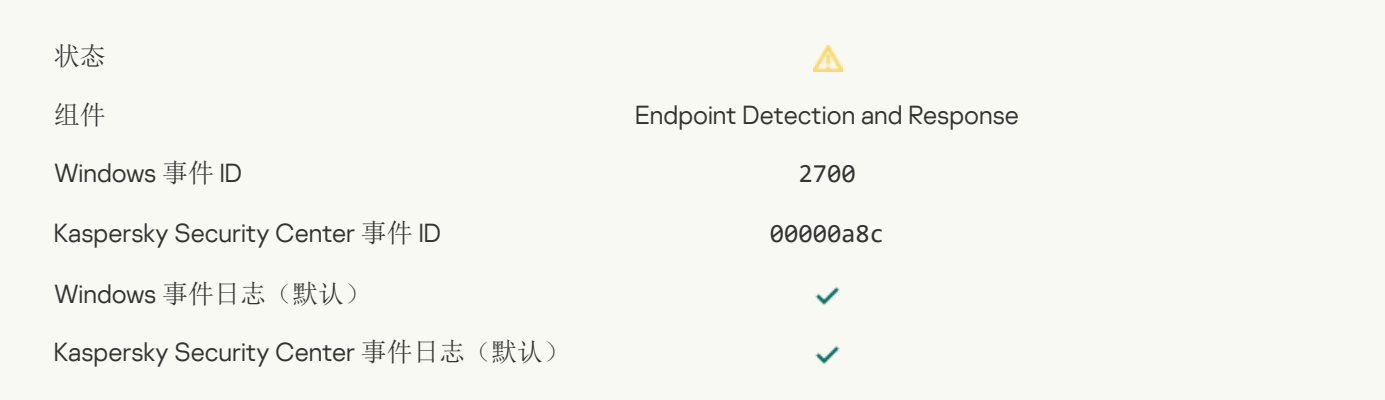

#### [终止网络隔离](javascript:toggleBlock()图

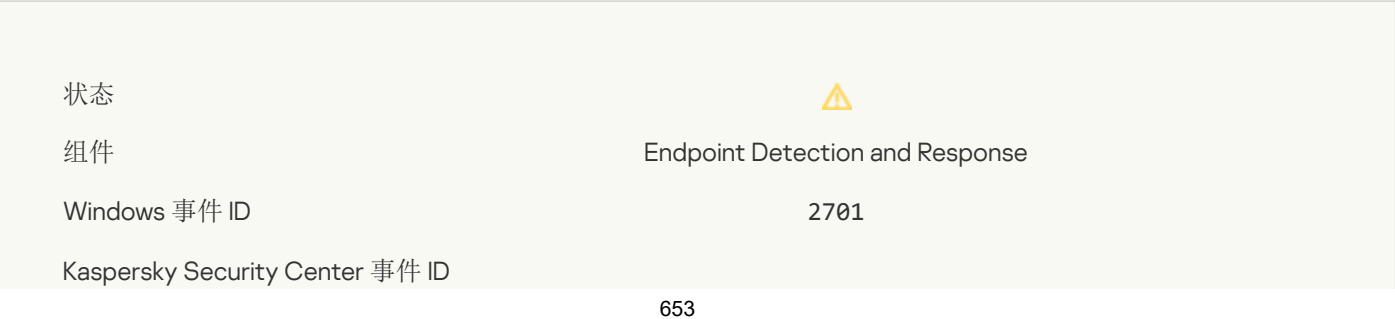

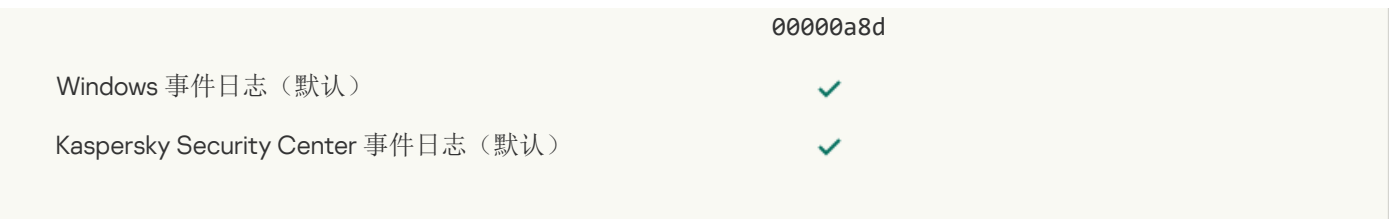

#### [要完成该任务需要重启](javascript:toggleBlock()

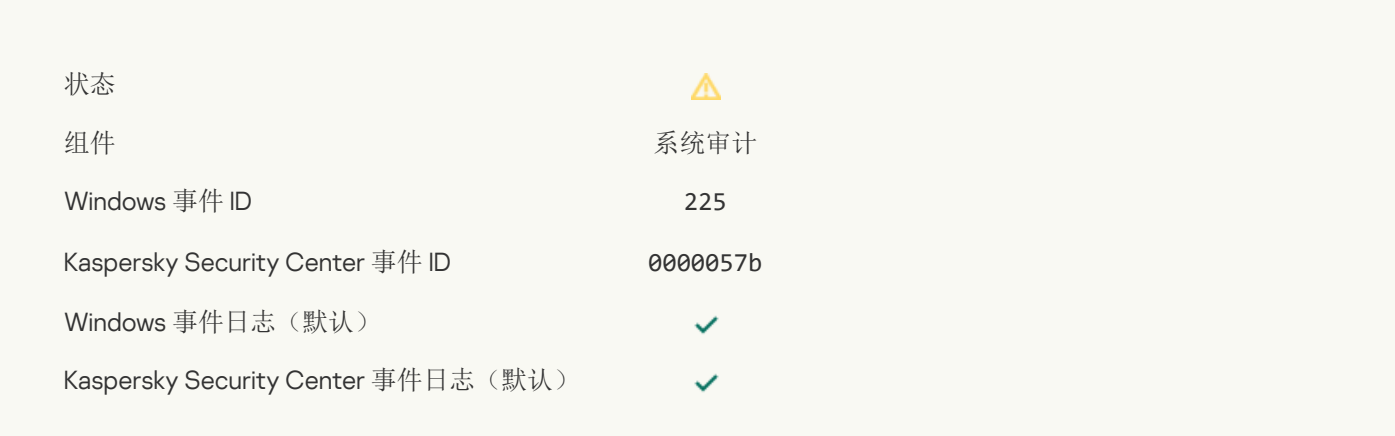

# [发送给管理员的应用程序启动阻止消息](javascript:toggleBlock()

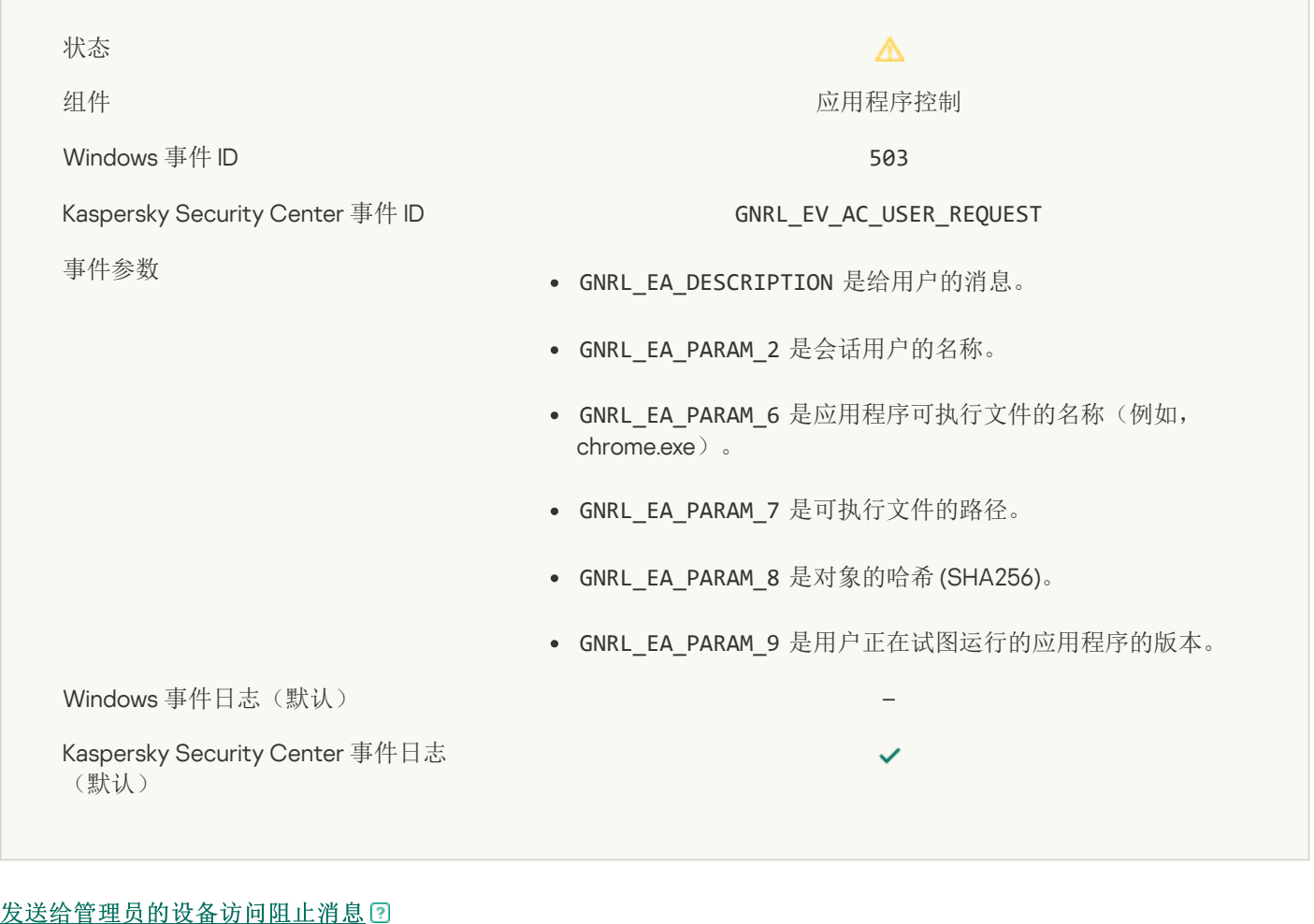

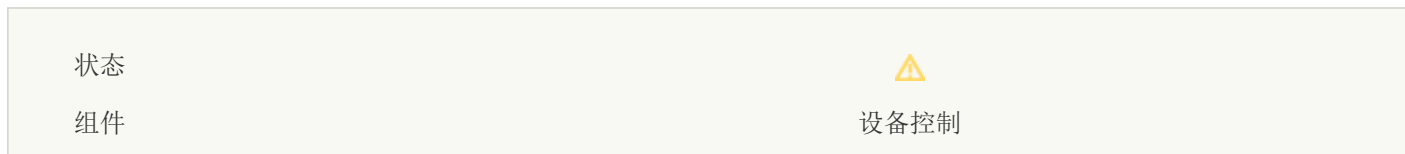

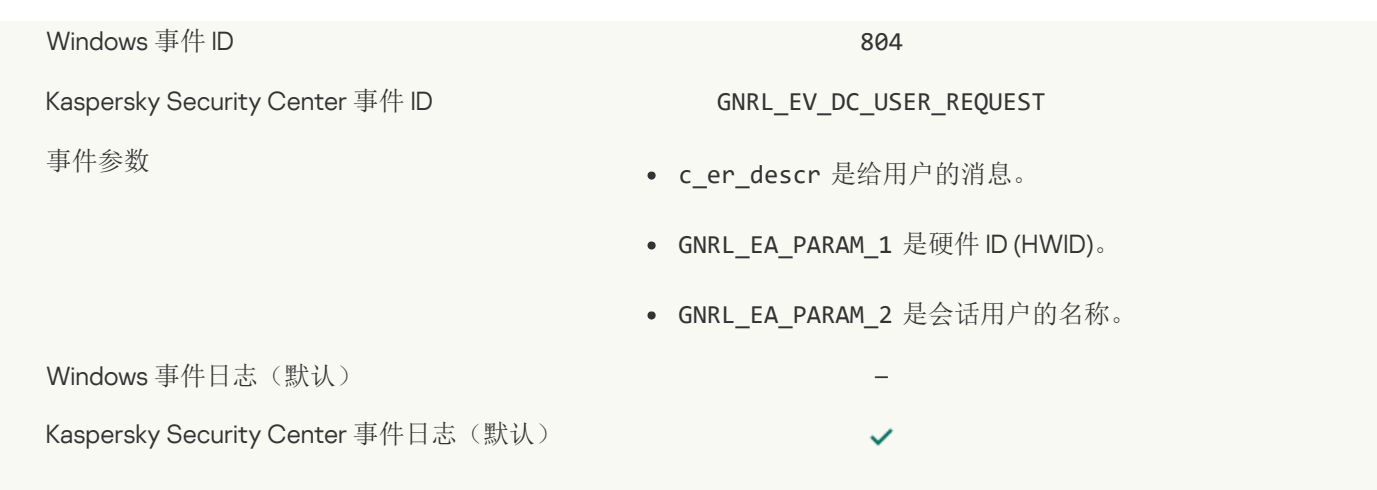

#### [发送给管理员的网页访问阻止消息](javascript:toggleBlock()回

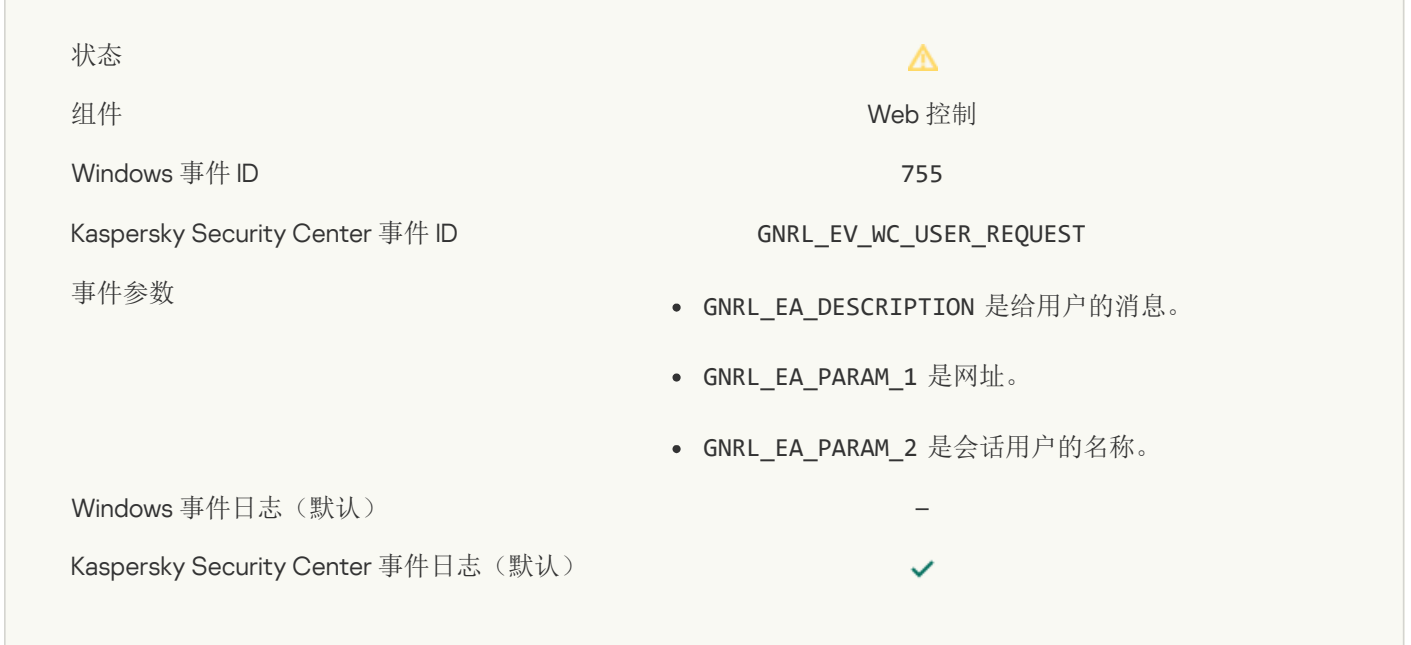

#### [已阻止设备连接](javascript:toggleBlock()?

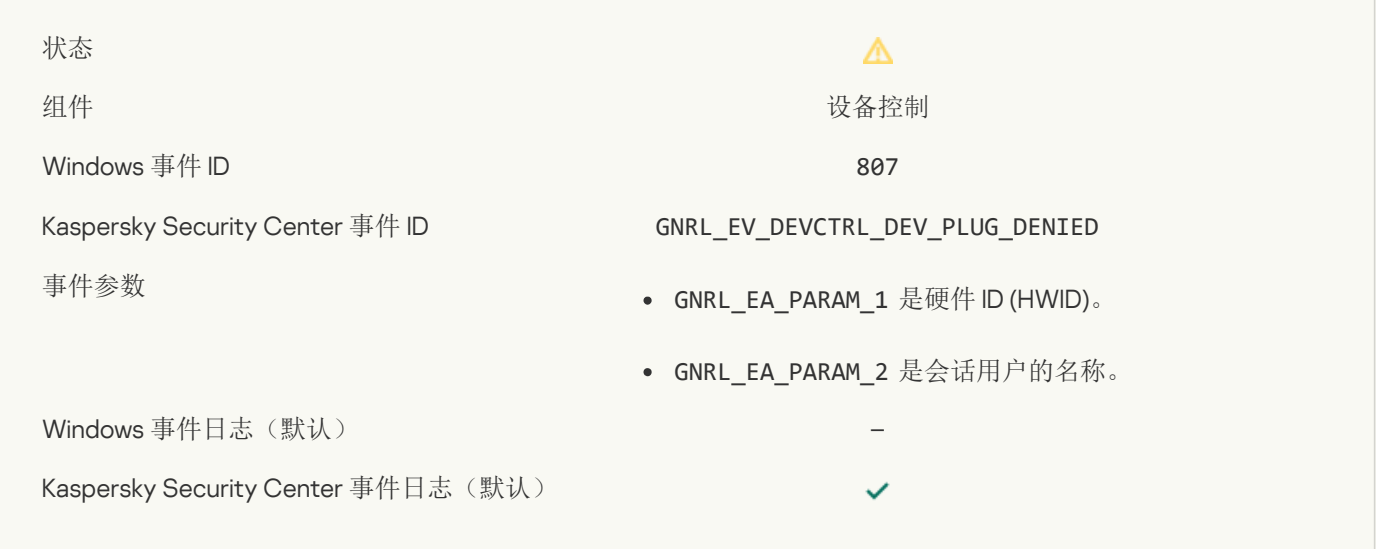

#### [发送给管理员的应用程序活动阻止消息](javascript:toggleBlock()?

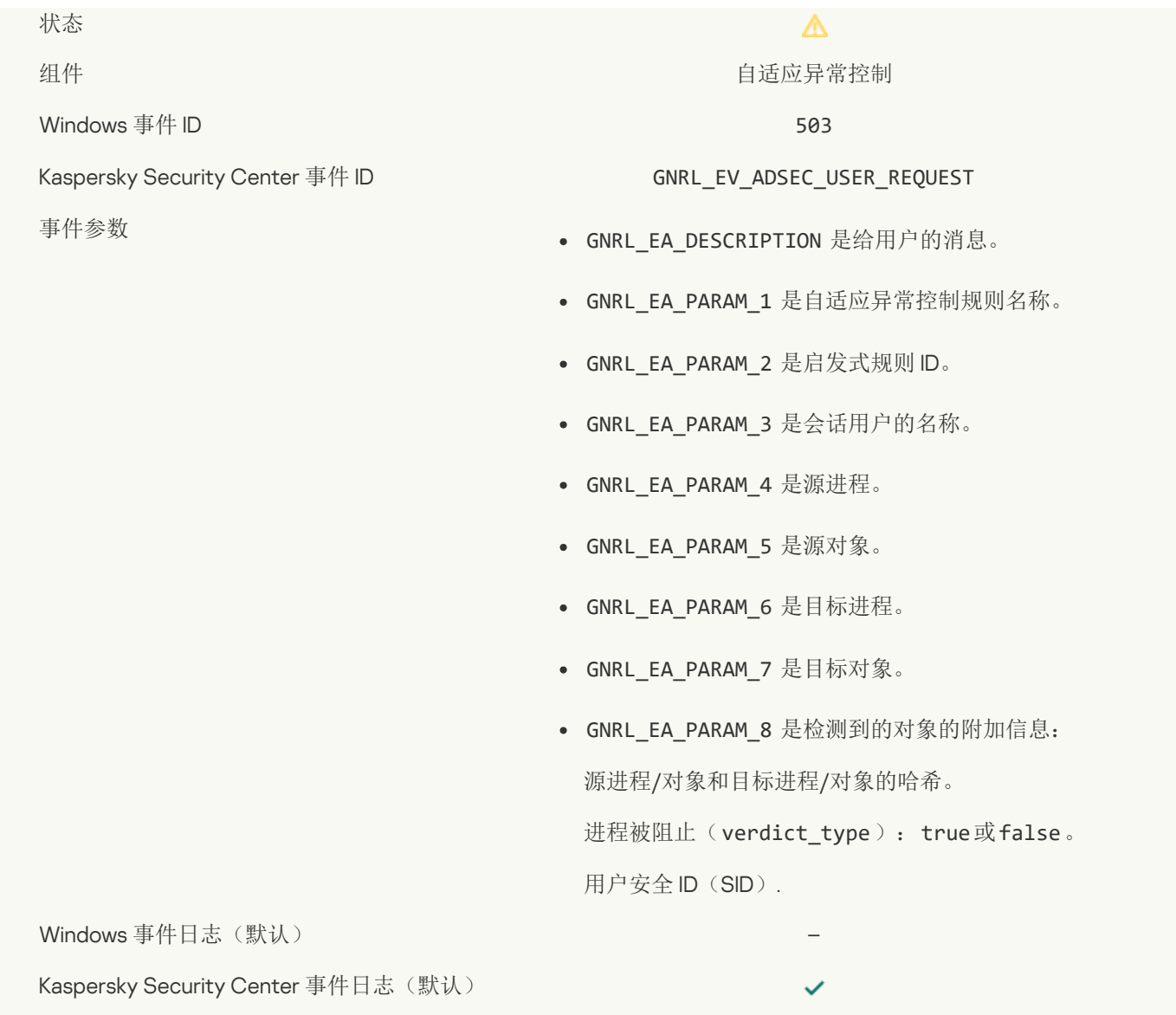

# [文件已修改](javascript:toggleBlock()日

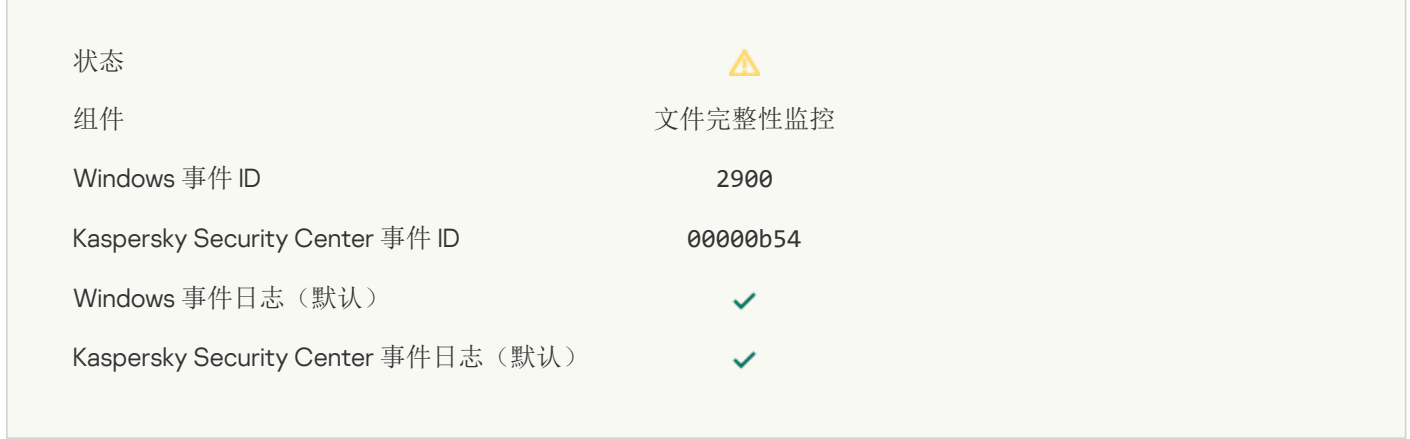

# [对象更改太频繁。事件聚合已启动](javascript:toggleBlock()回

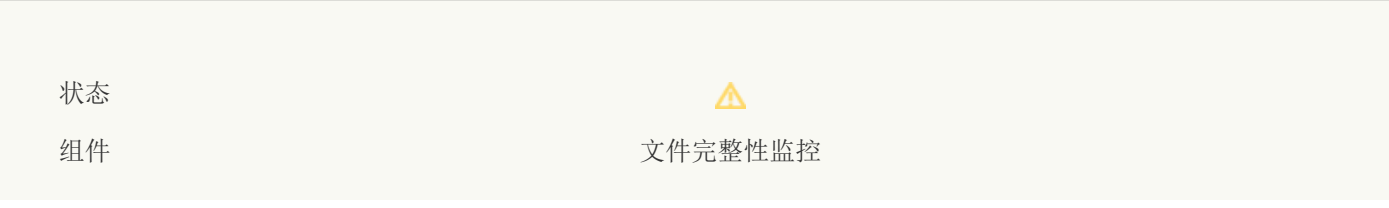

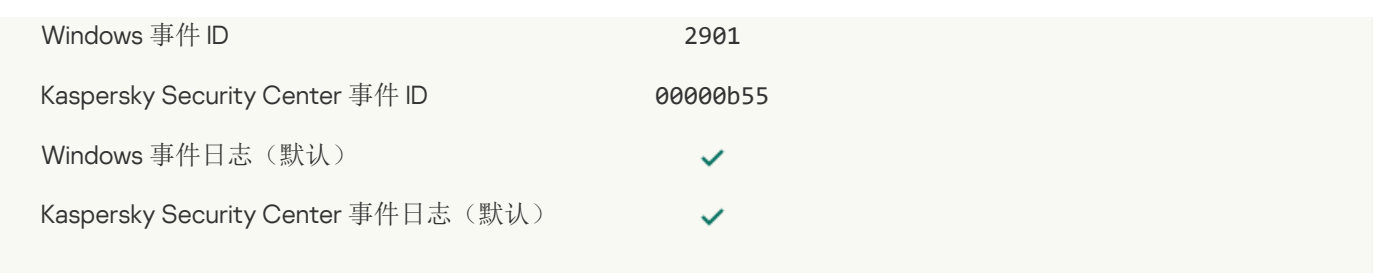

# [聚合期间的对象更改报告](javascript:toggleBlock()回

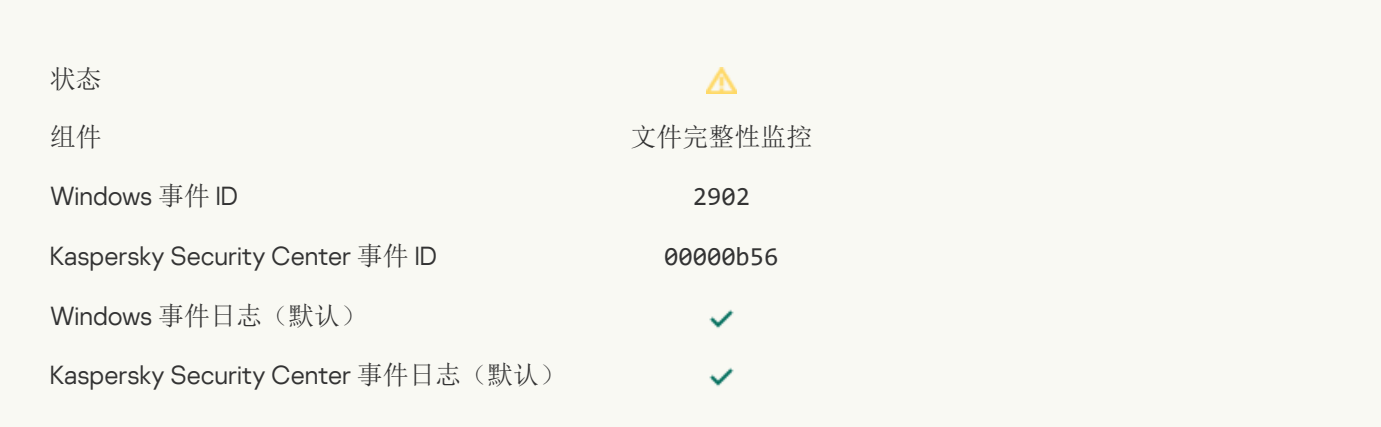

# [监视范围包括错误对象](javascript:toggleBlock()?

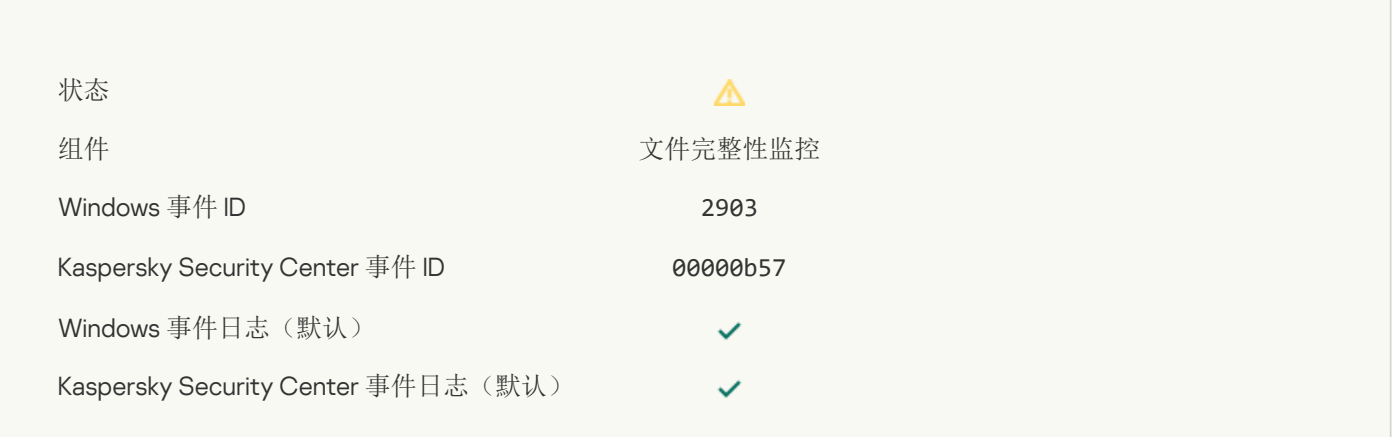

# 信息性消息

#### [应用程序已启动](javascript:toggleBlock()?

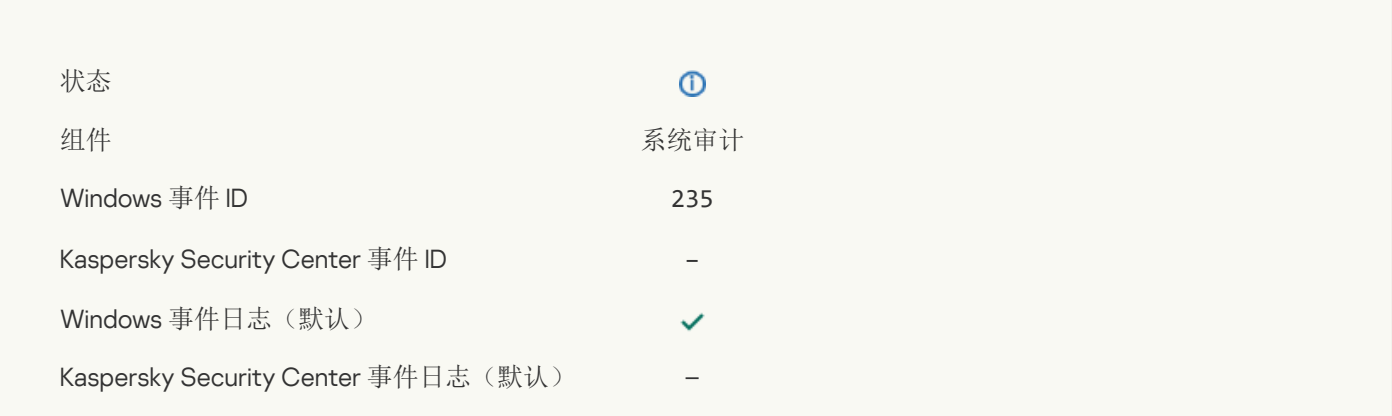

#### [应用程序已停止](javascript:toggleBlock()

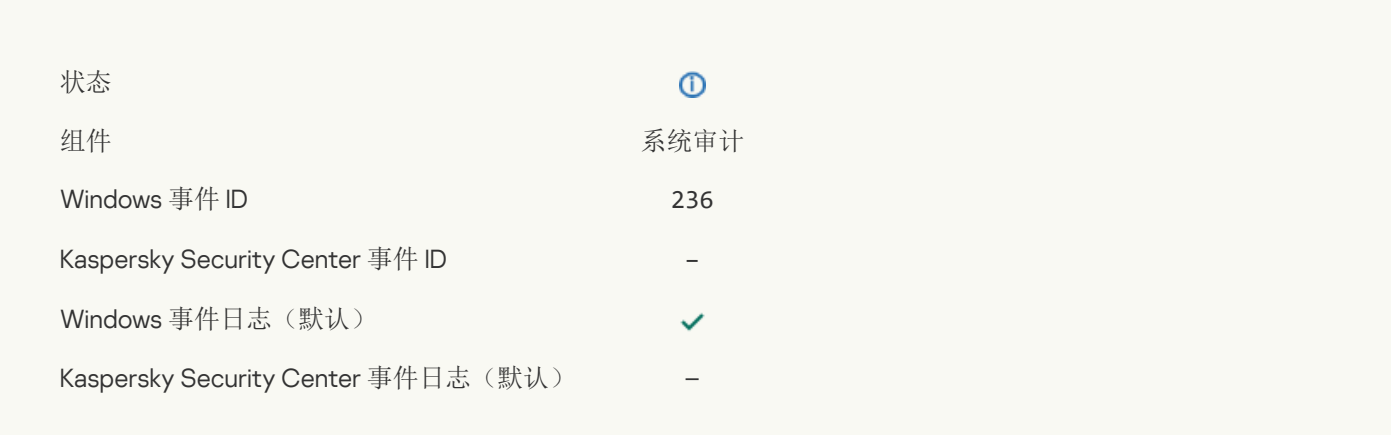

#### [自我保护限制了对受保护资源的访问](javascript:toggleBlock()?

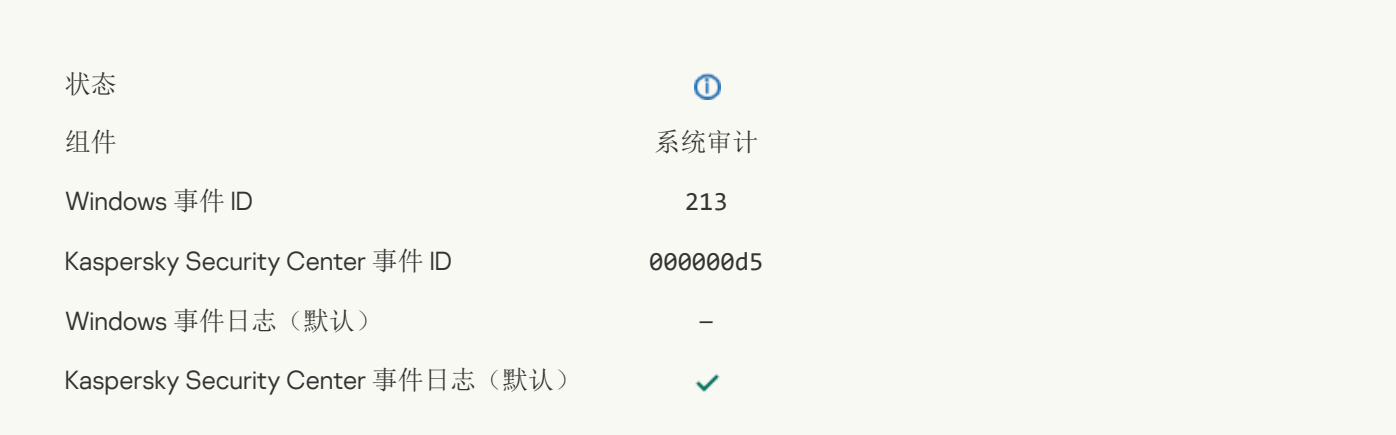

#### [报告已清除](javascript:toggleBlock()?

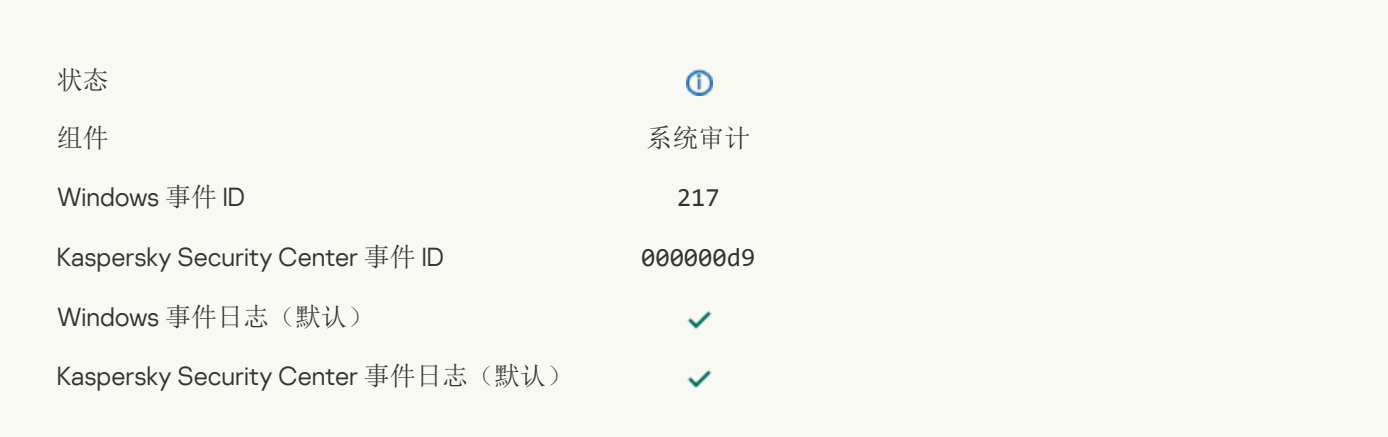

#### [组策略已禁用](javascript:toggleBlock()?

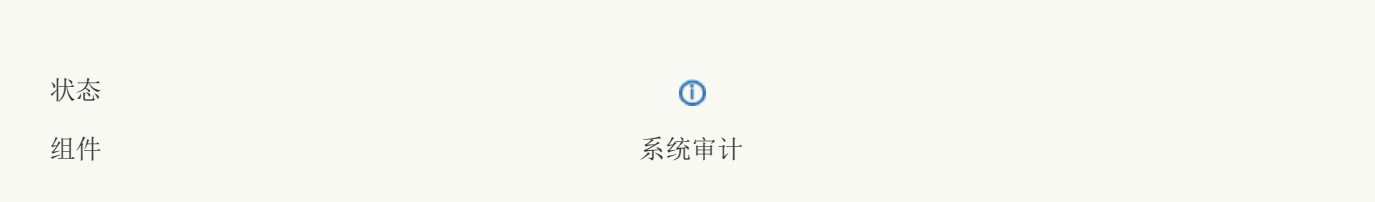

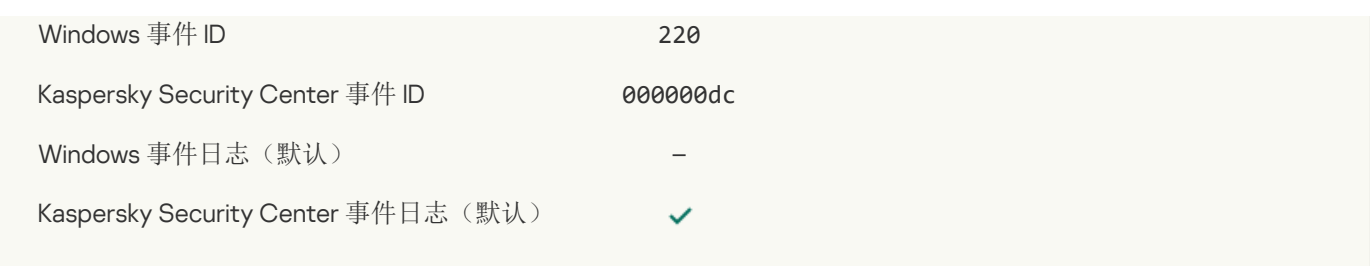

#### [应用程序设置已更改](javascript:toggleBlock()

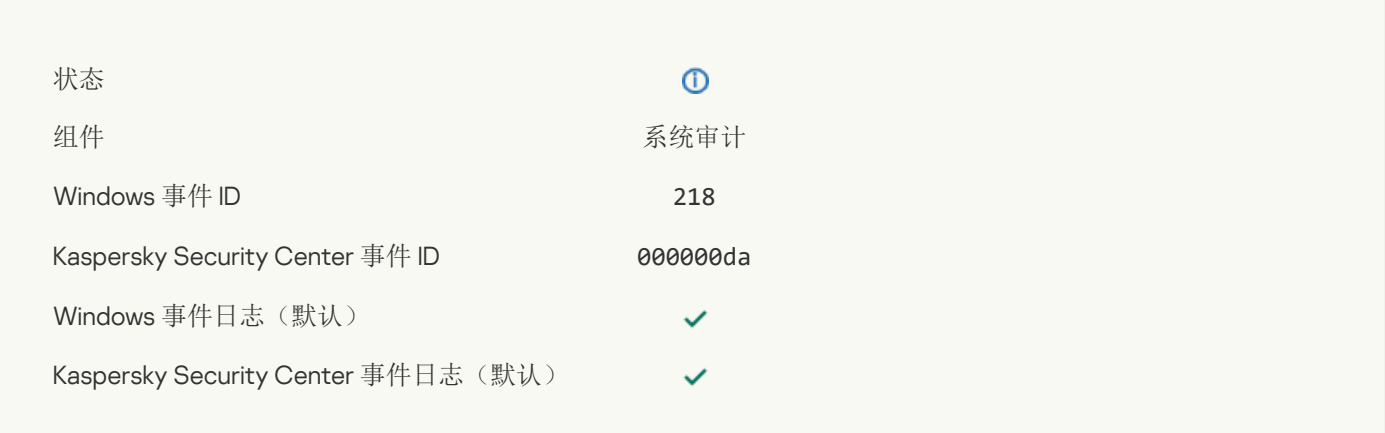

# [任务已启动](javascript:toggleBlock()

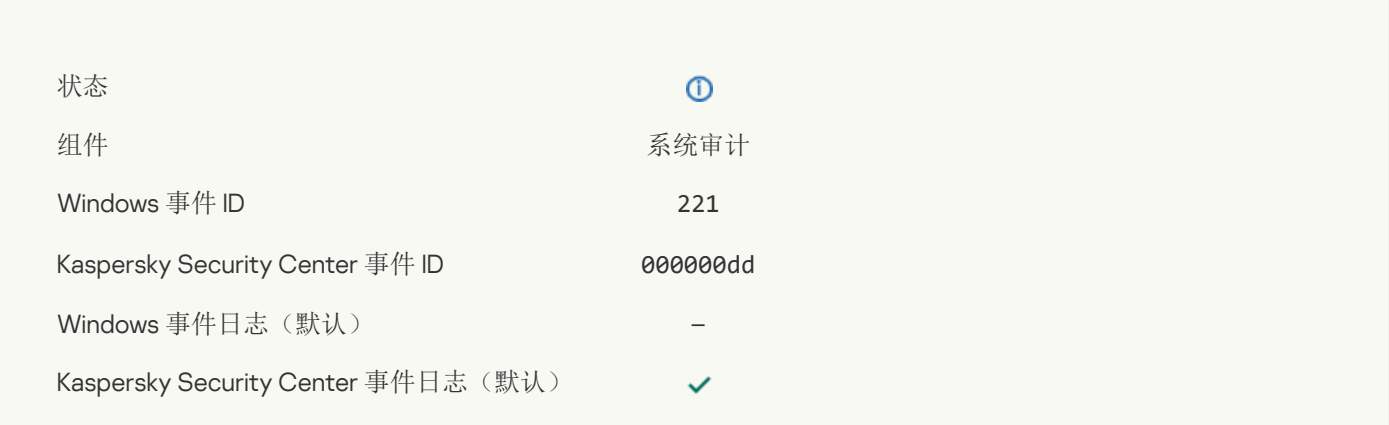

# [任务已完成](javascript:toggleBlock()?

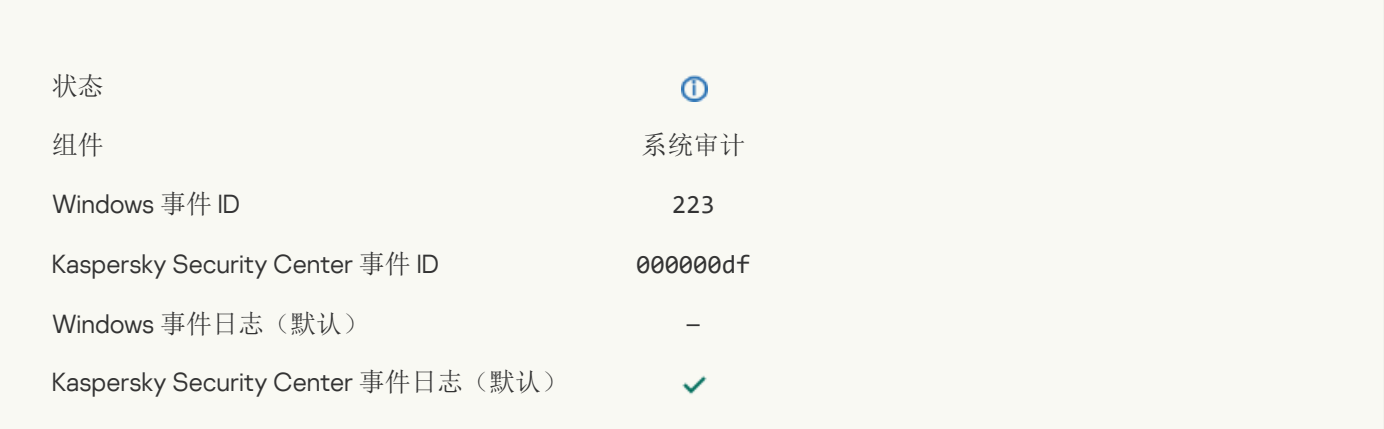

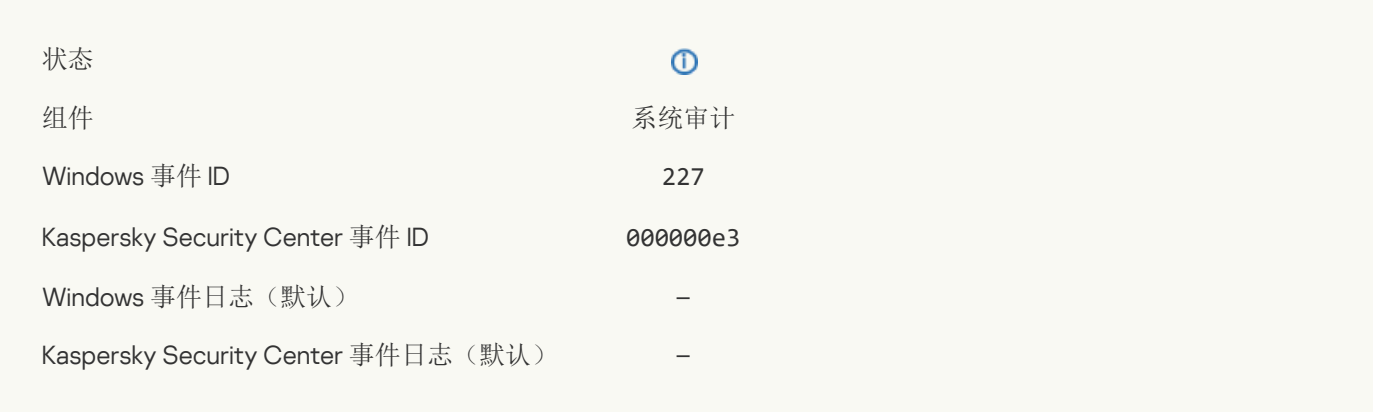

#### [订阅设置已更改](javascript:toggleBlock()

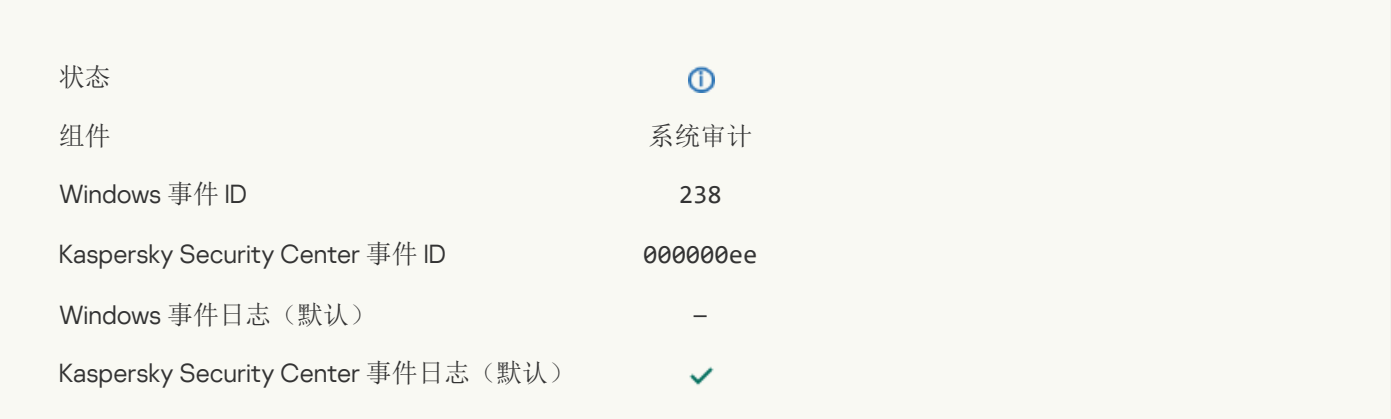

## [订阅已续费](javascript:toggleBlock()

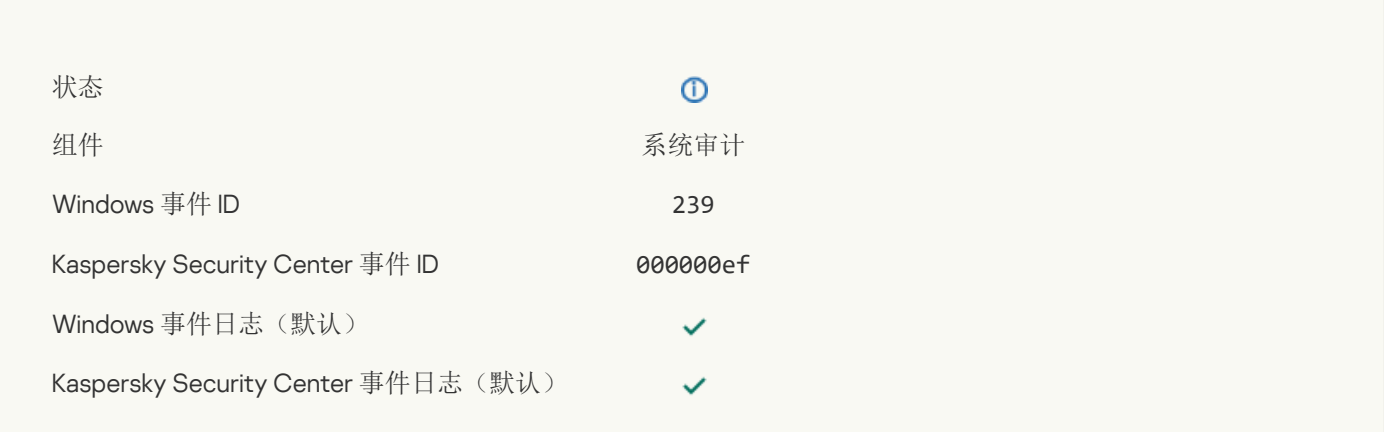

## [对象已从备份恢复](javascript:toggleBlock()图

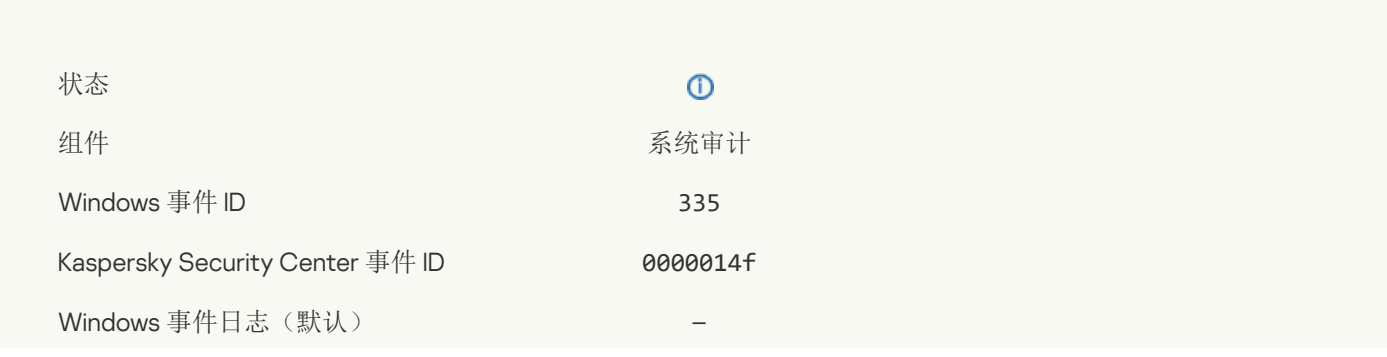

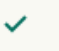

#### [用户名和密码输入](javascript:toggleBlock()

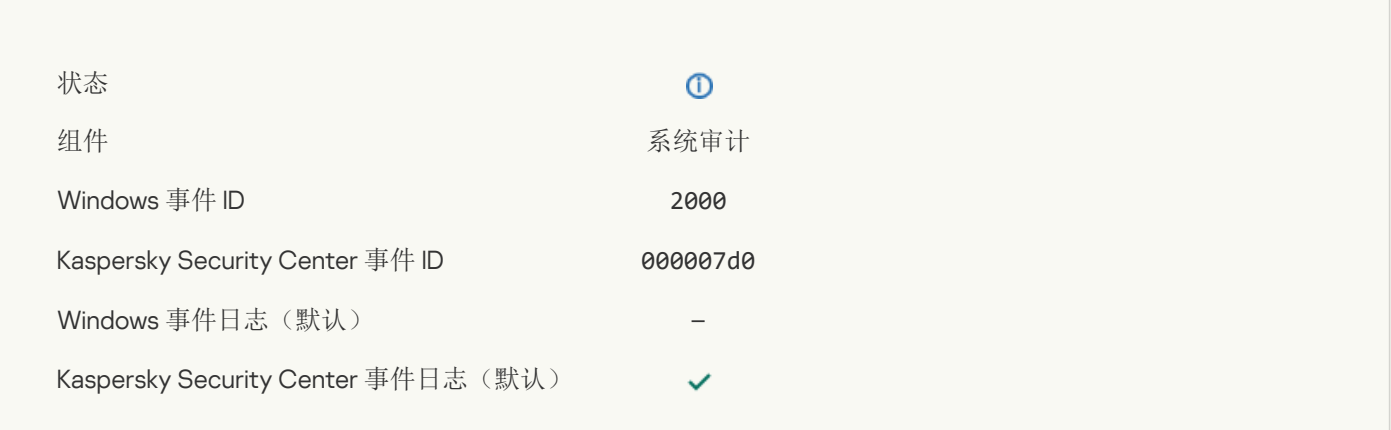

#### [已启用参与](javascript:toggleBlock() KSN ?

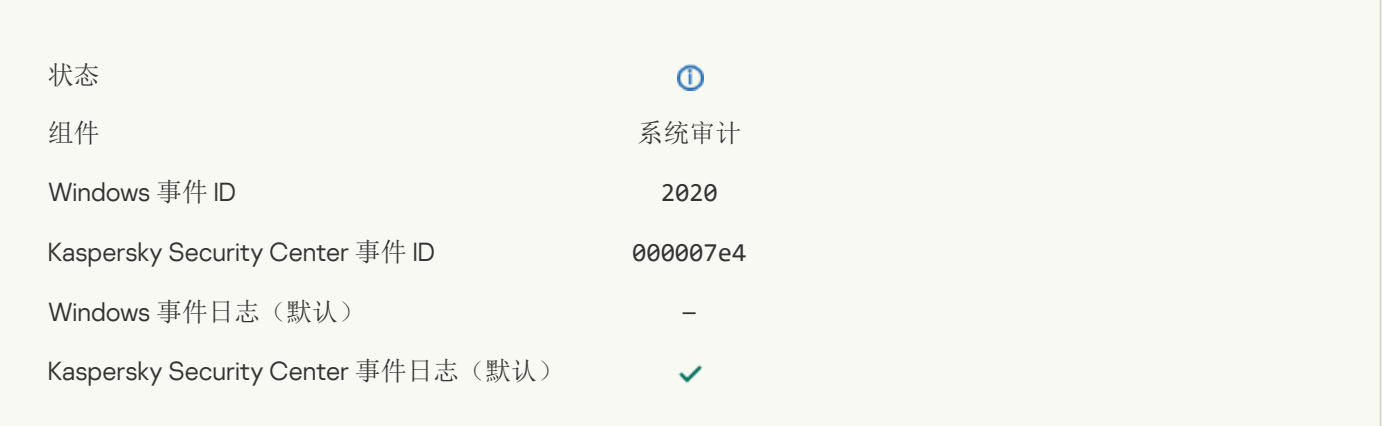

#### KSN [服务器可用](javascript:toggleBlock() ?

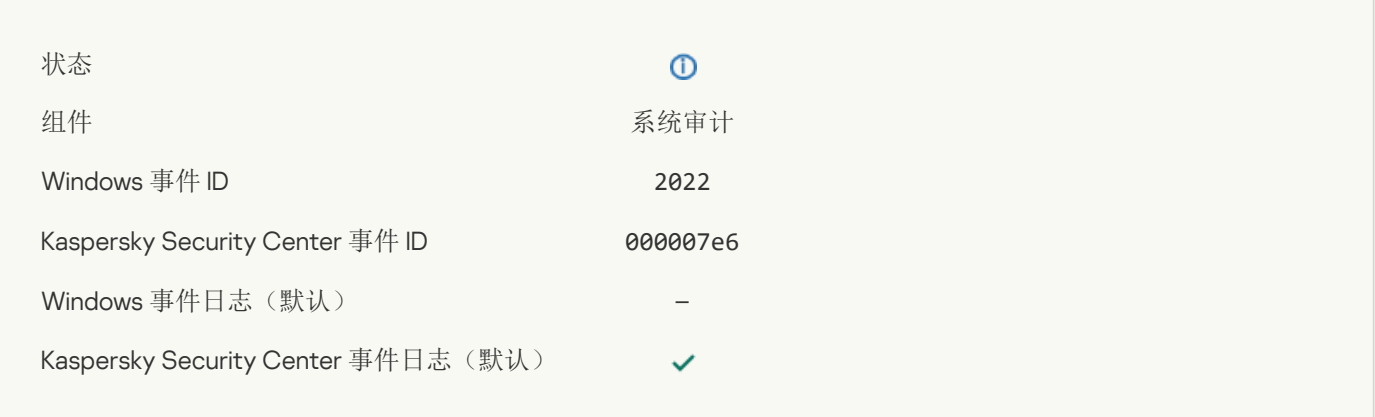

#### [应用程序根据相关法律工作和处理数据并使用适当的基础架构](javascript:toggleBlock()?

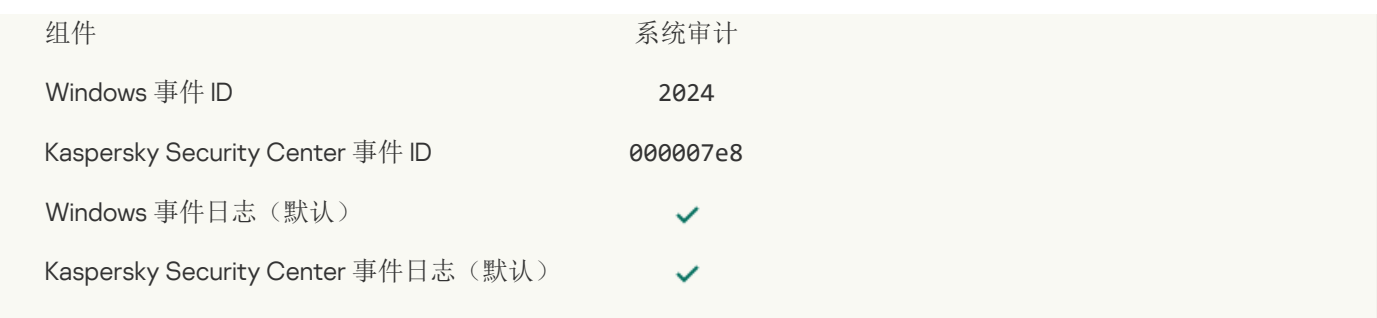

#### [已从隔离恢复对象](javascript:toggleBlock()?

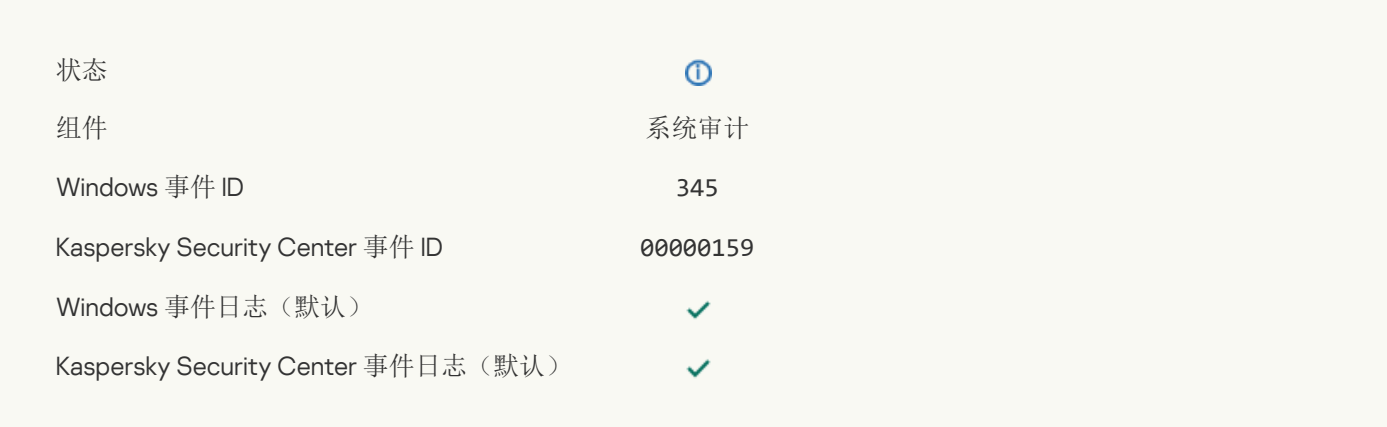

# [已从隔离删除对象](javascript:toggleBlock()?

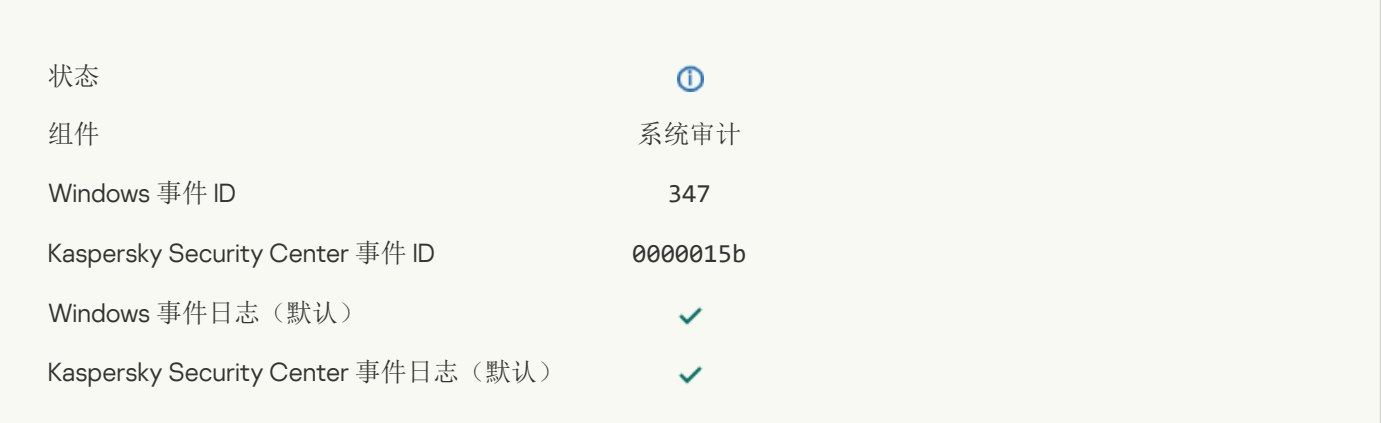

# [对象的备份副本已创建](javascript:toggleBlock()?

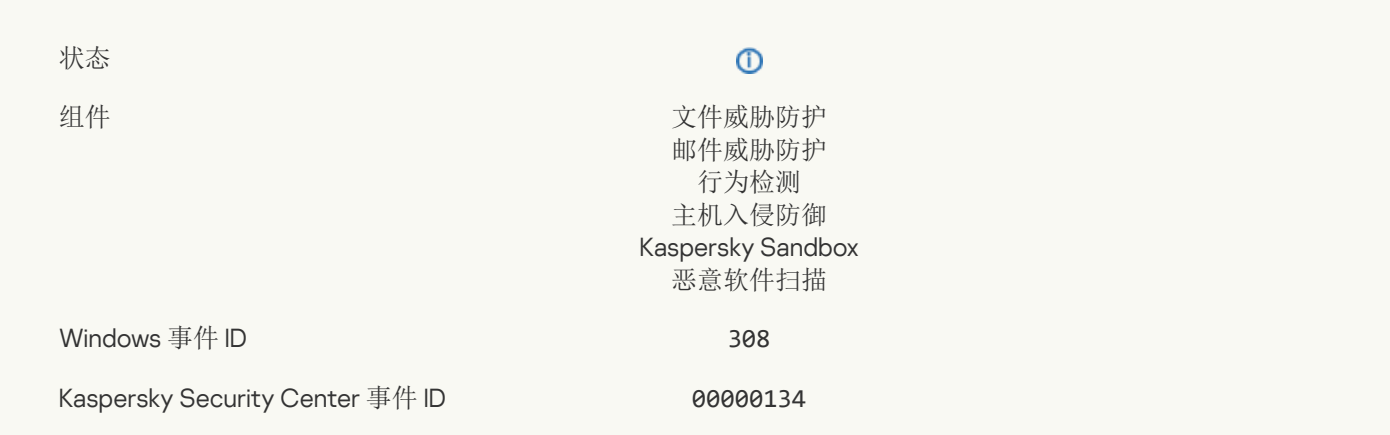

Windows 事件日志(默认)

Kaspersky Security Center 事件日志(默认)

#### [已被先前清除的副本覆盖](javascript:toggleBlock()回

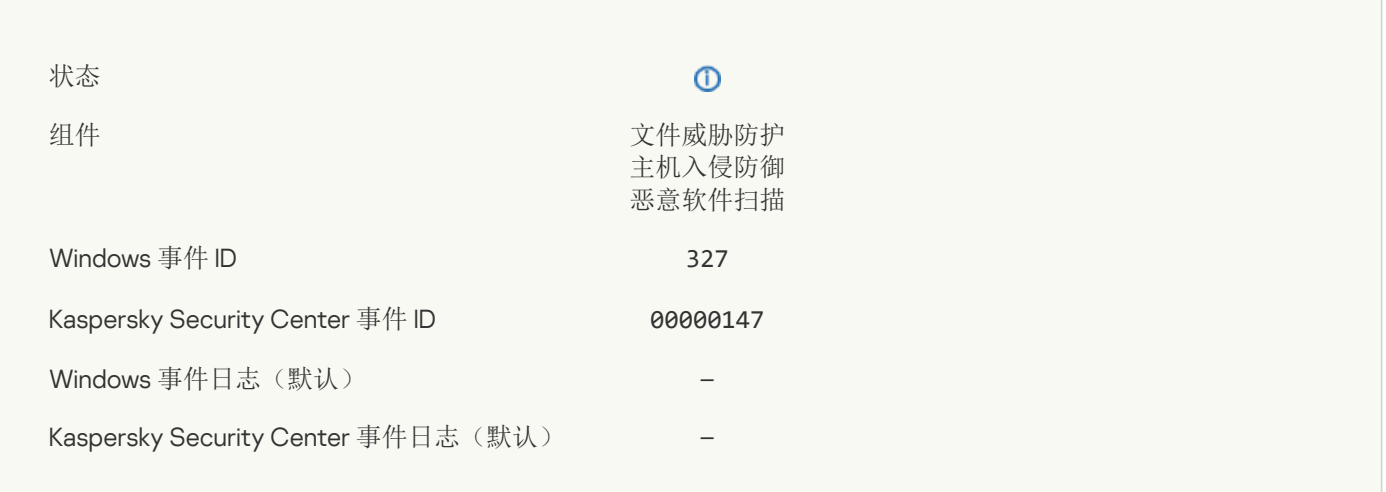

 $\checkmark$ 

## [检测到密码保护的存档](javascript:toggleBlock()

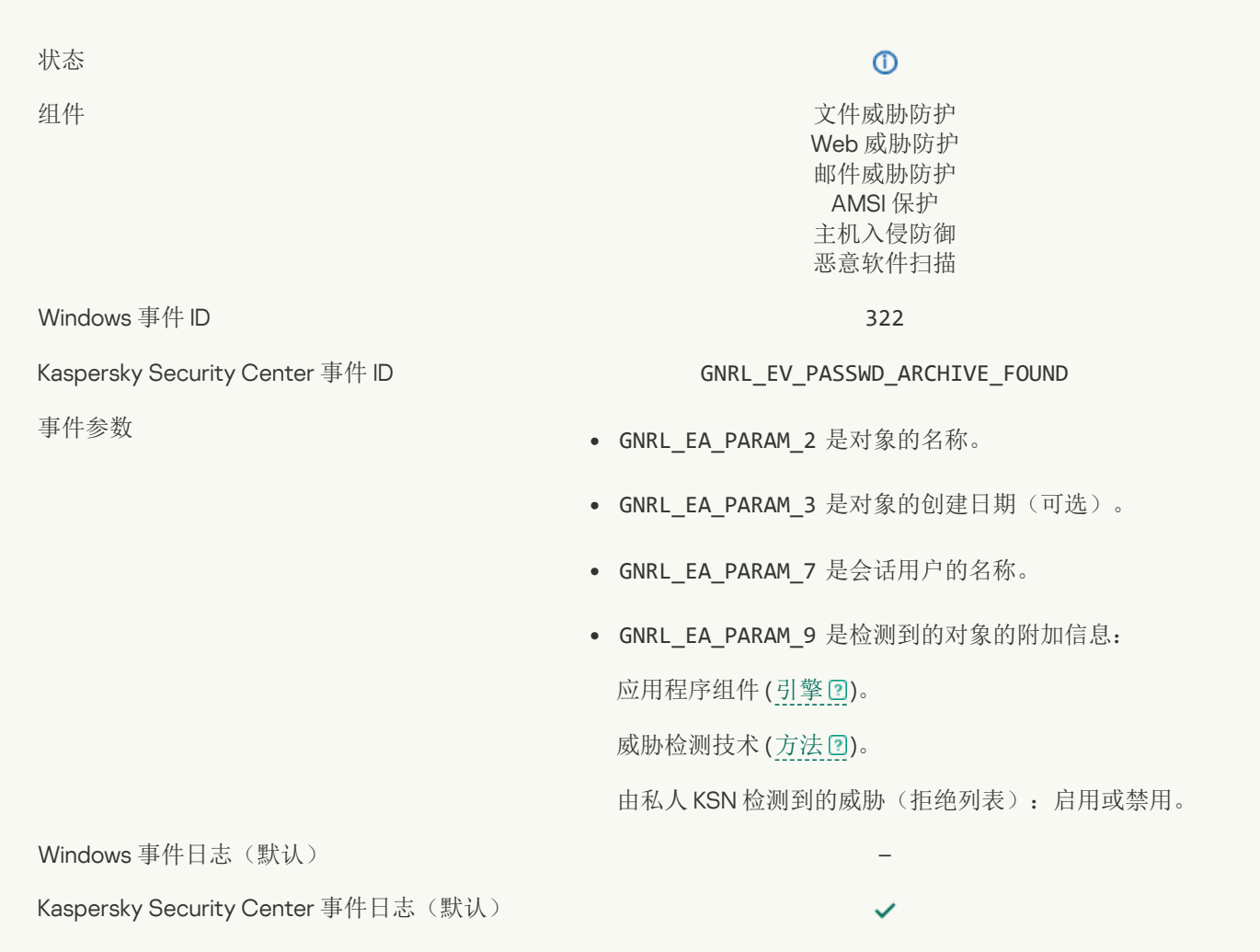

[有关所检测对象的信息](javascript:toggleBlock()

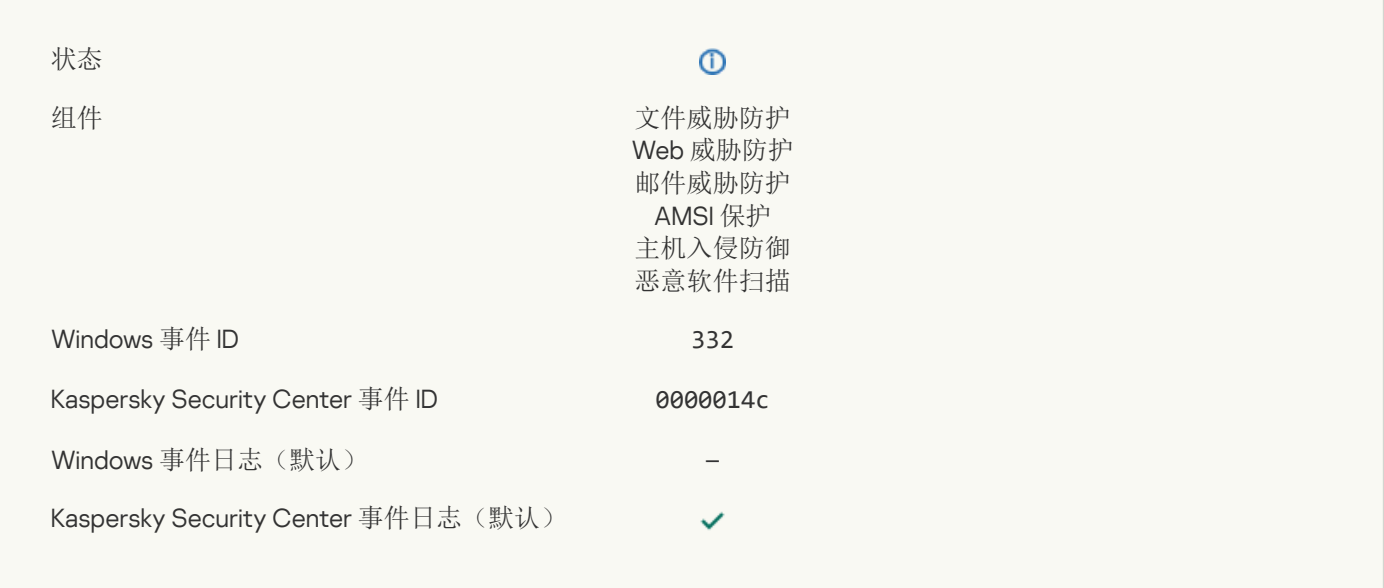

#### [该对象在私人](javascript:toggleBlock() KSN 允许列表中?

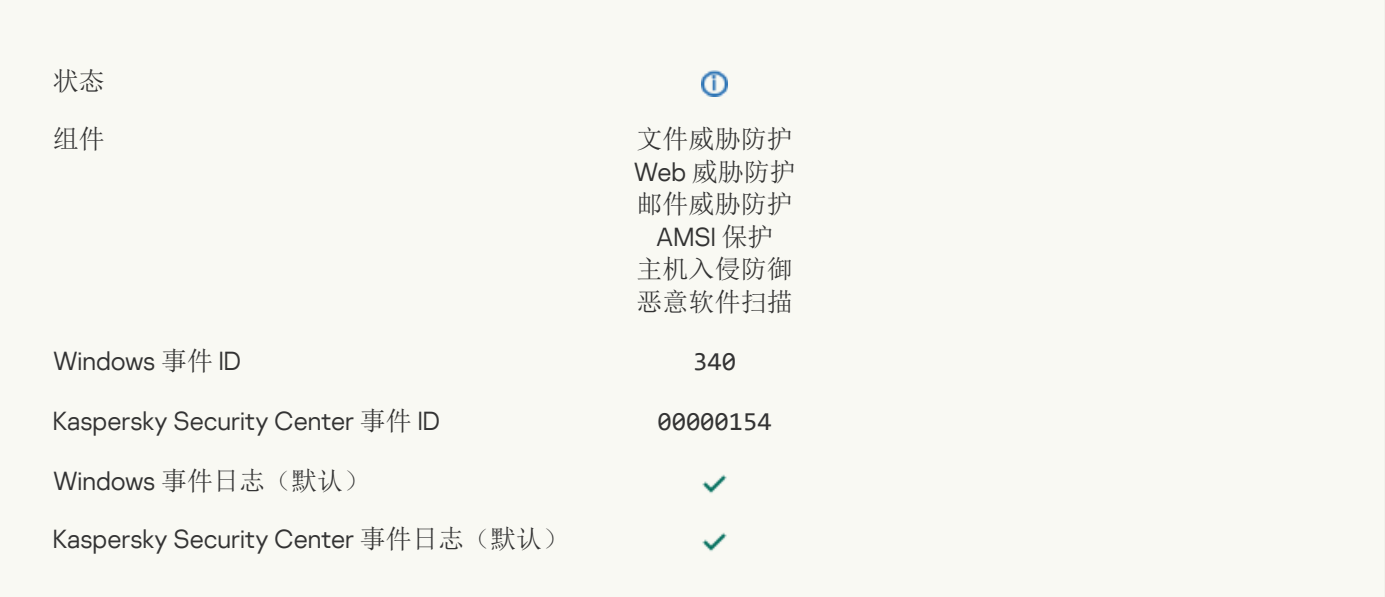

# [对象已重命名](javascript:toggleBlock()回

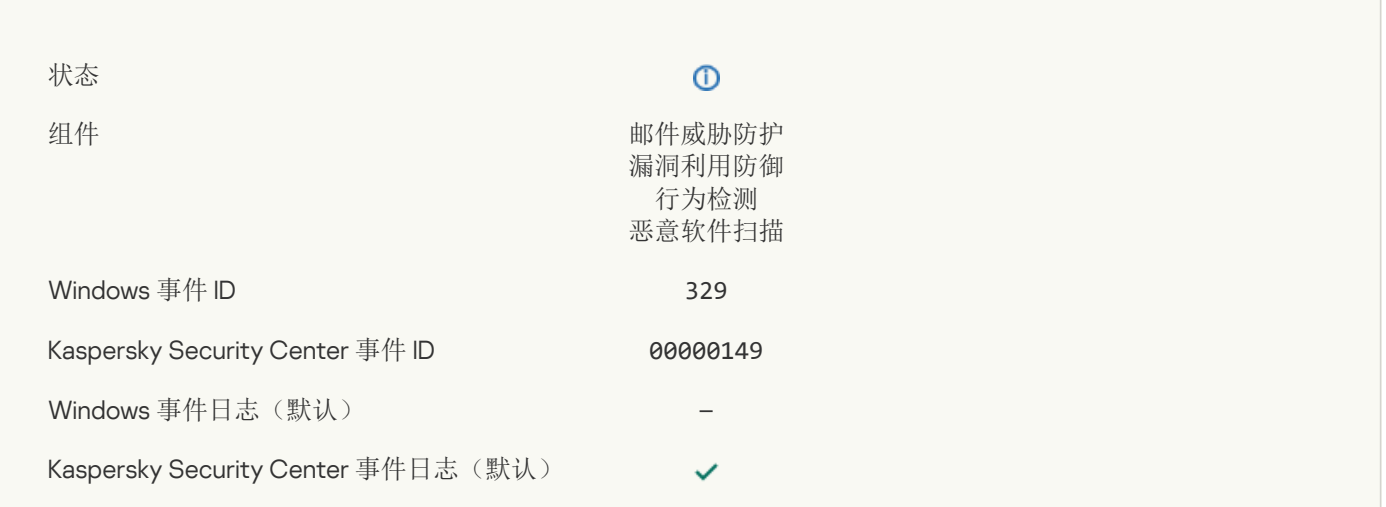

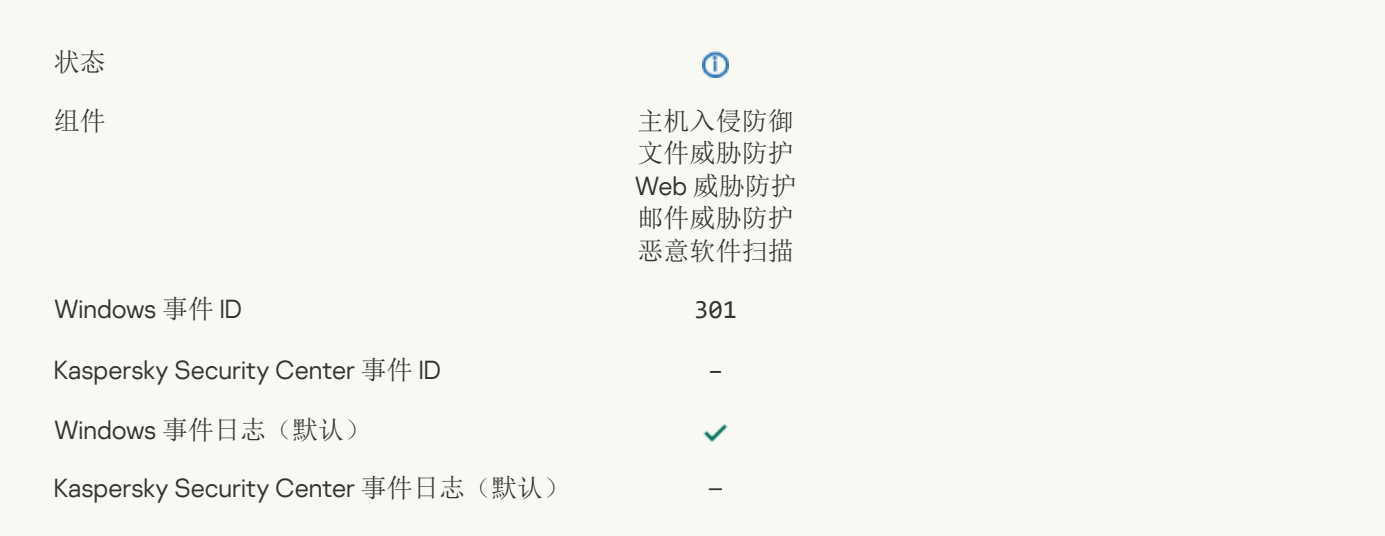

#### [已跳过对象](javascript:toggleBlock()?

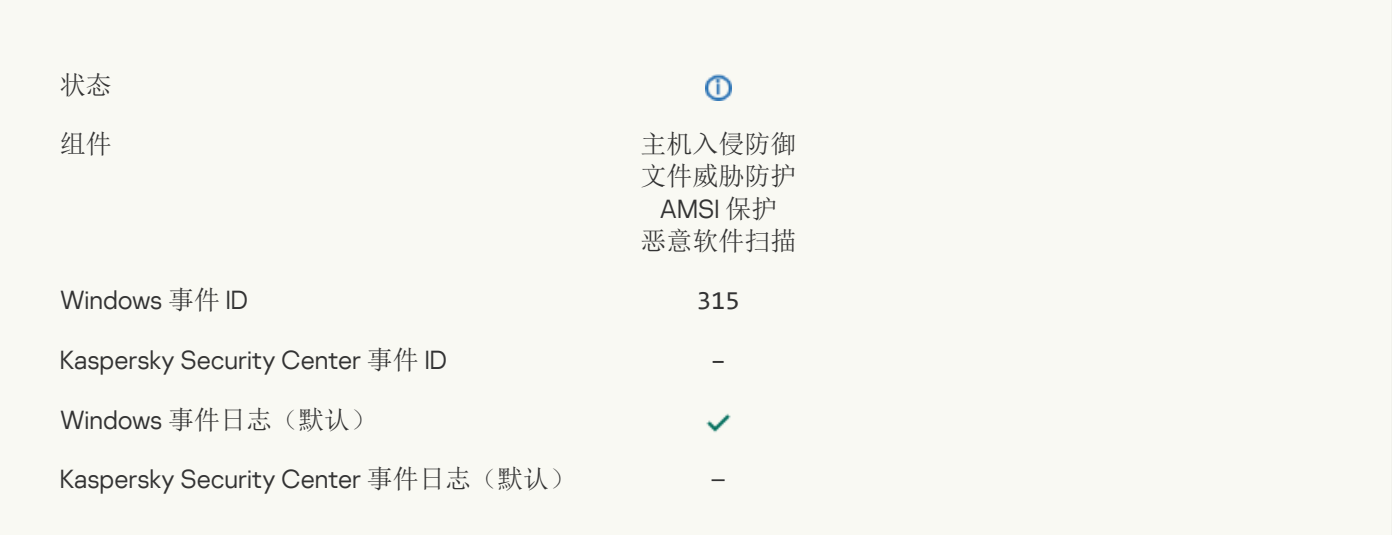

# [检测到压缩包](javascript:toggleBlock()

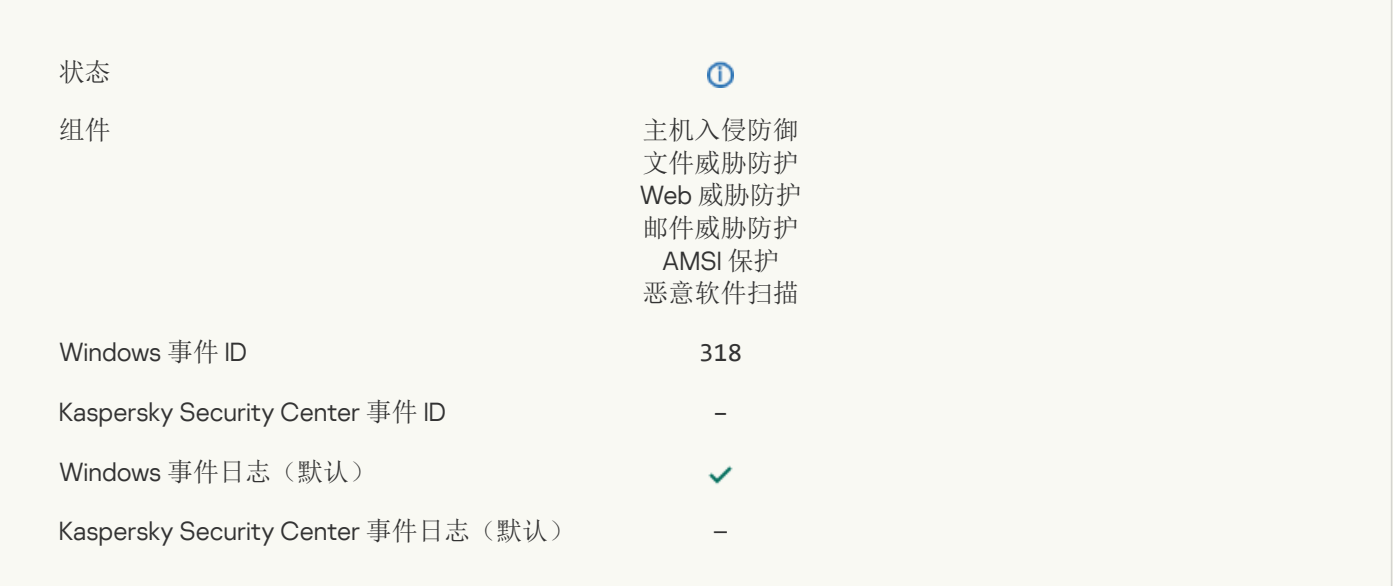

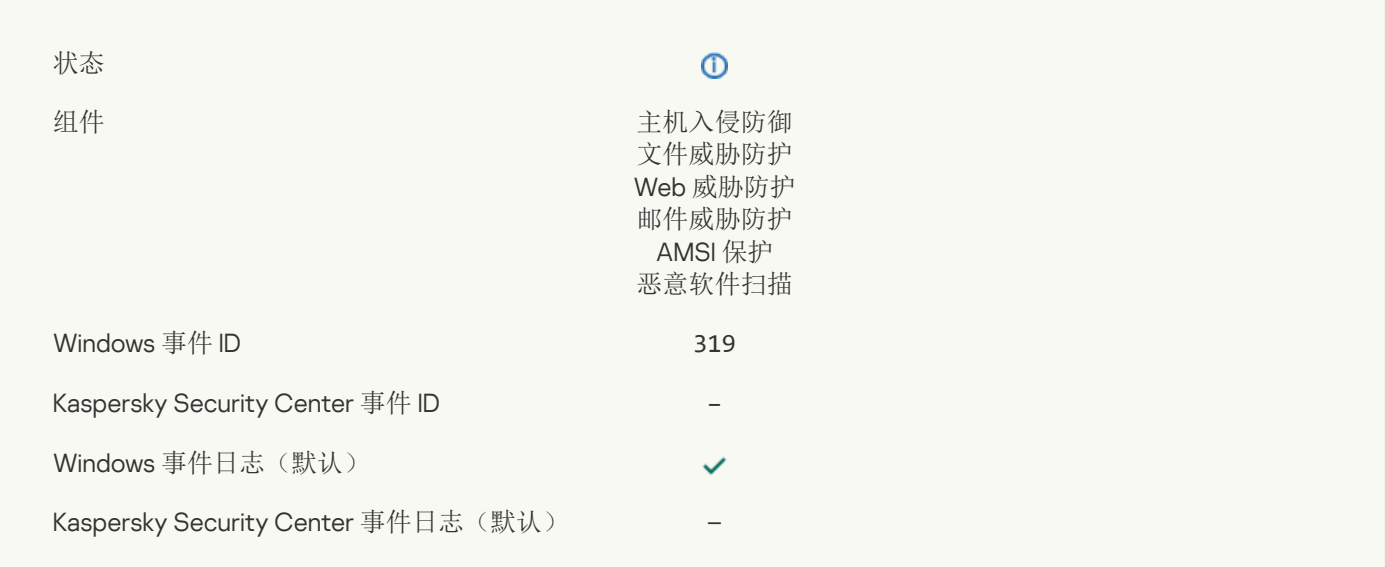

#### [已处理链接](javascript:toggleBlock()?

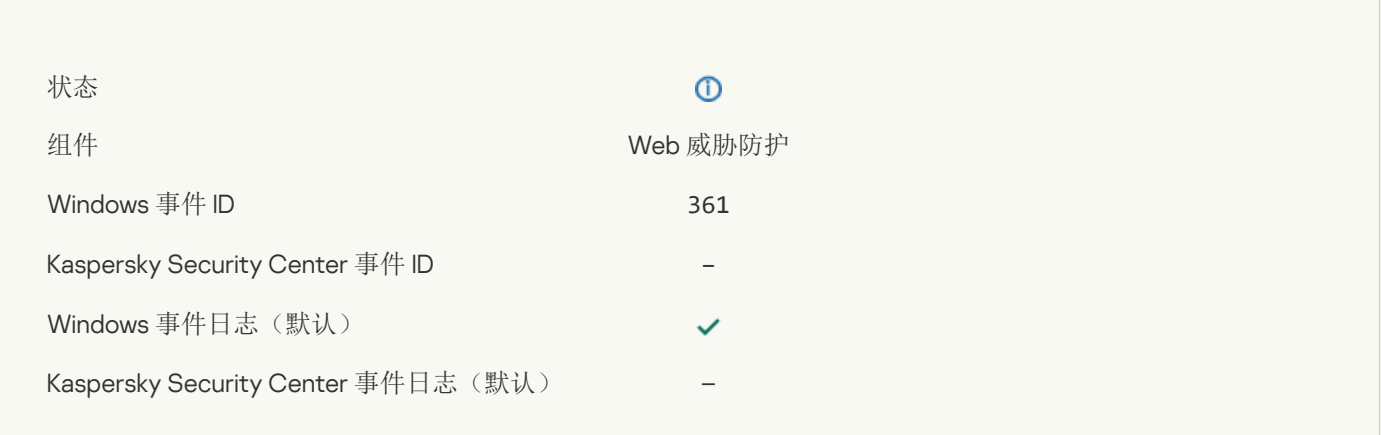

#### [已允许应用程序启动](javascript:toggleBlock()回

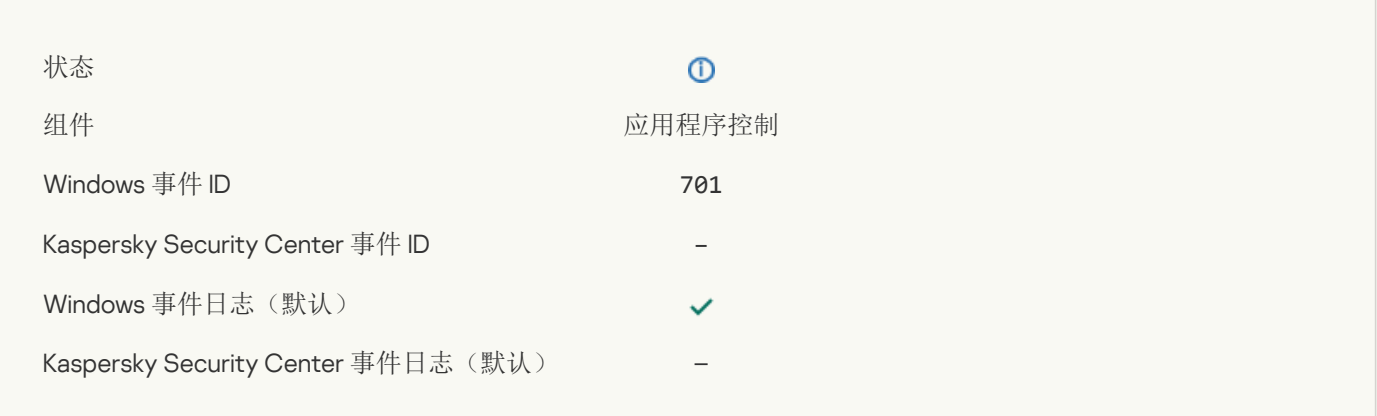

#### [已选定更新源](javascript:toggleBlock()?

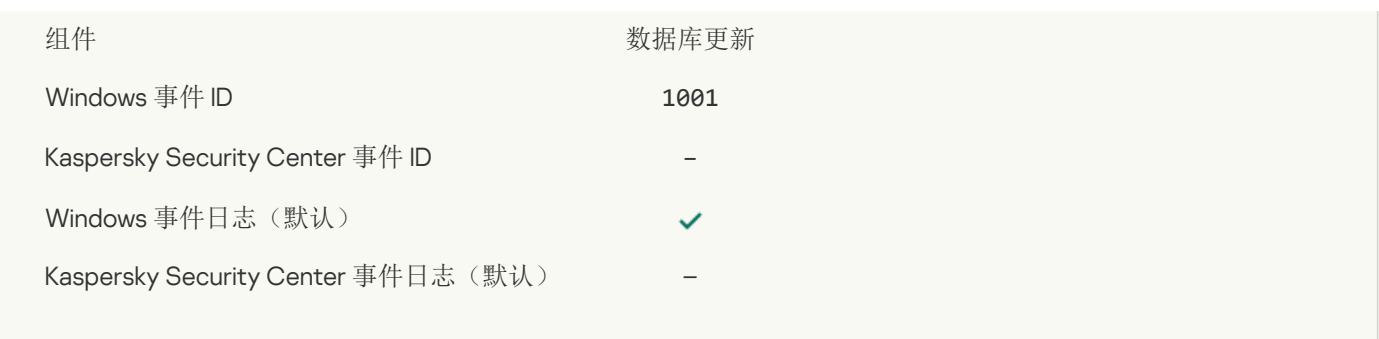

# [代理服务器已选择](javascript:toggleBlock()回

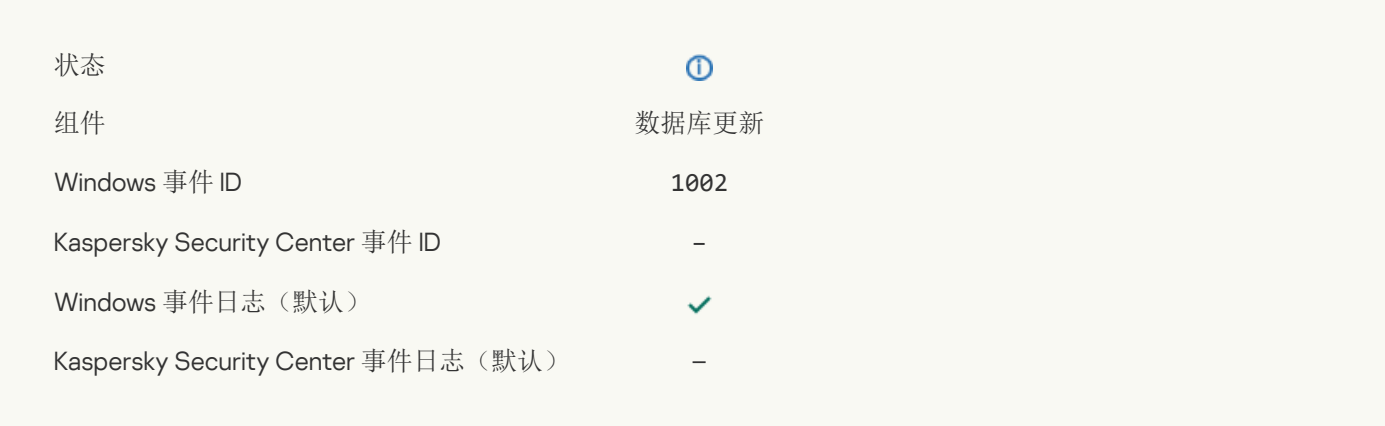

#### [该链接在私人](javascript:toggleBlock() KSN 允许列表中 ?

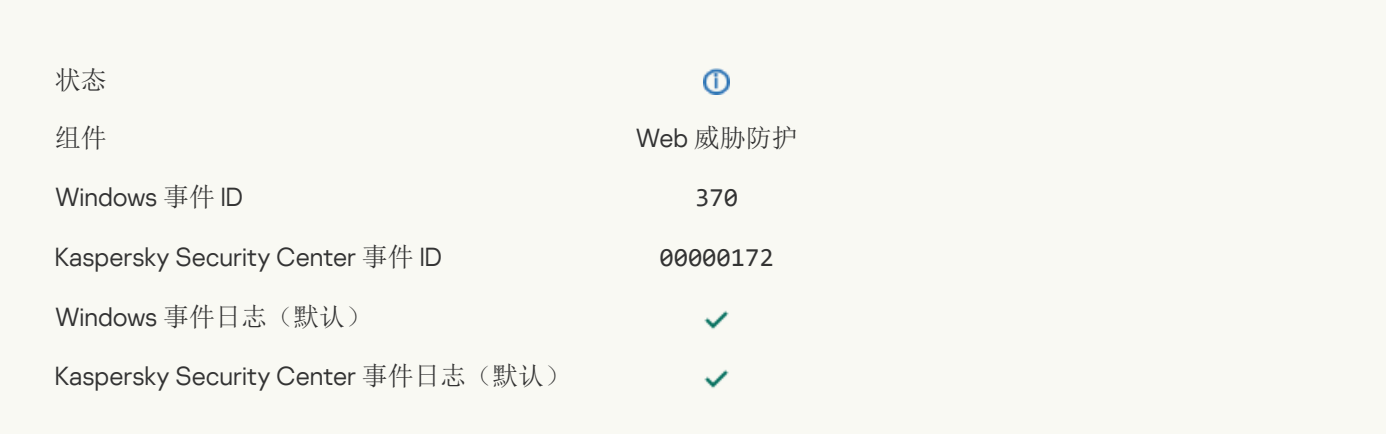

# [应用程序被放置在受信任组](javascript:toggleBlock()回

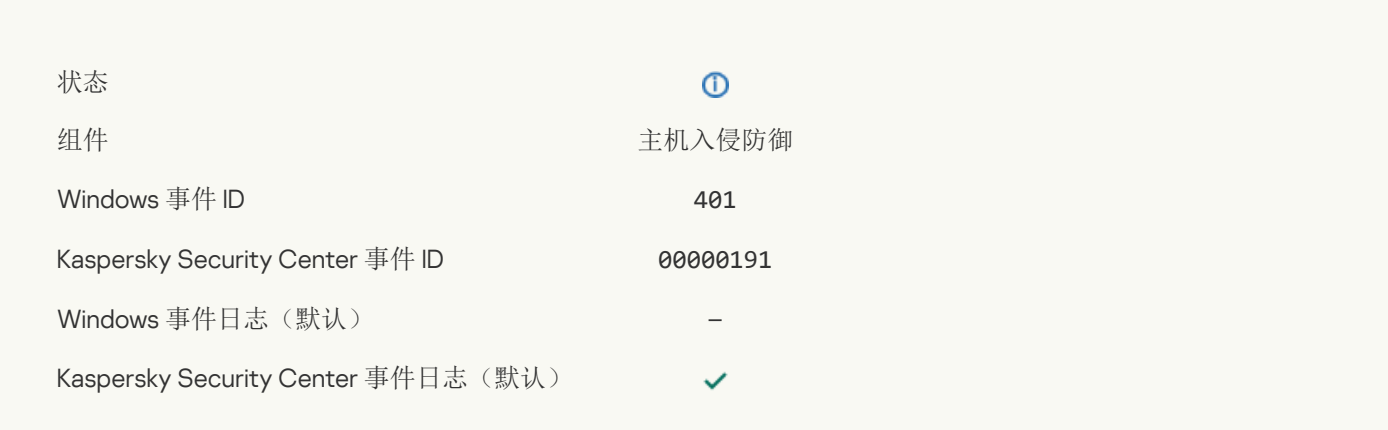

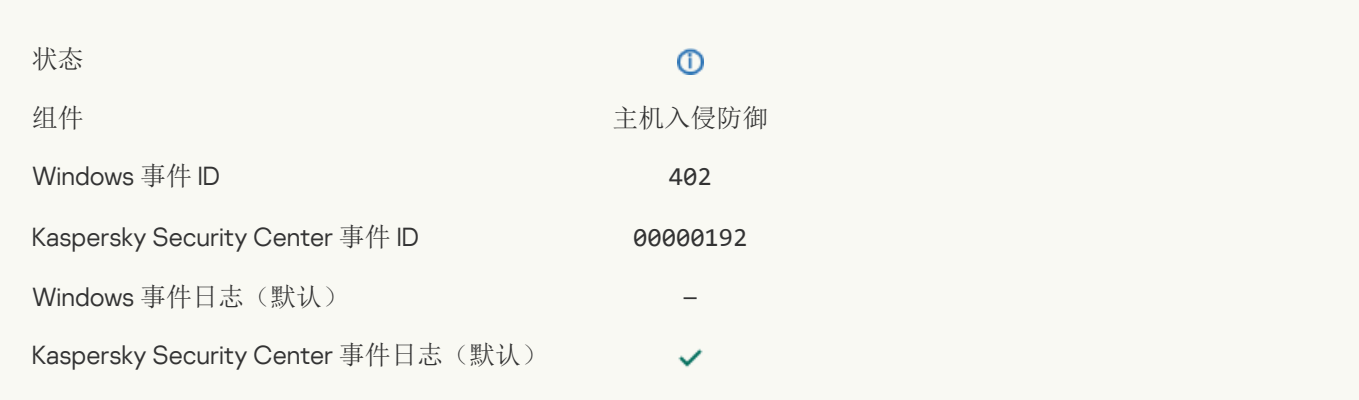

## [主机入侵防御已触发](javascript:toggleBlock()回

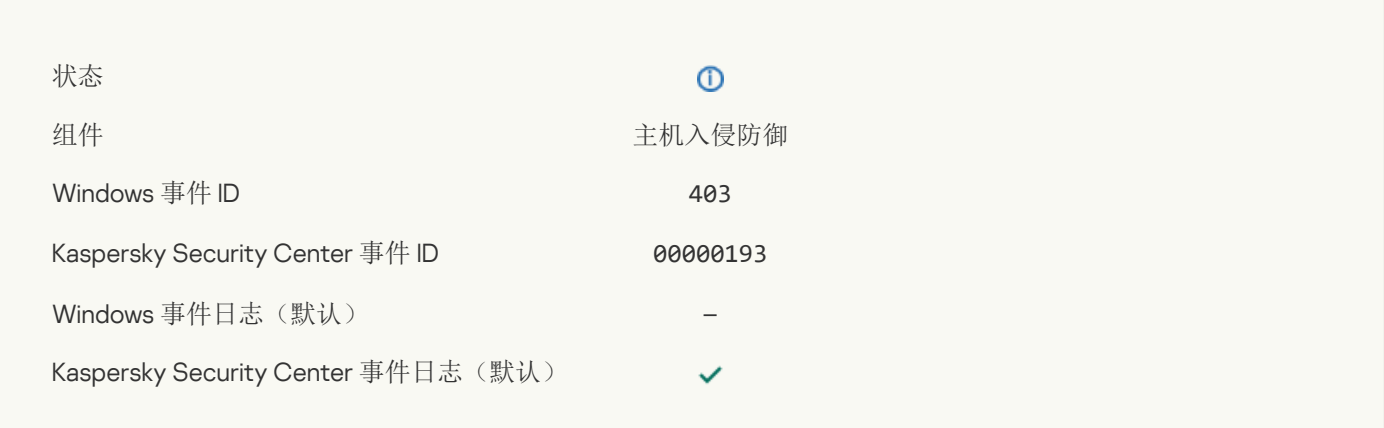

## [文件已恢复](javascript:toggleBlock()回

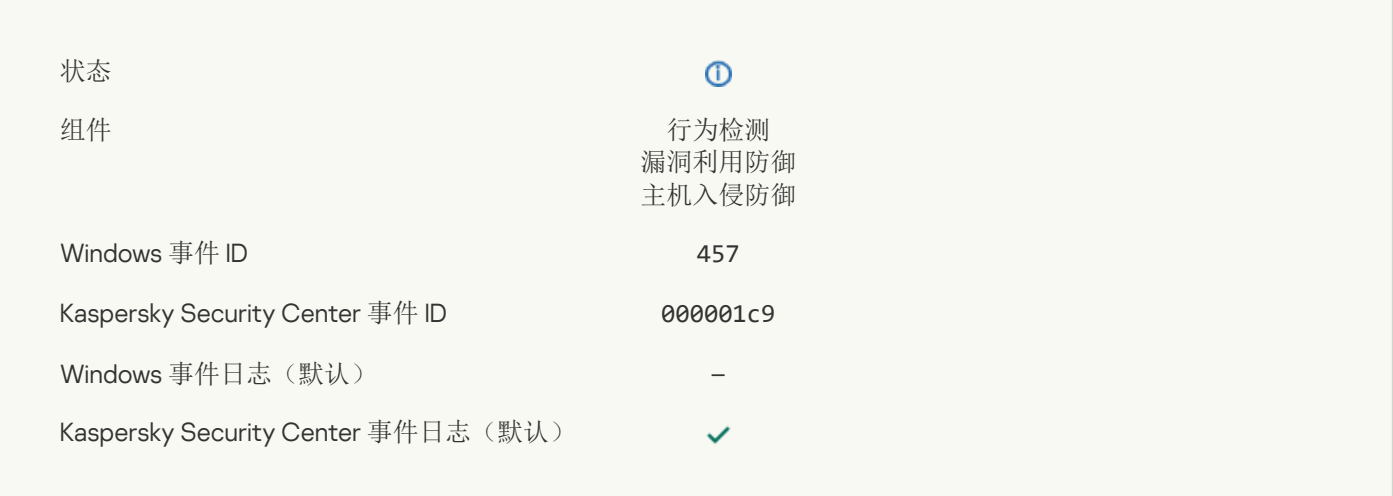

#### [注册表值已恢复](javascript:toggleBlock()?

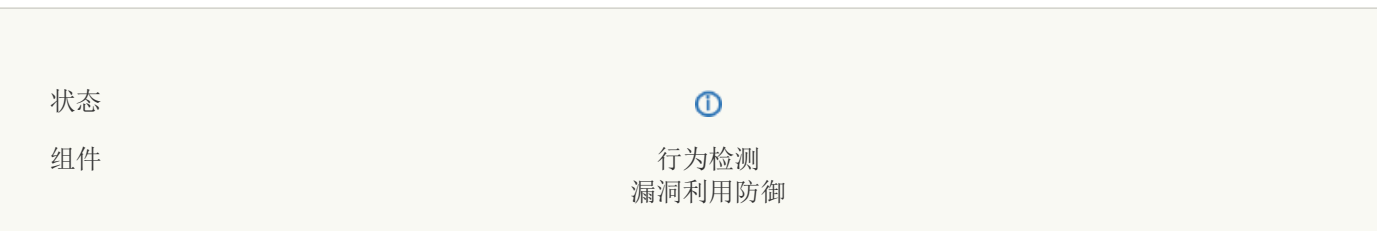

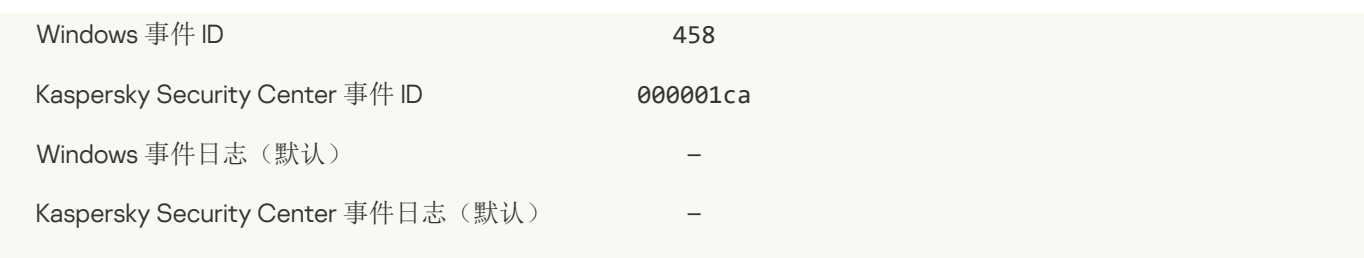

#### [注册表值已删除](javascript:toggleBlock()?

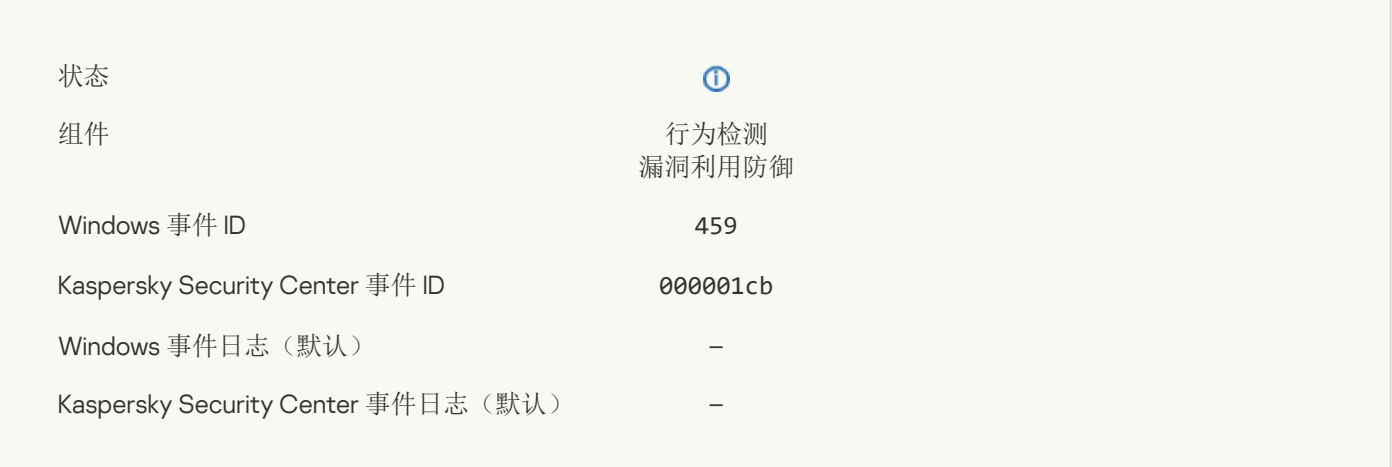

#### [进程操作已跳过](javascript:toggleBlock()?

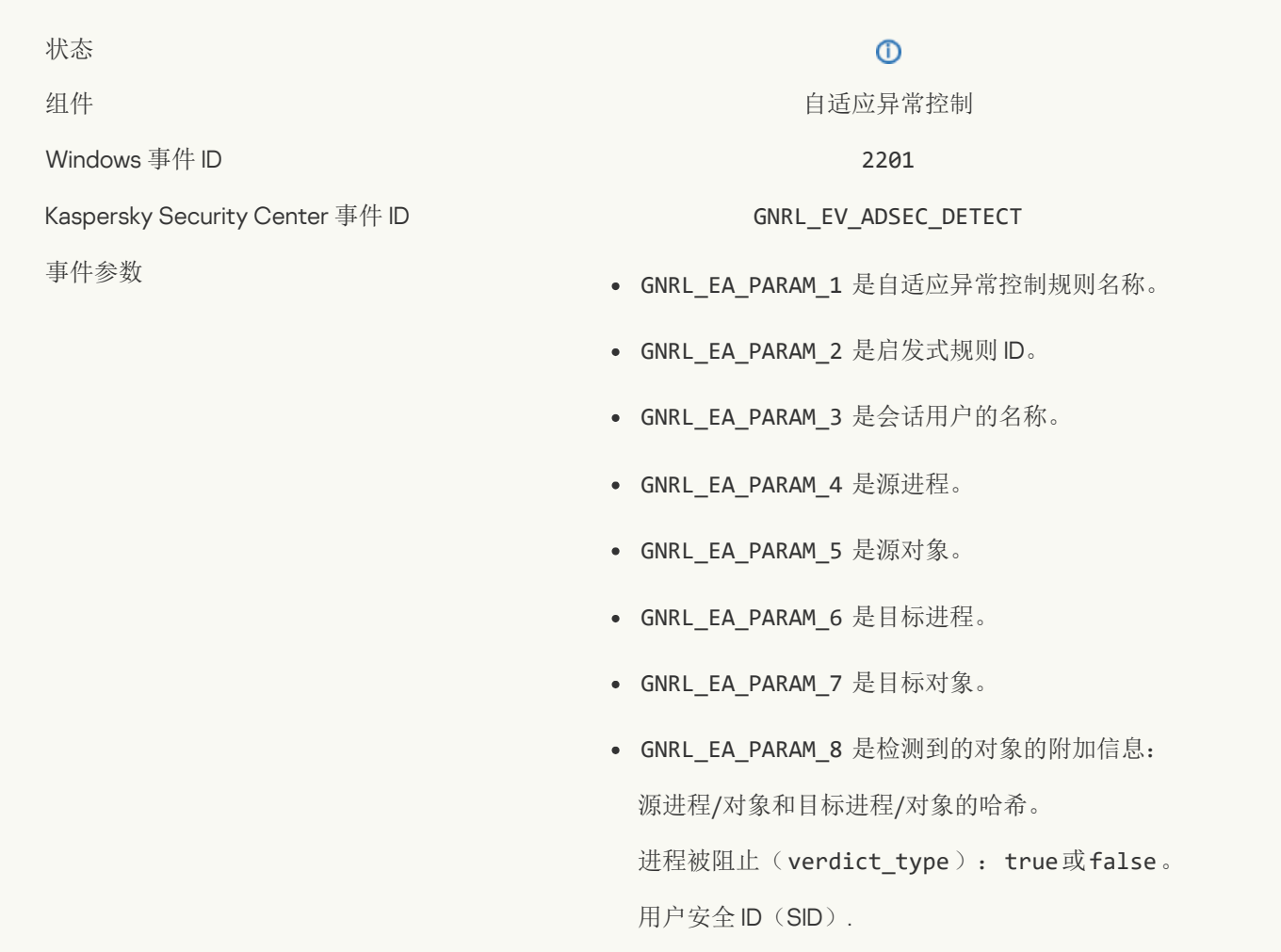

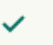

# [键盘已授权](javascript:toggleBlock()?

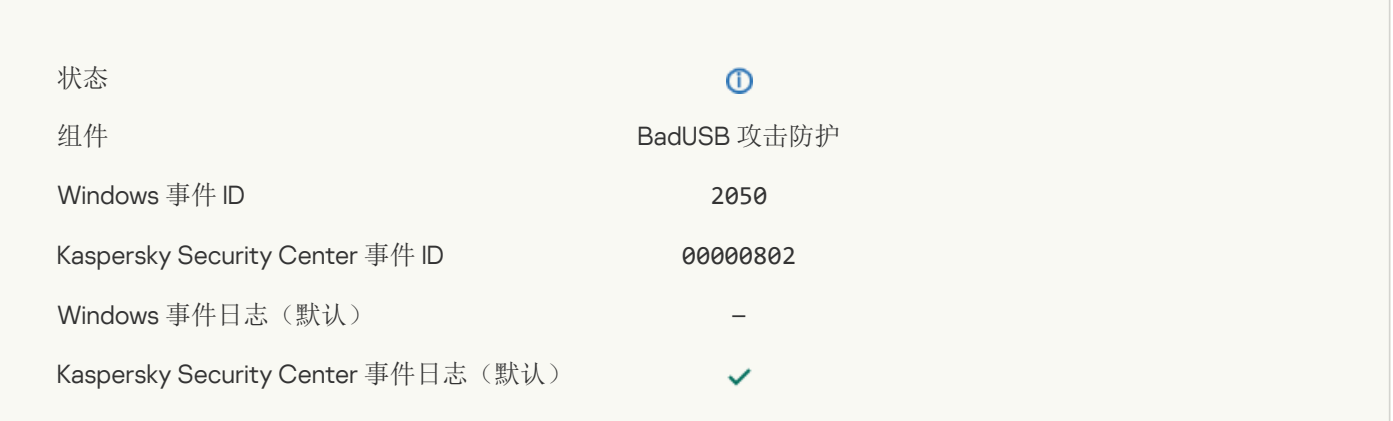

#### [网络活动已允许](javascript:toggleBlock()?

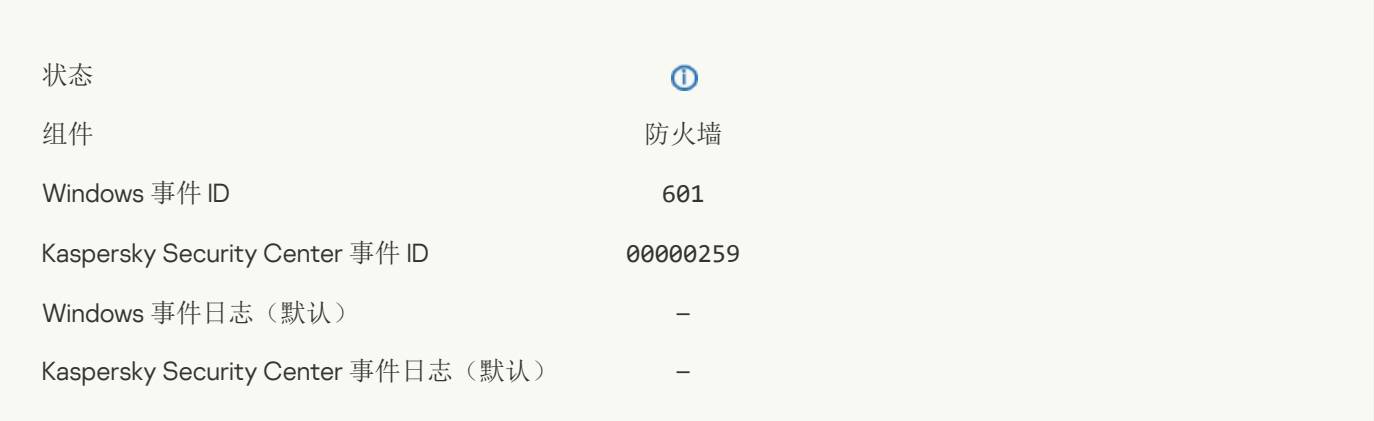

#### [禁止应用程序在测试模式下启动](javascript:toggleBlock()?

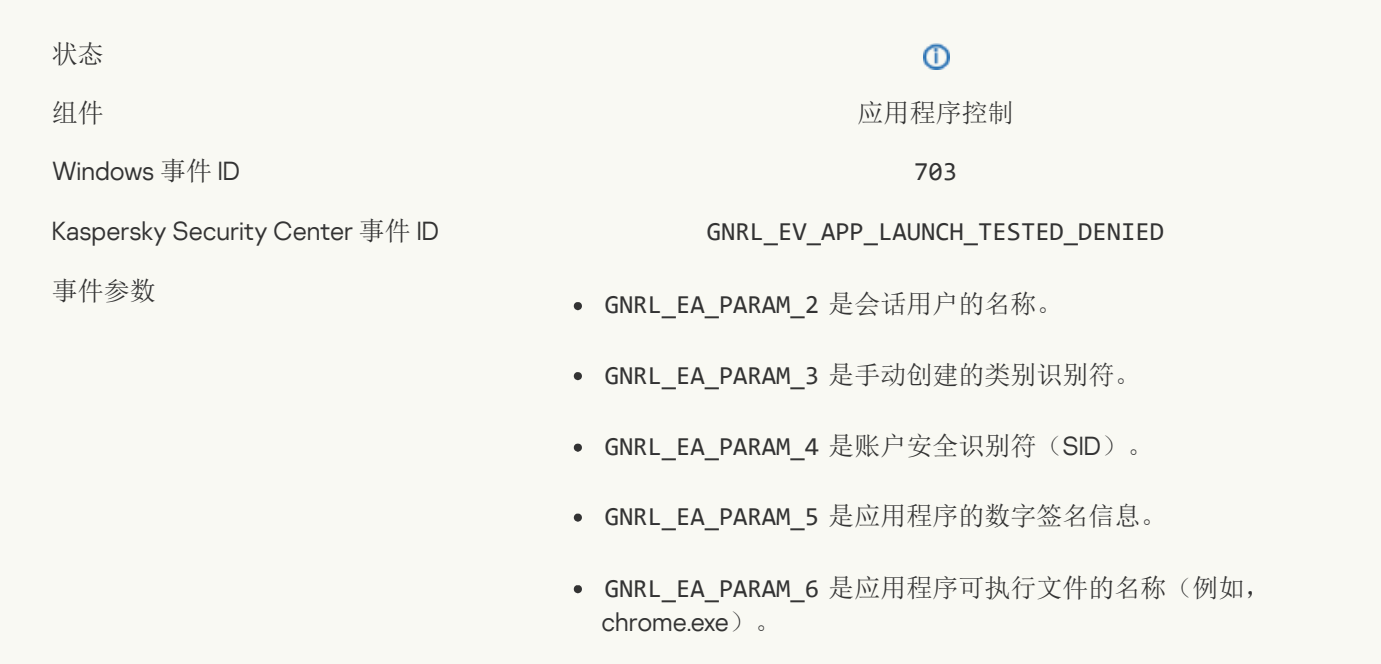

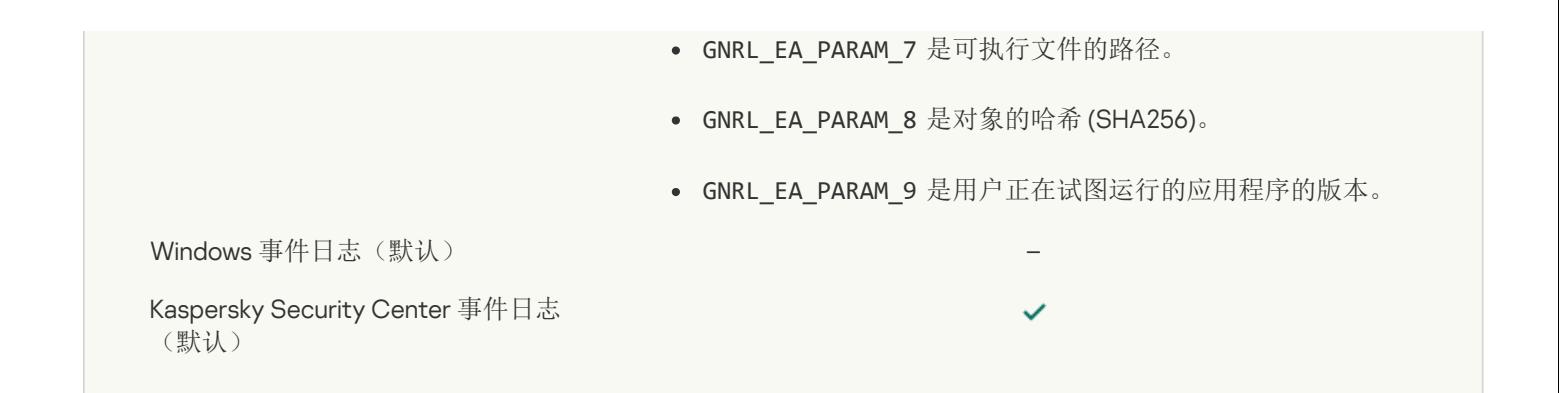

#### [允许应用程序在测试模式下启动](javascript:toggleBlock()回

F

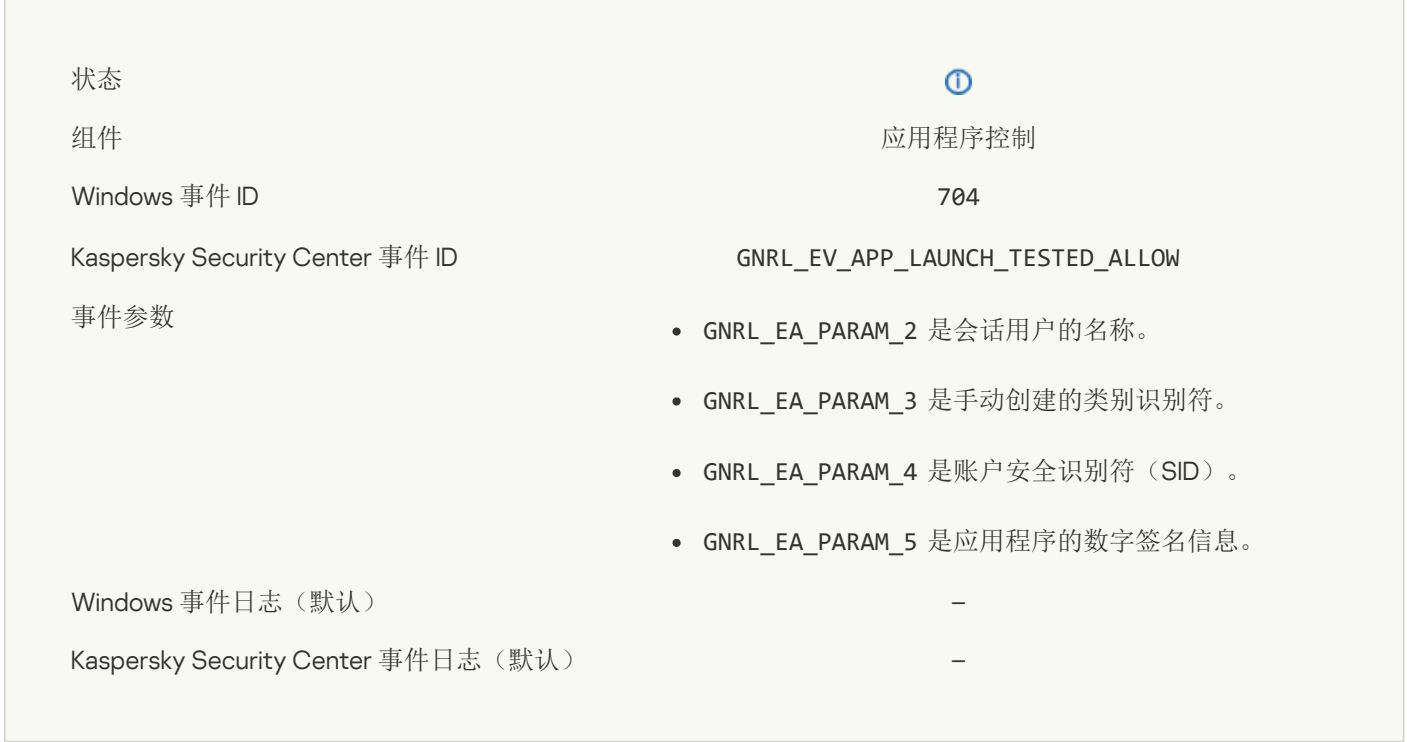

#### [打开了一个允许的页面](javascript:toggleBlock()

 $\mathcal{L}^{\text{max}}_{\text{max}}$ 

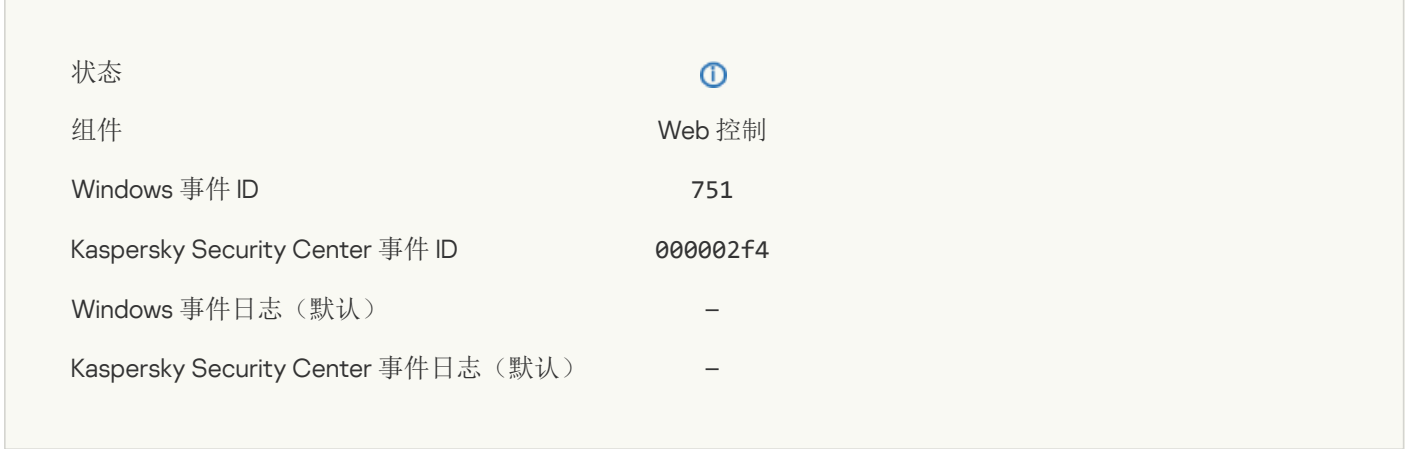

#### [已允许对该设备执行操作](javascript:toggleBlock()回

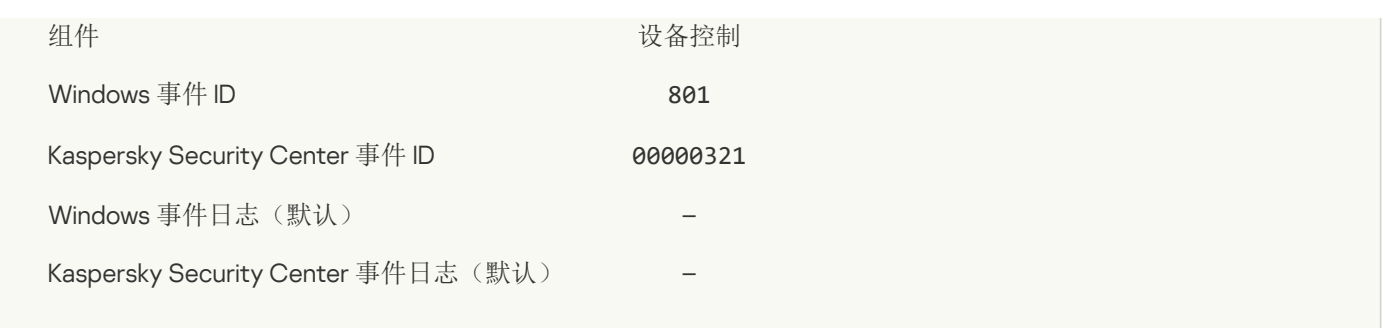

# [文件操作已执行](javascript:toggleBlock()?

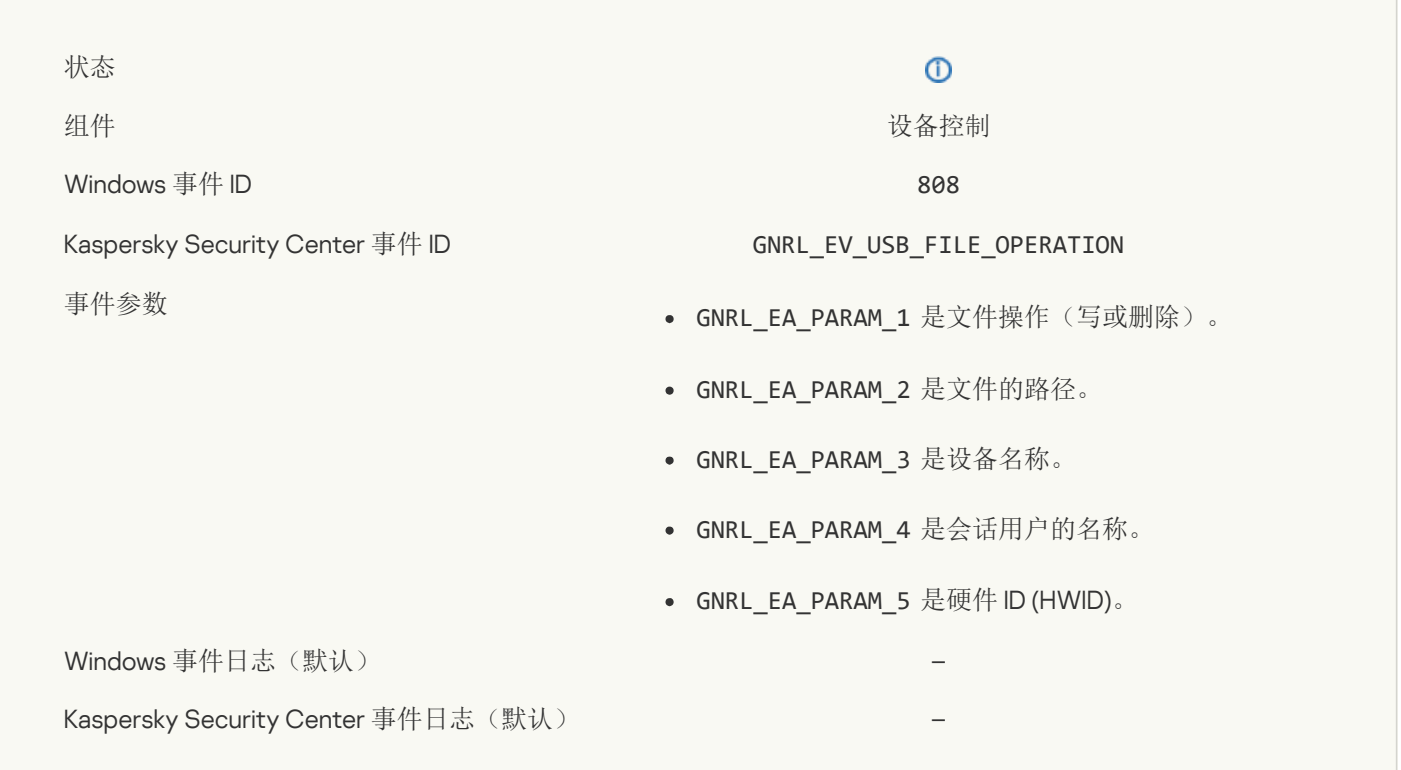

#### [数据库已经是最新](javascript:toggleBlock()日

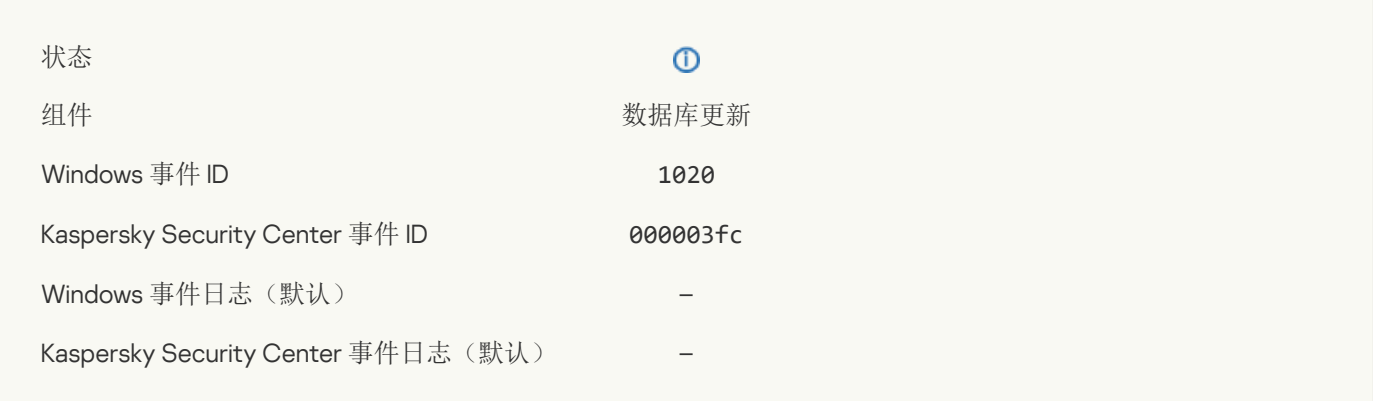

# [已成功完成更新分发](javascript:toggleBlock()回

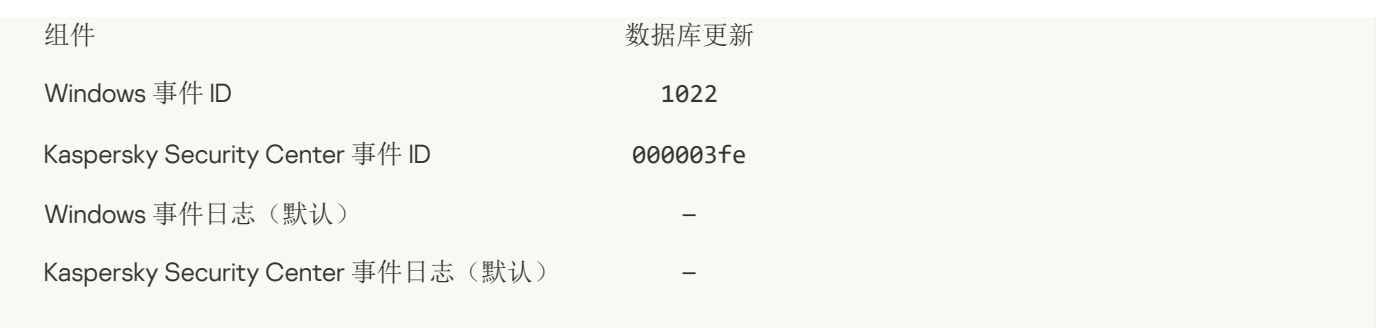

# [正在下载文件](javascript:toggleBlock()?

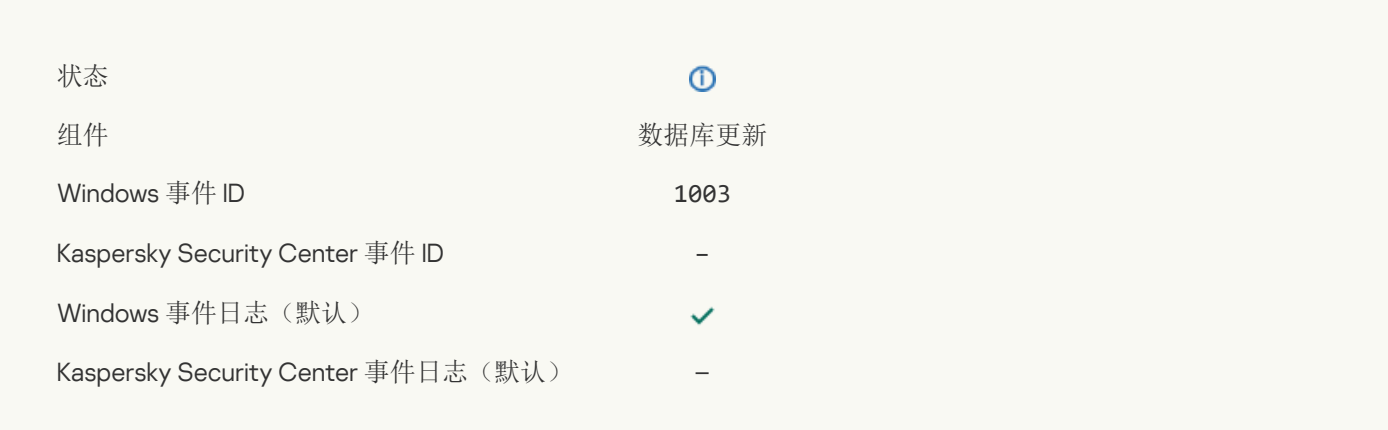

# [已下载文件](javascript:toggleBlock()?

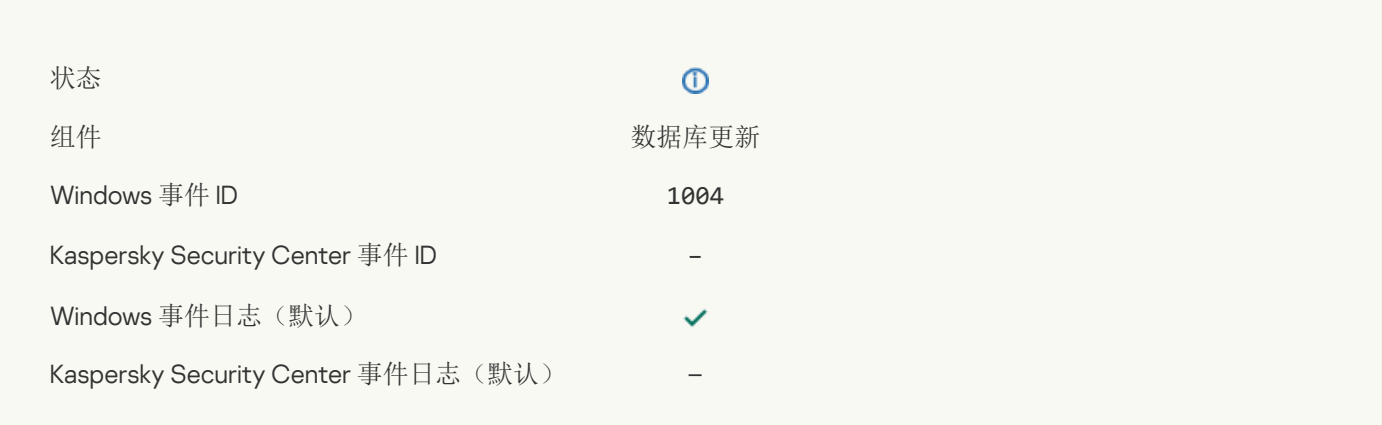

# [已安装文件](javascript:toggleBlock()日

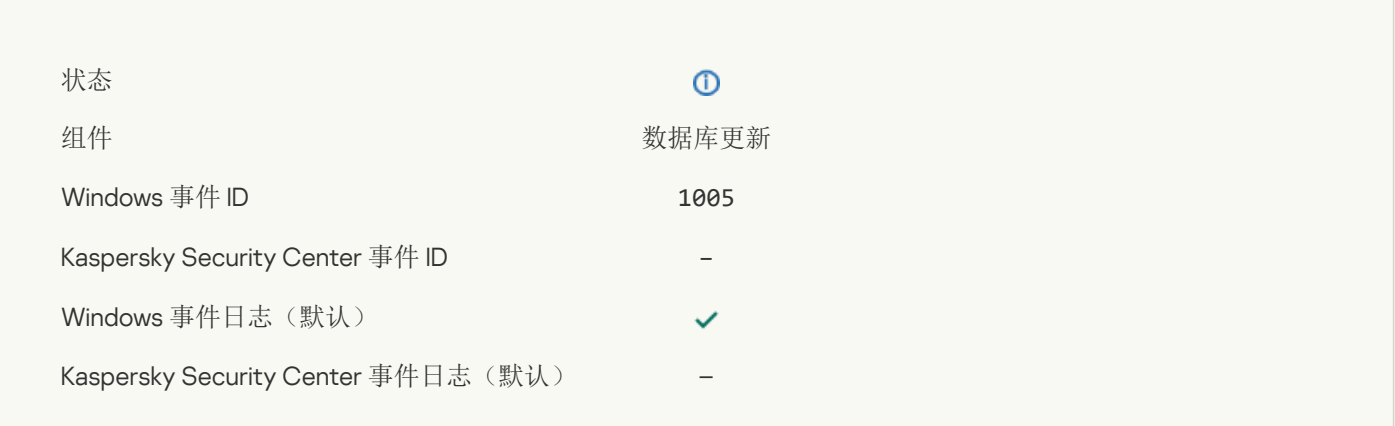

#### [文件已更新](javascript:toggleBlock()?

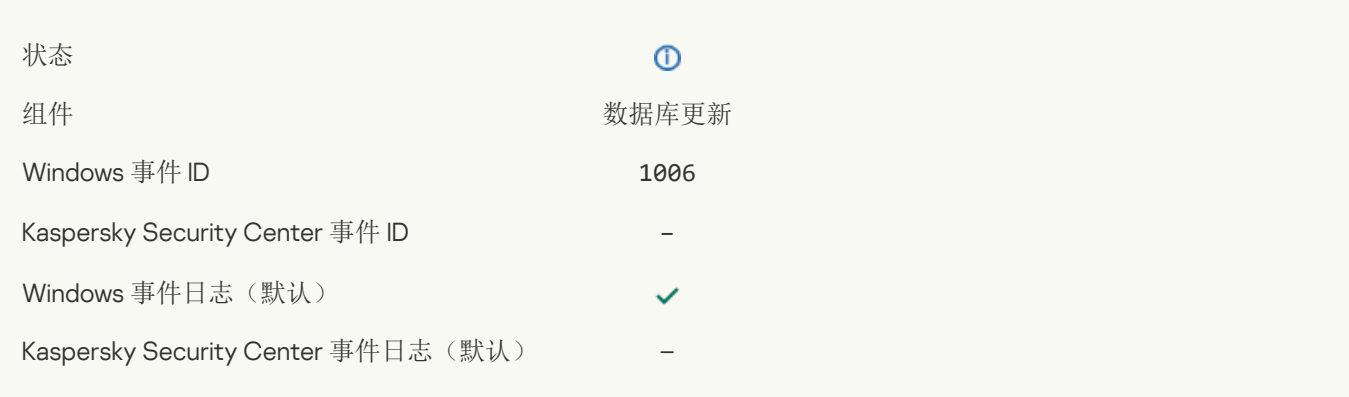

# [由于更新错误,文件已回滚](javascript:toggleBlock()?

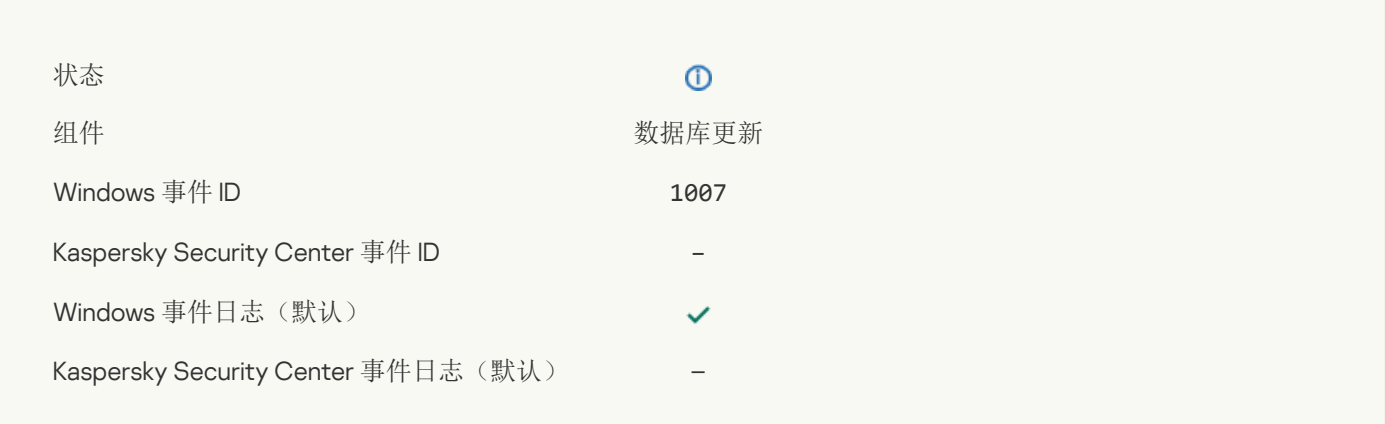

## [正在更新文件](javascript:toggleBlock()?

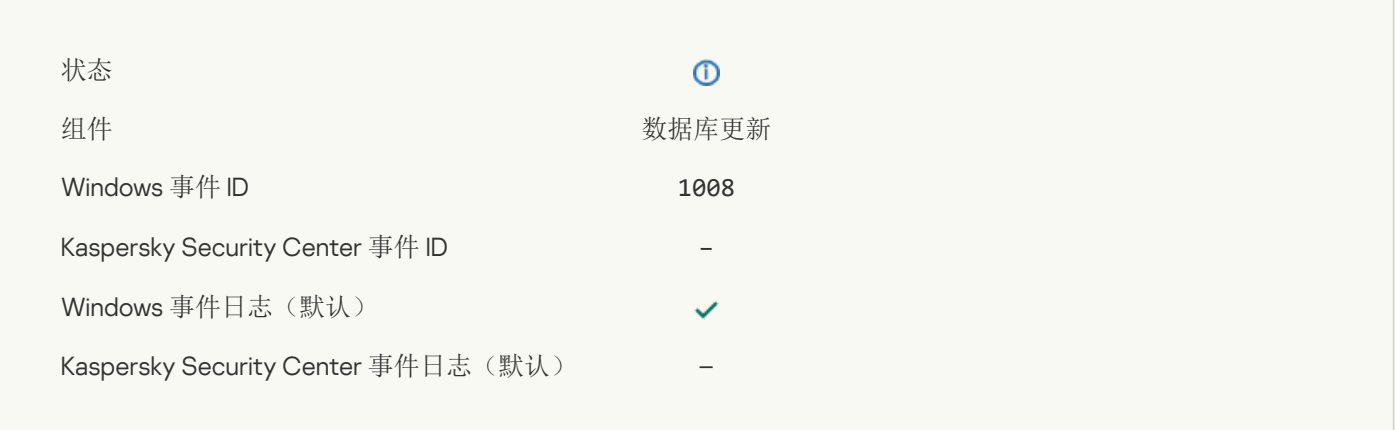

#### [分发更新](javascript:toggleBlock()图

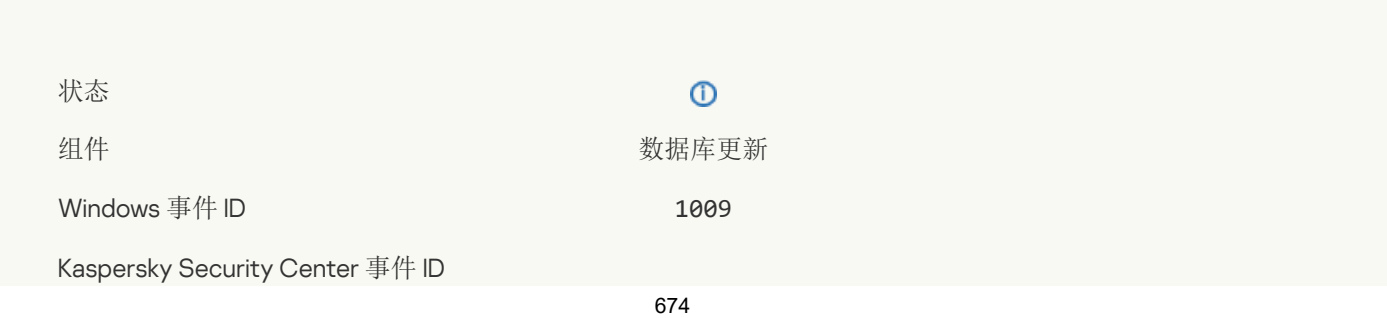

Windows 事件日志(默认)

Kaspersky Security Center 事件日志(默认)

#### [正在回滚文件](javascript:toggleBlock()?

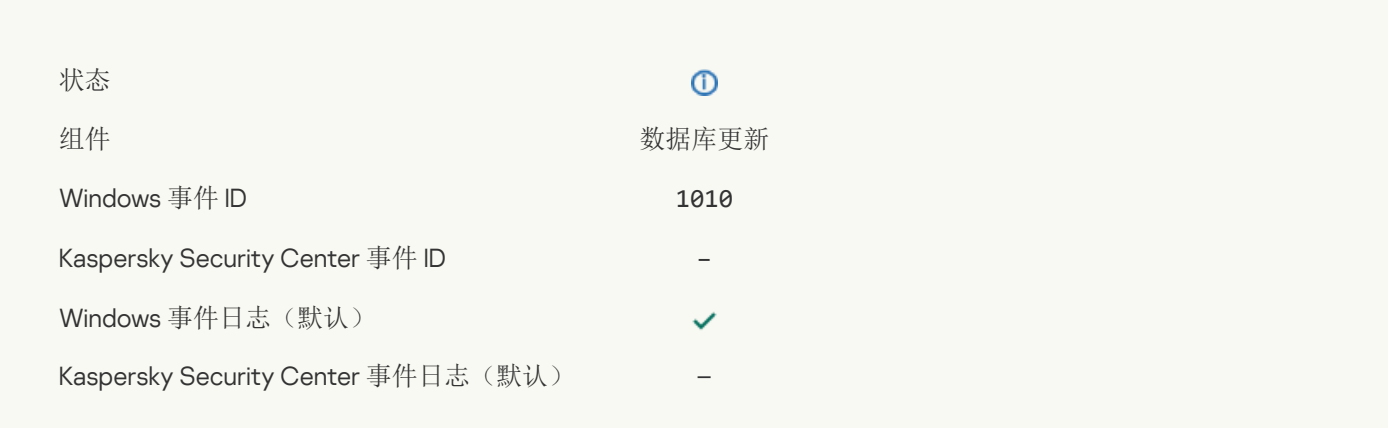

–

 $\checkmark$ 

# [正在创建下载文件列表](javascript:toggleBlock()?

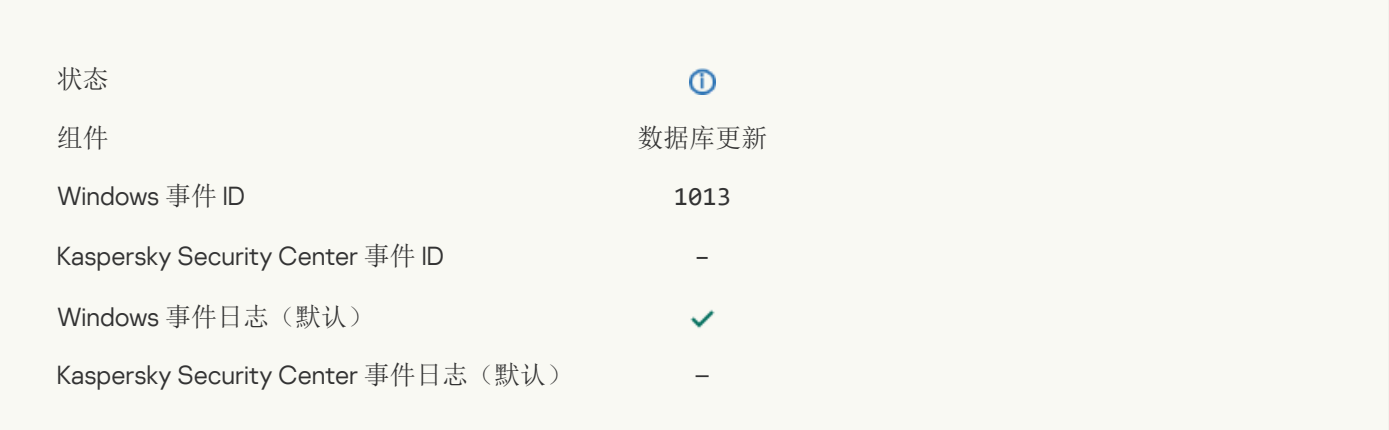

# [正在下载补丁](javascript:toggleBlock()?

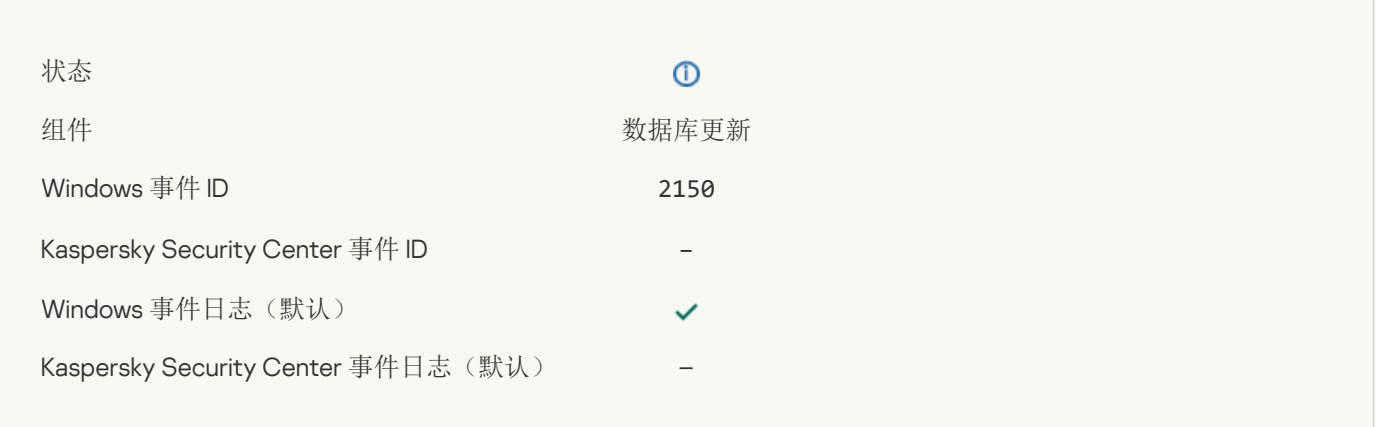

#### [正在安装补丁](javascript:toggleBlock()

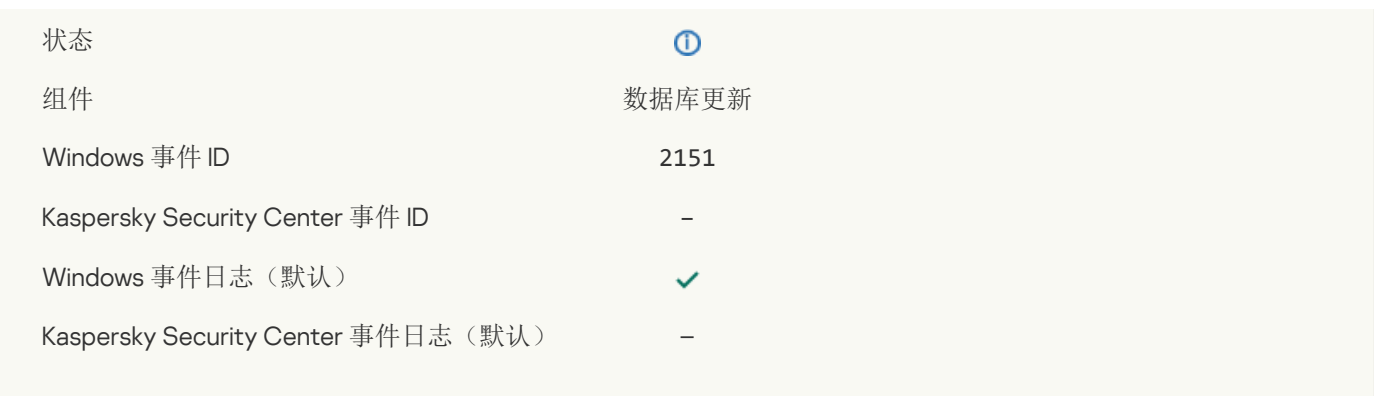

#### [已安装补丁](javascript:toggleBlock()?

**College** 

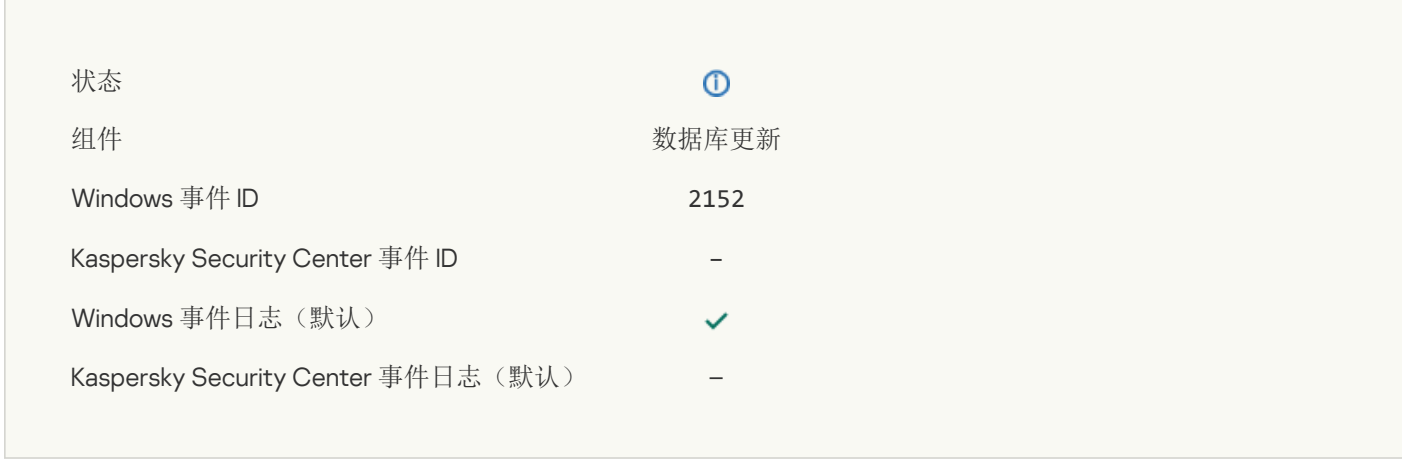

# [正在回滚补丁](javascript:toggleBlock()?

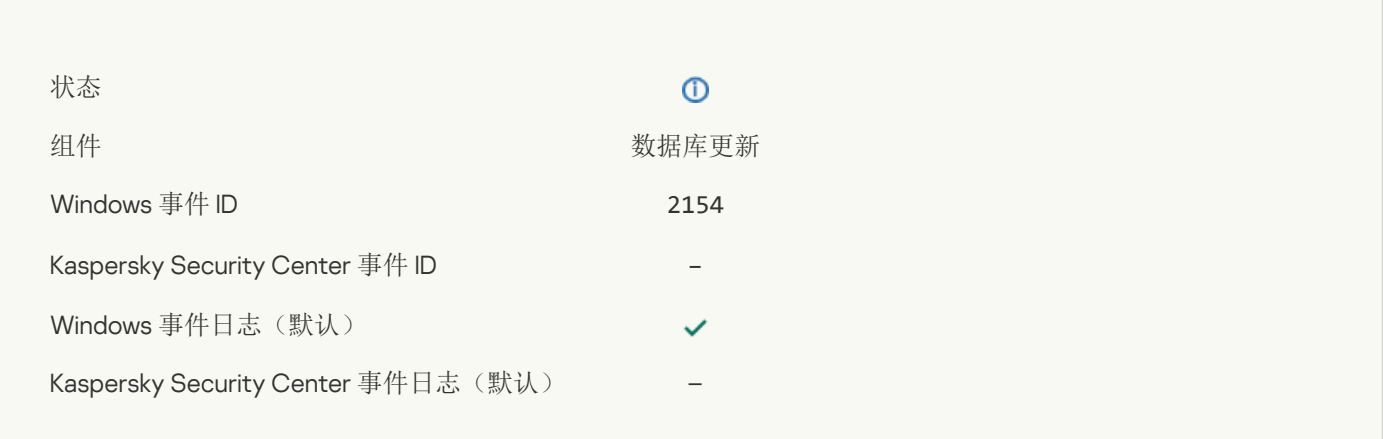

# **己回滚补丁?**

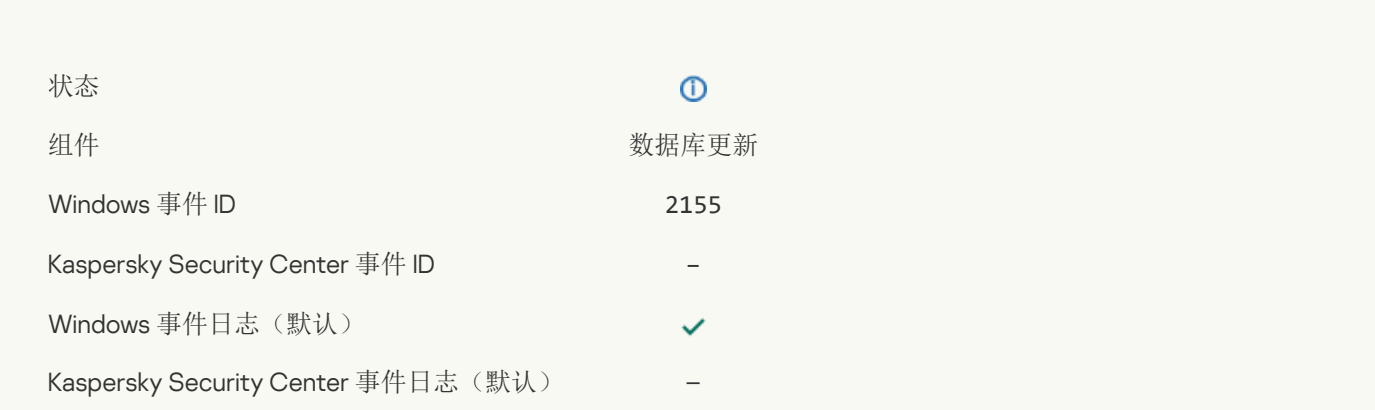

#### [已开始应用文件加密](javascript:toggleBlock()/解密规则

 $\mathcal{L}^{\text{max}}_{\text{max}}$ 

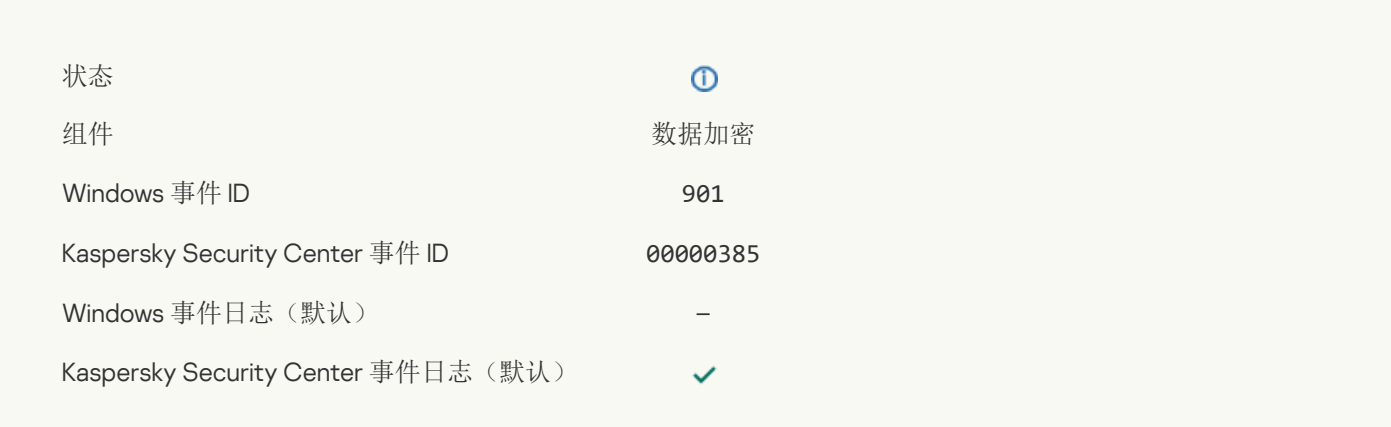

#### [已完成应用文件加密](javascript:toggleBlock()/解密规则

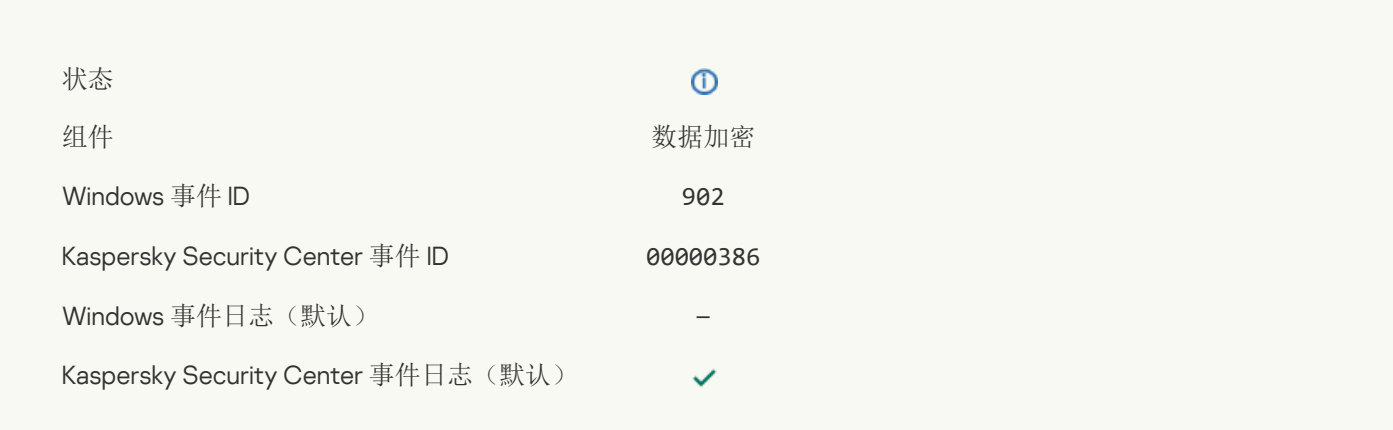

#### [已恢复应用文件加密](javascript:toggleBlock()/解密规则

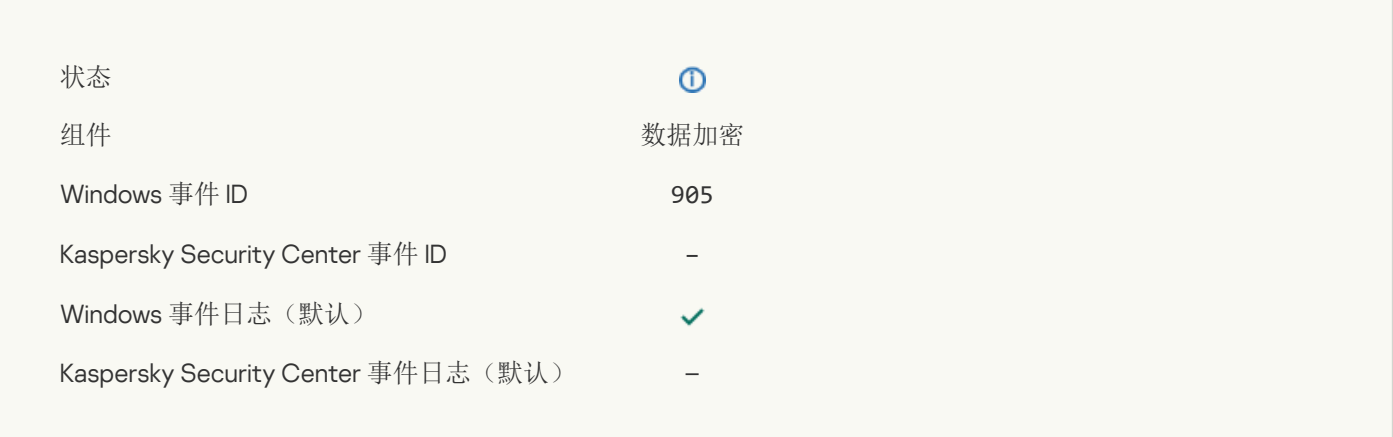

# 文件加密/[解密已启动](javascript:toggleBlock()回

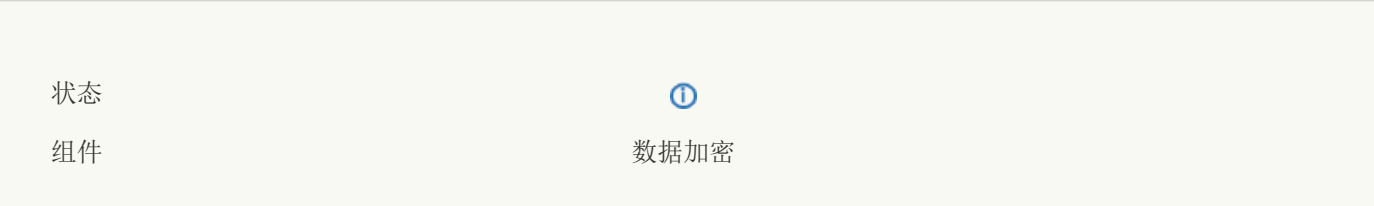

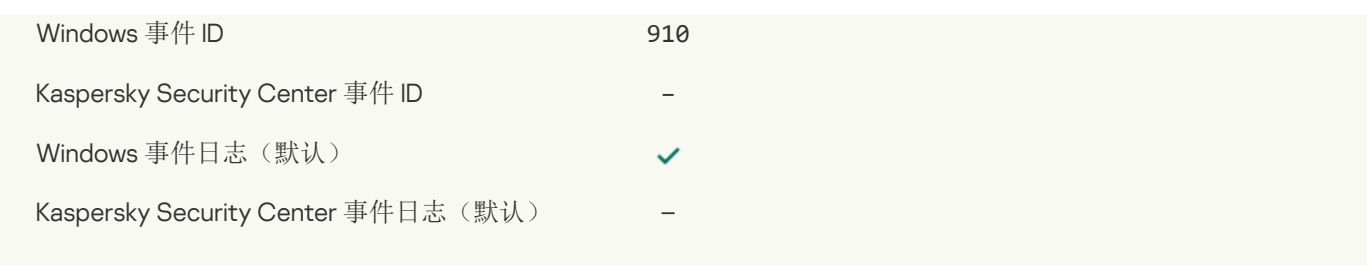

#### 文件加密/[解密已完成](javascript:toggleBlock()?

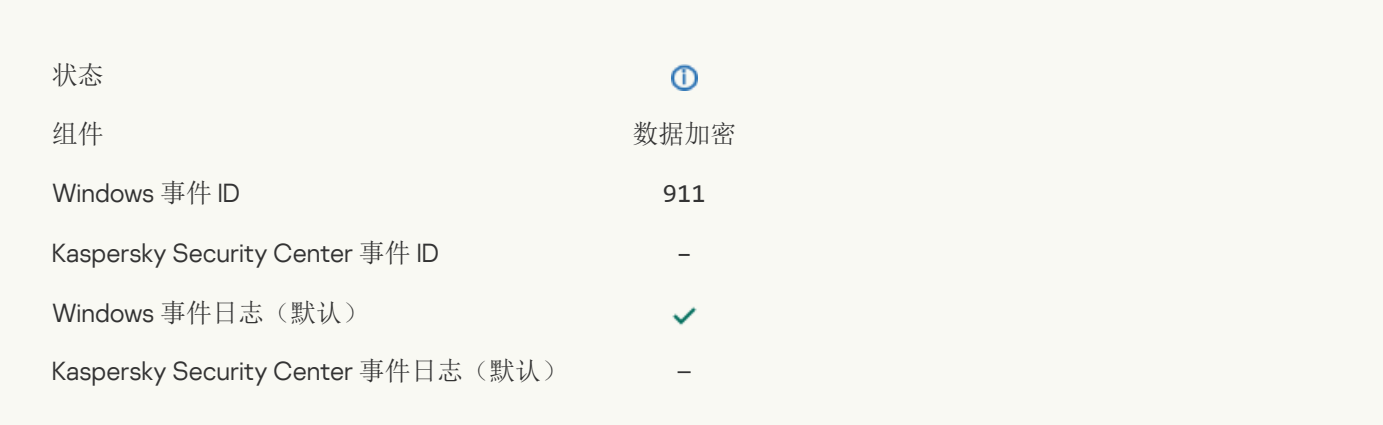

# [文件未被加密,因为它属于被排除的文件](javascript:toggleBlock()回

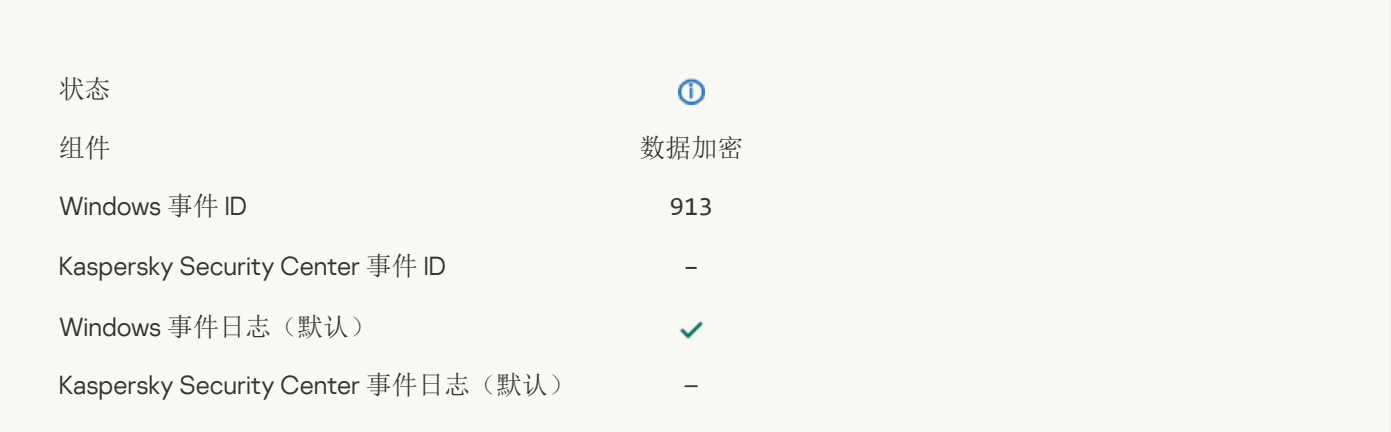

## [已启用便携模式](javascript:toggleBlock()?

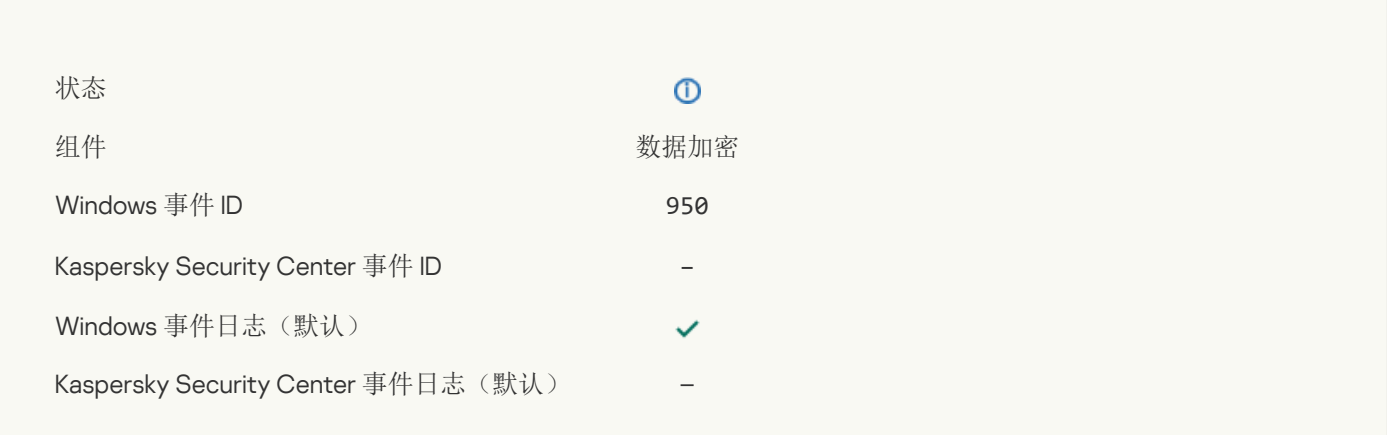

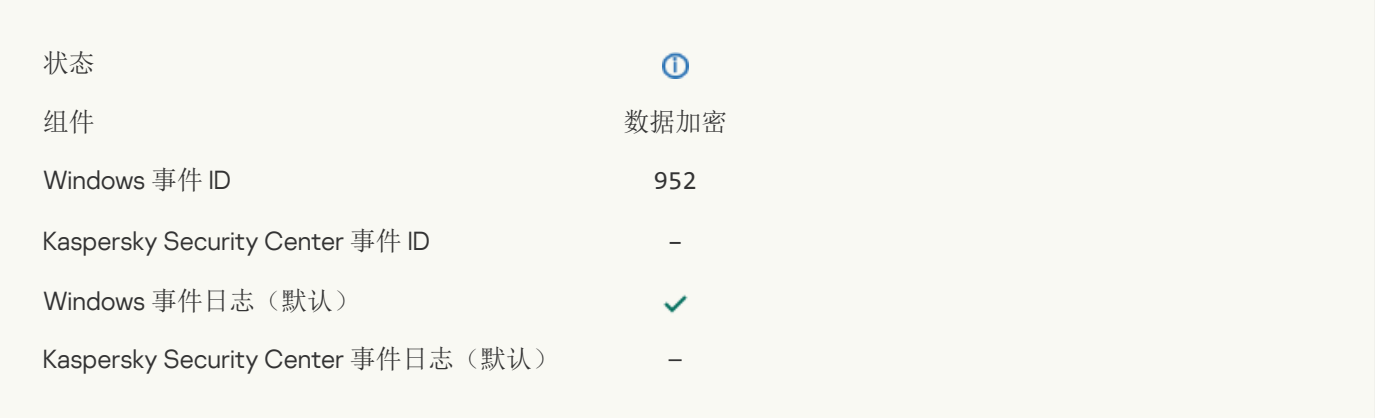

#### 设备加密/[解密已开始](javascript:toggleBlock()?

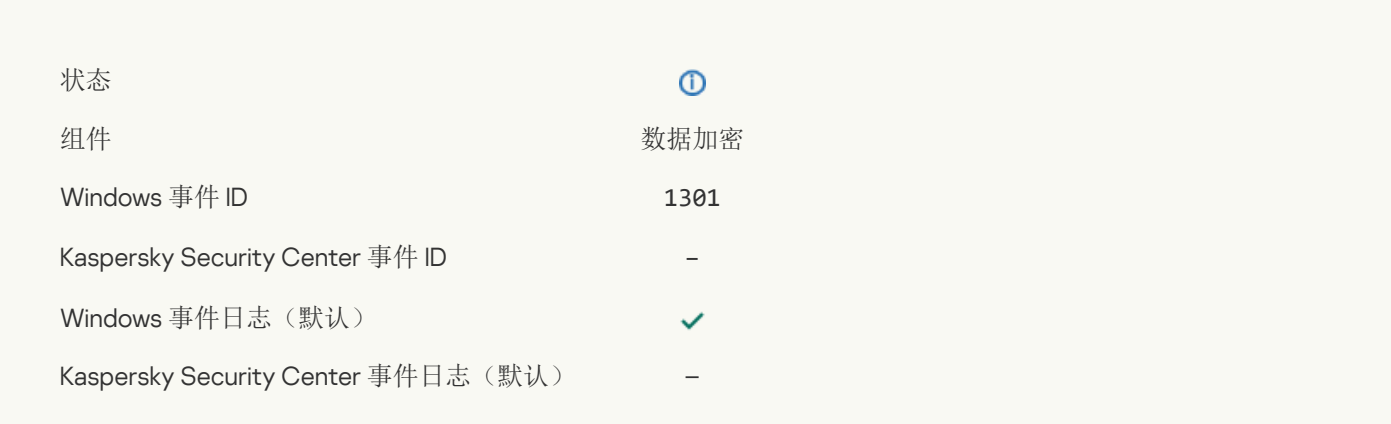

#### 备加密/[解密已完成](javascript:toggleBlock()

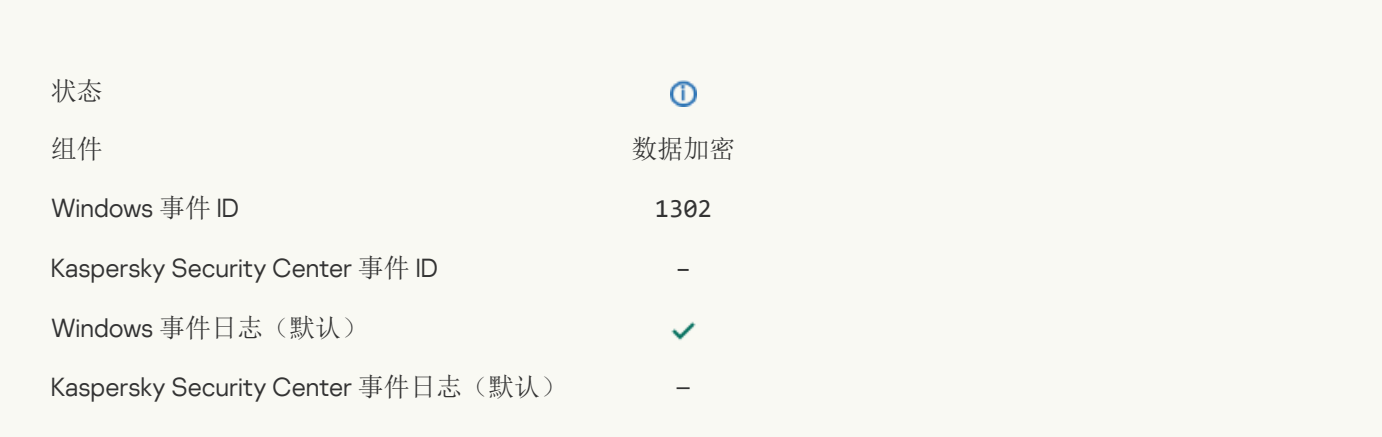

# 设备加密/[解密已恢复](javascript:toggleBlock()回

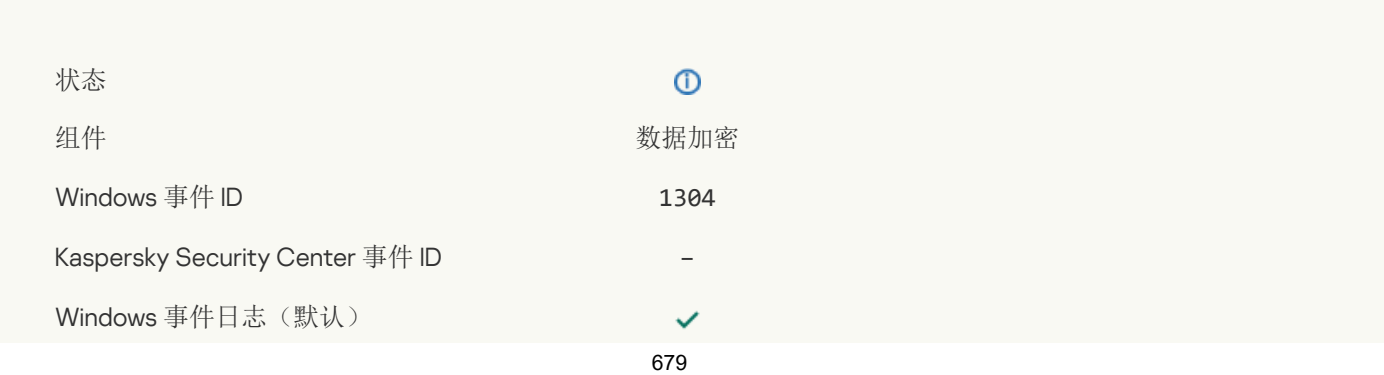

#### [设备未加密](javascript:toggleBlock()回

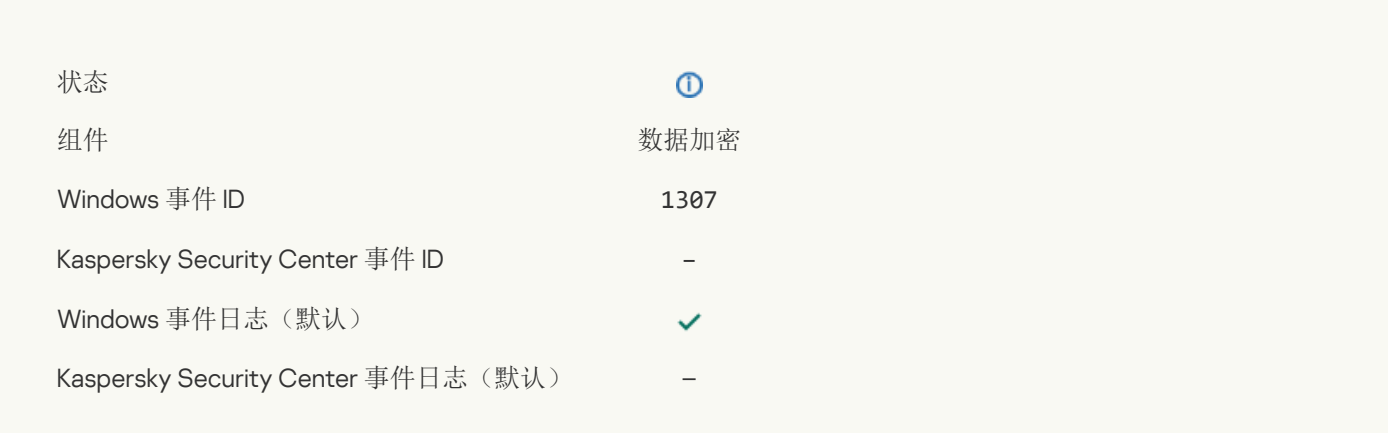

#### 已将设备加密/[解密过程切换到主动模式](javascript:toggleBlock()?

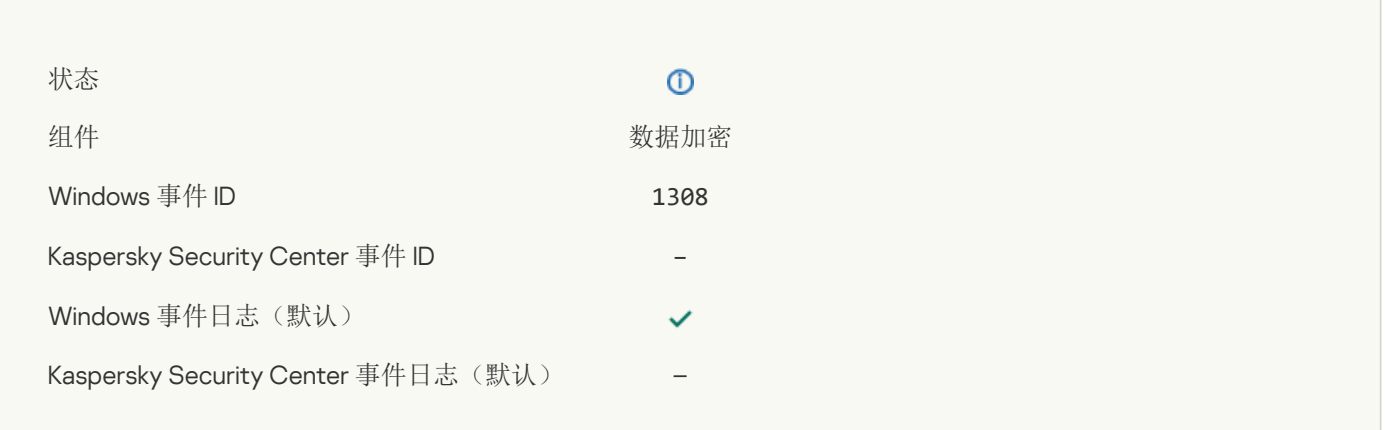

# 已将设备加密/[解密过程切换到被动模式](javascript:toggleBlock()?

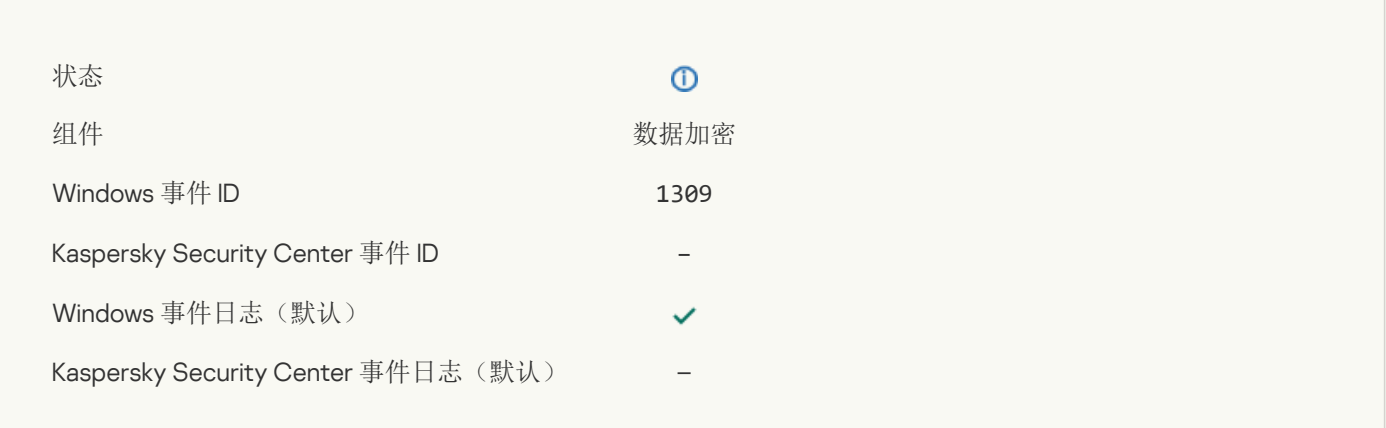

#### [加密模块已加载](javascript:toggleBlock()?

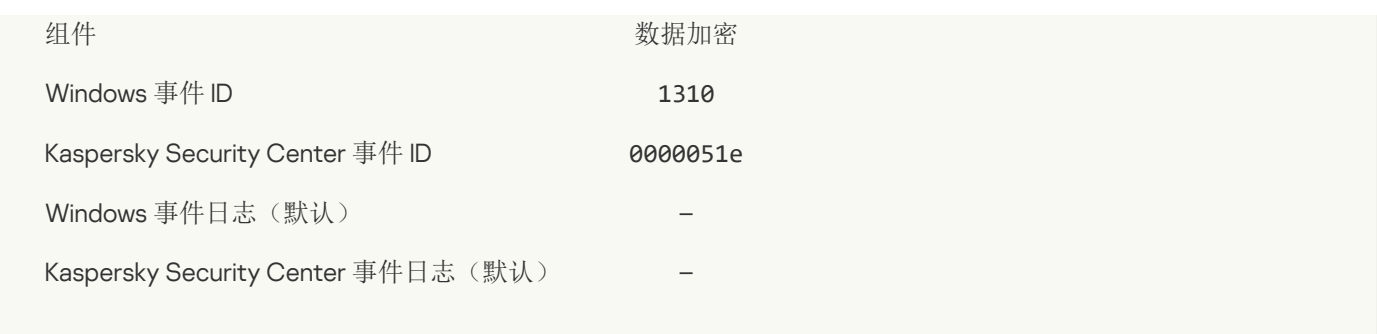

#### [已创建新的身份验证代理账户](javascript:toggleBlock()?

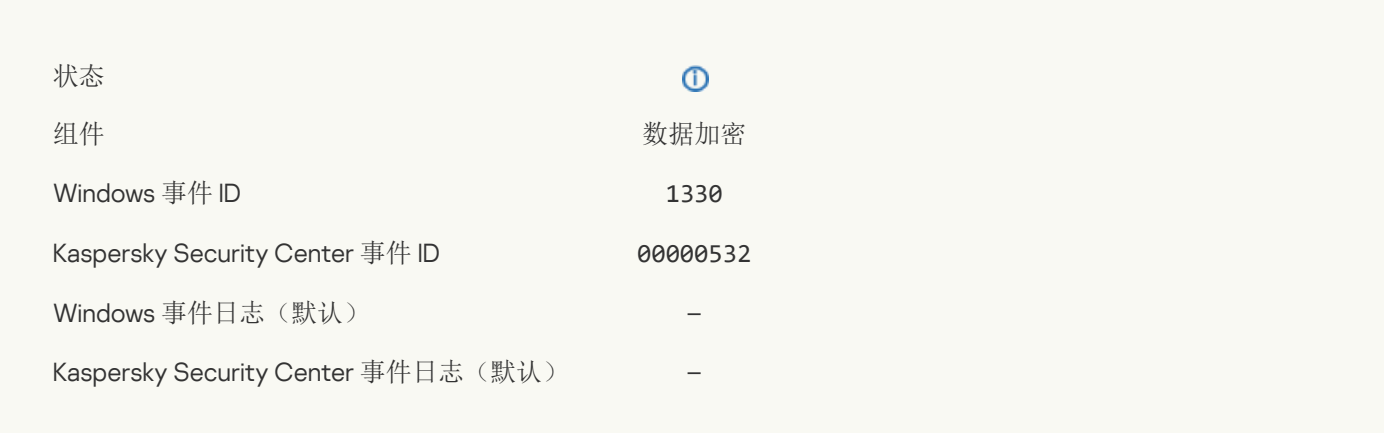

# [已删除身份验证代理账户](javascript:toggleBlock()?

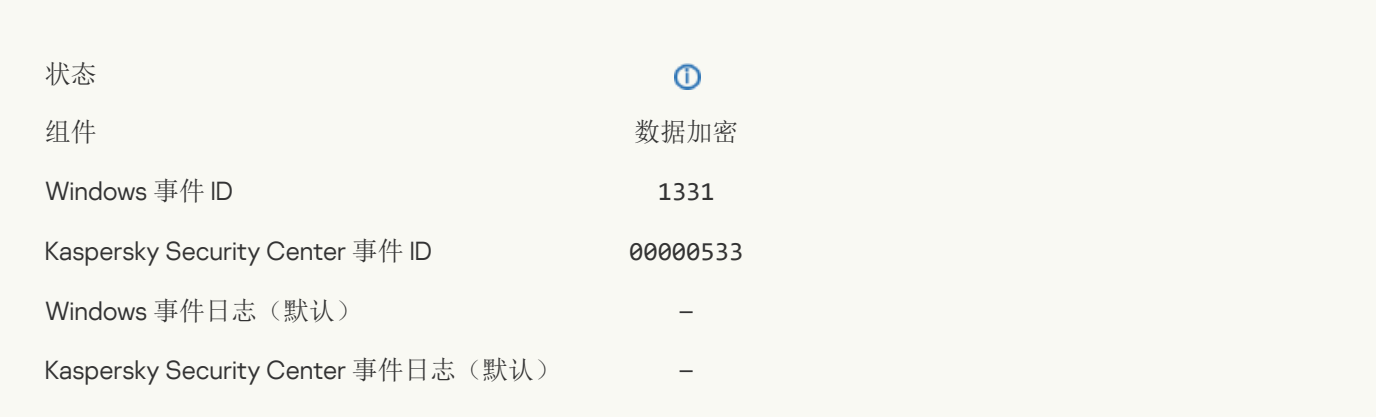

# [身份验证代理账户密码已更改](javascript:toggleBlock()

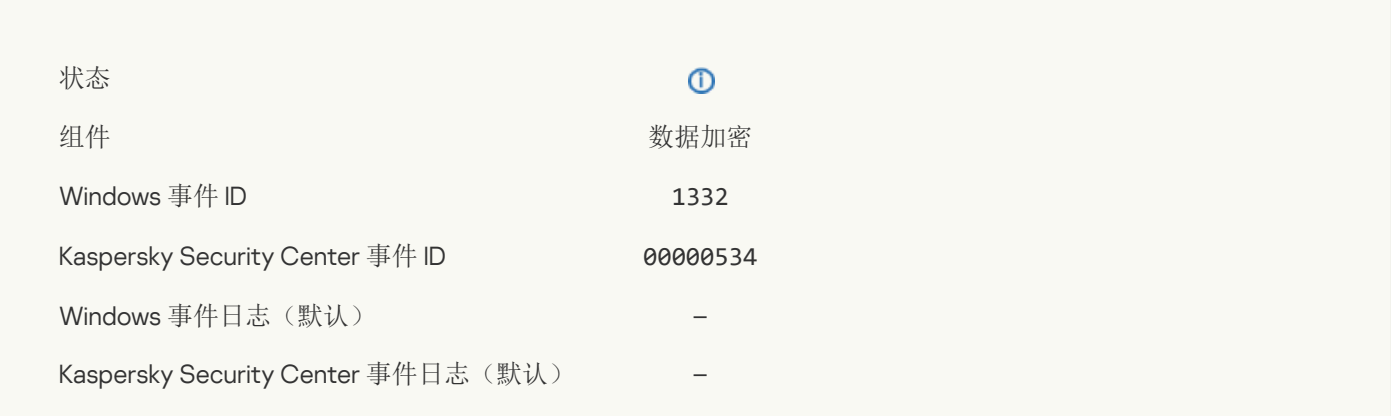

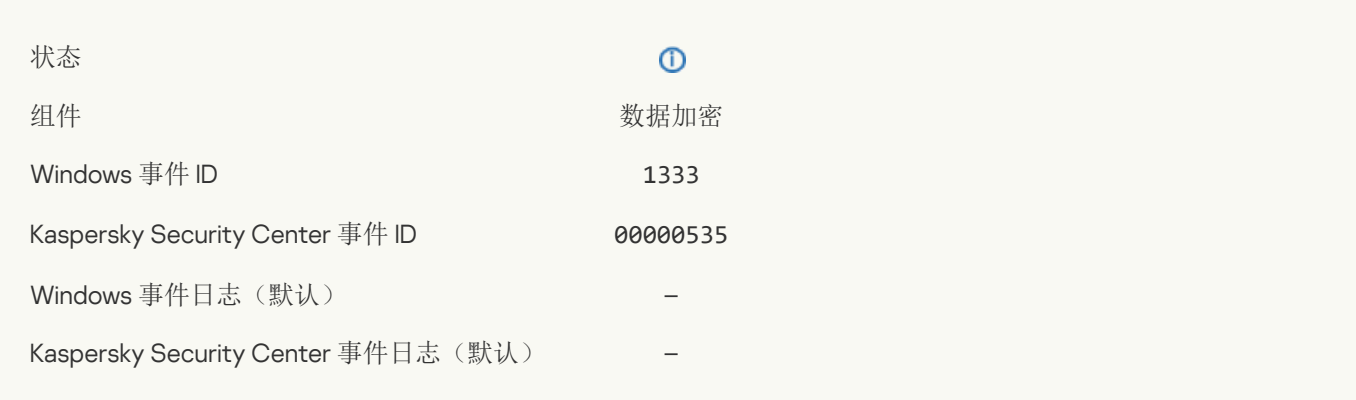

#### [身份验证代理登录尝试失败](javascript:toggleBlock()回

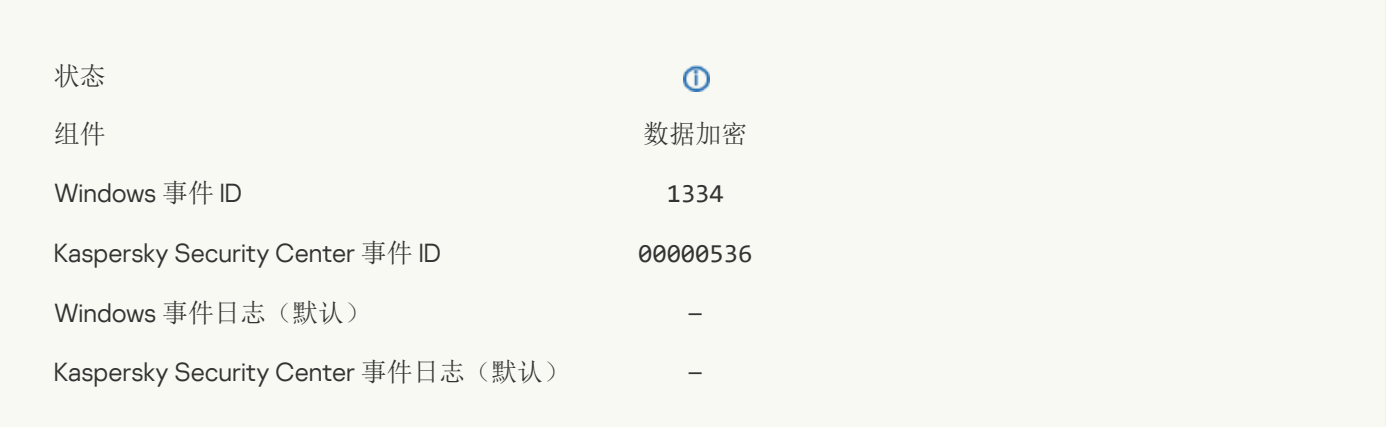

#### [使用用来请求加密设备访问权限的方式访问硬盘驱动器](javascript:toggleBlock()?

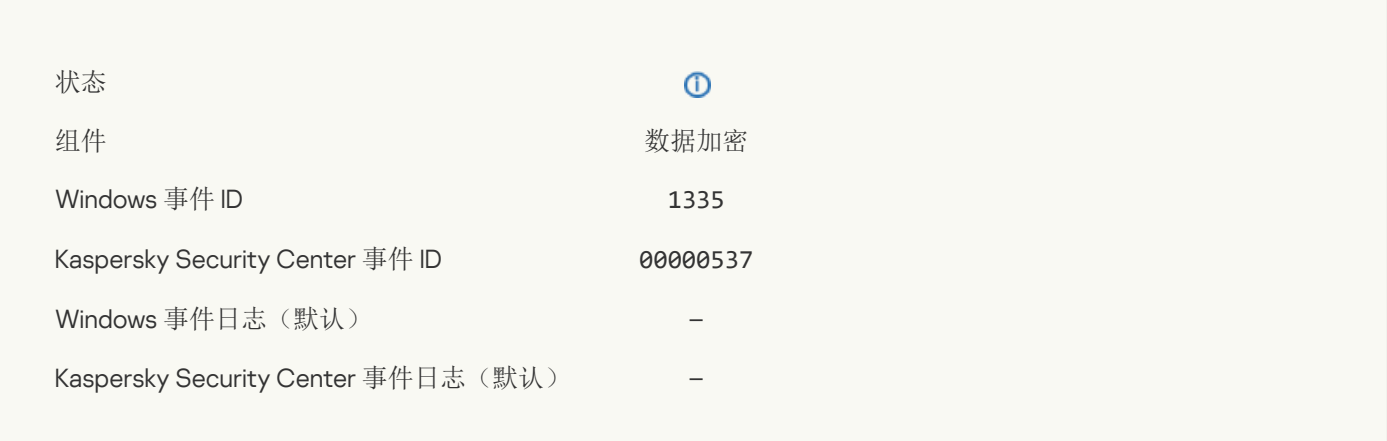

#### [无法使用用来请求加密设备访问权限的方式访问硬盘驱动器](javascript:toggleBlock()回

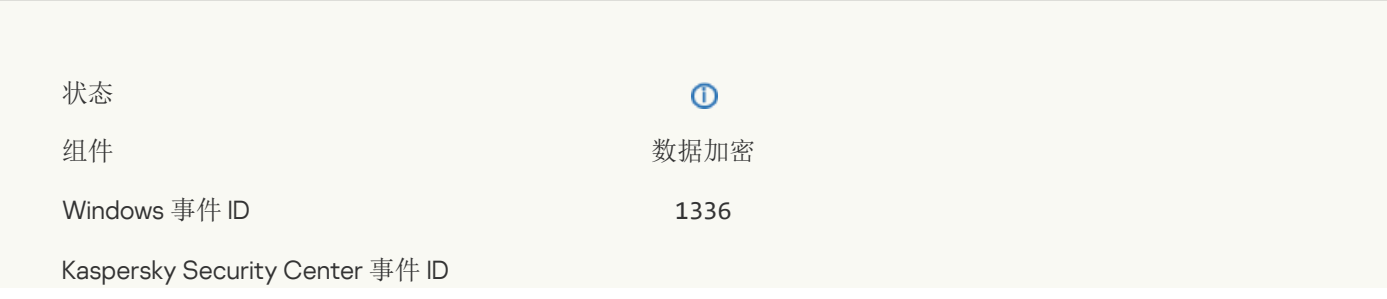

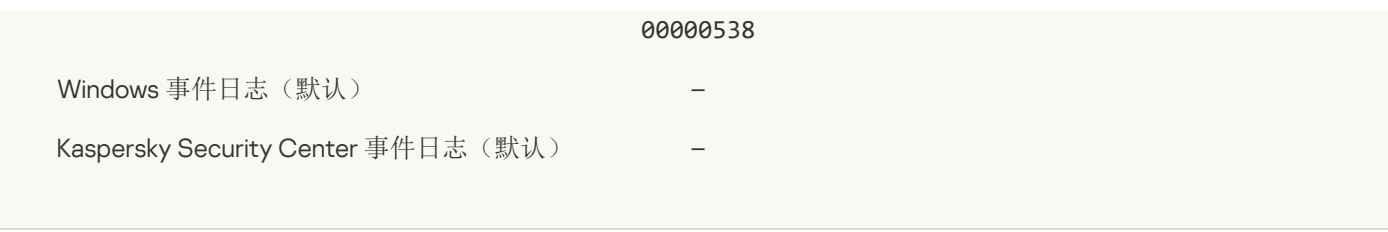

#### [未添加账户,此账户已存在](javascript:toggleBlock()回

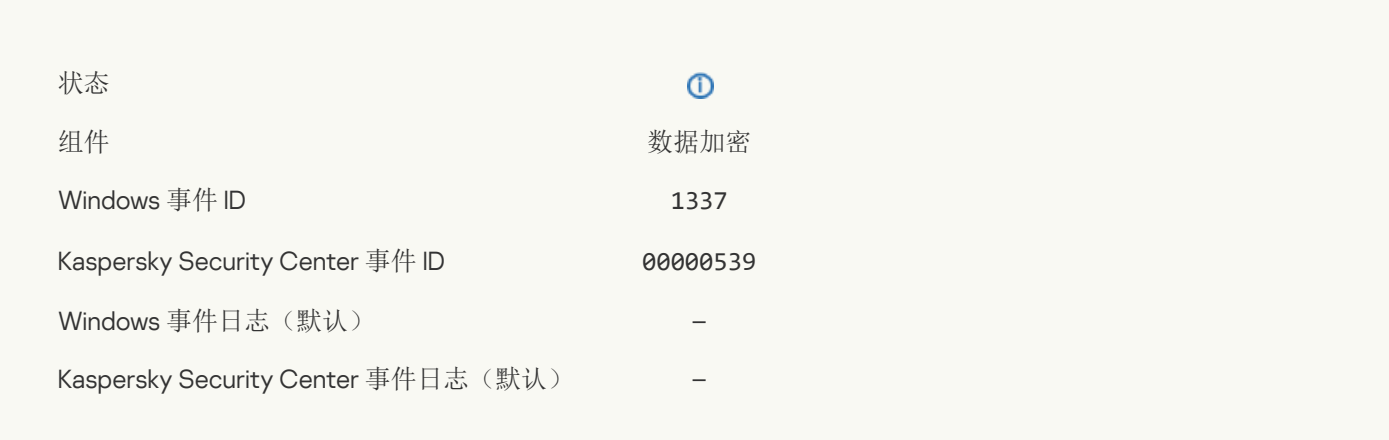

# [未修改账户,此账户不存在](javascript:toggleBlock()?

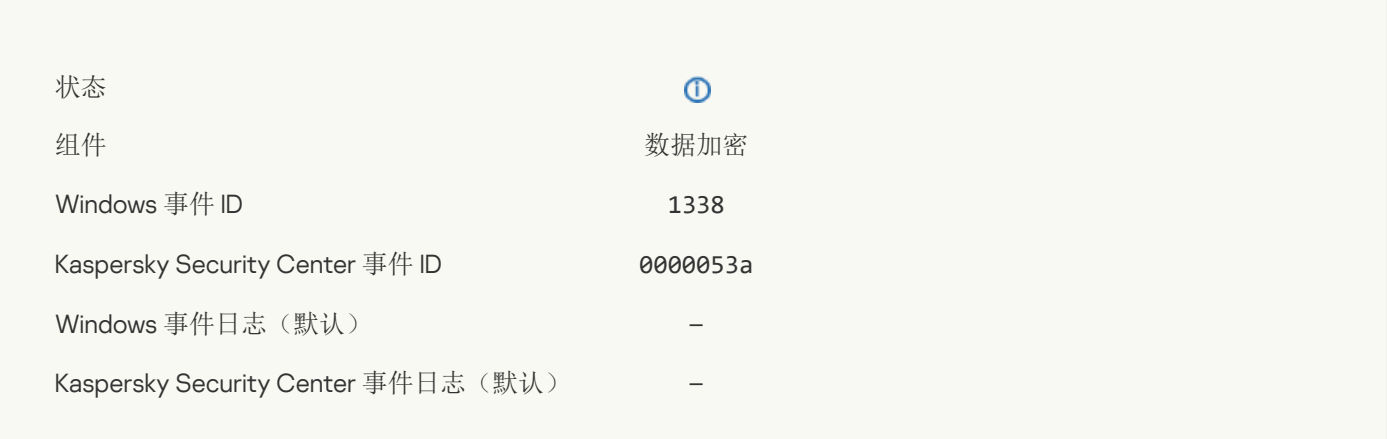

# [未删除账户,此账户不存在](javascript:toggleBlock()回

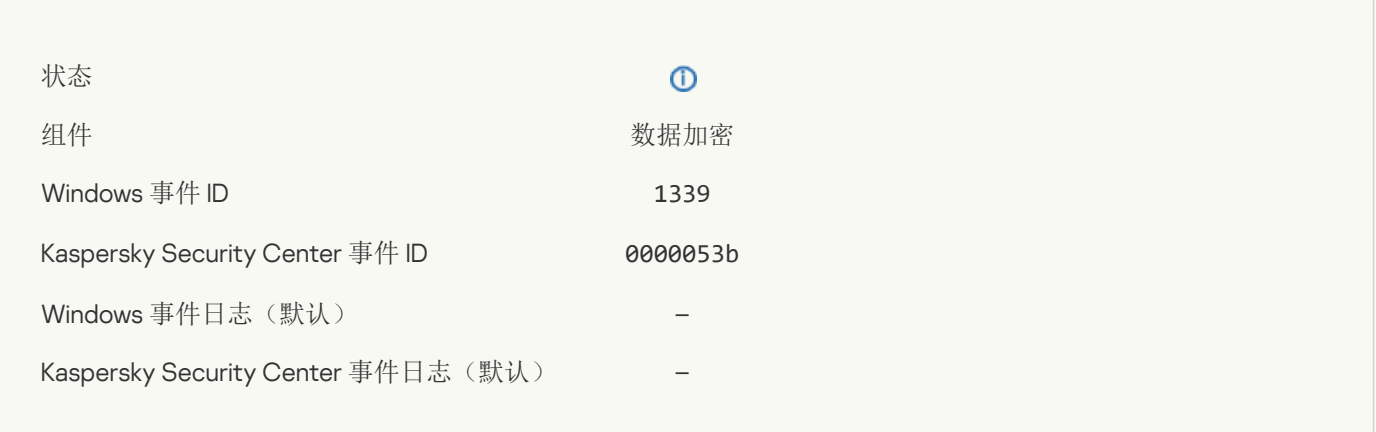

#### FDE [升级成功](javascript:toggleBlock()

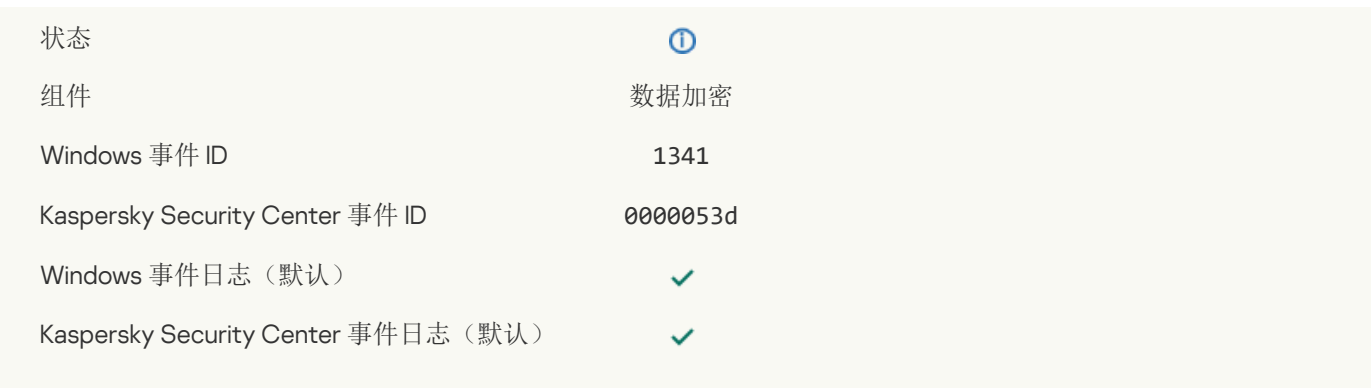

#### FDE [升级回滚成功](javascript:toggleBlock()?

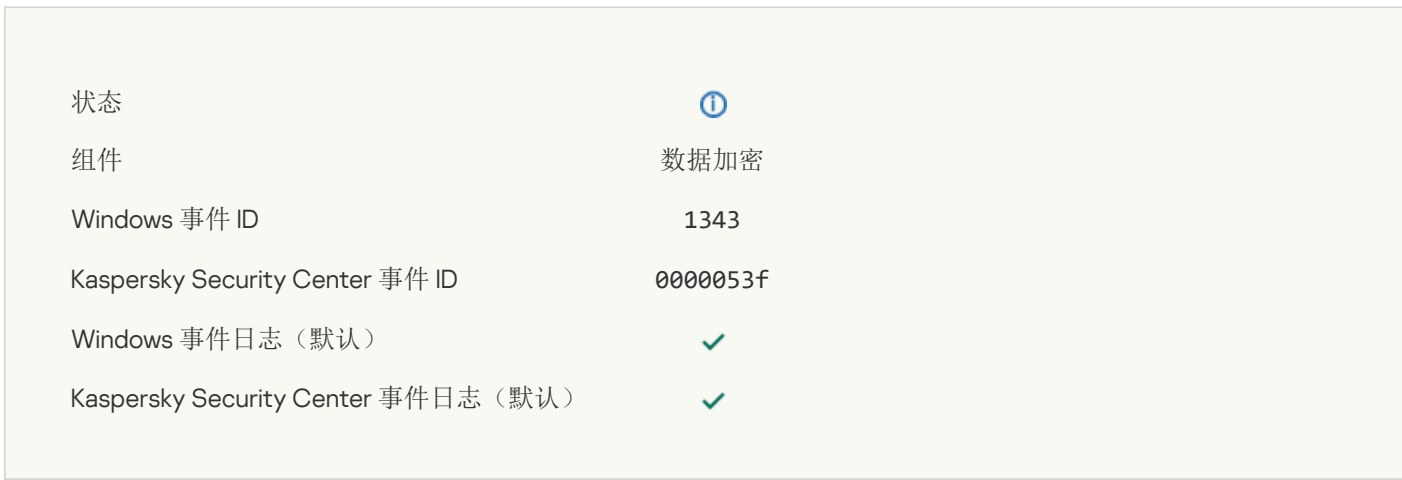

# 无法从 WinRE [映像中卸载卡巴斯基磁盘加密驱动程序](javascript:toggleBlock() ?

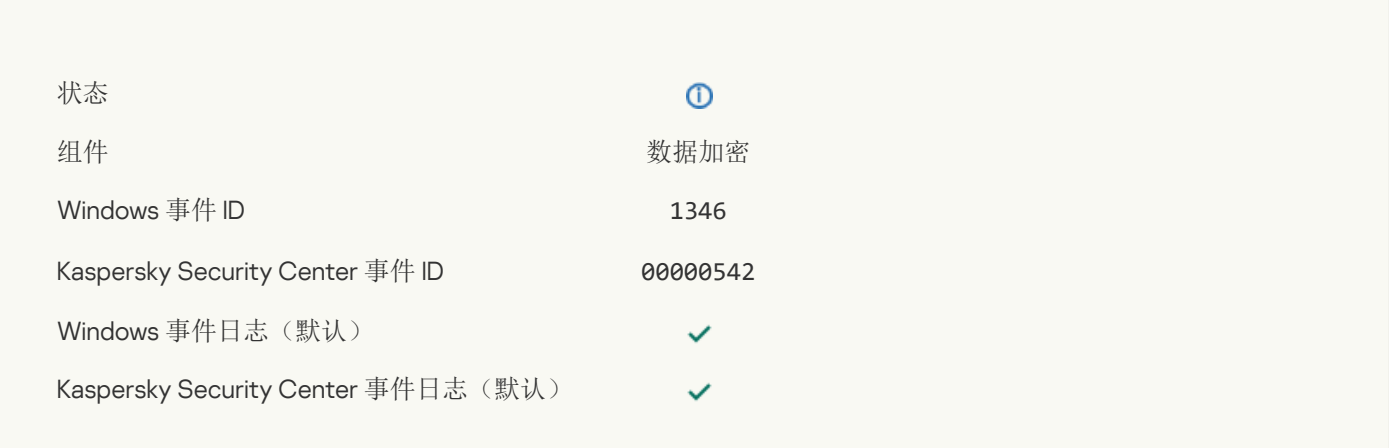

#### BitLocker [恢复密钥已更改](javascript:toggleBlock()?

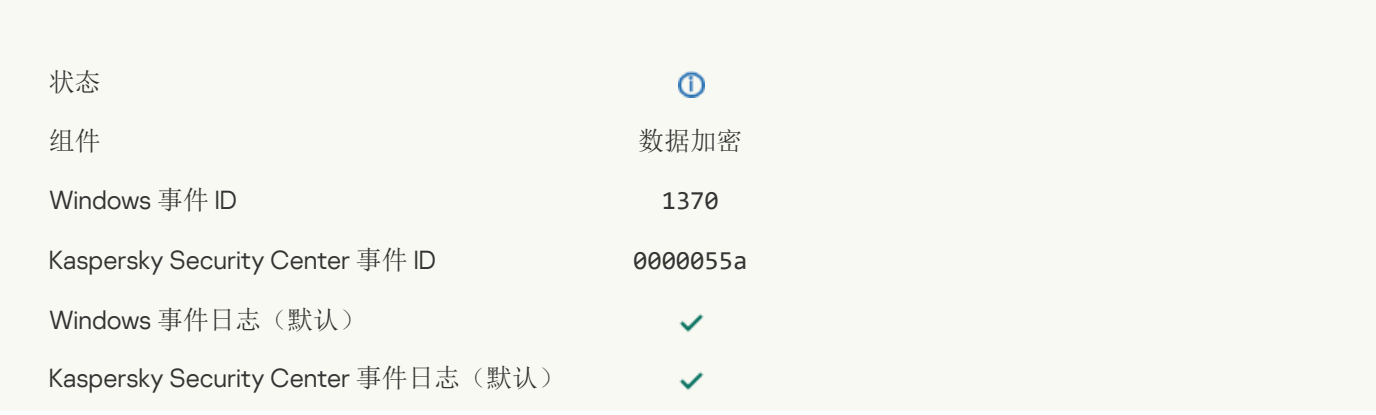
#### [BitLocker](javascript:toggleBlock() 密码/PIN 已更改?

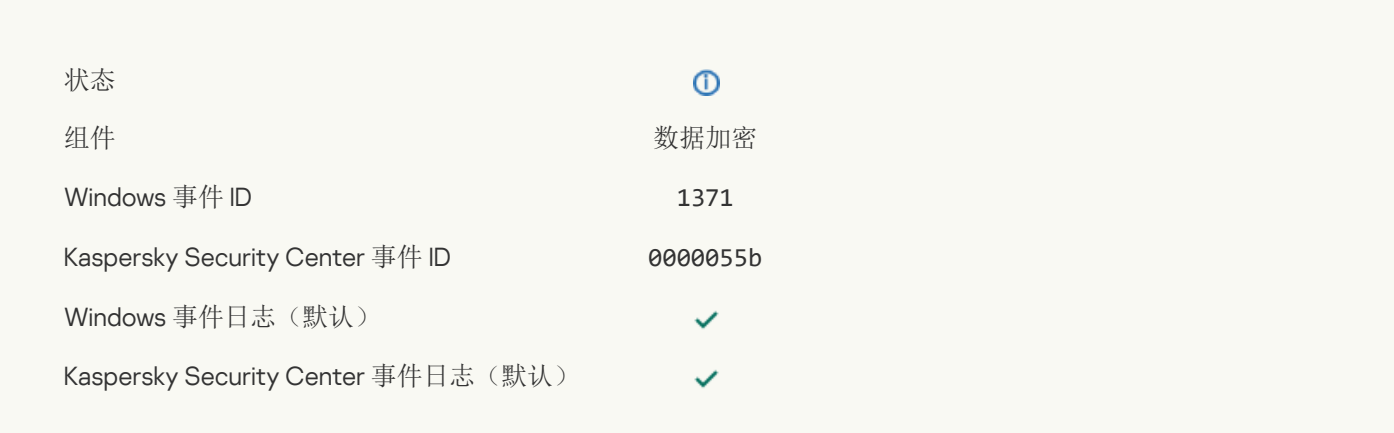

#### BitLocker [恢复密钥已保存在可移动驱动器上](javascript:toggleBlock()?

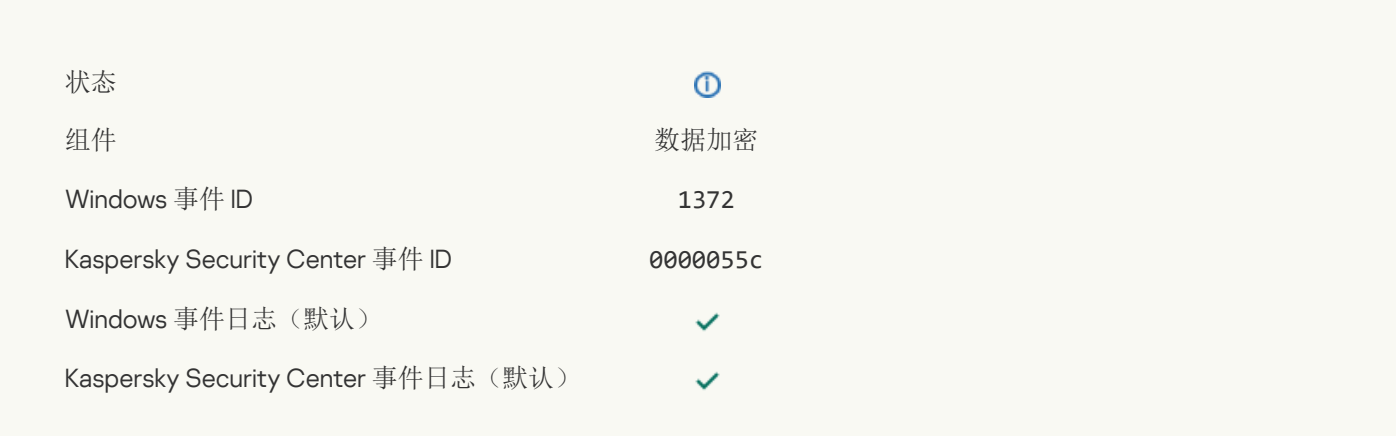

#### 对来自 Kaspersky Anti Targeted Attack Platform [服务器的任务的处理处于非活动状态](javascript:toggleBlock()

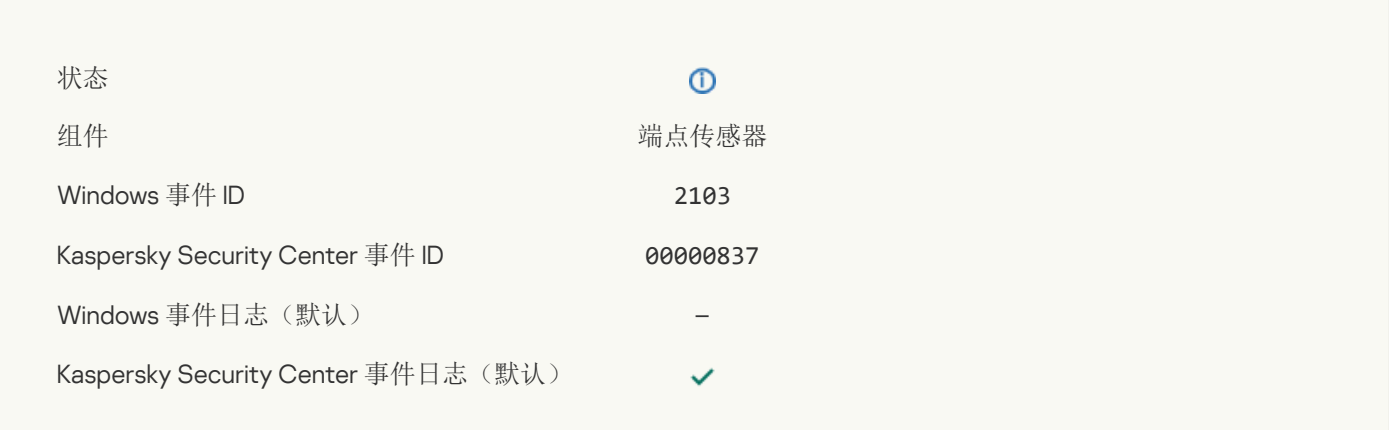

#### [端点传感器已连接到服务器](javascript:toggleBlock()?

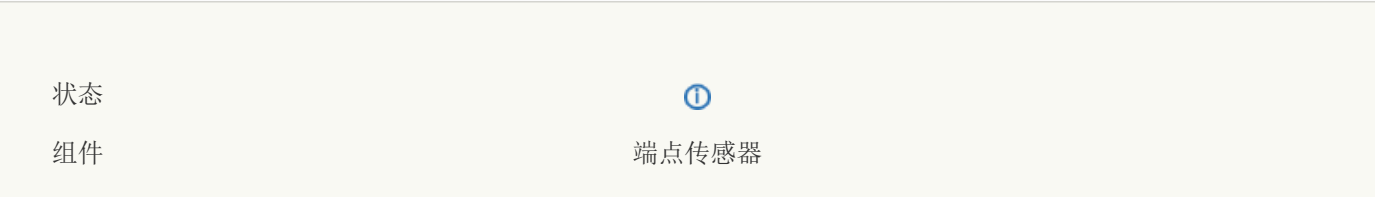

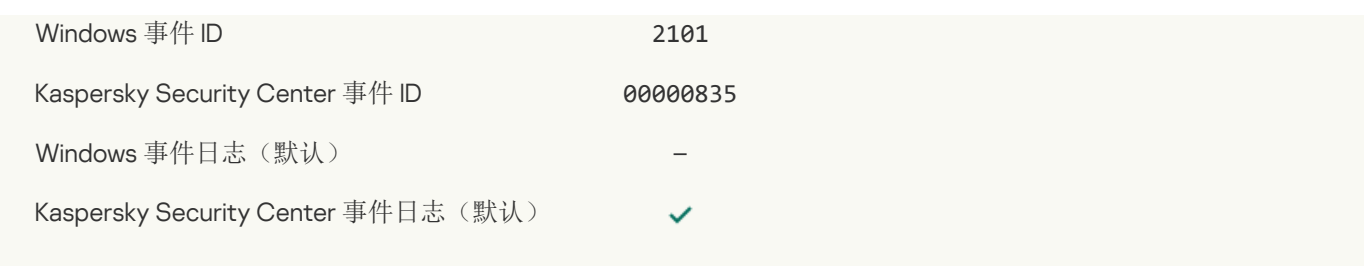

### 已恢复与 Kaspersky Anti Targeted Attack Platform [服务器的连接](javascript:toggleBlock()图

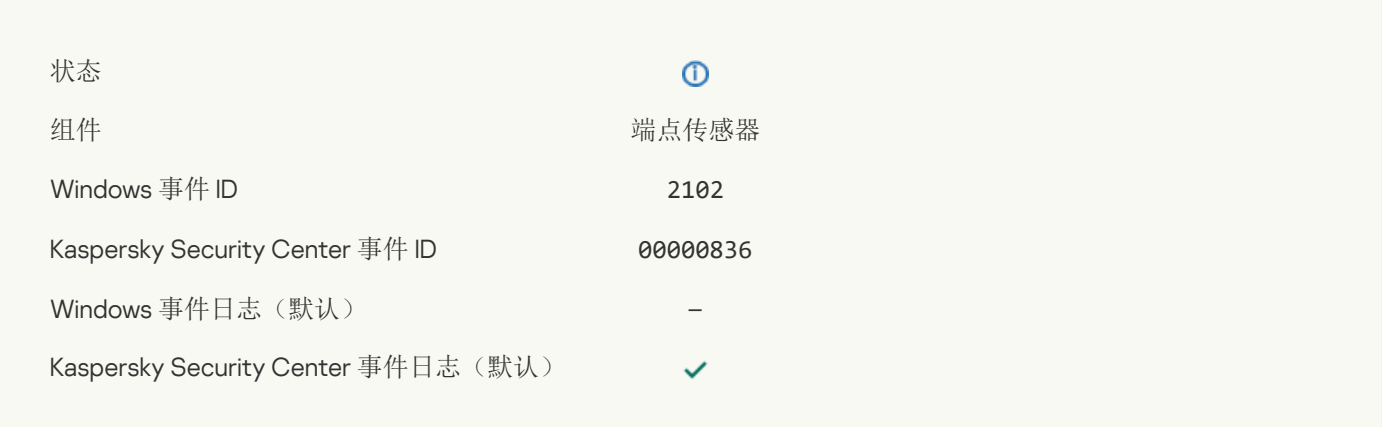

### 正在处理来自 Kaspersky Anti Targeted Attack Platform [服务器的任务](javascript:toggleBlock()图

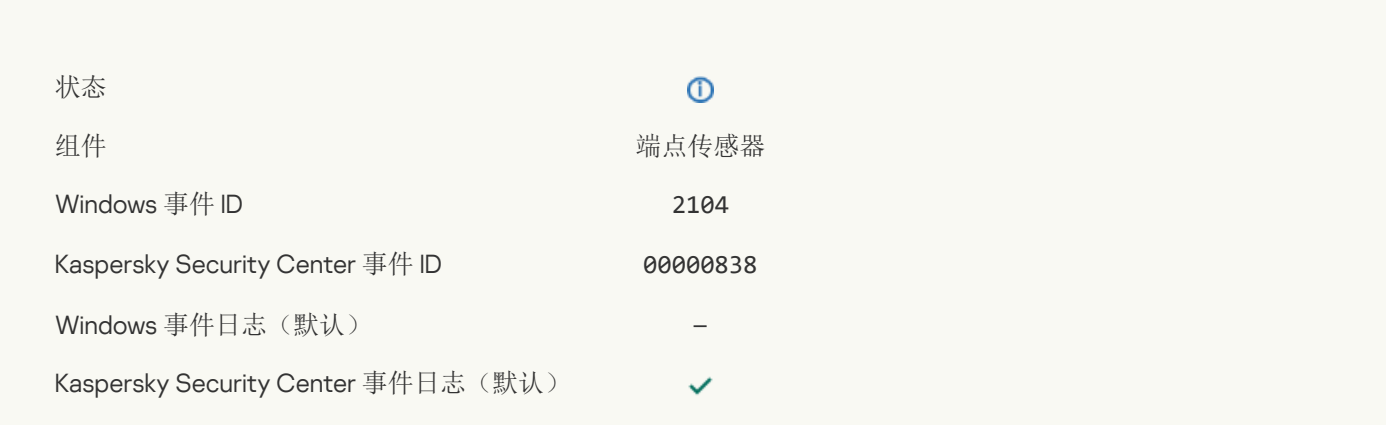

### [对象已删除](javascript:toggleBlock()?

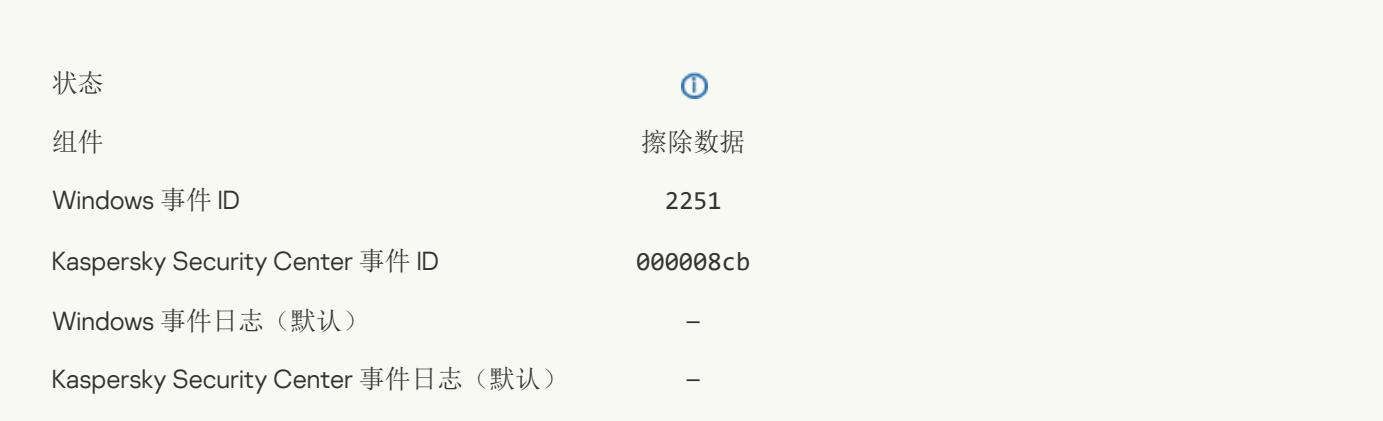

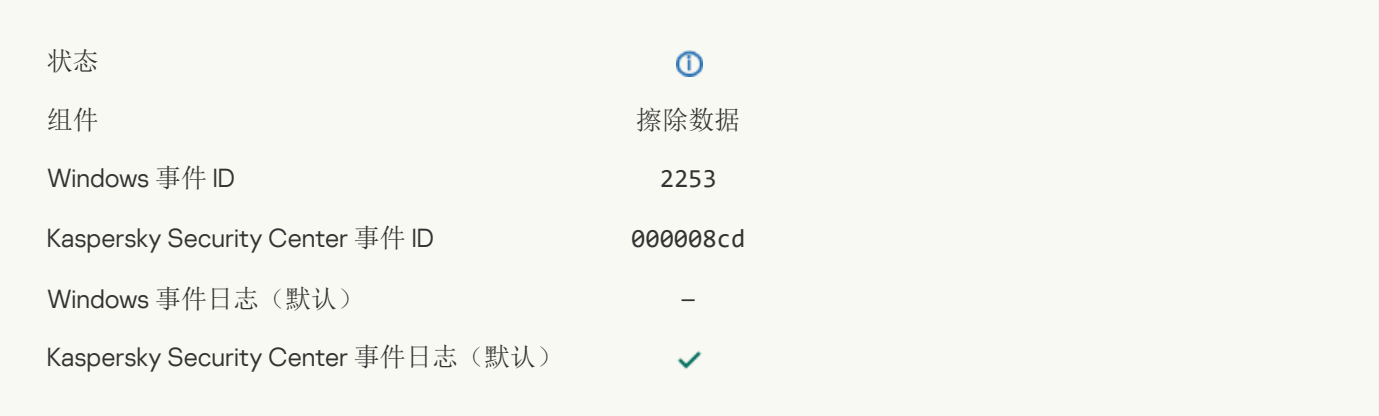

### [对象已隔离](javascript:toggleBlock()(Kaspersky Sandbox)?

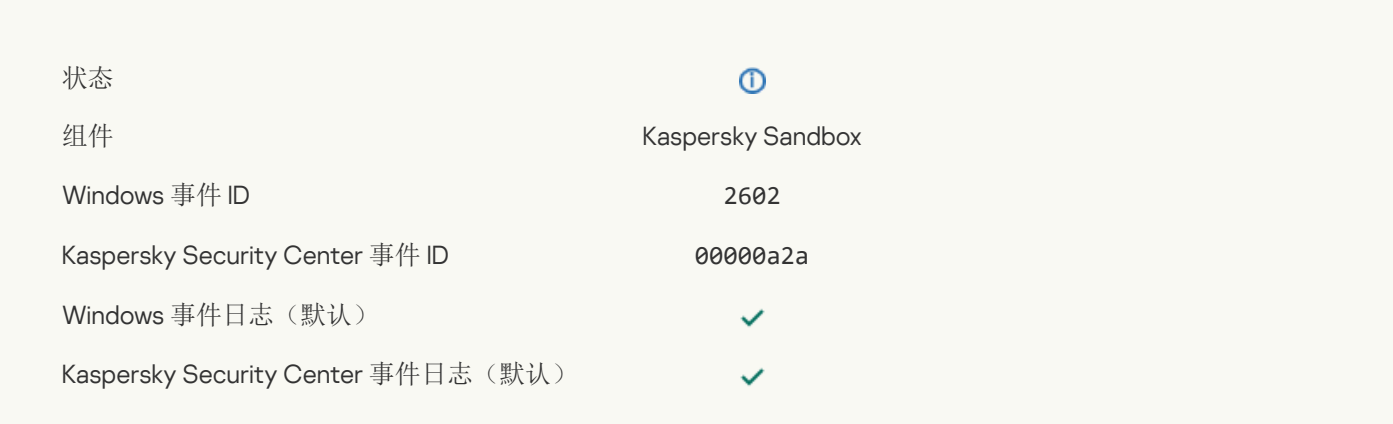

### [对象已删除](javascript:toggleBlock()(Kaspersky Sandbox)?

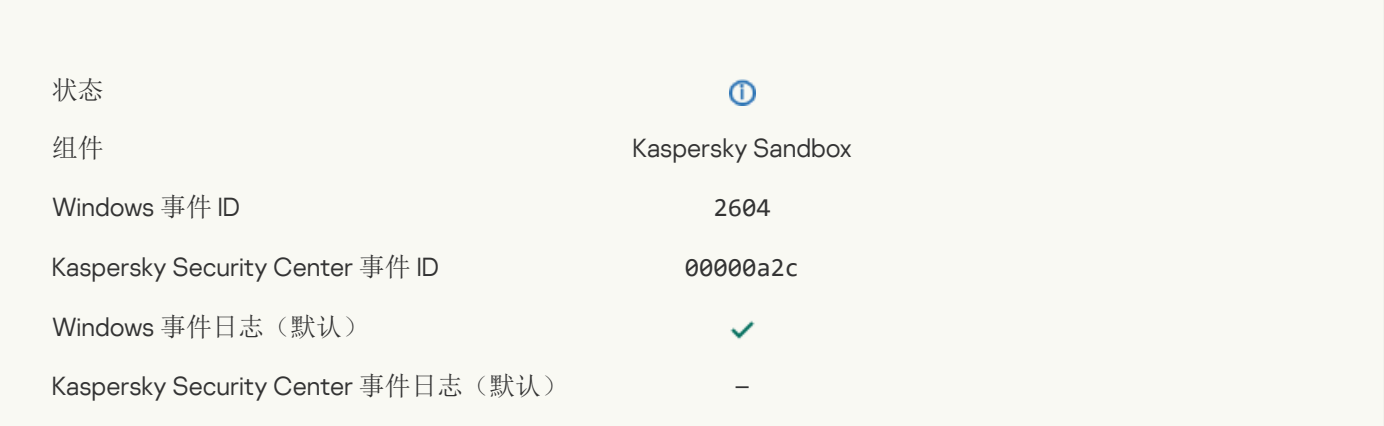

### IOC [扫描已开始](javascript:toggleBlock() ?

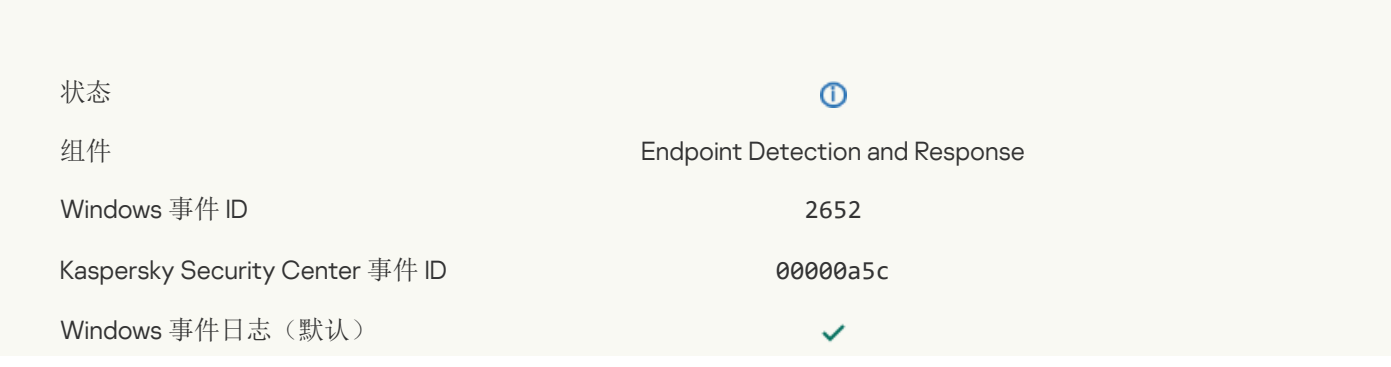

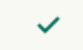

#### IOC [扫描已完成](javascript:toggleBlock()?

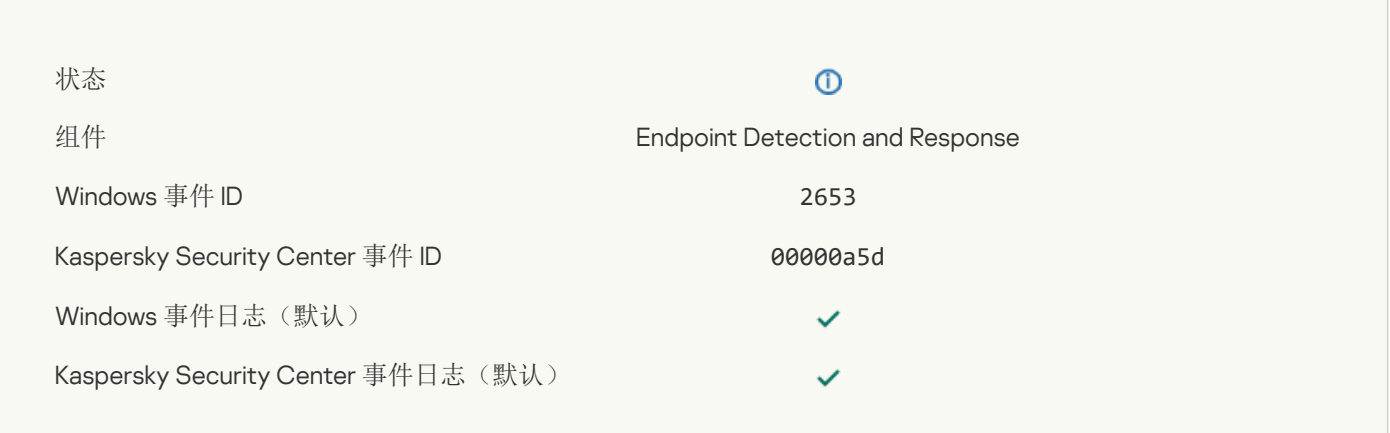

#### [对象已隔离](javascript:toggleBlock()(Endpoint Detection and Response) ?

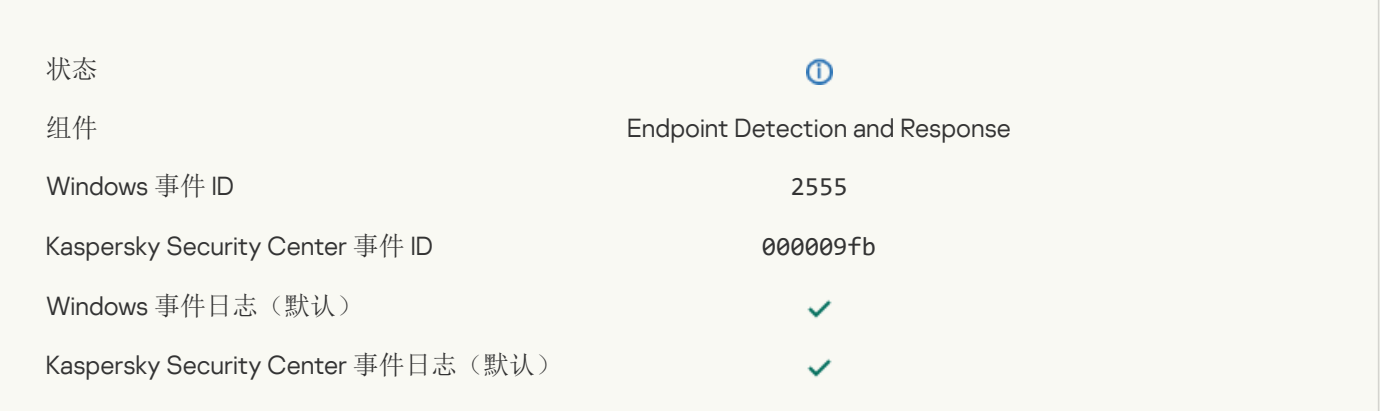

## [对象已删除](javascript:toggleBlock()(Endpoint Detection and Response)?

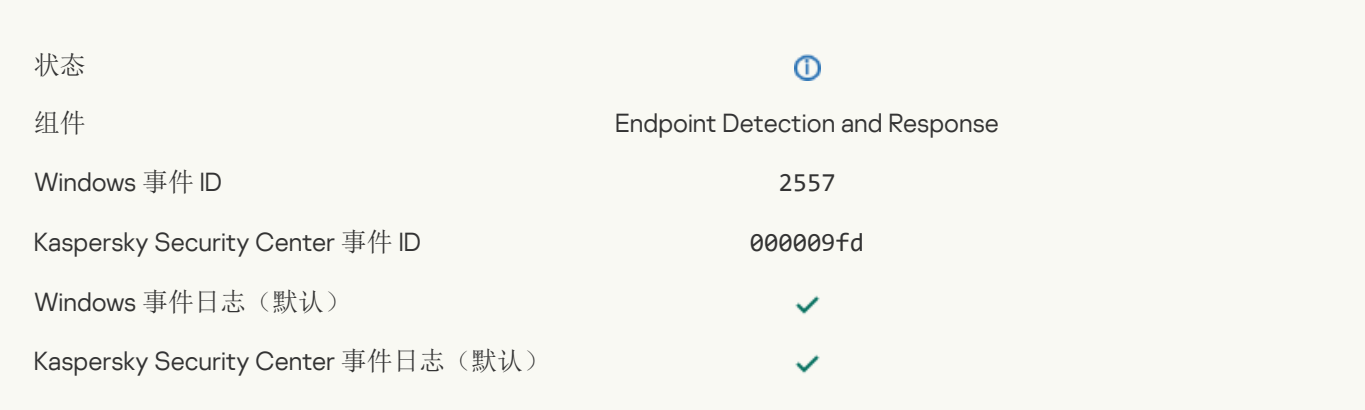

### [应用程序组件已成功更改](javascript:toggleBlock()回

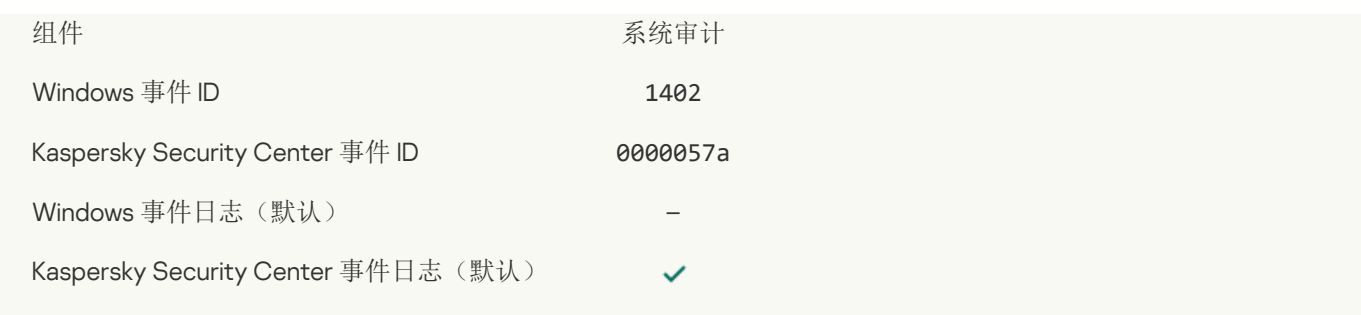

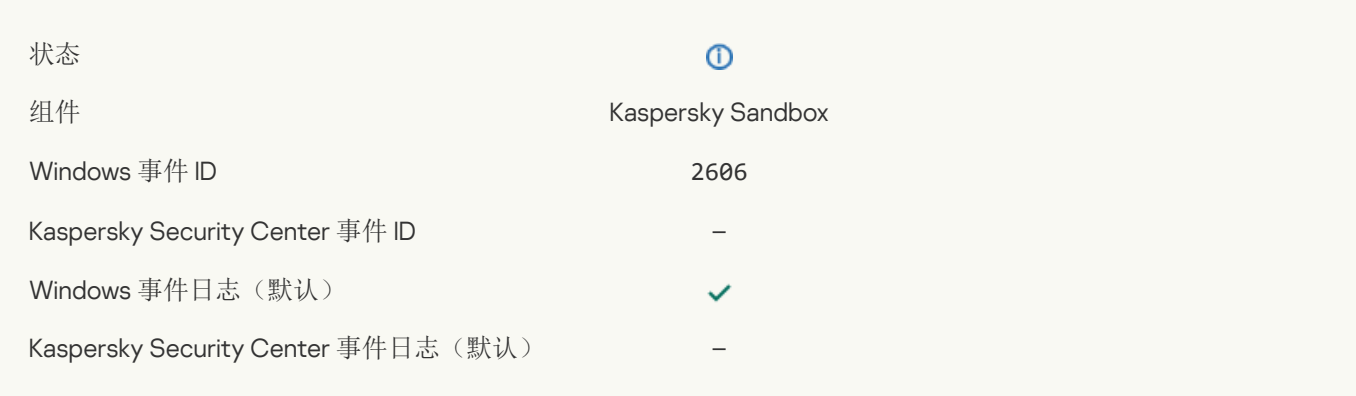

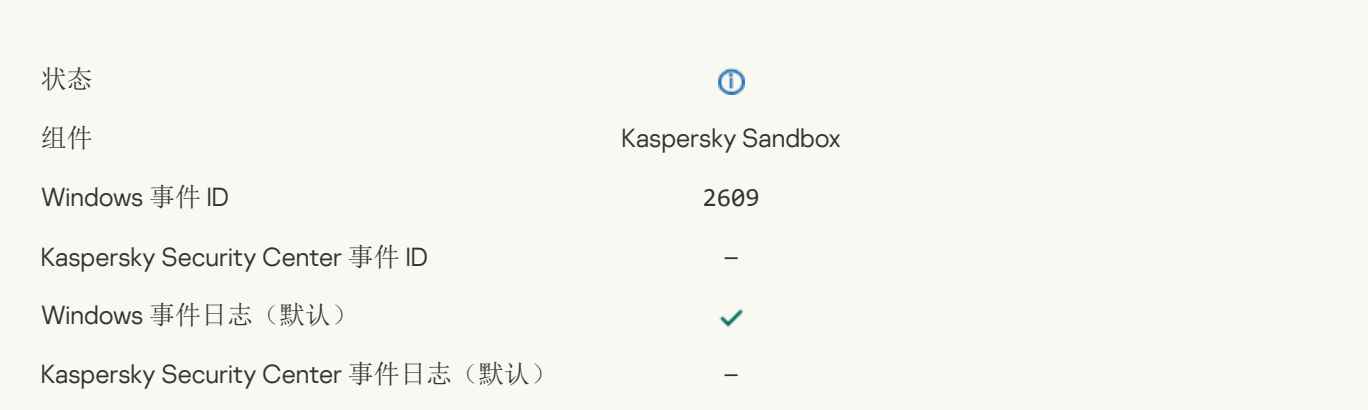

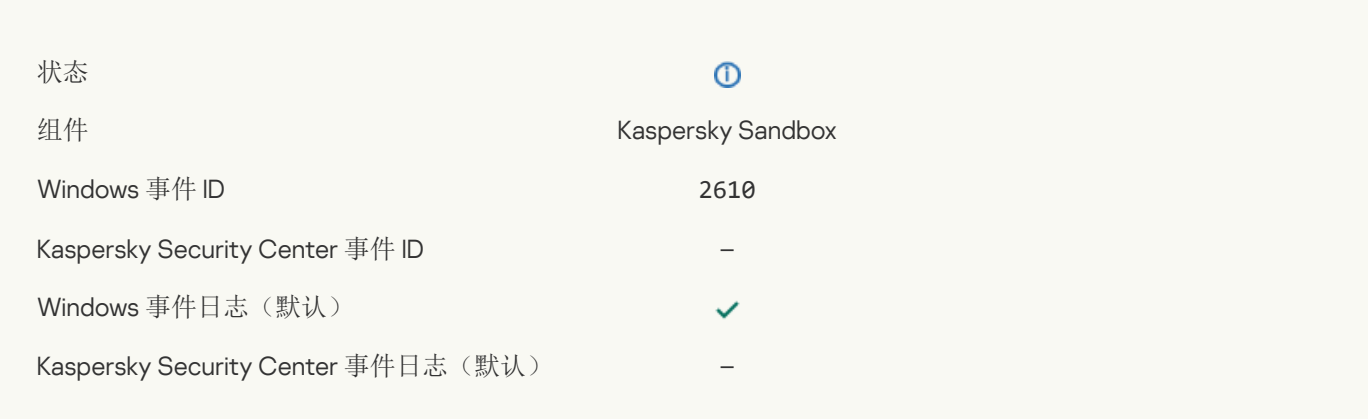

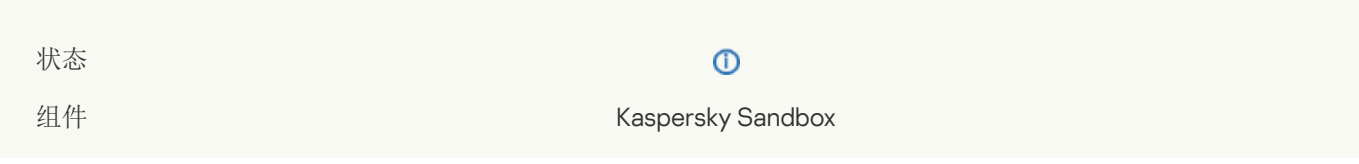

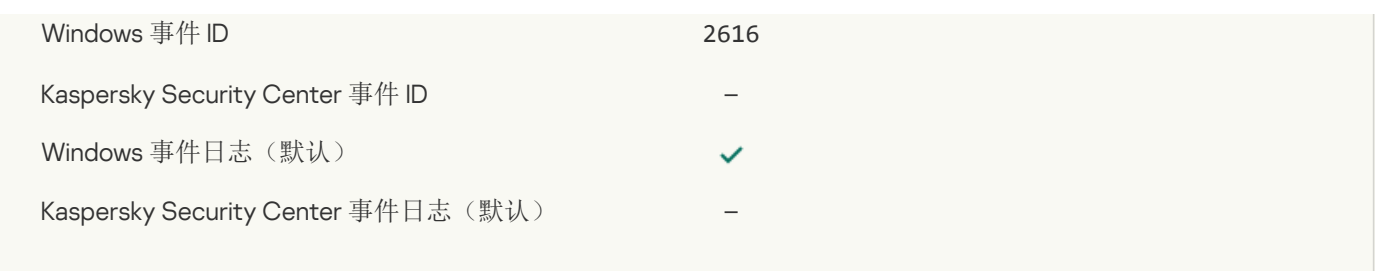

### 异步 [Kaspersky](javascript:toggleBlock() Sandbox 检测 ?

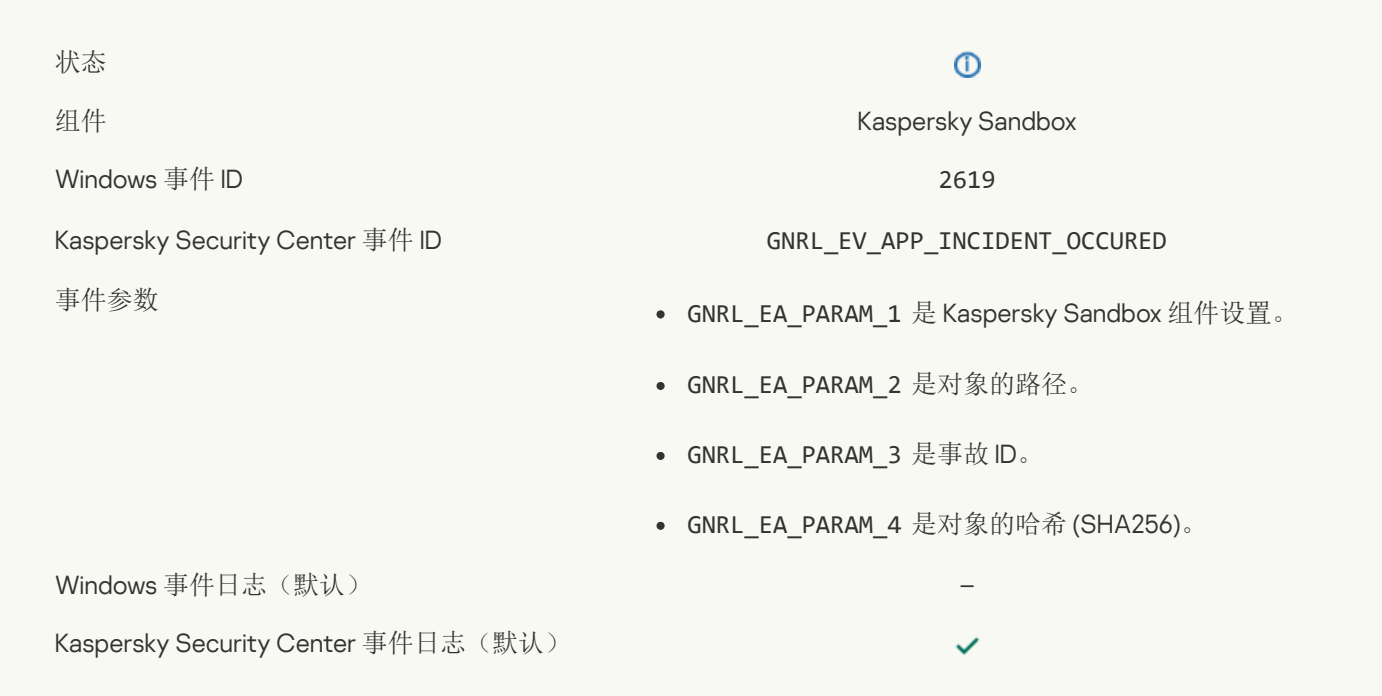

### [设备已连接](javascript:toggleBlock()?

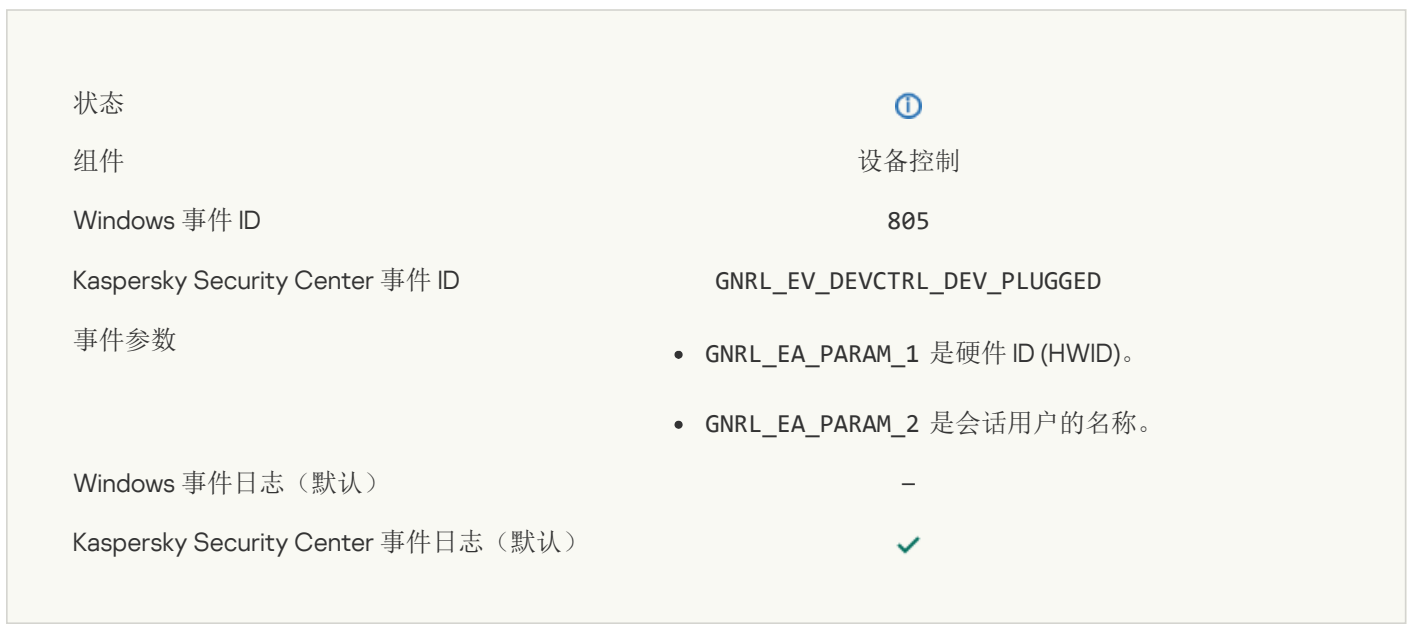

### [设备已断开](javascript:toggleBlock()?

状态

 $\odot$ 

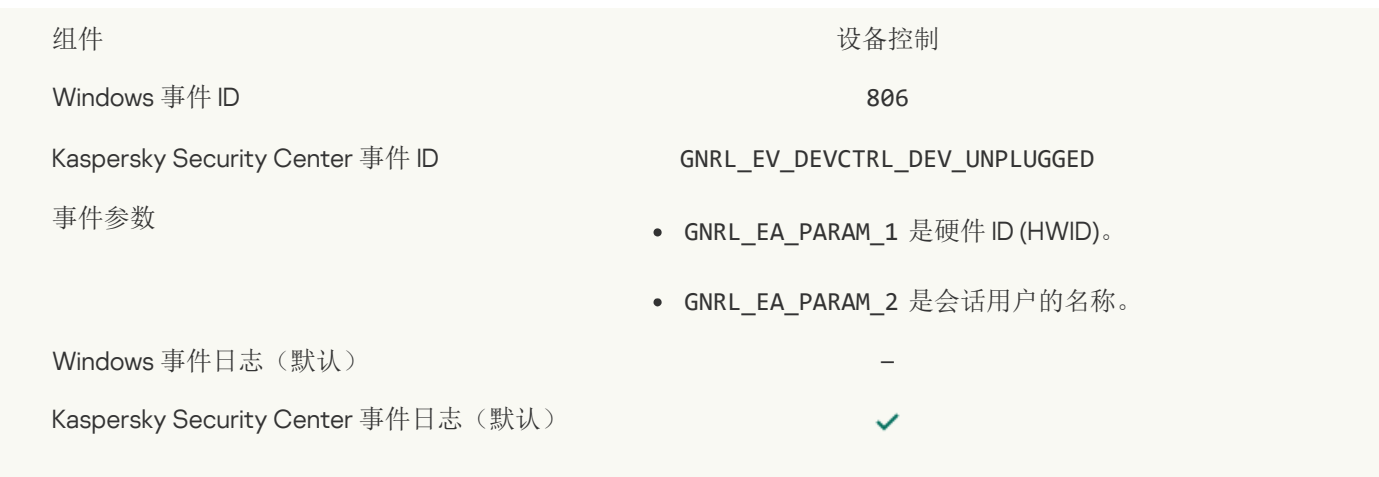

#### [卸载先前版本的应用程序发生错误](javascript:toggleBlock()

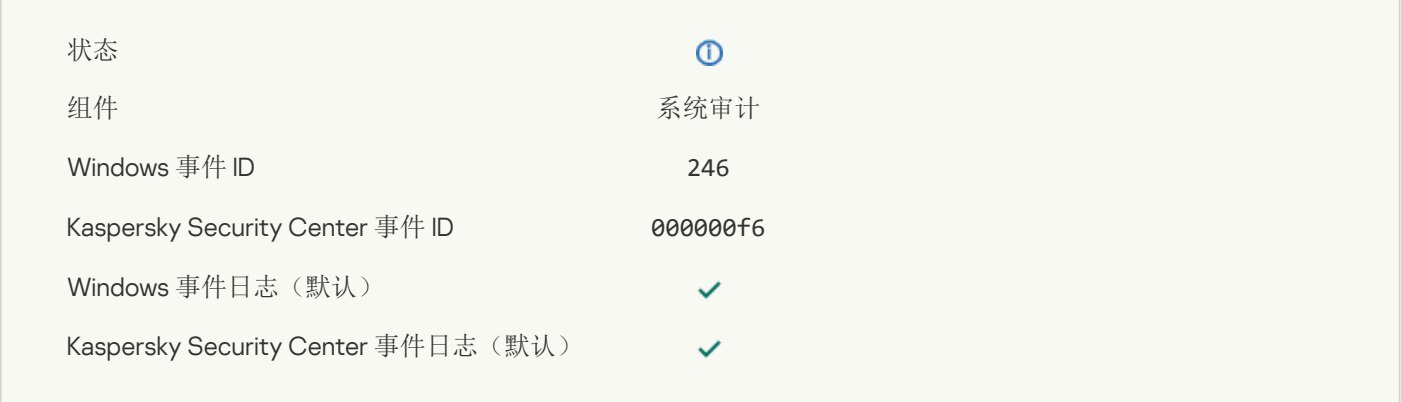

# 有关第三方代码的信息

有关第三方代码的信息包含在本程序文件夹中的 legal\_notices.txt 内。

### 商标通知

注册商标和服务标志均为其各自拥有者的财产。

Adobe、Acrobat、Flash、Reader 和 Shockwave 是 Adobe 在美国和/或其他国家/地区的注册商标或商标。

Apple、FireWire、iTunes 和 Safari 是 Apple Inc. 在美国和其他国家/地区注册的商标。

AutoCAD 是 Autodesk, Inc. 和/或其子公司和/或附属公司在美国和/或其他国家/地区的商标或注册商标。

Bluetooth 文字、标志和徽标归 Bluetooth SIG, Inc. 所有。

Borland 是 Borland Software Corporation 的商标或注册商标。

Android、Google Public DNS 和 Google Chrome 是 Google LLC. 的商标。

Citrix 和 Citrix Provisioning Services 以及 XenDesktop 是 Citrix Systems, Inc. 和/或其一个或多个子公司的商标,并且可能已 在美国专利商标局和其他国家/地区注册。

Cloudflare、Cloudflare Workers 和 Cloudflare 徽标是 Cloudflare, Inc. 在美国和其他司法管辖区的商标和/或注册商标。

Dell 是 Dell, Inc. 的商标。

dBase 是 dataBased Intelligence, Inc. 的商标

EMC 是 EMC Corporation 在美国和/或其他国家/地区的商标或注册商标。

Foxit 是 Foxit Corporation 的注册商标。

Radmin 是 Famatech 的注册商标。

IBM 是 International Business Machines Corporation 在全球多个地区注册的商标。

Intel 是 Intel Corporation 在美国和/或其他国家/地区的商标。

IOS、AnyConnect 是 Cisco Systems, Inc. 和/或其附属公司在美国和其他国家/地区的注册商标。

Lenovo 和 ThinkPad 是联想在美国和/或其它地区的商标。

Linux 是 Linus Torvalds 在美国和其他国家/地区的注册商标。

Logitech 是 Logitech 在美国和/或其他国家/地区的注册商标或商标。

LogMeIn Pro 和 Remotely Anywhere 是 LogMeIn, Inc. 的商标。

Mail.ru 是 Mail.Ru, LLC 的注册商标。

McAfee 是 McAfee, Inc. i在美国和其他国家/地区的商标或注册商标。

Microsoft、Access、Active Directory、ActiveSync、BitLocker、Excel、Internet Explorer、LifeCam Cinema、MSDN、 MultiPoint、Outlook、PowerPoint、PowerShell、Visual C++、Visual Basic、Visual FoxPro、Windows、Windows PowerShell、Windows Server、Windows Store、MS-DOS、Surface、Forefront 和 Hyper-V 是 Microsoft 公司集团的商 标。

Mozilla、Firefox 和 Thunderbird 是 Mozilla Foundation 的商标。

Java 和 JavaScript 是 Oracle 和/或其附属公司的注册商标。

VERISIGN 是在美国和其他地区的注册商标,或 VeriSign, Inc. 和其附属公司的非注册商标。

VMware、VMware ESX、VMware ESXi 和 VMware Workstation 是 VMware, Inc. 在美国和/或其他地区的注册商标或商标。

Tor 是 Tor Project 的注册商标,美国注册号 3,465,432。

Thawte 是 Symantec Corporation 和/或其附属公司在美国和其他国家/地区的商标或注册商标。

SAMSUNG 是 SAMSUNG 在美国和其他国家/地区的商标。